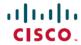

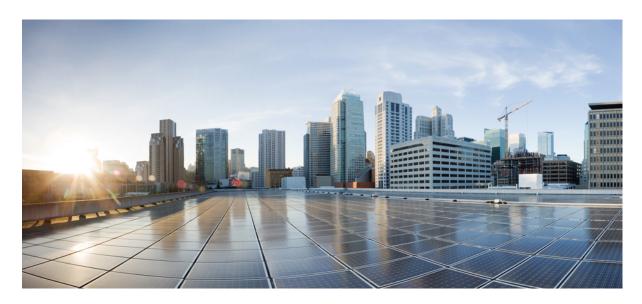

# Cisco Embedded Wireless Controller on Catalyst Access Points Configuration Guide, IOS XE Dublin 17.10.x

**First Published: 2022-11-30** 

## **Americas Headquarters**

Cisco Systems, Inc. 170 West Tasman Drive San Jose, CA 95134-1706 USA http://www.cisco.com Tel: 408 526-4000

800 553-NETS (6387) Fax: 408 527-0883 THE SPECIFICATIONS AND INFORMATION REGARDING THE PRODUCTS IN THIS MANUAL ARE SUBJECT TO CHANGE WITHOUT NOTICE. ALL STATEMENTS, INFORMATION, AND RECOMMENDATIONS IN THIS MANUAL ARE BELIEVED TO BE ACCURATE BUT ARE PRESENTED WITHOUT WARRANTY OF ANY KIND, EXPRESS OR IMPLIED. USERS MUST TAKE FULL RESPONSIBILITY FOR THEIR APPLICATION OF ANY PRODUCTS.

THE SOFTWARE LICENSE AND LIMITED WARRANTY FOR THE ACCOMPANYING PRODUCT ARE SET FORTH IN THE INFORMATION PACKET THAT SHIPPED WITH THE PRODUCT AND ARE INCORPORATED HEREIN BY THIS REFERENCE. IF YOU ARE UNABLE TO LOCATE THE SOFTWARE LICENSE OR LIMITED WARRANTY, CONTACT YOUR CISCO REPRESENTATIVE FOR A COPY.

The Cisco implementation of TCP header compression is an adaptation of a program developed by the University of California, Berkeley (UCB) as part of UCB's public domain version of the UNIX operating system. All rights reserved. Copyright © 1981, Regents of the University of California.

NOTWITHSTANDING ANY OTHER WARRANTY HEREIN, ALL DOCUMENT FILES AND SOFTWARE OF THESE SUPPLIERS ARE PROVIDED "AS IS" WITH ALL FAULTS. CISCO AND THE ABOVE-NAMED SUPPLIERS DISCLAIM ALL WARRANTIES, EXPRESSED OR IMPLIED, INCLUDING, WITHOUT LIMITATION, THOSE OF MERCHANTABILITY, FITNESS FOR A PARTICULAR PURPOSE AND NONINFRINGEMENT OR ARISING FROM A COURSE OF DEALING, USAGE, OR TRADE PRACTICE.

IN NO EVENT SHALL CISCO OR ITS SUPPLIERS BE LIABLE FOR ANY INDIRECT, SPECIAL, CONSEQUENTIAL, OR INCIDENTAL DAMAGES, INCLUDING, WITHOUT LIMITATION, LOST PROFITS OR LOSS OR DAMAGE TO DATA ARISING OUT OF THE USE OR INABILITY TO USE THIS MANUAL, EVEN IF CISCO OR ITS SUPPLIERS HAVE BEEN ADVISED OF THE POSSIBILITY OF SUCH DAMAGES.

Any Internet Protocol (IP) addresses and phone numbers used in this document are not intended to be actual addresses and phone numbers. Any examples, command display output, network topology diagrams, and other figures included in the document are shown for illustrative purposes only. Any use of actual IP addresses or phone numbers in illustrative content is unintentional and coincidental.

All printed copies and duplicate soft copies of this document are considered uncontrolled. See the current online version for the latest version.

Cisco has more than 200 offices worldwide. Addresses and phone numbers are listed on the Cisco website at www.cisco.com/go/offices.

Cisco and the Cisco logo are trademarks or registered trademarks of Cisco and/or its affiliates in the U.S. and other countries. To view a list of Cisco trademarks, go to this URL: <a href="https://www.cisco.com/c/en/us/about/legal/trademarks.html">https://www.cisco.com/c/en/us/about/legal/trademarks.html</a>. Third-party trademarks mentioned are the property of their respective owners. The use of the word partner does not imply a partnership relationship between Cisco and any other company. (1721R)

© 2022 Cisco Systems, Inc. All rights reserved.

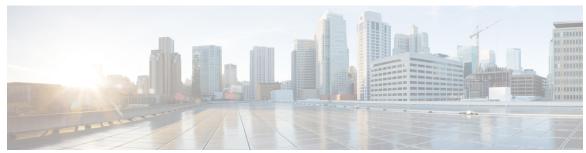

## CONTENTS

#### PREFACE

#### Preface xlv

Document Conventions xlv

Related Documentation xlvii

Communications, Services, and Additional Information xlvii

Cisco Bug Search Tool xlvii

Documentation Feedback xlvii

#### CHAPTER 1

## Overview of Cisco Embedded Wireless Controller on Catalyst Access Points 1

Elements of the New Configuration Model 1

Configuration Workflow 2

Initial Setup 3

Configuring the Controller Using Day 0 Wizard (GUI) 4

Configuring the Controller Using Day 0 Wizard (CLI) 5

Interactive Help 9

Resetting Cisco Embedded Wireless Controller on Catalyst Access Points 9

Password Recovery 10

#### PART I

### **System Configuration** 11

#### CHAPTER 2

#### **System Configuration 13**

Information About New Configuration Model 13

Configuring a Wireless Profile Policy (GUI) 15

Configuring a Wireless Profile Policy (CLI) 16

Configuring a Flex Profile 17

Configuring an AP Profile (GUI) 18

Configuring an AP Profile (CLI) 21

```
Configuring an RF Profile (GUI) 22
Configuring an RF Profile (CLI) 22
Enhanced Site Tag-Based Load Balancing 23
  Feature History for Enhanced Site Tag-Based Load Balancing
  Information About Enhanced Site Tag-Based Load Balancing 24
  Prerequisites for Enhanced Site Tag-Based Load Balancing 24
  Use Cases 24
  Configuring Site Load (CLI) 25
  Verifying Enhanced Site Tag-Based Load Balancing Configuration 25
Configuring Policy Tag (GUI) 26
Configuring a Policy Tag (CLI) 26
Configuring Wireless RF Tag (GUI) 27
Configuring Wireless RF Tag (CLI) 27
Attaching a Policy Tag and Site Tag to an AP (GUI) 28
Attaching Policy Tag and Site Tag to an AP (CLI) 29
Time Management 30
AP Filter 30
  Introduction to AP Filter 30
  Set Tag Priority (GUI) 31
  Set Tag Priority
  Create an AP Filter (GUI) 32
  Create an AP Filter (CLI) 32
  Set Up and Update Filter Priority (GUI) 33
  Set Up and Update Filter Priority
  Verify AP Filter Configuration
Configuring Access Point for Location Configuration 34
  Information About Location Configuration 34
  Prerequisite for Location Configuration 35
  Configuring a Location for an Access Point (GUI)
  Configuring a Location for an Access Point (CLI)
  Adding an Access Point to the Location (GUI)
  Adding an Access Point to the Location (CLI)
  Configuring SNMP in Location Configuration 37
  SNMP 37
```

Verifying Location Configuration 37
Verifying Location Statistics 38

## CHAPTER 3 Smart Licensing Using Policy 39

```
Introduction to Smart Licensing Using Policy 39
Information About Smart Licensing Using Policy 40
  Overview 40
  Supported Products 40
  Architecture 41
    Product Instance 41
    CSLU 41
    CSSM 42
    Controller 42
    SSM On-Prem 43
  Concepts 44
    License Enforcement Types 44
    License Duration 45
    Authorization Code 45
    Policy 45
    RUM Report and Report Acknowledgement 47
    Trust Code 48
  Supported Topologies 49
    Connected to CSSM Through CSLU 49
    Connected Directly to CSSM 51
    CSLU Disconnected from CSSM 53
    Connected to CSSM Through a Controller 54
    No Connectivity to CSSM and No CSLU 55
    SSM On-Prem Deployment 57
  Interactions with Other Features 60
    High Availability 60
    Upgrades 61
    Downgrades 63
```

How to Configure Smart Licensing Using Policy: Workflows by Topology

Workflow for Topology: Connected to CSSM Through CSLU 66

```
Workflow for Topology: Connected Directly to CSSM 69
  Workflow for Topology: CSLU Disconnected from CSSM 70
  Workflow for Topology: Connected to CSSM Through a Controller 73
  Workflow for Topology: No Connectivity to CSSM and No CSLU 74
  Workflow for Topology: SSM On-Prem Deployment 75
    Tasks for Product Instance-Initiated Communication 75
    Tasks for SSM On-Prem Instance-Initiated Communication 77
Migrating to Smart Licensing Using Policy 79
  Example: Smart Licensing to Smart Licensing Using Policy 81
  Example: SLR to Smart Licensing Using Policy 87
  Example: Evaluation or Expired to Smart Licensing Using Policy 95
  Migrating to a Version of SSM On-Prem That Supports Smart Licensing Using Policy 98
Task Library for Smart Licensing Using Policy 100
  Logging into Cisco (CSLU Interface) 100
  Configuring a Smart Account and a Virtual Account (CSLU Interface) 100
  Adding a Product-Initiated Product Instance in CSLU (CSLU Interface) 101
  Ensuring Network Reachability for Product Instance-Initiated Communication
  Adding a CSLU-Initiated Product Instance in CSLU (CSLU Interface) 103
  Collecting Usage Reports: CSLU Initiated (CSLU Interface) 103
  Export to CSSM (CSLU Interface) 104
  Import from CSSM (CSLU Interface) 105
  Ensuring Network Reachability for CSLU-Initiated Communication
  Assigning a Smart Account and Virtual Account (SSM On-Prem UI) 109
  Validating Devices (SSM On-Prem UI) 110
  Ensuring Network Reachability for Product Instance-Initiated Communication 110
  Retrieving the Transport URL (SSM On-Prem UI) 113
  Exporting and Importing Usage Data (SSM On-Prem UI) 113
  Adding One or More Product Instances (SSM On-Prem UI) 114
  Ensuring Network Reachability for SSM On-Prem-Initiated Communication 115
  Setting Up a Connection to CSSM
  Configuring Smart Transport Through an HTTPs Proxy 122
  Configuring the Call Home Service for Direct Cloud Access 123
  Configuring the Call Home Service for Direct Cloud Access through an HTTPs Proxy Server 126
  Removing and Returning an Authorization Code 127
```

```
Installing a Trust Code 131
                            Downloading a Policy File from CSSM 132
                             Uploading Data or Requests to CSSM and Downloading a File 133
                             Installing a File on the Product Instance 134
                             Setting the Transport Type, URL, and Reporting Interval 135
                             Configuring an AIR License 137
                             Sample Resource Utilization Measurement Report 141
                          Troubleshooting Smart Licensing Using Policy 141
                            System Message Overview 141
                            System Messages 143
                           Additional References for Smart Licensing Using Policy
                           Feature History for Smart Licensing Using Policy 153
CHAPTER 4
                     Conversion and Migration 159
                          Conversion and Migration in Embedded Wireless Controller Capable APs
                           Types of Conversion 159
                           Access Point Conversion 160
                             Converting a CAPWAP AP to an Embedded Wireless Controller Capable AP
                            Converting an Embedded Wireless Controller Capable AP to a CAPWAP AP
                            Converting a Single AP to CAPWAP or Embedded Wireless Controller Capable AP (CLI) 160
                             AP Conversion Deployment Scenarios 161
                          Network Conversion 163
                             Converting the Network (CLI) 163
                            Network Conversion Deployment Scenarios 164
                          SKU Conversion Scenarios 165
                          Converting AireOS Mobility Express Network to Embedded Wireless Controller Network
                                                                                                              166
CHAPTER 5
                     Best Practices 167
                          Introduction 167
PART II
                    Lightweight Access Points 169
```

Removing the Product Instance from CSSM 129

Generating a New Token for a Trust Code from CSSM 130

| CHAPTER 6 | Country Codes 171                                                                        |
|-----------|------------------------------------------------------------------------------------------|
|           | Information About Country Codes 171                                                      |
|           | Prerequisites for Configuring Country Codes 171                                          |
|           | Configuring Country Codes (GUI) 172                                                      |
|           | How to Configure Country Codes 172                                                       |
|           | Configuration Examples for Configuring Country Codes 174                                 |
|           | Viewing Channel List for Country Codes 174                                               |
| CHAPTER 7 | Regulatory Compliance (Rest of the World) for Domain Reduction 177                       |
|           | Information About Regulatory Compliance Domain 177                                       |
|           | Global Country-Level Domains 177                                                         |
|           | Restrictions on Regulatory Compliance Domain 180                                         |
|           | Rest of World Domain 180                                                                 |
|           | Configuring Country Code for Rest of the World (CLI) 185                                 |
| CHAPTER 8 | AP Priority 187                                                                          |
|           | Failover Priority for Access Points 187                                                  |
|           | Setting AP Priority (GUI) 187                                                            |
|           | Setting AP Priority 188                                                                  |
| CHAPTER 9 | 802.11 Parameters for Cisco Access Points 189                                            |
|           | 2.4-GHz Radio Support 189                                                                |
|           | Configuring 2.4-GHz Radio Support for the Specified Slot Number 189                      |
|           | 5-GHz Radio Support 191                                                                  |
|           | Configuring 5-GHz Radio Support for the Specified Slot Number 191                        |
|           | Information About Dual-Band Radio Support 194                                            |
|           | Configuring Default XOR Radio Support 195                                                |
|           | Configuring XOR Radio Support for the Specified Slot Number (GUI) 197                    |
|           | Configuring XOR Radio Support for the Specified Slot Number 197                          |
|           | Receiver Only Dual-Band Radio Support 199                                                |
|           | Information About Receiver Only Dual-Band Radio Support 199                              |
|           | Configuring Receiver Only Dual-Band Parameters for Access Points 200                     |
|           | Enabling Clean Air with Receiver Only Dual-Band Radio on a Cisco Access Point (GLII) 200 |

Configuring Client Steering (CLI) 201 Verifying Cisco Access Points with Dual-Band Radios 203 **CHAPTER 10 802.1x Support 205** Introduction to the 802.1X Authentication EAP-FAST Protocol 205 EAP-TLS/EAP-PEAP Protocol 206 Limitations of the 802.1X Authentication Topology - Overview **207** Configuring 802.1X Authentication Type and LSC AP Authentication Type (GUI) **207** Configuring 802.1X Authentication Type and LSC AP Authentication Type 208 Configuring the 802.1X Username and Password (GUI) Configuring the 802.1X Username and Password (CLI) 209 Enabling 802.1X on the Switch Port 210 Verifying 802.1X on the Switch Port 212 Verifying the Authentication Type 212 CHAPTER 11 **Real-Time Access Points Statistics** 213 Information About Access Point Real-Time Statistics Feature History for Real Time Access Point Statistics 213 Restrictions for AP Radio Monitoring Statistics Configuring Access Point Real Time Statistics (GUI) Configuring Real-Time Access Point Statistics (CLI) Configuring AP Radio Monitoring Statistics 217 Monitoring Access Point Real-Time Statistics (GUI) Verifying Access Point Real-Time Statistics 219 CHAPTER 12 Access Point Tag Persistency 221 Information About Access Point Tag Persistency 221 Configuring AP Tag Persistency (GUI) 221 Saving Tags on an Access Point (GUI) 222

Enabling CleanAir with Receiver Only Dual-Band Radio on a Cisco Access Point 200

Disabling Receiver Only Dual-Band Radio on a Cisco Access Point (GUI) 200

Disabling Receiver Only Dual-Band Radio on a Cisco Access Point 201

PART III

CHAPTER 13

```
Deleting Saved Tags on the Access Point 222
     Configuring AP Tag Persistency (CLI) 222
     Verifying AP Tag Persistency 223
Radio Resource Management
Radio Resource Management 227
     Information About Radio Resource Management 227
       Radio Resource Monitoring 228
       Transmit Power Control 228
       Overriding the TPC Algorithm with Minimum and Maximum Transmit Power Settings
       Dynamic Channel Assignment 229
       Coverage Hole Detection and Correction
     Restrictions for Radio Resource Management 231
     How to Configure RRM 231
       Configuring Neighbor Discovery Type (CLI) 231
       Configuring Transmit Power Control 232
         Configuring the Tx-Power Control Threshold (CLI) 232
         Configuring the Tx-Power Level (CLI) 232
       Configuring 802.11 RRM Parameters 233
         Configuring Advanced 802.11 Channel Assignment Parameters (CLI) 233
         Configuring 802.11 Coverage Hole Detection (CLI) 235
         Configuring 802.11 Event Logging (CLI) 236
         Configuring 802.11 Statistics Monitoring (CLI) 237
         Configuring the 802.11 Performance Profile (CLI) 238
       Configuring Advanced 802.11 RRM 239
          Enabling Channel Assignment (CLI) 239
         Restarting DCA Operation 240
         Updating Power Assignment Parameters (CLI) 240
       Configuring Rogue Access Point Detection in RF Groups 240
          Configuring Rogue Access Point Detection in RF Groups (CLI) 240
     Monitoring RRM Parameters and RF Group Status 242
       Monitoring RRM Parameters 242
```

Verifying RF Group Status (CLI) 242

Information About ED-RRM 243 Configuring ED-RRM on the Cisco Wireless LAN Controller (CLI) 243 CHAPTER 14 **Coverage Hole Detection 245** Coverage Hole Detection and Correction 245 Configuring Coverage Hole Detection (GUI) 245 Configuring Coverage Hole Detection (CLI) Configuring CHD for RF Tag Profile (GUI) 247 Configuring CHD for RF Profile (CLI) 248 CHAPTER 15 Cisco Flexible Radio Assignment 251 Information About Flexible Radio Assignment 251 Benefits of the FRA 252 Configuring an FRA Radio (CLI) Configuring an FRA Radio (GUI) 254 **CHAPTER 16 XOR Radio Support** 257 Information About Dual-Band Radio Support 257 Configuring Default XOR Radio Support 258 Configuring XOR Radio Support for the Specified Slot Number (GUI) Configuring XOR Radio Support for the Specified Slot Number 260 CHAPTER 17 Cisco Receiver Start of Packet Information About Receiver Start of Packet Detection Threshold 263 Restrictions for Rx SOP 263 Configuring Rx SOP (CLI) 264 Customizing RF Profile (CLI) 264 **CHAPTER 18** Client Limit 267 Information About Client Limit 267 Configuring Client Limit Per WLAN (GUI) Configuring Client Limit Per WLAN (CLI) 267

Examples: RF Group Configuration

| CHAPTER 19 | IP Theft 269                                                             |
|------------|--------------------------------------------------------------------------|
|            | Introduction to IP Theft 269                                             |
|            | Configuring IP Theft (GUI) 270                                           |
|            | Configuring IP Theft 270                                                 |
|            | Configuring the IP Theft Exclusion Timer 270                             |
|            | Verifying IP Theft Configuration 271                                     |
| CHAPTER 20 | Unscheduled Automatic Power Save Delivery 273                            |
|            | Information About Unscheduled Automatic Power Save Delivery 273          |
|            | Viewing Unscheduled Automatic Power Save Delivery (CLI) 273              |
| CHAPTER 21 | Target Wake Time 275                                                     |
|            | Target Wake Time 275                                                     |
|            | Extended Power-Savings Using Target Wake Time 275                        |
|            | Configuring Target Wake Time at the Radio Level (CLI) 276                |
|            | Configuring Target Wake Time on WLAN 277                                 |
|            | Enabling Target Wake Time on WLAN (CLI) 277                              |
|            | Disabling Target Wakeup Time on WLAN (CLI) 278                           |
|            | Configuring Target Wake Time (GUI) 279                                   |
|            | Verifying Target Wakeup Time 279                                         |
| CHAPTER 22 | Enabling USB Port on Access Points 281                                   |
|            | USB Port as Power Source for Access Points 281                           |
|            | Configuring an AP Profile (CLI) 282                                      |
|            | Configuring USB Settings for an Access Point (CLI) 282                   |
|            | Monitoring USB Configurations for Access Points (CLI) 283                |
| CHAPTER 23 | Zero Wait Dynamic Frequency Selection 285                                |
|            | Information About Zero Wait Dynamic Frequency Selection 285              |
|            | Configuring Zero Wait Dynamic Frequency Selection Globally (CLI) 285     |
|            | Configuring Zero Wait Dynamic Frequency Selection Globally (GUI) 286     |
|            | Enabling Zero Wait Dynamic Frequency Selection on a RF Profile (CLI) 286 |
|            |                                                                          |

Enabling Zero Wait Dynamic Frequency Selection on a RF Profile (GUI) **287**Verifying Zero Wait Dynamic Frequency Selection Configuration **287** 

PART IV

**Network Management 289** 

#### CHAPTER 24

#### DHCP Option82 291

Information About DHCP Option 82 291

Configuring DHCP Option 82 Global Interface 292

Configuring DHCP Option 82 Globally Through Server Override (CLI) 292

Configuring DHCP Option 82 Globally Through Different SVIs (GUI) 293

Configuring DHCP Option 82 Globally Through Different SVIs (CLI) 293

Configuring DHCP Option 82 Format 294

Configuring DHCP Option82 Through a VLAN Interface 295

Configuring DHCP Option 82 Through Option-Insert Command (CLI) 295

Configuring DHCP Option 82 Through the server-ID-override Command (CLI) 296

Configuring DHCP Option 82 Through a Subscriber-ID (CLI) 297

Configuring DHCP Option 82 Through server-ID-override and subscriber-ID Commands (CLI) 298

Configuring DHCP Option 82 Through Different SVIs (CLI) 299

#### CHAPTER 25

#### RADIUS Realm 301

Information About RADIUS Realm 301

Enabling RADIUS Realm 302

Configuring Realm to Match the RADIUS Server for Authentication and Accounting 302

Configuring the AAA Policy for a WLAN 303

Verifying the RADIUS-Realm Configuration 305

#### CHAPTER 26

#### RADIUS Accounting 307

Information About RADIUS Accounting of AP Events 307

Configuring Accounting Method-List for an AP Profile **307** 

Verifying the AP Accounting Information 308

Feature History for Device Ecosystem Data 308

Information About Device Ecosystem Data 308

Enable Device Ecosystem Data 309

Verify Device Ecosystem Data 310

CHAPTER 27 Persistent SSID Broadcast 311 Persistent SSID Broadcast 311 Configuring Persistent SSID Broadcast 311 Verifying Persistent SSID Broadcast 312 CHAPTER 28 **Network Monitoring 313** Network Monitoring 313 PART V System Management 315 CHAPTER 29 **Network Mobility Services Protocol** 317 Information About Network Mobility Services Protocol 317 Enabling NMSP On-Premises Services 318 Modifying the NMSP Notification Interval for Clients, RFID Tags, and Rogues 318 Modifying the NMSP Notification Threshold for Clients, and Tags 319 Configuring NMSP Strong Cipher 319 Verifying NMSP Settings 320 Examples: NMSP Settings Configuration Probe RSSI Location 322 Configuring Probe RSSI Verifying Probe RSSI 324 RFID Tag Support 324 Configuring RFID Tag Support 325 Verifying RFID Tag Support 325 CHAPTER 30 **Application Visibility and Control** Information About Application Visibility and Control 329 Prerequisites for Application Visibility and Control 330 Restrictions for Application Visibility and Control 330 AVC Configuration Overview 331 Create a Flow Monitor 331 Configuring a Flow Monitor (GUI) 332 Create a Flow Exporter

|            | Configuring a Policy Tag 334                                                         |
|------------|--------------------------------------------------------------------------------------|
|            | Attaching a Policy Profile to a WLAN Interface (GUI) 334                             |
|            | Attaching a Policy Profile to a WLAN Interface (CLI) 334                             |
|            | Attaching a Policy Profile to an AP 336                                              |
|            | Verify the AVC Configuration 336                                                     |
|            | AVC-Based Selective Reanchoring 337                                                  |
|            | Restrictions for AVC-Based Selective Reanchoring 337                                 |
|            | Configuring the Flow Exporter 337                                                    |
|            | Configuring the Flow Monitor 338                                                     |
|            | Configuring the AVC Reanchoring Profile 339                                          |
|            | Configuring the Wireless WLAN Profile Policy 339                                     |
|            | Verifying AVC Reanchoring <b>340</b>                                                 |
| CHAPTER 31 | Flexible NetFlow Exporter on Embedded Wireless Controller 345                        |
|            | Flexible NetFlow Exporter on Embedded Wireless Controller 345                        |
|            | AVC Configuration Limitations on EWC 345                                             |
|            | Create a Flow Exporter 346                                                           |
|            | Create a Flow Monitor 346                                                            |
|            | Configuring the Wireless WLAN Profile Policy 347                                     |
|            | Verifying Flow Exporter in Embedded Wireless Controller 348                          |
| CHAPTER 32 | Cisco Connected Mobile Experiences Cloud 349                                         |
|            | Configuring Cisco CMX Cloud 349                                                      |
|            | Verifying Cisco CMX Cloud Configuration 350                                          |
| CHAPTER 33 | EDCA Parameters 353                                                                  |
|            | Enhanced Distributed Channel Access Parameters 353                                   |
|            | Configuring EDCA Parameters (GUI) 353                                                |
|            | Configuring EDCA Parameters (CLI) 354                                                |
| CHAPTER 34 | 802.11 parameters and Band Selection 357                                             |
|            | Information About Configuring Band Selection, 802.11 Bands, and Parameters <b>35</b> |
|            | Band Select 357                                                                      |
|            |                                                                                      |

Verify the Flow Exporter 333

```
802.11 Bands 358
       802.11n Parameters
                            358
                           358
       802.11h Parameters
     Restrictions for Band Selection, 802.11 Bands, and Parameters
     How to Configure 802.11 Bands and Parameters
        Configuring Band Selection (GUI)
        Configuring Band Selection (CLI) 360
        Configuring the 802.11 Bands (GUI) 361
       Configuring the 802.11 Bands (CLI) 361
       Configuring a Band-Select RF Profile (GUI)
       Configuring 802.11n Parameters (GUI)
        Configuring 802.11n Parameters (CLI)
        Configuring 802.11h Parameters (CLI)
     Monitoring Configuration Settings for Band Selection, 802.11 Bands, and Parameters 368
        Verifying Configuration Settings Using Band Selection and 802.11 Bands Commands
       Example: Viewing the Configuration Settings for the 5-GHz Band
       Example: Viewing the Configuration Settings for the 2.4-GHz Band 370
       Example: Viewing the status of 802.11h Parameters
       Example: Verifying the Band-Selection Settings 372
     Configuration Examples for Band Selection, 802.11 Bands, and Parameters 372
       Examples: Band Selection Configuration
       Examples: 802.11 Bands Configuration
       Examples: 802.11n Configuration
       Examples: 802.11h Configuration
Image Download
     Information About Image Download 375
       Updates to the AP Image Predownload Status (GUI) 375
       Image Download Scenarios 376
          Image Download During AP Join 376
          Network Software Upgrade (Pre-Download)
       Methods Supported for Image Download 378
          TFTP Image Download Method
          SFTP Image Download Method
```

| Desktop (HTTP) Image Download Method 378                                                      |
|-----------------------------------------------------------------------------------------------|
| Parallel Image Download 378                                                                   |
| Prerequisites for Image Download 379                                                          |
| Configuring Image Download Profile 380                                                        |
| Configuring TFTP Image Download (GUI) 380                                                     |
| Configuring TFTP Image Download (CLI) 381                                                     |
| Configuring SFTP Image Download (GUI) 382                                                     |
| Configuring SFTP Image Download (CLI) 383                                                     |
| Configuring CCO Mode for Software Upgrade (GUI) 384                                           |
| Configuring CCO Image Download (CLI) 385                                                      |
| Troubleshooting - CCO Image Download Error Messages 387                                       |
| Configuring Desktop (HTTP) Image Download (GUI) 388                                           |
| Initiating Pre-Download (CLI) 389                                                             |
| Verifying Image Download 390                                                                  |
|                                                                                               |
| Conditional Debug and Radioactive Tracing 393                                                 |
| Introduction to Conditional Debugging 393                                                     |
| Introduction to Radioactive Tracing 393                                                       |
| Conditional Debugging and Radioactive Tracing 394                                             |
| Location of Tracefiles 394                                                                    |
| Configuring Conditional Debugging (GUI) 395                                                   |
| Configuring Conditional Debugging 395                                                         |
| Recommended Workflow for Trace files 396                                                      |
| Copying Tracefiles Off the Box 397                                                            |
| Configuration Examples for Conditional Debugging 398                                          |
| Verifying Conditional Debugging 398                                                           |
|                                                                                               |
| Example: Verifying Radioactive Tracing Log for SISF 399                                       |
| Example: Verifying Radioactive Tracing Log for SISF 399                                       |
| Example: Verifying Radioactive Tracing Log for SISF 399  Aggressive Client Load Balancing 401 |
|                                                                                               |
| Aggressive Client Load Balancing 401                                                          |
| Aggressive Client Load Balancing 401  Information About Aggressive Client Load Balancing 401  |

## CHAPTER 38 Accounting Identity List 405

Configuring Accounting Identity List (GUI) 405

Configuring Accounting Identity List (CLI) 405

Configuring Client Accounting (GUI) 406

Configuring Client Accounting (CLI) 406

#### CHAPTER 39 Volume Metering 409

Configuring Volume Metering 409

## CHAPTER 40 AP Group NTP Server 411

Feature History for AP Group NTP Server 411

Information About AP Group NTP Server 411

Configuring an AP Group NTP Server 412

Configuring AP Timezone 412

Verifying Cisco Hyperlocation 413

## CHAPTER 41 Enabling Syslog Messages in Access Points and Controller for Syslog Server 417

Information About Enabling Syslog Messages in Access Points and Embedded Wireless Controller for Syslog Server 417

Configuring Syslog Server for an AP Profile 418

Configuring Syslog Server for the Controller (GUI) 420

Configuring Syslog Server for the Embedded Wireless Controller 420

Verifying Syslog Server Configurations 422

## CHAPTER 42 Software Maintenance Upgrade 427

Introduction to Software Maintenance Upgrade 427

Overview of Controller SMUs 429

Managing Controller Hot or Cold SMU Package 429

Creating SMU Files (GUI) 431

Configuration Examples for SMU 431

Rolling AP Upgrade 433

Rolling AP Upgrade Process 433

Verifying AP Upgrade on the Controller 434

```
AP Device Pack (APDP) and AP Service Pack (APSP) 435
        APSP and APDP 435
       Managing APSP and APDP 436
         Configuring the APSP and APDP Files (GUI)
         Configuring the TFTP Server Directory 437
         Configuring the SFTP Server Directory
         Positive Workflow - APSP and APDP 439
         Rollback and Cancel 440
       Verifying APDP on the Embedded Wireless Controller 442
Security 443
IPv4 ACLs
            445
     Information about Network Security with ACLs 445
        ACL Overview
         Access Control Entries
                               446
         ACL Supported Types
       ACEs and Fragmented and Unfragmented Traffic
         ACEs and Fragmented and Unfragmented Traffic Examples 446
       Standard and Extended IPv4 ACLs 447
         IPv4 ACL Switch Unsupported Features 448
         Access List Numbers 448
         Numbered Standard IPv4 ACLs 449
         Numbered Extended IPv4 ACLs 449
         Named IPv4 ACLs 450
         ACL Logging 450
       Hardware and Software Treatment of IP ACLs 450
       IPv4 ACL Interface Considerations 451
     Restrictions for Configuring IPv4 Access Control Lists
     How to Configure ACLs 452
       Configuring IPv4 ACLs (GUI) 452
       Configuring IPv4 ACLs 452
       Creating a Numbered Standard ACL (GUI)
       Creating a Numbered Standard ACL (CLI) 453
```

PART VI

CHAPTER 45

Creating Named Standard ACLs (GUI) Creating Named Standard ACLs 459 Creating Extended Named ACLs (GUI) Creating Extended Named ACLs 461 **DNS-Based Access Control Lists** Information About DNS-Based Access Control Lists 463 FlexConnect in Embedded Wireless Controller 464 Roaming 465 Restrictions on DNS-Based Access Control Lists Flex Mode 466 Configuring the URL Filter List (CLI) Configuring the URL Filter List (GUI) Applying Custom Pre-Auth DNS ACL on WLAN 467 Applying Custom Post-Auth DNS ACL on Policy Profile Configuring ISE for Central Web Authentication (GUI) 468 Viewing DNS-Based Access Control Lists Downloadable ACL 473 Feature History for Downloadable ACL Information About Downloadable ACL Scale Considerations for Downloadable ACL 474 Guidelines and Restrictions for Downloadable ACL 474 Configuring dACL Name and Definition in Cisco ISE Configuring dACL in a Controller (CLI) 474 Configuring Explicit Authorization Server List (CLI) 475 Verifying dACL Configuration 476 Allowed List of Specific URLs 479 Allowed List of Specific URLs Adding URL to Allowed List 479 Verifying URLs on the Allowed List 481

Creating a Numbered Extended ACL (GUI)
Creating a Numbered Extended ACL (CLI)

## **CHAPTER 47** Web-Based Authentication Authentication Overview Device Roles 485 **Authentication Process** Local Web Authentication Banner Customized Local Web Authentication 489 Guidelines 489 Redirection URL for Successful Login Guidelines How to Configure Local Web Authentication 491 Configuring Default Local Web Authentication Configuring AAA Authentication (GUI) 491 Configuring AAA Authentication (CLI) 492 Configuring the HTTP/HTTPS Server (GUI) 493 Configuring the HTTP Server (CLI) 493 Creating a Parameter Map (GUI) 494 Configuring the Maximum Web Authentication Request Retries Configuring a Local Banner in Web Authentication Page (GUI) Configuring a Local Banner in Web Authentication Page (CLI) Configuration Examples for Local Web Authentication Example: Obtaining Web Authentication Certificate Example: Displaying a Web Authentication Certificate 497 Example: Choosing the Default Web Authentication Login Page Example: Choosing a Customized Web Authentication Login Page from an IPv4 External Web Server 499 Example: Choosing a Customized Web Authentication Login Page from an IPv6 External Web Server 499 Example: Assigning Login, Login Failure, and Logout Pages per WLAN Example: Configuring Preauthentication ACL Example: Configuring Webpassthrough **500** Verifying Web Authentication Type **500** External Web Authentication (EWA) 501 Configuring EWA with Single WebAuth Server Address and Default Ports (80/443) (CLI)

Configuring EWA with Multiple Web Servers and/or Ports Different than Default (80/443)

```
Configuring Wired Guest EWA with Multiple Web Servers and/or Ports Different than Default
           (80/443) 505
      Authentication for Sleeping Clients
        Information About Authenticating Sleeping Clients 506
        Restrictions on Authenticating Sleeping Clients 507
        Configuring Authentication for Sleeping Clients (GUI)
                                                              508
        Configuring Authentication for Sleeping Clients (CLI)
Central Web Authentication
     Information About Central Web Authentication
        Prerequisites for Central Web Authentication
     How to Configure ISE 510
        Creating an Authorization Profile 510
        Creating an Authentication Rule
        Creating an Authorization Rule 511
     How to Configure Central Web Authentication on the Controller 512
        Configuring WLAN (GUI) 512
        Configuring WLAN (CLI)
        Configuring Policy Profile (CLI) 514
        Configuring a Policy Profile (GUI) 516
        Creating Redirect ACL 516
        Configuring AAA for Central Web Authentication 517
        Configuring Redirect ACL in Flex Profile (GUI) 518
        Configuring Redirect ACL in Flex Profile (CLI) 519
      Authentication for Sleeping Clients 519
        Information About Authenticating Sleeping Clients 519
        Restrictions on Authenticating Sleeping Clients 520
        Configuring Authentication for Sleeping Clients (GUI)
        Configuring Authentication for Sleeping Clients (CLI)
ISE Simplification and Enhancements
      Utilities for Configuring Security
        Configuring Multiple Radius Servers 524
        Verifying AAA and Radius Server Configurations
```

```
Configuring Captive Portal Bypassing for Local and Central Web Authentication 525
        Information About Captive Bypassing 525
       Configuring Captive Bypassing for WLAN in LWA and CWA (GUI)
        Configuring Captive Bypassing for WLAN in LWA and CWA (CLI)
     Sending DHCP Options 55 and 77 to ISE 528
        Information about DHCP Option 55 and 77
        Configuration to Send DHCP Options 55 and 77 to ISE (GUI)
        Configuration to Send DHCP Options 55 and 77 to ISE (CLI)
                                                                  528
        Configuring EAP Request Timeout (GUI) 529
        Configuring EAP Request Timeout 530
        Configuring EAP Request Timeout in Wireless Security (CLI)
     Captive Portal 531
        Captive Portal Configuration
        Configuring Captive Portal (GUI)
        Configuring Captive Portal 532
        Captive Portal Configuration - Example 534
Authentication and Authorization Between Multiple RADIUS Servers 537
      Information About Authentication and Authorization Between Multiple RADIUS Servers
     Configuring 802.1X Security for WLAN with Split Authentication and Authorization Servers
        Configuring Explicit Authentication and Authorization Server List (GUI) 538
        Configuring Explicit Authentication Server List (GUI)
        Configuring Explicit Authentication Server List (CLI)
                                                           539
        Configuring Explicit Authorization Server List (GUI)
```

Configuring Explicit Authentication and Authorization Server List (GUI) 538

Configuring Explicit Authentication Server List (GUI) 539

Configuring Explicit Authentication Server List (CLI) 539

Configuring Explicit Authorization Server List (GUI) 540

Configuring Explicit Authorization Server List (CLI) 541

Configuring Authentication and Authorization List for 802.1X Security (GUI) 542

Configuring Authentication and Authorization List for 802.1X Security 542

Configuring Web Authentication for WLAN with Split Authentication and Authorization Servers 543

Configuring Authentication and Authorization List for Web Authentication (GUI) 543

Configuring Authentication and Authorization List for Web Authentication 544

Verifying Split Authentication and Authorization Configuration 545

Configuration Examples 546

CHAPTER 51 Secure LDAP 547

Restrictions for Configuring SLDAP Configuring SLDAP 549 Configuring an AAA Server Group (GUI) 550 Configuring a AAA Server Group 551 Configuring Search and Bind Operations for an Authentication Request 552 Configuring a Dynamic Attribute Map on an SLDAP Server Verifying the SLDAP Configuration 553 **RADIUS DTLS** Information About RADIUS DTLS 555 Prerequisites 557 Configuring RADIUS DTLS Server 557 Configuring RADIUS DTLS Connection Timeout 558 Configuring RADIUS DTLS Idle Timeout 558 Configuring Source Interface for RADIUS DTLS Server Configuring RADIUS DTLS Port Number 560 Configuring RADIUS DTLS Connection Retries Configuring RADIUS DTLS Trustpoint Configuring DTLS Dynamic Author Enabling DTLS for Client 562 Configuring Client Trustpoint for DTLS Configuring DTLS Idle Timeout Configuring Server Trustpoint for DTLS Verifying the RADIUS DTLS Server Configuration Clearing RADIUS DTLS Specific Statistics **MAC Filtering** 567 MAC Filtering MAC Filtering Configuration Guidelines Configuring MAC Filtering for Local Authentication (CLI) 568 Configuring MAC Filtering (GUI) 570

Information About SLDAP 547

Prerequisite for Configuring SLDAP

Configuring MAB for External Authentication (CLI) 570

```
Information About Dynamic Frequency Selection
                          Configuring Dynamic Frequency Selection (GUI)
                          Configuring Dynamic Frequency Selection 573
                          Verifying DFS 574
CHAPTER 55
                    Managing Rogue Devices
                          Rogue Detection
                            Rogue Devices 575
                              Information About Rogue Containment (Protected Management Frames (PMF) Enabled) 577
                              AP Impersonation Detection 577
                            Configuring Rogue Detection (GUI) 578
                            Configuring Rogue Detection (CLI) 578
                            Configuring RSSI Deviation Notification Threshold for Rogue APs (CLI) 579
                            Configuring Management Frame Protection (GUI)
                            Configuring Management Frame Protection (CLI)
                            Enabling Access Point Authentication 581
                            Verifying Management Frame Protection 581
                            Verifying Rogue Detection 582
                            Examples: Rogue Detection Configuration 583
                            Configuring Rogue Policies (GUI) 584
                            Configuring Rogue Policies (CLI)
                          Rogue Location Discovery Protocol (RLDP)
                            Rogue Location Discovery Protocol 585
                            Configuring RLDP for Generating Alarms (GUI) 587
                            Configuring an RLDP for Generating Alarms (CLI) 588
                            Configuring a Schedule for RLDP (GUI) 588
                            Configuring a Schedule for RLDP (CLI) 589
                            Configuring an RLDP for Auto-Contain (GUI)
                            Configuring an RLDP for Auto-Contain (CLI)
                            Configuring RLDP Retry Times on Rogue Access Points (GUI)
                            Configuring RLDP Retry Times on Rogue Access Points (CLI)
                            Verifying Rogue AP RLDP 591
```

**Dynamic Frequency Selection** 573

CHAPTER 57

| Rogue Detection Security Level <b>591</b>                       |     |
|-----------------------------------------------------------------|-----|
| Setting Rogue Detection Security-level <b>592</b>               |     |
| Wireless Service Assurance Rogue Events 593                     |     |
| Monitoring Wireless Service Assurance Rogue Events 594          |     |
| Classifying Rogue Access Points 595                             |     |
| Information About Classifying Rogue Access Points 595           |     |
| Guidelines and Restrictions for Classifying Rogue Access Points | 596 |
| How to Classify Rogue Access Points 597                         |     |
| Classifying Rogue Access Points and Clients Manually (GUI)      | 597 |
| Classifying Rogue Access Points and Clients Manually (CLI)      | 597 |
| Configuring Rogue Classification Rules (GUI) 599                |     |
| Configuring Rogue Classification Rules (CLI) 600                |     |
| Monitoring Rogue Classification Rules 602                       |     |
| Examples: Classifying Rogue Access Points 603                   |     |
| Configuring Secure Shell 605                                    |     |
| Information About Configuring Secure Shell 605                  |     |
| SSH and Device Access 605                                       |     |
| SSH Servers, Integrated Clients, and Supported Versions 605     |     |
| SSH Configuration Guidelines 606                                |     |
| Secure Copy Protocol Overview 606                               |     |
| Secure Copy Protocol 607                                        |     |
| SFTP Support 607                                                |     |
| Prerequisites for Configuring Secure Shell <b>607</b>           |     |
| Restrictions for Configuring Secure Shell 608                   |     |
| How to Configure SSH 608                                        |     |
| Setting Up the Device to Run SSH 608                            |     |
| Configuring the SSH Server 609                                  |     |
| Monitoring the SSH Configuration and Status 611                 |     |
| Private Shared Key 613                                          |     |
| Information About Private Preshared Key 613                     |     |
| Configuring a PSK in a WLAN (CLI) 614                           |     |

Configuring a PSK in a WLAN (GUI) 615 Applying a Policy Profile to a WLAN (GUI) 616 Applying a Policy Profile to a WLAN (CLI) 616 Verifying a Private PSK 616 Multi-Preshared Key 621 Information About Multi-Preshared Key 621 Restrictions on Multi-PSK 622 Configuring Multi-Preshared Key (GUI) 622 Configuring Multi-Preshared Key (CLI) Verifying Multi-PSK Configurations 626 Multiple Authentications for a Client 629 Information About Multiple Authentications for a Client 629 Information About Supported Combination of Authentications for a Client 629 Configuring Multiple Authentications for a Client 630 Configuring WLAN for 802.1X and Local Web Authentication (GUI) 630 Configuring WLAN for 802.1X and Local Web Authentication (CLI) 631 Configuring WLAN for Preshared Key (PSK) and Local Web Authentication (GUI) 632 Configuring WLAN for Preshared Key (PSK) and Local Web Authentication 632 Configuring WLAN for PSK or Identity Preshared Key (iPSK) and Central Web Authentication (GUI) 634 Configuring WLAN for PSK or Identity Preshared Key (iPSK) and Central Web Authentication 635 Configuring WLAN **635** Applying Policy Profile to a WLAN 636 Configuring 802.1x and Central Web Authentication on Controller (CLIs) 637 Creating AAA Authentication **637** Configuring AAA Server for External Authentication **637** Configuring AAA for Authentication Configuring Accounting Identity List 639 Configuring AAA for Central Web Authentication Defining an Access Control List for Radius Server Configuration Example to Define an Access Control List for Radius Server 641

**CHAPTER 59** 

**CHAPTER 60** 

Configuring WLAN 641

CHAPTER 62

| Configuring Policy Profile 642                                             |
|----------------------------------------------------------------------------|
| Mapping WLAN and Policy Profile to Policy Tag 643                          |
| Configuring ISE for Central Web Authentication with Dot1x (GUI) 643        |
| Defining Guest Portal 643                                                  |
| Defining Authorization Profile for a Client 644                            |
| Defining Authentication Rule 644                                           |
| Defining Authorization Rule <b>644</b>                                     |
| Creating Rules to Match Guest Flow Condition 645                           |
| Verifying Multiple Authentication Configurations 645                       |
| Support for Hash-to-Element for Password Element in SAE Authentication 649 |
| Hash-to-Element (H2E) 649                                                  |
| YANG (RPC model) 649                                                       |
| Configuring WPA3 SAE H2E 650                                               |
| Verifying WPA3 SAE H2E Support in WLAN 652                                 |
| Cisco Umbrella WLAN 659                                                    |
| Information About Cisco Umbrella WLAN 659                                  |
| Registering Embedded Wireless Controller to Cisco Umbrella Account 660     |
| Configuring Cisco Umbrella WLAN 661                                        |
| Importing CA Certificate to the Trust Pool 661                             |
| Creating a Local Domain RegEx Parameter Map 662                            |
| Configuring Parameter Map Name in WLAN (GUI) 663                           |
| Configuring the Umbrella Parameter Map 663                                 |
| Enabling or Disabling DNScrypt (GUI) 664                                   |
| Enabling or Disabling DNScrypt 664                                         |
| Configuring Timeout for UDP Sessions 665                                   |
| Configuring Parameter Map Name in WLAN (GUI) 666                           |
| Configuring Parameter Map Name in WLAN 666                                 |
| Verifying the Cisco Umbrella Configuration 666                             |
| Locally Significant Certificates 669                                       |
| Information About Locally Significant Certificates 669                     |

Certificate Provisioning in Controllers 670

```
Device Certificate Enrollment Operation 670
  Certificate Provisioning on Lightweight Access Point 670
Restrictions for Locally Significant Certificates 671
Provisioning Locally Significant Certificates 671
  Configuring RSA Key for PKI Trustpoint 671
  Configuring PKI Trustpoint Parameters 672
  Authenticating and Enrolling a PKI Trustpoint (GUI) 673
  Authenticating and Enrolling the PKI Trustpoint with CA Server (CLI) 673
  Configuring AP Join Attempts with LSC Certificate (GUI) 675
  Configuring AP Join Attempts with LSC Certificate (CLI) 675
  Configuring Subject-Name Parameters in LSC Certificate
  Configuring Key Size for LSC Certificate 676
  Configuring Trustpoint for LSC Provisioning on an Access Point 676
  Configuring an AP LSC Provision List (GUI) 677
  Configuring an AP LSC Provision List (CLI) 678
  Configuring LSC Provisioning for all the APs (GUI) 678
  Configuring LSC Provisioning for All APs (CLI) 679
  Configuring LSC Provisioning for the APs in the Provision List 679
  Unprovisioning Local Significant Certificates 680
    Configuring LSC Provisioning and Management Trustpoint
    Removing FIPS and WLAN Common Criteria 681
    Removal of LSC Provisioning
  Importing a CA Certificate to the Trustpool (GUI)
  Importing a CA Certificate to the Trustpool (CLI) 683
  Cleaning the CA Certificates Imported in Trustpool (GUI)
  Cleaning CA Certificates Imported in Trustpool (CLI) 684
  Creating a New Trustpoint Dedicated to a Single CA Certificate 685
Verifying LSC Configuration 685
Configuring Management Trustpoint to LSC (GUI) 686
Configuring Management Trustpoint to LSC (CLI) 687
Information About MIC and LSC Access Points Joining the Controller 688
  Overview of Support for MIC and LSC Access Points Joining the Controller
  Recommendations and Limitations 688
  Configuration Workflow
```

CHAPTER 65

```
Configuring LSC on the Controller (CLI) 688
       Enabling the AP Certificate Policy on the APs (CLI) 689
       Configuring the AP Policy Certificate (GUI) 690
        Configuring the Allowed List of APs to Join the Controller (CLI) 691
        Verifying the Configuration Status 691
     LSC Fallback Access Points 692
        Information About LSC Fallback APs
                                             692
       Troubleshooting LSC Fallback State
       Recovery Steps 693
Federal Information Processing Standard
     Federal Information Processing Standard
     Guidelines and Restrictions for FIPS 695
     FIPS Self-Tests 696
     Configuring FIPS 697
     Verifying FIPS Configuration
Certificate Management 699
     About Public Key Infrastructure Management (GUI)
     Authenticating and Enrolling a PKI Trustpoint (GUI) 699
        Generating an AP Self-Signed Certificate (GUI) 700
     Adding the Certificate Authority Server (GUI) 700
     Adding an RSA or EC Key for PKI Trustpoint (GUI)
     Adding and Managing Certificates
            702
User and Entity Behavior Analysis
     Information About User and Entity Behavior Analysis
     Configuring User and Entity Behavior Analysis (Using UDP Collector) 703
     Configuring User and Entity Behavior Analysis (Using Stealthwatch Cloud)
        Configuring User and Entity Behavior Analysis Using Stealthwatch Cloud (GUI) 704
        Configuring Stealthwatch Cloud (CLI) 704
     Mapping Stealthwatch Cloud to Flow Measurements
        Configuring Flow Exporter for Stealthwatch Cloud
```

Configuring Flow Monitor for Stealthwatch Cloud 706

Example: Stealthwatch Cloud Configuration 706

Verifying Stealthwatch Cloud Details 707

PART VII

Mobility 709

CHAPTER 67

NAT Support in Embedded Wireless Controllers 711

Information About NAT Support 711

Restrictions for NAT Support 711

Enabling Centralized NAT on a VLAN 712

Verifying NAT Support 712

PART VIII

**High Availability** 715

CHAPTER 68

**High Availability** 717

High Availability Active and Standby 717

Monitoring Redundancy between Active and Standby Access Points 717

Active Access Point election Process 718

Selecting the Active EWC Access Point 718

Selecting the Standby EWC Access Points 718

Selecting the Preferred Controller 719

PART IX

**Quality of Service** 721

CHAPTER 69

Quality of Service 723

Wireless QoS Overview 723

Wireless QoS Targets 723

SSID Policies 723

Client Policies 724

Supported QoS Features on Wireless Targets 724

Precious Metal Policies for Wireless QoS 724

Prerequisites for Wireless QoS 725

Restrictions for QoS on Wireless Targets 725

Metal Policy Format 726

```
Metal Policy Format 726
        Auto QoS Policy Format
                                  730
        Architecture for Voice, Video and Integrated Data (AVVID) 732
     How to apply Bi-Directional Rate Limiting 733
        Information about Bi-Directional Rate Limiting 733
        Prerequisites for Bi-Directional Rate Limiting 734
        Configure Metal Policy on SSID
        Configure Metal Policy on Client 735
        Configure Bi-Directional Rate Limiting for All Traffic 736
        Configure Bi-Directional Rate Limiting Based on Traffic Classification
        Apply Bi-Directional Rate Limiting Policy Map to Policy Profile 738
        Apply Metal Policy with Bi-Directional Rate Limiting 739
     How to apply Per Client Bi-Directional Rate Limiting 740
        Information About Per Client Bi-Directional Rate Limiting
       Prerequisites for Per Client Bi-Directional Rate Limiting 741
        Restrictions on Per Client Bi-Directional Rate Limiting 741
        Configuring Per Client Bi-Directional Rate Limiting (GUI) 741
        Verifying Per Client Bi-Directional Rate Limiting 742
        Configuring BDRL Using AAA Override 742
        Verifying Bi-Directional Rate-Limit 743
     How to Configure Wireless QoS 744
        Configuring a Policy Map with Class Map (GUI) 744
        Configuring a Class Map (CLI) 745
        Configuring Policy Profile to Apply QoS Policy (GUI)
        Configuring Policy Profile to Apply QoS Policy (CLI) 746
        Applying Policy Profile to Policy Tag (GUI) 747
        Applying Policy Profile to Policy Tag (CLI) 747
        Attaching Policy Tag to an AP 748
Wireless Auto-QoS 751
```

Information About Auto QoS 751 How to Configure Wireless AutoQoS 752 Configuring Wireless AutoQoS on Profile Policy Disabling Wireless AutoQoS 753

Clearing Wireless AutoQoS Policy Profile (GUI) 754 Clearing Wireless AutoQoS Policy Profile Viewing AutoQoS on policy profile **755 Native Profiling** 757 Information About Native Profiling Creating a Class Map (GUI) 758 Creating a Class Map (CLI) 758 Creating a Service Template (GUI) Creating a Service Template (CLI) Creating a Parameter Map **762** Creating a Policy Map (GUI) 762 Creating a Policy Map (CLI) 763 Configuring Native Profiling in Local Mode **765** Verifying Native Profile Configuration **765** IPv6 767 **IPv6 Client Address Learning** 769 Information About IPv6 Client Address Learning Address Assignment Using SLAAC Stateful DHCPv6 Address Assignment 770 Static IP Address Assignment 771 Router Solicitation 771 Router Advertisement 771 Neighbor Discovery 771 Neighbor Discovery Suppression 771 Router Advertisement Guard 772 Router Advertisement Throttling 772 Prerequisites for IPv6 Client Address Learning 772 Configuring IPv6 on Embedded Wireless Controller Interface 772 Native IPv6 773

Rollback AutoQoS Configuration (GUI) 753

Rollback AutoQoS Configuration

CHAPTER 71

PART X

```
Information About IPv6 773
       Configuring IPv6 Addressing
                                     774
       Creating an AP Join Profile (GUI) 775
       Creating an AP Join Profile (CLI) 776
       Configuring the Primary and Backup Embedded Wireless Controller (GUI) 776
        Configuring Primary and Backup Controller (CLI) 777
        Verifying IPv6 Configuration 778
IPv6 ACL 779
     Information About IPv6 ACL 779
       Understanding IPv6 ACLs 779
       Types of ACL 779
          Per User IPv6 ACL 779
          Filter ID IPv6 ACL 780
          Downloadable IPv6 ACL 780
     Prerequisites for Configuring IPv6 ACL 780
     Restrictions for Configuring IPv6 ACL
     Configuring IPv6 ACLs
       Default IPv6 ACL Configuration 781
       Interaction with Other Features and Switches
     How To Configure an IPv6 ACL 782
       Creating an IPv6 ACL 782
       Creating WLAN IPv6 ACL 785
     Verifying IPv6 ACL 785
       Displaying IPv6 ACLs 785
     Configuration Examples for IPv6 ACL 786
       Example: Creating an IPv6 ACL 786
       Example: Displaying IPv6 ACLs 786
IPv6 Ready Certification 789
     Feature History for IPv6-Ready Certification 789
     IPv6 Ready Certification 789
     Configuring IPv6 Route Information 790
     Verifying IPv6 Route Information 790
```

```
CHAPTER 75
                     Cisco CleanAir
                                      793
                           Information About Cisco CleanAir 793
                             Cisco CleanAir-Related Terms 794
                             Cisco CleanAir Components 794
                             Interference Types that Cisco CleanAir can Detect 795
                             EDRRM and AQR Update Mode 796
                           Prerequisites for CleanAir 796
                           Restrictions for CleanAir 796
                           How to Configure CleanAir 797
                             Enabling CleanAir for the 2.4-GHz Band (GUI) 797
                             Enabling CleanAir for the 2.4-GHz Band (CLI)
                             Configuring Interference Reporting for a 2.4-GHz Device (GUI)
                             Configuring Interference Reporting for a 2.4-GHz Device (CLI)
                             Enabling CleanAir for the 5-GHz Band (GUI)
                             Enabling CleanAir for the 5-GHz Band (CLI) 800
                             Configuring Interference Reporting for a 5-GHz Device (GUI) 801
                             Configuring Interference Reporting for a 5-GHz Device (CLI)
                             Configuring Event Driven RRM for a CleanAir Event (GUI) 803
                             Configuring EDRRM for a CleanAir Event (CLI) 803
                           Verifying CleanAir Parameters 804
                             Monitoring Interference Devices 805
                           Configuration Examples for CleanAir 805
                           CleanAir FAQs 806
CHAPTER 76
                     Spectrum Intelligence 807
                           Spectrum Intelligence
                           Configuring Spectrum Intelligence 808
                           Verifying Spectrum Intelligence Information
PART XII
                     Mesh Access Points 811
```

PART XI

CleanAir 791

```
Mesh Access Points 813
     Introduction to Mesh
     Restrictions and Limitations
     Mesh Deployments
     MAC Authorization 816
       Configuring MAC Authorization (GUI) 816
        Configuring MAC Authorization (CLI)
     Preshared Key Provisioning 818
       Configuring PSK Provisioning (GUI) 818
        Configuring PSK Provisioning (CLI) 819
     EAP Authentication 820
     Bridge Group Names 821
        Configuring a Bridge Group Name (GUI) 821
        Configuring a Bridge Group Name (CLI)
     Mesh Backhaul at 2.4 GHz and 5 GHz 822
        Configuring Mesh Backhaul (CLI) 823
     Information About Mesh Backhaul RRM
        Configuring RRM Channel Assignment for an Access Point 823
        Configuring RRM Channel Assignment for Root Access Points Globally 824
        Verifying the RRM DCA Status 825
     Dynamic Frequency Selection 825
        Configuring Dynamic Frequency Selection (GUI)
        Configuring Dynamic Frequency Selection (CLI)
     Country Codes 826
     Intrusion Detection System 827
        Configuring the Intrusion Detection System (GUI)
        Configuring the Intrusion Detection System (CLI)
     Mesh Interoperability Between Controllers 828
     Mesh Convergence 828
       Noise-Tolerant Fast 829
        Configuring Mesh Convergence (CLI) 829
     Ethernet Bridging 829
        Configuring Ethernet Bridging (GUI) 830
```

```
Configuring Ethernet Bridging (CLI) 830
Mesh Daisy Chaining
  Restrictions for Mesh Ethernet Daisy Chaining
  Prerequisites for Mesh Ethernet Daisy Chaining
  Configuring Mesh Ethernet Daisy Chaining (CLI) 833
Multicast Over Mesh Ethernet Bridging Network 833
  Configuring Multicast Modes Over Mesh (GUI) 834
  Configuring Multicast Modes over Mesh 834
Radio Resource Management on Mesh 835
  Configuring RRM on Mesh Backhaul (GUI)
  Configuring RRM on Mesh Backhaul (CLI)
Mesh Leaf Node 836
  Configuring the Mesh Leaf Node (GUI)
  Configuring the Mesh Leaf Node (CLI) 837
Flex+Bridge Mode 837
Backhaul Client Access 837
  Configuring Backhaul Client Access (GUI)
  Configuring Backhaul Client Access (CLI) 838
Configuring Dot11ax Rates on Mesh Backhaul Per Access Point (GUI) 839
Configuring Dotl1ax Rates on Mesh Backhaul in Mesh Profile (GUI) 839
Configuring Data Rate Per AP (CLI) 840
Configuring Data Rate Using Mesh Profile (CLI) 840
Specifying the Backhaul Slot for the Root AP (GUI) 841
Specifying the Backhaul Slot for the Root AP (CLI) 841
Configuring Wireless Backhaul Data Rate (CLI) 842
Using a Link Test on Mesh Backhaul (GUI) 843
Using a Link Test on Mesh Backhaul 843
Mesh CAC 843
  Configuring Mesh CAC (CLI) 844
Speeding up Mesh Network Recovery Through Fast Detection of Uplink Gateway Reachability
   Failure 844
Fast Teardown for a Mesh Deployment 845
  Enabling Wireless Mesh Profile 845
  Associating Wireless Mesh to an AP Profile (CLI) 846
```

```
Configuring Fast Teardown for a Mesh AP Profile (GUI)
                                                         846
  Configuring Fast Teardown for a Mesh AP Profile (CLI) 847
  Verifying Fast Teardown with Default Mesh Profile
Configuring Subset Channel Synchronization
Selecting a Preferred Parent (GUI) 849
Selecting a Preferred Parent (CLI)
Changing the Role of an AP (GUI) 850
Changing the Role of an AP (CLI) 851
Configuring Battery State for Mesh AP (GUI) 851
Configuring Battery State for Mesh AP
Verifying Mesh Configuration in Embedded Wireless Controller 852
  Verifying Mesh Configuration 852
  Verifying Mesh Convergence
  Verifying Mesh Backhaul 861
  Verifying Mesh Ethernet Daisy Chaining 861
  Verifying Dot11ax Rates on Mesh Backhaul 862
```

PART XIII

WLAN 863

CHAPTER 78

WLANs 865

Information About WLANs 865

Band Selection 865

Off-Channel Scanning Deferral 86

DTIM Period 866

Session Timeouts 866

Cisco Client Extensions 867

Peer-to-Peer Blocking 867

Diagnostic Channel 867

Prerequisites for WLANs 868

Restrictions for WLANs 868

How to Configure WLANs 869

Creating WLANs (GUI) 869

Creating WLANs (CLI) 869

Deleting WLANs (GUI) 870

Deleting WLANs 870 Searching WLANs (CLI) 871 Enabling WLANs (GUI) 871 Enabling WLANs (CLI) 872 Disabling WLANs (GUI) 872 Disabling WLANs (CLI) 872 Configuring General WLAN Properties (CLI) 873 Configuring Advanced WLAN Properties (CLI) 874 Configuring Advanced WLAN Properties (GUI) 875 Verifying WLAN Properties (CLI) 877 **Network Access Server Identifier 879** Information About Network Access Server Identifier 879 Creating a NAS ID Policy(GUI) 880 Creating a NAS ID Policy 880 Attaching a Policy to a Tag (GUI) Attaching a Policy to a Tag (CLI) Verifying the NAS ID Configuration 882 **DHCP for WLANs** 885 DHCP for WLANs 885 WLAN Security Information About AAA Override Prerequisites for Layer 2 Security How to Configure WLAN Security 888 Configuring Static WEP Layer 2 Security Parameters (CLI) 888 Configuring WPA + WPA2 Layer 2 Security Parameters (CLI) 888 Workgroup Bridges 891 Cisco Workgroup Bridges 891 Configuring Workgroup Bridge on a WLAN 893 Verifying the Status of Workgroup Bridges 894 Information About Simplifying WGB Configuration 894

CHAPTER 79

CHAPTER 80

CHAPTER 81

CHAPTER 82

Verifying WGB Configuration 896 CHAPTER 83 Device Classifier Dynamic XML Support 899 Feature History for Device Classifier Dynamic XML Support Information About Device Classifier Dynamic XML Support Enabling Device Classifier (CLI) 903 Updating Dynamic XML File 903 Verifying TLV Values 904 Clearing Old Classification Cache 904 CHAPTER 84 **Peer-to-Peer Client Support** Information About Peer-to-Peer Client Support 907 Configure Peer-to-Peer Client Support 907 **CHAPTER 85 802.11r BSS Fast Transition** Information About 802.11r Fast Transition 909 Restrictions for 802.11r Fast Transition 910 Monitoring 802.11r Fast Transition (CLI) 911 Configuring 802.11r BSS Fast Transition on a Dot1x Security Enabled WLAN (CLI) 912 Configuring 802.11r Fast Transition in an Open WLAN (CLI) 913 Configuring 802.11r Fast Transition on a PSK Security–Enabled WLAN (CLI) 914 Disabling 802.11r Fast Transition (GUI) Disabling 802.11r Fast Transition (CLI) **CHAPTER 86 Assisted Roaming** 802.11k Neighbor List and Assisted Roaming 917 Restrictions for Assisted Roaming 918 How to Configure Assisted Roaming 918 Configuring Assisted Roaming (CLI) 918 Verifying Assisted Roaming 919 Configuration Examples for Assisted Roaming 919

Configuring Multiple WGBs (CLI)

### Information About 802.11v 921 Enabling 802.11v Network Assisted Power Savings Prerequisites for Configuring 802.11v 922 Restrictions for 802.11v 922 Enabling 802.11v BSS Transition Management 922 Configuring 802.11v BSS Transition Management (GUI) 923 Configuring 802.11v BSS Transition Management (CLI) 923 CHAPTER 88 802.11w 925 Information About 802.11w 925 Prerequisites for 802.11w 928 Restrictions for 802.11w 928 How to Configure 802.11w 929 Configuring 802.11w (GUI) Configuring 802.11w (CLI) Disabling 802.11w 930 Monitoring 802.11w **931 CHAPTER 89** 802.11ax Per Virtual Access Point 933 Information About 802.11ax Mode Per Virtual Access Point Configuring 802.11ax Mode Per Virtual Access Point (GUI) Configuring 802.11ax Mode Per Virtual Access Point 934 Verifying 802.11ax Mode Per Virtual Access Point 934 CHAPTER 90 **Deny Wireless Client Session Establishment Using Calendar Profiles** Information About Denial of Wireless Client Session Establishment 937 Configuring Daily Calendar Profile 938 Configuring Weekly Calendar Profile 939 Configuring Monthly Calendar Profile 940 Mapping a Daily Calendar Profile to a Policy Profile 941 Mapping a Weekly Calendar Profile to a Policy Profile 942 Mapping a Monthly Calendar Profile to a Policy Profile 943

**CHAPTER 87** 

802.11v

921

Verifying Calendar Profile Configuration 944 Verifying Policy Profile Configuration 945 **CHAPTER 91 Ethernet over GRE Tunnels** Introduction to EoGRE 947 **EoGRE Configuration Overview** Create a Tunnel Gateway 949 Configuring a Tunnel Domain Configuring EoGRE Global Parameters 951 Configuring a Tunnel Profile **951** Associating WLAN to a Wireless Policy Profile Attaching a Policy Tag and a Site Tag to an AP Verifying the EoGRE Tunnel Configuration 954 CHAPTER 92 **Guest Anchor with Centralized EoGRE** 963 Feature History for Guest Anchor with Centralized EoGRE Information About Guest Anchor with Centralized EoGRE Guidelines and Limitations for Guest Anchor with Centralized EoGRE 964 Enabling Guest Anchor with Centralized EoGRE 964 Configuring Wireless Profile Tunnel Under Wireless Profile Policy (CLI) 964 Configuring Central Forwarding (GUI) 965 Configuring Central Forwarding (CLI) Configuring DHCP Required Under Policy Profile (CLI) Configuration Examples of ACLs for Guest Clients Verifying Centralized EoGRE Guest Clients 967 PART XIV Cisco DNA Service for Bonjour **CHAPTER 93** Cisco Catalyst Center Service for Bonjour Solution Overview 971 About the Cisco Catalyst Center Service for Bonjour Solution 971 Solution Components 972 Supported Platforms 973

Traditional Wired and Wireless Networks 974

Supported Network Design 974

984

Wired Networks 975
Wireless Networks 977
Cisco SD-Access Wired and Wireless Networks 978
BGP EVPN Networks 980

**CHAPTER 94** 

### Configuring Local Area Bonjour for Embedded Wireless Controller Access Point Mode 983

Overview of Local Area Bonjour for Embedded Wireless Controller - Access Point Mode 983 Restrictions for Local Area Bonjour for Embedded Wireless Controller - Access Point Mode Prerequisites for Local Area Bonjour for Embedded Wireless Controller - Access Point Mode Understanding EWC Mode mDNS Gateway Alternatives 985 Understanding Local Area Bonjour for Embedded Wireless Controller Access Point Mode Configuring Local Area Bonjour for Embedded Wireless Controller Access Point Mode 987 Configuring mDNS Gateway Mode (CLI) 987 Configuring mDNS Service Policy (CLI) Configuring mDNS Location-Filter (CLI) 992 Configuring Custom Service Definition (CLI) 995 Configuring Service-Routing on Service-Peer (CLI) Configuring Location-Based mDNS 998 Configuring Service-Routing on SDG Agent (CLI) Verifying Local Area Bonjour in Service-Peer Mode 1001 Verifying Local Area Bonjour in SDG Agent Mode 1002

\_\_\_\_

### Multicast Domain Name System 1009

Reference 1004

### CHAPTER 95

PART XV

### **Multicast Domain Name System** 1007

Introduction to mDNS Gateway 1007
Enabling mDNS Gateway (GUI) 1008

Enabling or Disabling mDNS Gateway (CLI) 1008

Creating Custom Service Definition (GUI) 1010

Creating Custom Service Definition 1010

Creating Service List (GUI) 1011

Creating Service List 1011

Creating Service Policy (GUI) 1013

| Creating Service Policy 1013                                                |
|-----------------------------------------------------------------------------|
| Configuring a Local or Native Profile for an mDNS Policy 1014               |
| Configuring an mDNS Flex Profile (GUI) 1015                                 |
| Configuring an mDNS Flex Profile (CLI) 1016                                 |
| Applying an mDNS Flex Profile to a Wireless Flex Connect Profile (GUI) 1016 |
| Applying an mDNS Flex Profile to a Wireless Flex Connect Profile (CLI) 1017 |
| Location-Based Service Filtering 1017                                       |
| Prerequisite for Location-Based Service Filtering 1017                      |
| Configuring mDNS Location-Based Filtering Using SSID 1017                   |
| Configuring mDNS Location-Based Filtering Using AP Name 1018                |
| Configuring mDNS Location-Based Filtering Using AP Location 1018            |
| Configuring mDNS Location-Based Filtering Using Regular Expression 1019     |
| Configuring mDNS AP 1020                                                    |
| Associating mDNS Service Policy with Wireless Profile Policy (GUI) 1021     |
| Associating mDNS Service Policy with Wireless Profile Policy 1021           |
| Enabling or Disabling mDNS Gateway for WLAN (GUI) 1023                      |
| Enabling or Disabling mDNS Gateway for WLAN 1023                            |
| Verifying mDNS Gateway Configurations 1024                                  |

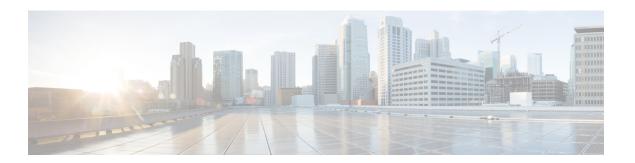

### **Preface**

This preface describes the conventions of this document and information on how to obtain other documentation. It also provides information on what's new in Cisco product documentation.

- Document Conventions , on page xlv
- Related Documentation, on page xlvii
- Communications, Services, and Additional Information, on page xlvii

### **Document Conventions**

This document uses the following conventions:

| Convention        | Description                                                                                                    |  |
|-------------------|----------------------------------------------------------------------------------------------------|--|
| ^ or Ctrl         | Both the ^ symbol and Ctrl represent the Control (Ctrl) key on a keyboard. Fexample, the key combination ^D or Ctrl-D means that you hold down the Conkey while you press the D key. (Keys are indicated in capital letters but are necesses sensitive.) |  |
| <b>bold</b> font  | Commands and keywords and user-entered text appear in <b>bold</b> font.                                                                                                    |  |
| Italic font       | Document titles, new or emphasized terms, and arguments for which you supply values are in <i>italic</i> font.                                                                                                    |  |
| Courier font      | Terminal sessions and information the system displays appear in courier font.                                                                                                    |  |
| Bold Courier font | Bold Courier font indicates text that the user must enter.                                                                                                    |  |
| [x]               | Elements in square brackets are optional.                                                                                                    |  |
|                   | An ellipsis (three consecutive nonbolded periods without spaces) after a syntax element indicates that the element can be repeated.                                                                                                    |  |
|                   | A vertical line, called a pipe, indicates a choice within a set of keywords or arguments.                                                                                                    |  |
| [x   y]           | Optional alternative keywords are grouped in brackets and separated by vertical bars.                                                                                                    |  |

| Convention  | Description                                                                                                    |  |
|-------------|----------------------------------------------------------------------------------------------------|--|
| {x   y}     | Required alternative keywords are grouped in braces and separated by vertical bars.                                                                                                    |  |
| [x {y   z}] | Nested set of square brackets or braces indicate optional or required choices within optional or required elements. Braces and a vertical bar within square brackets indicate a required choice within an optional element. |  |
| string      | A nonquoted set of characters. Do not use quotation marks around the string or the string will include the quotation marks.                                                                                                 |  |
| <>          | Nonprinting characters such as passwords are in angle brackets.                                                                                                    |  |
| []          | Default responses to system prompts are in square brackets.                                                                                                    |  |
| !,#         | An exclamation point (!) or a pound sign (#) at the beginning of a line of code indicates a comment line.                                                                                                    |  |

### **Reader Alert Conventions**

This document may use the following conventions for reader alerts:

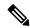

Note

Means reader take note. Notes contain helpful suggestions or references to material not covered in the manual.

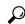

Tip

Means the following information will help you solve a problem.

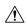

Caution

Means reader be careful. In this situation, you might do something that could result in equipment damage or loss of data.

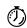

Timesaver

Means the described action saves time. You can save time by performing the action described in the paragraph.

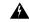

Warning

### IMPORTANT SAFETY INSTRUCTIONS

Before you work on any equipment, be aware of the hazards involved with electrical circuitry and be familiar with standard practices for preventing accidents. Read the installation instructions before using, installing, or connecting the system to the power source. Use the statement number provided at the end of each warning statement to locate its translation in the translated safety warnings for this device. Statement 1071

### SAVE THESE INSTRUCTIONS

### **Related Documentation**

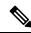

Note

Before installing or upgrading the deviceCiscoEmbedded Wireless Controller, refer to the release notes.

### **Communications, Services, and Additional Information**

- To receive timely, relevant information from Cisco, sign up at Cisco Profile Manager.
- To get the business impact you're looking for with the technologies that matter, visit Cisco Services.
- To submit a service request, visit Cisco Support.
- To discover and browse secure, validated enterprise-class apps, products, solutions, and services, visit Cisco DevNet.
- To obtain general networking, training, and certification titles, visit Cisco Press.
- To find warranty information for a specific product or product family, access Cisco Warranty Finder.

### **Cisco Bug Search Tool**

Cisco Bug Search Tool (BST) is a gateway to the Cisco bug-tracking system, which maintains a comprehensive list of defects and vulnerabilities in Cisco products and software. The BST provides you with detailed defect information about your products and software.

### **Documentation Feedback**

To provide feedback about Cisco technical documentation, use the feedback form available in the right pane of every online document.

**Documentation Feedback** 

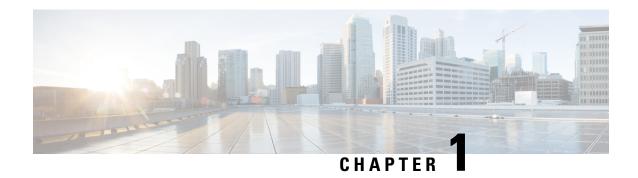

# Overview of Cisco Embedded Wireless Controller on Catalyst Access Points

Cisco Embedded Wireless Controller on Catalyst Access Points are the next generation of wireless controllers built for the Intent-based networking. The Cisco controllers are IOS XE based and integrates the RF Excellence from Aironet with Intent-based Networking capabilities of IOS XE to create the best-in-class wireless experience for your evolving and growing organization.

The controllers are deployable in physical form factors and can be managed using Cisco DNA Center, Netconf/YANG, web-based GUI, or CLI.

The configuration data model is based on design principles of reusability, simplified provisioning, enhanced flexibility and modularization to help manage networks as they scale up and simplify the management of dynamically changing business and IT requirements.

- Elements of the New Configuration Model, on page 1
- Configuration Workflow, on page 2
- Initial Setup, on page 3
- Interactive Help, on page 9
- Resetting Cisco Embedded Wireless Controller on Catalyst Access Points, on page 9
- Password Recovery, on page 10

### **Elements of the New Configuration Model**

The following diagram depicts the elements of the new configuration model.

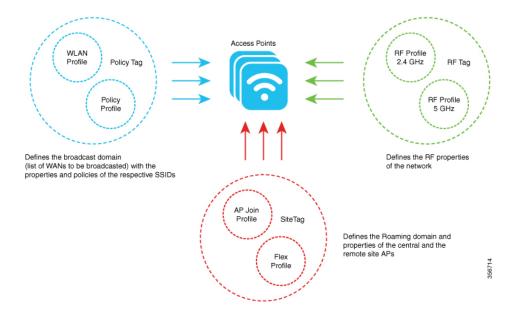

### Tags

The property of a tag is defined by the property of the policies associated to it, which in turn is inherited by an associated client or an AP. There are various type of tags, each of which is associated to different profiles. Every tag has a default that is created when the system boots up.

### **Profiles**

Profiles represent a set of attributes that are applied to the clients associated to the APs or the APs themselves. Profiles are reusable entities that can be used across tags.

### **Configuration Workflow**

The following set of steps defines the logical order of configuration. Apart from the WLAN profile, all the profiles and tags have a default object associated with it.

- 1. Create the following profiles:
  - WLAN
  - Policy
  - AP Join
  - Flex
  - RF
- **2.** Create the following tags:
  - Policy
  - Site

- RF
- 3. Associate tags to an AP.

Figure 1: Configuration Workflow

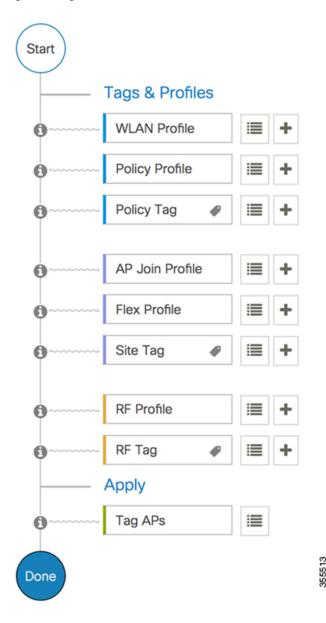

# **Initial Setup**

### **Setting up the Controller**

The initial configuration wizard in Cisco Embedded Wireless Controller on Catalyst Access Points is a simplified, out-of-the-box installation and configuration interface for controller. This section provides

instructions to set up a controller to operate in a small, medium, or large network wireless environment, where access points can join and together as a simple solution provide various services, such as corporate employee or guest wireless access on the network.

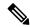

Note

From Cisco IOS XE Amsterdam 17.1.x onwards, date and time will not reflect in the web UI unless it is synched with Network Time Protocol (NTP).

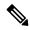

Note

We recommend that you use the **wireless ewc-ap factory-reset** command to reset the EWC device to Day0 state (with the configuration wizard). This command also resets all the APs and EWC-APs in the network to Day0 state. You can use the **erase startup-config** command to remove the configuration from the device. However, this is not synced to other devices in the network.

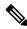

Note

After completing the Day0 wizard, the internal AP disjoins, and rejoins after one minute.

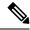

Note

The wireless management must be the AP Gigabit port and you cannot have several SVIs configured in IOS-XE.

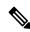

Note

You must run the **write memory** command after copying a new TAR file.

### **Configuring the Controller Using Day 0 Wizard (GUI)**

To confugure the controller using day 0 wizard, complete the following steps:

### Before you begin

When the AP has rebooted in the EWC mode, it broadcasts a provisioning SSID ending with the last digits of the MAC address. You can connect to provisioning SSID using the PSK **password**.

You can then open a browser and be redirected to mywifi.cisco.com, which takes you to the AP web UI. Enter the username as **webui** and password as **cisco**.

**Note**: The web redirection to the EWC configuration portal only works if you are connected to the provisioning SSID. It does not work if your laptop is connected to another wifi network or on the wired network. You cannot configure the AP from the wired network even if you enter the EWC IP address when it is in day0 wizard provisioning mode

#### **Procedure**

**Step 1** Log on to the controller and in the **Configuration Setup Wizard**, go to the **General Settings** page.

- **Step 2** In the **Configuration Mode** option, select one of the following:
  - a) Non Mesh: Complete the following fields:
    - **1. Host Name**: Enter the hostname.
    - **2. Country**: From the drop-down list, choose the appropriate country code.

As required by the End User License Agreement, please ensure appropriate country code selection so that the unleashed network does not violate local and national regulatory restrictions. Improper country code assignment can disrupt wireless transmissions and may result in government imposed penalties and sanctions on operators of wireless

3. In the **Management User Settings** section, enter the username and password.

networks utilizing devices set to improper country codes.

- In the Wireless Management Settings section, check the DHCP check box, to display the DHCP server IP address.
- 5. In the Wireless Network section, click Add to create atleast one WLAN.
- b) **Mesh**: Complete the following fields:
  - **1. Host Name**: Enter the hostname.
  - **2. Country**: Click the '+' icon to enter the appropriate country code.
  - 3. In the **Management User Settings** section, enter the username and password.
  - In the Wireless Management Settings section, check the DHCP check box, to display the DHCP server IP address.
  - **5.** In the Wireless Mesh Settings section, complete the following fields:
    - Check the **Enable Wireless Bridge** check box to enable the feature.
    - In the **Mesh AP MAC Address** field, enter the MAC address or click the '+' icon select the MAC address from the list of Mesh AP MAC addresses that are displayed.
  - **6.** In the **Wireless Network** section, click **Add** to create atleast one WLAN.

#### Step 3 Click Finish.

### Configuring the Controller Using Day 0 Wizard (CLI)

To configure the controller using the Day 0 wizard, follow the steps given below. The following steps are common for configuring mesh and non-mesh APs. The existing Day 0 workflow enables the configuration with the **factory-reset** command.

### Before you begin

 The available options in brackets after each configuration parameter. The default value in all uppercase letters.

- If you enter an incorrect response, the controller provides you with an appropriate error message, such as an invalid response, and returns you to the wizard prompt.
- Press the **hyphen** key to return to the previous command line.

#### **Procedure**

- **Step 1** Enter the **wireless ewc-ap factory-reset** command to initiate the Day 0 workflow. This command reboots the device when you confirm the action.
- **Step 2** When the device restarts and when you are prompted with the initial configuration dialog, enter **Yes** to start the dialog.

### **Example:**

```
Would you like to enter the initial configuration dialog? [yes/no]: Yes
```

- **Step 3** Enter valid inputs to the following questions that are prompted for mesh and non-mesh APs:
  - a) Enter the country code for the operation.
    - **Note** Enter help to view the list of available country codes.

You can enter more than one country code if you want to manage APs in multiple countries from a single controller. To do so, separate the country codes with a comma (for example, US,CA,MX). After the configuration wizard runs, you must assign each AP joined to the controller to a specific country.

### Example:

```
Configure country code(s) for wireless operation in ISO format [US]: US, CH, CN, GB
```

b) Enter the country code to configure the AP profile.

### Example:

```
Configure default wireless AP profile country code in ISO format [US]:
```

c) Enter the hostname.

### Example:

```
Enter the hostname [EWC]: EWC
```

d) Enter the details to configure credentials for management access on the APs.

### Example:

```
Configure credentials for management access on Access Points? [yes]: yes
[AP] Enter the management username: EWC_User
[AP] Enter the management password: *******

[AP] Reenter the password: *******

[AP] Enter the privileged mode access password: *******

[AP] Reenter the password: ********
```

e) Enter the management credentials.

#### Example:

```
Enter the management username: EWC_User Enter the password: *******
Reenter the password: *******
```

f) Configure the DHCP interface.

#### **Example:**

```
Configure interface as DHCP [yes/no]? [no]: yes
```

g) Configure the wireless network settings.

#### **Example:**

```
Configure Wireless network settings? [yes]: yes
Enter the network name or service set identifier (SSID): test
Choose the network type

1. Employee
2. Guest
Enter your selection [1]: 1
Choose the security type
1. WPA Personal
2. WPA Enterprise
Enter your selection [2]: 1
Enter the pre-shared key: ****
```

For non-mesh APs, the configuration ends here. Save or discard the configuration.

**Step 4** To configure mesh capable APs, follow the steps given below:

a) Configure mesh mode on the AP.

### Example:

```
Set Internal AP in mesh mode [yes/no]? [no]: yes
```

b) Configure additional mesh access points (MAPs).

### **Example:**

```
Configure additional MAPs [yes/no]? [no]: yes
Enter a comma separated list of max 20 Mesh AP ethernet macs (format: 'aabbccddeeff' or
'aabb.ccdd.eeff'): aabbccddeeff, 1122.3344.5566
```

c) Enable wireless bridging.

### **Example:**

```
Enable wireless bridging [yes/no]? [no]: yes
```

### Example

The configuration for mesh APs is complete. The following configuration script is generated from the entered choices:

```
\verb|wireless| \verb|management| interface | \verb|GigabitEthernet0| \\
!
interface GigabitEthernet0
ip address dhcp
!
wlan test 1 test
security wpa psk set-key ascii 0 test
no security wpa akm dot1x
security wpa akm psk
no shut
wireless tag policy default-policy-tag
wlan test policy default-policy-profile
end
wireless country US
wireless country CH
wireless country CN
wireless country GB
aaa new-model
aaa authentication login default local
aaa authorization credential-download default local
username 3C5731C58478 mac
ap profile default-ap-profile
ssid broadcast persistent
username aabbccddeeff mac
username 112233445566 mac
wireless mesh security psk provisioning
wireless mesh security psk provisioning default psk
wireless profile mesh default-mesh-profile
security psk
ethernet-bridging
ethernet-vlan-transparent
```

#### What to do next

Save or discard the configuration.

```
[0] Go to the IOS command prompt without saving this config.
[1] Return back to the setup without saving this config.
[2] Save this configuration to nvram and exit.
Enter your selection:
Example:
Enter your selection: 2
```

### **Interactive Help**

The Cisco Embedded Wireless Controller on Catalyst Access Points GUI features an interactive help that walks you through the GUI and guides you through complex configurations.

You can start the interactive help in the following ways:

- By hovering your cursor over the blue flap at the right-hand corner of a window in the GUI and clicking **Interactive Help**.
- By clicking **Walk-me Thru** in the left pane of a window in the GUI.
- By clicking **Show me How** displayed in the GUI. Clicking **Show me How** triggers a specific interactive help that is relevant to the context you are in.

For instance, **Show me How** in **Configure** > **AAA** walks you through the various steps for configuring a RADIUS server. Choose **Configuration**> **Wireless Setup** > **Advanced** and click **Show me How** to trigger the interactive help that walks you through the steps relating to various kinds of authentication.

The following features have an associated interactive help:

- Configuring AAA
- Configuring FlexConnect Authentication
- Configuring 802.1x Authentication
- Configuring Local Web Authentication
- Configuring OpenRoaming
- Configuring Mesh APs

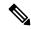

Note

If the WalkMe launcher is unavailable on Safari, modify the settings as follows:

- 1. Choose Preferences > Privacy.
- 2. In the Website tracking section, uncheck the Prevent cross-site tracking check box to disable this action.
- 3. In the Cookies and website data section, uncheck the Block all cookies check box to disable this action.

# Resetting Cisco Embedded Wireless Controller on Catalyst Access Points

To reset the controller on Catalyst APs to factory defaults, follow the steps given below:

#### **Procedure**

- **Step 1** Unplug the Access Point from its power source.
- **Step 2** Plug in the console cable and open serial session on your computer or laptop.
- **Step 3** Press and hold the **Mode/Reset** button on the AP.
- **Step 4** Plug in the AP back to its power source while still pressing the **Mode/Reset** button.
- **Step 5** Continue holding the button until a prompt is displayed in the serial session on your computer or laptop.

**Note** The console session also displays for how long the button has been pressed. At least 20 seconds of button press is required for a complete restart.

#### What to do next

When the AP reboots, use the default credentials Cisco/Cisco to log in.

## **Password Recovery**

For password recovery, you must do a factory reset of the AP. For more information about resetting factory defaults, see the Resetting Cisco Embedded Wireless Controller on Catalyst Access Points section.

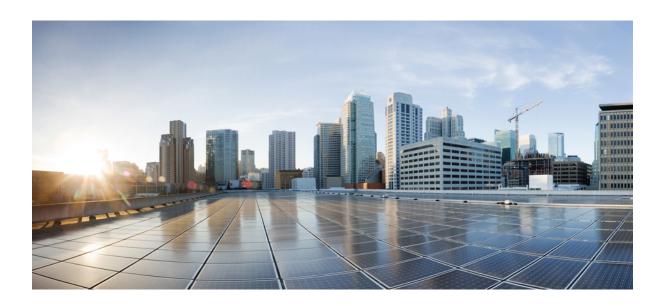

# PART

# **System Configuration**

- System Configuration, on page 13
- Smart Licensing Using Policy, on page 39
- Conversion and Migration, on page 159
- Best Practices, on page 167

# **System Configuration**

- Information About New Configuration Model, on page 13
- Configuring a Wireless Profile Policy (GUI), on page 15
- Configuring a Wireless Profile Policy (CLI), on page 16
- Configuring a Flex Profile, on page 17
- Configuring an AP Profile (GUI), on page 18
- Configuring an AP Profile (CLI), on page 21
- Configuring an RF Profile (GUI), on page 22
- Configuring an RF Profile (CLI), on page 22
- Enhanced Site Tag-Based Load Balancing, on page 23
- Configuring Policy Tag (GUI), on page 26
- Configuring a Policy Tag (CLI), on page 26
- Configuring Wireless RF Tag (GUI), on page 27
- Configuring Wireless RF Tag (CLI), on page 27
- Attaching a Policy Tag and Site Tag to an AP (GUI), on page 28
- Attaching Policy Tag and Site Tag to an AP (CLI), on page 29
- Time Management, on page 30
- AP Filter, on page 30
- Configuring Access Point for Location Configuration, on page 34

## **Information About New Configuration Model**

The configuration of Cisco Embedded Wireless Controller on Catalyst Access Points is simplified using different tags, namely rf-tag, policy-tag, and site-tag. The access points would derive their configuration from the profiles that are contained within the tags.

Profiles are a collection of feature-specific attributes and parameters applied to tags. The rf-tag contains the radio profiles, the policy-tag contains the WLAN profile and policy profile, and the site-tag contains the flex profile and ap-join profile.

### **Policy Tag**

The policy tag constitutes mapping of the WLAN profile to the policy profile. The WLAN profile defines the wireless characteristics of the WLAN. The policy profile defines the network policies and the switching policies for the client (Quality of Service [QoS] is an exception which constitutes AP policies as well).

The policy tag contains the map of WLAN policy profile. There can be a maximum of 16 such entries per policy tag. Changes to the map entries are effected based on the status of the WLAN profile and policy profile. For example, if a map (WLAN1 and Policy1) is added to the policy tag, and both the WLAN profile and the policy profile are enabled, the definitions are pushed to the APs using the policy tag. However, if one of them is in disabled state, the definition is not pushed to the AP. Similarly, if a WLAN profile is already being broadcast by an AP, it can be deleted using the no form of the command in the policy tag.

### Site Tag

The site tag defines the properties of a site and contains the flex profile and the AP join profile. The attributes that are specific to the corresponding flex or remote site are part of the flex profile. Apart from the flex profile, the site tag also comprises attributes that are specific to the physical site (and hence cannot be a part of the profile that is a reusable entity). For example, the list of primary APs for efficient upgrade is a part of a site tag rather than that of a flex profile.

If a flex profile name or an AP profile name is changed in the site tag, the AP is forced to rejoin the controller by disconnecting the Datagram Transport Layer Security (DTLS) session. When a site tag is created, the AP and flex profiles are set to default values (default-ap-profile and default-flex-profile).

### **RF Tag**

The RF tag contains the 2.4 GHz and 5 GHz RF profiles. The default RF tag contains the global configuration. Both these profiles contain the same default values for global RF profiles for the respective radios.

#### **Profiles**

Profiles are a collection of feature-specific attributes and parameters applied to tags. Profiles are reusable entities that can be used across tags. Profiles (used by tags) define the properties of the APs or its associated clients.

### **WLAN Profile**

WLAN profiles are configured with same or different service set identifiers (SSIDs). An SSID identifies the specific wireless network for the controller to access. Creating WLANs with the same SSID allows to assign different Layer 2 security policies within the same wireless LAN.

To distinguish WLANs having the same SSID, create a unique profile name for each WLAN. WLANs with the same SSID must have unique Layer 2 security policies so that clients can select a WLAN based on the information advertised in the beacon and probe responses. The switching and network policies are not part of the WLAN definition.

### **Policy Profile**

Policy profile broadly consists of network and switching policies. Policy profile is a reusable entity across tags. Anything that is a policy for a client that is applied on an AP or controller is moved to the policy profile, for example, VLAN, ACL, QoS, session timeout, idle timeout, AVC profile, bonjour profile, local profiling, device classification, BSSID QoS, and so on. However, all the wireless-related security attributes and features on the WLAN are grouped under the WLAN profile.

### Flex Profile

Flex profile contains policy attributes and remote site-specific parameters. For example, the EAP profiles that can be used when the AP acts as an authentication server for local RADIUS server information, VLAN-ACL mapping, VLAN name-to-ID mapping, and so on.

#### **AP Join Profile**

The default AP join profile values will have the global AP parameters and the AP group parameters. The AP join profile contains attributes that are specific to AP, such as CAPWAP, IPv4 and IPv6, UDP Lite, High Availability, Retransmit config parameters, Global AP failover, Hyperlocation config parameters, Telnet and SSH, 11u parameters, and so on.

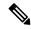

Note

Telnet is not supported for the following Cisco AP models: 1542D, 1542I, 1562D, 1562E, 1562I, 1562PS, 1800S, 1800T, 1810T, 1810W,1815M, 1815STAR, 1815TSN, 1815T, 1815W, 1832I, 1840I, 1852E, 1852I, 2802E, 2802I, 2802H, 3700C, 3800, 3802E, 3802I, 3802P, 4800, IW6300, ESW6300, 9105AXI, 9105AXW, 9115AXI, 9115AXE, 9117I, APVIRTUAL, 9120AXI, 9120AXE, 9124AXI, 9124AXD, 9130AXI, 9130AXE, 9136AXI, 9162I, 9164I, and 9166I.

#### **RF Profile**

RF profile contains the common radio configuration for the APs. RF profiles are applied to all the APs that belong to an AP group, where all the APs in that group have the same profile settings.

#### **Association of APs**

APs can be associated using different ways. The default option is by using Ethernet MAC address, where the MAC is associated with policy-tag, site tag, and RF tag.

In filter-based association, APs are mapped using regular expressions. A regular expression (regex) is a pattern to match against an input string. Any number of APs matching that regex will have policy-tag, site tag, and RF tag mapped to them, which is created as part of the AP filter.

In AP-based association, tag names are configured at the PnP server and the AP stores them and sends the tag name as part of discovery process.

In location-based association, tags are mapped as per location and are pushed to any AP Ethernet MAC address mapped to that location.

### Modifying AP Tags

Modifying an AP tag results in DTLS connection reset, forcing the AP to rejoin the controller. If only one tag is specified in the configuration, default tags are used for other types, for example, if only policy tag is specified, the default-site-tag and default-rf-tag will be used for site tag and RF tag.

## **Configuring a Wireless Profile Policy (GUI)**

- **Step 1** Choose Configuration > Tags & Profiles > Policy.
- Step 2 On the Policy Profile page, click Add.
- **Step 3** In the **Add Policy Profile** window, in **General** tab, enter a name and description for the policy profile. The name can be ASCII characters from 32 to 126, without leading and trailing spaces. Do not use spaces as it causes system instability.

- **Step 4** To enable the policy profile, set **Status** as **Enabled**.
- **Step 5** In the WLAN Switching Policy section, choose the following, as required:
  - No Central Switching: Tunnels both the wireless user traffic and all control traffic via CAPWAP to the centralized controller where the user traffic is mapped to a dynamic interface/VLAN on the controller. This is the normal CAPWAP mode of operation.
  - Central Authentication: Tunnels client data to the controller, as the controller handles client authentication.
  - No Central DHCP: The DHCP packets received from AP are centrally switched to the controller and then forwarded to the corresponding VLAN based on the AP and the SSID.
  - Central Association Enable: When central association is enabled, all switching is done on the controller.
  - Flex NAT/PAT: Enables Network Address Translation(NAT) and Port Address Translation (PAT) mode.
- Step 6 Click Save & Apply to Device.

# **Configuring a Wireless Profile Policy (CLI)**

Follow the procedure given below to configure a wireless profile policy:

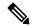

Note

When a client moves from an old controller to a new controller (managed by Cisco Prime Infrastructure), the old IP address of the client is retained, if the IP address is learned by ARP or data gleaning. To avoid this scenario, ensure that you enable **ipv4 dhcp required** command in the policy profile. Otherwise, the IP address gets refreshed only after a period of 24 hours.

| ·      | Command or Action                                            | Purpose                                    |  |
|--------|--------------------------------------------------------------|--------------------------------------------|--|
| Step 1 | configure terminal                                           | Enters global configuration mode.          |  |
|        | Example:                                                     |                                            |  |
|        | Device# configure terminal                                   |                                            |  |
| Step 2 | wireless profile policy profile-policy                       | Configures WLAN policy profile and enters  |  |
|        | Example:                                                     | wireless policy configuration mode.        |  |
|        | Device(config)# wireless profile policy rr-xyz-policy-1      |                                            |  |
| Step 3 | idle-timeout timeout                                         | (Optional) Configures the duration of idle |  |
|        | Example:                                                     | timeout, in seconds.                       |  |
|        | <pre>Device(config-wireless-policy)# idle-timeout 1000</pre> |                                            |  |

|        | Command or Action                                  | Purpose                                                                                                    |  |
|--------|----------------------------------------------------|----------------------------------------------------------------------------------------------------|--|
| Step 4 | vlan vlan-id                                       | Configures VLAN name or VLAN ID.                                                                                             |  |
|        | Example:  Device(config-wireless-policy) # vlan 24 |                                                                                                    |  |
| Step 5 | no shutdown                                        | Saves the configuration and exits configuration                                                                              |  |
|        | Example:                                           | mode and returns to privileged EXEC mode.                                                                                    |  |
|        | Device(config-wireless-policy)# no shutdown        |                                                                                                    |  |
| Step 6 | show wireless profile policy summary               | Displays the configured policy profiles.                                                                                     |  |
|        | Example:                                           | Note (Optional) To view detailed                                                                                             |  |
|        | Device# show wireless profile policy summary       | information about a policy profile, use the <b>show wireless profile policy detailed</b> <i>policy-profile-name</i> command. |  |

# **Configuring a Flex Profile**

Follow the procedure given below to set a flex profile:

|        | Command or Action                                                          | Purpose                                                     |  |
|--------|----------------------------------------------------------------------------|-------------------------------------------------------------|--|
| Step 1 | configure terminal                                                         | Enters global configuration mode.                           |  |
|        | Example:                                                                   |                                                             |  |
|        | Device# configure terminal                                                 |                                                             |  |
| Step 2 | wireless profile flex flex-profile                                         | Configures a Flex profile and enters Flex profile           |  |
|        | Example:                                                                   | configuration mode.                                         |  |
|        | Device(config)# wireless profile flex rr-xyz-flex-profile                  |                                                             |  |
| Step 3 | description                                                                | (Optional) Enables default parameters for the flex profile. |  |
|        | Example:                                                                   |                                                             |  |
|        | Device(config-wireless-flex-profile)# description xyz-default-flex-profile |                                                             |  |
| Step 4 | arp-caching                                                                | (Optional) Enables ARP caching.                             |  |
|        | Example:                                                                   |                                                             |  |
|        | <pre>Device(config-wireless-flex-profile)# arp-caching</pre>               |                                                             |  |
| Step 5 | end                                                                        | Saves the configuration and exits configuration             |  |
|        | Example:                                                                   | mode and returns to privileged EXEC mode.                   |  |

|        | Command or Action                                    | Purpose                                         |                                                                                                    |
|--------|------------------------------------------------------|-------------------------------------------------|----------------------------------------------------------------------------------------------------|
|        | Device(config-wireless-flex-profile)# end            |                                                 |                                                                                                    |
| Step 6 | show wireless profile flex summary                   | (Optional) Displays the flex-profile parameters |                                                                                                    |
|        | Example:  Device# show wireless profile flex summary | Note                                            | To view detailed parameters about the flex profile, use the <b>show</b> wireless profile flex detailed flex-profile-name command. |

## **Configuring an AP Profile (GUI)**

### Before you begin

The default AP join profile values will have the global AP parameters and the AP group parameters. The AP join profile contains attributes that are specific to AP, such as CAPWAP, IPv4/IPv6, UDP Lite, High Availability, retransmit configuration parameters, global AP failover, Hyperlocation configuration parameters, Telnet/SSH, 11u parameters, and so on.

#### **Procedure**

- Step 1 Choose Configuration > Tags & Profiles > AP Join.
- Step 2 On the AP Join Profile page, click Add.

The **Add AP Join Profile** page is displayed.

- **Step 3** In the **General** tab, enter a name and description for the AP join profile.
- Step 4 Check the LED State check box to set the LED state of all APs connected to the device to blink so that the APs are easily located.
- **Step 5** In the **Client** tab and **Statistics Timer** section, enter the time in seconds that the AP sends its 802.11 statistics to the controller.
- In the **TCP MSS Configuration** section, check the **Adjust MSS Enable** check box to enter value for Adjust MSS. You can enter or update the maximum segment size (MSS) for transient packets that traverse a router. TCP MSS adjustment enables the configuration of the maximum segment size (MSS) for transient packets that traverse a router, specifically TCP segments with the SYN bit set.

In a CAPWAP environment, a lightweight access point discovers a device by using CAPWAP discovery mechanisms, and then sends a CAPWAP join request to the device. The device sends a CAPWAP join response to the access point that allows the access point to join the device.

When the access point joins the device, the device manages its configuration, firmware, control transactions, and data transactions.

- **Step 7** In the **AP** tab, you can configure the following:
  - General
  - a) In the **General** tab, check the **Switch Flag** check box to enable switches.

- b) Check the **Power Injector State** check box if power injector is being used. Power Injector increases wireless LAN deployment flexibility of APs by providing an alternative powering option to local power, inline power-capable multiport switches, and multiport power patch panels.
- c) From the **Power Injector Type** drop-down list, choose power injector type from the following options:
  - Installed: If you want the AP to examine and remember the MAC address of the currently connected switch port. (This selection assumes that a power injector is connected.)
  - Override: To enable the AP to operate in high-power mode without first verifying a matching MAC address.
- d) In the Injector Switch MAC field, enter the MAC address of the switch.
- e) From the **EAP Type** drop-down list, choose the EAP type as *EAP-FAST*, *EAP-TLS*, or *EAP-PEAP*.
- f) From the **AP Authorization Type** drop-down list, choose the type as either *CAPWAP DTLS* + or *CAPWAP DTLS*.
- g) In the Client Statistics Reporting Interval section, enter the interval for 5 GHz and 2.4 GHz radios in seconds.
- h) Check the **Enable** check box to enable extended module.
- i) From the **Profile Name** drop-down list, choose a profile name.
- j) Click Save & Apply to Device.
  - Hyperlocation: Cisco Hyperlocation is a location solution that allows to track the location of wireless
    clients with the accuracy of one meter. Selecting this option disables all other fields in the screen, except
    NTP Server.
- a) In the **Hyperlocation** tab, check the **Enable Hyperlocation** check box.
- b) Enter the **Detection Threshold** value to filter out packets with low RSSI. The valid range is –100 dBm to –50 dBm.
- c) Enter the **Trigger Threshold** value to set the number of scan cycles before sending a BAR to clients. The valid range is 0 to 99.
- d) Enter the **Reset Threshold** value to reset value in scan cycles after trigger. The valid range is 0 to 99.
- e) Enter the **NTP Server** IP address.
- f) Click Save & Apply to Device.
  - BLE: If your APs are Bluetooth Low Energy (BLE) enabled, they can transmit beacon messages that are packets of data or attributes transmitted over a low energy link. These BLE beacons are frequently used for health monitoring, proximity detection, asset tracking, and in-store navigation. For each AP, you can customize BLE Beacon settings configured globally for all APs.
- a) In the **BLE** tab, enter a value in the **Beacon Interval** field to indicate how often you want your APs to send out beacon advertisements to nearby devices. The range is from 1 to 10, with a default of 1.
- b) In the **Advertised Attenuation Level** field, enter the attenuation level. The range is from 40 to 100, with a default of 59.
- c) Click Save & Apply to Device.
- **Step 8** In the **Management** tab, you can configure the following:
  - Device
  - a) In the **Device** tab, enter the **IPv4/IPv6 Address** of the TFTP server, **TFTP Downgrade** section.
  - b) In the **Image File Name** field, enter the name of the software image file.
  - c) From the **Facility Value** drop-down list, choose the appropriate facility.

- d) Enter the IPv4 or IPv6 address of the host.
- e) Choose the appropriate Log Trap Value.
- f) Enable Telnet and/or SSH configuration, if required.
- g) Enable core dump, if required.
- h) Click Save & Apply to Device.
  - User
- a) In the **User** tab, enter username and password details.
- b) Choose the appropriate password type.
- c) In the **Secret** field, enter a custom secret code.
- d) Choose the appropriate secret type.
- e) Choose the appropriate encryption type.
- f) Click Save & Apply to Device.
  - Credentials
- a) In the **Credentials** tab, enter local username and password details.
- b) Choose the appropriate local password type.
- c) Enter 802.1x username and password details.
- d) Choose the appropriate 802.1x password type.
- e) Enter the time in seconds after which the session should expire.
- f) Enable local credentials and/or 802.1x credentials as required.
- g) Click Save & Apply to Device.
- a) In the **CDP Interface** tab, enable the CDP state, if required.
- b) Click Save & Apply to Device.
- **Step 9** In the **Rogue AP** tab, check the **Rogue Detection** check box to enable rogue detection.
- **Step 10** In the **Rogue Detection Minimum RSSI** field, enter the RSSI value.

This field specifies the minimum RSSI value for which a Rogue AP should be reported. All Rogue APs with RSSI lower than what is configured will not be reported to controller.

**Step 11** In the **Rogue Detection Transient Interval** field, enter the transient interval value.

This field indicates how long the Rogue AP should be seen before reporting the controller.

**Step 12** In the **Rogue Detection Report Interval** field, enter the report interval value.

This field indicates the frequency (in seconds) of Rogue reports sent from AP to controller.

Step 13 Check the Rogue Containment Automatic Rate Selection check box to enable rogue containment automatic rate selection.

Here, the AP selects the best rate for the target Rogue, based on its RSSI.

Step 14 Check the Auto Containment on FlexConnect Standalone check box to enable the feature.

Here, the AP will continue containment in case it moves to flexconnect standalone mode.

Step 15 Click Save & Apply to Device.

# **Configuring an AP Profile (CLI)**

Follow the procedure given below to configure and AP profile:

|        | Command or Action                                        | Purpose                                                                                                    |  |  |
|--------|----------------------------------------------------------|----------------------------------------------------------------------------------------------------|--|--|
| Step 1 | configure terminal                                       | Enters global configuration mode.                                                                                  |  |  |
|        | Example:                                                 |                                                                                                    |  |  |
|        | Device# configure terminal                               |                                                                                                    |  |  |
| Step 2 | ap profile ap-profile                                    | Configures an AP profile and enters AP profile                                                                     |  |  |
|        | Example:                                                 | configuration mode.                                                                                                |  |  |
|        | Device(config)# ap profile xyz-ap-profile                | Note In an AP profile, the EAP-FAST is the default EAP type.                                                       |  |  |
|        |                                                          | Note When you delete a named profile, the APs associated with that profile will not revert to the default profile. |  |  |
| Step 3 | description ap-profile-name                              | Adds a description for the ap profile.                                                                             |  |  |
|        | Example:                                                 |                                                                                                    |  |  |
|        | Device(config-ap-profile) # description "xyz ap profile" |                                                                                                    |  |  |
| Step 4 | cdp                                                      | Enables CDP for all Cisco APs.                                                                                     |  |  |
|        | Example:                                                 |                                                                                                    |  |  |
|        | Device(config-ap-profile)# cdp                           |                                                                                                    |  |  |
| Step 5 | end                                                      | Saves the configuration and exits configuration mode and returns to privileged EXEC mode                           |  |  |
|        | Example:                                                 |                                                                                                    |  |  |
|        | Device(config-ap-profile)# end                           |                                                                                                    |  |  |
| Step 6 | show ap profile name profile-name detailed  Example:     | (Optional) Displays detailed information aboan AP join profile.                                                    |  |  |
|        | Device# show ap profile name xyz-ap-profile detailed     |                                                                                                    |  |  |

## **Configuring an RF Profile (GUI)**

#### **Procedure**

- Step 1 Choose Configuration > Tags & Profiles > RF.
- Step 2 On the RF Profile page, click Add.
- **Step 3** In the **General** tab, enter a name for the RF profile. The name can be ASCII characters from 32 to 126, without leading and trailing spaces.
- **Step 4** Choose the appropriate **Radio Band**.
- **Step 5** To enable the profile, set the status as **Enable**.
- **Step 6** Enter a **Description** for the RF profile.
- Step 7 Click Save & Apply to Device.

## **Configuring an RF Profile (CLI)**

Follow the procedure given below to configure an RF profile:

### Before you begin

Ensure that you use the same RF profile name that you create here, when configuring the wireless RF tag too. If there is a mismatch in the RF profile name (for example, if the RF tag contains an RF profile that does not exist), the corresponding radios will not come up.

|        | Command or Action                                                                                                  | Purpose                                                                                                    |  |
|--------|----------------------------------------------------------------------------------------------------|----------------------------------------------------------------------------------------------------|--|
| Step 1 | configure terminal                                                                                                 | Enters global configuration mode.                                                                                                    |  |
|        | Example:  Device# configure terminal                                                                               |                                                                                                    |  |
| Step 2 | <pre>ap dot11 24ghz rf-profile rf-profile Example: Device(config) # ap dot11 24ghz rf-profile     rfprof24_1</pre> | Configures an RF profile and enters RF profile configuration mode.  Note Use the 24ghz command to configure the 802.11b parameters. Use the 5ghz command to configure the 802.11a parameters. |  |
| Step 3 | <pre>default Example:    Device(config-rf-profile)# default</pre>                                                  | (Optional) Enables default parameters for the RF profile.                                                                                                    |  |

|        | Command or Action                                 | Purpose                                        |
|--------|---------------------------------------------------|------------------------------------------------|
| Step 4 | no shutdown                                       | Enables the RF profile on the device.          |
|        | Example:                                          |                                                |
|        | Device(config-rf-profile) # no shutdown           |                                                |
| Step 5 | end                                               | Exits configuration mode and returns to        |
|        | Example:                                          | privileged EXEC mode.                          |
|        | Device(config-rf-profile)# end                    |                                                |
| Step 6 | show ap rf-profile summary                        | (Optional) Displays the summary of the         |
|        | Example:                                          | available RF profiles.                         |
|        | Device# show ap rf-profile summary                |                                                |
| Step 7 | show ap rf-profile name rf-profile detail         | (Optional) Displays detailed information about |
|        | Example:                                          | a particular RF profile.                       |
|        | Device# show ap rf-profile name rfprof24_1 detail |                                                |

# **Enhanced Site Tag-Based Load Balancing**

### **Feature History for Enhanced Site Tag-Based Load Balancing**

This table provides release and related information for the feature explained in this module.

This feature is also available in all the releases subsequent to the one in which they are introduced in, unless noted otherwise.

Table 1: Feature History for Enhanced Site Tag-Based Load Balancing

| Release                        | Feature                         | Feature Information                                                                                                    |
|--------------------------------|---------------------------------|----------------------------------------------------------------------------------------------------|
| Cisco IOS XE<br>Dublin 17.10.1 | Enhanced Site<br>Tag-Based Load | The Site Tag-based load balancing is available from Cisco IOS-XE Gibraltar 16.10.1 release.                                                                     |
|                                | Balancing                       | When the first AP from a site joins the controller, it takes the decision to load balance the entire site. However, this is done without knowing the site load. |
|                                |                                 | The enhancement to load balancing feature introduced in Cisco IOS-XE 17.10.1 specifies a site load to help with better load balancing.                          |

### Information About Enhanced Site Tag-Based Load Balancing

Load balancing of APs is done among session handling processes called Wireless Network Control Daemon (WNCD). The load balancer assigns APs to WNCDs based on site tags. The decision to load balance a site tag to a WNCD is taken when the first AP from that site tag joins the controller.

Prior to this enhancement, the controller had no indication about the size of the site. Therefore, the site size is not taken into consideration for this load balancing decision. The system works well only if the sites are of approximately equal size. However, in case where you have sites of disparate sizes, it is possible for some WNCDs to be more loaded than the others. This enhancement allows you to configure a site load, thus allowing the system to take better load balancing decisions.

The behavior of the load balancing feature in the controller reboot case is as follows:

- After you have configured the feature in one or more site tags and rebooted the controller, after the reboot, even before any APs join, the load balancing feature retains the site tags that are used actively in persistent memory and load balances them during bootup. The load balancing during bootup occurs in descending order of the configured site load.
- After you have configured the load balancing feature in a site tag with APs already joined, the load balancing remains unchanged unless all APs, including those not in the site tag, disconnects or the controller reboots.

### **Prerequisites for Enhanced Site Tag-Based Load Balancing**

- · You must have configured the site load.
- We recommended that you configure all the named sites with a load value.

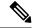

Note

The configured load is only an estimate. It will only be used for site load balancing. Specifically, it does not prevent APs, or clients from joining or associating.

### **Use Cases**

To cater to a variety of use cases, the site load configuration is designed to be a load factor rather than an absolute number. Specifically, it need not be the number of APs in a site, although, for most practical purposes, the number of APs can be used as a good approximation of the load. The following are the two use cases:

- Sites with normal client density and roaming load. You can use AP count as a good approximate site load in these cases. Examples of such sites are cubicle areas in offices and hospitals.
- Sites with high client density and roaming load. For these, you can use a higher load configuration than the number of APs. For example, if the number of APs in such a site is 200, you can use a load factor of 300 or 400 to compensate for higher client load. Examples of such sites include stadiums, cafeterias, and conference floors.

## **Configuring Site Load (CLI)**

## **Procedure**

|        | Command or Action                                                                        | Purpose                                                                                                    |
|--------|------------------------------------------------------------------------------------------|----------------------------------------------------------------------------------------------------|
| Step 1 | configure terminal                                                                       | Enters global configuration mode.                                                                                                    |
|        | Example:  Device# configure terminal                                                     |                                                                                                    |
| Step 2 | <pre>wireless tag site site-tag Example:   Device(config)# wireless tag site areal</pre> | Configures site tag and enters site tag configuration mode.                                                                                                    |
| Step 3 | <pre>load load Example: Device(config-site-tag)# load 200</pre>                          | Configures the site load. The <i>load</i> is the estimate of the relative load reserved for the site. Values range between 0 to 1000. The default value 0 means no load recommendation for the site. |
| Step 4 | end  Example:  Device(config-site-tag)# end                                              | Returns to privileged EXEC mode.                                                                                                    |

# **Verifying Enhanced Site Tag-Based Load Balancing Configuration**

To view detailed information about a site, use the following command:

To view the default site tag type for WNCD instances, use the following command:

| Device# show<br>Tag |          | adbalance tag affinit<br>No of AP's Joined | - |  |
|---------------------|----------|--------------------------------------------|---|--|
|                     |          |                                            |   |  |
| area1               | SITE TAG | 50                                         | 0 |  |
| area2               | SITE TAG | 50                                         | 0 |  |
| area3               | SITE TAG | 100                                        | 1 |  |
| area4               | SITE TAG | 150                                        | 2 |  |

# **Configuring Policy Tag (GUI)**

### **Procedure**

- **Step 1** Choose Configuration > Tags & Profiles > Tags > Policy.
- Step 2 Click Add to view the Add Policy Tag window.
- **Step 3** Enter a name and description for the policy tag. The name can be ASCII characters from 32 to 126, without leading and trailing spaces.
- Step 4 Click Add to map WLAN and policy.
- **Step 5** Choose the WLAN profile to map with the appropriate policy profile, and click the tick icon.
- Step 6 Click Save & Apply to Device.

# **Configuring a Policy Tag (CLI)**

Follow the procedure given below to configure a policy tag:

### **Procedure**

|        | Command or Action                                                      | Purpose                                                                                                    |
|--------|------------------------------------------------------------------------|----------------------------------------------------------------------------------------------------|
| Step 1 | enable                                                                 | Enables privileged EXEC mode.                                                                                       |
|        | Example:                                                               | • Enter your password if prompted.                                                                                  |
|        | Device> enable                                                         |                                                                                                    |
| Step 2 | configure terminal                                                     | Enters global configuration mode.                                                                                   |
|        | Example:                                                               |                                                                                                    |
|        | Device# configure terminal                                             |                                                                                                    |
| Step 3 | wireless tag policy policy-tag-name                                    | Configures policy tag and enters policy tag                                                                         |
|        | Example:                                                               | configuration mode.                                                                                                 |
|        | Device(config-policy-tag)# wireless tag policy default-policy-tag      | When performing LWA, the clients connected to a controller gets disconnected intermittently before session timeout. |
| Step 4 | description description                                                | Adds a description to a policy tag.                                                                                 |
|        | Example:                                                               |                                                                                                    |
|        | <pre>Device(config-policy-tag)# description "default-policy-tag"</pre> |                                                                                                    |
| Step 5 | remote-lan name policy profile-policy-name {ext-module  port-id }      | Maps a remote-LAN profile to a policy profile.                                                                      |

|        | Command or Action                                                                               | Purpose                                                                                              |
|--------|-------------------------------------------------------------------------------------------------|----------------------------------------------------------------------------------------------------|
|        | Example:                                                                                        |                                                                                                    |
|        | Device(config-policy-tag)# remote-lan<br>rr-xyz-rlan-aa policy rr-xyz-rlan-policy1<br>port-id 2 |                                                                                                    |
| Step 6 | wlan wlan-name policy profile-policy-name                                                       | Maps a policy profile to a WLAN profile.                                                             |
|        | Example:                                                                                        |                                                                                                    |
|        | Device(config-policy-tag)# wlan<br>rr-xyz-wlan-aa policy rr-xyz-policy-1                        |                                                                                                    |
| Step 7 | end                                                                                             | Exits policy tag configuration mode, and returns                                                     |
|        | Example:                                                                                        | to privileged EXEC mode.                                                                             |
|        | Device(config-policy-tag)# end                                                                  |                                                                                                    |
| Step 8 | show wireless tag policy summary                                                                | (Optional) Displays the configured policy tags.                                                      |
|        | Example:                                                                                        | <b>Note</b> To view detailed information                                                             |
|        | Device# show wireless tag policy summary                                                        | about a policy tag, use the <b>show wireless tag policy detailed</b> <i>policy-tag-name</i> command. |

# **Configuring Wireless RF Tag (GUI)**

### **Procedure**

- Step 1 a) Choose Configuration > Tags & Profiles > Tags > RF.
- Step 2 Click Add to view the Add RF Tag window.
- **Step 3** Enter a name and description for the RF tag. The name can be ASCII characters from 32 to 126, without leading and trailing spaces.
- Step 4 Choose the required 5 GHz Band RF Profile, 5 GHz Band RF Profile, and 2.4 GHz Band RF Profile to be associated with the RF tag.
- Step 5 Click Update & Apply to Device.

# **Configuring Wireless RF Tag (CLI)**

Follow the procedure given below to configure a wireless RF tag:

## Before you begin

- You can use only two profiles (2.4-GHz and 5-GHz band RF profiles) in an RF tag.
- Ensure that you use the same AP tag name that you created when configuring the AP tag task too.

### **Procedure**

|        | Command or Action                                          | Purpose                                                              |  |
|--------|------------------------------------------------------------|----------------------------------------------------------------------|--|
| Step 1 | configure terminal                                         | Enters global configuration mode.                                    |  |
|        | Example:                                                   |                                                                      |  |
|        | Device# configure terminal                                 |                                                                      |  |
| Step 2 | wireless tag rf rf-tag                                     | Creates an RF tag and enters wireless RF tag                         |  |
|        | Example:                                                   | configuration mode.                                                  |  |
|        | Device(config)# wireless tag rf rftagl                     |                                                                      |  |
| Step 3 | 24ghz-rf-policy rf-policy                                  | Attaches an IEEE 802.11b RF policy to the RF                         |  |
|        | Example:                                                   | tag.                                                                 |  |
|        | Device(config-wireless-rf-tag)# 24ghz-rf-policy rfprof24_1 | To configure a dot11a policy, use the <b>5ghz-rf-policy</b> command. |  |
| Step 4 | description policy-description                             | Adds a description for the RF tag.                                   |  |
|        | Example:                                                   |                                                                      |  |
|        | Device(config-wireless-rf-tag)# description Test           |                                                                      |  |
| Step 5 | end                                                        | Exits configuration mode and returns to                              |  |
|        | Example:                                                   | privileged EXEC mode.                                                |  |
|        | Device(config-wireless-rf-tag)# end                        |                                                                      |  |
| Step 6 | show wireless tag rf summary                               | Displays the available RF tags.                                      |  |
|        | Example:                                                   |                                                                      |  |
|        | Device# show wireless tag rf summary                       |                                                                      |  |
| Step 7 | show wireless tag rf detailed rf-tag                       | Displays detailed information of a particular                        |  |
|        | Example:                                                   | RF tag.                                                              |  |
|        | Device# show wireless tag rf detailed rftag1               |                                                                      |  |

# Attaching a Policy Tag and Site Tag to an AP (GUI)

## **Procedure**

**Step 1** Choose Configuration > Wireless > Access Points.

The All Access Points section displays details of all the APs on your network.

**Step 2** To edit the configuration details of an AP, select the row for that AP.

The **Edit AP** window is displayed.

- Step 3 In the General tab and Tags section, specify the appropriate policy, site, and RF tags, that you created on the Configuration > Tags & Profiles > Tags page.
- Step 4 Click Update & Apply to Device.

# **Attaching Policy Tag and Site Tag to an AP (CLI)**

Follow the procedure given below to attach a policy tag and a site tag to an AP:

## **Procedure**

|        | Command or Action                                              | Purpose                                                    |  |
|--------|----------------------------------------------------------------|------------------------------------------------------------|--|
| Step 1 | configure terminal                                             | Enters global configuration mode.                          |  |
|        | Example:                                                       |                                                            |  |
|        | Device# configure terminal                                     |                                                            |  |
| Step 2 | ap mac-address                                                 | Configures a Cisco AP and enters AP profile                |  |
|        | Example:                                                       | configuration mode.                                        |  |
|        | Device(config)# ap F866.F267.7DFB                              | Note The <i>mac-address</i> should be a wired mac address. |  |
| Step 3 | policy-tag policy-tag-name                                     | Maps a policy tag to the AP.                               |  |
|        | Example:                                                       |                                                            |  |
|        | <pre>Device(config-ap-tag)# policy-tag rr-xyz-policy-tag</pre> |                                                            |  |
| Step 4 | site-tag site-tag-name                                         | Maps a site tag to the AP.                                 |  |
|        | Example:                                                       |                                                            |  |
|        | Device(config-ap-tag)# site-tag<br>rr-xyz-site                 |                                                            |  |
| Step 5 | rf-tag rf-tag-name                                             | Associates the RF tag.                                     |  |
|        | Example:                                                       |                                                            |  |
| Step 6 | end                                                            | Saves the configuration, exits configuration               |  |
|        | Example:                                                       | mode, and returns to privileged EXEC mo                    |  |
|        | Device(config-ap-tag)# end                                     |                                                            |  |
| Step 7 | show ap tag summary                                            | (Optional) Displays AP details and the tags                |  |
|        | Example:                                                       | associated to it.                                          |  |
|        | Device# show ap tag summary                                    |                                                            |  |
| Step 8 | show ap name <ap-name> tag info</ap-name>                      | (Optional) Displays the AP name with tag                   |  |
|        | Example:                                                       | information.                                               |  |
|        | Device# show ap name ap-name tag info                          |                                                            |  |

|        | Command or Action                           | Purpose                                  |
|--------|---------------------------------------------|------------------------------------------|
| Step 9 | show ap name <ap-name> tag detail</ap-name> | (Optional) Displays the AP name with tag |
|        | Example:                                    | detals.                                  |
|        | Device# show ap name ap-name tag detail     |                                          |
|        |                                             |                                          |

## **Time Management**

The date and time of the system on EWC is configured when you run the initial wireless express setup wizard. You can change or configure the time from the GUI menu by choosing **Administration** > **Time**.

You can configure a Network Time Protocol (NTP) server to synchronize date and time, if it was not configured during the wireless express setup. Greenwich Mean Time (GMT) is used as the standard for setting the time zone on the controller. You can also update or add the specific NTP server to EWC.

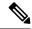

Note

EWC APs do not track time when powered off. Therefore, we recommned you to configure NTP to keep a proper time across reboots on the EWC.

## **AP Filter**

## **Introduction to AP Filter**

The introduction of tags in the new configuration model in the Cisco Embedded Wireless Controller on Catalyst Access Points has created multiple sources for tags to be associated with access points (APs). Tag sources can be static configuration, AP filter engine, per-AP PNP, or default tag sources. In addition to this, the precedence of the tags also plays an important role. The AP filter feature addresses these challenges in a seamless and intuitive manner.

AP filters are similar to the access control lists (ACLs) used in the controller and are applied at the global level. You can add AP names as filters, and other attributes can be added as required. Add the filter criteria as part of the discovery requests.

The AP Filter feature organizes tag sources with the right priority, based on the configuration.

You cannot disable the AP filter feature. However, the relative priority of a tag source can be configured using **ap filter-priority** *priority filter-name* command.

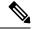

Note

You can configure tag names at the PnP server (similar to the Flex group and AP group) and the AP stores and send the tag name as part of discovery and join requests.

## **Set Tag Priority (GUI)**

## **Procedure**

- $\label{eq:choose Configuration Step 1} \textbf{Step 1} \qquad \textbf{Choose Configuration} > \textbf{Tags \& Profiles} > \textbf{Tags} > \textbf{AP} > \textbf{Tag Source}.$
- **Step 2** Drag and Drop the Tag Sources to change priorities.

## **Set Tag Priority**

Multiple tag sources might result in ambiguity for network administrators. To address this, you can define priority for tags. When an AP joins the controller, the tags are picked based on priority. If precedence is not set, the defaults are used.

Use the following procedure to set tag priority:

## **Procedure**

|        | Command or Action                                                                                                    | Purpose                                                                                                    |  |
|--------|----------------------------------------------------------------------------------------------------|----------------------------------------------------------------------------------------------------|--|
| Step 1 | configure terminal                                                                                                    | Enters the global configuration mode.                                                                                                    |  |
|        | Example: Device# configure terminal                                                                                    |                                                                                                    |  |
| Step 2 | <pre>ap tag-source-priority source {filter   pnp}  Example: Device(config) # ap tag-source-priority 2 source pnp</pre> | Configures AP tag source priority.  Note  It is not mandatory to configure AP filter. It comes with default priorities for Static, Filter, and PnP.                                                     |  |
| Step 3 | end Example: Device(config)# end                                                                                       | Exits configuration mode and returns to privileged EXEC mode.                                                                                                    |  |
| Step 4 | ap tag-sources revalidate  Example:  Device# ap tag-sources revalidate                                                 | Revalidates AP tag sources. The priorities become active only after this command is run.  Note  If you change the priorities for Filter and PnP, and want to evaluate them, run the revalidate command. |  |

## **Create an AP Filter (GUI)**

## **Procedure**

- Step 1 Choose Configuration > Tags & Profiles > Tags > AP > Filter.
- Step 2 Click Add.
- Step 3 In the Associate Tags to AP dialog box which is displayed, enter the Rule Name, the AP name regex and the Priority. Optionally, you can also choose the policy tag from the Policy Tag Name drop-down list, the site tag from the Site Tag Name drop-down list and the RF tag from the RF Tag Name drop-down list.
- Step 4 Click Apply to Device.

## **Create an AP Filter (CLI)**

## **Procedure**

|        | Command or Action                               | Purpose                                                                                                    |
|--------|-------------------------------------------------|----------------------------------------------------------------------------------------------------|
| Step 1 | configure terminal                              | Enters the global configuration mode.                                                                                                    |
|        | Example:                                        |                                                                                                    |
|        | Device# configure terminal                      |                                                                                                    |
| Step 2 | ap filter name filter_name                      | Configures an AP filter.                                                                                                    |
|        | Example:                                        |                                                                                                    |
|        | Device(config)# ap filter filter-1              |                                                                                                    |
| Step 3 | ap name-regex regular-expression                | Configures the AP filter based on regular                                                                                                    |
|        | Example:                                        | expression.                                                                                                    |
|        | Device(config-ap-filter)# ap name-regex testany | For example, if you have named an AP as ap-lab-12, then you can configure the filter with a regular expression, such as ap-lab-\d+, to match the AP name. |
| Step 4 | tag policy policy-tag                           | Configures a policy tag for this filter.                                                                                                    |
|        | Example:                                        |                                                                                                    |
|        | Device(config-ap-filter)# tag policy pol-tag1   |                                                                                                    |
| Step 5 | tag rf rf-tag                                   | Configures an RF tag for this filter.                                                                                                    |
|        | Example:                                        |                                                                                                    |
|        | Device(config-ap-filter)# tag rf rf-tag1        |                                                                                                    |
| Step 6 | tag site site-tag                               | Configures a site tag for this filter.                                                                                                    |
|        | Example:                                        |                                                                                                    |
|        | Device(config-ap-filter)# tag site site1        |                                                                                                    |

|        | Command or Action             | Purpose                                 |
|--------|-------------------------------|-----------------------------------------|
| Step 7 | end                           | Exits configuration mode and returns to |
|        | Example:                      | privileged EXEC mode.                   |
|        | Device(config-ap-filter)# end |                                         |

## **Set Up and Update Filter Priority (GUI)**

### **Procedure**

Step 1 Choose Configuration > Tags & Profiles > Tags > AP > Filter.

Step 2

- a) If you want to setup a new AP filter, then click Add. In the Associate Tags to AP dialog box which is displayed, enter the Rule Name, the AP name regex and the Priority. Optionally, you can also select the Policy Tag Name, the Site Tag Name and the RF Tag Name. Click Apply to Device.
- b) If you want to update the priority of an existing AP filter, click on the Filter and in the Edit Tags dialog box and change the Priority. In case the Filter is Inactive, no priority can be set to it. Click Update and Apply to Device.

## **Set Up and Update Filter Priority**

Follow the procedure given below to set and update filter priority:

### **Procedure**

|        | Command or Action                                                            | Purpose                                                                                                    |  |
|--------|------------------------------------------------------------------------------|----------------------------------------------------------------------------------------------------|--|
| Step 1 | configure terminal                                                           | Enters global configuration mode.                                                                             |  |
|        | Example:  Device# configure terminal                                         |                                                                                                    |  |
| Step 2 | ap filter priority priority filter-name filter-name                          | Configure AP filter priority. Valid values range from 0 to 1023; 0 is the highest priority.                   |  |
|        | <pre>Example: Device(config) # ap filter priority 10 filter-name test1</pre> | Note A filter without a priority is not active. Similarly, you cannot set a filter priority without a filter. |  |
| Step 3 | <pre>end Example: Device(config-ap)# end</pre>                               | Exits configuration mode and returns to privileged EXEC mode.                                                 |  |

## **Verify AP Filter Configuration**

The following **show** commands are used to display tag sources and filters, and their priorities.

To view the tag source priorities, use the following command:

Device# show ap tag sources

Priority Tag source

O Static
Filter
AP
Default

To view the available filters, use the following command:

### Device# show ap filter all

| Filter Name<br>Tag | regex   | Policy Tag | RF Tag  | Site  |
|--------------------|---------|------------|---------|-------|
| first<br>site-tag1 | abcd    | pol-tag1   | rf-tagl |       |
| test1              | testany |            |         | site1 |
| filter1            | testany |            |         |       |

To view the list of active filters, use the following command:

#### Device# show ap filters active

| Priority<br>Site Tag | Filter Name | regex   | Policy Tag | RF Tag |
|----------------------|-------------|---------|------------|--------|
| 10<br>site1          | test1       | testany |            |        |

To view the source of an AP tag, use the following command:

### Device# show ap tag summary

```
Number of APs: 4
```

| AP Name<br>Misconfigured T |                  | Site Tag Name  | Policy Tag Name                           | RF Tag Name  |           |
|----------------------------|------------------|----------------|-------------------------------------------|--------------|-----------|
| AP002A.1034.CA7            | 8 002a.1034.ca78 | named-site-tag | named-policy-tag                          | named-rf-tag | No Filter |
| AP00A2.891C.248            | 0 00a2.891c.2480 | named-site-tag | named-policy-tag                          | named-rf-tag | No Filter |
|                            |                  |                | ng default-policy-t<br>default-policy-tag | -            | -         |

# **Configuring Access Point for Location Configuration**

## **Information About Location Configuration**

During location configuration, you can perform the following:

• Configure a site or location for an AP.

- Configure a set of tags for this location.
- · Add APs to this location.

Any location comprises of the following components:

- A set of unique tags, one for each kind, namely: Policy, RF and Site.
- A set of ethernet MAC addresses that applies to the tags.

This feature works in conjunction with the existing tag resolution scheme. The location is considered as a new tag source to the existing system. Similar, to the static tag source.

## **Prerequisite for Location Configuration**

If you configure an access point in one location, you cannot configure the same access point in another location.

## **Configuring a Location for an Access Point (GUI)**

### Before you begin

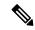

Note

When you create local and remote sites in the Basic Setup workflow, corresponding policies and tags are created in the backend. These tags and policies that are created in the Basic Setup cannot be modified using the Advanced workflow, and vice versa.

### **Procedure**

| Step 1 | Choose Configuration > Wireless Setup > Basic.                                              |
|--------|---------------------------------------------------------------------------------------------|
| Step 2 | On the Basic Wireless Setup page, click Add.                                                |
| Step 3 | In the <b>General</b> tab, enter a name and description for the location.                   |
| Step 4 | Set the <b>Location Type</b> as either <i>Local</i> or <i>Flex</i> .                        |
| Step 5 | Use the slider to set <b>Client Density</b> as <i>Low</i> , <i>Typical</i> or <i>High</i> . |

Step 6 Click Apply.

## **Configuring a Location for an Access Point (CLI)**

## **Procedure**

|        | Command or Action          | Purpose                           |
|--------|----------------------------|-----------------------------------|
| Step 1 | configure terminal         | Enters global configuration mode. |
|        | Example:                   |                                   |
|        | Device# configure terminal |                                   |

|        | Command or Action                                                | Purpose                                                 |
|--------|------------------------------------------------------------------|---------------------------------------------------------|
| Step 2 | ap location name location_name                                   | Configures a location for an access point.              |
|        | Example:                                                         | Run the <b>no</b> form of this command to remove        |
|        | <pre>Device(config)# ap location name location1</pre>            | location for an access point.                           |
| Step 3 | <pre>tag {policy policy_name  rf rf_name   site site_name}</pre> | Configures tags for the location.                       |
|        | Example:                                                         |                                                         |
|        | <pre>Device(config-ap-location) # tag policy policy_tag</pre>    |                                                         |
|        | Device(config-ap-location)# tag rf rf_tag                        | ı<br>I                                                  |
|        | <pre>Device(config-ap-location)# tag site site_tag</pre>         |                                                         |
| Step 4 | location description                                             | Adds description to the location.                       |
|        | Example:                                                         |                                                         |
|        | Device(config-ap-location)# location description                 |                                                         |
| Step 5 | end                                                              | Returns to privileged EXEC mode.                        |
|        | Example:                                                         | Alternatively, you can also press <b>Ctrl-Z</b> to exit |
|        | Device(config-ap-location)# end                                  | global configuration mode.                              |

## Adding an Access Point to the Location (GUI)

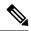

Note

When the tag source is not set to location, the AP count and AP location tagging will not be correctly reflected on the web UI. To change static tag source on the AP, run the **no ap** *ap-mac* command on the controller to change AP tag source to default (which is location).

### **Procedure**

- **Step 1** Choose **Configuration** > **Wireless Setup** > **Basic**.
- Step 2 On the Basic Wireless Setup page, click Add to configure the following:
  - General
  - · Wireless Networks
  - AP Provisioning
- Step 3 In the AP Provisioning tab and Add/Select APs section, enter the AP MAC address and click the right arrow to add the AP to the associated list.

You can also add a CSV file from your system. Ensure that the CSV has the MAC Address column.

**Step 4** Use the search option in the **Available AP List** to select the APs from the Selected AP list and click the right arrow to add the AP to the associated list.

Step 5 Click Apply.

## **Adding an Access Point to the Location (CLI)**

## **Procedure**

|        | Command or Action                                     | Purpose                                                                                            |
|--------|-------------------------------------------------------|----------------------------------------------------------------------------------------------------|
| Step 1 | configure terminal                                    | Enters global configuration mode.                                                                  |
|        | Example:                                              |                                                                                                    |
|        | Device# configure terminal                            |                                                                                                    |
| Step 2 | ap location name location_name                        | Configures a location for an access point.                                                         |
|        | Example:                                              |                                                                                                    |
|        | <pre>Device(config)# ap location name location1</pre> |                                                                                                    |
| Step 3 | ap-eth-mac ap_ethernet_mac                            | Adds an access point to the location.                                                              |
|        | Example:                                              |                                                                                                    |
|        | Device(config-ap-location)# ap-eth-mac 188b.9dbe.6eac |                                                                                                    |
| Step 4 | end                                                   | Returns to privileged EXEC mode.                                                                   |
|        | Example:                                              | Alternatively, you can also press <b>Ctrl-Z</b> to exit global configuration mode.                 |
|        | Device(config-ap-location)# end                       |                                                                                                    |
|        |                                                       | Note After adding an AP to a location, the AP may reset automatically to get the new configuration |

## **Configuring SNMP in Location Configuration**

## **SNMP**

EWC does not support SNMP and does not implement the SNMP MIBs of Cisco Catalyst 9800 Series Wireless Controllers, although EWC might respond to some of the object identifiers (OIDs).

## **Verifying Location Configuration**

To view the summary of AP location configuration, use the following command:

#### Device# show ap location summary

| Location Name | Description  | Policy Tag         | RF Tag         | Site Tag         |
|---------------|--------------|--------------------|----------------|------------------|
|               |              |                    |                |                  |
| first         | first floor  | default-policy-tag | default-rf-tag | default-site-tag |
| second        | second floor | default-policy-tag | default-rf-tag | default-site-tag |

To view the AP location configuration details for a specific location, use the following command:

### Device# show ap location details first

```
Location Name.....: first
Location description...: first floor
Policy tag...: default-policy-tag
Site tag...: default-site-tag
RF tag...: default-rf-tag

Configured list of APs
005b.3400.0af0
005b.3400.0bf0
```

To view the AP tag summary, use the following command:

### Device# show ap tag summary

| Number of A<br>AP Name<br>Misconfigu: | AP Mac                     | Site Tag Name    | Policy Tag Name    | RF Tag Name    |     |
|---------------------------------------|----------------------------|------------------|--------------------|----------------|-----|
| Asim_5-1                              | 005b.3400.02f0<br>Filter   | default-site-tag | default-policy-tag | default-rf-tag | Yes |
| Asim_5-2                              | 005b.3400.03f0<br>Default  | default-site-tag | default-policy-tag | default-rf-tag | No  |
| Asim_5-9                              | 005b.3400.0af0 Location    | default-site-tag | default-policy-tag | default-rf-tag | No  |
| Asim_5-10                             | 005b.3400.0bf0<br>Location | default-site-tag | default-policy-tag | default-rf-tag | No  |

## **Verifying Location Statistics**

To view the AP location statistics, use the following command:

## Device# show ap location stats

| Location name | APs joined | Clients joined | Clients on 11a | Clients on 11b |
|---------------|------------|----------------|----------------|----------------|
| first         | 2          | 0              | 3              | 4              |
| second        | 0          | 0              | 0              | 0              |

# **Smart Licensing Using Policy**

- Introduction to Smart Licensing Using Policy, on page 39
- Information About Smart Licensing Using Policy, on page 40
- How to Configure Smart Licensing Using Policy: Workflows by Topology, on page 66
- Migrating to Smart Licensing Using Policy, on page 79
- Task Library for Smart Licensing Using Policy, on page 100
- Troubleshooting Smart Licensing Using Policy, on page 141
- Additional References for Smart Licensing Using Policy, on page 153
- Feature History for Smart Licensing Using Policy, on page 153

# Introduction to Smart Licensing Using Policy

Smart Licensing Using Policy is an enhanced version of Smart Licensing, with the overarching objective of providing a licensing solution that does not interrupt the operations of your network, rather, one that enables a compliance relationship to account for the hardware and software licenses you purchase and use.

Smart Licensing Using Policy is supported starting with Cisco IOS XE Amsterdam 17.3.2a.

The primary benefits of this enhanced licensing model are:

• Seamless day-0 operations

After a license is ordered, no preliminary steps, such as registration or generation of keys etc., are required unless you use an export-controlled or enforced license. There are no export-controlled or enforced licenses on Cisco Catalyst Wireless Controllers and product features can be configured on the device right-away.

Consistency in Cisco IOS XE

Campus and industrial ethernet switching, routing, and wireless devices that run Cisco IOS XE software, have a uniform licensing experience.

· Visibility and manageability

Tools, telemetry and product tagging, to know what is in-use.

• Flexible, time series reporting to remain compliant

Easy reporting options are available, whether you are directly or indirectly connected to Cisco Smart Software Manager (CSSM), or in an air-gapped network.

This document provides conceptual, configuration, and troubleshooting information for Smart Licensing Using Policy on Cisco Catalyst Wireless Controllers.

For a more detailed overview on Cisco Licensing, go to cisco.com/go/licensingguide.

# **Information About Smart Licensing Using Policy**

This section provides conceptual information about Smart Licensing Using Policy, supported products, an overview of each supported topology, and explains how Smart Licensing Using Policy interacts, with other features.

## **Overview**

Smart Licensing Using Policy is a software license management solution that provides a seamless experience with the various aspects of licensing.

 Purchase licenses: Purchase licenses through the existing channels and use the Cisco Smart Software Manager (CSSM) portal to view product instances and licenses.

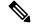

Note

For new hardware or software orders, Cisco simplifies the implementation of Smart Licensing Using Policy, by factory-installing the following (terms are explained in the Concepts, on page 44 section further below):

- A custom policy, if available.
- A trust code, which ensures authenticity of data sent to CSSM. This is installed starting with Cisco IOS XE Cupertino 17.7.1. This trust code cannot be used to *communicate* with CSSM.
- Use: All licenses on Cisco Catalyst Wireless Controllers are unenforced. This means that you do not
  have to complete any licensing-specific operations, such as registering or generating keys before you
  start using the software and the licenses that are tied to it. License usage is recorded on your device with
  timestamps and the required workflows can be completed at a later date.
- Report license usage to CSSM: Multiple options are available for license usage reporting. You can use
  Cisco Smart Licensing Utility (CSLU), or report usage information directly to CSSM. For air-gapped
  networks, a provision for offline reporting where you download usage information and upload it to CSSM,
  is also available. The usage report is in plain text XML format. See: Sample Resource Utilization
  Measurement Report, on page 141.
- Reconcile: For situations where delta billing applies (purchased versus consumed).

## Supported Products

This section provides information about the Cisco IOS-XE product instances that support Smart Licensing Using Policy. All models (Product IDs or PIDs) in a product series are supported – unless indicated otherwise.

Table 2: Supported Product Instances: Cisco Catalyst Wireless Controllers

| Cisco Catalyst Wireless Controllers                                                 | When Support for Smart Licensing Using Policy was Introduced |
|-------------------------------------------------------------------------------------|--------------------------------------------------------------|
| Cisco Catalyst 9800-40 Wireless Controller                                          | Cisco IOS XE Amsterdam 17.3.2a                               |
| Cisco Catalyst 9800-L Wireless Controller                                           | Cisco IOS XE Amsterdam 17.3.2a                               |
| Cisco Catalyst 9800-CL Wireless Controller                                          | Cisco IOS XE Amsterdam 17.3.2a                               |
| Cisco Catalyst 9800 embedded Wireless Controller                                    | Cisco IOS XE Amsterdam 17.3.2a                               |
| Cisco Embedded Wireless Controller on Cisco Catalyst 9100<br>Access Points (EWC-AP) | Cisco IOS XE Amsterdam 17.3.2a                               |

## **Architecture**

This section explains the various components that can be part of your implementation of Smart Licensing Using Policy. One or more components make up a topology.

## **Product Instance**

A product instance is a single instance of a Cisco product, identified by a Unique Device Identifier (UDI).

A product instance records and reports license usage (RUM reports), and provides alerts and system messages about overdue reports, communication failures, etc. RUM reports and usage data are securely stored in the product instance.

Throughout this document, the term *product instance* refers to all supported physical and virtual product instances - unless noted otherwise. For information about the product instances that are within the scope of this document, see Supported Products, on page 40.

## **CSLU**

Cisco Smart License Utility (CSLU) is a Windows-based reporting utility that provides aggregate licensing workflows. This utility performs the following key functions:

- Provides options relating to how workflows are triggered. The workflows can be triggered by CSLU or by a product instance.
- Collects usage reports from one or more product instances and uploads these usage reports to the corresponding Smart Account or Virtual Account online, or offline, using files. Similarly, the RUM report ACK is collected online, or offline, and sent back to the product instance.
- Sends authorization code requests to CSSM and receives authorization codes from CSSM, if applicable.

CSLU can be part of your implementation in the following ways:

- Install the windows application, to use CSLU as a standalone tool that is connected to CSSM.
- Install the windows application, to use CSLU as a standalone tool that is disconnected from CSSM. With this option, the required usage information is downloaded to a file and then uploaded to CSSM. This is suited to air-gapped networks.

- Embedded (by Cisco) in a controller such as Cisco DNA Center.
- Deploy CSLU on a machine (laptop or desktop) running Linux.

CSLU supports Windows 10 and Linux operating systems. For release notes and to download the latest version, click *Smart Licensing Utility* on the Software Download page

## **CSSM**

Cisco Smart Software Manager (CSSM) is a portal that enables you to manage all your Cisco software licenses from a centralized location. CSSM helps you manage current requirements and review usage trends to plan for future license requirements.

You can access the CSSM Web UI at https://software.cisco.com. Under the **License** tab, click the **Smart Software Licensing** link.

See the Supported Topologies, on page 49 section to know about the different ways in which you can connect to CSSM

In CSSM you can:

- Create, manage, or view virtual accounts.
- Create and manage Product Instance Registration Tokens.
- Transfer licenses between virtual accounts or view licenses.
- Transfer, remove, or view product instances.
- Run reports against your virtual accounts.
- Modify your email notification settings.
- View overall account information.

## Controller

A management application or service that manages multiple product instances.

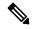

Note

Throughout this chapter, and in the context of Smart Licensing Using Policy, the term "controller" or "Controller" always means a management application or service that manages a product instance. The term is not used to refer to Cisco Catalyst Wireless Controllers, which are *product instances*.

On Cisco Catalyst Wireless Controllers, Cisco DNA Center is the supported controller. Information about the controller, product instances that support the controller, and minimum required software versions on the controller and on the product instance is provided below:

Table 3: Support Information for Controller: Cisco DNA Center

| Minimum Required Cisco DNA<br>Center Version for Smart Licensing<br>Using Policy <sup>1</sup> | Minimum Required Cisco IOS XE<br>Version <sup>2</sup> | Supported Product Instances                                                                  |
|-----------------------------------------------------------------------------------------------|-------------------------------------------------------|----------------------------------------------------------------------------------------------|
| Cisco DNA Center Release 2.2.2                                                                | Cisco IOS XE Amsterdam 17.3.2a                        | Cisco Catalyst 9800-40     Wireless Controller                                               |
|                                                                                               |                                                       | Cisco Catalyst 9800-80     Wireless Controller                                               |
|                                                                                               |                                                       | Cisco Catalyst 9800-L     Wireless Controller                                                |
|                                                                                               |                                                       | Cisco Catalyst 9800-CL     Wireless Controller                                               |
|                                                                                               |                                                       | Cisco Catalyst 9800 embedded<br>Wireless Controller                                          |
|                                                                                               |                                                       | Cisco Embedded Wireless     Controller on Cisco Catalyst     9100 Access Points     (EWC-AP) |

<sup>&</sup>lt;sup>1</sup> The minimum required software version on the controller. This means support continues on all subsequent releases - unless noted otherwise

For more information about Cisco DNA Center, see the support page at: https://www.cisco.com/c/en/us/support/cloud-systems-management/dna-center/series.html.

## SSM On-Prem

Smart Software Manager On-Prem (SSM On-Prem) is an asset manager, which works in conjunction with CSSM. It enables you to administer products and licenses on your premises instead of having to directly connect to CSSM.

Information about the required software versions to implement Smart Licensing Using Policy with SSM On-Prem, is provided below:

The minimum required software version on the product instance. This means support continues on all subsequent releases - unless noted otherwise.

| Minimum Required SSM On-Prem<br>Version for Smart Licensing Using<br>Policy <sup>3</sup> |                               | Supported Product Instances                                                                                                    |
|------------------------------------------------------------------------------------------|-------------------------------|----------------------------------------------------------------------------------------------------|
| Version 8, Release 202102                                                                | Cisco IOS XE Amsterdam 17.3.3 | Cisco Catalyst 9800-40 Wireless Controller  Cisco Catalyst 9800-80 Wireless Controller  Cisco Catalyst 9800-L Wireless Controller  Cisco Catalyst 9800-CL Wireless Controller  Cisco Catalyst 9800 embedded Wireless Controller  Cisco Embedded Wireless Controller on Cisco Catalyst 9100 Access Points (EWC-AP) |

The minimum required SSM On-Prem version. This means support continues on all subsequent releases - unless noted otherwise

For more information about SSM On-Prem, see Smart Software Manager On-Prem on the Software Download page. Hover over the .iso image to display the documentation links.

## **Concepts**

This section explains the key concepts of Smart Licensing Using Policy.

## **License Enforcement Types**

A given license belongs to one of three enforcement types. The enforcement type indicates if the license requires authorization before use, or not.

• Unenforced or Not Enforced

Unenforced licenses *do not* require authorization before use in air-gapped networks, or registration, in connected networks. The terms of use for such licenses are as per the end user license agreement (EULA).

All licenses available on Cisco Catalyst Wireless Controllers are unenforced licenses.

Enforced

Licenses that belong to this enforcement type require authorization before use. The required authorization is in the form of an authorization code, which must be installed in the corresponding product instance.

An example of an enforced license is the Media Redundancy Protocol (MRP) Client license, which is available on Cisco's Industrial Ethernet Switches.

<sup>&</sup>lt;sup>4</sup> The minimum required software version on the product instance. This means support continues on all subsequent releases - unless noted otherwise.

· Export-Controlled

Licences that belong to this enforcement type are export-restricted by U.S. trade-control laws and these licenses require authorization before use. The required authorization code must be installed in the corresponding product instance for these licenses as well. Cisco may pre-install export-controlled licenses when ordered with hardware purchase.

An example of an export-controlled license is the High Speed Encryption (HSECK9) license, which is available on certain Cisco Routers.

## **License Duration**

This refers to the duration or term for which a purchased license is valid. A given license may belong to any one of the enforcement types mentioned above and be valid for the following durations:

- Perpetual: There is no expiration date for such a license.
- AIR Network Essentials and AIR Network Advantage licenses are examples of unenforced, perpetual licenses that are available on Cisco Catalyst Wireless Controllers.
- Subscription: The license is valid only until a certain date.

AIR Digital Network Architecture (DNA) Essentials and AIR DNA Advantage licenses are examples of unenforced subscription licenses that are available on Cisco Catalyst Wireless Controllers.

## **Authorization Code**

The Smart Licensing Authorization Code (SLAC) allows activation and continued use of a license that is export-controlled or enforced.

A SLAC is not required for any of the licenses available on Cisco Catalyst Wireless Controllers, but if you are upgrading from an earlier licensing model to Smart Licensing Using Policy, you may have a Specific License Reservation (SLR) with its own authorization code. The SLR authorization code is supported after upgrade to Smart Licensing Using Policy.

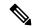

Note

While existing SLRs are carried over after upgrade, you cannot request a new SLR in the Smart Licensing Using Policy environment, because the notion of "reservation" does not apply. For an air-gapped network, the No Connectivity to CSSM and No CSLU topology applies instead

For more information about how the SLR authorization code is handled, see Upgrades, on page 61. If you want to return an SLR authorization code, see Removing and Returning an Authorization Code, on page 127.

## **Policy**

A policy provides the product instance with these reporting instructions:

- License usage report acknowledgement requirement (Reporting ACK required): The license usage report
  is known as a RUM Report and the acknowledgement is referred to as an ACK (See RUM Report and
  Report Acknowledgement). This is a yes or no value which specifies if the report for this product instance
  requires CSSM acknowledgement or not. The default policy is always set to "yes".
- First report requirement (days): The first report must be sent within the duration specified here. If the value here is zero, no first report is required.

- Reporting frequency (days): The subsequent report must be sent within the duration specified here. If the value here is zero, it means no further reporting is required *unless* there is a usage change.
- Report on change (days): In case of a change in license usage, a report must be sent within the duration specified here.

If the value here is zero, no report is required on usage change.

If the value here is not zero, reporting *is* required after the change is made. All the scenarios listed below count as changes in license usage on the product instance:

- Changing licenses consumed (includes changing to a different license, and, adding or removing a license).
- Going from consuming zero licenses to consuming one or more licenses.
- Going from consuming one or more licenses to consuming zero licenses.

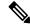

Note

If a product instance has *never* consumed a license, reporting is not required even if the policy has a non-zero value for any of the reporting requirements (First report requirement, Reporting frequency, Report on change).

## **Understanding Policy Selection**

CSSM determines the policy that is applied to a product instance. Only one policy is in use at a given point in time. The policy and its values are based on a number of factors, including the licenses being used.

cisco default is the default policy that is always available in the product instance. If no other policy is applied, the product instance applies this default policy. The table below (Table 4: Policy: Cisco default, on page 46) shows the cisco default policy values.

While you cannot configure a policy, you can request for a customized one, by contacting the Cisco Global Licensing Operations team. Go to Support Case Manager. Click OPEN NEW CASE > Select Software Licensing. The licensing team will contact you to start the process or for any additional information. Customized policies are also made available through your Smart account in CSSM.

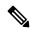

Note

To know which policy is applied (the policy in-use) and its reporting requirements, enter the **show license all** command in privileged EXEC mode.

### Table 4: Policy: Cisco default

| Policy: Cisco default           |                                                                     | Default Policy Values                                                                       |
|---------------------------------|---------------------------------------------------------------------|---------------------------------------------------------------------------------------------|
| Export (Perpetual/Subscription) |                                                                     | Reporting ACK required: Yes                                                                 |
| Note                            | Applied only to licenses with enforcement type "Export-Controlled". | First report requirement (days): 0 Reporting frequency (days): 0 Report on change (days): 0 |

| Policy: Cisco default                        |                                                            | Default Policy Values                |
|----------------------------------------------|------------------------------------------------------------|--------------------------------------|
| Enforced (Perpetual/Subscription)            |                                                            | Reporting ACK required: Yes          |
| Note                                         | Applied only to licenses with enforcement type "Enforced". | First report requirement (days): 0   |
|                                              |                                                            | Reporting frequency (days): 0        |
|                                              |                                                            | Report on change (days): 0           |
| Unenforced/Non-Export Perpetual <sup>5</sup> |                                                            | Reporting ACK required: Yes          |
|                                              |                                                            | First report requirement (days): 365 |
|                                              |                                                            | Reporting frequency (days): 0        |
|                                              |                                                            | Report on change (days): 90          |
| Unenforced/Non-Export Subscription           |                                                            | Reporting ACK required: Yes          |
|                                              |                                                            | First report requirement (days): 90  |
|                                              |                                                            | Reporting frequency (days): 90       |
|                                              |                                                            | Report on change (days): 90          |

For Unenforced/Non-Export Perpetual: the default policy's first report requirement (within 365 days) applies only if you have purchased hardware or software from a distributor or partner.

## **RUM Report and Report Acknowledgement**

A Resource Utilization Measurement report (RUM report) is a license usage report, which fulfils reporting requirements as specified by the policy. RUM reports are generated by the product instance and consumed by CSSM. The product instance records license usage information and all license usage changes in an open RUM report. At system-determined intervals, open RUM reports are closed and new RUM reports are opened to continue recording license usage. A closed RUM report is ready to be sent to CSSM.

A RUM acknowledgement (RUM ACK or ACK) is a response from CSSM and provides information about the status of a RUM report. Once the ACK for a report is available on the product instance, it indicates that the corresponding RUM report is no longer required and can be deleted.

The reporting method, that is, how a RUM report is sent to CSSM, depends on the topology you implement.

CSSM displays license usage information as per the last received RUM report.

A RUM report may be accompanied by other requests, such as a trust code request, or a SLAC request. So in addition to the RUM report IDs that have been received, an ACK from CSSM may include authorization codes, trust codes, and policy files.

The policy that is applied to a product instance determines the following aspects of the reporting requirement:

- Whether a RUM report is sent to CSSM and the maximum number of days provided to meet this requirement.
- Whether the RUM report requires an acknowledgement (ACK) from CSSM.
- The maximum number of days provided to report a change in license consumption.

## RUM report generation, storage, and management

Starting with Cisco IOS XE Cupertino 17.7.1, RUM report generation and related processes have been optimized and enhanced as follows:

- You can display the list of all available RUM reports on a product instance (how many there are, the processing state each one is in, if there are errors in any of them, and so on). This information is available in the **show license rum**, **show license all**, and **show license tech** privileged EXEC commands. For detailed information about the fields displayed in the output, see the command reference of the corresponding release.
- RUM reports are stored in a new format that reduces processing time, and reduces memory usage. In order to ensure that there are no usage reporting inconsistencies resulting from the difference in the old and new formats, we recommend that you send a RUM report in the method that will apply to your topology, in these situations:

When you upgrade from an earlier release supporting Smart Licensing Using Policy, to Cisco IOS XE Cupertino 17.7.1 or a later release.

When you downgrade from Cisco IOS XE Cupertino 17.7.1 or a later release to an earlier release supporting Smart Licensing Using Policy.

• To ensure continued disk space and memory availability, the product instance detects and triggers deletion of RUM reports that are deemed eligible.

## **Trust Code**

A UDI-tied public key, which the product instance uses to

- Sign a RUM report. This prevents tampering and ensures data authenticity.
- Enable secure communication with CSSM.

There are multiple ways to obtain a trust code.

• From Cisco IOS XE Cupertino 17.7.1, a trust code is factory-installed for all new orders.

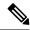

Note

A factory-installed trust code cannot be used for communication with CSSM.

• A trust code can obtained from CSSM, using an ID token.

Here you generate an *ID token* in the CSSM Web UI to obtain a trust code and install it on the product instance. You must overwrite the factory-installed trust code if there is one. If a product instance is directly connected to CSSM, use this method to enable the product instance to communicate with CSSM in a secure manner. This method of obtaining a trust code is applicable to all the options of directly connecting to CSSM. For more information, see Connected Directly to CSSM, on page 51.

• From Cisco IOS XE Cupertino 17.7.1, a trust code is automatically obtained in topologies where the product instance initiates the sending of data to CSLU and in topologies where the product instance is in an air-gapped network.

From Cisco IOS XE Cupertino 17.9.1, a trust code is automatically obtained in topologies where CSLU initiates the retrieval of data from the product instance.

If there is a factory-installed trust code, it is automatically overwritten. A trust code obtained this way can be used for secure communication with CSSM.

Refer to the topology description and corresponding workflow to know how the trust code is requested and installed in each scenario: Supported Topologies, on page 49.

If a trust code is installed on the product instance, the output of the **show license status** command displays a timestamp in the Trust Code Installed: field.

## **Supported Topologies**

This section describes the various ways in which you can implement Smart Licensing Using Policy. For each topology, refer to the accompanying overview to know the how the set-up is designed to work, and refer to the considerations and recommendations, if any.

## **After Topology Selection**

After you have selected a topology, see How to Configure Smart Licensing Using Policy: Workflows by Topology, on page 66. These workflows are only for new deployments. They provide the simplest and fastest way to implement a topology.

If you are migrating from an existing licensing model, see Migrating to Smart Licensing Using Policy, on page 79.

After initial implementation, for any additional configuration tasks you have to perform, for instance, changing the AIR license, or synchronizing RUM reports, see the *Task Library for Smart Licensing Using Policy*.

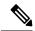

Note

Always check the "Supported topologies" where provided, before you proceed.

## **Connected to CSSM Through CSLU**

### Overview:

Here, product instances in the network are connected to CSLU, and CSLU becomes the single point of interface with CSSM. A product instance can be configured to *push* the required information to CSLU. Alternatively, CSLU can be set-up to *pull* the required information from a product instance at a configurable frequency.

Product instance-initiated communication (push): A product instance initiates communication with CSLU, by connecting to a REST endpoint in CSLU. Data that is sent includes RUM reports and requests for authorization codes, UDI-tied trust codes, and policies. You can configure the product instance to automatically send RUM reports to CSLU at required intervals. This is the default method for a product instance.

CSLU-initiated communication (pull): To initiate the retrieval of information from a product instance, CSLU uses NETCONF, or RESTCONF, or gRPC with YANG models, or native REST APIs, to connect to the product instance. Supported workflows include retrieving RUM reports from the product instance and sending the same to CSSM, authorization code installation, UDI-tied trust code installation, and application of policies.

Figure 2: Topology: Connected to CSSM Through CSLU

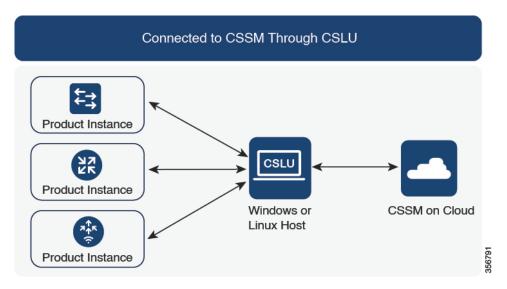

### **Considerations or Recommendations:**

Choose the method of communication depending on your network's security policy.

## **Release-Wise Changes and Enhancements:**

This section outlines important release-wise software changes and enhancements that affect this topology.

## From Cisco IOS XE Cupertino 17.7.1:

• Trust code request and installation

If a trust code is not available on the product instance, the product instance detects and automatically includes a request for one, as part of a RUM report. A corresponding ACK from CSSM includes the trust code. If there is an existing factory-installed trust code, it is automatically overwritten. A trust code obtained this way can be used for communication with CSSM.

This is supported in a standalone, as well as a High Availability set-up. In a High Availability set-up, the active product instance requests the trust code for all connected product instances where a trust code is not available.

In this release, this enhancement applies only to the product instance-initiated mode.

### From Cisco IOS XE Cupertino 17.9.1:

- Trust code request and installation
   From this release, trust code request and installation is supported in the CSLU-initiated mode as well.
- RUM report throttling

In the product instance-initiated mode, the minimum reporting frequency is throttled to one day. This means the product instance does not send more than one RUM report a day. This resolves the problem of too many RUM reports being generated and sent for certain licenses. It also resolves the memory-related issues and system slow-down caused by an excessive generation of RUM reports.

You can override the throttling restriction by entering the **license smart sync** command in privileged EXEC mode.

RUM report throttling applies to the Cisco IOS XE Amsterdam 17.3.6 and later releases of the 17.3.x trainand Cisco IOS XE Bengaluru 17.6.4 and later releases of the 17.6.x train. From Cisco IOS XE Cupertino 17.9.1, RUM report throttling is applicable to *all* subsequent releases.

### Where to Go Next:

To implement this topology, see Workflow for Topology: Connected to CSSM Through CSLU, on page 66.

## **Connected Directly to CSSM**

#### Overview:

This topology is available in the earlier version of Smart Licensing and continues to be supported with Smart Licensing Using Policy.

Here, you establish a *direct* and *trusted* connection from a product instance to CSSM. The direct connection, requires network reachability to CSSM. For the product instance to then exchange messages and communicate with CSSM, configure one of the transport options available with this topology (described below). Lastly, the establishment of trust requires the generation of a token from the corresponding Smart Account and Virtual Account in CSSM, and installation on the product instance.

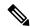

Note

A factory-installed trust code cannot be used for communication with CSSM. This means that for this topology, even if a factory-installed trust code exists, you must obtain a trust code by generating an ID token in CSSM, and you must overwrite the existing factory-installed trust code. Also see: Trust Code, on page 48.

You can configure a product instance to communicate with CSSM in the following ways:

• Use Smart transport to communicate with CSSM

Smart transport is a transport method where a Smart Licensing (JSON) message is contained within an HTTPs message, and exchanged between a product instance and CSSM, to communicate. The following Smart transport configuration options are available:

- Smart transport: In this method, a product instance uses a specific Smart transport licensing server URL. This must be configured exactly as shown in the workflow section.
- Smart transport through an HTTPs proxy: In this method, a product instance uses a proxy server to communicate with the licensing server, and eventually, CSSM.
- Use Call Home to communicate with CSSM.

Call Home provides e-mail-based and web-based notification of critical system events. This method of connecting to CSSM is available in the earlier Smart Licensing environment, and continues to be available with Smart Licensing Using Policy. The following Call Home configuration options are available:

• Direct cloud access: In this method, a product instance sends usage information directly over the internet to CSSM; no additional components are needed for the connection.

• Direct cloud access through an HTTPs proxy: In this method, a product instance sends usage information over the internet through a proxy server - either a Call Home Transport Gateway or an off-the-shelf proxy (such as Apache) to CSSM.

Figure 3: Topology: Connected Directly to CSSM

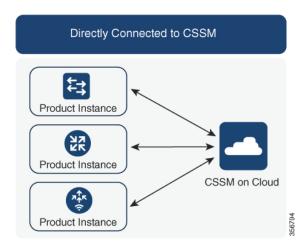

### **Considerations or Recommendations:**

Smart transport is the recommended transport method when directly connecting to CSSM. This recommendation applies to:

- · New deployments.
- Earlier licensing models. Change configuration after migration to Smart Licensing Using Policy.
- Registered licenses that currently use the Call Home transport method. Change configuration after migration to Smart Licensing Using Policy.
- Evaluation or expired licenses in an earlier licensing model. Change configuration after migration to Smart Licensing Using Policy.

To change configuration after migration, see Workflow for Topology: Connected Directly to CSSM, on page 69 > Product Instance Configuration > Configure a connection method and transport type > Option 1.

### **Release-Wise Changes and Enhancements:**

This section outlines important release-wise software changes and enhancements that affect this topology.

### From Cisco IOS XE Cupertino 17.9.1:

• RUM report throttling

The minimum reporting frequency for this topology, is throttled to one day. This means the product instance does not send more than one RUM report a day. This resolves the problem of too many RUM reports being generated and sent for certain licenses. It also resolves the memory-related issues and system slow-down caused by an excessive generation of RUM reports.

You can override the throttling restriction by entering the **license smart sync** command in privileged EXEC mode.

RUM report throttling applies to the Cisco IOS XE Amsterdam 17.3.6 and later releases of the 17.3.x trainand Cisco IOS XE Bengaluru 17.6.4 and later releases of the 17.6.x train. From Cisco IOS XE Cupertino 17.9.1, RUM report throttling is applicable to *all* subsequent releases.

### Where to Go Next:

To implement this topology, see Workflow for Topology: Connected Directly to CSSM, on page 69.

## **CSLU Disconnected from CSSM**

## Overview:

Here, a product instance communicates with CSLU, and you have the option of implementing product instance-initiated communication or CSLU-initiated communication (as in the *Connected to CSSM Through CSLU* topology). The other side of the communication, between CSLU and CSSM, is offline. CSLU provides you with the option of working in a mode that is disconnected from CSSM.

Communication between CSLU and CSSM is sent and received in the form of signed files that are saved offline and then uploaded to or downloaded from CSLU or CSSM, as the case may be.

Figure 4: Topology: CSLU Disconnected from CSSM

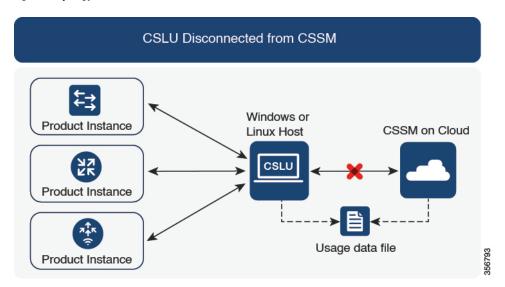

#### **Considerations or Recommendations:**

Choose the method of communication depending on your network's security policy.

## **Release-Wise Changes and Enhancements:**

This section outlines important release-wise software changes and enhancements that affect this topology.

## From Cisco IOS XE Cupertino 17.7.1:

• Trust code request and installation

If a trust code is not available on the product instance, the product instance detects and automatically includes a request for one, as part of a RUM report that is sent to CSLU, which you upload to CSSM. The ACK that you download from CSSM includes the trust code. If there is an existing factory-installed

trust code, it is automatically overwritten. A trust code obtained this way can be used for communication with CSSM.

This is supported in a standalone, as well as a High Availability set-up. In a High Availability set-up, the active product instance requests the trust code for members or standbys where a trust code is not available.

In this release, this enhancement applies only to the product instance-initiated mode.

## From Cisco IOS XE Cupertino 17.9.1:

- Trust code request and installation
   From this release, trust code request and installation is supported in the CSLU-initiated mode as well.
- RUM report throttling

In the product instance-initiated mode, the minimum reporting frequency is throttled to one day. This means the product instance does not send more than one RUM report a day. This resolves the problem of too many RUM reports being generated and sent for certain licenses. It also resolves the memory-related issues and system slow-down caused by an excessive generation of RUM reports.

You can override the throttling restriction by entering the **license smart sync** command in privileged EXEC mode.

RUM report throttling applies to the Cisco IOS XE Amsterdam 17.3.6 and later releases of the 17.3.x trainand Cisco IOS XE Bengaluru 17.6.4 and later releases of the 17.6.x train. From Cisco IOS XE Cupertino 17.9.1, RUM report throttling is applicable to *all* subsequent releases.

### Where to Go Next:

To implement this topology, see Workflow for Topology: CSLU Disconnected from CSSM, on page 70.

## **Connected to CSSM Through a Controller**

When you use a controller to manage a product instance, the controller connects to CSSM, and is the interface for all communication to and from CSSM. The supported controller for Cisco Catalyst Wireless Controllers is Cisco DNA Center.

## Overview:

If a product instance is managed by Cisco DNA Center as the controller, the product instance records license usage and saves the same, but it is the Cisco DNA Center that initiates communication with the product instance to retrieve RUM reports, report to CSSM, and return the ACK for installation on the product instance.

All product instances that must be managed by Cisco DNA Center must be part of its inventory and must be assigned to a site. Cisco DNA Center uses the NETCONF protocol to provision configuration and retrieve the required information from the product instance - the product instance must therefore have NETCONF enabled, to facilitate this.

In order to meet reporting requirements, Cisco DNA Center retrieves the applicable policy from CSSM and provides the following reporting options:

- Ad hoc reporting: You can trigger an ad hoc report when required.
- Scheduled reporting: Corresponds with the reporting frequency specified in the policy and is automatically handled by Cisco DNA Center.

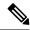

Note

Ad hoc reporting must be performed at least once before a product instance is eligible for scheduled reporting.

The first ad hoc report enables Cisco DNA Center to determine the Smart Account and Virtual Account to which subsequent RUM reports must be uploaded. You will receive notifications if ad hoc reporting for a product instance has not been performed even once.

Cisco DNA Center also enables you to install and remove SLAC for export-controlled licenses. Since all available licenses on Cisco Catalyst Wireless Controllers are unenforced licenses, SLAC installation and removal do not apply.

A trust code is *not* required.

Figure 5: Topology: Connected to CSSM Through a Controller

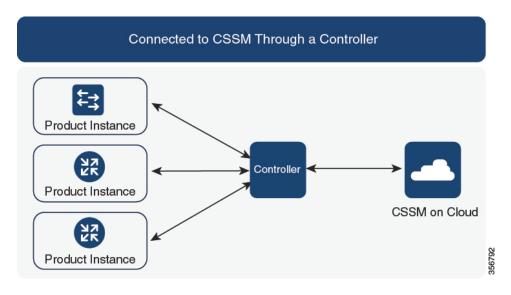

### **Considerations or Recommendations:**

This is the recommended topology if you are using Cisco DNA Center.

### Where to Go Next:

To implement this topology, see Workflow for Topology: Connected to CSSM Through a Controller, on page 73.

## No Connectivity to CSSM and No CSLU

## Overview:

Here you have a product instance and CSSM disconnected from each other, and without any other intermediary utilities or components. All communication is in the form of uploaded and downloaded files. These files can be RUM reports and requests for UDI-tied trust codes.

Figure 6: Topology: No Connectivity to CSSM and No CSLU

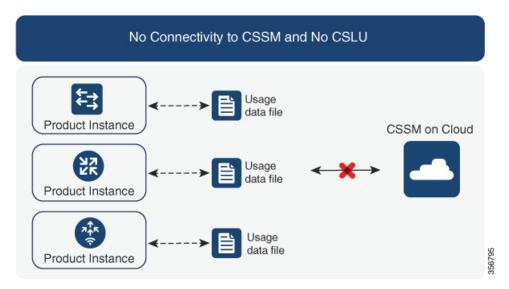

#### **Considerations or Recommendations:**

This topology is suited to a high-security deployment where a product instance cannot communicate online, with anything outside its network.

## **Release-Wise Changes and Enahcements**

This section outlines the release-wise software changes and enhancements that affect this topology.

## From Cisco IOS XE Cupertino 17.7.1:

Trust code request and installation

If a trust code is not available on the product instance, the product instance automatically includes a trust code request in the RUM report that you save, to upload to CSSM. The ACK that you then download from CSSM includes the trust code.

If there is a factory-installed trust code, it is automatically overwritten when you install the ACK. A trust code obtained this way can be used for secure communication with CSSM.

This is supported in a standalone, as well as a High Availability set-up. In a High Availability set-up, the active product instance requests the trust code for all connected product instances where a trust code is not available.

· Simpler authorization code return

A simpler way to upload an authorization code return file is available in the CSSM Web UI. You do not have to locate the product instance in the correct Virtual Account in the CSSM Web UI any longer. You can upload the return file, as you would a RUM report.

#### Where to Go Next:

To implement this topology, see Workflow for Topology: No Connectivity to CSSM and No CSLU, on page 74.

## **SSM On-Prem Deployment**

### Overview:

SSM On-Prem is designed to work as an extension of CSSM that is deployed on your premises.

Here, a product instance is connected to SSM On-Prem, and SSM On-Prem becomes the single point of interface with CSSM. Each instance of SSM On-Prem must be made known to CSSM through a mandatory registration and synchronization of the local account in SSM On-Prem, with a Virtual Account in CSSM.

When you deploy SSM On-Prem to manage a product instance, the product instance can be configured to *push* the required information to SSM On-Prem. Alternatively, SSM On-Prem can be set-up to *pull* the required information from a product instance at a configurable frequency.

• Product instance-initiated communication (push): The product instance initiates communication with SSM On-Prem, by connecting to a REST endpoint in SSM On-Prem. Data that is sent includes RUM reports and requests for authorization codes, trust codes, and policies.

Options for communication between the product instance and SSM On-Prem in this mode:

- Use a CLI command to push information to SSM On-Prem as and when required.
- Use a CLI command and configure a reporting interval, to automatically send RUM reports to SSM On-Prem at a scheduled frequency.
- SSM On-Prem-initiated communication (pull): To initiate the retrieval of information from a product instance, SSM On-Prem NETCONF, RESTCONF, and native REST API options, to connect to the product instance. Supported workflows include receiving RUM reports from the product instance and sending the same to CSSM, authorization code installation, trust code installation, and application of policies.

Options for communication between the product instance and SSM On-Prem in this mode:

- Collect usage information from one or more product instances as and when required (on-demand).
- Collect usage information from one or more product instances at a scheduled frequency.

In SSM On-Prem, the reporting interval is set to the default policy on the product instance. You can change this, but only to report more frequently (a narrower interval), or you can install a custom policy if available.

After usage information is available in SSM On-Prem, you must synchronize the same with CSSM, to ensure that the product instance count, license count and license usage information is the same on both, CSSM and SSM On-Prem. Options for usage synchronization between SSM On-Prem and CSSM – for the push *and* pull mode:

- Perform ad-hoc synchronization with CSSM (Synchronize now with Cisco).
- Schedule synchronization with CSSM for specified times.
- Communicate with CSSM through signed files that are saved offline and then upload to or download from SSM On-Prem or CSSM, as the case may be.

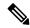

Note

This topology involves two different kinds of synchronization between SSM On-Prem and CSSM. The first is where the *local account* is synchronized with CSSM - this is for the SSM On-Prem instance to be known to CSSM and is performed by using the **Synchronization** widget in SSM On-Prem. The second is where *license usage* is synchronized with CSSM, either by being connected to CSSM or by downloading and uploading files. You must synchronize the local account before you can synchronize license usage.

Figure 7: Topology: SSM On-Prem Deployment

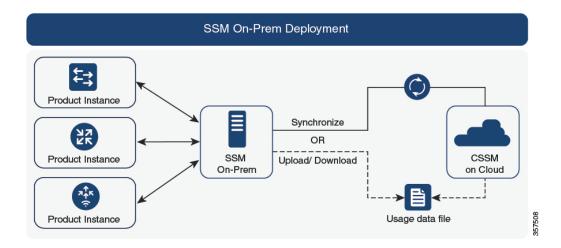

#### **Considerations or Recommendations:**

This topology is suited to the following situations:

- If you want to manage your product instances on your premises, as opposed communicating directly with CSSM for this purpose.
- If your company's policies prevent your product instances from reporting license usage directly to Cisco (CSSM).
- If your product instances are in an air-gapped network and cannot communicate online, with anything outside their network.

Apart from support for Smart Licensing Using Policy, some of the key benefits of SSM On-Prem *Version 8* include:

• Multi-tenancy: One tenant constitutes one Smart Account-Virtual Account pair. SSM On-Prem enables you to manage multiple pairs. Here you create local accounts that reside in SSM On-Prem. Multiple local accounts roll-up to a Smart Account-Virtual Account pair in CSSM. For more information, see the Cisco Smart Software Manager On-Prem User Guide > About Accounts and Local Virtual Accounts.

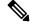

Note

The relationship between CSSM and SSM On-Prem instances is still one-to-one.

• Scale: Supports up to a total of 300,000 product instances

• High-Availability: Enables you to run two SSM On-Prem servers in the form of an active-standby cluster. For more information, see the Cisco Smart Software On-Prem Installation Guide > Appendix 4. Managing a High Availability (HA) Cluster in Your System.

High-Availability deployment is supported on the SSM On-Prem console and the required command details are available in the Cisco Smart Software On-Prem Console Guide.

• Options for online and offline connectivity to CSSM.

### SSM On-Prem Limitations:

- Proxy support for communication with CSSM, for the purpose of *license usage* synchronization is available only from Version 8 202108 onwards. The use of a proxy for *local account* synchronization, which is performed by using the **Synchronization** widget, is available from the introductory SSM On-Prem release where Smart Licensing Using Policy is supported.
- SSM On-Prem-initiated communication is not supported on a product instance that is in a Network Address Translation (NAT) set-up. You must use product instance-initiated communication, and further, you must *enable* SSM On-Prem to support a product instance that is in a NAT setup. Details are provided in the workflow for this topology.

## **Release-Wise Changes and Enhancements:**

This section outlines important release-wise software changes and enhancements that affect this topology.

### From Cisco IOS XE Cupertino 17.9.1:

RUM report throttling

In the product instance-initiated mode, the minimum reporting frequency is throttled to one day. This means the product instance does not send more than one RUM report a day. This resolves the problem of too many RUM reports being generated and sent for certain licenses. It also resolves the memory-related issues and system slow-down caused by an excessive generation of RUM reports.

You can override the throttling restriction by entering the **license smart sync** command in privileged EXEC mode.

RUM report throttling applies to the Cisco IOS XE Amsterdam 17.3.6 and later releases of the 17.3.x trainand Cisco IOS XE Bengaluru 17.6.4 and later releases of the 17.6.x train. From Cisco IOS XE Cupertino 17.9.1, RUM report throttling is applicable to *all* subsequent releases.

### Where to Go Next:

To implement this topology, see Workflow for Topology: SSM On-Prem Deployment, on page 75

If you are migrating from an existing version of SSM On-Prem, the sequence in which you perform the various upgrade-related activities is crucial. See Migrating to a Version of SSM On-Prem That Supports Smart Licensing Using Policy, on page 98

## **Interactions with Other Features**

## **High Availability**

This section explains considerations that apply to a High Availability configuration, when running a software version that supports Smart Licensing Using Policy. The following High Availability set-ups are within the scope of this document:

A dual-chassis set-up (could be fixed or modular), with the active in one chassis and a standby in the other chassis.

A wireless N+1 topology, where "n" number of wireless controllers act as primary and a "+1" wireless controller acts as the secondary or fallback wireless controller for Access Points (APs). Each Access Point is configured with a primary and a secondary wireless controller. In case of a failure on the primary, all access points that were connected to the primary now fallback to the secondary wireless controller.

## Trust Code Requirements in a High Availability Set-Up

The number of trust codes required depends on the number of UDIs. The active product instance can submit requests for all devices in the High Availability set-up and install all the trust codes that are returned in an ACK.

## Policy Requirements in a High Availability Set-Up

There are no policy requirements that apply exclusively to a High Availability set-up. As in the case of a standalone product instance, only one policy exists in a High Availability set-up as well, and this is on the active. The policy on the active applies to any standbys in the set-up.

## Product Instance Functions in a High Availability Set-Up

This section explains general product instance functions in a High Availability set-up, as well as what the product instance does when a new standby or secondary is added to an existing High Available set-up.

For authorization and trust codes: The active product instance can request (if required) and install authorization codes and trust codes for standbys.

For policies: The active product instance synchronizes with the standby.

For reporting: Only the active product instance reports usage. The active reports usage information for all devices in the High Availability set-up. In addition to scheduled reporting, the following events trigger reporting:

- The addition or removal of a standby. The RUM report includes information about the standby that was added or removed.
- · A switchover.
- · A reload.

When one of the above events occur, the "Next report push" date of the **show license status** privileged EXEC command is updated. But it is the implemented topology and associated reporting method that determine if the report is sent by the product instance or not. For example, if you have implemented a topology where the product instance is disconnected (Transport Type is Off), then the product instance does not send RUM reports even if the "Next report push" date is updated.

For addition or removal of a new standby:

- A product instance that is connected to CSLU, does not take any further action.
- A product instance that is directly connected to CSSM, performs trust synchronization. Trust synchronization involves the following:

Installation of trust code on the standby if not installed already.

If a trust code is already installed, the trust synchronization process ensures that the new standby is in the same Smart Account and Virtual Account as the active. If it is not, the new standby is *moved* to the same Smart Account and Virtual Account as the active.

Installation of an authorization code, policy, and purchase information, if applicable

Sending of a RUM report with current usage information.

For addition or removal of a secondary:

There are no product instance functions that apply exclusively to the addition or removal of a secondary product instance. Further, all the secondary product instances are in the same Smart Account and Virtual Account as the primary product instance.

### **Upgrades**

This section explains the following aspects:

Migrating from earlier licensing models to Smart Licensing Using Policy. When migrating from earlier licensing models, also see the Migrating to Smart Licensing Using Policy, on page 79 section for examples of migration scenarios that apply to Cisco Catalyst Wireless Controllers.

Upgrading in the Smart Licensing Using Policy environment - where the software version you are upgrading from and the software version you are upgrading to, both support Smart Licensing Using Policy.

#### Identifying the Current Licensing Model Before Upgrade

Before you upgrade to Smart Licensing Using Policy, if you want to know the current licensing model that is effective on the product instance, enter the **show license all** command in privileged EXEC mode.

#### How Upgrade Affects Enforcement Types for Existing Licenses

When you upgrade to a software version which supports Smart Licensing Using Policy, the way existing licenses are handled, depends primarily on the license enforcement type.

- An unenforced license that was being used before upgrade, continues to be available after the upgrade.
   All licenses on Cisco Catalyst Wireless Controllers are unenforced licenses. This includes licenses from all earlier licensing models:
  - · Smart Licensing
  - Specific License Reservation (SLR), which has an accompanying authorization code. The authorization code continues to be valid after upgrade to Smart Licensing Using Policy and authorizes existing license consumption.
  - Evaluation or expired licenses from any of the above mentioned licensing models.
- An enforced or export-controlled license that was being used before upgrade, continues to be available after upgrade if the required authorization exists.

There are no export-controlled or enforced licenses on any of the supported Cisco Catalyst Wireless Controllers, therefore, these enforcement types and the requisite SLAC do not apply.

#### **How Upgrade Affects Reporting for Existing Licenses**

| Existing License                                          | Reporting Requirements After Migration to Smart Licensing Using Policy                                                                                                    |
|-----------------------------------------------------------|----------------------------------------------------------------------------------------------------|
| Specific License<br>Reservation (SLR)                     | Required only if there is a change in license consumption.  An existing SLR authorization code authorizes existing license consumption after upgrade to Smart Licensing Using Policy. |
| Smart Licensing<br>(Registered and<br>Authorized license) | Depends on the policy.                                                                                                    |
| Evaluation or expired licenses                            | Based on the reporting requirements of the Cisco default policy.                                                                                                    |

#### **How Upgrade Affects Transport Type for Existing Licenses**

The transport type, if configured in your existing set-up, is retained after upgrade to Smart Licensing Using Policy.

When compared to the earlier version of Smart Licensing, additional transport types are available with Smart Licensing Using Policy. There is also a change in the default transport mode. The following table clarifies how this may affect upgrades:

| Transport type Before Upgrade | License or License State Before<br>Upgrade | Transport Type After Upgrade                      |
|-------------------------------|--------------------------------------------|---------------------------------------------------|
| Default (callhome)            | evaluation                                 | cslu (default in Smart Licensing<br>Using Policy) |
|                               | SLR                                        | off                                               |
|                               | registered                                 | callhome                                          |
| smart                         | evaluation                                 | off                                               |
|                               | SLR                                        | off                                               |
|                               | registered                                 | smart                                             |

#### **How Upgrade Affects the Token Registration Process**

In the earlier version of Smart Licensing, a token was used to register and connect to CSSM. ID token registration is not required in Smart Licensing Using Policy. The token generation feature is still available in CSSM, and is used to *establish trust* when a product instance is directly connected to CSSM. See Connected Directly to CSSM.

#### **Upgrades Within the Smart Licensing Using Policy Environment**

This section covers any release-specific considerations or actions that apply when you upgrade the product instance from one release where Smart Licensing Using Policy is supported to another release where Smart Licensing Using Policy is supported.

Starting with Cisco IOS XE Cupertino 17.7.1, RUM reports are stored in a format that reduces processing time. In order to ensure that there are no usage reporting inconsistencies resulting from the differences in the old and new formats, we recommend completing one round of usage reporting as a standard practice when upgrading from an earlier release that supports Smart Licensing Using Policy, to Cisco IOS XE Cupertino 17.7.1 or a later release.

#### **Downgrades**

This section provides information about downgrades to an earlier licensing model, for new deployments and existing deployments. It also covers information relevant to downgrades within in the Smart Licensing Using Policy environment.

#### **New Deployment Downgrade**

This section describes considerations and actions that apply if a newly purchased product instance with a software version where Smart Licensing Using Policy is enabled by default, is downgraded to a software version where Smart Licensing Using Policy is not supported.

The outcome of the downgrade depends on whether a trust code was installed while still operating in the Smart Licensing Using Policy environment, and further action may be required depending on the release you downgrade to.

If the topology you implemented while in the Smart Licensing Using Policy environment was "Connected Directly to CSSM", then a trust code installation can be expected or assumed, because it is required as part of topology implementation. For any of the other topologies, trust establishment is not mandatory. Downgrading product instances with one of these other topologies will therefore mean that you have to restore licenses to a registered and authorized state by following the procedures that are applicable in the Smart Licensing environment. See the table (*Outcome and Action for New Deployment Downgrade to Smart Licensing*) below.

Table 5: Outcome and Action for New Deployment Downgrade to Smart Licensing

| In the Smart Licensing Using Policy<br>Environment                                                                                 | Downgrade to                                                                                                    | Outcome and Further Action                                                                                                    |
|----------------------------------------------------------------------------------------------------|----------------------------------------------------------------------------------------------------|----------------------------------------------------------------------------------------------------|
| Standalone product instance, connected directly to CSSM, and trust established.                                                    | Cisco IOS XE Amsterdam 17.3.1 OR Cisco IOS XE Gibraltar 16.12.4 and later releases in Cisco IOS XE Gibraltar 16.12.x | No further action is required.  The product instance attempts to renew trust with CSSM after downgrade.  After a successful renewal, licenses are in a registered state and the earlier version of Smart Licensing is effective on the product instance. |
|                                                                                                    | Any other release (other than the ones mentioned in the row above) that supports Smart Licensing                     | Action is required: You must reregister the product instance.  Generate an ID token in the CSSM Web UI and on the product instance, configure the license smart register idtoken idtoken command in global configuration mode.                           |
| High Availability set-up, connected directly to CSSM, and trust established.                                                       | Any release that supports Smart Licensing                                                                            | Action is required: You must reregister the product instance.  Generate an ID token in the CSSM Web UI and on the product instance, configure the license smart register idtoken idtoken all command in global configuration mode.                       |
| Any other topology. (Connected to<br>CSSM Through CSLU, CSLU<br>Disconnected from CSSM, No<br>Connectivity to CSSM and No<br>CSLU) | Any release that supports Smart Licensing                                                                            | Action is required.  Restore licenses to a registered and authorized state by following the procedures that are applicable in the Smart Licensing environment.                                                                                           |

#### **Upgrade and Then Downgrade**

This section describes considerations and actions that apply if a product instance is upgraded to a software version that supports Smart Licensing Using Policy and then downgraded to an earlier licensing model.

When you downgrade such a product instance, *license consumption does not change* and any product features you have configured on the product instance are preserved – only the features and functions that are available with Smart Licensing Using Policy are not available anymore. Refer to the corresponding section below to know more about reverting to an earlier licensing model.

Upgrade to Smart Licensing Using Policy and then Downgrade to Smart Licensing

The outcome of the downgrade depends on whether a trust code was installed while you were still operating in the Smart Licensing Using Policy environment, and further action may be required depending on the release you downgrade to. See the table below.

Table 6: Outcome and Action for Upgrade to Smart Licensing Using Policy and then Downgrade to Smart Licensing

| In the Smart Licensing Using Policy Environment                                                                                   | Downgrade to                                                                                                    | Outcome and Further Action                                                                                                    |
|----------------------------------------------------------------------------------------------------|----------------------------------------------------------------------------------------------------|----------------------------------------------------------------------------------------------------|
| Standalone product instance, connected directly to CSSM, and trust established.                                                   | Cisco IOS XE Amsterdam 17.3.1 OR Cisco IOS XE Gibraltar 16.12.4 and later releases in Cisco IOS XE Gibraltar 16.12.x  Any other release (other than the ones mentioned in the row above) that supports Smart Licensing | No further action is required.  The system recognizes the trust code and converts it back to a registered ID token, and this reverts the license to an AUTHORIZED and REGISTERED state.  Action is required: You must reregister the product instance.  Generate an ID token in the CSSM Web UI and on the product instance, configure the license |
|                                                                                                    |                                                                                                    | smart register idtokenidtoken<br>command in global configuration<br>mode.                                                                                                    |
| High Availability set-up, connected directly to CSSM, and trust                                                                   | Any release that supports Smart Licensing                                                                                                    | Action is required: You must reregister the product instance.                                                                                                    |
| established.                                                                                                    |                                                                                                    | Generate an ID token in the CSSM Web UI and on the product instance, configure the license smart register idtoken idtoken all command in global configuration mode.                                                                                                    |
| Any other topology (Connected to<br>CSSM Through CSLU, CSLU<br>Disconnected from CSSM, No<br>Connectivity to CSSM and No<br>CSLU) | Any release that supports Smart Licensing.                                                                                                    | Action is required.  Restore licenses to a registered and authorized state by following the procedures that are applicable in the Smart Licensing environment.                                                                                                    |

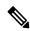

Note

Licenses that were in an evaluation or expired state in the Smart Licensing environment, revert to that same state after downgrade.

#### Upgrade to Smart Licensing Using Policy and then Downgrade to SLR

To revert to SLR, all that is required is for the image to be downgraded. The license remains reserved and authorized – no further action is required.

However, if you have returned an SLR while in the Smart Licensing Using Policy environment, then you must repeat the process of procuring an SLR as required, in the supported release.

#### **Downgrades Within the Smart Licensing Using Policy Environment**

This section covers any release-specific considerations or actions that apply when you downgrade the product instance from one release where Smart Licensing Using Policy is supported to another release where Smart Licensing Using Policy is supported.

Starting with Cisco IOS XE Cupertino 17.7.1, RUM reports are stored in a format that reduces processing time. In order to ensure that there are no usage reporting inconsistencies resulting from the differences in the old and new formats, we recommend completing one round of usage reporting as a standard practice when downgrading from Cisco IOS XE Cupertino 17.7.1 or a later release to an earlier release supporting Smart Licensing Using Policy.

# How to Configure Smart Licensing Using Policy: Workflows by Topology

This section provides the simplest and fastest way to implement a topology.

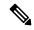

Note

These workflows are meant for new deployments only. If you are migrating from an existing licensing model, see Migrating to Smart Licensing Using Policy, on page 79.

# **Workflow for Topology: Connected to CSSM Through CSLU**

Depending on whether you want to implement a product instance-initiated or CSLU-initiated method of communication, complete the corresponding sequence of tasks:

- Tasks for Product Instance-Initiated Communication
- Tasks for CSLU-Initiated Communication

#### **Tasks for Product Instance-Initiated Communication**

**CSLU Installation** → **CSLU Preference Settings** → **Product Instance Configuration** 

#### 1. CSLU Installation

Where task is performed: A laptop, destop, or a Virtual Machine (VM) running Windows 10 or Linux.

Download the file from Smart Software Manager > Smart Licensing Utility.

Refer to Cisco Smart License Utility Quick Start Setup Guide and Cisco Smart Licensing Utility User Guide for help with installation and set-up.

#### 2. CSLU Preference Settings

Where tasks are performed: CSLU

**a.** Logging into Cisco (CSLU Interface), on page 100

- **b.** Configuring a Smart Account and a Virtual Account (CSLU Interface), on page 100
- c. Adding a Product-Initiated Product Instance in CSLU (CSLU Interface), on page 101

#### 3. Product Instance Configuration

Where tasks are performed: Product Instance

- a. Ensuring Network Reachability for Product Instance-Initiated Communication, on page 101
- **b.** Ensure that transport type is set to **cslu**.

CSLU is the default transport type. If you have configured a different option, enter the **license smart transport cslu** command in global configuration mode. Save any changes to the configuration file.

```
Device(config)# license smart transport cslu
Device(config)# exit
Device# copy running-config startup-config
```

- **c.** Specify how you want CSLU to be discovered (*choose one*):
  - Option 1:

No action required. Name server configured for Zero-touch DNS discovery of cslu-local

Here, if you have configured DNS (the name server IP address is configured on the product instance), and the DNS server has an entry where hostname cslu-local is mapped to the CSLU IP address, then no further action is required. The product instance automatically discovers hostname cslu-local.

• Option 2:

No action required. Name server and domain configured for Zero-touch DNS discovery of cslu-local.<domain>

Here if you have configured DNS (the name server IP address and domain is configured on the product instance), and the DNS server has an entry where cslu-local.<br/>
domain> is mapped to the CSLU IP address, then no further action is required. The product instance automatically discovers hostname cslu-local.

• Option 3:

Configure a specific URL for CSLU.

Enter the **license smart url cslu** <code>http://<cslu\_ip\_or\_host>:8182/cslu/v1/pi</code> command in global configuration mode. For <code><cslu\_ip\_or\_host></code>, enter the hostname or the IP address of the windows host where you have installed CSLU. 8182 is the port number and it is the only port number that CSLU uses.

```
Device (config) # license smart url cslu http://192.168.0.1:8182/cslu/v1/pi
Device (config) # exit
Device# copy running-config startup-config
```

#### Result:

Since the product instance initiates communication, it automatically sends out the first RUM report at the scheduled time, as per the policy. Along with this first report, if applicable, it sends a request for a UDI-tied trust code. CSLU forwards the RUM report to CSSM and retrieves the ACK, which also contains the trust code. The ACK is applied to the product instance the next time the product instance contacts CSLU.

In the Cisco IOS XE Amsterdam 17.3.6 and later releases of the 17.3.x train, Cisco IOS XE Bengaluru 17.6.4 and later releases of the 17.6.x train, and all subsequent releases from Cisco IOS XE Cupertino 17.9.1 onwards: The product instance does not send more than one RUM report a day. You can override this for an on-demand synchronization between the product instance and CSSM, by entering the **license smart sync** command in privileged EXEC mode.

To know when the product instance will be sending the next RUM report, enter the **show license all** command in privileged EXEC mode and in the output, check the date in the Next report push field.

To verify trust code installation, enter the **show license status** command in privileged EXEC mode. Check for the updated timestamp in the Trust Code Installed field.

In case of a change in license usage, see Configuring an AIR License, on page 137 to know how it affects reporting.

#### **Tasks for CSLU-Initiated Communication**

# CSLU Installation $\rightarrow$ CSLU Preference Settings $\rightarrow$ Product Instance Configuration $\rightarrow$ Usage Synchronization

#### 1. CSLU Installation

Where task is performed: A laptop, destop, or a Virtual Machine (VM) running Windows 10 or Linux.

Download the file from Smart Software Manager > Smart Licensing Utility.

Refer to Cisco Smart License Utility Quick Start Setup Guide and Cisco Smart Licensing Utility User Guide for help with installation and set-up.

#### 2. CSLU Preference Settings

Where tasks is performed: CSLU

- **a.** Logging into Cisco (CSLU Interface), on page 100
- **b.** Configuring a Smart Account and a Virtual Account (CSLU Interface), on page 100
- c. Adding a CSLU-Initiated Product Instance in CSLU (CSLU Interface), on page 103

#### 3. Product Instance Configuration

Where tasks is performed: Product Instance

Ensuring Network Reachability for CSLU-Initiated Communication, on page 105

#### 4. Usage Synchronization

Where tasks is performed: Product Instance

Collecting Usage Reports: CSLU Initiated (CSLU Interface), on page 103

#### Result:

Since CSLU is logged into CSSM, the reports are automatically sent to the associated Smart Account and Virtual Account in CSSM and CSSM will send an ACK to CSLU as well as to the product instance. It gets the ACK from CSSM and sends this back to the product instance for installation. The ACK from CSSM contains the trust code and SLAC if this was requested.

In case of a change in license usage, see Configuring an AIR License, on page 137 to know how it affects reporting.

Trust code request and installation is supported starting with Cisco IOS XE Cupertino 17.9.1.

# **Workflow for Topology: Connected Directly to CSSM**

Smart Account Set-Up → Product Instance Configuration → Trust Establishment with CSSM

1. Smart Account Set-Up

Where task is performed: CSSM Web UI, https://software.cisco.com/

Ensure that you have a user role with proper access rights to a Smart Account and the required Virtual Accounts.

#### 2. Product Instance Configuration

Where tasks are performed: Product Instance

- a. Set-Up product instance connection to CSSM: Setting Up a Connection to CSSM, on page 120
- **b.** Configure a connection method and transport type (choose one)
  - Option 1:

Smart transport: Set transport type to **smart** and configure the corresponding URL.

If the transport mode is set to **license smart transport smart**, and you configure **license smart url default**, the Smart URL (https://smartreceiver.cisco.com/licservice/license) is automatically configured. Save any changes to the configuration file.

```
Device(config) # license smart transport smart
Device(config) # license smart url default
Device(config) # exit
Device# copy running-config startup-config
```

Option 2:

Configure Smart transport through an HTTPs proxy. See Configuring Smart Transport Through an HTTPs Proxy, on page 122

• Option 3:

Configure Call Home service for direct cloud access. See Configuring the Call Home Service for Direct Cloud Access, on page 123.

• Option 4:

Configure Call Home service for direct cloud access through an HTTPs proxy. See Configuring the Call Home Service for Direct Cloud Access through an HTTPs Proxy Server, on page 126.

#### 3. Trust Establishment with CSSM

Where task is performed: CSSM Web UI and then the product instance

- a. Generate one token for each Virtual Account you have. You can use same token for all the product instances that are part of one Virtual Account: Generating a New Token for a Trust Code from CSSM, on page 130
- **b.** Having downloaded the token, you can now install the trust code on the product instance: Installing a Trust Code, on page 131

#### Result:

After establishing trust, CSSM returns a policy. The policy is automatically installed on all product instances of that Virtual Account. The policy specifies if and how often the product instance reports usage.

In the Cisco IOS XE Amsterdam 17.3.6 and later releases of the 17.3.x train, Cisco IOS XE Bengaluru 17.6.4 and later releases of the 17.6.x train, and all subsequent releases from Cisco IOS XE Cupertino 17.9.1 onwards: The product instance does not send more than one RUM report a day. You can override this for an on-demand synchronization between the product instance and CSSM, by entering the **license smart sync** command in privileged EXEC mode.

To change the reporting interval, configure the **license smart usage interval** command in global configuration mode. For syntax details see the *license smart (privileged EXEC)* command in the Command Reference for the corresponding release.

In case of a change in license usage, see Configuring an AIR License, on page 137 to know how it affects reporting.

# Workflow for Topology: CSLU Disconnected from CSSM

Depending on whether you want to implement a product instance-initiated or CSLU-initiated method of communication. Complete the corresponding table of tasks below.

- Tasks for Product Instance-Initiated Communication
- Tasks for CSLU-Initiated Communication

#### **Tasks for Product Instance-Initiated Communication**

CSLU Installation  $\rightarrow$  CSLU Preference Settings  $\rightarrow$  Product Instance Configuration  $\rightarrow$  Usage Synchronization

#### 1. CSLU Installation

Where task is performed: A laptop, destop, or a Virtual Machine (VM) running Windows 10 or Linux.

Download the file from Smart Software Manager > Smart Licensing Utility.

Refer to Cisco Smart License Utility Quick Start Setup Guide and Cisco Smart Licensing Utility User Guide for help with installation and set-up.

#### 2. CSLU Preference Settings

Where tasks are performed: CSLU

- **a.** In the CSLU Preferences tab, click the **Cisco Connectivity** toggle switch to **off**. The field switches to "Cisco Is Not Available".
- **b.** Configuring a Smart Account and a Virtual Account (CSLU Interface), on page 100
- c. Adding a Product-Initiated Product Instance in CSLU (CSLU Interface), on page 101

#### 3. Product Instance Configuration

Where tasks are performed: Product Instance

- **a.** Ensuring Network Reachability for Product Instance-Initiated Communication, on page 101
- **b.** Ensure that transport type is set to **cslu**.

CSLU is the default transport type. If you have configured a different option, enter the **license smart transport cslu** command in global configuration mode. Save any changes to the configuration file.

```
Device(config) # license smart transport cslu
Device(config) # exit
Device# copy running-config startup-config
```

- **c.** Specify how you want CSLU to be discovered (*choose one*)
  - Option 1:

No action required. Name server configured for Zero-touch DNS discovery of cslu-local

Here, if you have configured DNS (the name server IP address is configured on the product instance), and the DNS server has an entry where hostname <code>cslu-local</code> is mapped to the CSLU IP address, then no further action is required. The product instance automatically discovers hostname <code>cslu-local</code>.

• Option 2:

No action required. Name server and domain configured for Zero-touch DNS discovery of cslu-local.<domain>

Here if you have configured DNS (the name server IP address and domain is configured on the product instance), and the DNS server has an entry where <code>cslu-local.<domain></code> is mapped to the CSLU IP address, then no further action is required. The product instance automatically discovers hostname <code>cslu-local</code>.

• Option 3:

Configure a specific URL for CSLU.

Enter the **license smart url cslu** *http://<cslu\_ip\_or\_host>:8182/cslu/v1/pi* command in global configuration mode. For <cslu\_ip\_or\_host>, enter the hostname or the IP address of the windows host where you have installed CSLU. 8182 is the port number and it is the only port number that CSLU uses.

```
Device (config) # license smart url cslu http://192.168.0.1:8182/cslu/v1/pi
Device (config) # exit
Device# copy running-config startup-config
```

#### 4. Usage Synchronization

Where tasks are performed: CSLU and CSSM

Since the product instance initiates communication, it automatically sends out the first RUM report at the scheduled time, as per the policy. You can also enter the **license smart sync** privileged EXEC command to trigger this. Along with this first report, if applicable, it sends a request for a UDI-tied trust code. Since CSLU is disconnected from CSSM, perform the following tasks to send the RUM Reports to CSSM.

- a. Export to CSSM (CSLU Interface), on page 104
- **b.** Uploading Data or Requests to CSSM and Downloading a File, on page 133
- c. Import from CSSM (CSLU Interface), on page 105

#### Result:

The ACK you have imported from CSSM contains the trust code if this was requested. The ACK is applied to the product instance the next time the product instance contacts CSLU.

In the Cisco IOS XE Amsterdam 17.3.6 and later releases of the 17.3.x train, Cisco IOS XE Bengaluru 17.6.4 and later releases of the 17.6.x train, and all subsequent releases from Cisco IOS XE Cupertino 17.9.1 onwards: The product instance does not send more than one RUM report a day. You can override this for an on-demand synchronization between the product instance and CSSM, by entering the **license smart sync** command in privileged EXEC mode.

To know when the product instance will be sending the next RUM report, enter the **show license all** command in privileged EXEC mode and in the output, check the date for the Next report push field.

To verify trust code installation, enter the show license status command in privileged EXEC mode. Check for the updated timestamp in the Trust Code Installed field.

In case of a change in license usage, see Configuring an AIR License, on page 137 to know how it affects reporting.

#### **Tasks for CSLU-Initiated Communication**

# $\textbf{CSLU Installation} \rightarrow \textbf{CSLU Preference Settings} \rightarrow \textbf{Product Instance Configuration} \rightarrow \textbf{Usage Synchronization}$

#### 1. CSLU Installation

Where task is performed: A laptop, destop, or a Virtual Machine (VM) running Windows 10 or Linux.

Download the file from Smart Software Manager > Smart Licensing Utility.

Refer to Cisco Smart License Utility Quick Start Setup Guide and Cisco Smart Licensing Utility User Guide for help with installation and set-up.

#### 2. CSLU Preference Settings

Where tasks is performed: CSLU

- a. In the CSLU Preferences tab, click the Cisco Connectivity toggle switch to off. The field switches to "Cisco Is Not Available".
- **b.** Configuring a Smart Account and a Virtual Account (CSLU Interface), on page 100
- c. Adding a CSLU-Initiated Product Instance in CSLU (CSLU Interface), on page 103
- d. Collecting Usage Reports: CSLU Initiated (CSLU Interface), on page 103

#### 3. Product Instance Configuration

Where task is performed: Product Instance

Ensuring Network Reachability for CSLU-Initiated Communication, on page 105

#### 4. Usage Synchronization

Where tasks are performed: CSLU and CSSM

Collect usage data from the product instance. Since CSLU is disconnected from CSSM, you then save usage data which CSLU has collected from the product instance to a file. Along with this first report, if applicable, an authorization code and a UDI-tied trust code request is included in the RUM report. Then, from a workstation that is connected to Cisco, upload it to CSSM. After this, download the ACK from CSSM. In the workstation where CSLU is installed and connected to the product instance, upload the file to CSLU.

- a. Export to CSSM (CSLU Interface), on page 104
- **b.** Uploading Data or Requests to CSSM and Downloading a File, on page 133
- c. Import from CSSM (CSLU Interface), on page 105

#### Result:

The ACK you have imported from CSSM contains the trust code and SLAC if this was requested. The uploaded ACK is applied to the product instance the next time CSLU runs an update.

In case of a change in license usage, see Configuring an AIR License, on page 137 to know how it affects reporting.

Trust code request and installation is supported starting with Cisco IOS XE Cupertino 17.9.1.

# Workflow for Topology: Connected to CSSM Through a Controller

To deploy Cisco DNA Center as the controller, complete the following workflow:

#### **Product Instance Configuration** → **Cisco DNA Center Configuration**

#### 1. Product Instance Configuration

Where task is performed: Product Instance

Enable NETCONF. Cisco DNA Center uses the NETCONF protocol to provision configuration and retrieve the required information from the product instance - the product instance must therefore have NETCONF enabled, to facilitate this.

For more information, see the Programmability Configuration Guide, Cisco IOS XE Amsterdam 17.3.x. In the guide, go to *Model-Driven Programmability* > *NETCONF Protocol*.

#### 2. Cisco DNA Center Configuration

Where tasks is performed: Cisco DNA Center GUI

An outline of the tasks you must complete and the accompanying documentation reference is provided below. The document provides detailed steps you have to complete in the Cisco DNA Center GUI:

**a.** Set-up the Smart Account and Virtual Account.

Enter the same log in credentials that you use to log in to the CSSM Web UI. This enables Cisco DNA Center to establish a connection with CSSM.

See the *Cisco DNA Center Administrator Guide* of the required release (Release 2.2.2 onwards) > *Manage Licenses* > *Set Up License Manager*.

**b.** Add the required product instances to Cisco DNA Center inventory and assign them to a site.

This enables Cisco DNA Center to push any necessary configuration, including the required certificates, for Smart Licensing Using Policy to work as expected.

See the *Cisco DNA Center User Guide* of the required release (Release 2.2.2 onwards) > *Display Your Network Topology* > *Assign Devices to a Site*.

#### Result:

After you implement the topology, *you* must trigger the very first ad hoc report in Cisco DNA Center, to establish a mapping between the Smart Account and Virtual Account, and product instance. See the *Cisco DNA Center Administrator Guide* of the required release (Release 2.2.2 onwards) > *Manage Licenses* > *Upload Resource Utilization Details to CSSM*. Once this is done, Cisco DNA Center handles subsequent reporting based on the reporting policy.

If multiple policies are available, Cisco DNA Center maintains the narrowest reporting interval. You can change this, but only to report more frequently (a narrower interval). See the *Cisco DNA Center Administrator Guide* of the required release (Release 2.2.2 onwards) > *Manage Licenses* > *Modify License Policy*.

If you want to change the license level after this, see the *Cisco DNA Center Administrator Guide* of the required release (Release 2.2.2 onwards) > *Manage Licenses* > *Change License Level*.

# Workflow for Topology: No Connectivity to CSSM and No CSLU

Since you do not have to configure connectivity to any other component, the list of tasks required to set-up the topology is a small one. See, the *Results* section at the end of the workflow to know how you can complete requisite usage reporting after you have implemented this topology.

#### **Product Instance Configuration**

Where task is performed: Product Instance

Set transport type to **off**.

Enter the **license smart transport off** command in global configuration mode. Save any changes to the configuration file.

```
Device(config)# license smart transport off
Device(config)# exit
Device# copy running-config startup-config
```

#### Result:

All communication to and from the product instance is disabled. To report license usage you must save RUM reports to a file on the product instance. From a workstation that has connectivity to the Internet and Cisco, upload the file to CSSM:

1. Generate and save RUM reports

Enter the **license smart save usage** command in provileged EXEC mode. In the example below, all RUM reports are saved to the flash memory of the product instance, in file all rum.txt.

Starting with Cisco IOS XE Cupertino 17.7.1, if a trust code does not already exist on the product instance, configuring this command automatically includes a trust code request in the RUM report. This is supported in a standalone, as well as a High Availability set-up.

In the example below, the file is first saved to bootflash and then copied to a TFTP location:

```
Device# license smart save usage all file bootflash:all_rum.txt
Device# copy bootflash:all_rum.txt tftp://10.8.0.6/all_rum.txt
```

- 2. Upload usage data to CSSM: Uploading Data or Requests to CSSM and Downloading a File, on page 133.
- 3. Install the ACK on the product instance: Installing a File on the Product Instance, on page 134

If you want to change license usage, see Configuring an AIR License, on page 137.

If you want to return an SLR authorization code, see Removing and Returning an Authorization Code, on page 127.

### Workflow for Topology: SSM On-Prem Deployment

Depending on whether you want to implement a product instance-initiated (push) or SSM On-Prem-initiated (pull) method of communication, complete the corresponding sequence of tasks.

#### Tasks for Product Instance-Initiated Communication

SSM On-Prem Installation  $\rightarrow$  Addition and Validation of Product Instances (Only if Applicable)  $\rightarrow$  Product Instance Configuration $\rightarrow$  Initial Usage Synchronization

#### 1. SSM On-Prem Installation

Where task is performed: A physical server such as a Cisco UCS C220 M3 Rack Server, or a hardware-based server that meets the necessary requirements.

Download the file from Smart Software Manager > Smart Software Manager On-Prem.

Refer to the *Cisco Smart Software On-Prem Installation Guide* and the *Cisco Smart Software On-Prem User Guide* for help with installation.

Installation is complete when you have deployed SSM On-Prem, configured a common name on SSM On-Prem (**Security Widget** > **Certificates**), synchronized the NTP server (**Settings** widget > **Time Settings**), and created, registered, and synchronized (**Synchronization** widget) the SSM On-Prem local account with your Smart Account and Virtual Account in CSSM.

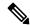

Note

Licensing functions in the **On-Prem Licensing Workspace** are greyed-out until you complete the creation, registration, and synchronization of the local account with your Smart Account in CSSM. The *local account* synchronization with CSSM is for the SSM On-Prem instance to be known to CSSM, and is different from usage synchronization which is performed in **4. Initial Usage Synchronization** below.

#### 2. Addition and Validation of Product Instances

Where tasks are performed: SSM On-Prem UI

This step ensures that the product instances are validated and mapped to the applicable Smart Account and Virtual account in CSSM. This step is required only in the following cases:

- If you want your product instances to be added and validated in SSM On-Prem before they are reported in CSSM (for added security).
- If you have created local virtual accounts (in addition to the default local virtual account) in SSM
  On-Prem. In this case you must provide SSM On-Prem with the Smart Account and Virtual Account
  information for the product instances in these local virtual accounts, so that SSM On-Prem can report
  usage to the correct license pool in CSSM.
- Assigning a Smart Account and Virtual Account (SSM On-Prem UI), on page 109
- **b.** Validating Devices (SSM On-Prem UI), on page 110

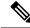

Note

If your product instance is in a NAT set-up, also enable support for a NAT Setup when you enable device validation – both toggle switches are in the same window.

#### 3. Product Instance Configuration

Where tasks are performed: Product Instance and the SSM On-Prem UI

Remember to save any configuration changes on the product instance, by entering the **copy running-config startup-config** command in privileged EXEC mode.

- a. Ensuring Network Reachability for Product Instance-Initiated Communication, on page 110
- **b.** Retrieving the Transport URL (SSM On-Prem UI), on page 113
- c. Setting the Transport Type, URL, and Reporting Interval, on page 135

The transport type configuration for CSLU and SSM On-Prem are the same (**license smart transport cslu** command in global configuration mode), but the URLs are different.

#### 4. Initial Usage Synchronization

Where tasks are performed: Product instance, SSM On-Prem, CSSM

**a.** Synchronize the product instance with SSM On-Prem.

On the product instance, enter the **license smart sync** {all | local} command, in privileged EXEC mode. This synchronizes the product instance with SSM On-Prem, to send and receive any pending data. For example:

```
Device# license smart sync local
```

You can verify this in the SSM On-Prem UI. Log in and select the **Smart Licensing** workspace. Navigate to the **Inventory** > **SL Using Policy** tab. In the **Alerts** column of the corresponding product instance, the following message is displayed: Usage report from product instance.

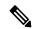

Note

If you have not performed Step 2 above (Addition and Validation of Product Instances), completing this sub-step will add the product instance to the SSM On-Prem database.

- **b.** Synchronize usage information with CSSM (*choose one*):
  - Option 1:

SSM On-Prem is connected to CSSM: In the SSM On-Prem UI, Smart Licensing workspace, nagivate to **Reports** > **Usage Schedules** > **Synchronize now with Cisco**.

• Option 2:

SSM On-Prem is not connected to CSSM: See Exporting and Importing Usage Data (SSM On-Prem UI), on page 113.

#### Result:

You have completed initial usage synchronization. Product instance and license usage information is now displayed in SSM On-Prem.

For subsequent reporting, you have the following options:

• To synchronize data between the product instance and SSM On-Prem:

Schedule periodic synchronization between the product instance and the SSM On-Prem, by configuring the reporting interval. Enter the **license smart usage interval** *interval\_in\_days* command in global configuration mode.

In the Cisco IOS XE Amsterdam 17.3.6 and later releases of the 17.3.x train, Cisco IOS XE Bengaluru 17.6.4 and later releases of the 17.6.x train, and all subsequent releases from Cisco IOS XE Cupertino 17.9.1 onwards: The product instance does not send more than one RUM report a day. You can override this for an on-demand synchronization between the product instance and CSSM, by entering the **license smart sync** command in privileged EXEC mode.

To know when the product instance will be sending the next RUM report, enter the **show license all** command in privileged EXEC mode and in the output, check the Next report push: field.

- To synchronize usage information with CSSM schedule periodic synchronization, or , upload and download the required files:
  - Schedule periodic synchronization with CSSM. In the SSM On-Prem UI, navigate to Reports > Usage Schedules > Synchronization schedule with Cisco. Enter the following frequency information and save:
    - **Days**: Refers to how *often* synchronization occurs. For example, if you enter 2, synchronization occurs once every two days.
    - **Time of Day:**: Refers to the time at which synchronization occurs, in the 24-hour notation system. For example, if you enter 14 hours and 0 minutes, synchronization occurs at 2 p.m. (1400) in your local time zone.
  - Upload and download the required files for reporting: Exporting and Importing Usage Data (SSM On-Prem UI), on page 113).

#### Tasks for SSM On-Prem Instance-Initiated Communication

SSM On-Prem Installation  $\rightarrow$  Product Instance Addition  $\rightarrow$  Product Instance Configuration  $\rightarrow$  Initial Usage Synchronization

#### 1. SSM On-Prem Installation

Where task is performed: A physical server such as a Cisco UCS C220 M3 Rack Server, or a hardware-based server that meets the necessary requirements.

Download the file from Smart Software Manager > Smart Software Manager On-Prem.

Refer to the Cisco Smart Software On-Prem Installation Guide and the Cisco Smart Software On-Prem User Guide for help with installation.

Installation is complete when you have deployed SSM On-Prem, configured a common name on SSM On-Prem (**Security Widget** > **Certificates**), synchronized the NTP server (**Settings** widget > **Time Settings**), and created, registered, and synchronized (**Synchronization** widget) the SSM On-Prem local account with your Smart Account and Virtual Account in CSSM.

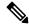

Note

Licensing functions in the **On-Prem Licensing Workspace** are greyed-out until you complete the creation, registration, and synchronization of the local account with your Smart Account in CSSM. The *local account* synchronization with CSSM is for the SSM On-Prem instance to be known to CSSM, and is different from usage synchronization which is performed in **4. Initial Usage Synchronization** below.

#### 2. Product Instance Addition

Where task is performed: SSM On-Prem UI

Depending on whether you want to add a single product instance or multiple product instances, follow the corresponding sub-steps: Adding One or More Product Instances (SSM On-Prem UI), on page 114.

#### 3. Product Instance Configuration

Where tasks are performed: Product Instance and the SSM On-Prem UI

Remember to save any configuration changes on the product instance, by entering the **copy running-config** startup-config command in privileged EXEC mode: Ensuring Network Reachability for SSM On-Prem-Initiated Communication, on page 115.

#### 4. Initial Usage Synchronization

Where tasks are performed: SSM On-Prem UI, and CSSM

**a.** Retrieve usage information from the product instance.

In the SSM On-Prem UI, navigate to **Reports** > **Synchronisation pull schedule with the devices** > Synchronise now with the device.

In the **Alerts** column, the following message is displayed: Usage report from product instance.

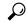

It takes 60 seconds before synchronization is triggered. To view progress, navigate to the **On-Prem Admin** Workspace, and click the Support Centre widget. The system logs here display progress.

- **b.** Synchronize usage information with CSSM (*choose one*)
  - Option 1:

SSM On-Prem is connected to CSSM: In the SSM On-Prem UI, Smart Licensing workspace, nagivate to Reports > Usage Schedules > Synchronize now with Cisco.

• Option 2:

SSM On-Prem is not connected to CSSM. See: Exporting and Importing Usage Data (SSM On-Prem UI), on page 113.

#### Result:

You have completed initial usage synchronization. Product instance and license usage information is now displayed in SSM On-Prem. SSM On-Prem automatically sends the ACK back to the product instance. To verify that the product instance has received the ACK, enter the **show license status** command in privileged EXEC mode, and in the output, check the date for the Last ACK received field.

For subsequent reporting, you have the following options:

- To retrieve usage information from the product instance, you can:
  - In the SSM On-Prem UI, Smart Licensing workspace, nagivate to Reports > Usage Schedules > Synchronize now with Cisco.
  - Schedule periodic retrieval of information from the product instance by configuring a frequency. In the SSM On-Prem UI, Smart Licensing workspace, nagivate to **Reports** > **Usage Schedules** > **Synchronisation pull schedule with the devices**. Enter values in the following fields:

- **Days**: Refers to how *often* synchronization occurs. For example, if you enter 2, synchronization occurs once every two days.
- **Time of Day:** Refers to the time at which synchronization occurs, in the 24-hour notation system. For example, if you enter 14 hours and 0 minutes, synchronization occurs at 2 p.m. (1400).
- Collect usage data from the product instance without being connected to CSSM. In the SSM On-Prem UI, Smart Licensing workspace, nagivate to **Inventory** > **SL Using Policy** tab. Select one or more product instances by enabling the coresponding check box. Click **Actions for Selected...** > **Collect Usage**. On-Prem connects to the selected Product Instance(s) and collects the usage reports. These usage reports are then stored in On-Prem's local library. These reports can then be transferred to Cisco if On-Prem is connected to Cisco, or (if you are not connected to Cisco) you can manually trigger usage collection by selecting **Export/Import All..** > **Export Usage to Cisco**.
- To synchronize usage information with CSSM, you can:
  - Schedule periodic synchronization with CSSM. In the SSM On-Prem UI, navigate to Reports > Usage Schedules > Synchronization schedule with Cisco. Enter the following frequency information and save:
    - **Days**: Refers to how *often* synchronization occurs. For example, if you enter 2, synchronization occurs once every two days.
    - **Time of Day:** Refers to the time at which synchronization occurs, in the 24-hour notation system. For example, if you enter 14 hours and 0 minutes, synchronization occurs at 2 p.m. (1400).
  - Upload and download the required files for reporting: Exporting and Importing Usage Data (SSM On-Prem UI), on page 113).

# **Migrating to Smart Licensing Using Policy**

To upgrade to Smart Licensing Using Policy, you must upgrade the software version (image) on the product instance to a supported version.

#### **Before you Begin**

Ensure that you have read the Upgrades, on page 61 section, to understand how Smart Licensing Using Policy handles all earlier licensing models.

Smart Licensing Using Policy is introduced in Cisco IOS XE Amsterdam 17.3.2a. This is therefore the minimum required version for Smart Licensing Using Policy.

Note that all the licenses that you are using prior to migration will be available after upgrade. This means that not only registered and authorized licenses (including reserved licenses), but also evaluation licenses will be migrated. The advantage with migrating registered and authorized licenses is that you will have fewer configuration steps to complete after migration, because your configuration is retained after upgrade (transport type configuration and configuration for connection to CSSM, all authorization codes). This ensures a smoother transition to the Smart Licensing Using Policy environment.

Device-led conversion is not supported for migration to Smart Licensing Using Policy.

#### **Upgrading the Wireless Controller Software**

For information about the upgrade procedure:

- For Cisco Embedded Wireless Controller on Cisco Catalyst 9100 Access Points, see the Software Upgrade section in the Cisco Embedded Wireless Controller on Catalyst Access Points Online Help
- For all other supported wireless controllers, see the *System Upgrade > Upgrading the Cisco Catalyst 9800 Wireless Controller Software* section of the Cisco Catalyst 9800 Series Wireless Controller Software Configuration Guide for the required release.

You can use the procedure to upgrade in install mode or ISSU (ISSU only on supported platforms and supported releases)

#### **After Upgrading the Software Version**

• Complete topology implementation.

If a transport mode is available in your pre-upgrade set-up, this is retained after you upgrade. Only in some cases, like with evaluation licenses or with licensing models where the notion of a transport type does not exist, the default (**cslu**) is applied - in these cases you may have a few more steps to complete before you are set to operate in the Smart Licensing Using Policy environment.

No matter which licensing model you upgrade from, you can change the topology after upgrade.

Synchronize license usage with CSSM

No matter which licensing model you are upgrading from and no matter which topology you implement, synchronize your usage information with CSSM. For this you have to follow the reporting method that applies to the topology you implement. This initial synchronization ensures that up-to-date usage information is reflected in CSSM and a custom policy (if available), is applied. The policy that is applicable after this synchronization also indicates subsequent reporting requirements. These rules are also tabled here: How Upgrade Affects Reporting for Existing Licenses, on page 62

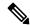

Note

After initial usage synchronization is completed, reporting is required only if the policy, or, system messages indicate that it is.

#### **Sample Migration Scenarios**

Sample migration scenarios have been provided considering the various existing licensing models and licenses. All scenarios provide sample outputs before and after migration, any CSSM Web UI changes to look out for (as an indicator of a successful migration or further action), and how to identify and complete any necessary post-migration steps.

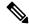

Note

For SSM On-Prem, the sequence in which you perform the various upgrade-related activities is crucial. So only for this scenario, the migration sequence has been provided - and not an example.

# **Example: Smart Licensing to Smart Licensing Using Policy**

The following is an example of a Cisco Catalyst 9800-CL Wireless Controller migrating from Smart Licensing to Smart Licensing Using Policy.

- Table 7: Smart Licensing to Smart Licensing Using Policy: show Commands, on page 81
- The CSSM Web UI After Migration, on page 84
- Reporting After Migration, on page 87

The **show** command outputs below call-out key fields to check, before and after migration.

Table 7: Smart Licensing to Smart Licensing Using Policy: show Commands

| Before Upgrade (Smart Licensing)                                                                | After Upgrade (Smart Licensing Using Policy)                                                  |
|-------------------------------------------------------------------------------------------------|-----------------------------------------------------------------------------------------------|
| show license summary                                                                            | show license summary                                                                          |
| The Status and License Authorization fields show that the license is REGISTERED and AUTHORIZED. | The status field shows that the licenses are now IN USE instead of registered and authorized. |
| Device# show license summary                                                                    | Device# show license summary                                                                  |
| Smart Licensing is ENABLED  Registration: Status: REGISTERED                                    | License Usage: License Entitlement Tag Count Status                                           |
| Smart Account: SA-Eg-Company-02 Virtual Account: Dept-02                                        |                                                                                               |
| Export-Controlled Functionality: ALLOWED Last Renewal Attempt: None                             | air-network-essentials (DNA_NWSTACK_E) 1 IN USE                                               |
| Next Renewal Attempt: May 01 08:19:02 2021 IST                                                  | air-dna-essentials (AIR-DNA-E) 1 IN USE                                                       |
| License Authorization: Status: AUTHORIZED                                                       |                                                                                               |
| Last Communication Attempt: SUCCEEDED Next Communication Attempt: Dec 02 08:19:09 2020 IST      |                                                                                               |
| License Usage:                                                                                  |                                                                                               |
| License Entitlement tag Count<br>Status                                                         |                                                                                               |
|                                                                                                 |                                                                                               |
| AP Perpetual Network (DNA_NWSTACK_E) 1 AUTHORIZED                                               |                                                                                               |
| Aironet DNA Essentia (AIR-DNA-E) 1 AUTHORIZED                                                   |                                                                                               |

| Before Upgrade (Smart Licensing)                                          | After Upgrade (Smart Licensing Using Policy)                                                |
|---------------------------------------------------------------------------|---------------------------------------------------------------------------------------------|
| show license usage                                                        | show license usage                                                                          |
| One perpetual and one subscription license are being used before upgrade. | All licenses are migrated and the Enforcement Type field displays NOT ENFORCED.             |
|                                                                           | There are no export-controlled or enforced licenses on Cisco Catalyst Wireless Controllers. |

| Before Upgrade (Smart Licensing)                                                                                                    | After Upgrade (Smart Licensing Using Policy)                                                                                                    |
|----------------------------------------------------------------------------------------------------|----------------------------------------------------------------------------------------------------|
| Device# show license usage                                                                                                    | Device# show license usage                                                                                                    |
| License Authorization: Status: AUTHORIZED on Nov 02 08:21:29 2020 IST                                                                                                    | License Authorization:<br>Status: Not Applicable                                                                                                    |
| AP Perpetual Networkstack Essentials (DNA_NWSTACK_E):  Description: AP Perpetual Network Stack entitled with DNA-E  Count: 1  Version: 1.0  Status: AUTHORIZED Export status: NOT RESTRICTED | Count: 1 Version: 1.0 Status: IN USE Export status: NOT RESTRICTED Feature Name: air-network-essentials Feature Description: air-network-essentials                                                                                                    |
| Aironet DNA Essentials Term Licenses (AIR-DNA-E): Description: DNA Essentials for Wireless                                                                                                   | Enforcement type: NOT ENFORCED License type: Perpetual                                                                                                    |
| Count: 1                                                                                                    | license type. reipetual                                                                                                    |
| Version: 1.0 Status: AUTHORIZED Export status: NOT RESTRICTED                                                                                                    | air-dna-essentials (AIR-DNA-E): Description: air-dna-essentials Count: 1 Version: 1.0 Status: IN USE Export status: NOT RESTRICTED Feature Name: air-dna-essentials Feature Description: air-dna-essentials Enforcement type: NOT ENFORCED License type: Perpetual |

### Before Upgrade (Smart Licensing) After Upgrade (Smart Licensing Using Policy) show license status show license status The Transport: field shows that the transport type, which was configured before update, is retained after upgrade. The Policy: header and details show that a custom policy was available in the Smart Account or Virtual Account - this has also been automatically installed on the product instance. (After establishing trust, CSSM returns a policy. The policy is then automatically installed.) The Usage Reporting: header: The Next report push: field provides information about when the product instance will send the next RUM report to CSSM. The Trust Code Installed: field shows that the ID token is successfully converted and a trusted connected has been established with CSSM.

#### **Before Upgrade (Smart Licensing)** After Upgrade (Smart Licensing Using Policy) Device# show license status Device# show license status Utility: Smart Licensing is ENABLED Status: DISABLED Utility: Smart Licensing Using Policy: Status: DISABLED Status: ENABLED Data Privacy: Data Privacv: Sending Hostname: yes Sending Hostname: yes Callhome hostname privacy: DISABLED Callhome hostname privacy: DISABLED Smart Licensing hostname privacy: DISABLED Smart Licensing hostname privacy: DISABLED Version privacy: DISABLED Version privacy: DISABLED Transport: Transport: Type: Callhome Type: Callhome Registration: Policv: Policy in use: Installed On Nov 02 09:09:47 2020 IST Status: REGISTERED Smart Account: SA-Eg-Company-02 Policy name: SLE Policy Virtual Account: Dept-02 Reporting ACK required: yes (Customer Policy) Export-Controlled Functionality: ALLOWED Unenforced/Non-Export Perpetual Attributes: Initial Registration: SUCCEEDED on Nov 02 08:19:02 First report requirement (days): 60 (Customer 2020 TST Policy) Last Renewal Attempt: None Reporting frequency (days): 60 (Customer Policy) Next Renewal Attempt: May 01 08:19:01 2021 IST Report on change (days): 60 (Customer Policy) Registration Expires: Nov 02 08:14:06 2021 IST Unenforced/Non-Export Subscription Attributes: First report requirement (days): 30 (Customer License Authorization: Policy) Status: AUTHORIZED on Nov 02 08:21:29 2020 IST Reporting frequency (days): 30 (Customer Policy) Last Communication Attempt: SUCCEEDED on Nov 02 Report on change (days): 30 (Customer Policy) 08:21:29 2020 IST Enforced (Perpetual/Subscription) License Attributes: Next Communication Attempt: Dec 02 08:19:09 2020 IST Communication Deadline: Jan 31 08:14:15 2021 IST First report requirement (days): 0 (CISCO default) Reporting frequency (days): 90 (Customer Policy) Export Authorization Key: Report on change (days): 90 (Customer Policy) Features Authorized: Export (Perpetual/Subscription) License Attributes: First report requirement (days): 0 (CISCO default) <none> Reporting frequency (days): 90 (Customer Policy) Report on change (days): 90 (Customer Policy) Miscellaneous: Custom Id: <empty> Usage Reporting: Last ACK received: Nov 02 09:09:47 2020 IST Next ACK deadline: Jan 01 09:09:47 2021 IST Reporting push interval: 30 days Next ACK push check: Nov 02 09:13:54 2020 IST **Next report push:** Dec 02 09:05:45 2020 IST Last report push: Nov 02 09:05:45 2020 IST Last report file write: <none> Trust Code Installed: Active: PID:C9800-CL-K9, SN:93BBAH93MGS INSTALLED on Nov 02 08:59:26 2020 IST Standby: PID:C9800-CL-K9, SN:9XECPSUU4XN INSTALLED on Nov 02 09:00:45 2020 IST

| Before Upgrade (Smart Licensing)                                                          | After Upgrade (Smart Licensing Using Policy)                                              |
|-------------------------------------------------------------------------------------------|-------------------------------------------------------------------------------------------|
| show license udi                                                                          | show license udi                                                                          |
|                                                                                           | This is a High Availability set-up and the command displays all UDIs in the set-up.       |
|                                                                                           | There is no change in the sample output before and after migration.                       |
| Device# show license udi<br>UDI: PID:C9800-CL-K9,SN:93BBAH93MGS                           | Device# show license udi<br>UDI: PID:C9800-CL-K9,SN:93BBAH93MGS                           |
| HA UDI List: Active:PID:C9800-CL-K9,SN:93BBAH93MGS Standby:PID:C9800-CL-K9,SN:9XECPSUU4XN | HA UDI List: Active:PID:C9800-CL-K9,SN:93BBAH93MGS Standby:PID:C9800-CL-K9,SN:9XECPSUU4XN |

#### The CSSM Web UI After Migration

Log in to the CSSM Web UI at https://software.cisco.com and click **Smart Software Licensing**. Under **Inventory** > **Product Instances**.

The product instance previously displayed with the host name (Catalyst 9800CL Cloud Wireless Controller in this example) is now displayed with the UDI instead. All migrated UDIs are displayed, that is, PID:C9800-CL-K9,SN:93BBAH93MGS, and PID:C9800-CL-K9,SN:9XECPSUU4XN.

Only the active product instance reports usage, therefore, PID:C9800-CL-K9,SN:93BBAH93MGS displays license consumption information under **License Usage**. The standby does not report usage and the **License Usage** for the standby displays No Records Found.

Device Event Log Overview High Availability Description Catalyst 9800CL Cloud Wireless Controller General Hostname before upgrade Name: Device Catalyst 9800CL Cloud Wireless Controller Product: Host Identifier: MAC Address: PID: C9800-CL-K9 Serial Number: 93BBAH93MGS UUID Dept-02 Virtual Account: Registration Date: 2020-Nov-02 10:44:08 Last Contact: 2020-Nov-02 10:46:33 License Usage Billing Expires Required Aironet DNA Essentials Term Licenses Prepaid AP Perpetual Networkstack Essentials Prepaid

Figure 8: Smart Licensing to Smart Licensing Using Policy: Hostname of Product Instance on the CSSM Web UI Before Migration

UDI\_PID:C9800-CL-K9; UDI\_SN:93BBAH93MGS; Active product instance Overview High Availability Event Log Description Catalyst 9800CL Cloud Wireless Controller General Name: UDI\_PID:C9800-CL-K9; UDI\_SN:93BBAH93MGS; UDI after upgrade Catalyst 9800CL Cloud Wireless Controller Host Identifier: MAC Address: C9800-CL-K9 PID: Serial Number: 93BBAH93MGS UUID Virtual Account: Dept-02 License usage information Registration Date: 2020-Nov-02 11:24:31 Last Contact: 2020-Nov-02 11:30:54 License Usage Billing License Expires Required Aironet DNA Essentials Term Licenses Prepaid

Figure 9: Smart Licensing to Smart Licensing Using Policy: UDI and License Usage Under Active Product Instance After Migration

Prepaid

AP Perpetual Networkstack Essentials

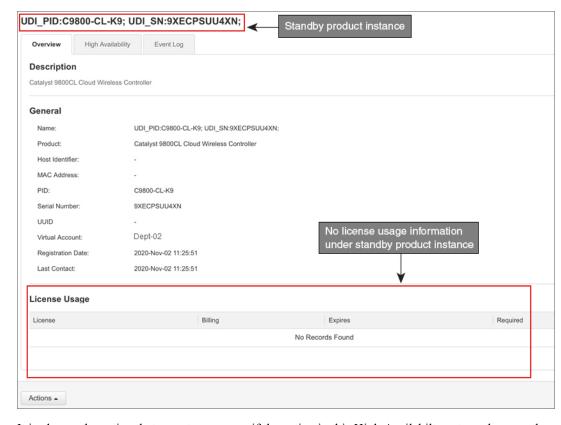

Figure 10: Smart Licensing to Smart Licensing Using Policy: Standby Product Instance After Migration

It is always the active that reports usage, so if the active in this High Availabilty set-up changes, the new active product instance will display license consumption information and report usage.

#### **Reporting After Migration**

The product instance sends the next RUM report to CSSM, based on the policy.

If you want to change your reporting interval to report more frequently: on the product instance, configure the **license smart usage interval** command in global configuration mode. For syntax details see the *license smart* (*global config*) command in the Command Reference for the corresponding release.

# **Example: SLR to Smart Licensing Using Policy**

The following is an example of a Cisco Catalyst 9800-CL Wireless Controller migrating from Specific License Reservation (SLR) to Smart Licensing Using Policy. This is a High Availability set-up with an active and standby.

License conversion is automatic and authorization codes are migrated. No further action is required to complete migration. After migration the No Connectivity to CSSM and No CSLU, on page 55 topology is effective. For information about the SLR authorization code in the Smart Licensing Using Policy environment, see Authorization Code, on page 45.

- Table 8: SLR to Smart Licensing Using Policy: show Commands, on page 88
- The CSSM Web UI After Migration, on page 92

#### • Reporting After Migration, on page 94

The **show** command outputs below call-out key fields to check, before and after migration.

Table 8: SLR to Smart Licensing Using Policy: show Commands

| Before Upgrade (SLR)                                                                                                    | After Upgrade (Smart Licensing Using Policy)                                                                                                    |
|----------------------------------------------------------------------------------------------------|----------------------------------------------------------------------------------------------------|
| show license summary                                                                                                    | show license summary                                                                                                    |
| The Registration and License Authorization status fields show that the license was REGISTERED - SPECIFIC LICENSE RESERVATION and AUTHORIZED - RESERVED. | Licenses are migrated, but none of the APs have joined the controller, current consumption (Count) is therefore zero, and the status field shows that the licenses are NOT IN USE. |
| Device# show license summary                                                                                                    | Device# show license summary License Reservation is ENABLED                                                                                                    |
| Smart Licensing is ENABLED License Reservation is ENABLED                                                                                               | License Usage: License Entitlement Tag Count                                                                                                    |
| Registration:  Status: REGISTERED - SPECIFIC LICENSE RESERVATION                                                                                        | Status                                                                                                    |
| Export-Controlled Functionality: ALLOWED                                                                                                    | Aironet DNA Advantag (AIR-DNA-A) 0 <b>NOT</b>                                                                                                    |
| License Authorization: Status: AUTHORIZED - RESERVED                                                                                                    | IN USE  AP Perpetual Network (DNA_NWStack) 0 NOT IN USE                                                                                                    |
| License Usage: License Entitlement tag Count Status                                                                                                    |                                                                                                    |
| AP Perpetual Network (DNA_NWStack)  1 AUTHORIZED  Aironet DNA Advantag (AIR-DNA-A)  1 AUTHORIZED                                                        |                                                                                                    |

| Before Upgrade (SLR)     | After Upgrade (Smart Licensing Using Policy)                                                                                                    |
|--------------------------|----------------------------------------------------------------------------------------------------|
| show license reservation | show license authorization                                                                                                    |
|                          | The Last Confirmation code: field shows that the SLR authorization code is successfully migrated for the active and standby product instances in the High Availability set-up.                                  |
|                          | The Specified license reservations: header shows that a perpetual license (AP Perpetual Networkstack Advantage) and a subscription license (Aironet DNA Advantage Term Licenses) are the migrated SLR licenses. |

| Before Upgrade (SLR)                                       | After Upgrade (Smart Licensing Using Policy) |
|------------------------------------------------------------|----------------------------------------------|
| Device# show license reservation                           |                                              |
| License reservation: ENABLED                               |                                              |
|                                                            |                                              |
| Overall status:                                            |                                              |
| Active: PID:C9800-CL-K9, SN:93BBAH93MGS                    |                                              |
| Reservation status: SPECIFIC INSTALLED on Nov 02           |                                              |
| 03:16:01 2020 IST Export-Controlled Functionality: ALLOWED |                                              |
| Last Confirmation code: 102fc949                           |                                              |
| Standby: PID:C9800-CL-K9, SN:9XECPSUU4XN                   |                                              |
| Reservation status: SPECIFIC INSTALLED on Nov 02           |                                              |
| 03:15:45 2020 IST                                          |                                              |
| Export-Controlled Functionality: ALLOWED                   |                                              |
| Last Confirmation code: ad4382fe                           |                                              |
|                                                            |                                              |
| Specified license reservations:                            |                                              |
| Aironet DNA Advantage Term Licenses (AIR-DNA-A):           |                                              |
| Description: DNA Advantage for Wireless                    |                                              |
| Total reserved count: 20 Term information:                 |                                              |
| Active: PID:C9800-CL-K9, SN:93BBAH93MGS                    |                                              |
| License type: TERM                                         |                                              |
| Start Date: 2020-OCT-14 UTC                                |                                              |
| End Date: 2021-APR-12 UTC                                  |                                              |
| Term Count: 5                                              |                                              |
| License type: TERM                                         |                                              |
| Start Date: 2020-JUN-18 UTC                                |                                              |
| End Date: 2020-DEC-15 UTC                                  |                                              |
| Term Count: 5                                              |                                              |
| Standby: PID:C9800-CL-K9, SN:9XECPSUU4XN                   |                                              |
| License type: TERM Start Date: 2020-OCT-14 UTC             |                                              |
| End Date: 2021-APR-12 UTC                                  |                                              |
| Term Count: 10                                             |                                              |
| AP Perpetual Networkstack Advantage (DNA NWStack):         |                                              |
| Description: AP Perpetual Network Stack entitled           |                                              |
| with DNA-A                                                 |                                              |
| Total reserved count: 20                                   |                                              |
| Term information:                                          |                                              |
| Active: PID:C9800-CL-K9, SN:93BBAH93MGS                    |                                              |
| License type: TERM Start Date: 2020-OCT-14 UTC             |                                              |
| End Date: 2021-APR-12 UTC                                  |                                              |
| Term Count: 5                                              |                                              |
| License type: TERM                                         |                                              |
| Start Date: 2020-JUN-18 UTC                                |                                              |
| End Date: 2020-DEC-15 UTC                                  |                                              |
| Term Count: 5                                              |                                              |
| Standby: PID:C9800-CL-K9,SN:9XECPSUU4XN                    |                                              |
| License type: TERM                                         |                                              |
| Start Date: 2020-OCT-14 UTC                                |                                              |
| End Date: 2021-APR-12 UTC Term Count: 10                   |                                              |
| Term Count: 10                                             |                                              |

```
Before Upgrade (SLR)
                                                        After Upgrade (Smart Licensing Using Policy)
                                                        Device# show license authorization
                                                        Overall status:
                                                         Active: PID:C9800-CL-K9, SN:93BBAH93MGS
                                                             Status: SPECIFIC INSTALLED on Nov 02 03:16:01 2020
                                                             Last Confirmation code: 102fc949
                                                         Standby: PID:C9800-CL-K9, SN:9XECPSUU4XN
                                                             Status: SPECIFIC INSTALLED on Nov 02 03:15:45 2020
                                                         TST
                                                              Last Confirmation code: ad4382fe
                                                        Specified license reservations:
                                                         Aironet DNA Advantage Term Licenses (AIR-DNA-A):
                                                            Description: DNA Advantage for Wireless
                                                           Total reserved count: 20
                                                           Enforcement type: NOT ENFORCED
                                                           Term information:
                                                             Active: PID:C9800-CL-K9, SN:93BBAH93MGS
                                                               Authorization type: SPECIFIC INSTALLED on Nov
                                                        02 03:15:45 2020 IST
                                                               License type: TERM
                                                                 Start Date: 2020-OCT-14 UTC
                                                                 End Date: 2021-APR-12 UTC
                                                                 Term Count: 5
                                                               Authorization type: SPECIFIC INSTALLED on Nov
                                                        02 03:15:45 2020 TST
                                                               License type: TERM
                                                                 Start Date: 2020-JUN-18 UTC
                                                                 End Date: 2020-DEC-15 UTC
                                                                 Term Count: 5
                                                             Standby: PID:C9800-CL-K9, SN:9XECPSUU4XN
                                                               Authorization type: SPECIFIC INSTALLED on Nov
                                                        02 03:15:45 2020 IST
                                                               License type: TERM
                                                                 Start Date: 2020-OCT-14 UTC
                                                                  End Date: 2021-APR-12 UTC
                                                                 Term Count: 10
                                                         AP Perpetual Networkstack Advantage (DNA NWStack):
                                                           Description: AP Perpetual Network Stack entitled
                                                        with DNA-A
                                                           Total reserved count: 20
                                                            Enforcement type: NOT ENFORCED
                                                            Term information:
                                                             Active: PID:C9800-CL-K9, SN:93BBAH93MGS
                                                               Authorization type: SPECIFIC INSTALLED on Nov
                                                        02 03:15:45 2020 IST
                                                               License type: TERM
                                                                 Start Date: 2020-OCT-14 UTC
                                                                 End Date: 2021-APR-12 UTC
                                                                 Term Count: 5
                                                               Authorization type: SPECIFIC INSTALLED on Nov
                                                        02 03:15:45 2020 IST
                                                               License type: TERM
                                                                 Start Date: 2020-JUN-18 UTC
                                                                 End Date: 2020-DEC-15 UTC
                                                                 Term Count: 5
                                                              Standby: PID:C9800-CL-K9, SN:9XECPSUU4XN
                                                                Authorization type: SPECIFIC INSTALLED on Nov
                                                        02 03:15:45 2020 IST
                                                               License type: TERM
                                                                 Start Date: 2020-OCT-14 UTC
                                                                 End Date: 2021-APR-12 UTC
```

| Before Upgrade (SLR) | After Upgrade (Smart Licensing Using Policy)                           |
|----------------------|------------------------------------------------------------------------|
|                      | Term Count: 10  Purchased Licenses:  No Purchase Information Available |

| Before Upgrade (SLR) | After Upgrade (Smart Licensing Using Policy)                                                                                      |
|----------------------|----------------------------------------------------------------------------------------------------|
| show license status  | show license status                                                                                                    |
|                      | Under the Transport: header, the Type: field displays that the transport type is set to off.                                      |
|                      | Under the Usage Reporting: header, the Next report push: field displays if and when the next RUM report must be uploaded to CSSM. |

```
Before Upgrade (SLR)
                                                       After Upgrade (Smart Licensing Using Policy)
                                                       Device# show license status
                                                       Utility:
                                                         Status: DISABLED
                                                       Smart Licensing Using Policy:
                                                         Status: ENABLED
                                                       Data Privacy:
                                                         Sending Hostname: yes
                                                           Callhome hostname privacy: DISABLED
                                                           Smart Licensing hostname privacy: DISABLED
                                                         Version privacy: DISABLED
                                                       Transport:
                                                         Type: Transport Off
                                                       Policv:
                                                         Policy in use: Merged from multiple sources.
                                                         Reporting ACK required: yes (CISCO default)
                                                         Unenforced/Non-Export Perpetual Attributes:
                                                           First report requirement (days): 365 (CISCO default)
                                                           Reporting frequency (days): 0 (CISCO default)
                                                           Report on change (days): 90 (CISCO default)
                                                         Unenforced/Non-Export Subscription Attributes:
                                                           First report requirement (days): 90 (CISCO default)
                                                           Reporting frequency (days): 90 (CISCO default)
                                                           Report on change (days): 90 (CISCO default)
                                                         Enforced (Perpetual/Subscription) License Attributes:
                                                            First report requirement (days): 0 (CISCO default)
                                                           Reporting frequency (days): 0 (CISCO default)
                                                           Report on change (days): 0 (CISCO default)
                                                         Export (Perpetual/Subscription) License Attributes:
                                                           First report requirement (days): 0 (CISCO default)
                                                           Reporting frequency (days): 0 (CISCO default)
                                                           Report on change (days): 0 (CISCO default)
                                                       Miscellaneous:
                                                         Custom Id: <empty>
                                                       Usage Reporting:
                                                         Last ACK received: <none>
                                                         Next ACK deadline: <none>
                                                         Reporting push interval: 0 (no reporting)
                                                         Next ACK push check: Nov 01 20:31:46 2020 IST
                                                         Next report push: <none>
                                                         Last report push: <none>
                                                         Last report file write: <none>
                                                       Trust Code Installed: <none>
```

#### The CSSM Web UI After Migration

Log in to the CSSM Web UI at https://software.cisco.com and click Smart Software Licensing. Under Inventory > Product Instances.

There are no changes in the **Product Instances** tab. The Last Contact column displays "Reserved Licenses" since there has been no usage reporting yet. After the requisite RUM report is uploaded and acknowledged "Reserved Licenses" is no longer displayed and license usage is displayed only in the active product instance.

Figure 11: SLR to Smart Licensing Using Policy: Active Product Instance Before Upgrade

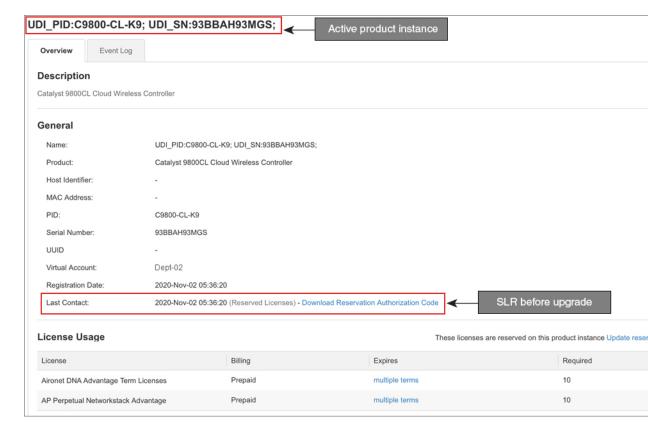

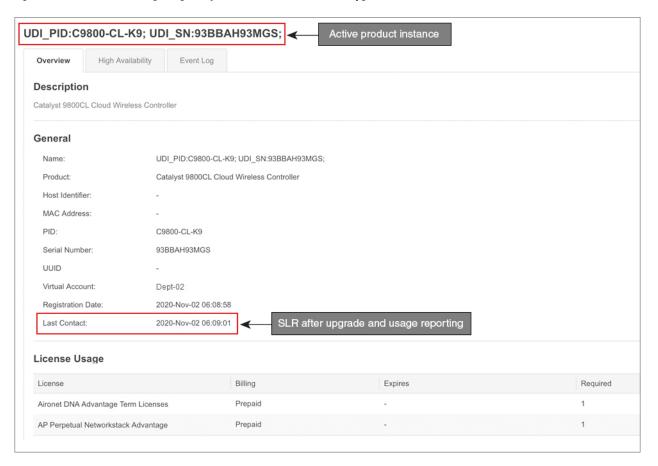

Figure 12: SLR to Smart Licensing Using Policy: Active Product Instance After Upgrade

#### **Reporting After Migration**

SLR licenses require reporting only when there is a change in license consumption (For example, when using a subscription license which is for specified term).

In an air-gapped network, use the Next report push: date in the **show license status** output to know when the next usage report must be sent. This ensures that the product instance and CSSM are synchronized.

Since all communication to and from the product instance is disabled, to report license usage you must save RUM reports to a file and upload it to CSSM (from a workstation that has connectivity to the internet, and Cisco):

1. Generate and save RUM reports

Enter the **license smart save usage** command in provileged EXEC mode. In the example below, all RUM reports are saved to the flash memory of the product instance, in file all\_rum.txt. For syntax details see the *license smart (privileged EXEC)* command in the Command Reference. In the example, the file is first saved to bootflash and then copied to a TFTP location:

```
Device# license smart save usage all bootflash:all_rum.txt
Device# copy bootflash:all rum.txt tftp://10.8.0.6/all rum.txt
```

- 2. Upload usage data to CSSM: Uploading Data or Requests to CSSM and Downloading a File, on page 133
- 3. Install the ACK on the product instance: Installing a File on the Product Instance, on page 134

# **Example: Evaluation or Expired to Smart Licensing Using Policy**

The following is an example of a Cisco Catalyst 9800-CL Wireless Controller with evaluation expired licenses (Smart Licensing) that are migrated to Smart Licensing Using Policy.

The notion of evaluation licenses does not apply to Smart Licensing Using Policy. When the software version is upgraded to one that supports Smart Licensing Using Policy, all licenses are displayed as IN USE and the Cisco default policy is applied to the product instance. Since all licenses on Cisco Catalyst Wireless Controllers are unenforced (enforcement type), no functionality is lost.

- Table 9: Evaluation or Expired to Smart Licensing Using Policy: show Commands, on page 95
- The CSSM Web UI After Migration, on page 98
- Reporting After Migration, on page 98

The table below calls out key changes or new fields to check for in the **show** command outputs, after upgrade to Smart Licensing Using Policy

Table 9: Evaluation or Expired to Smart Licensing Using Policy: show Commands

| Before Upgrade (Sm                            | art Licensing, Evaluation   | Mode)    |        | After Upgrade (Smart Licens                           | ing Using Policy)       |         |
|-----------------------------------------------|-----------------------------|----------|--------|-------------------------------------------------------|-------------------------|---------|
| show license summ                             | ary                         |          |        | show license summary                                  |                         |         |
| Licenses are UNRE                             | GISTERED and in EVAL        | MODE.    |        | All licenses are migrated and licenses.               | IN USE. There are no EV | AL MODE |
| Device# show lice<br>Smart Licensing i        | -                           |          |        | Device# show license sum<br>License Usage:<br>License | mary  Entitlement Tag   | Count   |
| Registration: Status: UNREGIS Export-Controll | TERED ed Functionality: NOT | ' ALLOWE | D      | Status                                                |                         |         |
| License Authoriza<br>Status: EVAL EX          |                             |          |        | air-network-advantage<br>IN USE                       | · = ·                   | 1       |
| License Usage: License                        | Entitlement tag             | Count    | Status | air-dna-advantage<br>IN USE                           | (AIR-DNA-A)             | 1       |
| EXPIRED EXPIRED                               | (DNA_NWStack) (AIR-DNA-A)   |          | EVAL   |                                                       |                         |         |
| EXPIRED                                       |                             |          |        |                                                       |                         |         |

| Before Upgrade (Smart Licensing, Evaluation Mode) | After Upgrade (Smart Licensing Using Policy)                                                                                                    |
|---------------------------------------------------|----------------------------------------------------------------------------------------------------|
| show license usage                                | show license usage                                                                                                    |
|                                                   | The Enforcement Type field displays NOT ENFORCED. (There are no export-controlled or enforced licenses on Cisco Catalyst Wireless Controllers). |

| Before Upgrade (Smart Licensing, Evaluation Mode) | After Upgrade (Smart Licensing Using Policy) |
|---------------------------------------------------|----------------------------------------------|
| Device# show license usage                        | Device# show license usage                   |
| License Authorization:                            | License Authorization:                       |
| Status: EVAL EXPIRED on Apr 14 18:20:46 2020 UTC  | Status: Not Applicable                       |
| (DNA_NWStack):                                    | air-network-advantage (DNA_NWStack):         |
| Description:                                      | Description: air-network-advantage           |
| Count: 1                                          | Count: 1                                     |
| Version: 1.0                                      | Version: 1.0                                 |
| Status: EVAL EXPIRED                              | Status: IN USE                               |
| Export status: NOT RESTRICTED                     | Export status: NOT RESTRICTED                |
|                                                   | Feature Name: air-network-advantage          |
| (AIR-DNA-A):                                      | Feature Description: air-network-advantage   |
| Description:                                      | Enforcement type: NOT ENFORCED               |
| Count: 1                                          | License type: Perpetual                      |
| Version: 1.0                                      |                                              |
| Status: EVAL EXPIRED                              | air-dna-advantage (AIR-DNA-A):               |
| Export status: NOT RESTRICTED                     | Description: air-dna-advantage               |
|                                                   | Count: 1                                     |
|                                                   | Version: 1.0                                 |
|                                                   | Status: IN USE                               |
|                                                   | Export status: NOT RESTRICTED                |
|                                                   | Feature Name: air-dna-advantage              |
|                                                   | Feature Description: air-dna-advantage       |
|                                                   | Enforcement type: NOT ENFORCED               |
|                                                   | License type: Perpetual                      |
|                                                   |                                              |

| Before Upgrade (Smart Licensing, Evaluation Mode) | After Upgrade (Smart Licensing Using Policy)                                                                                                  |
|---------------------------------------------------|----------------------------------------------------------------------------------------------------|
| show license status                               | show license status                                                                                                    |
|                                                   | The Transport: field displays that the default type is set, but a URL or a method for the product instance to discover CSLU is not specified. |
|                                                   | The Trust Code Installed: field displays that a trust code is not installed.                                                                  |
|                                                   | The Policy: header and details show that the Cisco default policy is applied.                                                                 |
|                                                   | Under the Usage Reporting: header, the Next report push: field provides information about when the next RUM report must be sent to CSSM.      |

#### Before Upgrade (Smart Licensing, Evaluation Mode) After Upgrade (Smart Licensing Using Policy) Device# show license status Device# show license status Utility: Status: DISABLED Smart Licensing is ENABLED Utility: Smart Licensing Using Policy: Status: ENABLED Status: DISABLED Data Privacy: Data Privacy: Sending Hostname: yes Sending Hostname: yes Callhome hostname privacy: DISABLED Callhome hostname privacy: DISABLED Smart Licensing hostname privacy: DISABLED Smart Licensing hostname privacy: DISABLED Version privacy: DISABLED Version privacy: DISABLED Transport: Transport: Type: Callhome Type: cslu Cslu address: <empty> Registration: Proxv: Status: UNREGISTERED Not Configured Export-Controlled Functionality: NOT ALLOWED Policv: License Authorization: Policy in use: Merged from multiple sources. Status: EVAL EXPIRED on Apr 14 18:20:46 2020 UTC Reporting ACK required: yes (CISCO default) Unenforced/Non-Export Perpetual Attributes: Export Authorization Key: First report requirement (days): 365 (CISCO default) Features Authorized: <none> Reporting frequency (days): 0 (CISCO default) Report on change (days): 90 (CISCO default) Unenforced/Non-Export Subscription Attributes: First report requirement (days): 90 (CISCO default) Reporting frequency (days): 90 (CISCO default) Report on change (days): 90 (CISCO default) Enforced (Perpetual/Subscription) License Attributes: First report requirement (days): 0 (CISCO default) Reporting frequency (days): 0 (CISCO default) Report on change (days): 0 (CISCO default) Export (Perpetual/Subscription) License Attributes: First report requirement (days): 0 (CISCO default) Reporting frequency (days): 0 (CISCO default) Report on change (days): 0 (CISCO default) Miscellaneous: Custom Id: <empty> Usage Reporting: Last ACK received: <none> Next ACK deadline: <none> Reporting push interval: 0 (no reporting) Next ACK push check: <none> Next report push: <none> Last report push: <none> Last report file write: <none> Trust Code Installed: <none>

#### The CSSM Web UI After Migration

Log in to the CSSM Web UI at https://software.cisco.com and click **Smart Software Licensing**. Under **Inventory** > **Product Instances**, the Last Contact field for the migrated product instances display an updated timestamp after migration.

#### **Reporting After Migration**

Implement any one of the supported topologies, and fulfil reporting requirements. See Supported Topologies, on page 49 and How to Configure Smart Licensing Using Policy: Workflows by Topology , on page 66. The reporting method you can use depends on the topology you implement.

# Migrating to a Version of SSM On-Prem That Supports Smart Licensing Using Policy

If you are using a version of SSM On-Prem that is earlier than the minimum required version (See SSM On-Prem, on page 43), you can use this section as an outline of the process and sequence you have to follow to migrate the SSM On-Prem version and the product instance.

1. Upgrade SSM On-Prem.

Upgrade to the minimum required Version 8, Release 202102 or a later version.

Refer to the Cisco Smart Software Manager On-Prem Migration Guide.

2. Upgrade the product instance.

For information about the minimum required software version, see SSM On-Prem, on page 43.

For information about the upgrade procedure, see Upgrading the Wireless Controller Software, on page 80

**3.** Re-Register a local account with CSSM

Online and Offline options are available. Refer to the Cisco Smart Software Manager On-Prem Migration Guide > Re-Registering a local Account (Online Mode) or Manually Re-Registering a Local Account (Offline Mode).

Once re-registration is complete, the following events occur automatically:

- SSM On-Prem responds with new transport URL that points to the tenant in SSM On-Prem.
- The transport type configuration on the product instance changes from from **call-home** or **smart**, to **cslu**. The transport URL is also updated automatically.
- **4.** Save configuration changes on the product instance, by entering the **copy running-config startup-config** command in privileged EXEC mode.
- **5.** Clear older On-Prem Smart Licensing certificates on the product instance and reload the product instance. Do not save configuration changes after this.

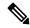

Note

This step is required only if the software version running on the product instance is Cisco IOS XE Amsterdam 17.3.x or Cisco IOS XE Bengaluru 17.4.x.

Enter the licence smart factory reset and then the reload commands in privileged EXEC mode.

```
Device# licence smart factory reset
Device# reload
```

- 6. Perform usage synchronization
  - **a.** On the product instance, enter the **license smart sync** {all|local} command, in privileged EXEC mode. This synchronizes the product instance with SSM On-Prem, to send and receive any pending data.

```
Device(config) # license smart sync local
```

You can verify this in the SSM On-Prem UI. Go to **Inventory** > **SL Using Policy**. In the **Alerts** column, the following message is displayed: Usage report from product instance.

- **b.** Synchronize usage information with CSSM (*choose one*)
  - Option 1:

SSM On-Prem is connected to CSSM: In the SSM On-Prem UI, Smart Licensing workspace, nagivate to **Reports** > **Usage Schedules** > **Synchronize now with Cisco**.

• Option 2:

SSM On-Prem is not connected to CSSM. See Exporting and Importing Usage Data (SSM On-Prem UI), on page 113.

#### Result:

You have completed migration and initial usage synchronization. Product instance and license usage information is now displayed in SSM On-Prem.

For subsequent reporting, you have the following options:

- To synchronize data between the product instance and SSM On-Prem:
  - Schedule periodic synchronization between the product instance and SSM On-Prem, by configuring the reporting interval. Enter the **license smart usage interval** *interval\_in\_days* command in global configuration mode.

To know when the product instance will be sending the next RUM report, enter the **show license** all command in privileged EXEC mode and in the output, check the Next report push: field.

- Enter the **license smart sync** privileged EXEC command, for ad hoc or on-demand synchronization between the product instance and SSM On-Prem.
- To synchronize usage information with CSSM:
  - Schedule periodic synchronization with CSSM. In the SSM On-Prem UI, navigate to Reports > Usage Schedules > Synchronization schedule with Cisco. Enter the following frequency information and save:
    - **Days**: Refers to how *often* synchronization occurs. For example, if you enter 2, synchronization occurs once every two days.
    - **Time of Day:** Refers to the time at which synchronization occurs, in the 24-hour notation system. For example, if you enter 14 hours and 0 minutes, synchronization occurs at 2 p.m. (1400) in your local time zone.

• Upload and download the required files for reporting. See Exporting and Importing Usage Data (SSM On-Prem UI), on page 113.

# Task Library for Smart Licensing Using Policy

This section is a grouping of tasks that apply to Smart Licensing Using Policy. It includes tasks performed on a product instance, on the CSLU interface, and on the CSSM Web UI.

To implement a particular topology, refer to the corresponding workflow to know the sequential order of tasks that apply. See How to Configure Smart Licensing Using Policy: Workflows by Topology, on page 66.

To perform any additional configuration tasks, for instance, to configure a different license, or use an add-on license, or to configure a narrower reporting interval, refer to the corresponding task here. Check the "Supported Topologies" where provided, before you proceed.

# **Logging into Cisco (CSLU Interface)**

Depending on your needs, when working in CSLU, you can either be in connected or disconnected mode. To work in the connected mode, complete these steps to connect with Cisco.

#### **Procedure**

- **Step 1** From the CSLU Main screen, click **Login to Cisco** (located at the top right corner of the screen).
- Step 2 Enter: CCO User Name and CCO Password.
- **Step 3** In the CSLU Preferences tab, check that the Cisco connectivity toggle displays "Cisco Is Available".

# Configuring a Smart Account and a Virtual Account (CSLU Interface)

Both the Smart Account and Virtual Account are configured through the Preferences tab. Complete the following steps to configure both Smart and Virtual Accounts for connecting to Cisco.

#### **Procedure**

- **Step 1** Select the **Preferences Tab** from the CSLU home screen.
- **Step 2** Perform these steps for adding both a Smart Account and Virtual Account:
  - a) In the Preferences screen navigate to the **Smart Account** field and add the **Smart Account Name**.
  - b) Next, navigate to the Virtual Account field and add the Virtual Account Name.

If you are connected to CSSM (In the Preferences tab, **Cisco is Available**), you can select from the list of available SA/VAs.

If you are not connected to CSSM (In the Preferences tab, Cisco Is Not Available), enter the SA/VAs manually.

Note SA/VA names are case sensitive.

**Step 3** Click **Save**. The SA/VA accounts are saved to the system

Only one SA/VA pair can reside on CSLU at a time. You cannot add multiple accounts. To change to another SA/VA pair, repeat Steps 2a and 2b then Save. A new SA/VA account pair replaces the previous saved pair

### Adding a Product-Initiated Product Instance in CSLU (CSLU Interface)

Complete these steps to add a device-created Product Instance using the Preferences tab.

#### **Procedure**

- **Step 1** Select the **Preferences** tab.
- **Step 2** In the Preferences screen, de-select the **Validate Device** check box.
- Step 3 Set the Default Connect Method to Product Instance Initiated and then click Save.

# **Ensuring Network Reachability for Product Instance-Initiated Communication**

This task provides *possible* configurations that may be required to ensure network reachability for product instance-initiated communication. Steps marked as "(Required)" are required for all product instances, all other steps my be required or optional, depending the kind of product instance and network requirements. Configure the applicable commands:

#### Before you begin

Supported topologies: Connected to CSSM Through CSLU (product instance-initiated communication).

|                    | Command or Action                       | Purpose                                                                               |
|--------------------|-----------------------------------------|---------------------------------------------------------------------------------------|
| Step 1             | enable                                  | Enables privileged EXEC mode. Enter your                                              |
|                    | Example:                                | password, if prompted.                                                                |
|                    | Device> enable                          |                                                                                       |
| Step 2             | configure terminal                      | Enters global configuration mode.                                                     |
|                    | Example:                                |                                                                                       |
|                    | Device# configure terminal              |                                                                                       |
| specifies the Ethe | Enters interface configuration mode and |                                                                                       |
|                    | Example:                                | specifies the Ethernet interface, subinterface, or VLAN to be associated with the VRF |
|                    | 3.                                      | of VEARV to be associated with the VIVI.                                              |

|         | Command or Action                                                                                                    | Purpose                                                                                                    |
|---------|----------------------------------------------------------------------------------------------------|----------------------------------------------------------------------------------------------------|
| Step 4  | <pre>vrf forwarding vrf-name Example:     Device(config-if)# vrf forwarding     Mgmt-vrf</pre>                                                            | Associates the VRF with the Layer 3 interface. This command activates multiprotocol VRF on an interface                                                                                                |
| Step 5  | <pre>ip address ip-address mask Example: Device (config-if) # ip address 192.168.0.1 255.255.0.0</pre>                                                    | Defines the IP address for the VRF.                                                                                                    |
| Step 6  | negotiation auto  Example:  Device(config-if)# negotiation auto                                                                                           | Enables auto-negotiation operation for the speed and duplex parameters of an interface.  Note  Cisco Catalyst 9800-L-F  Wireless Controller 10G Ports do not support in an auto-negotiation operation. |
| Step 7  | <pre>end Example: Device(config-if)# end</pre>                                                                                                    | Exits the interface configuration mode and enters global configuration mode.                                                                                                    |
| Step 8  | <pre>ip http client source-interface interface-type-number  Example:  Device(config) # ip http client source-interface gigabitethernet0/0</pre>           | Configures a source interface for the HTTP client.                                                                                                    |
| Step 9  | <pre>ip route ip-address ip-mask subnet mask Example:    Device(config) # ip route vrf mgmt-vrf 192.168.0.1 255.255.0.0 192.168.255.1</pre>               | (Required) Configures a route and gateway on the product instance. You can configure either a static route or a dynamic route.                                                                         |
| Step 10 | <pre>{ip   ipv6} name-server server-address 1server-address 6] Example: Device(config) # Device(config) # ip name-server vrf mgmt-vrf 173.37.137.85</pre> | Configures Domain Name System (DNS) on the VRF interface.                                                                                                    |
| Step 11 | <pre>ip domain lookup source-interface interface-type-number Example: Device(config) # ip domain lookup source-interface gigabitethernet0/0</pre>         | Configures the source interface for the DNS domain lookup.                                                                                                    |

| ip domain name domain-name     | Configure DNS discovery of your domain. In                                  |
|--------------------------------|-----------------------------------------------------------------------------|
| Example:                       | accompanying example, the name-server creates entry cslu-local.example.com. |
| Device(config)# ip domain name | 1                                                                           |
| 1                              | Example:                                                                    |

## Adding a CSLU-Initiated Product Instance in CSLU (CSLU Interface)

Using the CSLU interface, you can configure the connect method to be CSLU Initiated. This connect method (mode) enables CSLU to retrieve Product Instance information from the Product Instance.

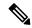

Note

The default Connect Method is set in the **Preferences** tab.

Complete these steps to add a Product Instance from the Inventory tab

#### **Procedure**

- **Step 1** Go to the **Inventory** tab and from the Product Instances table, select **Add Single Product**.
- **Step 2** Enter the **Host** (IP address of the Host).
- **Step 3** Select the **Connect Method** and select one of the CSLU Initiated connect methods.
- Step 4 In the right panel, click **Product Instance Login Credentials**. The left panel of the screen changes to show the User Name and Password fields.
- **Step 5** Enter the product instance **User Name** and **Password**.
- Step 6 Click Save.

The information is saved to the system and the device is listed in the Product Instances table with the Last Contact listed as never.

# **Collecting Usage Reports: CSLU Initiated (CSLU Interface)**

CSLU also allows you to manually trigger the gathering of usage reports from devices.

After configuring and selecting a product instance (selecting **Add Single Product**, filling in the **Host** name and selecting a CSLU-initiated connect method), click **Actions for Selected** > **Collect Usage**. CSLU connects to the selected product instances and collects the usage reports. These usage reports are stored in CSLU's local library. These reports can then be transferred to Cisco if CSLU is connected to Cisco, or (if you are not connected to Cisco) you can manually trigger usage collection by selecting **Data** > **Export to CSSM**.

If you are working in CSLU-initiated mode, complete these steps to configure CSLU to collect RUM reports from Product Instances.

#### **Procedure**

- Step 1 Click the **Preference** tab and enter a valid **Smart Account** and **Virtual Account**, and then selectan appropriate CSLU-initiated collect method. (If there have been any changes in Preferences, make sure you click **Save**).
- **Step 2** Click the **Inventory** tab and select one or more product instances.
- Step 3 Click Actions for Selected > Collect Usage.

RUM reports are retrieved from each selected device and stored in the CSLU local library. The Last Contacted column is updated to show the time the report was received, and the Alerts column shows the status.

If CSLU is currently logged into Cisco the reports will be automatically sent to the associated Smart Account and Virtual Account in Cisco and Cisco will send an acknowledgement to CSLU as well as to the product instance. The acknowledgement will be listed in the alerts column of the Product Instance table. To manually transfer usage reports Cisco, from the CSLU main screen select **Data** > **Export to CSSM**.

From the **Export to CSSM** modal, select the local directory where the reports are to be stored. (<CSLU\_WORKING\_Directory>/data/default/rum/unsent)

At this point, the usage reports are saved in your local directory (library). To upload these usage reports to Cisco, follow the steps described in Uploading Data or Requests to CSSM and Downloading a File, on page 133.

Note

The Windows operating system can change the behavior of a usage report file properties by dropping the extension when that file is renamed. The behavior change happens when you rename the downloaded file and the renamed file drops the extension. For example, the downloaded default file named <code>UD\_xxx.tar</code> is renamed to <code>UD\_yyy</code>. The file loses its TAR extension and cannot function. To enable the usage file to function normally, after re-naming a usage report file, you must also add the TAR extension back to the file name, for example <code>UD\_yyy.tar</code>.

### **Export to CSSM (CSLU Interface)**

The Download All for Cisco menu option is a manual process used for offline purposes. Complete these steps to use the Download For Cisco menu option

#### **Procedure**

**Step 1** Go to the **Preferences** tab, and turn off the **Cisco Connectivity** toggle switch.

The field switches to "Cisco Is Not Available".

- Step 2 From the main menu in the CSLU home screen navigate to Data > Export to CSSM.
- **Step 3** Select the file from the modal that opens and click **Save**. You now have the file saved.

**Note** At this point you have a DLC file, RUM file, or both.

Step 4 Go to a station that has connectivity to Cisco, and complete the following: Uploading Data or Requests to CSSM and Downloading a File, on page 133

Once the file is downloaded, you can import it into CSLU, see Import from CSSM (CSLU Interface), on page 105.

# Import from CSSM (CSLU Interface)

Once you have received the ACK or other file (such as an authorization code) from Cisco, you are ready to Upload that file to your system. This procedure can be used for workstations that are offline. Complete these steps to select and upload files from Cisco.

#### **Procedure**

- **Step 1** Ensure that you have downloaded the file to a location that is accessible to CSLU.
- Step 2 From the main menu in the CSLU home screen, navigate to **Data** > **Import from CSSM**.
- **Step 3** An Import from CSSM modal open for you to either:
  - Drag and Drop a file that resides on your local drive, or
  - Browse for the appropriate \*.xml file, select the file and click **Open**.

If the upload is successful, you will get message indicating that the file was successfully sent to the server. If the upload is not successful, you will get an import error.

**Step 4** When you have finished uploading, click the x at the top right corner of the modal to close it.

# **Ensuring Network Reachability for CSLU-Initiated Communication**

This task provides *possible* configurations that may be required to ensure network reachability for CSLU-initiated communication. Steps marked as "(Required)" are required for all product instances, all other steps may be required or optional, depending the kind of product instance and network requirements. Configure the applicable commands:

#### Before you begin

Supported topologies: Connected to CSSM Through CSLU (CSLU-initiated communication).

|        | Command or Action  | Purpose                                  |
|--------|--------------------|------------------------------------------|
| Step 1 | enable             | Enables privileged EXEC mode. Enter your |
|        | Example:           | password, if prompted.                   |
|        | Device> enable     |                                          |
| Step 2 | configure terminal | Enters global configuration mode.        |
|        | Example:           |                                          |

|         | Command or Action                                                                                                    | Purpose                                                                                                    |
|---------|----------------------------------------------------------------------------------------------------|----------------------------------------------------------------------------------------------------|
|         | Device# configure terminal                                                                                                    |                                                                                                    |
| Step 3  | <pre>aaa new model Example: Device(config) # aaa new model</pre>                                                                                                    | (Required) Enable the authentication, authorization, and accounting (AAA) access control model.                                                                                                    |
| Step 4  | aaa authentication login default local  Example:  Device(config) # aaa authentication login default local                                                             | (Required) Sets AAA authentication to use the local username database for authentication.                                                                                                    |
| Step 5  | <pre>aaa authorization exec default local Example: Device(config) # aaa authorization exec default local</pre>                                                        | Sets the parameters that restrict user access to a network. The user is allowed to run an EXEC shell.                                                                                                    |
| Step 6  | <pre>ip routing Example:   Device(config) # ip routing</pre>                                                                                                    | Enables IP routing.                                                                                                    |
| Step 7  | <pre>{ip   ipv6} name-server server-address 1server-address 6]  Example: Device(config) # ip name-server vrf Mgmt-vrf 192.168.1.100 192.168.1.200 192.168.1.300</pre> | (Optional) Specifies the address of one or more name servers to use for name and address resolution.  You can specify up to six name servers. Separate each server address with a space. The first server specified is the primary server. The device sends DNS queries to the primary server first. If that query fails, the backup servers are queried. |
| Step 8  | <pre>ip domain lookup source-interface interface-type-number  Example: Device(config) # ip domain lookup source-interface gigabitethernet0/0</pre>                    | Enables DNS-based hostname-to-address translation on your device. This feature is enabled by default.  If your network devices require connectivity with devices in networks for which you do not control name assignment, you can dynamically assign device names that uniquely identify your devices by using the global Internet naming scheme (DNS).  |
| Step 9  | <pre>ip domain name name Example:    Device(config) # ip domain name vrf Mgmt-vrf cisco.com</pre>                                                                     | Defines a default domain name that the software uses to complete unqualified hostnames (names without a dotted-decimal domain name).                                                                                                    |
| Step 10 | no username name  Example:                                                                                                    | (Required) Clears the specified username, if it exists. For <i>name</i> , enter the same username you will create in the next step. This ensures                                                                                                    |

|         | Command or Action                                                                          | Purpose                                                                                                    |
|---------|--------------------------------------------------------------------------------------------|----------------------------------------------------------------------------------------------------|
|         | Device(config)# no username admin                                                          | that a duplicate of the username you are going to create in the next step does not exist.                                                                                                    |
|         |                                                                                            | If you plan to use REST APIs for CSLU-initiated retrieval of RUM reports, you have to log in to CSLU. Duplicate usernames may cause the feature to work incorrectly if there are duplicate usernames in the system. |
| Step 11 | username name privilege level password password                                            | (Required) Establishes a username-based authentication system.                                                                                                    |
|         | Example:  Device(config) # username admin privilege 15                                     | The <b>privilege</b> keyword sets the privilege level for the user. A number between 0 and 15 that specifies the privilege level for the user.                                                                      |
|         | password 0 lab                                                                             | The password allows access to the name argument. A password must be from 1 to 25 characters, can contain embedded spaces, and must be the last option specified in the <b>username</b> command.                     |
|         |                                                                                            | This enables CSLU to use the product instance native REST.                                                                                                    |
|         |                                                                                            | Note Enter this username and password in CSLU (Collecting Usage Reports: CSLU Initiated (CSLU Interface), on page 103 → Step 4. f. CSLU can then collect RUM reports from the product instance.                     |
| Step 12 | interface interface-type-number                                                            | Enters interface configuration mode and                                                                                                    |
|         | <pre>Example: Device (config) # interface gigabitethernet0/0</pre>                         | specifies the Ethernet interface, subinterface, or VLAN to be associated with the VRF.                                                                                                    |
| Step 13 | <pre>vrf forwarding vrf-name Example:     Device(config-if)# vrf forwarding Mgmt-vrf</pre> | Associates the VRF with the Layer 3 interface. This command activates multiprotocol VRF on an interface                                                                                                    |
| Step 14 | ip address ip-address mask                                                                 | Defines the IP address for the VRF.                                                                                                    |
|         | Example: Device(config-if) # ip address 192.168.0.1 255.255.0.0                            |                                                                                                    |
| Step 15 | negotiation auto                                                                           | Enables auto-negotiation operation for the speed and duplex parameters of an interface.                                                                                                    |
|         | Example:                                                                                   | speed and duplex parameters of an interface.                                                                                                    |

| Exits the interface configuration mode and enters global configuration mode.  (Required) Enables the HTTP server on your |
|----------------------------------------------------------------------------------------------------|
| enters global configuration mode.  (Required) Enables the HTTP server on your                                            |
| enters global configuration mode.  (Required) Enables the HTTP server on your                                            |
| enters global configuration mode.  (Required) Enables the HTTP server on your                                            |
| (Required) Enables the HTTP server on your                                                                               |
|                                                                                                    |
|                                                                                                    |
| ID ID ( , 1 1) C: 1                                                                                                    |
| IP or IPv6 system, including a Cisco web browser user interface. The HTTP server uses                                    |
| the standard port 80, by default.                                                                                        |
| (Required) Specifies a particular authentication                                                                         |
| method for HTTP server users.                                                                                            |
| The <b>local</b> keyword means that the login user name, password and privilege level access                             |
| combination specified in the local system                                                                                |
| configuration (by the username global configuration command) should be used for                                          |
| authentication and authorization.                                                                                        |
| (Required) Enables a secure HTTP (HTTPS)                                                                                 |
| server. The HTTPS server uses the Secure                                                                                 |
| Sockets Layer (SSL) version 3.0 protocol.                                                                                |
| (Required) Configures the maximum number                                                                                 |
| of concurrent connections allowed for the HTTP server. Enter an integer in the range                                     |
| from 1 to 16. The default is 5.                                                                                          |
| er Specifies the IP address of an interface as the                                                                       |
| source address for TFTP connections.                                                                                     |
| се                                                                                                    |
|                                                                                                    |
| Configures a route and gateway on the product                                                                            |
| instance. You can configure either a static route or a dynamic route.                                                    |
| f L                                                                                                    |
| Logs system messages and debug output to a                                                                               |
| remote host.                                                                                                    |
|                                                                                                    |
|                                                                                                    |

|         | Command or Action                                                                        | Purpose                                                                                                    |
|---------|------------------------------------------------------------------------------------------|----------------------------------------------------------------------------------------------------|
| Step 25 | <pre>end Example: Device(config)# end</pre>                                              | Exits the global configuration mode and enters priveleged EXEC mode.                                                                                                    |
| Step 26 | show ip http server session-module  Example:  Device# show ip http server session-module | <ul> <li>(Required) Verifies HTTP connectivity. In the output, check that SL_HTTP is active.     Additionally, you can also perform the following checks:         <ul> <li>From device where CSLU is installed, verify that you can ping the product instance. A successful ping confirms that the product instance is reachable.</li> <li>From a Web browser on the device where CSLU is installed verify</li></ul></li></ul> |

# **Assigning a Smart Account and Virtual Account (SSM On-Prem UI)**

You can use this procedure to import one or more product instances along with corresponding Smart Account and Virtual Account information, into the SSM On-Prem database. This enables SSM On-Prem to map product instances that are part of local virtual accounts (other than the default local virtual account), to the correct license pool in CSSM:

#### Before you begin

Supported topologies: SSM On-Prem Deployment (product instance-initiated communication).

#### **Procedure**

- **Step 1** Log into the SSM On-Prem and select the **Smart Licensing** workspace.
- Step 2 Navigate to Inventory > SL Using Policy > Export/Import All > Import Product Instances List
  The Upload Product Instances window is displayed.
- **Step 3** Click **Download** to download the .csv template file and enter the required information for all the product instances in the template.
- Step 4 Once you have filled-out the template, click Inventory > SL Using Policy > Export/Import All > Import Product Instances List.

The **Upload Product Instances** window is displayed.

**Step 5** Now, click **Browse** and upload the filled-out .csv template.

Smart Account and Virtual Account information for all uploaded product instances is now available in SSM On-Prem.

# Validating Devices (SSM On-Prem UI)

When device validation is enabled, RUM reports from an unknown product instance (not in the SSM On-Prem database) are rejected.

By default, devices are not validated. Complete the following steps to enable it:

#### Before you begin

Supported topologies: SSM On-Prem Deployment (product instance-initiated communication).

#### **Procedure**

**Step 1** In the **On-Prem License Workspace** window, click **Admin Workspace** and log in, if prompted.

The **On-Prem Admin Workspace** window is displayed.

Step 2 Click the Settings widget.

The **Settings** window is displayed.

**Step 3** Navigate to the **CSLU** tab and turn-on the **Validate Device** toggle switch.

RUM reports from an unknown product instance will now be rejected. If you haven't already, you must now add the required product instances to the SSM On-Prem database before sending RUM reports. See Assigning a Smart Account and Virtual Account (SSM On-Prem UI), on page 109

# **Ensuring Network Reachability for Product Instance-Initiated Communication**

This task provides *possible* configurations that may be required to ensure network reachability for product instance-initiated communication. Steps marked as "(Required)" are required for all product instances, all other steps my be required or optional, depending the kind of product instance and network requirements. Configure the applicable commands:

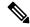

Note

Ensure that you configure steps 13, 14, and 15 exactly as shown below. These commands must be configured to ensure that the correct trustpoint is used and that the necessary certificates are accepted for network reachability.

#### Before you begin

Supported topologies: SSM On-Prem Deployment(product instance-initiated communication).

|        | Command or Action                                                           | Purpose                                                                                |
|--------|-----------------------------------------------------------------------------|----------------------------------------------------------------------------------------|
| Step 1 | enable                                                                      | Enables privileged EXEC mode. Enter your                                               |
|        | Example:                                                                    | password, if prompted.                                                                 |
|        | Device> enable                                                              |                                                                                        |
| Step 2 | configure terminal                                                          | Enters global configuration mode.                                                      |
|        | Example:                                                                    |                                                                                        |
|        | Device# configure terminal                                                  |                                                                                        |
| Step 3 | interface interface-type-number                                             | Enters interface configuration mode and                                                |
|        | Example:                                                                    | specifies the Ethernet interface, subinterface, or VLAN to be associated with the VRF. |
|        | Device (config) # interface gigabitethernet0/0                              |                                                                                        |
| Step 4 | vrf forwarding vrf-name                                                     | Associates the VRF with the Layer 3 interface.                                         |
|        | Example:                                                                    | This command activates multiprotocol VRF on an interface                               |
|        | <pre>Device(config-if)# vrf forwarding Mgmt-vrf</pre>                       |                                                                                        |
| Step 5 | ip address ip-address mask                                                  | Defines the IP address for the VRF.                                                    |
|        | Example:                                                                    |                                                                                        |
|        | <pre>Device(config-if) # ip address 192.168.0.1 255.255.0.0</pre>           |                                                                                        |
| Step 6 | negotiation auto                                                            | Enables auto-negotiation operation for the                                             |
|        | Example:                                                                    | speed and duplex parameters of an interface.                                           |
|        | Device(config-if)# negotiation auto                                         |                                                                                        |
| Step 7 | end                                                                         | Exits the interface configuration mode and                                             |
|        | Example:                                                                    | enters global configuration mode.                                                      |
|        | Device(config-if)# end                                                      |                                                                                        |
| Step 8 | ip http client source-interface<br>interface-type-number                    | Configures a source interface for the HTTP client.                                     |
|        | Example:                                                                    |                                                                                        |
|        | Device(config)# ip http client source-interface gigabitethernet0/0          |                                                                                        |
| Step 9 | ip route ip-address ip-mask subnet mask                                     | (Required) Configures a route and gateway on                                           |
|        | Example:                                                                    | the product instance. You can configure either a static route or a dynamic route.      |
|        | Device(config)# ip route vrf mgmt-vrf 192.168.0.1 255.255.0.0 192.168.255.1 | a state route of a dynamic route.                                                      |

|         | Command or Action                                                                                                    | Purpose                                                                                                    |
|---------|----------------------------------------------------------------------------------------------------|----------------------------------------------------------------------------------------------------|
| Step 10 | <pre>{ip   ipv6} name-server server-address 1server-address 6] Example: Device(config) # Device(config) # ip name-server vrf mgmt-vrf 198.51.100.1</pre> | Configures Domain Name System (DNS) on the VRF interface.                                                                                                    |
| Step 11 | <pre>ip domain lookup source-interface interface-type-number Example: Device(config) # ip domain lookup source-interface gigabitethernet0/0</pre>        | Configures the source interface for the DNS domain lookup.                                                                                                    |
| Step 12 | <pre>ip domain name domain-name Example:    Device(config) # ip domain name    example.com</pre>                                                         | Configure DNS discovery of your domain. In the accompanying example, the name-server creates entry cslu-local.example.com.                                                                                                    |
| Step 13 | <pre>crypto pki trustpoint SLA-TrustPoint Example:    Device(config)# crypto pki trustpoint SLA-TrustPoint    Device(ca-trustpoint)#</pre>               | (Required) Declares that the product instance should use trustpoint "SLA-TrustPoint" and enters the ca-trustpoint configuration mode. The product instance does not recognize any trustpoints until you declare a trustpoint using this command.                                       |
| Step 14 | <pre>enrollment terminal  Example: Device(ca-trustpoint)# enrollment terminal</pre>                                                                      | Required) Specifies the certificate enrollment method.                                                                                                    |
| Step 15 | revocation-check none  Example:  Device(ca-trustpoint)# revocation-check none                                                                            | (Required) Specifes a method that is to be used to ensure that the certificate of a peer is not revoked. For the SSM On-Prem Deployment topology, enter the <b>none</b> keyword. This means that a revocation check will not be performed and the certificate will always be accepted. |
| Step 16 | <pre>exit  Example: Device(ca-trustpoint)# exit Device(config)# exit</pre>                                                                               | Exits the ca-trustpoint configuration mode and then the global configuration mode and returns to privileged EXEC mode.                                                                                                    |
| Step 17 | copy running-config startup-config  Example:  Device# copy running-config startup-config                                                                 | Saves your entries in the configuration file.                                                                                                    |

### **Retrieving the Transport URL (SSM On-Prem UI)**

You must configure the transport URL on the product instance when you deploy the product instance-initiated communication with SSM On-Prem deployment. This task show you how to easily copy the complete URL including the tenant ID from SSM On-Prem.

#### Before you begin

Supported topologies: SSM On-Prem Deployment (product instance-initiated communication).

#### **Procedure**

- **Step 1** Log into SSM On-Prem and select the **Smart Licensing** workspace.
- Step 2 Navigate to the **Inventory** tab and from the dropdown list of local virtual accounts (top right corner), select the *default local virtual account*. When you do, the area under the **Inventory** tab displays **Local Virtual Account**: **Default**.
- **Step 3** Navigate to the **General** tab.

The **Product Instance Registration Tokens** area is displayed.

Step 4 In the Product Instance Registration Tokens area click CSLU Transport URL.

The **Product Registration URL** pop-window is displayed.

**Step 5** Copy the entire URL and save it in an accessible place.

You will require the URL when you configure the transport type and URL on the product instance.

Step 6 Configure the transport type and URL. See: Setting the Transport Type, URL, and Reporting Interval, on page 135.

### **Exporting and Importing Usage Data (SSM On-Prem UI)**

You can use this procedure to complete usage synchronization between SSM On-Prem and CSSM when SSM On-Prem is disconnected from CSSM.

#### Before you begin

Supported topologies:

- SSM On-Prem Deployment (SSM On-Prem-initiated communication)
- SSM On-Prem Deployment (product instance-initiated communication).

Reporting data must be available in SSM On-Prem. You must have either pushed the nessary reporting data from the product instance to SSM On-Prem (product instance-initiated communication) or retrieved the necessary reporting data from the product instance (SSM On-Prem-initiated communication).

#### **Procedure**

- **Step 1** Log into SSM On-Prem and select **Smart Licensing**.
- Step 2 Navigate to Inventory > SL Using Policy tab.
- Step 3 In the SL Using Policy tab area, click Export/Import All... > Export Usage to Cisco.

This generates one .tar file with *all* the usage reports available in the SSM On-Prem server.

- Step 4 Complete this task in CSSM: Uploading Data or Requests to CSSM and Downloading a File, on page 133.

  At the end of this task you will have an ACK file to import into SSM On-Prem.
- **Step 5** Again navigate to the **Inventory** > **SL Using Policy** tab.
- Step 6 In the SL Using Policy tab area, click Export/Import All... > Import From Cisco . Upload the .tar ACK file.

To verify ACK import, in the **SL Using Policy** tab area check the **Alerts** column of the corresponding product instance. The following message is displayed: Acknowledgement received from CSSM.

### Adding One or More Product Instances (SSM On-Prem UI)

You can use this procedure to add one product instance or to import and add multiple product instances. It enables SSM On-Prem to retrieve information from the product instance.

#### Before you begin

Supported topologies: SSM On-Prem Deployment (SSM On-Prem-initiated communication).

#### **Procedure**

- **Step 1** Log into the SSM On-Prem UI and click **Smart Licensing**.
- **Step 2** Navigate to **Inventory** tab. Select a local virtual account from the drop-down list in the top right corner.
- Step 3 Navigate to the SL Using Policy tab.
- **Step 4** Add a single product or import multiple product instances (*choose one*).
  - To add a single product instance:
  - a. In the SL Using Policy tab area, click Add Single Product.
  - **b.** In the **Host** field, enter the IP address of the host (product instance).
  - **c.** From the **Connect Method** dropdown list, select an appropriate SSM On-Prem-initiated connect method.

The available connect methods for SSM On-Prem-initiated communication are: NETCONF, RESTCONF, and REST API.

d. In the right panel, click **Product Instance Login Credentials**.

The Product Instance Login Credentials window is displayed

**Note** You need the login credentials only if a product instance requires a SLAC.

e. Enter the User ID and Password, and click Save.

This is the same user ID and password that you configured as part of commands required to establish network reachability (Ensuring Network Reachability for SSM On-Prem-Initiated Communication, on page 115).

Once validated, the product instance is displayed in the listing in the SL Using Policy tab area.

#### • To import multiple product instances:

- a. In SL Using Policy tab, click Export/Import All... > Import Product Instances List.
   The Upload Product Instances window is displayed.
- **b.** Click **Download** to download the predefined .csv template.
- **c.** Enter the required information for all the product instances in the .csv template.

In the template, ensure that you provide **Host**, **Connect Method** and **Login Credentials** for all product instances.

The available connect methods for SSM On-Prem-initiated communication are: NETCONF, RESTCONF, and REST API.

Login credentials refer to the user ID and password that you configured as part of commands required to establish network reachability (Ensuring Network Reachability for SSM On-Prem-Initiated Communication, on page 115).

d. Again navigate to Inventory > SL Using Policy tab. Click Export/Import All.... > Import Product Instances List.

The **Upload Product Instances** window is displayed.

**e.** Now upload the filled-out .csv template.

Once validated, the product instances are displayed in the listing in the **SL Using Policy** tab.

# **Ensuring Network Reachability for SSM On-Prem-Initiated Communication**

This task provides *possible* configurations that may be required to ensure network reachability for SSM On-Prem-initiated communication. Steps marked as "(Required)" are required for all product instances, all other steps may be required or optional, depending the kind of product instance and network requirements. Configure the applicable commands:

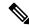

Note

Ensure that you configure steps 25, 26, and 27 exactly as shown below. These commands must be configured to ensure that the correct trustpoint is used and that the necessary certificates are accepted for network reachability.

#### Before you begin

Supported topologies: SSM On-Prem Deployment (SSM On-Prem-initiated communication).

|        | Command or Action                                      | Purpose                                                                                |
|--------|--------------------------------------------------------|----------------------------------------------------------------------------------------|
| Step 1 | enable                                                 | Enables privileged EXEC mode. Enter your                                               |
|        | Example:                                               | password, if prompted.                                                                 |
|        | Device> enable                                         |                                                                                        |
| Step 2 | configure terminal                                     | Enters global configuration mode.                                                      |
|        | Example:                                               |                                                                                        |
|        | Device# configure terminal                             |                                                                                        |
| Step 3 | aaa new model                                          | (Required) Enable the authentication,                                                  |
|        | Example:                                               | authorization, and accounting (AAA) access control model.                              |
|        | Device(config)# aaa new model                          | control model.                                                                         |
| Step 4 | aaa authentication login default local                 | (Required) Sets AAA authentication to use the                                          |
|        | Example:                                               | local username database for authentication.                                            |
|        | Device(config)# aaa authentication login default local |                                                                                        |
| Step 5 | aaa authorization exec default local                   | Sets the parameters that restrict user access to                                       |
|        | Example:                                               | a network. The user is allowed to run an EX shell.                                     |
|        | Device(config)# aaa authorization exec default local   | onen.                                                                                  |
| Step 6 | ip routing                                             | Enables IP routing.                                                                    |
|        | Example:                                               |                                                                                        |
|        | Device(config)# ip routing                             |                                                                                        |
| Step 7 | {ip ipv6}name-server server-address 1                  | (Optional) Specifies the address of one or more                                        |
|        | server-address 6]                                      | name servers to use for name and address resolution.                                   |
|        | Example:                                               |                                                                                        |
|        | <pre>Device(config)# ip name-server vrf Mqmt-vrf</pre> | You can specify up to six name servers. Separate each server address with a space. The |
|        | 192.168.1.100 192.168.1.200                            | first server specified is the primary server. The                                      |
|        | 192.168.1.300                                          | device sends DNS queries to the primary server                                         |
|        |                                                        | first. If that query fails, the backup servers are queried.                            |
| Step 8 | ip domain lookup source-interface                      | Enables DNS-based hostname-to-address                                                  |
| F      | interface-type-number                                  | translation on your device. This feature is                                            |
|        | Example:                                               | enabled by default.                                                                    |
|        | Device(config)# ip domain lookup                       | If your network devices require connectivity                                           |
|        | source-interface gigabitethernet0/0                    | with devices in networks for which you do not                                          |

|         | Command or Action                                                                                      | Purpose                                                                                                    |
|---------|----------------------------------------------------------------------------------------------------|----------------------------------------------------------------------------------------------------|
|         |                                                                                                    | control name assignment, you can dynamically assign device names that uniquely identify your devices by using the global Internet naming scheme (DNS).                                                                                                    |
| Step 9  | <pre>ip domain name name Example:    Device(config) # ip domain name vrf Mgmt-vrf cisco.com</pre>      | Defines a default domain name that the software uses to complete unqualified hostnames (names without a dotted-decimal domain name).                                                                                                    |
| Step 10 | no username name  Example:  Device(config)# no username admin                                          | (Required) Clears the specified username, if it exists. For <i>name</i> , enter the same username you will create in the next step. This ensures that a duplicate of the username you are going to create in the next step does not exist.  If you plan to use REST APIs for SSM On-Prem-initiated retrieval of RUM reports, you have to log in to SSM On-Prem. Duplicate usernames may cause the feature to work |
| Step 11 | username name privilege level password password                                                        | incorrectly if there are present in the system.  (Required) Establishes a username-based authentication system.                                                                                                    |
|         | <pre>Example:   Device(config) # username admin privilege   15</pre>                                   | The <b>privilege</b> keyword sets the privilege level for the user. A number between 0 and 15 that specifies the privilege level for the user.                                                                                                    |
|         | password 0 lab                                                                                         | The password allows access to the name argument. A password must be from 1 to 25 characters, can contain embedded spaces, and must be the last option specified in the <b>username</b> command.                                                                                                    |
|         |                                                                                                    | This enables SSM On-Prem to use the product instance native REST.                                                                                                    |
|         |                                                                                                    | Note  Enter this username and password in SSM On-Prem (Adding One or More Product Instances (SSM On-Prem UI), on page 114). This enables SSM On-Prem to collect RUM reports from the product instance.                                                                                                    |
| Step 12 | <pre>interface interface-type-number Example:   Device (config) # interface   gigabitethernet0/0</pre> | Enters interface configuration mode and specifies the Ethernet interface, subinterface, or VLAN to be associated with the VRF.                                                                                                    |

|         | Command or Action                                                                                     | Purpose                                                                                                    |
|---------|----------------------------------------------------------------------------------------------------|----------------------------------------------------------------------------------------------------|
| Step 13 | <pre>vrf forwarding vrf-name Example:    Device(config-if)# vrf forwarding Mgmt-vrf</pre>             | Associates the VRF with the Layer 3 interface. This command activates multiprotocol VRF on an interface                                                                                                    |
| Step 14 | <pre>ip address ip-address mask Example: Device(config-if) # ip address 192.168.0.1 255.255.0.0</pre> | Defines the IP address for the VRF.                                                                                                    |
| Step 15 | negotiation auto  Example:  Device(config-if)# negotiation auto                                       | Enables auto-negotiation operation for the speed and duplex parameters of an interface.                                                                                                    |
| Step 16 | <pre>no shutdown Example: Device(config-if)# no shutdown</pre>                                        | Restarts a disabled interface.                                                                                                    |
| Step 17 | <pre>end Example: Device(config-if)# end</pre>                                                        | Exits the interface configuration mode and enters global configuration mode.                                                                                                    |
| Step 18 | <pre>ip http server Example: Device(config) # ip http server</pre>                                    | (Required) Enables the HTTP server on your IP or IPv6 system, including a Cisco web browser user interface. The HTTP server uses the standard port 80, by default.                                                                                                    |
| Step 19 | <pre>ip http authentication local Example:   ip http authentication local   Device (config) #</pre>   | (Required) Specifies a particular authentication method for HTTP server users.  The local keyword means that the login user name, password and privilege level access combination specified in the local system configuration (by the username global configuration command) should be used for authentication and authorization. |
| Step 20 | <pre>ip http secure-server Example: Device(config)# ip http server</pre>                              | (Required) Enables a secure HTTP (HTTPS) server. The HTTPS server uses the Secure Sockets Layer (SSL) version 3.0 protocol.                                                                                                    |
| Step 21 | <pre>ip http max-connections Example: Device(config) # ip http max-connections 16</pre>               | (Required) Configures the maximum number of concurrent connections allowed for the HTTP server. Enter an integer in the range from 1 to 16. The default is 5.                                                                                                    |

|         | Command or Action                                                                                                    | Purpose                                                                                                    |
|---------|----------------------------------------------------------------------------------------------------|----------------------------------------------------------------------------------------------------|
| Step 22 | <pre>ip tftp source-interface interface-type-number Example:    Device(config) # ip tftp source-interface GigabitEthernet0/0</pre>          | source address for TFTP connections.                                                                                                    |
| Step 23 | <pre>ip route ip-address ip-mask subnet mask Example:    Device(config) # ip route vrf mgmt-vrf 192.168.0.1 255.255.0.0 192.168.255.1</pre> | Configures a route and gateway on the product instance. You can configure either a static route or a dynamic route.                                                                                                    |
| Step 24 | <pre>logging host Example: Device(config) # logging host 172.25.33.20 vrf Mgmt-vrf</pre>                                                    | Logs system messages and debug output to a remote host.                                                                                                    |
| Step 25 | <pre>crypto pki trustpoint SLA-TrustPoint Example:   Device(config) # crypto pki trustpoint SLA-TrustPoint   Device(ca-trustpoint) #</pre>  | (Required) Declares that the product instance should use trustpoint "SLA-TrustPoint" and enters the ca-trustpoint configuration mode. The product instance does not recognize any trustpoints until you declare a trustpoint using this command.                                       |
| Step 26 | <pre>enrollment terminal  Example: Device(ca-trustpoint)# enrollment terminal</pre>                                                         | Required) Specifies the certificate enrollment method.                                                                                                    |
| Step 27 | <pre>revocation-check none Example: Device(ca-trustpoint)# revocation-check none</pre>                                                      | (Required) Specifes a method that is to be used to ensure that the certificate of a peer is not revoked. For the SSM On-Prem Deployment topology, enter the <b>none</b> keyword. This means that a revocation check will not be performed and the certificate will always be accepted. |
| Step 28 | <pre>end Example: Device(ca-trustpoint)# exit Device(config)# end</pre>                                                                     | Exits the ca-trustpoint configuration mode and then the global configuration mode and returns to privileged EXEC mode.                                                                                                    |
| Step 29 | show ip http server session-module  Example:  Device# show ip http server session-module                                                    | (Required) Verifies HTTP connectivity. In the output, check that SL_HTTP is active.  Additionally, you can also perform the following checks:  • From device where SSM On-Prem is installed, verify that you can ping the product instance. A successful ping                          |

|         | Command or Action                          | Purpose                                                                                                    |
|---------|--------------------------------------------|----------------------------------------------------------------------------------------------------|
|         |                                            | confirms that the product instance is reachable.                                                                                                    |
|         |                                            | • From a Web browser on the device where SSM On-Prem is installed verify https:// <pre>product-instance-ip&gt;/. This ensures that the REST API from SSM On-Prem to the product instance works as expected.</pre> |
| Step 30 | copy running-config startup-config         | Saves your entries in the configuration file.                                                                                                    |
|         | Example:                                   |                                                                                                    |
|         | Device# copy running-config startup-config |                                                                                                    |

# **Setting Up a Connection to CSSM**

The following steps show how to set up a Layer 3 connection to CSSM to verify network reachability. Steps marked as "(Required)" are required for all product instances, all other steps may be required or optional, depending the kind of product instance and network requirements. Configure the applicable commands:

|        | Command or Action                                               | Purpose                                                                                           |
|--------|-----------------------------------------------------------------|---------------------------------------------------------------------------------------------------|
| Step 1 | enable                                                          | Enables privileged EXEC mode. Enter your                                                          |
|        | Example:                                                        | password, if prompted.                                                                            |
|        | Device> enable                                                  |                                                                                                   |
| Step 2 | configure terminal                                              | Enters global configuration mode.                                                                 |
|        | Example:                                                        |                                                                                                   |
|        | Device# configure terminal                                      |                                                                                                   |
| Step 3 | {ip ipv6}name-server server-address 1                           | Specifies the address of one or more name                                                         |
|        | server-address 6]                                               | servers to use for name and address resolution.                                                   |
|        | Example:                                                        | You can specify up to six name servers.                                                           |
|        | Device(config)# ip name-server                                  | Separate each server address with a space. The                                                    |
|        | 209.165.201.1 209.165.200.225<br>209.165.201.14 209.165.200.230 | first server specified is the primary server. The                                                 |
|        | 209.165.201.14 209.165.200.230                                  | device sends DNS queries to the primary server first. If that query fails, the backup servers are |
|        |                                                                 | queried.                                                                                          |
| Step 4 | ip name-server vrf Mgmt-vrf server-address                      | (Optional) Configures DNS on the VRF                                                              |
| -      | 1server-address 6                                               | interface. You can specify up to six name                                                         |
|        | Example:                                                        | servers. Separate each server address with a space.                                               |
|        | Device(config)# ip name-server vrf Mqmt-vrf                     | space.                                                                                            |

|         | Command or Action                                                                                                    | Purpose                                                                                                    |
|---------|----------------------------------------------------------------------------------------------------|----------------------------------------------------------------------------------------------------|
|         | 209.165.201.1 209.165.200.225<br>209.165.201.14 209.165.200.230                                                                                                    | Note This command is an alternative to the <b>ip name-server</b> command.                                                                                                    |
| Step 5  | <pre>ip domain lookup source-interface interface-type interface-number  Example:  Device(config) # ip domain lookup source-interface Vlan100</pre>                                 | Configures the source interface for the DNS domain lookup.                                                                                                    |
| Step 6  | <pre>ip domain name domain-name Example:   Device(config) # ip domain name   example.com</pre>                                                                                     | Configures the domain name.                                                                                                    |
| Step 7  | <pre>ip host tools.cisco.com ip-address Example:    Device(config) # ip host tools.cisco.com    209.165.201.30</pre>                                                               | Configures static hostname-to-address mappings in the DNS hostname cache if automatic DNS mapping is not available.                                                                                                    |
| Step 8  | <pre>interface interface-type-number Example:   Device (config) # interface Vlan100   Device (config-if) # ip address 192.0.2.10   255.255.255.0   Device (config-if) # exit</pre> | Configures a Layer 3 interface. Enter an interface type and number or a VLAN.                                                                                                    |
| Step 9  | <pre>ntp server ip-address [version number] [key key-id] [prefer]  Example: Device(config) # ntp server 198.51.100.100 version 2 prefer</pre>                                      | (Required) Activates the NTP service (if it has not already been activated) and enables the system to synchronize the system software clock with the specified NTP server. This ensures that the device time is synchronized with CSSM.  Use the <b>prefer</b> keyword if you need to use this command multiple times and you want to set a preferred server. Using this keyword reduces switching between servers. |
| Step 10 | <pre>switchport access vlan vlan_id  Example:  Device(config) # interface GigabitEthernet1/0/1 Device(config-if) # switchport access</pre>                                         | Enables the VLAN for which this access port carries traffic and sets the interface as a nontrunking nontagged single-VLAN Ethernet interface.                                                                                                    |

|         | Command or Action                                                                                                    | Purpose                                                                                                    |
|---------|----------------------------------------------------------------------------------------------------|----------------------------------------------------------------------------------------------------|
|         | <pre>vlan 100 Device(config-if)# switchport mode access Device(config-if)# exit OR Device(config)#</pre>                            | Note  This step is to be configured only if the switchport access mode is required. The switchport access vlan command may apply to Catalyst switching product instances, for example, and for routing product instances you may want to configure the ip address ip-address mask command instead. |
| Step 11 | <pre>ip route ip-address ip-mask subnet mask Example:     Device (config) # ip route 192.0.2.0 255.255.255.255 192.0.2.1</pre>      | Configures a route on the device. You can configure either a static route or a dynamic route.                                                                                                    |
| Step 12 | <pre>ip http client source-interface interface-type-number  Example: Device(config) # ip http client source-interface Vlan100</pre> | (Required) Configures a source interface for<br>the HTTP client. Enter an interface type and<br>number or a VLAN.                                                                                                    |
| Step 13 | <pre>exit Example: Device(config)# exit</pre>                                                                                       | Exits global configuration mode and returns to privileged EXEC mode.                                                                                                    |
| Step 14 | copy running-config startup-config  Example:  Device# copy running-config startup-config                                            | Saves your entries in the configuration file.                                                                                                    |

# **Configuring Smart Transport Through an HTTPs Proxy**

To use a proxy server to communicate with CSSM when using the Smart transport mode, complete the following steps:

|        | Command or Action                        | Purpose                           |
|--------|------------------------------------------|-----------------------------------|
|        | Enables privileged EXEC mode. Enter your |                                   |
|        | Example:                                 | password, if prompted.            |
|        | Device> enable                           |                                   |
| Step 2 | configure terminal                       | Enters global configuration mode. |
|        | Example:                                 |                                   |

|        | Command or Action                                                                                      | Purpose                                                                                                    |
|--------|----------------------------------------------------------------------------------------------------|----------------------------------------------------------------------------------------------------|
|        | Device# configure terminal                                                                             |                                                                                                    |
| Step 3 | license smart transport smart                                                                          | Enables Smart transport mode.                                                                                                    |
|        | Example:                                                                                               |                                                                                                    |
|        | <pre>Device(config) # license smart transport smart</pre>                                              |                                                                                                    |
| Step 4 | license smart url default                                                                              | Automatically configures the Smart URL (https://smartreceiver.cisco.com/licservice/license). For this option to work as expected                                                                                                    |
|        | Example:                                                                                               |                                                                                                    |
|        | <pre>Device(config) # license smart transport   default</pre>                                          |                                                                                                    |
| Step 5 | license smart proxy {address                                                                           | Configures a proxy for the Smart transport                                                                                                    |
|        | address_hostname   <b>port</b> port_num}                                                               | mode. When a proxy is configured, licensing messages are sent to the proxy along with the                                                                                                    |
|        | Example:                                                                                               | final destination URL (CSSM). The proxy sends the message on to CSSM. Configure the proxy address and port number separately:                                                                                                    |
|        | Device(config)# license smart proxy<br>address 192.168.0.1<br>Device(config)# license smart proxy port |                                                                                                    |
|        | 3128                                                                                                   | • address address_hostname: Specifies the proxy address. Enter the IP address or hostname of the proxy server.                                                                                                    |
|        |                                                                                                    | • <b>port</b> <i>port_num</i> : Specifies the proxy port. Enter the proxy port number.                                                                                                    |
|        |                                                                                                    | Note the change in the criteria for the acceptance of proxy servers, starting with Cisco IOS XE Bengaluru 17.6.1: only the status code of the proxy server response is verified by the system and not the reason phrase. The RFC format is status-line = http-version SP status-code SP reason-phrase CRLF. For more information about the status line, see section 3.1.2 of RFC 7230. |

# **Configuring the Call Home Service for Direct Cloud Access**

The Call Home service provides email-based and web-based notification of critical system events to CSSM. To configure the transport mode, enable the Call Home service, and configure a destination profile (A destination profile contains the required delivery information for an alert notification. At least one destination profile is required.), complete the following steps:

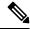

Note

All steps are required unless specifically called-out as "(Optional)".

|        | Command or Action                                                                              | Purpose                                                                                |
|--------|------------------------------------------------------------------------------------------------|----------------------------------------------------------------------------------------|
| Step 1 | enable  Example:                                                                               | Enables privileged EXEC mode. Enter your password, if prompted.                        |
|        | Device> enable                                                                                 |                                                                                        |
| Step 2 | configure terminal                                                                             | Enters global configuration mode.                                                      |
|        | Example:                                                                                       |                                                                                        |
|        | Device# configure terminal                                                                     |                                                                                        |
| Step 3 | license smart transport callhome                                                               | Enables Call Home as the transport mode.                                               |
|        | Example:                                                                                       |                                                                                        |
|        | <pre>Device(config)# license smart transport callhome</pre>                                    |                                                                                        |
| Step 4 | license smart url url                                                                          | For the <b>callhome</b> transport mode, configure                                      |
|        | Example:                                                                                       | the CSSM URL exactly as shown in the example.                                          |
|        | Device(config)# license smart url https://tools.cisco.com/its/service/odbe/services/DDEService |                                                                                        |
| Step 5 | service call-home                                                                              | Enables the Call Home feature.                                                         |
|        | Example:                                                                                       |                                                                                        |
|        | Device(config)# service call-home                                                              |                                                                                        |
| Step 6 | call-home                                                                                      | Enters Call Home configuration mode.                                                   |
|        | Example:                                                                                       |                                                                                        |
|        | Device(config)# call-home                                                                      |                                                                                        |
| Step 7 | no http secure server-identity-check                                                           | Disables server identity check when HTTP                                               |
|        | Example:                                                                                       | connection is established.                                                             |
|        | Device(config-call-home) # no http secure                                                      |                                                                                        |
|        | server-identity-check                                                                          |                                                                                        |
| Step 8 | contact-email-address email-address                                                            | Assigns customer's email address and enables                                           |
|        | Example:                                                                                       | Smart Call Home service full reporting                                                 |
|        | Device(config-call-home)#                                                                      | capability and sends a full inventory message from Call-Home TAC profile to Smart Call |
|        | contact-email-addr<br>username@example.com                                                     | Home server to start full registration process.                                        |
|        |                                                                                                | You can enter up to 200 characters in email address format with no spaces.             |
| Ston 0 | profile name                                                                                   | -                                                                                      |
| Step 9 | profile name                                                                                   | Enters the Call Home destination profile configuration submode for the specified       |
|        | Example:                                                                                       | destination profile.                                                                   |
|        | Device(config-call-home)# profile<br>CiscoTAC-1                                                | By default:                                                                            |
|        | Device(config-call-home-profile)#                                                              |                                                                                        |

|         | Command or Action                                                                                                    | Purpose                                                                                                    |
|---------|----------------------------------------------------------------------------------------------------|----------------------------------------------------------------------------------------------------|
|         |                                                                                                    | • The CiscoTAC-1 profile is inactive. To use this profile with the Call Home service, you must enable the profile.                                                                                                    |
|         |                                                                                                    | • The CiscoTAC-1 profile sends a full report of all types of events subscribed in the profile. The alternative is to additionally configure  Device (cfg-call-home-profile) # anonymous-reporting-only anonymous-reporting-only. When this is set, only crash, inventory, and test messages will be sent. |
|         |                                                                                                    | Use the <b>show call-home profile all</b> command to check the profile status.                                                                                                    |
| Step 10 | active                                                                                                    | Enables the destination profile.                                                                                                    |
|         | Example:                                                                                                    |                                                                                                    |
|         | Device(config-call-home-profile)# active                                                                                                    |                                                                                                    |
| Step 11 | $\begin{array}{c} \textbf{destination transport-method http} \{\textbf{email} \\   \textbf{http} \} \end{array}$                                                                                                    | Enables the message transport method. In the example, Call Home service is enabled via HTTP and transport via email is disabled.                                                                                                    |
|         | Example:  Device(config-call-home-profile) #  destination transport-method  http  AND  Device(config-call-home-profile) # no  destination transport-method  email                                                    | The <b>no</b> form of the command disables the method.                                                                                                    |
| Step 12 | <pre>destination address { email email_address  http url}  Example: Device (config-call-home-profile) #</pre>                                                                                                    | Configures the destination e-mail address or URL to which Call Home messages are sent. When entering a destination URL, include either http:// (default) or https://, depending on whether the server is a secure server.                                                                                 |
|         | destination address http https://tools.cisco.com/its/service/cdbe/services/DDEService AND Device(config-call-home-profile)# no destination address http https://tools.cisco.com/its/service/cdbe/services/DDEService | destination URL is configured; and the <b>no</b> form of the command is configured for <b>https://</b> .                                                                                                    |
| Step 13 | exit                                                                                                    | Exits Call Home destination profile                                                                                                    |
|         | <pre>Example: Device(config-call-home-profile)# exit</pre>                                                                                                    | configuration mode and returns to Call Home configuration mode.                                                                                                    |
| Step 14 | exit                                                                                                    | Exits Call Home configuration mode and                                                                                                    |
|         | Example:                                                                                                    | returns to privileged EXEC mode.                                                                                                    |
|         | I =                                                                                                    |                                                                                                    |

|         | Command or Action                          | Purpose                                                                                              |
|---------|--------------------------------------------|----------------------------------------------------------------------------------------------------|
| Step 15 | copy running-config startup-config         | Saves your entries in the configuration file.                                                        |
|         | Example:                                   |                                                                                                    |
|         | Device# copy running-config startup-config |                                                                                                    |
| Step 16 | show call-home profile {name  all}         | Displays the destination profile configuration for the specified profile or all configured profiles. |

# Configuring the Call Home Service for Direct Cloud Access through an HTTPs Proxy Server

The Call Home service can be configured through an HTTPs proxy server. This configuration requires no user authentication to connect to CSSM.

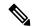

Note

Authenticated HTTPs proxy configurations are not supported.

To configure and enable the Call Home service through an HTTPs proxy, complete the following steps:

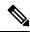

Note

All steps are required unless specifically called-out as "(Optional)".

|        | Command or Action                                            | Purpose                                  |
|--------|--------------------------------------------------------------|------------------------------------------|
| Step 1 | enable                                                       | Enables privileged EXEC mode. Enter your |
|        | Example:                                                     | password, if prompted.                   |
|        | Device> enable                                               |                                          |
| Step 2 | configure terminal                                           | Enters global configuration mode.        |
|        | Example:                                                     |                                          |
|        | Device# configure terminal                                   |                                          |
| Step 3 | license smart transport callhome                             | Enables Call Home as the transport mode. |
|        | Example:                                                     |                                          |
|        | <pre>Device(config) # license smart transport callhome</pre> |                                          |
| Step 4 | service call-home                                            | Enables the Call Home feature.           |
|        | Example:                                                     |                                          |
|        | Device(config)# service call-home                            |                                          |

|        | Command or Action                                                      | Purpose                                                                                                    |
|--------|------------------------------------------------------------------------|----------------------------------------------------------------------------------------------------|
| Step 5 | call-home                                                              | Enters Call Home configuration mode.                                                                                                    |
|        | Example:                                                               |                                                                                                    |
|        | Device(config)# call-home                                              |                                                                                                    |
| Step 6 | http-proxy proxy-address proxy-port port-number                        | Configures the proxy server information to the Call Home service.                                                                                                    |
|        | Example:  Device(config-call-home)# http-proxy 198.51.100.10 port 5000 | Note the change in the criteria for the acceptance of proxy servers, starting with Cisco IOS XE Bengaluru 17.6.1: only the status code of the proxy server response is verified by the system and not the reason phrase. The RFC format is status-line = HTTP-version SP status-code SP reason-phrase CRLF. For more information about the status line, see section 3.1.2 of RFC 7230. |
| Step 7 | <pre>exit Example: Device(config-call-home)# exit</pre>                | Exits Call Home configuration mode and enters global configuration mode.                                                                                                    |
| Step 8 | <pre>exit Example: Device(config)# exit</pre>                          | Exits global configuration mode and enters privileged EXEC mode.                                                                                                    |
| Step 9 | copy running-config startup-config                                     | Saves your entries in the configuration file.                                                                                                    |
|        | Example:  Device# copy running-config startup-config                   |                                                                                                    |

# **Removing and Returning an Authorization Code**

To remove and return an SLR authorization code, complete the following steps.

#### Before you begin

Supported topologies: all

|        | Command or Action | Purpose                                  |
|--------|-------------------|------------------------------------------|
| Step 1 | enable            | Enables privileged EXEC mode. Enter your |
|        | Example:          | password, if prompted.                   |
|        | Device> enable    |                                          |

|        | Command or Action                                                                                                    | Purpose                                                                                                    |
|--------|----------------------------------------------------------------------------------------------------|----------------------------------------------------------------------------------------------------|
| Step 2 | show license summary  Example:  Device# show license summary                                                                                                    | Ensure that the license that you want to remove and return is not in-use. If it is in-use, you must first disable the feature. |
| Step 3 | license smart authorization return {all   local } {offline [path]   online }  Example:  Device# license smart authorization return all online  Enter this return code in Cisco Smart Software Manager portal: UDI: PID:C9800-CL-K9,SN:93BBAH93MGS Return code: CqaUPW-WSPYiq-ZNU2ci-SnWydS-hBCXHP-MuyPqy- PJ1GiG-tPTGQj-S2h UDI: PID:C9800-CL-K9,SN:9XECPSUU4XN Return code: CNLwxR-eWiAEJ-XaTEQg-j4rrYW-dSRz9j-37VpcP- imjuLD-mNeA4k-TXA  OR  Device# license smart authorization return local offline Enter this return code in Cisco Smart Software Manager portal: UDI: PID:C9800-CL-K9,SN:93BBAH93MGS Return code: CqaUPW-WSPYiq-ZNU2ci-SnWydS-hBCXHP-MuyPqy- PJ1GiG-tPTGQj-S2h UDI: PID:C9800-CL-K9,SN:9XECPSUU4XN Return code: CNLwxR-eWiAEJ-XaTEQg-j4rrYW-dSRz9j-37VpcP- imjuLD-mNeA4k-TXA  OR  Device# license smart authorization return local offline bootflash:return-code.txt | must copy the return code that is displayed on the CLI and enter it in CSSM.                                                   |

|        | Command or Action                                                                                                    | Purpose                                                                                                    |
|--------|----------------------------------------------------------------------------------------------------|----------------------------------------------------------------------------------------------------|
|        |                                                                                                    | with the next step only after you complete this step.                                                                                                    |
| Step 4 | configure terminal                                                                                                    | Enters the global configuration mode.                                                                                                    |
|        | Example:                                                                                                    |                                                                                                    |
|        | Device# configure terminal                                                                                                    |                                                                                                    |
| Step 5 | no license smart reservation  Example:                                                                                          | Disables SLR configuration on the product instance.                                                                                                    |
|        | Device(config) # no license smart reservation                                                                                   | You must complete the authorization code return process in Step 3 above - whether online or offline, before you enter the no license smart reservation command in this step. Otherwise, the return may not be reflected in CSSM or in the show command, and you will have to contact your Cisco technical support representative to rectify the problem. |
| Step 6 | exit                                                                                                    | Returns to privileged EXEC mode.                                                                                                    |
|        | Example:                                                                                                    |                                                                                                    |
|        | Device(config)# exit                                                                                                    |                                                                                                    |
| Step 7 | show license all                                                                                                    | Displays licensing information. Check the                                                                                                    |
|        | Example:                                                                                                    | License Authorizations header in the output. If the return process is completed correctly, the                                                                                                    |
|        | Device# show license all <output truncated=""> License Authorizations</output>                                                  | Last return code: field displays the return code.                                                                                                    |
|        | Overall status: Active: PID:C9800-CL-K9,SN:93BBAH93MGS                                                                          |                                                                                                    |
|        | Status: NOT INSTALLED  Last return code:  CquUWWSPYiq-ZN12ci-SYMydS-BEXHP-MyPqy-RJ1GiG-tP1Qj-S2h                                |                                                                                                    |
|        | Standby: PID:C9800-CL-K9,SN:9XECPSUU4XN                                                                                         |                                                                                                    |
|        | Status: NOT INSTALLED  Last return code:  CNIWR-WiAEJ-XalEQg-j4rrW-GRz9j-37MpcP-imjuID-mNeY4k-TX <output truncated=""></output> |                                                                                                    |

# **Removing the Product Instance from CSSM**

To remove a product instance and return all licenses to the license pool, complete the following task:

#### Before you begin

Supported topologies: No Connectivity to CSSM and No CSLU

If you are removing a product instance that is using reserved licenses (SLR) ensure that you have generated a return code as shown in Removing and Returning an Authorization Code, on page 127. (Enter it in Step 7 in this task).

#### **Procedure**

- Step 1 Log in to the CSSM Web UI at https://software.cisco.com and click Smart Software Licensing.
  - Log in using the username and password provided by Cisco.
- **Step 2** Click the **Inventory** tab.
- **Step 3** From the **Virtual Account** drop-down list, choose your Virtual Account.
- Step 4 Click the Product Instances tab.

The list of product instances that are available is displayed.

- **Step 5** Locate the required product instance from the product instances list. Optionally, you can enter a name or product type string in the search tab to locate the product instance.
- **Step 6** In the **Actions** column of the product instance you want to remove, click the **Remove** link.
  - If the product instance is *not* using a license with an SLR authorization code then the **Confirm Remove Product Instance** window is displayed.
  - If the product instance *is* using a license with an SLR authorization code, then the **Remove Product Instance** window, with a field for return code entry is displayed.
- **Step 7** In the **Reservation Return Code** field, enter the return code you generated.

**Note** This step applies only if the product instance is using a license with an SLR authorization code.

**Step 8** Click **Remove Product Instance**.

The license is returned to the license pool and the product instance is removed.

# Generating a New Token for a Trust Code from CSSM

To generate a token to request a trust code, complete the following steps.

Generate one token for each *Virtual Account* you have. You can use same token for all the product instances that are part of one Virtual Account.

#### Before you begin

Supported topologies: Connected Directly to CSSM

#### **Procedure**

Step 1 Log in to the CSSM Web UI at https://software.cisco.com and click Smart Software Licensing.

Log in using the username and password provided by Cisco.

- Step 2 Click the Inventory tab.
- Step 3 From the Virtual Account drop-down list, choose the required virtual account
- Step 4 Click the General tab.
- **Step 5** Click **New Token**. The **Create Registration Token** window is displayed.
- **Step 6** In the **Description** field, enter the token description
- **Step 7** In the **Expire After** field, enter the number of days the token must be active.
- **Step 8** (Optional) **In the Max. Number of Uses** field, enter the maximum number of uses allowed after which the token expires.
- Step 9 Click Create Token.

#### Note

If you enter a value here, ensure that you stagger the installation of the trust code on the product instances, which is the next part of the process. If you want to simultaneously install the trust code on a large number of product instances, we recommend that you leave this field blank. Entering a limit here and simultaneously installing it on a large number of devices causes a bottleneck in the processing of these requests in CSSM and installation on some devices may fail, with the following error: Failure Reason: Server error occurred:

LS LICENGINE FAIL TO CONNECT.

**Step 10** You will see your new token in the list. Click **Actions** and download the token as a .txt file.

# **Installing a Trust Code**

To manually install a trust code, complete the following steps

#### Before you begin

Supported topologies:

· Connected Directly to CSSM

|        | Command or Action                                                          | Purpose                                                                                                    |
|--------|----------------------------------------------------------------------------|----------------------------------------------------------------------------------------------------|
| Step 1 | Generating a New Token for a Trust Code from CSSM, on page 130             | In case you have not completed this already, generate and download a trust code file from CSSM.                                                              |
| Step 2 | enable                                                                     | Enables privileged EXEC mode. Enter your password, if prompted                                                                                               |
|        | Example:                                                                   |                                                                                                    |
|        | Device> enable                                                             |                                                                                                    |
| Step 3 | license smart trust idtoken id_token_value { local   all } [ force ]       | Enables you to establish a trusted connection with CSSM. For <i>id_token_value</i> , enter the toker you generated in CSSM.  Enter one of following options: |
|        | Example:                                                                   |                                                                                                    |
|        | Device# license smart trust idtoken NGMwMjk5mYtNZaxMS00NzMZmtgWm all force |                                                                                                    |

|        | Command or Action                                                                                         | Purpose                                                                                                    |
|--------|----------------------------------------------------------------------------------------------------|----------------------------------------------------------------------------------------------------|
|        |                                                                                                    | • local: Submits the trust request only for<br>the active device in a High Availability<br>set-up. This is the default option.                                                                                                    |
|        |                                                                                                    | • all: Submits the trust request for all devices in a High Availability set-up.                                                                                                    |
|        |                                                                                                    | Enter the <b>force</b> keyword to submit the trust code request in spite of an existing trust code on the product instance.                                                                                                    |
|        |                                                                                                    | Trust codes are node-locked to the UDI of the product instance. If a UDI is already registered, CSSM does not allow a new registration for the same UDI. Entering the <b>force</b> keyword sets a force flag in the message sent to CSSM to create a new trust code even if one already exists. |
| Step 4 | show license status                                                                                       | Displays date and time if trust code is installed.                                                                                                    |
|        | Example:                                                                                                  | Date and time are in the local time zone. See field Trust Code Installed:.                                                                                                    |
|        | <pre><output truncated=""> Trust Code Installed:    Active: PID:C9800-CL-K9,SN:93BBAH93MGS</output></pre> |                                                                                                    |
|        | INSTALLED on Nov 02 08:59:26 2020 IST Standby: PID:C9800-CL-K9,SN:9XECPSUU4XN                             |                                                                                                    |
|        | INSTALLED on Nov 02 09:00:45 2020 IST                                                                     |                                                                                                    |

# **Downloading a Policy File from CSSM**

If you have requested a custom policy or if you want to apply a policy that is different from the default that is applied to the product instance, complete the following task:

#### Before you begin

Supported topologies:

- No Connectivity to CSSM and No CSLU
- CSLU Disconnected from CSSM

- Step 1 Log in to the CSSM Web UI at https://software.cisco.com and click Smart Software Licensing.

  Log in using the username and password provided by Cisco.
- **Step 2** Follow this directory path: **Reports** > **Reporting Policy**.

Step 3 Click Download, to save the .xml policy file.

You can now install the file on the product instance. See Installing a File on the Product Instance, on page 134

### Uploading Data or Requests to CSSM and Downloading a File

You can use this task to:

- To upload a RUM report to CSSM and download an ACK.
- To upload a SLAC or SLR authorization code return request.

This applies only to the *No Connectivity to CSSM and No CSLU* topology and is supported starting with Cisco IOS XE Cupertino 17.7.1.

To upload a RUM report to CSSM and download an ACK when the product instance is not connected to CSSM or CSLU, complete the following task:

#### Before you begin

Supported topologies:

- No Connectivity to CSSM and No CSLU
- CSLU Disconnected from CSSM
- SSM On-Prem Deployment (Product instance-initiated communication and SSM On-Prem-initiated communication)

#### **Procedure**

- **Step 1** Log in to the CSSM Web UI at https://software.cisco.com.
  - Log in using the username and password provided by Cisco.
- **Step 2** Select the **Smart Account** (upper left-hand corner of the screen) that will receive the report.
- Step 3 Select Smart Software Licensing  $\rightarrow$  Reports  $\rightarrow$  Usage Data Files.
- Step 4 Click Upload Usage Data. Browse to the file location (RUM report in tar format), select, and click Upload Data.

Upload a RUM report (.tar format), or a SLAC return request file (.txt format).

You cannot delete a usage report in CSSM, after it has been uploaded.

- From the Select Virtual Accounts pop-up, select the **Virtual Account** that will receive the uploaded file. The file is uploaded to Cisco and is listed in the Usage Data Files table in the Reports screen showing the File Name, time is was Reported, which Virtual Account it was uploaded to, the Reporting Status, Number of Product Instances reported, and the Acknowledgement status.
- **Step 6** In the Acknowledgement column, click **Download** to save the .txt ACK file for the report you uploaded.

Wait for the ACK to appear in the Acknowledgement column. If there many RUM reports or requests to process, CSSM may take a few minutes.

Depending on the topology you have implemented, you can now install the file on the product instance, or transfer it to CSLU, or import it into SSM On-Prem.

### **Installing a File on the Product Instance**

To install a SLAC, or policy, or ACK, on the product instance when the product instance is not connected to CSSM or CSLU, complete the following task:

#### Before you begin

Supported topologies: No Connectivity to CSSM and No CSLU

You must have the corresponding file saved in a location that is accessible to the product instance.

- For a policy, see Downloading a Policy File from CSSM, on page 132
- For an ACK, see Uploading Data or Requests to CSSM and Downloading a File, on page 133

|        | Command or Action                                                                                                   | Purpose                                                                                                    |
|--------|----------------------------------------------------------------------------------------------------|----------------------------------------------------------------------------------------------------|
| Step 1 | enable  Example:  Device> enable                                                                                    | Enables privileged EXEC mode. Enter your password, if prompted                                                                                                    |
| Step 2 | <pre>copy source bootflash:file-name Example: Device# copy tftp://10.8.0.6/example.txt bootflash:</pre>             | Copies the file from its source location or directory to the flash memory of the product instance.  • source: This is the location of the source file or directory to be copied. The source can be either local or remote  • bootflash:: This is the destination for boot flash memory. |
| Step 3 | <pre>license smart import bootflash: file-name Example:    Device# license smart import bootflash:example.txt</pre> | Imports and installs the file on the product instance. After installation, a system message displays the type of file you just installed.                                                                                                    |
| Step 4 | show license all  Example:  Device# show license all                                                                | Displays license authorization, policy and reporting information for the product instance.                                                                                                    |

### Setting the Transport Type, URL, and Reporting Interval

To configure the mode of transport for a product instance, complete the following task:

#### Before you begin

Supported topologies: all

|        | Command or Action                                                                                                    | Purpose                                                                                                    |
|--------|----------------------------------------------------------------------------------------------------|----------------------------------------------------------------------------------------------------|
| Step 1 | enable                                                                                                    | Enables privileged EXEC mode. Enter your                                                                                                    |
|        | Example:                                                                                                    | password, if prompted.                                                                                                    |
|        | Device> enable                                                                                                    |                                                                                                    |
| Step 2 | configure terminal                                                                                                    |                                                                                                    |
|        | Example:                                                                                                    |                                                                                                    |
|        | Device# configure terminal                                                                                                    |                                                                                                    |
| Step 3 | license smart<br>transport { automatic   callhome   cslu   off   smart }<br>Example:                                                                                                    | Configures a mode of transport for the product instance to use. Choose from the following options:                                                                                                   |
|        | Device(config)# license smart transport                                                                                                    | • automatic: Sets the transport mode cslu.                                                                                                    |
|        | cslu                                                                                                    | • callhome: Enables Call Home as the transport mode.                                                                                                    |
|        |                                                                                                    | • <b>cslu</b> : This is the default transport mode. Enter this keyword if you are using CSLU or SSM On-Prem, with product instance-initiated communication.                                          |
|        |                                                                                                    | While the transport mode keyword is the same for CSLU and SSM On-Prem, the transport URLs are different. See <b>license smart url cslu</b> <i>cslu_or_on-prem_url</i> in the next step.              |
|        |                                                                                                    | off: Disables all communication from the product instance.                                                                                                    |
|        |                                                                                                    | • smart: Enables Smart transport.                                                                                                    |
| Step 4 | license smart url { url   cslu   cslu | Sets a URL for the configured transport mode. Depending on the transport mode you've chosen in the previous step, configure the corresponding URL here:  • url: If you have configured the transport |
|        | nccp.//132.100.0.1.0102/CS1u/VI/pI                                                                                                    | mode as <b>callhome</b> , configure this option. Enter the CSSM URL exactly as follows:                                                                                                    |

| <br>Command or Action | Purpose                                                              |                                                                                                    |
|-----------------------|----------------------------------------------------------------------|----------------------------------------------------------------------------------------------------|
|                       | https://taols.cisco.co                                               | m/its/service/adde/services/IIIFService                                                                                           |
|                       | The <b>no license</b> reverts to the de                              | <b>smart url</b> <i>url</i> command efault URL.                                                                                   |
|                       | configured the configure this of                                     | n-prem_url: If you have transport mode as <b>cslu</b> , option with the URL for On-Prem, as applicable.                           |
|                       | • If you are u<br>as follows                                         | using CSLU, enter the URL                                                                                                    |
|                       | http:// <csl< td=""><td>u_ip_or_host&gt;:8182/cslu/v1/pi</td></csl<> | u_ip_or_host>:8182/cslu/v1/pi                                                                                                    |
|                       | hostname<br>windows l<br>installed C                                 | _ip_or_host>, enter the or the IP address of the host where you have CSLU. 8182 is the port ad it is the only port number J uses. |
|                       | cslu_url c                                                           | eense smart url cslu<br>ommand reverts to<br>lu-local:8182/cslu/v1/pi                                                             |
|                       |                                                                      | using SSM On-Prem, enter                                                                                                    |
|                       | http://<                                                             | ip>/cslu/v1/pi/ <tenant< td=""></tenant<>                                                                                         |
|                       | IP address have insta                                                | enter the hostname or the s of the server where you lled SSM On-Prem. The > must be the default local count ID.                   |
|                       | Tip                                                                  | You can retrieve the entire URL from SSM On-Prem. See Retrieving the Transport URL (SSM On-Prem UI), on page 113                  |
|                       | cslu_url c                                                           | ense smart url cslu<br>ommand reverts to<br>lu-local:8182/cslu/v1/pi                                                              |
|                       | transport mode                                                       | nds on the configured  or Only the <b>smart</b> and <b>cslu</b> s are supported with this                                         |

|        | Command or Action                                                                        | Purpose                                                                                                    |
|--------|------------------------------------------------------------------------------------------|----------------------------------------------------------------------------------------------------|
|        |                                                                                          | If the transport mode is set to cslu, and you configure license smart url default, the CSLU URL is configured automatically (https://cslu-local:8182/cslu/v1/pi).  If the transport mode is set to smart, and you configure license smart url default, the Smart URL is configured automatically (https://smartreceiver.cisco.com/license).  • smart smart_url: If you have configured the transport type as smart, configure this option. Enter the URL exactly as follows:  https://smartreceiver.cisco.com/license/license When you configure this option, the system automatically creates a duplicate of the URL in license smart url url. You can ignore the duplicate entry, no further action is required.  The no license smart url smartsmart_url command reverts to the default URL.  • utility smart_url: Although available on |
| Step 5 | license smart usage interval interval_in_days  Example:                                  | the CLI, this option is not supported.  (Optional) Sets the reporting interval in days.  By default the RUM report is sent every 30 days. The valid value range is 1 to 3650.                                                                                                    |
|        | Device(config)# license smart usage interval 40                                          | If you do not configure an interval, the reporting interval is determined entirely by the policy value.                                                                                                    |
| Step 6 | <pre>exit Example: Device(config)# exit</pre>                                            | Exits global configuration mode and returns to privileged EXEC mode.                                                                                                    |
| Step 7 | copy running-config startup-config  Example:  Device# copy running-config startup-config | Saves your entries in the configuration file.                                                                                                    |

### **Configuring an AIR License**

In the Smart Licensing Using Policy environment, you can use this task to configure a license, or change the license being used on the product instance, or configure an add-on license on the product instance. For example, if you are currently using AIR Network Advantage and you also want to use features available with a corresponding Digital Networking Architecture (DNA) Advantage license, you can configure the same using

this task. Or for example, if you do not want to use an add-on license any more, reconfigure this command to use only the AIR Network Advantage license.

Information about available licenses can be found Smart Account or Virtual Account. The available licenses may be one of the following:

- · AIR Network Essential
- · AIR Network Advantage
- AIR DNA Essential
- · AIR DNA Advantage

Starting with Cisco IOS XE Bengaluru 17.4.1, *only for EWC-APs*, you can opt-out of purchasing an AIR DNA license. The option to opt-out of AIR DNA licenses is available only through the Cisco Commerce portal. When you opt-out, Smart Licensing Using Policy functionality is disabled.

For a new product instance, this means:

| Condition                       | Required Action                                                                                                    | Outcome or Result                                                                                                    |
|---------------------------------|----------------------------------------------------------------------------------------------------|----------------------------------------------------------------------------------------------------|
| You opt-out of AIR DNA licenses | None.                                                                                                    | Use only AIR Network Essentials.  Smart Licensing Using Policy functionality is disabled on the product instance and for your Smart Account and Virtual Account in CSSM. License usage is not recorded, and no reporting requirements apply. |
| You purchase AIR DNA licenses   | Enter the license air level command in global configuration mode and configure the corresponding AIR DNA license. Reload to use the corresponding license.  Implement one of the supported topologies and fulfill reporting requirements. For information about implementing a topology, see the Supported Topologies section in this document. | Use the purchased AIR DNA and AIR Network license.  Smart Licensing Using Policy functionality is enabled on the product instance and for your Smart Account and Virtual Account in CSSM.                                                    |

For an existing product instance, this means:

| Condition                        | Required Action | Outcome or Result                                                |
|----------------------------------|-----------------|------------------------------------------------------------------|
| You are using an AIR DNA license | None.           | No change.                                                       |
| DNA ncense                       |                 | You are already in the Smart Licensing Using Policy environment. |

| Condition                                                     | Required Action                                                                                                    | Outcome or Result                                                                                                    |
|---------------------------------------------------------------|----------------------------------------------------------------------------------------------------|----------------------------------------------------------------------------------------------------|
| You do not want to renew<br>the DNA license on term<br>expiry | On term expiry, enter the license air level command in global configuration mode and configure AIR Network Essentials or AIR Network Advantage. Reload to use the corresponding license. | If you had AIR DNA Essentials, you now use AIR Network Essentials.  If you had AIR DNA Advantage, you now use AIR Network Advantage.  Smart Licensing Using Policy functionality is disabled on the product instance and for your Smart Account and Virtual Account in CSSM. License usage is not recorded, and no reporting requirements apply. |

To configure or change the license in-use, follow this procedure:

#### Before you begin

Supported topologies: all

|        | Command or Action                                                                                                    | Purpose                                                                                                    |
|--------|----------------------------------------------------------------------------------------------------|----------------------------------------------------------------------------------------------------|
| Step 1 | enable  Example:  Device> enable                                                                                                    | Enables the privileged EXEC mode. Enter your password, if prompted.                                                                                                    |
| Step 2 | configure terminal  Example:  Device# configure terminal                                                                                                    | Enters the global configuration mode.                                                                                                    |
| Step 3 | license air level {air-network-advantage [addon air-dna-advantage ]   air-network-essentials [addon air-dna-essentials ] }  Example:  Device(config) # license air level air-network-essentials addon air-dna-essentials | Activates the configured license on the product instance. In the accompanying example, the product instance activates the AIR DNA Essentials (along with the AIR Network Essential) license after reload.  Note Prior to Cisco IOS XE Bengaluru 17.4.1, the default for EWC-APs was AIR DNA Essentials. Starting with 17.4.1, the default is AIR Network Essentials. |
| Step 4 | <pre>exit Example: Device(config) # exit</pre>                                                                                                    | Returns to the privileged EXEC mode.                                                                                                    |
| Step 5 | copy running-config startup-config Example:                                                                                                    | Saves configuration changes.                                                                                                    |

|                              | Command or Action                                                                                                    | Purpose                                          |
|------------------------------|----------------------------------------------------------------------------------------------------|--------------------------------------------------|
|                              | Device# copy running-config startup-config                                                                                                    |                                                  |
| Step 6                       | reload                                                                                                    | Reloads the device.                              |
|                              | Example:                                                                                                    |                                                  |
|                              | Device# reload                                                                                                    |                                                  |
| Step 7 show version Displays | Displays currently used license and the license                                                                                                    |                                                  |
|                              | Example:                                                                                                    | that is effective at the next reload information |
|                              | Device# show version Cisco IOS XE Software, Version 17.03.02 Cisco IOS Software [Amsterdam], C9800-CI Software (C9800-CL-K9_IOSXE), Version 17.3.2, RELEASE SOFTWARE <output truncated=""> AIR License Level: AIR DNA Essentials Next reload AIR license Level: AIR DNA Essentials  Smart Licensing Status: Registration Not Applicable/Not Applicable <output truncated=""></output></output> |                                                  |

#### What to do next

After you configure a license level, the change is effective after a reload. To know if reporting is required, refer to the output of the **show license status** privileged EXEC command and check the Next ACK deadline: and Next report push: fields.

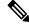

Note

The change in license usage is recorded on the product instance. The next steps relating to reporting - if required - depend on your current topology.

- Connected to CSSM Through CSLU
  - Product Instance-initiated communication: The product instance triggers reporting and installs the returning ACK. CSLU sends the RUM report to CSSM and collects the ACK from CSSM.
  - CSLU-initiated communication: You have to collect usage from the CSLU interface: Collecting Usage Reports: CSLU Initiated (CSLU Interface), on page 103. CSLU sends the RUM report to CSSM and collects the ACK from CSSM.
- Connected Directly to CSSM: The product instance triggers reporting and installs the returning ACK.
- CSLU Disconnected from CSSM:
  - Product Instance-initiated communication: The product instance triggers reporting. You then have
    to report usage in the disconnected mode: Export to CSSM (CSLU Interface), on page 104 >
    Uploading Data or Requests to CSSM and Downloading a File, on page 133 > Import from CSSM
    (CSLU Interface), on page 105.

- CSLU-initiated communication: You have to collect usage from the CSLU interface and report usage in the disconnected mode: Collecting Usage Reports: CSLU Initiated (CSLU Interface), on page 103> Export to CSSM (CSLU Interface), on page 104 > Uploading Data or Requests to CSSM and Downloading a File, on page 133 > Import from CSSM (CSLU Interface), on page 105.
- No Connectivity to CSSM and No CSLU: License usage is recorded on the product instance. You must
  save RUM reports to a file on the product instance, and from a workstation that has connectivity to the
  internet, and Cisco, upload it to CSSM: Enter license smart save usage privileged EXEC command to
  save usage > Uploading Data or Requests to CSSM and Downloading a File, on page 133 > Installing a
  File on the Product Instance, on page 134.

### Sample Resource Utilization Measurement Report

The following is a sample Resource Utilization Measurement (RUM) report, in XML format (See RUM Report and Report Acknowledgement, on page 47). Several such reports may be concatenated to form one report.

```
<?xml version="1.0" encoding="UTF-8"?>
  <smartLicense>
```

</smartLicense>

### **Troubleshooting Smart Licensing Using Policy**

This section provides the list of Smart Licensing Using Policy-related system messages you may encounter, possible reasons for failure, and recommended action.

### **System Message Overview**

The system software sends system messages to the console (and, optionally, to a logging server on another system). Not all system messages mean problems with your system. Some messages are informational, and others can help diagnose problems with communications lines, internal hardware, or the system software.

#### **How to Read System Messages**

System log messages can contain up to 80 characters. Each system message begins with a percent sign (%) and is structured as follows:

%FACILITY-SEVERITY-MNEMONIC: Message-text

#### %FACILITY

Two or more uppercase letters that show the facility to which the message refers. A facility can be a hardware device, a protocol, or a module of the system software

#### SEVERITY

A single-digit code from 0 to 7 that reflects the severity of the condition. The lower the number, the more serious the situation.

Table 10: Message Severity Levels

| Severity Level    | Description                                 |
|-------------------|---------------------------------------------|
| 0 - emergency     | System is unusable.                         |
| 1 - alert         | Immediate action required.                  |
| 2 - critical      | Critical condition.                         |
| 3 - error         | Error condition.                            |
| 4 - warning       | Warning condition.                          |
| 5 - notification  | Normal but significant condition.           |
| 6 - informational | Informational message only.                 |
| 7 - debugging     | Message that appears during debugging only. |

#### **MNEMONIC**

A code that uniquely identifies the message.

#### Message-text

Message-text is a text string describing the condition. This portion of the message sometimes contains detailed information about the event, including terminal port numbers, network addresses, or addresses that correspond to locations in the system memory address space. Because the information in these variable fields changes from message to message, it is represented here by short strings enclosed in square brackets ([]). A decimal number, for example, is represented as [dec].

Table 11: Variable Fields in Messages

| Severity Level | Description                                                                         |
|----------------|-------------------------------------------------------------------------------------|
| [char]         | Single character                                                                    |
| [chars]        | Character string                                                                    |
| [dec]          | Decimal number                                                                      |
| [enet]         | Ethernet address (for example, 0000.FEED.00C0)                                      |
| [hex]          | Hexadecimal number                                                                  |
| [inet]         | Internet address (for example, 10.0.2.16)                                           |
| [int]          | Integer                                                                             |
| [node]         | Address or node name                                                                |
| [t-line]       | Terminal line number in octal (or in decimal if the decimal-TTY service is enabled) |
| [clock]        | Clock (for example, 01:20:08 UTC Tue Mar 2 1993                                     |

### **System Messages**

This section provides the list of Smart Licensing Using Policy-related system messages you may encounter, possible reasons for failure (incase it is a failure message), and recommended action (if action is required).

For all error messages, if you are not able to solve the problem, contact your Cisco technical support representative with the following information:

The message, exactly as it appears on the console or in the system log.

The output from the **show license tech support**, **show license history message**, and the **show platform software sl-infra** privileged EXEC commands.

- %SMART\_LIC-3-POLICY\_INSTALL\_FAILED
- %SMART LIC-3-AUTHORIZATION INSTALL FAILED
- %SMART LIC-3-COMM FAILED
- %SMART LIC-3-COMM RESTORED
- %SMART LIC-3-POLICY REMOVED
- %SMART LIC-3-TRUST CODE INSTALL FAILED
- %SMART\_LIC-4-REPORTING\_NOT\_SUPPORTED
- %SMART LIC-6-POLICY INSTALL SUCCESS
- %SMART LIC-6-AUTHORIZATION INSTALL SUCCESS
- %SMART LIC-6-AUTHORIZATION REMOVED
- %SMART\_LIC-6-REPORTING\_REQUIRED
- %SMART LIC-6-TRUST CODE INSTALL SUCCESS
- %IOSXE RP EWLC NOT-2-MSGDEVICENOTREG
- %CAPWAPAC\_TRACE\_MSG-3-MAX\_LICENSE\_AP\_LIMIT\_REACHED

Error Message %SMART\_LIC-3-POLICY\_INSTALL\_FAILED: The installation of a new licensing policy has failed: [chars].

**Explanation:** A policy was installed, but an error was detected while parsing the policy code, and installation failed. [chars] is the error string with details of the failure.

Possible reasons for failure include:

- A signature mismatch: This means that the system clock is not accurate.
- A timestamp mismatch: This means the system clock on the product instance is not synchronized with CSSM.

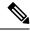

Note

The device should have a valid clock and the NTP configuration.

#### **Recommended Action:**

For both possible failure reasons, ensure that the system clock is accurate and synchronized with CSSM. Configure the **ntp server** command in global configuration mode. For example:

Device(config) # ntp server 198.51.100.100 version 2 prefer

If the above does not work and policy installation still fails, and contact your Cisco technical support representative.

-----

Error Message %SMART\_LIC-3-AUTHORIZATION\_INSTALL\_FAILED: The install of a new licensing authorization code has failed on [chars]: [chars].

This message is not applicable to Cisco Catalyst Access, Core, and Aggregation Switches, because there are no enforced or export-controlled licenses on these product instances.

-----

Error Message %SMART\_LIC-3-COMM\_FAILED: Communications failure with the [chars] :
[chars]

**Explanation:** Smart Licensing communication either with CSSM, or CSLU, or SSM On-Prem failed. The first [chars] is the currently configured transport type, and the second [chars] is the error string with details of the failure. This message appears for every communication attempt that fails.

Possible reasons for failure include:

- CSSM, CSLU, SSM On-Prem is not reachable: This means that there is a network reachability problem.
- 404 host not found: This means the CSSM server is down.
- A TLS or SSL handshake failure caused by a missing client certificate. The certificate is required for TLS authentication of the two communicating sides. A recent server upgrade may have cause the certificate to be removed. This reason applies only to a topology where the product instance is directly connected to CSSM.

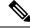

Note

If the error message is displayed for this reason, there is no actual configuration error or disruption in the communication with CSSM.

For topologies where the product instance initiates the sending of RUM reports (Connected to CSSM Through CSLU: Product Instance-Initiated Communication, Connected Directly to CSSM, CSLU Disconnected from CSSM: Product Instance-Initiated Communication, and SSM On-Prem Deployment: Product Instance-Initiated Communication) if this communication failure message coincides with scheduled reporting (**license smart usage interval**\_in\_days global configuration command), the product instance attempts to send out the RUM report for up to four hours after the scheduled time has expired. If it is still unable to send out the report (because the communication failure persists), the system resets the interval to 15 minutes. Once the communication failure is resolved, the system reverts the reporting interval to last configured value.

#### **Recommended Action:**

Troubleshooting steps are provided for when CSSM is not reachable or there is a missing client certificate, when CSLU is not reachable, and when SSM On-Prem is not reachable.

 If a client certificate is missing and there is no actual configuration error or disruption in the communication with CSSM:

To resolve the error, configure the **ip http client secure-trustpoint** *trustpoint-name* command in global configuration mode. For *trustpoint-name*, enter only SLA-TrustPoint. This command specifies that the secure HTTP client should use the certificate associated with the trustpoint indicated by the trustpoint-name argument.

- If CSSM is not reachable and the configured transport type is **smart**:
- Check if the smart URL is configured correctly. Use the show license status command in privileged EXEC mode, to check if the URL is exactly as follows: https://smartreceiver.cisco.com/licservice/ license. If it is not, reconfigure the license smart url smart smar\_URL command in global configuration mode.
- 2. Check DNS resolution. Verify that the product instance can ping smartreceiver.cisco.com or the nslookup translated IP. The following example shows how to ping the translated IP

```
Device# ping 171.70.168.183

Type escape sequence to abort.

Sending 5, 100-byte ICMP Echos to 171.70.168.183, timeout is 2 seconds: !!!!!

Success rate is 100 percent (5/5), round-trip min/avg/max = 1/1/2 ms
```

- If CSSM is not reachable and the configured transport type is **callhome**:
- Check if the URL is entered correctly. Use the show license status command in privileged EXEC mode, to check if the URL is exactly as follows: https://tools.cisco.com/its/service/oddce/services/DDCEService.
- 2. Check if Call Home profile Ciscotac-1 is active and destination URL is correct. Use the show call-home profile all command in privileged EXEC mode:

```
Current smart-licensing transport settings:
   Smart-license messages: enabled
   Profile: CiscoTAC-1 (status: ACTIVE)
   Destination URL(s): https://tools.cisco.com/its/service/oddce/services/DDCEService
```

3. Check DNS Resolution. Verify that the product instance can ping tools.cisco.com, or the nslookup translated IP.

```
Device# ping tools.cisco.com
Type escape sequence to abort.
Sending 5, 100-byte ICMP Echos to 173.37.145.8, timeout is 2 seconds:
!!!!!
Success rate is 100 percent (5/5), round-trip min/avg/max = 41/41/42 ms
```

If the above does not work check the following: if the product instance is set, if the product instance IP network is up. To ensure that the network is up, configure the **no shutdown** command in interface configuration mode.

Check if the device is subnet masked with a subnet IP, and if the DNS IP is configured.

**4.** Verify that the HTTPs client source interface is correct.

Use the **show ip http client** command in privileged EXEC mode to display current configuration. Use **ip http client source-interface** command in global configuration mode to reconfigure it.

In case the above does not work, double-check your routing rules, and firewall settings.

- If CSLU is not reachable:
- 1. Check if CSLU discovery works.
  - Zero-touch DNS discovery of cslu-local or DNS discovery of your domain...

In the **show license all** command output, check if the Last ACK received: field. If this has a recent timestamp it means that the product instance has connectivity with CSLU. If it is not, proceed with the following checks:

Check if the product instance is able to ping confirms that the product instance is reachable.

If the above does not work, configure the name server with an entry where hostname <code>cslu-local</code> is mapped to the CSLU IP address (the windows host where you installed CSLU). Configure the **ip domain name** and **ip name-server** server-address commands in global configuration mode. Here the CSLU IP is 192.168.0.1 and name-server creates entry <code>cslu-local.example.com</code>:

```
Device(config) # ip domain name example.com
Device(config) # ip name-server 192.168.0.1
```

CSLU URL is configured.

In the **show license all** command output, under the Transport: header check the following: The Type: must be csluand Cslu address: must have the hostname or the IP address of the windows host where you have installed CSLU. Check if the rest of the address is configured as shown below and check if the port number is 8182.

```
Transport:
  Type: cslu
  Cslu address: http://192.168.0.1:8182/cslu/v1/pi
```

If it is not, configure the **license smart transport cslu** and **license smart url cslu** *http://<cslu\_ip\_or\_host>:8182/cslu/v1/pi* commands in global configuration mode

**2.** For CSLU-initiated communication, in addition to the CSLU discovery checks listed above, check the following:

Verify HTTP connectivity. Use the **show ip http server session-module** command in privileged EXEC mode. In the output, under header HTTP server current connections:, check that SL\_HTTP is active. If it is not re-configure the **ip http** commands as mentioned in Ensuring Network Reachability for CSLU-Initiated Communication, on page 105

From a Web browser on the device where CSLU is installed, verify https://https://cproduct-instance-ip>/. This ensures that the REST API from CSLU to the product instance works as expected.

- If SSM On-Prem is not reachable:
- For product instance-initiated communication, check if the SSM On-Prem transport type and URL
  are configured correctly.

In the **show license all** command output, under the Transport: header check the following: The Type: must be csluand Cslu address: must have the hostname or the IP address of the server where you have installed SSM On-Prem and <tenantID> of the *default* local virtual account. See the example below:

```
Transport:
   Type: cslu
   Cslu address: https://192.168.0.1/cslu/v1/pi/on-prem-default
```

Check if you have the correct URL from SSM On-Prem (Retrieving the Transport URL (SSM On-Prem UI), on page 113) and then configure license smart transport cslu and license smart url cslu http://cip>/cslu/v1/pi/<tenant ID> commands in global configuration mode.

Check that you have configured any other required commands for your network as mentioned in Ensuring Network Reachability for Product Instance-Initiated Communication, on page 110.

2. For SSM On-Prem-initiated communication, check HTTPs connectivity.

Use the **show ip http server session-module** command in privileged EXEC mode. In the output, under header HTTP server current connections:, check that SL\_HTTP is active. If it is not re-configure the **ip http** commands as mentioned in Ensuring Network Reachability for SSM On-Prem-Initiated Communication, on page 115.

**3.** Check trustpoint and that certificates are accepted.

For both forms of communication in an SSM On-Prem Deployment, ensure that the correct trustpoint is used and that the necessary certificates are accepted:

```
Device(config) # crypto pki trustpoint SLA-TrustPoint
Device(ca-trustpoint) #
Device(ca-trustpoint) # enrollment terminal
Device(ca-trustpoint) # revocation-check none
Device(ca-trustpoint) # end
Device# copy running-config startup-config
```

If the above does not work and policy installation still fails, contact your Cisco technical support representative.

\_\_\_\_\_

**Explanation:** Product instance communication with either the CSSM, or CSLU, or SSM On-Prem is restored.

**Recommended Action:** No action required.

\_\_\_\_\_\_

Error Message %SMART LIC-3-POLICY REMOVED: The licensing policy has been removed.

**Explanation:** A previously installed *custom* licensing policy has been removed. The Cisco default policy is then automatically effective. This may cause a change in the behavior of smart licensing.

Possible reasons for failure include:

If you have entered the **license smart factory reset** command in privileged EXEC mode all licensing information including the policy is removed.

#### **Recommended Action:**

If the policy was removed intentionally, then no further action is required.

If the policy was removed inadvertantly, you can reapply the policy. Depending on the topology you have implemented, follow the corresponding method to retrieve the policy:

Connected Directly to CSSM:

Enter show license status, and check field Trust Code Installed: If trust is established, then CSSM will automatically return the policy again. The policy is automatically re-installed on product instances of the corresponding Virtual Account.

If trust has not been established, complete these tasks: Generating a New Token for a Trust Code from CSSM, on page 130 and Installing a Trust Code, on page 131. When you have completed these tasks, CSSM will automatically return the policy again. The policy is then automatically installed on all product instances of that Virtual Account.

- Connected to CSSM Through CSLU:
  - For product instance-initiatied communication), enter the **license smart sync** command in privileged EXEC mode. The synchronization request causes CSLU to push the missing information (a policy or authurization code) to the product instance.
  - For CSLU-initiated communication, complete this task: Collecting Usage Reports: CSLU Initiated (CSLU Interface), on page 103. This causes CSLU to detect and re-furnish the missing policy in an ACK response.
- CSLU Disconnected from CSSM:
  - For product instance-initiatied communication), enter the **license smart sync** command in privileged EXEC mode. The synchronization request causes CSLU to push the missing information (a policy or authurization code) to the product instance. Then complete these tasks in the given order:Export to CSSM (CSLU Interface), on page 104 > Uploading Data or Requests to CSSM and Downloading a File, on page 133 > Import from CSSM (CSLU Interface), on page 105.
  - For CSLU-initiated communication, complete this task: Collecting Usage Reports: CSLU Initiated (CSLU Interface), on page 103. This causes CSLU to detect and re-furnish the missing policy in an ACK response. Then complete these tasks in the given order: Export to CSSM (CSLU Interface), on page 104 > Uploading Data or Requests to CSSM and Downloading a File, on page 133 > Import from CSSM (CSLU Interface), on page 105.
- No Connectivity to CSSM and No CSLU

If you are in an entirely air-gapped network, from a workstation that has connectivity to the internet and CSSM complete this task: Downloading a Policy File from CSSM, on page 132.

Then complete this task on the product instance: Installing a File on the Product Instance, on page 134.

- SSM On-Prem Deployment
  - For product instance-initiatied communication), enter the **license smart sync** command in privileged EXEC mode. The causes the product instance to synchronize with SSM On-Prem and restore any required or missing information. Then synchronize SSM On-Prem with CSSM if required:
  - For SSM On-Prem-initiated communication: In the SSM On-Prem UI, navigate to **Reports** > **Synchronisation pull schedule with the devices** > **Synchronise now with the device**.

For both forms of communication in an SSM On-Prem Deployment, synchronize with CSSM using either option:

- SSM On-Prem is connected to CSSM: In the SSM On-Prem UI, Smart Licensing workspace, nagivate to **Reports** > **Usage Schedules** > **Synchronize now with Cisco**.
- SSM On-Prem is not connected to CSSM: Exporting and Importing Usage Data (SSM On-Prem UI), on page 113.

\_\_\_\_\_\_

```
Error Message %SMART_LIC-3-TRUST_CODE_INSTALL_FAILED: The install of a new licensing trust code has failed on [chars]: [chars].
```

**Explanation:** Trust code installation has failed. The first [chars] is the UDI where trust code installation was attempted. The second [chars] is the error string with details of the failure.

Possible reasons for failure include:

- A trust code is already installed: Trust codes are node-locked to the UDI of the product instance. If the UDI is already registered, and you try to install another one, installation fails.
- Smart Account-Virtual Account mismatch: This means the Smart Account or Virtual Account (for which the token ID was generated) does not include the product instance on which you installed the trust code. The token generated in CSSM, applies at the Smart Account or Virtual Account level and applies only to all product instances in that account.
- A signature mismatch: This means that the system clock is not accurate.
- Timestamp mismatch: This means the product instance time is not synchronized with CSSM, and can cause installation to fail.

#### **Recommended Action:**

- A trust code is already installed: If you want to install a trust code inspite of an existing trust code on the product instance, re-configure the **license smart trust idtoken**  $id\_token\_value$  { **local** | **all** } [force] command in privileged EXEC mode, and be sure to include the force keyword this time. Entering the force keyword sets a force flag in the message sent to CSSM to create a new trust code even if one already exists.
- Smart Account-Virtual Account mismatch:

Log in to the CSSM Web UI at https://software.cisco.com and click **Smart Software Licensing>Inventory** > **Product Instances**.

Check if the product instance on which you want to generate the token is listed in the selected Virtual Account. If it is, proceed to the next step. If not, check and select the correct Smart Account and Virtual Account. Then complete these tasks again: Generating a New Token for a Trust Code from CSSM, on page 130 and Installing a Trust Code, on page 131.

• Timestamp mismatch and signature mismatch: Configure the **ntp server** command in global configuration mode. For example:

```
Device(config) # ntp server 198.51.100.100 version 2 prefer
```

-----

Error Message %SMART\_LIC-4-REPORTING\_NOT\_SUPPORTED: The CSSM OnPrem that this product instance is connected to is down rev and does not support the enhanced policy and usage reporting mode.

**Explanation:** Cisco Smart Software Manager On-Prem (formerly known as Cisco Smart Software Manager satellite) is supported in the Smart Licensing Using Policy environment starting with Cisco IOS XE Amsterdam 17.3.3 only (See SSM On-Prem, on page 43). In *unsupported* releases, the product instance will behave as follows:

- Stop sending registration renewals and authorization renewals.
- Start recording usage and saving RUM reports locally.

#### **Recommended Action:**

You have the following options:

- Refer to and implement one of the supported topologies instead. See: Supported Topologies, on page 49.
- Upgrade to a release where SSM On-Prem is supported with Smart Licensing Using Policy. See Migrating to a Version of SSM On-Prem That Supports Smart Licensing Using Policy, on page 98.

\_\_\_\_\_

 $\label{local_energy} \mbox{Error Message $\$SMART\_LIC-6-POLICY\_INSTALL\_SUCCESS: A new licensing policy was successfully installed.}$ 

**Explanation:** A policy was installed in one of the following ways:

- · Using Cisco IOS commands.
- CSLU-initiated communication.
- As part of an ACK response.

**Recommended Action:** No action is required. If you want to know which policy is applied (the policy in-use) and its reporting requirements, enter the **show license all** command in privileged EXEC mode.

-----

 $\label{local_energy} \mbox{Error Message $SMART\_LIC-6-AUTHORIZATION\_INSTALL\_SUCCESS: A new licensing authorization code was successfully installed on: [chars].}$ 

This message is not applicable to Cisco Catalyst Access, Core, and Aggregation Switches, because there are no enforced or export-controlled licenses on these product instances.

\_\_\_\_\_\_

Error Message %SMART\_LIC-6-AUTHORIZATION\_REMOVED: A licensing authorization code has been removed from [chars]

**Explanation:** [chars] is the UDI where the authorization code was installed. The authorization code has been removed. This removes the licenses from the product instance and may cause a change in the behavior of smart licensing and the features using licenses.

**Recommended Action:** No action is required. If you want to see the current state of the license, enter the **show license all** command in privileged EXEC mode.

\_\_\_\_\_\_

Error Message %SMART\_LIC-6-REPORTING\_REQUIRED: A Usage report acknowledgement will be required in [dec] days.

**Explanation:** This is an alert which means that RUM reporting to Cisco is required. [dec] is the amount of time (in days) left to meet this reporting requirements.

**Recommended Action:** Ensure that RUM reports are sent within the requested time. The topology you have implemented determines the reporting method.

- Connected to CSSM Through CSLU
  - For product instance-initiatied communication: Enter the license smart sync command in privileged EXEC mode. If CSLU is currently logged into CSSM the reports will be automatically sent to the associated Smart Account and Virtual Account in CSSM.
  - For CSLU-initiated communication, complete this task: Collecting Usage Reports: CSLU Initiated (CSLU Interface), on page 103.
- Connected Directly to CSSM: Enter the license smart sync command in privileged EXEC mode.
- Connected to CSSM Through a Controller: If the product instance is managed by a controller, the controller will send the RUM report at the scheduled time.

If you are using Cisco DNA Center as the controller, you have the option of ad-hoc reporting. See the *Cisco DNA Center Administrator Guide* of the required release (Release 2.2.2 onwards) > *Manage Licenses* > *Upload Resource Utilization Details to CSSM*.

- CSLU Disconnected from CSSM: If the product instance is connected to CSLU, synchronize with the product instance as shown for "Connected to CSSM Through CSLU"above, then complete these tasks: Export to CSSM (CSLU Interface), on page 104, Uploading Data or Requests to CSSM and Downloading a File, on page 133, and Import from CSSM (CSLU Interface), on page 105.
- No Connectivity to CSSM and No CSLU: Enter the **license smart save usage** command in privileged EXEC mode, to save the required usage information in a file. Then, from a workstation where you have connectivity to CSSM, complete these tasks: Uploading Data or Requests to CSSM and Downloading a File, on page 133 > Installing a File on the Product Instance, on page 134.
- SSM On-Prem Deployment:

Synchronize the product instance with SSM On-Prem:

 For product instance-initiatied communication: Enter the license smart sync command in privileged EXEC mode. If CSLU is currently logged into CSSM the reports will be automatically sent to the associated Smart Account and Virtual Account in CSSM. • For SSM On-Prem-initiated communication, complete this task: In the SSM On-Prem UI, navigate to Reports > Synchronisation pull schedule with the devices > Synchronise now with the device.

Synchronize usage information with CSSM (choose one)

- SSM On-Prem is connected to CSSM: In the SSM On-Prem UI, Smart Licensing workspace, nagivate to **Reports** > **Usage Schedules** > **Synchronize now with Cisco**.
- SSM On-Prem is not connected to CSSM: Exporting and Importing Usage Data (SSM On-Prem UI), on page 113.

\_\_\_\_\_

Error Message %SMART\_LIC-6-TRUST\_CODE\_INSTALL\_SUCCESS: A new licensing trust code was successfully installed on [chars].

**Explanation:**[chars] is the UDI where the trust code was successfully installed.

**Recommended Action:** No action is required. If you want to verify that the trust code is installed, enter the **show license status** command in privileged EXEC mode. Look for the updated timestamp under header Trust Code Installed: in the output.

\_\_\_\_\_\_

Error Message %IOSXE\_RP\_EWLC\_NOT-2-MSGDEVICENOTREG: Unregistered 9800-CL can only be used in lab. For production usage, please register this device in [int] days. Failure to do so will result in a limited number [50] of Access Points being allowed post this.

**Explanation:** An ACK is required on this product instance. [int] is the amount of time left to install an ACK on the product instance.

This system message is displayed once everyday, until the first ACK is made available on the product instance.

#### **Recommended Action:**

Implement one of the supported topologies and complete usage reporting. The method you can use to send the RUM report to CSSM and ACK installation depends on the topology you implement. See: Supported Topologies, on page 49 and How to Configure Smart Licensing Using Policy: Workflows by Topology , on page 66.

\_\_\_\_\_\_

Error Message %CAPWAPAC\_TRACE\_MSG-3-MAX\_LICENSE\_AP\_LIMIT\_REACHED: Chassis 1 R0/0: wncmgrd: Ap MAC: [enet] is not allowed to join. Please start reporting licensing to Cisco to get the ACK for resumption of usual operation.

**Explanation:** The ACK deadline for this product instance has passed and an ACK has still not been installed. [enet] is the MAC address of the AP that is trying to join the Cisco Catalyst 9800-CL Wireless Controller but is not allowed because the requisite ACK is not installed.

#### **Recommended Action:**

Implement one of the supported topologies and complete usage reporting. The method you can use to send the RUM report to CSSM and ACK installation depends on the topology you implement. See: Supported Topologies, on page 49 and How to Configure Smart Licensing Using Policy: Workflows by Topology , on page 66.

\_\_\_\_\_

### **Additional References for Smart Licensing Using Policy**

| Торіс                                                                                                    | Document Title                                                      |
|----------------------------------------------------------------------------------------------------|---------------------------------------------------------------------|
| For complete syntax and usage information for the commands used in this chapter, see the Command Reference of the corresponding release. | Cisco Catalyst 9800 Series Wireless Controller<br>Command Reference |
| Cisco Smart Software Manager Help                                                                                                    | Smart Software Manager Help                                         |
| Cisco Smart License Utility (CSLU) installation and user guides                                                                          | Cisco Smart License Utility Quick Start Setup<br>Guide              |
|                                                                                                    | Cisco Smart License Utility User Guide                              |

### **Feature History for Smart Licensing Using Policy**

This table provides release and related information for features explained in this module.

These features are available on all releases subsequent to the one they were introduced in, unless noted otherwise.

| Release                           | Feature         | Feature Information                                                                                                    |
|-----------------------------------|-----------------|----------------------------------------------------------------------------------------------------|
| Cisco IOS XE Gibraltar<br>16.10.1 | Smart Licensing | A cloud-based, software license management solution that allows you to manage and track the status of your license, hardware, and software usage trends. |

| Release                           | Feature                                                                                        | Feature Information                                                                                                    |  |
|-----------------------------------|------------------------------------------------------------------------------------------------|----------------------------------------------------------------------------------------------------|--|
| Cisco IOS XE Amsterdam<br>17.3.2a | Smart Licensing Using Policy                                                                   | An enhanced version of Smart Licensing, with the overarching objective of providing a licensing solution that does not interrupt the operations of your network rather, one that enables a compliance relationship to account for the hardware and software licenses you purchase and use. |  |
|                                   |                                                                                                | Starting with this release, Smart Licensing Using Policy is automatically enabled on the device. This is also the case when you upgrade to this release.                                                                                                    |  |
|                                   |                                                                                                | By default, your Smart Account and Virtual Account in CSSM is enabled for Smart Licensing Using Policy.                                                                                                    |  |
|                                   | Cisco DNA Center<br>Support for Smart<br>Licensing Using Policy                                | Cisco DNA Center supports Smart Licensing Using Policy functionality starting with Cisco DNA Center Release 2.2.2. When you use Cisco DNA Center to manage a product instance, Cisco DNA Center connects to CSSM, and is the interface for all communication to and from CSSM.             |  |
|                                   |                                                                                                | For information about the comptabile controller and product instance versions, see Controller, on page 42.                                                                                                    |  |
|                                   |                                                                                                | For information about this topology, see Connected to CSSM Through a Controller, on page 54 and Workflow for Topology: Connected to CSSM Through a Controller, on page 73.                                                                                                    |  |
| Cisco IOS XE Amsterdam<br>17.3.3  | Smart Software Manager<br>On-Prem (SSM On-Prem)<br>Support for Smart<br>Licensing Using Policy |                                                                                                    |  |
|                                   |                                                                                                | For information about the comptabile SSM On-Prem and product instance versions, see: SSM On-Prem, on page 43.                                                                                                    |  |
|                                   |                                                                                                | For an overview of this topology, and to know how to implement it see SSM On-Prem Deployment, on page 57 and Workflow for Topology: SSM On-Prem Deployment, on page 75.                                                                                                    |  |
|                                   |                                                                                                | For information about migrating from an exisiting version of SSM On-Prem, to one that supports Smart Licensing Using Policy, see Migrating to a Version of SSM On-Prem That Supports Smart Licensing Using Policy, on page 98.                                                             |  |

| Release                          | Feature                 | Feature Information                                                                                                    |
|----------------------------------|-------------------------|----------------------------------------------------------------------------------------------------|
| Cisco IOS XE Bengaluru<br>17.4.1 | DNA licenses and change | The option to opt-out of purchasing an AIR DNA license was introduced. This option is available only through the Cisco Commerce portal. When you opt-out, you use only the AIR Network Essentials license, and Smart Licensing Using Policy functionality is disabled on the product instance. For more information, see the Configuring an AIR License section in this guide.  Starting with this release, the default license on an EWC-AP was also changed to AIR Network Essentials. |

| Release                       | Feature                                                                                                 | Feature Information                                                                                                    |
|-------------------------------|----------------------------------------------------------------------------------------------------|----------------------------------------------------------------------------------------------------|
| Cisco IOS XE Cupertino 17.7.1 | RUM Reporting and<br>Acknowledgment<br>Requirement for Cisco<br>Catalyst 9800-CL<br>Wireless Controller | If you are using a Cisco Catalyst 9800-CL Wireless Controller, you must complete RUM reporting and ensure that the Acknowledgment (ACK) is made available on the product instance - at least once. This is to ensure that correct and up-to-date usage information is reflected in CSSM.                                                                |
|                               | Factory-installed trust code                                                                            | For new hardware orders, a trust code is now installed at the time of manufacturing. Note: You cannot use a factory-installed trust code to communicate with CSSM.                                                                                                    |
|                               |                                                                                                    | See: Overview, on page 40 and Trust Code, on page 48.                                                                                                    |
|                               | Support for trust code in additional topologies                                                         | A trust code is automatically obtained in topologies where the product instance initiates the sending of data to <i>CSLU</i> and in topologies where the product instance is in an air-gapped network.                                                                                                    |
|                               |                                                                                                    | See:                                                                                                    |
|                               |                                                                                                    | • Trust Code, on page 48                                                                                                    |
|                               |                                                                                                    | Connected to CSSM Through CSLU, on page<br>49, Tasks for Product Instance-Initiated<br>Communication, on page 66.                                                                                                    |
|                               |                                                                                                    | • CSLU Disconnected from CSSM, on page 53,<br>Tasks for Product Instance-Initiated<br>Communication, on page 70.                                                                                                    |
|                               |                                                                                                    | <ul> <li>No Connectivity to CSSM and No CSLU, on<br/>page 55, Workflow for Topology: No<br/>Connectivity to CSSM and No CSLU, on page<br/>74.</li> </ul>                                                                                                    |
|                               | RUM Report optimization and availability of statistics                                                  | RUM report generation and related processes have been optimized. This includes a reduction in the time it takes to process RUM reports, better memory and disk space utilization, and visibility into the RUM reports on the product instance (how many there are, the processing state each one is in, if there are errors in any of them, and so on). |
|                               |                                                                                                    | See RUM Report and Report Acknowledgement, on page 47.                                                                                                    |
|                               |                                                                                                    | Also see the <b>show license rum</b> , <b>show license all</b> , and <b>show license tech</b> commands in the command reference of the applicable release.                                                                                                    |

| Release | Feature                                                          | Feature Information                                                                                                    |
|---------|------------------------------------------------------------------|----------------------------------------------------------------------------------------------------|
|         | Support to collect<br>software version in a<br>RUM report        | If version privacy is disabled ( <b>no license smart privacy version</b> global configuration command), the Cisco IOS-XE software version running on the product instance and Smart Agent version information is <i>included</i> in the RUM report.                                                 |
|         |                                                                  | See the <b>license smart</b> global configuration command in the command reference of the applicable release.                                                                                                    |
|         | Account information included in the ACK and show command outputs | A RUM acknowledgement (ACK) includes the Smart Account and Virtual Account that was reported to, in CSSM. You can then display account information using various <b>show</b> commands. The account information that is displayed is always as per the latest available ACK on the product instance. |
|         |                                                                  | See the show license all, show license summary, show license status, and show license tech commands in the command reference of the applicable release.                                                                                                    |
|         | CSLU support for Linux                                           | CSLU can now be deployed on a machine (laptop or desktop) running Linux.                                                                                                    |
|         |                                                                  | See CSLU, on page 41, Workflow for Topology:<br>Connected to CSSM Through CSLU, on page 66,<br>and CSLU Disconnected from CSSM, on page 53.                                                                                                    |

| Release                          | Feature               | Feature Information                                                                                                    |
|----------------------------------|-----------------------|----------------------------------------------------------------------------------------------------|
| Cisco IOS XE Cupertino<br>17.9.1 | RUM Report Throttling | For all topologies where the product instance initiates communication, the minimum reporting frequency is throttled to one day. This means the product instance does not send more than one RUM report a day.                                                                                        |
|                                  |                       | The affected topologies are: Connected Directly to CSSM, Connected to CSSM Through CSLU (product instance-initiated communication), CSLU Disconnected from CSSM (product instance-initiated communication), and SSM On-Prem Deployment (product instance-initiated communication).                   |
|                                  |                       | You can override the reporting frequency throttling, by entering the <b>license smart sync</b> command in privileged EXEC mode. This triggers an on-demand synchronization with CSSM or CSLU, or SSM On-Prem, to send and receive any pending data.                                                  |
|                                  |                       | RUM report throttling also applies to the Cisco IOS XE Amsterdam 17.3.6 and later releases of the 17.3.x train, and Cisco IOS XE Bengaluru 17.6.4 and later releases of the 17.6.x train. From Cisco IOS XE Cupertino 17.9.1, RUM report throttling is applicable to <i>all</i> subsequent releases. |
|                                  |                       | See: Connected to CSSM Through CSLU, on page 49, Connected to CSSM Through CSLU, on page 49, CSLU Disconnected from CSSM, on page 53, and SSM On-Prem Deployment, on page 57.                                                                                                    |

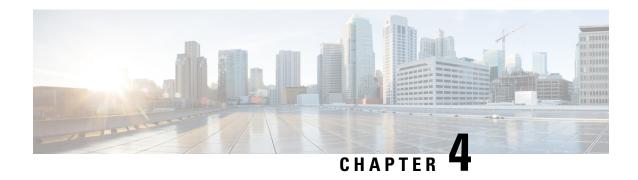

### **Conversion and Migration**

- Conversion and Migration in Embedded Wireless Controller Capable APs , on page 159
- Types of Conversion, on page 159
- Access Point Conversion, on page 160
- Network Conversion, on page 163
- SKU Conversion Scenarios, on page 165
- Converting AireOS Mobility Express Network to Embedded Wireless Controller Network, on page 166

# Conversion and Migration in Embedded Wireless Controller Capable APs

The Cisco Embedded Wireless Controller on Catalyst Access Points is not supported on any non-802.11ax (non-11ax) based access points (AP). It is only supported on 802.11ax (11ax) based APs. The embedded wireless controller is the only supported form of Cisco Mobility Express on 11ax based APs.

The conversion enables you to convert the 11ax APs running CAPWAP to embedded wireless controller and vice-versa.

### **Types of Conversion**

The types of conversion scenarios supported are:

- AP Conversion The following AP conversions are supported:
  - Converting a CAPWAP AP to Embedded Wireless Controller This conversion is required when
    you have an AP with a CAPWAP image, and you want to use the AP to deploy a embedded wireless
    controller based network. In order to do this, you must convert the CAPWAP AP to a embedded
    wireless controller.
  - Converting an Embedded Wireless Controller AP to a CAPWAP AP This conversion is required if you want to migrate the APs from an embedded wireless controller network to a non-embedded wireless controller network; or if you do not want the APs to participate in the primary AP election process.
- Network Conversion

SKU Conversion

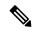

Note

The request for conversion of an EWC non-capable AP, (for example, Cisco Aironet 1830 Series Access Points), to the EWC mode, is now verified and rejected, because the AP cannot be converted.

### **Access Point Conversion**

This section gives the details of converting a CAPWAP access point to anembedded wireless controller.

### Converting a CAPWAP AP to an Embedded Wireless Controller Capable AP

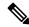

Note

Before converting from CAPWAP to embedded wireless controller (EWC), ensure that you upgrade the corresponding AP with the CAPWAP image in Cisco AireOS Release 8.10.105.0. If this upgrade is not performed, the conversion will fail.

To convert an 802.11ax AP with a CAPWAP image to an embedded wireless controller capable image, either download the controller image based on the automated image download process, use the conversion command, or convert through the WebUI.

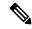

Note

When the AP is embedded wireless controller capable, the AP can participate in the primary AP election process. Only if the AP is elected as a primary, can it perform the controller functionality.

### Converting an Embedded Wireless Controller Capable AP to a CAPWAP AP

To convert an 802.11ax AP from the embedded wireless controller network to a non-embedded wireless controller network, set the AP type to CAPWAP using the conversion command or the WebUI, respectively, and then plug it on to the controller network so that it joins the controller. If the image on the controller is different from the image on the AP, a new CAPWAP image is requested from the controller.

## Converting a Single AP to CAPWAP or Embedded Wireless Controller Capable AP (CLI)

|        | Command or Action | Purpose                      |
|--------|-------------------|------------------------------|
| Step 1 | enable            | Enters privileged EXEC mode. |
|        | Example:          |                              |
|        | >enable           |                              |

|        | Command or Action                                | Purpose                                                           |
|--------|--------------------------------------------------|-------------------------------------------------------------------|
| Step 2 | wireless ewc ap ap-type ap-name { capwap   ewc } | Changes the AP to CAPWAP type or to the embedded controller type. |
|        | Example:                                         |                                                                   |
|        | Device#wireless ewc-ap ap ap-type ap-name capwap |                                                                   |

#### **Example**

wireless ewc-ap ap ap-type ap-name {capwap | ewc}

### **AP Conversion Deployment Scenarios**

1. Standalone 802.11ax CAPWAP AP to start an embedded wireless controller network:

| 802.11ax AP                      | Embedded Wireless<br>Controller Capable APs | Use-Case                                                                                                    | Automatic Conversion                                                                                                    |
|----------------------------------|---------------------------------------------|----------------------------------------------------------------------------------------------------|----------------------------------------------------------------------------------------------------|
| Standalone 802.11ax<br>CAPWAP AP | Network does not exist.                     | To use a the standalone 802.11ax CAPWAP AP as the first AP for setting up the embedded wireless controller network. | Automatic conversion is not possible.  You must download both the controller and the AP image using the supported image transfer protocols with AP command:  ap-type {capwap   ewc-ap} [ <sftp tftp="">://<server ip="">/<ap imagepath=""> <sftp tftp="">://<server ip=""> Controller ImagePath&gt;]</server></sftp></ap></server></sftp> |

2. Non-802.11ax CAPWAP AP joining an existing embedded wireless controller network:

| CAPWAP AP                                                                                                    | Embedded Wireless<br>Controller Capable APs | Use-Case                                                                                                    | Automatic Conversion                                                                                                 |
|----------------------------------------------------------------------------------------------------|---------------------------------------------|----------------------------------------------------------------------------------------------------|----------------------------------------------------------------------------------------------------|
| CAPWAP AP - Neither<br>AireOS-Mobility<br>Express capable, or,<br>embedded wireless<br>controller capable AP,<br>or, AireOS-Mobility<br>Express capable Wave 2<br>APs. | Existing network                            | To bring in a CAPWAP AP which is not embedded wireless controller capable, into an existing embedded wireless controller network, to add one more AP to the existing network. | Yes, automatic conversion is possible.  This is automatically taken care through the AP Join image download process. |

**3.** 802.11ax AP joining an existing embedded wireless controller network:

| Embedded Wireless<br>Controller Capable AP                                                                   | Embedded Wireless<br>Controller Network | Use-Case                                                                                                    | Automatic Conversion                                                                                                    |
|----------------------------------------------------------------------------------------------------|-----------------------------------------|----------------------------------------------------------------------------------------------------|----------------------------------------------------------------------------------------------------|
| 802.11ax AireOS-CAPWAP AP or 802.11ax Catalyst CAPWAP AP or 802.11ax embedded wireless controller capable AP | Existing network                        | To bring in an 802.11ax AP from an AireOS-CAPWAP network, or, a CAPWAP network, or, from another embedded wireless controller network into an existing embedded wireless controller network, to add one more AP to the existing network. | Yes, automatic conversion takes place.  This is automatically taken care through the AP Join image download process.  If the AP type is explicitly set to CAPWAP, then the AP continues to act as a CAPWAP AP unless it is converted back again to embedded wireless controller AP using the AP command, Controller command, or the WebUI.  The following command is used for conversion as well as AP image download:  ap-type {capwap   ewc-ap} [ <sftp tftp="">://<server ip="">Controller ImagePath&gt;]  The following command is used to convert a specific AP to CAPWAP or embedded wireless controller:  wireless ewc-ap ap ap-type ap-name {capwap   ewc-ap} ewc-ap}</server></sftp> |

**4.** 802.11ax embedded wireless controller AP joining an AireOS CAPWAP network or a CAPWAP network:

| 802.11 AX Embedded<br>Wireless Controller<br>Capable AP          | Embedded Wireless<br>Controller Network | Use-Case                                                                                                    | Automatic Conversion                                                                                                    |
|------------------------------------------------------------------|-----------------------------------------|----------------------------------------------------------------------------------------------------|----------------------------------------------------------------------------------------------------|
| 802.11ax AP which was earlier an embedded wireless controller AP | Existing network                        | To bring an existing 802.11ax embedded wireless controller AP and add it to the CAPWAP network or the AireOS-CAPWAP network to add one more AP to the existing network. | It is recommended to convert the AP to CAPWAP type before bringing it to the CAPWAP network. This conversion can be done manually by using the AP command, the Controller command, Controller WebUI, or by using the DHCP option.  After conversion, the normal image download process should be followed.  ap-type {capwap   ewc-ap} [ <sftp tftp="">://<server ip="">/<ap imagepath=""> <sftp tftp="">://<server ip="">Controller ImagePath&gt;]  wireless ewc-ap ap ap-type ap-name {capwap   ewc-ap} ewc-ap} ewc-ap}</server></sftp></ap></server></sftp> |

### **Network Conversion**

This section describes network conversion thorugh the conversion command and the network conversion deployment scenarios.

### **Converting the Network (CLI)**

|        | Command or Action | Purpose                      |
|--------|-------------------|------------------------------|
| Step 1 | enable            | Enters privileged EXEC mode. |
|        | Example:          |                              |
|        | >enable           |                              |

|        | Command or Action                                                                   | Purpose                                                                                                    |
|--------|-------------------------------------------------------------------------------------|----------------------------------------------------------------------------------------------------|
| Step 2 | Wireless ewc-ap ap capwap  primary-controller-name  {A:B:C:D   X:X:X:X:X}  Example: | Specifies the wireless controller name and IP address to which all the APs currently connected to the embedded wireless controller network should join. |
|        | Device#wireless ewc-ap ap capwap wlc-name 10.0.0.0                                  |                                                                                                    |

### **Network Conversion Deployment Scenarios**

1. Converting an existing centralized CAPWAP network or AireOS CAPWAP network to the embedded wireless controller network

| Existing Network                                                                                                  | Embedded Wireless<br>Controller Network | Use-Case                                                                                                    | Automatic Conversion                                                                                                    |
|----------------------------------------------------------------------------------------------------|-----------------------------------------|----------------------------------------------------------------------------------------------------|----------------------------------------------------------------------------------------------------|
| CAPWAP Network:<br>Centralized CAPWAP<br>network or<br>AireOS-CAPWAP<br>network with at least one<br>802.11ax AP. | Network does not exist.                 | To convert the existing centralized CAPWAP network or the AireOS-CAPWAP network to theembedded wireless controller network. | No, automatic conversion does not take place.  You need to pick one 802.11ax AP to download both the controller and AP image using the supported image transfer protocols with the AP command.  ap-type {capwap   ewc-ap} <sftp tftp="">://<server ip="">/<ap imagepath=""> <sftp tftp="">://<server ip=""> Controller ImagePath&gt;]</server></sftp></ap></server></sftp> |

2. Converting an existing embedded wireless controller network to an AireOS CAPWAP network or to a centralized CAPWAP network

| Existing Network                                    | Embedded Wireless<br>Controller Network | Use-Case                                                                                                    | Automatic Conversion                                                                                                    |
|-----------------------------------------------------|-----------------------------------------|----------------------------------------------------------------------------------------------------|----------------------------------------------------------------------------------------------------|
| Embedded wireless controller network with many APs. | Existing network                        | To convert the existing embedded wireless controller network to an AireOS-CAPWAP network or to a centralized CAPWAP network. | No automatic conversion.  You must convert all the APs or one AP at a time using the controller command to specify the IP address of the controller to which the AP has to join.  You can also use the WebUI to convert the selected APs or all the APs by specifying the IP address of the controller to which the AP has to join. |

### **SKU Conversion Scenarios**

1. 802.11ax Embedded Wireless Controller SKU instead of CAPWAP SKU

| SKU                                                                      | Network                 | Use-Case                                                                                                    | Automatic Conversion                                                                                                    |
|--------------------------------------------------------------------------|-------------------------|----------------------------------------------------------------------------------------------------|----------------------------------------------------------------------------------------------------|
| 802.11ax embedded<br>wireless controller SKU<br>instead of CAPWAP<br>SKU | Network does not exist. | For an order placed for 802.11ax embedded wireless controller SKU instead of CAPWAP SKU, it should be converted to CAPWAP SKU. | No automatic conversion available.  You can use <b>DHCP option 43</b> to point to the Catalyst 9800 controller so that the APs join the Catalyst 9800 controller as a CAPWAP AP. |

|    | SKU                                                                           | Network                 | Use-Case                                                                                                    | Automatic Conversion                                                                                                    |
|----|-------------------------------------------------------------------------------|-------------------------|----------------------------------------------------------------------------------------------------|----------------------------------------------------------------------------------------------------|
| 2. | 802.11ax CAPWAP<br>SKU instead of the<br>embedded wireless<br>controller SKU. | Network does not exist. | For an order placed for<br>the 802.11ax CAPWAP<br>SKU instead of the<br>embedded wireless<br>controller SKU and now<br>would like to convert it<br>to embedded wireless<br>controller SKU. | No automatic conversion available.  You should pick one 802.11ax AP to download both the controller and AP image using the supported image transfer protocols with AP command.ap-type ewc-ap <sftp tftp="">://<server ip="">/<ap imagepath=""> <sftp tftp="">://<server ip=""> Controller ImagePath&gt;</server></sftp></ap></server></sftp> |

## Converting AireOS Mobility Express Network to Embedded Wireless Controller Network

- **Step 1** Remove the **Next Preferred Master** configuration from the existing AireOS Mobility Express network and save the configuration.
- **Step 2** Power down all the APs in the AireOS Mobility Express network including the primary AP.
- **Step 3** Power-on the 11 AX AP with the embedded wireless controller SKU so that it launches the controller.
- **Step 4** Provision the 11 AX AP with the required configuration (if the box is in Day-0, provision the mandatory configuration to get to Day-1).
- **Step 5** Copy, Translate, and Apply all the AireOS Mobility Express configurations to the 11 AX embedded wireless controller AP, add image download configuration.
- **Step 6** Power-on all the APs in the AireOS Mobility Express network. All the APs from the earlier AireOS Mobility Express network will join as regular APs in the embedded wireless controller network.

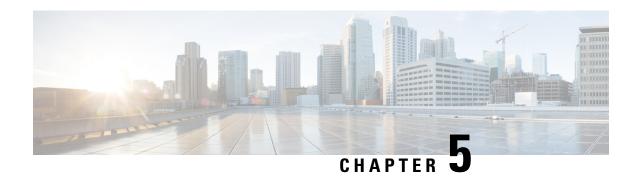

### **Best Practices**

• Introduction, on page 167

### Introduction

This chapter covers the best practices recommended for configuring a typical Cisco Catalyst 9800 Series wireless infrastructure. The objective is to provide common settings that you can apply to most wireless network implementations. However, not all networks are the same. Therefore, some of the tips might not be applicable to your installation. Always verify them before you perform any changes on a live network.

For more information, see Cisco Catalyst 9800 Series Configuration Best Practices guide.

Introduction

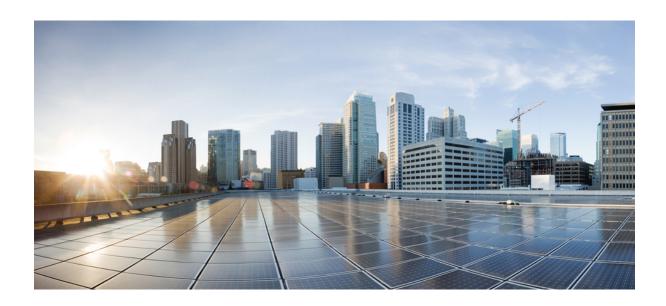

# PART |

## **Lightweight Access Points**

- Country Codes, on page 171
- Regulatory Compliance (Rest of the World) for Domain Reduction, on page 177
- AP Priority, on page 187
- 802.11 Parameters for Cisco Access Points, on page 189
- 802.1x Support, on page 205
- Real-Time Access Points Statistics, on page 213
- Access Point Tag Persistency, on page 221

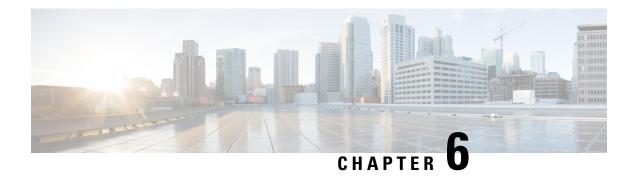

## **Country Codes**

- Information About Country Codes, on page 171
- Prerequisites for Configuring Country Codes, on page 171
- Configuring Country Codes (GUI), on page 172
- How to Configure Country Codes, on page 172
- Configuration Examples for Configuring Country Codes, on page 174

## **Information About Country Codes**

Controllers and access points are designed for use in many countries with varying regulatory requirements. The radios within the access points are assigned to a specific regulatory domain at the factory (such as -E for Europe), but the country code enables you to specify a particular country of operation within that regulatory domain (such as FR for France or ES for Spain). Configuring a country code ensures that each radio's broadcast frequency bands, interfaces, channels, and transmit power levels are compliant with country-specific regulations.

#### **Information About Japanese Country Codes**

Country codes define the channels that can be used legally in each country. These country codes are available for Japan:

- JP: Allows only –J radios to join the controller
- J2: Allows only –P radios to join the controller
- J3: Uses the –U frequencies, but allows –U, –P, and –Q radios to join the controller
- J4: Allows 2.4G JPQU and 5G PQU to join the controller.

See the Channels and Maximum Power Settings for Cisco Aironet Lightweight Access Points document for the list of channels and power levels supported by access points in the Japanese regulatory domains.

### **Prerequisites for Configuring Country Codes**

Generally, you should configure one country code per device; you configure one code that matches the
physical location of the device and its access points. You can configure up to 20 country codes per device.
 This multiple-country support enables you to manage access points in various countries from a single
device.

- When the multiple-country feature is used, all the devices that are going to join the same RF group must be configured with the same set of countries, configured in the same order.
- Access points are capable of using all the available legal frequencies. However, access points are assigned to the frequencies that are supported in their relevant domains.
- The country list configured on the RF group leader determines which channels the members will operate on. This list is independent of which countries have been configured on the RF group members.
- For devices in the Japan regulatory domain, you must have at least one access point with a -J regulatory domain joined to your device.
- You cannot delete any country code using the configuration command wireless country country-code if the specified country was configured using the ap country list command and vice-versa.

## **Configuring Country Codes (GUI)**

#### **Procedure**

- **Step 1** Choose Configuration > Wireless > Access Points > Country.
- Step 2 On the Country page, select the check box for each country where your access points are installed. If you selected more than one check box, a message is displayed indicating that RRM channels and power levels are limited to common channels and power levels.
- Step 3 Click Apply.

## **How to Configure Country Codes**

|        | Command or Action                       | Purpose                                      |
|--------|-----------------------------------------|----------------------------------------------|
| Step 1 | enable                                  | Enters privileged EXEC mode.                 |
|        | Example:                                |                                              |
|        | Device# enable                          |                                              |
| Step 2 | show wireless country supported         | Displays a list of all the available country |
|        | Example:                                | codes.                                       |
|        | Device# show wireless country supported |                                              |
| Step 3 | configure terminal                      | Enters global configuration mode.            |
|        | Example:                                |                                              |
|        | Device# configure terminal              |                                              |

|         | Command or Action                             | Purpose                                                                                       |
|---------|-----------------------------------------------|-----------------------------------------------------------------------------------------------|
| Step 4  | ap dot11 24ghz shutdown                       | Disables the 802.11b/g network.                                                               |
|         | Example:                                      |                                                                                               |
|         | Device(config)# ap dot11 24ghz shutdown       |                                                                                               |
| Step 5  | ap dot11 5ghz shutdown                        | Disables the 802.11a network.                                                                 |
|         | Example:                                      |                                                                                               |
|         | Device(config)# ap dot11 5ghz shutdown        |                                                                                               |
| Step 6  | ap dot11 6ghz shutdown                        | Disables the 802.11 6 GHz network.                                                            |
|         | Example:                                      |                                                                                               |
|         | Device(config)# ap dot11 6ghz shutdown        |                                                                                               |
| Step 7  | ap country country_code                       |                                                                                               |
|         | Example:                                      |                                                                                               |
|         | Device(config)# ap country IN                 |                                                                                               |
| Step 8  | end                                           | Returns to privileged EXEC mode.                                                              |
|         | Example:                                      | Alternatively, you can also press <b>Ctrl-Z</b> to exit global configuration mode.            |
|         | Device(config)# end                           | global configuration mode.                                                                    |
| Step 9  | show wireless country channels                | Displays the list of available channels for the                                               |
|         | Example:                                      | country codes configured on your device.                                                      |
|         | Device# show wireless country channels        | Note Perform Steps 9 through 17 only if you have configured multiple country codes in Step 6. |
| Step 10 | configure terminal                            | Enters global configuration mode.                                                             |
|         | Example:                                      |                                                                                               |
|         | Device# configure terminal                    |                                                                                               |
| Step 11 | no ap dot11 5ghz shutdown                     | Enables the 802.11a network.                                                                  |
|         | Example:                                      |                                                                                               |
|         | Device(config)# no ap dot11 5ghz<br>shutdown  |                                                                                               |
| Step 12 | no ap dot11 24ghz shutdown                    | Enables the 802.11b/g network.                                                                |
|         | Example:                                      |                                                                                               |
|         | Device(config)# no ap dot11 24ghz<br>shutdown |                                                                                               |
| Step 13 | no ap dot11 6ghz shutdown                     | Enables the 802.11 6GHz network.                                                              |
|         | Example:                                      |                                                                                               |
|         | Device(config)# no ap dot11 6ghz shutdown     |                                                                                               |

|         | Command or Action                                                        | Purpose                                                                                                    |
|---------|--------------------------------------------------------------------------|----------------------------------------------------------------------------------------------------|
| Step 14 | <pre>end Example: Device(config)# end</pre>                              | Returns to privileged EXEC mode. Alternatively, you can also press <b>Ctrl-Z</b> to exit global configuration mode.          |
| Step 15 | ap name cisco-ap shutdown  Example:  Device# ap name AP02 shutdown       | Disables the access point.  Note  Ensure that you disable only the access point for which you are configuring country codes. |
| Step 16 | ap name cisco-ap no shutdown  Example:  Device# ap name AP02 no shutdown | Enables the access point.                                                                                                    |

## **Configuration Examples for Configuring Country Codes**

### **Viewing Channel List for Country Codes**

These examples show how to display the list of available channels for the country codes on your device:

Device# show wireless country channels

```
Configured Country.....: US - United States
KEY: * = Channel is legal in this country and may be configured manually.
   A = Channel is the Auto-RF default in this country.
   . = Channel is not legal in this country.
   C = Channel has been configured for use by Auto-RF.
   x = Channel is available to be configured for use by Auto-RF.
 (-,-) = (indoor, outdoor) regulatory domain allowed by this country.
     ----:+-+-+-+-+-+-+-+-+-+-+-+-+-
802.11bg
Channels
                      1 1 1 1 1
          1 2 3 4 5 6 7 8 9 0 1 2 3 4
(-A ,-AB ) US : A * * * * A * * * * A . . .
Auto-RF
-----:
802.11a
                         1 1 1 1 1 1 1 1 1 1 1 1 1 1 1 1 1
         :3 3 3 4 4 4 4 4 5 5 6 6 0 0 0 1 1 2 2 2 3 3 4 4 5 5 6 6
          4 6 8 0 2 4 6 8 2 6 0 4 0 4 8 2 6 0 4 8 2 6 0 9 3 7 1 5
-----:
4.9GHz 802.11a :
                       1 1 1 1 1 1 1 1 1 1 2 2 2 2 2 2 2
Channels
           1 2 3 4 5 6 7 8 9 0 1 2 3 4 5 6 7 8 9 0 1 2 3 4 5 6
US (-A ,-AB) : * * * * * * * * * * * * * * * * A * * * * A
```

Device# show wireless country configured

 **Viewing Channel List for Country Codes** 

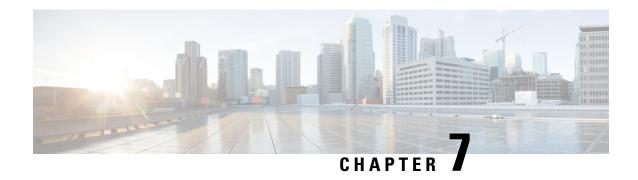

## Regulatory Compliance (Rest of the World) for Domain Reduction

- Information About Regulatory Compliance Domain, on page 177
- Configuring Country Code for Rest of the World (CLI), on page 185

## **Information About Regulatory Compliance Domain**

Controllers and access points (AP) are designed for use in many countries with varying regulatory requirements. Country code enables to specify a particular country of operation (such as FR for France or ES for Spain). Configuring a country code ensures that each radio's broadcast frequency bands, interfaces, channels, and transmit power levels are compliant with country-specific regulations.

This feature helps to reduce the number of regulatory domains by modifying the existing preprovision domains workflow to determine the regulatory domain at runtime for each country code. A new Rest of World (RoW) domain has been introduced and merged to include the nine pre-existing domains. Every AP can determine its own regulatory domain from one of these domains, with the regulated power table and the allowed radio channels.

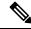

Note

The transmission power value in the TPC IE of the beacon can differ from that of the transmission power value of the AP displayed in the **show controllers dot11radio** command, by a maximum difference of 2 dB. The maximum deviation allowed in TPC IE of beacon is 2 dB.

### **Global Country-Level Domains**

Table 12: Power Table and Supported Channels of Countries in Global Domain (2.4-GHz and 5-GHz)

| Country and<br>Code | Outdoor Power<br>Table<br>2.4-GHz | Outdoor Power<br>Table<br>5-GHz | Supported Channels<br>2.4-GHz    | Supported Channels<br>5-GHz         |
|---------------------|-----------------------------------|---------------------------------|----------------------------------|-------------------------------------|
| Albania: AL         | 2G-E                              | 5G-E                            | 1-2-3-4-5-6<br>7-8-9-10-11-12-13 | 100-104-108-<br>112-116-132-136-140 |

| Country and<br>Code   | Outdoor Power<br>Table<br>2.4-GHz | Outdoor Power<br>Table<br>5-GHz | Supported Channels<br>2.4-GHz     | Supported Channels<br>5-GHz          |
|-----------------------|-----------------------------------|---------------------------------|-----------------------------------|--------------------------------------|
| Australia: Au         | 2G-A                              | 5G-Z                            | 1-2-3-4-5- 6-7-8-9-10-11          | 100-104-108-<br>112-116-132-136      |
|                       |                                   |                                 |                                   | -140-149-153-161-165                 |
| Austria: AT           | 2G-E                              | 5G-E                            | 1-2-3-4-5-<br>6-7-8-9-10-11-12-13 | 100-104-108<br>112-116-132-136-140   |
| Belgium: BE           | 2G-E                              | 5G-E                            | 1-2-3-4-5-<br>6-7-8-9-10-11-12-13 | 100-104-108-<br>112-116-132-136-140  |
| Bulgaria: BG          | 2G-E                              | 5G-E                            | 1-2-3-4-5-6,<br>7-8-9-10-11-12-13 | 100-104-108-<br>112-116-132-136-140  |
| Canada: CA            | 2G-A                              | 5G-A                            | 1-2-3-4-5-6 7-8-9-10-11           | 56-60-64-100-104-108-112-116         |
|                       |                                   |                                 |                                   | -132-136-140-149-153-157-<br>161-165 |
| Croatia: HR           | 2G-E                              | 5G-E                            | 1-2-3-4-5-<br>6-7-8-9-10-11-12-13 | 100-104-108-<br>112-116-132-136-140  |
| Cyprus: CY            | 2G-E                              | 5G-E                            | 1-2-3-4-5-6<br>7-8-9-10-11-12-13  | 100-104-108-112-116-132-136-140      |
| Czech<br>Republic: CZ | 2G-E                              | 5G-E                            | 1-2-3-4-5-<br>6-7-8-10-11-12-13   | 100-104-108-<br>112-116-132-136-140  |
| Denmark: DK           | 2G-E                              | 5G-E                            | 1-2-3-4-5-6<br>7-8-9-10-11-12-13  | 100-104-108-112-116-132-136-140      |
| Estonia: EE           | 2G-E                              | 5G-E                            | 1-2-3-4-5-<br>6-7-8-9-10-11-12-13 | 100-104-108-<br>112-116-132-136-140  |
| Finland: FI           | 2G-E                              | 5G-E                            | 1-2,-3-4-5<br>6-7-8-9-10-11-12-13 | 100-104-108<br>112-116-132-136-140   |
| France: FR            | 2G-E                              | 5G-E                            | 1-2-3-4-5-6<br>7-8-9-10-11-12-13  | 100-104-108-<br>112-116-132-136-140  |
| Germany: DE           | 2G-E                              | 5G-E                            | 1-2-3-4-5-6<br>7-8-9-10-11-12-13  | 100-104-108-<br>112-116-132-136-140  |
| Greece: GR            | 2G-E                              | 5G-E                            | 1-2-3-4-5-6<br>7-8-9-10-11-12-13  | 100-104-108-<br>112-116-132-136-140  |
| Hungary: HU           | 2G-E                              | 5G-E                            | 1-2-3-4-5-<br>6-7-8-9-10-11-12-13 | 100-104-108<br>112-116-132-136-140   |
| Iceland: IS           | 2G-E                              | 5G-E                            | 1-2-3-4-5-6<br>7-8-9-10-11-12-13  | 100-104-108<br>112-116-132-136-140   |

| Country and<br>Code  | Outdoor Power<br>Table<br>2.4-GHz | Outdoor Power<br>Table<br>5-GHz | Supported Channels<br>2.4-GHz                 | Supported Channels<br>5-GHz                                                                      |
|----------------------|-----------------------------------|---------------------------------|-----------------------------------------------|--------------------------------------------------------------------------------------------------|
| Indonesia: ID        | 2G-F                              | 5G-F                            | 1-2-3-4-5-6<br>7-8-9-10-11-12-13              | 149-153-157-161                                                                                  |
| Italy: IT            | 2G-E                              | 5G-E                            | 1-2-3-4-5-<br>6-7-8-9-10-11-12-13             | 100-104-108<br>112-116-132-136-140                                                               |
| Japan: JP            | 2G-Q                              | 5G-Q                            | 1-2-3-4-5-6<br>7-8-9-10-11-12-13              | 100-104-108-<br>112-116-120-124-128-132-<br>136-140-144                                          |
| Latvia: LV           | 2G-E                              | 5G-E                            | 1-2-3-4-5-<br>6-7-8-9-10-11-12-13             | 100-104-108<br>112-116-132-136-140                                                               |
| Liechtenstein:<br>LI | 2G-E                              | 5G-E                            | 1-2-3-4-5-<br>6-7-8-9-10-11-12-13             | 100-104-108-<br>112-116-132-136-140                                                              |
| Lithuania: LT        | 2G-E                              | 5G-E                            | 1, 2, 3, 4, 5, 6, 7, 8, 9, 10, 11, 12, and 13 | 100-104-108-112-116-132-136-140                                                                  |
| Luxembourg:<br>LU    | 2G-E                              | 5G-E                            | 1-2-3-4-5-6<br>7-8-9-10-11-12-13              | 100-104-108<br>112-116-132-136-140                                                               |
| Malta: MT            | 2G-E                              | 5G-E                            | 1-2-3-4-5-<br>6-7-8-9-10-11-12-13             | 100-104-108-<br>112-116-132-136-140                                                              |
| Netherlands:<br>NL   | 2G-E                              | 5G-E                            | 1-2-3-4-5-<br>6-7-8-9-10-11-12-13             | 100-104-108-<br>112-116-132-136-140                                                              |
| New Zealand:<br>NZ   | 2G-A                              | 5G-E                            | 1-2-3-4-5- 6-7-8-9-10-11                      | 100-104-108-112-116-132-136-140-<br>149-153-161-165                                              |
| Norway: NO           | 2G-E                              | 5G-E                            | 1-2-3-4-5-6<br>7-8-9-10-11-12-13              | 100-104-108-<br>112-116-132-136-140                                                              |
| Poland: PL           | 2G-E                              | 5G-E                            | 1-2-3-4-5-<br>6-7-8-9-10-11-12-13             | 100-104-108-<br>112-116-132-136-140                                                              |
| Portugal: PT         | 2G-E                              | 5G-E                            | 1-2-3-4-5-<br>6-7-8-9-10-11-12-13             | 100-104-108-<br>112-116-132-136-140                                                              |
| Puerto Rico:<br>PR   | 2G-A                              | 5G-B                            | 1-2-3-4-5- 6-7-8-9-10-11                      | 36-40-44-48-<br>52-56-60-64-100-104-<br>108-112-116-120-128-132-140-<br>144-149-153- 157-161-165 |
| Romania: RO          | 2G-E                              | 5G-E                            | 1-2-3-4-5-6-7-8-9-10-11-<br>12-13             | 100-104-108-112-116-132-136-140                                                                  |

| Country and<br>Code                | Outdoor Power<br>Table<br>2.4-GHz | Outdoor Power<br>Table<br>5-GHz | Supported Channels<br>2.4-GHz      | Supported Channels<br>5-GHz                                                                    |
|------------------------------------|-----------------------------------|---------------------------------|------------------------------------|------------------------------------------------------------------------------------------------|
| Russian<br>Federation: RU          | 2G-R                              | 5G-R                            | 1-2-3-4-5-<br>6-7-8-9-10-11-12-13  | 36-40-44-48-<br>52-56-60-64-136-140-<br>144-149-153-157-161-165                                |
| Slovak<br>Republic: SK             | 2G-E                              | 5G-E                            | 1-2,-3-4-5-<br>6-7-8-9-10-11-12-13 | 100-104-108-112-116-132-136-140                                                                |
| Slovenia: SI                       | 2G-E                              | 5G-E                            | 1-2-3-4-5-<br>6-7-8-9-10-11-12-13  | 100-104-108-<br>112-116-132-136-140                                                            |
| Spain: ES                          | 2G-E                              | 5G-E                            | 1-2-3-4-5-<br>6-7-8-9-10-11-12-13  | 100-104-108-<br>112-116-132-136-140                                                            |
| Sweden: SE                         | 2G-E                              | 5G-E                            | 1-2-3-4-5-<br>6-7-8-9-10-11-12-13  | 100-104-108-<br>112-116-132-136-140                                                            |
| Switzerland:<br>CH                 | 2G-E                              | 5G-E                            | 1-2-3-4-5-<br>6-7-8-9-10-11-12-13  | 100-104-108-<br>112-116-132-136-140                                                            |
| United States<br>of America:<br>US | 2G-A                              | 5G-B                            | 1-2-3-4-5- 6-7-8-9-10-11           | 36-40-44-48-52-56-60-64-<br>100-104-108-112-116-120-128-<br>132-140-144-149-153<br>157-161-165 |

### **Restrictions on Regulatory Compliance Domain**

 Cisco Catalyst 9124 AXE APs (9124AXE-F) are not supported in Indonesia. The AP radios are operationally down.

#### **Rest of World Domain**

The following APs support RoW domain:

- Cisco Catalyst 9124AX outdoor Access Points
- Cisco Catalyst 9136 Access Points
- Cisco Catalyst 9164 Series Access Points
- Cisco Catalyst 9166 Series Access Points

Table 13: Power Table and Supported Channels of Countries in RoW Domain

| Country and<br>Code | Outdoor Power<br>Table<br>2.4-GHz | Outdoor Power<br>Table<br>5-GHz | Supported Channels<br>2.4 GHz     | Supported Channels<br>5 GHz                                                            |
|---------------------|-----------------------------------|---------------------------------|-----------------------------------|----------------------------------------------------------------------------------------|
| Algeria: DZ         | 2G-E                              | 5G-C1                           | 1-2-3-4-5-6-7-8-9-10-11-12-13     | 52-56-60-64-100-104-<br>108-112-116-132                                                |
| Argentina: AR       | 2G-Z                              | 5G-A1                           | 1-2-3-4-5-6-7-8-9-10- 11          | 36-40-44-48-52-56-60-<br>64-100-104-108-112-<br>116-132-136-140<br>149-153-157-161-165 |
| Bahamas: BS         | 2G-A                              | 5G-B1                           | 1-2-3-4-5-6-7-8-9-10-11           | 36-40-44-48-52-56-60-<br>64-149-153-157-161-165                                        |
| Bahrain: BH         | 2G-E                              | 5G-C1                           | 1-2-3-4-5-6-7-8-9-10<br>11-12-13  | 149-153-157-161-165                                                                    |
| Bangladesh:<br>BD   | 2G-A                              | 5G-A2                           | 1-2-3-4-5-6-7-8-9-10- 11          | 149-153-157-161-165                                                                    |
| Barbados: BB        | 2G-A                              | 5G-B1                           | 1-2-3-4-5-6-7-8-9-10- 11          | 36-40-44-48-52-56-60-64<br>149-153-157-161-165                                         |
| Bolivia: BO         | 2G-A                              | 5G-A10                          | 1-2-3-4-5-6-7-8-9-10- 11          | 149-153-157-161-165                                                                    |
| Bosnia: BA          | 2G-E                              | 5G-E                            | 1-2-3-4-5-<br>6-7-8-9-0-11-12-13  | 100-104-108-<br>112-116-132-136-140                                                    |
| Brazil: BR          | 2G-Z                              | 5G-Z1                           | 1-2-3-4-5-6-7-8-9-10-<br>11-12-13 | 100- 104-112-116-120<br>124-128-132-136-<br>140-149-153-157- 161-165                   |
| Brunei: BN          | 2G-V1                             | 5G-M3                           | 1-2-3-4-5-6-7-8-9-10<br>11-12-13  | 36-40-44-48-52-56-60-64-<br>116-120-124-128-132-136-140-<br>149-153-157-161-165        |
| Cameroon: CM        | 2G-E                              | 5G-E                            | 1-2-3-4-5-6-7-8-9-10<br>11-12-13  | 100-104-108-112-116-132-136-140                                                        |
| Chile: CL           | 2G-A                              | 5G-A3                           | 1-2-3-4-5-6-7-8-9-10- 11          | 52-56-60-64-100-104-<br>108-112-116-120-124-128-132-<br>136<br>140-149-153-157-161-165 |
| China: CN           | 2G-E                              | 5G-H1                           | 1-2-3-4-5-6-7-8-9-10<br>11-12-13  | 149-153-157-161-165                                                                    |

| Country and<br>Code       | Outdoor Power<br>Table<br>2.4-GHz | Outdoor Power<br>Table<br>5-GHz | Supported Channels 2.4 GHz        | Supported Channels 5 GHz                                                                            |
|---------------------------|-----------------------------------|---------------------------------|-----------------------------------|----------------------------------------------------------------------------------------------------|
| Colombia: CO              | 2G-A                              | 5G-B2                           | 1-2-3- 4-5-6-7-8-9-10- 11         | 35404485256064100408112116120124128<br>132<br>136-140-149-153-157-161-165                           |
| Cost Rica: CR             | 2G-A                              | 5G-A4                           | 1-2-3-4-5-6-7-8-9-10- 11          | 36-40-44-48-52-56-60-64-<br>100-104-108-112-116-120-124-<br>128-132-136-140-149-153-157-161-165     |
| Dominican<br>Republic: DO | 2G-A                              | 5G-A5                           | 1-2-3-4-5-6-7-8-9-10- 11          | 36-40-44-48-52-58-60-64-<br>100-104-108-112-<br>116-120-124-128-<br>132-136-140-149-153-157-161-165 |
| Ecuador: EC               | 2G-A                              | 5G-A4                           | 1-2-3-4-5-6-7-8-9-10-11           | 36-40-44-48-52-56-60-64-<br>100-104-108-112-<br>116-120-124-128-<br>132-136-140-149-153-157-161-165 |
| Egypt: EG                 | 2G-E                              | 5G-C1                           | 1-2-3-4-5-6-7-8-9-10-<br>11-12-13 | 36-40-44-48-52-56-60-64                                                                             |
| El Salvador:<br>SV        | 2G-A                              | 5G-A                            | 1-2-3-4-5-6-7-8-9-10- 11          | 52-56-60-64-149-153-<br>157-161-165                                                                 |
| Ghana: GH                 | 2G-E                              | 5G-E                            | 1-2-3-4-5-6-7-8-9-10-<br>11-12-13 | 100-104-108-112-116-<br>132-136-140                                                                 |
| Gibraltar: GI             | 2G-E                              | 5G-E                            | 1-2-3-4-5-<br>6-7-8-9-10-11-12-13 | 100-104-108<br>112-116-132-136-140                                                                  |
| Hong Kong:<br>HK          | 2G-Z                              | 5G-Z1                           | 1-2-3-4-5-6-7-8-9-10- 11          | 100-104-108-112-116-<br>120-124-128-132-136-<br>140-149-153-157-161-165                             |
| India: IN                 | 2G-Z                              | 5G-D1                           | 1-2-3-4-5-6-8-9-10-11             | 36-40-44-48-52-56-60- 100-<br>104-108-112-<br>116-124-128-132<br>136-140-144-153-157-161-165-169    |
| Israel: IL                | 2G-E                              | 5G-E                            | 1-2-3-4-5-6-7-8-9-10<br>11-12-13  | _                                                                                                   |

| Country and<br>Code | Outdoor Power<br>Table<br>2.4-GHz | Outdoor Power<br>Table<br>5-GHz | Supported Channels<br>2.4 GHz                 | Supported Channels 5 GHz                                                                            |
|---------------------|-----------------------------------|---------------------------------|-----------------------------------------------|----------------------------------------------------------------------------------------------------|
| Jamaica: JM         | 2G-E                              | 5G-Z                            | 1-2-3-4-5-6-7-8-9-10- 11                      | 52-56-60-64-100-104-<br>108-112-116-120-124-128-                                                    |
|                     |                                   |                                 |                                               | 132-136-140-153-161-165                                                                             |
| Jordan: JO          | 2G-E                              | 5G-E                            | 1-2-3-4-5-<br>6-7-8-9-10-11-12-13             | 100-104-108-112-116-132-136-140                                                                     |
| Kenya: KE           | 2G-E                              | 5G-E                            | 1, 2, 3, 4, 5, 6, 7, 8, 9, 10, 11, 12, and 13 | 100-104-108-112-116-132-136-140                                                                     |
| Korea: KR           | 2G-E                              | 5G-K1                           | 1-2-3-4-5-6-7-8-9-10-<br>11-12-13             | 36-40-44-48-52-56-60 64-<br>100-104-108-112-116-120-<br>124-128-132-136-140-149-<br>153-157-161-165 |
| Lebanon: LB         | 2G-E                              | 5G-E                            | 1-2-3-4-5-6<br>7-8-9-10-11-12-13              | 100-104-108<br>112-116-132-136-140                                                                  |
| Macedonia:<br>MK    | 2G-E                              | 5G-E                            | 1-2-3-4-5-6<br>7-8-9-10-11-12-13              | 100-104-108<br>112-116-132-136-140                                                                  |
| Macao: MO           | 2G-V1                             | 5G-M3                           | 1- 2-3-4-5-6-7-8-9-10<br>11-12-13             | 36-40-44-48-52-56-60-64<br>116-120-124-128-<br>132-140-149-153<br>157-161-165                       |
| Malaysia: MY        | 2G-F                              | 5G-C2                           | 1-2-3-4-5-6-7-8-9-10<br>11-12-13              | 100-104-108-112-116-<br>120-124-128-149-153-<br>157-161-165                                         |
| Mexico: MX          | 2G-A1                             | 5G-A6                           | 1-2-3-4-5-6-7-8-9-10<br>11-12-13              | 36-40-44-48-52-56-60-<br>64-149-153-157-161-165                                                     |
| Mongolia: MN        | 2G-E1                             | 5G-E6                           | 1-2-3-4-5-6-7-8-9-10<br>11-12-13              | 36-40-44-48-52-56-60-64<br>116-120-124-128-<br>132-140-149-153<br>157-161-165                       |
| Monaco: MC          | 2G-E                              | 5G-E                            | 1-2-3-4-5-<br>6-7-8-9-10-11-12-13             | 100-104-108<br>112-116-132-136-140                                                                  |
| Montenegro:<br>ME   | 2G-E                              | 5G-E                            | 1-2-3-4-5-<br>6-7-8-9-10-11-12-13             | 100-104-108<br>112-116-132-136-140                                                                  |

| Country and<br>Code               | Outdoor Power<br>Table<br>2.4-GHz | Outdoor Power<br>Table<br>5-GHz | Supported Channels<br>2.4 GHz      | Supported Channels<br>5 GHz                                                           |
|-----------------------------------|-----------------------------------|---------------------------------|------------------------------------|---------------------------------------------------------------------------------------|
| Oman: OM                          | 2G-E                              | 5G-E                            | 1-2-3-4-5-6<br>7-8-9-10-11-12-13   | 100-104-108-<br>112-116-132-136-140                                                   |
| Pakistan: PK                      | 2G-A1                             | 5G-E7                           | 1-2-3-4-5-6-7-8-9-10- 11           | 149-153-157-161                                                                       |
| Panama: PA                        | 2G-A                              | 5G-B2                           | 1-2-3-4-5-6-7-8-9-10-11            | 36-40-44-48-52-56-60-<br>64-100-104-108-112-                                          |
|                                   |                                   |                                 |                                    | 116-120-124-128<br>132-136-140-149-153-157-161-165                                    |
| Paraguay: PY                      | 2G-A                              | 5G-Z1                           | 1-2-3-4-5-6-7-8-9-10- 11           | 36-40-44-48-52-56-60-<br>64-100-104-108-112-                                          |
|                                   |                                   |                                 |                                    | 116-120-124-128-<br>132-136-140-149-153-157-161-165                                   |
| Peru: PE                          | 2G-A                              | 5G-A                            | 1-2-3-4-5-6-7-8-9-10- 11           | 56-60-64-100-104-108<br>112-116-132-136-140-                                          |
|                                   |                                   |                                 |                                    | 149-153-157 161-165                                                                   |
| Philippines:<br>PH                | 2G-E                              | 5G-A7                           | 1-2-3-4-5-6-7-8-9-10- 11           | 36-40-44-48-52-56-60-64<br>100-104-108-112-116-120-128-136<br>140-149-153-157-161-165 |
| Rest of the<br>World<br>(Default) | 2G-RW                             | 5G-RW                           | 1-2-3-4-5-6-7-8-9-10<br>11-12-13   | _                                                                                     |
| Saudi Arabia:<br>SA               | 2G-E                              | 5G-M1                           | 1-2-3-4-5-6-7-8-9-10<br>11-12-13   | 100-104-108-112-116<br>120-124-128-132-136-140                                        |
| Serbia: RS                        | 2G-E                              | 5G-E                            | 1-2-3-4-5- 6-7-<br>8-9-10-11-12-13 | 100-104-108-<br>112-116-132-136-140                                                   |
| Singapore: SG                     | 2G-V1                             | 5G-M3                           | 1-2-3-4-5-6-7-8-9-10<br>11-12-13   | 36-40-44-48-52-56-60-64<br>116-120-124-128-                                           |
|                                   |                                   |                                 |                                    | 132-136-140-144<br>149-153-157-161-165                                                |
| Slovak<br>Republic: SK            | 2G-E                              | 5G-E                            | 1-2-3-4-5-6-7-8-9-10<br>11-12-13   | 100-104-108-112-116-<br>132-136-140                                                   |
| South Africa:<br>ZA               | 2G-E                              | 5G-Z                            | 1-2-3-4-5-6-7-8-9-10-<br>11-12-13  | 100-104-108-112-116-<br>132-136-140-149-153-                                          |
|                                   |                                   |                                 |                                    | 157-161-165                                                                           |

| Country and<br>Code         | Outdoor Power<br>Table<br>2.4-GHz | Outdoor Power<br>Table<br>5-GHz | Supported Channels 2.4 GHz        | Supported Channels 5 GHz                                                                       |
|-----------------------------|-----------------------------------|---------------------------------|-----------------------------------|------------------------------------------------------------------------------------------------|
| Taiwan: TW                  | 2G-Z                              | 5G-B                            | 1-2-3-4-5-6-7-8-9-10- 11          | 36-40-44-48-52-56-60-64-<br>100-104-108-112-<br>116-120-128-132<br>140-144-149-153-157-161-165 |
| Thailand: TH                | 2G-E                              | 5G-M3                           | 1-2-3-4-5-6-7-8-9-10<br>11-12-13  | 36-40-44-48-52-56-60- 64-<br>116-120-124-128-132-136-<br>140-149- 153-157-161-165              |
| Trinidad: TI                | 2G-A1                             | 5G-M2                           | 1-2-3-4-5-6-7-8-9-10-<br>11-12-13 | 100-104-108-112-116<br>124-128-132-136-140                                                     |
| Tunisia: TN                 | 2G-E                              | 5G-C1                           | 1-2-3-4-5-6-7-8-9-10-<br>11-12-13 | 100-104-108-112-116-<br>132-136-140                                                            |
| Turkey: TR                  | 2G-E                              | 5G-E                            | 1-2-3-4-5-<br>6-7-8-9-10-11-12-13 | 100-104-108-<br>112-116-132-136-140                                                            |
| United Arab<br>Emirates: AE | 2G-E                              | 5G-E                            | 1-2-3-4-5- 6-7-8<br>9-10-11-12-13 | 100-104-108-<br>112-116-132-136-140                                                            |
| United<br>Kingdom: GB       | 2G-E                              | 5G-E1                           | 1-2-3-4-5-6-7-8-9-10-<br>11-12-13 | 100-104-108-112-116-<br>132-136-140                                                            |
| Venezuela: VE               | 2G-A                              | 5G-A8                           | 1-2-3-4-5-6-7-8-9-10- 11          | 36-40-44-48-52-56-60-64-<br>149-153-157-161-165                                                |
| Vietnam: VN                 | 2G-V1                             | 5G-M2                           | 1-2-3-4-5-6-7-8-9-10-<br>11-12-13 | 52-56-60-64-100-104-<br>112-116-124-128-132-136-<br>140-153- 157-161-165                       |

## **Configuring Country Code for Rest of the World (CLI)**

This configuration is mandatory for the RoW.

Follow the procedure given below to configure the country code.

#### Before you begin

• Before configuring the country code in the AP profile, ensure that the country is present in the global country list. If the configured country code is not present in the global list, the AP retains the previous country code configuration. In addition, the misconfigured operation triggers a default flag and brings the radio operations down.

• If the configured country code does not match with the regulatory domain of one or more radio slots, the AP retains the previous country code configuration. In addition, the misconfigured operation triggers a default flag and brings the radio operations down.

|        | Command or Action                                                   | Purpose                                                                                                    |
|--------|---------------------------------------------------------------------|----------------------------------------------------------------------------------------------------|
| Step 1 | configure terminal                                                  | Enters global configuration mode.                                                                                                    |
|        | Example:                                                            |                                                                                                    |
|        | Device# configure terminal                                          |                                                                                                    |
| Step 2 | ap profile ap-profile                                               | Configures an AP profile and enters AP profile                                                                                                    |
|        | Example:                                                            | configuration mode.                                                                                                    |
|        | Device(config)# ap profile default-ap-profile                       | Note The Cisco Embedded Wireless Controller (EWC) supports only the default AP profile.                                                              |
| Step 3 | country code                                                        | Sets the country code. Use the <b>no</b> form of this                                                                                                |
|        | Example:                                                            | command to delete the country code.                                                                                                    |
|        | Device(config-ap-profile)# country IN                               | Note From Cisco IOS XE Bengaluru 17.6.1, the ap country code command was modified. The ap keyword was removed. The modified command is country code. |
| Step 4 | end                                                                 | Returns to privileged EXEC mode.                                                                                                    |
|        | Example:                                                            |                                                                                                    |
|        | Device(config-ap-profile)# end                                      |                                                                                                    |
| Step 5 | show ap profile name default-ap-profile detailed                    | Displays the AP country code for the AP join profile.                                                                                                |
|        | Example:                                                            | If a country is not configured in the AP join                                                                                                    |
|        | Device# show ap profile name default-ap-profile detailed            | profile, the country code will be displayed as "Not configured".                                                                                     |
|        | AP Profile Name : default-ap-profile Description : defau ap profile | The regulatory domain of RoW APs will be displayed as ROW.                                                                                           |
|        | :                                                                   |                                                                                                    |
|        | . Country code : IN                                                 |                                                                                                    |

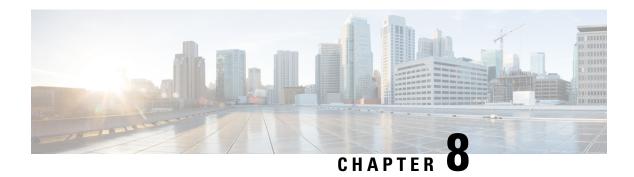

## **AP Priority**

- Failover Priority for Access Points, on page 187
- Setting AP Priority (GUI), on page 187
- Setting AP Priority, on page 188

## **Failover Priority for Access Points**

Each controller has a defined number of communication ports for access points. When multiple controllers with unused access point ports are deployed on the same network and one controller fails, the dropped access points automatically poll for unused controller ports and associate with them.

The following are some guidelines for configuring failover priority for access points:

- You can configure your wireless network so that the backup controller recognizes a join request from a higher-priority access point, and if necessary, disassociates a lower-priority access point as a means to provide an available port.
- Failover priority is not in effect during the regular operation of your wireless network. It takes effect only if there are more associations requests to controller than the avaiable AP capacity on the controller.
- AP priority is checked while connecting to the controller when the controller is in full scale or the primary controller fails, the APs fallback to the secondary controller.
- You can enable failover priority on your network and assign priorities to the individual access points.
- By default, all access points are set to priority level 1, which is the lowest priority level. Therefore, you need to assign a priority level only to those access points that warrant a higher priority.

## **Setting AP Priority (GUI)**

- **Step 1** Choose **Configuration** > **Wireless** > **Access Points**.
- **Step 2** Click the Access Point.
- Step 3 In the Edit AP dialog box, go to High Availability tab.

**Step 4** Choose the priority from the **AP failover priority** drop-down list.

Step 5 Click Update and Apply to Device.

## **Setting AP Priority**

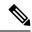

Note

Priority of access points ranges from 1 to 4, with 4 being the highest.

|        | Command or Action                                    | Purpose                                           |
|--------|------------------------------------------------------|---------------------------------------------------|
| Step 1 | ap name ap-name priority priority                    | Specifies the priority of an access point.        |
|        | Example:                                             |                                                   |
|        | Device# ap name AP44d3.ca52.48b5 priority 1          |                                                   |
| Step 2 | show ap config general                               | Displays common information for all access        |
|        | Example:                                             | points.                                           |
|        | Device# show ap config general                       |                                                   |
| Step 3 | show ap name ap-name config general                  | Displays the configuration of a particular access |
|        | Example:                                             | point.                                            |
|        | Device# show ap name AP44d3.ca52.48b5 config general |                                                   |

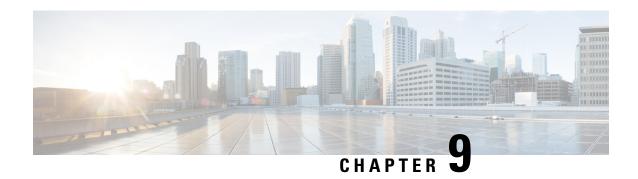

## **802.11 Parameters for Cisco Access Points**

- 2.4-GHz Radio Support, on page 189
- 5-GHz Radio Support, on page 191
- Information About Dual-Band Radio Support, on page 194
- Configuring Default XOR Radio Support, on page 195
- Configuring XOR Radio Support for the Specified Slot Number (GUI), on page 197
- Configuring XOR Radio Support for the Specified Slot Number, on page 197
- Receiver Only Dual-Band Radio Support, on page 199
- Configuring Client Steering (CLI), on page 201
- Verifying Cisco Access Points with Dual-Band Radios, on page 203

## 2.4-GHz Radio Support

### Configuring 2.4-GHz Radio Support for the Specified Slot Number

#### Before you begin

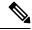

Note

The term 802.11b radio or 2.4-GHz radio will be used interchangeably.

|                                                | Command or Action                                 | Purpose                                                                                     |
|------------------------------------------------|---------------------------------------------------|---------------------------------------------------------------------------------------------|
| Step 1                                         | enable                                            | Enters privileged EXEC mode.                                                                |
|                                                | Example:                                          |                                                                                             |
|                                                | Device# enable                                    |                                                                                             |
| Step 2                                         | ap name ap-name dot11 24ghz slot 0 SI             | Enables Spectrum Intelligence (SI) for the                                                  |
| Example:  Device# ap name AP-SIDD-Ad slot 0 SI | Example:                                          | dedicated 2.4-GHz radio hosted on slot 0 for a specific access point. For more information, |
|                                                | Device# ap name AP-SIDD-A06 dot11 24ghz slot 0 SI |                                                                                             |

|        | Command or Action                                                                                              | Purpose                                                                                                    |
|--------|----------------------------------------------------------------------------------------------------|----------------------------------------------------------------------------------------------------|
|        |                                                                                                    | Here, <b>0</b> refers to the Slot ID.                                                                                                    |
| Step 3 | ap name ap-name dot11 24ghz slot 0 antenna {ext-ant-gain antenna_gain_value   selection [internal   external]} | Configures 802.11b antenna hosted on slot 0 for a specific access point.                                                                                                    |
|        | Example:  Device# ap name AP-SIDD-A06 dot11 24ghz slot 0 antenna selection internal                            | <ul> <li>ext-ant-gain: Configures the 802.11b external antenna gain.         antenna_gain_value- Refers to the external antenna gain value in multiples of .5 dBi units. The valid range is from 0 to 4294967295.     </li> <li>selection: Configures the 802.11b antenna selection (internal or external).</li> </ul> |
|        |                                                                                                    | Note  • For APs supporting self-identifying antennas (SIA), the gain depends on the antenna, and not on the AP model. The gain is learned by the AP and there is no need for controller configuration.                                                                                                    |
|        |                                                                                                    | For APs that do not support SIA, the APs send the antenna gain in the configuration payload, where the default antenna gain depends on the AP model.                                                                                                    |
|        |                                                                                                    | Cisco Catalyst 9120E and 9130E APs support self-identifying antennas (SIA). Cisco Catalyst 9115E APs do not support SIA antennas. Although Cisco Catalyst 9115E APs work with SIA antennas, the APs do not auto-detect SIA antennas nor add the correct external gain.                                                 |
| Step 4 | ap name ap-name dot11 24ghz slot 0 beamforming                                                                 | Configures beamforming for the 2.4-GHz radio hosted on slot 0 for a specific access point.                                                                                                    |
|        | Example:                                                                                                    |                                                                                                    |
|        | Device# ap name AP-SIDD-A06 dot11 24ghz slot 0 beamforming                                                     |                                                                                                    |

|        | Command or Action                                                                 | Purpose                                                                                         |
|--------|-----------------------------------------------------------------------------------|-------------------------------------------------------------------------------------------------|
| Step 5 | ap name ap-name dot11 24ghz slot 0 channel {channel_number   auto}                | Configures advanced 802.11 channel assignment parameters for the 2.4-GHz radio                  |
|        | Example:                                                                          | hosted on slot 0 for a specific access point.                                                   |
|        | Device# ap name AP-SIDD-A06 dot11 24ghz slot 0 channel auto                       |                                                                                                 |
| Step 6 | ap name ap-name dot11 24ghz slot 0 cleanair                                       | Enables CleanAir for 802.11b radio hosted on                                                    |
|        | Example:                                                                          | slot 0 for a specific access point.                                                             |
|        | Device# ap name AP-SIDD-A06 dot11 24ghz slot 0 cleanair                           |                                                                                                 |
| Step 7 | ap name $ap$ -name dot11 24ghz slot 0 dot11n antenna $\{A \mid B \mid C \mid D\}$ | Configures 802.11n antenna for 2.4-GHz radio hosted on slot 0 for a specific access point.      |
|        | Example:                                                                          | Here,                                                                                           |
|        | Device# ap name AP-SIDD-A06 dot11 24ghz slot 0 dot11n antenna A                   | <b>A</b> : Is the antenna port A.                                                               |
|        | STOC V GOCTTIN ANCENINA A                                                         | <b>B</b> : Is the antenna port B.                                                               |
|        |                                                                                   | C: Is the antenna port C.                                                                       |
|        |                                                                                   | <b>D</b> : Is the antenna port D.                                                               |
| Step 8 | ap name ap-name dot11 24ghz slot 0<br>shutdown                                    | Disables 802.11b radio hosted on slot 0 for a specific access point.                            |
|        | Example:                                                                          |                                                                                                 |
|        | Device# ap name AP-SIDD-A06 dot11 24ghz slot 0 shutdown                           |                                                                                                 |
| Step 9 | ap name ap-name dot11 24ghz slot 0 txpower {tx_power_level   auto}                | Configures transmit power level for 802.11b radio hosted on slot 0 for a specific access point. |
|        | Example:                                                                          | • tx_power_level: Is the transmit power level                                                   |
|        | Device# ap name AP-SIDD-A06 dot11 24ghz                                           | in dBm. The valid range is from 1 to 8.                                                         |
|        | slot 0 txpower auto                                                               | • auto: Enables auto-RF.                                                                        |

## **5-GHz Radio Support**

### **Configuring 5-GHz Radio Support for the Specified Slot Number**

Before you begin

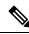

Note

The term 802.11a radio or 5-GHz radio will be used interchangeably in this document.

|        | Command or Action                                                                   | Purpose                                                                                                    |  |
|--------|-------------------------------------------------------------------------------------|----------------------------------------------------------------------------------------------------|--|
| Step 1 | enable                                                                              | Enters privileged EXEC mode.                                                                                                    |  |
|        | Example:                                                                            |                                                                                                    |  |
|        | Device# enable                                                                      |                                                                                                    |  |
| Step 2 | ap name ap-name dot11 5ghz slot 1 SI                                                | Enables Spectrum Intelligence (SI) for the                                                                                                    |  |
|        | Example:                                                                            | dedicated 5-GHz radio hosted on slot 1 for a specific access point.                                                                                                    |  |
|        | Device# ap name AP-SIDD-A06 dot11 5ghz slot 1 SI                                    | Here, <b>1</b> refers to the Slot ID.                                                                                                    |  |
| Step 3 | ap name ap-name dot11 5ghz slot 1 antenna ext-ant-gain antenna_gain_value  Example: | Configures external antenna gain for 802.11a radios for a specific access point hosted on slot 1.                                                                                                    |  |
|        | Device# ap name AP-SIDD-A06 dot11 5ghz slot 1 antenna ext-ant-gain                  | antenna_gain_value—Refers to the external antenna gain value in multiples of .5 dBi units. The valid range is from 0 to 4294967295.                                                                                                    |  |
|        |                                                                                     | Note  • For APs supporting self-identifying antennas (SIA), the gain depends on the antenna, and not on the AP model. The gain is learned by the AP and there is no need for controller configuration.                                                                 |  |
|        |                                                                                     | • For APs that do not support SIA, the APs send the antenna gain in the configuration payload, where the default antenna gain depends on the AP model.                                                                                                    |  |
|        |                                                                                     | Cisco Catalyst 9120E and 9130E APs support self-identifying antennas (SIA). Cisco Catalyst 9115E APs do not support SIA antennas. Although Cisco Catalyst 9115E APs work with SIA antennas, the APs do not auto-detect SIA antennas nor add the correct external gain. |  |

|         | Command or Action                                                                                                    | Purpose                                                                                                    |
|---------|----------------------------------------------------------------------------------------------------|----------------------------------------------------------------------------------------------------|
| Step 4  | ap name ap-name dot11 5ghz slot 1 antenna<br>mode [omni   sectorA   sectorB]                                                                                                    | radios for a specific access point hosted on slot                                                                                        |
|         | Example:                                                                                                    | 1.                                                                                                    |
|         | Device# ap name AP-SIDD-A06 dot11 5ghz slot 1 antenna mode sectorA                                                                                                    |                                                                                                    |
| Step 5  | ap name ap-name dot11 5ghz slot 1 antenna selection [internal   external]                                                                                                    | radios for a specific access point hosted on slot                                                                                        |
|         | Example:                                                                                                    | 1.                                                                                                    |
|         | Device# ap name AP-SIDD-A06 dot11 5ghz slot 1 antenna selection internal                                                                                                    |                                                                                                    |
| Step 6  | ap name ap-name dot11 5ghz slot 1 beamforming                                                                                                    | Configures beamforming for the 5-GHz radio hosted on slot 1 for a specific access point.                                                 |
|         | Example:                                                                                                    |                                                                                                    |
|         | Device# ap name AP-SIDD-A06 dot11 5ghz slot 1 beamforming                                                                                                    |                                                                                                    |
| Step 7  | $\begin{array}{l} \textbf{ap name} \ ap\text{-}name \ \textbf{dot11 5ghz slot 1 channel} \\ \{channel\_number \mid \textbf{auto} \mid \textbf{width} \ [\textbf{20} \mid \textbf{40} \mid \textbf{80} \\ \mid \textbf{160}] \} \end{array}$ | Configures advanced 802.11 channel assignment parameters for the 5-GHz radio hosted on slot 1 for a specific access point.               |
|         | Example:                                                                                                    | Here,                                                                                                    |
|         | Device# ap name AP-SIDD-A06 dot11 5ghz slot 1 channel auto                                                                                                    | channel_number- Refers to the channel number. The valid range is from 1 to 173.                                                          |
| Step 8  | ap name ap-name dot11 5ghz slot 1 cleanair                                                                                                    |                                                                                                    |
|         | Example:                                                                                                    | slot 1 for a given or specific access point.                                                                                             |
|         | Device# ap name AP-SIDD-A06 dot11 5ghz slot 1 cleanair                                                                                                    |                                                                                                    |
| Step 9  | ap name $ap$ -name $dot11$ 5ghz slot 1 $dot11n$ antenna $\{A \mid B \mid C \mid D\}$                                                                                                    | Configures 802.11n for 5-GHz radio hosted on slot 1 for a specific access point.                                                         |
|         | Example:                                                                                                    | Here,                                                                                                    |
|         | Device# ap name AP-SIDD-A06 dot11 5ghz slot 1 dot11n antenna A                                                                                                    | <b>A</b> - Is the antenna port A.                                                                                                    |
|         | 5100 I doctrin directina in                                                                                                    | <b>B</b> - Is the antenna port B.                                                                                                    |
|         |                                                                                                    | <b>C</b> - Is the antenna port C.                                                                                                    |
|         |                                                                                                    | <b>D</b> - Is the antenna port D.                                                                                                    |
| Step 10 | ap name ap-name dot11 5ghz slot 1 rrm<br>channel channel                                                                                                    | Is another way of changing the channel hosted on slot 1 for a specific access point.                                                     |
|         | Example:                                                                                                    | Here,                                                                                                    |
|         | Device# ap name AP-SIDD-A06 dot11 5ghz slot 1 rrm channel 2                                                                                                    | <i>channel</i> - Refers to the new channel created using 802.11h channel announcement. The valid range is from 1 to 173, provided 173 is |

|         | Command or Action                                                    | Purpose                                                                                       |
|---------|----------------------------------------------------------------------|-----------------------------------------------------------------------------------------------|
|         |                                                                      | a valid channel in the country where the access point is deployed.                            |
| Step 11 | ap name ap-name dot11 5ghz slot 1<br>shutdown                        | Disables 802.11a radio hosted on slot 1 for a specific access point.                          |
|         | Example:                                                             |                                                                                               |
|         | Device# ap name AP-SIDD-A06 dot11 5ghz slot 1 shutdown               |                                                                                               |
| Step 12 | ap name ap-name dot11 5ghz slot 1 txpower {tx_power_level   auto}    | Configures 802.11a radio hosted on slot 1 for a specific access point.                        |
|         | Example:  Device# ap name AP-SIDD-A06 dot11 5ghz slot 1 txpower auto | • <i>tx_power_level</i> - Is the transmit power level in dBm. The valid range is from 1 to 8. |
|         |                                                                      | • auto- Enables auto-RF.                                                                      |

## **Information About Dual-Band Radio Support**

The Dual-Band (XOR) radio in Cisco 2800, 3800, 4800, and the 9120 series AP models offer the ability to serve 2.4–GHz or 5–GHz bands or passively monitor both the bands on the same AP. These APs can be configured to serve clients in 2.4–GHz and 5–GHz bands, or serially scan both 2.4–GHz and 5–GHz bands on the flexible radio while the main 5–GHz radio serves clients.

Cisco APs models up and through the Cisco 9120 APs are designed to support dual 5–GHz band operations with the i model supporting a dedicated Macro/Micro architecture and the e and p models supporting Macro/Macro. The Cisco 9130AXI APs and the Cisco 9136 APs support dual 5-GHz operations as Micro/Messo cell.

When a radio moves between bands (from 2.4-GHz to 5-GHz and vice versa), clients need to be steered to get an optimal distribution across radios. When an AP has two radios in the 5–GHz band, client steering algorithms contained in the Flexible Radio Assignment (FRA) algorithm are used to steer a client between the same band co-resident radios.

The XOR radio support can be steered manually or automatically:

- Manual steering of a band on a radio—The band on the XOR radio can only be changed manually.
- Automatic client and band steering on the radios is managed by the FRA feature that monitors and changes the band configurations as per site requirements.

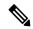

Note

RF measurement will not run when a static channel is configured on slot 1. Due to this, the dual band radio slot 0 will move only with 5–GHz radio and not to the monitor mode.

When slot 1 radio is disabled, RF measurement will not run, and the dual band radio slot 0 will be only on 2.4–GHz radio.

## **Configuring Default XOR Radio Support**

#### Before you begin

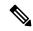

Note

The default radio points to the XOR radio hosted on slot 0.

|        | Command or Action                                                       | Purpose                                                                   |
|--------|-------------------------------------------------------------------------|---------------------------------------------------------------------------|
| Step 1 | enable                                                                  | Enters privileged EXEC mode.                                              |
|        | Example:                                                                |                                                                           |
|        | Device# <b>enable</b>                                                   |                                                                           |
| Step 2 | ap name ap-name dot11 dual-band antenna ext-ant-gain antenna_gain_value | Configures the 802.11 dual-band antenna on a specific Cisco access point. |
|        | Example:                                                                | antenna_gain_value: The valid range is from                               |
|        | Device# ap name ap-name dot11 dual-band antenna ext-ant-gain 2          | 0 to 40.                                                                  |
| Step 3 | ap name ap-name [no] dot11 dual-band shutdown                           | Shuts down the default dual-band radio on a specific Cisco access point.  |
|        | Example:                                                                | Use the <b>no</b> form of the command to enable the                       |
|        | Device# ap name ap-name dot11 dual-band shutdown                        | radio.                                                                    |
| Step 4 | ap name ap-name dot11 dual-band role manual client-serving              | Switchs to client–serving mode on the Cisco access point.                 |
|        | Example:                                                                |                                                                           |
|        | Device# ap name ap-name dot11 dual-band role manual client-serving      |                                                                           |
| Step 5 | ap name ap-name dot11 dual-band band 24ghz                              | Switchs to 2.4-GHz radio band.                                            |
|        | Example:                                                                |                                                                           |
|        | Device# ap name ap-name dot11 dual-band band 24ghz                      |                                                                           |
| Step 6 | ap name ap-name dot11 dual-band txpower                                 | 1                                                                         |
|        | {transmit_power_level   auto}                                           | a specific Cisco access point.                                            |
|        | Example:                                                                |                                                                           |

| Command or Action                                                                  | Purpose                                                                                                    |
|------------------------------------------------------------------------------------|----------------------------------------------------------------------------------------------------|
| Device# ap name <i>ap-name</i> dot11 dual-band txpower 2                           | When an FRA-capable radio (slot 0 on 9120 AP[for instance]) is set to Auto, you cannot configure static channel and Txpower on this radio.                                                                                                    |
|                                                                                    | If you want to configure static channel and Txpower on this radio, you will need to change the radio role to Manual Client-Serving mode.                                                                                                    |
|                                                                                    | Enters the channel for the dual band.                                                                                                    |
| Example:                                                                           | channel-number—The valid range is from 1 to 173.                                                                                                    |
| Device# ap name ap-name dot11 dual-band channel 2                                  |                                                                                                    |
| ap name ap-name dot11 dual-band channel auto                                       | Enables the auto channel assignment for the dual-band.                                                                                                    |
| Example:                                                                           |                                                                                                    |
| Device# ap name ap-name dot11 dual-band channel auto                               |                                                                                                    |
| ap name ap-name dot11 dual-band channel width {20 MHz   40 MHz   80 MHz   160 MHz} | Chooses the channel width for the dual band.                                                                                                    |
| Example:                                                                           |                                                                                                    |
| Device# ap name ap-name dot11 dual-band channel width 20 MHz                       |                                                                                                    |
| ap name ap-name dot11 dual-band cleanair                                           | Enables the Cisco CleanAir feature on the                                                                                                    |
| Example:                                                                           | dual-band radio.                                                                                                    |
| Device# ap name ap-name dot11 dual-band cleanair                                   |                                                                                                    |
| ap name ap-name dot11 dual-band cleanair                                           | Selects a band for the Cisco CleanAir feature.                                                                                                    |
| band {24 GHz   5 GMHz}                                                             | Use the <b>no</b> form of this command to disable                                                                                                    |
| Example:                                                                           | the Cisco CleanAir feature.                                                                                                    |
| Device# ap name ap-name dot11 dual-band cleanair band 5 GHz                        |                                                                                                    |
| Device# ap name ap-name [no] dot11                                                 |                                                                                                    |
| dual-band cleanair band 5 GHz                                                      |                                                                                                    |
| ap name ap-name dot11 dual-band dot11n antenna {A   B   C   D}                     | Configures the 802.11n dual-band parameters for a specific access point.                                                                                                    |
|                                                                                    | ap name ap-name dot11 dual-band channel channel-number  Example: Device# ap name ap-name dot11 dual-band channel 2  ap name ap-name dot11 dual-band channel auto  Example: Device# ap name ap-name dot11 dual-band channel auto  ap name ap-name dot11 dual-band channel width {20 MHz   40 MHz   80 MHz   160 MHz}  Example: Device# ap name ap-name dot11 dual-band channel width 20 MHz   40 MHz   40 MHz |

|         | Command or Action                                        | Purpose                                                      |
|---------|----------------------------------------------------------|--------------------------------------------------------------|
|         | Device# ap name ap-name dot11 dual-band dot11n antenna A |                                                              |
| Step 13 | show ap name ap-name auto-rf dot11 dual-band             | Displays the auto-RF information for the Cisco access point. |
|         | Example:                                                 |                                                              |
|         | Device# show ap name ap-name auto-rf dot11 dual-band     |                                                              |
| Step 14 | show ap name ap-name wlan dot11<br>dual-band             | Displays the list of BSSIDs for the Cisco access point.      |
|         | Example:                                                 |                                                              |
|         | Device# show ap name ap-name wlan dot11 dual-band        |                                                              |

# Configuring XOR Radio Support for the Specified Slot Number (GUI)

#### **Procedure**

- **Step 1** Click Configuration > Wireless > Access Points.
- **Step 2** In the **Dual-Band Radios** section, select the AP for which you want to configure dual-band radios.

The AP name, MAC address, CleanAir capability and slot information for the AP are displayed. If the Hyperlocation method is HALO, the antenna PID and antenna design information are also displayed.

- Step 3 Click Configure.
- **Step 4** In the **General** tab, set the **Admin Status** as required.
- **Step 5** Set the **CleanAir Admin Status** field to Enable or Disable.
- Step 6 Click Update & Apply to Device.

## **Configuring XOR Radio Support for the Specified Slot Number**

|        | Command or Action | Purpose                      |
|--------|-------------------|------------------------------|
| Step 1 | enable            | Enters privileged EXEC mode. |
|        | Example:          |                              |
|        | Device# enable    |                              |

|        | Command or Action                                                                             | Purpose                                                                                                    |  |  |  |
|--------|-----------------------------------------------------------------------------------------------|----------------------------------------------------------------------------------------------------|--|--|--|
| Step 2 | ap name ap-name dot11 dual-band slot 0<br>antenna ext-ant-gain<br>external_antenna_gain_value | Configures dual-band antenna for the XOR radio hosted on slot 0 for a specific access point external_antenna_gain_value - Is the externa                                                               |  |  |  |
|        | Example:  Device# ap name AP-SIDD-A06 dot11                                                   | antenna gain value in multiples of .5 dBi unit. The valid range is from 0 to 40.                                                                                                    |  |  |  |
|        | dual-band slot 0 antenna ext-ant-gain 2                                                       | Note  • For APs supporting self-identifying antennas (SIA), the gain depends on the antenna, and not on the AP model. The gain is learned by the AP and there is no need for controller configuration. |  |  |  |
|        |                                                                                               | • For APs that do not support SIA, the APs send the antenna gain in the configuration payload, where the default antenna gain depends on the AP model.                                                 |  |  |  |
| Step 3 | ap name ap-name dot11 dual-band slot 0 band {24ghz   5ghz}                                    | Configures current band for the XOR radio hosted on slot 0 for a specific access point.                                                                                                    |  |  |  |
|        | Example:                                                                                      |                                                                                                    |  |  |  |
|        | Device# ap name AP-SIDD-A06 dot11 dual-band slot 0 band 24ghz                                 |                                                                                                    |  |  |  |
| Step 4 | ap name ap-name dot11 dual-band slot 0<br>channel {channel_number   auto   width [160         | Configures dual-band channel for the XOR radio hosted on slot 0 for a specific access point                                                                                                    |  |  |  |
|        | 20   40   80]}<br>Example:                                                                    | <i>channel_number</i> - The valid range is from 1 to 165.                                                                                                    |  |  |  |
|        | Device# ap name AP-SIDD-A06 dot11 dual-band slot 0 channel 3                                  |                                                                                                    |  |  |  |
| Step 5 | ap name ap-name dot11 dual-band slot 0 cleanair band {24Ghz   5Ghz}                           | Enables CleanAir features for dual-band radios hosted on slot 0 for a specific access point.                                                                                                    |  |  |  |
|        | Example:                                                                                      |                                                                                                    |  |  |  |
|        | Device# ap name AP-SIDD-A06 dot11 dual-band slot 0 cleanair band 24Ghz                        |                                                                                                    |  |  |  |
| Step 6 | ap name $ap$ -name dot11 dual-band slot 0 dot11n antenna $\{A \mid B \mid C \mid D\}$         | Configures 802.11n dual-band parameters hosted on slot 0 for a specific access point.                                                                                                    |  |  |  |
|        | Example:                                                                                      | Here,                                                                                                    |  |  |  |
|        | Device# ap name AP-SIDD-A06 dot11                                                             | A- Enables antenna port A.                                                                                                    |  |  |  |
|        | dual-band slot 0 dot11n antenna A                                                             | <b>B</b> - Enables antenna port B.                                                                                                    |  |  |  |

|        | Command or Action                                                                      | Purpose                                                                                                    |  |  |  |  |
|--------|----------------------------------------------------------------------------------------|----------------------------------------------------------------------------------------------------|--|--|--|--|
|        |                                                                                        | C- Enables antenna port C.                                                                                                    |  |  |  |  |
|        |                                                                                        | <b>D</b> - Enables antenna port D.                                                                                                    |  |  |  |  |
| Step 7 | ap name ap-name dot11 dual-band slot 0 role {auto   manual [client-serving   monitor]} | Configures dual-band role for the XOR radio hosted on slot 0 for a specific access point.                                               |  |  |  |  |
|        | Example:                                                                               | The following are the dual-band roles:                                                                                                  |  |  |  |  |
|        | Device# ap name AP-SIDD-A06 dot11 dual-band slot 0 role auto                           | • auto- Refers to the automatic radio role selection.                                                                                   |  |  |  |  |
|        |                                                                                        | • manual- Refers to the manual radio role selection.                                                                                    |  |  |  |  |
| Step 8 | ap name ap-name dot11 dual-band slot 0 shutdown                                        | Disables dual-band radio hosted on slot 0 for a specific access point.                                                                  |  |  |  |  |
|        | Example:                                                                               | Use the <b>no</b> form of this command to enable the                                                                                    |  |  |  |  |
|        | Device# ap name AP-SIDD-A06 dot11 dual-band slot 0 shutdown                            | dual-band radio.                                                                                                    |  |  |  |  |
|        | Device# ap name AP-SIDD-A06 [no] dot11 dual-band slot 0 shutdown                       |                                                                                                    |  |  |  |  |
| Step 9 | ap name ap-name dot11 dual-band slot 0<br>txpower {tx_power_level   auto}              | Configures dual-band transmit power for XOR radio hosted on slot 0 for a specific access point.                                         |  |  |  |  |
|        | Example:  Device# ap name AP-SIDD-A06 dot11 dual-band slot 0 txpower 2                 | <ul> <li>tx_power_level- Is the transmit power level in dBm. The valid range is from 1 to 8.</li> <li>auto- Enables auto-RF.</li> </ul> |  |  |  |  |

## **Receiver Only Dual-Band Radio Support**

### **Information About Receiver Only Dual-Band Radio Support**

This feature configures the dual-band Rx-only radio features for an access point with dual-band radios.

This dual-band Rx-only radio is dedicated for Analytics, Hyperlocation, Wireless Security Monitoring, and BLE AoA\*.

This radio will always continue to serve in monitor mode, therefore, you will not be able to make any channel and *tx-rx* configurations on the 3rd radio.

### **Configuring Receiver Only Dual-Band Parameters for Access Points**

#### **Enabling CleanAir with Receiver Only Dual-Band Radio on a Cisco Access Point (GUI)**

#### **Procedure**

- **Step 1** Choose **Configuration** > **Wireless** > **Access Points**.
- **Step 2** In the **Dual-Band Radios** settings, click the AP for which you want to configure the dual-band radios.
- **Step 3** In the **General** tab, enable the **CleanAir** toggle button.
- Step 4 Click Update & Apply to Device.

#### **Enabling CleanAir with Receiver Only Dual-Band Radio on a Cisco Access Point**

#### **Procedure**

|        | Command or Action                                                              | Purpose                                                                                   |  |  |  |
|--------|--------------------------------------------------------------------------------|-------------------------------------------------------------------------------------------|--|--|--|
| Step 1 | enable                                                                         | Enters privileged EXEC mode.                                                              |  |  |  |
|        | Example:                                                                       |                                                                                           |  |  |  |
|        | Device# enable                                                                 |                                                                                           |  |  |  |
| Step 2 | ap name ap-name dot11 rx-dual-band slot 2 cleanair band {24Ghz   5Ghz}         | Enables CleanAir with receiver only (Rx-only) dual-band radio on a specific access point. |  |  |  |
|        | Example:                                                                       | Here, 2 refers to the slot ID.                                                            |  |  |  |
|        | Device# ap name AP-SIDD-A06 dot11 rx-dual-band slot 2 cleanair band 24Ghz      | Use the <b>no</b> form of this command to disable CleanAir.                               |  |  |  |
|        | Device# ap name AP-SIDD-A06 [no] dot11 rx-dual-band slot 2 cleanair band 24Ghz |                                                                                           |  |  |  |

### Disabling Receiver Only Dual-Band Radio on a Cisco Access Point (GUI)

- **Step 1** Choose **Configuration** > **Wireless** > **Access Points**.
- **Step 2** In the **Dual-Band Radios** settings, click the AP for which you want to configure the dual-band radios.
- Step 3 In the General tab, disable the CleanAir Status toggle button.
- Step 4 Click Update & Apply to Device.

#### **Disabling Receiver Only Dual-Band Radio on a Cisco Access Point**

#### **Procedure**

|        | Command or Action                                                   | Purpose                                                                         |  |  |  |
|--------|---------------------------------------------------------------------|---------------------------------------------------------------------------------|--|--|--|
| Step 1 | enable                                                              | Enters privileged EXEC mode.                                                    |  |  |  |
|        | Example: Device# enable                                             |                                                                                 |  |  |  |
| Step 2 | ap name ap-name dot11 rx-dual-band slot 2 shutdown                  | Disables receiver only dual-band radio on a specific Cisco access point.        |  |  |  |
|        | Example:                                                            | Here, 2 refers to the slot ID.                                                  |  |  |  |
|        | Device# ap name AP-SIDD-A06 dot11 rx-dual-band slot 2 shutdown      | Use the <b>no</b> form of this command to enable receiver only dual-band radio. |  |  |  |
|        | Device# ap name AP-SIDD-A06 [no] dot11 rx-dual-band slot 2 shutdown |                                                                                 |  |  |  |

## **Configuring Client Steering (CLI)**

#### Before you begin

Enable Cisco CleanAir on the corresponding dual-band radio.

|        | Command or Action                                                                                    | Purpose                                                                                 |  |  |  |
|--------|----------------------------------------------------------------------------------------------------|-----------------------------------------------------------------------------------------|--|--|--|
| Step 1 | enable                                                                                               | Enters privileged EXEC mode.                                                            |  |  |  |
|        | Example:                                                                                             |                                                                                         |  |  |  |
|        | Device# enable                                                                                       |                                                                                         |  |  |  |
| Step 2 | configure terminal                                                                                   | Enters global configuration mode.                                                       |  |  |  |
|        | Example:                                                                                             |                                                                                         |  |  |  |
|        | Device# configure terminal                                                                           |                                                                                         |  |  |  |
| Step 3 | wireless macro-micro steering<br>transition-threshold balancing-window<br>number-of-clients(0-65535) | Configures the micro-macro client load-balancing window for a set number of clients.    |  |  |  |
|        | Example:                                                                                             |                                                                                         |  |  |  |
|        | Device(config) # wireless macro-micro<br>steering transition-threshold<br>balancing-window 10        |                                                                                         |  |  |  |
| Step 4 | wireless macro-micro steering<br>transition-threshold client count<br>number-of-clients(0-65535)     | Configures the macro-micro client parameters for a minimum client count for transition. |  |  |  |

|         | Command or Action                                                                             | Purpose                                                                         |  |  |  |
|---------|-----------------------------------------------------------------------------------------------|---------------------------------------------------------------------------------|--|--|--|
|         | Example:                                                                                      |                                                                                 |  |  |  |
|         | Device(config)# wireless macro-micro<br>steering transition-threshold client<br>count 10      |                                                                                 |  |  |  |
| Step 5  | wireless macro-micro steering<br>transition-threshold macro-to-micro<br>RSSI-in-dBm(-128-0)   | Configures the macro–to–micro transition RSSI.                                  |  |  |  |
|         | Example:                                                                                      |                                                                                 |  |  |  |
|         | Device(config) # wireless macro-micro<br>steering transition-threshold<br>macro-to-micro -100 |                                                                                 |  |  |  |
| Step 6  | wireless macro-micro steering<br>transition-threshold micro-to-macro<br>RSSI-in-dBm(-128—0)   | Configures the micro–to–macro transition RSSI.                                  |  |  |  |
|         | Example:                                                                                      |                                                                                 |  |  |  |
|         | Device(config) # wireless macro-micro<br>steering transition-threshold<br>micro-to-macro -110 |                                                                                 |  |  |  |
| Step 7  | wireless macro-micro steering<br>probe-suppression aggressiveness<br>number-of-cycles(-128—0) | Configures the number of probe cycles to be suppressed.                         |  |  |  |
|         | Example:                                                                                      |                                                                                 |  |  |  |
|         | Device(config)# wireless macro-micro<br>steering probe-suppression<br>aggressiveness -110     |                                                                                 |  |  |  |
| Step 8  | wireless macro-micro steering<br>probe-suppression hysteresis RSSI-in-dBm                     | Configures the macro-to-micro probe in RSSI The range is between $-6$ to $-3$ . |  |  |  |
|         | Example:                                                                                      |                                                                                 |  |  |  |
|         | Device(config)# wireless macro-micro<br>steering probe-suppression hysteresis<br>-5           |                                                                                 |  |  |  |
| Step 9  | wireless macro-micro steering<br>probe-suppression probe-only                                 | Enables probe suppression mode.                                                 |  |  |  |
|         | Example:                                                                                      |                                                                                 |  |  |  |
|         | Device(config)# wireless macro-micro steering probe-suppression probe-only                    |                                                                                 |  |  |  |
| Step 10 | wireless macro-micro steering<br>probe-suppression probe-auth                                 | Enables probe and single authentication suppression mode.                       |  |  |  |
|         | Example:                                                                                      |                                                                                 |  |  |  |
|         | Device(config)# wireless macro-micro steering probe-suppression probe-auth                    |                                                                                 |  |  |  |

|         | Command or Action                     | Purpose                               |
|---------|---------------------------------------|---------------------------------------|
| Step 11 | show wireless client steering         | Displays the wireless client steering |
|         | Example:                              | information.                          |
|         | Device# show wireless client steering |                                       |

## **Verifying Cisco Access Points with Dual-Band Radios**

To verify the access points with dual-band radios, use the following command:

Device# show ap dot11 dual-band summary

| AP Name | e Subband | Radio      | Mac     | Status | Channel | Power | Level | Slot | ID Mod | .e   |
|---------|-----------|------------|---------|--------|---------|-------|-------|------|--------|------|
| 4800    | All 3890  | .a5e6.f360 | Enabled | (40) * | *1/8    | (22 ( | dBm)  | 0    | Sens   | or   |
| 4800    | All 3890  | .a5e6.f360 | Enabled | N/A    | N/A     | 2.    |       |      | Moni   | t.or |

**Verifying Cisco Access Points with Dual-Band Radios** 

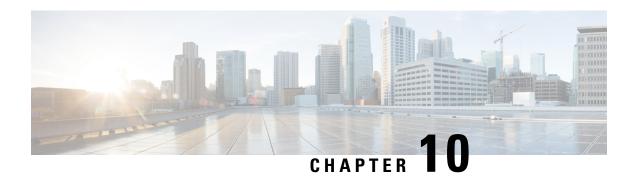

# 802.1x Support

- Introduction to the 802.1X Authentication, on page 205
- Limitations of the 802.1X Authentication, on page 206
- Topology Overview, on page 207
- Configuring 802.1X Authentication Type and LSC AP Authentication Type (GUI), on page 207
- Configuring 802.1X Authentication Type and LSC AP Authentication Type, on page 208
- Enabling 802.1X on the Switch Port, on page 210
- Verifying 802.1X on the Switch Port, on page 212
- Verifying the Authentication Type, on page 212

## **Introduction to the 802.1X Authentication**

IEEE 802.1X port-based authentication is configure on a device to prevent unauthorized devices from gaining access to the network. The device can combine the function of a router, switch, and access point, depending on the fixed configuration. Any device connecting to a switch port where 802.1X authentication is enabled must go through relevant EAP authentication model to start exchanging traffic.

Currently, the Cisco Wave 2 and Wi-Fi 6 (802.11AX) APs support 802.1X authentication with switch port for EAP-FAST, EAP-TLS and EAP-PEAP methods. Now, you can enable configurations and provide credentials to the AP from the embedded controller.

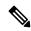

Note

If the AP is dot1x EAP-FAST, when the AP reboots, it should perform an anonymous PAC provision. For performing PAC provision, the ADH cipher suites should be used to establish an authenticated tunnel. If the ADH cipher suites are not supported by radius servers, AP will fail to authenticate on reload.

## **EAP-FAST Protocol**

In the EAP-FAST protocol developed by Cisco, in order to establish a secured TLS tunnel with RADIUS, the AP requires a strong shared key (PAC), either provided via in-band provisioning (in a secured channel) or via out-band provisioning (manual).

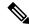

Note

The EAP-FAST type configuration requires 802.1x credentials configuration for AP, since AP will use EAP-FAST with MSCHAP Version 2 method.

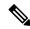

Note

Local EAP is not supported on the Cisco 7925 phones.

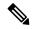

Note

In Cisco Wave 2 APs, for 802.1x authentication using EAP-FAST after PAC provisioning (caused by the initial connection or after AP reload), ensure that you configure the switch port to trigger re-authentication using one of the following commands: **authentication timer restart** *num* or **authentication timer reauthenticate** *num*.

## **EAP-TLS/EAP-PEAP Protocol**

The EAP-TLS protocol or EAP-PEAP protocol provides certificate based mutual EAP authentication.

In EAP-TLS, both the server and the client side certificates are required, where the secured shared key is derived for the particular session to encrypt or decrypt data. Whereas, in EAP-PEAP, only the server side certificate is required, where the client authenticates using password based protocol in a secured channel.

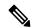

Note

The EAP-PEAP type configuration requires Dot1x credentials configuration for AP; and the AP also needs to go through LSC provisioning. AP uses the PEAP protocol with MSCHAP Version 2 method.

## **Limitations of the 802.1X Authentication**

- 802.1X is not supported on dynamic ports or Ethernet Channel ports.
- 802.1X is not supported in a mesh AP scenario.
- There is no recovery from the embedded controller on credential mismatch or the expiry/invalidity of the certificate on AP. The 802.1X authentication has to be disabled on the switch port to connect the AP back to fix the configurations.
- There are no certificate revocation checks implemented on the certificates installed in AP.
- Only one Locally Significant Certificates (LSC) can be provisioned on the AP and the same certificate
  must be used for CAPWAP DTLS session establishment with embedded controller and the 802.1X
  authentication with the switch. If global LSC configuration on the embedded controller is disabled; AP
  deletes LSC which is already provisioned.
- If clear configurations are applied on the AP, then the AP will lose the 802.1X EAP type configuration and the LSC certificates. AP should again go through staging process if 802.1X is required.

• 802.1X for trunk port APs on multi-host authentication mode is supported. Network Edge Authentication Topology (NEAT) is not supported on COS APs.

# Topology - Overview

The 802.1X authentication events are as follows:

- The AP acts as the 802.1X supplicant and is authenticated by the switch against the RADIUS server which supports EAP-FAST along with EAP-TLS and EAP-PEAP. When dot1x authentication is enabled on a switch port, the device connected to it authenticates itself to receive and forward data other than 802.1X traffic.
- 2. In order to authenticate with EAP-FAST method, the AP requires the credentials of the RADIUS server. It can be configured at the embedded controller, from where it will be passed on to the AP via configuration update request. For, EAP-TLS or EAP-PEAP the APs use the certificates (device/ID and CA) made significant by the local CA server.

Figure 13: Figure: 1 Topology for 802.1X Authentication

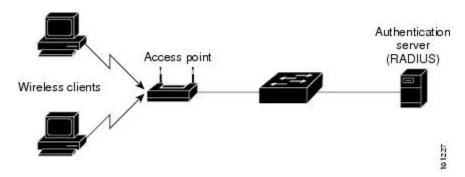

# Configuring 802.1X Authentication Type and LSC AP Authentication Type (GUI)

### **Procedure**

- Step 1 Choose Configuration > Tags & Profiles > AP Join.
- Step 2 On the AP Join Profile page, click Add.

The **Add AP Join Profile** page is displayed.

- Step 3 In the AP > General tab, navigate to the AP EAP Auth Configuration section.
- **Step 4** From the **EAP Type** drop-down list, choose the EAP type as *EAP-FAST*, *EAP-TLS*, or *EAP-PEAP* to configure the dot1x authentication type.
- **Step 5** From the **AP Authorization Type** drop-down list, choose the type as either CAPWAP DTLS + or CAPWAP DTLS.

## Step 6 Click Save & Apply to Device.

# **Configuring 802.1X Authentication Type and LSC AP Authentication Type**

|        | Command or Action                                                 | Purpose                                                                         |
|--------|-------------------------------------------------------------------|---------------------------------------------------------------------------------|
| Step 1 | enable                                                            | Enables privileged EXEC mode.                                                   |
|        | Example:                                                          |                                                                                 |
|        | Device> enable                                                    |                                                                                 |
| Step 2 | configure terminal                                                | Enters global configuration mode.                                               |
|        | Example:                                                          |                                                                                 |
|        | Device# configure terminal                                        |                                                                                 |
| Step 3 | ap profile profile-name                                           | Specify a profile name.                                                         |
|        | Example:                                                          |                                                                                 |
|        | Device(config)# ap profile new-profile                            |                                                                                 |
| Step 4 | dot1x {max-sessions   username   eap-type                         | Configures the dot1x authentication type.                                       |
|        | lsc-ap-auth-state}                                                | max-sessions: Configures the maximum 802.1X                                     |
|        | Example:                                                          | sessions initiated per AP.                                                      |
|        | Device(config-ap-profile)# dot1x eap-type                         | <b>username</b> : Configures the 802.1X username for all Aps.                   |
|        |                                                                   | <b>eap-type:</b> Configures the dot1x authentication type with the switch port. |
|        |                                                                   | <b>lsc-ap-auth-state</b> : Configures the LSC authentication state on the AP.   |
| Step 5 | dot1x eap-type {EAP-FAST   EAP-TLS  <br>EAP-PEAP}                 | Configures the dot1x authentication type: EAP-FAST, EAP-TLS, or EAP-PEAP.       |
|        | Example:                                                          |                                                                                 |
|        | Device(config-ap-profile)# dot1x eap-type                         |                                                                                 |
| Step 6 | dot1x lsc-ap-auth-state {CAPWAP-DTLS  <br>Dot1x-port-auth   Both} | Configures the LSC authentication state on the AP.                              |
|        | Example:                                                          | CAPWAP-DTLS: Uses LSC only for CAPWAP DTLS.                                     |
|        | Device(config-ap-profile)#dot1x lsc-ap-auth-state Dot1x-port-auth |                                                                                 |
|        |                                                                   | <b>Dot1x-port-auth</b> : Uses LSC only for dot1x authentication with port.      |

|        | Command or Action              | Purpose                                                                         |
|--------|--------------------------------|---------------------------------------------------------------------------------|
|        |                                | <b>Both</b> : Uses LSC for both CAPWAP-DTLS and Dot1x authentication with port. |
| Step 7 | end                            | Exits the AP profile configuration mode and                                     |
|        | Example:                       | enters privileged EXEC mode.                                                    |
|        | Device(config-ap-profile)# end |                                                                                 |

# **Configuring the 802.1X Username and Password (GUI)**

### **Procedure**

| Step 1<br>Step 2<br>Step 3  | Choose Configuration > Tags & Profiles > AP Join.  On the AP Join page, click the name of the AP Join profile or click Add to create a new one.  Click the Management tab and then click the Credentials tab. |
|-----------------------------|----------------------------------------------------------------------------------------------------|
| Step 4 Step 5 Step 6 Step 7 | Enter the local username and password details.  Choose the appropriate local password type.  Enter 802.1X username and password details.  Choose the appropriate 802.1X password type.                        |
| Step 8<br>Step 9<br>Step 10 | Enter the time in seconds after which the session should expire.  Enable local credentials and/or 802.1X credentials as required.  Click <b>Update &amp; Apply to Device</b> .                                |

# **Configuring the 802.1X Username and Password (CLI)**

The following procedure configures the 802.1X password for all the APs:

|        | Command or Action                      | Purpose                           |
|--------|----------------------------------------|-----------------------------------|
| Step 1 | enable                                 | Enables privileged EXEC mode.     |
|        | Example:                               |                                   |
|        | Device> enable                         |                                   |
| Step 2 | configure terminal                     | Enters global configuration mode. |
|        | Example:                               |                                   |
|        | Device# configure terminal             |                                   |
| Step 3 | ap profile profile-name                | Specify a profile name.           |
|        | Example:                               |                                   |
|        | Device(config)# ap profile new-profile |                                   |

|        | Command or Action                                                                                                    | Purpose                                                                                                    |
|--------|----------------------------------------------------------------------------------------------------|----------------------------------------------------------------------------------------------------|
| Step 4 | dot1x {max-sessions   username   eap-type   lsc-ap-auth-state}  Example:  Device(config-ap-profile) # dot1x eap-type                                                   | Configures the dot1x authentication type.  max-sessions: Configures the maximum 802.1X sessions initiated per AP.  username: Configures the 802.1X username for all Aps.  eap-type: Configures the dot1x authentication type with the switch port.  lsc-ap-auth-state: Configures the LSC authentication state on the AP. |
| Step 5 | <pre>dot1x username <username> password {0   8} <password> Example: Device(config-ap-profile) #dot1x username username password 0 password</password></username></pre> | Configures the dot1x password for all the APs.  0: Specifies an unencrypted password will follow.  8: Specifies an AES encrypted password will follow.                                                                                                    |

# **Enabling 802.1X on the Switch Port**

The following procedure enables 802.1X on the switch port:

|                                | Command or Action                                                                              | Purpose                                                                              |
|--------------------------------|------------------------------------------------------------------------------------------------|--------------------------------------------------------------------------------------|
| Step 1                         | enable                                                                                         | Enables privileged EXEC mode.                                                        |
|                                | Example:                                                                                       |                                                                                      |
|                                | Device> enable                                                                                 |                                                                                      |
| Step 2                         | configure terminal                                                                             | Enters global configuration mode.                                                    |
|                                | Example:  Device# configure terminal                                                           |                                                                                      |
| Step 3                         | aaa new-model                                                                                  | Enables AAA.                                                                         |
|                                | Example:                                                                                       |                                                                                      |
|                                | Device(config)# aaa new-model                                                                  |                                                                                      |
| method1[method2] are us the pr | Creates a series of authentication methods that are used to determine user privilege to access |                                                                                      |
|                                | Device(config) # aaa authentication dot1x                                                      | the privileged command level so that the device can communicate with the AAA server. |

|        | Command or Action                                                                                             | Purpose                                                                                                    |
|--------|----------------------------------------------------------------------------------------------------|----------------------------------------------------------------------------------------------------|
| Step 5 | aaa authourization network group  Example:  aaa authourization network group                                  | Enables AAA authorization for network services on 802.1X.                                                                                                    |
| Step 6 | <pre>dot1x system-auth-control  Example:    Device(config) # dot1x    system-auth-control</pre>               | Globally enables 802.1X port-based authentication.                                                                                                    |
| Step 7 | <pre>interface type slot/port Example: Device(config) # interface fastethernet2/1</pre>                       | Enters interface configuration mode and specifies the interface to be enabled for 802.1X authentication.                                                                                                    |
| Step 8 | authentication port-control {auto   force-authorized   force-unauthorized}                                    | Enables 802.1X port-based authentication on the interface.                                                                                                    |
|        | Example:  Device (config-if) # authentication port-control auto                                               | auto—Enables IEEE 802.1X authentication and causes the port to begin in the unauthorized state, allowing only EAPOL frames to be sent and received through the port. The authentication process begins when the link state of the port changes from down to up or when an EAPOL-start frame is received. The Device requests the identity of the supplicant and begins relaying authentication messages between the supplicant and the authentication server. Each supplicant attempting to access the network is uniquely identified by the Device by using the supplicant MAC address.  force-authorized—Disables IEEE 802.1X authentication and causes the port to change to the authorized state without any authentication exchange required. The port sends and receives normal traffic without IEEE 802.1X-based authentication of the client. This |
|        |                                                                                                    | is the default setting.  force-unauthorized—Causes the port to remain in the unauthorized state, ignoring all attempts by the supplicant to authenticate. The Device cannot provide authentication services to the supplicant through the port.                                                                                                    |
| Step 9 | <pre>dot1x pae [supplicant   authenticator   both] Example: Device(config-if) # dot1x pae authenticator</pre> | Enables 802.1X authentication on the port with default parameters.                                                                                                    |

|         | Command or Action      | Purpose                      |
|---------|------------------------|------------------------------|
| Step 10 | end                    | Enters privileged EXEC mode. |
|         | Example:               |                              |
|         | Device(config-if)# end |                              |

# **Verifying 802.1X on the Switch Port**

The following show command displays the authentication state of 802.1X on the switch port:

```
Device# show dot1x all
Sysauthcontrol
                        Enabled
Dot1x Protocol Version
Dot1x Info for FastEthernet1
PAE
                       = AUTHENTICATOR
                = AUTO
= Both
PortControl
ControlDirection
                      = MULTI HOST
HostMode
ReAuthentication
                     = Disabled
OuietPeriod
                       = 60
ServerTimeout
                       = 30
SuppTimeout
                       = 30
                      = 3600 (Locally configured)
ReAuthPeriod
ReAuthMax
                      = 2
                      = 2
                       = 30
TxPeriod
RateLimitPeriod
Device#
```

# **Verifying the Authentication Type**

The following show command displays the authentication state of an AP profile:

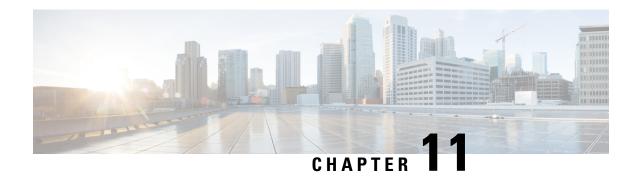

## **Real-Time Access Points Statistics**

•

- Information About Access Point Real-Time Statistics, on page 213
- Feature History for Real Time Access Point Statistics, on page 213
- Restrictions for AP Radio Monitoring Statistics, on page 214
- Configuring Access Point Real Time Statistics (GUI), on page 214
- Configuring Real-Time Access Point Statistics (CLI), on page 215
- Configuring AP Radio Monitoring Statistics, on page 217
- Monitoring Access Point Real-Time Statistics (GUI), on page 218
- Verifying Access Point Real-Time Statistics, on page 219

## **Information About Access Point Real-Time Statistics**

From Cisco IOS XE Bengaluru 17.5.1 onwards, you can track the CPU utilization and memory usage of an AP, and monitor the health of an AP, by generating real-time statistics for an AP.

SNMP traps are defined for CPU and memory utilization of APs and the controller. An SNMP trap is sent out when the threshold is crossed. The sampling period and statistics interval can be configured using SNMP, YANG, and CLI.

Statistics interval is used to process the data coming from an AP, and the average CPU utilization and memory utilization is computed over time. You can also configure an upper threshold for these statistics. When a statistic value surpasses the upper threshold, an alarm is enabled, and an SNMP trap is triggered.

From Cisco IOS XE Cupertino 17.7.1 release onwards, for radio monitoring, you can reset the radios based on the statistics sent by the AP for a sampling period. When you configure the radios in the controller, if there is no increment in the Tx or Rx statistics when the radio is up, then the radio reset is triggered.

# **Feature History for Real Time Access Point Statistics**

This table provides release and related information for the feature explained in this module.

#### Table 14: Feature History for Real Time Access Point Statistics

| Release                          | Feature                              | Feature Information                                                                                           |
|----------------------------------|--------------------------------------|----------------------------------------------------------------------------------------------------|
| Cisco IOS XE Cupertino<br>17.7.1 | Real Time Access Point<br>Statistics | This feature is enhanced with the implementation of AP threshold values between 0 and 50 to trigger an alarm. |

# **Restrictions for AP Radio Monitoring Statistics**

You cannot reset the radio firmware from the controller. The controller will shut and unshut the radio if the Rx or Tx count is not incremented for a radio slot in a specified period.

# **Configuring Access Point Real Time Statistics (GUI)**

- **Step 1** Choose Configuration > Tags & Profiles > AP Join.
- Step 2 Click Add. The Add AP Join Profile page is displayed.
- Step 3 Under the AP tab, click the AP Statistics tab.
- **Step 4** In the **System Monitoring** section:
  - a) Enable **Monitor Real Time Statistics** to get calculated statistics and alarms of the AP.
  - b) To receive an alarm when the upper threshold is surpassed for parameters such as CPU utilization and memory, enable **Trigger Alarm for AP**.
  - c) Enter the threshold percentage for CPU and memory usage in the CPU Threshold to Trigger Alarm field and Memory Threshold to Trigger Alarm fields, respectively. The valid range is between 0 to 50. An SNMP trap is sent out when this threshold is crossed.
  - d) In the **Interval to Hold Alarm** field, enter the time for which the alarm is held before it gets triggered. The valid range is between 0 and 3600 seconds.
  - e) In the **Trap Retransmission Time** field, enter the time between retransmissions of the alarm. The valid range is between 0 and 65535 seconds.
  - f) To define how often data should be collected from the AP, enter a value in the **Sampling Interval** field. The valid range is between 720 and 3600 seconds.
  - g) To define the interval at which AP statistics are to be calculated, enter a value in the **Statistics Interval** field. The valid range is between 2 and 900 seconds.
  - h) To automatically reload the AP when there is high CPU and memory usage in the defined sampling interval, select the **Reload the AP** check box.
- **Step 5** Under the **Radio Monitoring** section:
  - a) Select the **Monitoring of AP Radio stuck** check box to verify that the Tx and Rx statistics of the AP are updated each time the payloads are coming in from the AP to the controller.
  - b) To generate an alarm for the radio of the AP when there is no increment in the Tx and RX statistics for the payloads, select the **Alarms for AP Radio stuck** check box.

- c) Select the **Reset the stuck AP Radio** check box to recover the radio from the bad state. A radio admin state payload will be sent from the controller to toggle the radio and the radio will be shut when there is no increment in the Tx and Rx statistics.
- d) To define how often data should be collected from the radio, enter a value in the **Sampling Interval** field. The valid range is between 720 and 3600 seconds.

**Step 6** Click **Apply to Device** to save the configuration.

# **Configuring Real-Time Access Point Statistics (CLI)**

|        | Command or Action                                                              | Purpose                                                                                      |
|--------|--------------------------------------------------------------------------------|----------------------------------------------------------------------------------------------|
| Step 1 | configure terminal                                                             | Enters global configuration mode.                                                            |
|        | Example:                                                                       |                                                                                              |
|        | Device# configure terminal                                                     |                                                                                              |
| Step 2 | ap profile ap-profile-name                                                     | Configures the AP profile. The default AP join profile name is <i>default-ap-profile</i> .   |
|        | Example:                                                                       |                                                                                              |
|        | Device(config)# ap profile doc-test                                            |                                                                                              |
| Step 3 | stats-timer frequency                                                          | (Optional) Configures the statistics timer. This                                             |
|        | Example:                                                                       | command is used to change the frequency of<br>the statistics reports coming from the AP. The |
|        |                                                                                | valid values range between 0 and 65535                                                       |
| Step 4 | statistics ap-system-monitoring enable                                         | (Optional) Enables monitoring of AP real-time statistics (CPU and memory).                   |
|        | Example:                                                                       |                                                                                              |
|        | Device(config-ap-profile)# statistics ap-system-monitoring enable              |                                                                                              |
| Step 5 | statistics ap-system-monitoring                                                | Enables alarms for AP real-time statistics                                                   |
|        | alarm-enable                                                                   | (CPU and memory).                                                                            |
|        | Example:                                                                       |                                                                                              |
|        | Device(config-ap-profile) # statistics ap-system-monitoring alarm-enable       |                                                                                              |
|        |                                                                                |                                                                                              |
| Step 6 | statistics ap-system-monitoring alarm-hold-time duration                       | Defines the alarms for AP real-time statistics (CPU and Memory). The valid values range      |
|        | Example:                                                                       | between 0 and 3600 seconds.                                                                  |
|        | Device(config-ap-profile)# statistics ap-system-monitoring alarm-hold-time 400 |                                                                                              |

|         | Command or Action                                                                                                    | Purpose                                                                                                    |
|---------|----------------------------------------------------------------------------------------------------|----------------------------------------------------------------------------------------------------|
| Step 7  | ap-system-monitoring alarm-retransmit-time duration  Example:  Device (config-ap-profile) # ap-system-monitoring alarm-retransmit-time 100 | Defines the interval between retransmissions of the trap alarm. The valid values range between 0 and 65535 seconds.                                     |
| Step 8  | statistics ap-system-monitoring cpu-threshold percentage                                                                                   | Defines the threshold for CPU usage on the AP (percentage) to trigger alarms.                                                                           |
|         | Example:  Device(config-ap-profile) # statistics ap-system-monitoring cpu-threshold 30                                                     | From Cisco IOS XE Cupertino 17.7.1 release onwards, the valid threshold value for CPU on the AP to trigger the alarms is between 0 and 50.              |
| Step 9  | <pre>ap-system-monitoring mem-threshold percentage Example: Device (config-ap-profile) #</pre>                                             | Defines the threshold for memory usage on AP to trigger alarms. The percentage of threshold for memory usage on the AP to trigger is between 0 and 100. |
|         | ap-system-monitoring mem-threshold 40                                                                                                    | From Cisco IOS XE Cupertino 17.7.1 release onwards, the valid threshold value for memory usage on the AP to trigger the alarms is between 0 and 50.     |
| Step 10 | ap-system-monitoring sampling-interval duration                                                                                            | (Optional) Defines the sampling interval. The valid values range between 2 and 900 seconds.                                                             |
|         | Example:  Device (config-ap-profile) # statistics ap-system-monitoring sampling-interval 600                                               |                                                                                                    |
| Step 11 | exit  Example:  Device(config-ap-profile)# exit                                                                                            | Exits from AP profile configuration mode and returns to global configuration mode.                                                                      |
| Step 12 | <pre>trapflags ap ap-stats Example:    Device(config) # trapflags ap ap-stats</pre>                                                        | Enables sending AP-related traps. Traps are sent when statistics exceed the configured threshold.                                                       |

## **Example**

Device(config) # ap profile default-policy-profile Device(config-ap-profile) # statistics ap-system-monitoring enable Device(config-ap-profile) #statistics ap-system-monitoring sampling-interval 90 Device(config-ap-profile) #statistics ap-system-monitoring stats-interval 120 Device(config-ap-profile) #statistics ap-system-monitoring alarm-enable
Device(config-ap-profile) #statistics ap-system-monitoring alarm-hold-time 3
Device(config-ap-profile) #statistics ap-system-monitoring alarm-retransmit-time 10
Device(config-ap-profile) #statistics ap-system-monitoring cpu-threshold 90
Device(config-ap-profile) #statistics ap-system-monitoring mem-threshold 90
Device(config) # trapflags ap ap-stats

# **Configuring AP Radio Monitoring Statistics**

| · ·    | Command or Action                                                                          | Purpose                                                                   |
|--------|--------------------------------------------------------------------------------------------|---------------------------------------------------------------------------|
| Step 1 | configure terminal                                                                         | Enters global configuration mode.                                         |
|        | Example:                                                                                   |                                                                           |
|        | Device# configure terminal                                                                 |                                                                           |
| Step 2 | ap profile profile-name                                                                    | Configures an AP profile and enters the AP                                |
|        | Example:                                                                                   | profile configuration mode.                                               |
|        | Device(config)# ap profile test1                                                           |                                                                           |
| Step 3 | statistic ap-radio-monitoring enable                                                       | Enables the monitoring of AP radio stuck                                  |
|        | Example:                                                                                   | statistics.                                                               |
|        | (config-ap-profile)#statistic ap-radio-monitoring enable                                   |                                                                           |
| Step 4 | statistic ap-radio-monitoring alarm-enable                                                 | (Optional) Enables the alarm for AP radio stuck statistics.               |
|        | Example:                                                                                   |                                                                           |
|        | (config-ap-profile)#statistic ap-radio-monitoring alarm-enable                             |                                                                           |
| Step 5 | statistic ap-system-monitoring action                                                      | (Optional) Specifies the sampling interval in                             |
|        | reload-ap interval duration                                                                | seconds. The valid values range between 720 and 3600 seconds.             |
|        | Example:                                                                                   |                                                                           |
|        | <pre>(config-ap-profile)# statistic ap-radio-monitoring action reload-ap interval850</pre> |                                                                           |
| Step 6 | statistic ap-radio-monitoring action radio-reset                                           | (Optional) Generates an alarm and resets the radio if the radio is stuck. |
|        | Example:                                                                                   |                                                                           |
|        | <pre>(config-ap-profile)# statistic ap-radio-monitoring action radio-reset</pre>           |                                                                           |
| Step 7 | statistic ap-system-monitoring action reload-ap                                            | Reloads the AP.                                                           |
|        | Example:                                                                                   |                                                                           |

| Command or Action                                                               | Purpose |
|---------------------------------------------------------------------------------|---------|
| <pre>(config-ap-profile)# statistic ap-system-monitoring action reload-ap</pre> |         |

### **Example**

```
Device(config) # ap profile test1
Device(config-ap-profile) # statistics ap-radio-monitoring enable
Device(config-ap-profile) #statistic ap-radio-monitoring alarm-enable
Device(config-ap-profile) #statistic ap-radio-monitoring sampling-interval 750
Device(config-ap-profile) # statistic ap-radio-monitoring action radio-reset
Device(config-ap-profile) #statistic ap-system-monitoring action reload-ap
```

# **Monitoring Access Point Real-Time Statistics (GUI)**

#### **Procedure**

- **Step 1** Choose **Monitoring** > **Wireless** > **AP Statistics**.
- Step 2 Click the General tab.
- **Step 3** Click an AP name. The **General** window is displayed.
- Step 4 To view the AP Statistics data, click the AP Statistics tab.

The following information is displayed:

- **Memory alarm last send time**: Displays the time of the last memory trap sent.
- Memory Alarm Status: Displays the state of the memory alarm. An alarm can be ACTIVE, INACTIVE, INACTIVE\_SOAKING, ACTIVE\_SOAKING. An alarm is soaked until the configured hold time has passed.
- Memory alarm raise time: Displays the last time the memory alarm was active.
- **Memory alarm clear time**: Displays the last time the memory alarm was inactive.
- Last statistics received: Displays the time of the last statistics report received from the AP.
- Current CPU Usage: Displays the latest percentage of CPU usage reported.
- Average CPU Usage: Displays the average CPU usage calculated.
- Current Memory Usage: Displays the latest percentage of memory usage reported.
- Average Memory Usage: Displays the average memory usage calculated.
- Current window size: Displays the window size. The window size is calculated by dividing the statistics interval by the sampling interval. The average CPU and memory usage is calculated by the window size.
- CPU alarm last send time: Displays the time of the last CPU trap sent.

- CPU Alarm Status: Displays the state of the CPU alarm. An alarm can be ACTIVE, INACTIVE, INACTIVE\_SOAKING, ACTIVE\_SOAKING. An alarm is soaked until the configured hold time has passed.
- **CPU alarm raise time**: Displays the last time the CPU alarm was active.
- CPU alarm clear time: Displays the last time the CPU alarm was inactive.

Step 5 Click OK.

# **Verifying Access Point Real-Time Statistics**

To verify AP real-time statistics, run the show ap config general | section AP statistics command:

```
Device# show ap config general | section AP statistics
!Last Statistics
AP statistics : Enabled
Current CPU usage : 4
Average CPU usage: 49
Current memory usage: 35
Average memory usage : 35
Last statistics received: 03/09/2021 15:25:08
!Statistics Configuration
Current window size : 1
Sampling interval: 30
Statistics interval: 300
AP statistics alarms : Enabled
!Alarm State - Active, Inactive, Inactive Soaking, Inactive Soaking
Memory alarm status : Active
Memory alarm raise time: 03/09/2021 15:24:29
Memory alarm clear time : NA
Memory alarm last send time : 03/09/2021 15:24:59
CPU alarm status : Inactive
CPU alarm raise time : 03/09/2021 15:24:25
CPU alarm clear time : 03/09/2021 15:25:05
CPU alarm last send time : 03/09/2021 15:25:05
!Alarm Configuration
Alarm hold time : 6
Alarm retransmission time : 30
Alarm threshold cpu: 30
Alarm threshold memory: 32
```

To verify the statistics reporting period, run the **show ap config general | i Stats Reporting Period** command:

```
Device# show ap config general \mid i Stats Reporting Period Stats Reporting Period : 10
```

**Verifying Access Point Real-Time Statistics** 

# **Access Point Tag Persistency**

- Information About Access Point Tag Persistency, on page 221
- Configuring AP Tag Persistency (GUI), on page 221
- Configuring AP Tag Persistency (CLI), on page 222
- Verifying AP Tag Persistency, on page 223

# **Information About Access Point Tag Persistency**

From Cisco IOS XE Bengaluru 17.6.1 onwards, AP tag persistency is enabled globally on the controller. When APs join a controller with tag persistency enabled, the mapped tags are saved on the APs without having to write the tag configurations on each AP, individually.

# **Configuring AP Tag Persistency (GUI)**

#### **Procedure**

- Step 1 Choose Configuration > Tags & Profiles > Tags.
- Step 2 Click the AP tab.
- Step 3 In the Tag Source tab, check the Enable AP Tag Persistency check box to configure AP Tag persistency globally.

When APs join a controller with the tag persistency enabled, the mapped tags are saved on the AP without having to write the tag configurations on each AP individually.

**Step 4** Click **Apply to Device**.

### What to do next

Save tags on an AP.

## **Saving Tags on an Access Point (GUI)**

### **Procedure**

| Step 1 | Choose Configuration > Wireless > Access Points.                                                                                                    |
|--------|----------------------------------------------------------------------------------------------------|
| Step 2 | Click an AP from the list. The <b>Edit AP</b> page is displayed.                                                                                                    |
| Step 3 | Click the <b>General</b> tab.                                                                                                    |
| Step 4 | In the <b>Tags</b> section, specify the appropriate policy, site, and RF tags that you created in the <b>Configuration</b> > <b>Tags &amp; Profiles</b> > <b>Tags</b> page.                 |
| Step 5 | From the <b>Policy</b> drop-down list, select a value.                                                                                                    |
| Step 6 | From the <b>Site</b> drop-down list, select a value.                                                                                                    |
| Step 7 | From the <b>RF</b> drop-down list, select a value.                                                                                                    |
| Step 8 | Check the <b>Write Tag Config to AP</b> check box to push the tags to the AP so that the AP can save and remembe this information even when the AP is moved from one controller to another. |
| Step 9 | Click Update & Apply to Device.                                                                                                    |

## **Deleting Saved Tags on the Access Point**

### **Procedure**

| Step 1 | Choose Configuration > Wireless > Access Points.                                                                                     |
|--------|----------------------------------------------------------------------------------------------------|
| Step 2 | Click an AP from the list of APs. The <b>Edit AP</b> window is displayed.                                                            |
| Step 3 | In the Edit AP window, choose the Advanced tab.                                                                                      |
| Step 4 | In the <b>Set to Factory Default</b> section, check the <b>Clear Resolved Tag Config</b> check box to clear the saved tags on an AP. |
| Step 5 | Click Update & Apply to Device.                                                                                                    |

# **Configuring AP Tag Persistency (CLI)**

### Before you begin

For an AP to preserve its policy tag, site tag, and RF tag configured from the primary controller, these tags must also exist on the other controllers that the AP connect to. If all the three tags do not exist, the AP applies the default policy tag, site tag, and RF tag. Similarly, the tag policy is applicable even if one or two tags exist. AP tag persistency helps in priming an AP in N+1 redundancy scenarios. For more information about configuring tags, see

https://www.cisco.com/c/en/us/td/docs/wireless/controller/9800/17-6/config-guide/b\_wl\_17\_6\_cg/m\_config\_model.html.

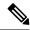

Note

After being enabled, AP tag persistency is performed during AP join. Therefore, if there are any APs that are already joined to the controller, those APs must rejoin the controller.

### **Procedure**

|        | Command or Action                         | Purpose                                |  |
|--------|-------------------------------------------|----------------------------------------|--|
| Step 1 | configure terminal                        | Enters global configuration mode.      |  |
|        | Example:                                  |                                        |  |
|        | Device# configure terminal                |                                        |  |
| Step 2 | ap tag persistency enable                 | Configures AP tag persistency.         |  |
|        | Example:                                  |                                        |  |
|        | Device(config)# ap tag persistency enable |                                        |  |
| Step 3 | end                                       | Exits configuration mode and returns t |  |
|        | Example:                                  | privileged EXEC mode.                  |  |
|        | Device(config)# end                       |                                        |  |

# **Verifying AP Tag Persistency**

Device# show ap tag summary

To verify AP tag persistency in the primary controller, use the following command:

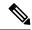

Note

If the Tag Source displays **Static** or **Filter**, it means that the AP tag mappings were configured on the primary controller. If the source displays **Default**, it means that the AP received the default tags when joining the controller.

To verify the AP tag persistency in the secondary controller, use the following command:

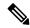

Note

If the Tag Source displays **AP**, it means that the policy tag, site tag, and RF tag match what was configured on the primary controller, indicating that the AP tags have persisted across controllers.

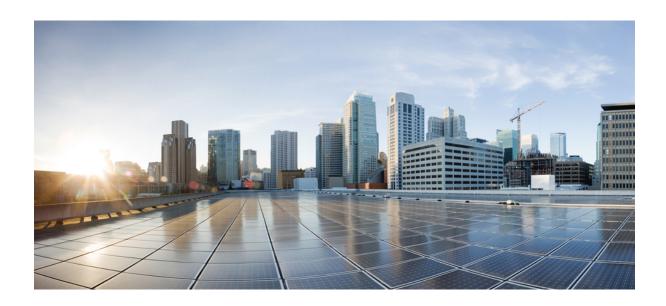

# PART | | |

# **Radio Resource Management**

- Radio Resource Management, on page 227
- Coverage Hole Detection, on page 245
- Cisco Flexible Radio Assignment, on page 251
- XOR Radio Support, on page 257
- Cisco Receiver Start of Packet, on page 263
- Client Limit, on page 267
- IP Theft, on page 269
- Unscheduled Automatic Power Save Delivery, on page 273
- Target Wake Time, on page 275
- Enabling USB Port on Access Points, on page 281
- Zero Wait Dynamic Frequency Selection, on page 285

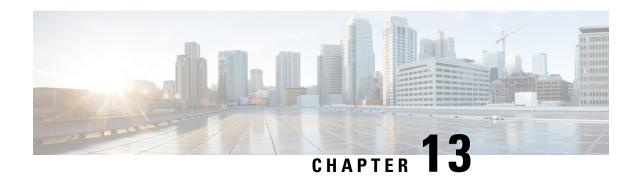

# **Radio Resource Management**

- Information About Radio Resource Management, on page 227
- Restrictions for Radio Resource Management, on page 231
- How to Configure RRM, on page 231
- Monitoring RRM Parameters and RF Group Status, on page 242
- Examples: RF Group Configuration, on page 243
- Information About ED-RRM, on page 243

# **Information About Radio Resource Management**

The Radio Resource Management (RRM) software that is embedded in the device acts as a built-in Radio Frequency (RF) engineer to consistently provide real-time RF management of your wireless network. RRM enables devices to continually monitor their associated lightweight access points for the following information:

- Traffic load—The total bandwidth used for transmitting and receiving traffic. It enables wireless LAN managers to track and plan network growth ahead of client demand.
- Interference—The amount of traffic coming from other 802.11 sources.
- Noise—The amount of non-802.11 traffic that is interfering with the currently assigned channel.
- Coverage—The Received Signal Strength (RSSI) and signal-to-noise ratio (SNR) for all connected clients.
- Other —The number of nearby access points.

### RRM performs these functions:

- · Radio resource monitoring
- Power control transmission
- · Dynamic channel assignment
- Coverage hole detection and correction
- RF grouping

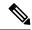

Note

RRM grouping does not occur when an AP operates in a static channel that is not in the DCA channel list. The Neighbor Discovery Protocol (NDP) is sent only on DCA channels; therefore, when a radio operates on a non-DCA channel, it does not receive NDP on the channel.

## **Radio Resource Monitoring**

RRM automatically detects and configures new devices and lightweight access points as they are added to the network. It then automatically adjusts the associated and nearby lightweight access points to optimize coverage and capacity.

Lightweight access points can scan all the valid channels for the country of operation as well as for channels available in other locations. The access points in local mode go *offchannel* for a period not greater than 70 ms to monitor these channels for noise and interference. Packets collected during this time are analyzed to detect rogue access points, rogue clients, ad-hoc clients, and interfering access points.

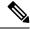

Note

In the presence of voice traffic or other critical traffic (in the last 100 ms), access points can defer off-channel measurements. The access points also defer off-channel measurements based on the WLAN scan priority configurations.

Each access point spends only 0.2 percent of its time off channel. This activity is distributed across all the access points so that adjacent access points are not scanning at the same time, which could adversely affect wireless LAN performance.

## **Transmit Power Control**

The device dynamically controls access point transmit power based on the real-time wireless LAN conditions.

The Transmit Power Control (TPC) algorithm increases and decreases an access point's power in response to changes in the RF environment. In most instances, TPC seeks to lower an access point's power to reduce interference, but in the case of a sudden change in the RF coverage, for example, if an access point fails or becomes disabled, TPC can also increase power on the surrounding access points. This feature is different from coverage hole detection, which is primarily concerned with clients. TPC provides enough RF power to achieve the required coverage levels while avoiding channel interference between access points. We recommend that you select TPCv1; TPCv2 option is deprecated. With TPCv1, you can select the channel aware mode; we recommend that you select this option for 5 GHz, and leave it unchecked for 2.4 GHz.

# Overriding the TPC Algorithm with Minimum and Maximum Transmit Power Settings

The TPC algorithm balances RF power in many diverse RF environments. However, it is possible that automatic power control will not be able to resolve some scenarios in which an adequate RF design was not possible to implement due to architectural restrictions or site restrictions, for example, when all the access points must be mounted in a central hallway, placing the access points close together, but requiring coverage to the edge of the building.

In these scenarios, you can configure maximum and minimum transmit power limits to override TPC recommendations. The maximum and minimum TPC power settings apply to all the access points through RF profiles in a RF network.

To set the Maximum Power Level Assignment and Minimum Power Level Assignment, enter the maximum and minimum transmit power used by RRM in the fields in the **Tx Power Control** window. The range for these parameters is -10 to 30 dBm. The minimum value cannot be greater than the maximum value; the maximum value cannot be less than the minimum value.

If you configure a maximum transmit power, RRM does not allow any access point attached to the controller, to exceed this transmit power level (whether the power is set by RRM TPC or by coverage hole detection). For example, if you configure a maximum transmit power of 11 dBm, no access point will transmit above 11 dBm, unless the access point is configured manually.

## **Dynamic Channel Assignment**

Two adjacent access points on the same channel can cause either signal contention or signal collision. In a collision, data is not received by the access point. This functionality can become a problem, for example, when someone reading an e-mail in a café affects the performance of the access point in a neighboring business. Even though these are separate networks, someone sending traffic to the café on channel 1 can disrupt communication in an enterprise using the same channel. Devices can dynamically allocate access point channel assignments to avoid conflict and increase capacity and performance. Channels are *reused* to avoid wasting scarce RF resources. In other words, channel 1 is allocated to a different access point far from the café, which is more effective than not using channel 1 altogether.

The device's Dynamic Channel Assignment (DCA) capabilities are also useful in minimizing adjacent channel interference between access points. For example, two overlapping channels in the 802.11b/g band, such as 1 and 2, cannot simultaneously use 11 or 54 Mbps. By effectively reassigning channels, the device keeps adjacent channels that are separated.

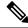

. .

We recommend that you use only nonoverlapping channels (1, 6, 11, and so on).

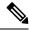

Note

Channel change does not require you to shut down the radio.

The device examines a variety of real-time RF characteristics to efficiently handle channel assignments as follows:

- Access point received energy: The received signal strength measured between each access point and its nearby neighboring access points. Channels are optimized for the highest network capacity.
- Noise: Noise can limit signal quality at the client and access point. An increase in noise reduces the
  effective cell size and degrades user experience. By optimizing channels to avoid noise sources, the
  device can optimize coverage while maintaining system capacity. If a channel is unusable due to excessive
  noise, that channel can be avoided.
- 802.11 interference: Interference is any 802.11 traffic that is not a part of your wireless LAN, including rogue access points and neighboring wireless networks. Lightweight access points constantly scan all the channels looking for sources of interference. If the amount of 802.11 interference exceeds a predefined configurable threshold (the default is 10 percent), the access point sends an alert to the device. Using the

RRM algorithms, the device may then dynamically rearrange channel assignments to increase system performance in the presence of the interference. Such an adjustment could result in adjacent lightweight access points being on the same channel, but this setup is preferable to having the access points remain on a channel that is unusable due to an interfering foreign access point.

In addition, if other wireless networks are present, the device shifts the usage of channels to complement the other networks. For example, if one network is on channel 6, an adjacent wireless LAN is assigned to channel 1 or 11. This arrangement increases the capacity of the network by limiting the sharing of frequencies. If a channel has virtually no capacity remaining, the device may choose to avoid this channel. In huge deployments in which all nonoverlapping channels are occupied, the device does its best, but you must consider RF density when setting expectations.

• Load and utilization: When utilization monitoring is enabled, capacity calculations can consider that some access points are deployed in ways that carry more traffic than other access points, for example, a lobby versus an engineering area. The device can then assign channels to improve the access point that has performed the worst. The load is taken into account when changing the channel structure to minimize the impact on the clients that are currently in the wireless LAN. This metric keeps track of every access point's transmitted and received packet counts to determine how busy the access points are. New clients avoid an overloaded access point and associate to a new access point. This *Load and utilization* parameter is disabled by default.

The device combines this RF characteristic information with RRM algorithms to make system-wide decisions. Conflicting demands are resolved using soft-decision metrics that guarantee the best choice for minimizing network interference. The end result is optimal channel configuration in a three-dimensional space, where access points on the floor above and below play a major factor in an overall wireless LAN configuration.

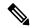

Note

In a Dynamic Frequency Selection (DFS) enabled AP environment, ensure that you enable the UNII2 channels option under the DCA channel to allow 100-MHz separation for the dual 5-GHz radios.

The RRM startup mode is invoked in the following conditions:

- In a single-device environment, the RRM startup mode is invoked after the device is upgraded and rebooted.
- In a multiple-device environment, the RRM startup mode is invoked after an RF Group leader is elected.
- You can trigger the RRM startup mode from the CLI.

The RRM startup mode runs for 100 minutes (10 iterations at 10-minute intervals). The duration of the RRM startup mode is independent of the DCA interval, sensitivity, and network size. The startup mode consists of 10 DCA runs with high sensitivity (making channel changes easy and sensitive to the environment) to converge to a steady-state channel plan. After the startup mode is finished, DCA continues to run at the specified interval and sensitivity.

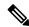

Note

DCA algorithm interval is set to 1 hour, but DCA algorithm always runs in default interval of 10 min, channel allocation occurs at 10-min intervals for the first 10 cycles, and channel changes occur as per the DCA algorithm every 10 min. After that the DCA algorithm goes back to the configured time interval. This is common for both DCA interval and anchor time because it follows the steady state.

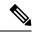

Note

If Dynamic Channel Assignment (DCA)/Transmit Power Control (TPC) is turned off on the RF group member, and auto is set on RF group leader, the channel or TX power on a member gets changed as per the algorithm that is run on the RF group leader.

## **Coverage Hole Detection and Correction**

The RRM coverage hole detection algorithm can detect areas of radio coverage in a wireless LAN that are below the level needed for robust radio performance. This feature can alert you to the need for an additional (or relocated) lightweight access point.

If clients on a lightweight access point are detected at threshold levels (RSSI, failed client count, percentage of failed packets, and number of failed packets) lower than those specified in the RRM configuration, the access point sends a "coverage hole" alert to the device. The alert indicates the existence of an area where clients are continually experiencing poor signal coverage, without having a viable access point to which to roam. The device discriminates between coverage holes that can and cannot be corrected. For coverage holes that can be corrected, the device mitigates the coverage hole by increasing the transmit power level for that specific access point. The device does not mitigate coverage holes caused by clients that are unable to increase their transmit power or are statically set to a power level because increasing their downstream transmit power might increase interference in the network.

# **Restrictions for Radio Resource Management**

• If an AP tries to join the RF-group that already holds the maximum number of APs it can support, the device rejects the application and throws an error.

# **How to Configure RRM**

## Configuring Neighbor Discovery Type (CLI)

|        | Command or Action                                              | Purpose                                                                                   |
|--------|----------------------------------------------------------------|-------------------------------------------------------------------------------------------|
| Step 1 | configure terminal                                             | Enters global configuration mode.                                                         |
|        | Example:                                                       |                                                                                           |
|        | Device# configure terminal                                     |                                                                                           |
| Step 2 | ap dot11 {24ghz   5ghz} rrm ndp-type {protected   transparent} | Configures the neighbor discovery type. By default, the mode is set to "transparent".     |
|        | Example:                                                       | • <b>protected</b> : Sets the neighbor discover type to protected. Packets are encrypted. |
|        | Device(config) #ap dot11 24ghz rrm                             |                                                                                           |

|        | Command or Action                                                          | Purpose                                                                                                    |
|--------|----------------------------------------------------------------------------|----------------------------------------------------------------------------------------------------|
|        | ndp-type protected  Device(config)#ap dot11 24ghz rrm ndp-type transparent | • transparent: Sets the neighbor discover type to transparent. Packets are sent as is.                              |
| Step 3 | <pre>end Example: Device(config)# end</pre>                                | Returns to privileged EXEC mode. Alternatively, you can also press <b>Ctrl-Z</b> to exit global configuration mode. |

# **Configuring Transmit Power Control**

## **Configuring the Tx-Power Control Threshold (CLI)**

### **Procedure**

|        | Command or Action                                                                                                    | Purpose                                                                                                    |
|--------|----------------------------------------------------------------------------------------------------|----------------------------------------------------------------------------------------------------|
| Step 1 | configure terminal                                                                                                    | Enters global configuration mode.                                                                                   |
|        | Example:                                                                                                    |                                                                                                    |
|        | Device# configure terminal                                                                                                    |                                                                                                    |
| Step 2 | <pre>ap dot11 {24ghz   5ghz} rrm tpc-threshold threshold_value  Example:  Device(config) #ap dot11 24ghz rrm tpc-threshold -60</pre> | Configures the Tx-power control threshold used by RRM for auto power assignment. The range is from –80 to –50.      |
| Step 3 | <pre>end Example: Device(config)# end</pre>                                                                                          | Returns to privileged EXEC mode. Alternatively, you can also press <b>Ctrl-Z</b> to exit global configuration mode. |

## **Configuring the Tx-Power Level (CLI)**

|        | Command or Action                                                                      | Purpose                                                                                  |
|--------|----------------------------------------------------------------------------------------|------------------------------------------------------------------------------------------|
| Step 1 | configure terminal                                                                     | Enters global configuration mode.                                                        |
|        | Example:                                                                               |                                                                                          |
|        | Device# configure terminal                                                             |                                                                                          |
| Step 2 | ap dot11 {24ghz   5ghz} rrm<br>txpower{trans_power_level   auto   max   min<br>  once} | Configures the 802.11 tx-power level  • trans_power_level—Sets the transmit power level. |
|        | Example:                                                                               | power to ten                                                                             |

|        | Command or Action                              | Purpose                                                                                                    |
|--------|------------------------------------------------|----------------------------------------------------------------------------------------------------|
|        | Device(config)#ap dot11 24ghz rrm txpower auto | <ul> <li>auto—Enables auto-RF.</li> <li>max—Configures the maximum auto-RF tx-power.</li> <li>min—Configures the minimum auto-RF tx-power.</li> <li>once—Enables one-time auto-RF.</li> </ul> |
| Step 3 | end                                            | Returns to privileged EXEC mode.                                                                                                    |
|        | <pre>Example: Device(config) # end</pre>       |                                                                                                    |

# **Configuring 802.11 RRM Parameters**

## **Configuring Advanced 802.11 Channel Assignment Parameters (CLI)**

|        | Command or Action                                                                         | Purpose                                                                                           |
|--------|-------------------------------------------------------------------------------------------|---------------------------------------------------------------------------------------------------|
| Step 1 | configure terminal                                                                        | Enters global configuration mode.                                                                 |
|        | Example:                                                                                  |                                                                                                   |
|        | Device# configure terminal                                                                |                                                                                                   |
| Step 2 | ap dot11 {24ghz   5ghz} rrm channel cleanair-event sensitivity {high   low   medium}      | Configures CleanAir event-driven RRM parameters.  • High–Specifies the most sensitivity to        |
|        | Example:                                                                                  | non-Wi-Fi interference as indicated by the air quality (AQ) value.                                |
|        | Device(config) #ap dot11 24ghz rrm channel                                                | • Low–Specifies the least sensitivity to                                                          |
|        | cleanair-event sensitivity high                                                           | non-Wi-Fi interference as indicated by the AQ value.                                              |
|        |                                                                                           | Medium–Specifies medium sensitivity to<br>non-Wi-Fi interference as indicated by the<br>AQ value. |
| Step 3 | ap dot11 {24ghz   5ghz} rrm channel dca {   anchor-time   global {auto   once}   interval | Configures Dynamic Channel Assignment (DCA) algorithm parameters for the 802.11                   |
|        | min-metric   sensitivity {high   low                                                      | band.                                                                                             |
|        | medium}}                                                                                  | -Enter a channel number to be added to                                                            |
|        | Example:                                                                                  | the DCA list.                                                                                     |
|        | Device(config) #ap dot11 24ghz rrm channel                                                |                                                                                                   |

|        | Command or Action                                       | Purpose                                                                                                    |
|--------|---------------------------------------------------------|----------------------------------------------------------------------------------------------------|
|        | dca interval 2                                          | • anchor-time—Configures the anchor time for the DCA. The range is between 0 and 23 hours.                                                 |
|        |                                                         | • <b>global</b> —Configures the DCA mode for all 802.11 Cisco APs.                                                                         |
|        |                                                         | • auto–Enables auto-RF.                                                                                                    |
|        |                                                         | • once-Enables auto-RF only once.                                                                                                    |
|        |                                                         | • interval—Configures the DCA interval value. The values are 1, 2, 3, 4, 6, 8, 12 and 24 hours and the default value 0 denotes 10 minutes. |
|        |                                                         | • min-metric-Configures the DCA minimum RSSI energy metric. The range is between -100 and -60.                                             |
|        |                                                         | • sensitivity—Configures the DCA sensitivity level to changes in the environment.                                                          |
|        |                                                         | • <b>high</b> –Specifies the most sensitivity.                                                                                             |
|        |                                                         | • low–Specifies the least sensitivity.                                                                                                    |
|        |                                                         | • medium—Specifies medium sensitivity.                                                                                                    |
| Step 4 | ap dot11 5ghz rrm channel dca chan-width {20   40   80} | Configures the DCA channel bandwidth for all 802.11 radios in the 5-GHz band. Sets the                                                     |
|        | Example:                                                | channel bandwidth to 20 MHz, 40 MHz, or 80 MHz, ; 20 MHz is the default value for channel bandwidth. 80 MHz is the default value for best. |
|        | Device(config) #ap dot11 5ghz rrm channel               | Set the channel bandwidth to best before                                                                                                   |
|        | dca chan-width best                                     | configuring the constraints.                                                                                                    |
| Step 5 | ap dot11 {24ghz   5ghz} rrm channel device              | 1                                                                                                    |
|        | Example:                                                | avoidance in the 802.11 channel assignment.                                                                                                |
|        | Device(config) #ap dot11 24ghz rrm channel device       |                                                                                                    |
| Step 6 | ap dot11 {24ghz   5ghz} rrm channel foreign             | Configures the foreign AP 802.11 interference                                                                                              |
|        | Example:                                                | avoidance in the channel assignment.                                                                                                    |
|        | Device(config) #ap dot11 24ghz rrm channel foreign      |                                                                                                    |

|        | Command or Action                                                                               | Purpose                                                                                                    |
|--------|-------------------------------------------------------------------------------------------------|----------------------------------------------------------------------------------------------------|
| Step 7 | ap dot11 {24ghz   5ghz} rrm channel load Example:                                               | Configures the Cisco AP 802.11 load avoidance in the channel assignment.                                            |
|        | Device(config) #ap dot11 24ghz rrm channel load                                                 |                                                                                                    |
| Step 8 | ap dot11 {24ghz   5ghz} rrm channel noise  Example:  Device(config) #ap dot11 24ghz rrm channel | Configures the 802.11 noise avoidance in the channel assignment.                                                    |
| Step 9 | <pre>noise end Example: Device (config) # end</pre>                                             | Returns to privileged EXEC mode. Alternatively, you can also press <b>Ctrl-Z</b> to exit global configuration mode. |

## **Configuring 802.11 Coverage Hole Detection (CLI)**

|        | Command or Action                                                                                                    | Purpose                                                                                                    |
|--------|----------------------------------------------------------------------------------------------------|----------------------------------------------------------------------------------------------------|
| Step 1 | configure terminal                                                                                                    | Enters global configuration mode.                                                                                                    |
|        | Example:                                                                                                    |                                                                                                    |
|        | Device# configure terminal                                                                                                    |                                                                                                    |
| Step 2 | ap dot11 {24ghz   5ghz} rrm coverage data {fail-percentage   packet-count   rssi-threshold}  Example:  Device(config) #ap dot11 24ghz rrm coverage data fail-percentage 60 | Configures the 802.11 coverage hole detection for data packets.  • fail-percentage: Configures the 802.11 coverage failure-rate threshold for uplink data packets as a percentage that ranges from 1 to 100%.  • packet-count: Configures the 802.11 coverage minimum failure count threshold for uplink data packets that ranges from 1 to 255.  • rssi-threshold: Configures the 802.11 minimum receive coverage level for data packets that range from –90 to –60 dBm. |
| Step 3 | ap dot11 {24ghz   5ghz} rrm coverage exception global exception level  Example:  Device (config) #ap dot11 24ghz rrm                                                       | Configures the 802.11 Cisco AP coverage exception level as a percentage that ranges from 0 to 100%.                                                                                                    |

|        | Command or Action                                                                                                    | Purpose                                                                                                    |
|--------|----------------------------------------------------------------------------------------------------|----------------------------------------------------------------------------------------------------|
|        | coverage<br>exception global 50                                                                                                    |                                                                                                    |
| Step 4 | ap dot11 {24ghz   5ghz} rrm coverage level global cli_min exception level  Example:  Device(config) #ap dot11 24ghz rrm coverage level global 10                           | Configures the 802.11 Cisco AP client minimum exception level that ranges from 1 to 75 clients.                                                                                                    |
| Step 5 | ap dot11 {24ghz   5ghz} rrm coverage voice {fail-percentage   packet-count   rssi-threshold}  Example:  Device (config) #ap dot11 24ghz rrm coverage voice packet-count 10 | Configures the 802.11 coverage hole detection for voice packets.  • fail-percentage: Configures the 802.11 coverage failure-rate threshold for uplink voice packets as a percentage that ranges from 1 to 100%.  • packet-count: Configures the 802.11 coverage minimum failure count threshold for uplink voice packets that ranges from 1 to 255.  • rssi-threshold: Configures the 802.11 minimum receive coverage level for voice packets that range from –90 to –60 dBm. |
| Step 6 | <pre>end Example: Device(config)# end</pre>                                                                                                    | Returns to privileged EXEC mode. Alternatively, you can also press <b>Ctrl-Z</b> to exit global configuration mode.                                                                                                    |

## **Configuring 802.11 Event Logging (CLI)**

|        | Command or Action                                                                                                   | Purpose                                                                                                    |
|--------|----------------------------------------------------------------------------------------------------|----------------------------------------------------------------------------------------------------|
| Step 1 | configure terminal                                                                                                  | Enters global configuration mode.                                                                              |
|        | Example:                                                                                                    |                                                                                                    |
|        | Device# configure terminal                                                                                          |                                                                                                    |
| Step 2 | ap dot11 24ghz   5ghz rrm logging {channel   coverage   foreign   load   noise   performance   txpower}<br>Example: | Configures event-logging for various parameters.  • channel—Configures the 802.11 channel change logging mode. |
|        | Device (config) #ap dot11 24ghz rrm logging channel                                                                 | coverage—Configures the 802.11 coverage profile logging mode.                                                  |

|        | Command or Action                                      | Purpose                                                                            |
|--------|--------------------------------------------------------|------------------------------------------------------------------------------------|
|        | Device (config) #ap dot11 24ghz rrm logging coverage   | • foreign—Configures the 802.11 foreign interference profile logging mode.         |
|        | Device (config) #ap dot11 24ghz rrm logging foreign    | • load—Configures the 802.11 load profile logging mode.                            |
|        | Device (config) #ap dot11 24ghz rrm logging load       | • <b>noise</b> —Configures the 802.11 noise profile logging mode.                  |
|        | Device(config) #ap dot11 24ghz rrm logging noise       | • <b>performance</b> —Configures the 802.11 performance profile logging mode.      |
|        | Device(config) #ap dot11 24ghz rrm logging performance | • <b>txpower</b> —Configures the 802.11 transmit power change logging mode.        |
|        | Device(config) #ap dot11 24ghz rrm logging txpower     |                                                                                    |
| Step 3 | end                                                    | Returns to privileged EXEC mode.                                                   |
|        | Example: Device(config) # end                          | Alternatively, you can also press <b>Ctrl-Z</b> to exit global configuration mode. |

## **Configuring 802.11 Statistics Monitoring (CLI)**

|        | Command or Action                                                      | Purpose                                                                                     |
|--------|------------------------------------------------------------------------|---------------------------------------------------------------------------------------------|
| Step 1 | configure terminal                                                     | Enters global configuration mode.                                                           |
|        | Example:                                                               |                                                                                             |
|        | Device# configure terminal                                             |                                                                                             |
| Step 2 | ap dot11 24ghz   5ghz rrm monitor<br>channel-list{all   country   dca} | Sets the 802.11 monitoring channel-list for parameters such as noise/interference/rogue.    |
|        | Example:                                                               | • all— Monitors all channels.                                                               |
|        | Device(config) #ap dot11 24ghz rrm monitor channel-list all            | country— Monitor channels used in configured country code.                                  |
|        |                                                                        | dca— Monitor channels used by dynamic channel assignment.                                   |
| Step 3 | ap dot11 24ghz   5ghz rrm monitor coverage interval                    | Configures the 802.11 coverage measurement interval in seconds that ranges from 60 to 3600. |
|        | Example:                                                               |                                                                                             |
|        | Device(config) #ap dot11 24ghz rrm monitor coverage 600                |                                                                                             |

|        | Command or Action                                      | Purpose                                                                                  |
|--------|--------------------------------------------------------|------------------------------------------------------------------------------------------|
| Step 4 | ap dot11 24ghz   5ghz rrm monitor load interval        | Configures the 802.11 load measurement interval in seconds that ranges from 60 to 3600.  |
|        | Example:                                               |                                                                                          |
|        | Device (config) #ap dot11 24ghz rrm monitor load 180   |                                                                                          |
| Step 5 | ap dot11 24ghz   5ghz rrm monitor noise interval       | Configures the 802.11 noise measurement interval (channel scan interval) in seconds that |
|        | Example:                                               | ranges from 60 to 3600.                                                                  |
|        | Device (config) #ap dot11 24ghz rrm monitor noise 360  |                                                                                          |
| Step 6 | ap dot11 24ghz   5ghz rrm monitor signal interval      | Configures the 802.11 signal measurement interval (neighbor packet frequency) in seconds |
|        | Example:                                               | that ranges from 60 to 3600.                                                             |
|        | Device (config) #ap dot11 24ghz rrm monitor signal 480 |                                                                                          |
| Step 7 | end                                                    | Returns to privileged EXEC mode.                                                         |
|        | Example:                                               | Alternatively, you can also press <b>Ctrl-Z</b> to exit global configuration mode.       |
|        | Device(config)# end                                    | Broom Jonnigatation mode.                                                                |

## Configuring the 802.11 Performance Profile (CLI)

|        | Command or Action                                               | Purpose                                                                                   |
|--------|-----------------------------------------------------------------|-------------------------------------------------------------------------------------------|
| Step 1 | configure terminal                                              | Enters global configuration mode.                                                         |
|        | Example:                                                        |                                                                                           |
|        | Device# configure terminal                                      |                                                                                           |
| Step 2 | ap dot11 {24ghz   5ghz} rrm profile clients cli_threshold_value | Sets the threshold value for 802.11 Cisco AP clients that range between 1 and 75 clients. |
|        | Example:                                                        |                                                                                           |
|        | Device (config) #ap dot11 24ghz rrm profile clients 20          |                                                                                           |
| Step 3 | ap dot11 {24ghz   5ghz}rrm profile foreign int_threshold_value  | Sets the threshold value for 802.11 foreign interference that ranges between 0 and 100%.  |
|        | Example:                                                        |                                                                                           |

|        | Command or Action                                                                  | Purpose                                                                                                    |
|--------|------------------------------------------------------------------------------------|----------------------------------------------------------------------------------------------------|
|        | Device(config) #ap dot11 24ghz rrm profile foreign 50                              |                                                                                                    |
| Step 4 | ap dot11 {24ghz   5ghz} rrm profile noise for_noise_threshold_value                | Sets the threshold value for 802.11 foreign noise ranges between –127 and 0 dBm.                                |
|        | Example:                                                                           |                                                                                                    |
|        | Device(config) #ap dot11 24ghz rrm profile noise -65                               |                                                                                                    |
| Step 5 | ap dot11 {24ghz   5ghz} rrm profile throughput throughput_threshold_value Example: | Sets the threshold value for 802.11 Cisco AP throughput that ranges between 1000 and 10000000 bytes per second. |
|        | Device(config) #ap dot11 24ghz rrm profile throughput 10000                        |                                                                                                    |
| Step 6 | ap dot11 {24ghz   5ghz} rrm profile utilization rf_util_threshold_value            | Sets the threshold value for 802.11 RF utilization that ranges between 0 to 100%.                               |
|        | Example:                                                                           |                                                                                                    |
|        | Device(config) #ap dot11 24ghz rrm profile utilization 75                          |                                                                                                    |
| Step 7 | end                                                                                | Returns to privileged EXEC mode.                                                                                |
|        | Example: Device(config)# end                                                       |                                                                                                    |

# **Configuring Advanced 802.11 RRM**

## **Enabling Channel Assignment (CLI)**

|        | Command or Action                                    | Purpose                                                                                                    |
|--------|------------------------------------------------------|----------------------------------------------------------------------------------------------------|
| Step 1 | enable                                               | Enters privileged EXEC mode.                                                                                                    |
|        | Example:                                             |                                                                                                    |
|        | Device# enable                                       |                                                                                                    |
| Step 2 | ap dot11 {24ghz   5ghz} rrm channel-update  Example: | Enables the 802.11 channel selection update for each of the Cisco access points.                                                   |
|        | Device# ap dot11 24ghz rrm channel-update            | Note After you enable ap dot11 {24ghz   5ghz} rrm channel-update, a token is assigned for channel assignment in the DCA algorithm. |

## **Restarting DCA Operation**

### **Procedure**

|        | Command or Action                                   | Purpose                                  |
|--------|-----------------------------------------------------|------------------------------------------|
| Step 1 | enable                                              | Enters privileged EXEC mode.             |
|        | Example: Device# enable                             |                                          |
| Step 2 | ap dot11 {24ghz   5ghz} rrm dca restart<br>Example: | Restarts the DCA cycle for 802.11 radio. |
|        | Device# ap dot11 24ghz rrm dca restart              |                                          |

## **Updating Power Assignment Parameters (CLI)**

## **Procedure**

|        | Command or Action                          | Purpose                      |
|--------|--------------------------------------------|------------------------------|
| Step 1 | enable                                     | Enters privileged EXEC mode. |
|        | Example:                                   |                              |
|        | Device# enable                             |                              |
| Step 2 | ap dot11 {24ghz   5ghz} rrm txpower update | 1 -                          |
|        | Example:                                   | the Cisco access points.     |
|        | Device# ap dot11 24ghz rrm txpower update  |                              |

## **Configuring Rogue Access Point Detection in RF Groups**

## **Configuring Rogue Access Point Detection in RF Groups (CLI)**

### Before you begin

Ensure that each embedded controller in the RF group has been configured with the same RF group name.

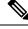

Note

The name is used to verify the authentication IE in all beacon frames. If the embedded controller have different names, false alarms will occur.

|        | Command or Action                                            | Purpose                                                                                                    |
|--------|--------------------------------------------------------------|----------------------------------------------------------------------------------------------------|
| Step 1 | Example: Device#                                             | Perform this step for every access point connected to the embedded controller.                                                                                                    |
|        |                                                              | • monitor:Sets the AP mode to monitor mode.                                                                                                    |
|        |                                                              | • clear: Resets AP mode to local or remote based on the site.                                                                                                    |
|        |                                                              | • sensor: Sets the AP mode to sensor mode.                                                                                                    |
|        |                                                              | • sniffer: Sets the AP mode to wireless sniffer mode.                                                                                                    |
| Step 2 | end                                                          | Returns to privileged EXEC mode.                                                                                                    |
|        | Example:                                                     | Alternatively, you can also press <b>Ctrl-Z</b> to exit global configuration mode.                                                                                                    |
|        | Device(config)# end                                          | giobai configuration mode.                                                                                                    |
| Step 3 | configure terminal                                           | Enters global configuration mode.                                                                                                    |
|        | Example:                                                     |                                                                                                    |
|        | Device# configure terminal                                   |                                                                                                    |
| Step 4 | wireless wps ap-authentication                               | Enables rogue access point detection.                                                                                                    |
|        | Example:                                                     |                                                                                                    |
|        | Device (config)# wireless wps ap-authentication              |                                                                                                    |
| Step 5 | wireless wps ap-authentication threshold                     | Specifies when a rogue access point alarm is                                                                                                    |
|        | value                                                        | generated. An alarm occurs when the threshold value (which specifies the number of access                                                                                                    |
|        | Example:                                                     | point frames with an invalid authentication                                                                                                    |
|        | Device (config)# wireless wps ap-authentication threshold 50 | is met or exceeded within the detection period.                                                                                                    |
|        |                                                              | The valid threshold range is from 1 to 255, and the default threshold value is 1. To avoid false alarms, you may want to set the threshold to a higher value.                                      |
|        |                                                              | Note Enable rogue access point detection and threshold value on every embedded controller in the RF group.                                                                                         |
|        |                                                              | Note  If rogue access point detection is not enabled on every embedded controller in the RF group, the access points on the embedded controller with this feature disabled are reported as rogues. |

# **Monitoring RRM Parameters and RF Group Status**

### **Monitoring RRM Parameters**

Table 15: Commands for monitoring Radio Resource Management

| Commands                     | Description                                                                      |
|------------------------------|----------------------------------------------------------------------------------|
| show ap dot11 24ghz channel  | Displays the configuration and statistics of the 802.11b channel assignment.     |
| show ap dot11 24ghz coverage | Displays the configuration and statistics of the 802.11b coverage.               |
| show ap dot11 24ghz group    | Displays the configuration and statistics of the 802.11b grouping.               |
| show ap dot11 24ghz logging  | Displays the configuration and statistics of the 802.11b event logging.          |
| show ap dot11 24ghz monitor  | Displays the configuration and statistics of the 802.11b monitoring.             |
| show ap dot11 24ghz profile  | Displays 802.11b profiling information for all Cisco APs.                        |
| show ap dot11 24ghz summary  | Displays the configuration and statistics of the 802.11b Cisco APs.              |
| show ap dot11 24ghz txpower  | Displays the configuration and statistics of the 802.11b transmit power control. |
| show ap dot11 5ghz channel   | Displays the configuration and statistics of the 802.11a channel assignment.     |
| show ap dot11 5ghz coverage  | Displays the configuration and statistics of the 802.11a coverage.               |
| show ap dot11 5ghz group     | Displays the configuration and statistics of the 802.11a grouping.               |
| show ap dot11 5ghz logging   | Displays the configuration and statistics of the 802.11a event logging.          |
| show ap dot11 5ghz monitor   | Displays the configuration and statistics of the 802.11a monitoring.             |
| show ap dot11 5ghz profile   | Displays 802.11a profiling information for all Cisco APs.                        |
| show ap dot11 5ghz summary   | Displays the configuration and statistics of the 802.11a Cisco APs.              |
| show ap dot11 5ghz txpower   | Displays the configuration and statistics of the 802.11a transmit power control. |

### **Verifying RF Group Status (CLI)**

This section describes the new commands for RF group status.

The following commands can be used to verify RF group status on the .

Table 16: Verifying Aggressive Load Balancing Command

| Command | Purpose |
|---------|---------|
|         |         |

| show ap dot11 5ghz group     | Displays the controller name which is the RF group leader for the 802.11a RF network.   |
|------------------------------|-----------------------------------------------------------------------------------------|
| show ap dot11 24ghz<br>group | Displays the controller name which is the RF group leader for the 802.11b/g RF network. |

# **Examples: RF Group Configuration**

This example shows how to configure RF group name:

```
Device# configure terminal
Device(config)# wireless rf-network test1
Device(config)# ap dot11 24ghz shutdown
Device(config)# end
Device # show network profile 5
```

This example shows how to configure rogue access point detection in RF groups:

```
Device#
Device# end
Device# configure terminal
Device(config)# wireless wps ap-authentication
Device(config)# wireless wps ap-authentication threshold 50
Device(config)# end
```

### Information About ED-RRM

Spontaneous interference is interference that appears suddenly on a network, perhaps jamming a channel or a range of channels completely. The Cisco CleanAir spectrum event-driven RRM feature allows you to set a threshold for air quality (AQ) that, if exceeded, triggers an immediate channel change for the affected access point. Most RF management systems can avoid interference, but this information takes time to propagate through the system. Cisco CleanAir relies on AQ measurements to continuously evaluate the spectrum and can trigger a move within 30 seconds. For example, if an access point detects interference from a video camera, it can recover by changing channels within 30 seconds of the camera becoming active.

### **Configuring ED-RRM on the Cisco Wireless LAN Controller (CLI)**

#### **Procedure**

Step 1 Trigger spectrum event-driven radio resource management (RRM) to run when a Cisco CleanAir-enabled access point detects a significant level of interference by entering these commands:

**ap dot11** {**24ghz** | **5ghz**} **rrm channel cleanair-event** —Configures CleanAir driven RRM parameters for the 802.11 Cisco lightweight access points.

**ap dot11** {**24ghz** | **5ghz**} **rrm channel cleanair-event sensitivity** {**low** | **medium** | **high** | **custom**}—Configures CleanAir driven RRM sensitivity for the 802.11 Cisco lightweight access points. Default selection is Medium.

ap dot11 {24ghz | 5ghz} rrm channel cleanair-event rogue-contribution—Enables rogue contribution.

ap dot11 {24ghz | 5ghz} rrm channel cleanair-event rogue-contribution duty-cycle thresholdvalue—Configures threshold value for rogue contribution. The valid range is from 1 to 99, with 80

**Step 2** Save your changes by entering this command:

write memory

as the default.

**Step 3** See the CleanAir configuration for the 802.11a/n/ac or 802.11b/g/n network by entering this command:

show ap dot11 {24ghz | 5ghz} cleanair config

Information similar to the following appears:

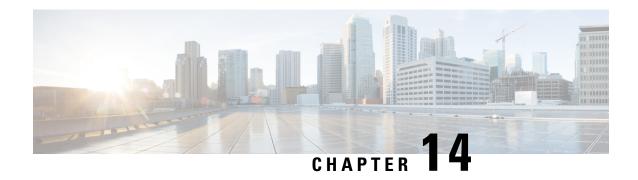

## **Coverage Hole Detection**

• Coverage Hole Detection and Correction, on page 245

## **Coverage Hole Detection and Correction**

The RRM coverage hole detection algorithm can detect areas of radio coverage in a wireless LAN that are below the level needed for robust radio performance. This feature can alert you to the need for an additional (or relocated) lightweight access point.

If clients on a lightweight access point are detected at threshold levels (RSSI, failed client count, percentage of failed packets, and number of failed packets) lower than those specified in the RRM configuration, the access point sends a "coverage hole" alert to the device. The alert indicates the existence of an area where clients are continually experiencing poor signal coverage, without having a viable access point to which to roam. The device discriminates between coverage holes that can and cannot be corrected. For coverage holes that can be corrected, the device mitigates the coverage hole by increasing the transmit power level for that specific access point. The device does not mitigate coverage holes caused by clients that are unable to increase their transmit power or are statically set to a power level because increasing their downstream transmit power might increase interference in the network.

### **Configuring Coverage Hole Detection (GUI)**

Follow the procedure given below to configure client accounting.

#### **Procedure**

**Step 1** Click Configuration > Radio Configurations > RRM.

On this page, you can configure Radio Resource Management parameters for 802.11a/n/ac (5 GHZ) and 802.11b/g/n (2.4 GHZ) radios, and flexible radio assignment parameters.

**Step 2** Check the **Enable Coverage Hole Detection** check box.

Enables coverage hole detection.

### **Configuring Coverage Hole Detection (CLI)**

Coverage Hole Detection (CHD) is based on upstream RSSI metrics observed by the AP. Follow the procedure given below to configure CHD:

#### Before you begin

Disable the 802.11 network before applying the configuration.

|        | Command or Action                                                                                                    | Purpose                                                                                                    |
|--------|----------------------------------------------------------------------------------------------------|----------------------------------------------------------------------------------------------------|
| Step 1 | ap dot11 {24ghz   5ghz} rrm coverage data {fail-percentage   packet-count   rssi-threshold}  Example:  Device(config)# ap dot11 24ghz rrm coverage data fail-percentage 60 | Configures the 802.11 coverage level for data packets.  • fail-percentage: Configures the 802.11 coverage failure-rate threshold for uplink data packets as a percentage that ranges from 1 to 100%.  • packet-count: Configures the 802.11 coverage minimum failure count threshold for uplink data packets that ranges from 1 to 255.  • rssi-threshold: Configures the 802.11 minimum receive coverage level for data packets that range from –90 to –60 dBm. |
| Step 2 | ap dot11 {24ghz   5ghz} rrm coverage exception global exception level  Example:  Device (config) # ap dot11 24ghz rrm coverage exception global 50                         | Configures the 802.11 Cisco AP coverage exception level as a percentage that ranges from 0 to 100%.                                                                                                    |
| Step 3 | ap dot11{24ghz   5ghz}rrm coverage level global cli_min exception level  Example:  Device (config) # ap dot11 24ghz rrm coverage level global 10                           | Configures the 802.11 Cisco AP client minimum exception level that ranges from 1 to 75 clients.                                                                                                    |
| Step 4 | ap dot11 {24ghz   5ghz} rrm coverage voice {fail-percentage   packet-count   rssi-threshold}  Example:  Device (config) # ap dot11 24ghz rrm                               | Configures the 802.11 coverage hole detection for voice packets.  • fail-percentage: Configures the 802.11 coverage failure-rate threshold for uplink voice packets as a percentage that ranges from 1 to 100%.                                                                                                    |

|        | Command or Action                     | Purpose                                                                                                    |
|--------|---------------------------------------|----------------------------------------------------------------------------------------------------|
|        | coverage<br>voice packet-count 10     | • packet-count: Configures the 802.11 coverage minimum failure count threshold for uplink voice packets that ranges from 1 to 255. |
|        |                                       | • <b>rssi-threshold</b> : Configures the 802.11 minimum receive coverage level for voice packets that range from –90 to –60 dBm.   |
| Step 5 | end                                   | Returns to privileged EXEC mode.                                                                                                   |
|        | Example:                              | Alternatively, you can also press <b>Ctrl-Z</b> to exit global configuration mode.                                                 |
|        | Device(config)# end                   | giodal configuration mode.                                                                                                    |
| Step 6 | show ap dot11 {24ghz   5ghz} coverage | Displays the CHD details.                                                                                                    |
|        | Example:                              |                                                                                                    |
|        | Device# show ap dot11 5ghz coverage   |                                                                                                    |

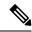

Note

If both the number and percentage of failed packets exceed the values entered in the **packet-count** and **fail-rate** commands for a 5-second period, the client is considered to be in a pre-alarm condition. The controller uses this information to distinguish between real and false coverage holes. False positives are generally due to the poor roaming logic implemented on most clients. A coverage hole is detected if both the number and percentage of failed clients meet or exceed the values entered in the **coverage level global** and **coverage exception global** commands over a 90-second period. The controller determines if the coverage hole can be corrected and, if appropriate, mitigates the coverage hole by increasing the transmit power level for that specific access point.

### **Configuring CHD for RF Tag Profile (GUI)**

- Step 1 Choose Configuration > Radio Configurations > RRM.
   Step 2 On the Coverage tab, select the Enable Coverage Hole Detection check box.
   Step 3 In the Data Packet Count field, enter the number of data packets.
   Step 4 In the Data Packet Percentage field, enter the percentage of data packets.
   Step 5 In the Data RSSI Threshold field, enter the actual value in dBm. Value ranges from -60 dBm to -90 dBm; the default value is -80 dBm.
   Step 6 In the Voice Packet Count field, enter the number of voice data packets.
- Step 7 In the Voice Packet Percentage field, enter the percentage of voice data packets.
- Step 8 In the Voice RSSI Threshold field, enter the actual value in dBm. Value ranges from -60 dBm to -90 dBm; the default value is -80 dBm.

- Step 9 In the Minimum Failed Client per AP field, enter the minimum number of clients on an AP with a signal-to-noise ratio (SNR) below the coverage threshold. Value ranges from 1 to 75 and the default value is 3
- In the **Percent Coverage Exception Level per AP** field, enter the maximum desired percentage of clients on an access point's radio operating below the desired coverage threshold and click Apply. Value ranges from 0 to 100% and the default value is 25%.
- Step 11 Click Apply.

### **Configuring CHD for RF Profile (CLI)**

Follow the procedure given below to configure Coverage Hole Detection (CHD) for RF profile.

#### Before you begin

Ensure that the RF profile is already created.

|        | Command or Action                                                 | Purpose                                                                                                    |
|--------|-------------------------------------------------------------------|----------------------------------------------------------------------------------------------------|
| Step 1 | configure terminal                                                | Enters global configuration mode.                                                                                           |
|        | Example:                                                          |                                                                                                    |
|        | Device# configure terminal                                        |                                                                                                    |
| Step 2 | ap dot11 {24ghz   5ghz } rf-profile rf-profile-tag                | Configures the 802.11 coverage hole detection for data packets.                                                             |
|        | Example:                                                          |                                                                                                    |
|        | Device(config)# ap dot11 24ghz rf-profile                         |                                                                                                    |
|        | alpha-rfprofile-24ghz                                             |                                                                                                    |
| Step 3 | coverage data rssi threshold threshold-value  Example:            | Configures the minimum RSSI value for data packets received by the access point. Valid values range from -90 to -60 in dBm. |
|        | Device(config-rf-profile)# coverage data<br>rssi<br>threshold -80 |                                                                                                    |
| Step 4 | end                                                               | Returns to privileged EXEC mode.                                                                                            |
|        | Example:                                                          |                                                                                                    |
|        | Device(config-rf-profile)# end                                    |                                                                                                    |
| Step 5 | show ap dot11 24ghz rf-profile summary                            | Displays summary of the available RF profiles.                                                                              |
|        | Example:                                                          |                                                                                                    |

| Command or Actio | n                  | Purpose |
|------------------|--------------------|---------|
| Device# show ap  | dot11 24ghz<br>ary |         |

Configuring CHD for RF Profile (CLI)

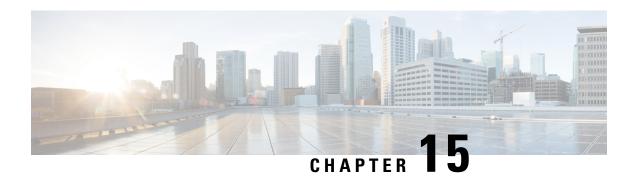

# **Cisco Flexible Radio Assignment**

- Information About Flexible Radio Assignment, on page 251
- Configuring an FRA Radio (CLI), on page 252
- Configuring an FRA Radio (GUI), on page 254

## Information About Flexible Radio Assignment

Flexible Radio Assignment (FRA) takes advantage of the dual-band radios included in APs. The FRA is a new feature added to the RRM to analyze the Neighbor Discovery Protocol (NDP) measurements, which manages the hardware used to determine the role of the new flexible radio (2.4 GHz, 5 GHz, or monitor) in your network.

Traditional legacy dual—band APs always had 2 radio slots, (1 slot per band) and were organized by the band they were serving, that is slot 0= 802.11b,g,n and slot 1=802.11a,n,ac.

#### XOR Support in 2.4-GHz or 5-GHz Bands

The flexible radio (XOR) offers the ability to serve the 2.4-GHz or the 5-GHz bands, or passively monitor both bands on the same AP. The AP models that are offered are designed to support dual 5-GHz band operations, with the Cisco APs i model supporting a dedicated Macro/Micro architecture, and the e and p models supporting Macro/Macro architecture.

When using FRA with the internal antenna (*i* series models), two 5-GHz radios can be used in a Micro/Macro cell mode. When using FRA with external antenna (*e* and *p* models) the antennas may be placed to enable the creation of two completely separate macro (wide-area cells) or two micro cells (small cells) for HDX or any combination.

FRA calculates and maintains a measurement of redundancy for 2.4-GHz radios and represents this as a new measurement metric called COF (Coverage Overlap Factor).

This feature is integrated into existing RRM and runs in mixed environments with legacy APs. The **AP MODE** selection sets the entire AP (slot 0 and slot1) into one of several operating modes, including:

- Local Mode
- Monitor Mode
- FlexConnect Mode
- · Sniffer Mode
- Spectrum Connect Mode

Before XOR was introduced, changing the mode of an AP propagated the change to the entire AP, that is both radio slot 0 and slot 1. The addition of the XOR radio in the slot 0 position provides the ability to operate a single radio interface in many of the previous modes, eliminating the need to place the whole AP into a mode. When this concept is applied to a single radio level, its is called *role*. Three such roles can be assigned now:

- Client Serving
- Either 2.4 GHz(1) or 5 GHz(2)
- Monitor-Monitor mode (3)

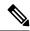

Note

- MODE: Assigned to a whole AP (slot 0 and slot 1)
- ROLE: Assigned to a single radio interface (slot 0)

#### **Benefits of the FRA**

- Solves the problem of 2.4–GHz over coverage.
- Creating two diverse 5–GHz cells doubles the airtime that is available.
- Permits one AP with one Ethernet drop to function like two 5-GHz APs.
- Introduces the concept of Macro/Micro cells for airtime efficiency.
- Allows more bandwidth to be applied to an area within a larger coverage cell.
- Can be used to address nonlinear traffic.
- Enhances the High-Density Experience (HDX) with one AP.
- XOR radio can be selected by the corresponding user in either band–servicing client mode or monitor mode.

### **Configuring an FRA Radio (CLI)**

|        | Command or Action          | Purpose                           |
|--------|----------------------------|-----------------------------------|
| Step 1 | enable                     | Enters privileged EXEC mode.      |
|        | Example:                   |                                   |
|        | Device# enable             |                                   |
| Step 2 | configure terminal         | Enters global configuration mode. |
|        | Example:                   |                                   |
|        | Device# configure terminal |                                   |

|        | Command or Action                                               | Purpose                                                                            |
|--------|-----------------------------------------------------------------|------------------------------------------------------------------------------------|
| Step 3 | [no] ap fra                                                     | Enables or disables FRA on the AP.                                                 |
|        | Example:                                                        |                                                                                    |
|        | Device(config)# [no] ap fra                                     |                                                                                    |
| Step 4 | ap fra interval                                                 | Configures the FRA interval in hours. The range is 1 to 24 hours.                  |
|        | <pre>Example: Device(config)# ap fra interval 3</pre>           | Note The FRA interval has to be more than the configured RRM interval.             |
| Step 5 | ap fra sensitivity {high   medium   low}                        | Configures the FRA sensitivity.                                                    |
|        | <pre>Example:    Device(config) # ap fra sensitivity high</pre> | • high: Sets the FRA Coverage Overlap Sensitivity to high.                         |
|        |                                                                 | • medium: Sets the FRA Coverage Overlap Sensitivity to medium.                     |
|        |                                                                 | • low: Sets the FRA Coverage Overlap Sensitivity to low.                           |
| Step 6 | end                                                             | Returns to privileged EXEC mode.                                                   |
|        | <pre>Example: Device(config) # end</pre>                        | Alternatively, you can also press <b>Ctrl-Z</b> to exit global configuration mode. |
| Step 7 | ap fra revert {all   auto-only} {auto   static}                 | Rolls back the XOR Radio state.                                                    |
| •      | Example:                                                        | • all: Reverts all XOR Radios                                                      |
|        | Device# ap fra revert all auto                                  | • auto-only: Revert only XOR radios currently in automatic band selection.         |
|        |                                                                 | • auto: Sets the XOR radios in automatic band selection.                           |
|        |                                                                 | • static: Sets the XOR radio in static 2.4-GHz band.                               |
| Step 8 | show ap dot11 {24ghz   5ghz} summary                            | Shows the configuration and statistics of                                          |
| -      | Example:                                                        | 802.11 Cisco APs                                                                   |
|        | Device# show ap dot11 5ghz summary                              |                                                                                    |
| Step 9 | Device# show ap fra                                             | Shows the current FRA configuration.                                               |
|        | Example:                                                        |                                                                                    |
|        | Device# show ap fra                                             |                                                                                    |
|        | FRA State                                                       |                                                                                    |
|        | : Disabled FRA Sensitivity                                      |                                                                                    |
|        | : medium (95%)                                                  |                                                                                    |

|         | Command or Action                                             | Purpose                                                      |
|---------|---------------------------------------------------------------|--------------------------------------------------------------|
|         | FRA Interval : 1 Hour(s)                                      |                                                              |
|         | AP Name MAC Address Slot ID Current-Band COF % Suggested Mode |                                                              |
|         | AP00A6.CA36.295A 006b.f09c.8290<br>0 2.4GHz None<br>2.4GHz    |                                                              |
|         | COF : Coverage Overlap Factor                                 |                                                              |
|         | test_machine#                                                 |                                                              |
| Step 10 | show ap name ap-name config dot11<br>dual-band                | Shows the current 802.11 dual-band parameters in a given AP. |
|         | Example:                                                      |                                                              |
|         | Device# show ap name config dot11 dual-band                   |                                                              |

# **Configuring an FRA Radio (GUI)**

#### **Procedure**

- **Step 1** Choose Configuration > Radio Configurations > RRM > FRA.
- Step 2 In the Flexible Radio Assignment window, enable FRA status and determine the overlapping 2.4 GHz or 5 GHz coverage for each AP, choose Enabled in the FRA Status field. By default, the FRA status is disabled.
- Step 3 Under the From the FRA Interval drop-down list, choose the FRA run interval. The interval values range from 1 hour to 24 hours. You can choose the FRA run interval value only after you enable the FRA status.
- **Step 4** From the **FRA Sensitivity** drop-down list, choose the percentage of Coverage Overlap Factor (COF) required to consider a radio as redundant. You can select the supported value only after you enable the FRA status.

The supported values are as follows:

- Low: 100 percent
- Medium (default): 95 percent
- High: 90 percent

The Last Run and Last Run Time fields will show the time FRA was run last and the time it was run.

**Step 5** Check the **Client Aware** check box to take decisions on redundancy.

When enabled, the **Client Aware** feature monitors the dedicated 5-GHz radio and when the client load passes a pre-set threshold, automatically changes the Flexible Radio assignment from a monitor role into a 5-GHz role, effectively doubling the capacity of the cell on demand. Once the capacity crisis is over and Wi-Fi load returns to normal, the radios resume their previous roles.

**Step 6** In the **Client Select** field, enter a value for client selection. The valid values range between 0 and 100 percent. The default value is 50 percent.

This means that if the dedicated 5-GHz interface reaches 50% channel utilization, this will trigger the monitor role dual-band interface to transition to a 5-GHz client-serving role.

Step 7 In the Client Reset field, enter a reset value for the client. The valid values range between 0 and 100 percent. The default value is 5 percent.

Once the AP is operating as a dual 5-GHz AP, this setting indicates the reduction in the combined radios' overall channel utilization required to reset the dual-band radio to monitor role.

**Step 8** Click **Apply** to save the configuration.

Configuring an FRA Radio (GUI)

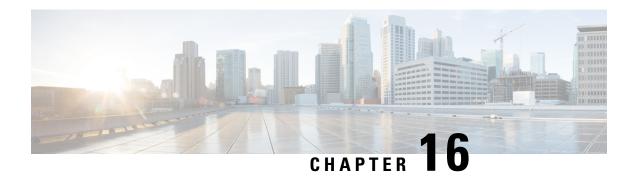

# **XOR Radio Support**

- Information About Dual-Band Radio Support, on page 257
- Configuring Default XOR Radio Support, on page 258
- Configuring XOR Radio Support for the Specified Slot Number (GUI), on page 260
- Configuring XOR Radio Support for the Specified Slot Number, on page 260

## Information About Dual-Band Radio Support

The Dual-Band (XOR) radio in Cisco 2800, 3800, 4800, and the 9120 series AP models offer the ability to serve 2.4–GHz or 5–GHz bands or passively monitor both the bands on the same AP. These APs can be configured to serve clients in 2.4–GHz and 5–GHz bands, or serially scan both 2.4–GHz and 5–GHz bands on the flexible radio while the main 5–GHz radio serves clients.

Cisco APs models up and through the Cisco 9120 APs are designed to support dual 5–GHz band operations with the *i* model supporting a dedicated Macro/Micro architecture and the *e* and *p* models supporting Macro/Macro. The Cisco 9130AXI APs and the Cisco 9136 APs support dual 5-GHz operations as Micro/Messo cell.

When a radio moves between bands (from 2.4-GHz to 5-GHz and vice versa), clients need to be steered to get an optimal distribution across radios. When an AP has two radios in the 5–GHz band, client steering algorithms contained in the Flexible Radio Assignment (FRA) algorithm are used to steer a client between the same band co-resident radios.

The XOR radio support can be steered manually or automatically:

- Manual steering of a band on a radio—The band on the XOR radio can only be changed manually.
- Automatic client and band steering on the radios is managed by the FRA feature that monitors and changes the band configurations as per site requirements.

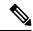

Note

RF measurement will not run when a static channel is configured on slot 1. Due to this, the dual band radio slot 0 will move only with 5–GHz radio and not to the monitor mode.

When slot 1 radio is disabled, RF measurement will not run, and the dual band radio slot 0 will be only on 2.4–GHz radio.

# **Configuring Default XOR Radio Support**

#### Before you begin

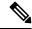

Note

The default radio points to the XOR radio hosted on slot 0.

|        | Command or Action                                                        | Purpose                                                                       |
|--------|--------------------------------------------------------------------------|-------------------------------------------------------------------------------|
| Step 1 | enable                                                                   | Enters privileged EXEC mode.                                                  |
|        | Example:                                                                 |                                                                               |
|        | Device# enable                                                           |                                                                               |
| Step 2 | ap name ap-name dot11 dual-band antenna ext-ant-gain antenna_gain_value  | Configures the 802.11 dual-band antenna on a specific Cisco access point.     |
|        | Example:  Device# ap name ap-name dot11 dual-band antenna ext-ant-gain 2 | antenna_gain_value: The valid range is from 0 to 40.                          |
| Step 3 | ap name ap-name [no] dot11 dual-band shutdown                            | Shuts down the default dual-band radio on a specific Cisco access point.      |
|        | Example:  Device# ap name ap-name dot11 dual-band shutdown               | Use the <b>no</b> form of the command to enable the radio.                    |
| Step 4 | ap name ap-name dot11 dual-band role manual client-serving               | Switchs to client–serving mode on the Cisco access point.                     |
|        | Example:                                                                 |                                                                               |
|        | Device# ap name ap-name dot11 dual-band role manual client-serving       |                                                                               |
| Step 5 | ap name ap-name dot11 dual-band band 24ghz                               | Switchs to 2.4-GHz radio band.                                                |
|        | Example:                                                                 |                                                                               |
|        | Device# ap name ap-name dot11 dual-band band 24ghz                       |                                                                               |
| Step 6 | ap name ap-name dot11 dual-band txpower {transmit_power_level   auto}    | Configures the transmit power for the radio on a specific Cisco access point. |
|        | Example:                                                                 |                                                                               |

| Command or Action                                                                        | Purpose                                                                                                    |
|------------------------------------------------------------------------------------------|----------------------------------------------------------------------------------------------------|
| Device# ap name ap-name dot11 dual-band txpower 2                                        | When an FRA-capable radio (slot 0 on 9120 AP[for instance]) is set to Auto, you cannot configure static channel and Txpower on this radio.                                                                                                    |
|                                                                                          | If you want to configure static channel and Txpower on this radio, you will need to change the radio role to Manual Client-Serving mode.                                                                                                    |
| ap name ap-name dot11 dual-band channel channel-number                                   |                                                                                                    |
| Example:                                                                                 | channel-number—The valid range is from 1 to 173.                                                                                                    |
| Device# ap name ap-name dot11 dual-band channel 2                                        |                                                                                                    |
| ap name ap-name dot11 dual-band channel auto                                             | Enables the auto channel assignment for the dual-band.                                                                                                    |
| Example:                                                                                 |                                                                                                    |
| Device# ap name ap-name dot11 dual-band channel auto                                     |                                                                                                    |
| ap name ap-name dot11 dual-band channel<br>width {20 MHz   40 MHz   80 MHz   160<br>MHz} | Chooses the channel width for the dual band.                                                                                                    |
| Example:                                                                                 |                                                                                                    |
| Device# ap name ap-name dot11 dual-band channel width 20 MHz                             |                                                                                                    |
| ap name ap-name dot11 dual-band cleanair                                                 |                                                                                                    |
| Example:                                                                                 | dual-band radio.                                                                                                    |
| Device# ap name ap-name dot11 dual-band cleanair                                         |                                                                                                    |
|                                                                                          | Selects a band for the Cisco CleanAir feature.                                                                                                    |
|                                                                                          | Use the <b>no</b> form of this command to disable                                                                                                    |
| •                                                                                        | the Cisco CleanAir feature.                                                                                                    |
| Device# ap name ap-name dotil dual-band cleanair band 5 GHz                              |                                                                                                    |
| Device# ap name ap-name [no] dot11                                                       |                                                                                                    |
| dual-band cleanair band 5 GHz                                                            |                                                                                                    |
| ap name ap-name dot11 dual-band dot11n antenna {A   B   C   D}                           | Configures the 802.11n dual-band parameters for a specific access point.                                                                                                    |
|                                                                                          | ap name ap-name dot11 dual-band channel channel-number  Example: Device# ap name ap-name dot11 dual-band channel 2  ap name ap-name dot11 dual-band channel auto  Example: Device# ap name ap-name dot11 dual-band channel auto  ap name ap-name dot11 dual-band channel width {20 MHz   40 MHz   80 MHz   160 MHz}  Example: Device# ap name ap-name dot11 dual-band channel width 20 MHz   40 MHz   40 MHz |

|         | Command or Action                                        | Purpose                                                      |
|---------|----------------------------------------------------------|--------------------------------------------------------------|
|         | Device# ap name ap-name dot11 dual-band dot11n antenna A |                                                              |
| Step 13 | show ap name ap-name auto-rf dot11 dual-band             | Displays the auto-RF information for the Cisco access point. |
|         | Example:                                                 |                                                              |
|         | Device# show ap name ap-name auto-rf dot11 dual-band     |                                                              |
| Step 14 | show ap name ap-name wlan dot11<br>dual-band             | Displays the list of BSSIDs for the Cisco access point.      |
|         | Example:                                                 |                                                              |
|         | Device# show ap name ap-name wlan dot11 dual-band        |                                                              |

# Configuring XOR Radio Support for the Specified Slot Number (GUI)

#### **Procedure**

- **Step 1** Click Configuration > Wireless > Access Points.
- **Step 2** In the **Dual-Band Radios** section, select the AP for which you want to configure dual-band radios.

The AP name, MAC address, CleanAir capability and slot information for the AP are displayed. If the Hyperlocation method is HALO, the antenna PID and antenna design information are also displayed.

- Step 3 Click Configure.
- **Step 4** In the **General** tab, set the **Admin Status** as required.
- Step 5 Set the CleanAir Admin Status field to Enable or Disable.
- Step 6 Click Update & Apply to Device.

## **Configuring XOR Radio Support for the Specified Slot Number**

|        | Command or Action | Purpose                      |
|--------|-------------------|------------------------------|
| Step 1 | enable            | Enters privileged EXEC mode. |
|        | Example:          |                              |
|        | Device# enable    |                              |

|        | Command or Action                                                                                                    | Purpose                                                                                                    |
|--------|----------------------------------------------------------------------------------------------------|----------------------------------------------------------------------------------------------------|
| -      | antenna ext-ant-gain external_antenna_gain_value  Example:  Device# ap name AP-SIDD-A06 dot11 dual-band elet 0 antenna ext-ant-gain 2 | Configures dual-band antenna for the XOR radio hosted on slot 0 for a specific access point.                                                                                                    |
|        |                                                                                                    | external_antenna_gain_value - Is the external antenna gain value in multiples of .5 dBi unit. The valid range is from 0 to 40.                                                                         |
|        |                                                                                                    | Note  • For APs supporting self-identifying antennas (SIA), the gain depends on the antenna, and not on the AP model. The gain is learned by the AP and there is no need for controller configuration. |
|        |                                                                                                    | • For APs that do not support SIA, the APs send the antenna gain in the configuration payload, where the default antenna gain depends on the AP model.                                                 |
| Step 3 | ap name ap-name dot11 dual-band slot 0<br>band {24ghz   5ghz}                                                                         | Configures current band for the XOR radio hosted on slot 0 for a specific access point.                                                                                                    |
|        | Example:                                                                                                    |                                                                                                    |
|        | Device# ap name AP-SIDD-A06 dot11 dual-band slot 0 band 24ghz                                                                         |                                                                                                    |
| Step 4 | channel {channel_number   auto   width [160     20   40   80]}                                                                        | Configures dual-band channel for the XOR radio hosted on slot 0 for a specific access point.                                                                                                    |
|        |                                                                                                    | <i>channel_number</i> - The valid range is from 1 to 165.                                                                                                    |
|        | Device# ap name AP-SIDD-A06 dot11 dual-band slot 0 channel 3                                                                          | 103.                                                                                                    |
| Step 5 | ap name ap-name dot11 dual-band slot 0 cleanair band {24Ghz   5Ghz}                                                                   | Enables CleanAir features for dual-band radios hosted on slot 0 for a specific access point.                                                                                                    |
|        | Example:                                                                                                    |                                                                                                    |
|        | Device# ap name AP-SIDD-A06 dot11 dual-band slot 0 cleanair band 24Ghz                                                                |                                                                                                    |
| Step 6 | ap name $ap$ -name dot11 dual-band slot 0 dot11n antenna $\{A \mid B \mid C \mid D\}$                                                 | Configures 802.11n dual-band parameters hosted on slot 0 for a specific access point.                                                                                                    |
|        | Example:                                                                                                    | Here,                                                                                                    |
|        | Device# ap name AP-SIDD-A06 dot11 dual-band slot 0 dot11n antenna A                                                                   | A- Enables antenna port A.                                                                                                    |
|        |                                                                                                    | <b>B</b> - Enables antenna port B.                                                                                                    |

|        | Command or Action                                                                      | Purpose                                                                                                    |
|--------|----------------------------------------------------------------------------------------|----------------------------------------------------------------------------------------------------|
|        |                                                                                        | C- Enables antenna port C.                                                                                                    |
|        |                                                                                        | <b>D</b> - Enables antenna port D.                                                                                                    |
| Step 7 | ap name ap-name dot11 dual-band slot 0 role {auto   manual [client-serving   monitor]} | Configures dual-band role for the XOR radio hosted on slot 0 for a specific access point.                                               |
|        | Example:                                                                               | The following are the dual-band roles:                                                                                                  |
|        | Device# ap name AP-SIDD-A06 dot11 dual-band slot 0 role auto                           | • auto- Refers to the automatic radio role selection.                                                                                   |
|        |                                                                                        | • manual- Refers to the manual radio role selection.                                                                                    |
| Step 8 | ap name ap-name dot11 dual-band slot 0 shutdown                                        | Disables dual-band radio hosted on slot 0 for a specific access point.                                                                  |
|        | Example:                                                                               | Use the <b>no</b> form of this command to enable the                                                                                    |
|        | Device# ap name AP-SIDD-A06 dot11 dual-band slot 0 shutdown                            | dual-band radio.                                                                                                    |
|        | Device# ap name AP-SIDD-A06 [no] dot11 dual-band slot 0 shutdown                       |                                                                                                    |
| Step 9 | ap name ap-name dot11 dual-band slot 0 txpower {tx_power_level   auto}                 | Configures dual-band transmit power for XOR radio hosted on slot 0 for a specific access point.                                         |
|        | Example:  Device# ap name AP-SIDD-A06 dot11 dual-band slot 0 txpower 2                 | <ul> <li>tx_power_level- Is the transmit power level in dBm. The valid range is from 1 to 8.</li> <li>auto- Enables auto-RF.</li> </ul> |

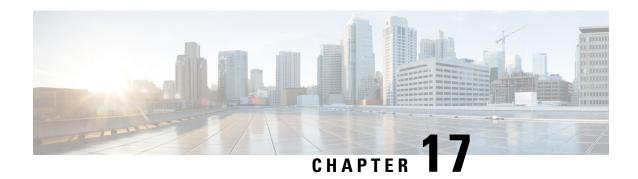

### **Cisco Receiver Start of Packet**

- Information About Receiver Start of Packet Detection Threshold, on page 263
- Restrictions for Rx SOP, on page 263
- Configuring Rx SOP (CLI), on page 264
- Customizing RF Profile (CLI), on page 264

### Information About Receiver Start of Packet Detection Threshold

The Receiver Start of Packet (Rx SOP) Detection Threshold feature determines the Wi-Fi signal level in dBm at which an access point's radio demodulates and decodes a packet. As the Wi-Fi level increases, the radio sensitivity decreases and the receiver cell size becomes smaller. Reduction of the cell size affects the distribution of clients in the network.

Rx SOP is used to address clients with weak RF links, sticky clients, and client load balancing across access points. Rx SOP helps to optimize the network performance in high-density deployments, such as stadiums and auditoriums where access points need to optimize the nearest and strongest clients.

### **Restrictions for Rx SOP**

- Rx SOP configuration is not applicable to the third radio module pluggable on Cisco Aironet Series APs.
- Rx SOP configurations are supported only in Local, FlexConnect, Bridge, and Flex+Bridge modes.
- Rx SOP configurations are not supported in the FlexConnect+PPPoE, FlexConnect+PPPoE-wIPS, and FlexConnect+OEAP submodes.

The following table shows the permitted range for the Rx SOP threshold.

#### Table 17: Rx SOP Threshold

| Radio Band | Threshold High | Threshold Medium | Threshold Low |
|------------|----------------|------------------|---------------|
| 2.4 GHz    | -79 dBm        | -82 dBm          | -85 dBm       |
| 5 GHz      | -76 dBm        | -78 dBm          | -80 dBm       |

# **Configuring Rx SOP (CLI)**

#### **Procedure**

|        | Command or Action                                                                            | Purpose                                                 |
|--------|----------------------------------------------------------------------------------------------|---------------------------------------------------------|
| Step 1 | configure terminal                                                                           | Enters global configuration mode.                       |
|        | Example:                                                                                     |                                                         |
|        | Device# configure terminal                                                                   |                                                         |
| Step 2 | ap dot11 {24ghz   5ghz} rx-sop threshold<br>{auto   custom   high   low   medium}            | Configures the 802.11bg/802.11a radio Rx SOP threshold. |
|        | Example:                                                                                     |                                                         |
|        | <pre>Device(config)# ap dot11 5ghz rx-sop threshold high</pre>                               |                                                         |
| Step 3 | end                                                                                          | Returns to privileged EXEC mode.                        |
| Step 4 | show ap dot11 {24ghz   5ghz} high-density  Example:  Device# show ap dot11 5ghz high-density | Displays the 802.11bg/802.11a high-density parameters.  |
| Step 5 | <pre>show ap summary Example: Device# show ap summary</pre>                                  | Displays a summary of all the connected Cisco APs.      |

# **Customizing RF Profile (CLI)**

|        | Command or Action                                    | Purpose                                   |
|--------|------------------------------------------------------|-------------------------------------------|
| Step 1 | configure terminal                                   | Enters global configuration mode.         |
|        | Example:                                             |                                           |
|        | Device# configure terminal                           |                                           |
| Step 2 | ap dot11 {24ghz   5ghz } rf-profile profile-name     | Configures the 802.11a and 11b parameters |
|        | Example:                                             |                                           |
|        | Device(config)# ap dot11 24ghz rf-profile AHS_2.4ghz |                                           |

|        | Command or Action                                                   | Purpose                                                                                                    |
|--------|---------------------------------------------------------------------|----------------------------------------------------------------------------------------------------|
| Step 3 | high-density rx-sop threshold {auto   custom   high   low   medium} | Configures the 802.11bg, 802.11a high-density parameters.                                                                                                    |
|        | Example:                                                            |                                                                                                    |
|        | Device(config-rf-profile)# high-density rx-sop threshold high       |                                                                                                    |
| Step 4 | show ap summary                                                     | Displays a summary of all the connected Cisco                                                                                                    |
|        | Example:                                                            | APs.                                                                                                    |
|        | Device# show ap summary                                             |                                                                                                    |
| Step 5 | end                                                                 | Returns to privileged EXEC mode.                                                                                                    |
|        |                                                                     | • Irrespective of radio mode, the controller configures the radio with configured RX-SOP value. The AP determines whether to use the configured RX-SOP value.  • For the XOR radio (Slot 0), when the AP is in monitor mode the RX-SOP value that gets pushed to AP depends on the band it was operating before moving to monitor mode (basically if radio operating band is 24g then RX-SOP params picked from 24GHz RF profile (or default rf-profile). If it was in 5g then RX-SOP params picked from 5GHz RF profile (or default rf-profile) configured for the AP). |

**Customizing RF Profile (CLI)** 

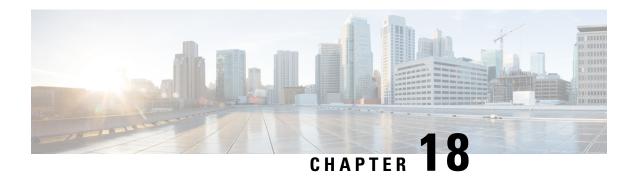

### **Client Limit**

- Information About Client Limit, on page 267
- Configuring Client Limit Per WLAN (GUI), on page 267
- Configuring Client Limit Per WLAN (CLI), on page 267

### **Information About Client Limit**

This feature enforces a limit on the number of clients that can to be associated with an AP. Further, you can configure the number of clients that can be associated with each AP radio.

# **Configuring Client Limit Per WLAN (GUI)**

#### **Procedure**

| Step 1 | Choose Configuration > Tags & Profiles > WLANs.                                                                             |
|--------|----------------------------------------------------------------------------------------------------|
| Step 2 | Click a WLAN from the list of WLANs.                                                                                        |
| Step 3 | Click the <b>Advanced</b> tab.                                                                                              |
| Step 4 | Under the Max Client Connections settings, enter the client limit for Per WLAN, Per AP Per WLAN, and Per AP Radio Per WLAN. |
| Step 5 | Click Update & Apply to Device.                                                                                             |

# **Configuring Client Limit Per WLAN (CLI)**

|        | Command or Action | Purpose                      |  |
|--------|-------------------|------------------------------|--|
| Step 1 | enable            | Enters privileged EXEC mode. |  |
|        | Example:          |                              |  |

|        | Device# enable                                                                    |                                                                                                    |
|--------|-----------------------------------------------------------------------------------|----------------------------------------------------------------------------------------------------|
| Step 2 | configure terminal                                                                | Enters global configuration mode.                                                                                                    |
|        | Example:                                                                          |                                                                                                    |
|        | Device# configure terminal                                                        |                                                                                                    |
| Step 3 | wlan wlan-name                                                                    | Specifies the WLAN name.                                                                                                    |
|        | Example:                                                                          |                                                                                                    |
|        | Device(config)# wlan ramban                                                       |                                                                                                    |
| Step 4 | client association limit maximum-clients-per-WLAN                                 | Configures the maximum number of clients that can be associated to the given WLAN.                                                                                                    |
|        | <pre>Example: Device(config-wlan)# client association limit 110</pre>             | Note  Depending on the primary AP in the Cisco Embedded Wireless Controller network, the maximum number of clients supported varies. For more information about the client count limit per WLAN in a Cisco Embedded Wireless Controller network, see Table 18: Scale Supported in a Cisco Embedded Wireless Controller Network, on page 268  Table 18: Scale Supported in a Cisco Embedded Wireless Controller Network |
| Step 5 | client association limit ap max-clients-per-AP-per-WLAN                           | Configures the maximum number of clients that can be associated to an AP in the WLAN.                                                                                                    |
|        | Example:  Device (config-wlan) # client association                               |                                                                                                    |
|        | limit ap 120                                                                      |                                                                                                    |
| Step 6 | client association limit radio<br>max-clients-per-AP-radio-per-WLAN               | Configures the maximum number of clients that can be associated to an AP radio in the WLAN.                                                                                                    |
|        | <pre>Example:    Device(config-wlan)# client association    limit radio 100</pre> |                                                                                                    |
| Step 7 | end                                                                               | Returns to privileged EXEC mode.                                                                                                    |
|        | Example:                                                                          | Alternatively, you can also press <b>Ctrl-Z</b> to exit global configuration mode.                                                                                                    |
|        | Device(config)# end                                                               | Broom comigaration mode.                                                                                                    |
| Step 8 | show wlan id wlan-id                                                              | Displays the current configuration of the WLAN                                                                                                    |
|        | Example:                                                                          | and the corresponding client association limits.                                                                                                    |
|        | Device# show wlan id 2                                                            |                                                                                                    |

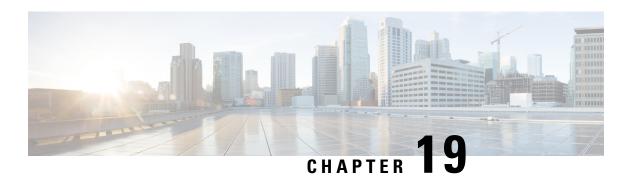

### **IP Theft**

- Introduction to IP Theft, on page 269
- Configuring IP Theft (GUI), on page 270
- Configuring IP Theft, on page 270
- Configuring the IP Theft Exclusion Timer, on page 270
- Verifying IP Theft Configuration, on page 271

### Introduction to IP Theft

The IP Theft feature prevents the usage of an IP address that is already assigned to another device. If the controller finds that two wireless clients are using the same IP address, it declares the client with lesser precedence binding as the IP thief and allows the other client to continue. If blocked list is enabled, the client is put on the exclusion list and thrown out.

The IP Theft feature is enabled by default on the controller. The preference level of the clients (new and existing clients in the database) are also used to report IP theft. The preference level is a learning type or source of learning, such as Dynamic Host Configuration Protocol (DHCP), Address Resolution Protocol (ARP), data glean (looking at the IP data packet that shows what IP address the client is using), and so on. The wired clients always get a higher preference level. If a wireless client tries to steal the wired IP, that client is declared as a thief.

The order of preference for IPv4 clients are:

- 1. DHCPv4
- **2.** ARP
- 3. Data packets

The order of preference for IPv6 clients are:

- 1. DHCPv6
- 2. NDP
- 3. Data packets

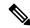

Note

The static wired clients have a higher preference over DHCP.

# **Configuring IP Theft (GUI)**

#### **Procedure**

- **Step 1** Choose Configuration > Security > Wireless Protection Policies > Client Exclusion Policies.
- **Step 2** Check the **IP Theft or IP Reuse** check box.
- Step 3 Click Apply.

# **Configuring IP Theft**

Follow the procedure given below to configure the IP Theft feature:

#### **Procedure**

|        | Command or Action                                         | Purpose                                 |
|--------|-----------------------------------------------------------|-----------------------------------------|
| Step 1 | configure terminal                                        | Enters global configuration mode.       |
|        | Example:                                                  |                                         |
|        | Device# configure terminal                                |                                         |
| Step 2 | wireless wps client-exclusion ip-theft                    | Configures the client exclusion policy. |
|        | Example:                                                  |                                         |
|        | Device(config)# wireless wps<br>client-exclusion ip-theft |                                         |

# **Configuring the IP Theft Exclusion Timer**

Follow the procedure given below to configure the IP theft exclusion timer:

|        | Command or Action                                              | Purpose                                     |  |
|--------|----------------------------------------------------------------|---------------------------------------------|--|
| Step 1 | configure terminal                                             | Enters global configuration mode.           |  |
|        | Example:                                                       |                                             |  |
|        | Device# configure terminal                                     |                                             |  |
| Step 2 | wireless profile policy profile-policy                         | Configures a WLAN policy profile and enters |  |
|        | Example:                                                       | wireless policy configuration mode.         |  |
|        | Device(config)# wireless profile policy default-policy-profile |                                             |  |

|        | Command or Action                                                  | Purpose                                       |  |
|--------|--------------------------------------------------------------------|-----------------------------------------------|--|
| Step 3 | exclusionlist timeout time-in-seconds                              | Specifies the timeout, in seconds. The valid  |  |
|        | Example:                                                           | range is from 0-2147483647. Enter zero (0) fo |  |
|        | <pre>Device(config-wireless-policy)# exclusionlist timeout 5</pre> |                                               |  |

### **Verifying IP Theft Configuration**

Use the following command to check if the IP Theft feature is enabled or not:

Device# show wireless wps summary

```
Client Exclusion Policy
 Excessive 802.11-association failures : Enabled
 Excessive 802.11-authentication failures: Enabled
 Excessive 802.1x-authentication
                                   : Enabled
 IP-theft
                                        : Enabled
 Excessive Web authentication failure
                                        : Enabled
                                        : Enabled
 Cids Shun failure
 Misconfiguration failure
                                       : Enabled
 Failed Qos Policy
                                       : Enabled
 Failed Epm
                                        : Enabled
```

Use the following commands to view additional details about the IP Theft feature:

Device# show wireless client summary

Number of Local Clients: 1

| MAC Address    | AP Name         | WLAN | State | Protocol | Method | Role  |
|----------------|-----------------|------|-------|----------|--------|-------|
| 000b.bbb1.0001 | SimAP-1         | 2    | Run   | 11a      | None   | Local |
| Number of Excl | uded Clients: 1 |      |       |          |        |       |

| MAC Address    | ΑP  | Name   | WLAN | State    | Protocol | Method |
|----------------|-----|--------|------|----------|----------|--------|
|                |     |        |      |          |          |        |
| 10da.4320.cce9 | cha | arlie2 | 2    | Excluded | 11ac     | None   |

#### Device# show wireless device-tracking database ip

| IP         | VLAN | STATE     | DISCOVERY | MAC            |
|------------|------|-----------|-----------|----------------|
| 20.20.20.2 | 20   | Reachable | Local     | 001e.14cc.cbff |
| 20.20.20.6 | 2.0  | Reachable | TPv4 DHCP | 000b.bbb1.0001 |

#### Device# show wireless exclusionlist

Excluded Clients

| MAC  | Address    | Description | Exclusio | n Reason | Time Remaining |
|------|------------|-------------|----------|----------|----------------|
|      |            |             |          |          |                |
| 10da | .4320.cce9 |             | IP addre | ss theft | 59             |

#### Device# show wireless exclusionlist client mac 12da.4820.cce9 detail

Client State: Excluded
Client MAC Address: 12da.4820.cce9
Client IPv4 Address: 20.20.20.6
Client IPv6 Address: N/A
Client Username: N/A

Exclusion Reason : IP address theft

Authentication Method : None

Protocol: 802.11ac

AP MAC Address : 58ac.780e.08f0

AP Name: charlie2 AP slot : 1 Wireless LAN Id : 2

Wireless LAN Name: mhe-ewlc

VLAN Id : 20

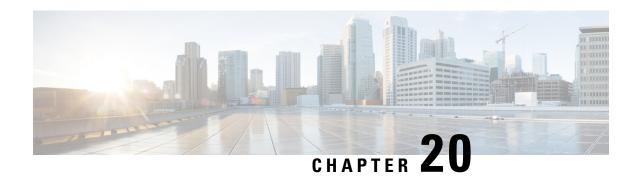

# **Unscheduled Automatic Power Save Delivery**

- Information About Unscheduled Automatic Power Save Delivery, on page 273
- Viewing Unscheduled Automatic Power Save Delivery (CLI), on page 273

# **Information About Unscheduled Automatic Power Save Delivery**

Unscheduled automatic power save delivery (U-APSD) is a QoS facility that is defined in IEEE 802.11e that extends the battery life of mobile clients. In addition to extending the battery life, this feature reduces the latency of traffic flow that is delivered over the wireless media. Because U-APSD does not require the client to poll each individual packet that is buffered at the access point, it allows delivery of multiple downlink packets by sending a single uplink trigger packet.

U-APSD is enabled automatically when WMM is enabled.

### Viewing Unscheduled Automatic Power Save Delivery (CLI)

#### **Procedure**

show wireless client mac-address client mac detail

#### **Example:**

```
Device# show wireless client mac-address 2B:5B:B3:18:56:E9 detail
Output Policy State : Unknown
Output Policy Source : Unknown
WMM Support : Enabled
U-APSD Support : Enabled
U-APSD value : 15
APSD ACS : BK(T/D), BE, VI(T/D), VO(T/D)
Power Save : OFF
Current Rate :

-----
BK : Background
BE : Best Effort
VI : Video
VO : Voice.
T: UAPSD Trigger Enabled
```

D: UAPSD Delivery Enabled  $\ensuremath{\mathrm{T/D}}$  : UAPSD Trigger and Delivery Enabled

Show detailed information of a client by MAC address.

## **Target Wake Time**

- Target Wake Time, on page 275
- Configuring Target Wake Time at the Radio Level (CLI), on page 276
- Configuring Target Wake Time on WLAN, on page 277
- Configuring Target Wake Time (GUI), on page 279
- Verifying Target Wakeup Time, on page 279

### **Target Wake Time**

The existing Wi-Fi client power-saving mechanisms have been in use since 802.11b, where the client devices sleep between AP beacons or multiple beacons, waking up only when they have data to transmit (they can transmit at any time, as AP does not sleep), and beacons containing the Delivery Traffic Indication Map (DTIM), a bit-map, indicates that the AP has downlink traffic buffered for transmission to particular clients.

If a client has a DTIM bit set, it can retrieve data from the AP by sending a Power-Save Poll (PS-Poll) frame to the AP. This power-save scheme is effective but only allows clients to doze for a small beacon interval. Clients still need to wake up several times per second to read DTIM from the beacon frame of the AP.

With 802.11e, the new power-saving mechanism was introduced that helps voice-capable Wi-Fi devices, as voice packets are transmitted at short time intervals, typically 20 ms/sec. Unscheduled automatic power-save delivery (U-APSD) allows a power-save client to sleep at intervals within a beacon period. AP buffers the downlink traffic until the client wakes up and requests its delivery.

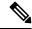

Note

By default Target Wake Time (TWT) is disabled on the controller. To enable TWT, run the **ap dot11 {24ghz** | **5ghz} dot11ax twt-broadcast** command.

### **Extended Power-Savings Using Target Wake Time**

Target wake time (TWT) allows an AP to manage activity in the Wi-Fi network, in order to minimize medium contention between Stations (STAs), and to reduce the required amount of time that an STA in the power-save mode needs to be awake. This is achieved by allocating STAs to operate at non-overlapping times, and/or frequencies, and concentrate the frame exchanges in predefined service periods.

TWT capable STA can either negotiate an individual TWT agreement with TWT-scheduling AP, or it can elect to be part or member of Broadcast TWT agreement existing on the AP. An STA does not need to be

aware that a TWT service period (SP) can be used to exchange frames with other STAs. Frames transmitted during a TWT SP can be carried in any PPDU format supported by the pair of STAs that have established the TWT agreement corresponding to that TWT SP, including High Efficiency Multi-User Physical Protocol Data Unit (HE MU PPDU), High Efficiency Trigger-Based Physical Protocol Data Unit (HE TB PPDU), and so on.

Following are the TWT Agreement Types:

#### **Individual TWT**

Single TWT session is negotiated between AP and an STA. This ensures a specific service period of DL and UL between AP and STA with expected traffic to be limited within the negotiated SP of 99% accuracy. The service period starts at specific offset from the target beacon transmission time (TBTT) and runs for the SP duration and repeats every SP interval.

TWT Requesting STA communicates the Wake Scheduling information to its TWT responding AP, which then devises a schedule and delivers the TWT values to the TWT requesting STA when a TWT agreement has been established between them.

#### Solicited TWT

STA initiates the TWT session with the AP.

#### **Unsolicited TWT**

AP initiates TWT setup with STA. AP sends TWT response with service period which is accepted by STA.

#### **Broadcast TWT**

High-Efficiency AP requests the STA to participate in the broadcast TWT operation, either on-going broadcast SP or new SP.

## **Configuring Target Wake Time at the Radio Level (CLI)**

|        | Command or Action                       | Purpose                                      |  |
|--------|-----------------------------------------|----------------------------------------------|--|
| Step 1 | configure terminal                      | Enters global configuration mode.            |  |
|        | Example:                                |                                              |  |
|        | Device# configure terminal              |                                              |  |
| Step 2 | ap dot11 {24ghz   5ghz } shutdown       | Disables the 802.11a or 802.11b network.     |  |
|        | Example:                                |                                              |  |
|        | Device(config) #ap dot11 24ghz shutdown |                                              |  |
| Step 3 | ap dot11 {24ghz   5ghz } dot11ax        | Configures the 802.11ax parameters.          |  |
|        | Example:                                |                                              |  |
|        | Device(conf)#ap dot11 24ghz dot11ax     |                                              |  |
| Step 4 | [no] ap dot11 {24ghz   5ghz } dot11ax   | Configures the 802.11ax target wake-up time. |  |
|        | target-wakeup-time                      |                                              |  |
|        | Example:                                |                                              |  |

|        | Command or Action                                        | Purpose                                                                                   |
|--------|----------------------------------------------------------|-------------------------------------------------------------------------------------------|
|        | Device(config)#ap dot11 24ghz dot11ax target-wakeup-time |                                                                                           |
| Step 5 | [no] ap dot11 {24ghz   5ghz} dot11ax target-waste-time   | Configures the 802.11ax target waste-time.                                                |
|        | Example:                                                 |                                                                                           |
|        | Device(config) #ap dot11 24ghz dot11ax target waste-time |                                                                                           |
| Step 6 | no ap dot11 {24ghz   5ghz } shutdown                     | Enables the 802.11a or 802.11b network.                                                   |
|        | Example:                                                 |                                                                                           |
|        | Device(config) #no ap dot11 24ghz shutdown               |                                                                                           |
| Step 7 | show ap dot11 {24ghz   5ghz } network                    | Displays the 802.11ax network configuration                                               |
|        | Example:                                                 | details, which includes information about Target Wakeup Time and Target Wakeup Broadcast. |
|        | Device(config)#show ap dot11 24ghz<br>network            | wakeup Time and Target wakeup Broadcast.                                                  |

## **Configuring Target Wake Time on WLAN**

## **Enabling Target Wake Time on WLAN (CLI)**

|        | Command or Action                         | Purpose                                   |
|--------|-------------------------------------------|-------------------------------------------|
| Step 1 | configure terminal                        | Enters global configuration mode.         |
|        | Example:                                  |                                           |
|        | Device# configure terminal                |                                           |
| Step 2 | wlan wlan-profile                         | Enters WLAN configuration submode. The    |
|        | Example:                                  | wlan-profile is the profile name of the   |
|        | Device(config)# wlan wlan-profile         | configured WLAN.                          |
| Step 3 | shutdown                                  | Disables the WLAN network                 |
|        | Example:                                  |                                           |
|        | Device(conf-wlan)#shutdown                |                                           |
| Step 4 | dot11ax target-waketime                   | Configures target wake time mode on WLAN. |
|        | Example:                                  |                                           |
|        | Device(conf-wlan)#dot11ax target-waketime |                                           |
| Step 5 | dot11ax twt-broadcast-support             | Configures the TWT broadcast support on   |
|        | Example:                                  | WLAN.                                     |

|        | Command or Action                                  | Purpose                                                        |  |
|--------|----------------------------------------------------|----------------------------------------------------------------|--|
|        | Device(conf-wlan)#dot11ax<br>twt-broadcast-support |                                                                |  |
| Step 6 | no shutdown                                        | Enables WLAN.                                                  |  |
|        | Example:                                           |                                                                |  |
|        | Device(conf-wlan)#no shutdown                      |                                                                |  |
| Step 7 | show wlan {all   id   name   summary}              | Displays the details of the configured WLAN,                   |  |
|        | Example:                                           | including Target Wakeup Time and Target Wakeup Time Broadcast. |  |
|        | Device# show wlan all                              | wakeup Time Broadcast.                                         |  |
|        | Device# show wlan id                               |                                                                |  |
|        | Device# show wlan name                             |                                                                |  |

## **Disabling Target Wakeup Time on WLAN (CLI)**

| ·      | Command or Action                                     | Purpose                                     |
|--------|-------------------------------------------------------|---------------------------------------------|
| Step 1 | configure terminal                                    | Enters global configuration mode.           |
|        | Example:                                              |                                             |
|        | Device# configure terminal                            |                                             |
| Step 2 | wlan profile-name                                     | Enters WLAN configuration submode. The      |
|        | Example:                                              | wlan-profile is the profile name of the     |
|        | Device(config)# wlan wlan-profile                     | configured WLAN.                            |
| Step 3 | shutdown                                              | Disables the WLAN network                   |
|        | Example:                                              |                                             |
|        | Device(conf-wlan)#shutdown                            |                                             |
| Step 4 | no dot11ax target-waketime                            | Disables the target wake time mode on WLAN. |
|        | Example:                                              |                                             |
|        | Device(conf-wlan)#no dot11ax target-waketime          |                                             |
| Step 5 | no dot11ax twt-broadcast-support                      | Disables the TWT broadcast support on WLAN. |
|        | Example:                                              |                                             |
|        | Device(conf-wlan)#no dot11ax<br>twt-broadcast-support |                                             |
| Step 6 | no shutdown                                           | Enables WLAN.                               |
|        | Example:                                              |                                             |
|        | Device(conf-wlan)#no shutdown                         |                                             |

## **Configuring Target Wake Time (GUI)**

#### **Procedure**

**Step 1** Choose Configuration > Radio Configurations > Parameters.

The parameters page is displayed where you can configure global parameters for 5 GHz Band and 2.4 GHz Band radios.

Step 2 In the 11ax Parameters section, check the Target Wakeup Time check box and the Target Wakeup Time Broadcast check box to configure target wakeup time and broadcast target wakeup time.

## **Verifying Target Wakeup Time**

To verify Target Wakeup Time and Target Wakeup Time Broadcast, use the following command:

#### show ap dot11 24ghz network

The following is a sample output:

```
Device#show ap dot11 24ghz network
.
.
.
802.11ax : Enabled
Target Wakeup Time : Enabled
Target Wakeup Time Broadcast : Enabled
.
```

**Verifying Target Wakeup Time** 

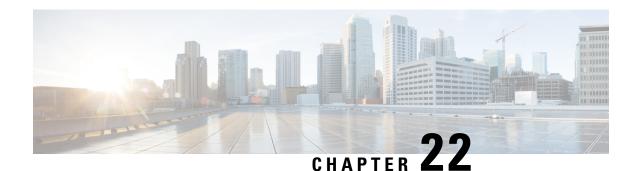

## **Enabling USB Port on Access Points**

- USB Port as Power Source for Access Points, on page 281
- Configuring an AP Profile (CLI), on page 282
- Configuring USB Settings for an Access Point (CLI), on page 282
- Monitoring USB Configurations for Access Points (CLI), on page 283

## **USB Port as Power Source for Access Points**

Some Cisco APs have a USB port that can act as a source of power for some USB devices. The power can be up to 2.5W; if a USB device draws more than 2.5W of power, the USB port shuts down automatically. The port is enabled when the power draw is 2.5W and lower. Refer to the datasheet of your AP to check if the AP has a USB port that can act as a source of power.

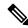

Note

The controller records the last five power-overdrawn incidents in its logs.

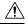

Caution

When unsupported USB device is connected to the Cisco AP, the following message is displayed:

The inserted USB module is not a supported device. The behavior of this USB device and the impact to the Access Point is not guaranteed. If Cisco determines that a fault or defect can be isolated due to the use of third-party USB modules installed by a customer or reseller, Cisco may withhold support under warranty or support program under contract. In the course of providing support for Cisco networking products, the end user may be required to install Cisco-supported USB modules in the event Cisco determines that removing third-party parts will assist Cisco in diagnosing root cause for troubleshooting purposes. Cisco also reserves the right to charge the customer per then-current time and material rates for services provided to the customer when Cisco determines, after having provided such services, that an unsupported device caused the root cause of the defective product

## **Configuring an AP Profile (CLI)**

#### **Procedure**

|        | Command or Action                                      | Purpose                                                                                                    |  |
|--------|--------------------------------------------------------|----------------------------------------------------------------------------------------------------|--|
| Step 1 | configure terminal                                     | Enters global configuration mode.                                                                                |  |
|        | Example: Device# configure terminal                    |                                                                                                    |  |
| Step 2 | ap profile ap-profile  Example:                        | Configures an AP profile and enters the AP profile configuration mode.  Note When you delete a named profile     |  |
|        | Device(config)# ap profile xyz-ap-profile              | the APs associated with that profile will not revert to the default profile.                                     |  |
| Step 3 | usb-enable                                             | Enables USB for each AP profile.                                                                                 |  |
| ·      | Example:  Device(config-ap-profile)# usb-enable        | Note By default, the USB for each A profile is enabled.                                                          |  |
|        |                                                        | Use the <b>no usb-enable</b> command to disable USB for each AP profile.                                         |  |
| Step 4 | <pre>end Example: Device(config-ap-profile)# end</pre> | Returns to privileged EXEC mode. Alternatively, you can also press <b>Ctrl-Z</b> to e global configuration mode. |  |

## **Configuring USB Settings for an Access Point (CLI)**

|        | Command or Action                           | Purpose                                             |  |
|--------|---------------------------------------------|-----------------------------------------------------|--|
| Step 1 | enable                                      | Enters privileged EXEC mode.                        |  |
|        | Example:                                    |                                                     |  |
|        | Device# enable                              |                                                     |  |
| Step 2 | ap name ap-name usb-module                  | Enables the USB port on the AP.                     |  |
|        | Example:                                    | Use the <b>ap name</b> ap-name <b>no usb-module</b> |  |
|        | Device# ap name AP44d3.xy45.69a1 usb-module | command to disable the USB port on the AP.          |  |

|        | Command or Action                                    | Purpose                                                                                                    |                                                                                    |
|--------|------------------------------------------------------|----------------------------------------------------------------------------------------------------|------------------------------------------------------------------------------------|
| Step 3 | ap name ap-name usb-module override                  |                                                                                                    | USB status of the AP profile and                                                   |
|        | Example:                                             | considers the local AP configuration.                                                                                                    | the local AP configuration.                                                        |
|        | Device# ap name AP44d3.xy45.69a1 usb-module override | Use the <b>ap name</b> <i>ap-name</i> <b>no usb-module override</b> command to override USB status of the AP and consider the AP profile configuration. |                                                                                    |
|        |                                                      | Note                                                                                                    | You can configure the USB status for an AP only if you enable USB override for it. |

## **Monitoring USB Configurations for Access Points (CLI)**

• To view the inventory details of APs, use the following command:

#### show ap name ap-name inventory

The following is a sample output:

```
Device# show ap name AP500F.8059.1620 inventory

NAME: AP2800 , DESCR: Cisco Aironet 2800 Series (IEEE 802.11ac) Access Point

PID: AIR-AP2802I-D-K9 , VID: 01, SN: XXX1111Y2ZZZZZ2800

NAME: SanDisk , DESCR: Cruzer Blade

PID: SanDisk , SN: XXXX1110010, MaxPower: 224
```

• To view the summary of an AP module, use the following command:

#### show ap module summary

The following is a sample output:

```
Device# show ap module summary

AP Name External Module External Module PID External Module

Description

AP500F.1111.2222 Enable SanDisk Cruzer Blade
```

• To view the USB configuration details for each AP, use the following command:

#### show ap name ap-name config general

The following is a sample output:

• To view status of the USB module, use the following command:

#### show ap profile name xyz detailed

The following is a sample output:

Device# show ap profile name xyz detailed USB Module : ENABLED

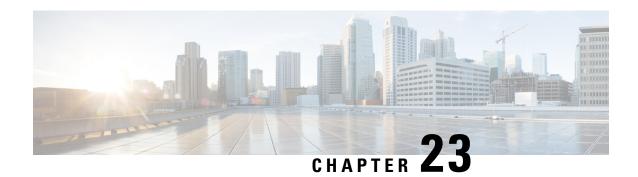

## **Zero Wait Dynamic Frequency Selection**

- Information About Zero Wait Dynamic Frequency Selection, on page 285
- Configuring Zero Wait Dynamic Frequency Selection Globally (CLI), on page 285
- Configuring Zero Wait Dynamic Frequency Selection Globally (GUI), on page 286
- Enabling Zero Wait Dynamic Frequency Selection on a RF Profile (CLI), on page 286
- Enabling Zero Wait Dynamic Frequency Selection on a RF Profile (GUI), on page 287
- Verifying Zero Wait Dynamic Frequency Selection Configuration, on page 287

## Information About Zero Wait Dynamic Frequency Selection

Access points (APs) monitor and perform Channel Availability Check (CAC) on a potential channel for 60 seconds when AP moves to Dynamic Frequency Selection (DFS) channels. Further, the AP ensures that there is no radar operating in the same frequency range before advertising beacons and serving clients. When the AP moves to a DFS, there is a service outage for a minute. This outage can be higher and extend up to 10 minutes. The Zero Wait Dynamic Frequency Selection feature helps to avoid the service outage in regulatory domains. As of now, U.S. and Europe are the only supported domains.

# **Configuring Zero Wait Dynamic Frequency Selection Globally** (CLI)

|        | Command or Action                                                    | Purpose                                                        |
|--------|----------------------------------------------------------------------|----------------------------------------------------------------|
| Step 1 | configure terminal                                                   | Enters global configuration mode.                              |
|        | Example:                                                             |                                                                |
|        | Device# configure terminal                                           |                                                                |
| Step 2 | ap dot11 5ghz rrm channel zero-wait-dfs                              | Enables the Zero Wait Dynamic Frequency                        |
|        | Example:                                                             | Selection feature. By default, the feature is disabled.        |
|        | <pre>Device(config)# ap dot11 5ghz rrm channel   zero-wait-dfs</pre> | Use the <b>no</b> form of this command to disable the feature. |

| Command | or Action | Purpose |                                                                                        |
|---------|-----------|---------|----------------------------------------------------------------------------------------|
|         |           | Note    | Tthe Zero Wait Dynamic Frequency Selection feature is only available on a 5-GHz radio. |

# **Configuring Zero Wait Dynamic Frequency Selection Globally** (GUI)

#### **Procedure**

| Step 1 Choo | se Configuration > | Radio Confi | igurations > RRM. |
|-------------|--------------------|-------------|-------------------|
|-------------|--------------------|-------------|-------------------|

Step 2 In the RRM page, click the 5 GHz Band tab.

Step 3 Click the DCA tab.

**Step 4** Select the **Zero Wait DFS** check box to allow the AP to change to DFS without a service outage.

Step 5 Click Apply.

# **Enabling Zero Wait Dynamic Frequency Selection on a RF Profile** (CLI)

|        | Command or Action                                  | Purpose                                                        |  |
|--------|----------------------------------------------------|----------------------------------------------------------------|--|
| Step 1 | configure terminal                                 | Enters global configuration mode.                              |  |
|        | Example:                                           |                                                                |  |
|        | Device# configure terminal                         |                                                                |  |
| Step 2 | ap dot11 5ghz rf-profile profile-name              | Configures a radio frequency (RF) profile ar                   |  |
|        | Example:                                           | enters RF profile configuration mode.                          |  |
|        | Device(config) # ap dot11 5ghz rf-profile test-dfs |                                                                |  |
| Step 3 | channel zero-wait-dfs                              | Enables the Zero Wait Dynamic Frequency                        |  |
|        | Example:                                           | Selection feature for the RF profile.                          |  |
|        | Device(config-rf-profile)# channel zero-wait-dfs   | Use the <b>no</b> form of this command to disable the feature. |  |

# **Enabling Zero Wait Dynamic Frequency Selection on a RF Profile** (GUI)

#### **Procedure**

| Step 1<br>Step 2 | Choose Configuration > Tags & Profiles > RF/Radio.  In the RF tab, click Add.                        |
|------------------|----------------------------------------------------------------------------------------------------|
|                  | The Add RF Profile page is displayed.                                                                |
| Step 3           | Enter the name for the RF profile.                                                                   |
| Step 4           | From the Radio Band drop-down, choose the 5 GHz band.                                                |
| Step 5           | Click the <b>RRM</b> tab.                                                                            |
| Step 6           | Click the <b>DCA</b> tab.                                                                            |
| Step 7           | Select the <b>Zero Wait DFS</b> check box to allow the AP to change to DFS without a service outage. |
| Step 8           | Click Apply to Device.                                                                               |

## **Verifying Zero Wait Dynamic Frequency Selection Configuration**

Use the following commands to verify the DFS configuration.

To display the Zero Wait DFS configuration on an AP, use the following command:

```
Device# show ap name ap1 config slot 1 | inc Zero

Zero Wait DFS Parameters

Zero Wait DFS Capable : Yes

CAC Domain : None
```

To display the global configuration related to the Zero Wait Dynamic Frequency Selection feature, use the following command:

```
Device# show ap dot11 5ghz channel | inc Zero

Zero Wait DFS Parameters

Zero Wait DFS Capable : Yes

CAC Domain : None
```

To display the RF profile configuration related to the Zero Wait Dynamic Frequency Selection feature, use the following command:

```
Device# show ap rf-profile name test detail | sec Zero

Description :

RF Profile Name : test

Band : 5 GHz

Transmit Power Threshold v1 : -70 dBm

Min Transmit Power : -10 dBm

Max Transmit Power : 30 dBm
```

•

Guard Interval : default Zero Wait DFS : Enabled

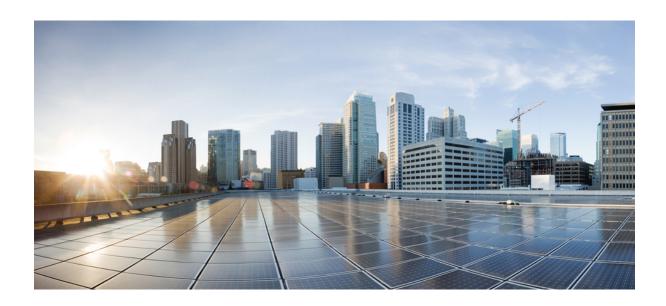

## PART IV

## **Network Management**

- DHCP Option82, on page 291
- RADIUS Realm, on page 301
- RADIUS Accounting, on page 307
- Persistent SSID Broadcast, on page 311
- Network Monitoring, on page 313

## **DHCP Option82**

- Information About DHCP Option 82, on page 291
- Configuring DHCP Option 82 Global Interface, on page 292
- Configuring DHCP Option 82 Format, on page 294
- Configuring DHCP Option82 Through a VLAN Interface, on page 295

## **Information About DHCP Option 82**

The embedded wireless controller can be configured to add Option 82 information to DHCP requests from clients before forwarding the requests to a DHCP server. The DHCP server can then be configured to allocate IP addresses to the wireless client based on the information present in DHCP Option 82.

DHCP provides a framework for passing configuration information to hosts on a TCP/IP network. Configuration parameters and other control information are carried in tagged data items that are stored in the Options field of the DHCP message. The data items themselves are also called options. Option 82 contains information known by the relay agent.

The Relay Agent Information option is organized as a single DHCP option that contains one or more suboptions that convey information known by the relay agent. Option 82 was designed to allow a DHCP Relay Agent to insert circuit—specific information into a request that is being forwarded to a DHCP server. This option works by setting two suboptions:

- Circuit ID
- Remote ID

The Circuit ID suboption includes information that is specific to the circuit the request came in on. This suboption is an identifier that is specific to the relay agent. Thus, the circuit that is described will vary depending on the relay agent.

The Remote ID suboption includes information on the remote host—end of the circuit. This suboption usually contains information that identifies the relay agent. In a wireless network, this would likely be a unique identifier of the wireless access point.

You can configure the following DHCP Option 82 options in a embedded wireless controller:

- DHCP Enable
- DHCP Opt82 Enable
- DHCP Opt82 Ascii

- DHCP Opt82 RID
- DHCP Opt Format
- DHCP AP MAC
- DHCP SSID
- DHCP AP ETH MAC
- DHCP AP NAME
- DHCP Site Tag
- DHCP AP Location
- DHCP VLAN ID

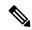

Note

The controller includes the SSID in ASCII and the VLAN-ID in hexadecimal format within the remote-ID sub-option of option 82 in the outgoing DHCP packets to the server for the following configurations:

```
ipv4 dhcp opt82 format ssid
ipv4 dhcp opt82 format vlan-id
```

However, if *ipv4 dhcp opt82 ascii* configuration is also present, the controller adds VLAN-ID and SSID in ASCII format.

For Cisco Catalyst 9800 Series Configuration Best Practices, see the following link: https://www.cisco.com/c/en/us/products/collateral/wireless/catalyst-9800-series-wireless-controllers/guide-c07-743627.html

## **Configuring DHCP Option 82 Global Interface**

## Configuring DHCP Option 82 Globally Through Server Override (CLI)

|        | Command or Action                                                | Purpose                                                       |
|--------|------------------------------------------------------------------|---------------------------------------------------------------|
| Step 1 | configure terminal                                               | Enters global configuration mode.                             |
|        | Example:                                                         |                                                               |
|        | Device# configure terminal                                       |                                                               |
| Step 2 | ip dhcp-relay information option<br>server-override              | Inserts global server override and link selection suboptions. |
|        | Example:                                                         |                                                               |
|        | Device(config)# ip dhcp-relay information option server-override |                                                               |

## **Configuring DHCP Option 82 Globally Through Different SVIs (GUI)**

#### **Procedure**

| Step 1  | Choose Configuration > VLAN.                                                                        |
|---------|----------------------------------------------------------------------------------------------------|
| Step 2  | Choose a VLAN from the drop-down list.                                                              |
|         | The <b>Edit SVI</b> window appears.                                                                 |
| Step 3  | Click the <b>Advanced</b> tab.                                                                      |
| Step 4  | Choose an option from the IPv4 Inbound ACL drop-down list.                                          |
| Step 5  | Choose an option from the IPv4 Outbound ACL drop-down list.                                         |
| Step 6  | Choose an option from the IPv6 Inbound ACL drop-down list.                                          |
| Step 7  | Choose an option from the IPv6 Outbound ACL drop-down list.                                         |
| Step 8  | Enter an IP address in the <b>IPv4 Helper Address</b> field.                                        |
| Step 9  | Set the status to <b>Enabled</b> if you want to enable the <b>Relay Information Option</b> setting. |
| Step 10 | Enter the <b>Subscriber ID</b> .                                                                    |
| Step 11 | Set the status to <b>Enabled</b> if you want to enable the <b>Server ID Override</b> setting.       |
| Step 12 | Set the status to <b>Enabled</b> if you want to enable the <b>Option Insert</b> setting.            |
| Step 13 | Choose an option from the <b>Source-Interface Vlan</b> drop-down list.                              |
| Step 14 | Click Update & Apply to Device.                                                                     |
|         |                                                                                                    |

## **Configuring DHCP Option 82 Globally Through Different SVIs (CLI)**

|        | Command or Action                                      | Purpose                                  |
|--------|--------------------------------------------------------|------------------------------------------|
| Step 1 | configure terminal                                     | Enters global configuration mode.        |
|        | Example:                                               |                                          |
|        | Device# configure terminal                             |                                          |
| Step 2 | ip dhcp-relay source-interface vlan vlan-id            | Sets global source interface for relayed |
|        | Example:                                               | messages.                                |
|        | Device(config)# ip dhcp-relay source-interface vlan 74 |                                          |

## **Configuring DHCP Option 82 Format**

|        | Command or Action                                                                                        | Purpose                                                                              |
|--------|----------------------------------------------------------------------------------------------------|--------------------------------------------------------------------------------------|
| Step 1 | configure terminal  Example:  Device# configure terminal                                                 | Enters global configuration mode.                                                    |
| Step 2 | wireless profile policy policy-name  Example:  Device(config) # wireless profile policy pp3              | Enables configuration for the specified profile policy.                              |
| Step 3 | <pre>shutdown Example: Device(config-wireless-policy)# shutdown</pre>                                    | Shuts down the profile policy.                                                       |
| Step 4 | <pre>vlan vlan-name Example:    Device(config-wireless-policy)# vlan 72</pre>                            | Assigns the profile policy to a VLAN.                                                |
| Step 5 | session-timeout value-btwn-20-86400  Example:  Device (config-wireless-policy) # session-timeout 300     | (Optional) Sets the session timeout value in seconds. The range is between 20-86400. |
| Step 6 | <pre>idle-timeout value-btwn-15-100000 Example:    Device(config-wireless-policy)# idle-timeout 15</pre> | (Optional) Sets the idle timeout value in seconds. The range is between 15-100000.   |
| Step 7 | <pre>central switching  Example:  Device(config-wireless-policy)# central     switching</pre>            | Enables central switching.                                                           |
| Step 8 | <pre>ipv4 dhcp opt82 Example:   Device(config-wireless-policy)# ipv4   dhcp opt82</pre>                  | Enables DHCP Option 82 for the wireless clients.                                     |
| Step 9 | ipv4 dhcp opt82 ascii<br>Example:                                                                        | (Optional) Enables ASCII on the DHCP Option 82 feature.                              |

|         | Command or Action                                                                                   | Purpose                                                                                                    |
|---------|----------------------------------------------------------------------------------------------------|----------------------------------------------------------------------------------------------------|
|         | Device(config-wireless-policy)# ipv4 dhcp opt82 ascii                                               |                                                                                                    |
| Step 10 | <pre>ipv4 dhcp opt82 rid  Example:    Device(config-wireless-policy) # ipv4    dhcp opt82 rid</pre> | (Optional) Supports the addition of Cisco 2 byte Remote ID (RID) for the DHCP Option 82 feature.                                         |
| Step 11 | ipv4 dhcp opt82 format {apdmc aphain apnc apnne pityte sid vin_it}                                  | Enables DHCP Option 82 on the corresponding AP.                                                                                          |
|         | <pre>Example: Device(config-wireless-policy) # ipv4 dhcp opt82 format apmac</pre>                   | For information on the various options available with the command, see Cisco Catalyst 9800 Series Wireless Controller Command Reference. |
| Step 12 | no shutdown                                                                                         | Enables the profile policy.                                                                                                    |
|         | <pre>Example:    Device(config-wireless-policy) # no    shutdown</pre>                              |                                                                                                    |

## **Configuring DHCP Option82 Through a VLAN Interface**

## **Configuring DHCP Option 82 Through Option-Insert Command (CLI)**

|        | Command or Action                                                      | Purpose                                      |
|--------|------------------------------------------------------------------------|----------------------------------------------|
| Step 1 | configure terminal                                                     | Enters global configuration mode.            |
|        | Example:                                                               |                                              |
|        | Device# configure terminal                                             |                                              |
| Step 2 | interface vlan vlan-id                                                 | Configures a VLAN ID.                        |
|        | Example:                                                               |                                              |
|        | Device(config)# interface vlan 72                                      |                                              |
| Step 3 | ip dhcp relay information option-insert                                | Inserts relay information in BOOTREQUEST.    |
|        | Example:                                                               |                                              |
|        | <pre>Device(config-if) # ip dhcp relay information option-insert</pre> |                                              |
| Step 4 | ip address ip-address                                                  | Configures the IP address for the interface. |
|        | Example:                                                               |                                              |

|        | Command or Action                                        | Purpose                                    |
|--------|----------------------------------------------------------|--------------------------------------------|
|        | Device(config-if)# ip address 9.3.72.38 255.255.255.0    |                                            |
| Step 5 | ip helper-address ip-address                             | Configures the destination address for UDP |
|        | Example:                                                 | broadcasts.                                |
|        | <pre>Device(config-if)# ip helper-address 9.3.72.1</pre> |                                            |
| Step 6 | [no] mop enabled                                         | Disables the MOP for an interface.         |
|        | Example:                                                 |                                            |
|        | Device(config-if)# no mop enabled                        |                                            |
| Step 7 | [no] mop sysid                                           | Disables the task of sending MOP periodic  |
|        | Example:                                                 | system ID messages.                        |
|        | Device(config-apgroup)# [no] mop sysid                   |                                            |

## **Configuring DHCP Option 82 Through the server-ID-override Command (CLI)**

|        | Command or Action                                                     | Purpose                                                                    |
|--------|-----------------------------------------------------------------------|----------------------------------------------------------------------------|
| Step 1 | configure terminal                                                    | Enters global configuration mode.                                          |
|        | Example:                                                              |                                                                            |
|        | Device# configure terminal                                            |                                                                            |
| Step 2 | ip dhep compatibility suboption                                       | Configures the server-id override suboption to                             |
|        | server-override cisco                                                 | an RFC or Cisco specific value.                                            |
|        | Example:                                                              |                                                                            |
|        | Device(config)# ip dhcp compatibility suboption server-override cisco |                                                                            |
| Step 3 | ip dhep compatibility suboption<br>link-selection cisco               | Configures the link-selection suboption to an RFC or Cisco specific value. |
|        | Example:                                                              |                                                                            |
|        | Device(config)# ip dhcp compatibility suboption link-selection cisco  |                                                                            |
| Step 4 | interface vlan vlan-id                                                | Configures a VLAN ID.                                                      |
|        | Example:                                                              |                                                                            |
|        | Device(config)# interface vlan 72                                     |                                                                            |
| Step 5 | ip dhcp relay information option server-id-override                   | Inserts the server id override and link selection suboptions.              |
|        | Example:                                                              |                                                                            |

|        | Command or Action                                                      | Purpose                                      |  |
|--------|------------------------------------------------------------------------|----------------------------------------------|--|
|        | Device(config-if)# ip dhcp relay information option server-id-override |                                              |  |
| Step 6 | ip address ip-address                                                  | Configures the IP address for the interface. |  |
|        | Example:                                                               |                                              |  |
|        | Device(config-if)# ip address 9.3.72.38 255.255.255.0                  |                                              |  |
| Step 7 | ip helper-address ip-address                                           | Configures the destination address for UDP   |  |
|        | Example:                                                               | broadcasts.                                  |  |
|        | Device(config-if)# ip helper-address 9.3.72.1                          |                                              |  |
| Step 8 | [no] mop enabled                                                       | Disables MOP for an interface.               |  |
|        | Example:                                                               |                                              |  |
|        | Device(config-if)# no mop enabled                                      |                                              |  |
| Step 9 | [no] mop sysid                                                         | Disables the task of sending MOP periodic    |  |
|        | Example:                                                               | system ID messages.                          |  |
|        | Device(config-if)# [no] mop sysid                                      |                                              |  |

## **Configuring DHCP Option 82 Through a Subscriber-ID (CLI)**

|        | Command or Action                                                        | Purpose                                      |
|--------|--------------------------------------------------------------------------|----------------------------------------------|
| Step 1 | configure terminal                                                       | Enters global configuration mode.            |
|        | Example:                                                                 |                                              |
|        | Device# configure terminal                                               |                                              |
| Step 2 | interface vlan vlan-id                                                   | Configures a VLAN ID.                        |
|        | Example:                                                                 |                                              |
|        | Device(config)# interface vlan 72                                        |                                              |
| Step 3 | ip dhcp relay information option<br>subscriber-id subscriber-id          | Inserts the subscriber identifier suboption. |
|        | Example:                                                                 |                                              |
|        | Device(config-if)# ip dhcp relay information option subscriber-id test10 |                                              |
| Step 4 | ip address ip-address                                                    | Configures the IP address for the interface  |
|        | Example:                                                                 |                                              |

|        | Command or Action                                     | Purpose                                    |
|--------|-------------------------------------------------------|--------------------------------------------|
|        | Device(config-if)# ip address 9.3.72.38 255.255.255.0 |                                            |
| Step 5 | ip helper-address ip-address                          | Configures the destination address for UDP |
|        | Example:                                              | broadcasts.                                |
|        | Device(config-if)# ip helper-address 9.3.72.1         |                                            |
| Step 6 | [no] mop enabled                                      | Disables MOP for an interface.             |
|        | Example:                                              |                                            |
|        | Device(config-if)# no mop enabled                     |                                            |
| Step 7 | [no] mop sysid                                        | Disables the task of sending MOP periodic  |
|        | Example:                                              | system ID messages.                        |
|        | Device(config-apgroup)# [no] mop sysid                |                                            |

## Configuring DHCP Option 82 Through server-ID-override and subscriber-ID Commands (CLI)

|        | Command or Action                                                                 | Purpose                                                   |
|--------|-----------------------------------------------------------------------------------|-----------------------------------------------------------|
| Step 1 | configure terminal                                                                | Enters global configuration mode.                         |
|        | Example:                                                                          |                                                           |
|        | Device# configure terminal                                                        |                                                           |
| Step 2 | interface vlan vlan-id                                                            | Configures a VLAN ID.                                     |
|        | Example:                                                                          |                                                           |
|        | Device(config)# interface vlan 72                                                 |                                                           |
| Step 3 | ip dhcp relay information option server-id-override                               | Inserts server ID override and link selection suboptions. |
|        | Example:                                                                          |                                                           |
|        | <pre>Device(config-if)# ip dhcp relay information option server-id-override</pre> |                                                           |
| Step 4 | ip dhcp relay information option<br>subscriber-id subscriber-id                   | Inserts the subscriber identifier suboption.              |
|        | Example:                                                                          |                                                           |
|        | Device(config-if)# ip dhcp relay information option subscriber-id test10          |                                                           |

|        | Command or Action                                     | Purpose                                      |
|--------|-------------------------------------------------------|----------------------------------------------|
| Step 5 | ip address ip-address                                 | Configures the IP address for the interface. |
|        | Example:                                              |                                              |
|        | Device(config-if)# ip address 9.3.72.38 255.255.255.0 |                                              |
| Step 6 | ip helper-address ip-address                          | Configures the destination address for UDP   |
|        | Example:                                              | broadcasts.                                  |
|        | Device(config-if)# ip helper-address 9.3.72.1         |                                              |
| Step 7 | [no] mop enabled                                      | Disables the MOP for an interface.           |
|        | Example:                                              |                                              |
|        | Device(config-if)# no mop enabled                     |                                              |
| Step 8 | [no] mop sysid                                        | Disables the task of sending MOP periodic    |
|        | Example:                                              | system ID messages.                          |
|        | Device(config-apgroup)# [no] mop sysid                |                                              |

## **Configuring DHCP Option 82 Through Different SVIs (CLI)**

|        | Command or Action                                         | Purpose                                                          |
|--------|-----------------------------------------------------------|------------------------------------------------------------------|
| Step 1 | configure terminal                                        | Enters global configuration mode.                                |
|        | Example:                                                  |                                                                  |
|        | Device# configure terminal                                |                                                                  |
| Step 2 | interface vlan vlan-id                                    | Configures a VLAN ID.                                            |
|        | Example:                                                  |                                                                  |
|        | Device(config)# interface vlan 72                         |                                                                  |
| Step 3 | ip dhcp relay source-interface vlan vlan-id               | Configures a source interface for relayed messages on a VLAN ID. |
|        | Example:                                                  |                                                                  |
|        | Device(config-if)# ip dhcp relay source-interface vlan 74 |                                                                  |
| Step 4 | ip address ip-address                                     | Configures the IP address for the interface.                     |
|        | Example:                                                  |                                                                  |
|        | Device(config-if)# ip address 9.3.72.38 255.255.255.0     |                                                                  |

|                                   | Command or Action                                        | Purpose                                               |
|-----------------------------------|----------------------------------------------------------|-------------------------------------------------------|
| Step 5                            | ip helper-address ip-address                             | Configure the destination address for UDP broadcasts. |
|                                   | Example:                                                 |                                                       |
|                                   | <pre>Device(config-if)# ip helper-address 9.3.72.1</pre> |                                                       |
| Step 6                            | [no] mop enabled                                         | Disables the MOP for an interface.                    |
|                                   | Example:                                                 |                                                       |
|                                   | Device(config-if)# no mop enabled                        |                                                       |
| Step 7 [no] mop sysid Disables th | Disables the task of sending MOP periodic                |                                                       |
|                                   | Example:                                                 | system ID messages.                                   |
|                                   | Device(config-apgroup)# [no] mop sysid                   |                                                       |

## **RADIUS Realm**

- Information About RADIUS Realm, on page 301
- Enabling RADIUS Realm, on page 302
- Configuring Realm to Match the RADIUS Server for Authentication and Accounting, on page 302
- Configuring the AAA Policy for a WLAN, on page 303
- Verifying the RADIUS-Realm Configuration, on page 305

## Information About RADIUS Realm

The RADIUS Realm feature is associated with the domain of the user. Using this feature, a client can choose the RADIUS server through which authentication and accounting is to be processed.

When mobile clients are associated with a WLAN, RADIUS realm is received as a part of Extensible Authentication Protocol Method for UMTS Authentication and Key Agreement (EAP-AKA) identity response request in the authentication request packet. The Network Access Identifier (NAI) format (EAP-AKA) for WLAN can be specified as *username@domain.com*. The realm in the NAI format is represented after the @symbol, which is specified as domain.com. If vendor-specific attributes are added as *test*, the NAI format is represented as test@domain.com.

The RADIUS Realm feature can be enabled and disabled on a WLAN. If Realm is enabled on a WLAN, the corresponding user should send the username in the NAI format. The embedded wireless controller sends the authentication request to the AAA server only when the realm, which is in the NAI format and is received from the client, is compiled as per the given standards. Apart from authentication, accounting requests are also required to be sent to the AAA server based on realm filtering.

#### **Realm Support on a WLAN**

Each WLAN is configured to support NAI realms. After the realm is enabled on a particular SSID, the lookup is done to match the realms received in the EAP identity response against the configured realms on the RADIUS server. If the client does not send a username with the realm, the default RADIUS server that is configured on the WLAN is used for authentication. If the realm that is received from the client does not match the configured realms on the WLAN, the client is deauthenticated and dropped.

If the RADIUS Realm feature is not enabled on a WLAN, the username that is received as part of the EAP identity request is directly used as the username and the configured RADIUS server is used for authentication and accounting. By default, the RADIUS Realm feature is disabled on WLANs.

• **Realm Match for Authentication**: In dot1x with EAP methods (similar to EAP AKA), the username is received as part of an EAP identity response. A realm is derived from the username and are matched

with the realms that are already configured in the corresponding RADIUS authentication server. If there is a match, the authentication requests are forwarded to the RADIUS server. If there is a mismatch, the client is deauthenticated.

Realm Match for Accounting: A client's username is received through an access-accept message. When
accounting messages are triggered, the realm is derived from the corresponding client's username and
compared with the accounting realms configured on the RADIUS accounting server. If there is a match,
accounting requests are forwarded to the RADIUS server. If there is a mismatch, accounting requests
are dropped.

## **Enabling RADIUS Realm**

Follow the procedure given below to enable RADIUS realm:

#### **Procedure**

|        | Command or Action                                               | Purpose                                                                                               |
|--------|-----------------------------------------------------------------|----------------------------------------------------------------------------------------------------|
| Step 1 | configure terminal                                              | Enters global configuration mode.                                                                     |
|        | Example:                                                        |                                                                                                    |
|        | Device# configure terminal                                      |                                                                                                    |
| Step 2 | wireless aaa policy aaa-policy                                  | Creates a new AAA policy.                                                                             |
|        | Example:                                                        |                                                                                                    |
|        | Device(config)# wireless aaa policy policy-1                    |                                                                                                    |
| Step 3 | aaa-realm enable                                                | Enables AAA RADIUS realm selection.                                                                   |
|        | <pre>Example: Device(config-aaa-policy)# aaa-realm enable</pre> | Note Use the no aaa-realm enable or the default aaa-realm enable command to disable the RADIUS realm. |

# **Configuring Realm to Match the RADIUS Server for Authentication and Accounting**

Follow the procedure given below to configure the realm to match the RADIUS server for authentication and accounting:

|        | Command or Action  | Purpose                           |
|--------|--------------------|-----------------------------------|
| Step 1 | configure terminal | Enters global configuration mode. |
|        | Example:           |                                   |

|        | Command or Action                                                         | Purpose                                                      |
|--------|---------------------------------------------------------------------------|--------------------------------------------------------------|
|        | Device# configure terminal                                                |                                                              |
| Step 2 | aaa new-model                                                             | Creates a AAA authentication model.                          |
|        | Example:                                                                  |                                                              |
|        | Device(config)# aaa new-model                                             |                                                              |
| Step 3 | aaa authorization network default group radius-server-group               | Sets the authorization method.                               |
|        | Example:                                                                  |                                                              |
|        | Device(config)# aaa authorization network default group aaa_group_name    |                                                              |
| Step 4 | aaa authentication dot1x realm group radius-server-group                  | Indicates that dot1x must use the realm group RADIUS server. |
|        | Example:                                                                  |                                                              |
|        | Device(config) # aaa authentication dot1x cisco.com group cisco1          |                                                              |
| Step 5 | aaa authentication login realm group radius-server-group                  | Defines the authentication method at login.                  |
|        | Example:                                                                  |                                                              |
|        | Device(config) # aaa authentication login cisco.com group ciscol          |                                                              |
| Step 6 | aaa accounting identity realm start-stop                                  | Enables accounting to send a start-record                    |
|        | group radius-server-group                                                 | accounting notice when a client is authorized,               |
|        | Example:                                                                  | and a stop-record at the end.                                |
|        | Device(config)# aaa accounting identity cisco.com start-stop group ciscol |                                                              |

## **Configuring the AAA Policy for a WLAN**

Follow the procedure given below to configure the AAA policy for a WLAN:

|        | Command or Action                                | Purpose                                |
|--------|--------------------------------------------------|----------------------------------------|
| Step 1 | configure terminal                               | Enters global configuration mode.      |
|        | Example:                                         |                                        |
|        | Device# configure terminal                       |                                        |
| Step 2 | wireless aaa policy aaa-policy-name              | Creates a new AAA policy for wireless. |
|        | Example:                                         |                                        |
|        | Device(config)# wireless aaa policy aaa-policy-1 |                                        |

|         | Command or Action                                                    | Purpose                                                   |
|---------|----------------------------------------------------------------------|-----------------------------------------------------------|
| Step 3  | aaa-realm enable                                                     | Enables AAA RADIUS server selection by                    |
|         | Example:                                                             | realm.                                                    |
|         | Device(config-aaa-policy)# aaa-realm enable                          |                                                           |
| Step 4  | exit                                                                 | Returns to global configuration mode.                     |
|         | Example:                                                             |                                                           |
|         | Device(config-aaa-policy)# exit                                      |                                                           |
| Step 5  | wireless profile policy wlan-policy-profile                          | Configures a WLAN policy profile.                         |
|         | Example:                                                             |                                                           |
|         | Device(config)# wireless profile policy wlan-policy-a                |                                                           |
| Step 6  | aaa-policy aaa-policy                                                | Maps the AAA policy.                                      |
|         | Example:                                                             |                                                           |
|         | Device(config-wireless-policy)# aaa-policy aaa-policy-1              |                                                           |
| Step 7  | accounting-list acct-config-realm                                    | Sets the accounting list.                                 |
|         | Example:                                                             |                                                           |
|         | <pre>Device(config-wireless-policy)# accounting-list cisco.com</pre> |                                                           |
| Step 8  | exit                                                                 | Returns to global configuration mode.                     |
|         | Example:                                                             |                                                           |
|         | Device(config-wireless-policy)# exit                                 |                                                           |
| Step 9  | wlan wlan-name wlan-id ssid                                          | Configures a WLAN.                                        |
|         | Example:                                                             |                                                           |
|         | Device(config)# wlan wlan2 14 wlan-aaa                               |                                                           |
| Step 10 | security dot1x authentication-list auth-list-realm                   | Enables the security authentication list for IEEE 802.1x. |
|         | Example:                                                             |                                                           |
|         | Device(config-wlan)# security dot1x authentication-list cisco.com    |                                                           |
| Step 11 | exit                                                                 | Returns to global configuration mode.                     |
|         | Example:                                                             |                                                           |
|         | Device(config-wireless-policy)# exit                                 |                                                           |
| Step 12 | wireless tag policy policy                                           | Configures a policy tag.                                  |
|         | Example:                                                             |                                                           |
|         | Device(config)# wireless tag policy tag-policy-1                     |                                                           |

|         | Command or Action                                             | Purpose                               |
|---------|---------------------------------------------------------------|---------------------------------------|
| Step 13 | wlan wlan-name policy policy-profile                          | Maps a policy profile to the WLAN.    |
|         | Example:                                                      |                                       |
|         | Device(config-policy-tag)# wlan Abc-wlan policy wlan-policy-a |                                       |
| Step 14 | exit                                                          | Returns to global configuration mode. |
|         | Example:                                                      |                                       |
|         | Device(config-policy-tag)# exit                               |                                       |

## Verifying the RADIUS-Realm Configuration

Use the following command to verify the RADIUS-realm configuration:

Device# show wireless client mac-address 14bd.61f3.6a24 detail

```
Client MAC Address: 14bd.61f3.6a24
Client IPv4 Address : 9.4.113.103
Client IPv6 Addresses : fe80::286e:9fe0:7fa6:8f4
Client Username : sacthoma@cisco.com
AP MAC Address : 4c77.6d79.5a00
AP Name: AP4c77.6d53.20ec
AP slot : 1
Client State : Associated
Policy Profile : name-policy-profile
Flex Profile : N/A
Wireless LAN Id : 3
Wireless LAN Name: ha realm WLAN WPA2 AES DOT1X
BSSID : 4c77.6d79.5a0f
Connected For: 26 seconds
Protocol: 802.11ac
Channel: 44
Client IIF-ID : 0xa0000001
Association Id : 1
Authentication Algorithm : Open System
Client CCX version : No CCX support
Re-Authentication Timeout: 1800 sec (Remaining time: 1775 sec)
Input Policy Name : None
Input Policy State: None
Input Policy Source : None
Output Policy Name : None
Output Policy State : None
Output Policy Source : None
WMM Support : Enabled
U-APSD Support : Enabled
 U-APSD value : 0
 APSD ACs : BK, BE, VI, VO
Fastlane Support : Disabled
Power Save : OFF
Supported Rates: 9.0,18.0,36.0,48.0,54.0
Mobility:
                              : 0
 Move Count
 Mobility Role
                             : Local
 Mobility Roam Type
                             : None
 Mobility Complete Timestamp: 06/12/2018 19:52:35 IST
Policy Manager State: Run
```

```
NPU Fast Fast Notified : No
Last Policy Manager State : IP Learn Complete
Client Entry Create Time : 25 seconds
Policy Type : WPA2
Encryption Cipher : CCMP (AES)
Authentication Key Management: 802.1x
Encrypted Traffic Analytics : No
Management Frame Protection : No
Protected Management Frame - 802.11w : No
EAP Type : PEAP
VLAN : 113
Multicast VLAN: 0
Access VLAN : 113
Anchor VLAN : 0
WFD capable : No
Managed WFD capable : No
Cross Connection capable : No
Support Concurrent Operation : No
Session Manager:
  Interface
                  : capwap 9040000f
                 : 0x9040000F
  IIF ID
  Authorized
                  : TRUE
  Session timeout : 1800
  Common Session ID: 09770409000000DF4607B3B
  Acct Session ID : 0x00000fa2
  Aaa Server Details
  Server TP
                : 9.4.23.50
  Auth Method Status List
      Method : Dot1x
             SM State
                             : AUTHENTICATED
              SM Bend State : IDLE
  Local Policies:
       Service Template : wlan_svc_name-policy-profile_local (priority 254)
              Absolute-Timer : 1800
                               : 113
  Server Policies:
  Resultant Policies:
                              : 113
              VT.AN
              Absolute-Timer
DNS Snooped IPv4 Addresses : None
DNS Snooped IPv6 Addresses : None
Client Capabilities
  CF Pollable : Not implemented
  CF Poll Request : Not implemented
  Short Preamble : Not implemented
  PBCC : Not implemented
  Channel Agility: Not implemented
  Listen Interval : 0
Fast BSS Transition Details :
  Reassociation Timeout : 0
11v BSS Transition : Not implemented
FlexConnect Data Switching : Central
FlexConnect Dhcp Status : Central
FlexConnect Authentication : Central
FlexConnect Central Association : No
Fabric status : Disabled
Client Scan Reports
Assisted Roaming Neighbor List
```

## **RADIUS Accounting**

- Information About RADIUS Accounting of AP Events, on page 307
- Configuring Accounting Method-List for an AP Profile, on page 307
- Verifying the AP Accounting Information, on page 308
- Feature History for Device Ecosystem Data, on page 308
- Information About Device Ecosystem Data, on page 308
- Enable Device Ecosystem Data, on page 309
- Verify Device Ecosystem Data, on page 310

## **Information About RADIUS Accounting of AP Events**

This topic describes the configuration of a RADIUS server to monitor a network with regards to Access Points (APs). Prior to Cisco IOS XE Amsterdam 17.1.1 release, during times of network issues, the controller would not send accounting messages when APs join and disjoin from the controller. From Cisco IOS XE Amsterdam 17.1.1 release onwards, the RADIUS server keeps a record of all the APs that were down and have come up.

## **Configuring Accounting Method-List for an AP Profile**

|                                                                     | Command or Action                                     | Purpose                                        |
|---------------------------------------------------------------------|-------------------------------------------------------|------------------------------------------------|
| Step 1 configure terminal Enters global configure terminal Example: | Enters global configuration mode.                     |                                                |
|                                                                     | Example:                                              |                                                |
|                                                                     | Device#configure terminal                             |                                                |
| Step 2                                                              | ap profile ap-profile-name                            | Configures the AP profile. The default AP join |
|                                                                     | Example:                                              | profile name is <i>default-ap-profile</i> .    |
|                                                                     | <pre>Device(config)# ap profile ap-profile-name</pre> |                                                |
| Step 3                                                              | [no] accounting method-list method-list-name          | Configures the accounting method list for the  |
|                                                                     | Example:                                              | AP profile.                                    |

| Command or Action                                                       | Purpose                                                        |
|-------------------------------------------------------------------------|----------------------------------------------------------------|
| Device(config-ap-profile)# [no] accounting method-list method-list-name | Use the <b>no</b> form of this command to disable the command. |

## **Verifying the AP Accounting Information**

To verify the AP accounting information, use the following command:

To view the details of a method list that is configured for an AP profile, use the following command:

```
Device#show ap profile name Method-list detailed

AP Profile Name : test-profile

Description :

.
.
.
.
Method-list name : Method-list
Packet Sequence Jump DELBA : ENABLED
Lag status : DISABLED
.
Client RSSI Statistics
Reporting : ENABLED
Reporting Interval : 30 seconds
```

## **Feature History for Device Ecosystem Data**

This table provides release and related information for the feature explained in this module.

This feature is also available in all the releases subsequent to the one in which they are introduced in, unless noted otherwise.

Table 19: Feature History for Device Ecosystem Data

| Release                        | Feature                  | Feature Information                                                                                              |  |
|--------------------------------|--------------------------|----------------------------------------------------------------------------------------------------|--|
| Cisco IOS XE Dublin<br>17.10.1 | Device Ecosystem<br>Data | This feature sends device analytics data in the RADIUS accounting request to Cisco ISE to profile the endpoints. |  |

## **Information About Device Ecosystem Data**

Edge analytics is the process of collecting, processing, and analyzing data from devices in a network. The controller learns about endpoint attributes, such as model number, operating system version, and other information from a set of endpoints using device analytics. The device analytics data is further shared with

Cisco Identity Services Engine (ISE) to profile the endpoints. This information sharing is in addition to the DHCP and HTTP attributes already being shared with Cisco ISE using RADIUS accounting messages.

## **Enable Device Ecosystem Data**

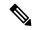

Note

Before proceeding with the configuration, ensure that device classifier and accounting features are enabled.

|        | Command or Action                                               | Purpose                                                                                                    |  |  |
|--------|-----------------------------------------------------------------|----------------------------------------------------------------------------------------------------|--|--|
| Step 1 | configure terminal                                              | Enters global configuration mode.                                                                                                    |  |  |
|        | Example:                                                        |                                                                                                    |  |  |
|        | Device# configure terminal                                      |                                                                                                    |  |  |
| Step 2 | wireless profile policy policy-profile-name                     | Configures a wireless policy profile.                                                                                                    |  |  |
|        | Example:                                                        |                                                                                                    |  |  |
|        | Device(config)# wireless profile policy default-policy-profile  | 7                                                                                                    |  |  |
| Step 3 | shutdown                                                        | Disables the wireless policy profile.                                                                                                    |  |  |
|        | Example:                                                        |                                                                                                    |  |  |
|        | Device(config-wireless-policy)# shutdown                        |                                                                                                    |  |  |
| Step 4 | radius-profiling                                                | Configures client radius profiling.                                                                                                    |  |  |
|        | Example:                                                        |                                                                                                    |  |  |
|        | <pre>Device(config-wireless-policy)# radius-profiling</pre>     |                                                                                                    |  |  |
| Step 5 | dot11-tlv-accounting                                            | Configures the controller to send device analytics data that is found in the RADIUS accounting request to Cisco ISE in order to profile the endpoints. The <b>no</b> form of this command disables the feature. |  |  |
|        | Example:                                                        |                                                                                                    |  |  |
|        | <pre>Device(config-wireless-policy)# dot11-tlv-accounting</pre> |                                                                                                    |  |  |
| Step 6 | no shutdown                                                     | Enables the wireless policy profile.                                                                                                    |  |  |
|        | Example:                                                        |                                                                                                    |  |  |
|        | Device(config-wireless-policy)# no shutdown                     |                                                                                                    |  |  |
| Step 7 | end                                                             | Returns to privileged EXEC mode.                                                                                                    |  |  |
|        | Example:                                                        |                                                                                                    |  |  |
|        | Device(config-wireless-policy)# end                             |                                                                                                    |  |  |

## **Verify Device Ecosystem Data**

Use the following command to verify device ecosystem data in RADIUS accounting configuration:

```
Device# show wireless profile policy detailed <name>
```

.
.
WLAN Local Profiling
Subscriber Policy Name
RADIUS Profiling
HTTP TLV caching
DHCP TLV caching
DOT11 TLV accounting

: Not Configured

: ENABLED
: DISABLED
: DISABLED
: ENABLED

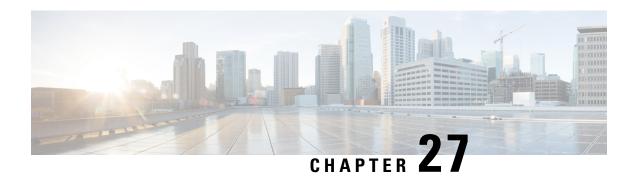

## **Persistent SSID Broadcast**

- Persistent SSID Broadcast, on page 311
- Configuring Persistent SSID Broadcast, on page 311
- Verifying Persistent SSID Broadcast, on page 312

### **Persistent SSID Broadcast**

Access Points within a mesh network work as Root Access Points (RAP) or Mesh Access Points (MAP). RAPs have wired connection to the embedded wireless controller and MAPs have wireless connection to the embedded wireless controller. This feature is applicable only to the Cisco Aironet 1542 Access Points in the Flex+Bridge mode.

This feature is about the Root Access Points (RAPs) and Mesh Access Points (MAPs) broadcasting the SSID even when the WAN connectivity is down. This is required in order to isolate the responsibility; whether the fault is with backhaul or with the access wireless network, since there can be different operators owning each part of the network.

RAPs and MAPs broadcast SSID while in standalone mode, as long as the default gateway is reachable.

Also refer Mesh Deployment Guide for Cisco Catalyst 9800 Series Wireless Controllers.

## **Configuring Persistent SSID Broadcast**

|        | Command or Action                          | Purpose                           |
|--------|--------------------------------------------|-----------------------------------|
| Step 1 | configure terminal                         | Enters global configuration mode. |
|        | Example:                                   |                                   |
|        | Device# configure terminal                 |                                   |
| Step 2 | ap profile ap-profile-name                 | Configures the AP profile.        |
|        | Example:                                   |                                   |
|        | Device(config)# ap profile ap-profile-name |                                   |

|        | Command or Action                                         | Purpose                                                                                                    |                                                              |  |
|--------|-----------------------------------------------------------|----------------------------------------------------------------------------------------------------|--------------------------------------------------------------|--|
| Step 3 | [no]ssid broadcast persistent                             | The ssid                                                                                                    | The <b>ssid broadcast</b> command configures the             |  |
|        | Example:                                                  | SSID broadcast mode. The <b>persistent</b> keyword enables a persistent SSID broadcast, where the associated APs will re-join. Use the <b>[no]</b> form of the command to disable the feature. |                                                              |  |
|        | Device(config-ap-profile)# [no] ssid broadcast persistent |                                                                                                    |                                                              |  |
|        |                                                           | Note                                                                                                    | Enabling or disabling this feature causes the AP to re-join. |  |

## **Verifying Persistent SSID Broadcast**

To view the configuration of all Cisco APs, use the following **show** command:

Device#show ap config general Cisco AP Name : AP4C77.6DF2.D598

\_\_\_\_\_\_

Office Extend Mode : Disabled
Persistent SSID Broadcast : Enabled
Remote AP Debug : Disabled

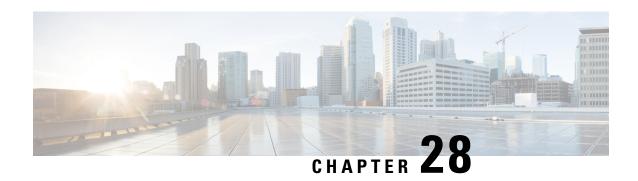

# **Network Monitoring**

• Network Monitoring, on page 313

# **Network Monitoring**

The only network monitoring supported on the Embedded Wireless Controller (EWC) is through Cisco Digital Network Architecture (DNA) Center. This is done through NETCONF using a propietary protocol for push and pull of configuration or status information.

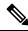

Note

Although you can run telemetry commands on EWC, monitoring is only supported through DNA, which is done through NETCONF.

**Network Monitoring** 

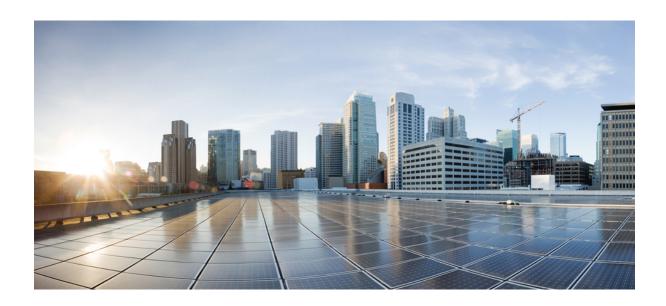

# PART V

# **System Management**

- Network Mobility Services Protocol, on page 317
- Application Visibility and Control, on page 329
- Flexible NetFlow Exporter on Embedded Wireless Controller, on page 345
- Cisco Connected Mobile Experiences Cloud, on page 349
- EDCA Parameters, on page 353
- 802.11 parameters and Band Selection, on page 357
- Image Download, on page 375
- Conditional Debug and Radioactive Tracing, on page 393
- Aggressive Client Load Balancing, on page 401
- Accounting Identity List, on page 405
- Volume Metering, on page 409
- AP Group NTP Server, on page 411
- Enabling Syslog Messages in Access Points and Controller for Syslog Server, on page 417
- Software Maintenance Upgrade, on page 427

# **Network Mobility Services Protocol**

- Information About Network Mobility Services Protocol, on page 317
- Enabling NMSP On-Premises Services, on page 318
- Modifying the NMSP Notification Interval for Clients, RFID Tags, and Rogues, on page 318
- Modifying the NMSP Notification Threshold for Clients, and Tags, on page 319
- Configuring NMSP Strong Cipher, on page 319
- Verifying NMSP Settings, on page 320
- Examples: NMSP Settings Configuration, on page 322
- Probe RSSI Location, on page 322
- Configuring Probe RSSI, on page 323
- Verifying Probe RSSI, on page 324
- RFID Tag Support, on page 324
- Configuring RFID Tag Support, on page 325
- Verifying RFID Tag Support, on page 325

### **Information About Network Mobility Services Protocol**

Cisco Network Mobility Services Protocol (NMSP) is a secure two-way protocol that can be run over a connection-oriented (TLS) or connection-less (DTLS) transport. The wireless infrastructure runs the NMSP server and Cisco Connected Mobile Experiences (Cisco CMX) acts as an NMSP client. The embedded wireless controller supports multiple services and multiple Cisco CMXs can connect to the NMSP server to get the data for the services (location of wireless devices, probe RSSI, hyperlocation, wIPS, and so on.) over the NMSP session.

NMSP defines the intercommunication between Cisco CMX and the embedded wireless controller. Cisco CMX communicates to the embedded wireless controller over a routed IP network. Both publish-subscribe and request-reply communication models are supported. Typically, Cisco CMX establishes a subscription to receive services data from the embedded wireless controller in the form of periodic updates. The embedded wireless controller acts as a data publisher, broadcasting services data to multiple CMXs. Besides subscription, Cisco CMX can also send requests to the embedded wireless controller, causing the embedded wireless controller to send a response back.

NMSP essentially provides a way to the applications in the embedded wireless controller to talk to the outside world. The NMSP in the embedded wireless controller also provides the flexibility to change the protocol to talk to the outside world.

The following is a list of the Network Mobility Services Protocol features:

- NMSP is disabled by default.
- NMSP communicates with Cisco CMX using TCP, and uses TLS for encryption.

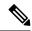

Note

HTTPS is not supported for data transport between embedded wireless controller and Cisco CMX.

# **Enabling NMSP On-Premises Services**

#### **Procedure**

|        | Command or Action                                | Purpose                                                                                                    |
|--------|--------------------------------------------------|----------------------------------------------------------------------------------------------------|
| Step 1 | configure terminal                               | Enters global configuration mode.                                                                                   |
|        | Example:  Device# configure terminal             |                                                                                                    |
| Step 2 | nmsp enable                                      | Enables NMSP on premises services.                                                                                  |
|        | <pre>Example: Device(config) # nmsp enable</pre> | Note By default, the NMSP is disabled on the embedded wireless controller.                                          |
| Step 3 | <pre>end Example: Device(config)# end</pre>      | Returns to privileged EXEC mode. Alternatively, you can also press <b>Ctrl-Z</b> to exit global configuration mode. |

# Modifying the NMSP Notification Interval for Clients, RFID Tags, and Rogues

NMSP manages communication between the Cisco Connected Mobile Experiences (Cisco CMX) and the embedded wireless controller for incoming and outgoing traffic. If your application requires more frequent location updates, you can modify the NMSP notification interval (to a value between 1 and 180 seconds) for clients, active RFID tags, and rogue access points and clients.

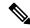

Note

The TCP port (16113) that the embedded wireless controller and Cisco CMX communicate over must be open (not blocked) on any firewall that exists between the embedded wireless controller and the Cisco CMX for NMSP to function.

#### **Procedure**

|        | Command or Action          | Purpose                                                                            |
|--------|----------------------------|------------------------------------------------------------------------------------|
| Step 1 | configure terminal         | Enters global configuration mode.                                                  |
|        | Example:                   |                                                                                    |
|        | Device# configure terminal |                                                                                    |
| Step 2 | end                        | Returns to privileged EXEC mode.                                                   |
|        | Example:                   | Alternatively, you can also press <b>Ctrl-Z</b> to exit global configuration mode. |
|        | Device(config)# end        | giovai configuration mode.                                                         |

# Modifying the NMSP Notification Threshold for Clients, and Tags

#### **Procedure**

|        | Command or Action                                                              | Purpose                                                                                                    |
|--------|--------------------------------------------------------------------------------|----------------------------------------------------------------------------------------------------|
| Step 1 | configure terminal                                                             | Enters global configuration mode.                                                                                   |
|        | Example:  Device# configure terminal                                           |                                                                                                    |
| Step 2 | location notify-threshold {clients   tags } threshold                          | Configures the NMSP notification threshold for clients, and tags.                                                   |
|        | <pre>Example:    Device(config) # location notify-threshold    clients 5</pre> | threshold- RSSI threshold value in db. Valid range is from 0 to 10.                                                 |
| Step 3 | <pre>end Example: Device(config)# end</pre>                                    | Returns to privileged EXEC mode. Alternatively, you can also press <b>Ctrl-Z</b> to exit global configuration mode. |

# **Configuring NMSP Strong Cipher**

|        | Command or Action          | Purpose                           |
|--------|----------------------------|-----------------------------------|
| Step 1 | configure terminal         | Enters global configuration mode. |
|        | Example:                   |                                   |
|        | Device# configure terminal |                                   |

|        | Command or Action                                                         | Purpose                                                                                                    |
|--------|---------------------------------------------------------------------------|----------------------------------------------------------------------------------------------------|
| Step 2 | <pre>nmsp strong-cipher Example: Device(config)# nmsp strong-cipher</pre> | Enable strong ciphers for NMSP server, which contains "ECDHE-RSA-AES128-GCM-SHA256:, ECDHE-ECDSA-AES128-GCM-SHA256:, AES256-SHA256:AES256-SHA:, and AES128-SHA256:AES128-SHA".  Normal cipher suite contains, "ECDHE-RSA-AES128-GCM-SHA256:, ECDHE-ECDSA-AES128-GCM-SHA256:, and AES128-SHA". |
| Step 3 | <pre>end Example: Device(config)# end</pre>                               | Returns to privileged EXEC mode. Alternatively, you can also press <b>Ctrl-Z</b> to exit global configuration mode.                                                                                                    |

### **Verifying NMSP Settings**

To view the NMSP capabilities of the embedded wireless controller, use the following command:

To view the NMSP notification intervals, use the following command:

To view the connection-specific statistics counters for all CMX connections, use the following command:

```
Device# show nmsp statistics connection

NMSP Connection Counters

------

CMX IP Address: 10.22.244.31, Status: Active
State:

Connections: 1

Disconnections: 0

Rx Data Frames: 13

Tx Data Frames: 99244

Unsupported messages: 0
```

| Rx Mes                          | sage Counters:                                                                                                    |                                    |
|---------------------------------|----------------------------------------------------------------------------------------------------|------------------------------------|
| ID                              | Name                                                                                                    | Count                              |
| 1                               | Echo Request                                                                                                    | 6076                               |
| 7                               | Capability Notification                                                                                                    | 2                                  |
| 13                              | Measurement Request                                                                                                    | 5                                  |
| 16                              | Information Request                                                                                                    | 3                                  |
| 20                              | Statistics Request                                                                                                    | 2                                  |
| 30                              | Service Subscribe Request                                                                                                    | 1                                  |
| Tx Mes                          | sage Counters:                                                                                                    |                                    |
| ID                              | Name                                                                                                    | Count                              |
| 2                               |                                                                                                    |                                    |
| _                               | Echo Response                                                                                                    | 6076                               |
| 7                               | Echo Response<br>Capability Notification                                                                                                    | 6076<br>1                          |
|                                 | Capability Notification                                                                                                    |                                    |
| 7                               | Capability Notification<br>Measurement Response                                                                                                    | 1                                  |
| 7<br>14                         | Capability Notification Measurement Response Measurement Notification                                                                                           | 1<br>13                            |
| 7<br>14<br>15                   | Capability Notification Measurement Response Measurement Notification Information Response                                                                      | 1<br>13<br>91120                   |
| 7<br>14<br>15<br>17             | Capability Notification Measurement Response Measurement Notification Information Response Information Notification                                             | 1<br>13<br>91120<br>6              |
| 7<br>14<br>15<br>17<br>18       | Capability Notification Measurement Response Measurement Notification Information Response Information Notification Statistics Response                         | 1<br>13<br>91120<br>6<br>7492      |
| 7<br>14<br>15<br>17<br>18<br>21 | Capability Notification Measurement Response Measurement Notification Information Response Information Notification Statistics Response Statistics Notification | 1<br>13<br>91120<br>6<br>7492<br>2 |

To view the common statistic counter of the embedded wireless controller's NMSP service, use the following command:

```
Device# show nmsp statistics summary
NMSP Global Counters
_____
Number of restarts
SSL Statistics
Total amount of verifications
Verification failures
Verification success
Amount of connections created
                              : 8
Amount of connections closed
                             : 7
Total amount of accept attempts
                           : 0
Failures in accept
Amount of successful accepts
Amount of failed registrations
                              : 0
AAA Statistics
Total amount of AAA requests
                              : 7
Failed to send requests
Requests sent to AAA
                              : 7
Responses from AAA
                              : 7
Responses from AAA to validate
                             : 7
Responses validate error : 6
Responses validate success
```

To view the overall NMSP connections, use the following command:

```
Device# show nmsp status
NMSP Status
```

| CMX IP Address | Active | Tx Echo Resp | Rx Echo Req | Tx Data | Rx Data | Transport |
|----------------|--------|--------------|-------------|---------|---------|-----------|
| 107.0.0.1      |        | ·            | ·           |         | ·       |           |
| 127.0.0.1      | Active | 6            | 6           | 1       | 2       | TLS       |

To view all mobility services subscribed by all CMXs, use the following command:

```
Device# show nmsp subscription detail
```

CMX IP address 127.0.0.1: Service Subservice \_\_\_\_\_

RSST Rogue, Tags, Mobile Station,

Spectrum

Rogue, Mobile Station, Statistics Tags, Mobile Station,

Subscription AP Info

To view all mobility services subscribed by a specific CMX, use the following command:

#### Device# show nmsp subscription detail <ip addr>

CMX IP address 127.0.0.1: Service Subservice \_\_\_\_\_ RSST Rogue, Tags, Mobile Station, Spectrum Info Rogue, Mobile Station, Statistics Tags, Mobile Station,
AP Info Subscription AP Info

To view the overall mobility services subscribed by all CMXs, use the following command:

#### Device# show nmsp subscription summary

Service Subservice

RSST Rogue, Tags, Mobile Station,

Spectrum

Info Rogue, Mobile Station, Statistics Tags, Mobile Station, AP Info

Subscription

## **Examples: NMSP Settings Configuration**

This example shows how to configure the NMSP notification interval for RFID tags:

```
Device# configure terminal
Device(config) # nmsp notification interval rssi rfid 50
Device (config) # end
Device# show nmsp notification interval
```

This example shows how to configure the NMSP notification interval for clients:

```
Device# configure terminal
Device (config) # nmsp notification interval rssi clients 180
Device (config) # end
Device# show nmsp notification interval
```

### **Probe RSSI Location**

The Probe RSSI Location feature allows the wireless embedded wireless controller and Cisco CMX to support the following:

- · Load balancing
- Coverage Hole detection

#### • Location updates to CMX

When a wireless client is enabled, it sends probe requests to identify the wireless networks in the vicinity and also to find the received signal strength indication (RSSI) associated with the identified Service Set Identifiers (SSIDs).

The wireless client periodically performs active scanning in background even after being connected to an access point. This helps them to have an updated list of access points with best signal strength to connect. When the wireless client can no longer connect to an access point, it uses the access point list stored to connect to another access point that gives it the best signal strength. The access points in the WLAN gather these probe requests, RSSI and MAC address of the wireless clients and forwards them to the wireless embedded wireless controllers. The Cisco CMX gathers this data from the wireless embedded wireless controller and uses it to compute the updated location of the wireless client when it roams across the network.

# **Configuring Probe RSSI**

|        | Command or Action                                       | Purpose                                                                                                    |
|--------|---------------------------------------------------------|----------------------------------------------------------------------------------------------------|
| Step 1 | configure terminal                                      | Enters global configuration mode.                                                                                   |
|        | Example:                                                |                                                                                                    |
|        | Device# configure terminal                              |                                                                                                    |
| Step 2 | wireless probe filter                                   | Enables filtering of unacknowledged probe                                                                           |
|        | Example:                                                | requests from AP to improve the location accuracy.                                                                  |
|        | Device(config)# wireless probe filter                   | Use the <b>no</b> form of the command to disable the                                                                |
|        |                                                         | feature. This will forward both acknowledged and unacknowledged probe requests to the embedded wireless controller. |
| Step 3 | wireless probe limit limit-value interval               | Configures the number of probe request                                                                              |
|        | Example:                                                | reported to the wireless embedded wireless controller from the AP for the same client on a                          |
|        | Device(config) # wireless probe limit 10                | given interval.                                                                                                    |
|        |                                                         | Use the <b>no</b> form of the command to revert to the default limit, which is 2 probes at an interval of 500 ms.   |
| Step 4 | wireless probe locally-administered-mac                 | Enables the reporting of probes from clients                                                                        |
|        | Example:                                                | having locally administered MAC address.                                                                            |
|        | Device(config)# wireless probe locally-administered-mac |                                                                                                    |
| Step 5 | location algorithm rssi-average                         | Sets the probe RSSI measurement updates to a                                                                        |
|        | Example:                                                | more accurate algorithm but with more CPU overhead.                                                                 |
|        | Device(config)# location algorithm rssi-average         | overneud.                                                                                                    |

|        | Command or Action                                                                                                    | Purpose                                                                                                    |
|--------|----------------------------------------------------------------------------------------------------|----------------------------------------------------------------------------------------------------|
| Step 6 | location algorithm simple  Example:                                                                                   | (Optional) Sets the probe RSSI measurement updates to a faster algorithm with smaller CPU overhead, but less accuracy. |
|        | Device(config)# location algorithm simple                                                                             | Use the <b>no</b> form of the command to revert the algorithm type to the default one, which is <i>rssi-average</i> .  |
| Step 7 | location expiry client interval                                                                                       | Configures the timeout for RSSI values.                                                                                |
|        | Example:  Device(config) # location expiry client 300                                                                 | The <b>no</b> form of the command sets it to a default value of 15.                                                    |
| Step 8 | location notify-threshold client threshold-db                                                                         | Configures the notification threshold for clients.                                                                     |
|        | <pre>Example:    Device(config)# location notify-threshold    client 5</pre>                                          | The <b>no</b> form of the command sets it to a default value of 0.                                                     |
| Step 9 | <pre>location rssi-half-life client time-in-seconds Example: Device(config) # location rssi-half-life client 20</pre> | Configures half life when averaging two RSSI readings.  To disable this option, set the value to 0.                    |

#### What to do next

Use the **show wireless client probing** command to view each probing client (associated and probing only) by batch of 10 mac addresses.

### **Verifying Probe RSSI**

To view the details of the AP the associated client was detected with, and with which RSSI:

```
Device# show wireless client mac-address 4.4.4 detail
****snippet of the output****
Nearby AP Statistics:
TEST_AP-1 (slot 0)
antenna 0: 0 s ago ...... -77 dBm
antenna 1: 0 s ago ..... -88 dBm
TEST_AP-5 (slot 0)
antenna 0: 0 s ago ..... -64 dBm
antenna 1: 0 s ago ..... -36 dBm
TEST_AP-6 (slot 0)
antenna 0: 0 s ago ..... -79 dBm
antenna 1: 0 s ago ..... -69 dBm
antenna 1: 0 s ago ..... -79 dBm
```

# **RFID Tag Support**

The embedded wireless controller enables you to configure radio frequency identification (RFID) tag tracking. RFID tags are small wireless battery-powered tags that continuously broadcast their own signal and are affixed

to assets for real-time location tracking. They operate by advertising their location using special 802.11 packets, which are processed by access points, the embedded wireless controller, and the Cisco CMX. Only active RFIDs are supported. A combination of active RFID tags and wireless embedded wireless controller allows you to track the current location of equipment. *Active* tags are typically used in real-time tracking of high-value assets in *closed-loop* systems (that is,) systems in which the tags are not intended to physically leave the control premises of the tag owner or originator.

For more information on RFID tags, see the Active RFID Tags section of the Wi-Fi Location-Based Services 4.1 Design Guide.

#### **General Guidelines**

- Only Cisco-compliant active RFID tags are supported.
- You can verify the RFID tags on the embedded wireless controller.
- High Availability for RFID tags are supported.

### **Configuring RFID Tag Support**

#### **Procedure**

|        | Command or Action                        | Purpose                                                                                                    |
|--------|------------------------------------------|----------------------------------------------------------------------------------------------------|
| Step 1 | configure terminal                       | Enters global configuration mode.                                                                                                    |
|        | Example:                                 |                                                                                                    |
|        | Device# configure terminal               |                                                                                                    |
| Step 2 | wireless rfid                            | Enables RFID tag tracking.                                                                                                    |
|        | Example:                                 | The default value is enabled.                                                                                                    |
|        | Device(config)# wireless rfid            | Use the <b>no</b> form of this command to disable RFID tag tracking.                                                                                                    |
| Step 3 | wireless rfid timeout timeout-value      | Configures the RFID tag data timeout value to                                                                                                    |
|        | Example:                                 | cleanup the table.                                                                                                    |
|        | Device(config)# wireless rfid timeout 90 | The timeout value is the amount of time that the embedded wireless controller maintains tags before expiring them. For example, if a tag is configured to beacon every 30 seconds, we recommend that you set the timeout value to 90 seconds (approximately three times the beacon value). The default value is 1200 seconds. |

### **Verifying RFID Tag Support**

To view the summary of RFID tags that are clients, use the following command:

Device# show wireless rfid client

To view the detailed information for an RFID tag, use the following command:

#### Device# show wireless rfid detail <rfid-mac-address>

```
RFID address 000c.cc96.0001
Vendor Cisco
Last Heard 6 seconds ago
Packets Received 187
Bytes Received 226
Content Header
______
 CCX Tag Version 0
 Tx power: 12
 Channel: 11
 Reg Class: 4
CCX Payload
==========
 Last Sequence Control 2735
 Payload length 221
 Payload Data Hex Dump:
 00000000 00 02 00 00 01 09 00 00 00 00 0c b8 ff ff ff 02
 00000010 07 42 03 20 00 00 0b b8 03 4b 00 00 00 00 00 00
                                               |.B. ....K.....|
 | | . . . . . . . . . . . . . . . . |
 | | . . . . . . . . . . . . . . . . . |
```

To view the summary information for all known RFID tags, use the following command:

#### Device# show wireless rfid summary

```
Total RFID entries: : 16
Total Unique RFID entries : 16
RFID ID VENDOR Closet AP RSSI Time Since Last Heard
0012.b80a.c791 Cisco 7069.5a63.0520 -31 3 minutes 30 seconds ago
0012.b80a.c953 Cisco 7069.5a63.0460 -33 4 minutes 5 seconds ago
0012.b80b.806c Cisco 7069.5a63.0520 -46 15 seconds ago
0012.b80d.e9f9 Cisco 7069.5a63.0460 -38 4 minutes 28 seconds ago
0012.b80d.ea03 Cisco 7069.5a63.0520 -43 4 minutes 29 seconds ago
0012.b80d.ea6b Cisco 7069.5a63.0460 -39 4 minutes 26 seconds ago
0012.b80d.ebe8 Cisco 7069.5a63.0520 -43 3 minutes 21 seconds ago
0012.b80d.ebe8 Cisco 7069.5a63.0520 -43 4 minutes 28 seconds ago
0012.b80d.ebe8 Cisco 7069.5a63.0520 -43 4 minutes 28 seconds ago
0012.b80d.ec48 Cisco 7069.5a63.0520 -43 4 minutes 7 seconds ago
0012.b80d.ec55 Cisco 7069.5a63.0520 -41 1 minute 52 seconds ago
```

To view the location-based system RFID statistics, use the following command:

#### Device# show wireless rfid stats

```
RFID total delete record: 0
RFID error exceeded ap count: 0
RFID error record remove: 0
RFID old rssi expired count: 0
RFID smallest rssi expireed count: 0
RFID total query insert: 0
RFID error invalid rssi count: 0
```

To view the NMSP notification interval, use the following command:

Device# show nmsp notification interval

**Verifying RFID Tag Support** 

# **Application Visibility and Control**

- Information About Application Visibility and Control, on page 329
- Create a Flow Monitor, on page 331
- Configuring a Flow Monitor (GUI), on page 332
- Create a Flow Exporter, on page 332
- Verify the Flow Exporter, on page 333
- Configuring a Policy Tag, on page 334
- Attaching a Policy Profile to a WLAN Interface (GUI), on page 334
- Attaching a Policy Profile to a WLAN Interface (CLI), on page 334
- Attaching a Policy Profile to an AP, on page 336
- Verify the AVC Configuration, on page 336
- AVC-Based Selective Reanchoring, on page 337
- Restrictions for AVC-Based Selective Reanchoring, on page 337
- Configuring the Flow Exporter, on page 337
- Configuring the Flow Monitor, on page 338
- Configuring the AVC Reanchoring Profile, on page 339
- Configuring the Wireless WLAN Profile Policy, on page 339
- Verifying AVC Reanchoring, on page 340

## Information About Application Visibility and Control

Application Visibility and Control (AVC) is a subset of the entire Flexible NetFlow (FNF) package that can provide traffic information. The AVC feature employs a distributed approach that benefits from NBAR running on the access point (AP) or embedded wireless controller whose goal is to run deep packet inspection (DPI) and reports the results using FNF messages.

AVC enables you to perform real-time analysis and create policies to reduce network congestion, costly network link usage, and infrastructure upgrades. Traffic flows are analyzed and recognized using the NBAR2 engine. The specific flow is marked with the recognized protocol or application. This per-flow information can be used for application visibility using FNF. After the application visibility is established, a user can define control rules with policing mechanisms for a client.

Using AVC rules, you can limit the bandwidth of a particular application for all the clients joined on the WLAN. These bandwidth contracts coexist with per-client downstream rate limiting that takes precedence over the per-application rate limits.

FNF feature is supported in wireless, and relies on the NetFlow enablement on the embedded wireless controller for flex mode.

The behavior of the AVC solution changes based on the wireless deployments. The following sections describe the commonalities and differences in all scenarios:

#### Flex Mode

- · NBAR is enabled on an AP
- AVC pushes the FNF configuration to the APs.
- Supports context transfer for roaming in AVC-FNF.
- Supports NetFlow exporter.

#### **Prerequisites for Application Visibility and Control**

- The access points should be AVC capable.
- For the control part of AVC (QoS) to work, the application visibility feature with FNF has to be configured.

#### **Restrictions for Application Visibility and Control**

- Layer 2 roaming is not supported across embedded wireless controllercontrollers.
- Multicast traffic is not supported.
- AVC is supported only on the following access points:
  - Cisco Aironet 1800 Series Access Points
  - · Cisco Aironet 2700 Series Access Point
  - Cisco Aironet 2800 Series Access Point
  - Cisco Aironet 3700 Series Access Points
  - Cisco Aironet 3800 Series Access Points
  - Cisco Aironet 4800 Series Access Points
- AVC is not supported on Cisco Aironet 702W, 702I (128 M memory), and 1530 Series access points.
- Only the applications that are recognized with App visibility can be used for applying QoS control.
- Data link is not supported for NetFlow fields in AVC.
- You cannot map the same WLAN profile to both the AVC-not-enabled policy profile and the AVC-enabled policy profile.
- NBAR-based QoS policy configuration is allowed at client level and BSSID level, configured on policy profile.

When AVC is enabled, the AVC profile supports only up to 23 rules, which includes the default DSCP rule. The AVC policy will not be pushed down to the AP, if rules are more than 23.

#### **AVC Configuration Overview**

To configure AVC, follow these steps:

- 1. Create a flow monitor using the **record wireless avc basic** command.
- 2. Create a wireless policy profile.
- **3.** Apply the flow monitor to the wireless policy profile.
- **4.** Create a wireless policy tag.
- 5. Map the WLAN to the policy profile
- **6.** Attach the policy tag to the APs.

### **Create a Flow Monitor**

The NetFlow configuration requires a flow record, a flow monitor, and a flow exporter. This configuration should be the first step in the overall AVC configuration.

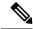

Note

In Flex mode, the default values for **cache timeout active** and **cache timeout inactive** commands are not optimal for AVC. We recommend that you set both the values to 60 in the flow monitor.

|        | Command or Action                                                | Purpose                                                                                                    |  |
|--------|------------------------------------------------------------------|----------------------------------------------------------------------------------------------------|--|
| Step 1 | configure terminal                                               | Enters global configuration mode.                                                                                                    |  |
|        | Example:  Device# configure terminal                             |                                                                                                    |  |
| Step 2 | flow monitor monitor-name                                        | Creates a flow monitor.                                                                                                    |  |
|        | <pre>Example: Device(config) # flow monitor fm_avc</pre>         |                                                                                                    |  |
| Step 3 | record wireless avc basic                                        | Specifies the basic wireless AVC flow template.                                                                                                    |  |
|        | Example:  Device(config-flow-monitor)# record wireless avc basic | Note  The record wireless avc basic command is same as record wireless avc ipv4 basic command. However, record wireless avc ipv4 basic command is not supported in Flex or Fabric modes. In such scenarios, use the record wireless avc basic command. |  |

### **Configuring a Flow Monitor (GUI)**

#### Before you begin

You must have created a flow exporter to export data from the flow monitor.

#### **Procedure**

- Step 1 Choose Configuration > Services > Application Visibility and go to the Flow Monitor tab.
- **Step 2** In the **Monitor** area, click **Add** to add a flow monitor.
- **Step 3** In the **Flow Monitor** window, add a flow monitor and a description.
- **Step 4** Select the Flow exporter from the drop-down list to export the data from the flow monitor to a collector.

**Note** To export wireless netflow data, use the templates below:

- ETA (Encrypted Traffic Analysis)
- · wireless avc basic
- wireless avc basic IPv6
- **Step 5** Click **Apply to Device** to save the configuration.

# **Create a Flow Exporter**

You can create a flow exporter to define the export parameters for a flow. This is an optional procedure for configuring flow exporter parameters.

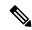

Note

For the AVC statistics to be visible at the embedded wireless controller, you should configure a local flow exporter using the following commands:

- flow exporter my\_local
- · destination local wlc

Also, your flow monitor must use this local exporter for the statistics to be visible at the embedded wireless controller.

|        | Command or Action              | Purpose                 |
|--------|--------------------------------|-------------------------|
| Step 1 | flow exporter flow-export-name | Creates a flow monitor. |
|        | Example:                       |                         |

|        | Command or Action                                               | Purpose                                                   |
|--------|-----------------------------------------------------------------|-----------------------------------------------------------|
|        | Device(config)# flow exporter export-test                       |                                                           |
| Step 2 | description string                                              | Describes the flow record as a maximum                    |
|        | Example:                                                        | 63-character string.                                      |
|        | Device(config-flow-exporter)# description IPv4flow              |                                                           |
| Step 3 | Example:  Device (config-flow-exporter) # destination local wlc | Specifies the local WLC to which the exporter sends data. |
| Step 4 | end                                                             | Returns to privileged EXEC mode.                          |
|        | Example:                                                        |                                                           |
|        | Device(config-flow-exporter)# end                               |                                                           |
| Step 5 | show flow exporter                                              | (Optional) Verifies your configuration.                   |
|        | Example:                                                        |                                                           |
|        | Device# show flow exporter                                      |                                                           |

### Verify the Flow Exporter

To verify the flow exporter description, use the following command:

For example, to verify the flow exporter description for the flow exporter named *my-flow-exporter*, see the example below:

```
Device# show flow exporter
Flow Exporter my-flow-exporter:
  Description:
                           User defined
 Export protocol:
                           NetFlow Version 9
 Transport Configuration:
   Destination type:
                        Local (1)
   Destination IP address: 0.0.0.0
   Source IP address:
                           10.0.0.1
   Transport Protocol:
                           UDP
   Destination Port:
                           9xxx
   Source Port:
   DSCP:
                           0x0
   TTL:
                           255
    Output Features:
                           Not Used
```

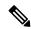

Note

A flow exporter with no destination is marked as an UNKNOWN type. The following are the two ways the exporter is marked as UNKNOWN:

- 1. When you configure the flow exporter using the CLI commands without a destination.
- 2. EWC supports a maximum of one external and one internal flow exporter. If you attempt to configure more than one flow exporter per type, this results in the destination to be rejected and the flow exporter will be considered as UNKNOWN.

### **Configuring a Policy Tag**

#### **Procedure**

|        | Command or Action                                                | Purpose                                                         |
|--------|------------------------------------------------------------------|-----------------------------------------------------------------|
| Step 1 | configure terminal                                               | Enters global configuration mode.                               |
|        | Example:                                                         |                                                                 |
|        | Device# configure terminal                                       |                                                                 |
| Step 2 | wireless tag policy policy-tag-name  Example:                    | Configures policy tag and enters policy tag configuration mode. |
|        | Device(config-policy-tag)# wireless tag policy rr-xyz-policy-tag |                                                                 |
| Step 3 | end                                                              | Saves the configuration and exits configuration                 |
|        | Example:                                                         | mode and returns to privileged EXEC mode.                       |
|        | Device(config-policy-tag)# end                                   |                                                                 |

### Attaching a Policy Profile to a WLAN Interface (GUI)

#### **Procedure**

| Step 1 | Choose Configuration > Tags & Profiles > Tags.                                               |
|--------|----------------------------------------------------------------------------------------------|
| Step 2 | On the Manage Tags page, click Policy tab.                                                   |
| Step 3 | Click <b>Add</b> to view the <b>Add Policy Tag</b> window.                                   |
| Step 4 | Enter a name and description for the policy tag.                                             |
| Step 5 | Click <b>Add</b> to map WLAN and policy.                                                     |
| Step 6 | Choose the WLAN profile to map with the appropriate policy profile, and click the tick icon. |
| Step 7 | Click Save & Apply to Device.                                                                |
|        |                                                                                              |

### Attaching a Policy Profile to a WLAN Interface (CLI)

#### Before you begin

• Do not attach different AVC policy profiles on the same WLAN across different policy tags.

The following is an example of incorrect configuration:

```
wireless profile policy avc_pol1
  ipv4 flow monitor fm-avcl input
```

```
ipv4 flow monitor fm-avc1 output no shutdown wireless profile policy avc_pol2 ipv4 flow monitor fm-avc2 input ipv4 flow monitor fm-avc2 output no shutdown wireless tag policy avc-tag1 wlan wlan1 policy avc_pol1 wireless tag policy avc-tag2 wlan wlan1 policy avc_pol2
```

This example violates the restriction stated earlier, that is, the WLAN wlan1 is mapped to 2 policy profiles, avc\_pol1 and avc\_pol2. This configuration is, therefore, incorrect because the WLAN wlan1 should be mapped to either avc\_pol1 or avc\_pol2 everywhere.

• Conflicting policy profiles on the same WLAN are not supported. For example, policy profile (with and without AVC) applied to the same WLAN in different policy tags.

The following is an example of an incorrect configuration:

```
wireless profile policy avc_pol1
no shutdown
wireless profile policy avc_pol2
ipv4 flow monitor fm-avc2 input
ipv4 flow monitor fm-avc2 output
no shutdown
wireless tag policy avc-tag1
wlan wlan1 policy avc_pol1
wireless tag policy avc-tag2
wlan wlan1 policy avc_pol2
```

In this example, a policy profile with and without AVC is applied to the same WLAN in different tags.

#### **Procedure**

|        | Command or Action                                          | Purpose                                      |
|--------|------------------------------------------------------------|----------------------------------------------|
| Step 1 | wireless tag policy avc-tag                                | Creates a policy tag.                        |
|        | Example:                                                   |                                              |
|        | Device(config)# wireless tag policy avc-tag                |                                              |
| Step 2 | wlan wlan-avc policy avc-policy                            | Attaches a policy profile to a WLAN profile. |
|        | Example:                                                   |                                              |
|        | Device(config-policy-tag)# wlan wlan_avc<br>policy avc_pol |                                              |

#### What to do next

- Run the **no shutdown** command on the WLAN after completing the configuration.
- If the WLAN is already in no shutdown mode, run the shutdown command, followed by no shutdown command.

# Attaching a Policy Profile to an AP

#### **Procedure**

|        | Command or Action                  | Purpose                                            |
|--------|------------------------------------|----------------------------------------------------|
| Step 1 | ap ap-ether-mac                    | Enters AP configuration mode.                      |
|        | Example:                           |                                                    |
|        | Device(config)# ap 34a8.2ec7.4cf0  |                                                    |
| Step 2 | policy-tag policy-tag              | Specifies the policy tag that is to be attached to |
|        | Example:                           | the access point.                                  |
|        | Device(config)# policy-tag avc-tag |                                                    |

# **Verify the AVC Configuration**

|        | Command or Action                                                                                                    | Purpose                                                                                                    |
|--------|----------------------------------------------------------------------------------------------------|----------------------------------------------------------------------------------------------------|
| Step 1 | show avc wlan wlan-name top num-of-applications applications {aggregate   downstream   upstream}  Example:  Device# show avc wlan wlan_avc top 2 applications aggregate      | Displays information about top applications and users using these applications.  Note  Ensure that wireless clients are associated to the WLAN and generating traffic, and then wait for 90 seconds (to ensure the availability of statistics) before running the command. |
| Step 2 | <pre>show avc client mac top num-of-applications applications {aggregate   downstream   upstream}  Example: Device# show avc client 9.3.4 top 3 applications aggregate</pre> | Displays information about the top number of applications.  Note  Ensure that wireless clients are associated to the WLAN and generating traffic, and then wait for 90 seconds (to ensure the availability of statistics) before running the command.                      |
| Step 3 | show avc wlan wlan-name application app-name top num-of-clients aggregate  Example:  Device# show avc wlan wlan_avc application app top 4 aggregate                          | Displays information about top applications and users using these applications.                                                                                                    |

|        | Command or Action           | Purpose                                       |
|--------|-----------------------------|-----------------------------------------------|
| Step 4 | show ap summary             | Displays a summary of all the access points   |
|        | Example:                    | attached to the embedded wireless controller. |
|        | Device# show ap summary     |                                               |
| Step 5 | show ap tag summary         | Displays a summary of all the access points   |
|        | Example:                    | with policy tags.                             |
|        | Device# show ap tag summary |                                               |

### **AVC-Based Selective Reanchoring**

The AVC-Based Selective Reanchoring feature is designed to reanchor clients when they roam from one embedded wireless controller to another. Reanchoring of clients prevents the depletion of IP addresses available for new clients in Cisco WLC. The AVC profile-based statistics are used to decide whether a client must be reanchored or deferred. This is useful when a client is actively running a voice or video application defined in the AVC rules.

The reanchoring process also involves deauthentication of anchored clients. The clients get deauthenticated when they do not transmit traffic for the applications listed in the AVC rules while roaming between WLCs.

# **Restrictions for AVC-Based Selective Reanchoring**

- This feature is supported only in local mode. FlexConnect and fabric modes are not supported.
- This feature is not supported in guest tunneling and export anchor scenarios.
- The old IP address is not released after reanchoring, until IP address' lease period ends.

### **Configuring the Flow Exporter**

| Command or Action                          | Purpose                                                                                                    |                                                                                                    |
|--------------------------------------------|----------------------------------------------------------------------------------------------------|----------------------------------------------------------------------------------------------------|
| configure terminal                         | Enters global configuration mode.                                                                                   |                                                                                                    |
| Example:                                   |                                                                                                    |                                                                                                    |
| Device# configure terminal                 |                                                                                                    |                                                                                                    |
| flow exporter name                         | Creates a flow exporter and enters flow export                                                                      | ter                                                                                                    |
| Example:                                   | configuration mode.                                                                                                 |                                                                                                    |
| Device(config)# flow exporter avc-reanchor | Note You can use this command to modify an existing flow exporte too.                                               | er                                                                                                    |
|                                            | configure terminal  Example: Device# configure terminal  flow exporter name  Example: Device(config)# flow exporter | configure terminal  Example:  Device# configure terminal  flow exporter name Example:  Device(config)# flow exporter avc-reanchor  Enters global configuration mode.  Creates a flow exporter and enters flow export configuration mode.  Note  You can use this command to modify an existing flow export |

|        | Command or Action                                   | Purpose                     |
|--------|-----------------------------------------------------|-----------------------------|
| Step 3 | destination local wlc                               | Sets the exporter as local. |
|        | Example:                                            |                             |
|        | Device(config-flow-exporter)# destination local wlc |                             |

# **Configuring the Flow Monitor**

|        | Command or Action                                      | Purpose                                                               |
|--------|--------------------------------------------------------|-----------------------------------------------------------------------|
| Step 1 | configure terminal                                     | Enters global configuration mode.                                     |
|        | Example:                                               |                                                                       |
|        | Device# configure terminal                             |                                                                       |
| Step 2 | flow monitor monitor-name                              | Creates a flow monitor and enters Flexible                            |
|        | Example:                                               | NetFlow flow monitor configuration mode.                              |
|        | Device(config)# flow monitor fm_avc                    | Note You can use this command to modify an existing flow monitor too. |
| Step 3 | exporter exporter-name                                 | Specifies the name of an exporter.                                    |
|        | Example:                                               |                                                                       |
|        | Device(config-flow-monitor)# exporter avc-reanchor     |                                                                       |
| Step 4 | record wireless avc basic                              | Specifies the flow record to use to define the                        |
|        | Example:                                               | cache.                                                                |
|        | Device(config-flow-monitor)# record wireless avc basic |                                                                       |
| Step 5 | cache timeout active value                             | Sets the active flow timeout, in seconds.                             |
|        | Example:                                               |                                                                       |
|        | Device(config-flow-monitor)# cache timeout active 60   |                                                                       |
| Step 6 | cache timeout inactive value                           | Sets the inactive flow timeout, in seconds.                           |
|        | Example:                                               |                                                                       |
|        | Device(config-flow-monitor)# cache timeout inactive 60 |                                                                       |

# **Configuring the AVC Reanchoring Profile**

#### Before you begin

- Ensure that you use the AVC-Reanchor-Class class map. All other class-map names are ignored by Selective Reanchoring.
- During boot up, the system checks for the existence of the AVC-Reanchor-Class class map. If it is not found, default protocols, for example, jabber-video, wifi-calling, and so on, are created. If AVC-Reanchor-Class class map is found, configuration changes are not made and updates to the protocols that are saved to the startup configuration persist across reboots.

#### **Procedure**

|        | Command or Action                                       | Purpose                                                                                  |
|--------|---------------------------------------------------------|------------------------------------------------------------------------------------------|
| Step 1 | configure terminal                                      | Enters global configuration mode.                                                        |
|        | Example:                                                |                                                                                          |
|        | Device# configure terminal                              |                                                                                          |
| Step 2 | class-map cmap-name                                     | Configures the class map.                                                                |
|        | Example:                                                |                                                                                          |
|        | Device(config)# class-map<br>AVC-Reanchor-Class         |                                                                                          |
| Step 3 | match any                                               | Instructs the device to match with any of the                                            |
|        | Example:                                                | protocols that pass through it.                                                          |
|        | Device(config-cmap)# match any                          |                                                                                          |
| Step 4 | match protocol jabber-audio                             | Specifies a match to the application name.                                               |
|        | <pre>Example: Device(config-cmap)# match protocol</pre> | You can edit the class-map configuration later, in order to add or remove protocols, for |
|        | jabber-audio                                            | example, jabber-video, wifi-calling, and so on, if required.                             |

# **Configuring the Wireless WLAN Profile Policy**

Follow the procedure given below to configure the WLAN profile policy:

|        | Command or Action          | Purpose                           |
|--------|----------------------------|-----------------------------------|
| Step 1 | configure terminal         | Enters global configuration mode. |
|        | Example:                   |                                   |
|        | Device# configure terminal |                                   |

|        | Command or Action                                                          | Purpose                                                                         |
|--------|----------------------------------------------------------------------------|---------------------------------------------------------------------------------|
| Step 2 | wireless profile policy policy-name                                        | Configures the WLAN policy profile and ente wireless policy configuration mode. |
|        | Example:                                                                   |                                                                                 |
|        | Device(config)# wireless profile policy default-policy-profile             |                                                                                 |
| Step 3 | shutdown                                                                   | Disables the policy profile.                                                    |
|        | Example:                                                                   |                                                                                 |
|        | Device(config-wireless-policy)# shutdown                                   |                                                                                 |
| Step 4 | central switching                                                          | Enables central switching.                                                      |
|        | Example:                                                                   |                                                                                 |
|        | <pre>Device(config-wireless-policy)# central switching</pre>               |                                                                                 |
| Step 5 | ipv4 flow monitor monitor-name input                                       | Specifies the name of the IPv4 ingress flow                                     |
|        | Example:                                                                   | monitor.                                                                        |
|        | <pre>Device(config-wireless-policy)# ipv4 flow monitor fm_avc input</pre>  |                                                                                 |
| Step 6 | ipv4 flow monitor monitor-name output                                      | Specifies the name of the IPv4 egress flow                                      |
|        | Example:                                                                   | monitor.                                                                        |
|        | <pre>Device(config-wireless-policy)# ipv4 flow monitor fm_avc output</pre> |                                                                                 |
| Step 7 | reanchor class class-name                                                  | Configure a class map with protocols for the Selective Reanchoring feature.     |
|        | Example:                                                                   |                                                                                 |
|        | Device(config-wireless-policy)# reanchor class AVC-Reanchor-Class          |                                                                                 |
| Step 8 | no shutdown                                                                | Enables the policy profile.                                                     |
|        | Example:                                                                   |                                                                                 |
|        | Device(config-wireless-policy)# no shutdown                                |                                                                                 |

# **Verifying AVC Reanchoring**

Use the following commands to verify the AVC reanchoring configuration:

Device# show wireless profile policy detailed avc\_reanchor\_policy

```
Policy Profile Name : avc_reanchor_policy
Description :
Status : ENABLED
VLAN : 1
Wireless management interface VLAN : 34
!
```

```
AVC VISIBILITY
                             : Enabled
Flow Monitor IPv4
 Flow Monitor Ingress Name : fm avc
  Flow Monitor Egress Name : fm_avc
Flow Monitor IPv6
 Flow Monitor Ingress Name : Not Configured
 Flow Monitor Egress Name
                             : Not Configured
NBAR Protocol Discovery
                            : Disabled
Reanchoring
                             : Enabled
Classmap name for Reanchoring
  Reanchoring Classmap Name : AVC-Reanchor-Class
Device# show platform software trace counter tag wstatsd chassis active R0 avc-stats debug
Counter Name Thread ID Counter Value
Reanch deassociated clients 28340 1
Reanch tracked clients 28340 4
Reanch deleted clients 28340 3
Device# show platform software trace counter tag wncd chassis active R0 avc-afc debug
Counter Name Thread ID Counter Value
Reanch_co_ignored clients 30063 1
Reanch co anchored clients 30063 5
Reanch co deauthed clients 30063 4
Device# show platform software wlave status wncd
Event history of WNCD DB:
AVC key: [1,wlan avc, N/A, Reanc, default-policy-tag]
Current state : READY
Wlan-id : 1
Wlan-name : wlan avc
Feature type : Reanchoring
Flow-mon-name : N/A
Policy-tag : default-policy-tag
Switching Mode : CENTRAL
Timestamp FSM State Event RC Ctx
06/12/2018 16:45:30.630342 3 :ZOMBIE 1 :FSM AFM BIND 0 2
06/12/2018 16:45:28.822780 2 :READY 2 :FSM AFM UNBIND 0 0
06/12/2018 16:45:28.822672 2 :READY 2 :FSM AFM UNBIND 0 0
06/12/2018 16:45:15.172073 3 :ZOMBIE 1 :FSM AFM BIND 0 2
06/12/2018 16:45:12.738367 2 :READY 2 :FSM_AFM_UNBIND 0 0
06/12/2018 16:45:12.738261 2 :READY 2 :FSM AFM UNBIND 0 0
06/12/2018 16:45:01.162689 3 :ZOMBIE 1 :FSM AFM BIND 0 2
06/12/2018 16:44:55.757643 2 :READY 2 :FSM_AFM_UNBIND 0 0
06/12/2018 16:44:55.757542 2 :READY 2 :FSM AFM UNBIND 0 0
06/12/2018 16:44:04.468749 3 :ZOMBIE 1 :FSM AFM BIND 0 2
06/12/2018 16:44:02.18857 2 :READY 2 :FSM_AFM_UNBIND 0 0
06/12/2018 16:44:02.18717 2 :READY 2 :FSM AFM UNBIND 0 0
06/12/2018 16:38:20.164304 2 :READY 3 :FSM AFM SWEEP 0 2
06/12/2018 16:35:20.163877 2 :READY 1 :FSM AFM BIND 0 2
```

```
06/12/2018 16:35:18.593257 1 :INIT 1 :FSM AFM BIND 0 2
06/12/2018 16:35:18.593152 1 :INIT 24:CREATE FSM 0 0
AVC key: [1, wlan avc, fm avc, v4-In, default-policy-tag]
Current state : READY
Wlan-id: 1
Wlan-name : wlan avc
Feature type : Flow monitor IPv4 Ingress
Flow-mon-name : fm avc
Policy-tag : default-policy-tag
Switching Mode : CENTRAL
Timestamp FSM State Event RC Ctx
06/12/2018 16:45:30.664772 3 :ZOMBIE 1 :FSM AFM BIND 0 2
06/12/2018 16:45:28.822499 2 :READY 2 :FSM AFM UNBIND 0 0
06/12/2018 16:45:28.822222 2 :READY 2 :FSM AFM UNBIND 0 0
06/12/2018 16:45:15.207605 3 :ZOMBIE 1 :FSM AFM BIND 0 2
06/12/2018 16:45:12.738105 2 :READY 2 :FSM AFM UNBIND 0 0
06/12/2018 16:45:12.737997 2 :READY 2 :FSM AFM UNBIND 0 0
06/12/2018 16:45:01.164225 3 :ZOMBIE 1 :FSM_AFM_BIND 0 2
06/12/2018 16:44:55.757266 2 :READY 2 :FSM AFM UNBIND 0 0
06/12/2018 16:44:55.757181 2 :READY 2 :FSM AFM UNBIND 0 0
06/12/2018 16:44:04.472778 3 :ZOMBIE 1 :FSM AFM BIND 0 2
06/12/2018 16:44:02.15413 2 :READY 2 :FSM AFM UNBIND 0 0
06/12/2018 16:44:02.15263 2 :READY 2 :FSM AFM UNBIND 0 0
06/12/2018 16:38:20.164254 2 :READY 3 :FSM_AFM_SWEEP 0 2
06/12/2018 16:35:20.163209 1 :INIT 1 :FSM AFM BIND 0 2
06/12/2018 16:35:20.163189 1 :INIT 24:CREATE FSM 0 0
AVC key: [1,wlan avc,fm avc,v4-Ou,default-policy-tag]
Current state : READY
Wlan-id : 1
Wlan-name : wlan avc
Feature type : Flow monitor IPv4 Egress
Flow-mon-name : fm avc
Policy-tag : default-policy-tag
Switching Mode : CENTRAL
Timestamp FSM State Event RC Ctx
06/12/2018 16:45:30.630764 3 :ZOMBIE 1 :FSM AFM BIND 0 2
06/12/2018 16:45:28.822621 2 :READY 2 :FSM_AFM_UNBIND 0 0
06/12/2018 16:45:28.822574 2 :READY 2 :FSM AFM UNBIND 0 0
06/12/2018 16:45:15.172357 3 :ZOMBIE 1 :FSM AFM BIND 0 2
06/12/2018 16:45:12.738212 2 :READY 2 :FSM AFM UNBIND 0 0
06/12/2018 16:45:12.738167 2 :READY 2 :FSM AFM UNBIND 0 0
06/12/2018 16:45:01.164048 3 :ZOMBIE 1 :FSM AFM BIND 0 2
06/12/2018 16:44:55.757403 2 :READY 2 :FSM_AFM_UNBIND 0 0
06/12/2018 16:44:55.757361 2 :READY 2 :FSM AFM UNBIND 0 0
06/12/2018 16:44:04.472561 3 :ZOMBIE 1 :FSM AFM BIND 0 2
06/12/2018 16:44:02.18660 2 :READY 2 :FSM AFM UNBIND 0 0
06/12/2018 16:44:02.18588 2 :READY 2 :FSM AFM UNBIND 0 0
06/12/2018 16:38:20.164293 2 :READY 3 :FSM AFM SWEEP 0 2
06/12/2018 16:35:20.163799 1 :INIT 1 :FSM AFM BIND 0 2
06/12/2018 16:35:20.163773 1 :INIT 24:CREATE FSM 0 0
{\tt Device\#\ show\ platform\ software\ wlavc\ status\ wncmgrd}
Event history of WNCMgr DB:
AVC key: [1,wlan avc, N/A, Reanc, default-policy-tag]
Current state : READY
Wlan-id: 1
```

```
Wlan-name : wlan avc
Feature type : Reanchoring
Flow-mon-name : N/A
Policy-tag: default-policy-tag
Switching Mode : CENTRAL
Policy-profile : AVC POL PYATS
Timestamp FSM State Event RC Ctx
06/12/2018 16:45:30.629278 3 :WLAN READY 24:BIND WNCD 0 0
06/12/2018 16:45:30.629223 3 :WLAN READY 4 :FSM BIND ACK 0 0
06/12/2018 16:45:30.629179 3 :WLAN READY 4 :FSM BIND ACK 0 0
06/12/2018 16:45:30.510867 2 :PLUMB READY 22:BIND IOSD 0 0
06/12/2018 16:45:30.510411 2 :PLUMB READY 2 :FSM WLAN UP 0 0
06/12/2018 16:45:30.510371 2 :PLUMB READY 1 :FSM WLAN FM PLUMB 0 0
06/12/2018 16:45:28.886377 2 :PLUMB_READY 20:UNBIND_ACK_IOSD 0 0
AVC key: [1,wlan avc,fm avc,v4-In,default-policy-tag]
Current state : READY
Wlan-id: 1
Wlan-name : wlan avc
Feature type : Flow monitor IPv4 Ingress
Flow-mon-name : fm avc
Policy-tag: default-policy-tag
Switching Mode : CENTRAL
Policy-profile : AVC_POL_PYATS
Timestamp FSM State Event RC Ctx
06/12/2018 16:45:30.664032 3 :WLAN READY 24:BIND WNCD 0 0
06/12/2018 16:45:30.663958 3 :WLAN READY 4 :FSM BIND ACK 0 0
06/12/2018 16:45:30.663921 3 :WLAN READY 4 :FSM BIND ACK 0 0
06/12/2018 16:45:30.511151 2 :PLUMB READY 22:BIND IOSD 0 0
06/12/2018 16:45:30.510624 2 :PLUMB READY 2 :FSM WLAN UP 0 0
06/12/2018 16:45:30.510608 2 :PLUMB READY 1 :FSM WLAN FM PLUMB 0 0
06/12/2018 16:45:28.810867 2 :PLUMB_READY 20:UNBIND_ACK_IOSD 0 0
06/12/2018 16:45:28.807239 4 :READY 25:UNBIND_WNCD 0 0
06/12/2018 16:45:28.807205 4 : READY 23: UNBIND IOSD 0 0
06/12/2018 16:45:28.806734 4 : READY 3 : FSM WLAN DOWN 0 0
AVC key: [1,wlan avc,fm avc,v4-Ou,default-policy-tag]
Current state : READY
Wlan-id:1
Wlan-name : wlan avc
Feature type : Flow monitor IPv4 Egress
Flow-mon-name : fm avc
Policy-tag: default-policy-tag
Switching Mode : CENTRAL
Policy-profile : AVC POL PYATS
Timestamp FSM State Event RC Ctx
06/12/2018 16:45:30.629414 3 :WLAN READY 24:BIND WNCD 0 0
06/12/2018 16:45:30.629392 3 :WLAN READY 4 :FSM BIND ACK 0 0
06/12/2018 16:45:30.629380 3 :WLAN READY 4 :FSM_BIND_ACK 0 0
06/12/2018 16:45:30.510954 2 :PLUMB READY 22:BIND IOSD 0 0
06/12/2018 16:45:30.510572 2 :PLUMB READY 2 :FSM WLAN UP 0 0
06/12/2018 16:45:30.510532 2 :PLUMB_READY 1 :FSM_WLAN_FM_PLUMB 0 0
06/12/2018 16:45:28.886293 2 :PLUMB READY 20:UNBIND ACK IOSD 0 0
06/12/2018 16:45:28.807844 4 :READY 25:UNBIND WNCD 0 0
06/12/2018 16:45:28.807795 4 :READY 23:UNBIND IOSD 0 0
```

```
06/12/2018 16:45:28.806990 4 :READY 3 :FSM_WLAN_DOWN 0 0 !
```

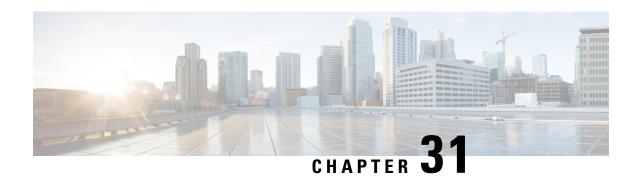

# Flexible NetFlow Exporter on Embedded Wireless Controller

- Flexible NetFlow Exporter on Embedded Wireless Controller, on page 345
- Create a Flow Exporter, on page 346
- Create a Flow Monitor, on page 346
- Configuring the Wireless WLAN Profile Policy, on page 347
- Verifying Flow Exporter in Embedded Wireless Controller, on page 348

# Flexible NetFlow Exporter on Embedded Wireless Controller

Flexible Netflow (FnF) Exporter on Embedded Wireless Controller (EWC) is supported from Cisco IOS XE Amsterdam 17.2.1 onwards.

NetFlow is a Cisco IOS technology that provides statistics on packets flowing on the network. NetFlow is the standard for acquiring IP operational data from IP networks. NetFlow provides data to support network and security monitoring, network planning, traffic analysis, and IP accounting.

Flexible NetFlow improves on original NetFlow by adding the capability to customize the traffic analysis parameters for your specific requirements. Flexible NetFlow facilitates the creation of more complex configurations for traffic analysis and data export through the use of reusable configuration components.

FnF Exporter in EWC is supported only in the flex mode.

This feature is part of the AVC solution in EWC. For more information about AVC, refer to the *Application Visibility and Control* chapter.

### **AVC Configuration Limitations on EWC**

- Only one local exporter (statistics collector on EWC) is supported.
- FnF supports only one per IP-type and direction in Flex mode, for Flow Monitor.
- Support of only UDP transport protocol.
- AVC cache is not supported.
- The **option** command and the command related to DP statistics are not supported on EWC.
- Support of only Wireless AVC Basic template.

- Support for only Netflow Version 9.
- IP address 0.0.0.0 is a valid destination address. However, if you use it, the Flexible NetFlow data will be discarded and not collected by any collector.

# **Create a Flow Exporter**

The following procedure shows how to create a flow exporter in EWC:

#### **Procedure**

|        | Command or Action                                  | Purpose                                                                  |
|--------|----------------------------------------------------|--------------------------------------------------------------------------|
| Step 1 | configure terminal                                 | Enters global configuration mode.                                        |
|        | Example: Device# configure terminal                |                                                                          |
| Step 2 | flow exporter flow-export-name                     | Creates a flow exporter.                                                 |
|        | Example:                                           |                                                                          |
|        | Device(config)# flow exporter export-test          |                                                                          |
| Step 3 | description string                                 | (Optional) Describes the flow exporter as a maximum 63-character string. |
|        | Example:                                           |                                                                          |
|        | Device(config-flow-exporter)# description IPv4flow |                                                                          |
| Step 4 | Example:                                           |                                                                          |
|        | Device(config-flow-exporter)# destination 10.0.1.0 |                                                                          |

### **Create a Flow Monitor**

The NetFlow configuration requires a flow record, a flow monitor, and a flow exporter. This configuration should be the first step in the overall AVC configuration.

|        | Command or Action                         | Purpose                           |
|--------|-------------------------------------------|-----------------------------------|
| Step 1 | configure terminal                        | Enters global configuration mode. |
|        | Example:                                  |                                   |
|        | Device# configure terminal                |                                   |
| Step 2 | flow monitor monitor-name                 | Creates a flow monitor.           |
|        | Example:                                  |                                   |
|        | Device(config) # flow monitor monitor-tes |                                   |

|        | Command or Action                                      | Purpose                                                        |
|--------|--------------------------------------------------------|----------------------------------------------------------------|
| Step 3 | exporter exporter-name                                 | Binds this flow monitor with an already defined flow exporter. |
|        | Example:                                               |                                                                |
|        | Device(config-flow-monitor)# exporter export-test      |                                                                |
| Step 4 | record wireless avc basic                              | Specifies the basic wireless AVC flow template.                |
|        | Example:                                               |                                                                |
|        | Device(config-flow-monitor)# record wireless avc basic |                                                                |

# **Configuring the Wireless WLAN Profile Policy**

This configuration maps the flow-monitor or exporter constructs with wireless WLANs, thereby making APs collect FnF measurements.

|        | Command or Action                                                     | Purpose                                                      |
|--------|-----------------------------------------------------------------------|--------------------------------------------------------------|
| Step 1 | configure terminal                                                    | Enters global configuration mode.                            |
|        | Example:                                                              |                                                              |
|        | Device# configure terminal                                            |                                                              |
| Step 2 | wireless profile policy policy-name                                   | Configures the WLAN policy profile and enters                |
|        | Example:                                                              | wireless policy configuration mode.                          |
|        | Device(config)# wireless profile policy default-policy-profile        |                                                              |
| Step 3 | shutdown                                                              | Disables the policy profile.                                 |
|        | Example:                                                              |                                                              |
|        | Device(config-wireless-policy)# shutdown                              |                                                              |
| Step 4 | {ipv4   ipv6} flow monitor monitor-name input                         | Specifies the name of the IPv4 or IPv6 ingress flow monitor. |
|        | Example:                                                              |                                                              |
|        | Device(config-wireless-policy)# ipv4 flow monitor monitor-test input  |                                                              |
| Step 5 | {ipv4   ipv6} flow monitor monitor-name output                        | Specifies the name of the IPv4 or IPv6 egress flow monitor.  |
|        | Example:                                                              |                                                              |
|        | Device(config-wireless-policy)# ipv4 flow monitor monitor-test output |                                                              |

|        | Command or Action                           | Purpose                     |
|--------|---------------------------------------------|-----------------------------|
| Step 6 | no shutdown                                 | Enables the policy profile. |
|        | Example:                                    |                             |
|        | Device(config-wireless-policy)# no shutdown |                             |

# **Verifying Flow Exporter in Embedded Wireless Controller**

To view the flow exporter details in the Embedded Wireless Controller, use the following command:

#### show platform software wlavc status cp-exporter

```
show platform software wlavc status cp-exporter
AVC FNF Exporter status
IP: 10.10.1.1
connection statistics
       Sent bytes : 5672
       Sent packets: 569
       Sent records : 240
       Received packets: 800
       Received records : 564
Socket statistics
       New sockets : 3
       Closed sockets : 0
Library statistics AVC
       cache errors : 0
       Unexpected Flow Monitor ID : 0
       Socket creation error: 0
```

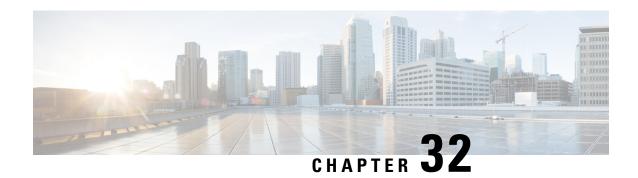

# **Cisco Connected Mobile Experiences Cloud**

Cisco Connected Mobile Experiences (CMX) communicates with the Cisco wireless embedded wireless controller using the Network Mobility Services Protocol (NMSP), which runs over a connection-oriented (TLS) transport. This transport provides a secure 2-way connectivity and is convenient when both the embedded wireless controller and CMX are on-premise and there is direct IP connectivity between them.

Cisco CMX Cloud is a cloud-delivered version of the on-premise CMX. To access Cisco CMX Cloud services, HTTPS is used as a transport protocol.

- Configuring Cisco CMX Cloud, on page 349
- Verifying Cisco CMX Cloud Configuration, on page 350

# **Configuring Cisco CMX Cloud**

Follow the procedure given below to configure CMX Cloud:

#### Before you begin

- **Configure DNS**—To resolve fully qualified domain names used by NMSP cloud-services, configure a **DNS** using the **ip name-server** <u>server\_address</u> configuration command as shown in Step 2.
- Import 3rd party root CAs—The controller verifies the peer and the host based on the certificate that is sent by the CMX when a connection is established. However, root CAs are not preinstalled on the controller. You have to import a set of root CAs trusted by Cisco to the trustpool of the crypto PKI by using the crypto pki trustpool import url <url>
  configuration command as shown in Step 3.
- A successful registration to Cisco Spaces is required to enable **server url** and **server token** parameters configuration which is needed to complete this setup.

|        | Command or Action          | Purpose                           |
|--------|----------------------------|-----------------------------------|
| Step 1 | configure terminal         | Enters global configuration mode. |
|        | Example:                   |                                   |
|        | Device# configure terminal |                                   |

|        | Command or Action                                                                                                    | Purpose                                                                                                    |
|--------|----------------------------------------------------------------------------------------------------|----------------------------------------------------------------------------------------------------|
| Step 2 | <pre>ip name-server namesvr-ip-addr Example: Device(config)#ip name-server 10.10.10.205</pre>                                                         | Configures the DNS on the controller to resolve the FQDN names used by the NMSP cloud-services.                                                          |
| Step 3 | <pre>crypto pki trustpool import url url  Example: Device(config)#crypto pki trustpool import url http://www.cisco.com/security/pki/trs/ios.p7k</pre> | Imports the 3rd party root CA. The controller verifies the peer using the imported certificate.                                                          |
| Step 4 | <pre>[no] nmsp cloud-services server url url Example: Device(config) # nmsp cloud-services server url https://cisco.com</pre>                         | Configures the URL used for cloud services. Use the <b>no</b> form of the command to delete the server url from the configuration.                       |
| Step 5 | <pre>[no] nmsp cloud-services server token token Example:   Device(config) # nmsp cloud-services   server token test</pre>                            | Configures the authentication token for the NMSP cloud service. Use the <b>no</b> form of the command to delete the server token from the configuration. |
| Step 6 | <pre>[no] nmsp cloud-services http-proxy proxy-server port Example: Device(config) # nmsp cloud-services http-proxy 10.0.0.1 10</pre>                 | (Optional) Configures HTTP proxy details for<br>the NMSP cloud service. Use the <b>no</b> form of<br>the command to disable the use of a HTTP<br>proxy.  |
| Step 7 | <pre>[no] nmsp cloud-services enable Example: Device(config) # nmsp cloud-services enable</pre>                                                       | Enables NMSP cloud services. Use the <b>no</b> form of the command to disable the feature.                                                               |

# **Verifying Cisco CMX Cloud Configuration**

Use the following commands to verify the CMX Cloud configuration.

To view the status of active NMSP connections, use the following command:

Device# show nmsp status

| MSE IP Address | Tx Echo Resp | Rx Echo Req | Tx Data | Rx Data | Transport |
|----------------|--------------|-------------|---------|---------|-----------|
| 9.9.71.78      | 0            | 0           | 1       | 1       | TLS       |
| 64.103.36.133  | 0            | 0           | 1230    | 2391    | HTTPs     |

To view the NMSP cloud service status, use the following command:

Device# show nmsp cloud-services summary

CMX Cloud-Services Status

-----

Server: https://yenth8.cmxcisco.com
IP Address: 64.103.36.133
Cmx Service: Enabled
Connectivity: https: UP
Service Status: Active
Last Request Status: HTTP/1.1 200 OK
Heartbeat Status: OK

To view the NMSP cloud service statistics, use the following command:

#### Device# show nmsp cloud-services statistics

```
CMX Cloud-Services Statistics
```

| Tx DataFrames:     | 3213  |
|--------------------|-------|
| Rx DataFrames:     | 1606  |
| Tx HeartBeat Req:  | 31785 |
| Heartbeat Timeout: | 0     |
| Rx Subscr Req:     | 2868  |
| Tx DataBytes:      | 10069 |
| Rx DataBytes:      | 37752 |
| Tx HeartBeat Fail: | 2     |
| Tx Data Fail:      | 0     |
| Tx Conn Fail:      | 0     |

To view the mobility services summary, use the following command:

#### Device# show nmsp subscription summary

```
Mobility Services Subscribed:
Index Server IP Services
-----
1 209.165.200.225 RSSI, Info, Statistics, AP Monitor, AP Info
2 209.165.200.225 RSSI, Statistics, AP Info
```

**Verifying Cisco CMX Cloud Configuration** 

## **EDCA Parameters**

- Enhanced Distributed Channel Access Parameters, on page 353
- Configuring EDCA Parameters (GUI), on page 353
- Configuring EDCA Parameters (CLI), on page 354

## **Enhanced Distributed Channel Access Parameters**

Enhanced Distributed Channel Access (EDCA) parameters are designed to provide preferential wireless channel access for voice, video, and other quality of service (QoS) traffic.

This section contains the following subsections:

# **Configuring EDCA Parameters (GUI)**

- Step 1 Choose Configuration > Radio Configurations > Parameters. Using this page, you can configure global parameters for 802.11a/n/ac (5 GHz) and 802.11b/g/n (2.4 GHz) radios.
  - **Note** You cannot configure or modify parameters, if the radio network is enabled. Disable the network status on the Configuration > Radio Configurations > Network page before you proceed.
- Step 2 In the EDCA Parameters section, choose an EDCA profile from the EDCA Profile drop-down list. Enhanced Distributed Channel Access (EDCA) parameters are designed to provide preferential wireless channel access for voice, video, and other quality-of-service (QoS) traffic.
- Step 3 Click Apply.

# **Configuring EDCA Parameters (CLI)**

|        | Command or Action                                                            | Purpose                                                                                                    |
|--------|------------------------------------------------------------------------------|----------------------------------------------------------------------------------------------------|
| Step 1 | configure terminal                                                           | Enters global configuration mode.                                                                                                    |
|        | Example:                                                                     |                                                                                                    |
|        | Device# configure terminal                                                   |                                                                                                    |
| Step 2 | ap dot11 {5ghz   24ghz } shutdown                                            | Disables the radio network.                                                                                                    |
|        | Example:                                                                     |                                                                                                    |
|        | Device(config)# ap dot11 5ghz shutdown                                       |                                                                                                    |
| Step 3 | ap dot11 {5ghz   24ghz} edca-parameters<br>{custom-voice   fastlane          | Enables specific EDCA parameters for the 802.11a or 802.11b/g network.                                                                                                    |
|        | optimized-video-voice   optimized-voice   svp-voice   wmm-default}  Example: | • <b>custom-voice</b> : Enables custom voice parameters for the 802.11a or 802.11b/g network.                                                                                                    |
|        | Device(config)# ap dot11 5ghz edca-parameters optimized-voice                | • <b>fastlane</b> : Enables the fastlane parameters for the 802.11a or 802.11b/g network.                                                                                                    |
|        |                                                                              | • optimized-video-voice: Enables EDCA voice-optimized and video-optimized parameters for the 802.11a or 802.11b/g network. Choose this option when both voice and video services are deployed on your network.           |
|        |                                                                              | • optimized-voice: Enables non-SpectraLink voice-optimized profile parameters for the 802.11a or 802.11b/g network. Choose this option when voice services other than SpectraLink are deployed on your network.          |
|        |                                                                              | • svp-voice: Enables SpectraLink voice-priority parameters for the 802.11a or 802.11b/g network. Choose this option if SpectraLink phones are deployed on your network to improve the quality of calls.                  |
|        |                                                                              | • wmm-default: Enables the Wi-Fi Multimedia (WMM) default parameters for the 802.11a or 802.11b/g network. This is the default option. Choose this option when voice or video services are not deployed on your network. |

|        | Command or Action                        | Purpose                                         |
|--------|------------------------------------------|-------------------------------------------------|
| Step 4 | no ap dot11 {5ghz   24ghz} shutdown      | Re-enables the radio network.                   |
|        | Example:                                 |                                                 |
|        | Device(config)# no ap dot11 5ghz shutdow | n                                               |
| Step 5 | end                                      | Returns to privileged EXEC mode.                |
|        | Example:                                 |                                                 |
|        | Device(config)# end                      |                                                 |
| Step 6 | show ap dot11 {5ghz   24ghz} network     | Displays the current status of MAC optimization |
|        | Example:                                 | for voice.                                      |
|        | Device# show ap dot11 5ghz network       |                                                 |

**Configuring EDCA Parameters (CLI)** 

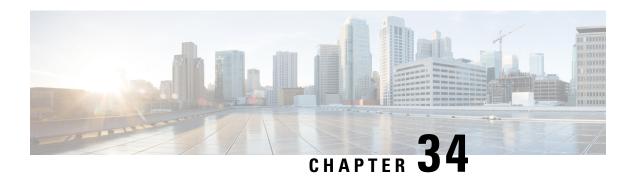

# **802.11 parameters and Band Selection**

- Information About Configuring Band Selection, 802.11 Bands, and Parameters, on page 357
- Restrictions for Band Selection, 802.11 Bands, and Parameters, on page 358
- How to Configure 802.11 Bands and Parameters, on page 359
- Monitoring Configuration Settings for Band Selection, 802.11 Bands, and Parameters, on page 368
- Configuration Examples for Band Selection, 802.11 Bands, and Parameters, on page 372

# **Information About Configuring Band Selection, 802.11 Bands, and Parameters**

### **Band Select**

Band select enables client radios that are capable of dual-band (2.4 and 5-GHz) operations to move to a less congested 5-GHz access point. The 2.4-GHz band is often congested. Clients on this band typically experience interference from Bluetooth devices, microwave ovens, and cordless phones as well as co-channel interference from other access points because of the 802.11b/g limit of 3 nonoverlapping channels. To prevent these sources of interference and improve overall network performance, configure band selection on the device.

Band select works by regulating probe responses to clients and it can be enabled on a per-WLAN basis. It makes 5-GHz channels more attractive to clients by delaying probe responses to clients on 2.4-GHz channels. In an access point, the band select table can be viewed by running the **show dot11 band-select** command. It can also be viewed by running the **show cont d0/d1 | begin Lru** command.

#### **Band Select Algorithm**

The band select algorithm affects clients that use 2.4-GHz band. Initially, when a client sends a probe request to an access point, the corresponding client probe's Active and Count values (as seen from the band select table) become 1. The algorithm functions based on the following scenarios:

- Scenario1: Client RSSI (as seen from the **show cont d0/d1** | **begin RSSI**command output) is greater than both Mid RSSI and Acceptable Client RSSI.
  - Dual-band clients: No 2.4-GHz probe responses are seen at any time; 5-GHz probe responses are seen for all 5-GHz probe requests.
  - Single-band (2.4-GHz) clients: 2.4-GHz probe responses are seen only after the probe suppression cycle.

- After the client's probe count reaches the configured probe cycle count, the algorithm waits for the Age Out Suppression time and then marks the client probe's Active value as 0. Then, the algorithm is restarted.
- Scenario2: Client RSSI (as seen from show cont d0/d1 | begin RSSI) lies between Mid-RSSI and Acceptable Client RSSI.
  - All 2.4-GHz and 5-GHz probe requests are responded to without any restrictions.
  - This scenario is similar to the band select disabled.

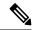

Note

The client RSSI value (as seen in the **sh cont d0** | **begin RSSI** command output) is the average of the client packets received, and the Mid RSSI feature is the instantaneous RSSI value of the probe packets. As a result, the client RSSI is seen as weaker than the configured Mid RSSI value (7-dB delta). The 802.11b probes from the client are suppressed to push the client to associate with the 802.11a band.

### 802.11 Bands

You can configure the 802.11b/g/n (2.4 GHz) and 802.11a/n (5 GHz) bands for the controller to comply with the regulatory requirements in your country. By default, both 802.11b/g/n and 802.11a/n are enabled.

This section contains the following subsections:

## 802.11n Parameters

This section provides instructions for managing 802.11n access points on your network. The 802.11n devices support the 2.4 and 5-GHz bands and offer high throughput data rates.

The 802.11n high throughput rates are available on all the 802.11n access points for the WLANs using WMM with no Layer 2 encryption or with WPA2/AES encryption enabled.

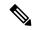

Note

To disable MCS rates for 802.11n, 802.11ac and 802.11ax, ensure that at least one MCS rate is enabled. To disable 802.11n on the controller to force APs to use only legacy 802.11a/b/g rates, first disable 802.11ax and 802.11ac on the controller for a particular band. Irrespective of the APs mapped to a Custom-RF-Profile, disabling 802.11n globally on the controller applies to all the APs.

## 802.11h Parameters

802.11h informs client devices about channel changes and can limit the transmit power of those client devices.

## **Restrictions for Band Selection, 802.11 Bands, and Parameters**

• Band selection-enabled WLANs do not support time-sensitive applications such as voice and video because of roaming delays.

- Band selection is supported only on Cisco Wave 2 and 802.11ax APs.
   For more information about support on specific APs, see
   <a href="https://www.cisco.com/c/en/us/td/docs/wireless/access">https://www.cisco.com/c/en/us/td/docs/wireless/access</a> point/feature-matrix/ap-feature-matrix.html.
- Band selection operates only on APs that are connected to a controller. A FlexConnect AP without a
  controller connection does not perform band selection after a reboot.
- The band-selection algorithm directs dual-band clients only from the 2.4-GHz radio to the 5-GHz radio of the same AP, and it only runs on an AP when both the 2.4-GHz and 5-GHz radios are up and running.
- It is not possible to enable or disable band selection and client load balancing globally through the controller GUI or CLI. You can, however, enable or disable band selection and client load balancing for a particular WLAN. Band selection and client load balancing are enabled globally by default.

## **How to Configure 802.11 Bands and Parameters**

## **Configuring Band Selection (GUI)**

#### Before you begin

Ensure that you have configured an AP Join Profile prior to configuring the primary and backup controllers.

- Step 1 Choose Configuration > Wireless Advanced > Band Select.
- Step 2 In the Cycle Count field, enter a value between 1 and 10. The cycle count sets the number of suppression cycles for a new client. The default cycle count is 2.
- Step 3 In the Cycle Threshold (milliseconds) field, enter a value between 1 and 1000 milliseconds for the scan cycle period threshold. This setting determines the time threshold during which new probe requests from a client come from a new scanning cycle. The default cycle threshold is 200 milliseconds.
- Step 4 In the Age Out Suppression (seconds) field, enter a value between 10 and 200 seconds. Age-out suppression sets the expiration time for pruning previously known 802.11b/g/n clients. The default value is 20 seconds. After this time elapses, clients become new and are subject to probe response suppression.
- Step 5 In the Age Out Dual Band (seconds) field, enter a value between 10 and 300 seconds. The age-out period sets the expiration time for pruning previously known dual-band clients. The default value is 50 seconds. After this time elapses, clients become new and are subject to probe response suppression.
- **Step 6** In the Client RSSI (dbm) field, enter a value between -90 to -20. This is the average of the client packets received.
- Step 7 In the Client Mid RSSI (dbm) field, enter a value between -90 to -20. This the instantaneous RSSI value of the probe packets.
- **Step 8** On the **AP Join Profile** page, click the AP Join Profile name.
- Step 9 Click Apply.

# **Configuring Band Selection (CLI)**

|        |                                                                    | Purpose                                                                                      |
|--------|--------------------------------------------------------------------|----------------------------------------------------------------------------------------------|
| Step 1 | configure terminal                                                 | Enters global configuration mode.                                                            |
|        | Example:                                                           |                                                                                              |
|        | Device# configure terminal                                         |                                                                                              |
| Step 2 | wireless client band-select cycle-count cycle_count                | Sets the probe cycle count for band select. Valid range is between 1 and 10.                 |
|        | Example:                                                           |                                                                                              |
|        | Device(config)# wireless client band-select cycle-count 3          |                                                                                              |
| Step 3 | wireless client band-select cycle-threshold milliseconds           | Sets the time threshold for a new scanning cycle period. Valid range is between 1 and 1000.  |
|        | Example:                                                           |                                                                                              |
|        | Device(config)# wireless client band-select cycle-threshold 5000   |                                                                                              |
| Step 4 | wireless client band-select expire suppression seconds             | Sets the suppression expire to the band select. Valid range is between 10 and 200.           |
|        | Example:                                                           |                                                                                              |
|        | Device(config)# wireless client band-select expire suppression 100 |                                                                                              |
| Step 5 | wireless client band-select expire dual-band seconds               | Sets the dual band expire. Valid range is between 10 and 300.                                |
|        | Example:                                                           |                                                                                              |
|        | Device(config)# wireless client band-select expire dual-band 100   |                                                                                              |
| Step 6 | wireless client band-select client-rssi client_rssi                | Sets the client RSSI threshold. Valid range is between 20 and 90.                            |
|        | Example:                                                           |                                                                                              |
|        | Device(config) # wireless client band-select client-rssi 40        |                                                                                              |
| Step 7 | wlan wlan_profile_name wlan_ID<br>SSID_network_name band-select    | Configures band selection on specific WLANs. Valid range is between 1 and 512. You can enter |
|        | Example:                                                           | up to 32 alphanumeric characters for                                                         |
|        | Device(config)# wlan wlan1 25 ssid12                               | SSID_network_name parameter.                                                                 |
|        | Device(config-wlan)# band-select                                   |                                                                                              |

## **Configuring the 802.11 Bands (GUI)**

#### **Procedure**

- **Step 1** Choose Configuration > Radio Configurations > Network.
- Step 2 Click either 5 GHz Band or 2.4 GHz Band.
- Step 3 Uncheck the **Network Status** check box to disable the network in order to be able to configure the network parameters.
- Step 4 In the Beacon Interval field, enter the rate at which the SSID is broadcast by the APs, from 100 to 600 milliseconds. The default is 100 milliseconds.
- **Step 5** For 802.11b/g/n (2.4-GHz) radios, to enable short preamble on the radio, check the **Short Preamble** check box. A short preamble improves throughput performance.
- **Step 6** In the **Fragmentation Threshold (in bytes)** field, enter a value between 256 to 2346 bytes. Packets larger than the size you specify here will be fragmented.
- Step 7 Check the DTPC Support check box to advertise the transmit power level of the radio in the beacons and the probe responses. Client devices using dynamic transmit power control (DTPC) receive the channel and power level information from the access points and adjust their settings automatically. For example, a client device used primarily in Japan could rely on DTPC to adjust its channel and power settings automatically when it travels to Italy and joins a network there. You cannot configure a power constraint value on your 802.11a/n/ac (5-GHz) radio network if the DTPC Support check box is checked.
- Step 8 Click Apply.
- Step 9 In the CCX Location Measurement section, check the Mode check box to globally enable CCX radio management for the network. This parameter causes the APs connected to this device to issue broadcast radio measurement requests to clients running CCX v2 or later releases.
- **Step 10** In the **Interval** field, enter a value to specify how often the APs must issue broadcast radio measurement requests.
- Step 11 Click Apply.
- Step 12 In the Data Rates section, choose a value to specify the rates at which data can be transmitted between the access point and the client:
  - Mandatory: Clients must support this data rate in order to associate to an access point on the controller embedded wireless controller.
  - Supported: Any associated clients that support this data rate may communicate with the access point using that rate.
  - Disabled: The clients specify the data rates used for communication.
- Step 13 Click Apply.
- **Step 14** Save the configuration.

## **Configuring the 802.11 Bands (CLI)**

Follow the procedure given below to configure 802.11 bands and parameters:

|        | Command or Action                                                                                                    | Purpose                                                                                                    |
|--------|----------------------------------------------------------------------------------------------------|----------------------------------------------------------------------------------------------------|
| Step 1 | configure terminal                                                                                                    | Enters global configuration mode.                                                                                                    |
|        | Example:                                                                                                    |                                                                                                    |
|        | Device# configure terminal                                                                                                    |                                                                                                    |
| Step 2 | ap dot11 5ghz shutdown                                                                                                    | Disables the 802.11a band.                                                                                                    |
|        | Example:  Device(config) # ap dot11 5ghz shutdown                                                                                  | Note You must disable the 802.11a band before configuring the 802.11a network parameters.                                                                                                    |
| Step 3 | ap dot11 24ghz shutdown                                                                                                    | Disables the 802.11b band.                                                                                                    |
|        | Example:  Device(config)# ap dot11 24ghz shutdown                                                                                  | Note You must disable the 802.11b band before configuring the 802.11b network parameters.                                                                                                    |
| Step 4 | ap dot11 {5ghz   24ghz } beaconperiod time_unit                                                                                    | Specifies the rate at which the SSID is broadcast by the corresponding access point.                                                                                                    |
|        | Example:  Device(config) # ap dot11 5ghz beaconperiod 500                                                                          | The beacon interval is measured in time units (TUs). One TU is 1024 microseconds. You can configure the access point to send a beacon every 20 to 1000 milliseconds.                                                                                                    |
| Step 5 | ap dot11 {5ghz   24ghz } fragmentation threshold                                                                                   | Specifies the size at which packets are fragmented.                                                                                                    |
|        | Example:  Device(config)# ap dot11 5ghz fragmentation 300                                                                          | The threshold is a value between 256 and 2346 bytes (inclusive). Specify a low number for areas where communication is poor or where there is a great deal of radio interference.                                                                                                    |
| Step 6 | <pre>[no] ap dot11 {5ghz   24ghz } dtpc Example: Device(config) # ap dot11 5ghz dtpc Device(config) # no ap dot11 24ghz dtpc</pre> | Enables access points to advertise their channels and transmit the power levels in beacons and probe responses.  The default value is enabled. Client devices using dynamic transmit power control (DTPC) receive the channel-level and power-level information from the access points and adjust their settings automatically. For example, a client device used primarily in Japan can rely on DTPC to adjust its channel and power settings automatically when it travels to Italy and joins a network there.  The <b>no</b> form of the command disables the DTPC setting. |
| Step 7 | wireless client association limit number interval milliseconds                                                                     | Specifies the maximum allowed clients that can be configured.                                                                                                    |

|         | Command or Action                                                             | Purpose                                                                                                    |
|---------|-------------------------------------------------------------------------------|----------------------------------------------------------------------------------------------------|
|         | Example:  Device(config) # wireless client association limit 50 interval 1000 | You can configure the maximum number of association requests on a single access point slot at a given interval. The range of association limit that you can configure is from 1 to 100.              |
|         |                                                                               | The association request limit interval is measured between 100 to 10000 milliseconds.                                                                                                    |
| Step 8  | ap dot11 {5ghz   24ghz} rate rate {disable   mandatory   supported}           | Specifies the rate at which data can be transmitted between the controller embedded wireless controller and the client.                                                                              |
|         | <pre>Example:    Device(config)# ap dot11 5ghz rate 36    mandatory</pre>     | disable: Defines that the clients specify the data rates used for communication.                                                                                                    |
|         |                                                                               | • mandatory: Defines that the clients support this data rate in order to associate to an access point on the controller embedded wireless controller.                                                |
|         |                                                                               | • supported: Any associated clients that support this data rate can communicate with the access point using that rate. However, the clients are not required to use this rate in order to associate. |
|         |                                                                               | • <i>rate</i> : Specifies the rate at which data is transmitted. For the 802.11a and 802.11b bands, the data is transmitted at the rate of 1, 2, 5.5, 6, 9, 11, 12, 18, 24, 36, 48, or 54 Mbps.      |
| Step 9  | no ap dot11 5ghz shutdown                                                     | Enables the 802.11a band.                                                                                                    |
| -       | Example:                                                                      | <b>Note</b> The default value is enabled.                                                                                                    |
|         | Device(config) # no ap dot11 5ghz shutdown                                    |                                                                                                    |
| Step 10 | no ap dot11 24ghz shutdown                                                    | Enables the 802.11b band.                                                                                                    |
|         | Example:                                                                      | <b>Note</b> The default value is enabled.                                                                                                    |
|         | Device(config)# no ap dot11 24ghz shutdown                                    |                                                                                                    |
| Step 11 | ap dot11 24ghz dot11g                                                         | Enables or disables 802.11g network support.                                                                                                    |
|         | <pre>Example:    Device(config)# ap dot11 24ghz dot11g</pre>                  | The default value is enabled. You can use this command only if the 802.11b band is enabled. If you disable this feature, the 802.11b band is enabled without 802.11g support.                        |

|         | Command or Action   | Purpose                          |
|---------|---------------------|----------------------------------|
| Step 12 | end                 | Returns to privileged EXEC mode. |
|         | Example:            |                                  |
|         | Device(config)# end |                                  |

## **Configuring a Band-Select RF Profile (GUI)**

#### **Procedure**

- **Step 1** Choose **Configuration** > **Wireless** > **Advanced**.
- Step 2 In the Band Select tab, enter a value between 1 and 10 in the Cycle Count field. The cycle count sets the number of suppression cycles for a new client. The default cycle count is 2.
- Step 3 In the Cycle Threshold field, enter a value between 1 and 1000 milliseconds for the scan cycle period threshold. This setting determines the time threshold during which new probe requests from a client come from a new scanning cycle. The default cycle threshold is 200 milliseconds.
- **Step 4** In the **Age Out Suppression** field, enter a value between 10 and 200 seconds. Age-out suppression sets the expiration time for pruning previously known 802.11b/g/n clients. The default value is 20 seconds. After this time elapses, clients become new and are subject to probe response suppression.
- Step 5 In the Age Out Dual Band field, enter a value between 10 and 300 seconds. The age-out period sets the expiration time for pruning previously known dual-band clients. The default value is 50 seconds. After this time elapses, clients become new and are subject to probe response suppression.
- Step 6 In the Client RSSI field, enter a value between -90 dBm and -20 dBm. This is the minimum RSSI for a client to respond to a probe.
- Step 7 In the Client Mid RSSI field, enter a value between –20 dBm and –90 dBm. This parameter sets the mid-RSSI, whose value can be used for toggling 2.4 GHz probe suppression based on the RSSI value.
- Step 8 Click Apply.

## **Configuring 802.11n Parameters (GUI)**

- **Step 1** Choose Configuration > Tags & Profiles > RF.
- Step 2 Click Add to view the Add RF Profile window.
- **Step 3** In the **802.11** tab, proceed as follows:
  - a) Choose the required operational rates.
  - b) Select the required **802.11n MCS Rates** by checking the corresponding check boxes.
- Step 4 Click Save & Apply to Device.

# **Configuring 802.11n Parameters (CLI)**

| between the access point and the client.  ### Device (config) # ap dot11 5ghz dot11n mcs tx 20    Step 4                                                                                                    |        | Command or Action                      | Purpose                                                                      |
|----------------------------------------------------------------------------------------------------|--------|----------------------------------------|------------------------------------------------------------------------------|
| Step 2   ap dot11 {5ghz   24ghz} dot11n   Enables 802.11n support on the network.                                                                                                    | Step 1 | configure terminal                     | Enters global configuration mode.                                            |
| Step 2   ap dot11 {5ghz   24ghz} dot11n   Example:   Device (config) # ap dot11 5ghz dot11n   Specifies the modulation and coding scheme (MCS) rates at which data can be transmitted between the access point and the client.   The no form of this command disables the 802.11n support on the network.   Specifies the modulation and coding scheme (MCS) rates at which data can be transmitted between the access point and the client.   Tru-The valid range is between 0 and 23. The no form of this command disables the MCS rates that are configured.   Step 4   wlanwlan_profile_name wlan_ID                                                                                                    |        | Example:                               |                                                                              |
| Example:     Device (config) # ap dot11 5ghz dot11n  ap dot11 {5ghz   24ghz} dot11n mes tx rtu  Example:     Device (config) # ap dot11 5ghz dot11n     mes tx 20  Step 4  Wlanwlan_profile_name wlan_ID     SSID_network_name wmm require  Example:     Device (config) # wlan wlan1 25 ssid12     Device (config-wlan) # wmm require  Example:     Device (config-wlan) # wmm require  Example:     Device (config) # ap dot11 5ghz shutdown  Step 5  ap dot11 {5ghz   24ghz} shutdown  Example:     Device (config) # ap dot11 5ghz shutdown  Step 6  {ap   no ap} dot11 {5ghz   24 ghz} dot11n     a-mpdu tx priority {all   0-7}  Example:     Device (config) # ap dot11 5ghz dot11n     a-mpdu tx priority all  Step 6  Aggregation is the process of grouping packet data frames together, rather than transmitting them separately. Two aggregated MAC Protocol Data Unit (A-MPDU) and Aggregated MAC Protocol Data Unit (A-MPDU) and Aggregated MAC Service Data Unit (A-MSDU). Both A-MPDU and A-MSDU are performed in the software.                                                                                                    |        | Device# configure terminal             |                                                                              |
| Step 3  ap dot11 {5ghz   24ghz} dot11n mes tx rtu  Example:  Device(config)# ap dot11 5ghz dot11n mes tx 20  Step 4  Wlanwlan_profile_name wlan_ID SSID_network_name wmm require  Example: Device(config)# wlan wlan1 25 ssid12 Device(config)# wlan wlan1 25 ssid12 Device(config)# ap dot11 5ghz shutdown  Step 5  ap dot11 {5ghz   24ghz} shutdown  Example: Device(config)# ap dot11 5ghz shutdown  Step 6  {ap   no ap} dot11 {5ghz   24 ghz} shutdown  Example: Device(config)# ap dot11 5ghz shutdown  Step 6  {ap   no ap} dot11 {5ghz   24 ghz} dot11n a-mpdu tx priority {all   0-7}  Example: Device(config)# ap dot11 5ghz dot11n a-mpdu tx priority all  Specifies the modulation and coding scheme (MCS) rates at which data can be transmitted between the access point and the client.  rtu-The valid range is between 0 and 23.  The no form of this command disables the MCS rates that are configured.  Enables WMM on the WLAN and uses the 802.11n data rates that you configured.  The require keyword requires client devices to use WMM. Devices that do not support WMM cannot join the WLAN.  Disables the network.  Step 6  {ap   no ap} dot11 {5ghz   24 ghz} dot11n a-mpdu tx priority {all   0-7}  Example: Device(config)# ap dot11 5ghz dot11n a-mpdu tx priority all  Specifies the aggregation method used for 802.11n packets.  Aggregation is the process of grouping packet data frames together, rather than transmitting them separately. Two aggregation methods are available: Aggregated MAC Protocol Data Unit (A-MPDU) and Aggregated MAC Service Data Unit (A-MSDU). Both A-MPDU and A-MSDU are performed in the software.                                                                                                    | Step 2 | ap dot11 {5ghz   24ghz} dot11n         | Enables 802.11n support on the network.                                      |
| Example:  Device (config) # ap dot11 5ghz dot11n mcs tx 20  Wlanwlan_profile_name wlan_ID  SSID_network_name wmm require  Example:  Device (config) # wlan wlan1 25 ssid12  Device (config-wlan) # wmm require  Example:  Device (config) # ap dot11 5ghz shutdown  Example:  Device (config) # ap dot11 5ghz shutdown  Example:  Device (config) # ap dot11 5ghz shutdown  Example:  Device (config) # ap dot11 5ghz shutdown  Example:  Device (config) # ap dot11 5ghz shutdown  Example:  Device (config) # ap dot11 5ghz shutdown  Step 6  {ap   no ap} dot11 {5ghz   24 ghz} dot11n a-mpdu tx priority {all   0-7}}  Example:  Device (config) # ap dot11 5ghz dot11n a-mpdu tx priority all  A-mpdu tx priority all  Specifies the aggregation method used for 802.11n packets.  Aggregation is the process of grouping packet data frames together, rather than transmitting them separately. Two aggregation methods are available: Aggregated MAC Protocol Data Unit (A-MPDU) and Aggregated MAC Service Data Unit (A-MSDU). Both A-MPDU and A-MSDU are performed in the software.                                                                                                    |        | •                                      |                                                                              |
| Tru-The valid range is between 0 and 23. The no form of this command disables the MCS rates that are configured.    Step 4   Wlanwlan_profile_name wlan_ID   SSID_network_name wmm require   Example:                                                                                                    | Step 3 | Example:                               | (MCS) rates at which data can be transmitted                                 |
| Step 4  Wlanwlan_profile_name wlan_ID  SSID_network_name wmm require  Example:  Device (config) # wlan wlan1 25 ssid12  Device (config-wlan) # wmm require  Step 5  ap dot11 {5ghz   24ghz} shutdown  Example:  Device (config) # ap dot11 5ghz shutdown  Step 6  {ap   no ap} dot11 {5ghz   24 ghz} dot11n a-mpdu tx priority {all   0-7}}  Example:  Device (config) # ap dot11 5ghz dot11n a-mpdu tx priority all  Aggregation is the process of grouping packet data frames together, rather than transmitting them separately. Two aggregation methods are available: Aggregated MAC Protocol Data Unit (A-MPDU) and Aggregated MAC Service Data Unit (A-MSDU). Both A-MPDU and A-MSDU are performed in the software.                                                                                                    |        |                                        | rtu-The valid range is between 0 and 23.                                     |
| Step 5  ap dot11 {5ghz   24ghz} shutdown  Example:  Device (config) # wlan wlan1 25 ssid12  Device (config) # ap dot11 5ghz shutdown  Step 6  {ap   no ap} dot11 {5ghz   24 ghz} dot11n a-mpdu tx priority {all   0-7}  Example:  Device (config) # ap dot11 5ghz dot11n a-mpdu tx priority all  Device (config) # ap dot11 5ghz dot11n a-mpdu tx priority all all all all all all all all all al                                                                                                    |        |                                        |                                                                              |
| to use WMM. Devices that do not support WMM cannot join the WLAN.  Step 5  ap dot11 {5ghz   24ghz} shutdown  Example:  Device(config)# ap dot11 5ghz shutdown  Step 6  {ap   no ap} dot11 {5ghz   24 ghz} dot11n a-mpdu tx priority {all   0-7}  Example:  Device(config)# ap dot11 5ghz dot11n a-mpdu tx priority all  Device(config)# ap dot11 5ghz dot11n a-mpdu tx priority all  Aggregation is the process of grouping packet data frames together, rather than transmitting them separately. Two aggregation methods are available: Aggregated MAC Protocol Data Unit (A-MPDU) and Aggregated MAC Service Data Unit (A-MSDU). Both A-MPDU and A-MSDU are performed in the software.                                                                                                    | Step 4 | - Y                                    |                                                                              |
| Step 5  ap dot11 {5ghz   24ghz} shutdown  Example: Device(config) # ap dot11 5ghz shutdown  Step 6  {ap   no ap} dot11 {5ghz   24 ghz} dot11n a-mpdu tx priority {all   0-7}  Example: Device(config) # ap dot11 5ghz dot11n a-mpdu tx priority all  Device(config) # ap dot11 5ghz dot11n a-mpdu tx priority all  Device(config) # ap dot11 5ghz dot11n a-mpdu tx priority all  Device(config) # ap dot11 5ghz dot11n a-mpdu tx priority all  Device(config) # ap dot11 5ghz dot11n a-mpdu tx priority all  Disables the network.  Specifies the aggregation method used for 802.11n packets.  Aggregation is the process of grouping packet data frames together, rather than transmitting them separately. Two aggregation methods are available: Aggregated MAC Protocol Data Unit (A-MPDU) and Aggregated MAC Service Data Unit (A-MSDU). Both A-MPDU and A-MSDU are performed in the software.                                                                                                    |        | Example:                               |                                                                              |
| Example:  Device (config) # ap dot11 5ghz shutdown  Step 6  {ap   no ap} dot11 {5ghz   24 ghz} dot11n a-mpdu tx priority {all   0-7}  Example:  Device (config) # ap dot11 5ghz dot11n a-mpdu tx priority all  Device (config) # ap dot11 5ghz dot11n a-mpdu tx priority all  Aggregation is the process of grouping packet data frames together, rather than transmitting them separately. Two aggregation methods are available: Aggregated MAC Protocol Data Unit (A-MPDU) and Aggregated MAC Service Data Unit (A-MSDU). Both A-MPDU and A-MSDU are performed in the software.                                                                                                    |        |                                        |                                                                              |
| Step 6  {ap   no ap} dot11 {5ghz   24 ghz} dot11n a-mpdu tx priority {all   0-7}  Example:  Device (config) # ap dot11 5ghz dot11n a-mpdu tx priority all  Device (config) # ap dot11 5ghz dot11n a-mpdu tx priority all  Aggregation is the process of grouping packet data frames together, rather than transmitting them separately. Two aggregation methods are available: Aggregated MAC Protocol Data Unit (A-MPDU) and Aggregated MAC Service Data Unit (A-MSDU). Both A-MPDU and A-MSDU are performed in the software.                                                                                                    | Step 5 | ap dot11 {5ghz   24ghz} shutdown       | Disables the network.                                                        |
| Step 6  {ap   no ap} dot11 {5ghz   24 ghz} dot11n a-mpdu tx priority {all   0-7}  Example: Device (config) # ap dot11 5ghz dot11n a-mpdu tx priority all  Aggregation is the process of grouping packet data frames together, rather than transmitting them separately. Two aggregation methods are available: Aggregated MAC Protocol Data Unit (A-MPDU) and Aggregated MAC Service Data Unit (A-MSDU). Both A-MPDU and A-MSDU are performed in the software.                                                                                                    |        | Example:                               |                                                                              |
| a-mpdu tx priority {all   0-7}  Example:  Device (config) # ap dot11 5ghz dot11n a-mpdu tx priority all  Aggregation is the process of grouping packet data frames together, rather than transmitting them separately. Two aggregation methods are available: Aggregated MAC Protocol Data Unit (A-MPDU) and Aggregated MAC Service Data Unit (A-MSDU). Both A-MPDU and A-MSDU are performed in the software.                                                                                                    |        | Device(config)# ap dot11 5ghz shutdown |                                                                              |
| data frames together, rather than transmitting them separately. Two aggregation methods are available: Aggregated MAC Protocol Data Unit (A-MPDU) and Aggregated MAC Service Data Unit (A-MSDU). Both A-MPDU and A-MSDU are performed in the software.                                                                                                    | Step 6 |                                        |                                                                              |
| Version and if the control of the control of the co |        | Device(config)# ap dot11 5ghz dot11n   | Unit (A-MPDU) and Aggregated MAC Service Data Unit (A-MSDU). Both A-MPDU and |
| various types of traffic from the access point to the clients.                                                                                                    |        |                                        |                                                                              |
| The list defines the priority levels (0-7) assigned per traffic type.                                                                                                    |        |                                        |                                                                              |
| • 0—Best effort                                                                                                    |        |                                        | • 0—Best effort                                                              |

|        | Command or Action                                             | Purpose                                                                                                    |
|--------|---------------------------------------------------------------|----------------------------------------------------------------------------------------------------|
|        |                                                               | • 1—Background                                                                                                    |
|        |                                                               | • 2—Spare                                                                                                    |
|        |                                                               | • 3—Excellent effort                                                                                                    |
|        |                                                               | • 4—Controlled load                                                                                                    |
|        |                                                               | • 5—Video, less than 100-ms latency and jitter                                                                                                    |
|        |                                                               | • 6—Voice, less than 100-ms latency and jitter                                                                                                    |
|        |                                                               | • 7—Network control                                                                                                    |
|        |                                                               | You can configure each priority level independently, or you can use the all the parameters to configure all the priority levels at once. You can configure priority levels so that the traffic uses either A-MPDU transmission or A-MSDU transmission. |
|        |                                                               | When you use the <b>ap</b> command along with the other options, the traffic associated with that priority level uses A-MPDU transmission.                                                                                                    |
|        |                                                               | When you use the <b>no ap</b> command along with the other options, the traffic associated with that priority level uses A-MSDU transmission.                                                                                                    |
|        |                                                               | Configure the priority levels to match the aggregation method used by the clients. By default, A-MPDU is enabled for priority level 0, 4, and 5, and the rest are disabled. By default, A-MPDU is enabled for all priorities except 6 and 7.           |
| Step 7 | no ap dot11 {5ghz   24ghz} shutdown                           | Re-enables the network.                                                                                                    |
|        | Example:                                                      |                                                                                                    |
|        | Device(config)# no ap dot11 5ghz shutdown                     |                                                                                                    |
| Step 8 | ap dot11 {5ghz   24ghz} dot11n<br>guard-interval {any   long} | Configures the guard interval for the network                                                                                                    |
|        | Example:                                                      |                                                                                                    |
|        | Device(config)# ap dot11 5ghz dot11n guard-interval long      |                                                                                                    |

|         | Command or Action                                        | Purpose                                                                                                    |
|---------|----------------------------------------------------------|----------------------------------------------------------------------------------------------------|
| Step 9  | ap dot11 {5ghz   24ghz} dot11n rifs rx<br>Example:       | Configures the Reduced Interframe Space (RIFS) for the network.                                                     |
|         | <pre>Device(config) # ap dot11 5ghz dot11n rifs rx</pre> |                                                                                                    |
| Step 10 | <pre>end Example: Device(config)# end</pre>              | Returns to privileged EXEC mode. Alternatively, you can also press <b>Ctrl-Z</b> to exit global configuration mode. |

# **Configuring 802.11h Parameters (CLI)**

|        | Command or Action                                                                                   | Purpose                                                                                                    |
|--------|----------------------------------------------------------------------------------------------------|----------------------------------------------------------------------------------------------------|
| Step 1 | ap dot11 5ghz shutdown                                                                              | Disables the 802.11 network.                                                                                                    |
|        | Example:                                                                                            |                                                                                                    |
|        | Device(config)# ap dot11 5ghz shutdown                                                              |                                                                                                    |
| Step 2 | {ap   no ap} dot11 5ghz channelswitch mode switch_mode                                              | Enables or disables the access point to announce when it is switching to a new channel.                                                                               |
|        | <pre>Example: Device(config) # ap dot11 5ghz channelswitch mode 0</pre>                             | switch_modeEnter 0 or 1 to specify whether transmissions are restricted until the actual channel switch (0) or are not restricted (1). The default value is disabled. |
| Step 3 | ap dot11 5ghz power-constraint value  Example:  Device(config) # ap dot11 5ghz power-constraint 200 | Configures the 802.11h power constraint value in dB. The valid range is from 0 to 255.  The default value is 3.                                                       |
| Step 4 | no ap dot11 5ghz shutdown  Example:  Device (config) # no ap dot11 5ghz shutdown                    | Re-enables the 802.11a network.                                                                                                    |
| Step 5 | end                                                                                                 | Returns to privileged EXEC mode.                                                                                                    |
|        | <pre>Example: Device(config) # end</pre>                                                            |                                                                                                    |

# Monitoring Configuration Settings for Band Selection, 802.11 Bands, and Parameters

# Verifying Configuration Settings Using Band Selection and 802.11 Bands Commands

The following commands can be used to verify band selection, 802.11 bands, and parameters on the embedded wireless controller.

Table 20: Monitoring Configuration Settings Using Band Selection and 802.11 Band Commands

| Command                     | Purpose                                                                                                    |
|-----------------------------|----------------------------------------------------------------------------------------------------|
| show ap dot11 5ghz network  | Displays 802.11a band network parameters, 802.11a operational rates, 802.11n MCS settings, and 802.11n status information.   |
| show ap dot11 24ghz network | Displays 802.11b band network parameters, 802.11b/g operational rates, 802.11n MCS settings, and 802.11n status information. |
| show wireless dot11h        | Displays 802.11h configuration parameters.                                                                                   |
| show wireless band-select   | Displays band-select configuration settings.                                                                                 |

## **Example: Viewing the Configuration Settings for the 5-GHz Band**

```
Device# show ap dot11 5ghz network
802.11a Network : Enabled
11nSupport : Enabled
 802.11a Low Band : Enabled
  802.11a Mid Band : Enabled
  802.11a High Band : Enabled
802.11a Operational Rates
  802.11a 6M : Mandatory
  802.11a 9M : Supported
  802.11a 12M : Mandatory
  802.11a 18M : Supported
  802.11a 24M : Mandatory
  802.11a 36M : Supported
  802.11a 48M : Supported
  802.11a 54M : Supported
802.11n MCS Settings:
 MCS 0 : Supported
 MCS 1 : Supported
 MCS 2 : Supported
 MCS 3 : Supported
 MCS 4 : Supported
 MCS 5 : Supported
 MCS 6 : Supported
 MCS 7 : Supported
```

```
MCS 8 : Supported
 MCS 9 : Supported
  MCS 10 : Supported
  MCS 11 : Supported
  MCS 12 : Supported
  MCS 13 : Supported
  MCS 14 : Supported
  MCS 15 : Supported
  MCS 16 : Supported
  MCS 17 : Supported
  MCS 18 : Supported
  MCS 19 : Supported
  MCS 20 : Supported
  MCS 21 : Supported
  MCS 22 : Supported
  MCS 23 : Supported
802.11n Status:
 A-MPDU Tx:
   Priority 0 : Enabled
    Priority 1 : Disabled
   Priority 2 : Disabled
    Priority 3 : Disabled
    Priority 4 : Enabled
   Priority 5 : Enabled
   Priority 6 : Disabled
   Priority 7 : Disabled
  A-MSDU Tx:
    Priority 0 : Enabled
    Priority 1 : Enabled
   Priority 2 : Enabled
   Priority 3 : Enabled
   Priority 4 : Enabled
    Priority 5 : Enabled
    Priority 6 : Disabled
   Priority 7 : Disabled
Guard Interval : Any
 Rifs Rx : Enabled
Beacon Interval: 100
CF Pollable mandatory : Disabled
CF Poll Request Mandatory : Disabled
CFP Period : 4
CFP Maximum Duration : 60
Default Channel: 36
Default Tx Power Level : 1
DTPC Status : Enabled
Fragmentation Threshold: 2346
Pico-Cell Status : Disabled
Pico-Cell-V2 Status : Disabled
TI Threshold : 0
Legacy Tx Beamforming setting : Disabled
Traffic Stream Metrics Status: Disabled
Expedited BW Request Status : Disabled
EDCA profile type check : default-wmm
Call Admision Control (CAC) configuration
Voice AC
  Voice AC - Admission control (ACM) : Disabled
  Voice Stream-Size: 84000
  Voice Max-Streams : 2
 Voice Max RF Bandwidth: 75
  Voice Reserved Roaming Bandwidth : 6
  Voice Load-Based CAC mode : Enabled
 Voice tspec inactivity timeout : Enabled
CAC SIP-Voice configuration
  SIP based CAC : Disabled
```

```
SIP Codec Type : CODEC_TYPE_G711
SIP call bandwidth : 64
SIP call bandwith sample-size : 20
Video AC
Video AC - Admission control (ACM) : Disabled
Video max RF bandwidth : Infinite
Video reserved roaming bandwidth : 0
```

## **Example: Viewing the Configuration Settings for the 2.4-GHz Band**

```
Device# show ap dot11 24ghz network
802.11b Network : Enabled
11gSupport : Enabled
11nSupport : Enabled
  802.11b/g Operational Rates
  802.11b 1M : Mandatory
  802.11b 2M : Mandatory
  802.11b 5.5M : Mandatory
  802.11g 6M : Supported
  802.11g 9M : Supported
  802.11b 11M : Mandatory
  802.11g 12M : Supported
  802.11g 18M : Supported
  802.11g 24M : Supported
  802.11g 36M : Supported
  802.11g 48M : Supported
  802.11g 54M : Supported
802.11n MCS Settings:
 MCS 0 : Supported
  MCS 1 : Supported
  MCS 2 : Supported
 MCS 3 : Supported
 MCS 4 : Supported
 MCS 5 : Supported
 MCS 6 : Supported
 MCS 7 : Supported
 MCS 8 : Supported
 MCS 9 : Supported
 MCS 10 : Supported
 MCS 11 : Supported
 MCS 12 : Supported
  MCS 13 : Supported
 MCS 14 : Supported
 MCS 15 : Supported
 MCS 16 : Supported
 MCS 17 : Supported
 MCS 18 : Supported
 MCS 19 : Supported
 MCS 20 : Supported
  MCS 21 : Supported
 MCS 22 : Supported
 MCS 23 : Supported
802.11n Status:
 A-MPDII Tx:
   Priority 0 : Enabled
   Priority 1 : Disabled
   Priority 2 : Disabled
   Priority 3 : Disabled
   Priority 4 : Enabled
   Priority 5 : Enabled
   Priority 6 : Disabled
```

```
Priority 7 : Disabled
  A-MSDU Tx:
   Priority 0 : Enabled
   Priority 1 : Enabled
   Priority 2 : Enabled
    Priority 3 : Enabled
   Priority 4 : Enabled
   Priority 5 : Enabled
  Priority 6 : Disabled
   Priority 7 : Disabled
  Guard Interval : Any
  Rifs Rx : Enabled
Beacon Interval: 100
CF Pollable Mandatory : Disabled
CF Poll Request Mandatory : Disabled
CFP Period : 4
CFP Maximum Duration: 60
Default Channel: 11
Default Tx Power Level: 1
DTPC Status : true
Call Admission Limit: 105
G711 CU Quantum: 15
ED Threshold: -50
Fragmentation Threshold: 2346
PBCC Mandatory : Disabled
Pico-Cell Status : Disabled
Pico-Cell-V2 Status : Disabled
RTS Threshold: 2347
Short Preamble Mandatory : Enabled
Short Retry Limit: 7
Legacy Tx Beamforming setting : Disabled
Traffic Stream Metrics Status: Disabled
Expedited BW Request Status : Disabled
EDCA profile type : default-wmm
Call Admision Control (CAC) configuration
  Voice AC - Admission control (ACM) : Disabled
  Voice Stream-Size: 84000
  Voice Max-Streams : 2
  Voice Max RF Bandwidth: 75
  Voice Reserved Roaming Bandwidth : 6
 Voice Load-Based CAC mode : Enabled
  Voice tspec inactivity timeout : Enabled
CAC SIP-Voice configuration
  SIP based CAC : Disabled
  SIP Codec Type : CODEC TYPE G711
  SIP call bandwidth : 64
  SIP call bandwith sample-size : 20
Video AC
  Video AC - Admission control (ACM) : Disabled
  Video max RF bandwidth : Infinite
  Video reserved roaming bandwidth : 0
```

## **Example: Viewing the status of 802.11h Parameters**

Device# show wireless dot11 Power Constraint: 0 Channel Switch : Enabled Channel Switch Mode : Quiet Smart DFS : Enabled

## **Example: Verifying the Band-Selection Settings**

The following example displays a band-select configuration:

#### Device# show wireless band-select

```
Band Select Probe Response : per WLAN enabling Cycle Count : 2
Cycle Threshold (millisec) : 200
Age Out Suppression (sec) : 20
Age Out Dual Band (sec) : 60
Client RSSI (dBm) : -80
Client Mid RSSI (dBm) : -80
```

# **Configuration Examples for Band Selection, 802.11 Bands, and Parameters**

## **Examples: Band Selection Configuration**

This example shows how to set the probe cycle count and time threshold for a new scanning cycle period for band select:

```
Device# configure terminal
Device(config)# wireless client band-select cycle-count 3
Device(config)# wireless client band-select cycle-threshold 5000
Device(config)# end
```

This example shows how to set the suppression expiry time to the band select:

```
Device# configure terminal
Device(config)# wireless client band-select expire suppression 100
Device(config)# end
```

This example shows how to set the dual-band expiry time for the band select:

```
Device# configure terminal
Device(config)# wireless client band-select expire dual-band 100
Device(config)# end
```

This example shows how to set the client RSSI threshold for the band select:

```
Device# configure terminal
Device(config)# wireless client band-select client-rssi 40
Device(config)# end
```

This example shows how to configure band selection on specific WLANs:

```
Device# configure terminal
Device(config)# wlan wlan1 25 ssid12
Device(config-wlan)# band-select
Device(config)# end
```

## **Examples: 802.11 Bands Configuration**

This example shows how to configure 802.11 bands using beacon interval, fragmentation, and dynamic transmit power control:

```
Device# configure terminal

Device(config)# ap dot11 5ghz shutdown

Device(config)# ap dot11 24ghz shutdown

Device(config)# ap dot11 5ghz beaconperiod 500

Device(config)# ap dot11 5ghz fragmentation 300

Device(config)# ap dot11 5ghz dtpc

Device(config)# wireless client association limit 50 interval 1000

Device(config)# ap dot11 5ghz rate 36 mandatory

Device(config)# no ap dot11 5ghz shutdown

Device(config)# no ap dot11 24ghz shutdown

Device(config)# ap dot11 24ghz dot11g

Device(config)#end
```

## **Examples: 802.11n Configuration**

This example shows how to configure 802.11n parameters for 5-GHz band using aggregation method:

```
Device# configure terminal

Device(config)# ap dot11 5ghz dot11n

Device(config)# ap dot11 5ghz dot11n mcs tx 20

Device(config)# wlan wlan1 25 ssid12

Device(config-wlan)# wmm require\

Device(config-wlan)# exit

Device(config)# ap dot11 5ghz shutdown

Device(config)# ap dot11 5ghz dot11n a-mpdu tx priority all

Device(config)# no ap dot11 5ghz shutdown

Device(config)# no ap dot11 5ghz shutdown
```

This example shows how to configure the guard interval for 5-GHz band:

```
Device# configure terminal

Device(config)# ap dot11 5ghz dot11n

Device(config)# ap dot11 5ghz dot11n mcs tx 20

Device(config)# wlan wlan1 25 ssid12

Device(config-wlan)# wmm require\

Device(config-wlan)# exit

Device(config)# no ap dot11 5ghz shutdown

Device(config)# ap dot11 5ghz dot11n guard-interval long

Device(config)#end
```

This example shows how to configure the RIFS for 5-GHz band:

```
Device# configure terminal
Device(config)# ap dot11 5ghz dot11n
Device(config)# ap dot11 5ghz dot11n mcs tx 20
Device(config)# wlan wlan1 25 ssid12
Device(config-wlan)# wmm require\
Device(config-wlan)# exit
Device(config)# ap dot11 5ghz shutdown
Device(config)# ap dot11 5ghz dot11n rifs rx
Device(config)#end
```

## **Examples: 802.11h Configuration**

This example shows how to configure the access point to announce when it is switching to a new channel using restriction transmission:

```
Device# configure terminal
Device(config)# ap dot11 5ghz shutdown
Device(config)# ap dot11 5ghz channelswitch mode 0
Device(config)# no ap dot11 5ghz shutdown
Device(config)#end
```

This example shows how to configure the 802.11h power constraint for 5-GHz band:

```
Device# configure terminal
Device(config)# ap dot11 5ghz shutdown
Device(config)# ap dot11 5ghz power-constraint 200
Device(config)# no ap dot11 5ghz shutdown
Device(config)#end
```

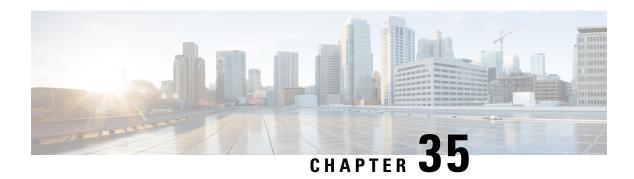

# **Image Download**

- Information About Image Download, on page 375
- Prerequisites for Image Download, on page 379
- Configuring Image Download Profile, on page 380
- Initiating Pre-Download (CLI), on page 389
- Verifying Image Download, on page 390

## Information About Image Download

Software updates ensure that all the access points in the Cisco Embedded Wireless Controller network are running the latest software. The software update or image download can be performed using both the GUI and the CLI.

A typical Cisco Embedded Wireless Controller network contains the following components:

- Cisco Catalyst APs acting as controller (embedded wireless controller)
- Cisco Embedded Wireless Controller-capable APs (Other Cisco Catalyst series APs that participate in the Virtual Router Redundancy Protocol (VRRP)-based election process)
- Subordinate APs (Cisco Catalyst Series or Cisco Aironet Series Wave 2 APs)
- External TFTP and SFTP server.

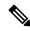

Note

For best user experience when using the GUI, view the browser at 100% resolution. The lines may break if the resolution is greater than 100%.

## **Updates to the AP Image Predownload Status (GUI)**

From Cisco IOS XE Amsterdam, Release 17.3.1 onwards, during an access point (AP) image download, the Cisco Embedded Wireless Controller on Catalyst Access Points calculates the current percentage of the download and the estimated completion time of the download. (You can view these values in the CLI output by running the **show wireless ewc-ap ap image predownload status** command.)

To access the **Software Upgrage** window, from the Cisco Embedded Wireless Controller on Catalyst Access Points home page, choose **Administration** > **Software Management** > **Software Upgrade**.

The **Software Update Status** section in the GUI displays the update status bar that shows the progress of a software update, such as, **Initiate**, **Controller Image Download**, **AP Image Download**, **Network Upgrade**, **Activate**, and **Reload**.

To view the logs, click the **Show Install Logs** link.

The **Status** field displays the current status of the upgrade and indicates further action, if any, that you should perform.

The other details displayed in the window are - Total Number of APs, Initiated, Predownloading AP Image, Predownloading Controller Image, Completed Predownloading AP Image, Completed Predownloading Controller Image, Failed to Predownload AP Image, Failed to Predownload Controller Image.

The currently active AP, the AP on standby, and the preferred active AP are also displayed.

## **Image Download Scenarios**

In a Cisco Embedded Wireless Controller network, image download from the embedded wireless controller to the subordinate AP takes place in the following scenarios:

- During AP join
- During network software upgrade (pre-download)

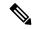

Note

The following is recommended for EWC deployments:

In a normal EWC (EWC on AP) network, the controller image is transferred to all EWC capable APs. However, in a mesh topology, it adds additional traffic flow on the wireless backhaul when there are EWC capable MAPs. This could make the image download procedure slow and error prone. To elevate the issue, an option has been added, where the controller image is not copied to the EWC capable MAPs, when they are in CAPWAP mode. Changing the EWC capable MAPs to CAPWAP APs, does not impact the EWC network redundancy design, as MAPs do not spawn the controller.

## **Image Download During AP Join**

APs with older software trying to join the Cisco Embedded Wireless Controller network are automatically upgraded to match the latest software version on the embedded wireless controller. The embedded wireless controller compares the software version on the new AP with that on itself. If there is a mismatch, the AP requests the controller for a software upgrade and image download is triggered. The embedded wireless controller facilitates the transfer of the latest software from an external TFTP server or SFTP server, to the new AP.

Depending on the new AP joining the network, there are two image downloads that take place:

- **AP software image download:** This applies to all new APs joining the Cisco Embedded Wireless Controller.
- **Controller software image download:** This applies only to Cisco Catalyst series APs, capable of becoming a controller, trying to join the Cisco Embedded Wireless Controller network.

#### **AP Software Image Download**

Any Cisco Catalyst Series AP or Cisco Aironet Series Wave 2 AP can only join an embedded wireless controller if its AP software image version matches that of the controller.

During the AP join process, the embedded wireless controller first checks the AP software image version on the new AP and if it does not match what is on the controller, the latest AP software is downloaded from the controller to the new AP. Once the AP software image on the new AP is upgraded to match the version that is on the embedded wireless controller in the network, the new AP reloads. Once the new AP is back up with the upgraded AP software image, it joins the embedded wireless controller.

#### **Controller Software Image Download**

If the new AP joining the network is a CiscoCatalyst Series AP capable of becoming an embedded wireless controller, first the controller checks the AP software image on the new AP and if outdated, it is upgraded to match the AP software version on the controller. The AP then reloads with the new AP software image and joins theembedded wireless controller in the network.

Next, the embedded wireless controller does a similar check to compare the controller software version on the embedded wireless controller-capable AP. Similar to the AP software upgrade, if there is a mismatch, the controller software on this CiscoCatalyst Series AP is also upgraded to the latest version on the embedded wireless controller. The AP reloads again, this time with the upgraded controller software image.

#### **Efficient AP Join**

If the Cisco Embedded Wireless Controllerr network contains an AP of the same image type as the newly joining AP, then the new AP downloads the AP software image from this AP. For example, if a CiscoCatalyst 9130AX Series AP is newly joining the Cisco Embedded Wireless Controller network and another CiscoCatalyst 9130AX Series AP already exists in the network, then the new AP gets its AP software image from the already joined AP.

This method, known as efficient AP join, enables homogenous APs to get the software locally (within the Cisco Embedded Wireless Controller network) rather than downloading it from an external server. This improves software download efficiency.

The first AP of a series that joins the network and downloads the software from the embedded wireless controller is called a primary image. The other APs of the same series are known as image subordinates.

## Network Software Upgrade (Pre-Download)

In the pre-download scenario, image download in the Cisco Embedded Wireless Controller network occurs to upgrade the software on all the APs from one software version to another. However, these APs continue to serve existing as well as new clients and there is no network disruption.

For pre-download, all the APs should be connected to the embedded wireless controller in a stable join state. Once image download is initiated during pre-download, new APs are not allowed to join the embedded wireless controller

#### **Efficient AP Upgrade**

In this method, the first AP of an AP series to get the image from the embedded wireless controller becomes the primary image. The remaining APs of the same AP series, the image subordinates, then download the software image locally from this primary image. This method is also known as efficient AP upgrade.

## **Methods Supported for Image Download**

In a Cisco Embedded Wireless Controller network, there are four ways in which the software image can be downloaded from the embedded wireless controller. These methods are based on the location from where the controller transfers the software image to the subordinate AP:

- From an external TFTP server
- From an external SFTP server
- From the desktop (via HTTP)

### TFTP Image Download Method

In the TFTP method, the AP and controller software images are stored on a TFTP server. To download the software images from the TFTP server, you need to specify the IP address of the TFTP server and the path to the software image bundle on the TFTP server.

The TFTP image download method can be triggered using both the GUI and CLI.

#### **SFTP Image Download Method**

In the SFTP method, the AP and controller software images are stored on an SFTP server. To download the software images from the SFTP server, in addition to the IP address of the SFTP server and the software image bundle path, you need to specify the SFTP server credentials.

The SFTP image download method also can be triggered using both the GUI and CLI.

### **Desktop (HTTP) Image Download Method**

Image download through desktop (HTTP) is applicable only in the network software upgrade (pre-download) scenario.

For the desktop (HTTP) method, download the software image bundle for the Cisco Embedded Wireless Controller to your computer or laptop desktop. This downloaded bundle contains the AP and controller software images which need to be extracted to the computer or laptop desktop before they can be uploaded to the embedded wireless controller.

Note that the desktop (HTTP) method works only for a homogenous network. A homogenous Cisco Embedded Wireless Controller network is one which contains APs that have the same AP software image type. For example, the Cisco Catalyst 9115AX series AP and the Cisco Catalyst 9120AX series AP use the ap1g7 AP software image file. So, the Cisco Embedded Wireless Controller network in this example containing Cisco Catalyst 9115AX series and 9120AX series APs is a homogenous network.

The embedded wireless controller CLI can only be used to set the mode for image download as desktop (HTTP). The Cisco Embedded Wireless Controller GUI has to be used to configure and trigger network software upgrade (pre-download) using the desktop (HTTP) image download method.

## **Parallel Image Download**

Software and network updates ensure that all the access points in the Cisco Embedded Wireless Controller network are running the latest software. The methods supported for image download are from an external TFTP server, or from an external SFTP server, or from the desktop (via HTTP), or via CCO.

In the Cisco IOS XE Bengaluru 17.6.1 Release, the image download procedure for mesh networks (subtree level-by-level download) was adapted, and the overall process of flex EWC networks is enhanced for TFTP and SFTP. This new method of downloading the image is called parallel download. With this enhancement, the gains seen are significant.

The image download process typically involves the following steps:

- 1. Fetch the controller image for active and standby APs.
- **2.** Fetch AP image for each AP type once from external image server.
- 3. Distribute it to the other APs of the same type, from the AP mentioned above.

The new image download procedure is as follows:

- 1. Fetch the controller image for active and standby APs.
- 2. Fetch all the AP images from an external image server, such as TFTP and SFTP, in parallel.

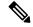

Note

In the Cisco IOS XE Bengaluru 17.5.x and earlier releases, the image was first copied to an active EWC, and then the image was sent to the image master via CAPWAP. With the parallel download method, the image master receives the image directly.

For TFTP, the AP must have direct connectivity to the image server. Direct connectivity is not required for SFTP.

With the introduction of the parallel download method, Step 2 finishes quickly and Step 3 is initiated sooner than before.

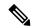

Note

The command for parallel image download, in a EWC mesh topology, takes into consideration the topology hierarchy and distributes or predownloads the image level by level starting with the RAPs. This increases the possibility that an AP predownloading the image over the mesh link, could find an AP one hop away that could provide the image to it.

3. Distribute it to the other APs of the same type, from the AP mentioned above.

## **Prerequisites for Image Download**

- Connectivity to an external (TFTP or SFTP) server is required for image download during AP join in a Cisco Embedded Wireless Controller network.
- Connectivity to a PC or laptop is required for image download during network software upgrade in a Cisco Embedded Wireless Controller network.
- All APs should be connected to the embedded wireless controller for image download in the network software upgrade (pre-download) scenario.
- For image upgrade, you must not configure a preferred-master. If you configure a preferred-master, ensure that it points to the currently active AP, which is displayed in the **show wireless ewc-ap redundancy summary** command.

If a different AP is configured as the preferred-master, the upgrade process will not take place in the **install activate** step. If the upgrade does not take place, you should either remove the preferred-master configuration, or re-configure the preferred-master to match the AP that is currently active, and then run the **install activate** command, again.

# **Configuring Image Download Profile**

You need to configure the image download profile for both the AP join image download and pre-download scenarios. The only profile supported is *default*. In a Cisco Embedded Wireless Controller network, only one site tag is supported, the *default-site-tag*. The *default* image download profile is attached to the *default-site-tag*.

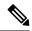

Note

When an AP of a different type tries to join a homogenous network that had earlier used the HTTP mode for image upgrade, the AP join fails. To avoid this failure, you must update the **image-download-mode** to **tftp** in the **wireless profile image-download default** configuration step.

## **Configuring TFTP Image Download (GUI)**

- **Step 1** Choose **Administration** > **Software Management**.
- **Step 2** On the **Software Management** page, under the **Software Upgrade** tab, select the **Mode** as TFTP.
- **Step 3** In the **Image Server** field, enter the TFTP server IP address.
- **Step 4** In the **Image Path** field, enter the absolute or relative path to the software image bundle.
- **Step 5** Choose one of the following:
  - Save: Choose this option to save the image download profile and enable image download for new APs joining the Cisco Embedded Wireless Controller network.
  - Save & Download: Choose this option to save the configuration and enable network software upgrade (pre-download). The image download profile is saved (even if no change is made to the configuration) and the latest image is downloaded in the background. This allows the APs to continue serving the clients.
  - Activate: Choose this option to enable the APs in the network to swap to the latest image and reboot. The Cisco Embedded Wireless Controller network is activated once the APs come up with the new image file.
  - Cancel: Choose this option to cancel any changes made to the image download profile.

| Option          | Description                                                                                                    |
|-----------------|----------------------------------------------------------------------------------------------------|
| Save            | Choose this option to save the image download profile and enable image download for new APs joining the Cisco Embedded Wireless Controller network.                |
| Save & Download | Choose this option to save the configuration and enable network software upgrade (pre-download). The image download profile is saved (even if no change is made to |

| Option   | Description                                                                                                    |
|----------|----------------------------------------------------------------------------------------------------|
|          | the configuration) and the latest image is downloaded in the background. This allows the APs to continue serving the clients.                                                                         |
| Activate | Choose this option to enable the APs in the network to swap to the latest image and reboot. The Cisco Embedded Wireless Controller network is activated once the APs come up with the new image file. |
| Cancel   | Choose this option to cancel any changes made to the image download profile.                                                                                                    |

# **Configuring TFTP Image Download (CLI)**

|        | Command or Action                                                                | Purpose                                                                                                    |
|--------|----------------------------------------------------------------------------------|----------------------------------------------------------------------------------------------------|
| Step 1 | configure terminal                                                               | Enters global configuration mode.                                                                          |
|        | Example:                                                                         |                                                                                                    |
|        | Device# configure terminal                                                       |                                                                                                    |
| Step 2 | (Optional) wireless ewc-ap image-download parallel                               | Enables parallel AP image download, during network upgrade. This command is required for                   |
|        | Example:                                                                         | a level-by-level image download on mesh networks.                                                          |
|        | Device (config)# wireless ewc-ap image-download parallel                         | networks.                                                                                                  |
| Step 3 | wireless profile image-download default                                          | Configures the default AP profile.                                                                         |
|        | Example:                                                                         |                                                                                                    |
|        | Device (config)# wireless profile image-download default                         |                                                                                                    |
| Step 4 | image-download-mode tftp                                                         | Configure image download using TFTP.                                                                       |
|        | Example:                                                                         |                                                                                                    |
|        | Device(config-wireless-image-download-profile)# image-download-mode tftp         |                                                                                                    |
| Step 5 | tftp-image-server server-ip                                                      | Configure the TFTP server for image downloa<br>by specifying the IPv4 or IPv6 <i>server-ip</i><br>address. |
|        | Example:                                                                         |                                                                                                    |
|        | Device(config-wireless-image-download-profile-tftp)#  tftp-image-server 10.1.1.1 |                                                                                                    |
| Step 6 | tftp-image-path server-path                                                      | Configure the absolute or relative path to the                                                             |
|        | Example:                                                                         | software image on the TFTP server.                                                                         |

|        | Command or Action                                                                                               | Purpose                                                                            |
|--------|----------------------------------------------------------------------------------------------------|------------------------------------------------------------------------------------|
|        | Device (config-wireless-image-download-profile-tftp) # tftp-image-path /download/object/stream/images/ap-images |                                                                                    |
| Step 7 | end                                                                                                    | Returns to privileged EXEC mode.                                                   |
|        | Example:  Device (config-wireless-image-download-profile-tftp) #  end                                           | Alternatively, you can also press <b>Ctrl-Z</b> to exit global configuration mode. |

## **Configuring SFTP Image Download (GUI)**

#### **Procedure**

- **Step 1** Choose **Administration** > **Software Management**.
- Step 2 On the Software Management page, under the Software Upgrade tab, select the Mode as SFTP.

The SFTP port is not configurable and is fixed at 22.

- **Step 3** In the **Image Server** field, enter the SFTP server IP address.
- **Step 4** In the **Image Path** field, enter the path to the software image bundle.
- **Step 5** In the **User Name** field, enter the SFTP server username.
- **Step 6** Choose the appropriate **Password Type** from Unencrypted or AES Encrypted.
- **Step 7** In the **Password** field, enter the SFTP server password.
- **Step 8** Choose one of the following:

| Option          | Description                                                                                                    |
|-----------------|----------------------------------------------------------------------------------------------------|
| Save            | Choose this option to save the image download profile and enable image download for new APs joining the Cisco Embedded Wireless Controller network.                                                                                                    |
| Save & Download | Choose this option to save the configuration and enable network software upgrade (pre-download). The image download profile is saved (even if no change is made to the configuration) and the latest image is downloaded in the background. This allows the APs to continue serving the clients. |
| Activate        | Choose this option to enable the APs in the network to swap to the latest image and reboot. The Cisco Embedded Wireless Controller network is activated once the APs come up with the new image file.                                                                                            |
| Cancel          | Choose this option to cancel any changes made to the image download profile.                                                                                                    |

## **Configuring SFTP Image Download (CLI)**

|        | Command or Action                                                               | Purpose                                                                                     |
|--------|---------------------------------------------------------------------------------|---------------------------------------------------------------------------------------------|
| Step 1 | configure terminal                                                              | Enters global configuration mode.                                                           |
|        | Example:                                                                        |                                                                                             |
|        | Device# configure terminal                                                      |                                                                                             |
| Step 2 | (Optional) wireless ewc-ap image-download parallel                              | Enables parallel AP image download, during network upgrade. This command is required for    |
|        | Example:                                                                        | a level-by-level image download on mesh networks.                                           |
|        | Device (config) # wireless ewc-ap image-download parallel                       |                                                                                             |
| Step 3 | wireless profile image-download default                                         | Configures the default AP profile.                                                          |
|        | Example:                                                                        |                                                                                             |
|        | Device (config) # wireless profile image-download default                       |                                                                                             |
| Step 4 | image-download-mode sftp                                                        | Configure image download using SFTP.                                                        |
|        | Example:                                                                        |                                                                                             |
|        | Device(config-wireless-image-download-profile)# image-download-mode sftp        |                                                                                             |
| Step 5 | sftp-image-server server-ip                                                     | Configure the SFTP server for image download                                                |
|        | Example:                                                                        | by specifying the IPv4 or IPv6 <i>server-ip</i> address.                                    |
|        | Device(config-wireless-image-download-profile-sftp)# sftp-image-server 10.1.1.1 |                                                                                             |
| Step 6 | sftp-image-path server-path                                                     | Configure the path to the software image on the SFTP server.                                |
|        | Example:                                                                        |                                                                                             |
|        | Device(config-wireless-image-download-profile-sftp)#  sftp-image-path           |                                                                                             |
|        | /download/object/stream/images/ap-images                                        |                                                                                             |
| Step 7 | sftp-username username                                                          | Specify the username to log in to the SFTP server for image download.                       |
|        | Example:                                                                        |                                                                                             |
|        | Device(config-wireless-image-download-profile-sftp)#  sftp-username test        |                                                                                             |
| Step 8 | sftp-password {0 8} password                                                    | Specify the password associated with the above username to download the image from the SFTP |
|        | Example:                                                                        | server. You need to re-enter the password to                                                |
|        | Device(config-wireless-image-download-profile-sftp)# sftp-password 0 password1  |                                                                                             |

|        | Command or Action                                                  | Purpose                                                                                                 |
|--------|--------------------------------------------------------------------|----------------------------------------------------------------------------------------------------|
|        |                                                                    | To configure an AES encrypted password, specify 8, else specify 0 to configure an unencrypted password. |
| Step 9 | end                                                                | Returns to privileged EXEC mode.                                                                        |
|        | Example:  Device(config-wireless-image-download-profile-tftp)# end | Alternatively, you can also press <b>Ctrl-Z</b> to exit global configuration mode.                      |

## Configuring CCO Mode for Software Upgrade (GUI)

#### Before you begin

The CCO account must have a physical address entered at the CCO Profile Manager. The account must have EULA and K9 acknowledged. For more information about creating a CCO account, refer to https://www.cisco.com/c/en/us/about/help/registration-benefits-help.html.

#### **Procedure**

Step 1 Choose Administration > Software Management.
 Step 2 On the Software Management page, under the Software Upgrade tab, select the Mode as CCO.
 Step 3 In the User Name field, enter the CCO username.
 Step 4 In the Password field, enter the password to access the CCO server.
 Step 5 Choose the appropriate Password Type from Unencrypted or AES Encrypted.
 Step 6 Choose either Enabled or Disabled from the Automatically Check for Updates field. If you enable this

option, the system automatically checks for software updates.

- The interval is for 30 days. After the interval expires, the controller automatically checks and updates for the latest or recommend software version information in the controller configuration.
- In the **Software Check** field, click the **Check now** button and retrieve up-to-date information about the **Latest software release** (the latest version available on the CCO website) and the **Recommended software release** (the recommended software version for the currently running software) version numbers.
- The Last CCO Response field displays the error messages encountered when configuring the CCO image download method. For example, if you have entered a wrong username and password, the following error message is displayed: HTTP 400 Error: 400 Client Error: Bad Request for url:

  https://cloudsso.cisco.com/as/token.oauth2 Please check your username/password and try again. For more information about the Last CCO Response error messages, refer to Troubleshooting CCO Image Download Error Messages, on page 387.
- **Step 9** From the **Version** drop-down list, choose either **Recommended** or **Latest**. After fetching the latest and the recommended software versions, you can choose the version to upgrade.
- **Step 10** Choose one of the following:

| Option          | Description                                                                                                    |  |
|-----------------|----------------------------------------------------------------------------------------------------|--|
| Save            | Choose this option to save the image download profile and enable image download for new APs joining the Cisco Embedded Wireless Controller network.                                                                                                    |  |
| Save & Download | Choose this option to save the configuration and enable network software upgrade (pre-download). The image download profile is saved (even if no change is made to the configuration) and the latest image is downloaded in the background. This allows the APs to continue serving the clients. |  |
| Activate        | Choose this option to enable the APs in the network to swap to the latest image and reboot. The Cisco Embedded Wireless Controller network is activated once the APs come up with the new image file.                                                                                            |  |
| Cancel          | Choose this option to cancel any changes made to the image download profile.                                                                                                    |  |

# **Configuring CCO Image Download (CLI)**

|        | Command or Action                                                                                                    | Purpose                                                                                                    |
|--------|----------------------------------------------------------------------------------------------------|----------------------------------------------------------------------------------------------------|
| Step 1 | configure terminal  Example:  Device# configure terminal                                                                    | Enters global configuration mode.                                                                                                    |
| Step 2 | wireless profile image-download default  Example:  Device (config) # wireless profile image-download default                | Configures the default AP profile.                                                                                                    |
| Step 3 | <pre>image-download-mode cco Example:    Device (config-wireless-image-download-profile) #    image-download-mode cco</pre> | Configure image download using CCO.                                                                                                    |
| Step 4 | cco-username username  Example:  Device (config-wireless-image-download-profile-coo) #  cco-username username               | Specify the username to log in to the CCO server for image download.                                                                                       |
| Step 5 | cco-password {0   8} password  Example:  Device (config-wireless-image-download-profile-cco) #  cco-password 0 password1    | Specify the password associated with the above username to download the image from the CCO server. You need to re-enter the password to confirm the entry. |

|         | Command or Action                                                                                                    | Purpose                                                                                                    |
|---------|----------------------------------------------------------------------------------------------------|----------------------------------------------------------------------------------------------------|
|         |                                                                                                    | To configure an AES encrypted password, specify 8, else specify 0 to configure an unencrypted password.                                                                                                    |
| Step 6  | <pre>cco-version {latest   suggested}  Example: Device (config-wireless-image-download-profile-cco) # cco-version latest</pre> | Specify the <b>latest</b> or the <b>suggested</b> version to be downloaded from the CCO server. By default the <b>suggested</b> version is downloaded.                                                                                                  |
| Step 7  | cco-auto-check  Example:  Device (config-wireless-image-download-profile-coo) #  cco-auto-check                                | Enables or disables automatic check of new software versions at CCO every 30 days. This is applicable to Image Upgrade or Predownload only. By default, <b>cco-auto-check</b> is enabled. To disable the command use the <b>no</b> form of the command. |
| Step 8  | end  Example:  Device (config-wireless-image-download-profile-coo) #  end                                                      | Returns to privileged EXEC mode. Alternatively, you can also press <b>Ctrl-Z</b> to exit global configuration mode.                                                                                                    |
| Step 9  | wireless ewc-ap predownload poll-cco  Example:  Device# wireless ewc-ap predownload poll-cco                                   | Polls the CCO server to check for the latest software version.                                                                                                    |
| Step 10 | clear ap predownload statistics  Example:  Device# clear ap predownload statistics                                             | Clears the AP predownload statistics.                                                                                                    |
| Step 11 | <pre>install remove profile default Example:   Device# install remove profile   default</pre>                                  | Removes the image download profile.  Choose <b>Y</b> to remove the profile or choose <b>N</b> to cancel.                                                                                                    |
| Step 12 | install add profile default  Example:  Device# clear ap predownload statistics                                                 | Downloads the controller and AP software image from the embedded wireless controller.  The controller image is sent to all Cisco Embedded Wireless Controller-capable APs.  The AP image is downloaded to all APs sharing the same image type           |
| Step 13 | <pre>install activate Example: Device# install activate</pre>                                                                  | Activates the network after upgrade.  All the subordinate APs get the new AP image and reboot. Once all APs are rebooted, the embedded wireless controller also reboots.                                                                                |

|         | Command or Action                                         | Purpose                                                                                                    |
|---------|-----------------------------------------------------------|----------------------------------------------------------------------------------------------------|
|         |                                                           | Note  The network can also be activated if the controller image is downloaded but all APs have not received the AP image via predownload.                                                                                                    |
|         |                                                           | Important  If the network is activated during partial predownload success, and a Cisco Embedded Wireless  Controller-capable AP with old controller software becomes the controller, then the network will not get upgraded to the new image. |
| Step 14 | <pre>install commit Example: Device# install commit</pre> | Commits the current software image once the embedded wireless controller comes up after rebooting.  Note  While upgrading, you must not use the add, active, commit keywords in a single command, as the activation process fails.            |

### **Troubleshooting - CCO Image Download Error Messages**

Following are the expected error messages and the causes, which will be displayed at the **Last CCO Response** field:

#### DNS resolution or connectivity issue

Connection Error: HTTPSConnectionPool(host='cloudsso.cisco.com', port=443): Max retries exceeded with url: /as/token.oauth2 (Caused by NewConnectionError('<urllib3.connection.VerifiedHTTPSConnection object at 0xf6170250>: Failed to establish a new connection: [Errno -3] Temporary failure in name resolution',))

#### CCO username/password error

HTTP 400 Error: 400 Client Error: Bad Request for url: https://cloudsso.cisco.com/as/token.oauth2 Please check your username/password and try again

#### Address missing exception

Thank you for registering with Cisco.com. In order to consume software or services we require your full address. Please follow <a href="https://rpfa.cloudapps.cisco.com/rpfa/profile/profile\_management.do" target="\_blank">this link</a> to return to profile manager to complete your profile.

#### **EULA form missing exception**

Eula form have not been accepted or rejected to continue download. Please go tohttps://software.cisco.com/download/eula.

#### **K9 form missing exception**

K9 form have not been accepted or rejected to continue download. Please go to https://software.cisco.com/download/k9

### **Configuring Desktop (HTTP) Image Download (GUI)**

- Image download using desktop (HTTP) is only enabled in a homogeneous network, that is a network containing APs that have the same image type.
- Image download using desktop (HTTP) can only be configured from the GUI.
- The CLI can only be used to set the image download mode to desktop (HTTP).

#### **Procedure**

- **Step 1** Choose **Administration** > **Software Management**.
- **Step 2** On the **Software Management** page, under the **Software Upgrade** tab, select the **Mode** as Desktop (HTTP).
- **Step 3** In the **Controller Image** field, navigate to the embedded wireless controller software image on your computer or laptop desktop.
- **Step 4** In the **AP Image** field, navigate to the AP software image on your computer or laptop desktop.

The GUI displays the name of the AP image to be used. Depending on the AP model, the name of the AP image varies.

#### **Step 5** Choose one of the following:

| Option          | Description                                                                                                    |  |
|-----------------|----------------------------------------------------------------------------------------------------|--|
| Save            | Choose this option to save the image download profile and enable image download for new APs joining the Cisco Embedded Wireless Controller network.                                                                                                    |  |
| Save & Download | Choose this option to save the configuration and enable network software upgrade (pre-download). The image download profile is saved (even if no change is made to the configuration) and the latest image is downloaded in the background. This allows the APs to continue serving the clients. |  |
| Activate        | Choose this option to enable the APs in the network to swap to the latest image and reboot. The Cisco Embedded Wireless Controller network is activated once the APs come up with the new image file.                                                                                            |  |
| Cancel          | Choose this option to cancel any changes made to the image download profile.                                                                                                    |  |

# **Initiating Pre-Download (CLI)**

|        | Command or Action                       | Purpose                                                                                                    |
|--------|-----------------------------------------|----------------------------------------------------------------------------------------------------|
| Step 1 | wireless ewc-ap predownload poll-cco    | Check the latest and recommended version for image upgrade.                                                                                                    |
| Step 2 | clear ap predownload statistics         | Clear AP predownload statistics.                                                                                                    |
| Step 3 | install remove profile default          | Remove the image download profile.                                                                                                    |
|        |                                         | Choose Y to remove the profile or choose N to cancel.                                                                                                    |
| Step 4 | install add profile default             | Download the controller and AP software image from the embedded wireless controller.                                                                                                    |
|        |                                         | The controller image is sent to all Cisco<br>Embedded Wireless Controller-capable APs.<br>The AP image is downloaded to all APs sharing<br>the same image type.                                                                              |
| Step 5 | show wireless ewc-ap predownload status | Monitor the overall software download status.                                                                                                    |
|        |                                         | The download is successful when the status message is Controller Image Predownload to EWC Capable APs Complete.                                                                                                    |
| Step 6 | install activate                        | Activate the network after upgrade.                                                                                                    |
|        |                                         | All the subordinate APs get the new AP image and reboot. Once all APs are rebooted, the embedded wireless controller also reboots.                                                                                                    |
|        |                                         | Note  The network can also be activated if the controller image is downloaded but all APs have not received the AP image via predownload.                                                                                                    |
|        |                                         | Important  If the network is activated during partial predownload success, and a Cisco Embedded Wireless Controller-capable AP with old controller software becomes the controller, then the network will not get upgraded to the new image. |
| Step 7 | show install summary                    | Verify the current image status after rebooting.                                                                                                    |

|        | Command or Action | Purpose                                                                                                    |
|--------|-------------------|----------------------------------------------------------------------------------------------------|
|        |                   | If the status is Activated and Uncommitted, proceed to Step 7, else wait.                                                                       |
| Step 8 | install commit    | Commits the current software image once the embedded wireless controller comes up after rebooting.                                              |
|        |                   | While upgrading, you must not use the <b>add</b> , <b>active</b> , <b>commit</b> keywords in a single command, as the activation process fails. |

During the image upgrade process, the image predownload status is shown in various stages such as Controller Image Download In Progress, AP Image Predownload in Progress, Controller Image Predownload to EWC Capable APs In Progress, and so on. Sometimes, the image upgrade might fail due to various reasons. In such a case, you can either continue with the **install activate** operation or cancel it, based on the output of the **show wireless ewc-ap ap image predownload status** command, which displays the individual predownload status for each AP.

### **Verifying Image Download**

To monitor the overall progress of the software download process during predownload, run the following command.

Device# show wireless ewc-ap predownload status

The following are the various status messages indicating the status of the predownload operation. These are displayed when you run the **show wireless ewc-ap predownload status** command:

- None
- · Controller Image Download Initiated
- Controller Image Download In Progress
- Controller Image Download Complete
- Controller Image Download Failed
- AP Image Predownload Initiated
- AP Image Predownload In Progress
- · AP Image Predownload Complete
- AP Image Predownload Unsupported
- AP Image Predownload Failed
- Controller Image Predownload to EWC Capable APs In Progress
- Controller Image Predownload to EWC Capable APs Complete
- Controller Image Predownload to EWC Capable APs Failed

- Image Activation Succeeded
- Image Activation Failed
- · Invalid State

#### To view the AP image predownload statistics, run the following command:

```
Device# show wireless ewc-ap ap image predownload status
Total number of APs
                                         : 5
Total number of EWC capable APs
                                         : 4
Number of APs
       Initiated
                                         : 0
       Predownloading AP image
                                         : 0
       Predownloading Controller image
       Completed predownloading AP
       Completed predownloading Controller: 0
       Failed to Predownload AP
                                         : 0
       Failed to Predownload Controller
                                         : 0
AP Name
                    Primary Image (AP/Controller)
                                                         Backup Image (AP/Controller)
          Predownload Status
                                   Predownload Version
                                                                        AP Image
       Retries AP image
Role
                             Controller image
                                                                         Туре
               ETA/Percent ETA/Percent
                                 /17.3.01.0.XXXX
                                                                      /17.2.02.0.XXXX
APXXXX.9XXX.8FXX
                    17.3.0.85
                                                         17.2.2.2
                                17.2.2.2 /17.2.02.0.2XXX
                                                                     ap1g7
                                                                               Slave
      Complete
  0
          00:00:00/100% 00:00:00/ 0%
APXXXX.5XXX.71XX 17.3.0.85
                                                          17.2.2.2
                                   17.2.2.2
         Complete
                                                                         ap1q5
              00:00:00/100% 00:00:00/ 0%
Master 0
APXXXX.8XXX.59XX 17.3.0.85
                                 /17.3.01.0.XXXX
                                                         17.2.2.2
                                                                      /17.2.02.0.XXXX
      Complete
                                 17.2.2.2 /
                                                                     ap1g7 Slave
  Ω
       00:00:00/100% 00:00:00/ 0%
APXXXX.8XXX.5AXX 17.3.0.85
                                                         17.2.2.2
                                                                       /17.3.01.0.XXX
                                   /17.3.01.0.XXXX
        Controller Predownloading 17.2.2.2 /
                                                                        ap1g7
Master 0 00:00:00/100% 00:00:00/ 0%
APXXXX.8XXX.5BXX
                    17.3.0.85
                                   /17.3.01.0.XXXX
                                                          17.2.2.2
         Complete
                                    17.2.2.2
                                                                         ap1q7
                00:00:00/100% 00:00:00/ 0%
To view details of the AP acting as the primary image, use the following command:
Device# show wireless ewc-ap image-master
Image Master List
Image Name: ap1g7
Master AP MAC
                           ΑP
                                                    ΑP
                                                                      Controller
        Controller
               Predownload In Progress Predownload Complete
                                                               Predownload In Progress
 Predownload Complete
c0XX.eXXX.90XX
  Yes
Image Name: ap1g5
Master AP MAC
                           AΡ
                                                    AΡ
                                                                      Controller
        Controller
               Predownload In Progress
                                      Predownload Complete
                                                               Predownload In Progress
 Predownload Complete
70XX.1XXX.4bXX
                Nο
                                          Nο
                                                                 Nο
  Yes
```

To check the image download status on all the APs, run the following command:

Device# show ap image

To check AP status during image download, run the following command:

Device# show ap summary

To monitor efficient AP join status, run the following command:

Device# show ap master list

To view the details of the last AP image download attempt, run the following command:

Device# show wireless stats ap image-download

To check the current status of the upgraded image, run the following command:

Device# show install summary

To check the download status from external servers (TFTP or SFTP), run the following command:

Device# show install log

# **Conditional Debug and Radioactive Tracing**

- Introduction to Conditional Debugging, on page 393
- Introduction to Radioactive Tracing, on page 393
- Conditional Debugging and Radioactive Tracing, on page 394
- Location of Tracefiles, on page 394
- Configuring Conditional Debugging (GUI), on page 395
- Configuring Conditional Debugging, on page 395
- Recommended Workflow for Trace files, on page 396
- Copying Tracefiles Off the Box, on page 397
- Configuration Examples for Conditional Debugging, on page 398
- Verifying Conditional Debugging, on page 398
- Example: Verifying Radioactive Tracing Log for SISF, on page 399

### Introduction to Conditional Debugging

The Conditional Debugging feature allows you to selectively enable debugging and logging for specific features based on the set of conditions you define. This feature is useful in systems where a large number of features are supported.

The Conditional debug allows granular debugging in a network that is operating at a large scale with a large number of features. It allows you to observe detailed debugs for granular instances within the system. This is very useful when we need to debug only a particular session among thousands of sessions. It is also possible to specify multiple conditions.

A condition refers to a feature or identity, where identity could be an interface, IP Address, or a MAC address and so on

This is in contrast to the general debug command, that produces its output without discriminating on the feature objects that are being processed. General debug command consumes a lot of system resources and impacts the system performance.

### **Introduction to Radioactive Tracing**

Radioactive tracing (RA) provides the ability to stitch together a chain of execution for operations of interest across the system, at an increased verbosity level. This provides a way to conditionally print debug information (up to DEBUG Level or a specified level) across threads, processes and function calls.

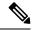

Note

- The radioactive tracing supports First-Hop Security (FHS).
- The radioactive tracing filter does not work, if the certificate is not valid.
- For effective debugging of issues on mesh features, ensure that you add both Ethernet and Radio MAC address as conditional MAC for RA tracing, while collecting logs.
- To enable debug for wireless IPs, use the **debug platform condition feature wireless ip** *ip-address* command.

# **Conditional Debugging and Radioactive Tracing**

Radioactive Tracing when coupled with Conditional Debugging, enable us to have a single debug CLI to debug all execution contexts related to the condition. This can be done without being aware of the various control flow processes of the feature within the box and without having to issue debugs at these processes individually.

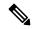

Note

Use the **clear platform condition all** command to remove the debug conditions applied to the platform.

### **Location of Tracefiles**

By default the tracefile logs will be generated for each process and saved into either the /tmp/rp/trace or /tmp/fp/trace directory. In this temp directory, the trace logs are written to files, which are of 1 MB size each. You can verify these logs (per-process) using the show platform software trace message process\_name chassis active R0 command. The directory can hold up to a maximum of 25 such files for a given process. When a tracefile in the /tmp directory reaches its 1MB limit or whatever size was configured for it during the boot time, it is rotated out to an archive location in the /crashinfo partition under tracelogs directory.

The /tmp directory holds only a single tracefile for a given process. Once the file reaches its file size limit it is rotated out to /crashinfo/tracelogs. In the archive directory, up to 25 files are accumulated, after which the oldest one is replaced by the newly rotated file from /tmp. File size is process dependent and some processes uses larger file sizes (upto 10MB). Similarly, the number of files in the tracelogs directory is also decided by the process. For example, WNCD process uses a limit of 400 files per instance, depending on the platform.

The tracefiles in the crashinfo directory are located in the following formats:

- Process-name\_Process-ID\_running-counter.timestamp.gz Example: IOSRP\_R0-0.bin\_0.14239.20151101234827.gz
- **2.** Process-name\_pmanlog\_Process-ID\_running-counter.timestamp.bin.gz Example: wncmgrd R0-0.27958 1.20180902081532.bin.gz

# **Configuring Conditional Debugging (GUI)**

#### **Procedure**

| Choose <b>Troubleshooting</b> > <b>Radioactive Trace</b> .                                                                                                    |  |
|----------------------------------------------------------------------------------------------------|--|
| Click Add.                                                                                                    |  |
| Enter the MAC/IP Address.                                                                                                    |  |
| Click Apply to Device.                                                                                                    |  |
| Click <b>Start</b> to start or <b>Stop</b> to stop the conditional debug.                                                                                                    |  |
| Click <b>Generate</b> to create a radioactive trace log.                                                                                                    |  |
| Click the radio button to set the time interval.                                                                                                    |  |
| Click the <b>Download Logs</b> icon that is displayed next to the trace file name, to download the logs to your local folder.                                                    |  |
| Click the <b>View Logs</b> icon that is displayed next to the trace file name, to view the log files on the GUI page. Click <b>Load More</b> to view more lines of the log file. |  |
| Click Apply to Device.                                                                                                    |  |
|                                                                                                    |  |

# **Configuring Conditional Debugging**

Follow the procedure given below to configure conditional debugging:

|        | Command or Action                                                                | Purpose                                                                                                    |
|--------|----------------------------------------------------------------------------------|----------------------------------------------------------------------------------------------------|
| Step 1 | debug platform condition feature wireless mac {mac-address}                      | Configures conditional debugging for a feature using the specified MAC address.                                                                                                    |
|        | Example:  Device# debug platform condition feature wireless mac b838.61a1.5433   | Note  This is supported with AP or client MAC/IP and also on CMX IP address and mobility peer IP.                                                                                       |
| Step 2 | debug platform condition start  Example:  Device# debug platform condition start | Starts conditional debugging (this will start radioactive tracing if there is a match on one of the conditions above).  Note This is supported with AP or client MAC/IP and also on CMX |
| Step 3 | show platform condition OR show debug  Example:                                  | IP address and mobility peer IP.  Displays the current conditions set.                                                                                                    |

|        | Command or Action                                                                                                    | Purpose                                                                                                    |
|--------|----------------------------------------------------------------------------------------------------|----------------------------------------------------------------------------------------------------|
|        | Device# show platform condition Device# show debug                                                                                                    |                                                                                                    |
| Step 4 | debug platform condition stop  Example:  Device# debug platform condition stop                                                                                                    | Stops conditional debugging (this will stop radioactive tracing).  Note This is supported with AP or client MAC/IP and also on CMX IP address and mobility peer IP.         |
| Step 5 | <pre>show logging profile wireless [counter   [last]{x days/hours}   filter mac{<mac address="">} [to-file]{<destination>}  Example:  Device# show logging profile wireless start last 20 minutes to-file bootflash:logs.txt</destination></mac></pre> | Displays the logs from the latest wireless profile.  Note You can use either the show logging profile wireless command or show logging process command to collect the logs. |
| Step 6 | <pre>show logging process <pre></pre></pre>                                                                                                    | Displays the logs collection specific to the process.                                                                                                    |
| Step 7 | clear platform condition all  Example:  Device# clear platform condition all                                                                                                    | Clears all conditions.                                                                                                    |

#### What to do next

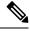

Note

The command **request platform software trace filter-binary wireless** {*mac-address*} generates 3 flash files:

- collated\_log\_<.date..>
- *mac\_log <...date..>*
- mac\_database .. file

Of these,  $mac\_log < ...date...>$  is the most important file, as it gives the messages for the MAC address we are debugging. The command **show platform software trace filter-binary** also generates the same flash files, and also prints the mac\_log on the screen.

### **Recommended Workflow for Trace files**

1. To request the tracelogs for a specific time period.

EXAMPLE 1 day.

Use the command:

Device#show logging process wncd to-file flash:wncd.txt

- **2.** The system generates a text file of the tracelogs in the location /flash:
- **3.** Copy the file off the device. By copying the file, the tracelogs can be used to work offline. For more details on copying files, see section below.
- **4.** Delete the tracelog file (.txt) file from /flash: location. This will ensure enough space on the device for other operations.

### **Copying Tracefiles Off the Box**

An example of the tracefile is shown below:

```
Device# dir flash:/tracelogs
Directory of crashinfo:/tracelogs/

50664 -rwx 760 Sep 22 2015 11:12:21 +00:00 plogd_F0-0.bin_0.gz
50603 -rwx 991 Sep 22 2015 11:12:08 +00:00 fed_pmanlog_F0-0.bin_0.9558.20150922111208.gz
50610 -rw- 11 Nov 2 2015 00:15:59 +00:00 timestamp
50611 -rwx 1443 Sep 22 2015 11:11:31 +00:00
auto_upgrade_client_sh_pmanlog_R0-.bin_0.3817.20150922111130.gz
50669 -rwx 589 Sep 30 2015 03:59:04 +00:00 cfgwr-8021_R0-0.bin_0.gz
50612 -rwx 1136 Sep 22 2015 11:11:46 +00:00 reflector_803_R0-0.bin_0.1312.20150922111116.gz
50794 -rwx 4239 Nov 2 2015 00:04:32 +00:00 IOSRP_R0-0.bin_0.14239:20151101234827.gz
50615 -rwx 131072 Nov 2 2015 00:19:59 +00:00 linux iosd image pmanlog R0-0.bin_0
```

The trace files can be copied using one of the various options shown below:

```
Device# copy flash:/tracelogs ?
 crashinfo: Copy to crashinfo: file system
  flash: Copy to flash: file system
  ftp: Copy to ftp: file system
 http: Copy to http: file system
 https: Copy to https: file system
 null: Copy to null: file system
 nvram: Copy to nvram: file system
  rcp: Copy to rcp: file system
  running-config Update (merge with) current system configuration
 scp: Copy to scp: file system
  startup-config Copy to startup configuration
  syslog: Copy to syslog: file system
  system: Copy to system: file system
  tftp: Copy to tftp: file system
  tmpsys: Copy to tmpsys: file system
```

The general syntax for copying onto a TFTP server is as follows:

```
Device# copy source: tftp:
Device# copy crashinfo:/tracelogs/IOSRP_R0-0.bin_0.14239.20151101234827.gz tftp:
Address or name of remote host []? 2.2.2.2
```

Destination filename [IOSRP R0-0.bin 0.14239.20151101234827.gz]?

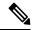

Note

It is important to clear the generated report or archive files off the switch in order to have flash space available for tracelog and other purposes.

### **Configuration Examples for Conditional Debugging**

The following is an output example of the *show platform condition* command.

The following is an output example of the *show debug* command.

# **Verifying Conditional Debugging**

The table shown below lists the various commands that can be used to verify conditional debugging:

| Command                                       | Purpose                                                      |
|-----------------------------------------------|--------------------------------------------------------------|
| show platform condition                       | Displays the current conditions set.                         |
| show debug                                    | Displays the current debug conditions set.                   |
| show platform software trace filter-binary    | Displays logs merged from the latest tracefile.              |
| request platform software trace filter-binary | Displays historical logs of merged tracefiles on the system. |

### **Example: Verifying Radioactive Tracing Log for SISF**

The following is an output example of the *show platform software trace message ios chassis active R0 | inc sisf* command.

Device# show platform software trace message ios chassis active R0 | inc sisf

```
2017/10/26 13:46:22.104 {IOSRP R0-0}{1}: [parser]: [5437]: UUID: 0, ra: 0 (note): CMD:
'show platform software trace message ios switch active R0 | inc sisf' 13:46:22 UTC Thu Oct
26 2017
2017/10/26 13:46:10.667 {IOSRP RO-0}{1}: [sisf]: [5437]: UUID: 4800000000060, ra: 7 (debug):
  FF8E802918 semaphore system unlocked
2017/10/26 13:46:10.667 {IOSRP R0-0}{1}: [sisf]: [5437]: UUID: 4800000000060, ra: 7 (debug):
 Unlocking, count is now 0
2017/10/26 13:46:10.667 {IOSRP RO-0}{1}: [sisf]: [5437]: UUID: 4800000000060, ra: 7 (debug):
   FF8E802918 semaphore system unlocked
2017/10/26 13:46:10.667 [IOSRP RO-0]{1}: [sisf]: [5437]: UUID: 4800000000060, ra: 7 (debug):
 Unlocking, count is now 1
2017/10/26 13:46:10.667 {IOSRP RO-0}{1}: [sisf]: [5437]: UUID: 4800000000060, ra: 7 (debug):
  Gi1/0/5 vlan 10 aaaa.bbbb.cccc Setting State to 2
2017/10/26 13:46:10.667 {IOSRP_R0-0}{1}: [sisf]: [5437]: UUID: 4800000000060, ra: 7 (debug):
 Gi1/0/5 vlan 10 aaaa.bbbb.cccc Start timer 0
2017/10/26 13:46:10.667 {IOSRP R0-0}{1}: [sisf]: [5437]: UUID: 4800000000060, ra: 7 (debug):
 Gi1/0/5 vlan 10 aaaa.bbbb.cccc Timer value/granularity for 0 :299998/1000
2017/10/26 13:46:10.667 {IOSRP R0-0}{1}: [sisf]: [5437]: UUID: 4800000000060, ra: 7 (debug):
 Gil/0/5 vlan 10 aaaa.bbbb.cccc Updated Mac Timer : 299998
2017/10/26 13:46:10.667 {IOSRP RO-0}{1}: [sisf]: [5437]: UUID: 4800000000060, ra: 7 (debug):
  Gi1/0/5 vlan 10 aaaa.bbbb.cccc Before Timer :
2017/10/26 13:46:10.667 [IOSRP RO-0]{1}: [sisf]: [5437]: UUID: 4800000000060, ra: 7 (debug):
 Gil/0/5 vlan 10 aaaa.bbbb.cccc Timer 0, default value is 350000
2017/10/26 13:46:10.667 {IOSRP R0-0}{1}: [sisf]: [5437]: UUID: 48000000000060, ra: 7 (debug):
  Allocating timer wheel for 0
2017/10/26 13:46:10.667 {IOSRP R0-0}{1}: [sisf]: [5437]: UUID: 4800000000060, ra: 7 (debug):
  Gi1/0/5 vlan 10 aaaa.bbbb.cccc No timer running
2017/10/26 13:46:10.667 {IOSRP_R0-0}{1}: [sisf]: [5437]: UUID: 4800000000060, ra: 7 (debug):
 Granularity for timer MAC T1 is 1000
2017/10/26 13:46:10.667 {IOSRP R0-0}{1}: [sisf]: [5437]: UUID: 4800000000060, ra: 7 (debug):
 Gi1/0/5 vlan 10 aaaa.bbbb.cccc Current State :MAC-STALE, Req Timer : MAC T1 Current Timer
MAC T1
```

**Example: Verifying Radioactive Tracing Log for SISF** 

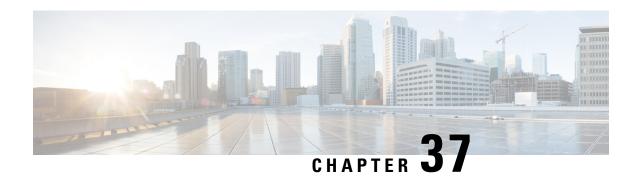

# **Aggressive Client Load Balancing**

- Information About Aggressive Client Load Balancing, on page 401
- Enabling Aggressive Client Load Balancing (GUI), on page 402
- Configuring Aggressive Client Load Balancing (GUI), on page 402
- Configuring Aggressive Client Load Balancing (CLI), on page 403

## **Information About Aggressive Client Load Balancing**

The Aggressive Client Load Balancing feature allows lightweight access points to load balance wireless clients across access points.

When a wireless client attempts to associate to a lightweight access point, the associated response packets are sent to a client with an 802.11 response packet including status code 17. This code 17 indicates that the corresponding AP is busy. The AP does not respond with the response 'success' if the AP threshold is not met, and with code 17 (AP busy) if the AP utilization threshold is exceeded, and another less busy AP hears the client request.

For example, if the number of clients on AP1 is more than the number of clients on AP2 and the load-balancing window, then AP1 is considered to be busier than AP2. When a client attempts to associate to AP1, the client receives an 802.11 response packet with status code 17, indicating that the access point is busy, and the client attempts to associate to a different access point.

You can configure the embedded wireless controller to deny client associations up to 10 times (if a client attempts to associate 11 times, it will be allowed to associate on the 11th try). You can also enable or disable load balancing on a particular WLAN, which is useful if you want to disable load balancing for a select group of clients, such as time-sensitive voice clients.

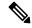

Note

A voice client does not authenticate when delay is configured to more than 300 ms. To avoid this, configure a central-authentication, local-switching WLAN with Cisco Centralized Key Management (CCKM), configure a pagent router between an AP and WLC with a delay of 600 ms (300 ms UP and 300 ms DOWN), and try associating the voice client.

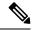

Note

For a FlexConnect AP, the association is locally handled. The load-balancing decisions are taken at the controller. A FlexConnect AP sends an initial response to the client before knowing the result of the calculations in the controller. Load-balancing does not take effect when the FlexConnect AP is in standalone mode.

A FlexConnect AP does not send (re)association response with status 17 for load balancing the way local-mode APs do; instead, it first sends (re)association with status 0 (success) and then deauth with reason 5.

# **Enabling Aggressive Client Load Balancing (GUI)**

#### **Procedure**

- **Step 1** Choose Configuration > Wireless > WLANs > Wireless Networks.
- **Step 2** Select a **WLAN** to view the **Edit WLAN** window.
- Step 3 Click Advanced tab.
- **Step 4** Select the **Load Balance** check box to enable the feature.
- Step 5 Click Update & Apply to Device.

## **Configuring Aggressive Client Load Balancing (GUI)**

- **Step 1** Choose **Configuration > Wireless > Advanced**.
  - The **Load Balancing** window is displayed.
- **Step 2** In the **Aggressive Load Balancing Window (clients)** field, enter the number of clients for the aggressive load balancing client window.
- Step 3 In the Aggressive Load Balancing Denial Count field, enter the load balancing denial count.
- Step 4 Click Apply.

# **Configuring Aggressive Client Load Balancing (CLI)**

| enable                                                 | Enters privileged EXEC mode.                                                                                                    |
|--------------------------------------------------------|----------------------------------------------------------------------------------------------------|
| Example:                                               |                                                                                                    |
| Device# enable                                         |                                                                                                    |
| configure terminal                                     | Enters global configuration mode.                                                                                                    |
| Example:                                               |                                                                                                    |
| Device# configure terminal                             |                                                                                                    |
| wlan wlan-name                                         | Specifies the WLAN name.                                                                                                    |
| Example:                                               |                                                                                                    |
| Device(config)# wlan test-wlan                         |                                                                                                    |
| shutdown                                               | Disables the WLAN.                                                                                                    |
| Example:                                               |                                                                                                    |
| Device(config-wlan)# shutdown                          |                                                                                                    |
| load-balance                                           | Configures a guest embedded wireless                                                                                                    |
| Example:                                               | controller as mobility controller, in order to enable client load balance to a particular                                                                                                    |
| Device(config-wlan)# load-balance                      | WLAN.                                                                                                    |
|                                                        | Configure the WLAN security settings as the                                                                                                    |
|                                                        | WLAN requirements.                                                                                                    |
| no shutdown                                            | Enables WLAN.                                                                                                    |
| Example:                                               |                                                                                                    |
| Device(config-wlan)# no shutdown                       |                                                                                                    |
| end                                                    | Returns to privileged EXEC mode.                                                                                                    |
| Example:                                               | Alternatively, you can also press <b>Ctrl-Z</b> to exit global configuration mode.                                                                                                    |
| Device(config)# end                                    | giobal configuration mode.                                                                                                    |
| configure terminal                                     | Enters global configuration mode.                                                                                                    |
| Example:                                               |                                                                                                    |
| Device# configure terminal                             |                                                                                                    |
| ap dot11                                               | Configures the load balancing denial count.                                                                                                    |
| { 24ghz   5ghz } load-balancingdenial count            |                                                                                                    |
| Example:                                               |                                                                                                    |
| Device(config)# ap dot11 5ghz load-balancing denial 10 |                                                                                                    |
|                                                        | configure terminal Example: Device# configure terminal  wlan wlan-name Example: Device(config)# wlan test-wlan  shutdown Example: Device(config-wlan)# shutdown  load-balance Example: Device(config-wlan)# load-balance  mo shutdown Example: Device(config-wlan)# no shutdown  end Example: Device(config)# end  configure terminal Example: Device# configure terminal  ap dot11 {24ghz 5ghz}load-balancingdenial count Example: |

|         | Command or Action                                      | Purpose                                                                           |
|---------|--------------------------------------------------------|-----------------------------------------------------------------------------------|
| Step 10 | ap dot11 {24ghz   5ghz } load-balancingwindow clients  | Configures the number of clients for the aggressive load balancing client window. |
|         | Example:                                               |                                                                                   |
|         | Device(config)# ap dot11 5ghz load-balancing denial 10 |                                                                                   |
| Step 11 | end                                                    | Returns to privileged EXEC mode.                                                  |
|         | Example:                                               |                                                                                   |
|         | Device(config-wlan)# end                               |                                                                                   |
| Step 12 | show running-config   section wlan-name                | Displays a filtered section of the current                                        |
|         | Example:                                               | configuration.                                                                    |
|         | Device# show running-config   section test-wlan        |                                                                                   |

# **Accounting Identity List**

- Configuring Accounting Identity List (GUI), on page 405
- Configuring Accounting Identity List (CLI), on page 405
- Configuring Client Accounting (GUI), on page 406
- Configuring Client Accounting (CLI), on page 406

### **Configuring Accounting Identity List (GUI)**

#### **Procedure**

- Step 1 Choose Configuration > Security > AAA.
- Step 2 In the AAA Method List tab, go to the Accounting section, and click Add.
- **Step 3** In the **Quick Setup: AAA Accounting** window that is displayed, enter a name for your method list.
- **Step 4** Choose the type of authentication as identity, in the **Type** drop-down list.
- Step 5 Choose the server groups you want to use to authenticate access to your network, from the Available Server Groups list and click > icon to move them to the Assigned Server Groups list.
- Step 6 Click Save & Apply to Device.

### **Configuring Accounting Identity List (CLI)**

Accounting is the process of logging the user actions and keeping track of their network usage. Whenever a user successfully executes an action, the RADIUS accounting server logs the changed attributes, the user ID of the person who made the change, the remote host where the user is logged in, the date and time when the command was executed, the authorization level of the user, and a description of the action performed and the values provided.

Follow the procedure given below to configure accounting identity list.

#### Before you begin

Configure the RADIUS server and AAA group server.

#### **Procedure**

|        | Command or Action                                                                                                    | Purpose                                                                     |
|--------|----------------------------------------------------------------------------------------------------|-----------------------------------------------------------------------------|
| Step 1 | <pre>aaa accounting identity named-list start-stop group server-group-name  Example: Device(config) # aaa accounting identity user1 start-stop group aaa-test</pre> | accounting notice when a client is authorized and a stop-record at the end. |

Whenever there is a change in the client attribute, for example, change in IP address, client roaming, and so on, an accounting interim update is sent to the RADIUS server.

# **Configuring Client Accounting (GUI)**

#### **Procedure**

- Step 1 Choose Configuration > Tags & Profiles > Policy.
- Step 2 Click the Policy Profile Name and in the Edit Policy Profile window, go to the Advanced tab.
- **Step 3** From the **Accounting List** drop-down, select the appropriate accounting list for this policy profile. This will ensure that the policy profile undergoes that type of accounting you want to perform, before allowing it access to the network.
- Step 4 Click Save & Apply to Device.

# **Configuring Client Accounting (CLI)**

Follow the procedure given below to configure client accounting.

#### Before you begin

Ensure that RADIUS accounting is configured.

|        | Command or Action                                              | Purpose                                   |  |
|--------|----------------------------------------------------------------|-------------------------------------------|--|
| Step 1 | wireless profile policy profile-policy                         | Configures WLAN policy profile and enters |  |
|        | Example:                                                       | wireless policy configuration mode.       |  |
|        | Device(config)# wireless profile policy default-policy-profile |                                           |  |
| Step 2 | shutdown                                                       | Disables the policy profile.              |  |
|        | Example:                                                       |                                           |  |

|        | Command or Action                                                | Purpose                     |
|--------|------------------------------------------------------------------|-----------------------------|
|        | Device(config-wireless-policy)# shutdown                         |                             |
| Step 3 | accounting-list list-name                                        | Sets the accounting list.   |
|        | Example:                                                         |                             |
|        | <pre>Device(config-wireless-policy)# accounting-list user1</pre> |                             |
| Step 4 | no shutdown                                                      | Enables the policy profile. |
|        | Example:                                                         |                             |
|        | Device(config-wireless-policy)# no shutdown                      |                             |

**Configuring Client Accounting (CLI)** 

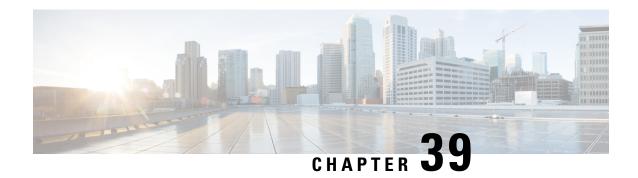

# **Volume Metering**

The Volume Metering feature allows you to configure the interval at which an access point (AP) updates client accounting statistics to the embedded wireless controller and in turn to the RADIUS server. Currently, the report is sent from an AP to the controller every 90 seconds. With this feature, you can configure the time from 5 to 90 seconds. This helps reduce the delay in accounting data usage by a device.

• Configuring Volume Metering, on page 409

# **Configuring Volume Metering**

Follow the procedure given below to configure volume metering:

|        | Command or Action                                             | Purpose                                        |
|--------|---------------------------------------------------------------|------------------------------------------------|
| Step 1 | configure terminal                                            | Enters global configuration mode.              |
|        | Example:                                                      |                                                |
|        | Device# configure terminal                                    |                                                |
| Step 2 | ap profile profile-name                                       | Configures an AP profile and enters ap profile |
|        | Example:                                                      | configuration mode.                            |
|        | Device(config)# ap profile yy-ap-profile                      |                                                |
| Step 3 | dot11 24ghz reporting-interval reporting-interval             | Configures the dot11 parameters.               |
|        | Example:                                                      |                                                |
|        | Device(config-ap-profile) # dot11 24ghz reporting-interval 60 |                                                |
| Step 4 | dot11 5ghz reporting-interval reporting-interval              | Configures the dot11 parameters.               |
|        | Example:                                                      |                                                |
|        | Device(config-ap-profile) # dot11 5ghz reporting-interval 60  |                                                |

|        | Command or Action                                                                                                    | Purpose                                                                                                    |
|--------|----------------------------------------------------------------------------------------------------|----------------------------------------------------------------------------------------------------|
| Step 5 | exit                                                                                                    | Returns to global configuration mode.                                                                                                    |
|        | Example:                                                                                                    |                                                                                                    |
|        | Device(config-ap-profile)# exit                                                                                            |                                                                                                    |
| Step 6 | <pre>aaa accounting update periodic interval-in-minutes  Example: Device(config) # aaa accounting update periodic 75</pre> | Sets the time interval (in minutes) at which the embedded wireless controller sends interim accounting updates of the client to the RADIUS server. |
| Step 7 | <pre>exit Example: Device(config) # exit</pre>                                                                             | Exits configuration mode and returns to privileged EXEC mode.                                                                                      |

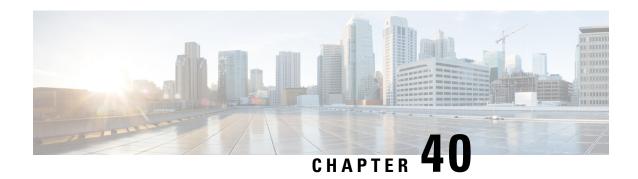

# **AP Group NTP Server**

- Feature History for AP Group NTP Server, on page 411
- Information About AP Group NTP Server, on page 411
- Configuring an AP Group NTP Server, on page 412
- Configuring AP Timezone, on page 412
- Verifying Cisco Hyperlocation, on page 413

### **Feature History for AP Group NTP Server**

This table provides release and related information for the feature explained in this module.

This feature is available in all the releases subsequent to the one in which it is introduced in, unless noted otherwise.

Table 21: Feature History for AP Group NTP Server

| Release                       | Feature             | Feature Information                                                                                                    |
|-------------------------------|---------------------|----------------------------------------------------------------------------------------------------|
| Cisco IOS XE Bengaluru 17.6.1 | AP Group NTP Server | From this release, the global NTP server configuration is replaced with the per-AP group NTP server configuration. Now, you cannot configure the Cisco Hyperlocation feature without the per-AP group NTP server. |

### **Information About AP Group NTP Server**

Features such as Cisco Hyperlocation, BLE Angle of Arrival (AoA), and Intelligent Capture (iCAP) require precise time across APs within an AP group to achieve location accuracy. Because the controller and controller global NTP server are configured on the WAN, they might have large synchronization delays from the APs, and this might compromise location accuracy.

If all the APs in an AP group synchronize with the same NTP server, accurate data can be obtained to calculate the location. Configuring the NTP server locally for all the APs in an AP group helps achieve better synchronization among APs.

# **Configuring an AP Group NTP Server**

#### **Procedure**

|        | Command or Action                                         | Purpose                                              |
|--------|-----------------------------------------------------------|------------------------------------------------------|
| Step 1 | configure terminal                                        | Enters global configuration mode.                    |
|        | Example:                                                  |                                                      |
|        | Device# configure terminal                                |                                                      |
| Step 2 | ap profile profile-name                                   | Configures an AP profile and enters AP profile       |
|        | Example:                                                  | configuration mode.                                  |
|        | Device(config)# ap profile profile-name                   |                                                      |
| Step 3 | [no] ntp ip ip-address                                    | Sets the IP address of the NTP server. The <b>no</b> |
|        | Example:                                                  | form of this command removes the NTP server.         |
|        | <pre>Device(config-ap-profile)# [no] ntp ip 9.0.0.4</pre> |                                                      |

# **Configuring AP Timezone**

|        | Command or Action                                                                                                    | Purpose                                                                                                    |
|--------|----------------------------------------------------------------------------------------------------|----------------------------------------------------------------------------------------------------|
| Step 1 | configure terminal                                                                                                    | Enters global configuration mode.                                                                                                    |
|        | Example:  Device# configure terminal                                                                                                    |                                                                                                    |
| Step 2 | ap profile profile-name  Example:                                                                                                    | Configures the AP profile and enters AP profile configuration mode.                                                                                                    |
| Step 3 | <pre>Device(config) # ap profile test  timezone {use-controller   delta hour   offset-hour minute offset-minute}  Example: Device(config-ap-profile) # timezone delta   hour -12 minute 2</pre> | Configures the timezone offset for AP. You can configure the AP timezone only for each AP profile. You cannot configure timezone for each AP. To configure the timezone, either apply the current controller timezone or the time |

### **Verifying Cisco Hyperlocation**

To display the hyperlocation status values and parameters for all the AP profiles, use the following command:

Device# show ap hyperlocation summary

```
Profile Name: custom-profile
Hyperlocation operational status: Down
Reason: Hyperlocation is administratively disabled
Hyperlocation NTP server: 209.165.200.224
Hyperlocation admin status: Disabled
Hyperlocation detection threshold (dBm): -100
Hyperlocation trigger threshold: 10
Hyperlocation reset threshold: 8
Profile Name: default-ap-profile
Hyperlocation operational status: Up
Reason: N/A
Hyperlocation NTP server: 209.165.200.224
Hyperlocation admin status: Enabled
Hyperlocation detection threshold (dBm): -90
Hyperlocation trigger threshold: 22
Hyperlocation reset threshold: 8
```

To display both the overall and and the per-AP configuration values and operational status, use the following command:

```
Device# show ap hyperlocation detail
```

```
Profile Name: house24

Hyperlocation operational status: Up
Reason: NTP server is not properly configured
Hyperlocation NTP server: 198.51.100.1

Hyperlocation admin status: Enabled
Hyperlocation detection threshold (dBm): -90

Hyperlocation trigger threshold: 8

Hyperlocation reset threshold: 7
```

| AP Name          | Radio MAC      | Method   | CMX IP       | AP Profile |
|------------------|----------------|----------|--------------|------------|
| APe865.49d9.bfe0 | e865.49ea.a4b0 | WSM2+Ant | 198.51.100.2 | house24    |
| APa89d.21b9.69d0 | a89d.21b9.69d0 | Local    | 198.51.100.3 | house24    |
| APe4aa.5d3f.d750 | e4aa.5d5f.3630 | WSM      | 198.51.100.4 | house24    |

To display the overall (profile specific) configuration values and operational status for a given profile, use the following command:

Device# show ap profile profile-name hyperlocation summary

```
Profile Name: profile-name
Hyperlocation operational status: Up
Reason: N/A
Hyperlocation NTP server: 209.165.200.224
```

```
Hyperlocation admin status: Enabled
Hyperlocation detection threshold (dBm): -100
Hyperlocation trigger threshold: 10
Hyperlocation reset threshold: 8
```

To display both the overall (profile specific) and per-AP configuration values and operational status for a given profile, use the following command. The APs listed are only those APs that belong to the specified join profile.

#### Device# show ap profile profile-name hyperlocation detail

```
Profile Name: profile-name
Hyperlocation operational status: Up
Reason: N/A
Hyperlocation NTP server: 209.165.200.224
Hyperlocation admin status: Enabled
Hyperlocation detection threshold (dBm): -90
Hyperlocation trigger threshold: 8
Hyperlocation reset threshold: 7
```

| AP Name          | Radio MAC      | Method   | CMX IP       |
|------------------|----------------|----------|--------------|
|                  |                |          |              |
| APf07f.0635.2d40 | f07f.0635.2d40 | WSM2+Ant | 198.51.100.2 |
| APf07f.0635.2d41 | f07f.0635.2d41 | Local    | 198.51.100.3 |
| APf07f.0635.2d42 | f07f.0635.2d42 | WSM      | 198.51.100.4 |

To display configuration values for an AP profile, use the following command:

#### Device# show ap profile profile-name detailed

```
Hyperlocation:
Admin State : ENABLED
PAK RSSI Threshold Detection: -100
PAK RSSI Threshold Trigger : 10
PAK RSSI Threshold Reset : 8
.
```

To display the Cisco CMXs that are correctly joined and used by hyperlocation, use the following command:

#### Device# show ap hyperlocation cmx summary

```
Hyperlocation-enabled CMXs
```

```
IP Port Dest MAC Egress src MAC Egress VLAN Ingress src MAC Join time

198.51.100.4 2003 aaaa.bbbb.cccc aabb.ccdd.eeff 2 0000.0001.0001 12/14/18
09:27:14
```

To display the hyperlocation client statistics, use the following command:

### Device# show platform hardware chassis active qfp feature wireless wlclient cpp-client summary

```
Client Type Abbreviations:

RG - REGULAR BL - BLE

HL - HALO LI - LWFL INT

Auth State Abbreviations:
```

```
UK - UNKNOWN IP - LEARN IP IV - INVALID
L3 - L3 AUTH RN - RUN
Mobility State Abbreviations:
UK - UNKNOWN IN - INIT
LC - LOCAL AN - ANCHOR
FR - FOREIGN MT - MTE
IV - INVALID
EOGRE Abbreviations:
N - NON EOGRE Y - EOGRE
CPP IF H DPIDX MAC Address VLAN CT MCVL AS MS E WLAN POA
```

To display the interface handle value statistics, use the following command:

```
Device# show platform hardware chassis active qfp feature wireless wlclient datapath cpp-if-handle 0x32 statistics start
```

To display the recorded flow, use the following command:

```
Device# show platform hardware chassis active qfp feature wireless wlclient datapath cpp-if-handle 0X32 statistics
```

```
Pkts Bytes
Rx 26 3628
```

To stop statistics capture, use the following command:

```
Device# show platform hardware chassis active qfp feature wireless wlclient datapath cpp-if-handle 0x32 statistics stop
```

To view the APs requested by Cisco CMX with AP groups' support, use the following commands:

Device# show nmsp subscription group summary

```
CMX IP address: 198.51.100.4
Groups subscribed by this CMX server:
Group name: CMX_1198.51.100.4

Device# show nmsp subscription group detail ap-list CMX_198.51.100.1 198.51.100.1

CMX IP address: 198.51.100.1

CMX Group name: CMX_198.51.100.1

CMX Group AP MACs:
```

: aa:bb:cc:dd:ee:01 aa:bb:cc:dd:ee:02 aa:bb:cc:dd:ee:03 aa:bb:cc:dd:ee:03

**Verifying Cisco Hyperlocation** 

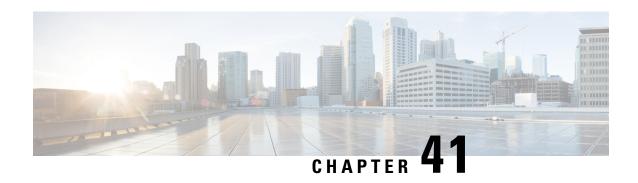

# **Enabling Syslog Messages in Access Points and Controller for Syslog Server**

- Information About Enabling Syslog Messages in Access Points and Embedded Wireless Controller for Syslog Server, on page 417
- Configuring Syslog Server for an AP Profile, on page 418
- Configuring Syslog Server for the Controller (GUI), on page 420
- Configuring Syslog Server for the Embedded Wireless Controller, on page 420
- Verifying Syslog Server Configurations, on page 422

# Information About Enabling Syslog Messages in Access Points and Embedded Wireless Controller for Syslog Server

The Syslog server on access points and embedded wireless controller has many levels and facilities.

The following are the Syslog levels:

- Emergencies
- Alerts
- Critical
- Errors
- Warnings
- Notifications
- Informational
- Debugging

The following options are available for the Syslog facility:

- auth—Authorization system.
- cron—Cron/ at facility.
- daemon—System daemons.

- kern—Kernel.
- local0—Local use.
- local1—Local use.
- local2—Local use.
- local3—Local use.
- local4—Local use.
- local5—Local use.
- · local6—Local use.
- local7—Local use.
- lpr—Line printer system.
- mail—Mail system.
- news—USENET news.
- sys10—System use.
- sys11—System use.
- sys12—System use.
- sys13—System use.
- sys14—System use.
- sys9—System use.
- syslog—Syslog itself.
- user—User process.
- uucp—Unix-to-Unix copy system.

# **Configuring Syslog Server for an AP Profile**

|        | Command or Action                         | Purpose                                    |
|--------|-------------------------------------------|--------------------------------------------|
| Step 1 | configure terminal                        | Enters global configuration mode.          |
|        | Example:                                  |                                            |
|        | Device# configure terminal                |                                            |
| Step 2 | ap profile ap-profile                     | Configures an AP profile and enters the AP |
|        | Example:                                  | profile configuration mode.                |
|        | Device(config)# ap profile xyz-ap-profile |                                            |

|        | Command or Action                                                                                                    | Purpose                                                                                                    |
|--------|----------------------------------------------------------------------------------------------------|----------------------------------------------------------------------------------------------------|
| Step 3 | syslog facility  Example:                                                                                                    | Configures the facility parameter for Syslog messages.                                                                                                    |
|        | Device(config-ap-profile) # syslog facility                                                                                                    |                                                                                                    |
| Step 4 | <pre>syslog host ip-address Example: Device(config-ap-profile) # syslog host 9 3 72 1</pre>                                                                       | Configures the Syslog server IP address and parameters.                                                                                                    |
| Step 5 | syslog level {alerts   critical   debugging   emergencies   errors   informational   notifications   warnings}  Example:  Device(config-ap-profile)# syslog level | Configures the Syslog server logging level.  The following are the Syslog server logging levels:  • emergencies—Signifies severity 0. Implies that the system is not usable.  • alerts—Signifies severity 1. Implies that an immediate action is required.  • critical—Signifies severity 2. Implies critical conditions.  • errors—Signifies severity 3. Implies error conditions.  • warnings—Signifies severity 4. Implies warning conditions.  • notifications—Signifies severity 5. Implies normal but significant conditions.  • informational—Signifies severity 6. Implies informational messages.  • debugging—Signifies severity 7. Implies debugging messages.  Note  To know the number of Syslog levels supported, you need to select a Syslog level. Once a Syslog level is selected, all the levels below it are also enabled.  If you enable critical Syslog level then all levels below it are also enabled. So, all three of them, namely, critical, alerts, and emergencies are enabled. |

|        | Command or Action                                      | Purpose                                                                                                    |
|--------|--------------------------------------------------------|----------------------------------------------------------------------------------------------------|
| Step 6 | <pre>end Example: Device(config-ap-profile)# end</pre> | Returns to privileged EXEC mode. Alternatively, you can also press <b>Ctrl-Z</b> to exit global configuration mode. |

### **Configuring Syslog Server for the Controller (GUI)**

#### **Procedure**

| Step 1 | Choose <b>Troubleshooting</b> > <b>Logs</b> . |
|--------|-----------------------------------------------|
|--------|-----------------------------------------------|

- **Step 2** Click **Manage Syslog Servers** button.
- **Step 3** In **Log Level Settings**, from the **Syslog** drop-down list, choose a security level.
- **Step 4** From the **Message Console** drop-down list, choose a logging level.
- **Step 5** In **Message Buffer Configuration**, from the **Level** drop-down list, choose a server logging level.
- Step 6 In IP Configuration settings, click Add.
- Step 7 Choose the Server Type, from the IPv4 / IPv6 or FQDN option.
- For Server Type IPv4 / IPv6, enter the IPv4 / IPv6 Server Address. For Server Type FQDN, enter the Host Name, choose the IP type and the appropriate VRF Name from the drop-down lists.

To delete a syslog server, click 'x' next to the appropriate server entry, under the **Remove** column.

**Note** When creating a host name, spaces are not allowed.

#### Step 9 Click Apply to Device.

**Note** When you click on **Apply to Device**, the changes are configured. If you click on **Cancel**, the configurations are discarded.

### **Configuring Syslog Server for the Embedded Wireless Controller**

|        | Command or Action                              | Purpose                                          |
|--------|------------------------------------------------|--------------------------------------------------|
| Step 1 | configure terminal                             | Enters global configuration mode.                |
|        | <pre>Example: Device# configure terminal</pre> |                                                  |
| Step 2 | logging host { hostname   ipv6 }  Example:     | Enables Syslog server IP address and parameters. |

|        | Command or Action                                                                                        | Purpose                                                                                  |
|--------|----------------------------------------------------------------------------------------------------|------------------------------------------------------------------------------------------|
|        | Device (config) # logging host 124.3.52.62                                                               |                                                                                          |
| Step 3 | kern   local0   local1   local2   local3   local4   local5   local6   local7   local mail   nows   sys10 | Enables facility parameter for the Syslog messages.                                      |
|        |                                                                                                    | You can enable the following facility parameter for the Syslog messages:                 |
|        |                                                                                                    | • auth—Authorization system.                                                             |
|        | Example:                                                                                                 | • cron—Cron facility.                                                                    |
|        | Device(config)# logging facility syslog                                                                  | • daemon—System daemons.                                                                 |
|        |                                                                                                    | • kern—Kernel.                                                                           |
|        |                                                                                                    | • local0 to local7—Local use.                                                            |
|        |                                                                                                    | • <b>lpr</b> —Line printer system.                                                       |
|        |                                                                                                    | • mail—Mail system.                                                                      |
|        |                                                                                                    | • news—USENET news.                                                                      |
|        |                                                                                                    | • sys10 to sys14 and sys9—System use.                                                    |
|        |                                                                                                    | • syslog—Syslog itself.                                                                  |
|        |                                                                                                    | • user—User process.                                                                     |
|        |                                                                                                    | • uucp—Unix-to-Unix copy system.                                                         |
| Step 4 | critical   debugging   emergencies   errors   informational   notifications   warnings }                 | Enables Syslog server logging level.                                                     |
|        |                                                                                                    | severity-level- Refers to the logging severity level. The valid range is from 0 to 7.    |
|        |                                                                                                    | The following are the Syslog server logging levels:                                      |
|        |                                                                                                    | • emergencies—Signifies severity 0. Implies that the system is not usable.               |
|        |                                                                                                    | • alerts—Signifies severity 1. Implies that an immediate action is required.             |
|        |                                                                                                    | • critical—Signifies severity 2. Implies critical conditions.                            |
|        |                                                                                                    | • errors—Signifies severity 3. Implies error conditions.                                 |
|        |                                                                                                    | • warnings—Signifies severity 4. Implies warning conditions.                             |
|        |                                                                                                    | • <b>notifications</b> —Signifies severity 5. Implies normal but significant conditions. |

|        | Command or Action                | Purpose                                                                                                    |
|--------|----------------------------------|----------------------------------------------------------------------------------------------------|
|        |                                  | <ul> <li>informational—Signifies severity 6.         Implies informational messages.     </li> <li>debugging—Signifies severity 7. Implies debugging messages.</li> </ul>                  |
|        |                                  | Note  To know the number of Syslog levels supported, you need to select a Syslog level. Once a Syslog level is selected, all the levels below it are also enabled.                         |
|        |                                  | If you enable <i>critical</i> Syslog level then all levels below it are also enabled. So, all three of them, namely, <i>critical</i> , <i>alerts</i> , and <i>emergencies</i> are enabled. |
| Step 5 | end Example: Device(config)# end | Returns to privileged EXEC mode. Alternatively, you can also press <b>Ctrl-Z</b> to exit global configuration mode.                                                                        |

## **Verifying Syslog Server Configurations**

#### **Verifying Global Syslog Server Settings for all Access Points**

To view the global Syslog server settings for all access points that joins the controller, use the following command:

```
Device# show ap config general
Cisco AP Name : APA0F8.4984.5E48
_____
Cisco AP Identifier: a0f8.4985.d360
Country Code : IN
Regulatory Domain Allowed by Country: 802.11bg:-A 802.11a:-DN
AP Country Code : IN - India
AP Regulatory Domain
Slot 0 : -A
Slot 1 : -D
MAC Address : a0f8.4984.5e48
IP Address Configuration : DHCP
IP Address : 9.4.172.111
IP Netmask : 255.255.255.0
Gateway IP Address: 9.4.172.1
Fallback IP Address Being Used :
Domain:
Name Server :
CAPWAP Path MTU : 1485
Telnet State : Disabled
SSH State : Disabled
Jumbo MTU Status : Disabled
Cisco AP Location : default location
```

```
Site Tag Name : ST1
RF Tag Name : default-rf-tag
Policy Tag Name: PT3
AP join Profile : default-ap-profile
Primary Cisco Controller Name: WLC2
Primary Cisco Controller IP Address: 9.4.172.31
Secondary Cisco Controller Name : Not Configured
Secondary Cisco Controller IP Address: 0.0.0.0
Tertiary Cisco Controller Name : Not Configured
Tertiary Cisco Controller IP Address : 0.0.0.0
Administrative State : Enabled
Operation State: Registered
AP Certificate type : Manufacturer Installed Certificate
AP Mode : Local
AP VLAN tagging state : Disabled
AP VLAN tag : 0
CAPWAP Preferred mode : Not Configured
AP Submode : Not Configured
Office Extend Mode: Disabled
Remote AP Debug : Disabled
Logging Trap Severity Level : notification
Software Version: 16.10.1.24
Boot Version: 1.1.2.4
Mini IOS Version: 0.0.0.0
Stats Reporting Period: 180
LED State : Enabled
PoE Pre-Standard Switch : Disabled
PoE Power Injector MAC Address : Disabled
Power Type/Mode : PoE/Full Power (normal mode)
Number of Slots : 3
AP Model: AIR-AP1852I-D-K9
IOS Version : 16.10.1.24
Reset Button : Disabled
AP Serial Number : KWC212904UB
Management Frame Protection Validation: Disabled
AP User Mode : Automatic
AP User Name : Not Configured
AP 802.1X User Mode : Global
AP 802.1X User Name : Not Configured
Cisco AP System Logging Host : 9.4.172.116
AP Up Time : 11 days 1 hour 15 minutes 52 seconds
AP CAPWAP Up Time : 6 days 3 hours 11 minutes 6 seconds
Join Date and Time : 09/05/2018 04:18:52
Join Taken Time : 3 minutes 1 second
Join Priority: 1
Ethernet Port Duplex : Auto
Ethernet Port Speed: Auto
AP Link Latency : Disable
AP Lag Configuration Status : Disabled
AP Lag Operational Status : Disabled
Lag Support for AP: Yes
Roque Detection : Enabled
Rogue Containment auto-rate : Disabled
Rogue Containment of standalone flexconnect APs : Disabled
Rogue Detection Report Interval: 10
Rogue AP minimum RSSI: -90
Roque AP minimum transient time : 0
AP TCP MSS Adjust : Enabled
AP TCP MSS Size : 1250
AP IPv6 TCP MSS Adjust : Enabled
AP IPv6 TCP MSS Size : 1250
Hyperlocation Admin Status : Disabled
Retransmit count: 5
Retransmit interval : 3
```

```
Fabric status : Disabled
FIPS status : Disabled
WLANCC status : Disabled
USB Module Type : USB Module
USB Module State : Enabled
USB Operational State : Disabled
USB Override : Disabled
Lawful-Interception Admin status : Disabled
Lawful-Interception Oper status : Disabled
```

#### **Verifying Syslog Server Settings for a Specific Access Point**

To view the Syslog server settings for a specific access point, use the following command:

```
Device# show ap name <ap-name> config general
show ap name APA0F8.4984.5E48 config general
Cisco AP Name: APA0F8.4984.5E48
______
Cisco AP Identifier: a0f8.4985.d360
Country Code : IN
Regulatory Domain Allowed by Country: 802.11bg:-A 802.11a:-DN
AP Country Code : IN - India
AP Regulatory Domain
Slot 0 : -A
Slot 1 : -D
MAC Address : a0f8.4984.5e48
IP Address Configuration : DHCP
IP Address : 9.4.172.111
IP Netmask : 255.255.255.0
Gateway IP Address: 9.4.172.1
Fallback IP Address Being Used :
Domain :
Name Server :
CAPWAP Path MTU : 1485
Telnet State : Disabled
SSH State : Disabled
Jumbo MTU Status : Disabled
Cisco AP Location : default location
Site Tag Name : ST1
RF Tag Name : default-rf-tag
Policy Tag Name : PT3
AP join Profile : default-ap-profile
Primary Cisco Controller Name : WLC2
Primary Cisco Controller IP Address: 9.4.172.31
Secondary Cisco Controller Name : Not Configured
Secondary Cisco Controller IP Address : 0.0.0.0
Tertiary Cisco Controller Name : Not Configured
Tertiary Cisco Controller IP Address: 0.0.0.0
Administrative State : Enabled
Operation State : Registered
AP Certificate type : Manufacturer Installed Certificate
AP Mode : Local
AP VLAN tagging state : Disabled
AP VLAN tag : 0
CAPWAP Preferred mode : Not Configured
AP Submode : Not Configured
Office Extend Mode: Disabled
Remote AP Debug : Disabled
Logging Trap Severity Level : notification
Software Version: 16.10.1.24
Boot Version: 1.1.2.4
Mini IOS Version: 0.0.0.0
Stats Reporting Period: 180
```

```
LED State : Enabled
PoE Pre-Standard Switch: Disabled
PoE Power Injector MAC Address : Disabled
Power Type/Mode : PoE/Full Power (normal mode)
Number of Slots : 3
AP Model : AIR-AP1852I-D-K9
IOS Version : 16.10.1.24
Reset Button : Disabled
AP Serial Number : KWC212904UB
Management Frame Protection Validation : Disabled
AP User Mode : Automatic
AP User Name : Not Configured
AP 802.1X User Mode : Global
AP 802.1X User Name : Not Configured
Cisco AP System Logging Host: 9.4.172.116
AP Up Time : 11 days 1 hour 15 minutes 52 seconds
AP CAPWAP Up Time : 6 days 3 hours 11 minutes 6 seconds
Join Date and Time : 09/05/2018 04:18:52
Join Taken Time : 3 minutes 1 second
Join Priority: 1
Ethernet Port Duplex : Auto
Ethernet Port Speed : Auto
AP Link Latency : Disable
AP Lag Configuration Status : Disabled
AP Lag Operational Status : Disabled
Lag Support for AP : Yes
Rogue Detection : Enabled
Roque Containment auto-rate : Disabled
Rogue Containment of standalone flexconnect APs : Disabled
Roque Detection Report Interval: 10
Rogue AP minimum RSSI : -90
Rogue AP minimum transient time : 0
AP TCP MSS Adjust : Enabled
AP TCP MSS Size : 1250
AP IPv6 TCP MSS Adjust : Enabled
AP IPv6 TCP MSS Size : 1250
Hyperlocation Admin Status : Disabled
Retransmit count : 5
Retransmit interval: 3
Fabric status : Disabled
FIPS status : Disabled
WLANCC status : Disabled
USB Module Type : USB Module
USB Module State : Enabled
USB Operational State : Disabled
USB Override : Disabled
Lawful-Interception Admin status : Disabled
Lawful-Interception Oper status : Disabled
```

**Verifying Syslog Server Configurations** 

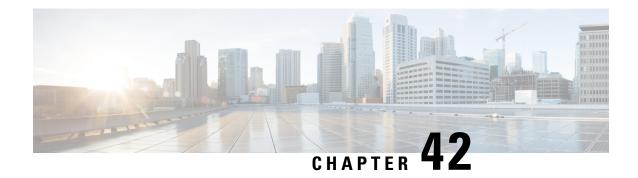

## **Software Maintenance Upgrade**

- Introduction to Software Maintenance Upgrade, on page 427
- Rolling AP Upgrade, on page 433
- AP Device Pack (APDP) and AP Service Pack (APSP), on page 435

## **Introduction to Software Maintenance Upgrade**

The Software Maintenance Upgrade (SMU) is a package that can be installed on a system to provide a patch fix or a security resolution to a released image. A SMU package is provided for each release and is specific to the corresponding platform.

A SMU provides a significant benefit over classic Cisco IOS software because it allows you to address the network issue quickly while reducing the time and scope of the testing required. The Cisco IOS XE platform internally validates the SMU compatibility and does not allow you to install noncompatible SMUs.

All the SMUs are integrated into the subsequent Cisco IOS XE software maintenance releases. A SMU is an independent and self-sufficient package and does not have any prerequisites or dependencies. You can choose which SMUs to install or uninstall in any order.

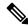

Note

SMUs are supported only on Extended Maintenance releases and for the full lifecycle of the underlying software release.

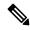

Note

You can activate the file used in the **install add file** command only from the filesystems of the active device. You cannot use the file from the standby or member filesystems; the **install add file** command will fail in such instances.

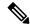

Note

When the SMU file is deleted and a reboot is performed, the device may display the following error message:

```
--- Starting SMU Add operation ---
Performing SMU_ADD on all members
   FAILED: Improper State./bootflash/previously-installed-smu-filename>.smu.bin not
present. Please restore file for stability.
Checking status of SMU_ADD on [1/R0]
SMU_ADD: Passed on []. Failed on [1/R0]
Finished SMU Add operation
FAILED: add_activate_commit /bootflash/<tobeinstalled-wlc-smu-filename>.smu.bin Wed Aug 02
08:30:18 UTC 2023.
```

This error occurs because the previous SMU file was not properly removed from the controller. It may lead to functional errors, such as the inability to install new SMU or APSP files.

We recommend that you use the install remove file command to remove previous instances of APSP or SMU files from the bootflash.

SMU infrastructure can be used to meet the following requirements in the wireless context:

- Controller SMU: Embedded Wireless Controller bug fixes or Cisco Product Security Incident Response information (PSIRT).
- AP bug fixes, PSIRTs, or minor features which do not require any embedded wireless controller changes.
- APDP: Support for new AP models without introduction of new hardware or software capabilities.

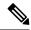

Note

The **show ap image** command displays cumulative statistics regarding the AP images in the controller. We recommend that you clear the statistics using the **clear ap predownload statistics** command, before using the **show ap image** command, to ensure that correct data is displayed.

#### **SMU Workflow**

The SMU process should be initiated with a request to the SMU committee. Contact your customer support to raise an SMU request. During the release, the SMU package is posted on the Cisco Software Download page and can be downloaded and installed.

#### **SMU Package**

An SMU package contains the metadata and fix for the reported issue the SMU is requested for.

#### **SMU Reload**

The SMU type describes the effect to a system after installing the SMU. SMUs can be non-traffic affecting or can result in device restart, reload, or switchover.

Controller hot patching support allows SMU to be effective immediately after activation without reloading the system. Other controller SMUs require a cold reload of the system during activation. A cold reload is the complete reload of the operating system. This action affects the traffic flow for the duration of the reload (~5 min currently). This reload ensures that all processes are started with the correct libraries and files that are installed as part of the SMU.

After the SMU is committed, the activation changes are persistent across reloads.

## **Overview of Controller SMUs**

The following table describes the SMU types supported in the Cisco Embedded Wireless Controller:

Table 22: Supported SMU Types in the Embedded Wireless Controller

| Package Type                   | Use Case                                                                                 | SMU Type  | Supported on EWC                                           |
|--------------------------------|------------------------------------------------------------------------------------------|-----------|------------------------------------------------------------|
| Controller SMU - Cold<br>Patch | Replace impacted binaries, libraries, or subpackages.                                    | Reload    | Limited support (Patch size < 20 MB). No support for IOSD. |
| Controller SMU - Hot<br>Patch  | Replace impacted functions.                                                              | Nonreload | Yes                                                        |
| APSP                           | AP fix by replacing the AP image (does not impact the AP running the active controller). | Nonreload | Yes                                                        |
| APSP                           | AP fix by replacing the AP image (impacts the AP that is running the active controller). | Reload    | Yes (EWC specific variation)                               |
| APDP                           | New AP model support without upgrading the controller.                                   | Nonreload | Yes                                                        |

## **Managing Controller Hot or Cold SMU Package**

|        | Command or Action                                                                                                    | Purpose                                                                                                    |
|--------|----------------------------------------------------------------------------------------------------|----------------------------------------------------------------------------------------------------|
| Step 1 | <pre>install add file tftp://<server-ip>/<path>/<smu-filename>  Example: Device# install add file tftp://<server-ip>/<path>/<smu-filename></smu-filename></path></server-ip></smu-filename></path></server-ip></pre> | directory on the embedded wireless controller.                                                                                                    |
| Step 2 | <pre>install activate file backup_image:     smu-filename  Example:     Device# install activate file     backup_image:<smu-filename></smu-filename></pre>                                                           | This command is used to activate the patch. The install activate causes the controller reload only for a cold patch. There is no reload for a hot patch. |

|         | Command or Action                                                             | Purpose                                                                                                    |
|---------|-------------------------------------------------------------------------------|----------------------------------------------------------------------------------------------------|
| Step 3  | install auto-abort-timer stop                                                 | (Optional) Stops the auto cancel timer in case                                                                                                    |
|         | Example:                                                                      | of activated or deactivated SMUs.                                                                                                    |
|         | Device# install auto-abort-timer stop                                         |                                                                                                    |
| Step 4  | install commit                                                                | Commits the activation changes to be                                                                                                    |
|         | Example:                                                                      | persistent across reloads.                                                                                                    |
|         | Device# install commit                                                        | The commit can be done after activation while<br>the system is up, or after the first reload. If a<br>patch is activated and not committed, the auto<br>cancel timer automatically cancels the<br>activation of the patch in six hours. |
| Step 5  | show install rollback                                                         | Displays the list of rollback IDs that are                                                                                                    |
|         | Example:                                                                      | available.                                                                                                    |
|         | Device# show install rollback                                                 |                                                                                                    |
| Step 6  | install rollback to { base   committed   id   label } specific-rollback-point | Rolls back a committed patch. The committed patch can be deactivated and the commit for                                                                                                    |
|         | Example:                                                                      | deactivation can be done using the single install rollback command.                                                                                                    |
|         | Device# install rollback to base                                              | install follower command.                                                                                                    |
| Step 7  | install deactivate file backup_image: smu-filename                            | Deactivates a comitted patch. The install deactivate command causes the reload of                                                                                                    |
|         | Example:                                                                      | the controller in case of a cold patch. There is                                                                                                    |
|         | Device# install deactivate file backup_image: <smu-filename></smu-filename>   | no reload of the controller in case of a hot patch.                                                                                                    |
| Step 8  | install auto-abort-timer stop                                                 | (Optional) Stops the auto cancel timer in case                                                                                                    |
|         | Example:                                                                      | of activated or deactivated SMUs.                                                                                                    |
|         | Device# install auto-abort-timer stop                                         |                                                                                                    |
| Step 9  | install commit                                                                | Commits the deactivation changes to be                                                                                                    |
|         | Example:                                                                      | persistent across reloads.                                                                                                    |
|         | Device# install commit                                                        |                                                                                                    |
| Step 10 | install remove file backup_image: smu-filename                                | Removes a patch that is in the inactive state.<br>This command also removes the file physically                                                                                                    |
|         | Example:                                                                      | from backup-image:                                                                                                    |
|         | Device# install remove file backup_image: <smu-filename></smu-filename>       |                                                                                                    |
| Step 11 | install abort                                                                 | Cancels the upgrade by resetting the APs in                                                                                                    |
|         | Example:                                                                      | rolling fashion.                                                                                                    |
|         | Device# install abort                                                         |                                                                                                    |
| Step 12 | show install summary                                                          | Displays information about the active package.                                                                                                    |
|         |                                                                               |                                                                                                    |

|         | Command or Action                                                        | Purpose                                                                                             |
|---------|--------------------------------------------------------------------------|----------------------------------------------------------------------------------------------------|
|         | Example:  Device# show install summary                                   | The output of this command varies based on the packages, and the package states that are installed. |
| Step 13 | show install package backup_image: smu-filename                          | Displays information about the SMU package.                                                         |
|         | Example:                                                                 |                                                                                                    |
|         | Device# show install package backup-image: <smu_filename></smu_filename> |                                                                                                    |

## **Creating SMU Files (GUI)**

Follow the steps given below to create SMU files:

#### **Procedure**

- Step 1 Choose Administration > Software Management > Software Maintenance Upgrade (SMU).
- Step 2 Click Add.

A dialog box is displayed.

- **Step 3** From the **Transport Type** drop-down list,
  - TFTP: Specify the Server IP Address (IPv4/IPv6), File Path, File Name, and File System.
  - SFTP: Specify the Server IP Address (IPv4/IPv6), Port Number (Default port number is 22), SFTP username and password, File Path, File Name, and File System.
  - FTP: Specify the Server IP Address (IPv4/IPv6), Port Number (Default port number is 22), FTP username and password, File Path, File Name, and File System.
  - Device: Specify the File System and File path.
  - My Desktop: Specify the File System and Source File Path .

#### Step 4 Click Add File.

## **Configuration Examples for SMU**

The following is sample of the SMU configuration:

```
Device# install add file
```

#### tftp://10.1.1.2/auto/tftpboot/user1/ewc/ewc-apsp1.bin

```
install_add: START Tue Jun 4 15:08:26 UTC 2019
Downloading file tftp://10.1.1.2/auto/tftpboot/userl/ewc/ewc-smu.bin
Finished downloading file tftp://10.1.1.2/auto/tftpboot/userl/ewc/ewc-smu.bin to
backup_image:ewc-smu.bin
install_add: Adding SMU
install_add: Checking whether new add is allowed ....
install_add: ap image predownload is allowed.
--- Starting initial file syncing ---
Info: Finished copying backup_image: ewc-smu.bin to the selected chassis
```

```
Finished initial file syncing
--- Starting SMU Add operation ---
Performing SMU ADD on all members
[1] SMU ADD package(s) on chassis 1
MEWLC response success sync successCumulative SMU Size: 24 KB
Cumulative size of all SMU's will not exceed 20000 KB
Available Memory in /backup image is 251480 KB
Available memory 251480 KB is greater than available memory required 2000 KB
[1] Finished SMU ADD on chassis 1
Checking status of SMU ADD on [1]
SMU ADD: Passed on [1]
Finished SMU Add operation
SUCCESS: install add
Device# install activate file backup image:ewc-apsp1.bin
install activate: START Tue Jun 4 15:18:58 UTC 2019
install activate: Activating SMU
Cumulative SMU Size: 24 KB
Cumulative size of all SMU's will not exceed 20000 KB
Available Memory in /backup image is 250984 KB
Available memory 250984 KB is greater than available memory required 2000 KB
MEWLC response success sync successExecuting pre scripts....
Executing pre sripts done.
--- Starting SMU Activate operation ---
Performing SMU_ACTIVATE on all members
ls: cannot access '/tmp/sw/fp/*/*/mount/.pkginfo': No such file or directory
ls: cannot access '/tmp/sw/fp/*/*/mount/.pkginfo': No such file or directory
[1] SMU ACTIVATE package(s) on chassis 1
valid
install activate: FP fp error skipping. Platform to fix this in Fru List
[1] Finished SMU ACTIVATE on chassis 1
Checking status of SMU ACTIVATE on [1]
SMU ACTIVATE: Passed on [1]
Finished SMU Activate operation
Executing post scripts...
Executing post scripts done.
Executing post scripts....
Executing post scripts done.
SUCCESS: install activate /backup image/ewc-apsp1.bin
Device#install commit
install commit: START Tue Jun 4 16:15:25 UTC 2019
install_commit: Committing SMU
Executing pre scripts....
install commit:
Executing pre sripts done.
--- Starting SMU Commit operation ---
Performing SMU COMMIT on all members
ls: cannot access '/tmp/sw/fp/*/*/mount/.pkginfo': No such file or directory
ls: cannot access '/tmp/sw/fp/*/*/mount/.pkginfo': No such file or directory
[1] SMU COMMIT package(s) on chassis 1
valid
[1] Finished SMU COMMIT on chassis 1
Checking status of SMU COMMIT on [1]
SMU COMMIT: Passed on [1]
Finished SMU Commit operation
Waiting for the platform to set the SMU sync timerSMU sync status is sync successSMU sync
to AP's success
/tmp/rp/chasfs/wireless/wlc notify
SUCCESS: install commit /backup image/ewc-apsp1.bin
```

```
Device#install rollback to base
install rollback: START Tue Jun 4 16:42:24 UTC 2019
install rollback: Rolling back SMU
Executing pre scripts....
install rollback:
Executing pre sripts done.
--- Starting SMU Rollback operation ---
Performing SMU ROLLBACK on all members
ls: cannot access '/tmp/sw/fp/*/*/mount/.pkginfo': No such file or directory
ls: cannot access '/tmp/sw/fp/*/*/mount/.pkginfo': No such file or directory
[1] SMU ROLLBACK package(s) on chassis 1
[1] Finished SMU ROLLBACK on chassis 1
Checking status of SMU ROLLBACK on [1]
SMU ROLLBACK: Passed on [1]
Finished SMU Rollback operation
Executing post scripts....
Executing post scripts done.
Waiting for the platform to set the SMU sync timerSMU sync status is sync successSMU sync
to AP's success
/tmp/rp/chasfs/wireless/wlc notifyExecuting post scripts....
Executing post scripts done.
SUCCESS: install_rollback /backup_image/ewc-apsp1.bin Tue Jun 4 16:43:01 UTC 2019
Device# install deactivate file backup image: ewc-apsp1.bin
install remove file backup image:ewc-apsp1.bin
Device#show install sum
[ Chassis 1 ] Installed Package(s) Information:
State (St): I - Inactive, U - Activated & Uncommitted,
C - Activated & Committed, D - Deactivated & Uncommitted
Type St Filename/Version
APSP C backup image:ewc-apspl.bin
IMG C 17.1.1.0.69043
Auto abort timer: inactive
```

## **Rolling AP Upgrade**

Rolling AP upgrade is a method of upgrading the APs in a staggered manner such that some APs are always up in the network and provide seamless coverage to clients, while the other APs are selected to be upgraded.

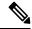

Note

The AP images should be downloaded before the rolling upgrade is triggered, so that all the APs that are to be upgraded have the new image version.

### **Rolling AP Upgrade Process**

Rolling AP upgrade is done on a per controller basis. The number of APs to be upgraded at a given time, is the percentage of the total number of APs that are connected to the controller. The percentage is capped at a

user configured value. The default percentage is 15. The non-client APs will be upgraded before the actual upgrade of APs begin.

The upgrade process is as follows:

#### 1. Candidate AP Set Selection

In this stage, a set of AP candidates are selected based on neighbouring AP information. For example, if you identify an AP for upgrade, a certain number (N) of its neighbours are excluded from candidate selection. The N values are generated in the following manner:

If the user configurable capped percentage is 25%, then N=6 (Expected number of iterations =5)

If the user configurable capped percentage is 15%, then N=12 (Expected number of iterations=12)

If the user configurable capped percentage is 5%, then N=24 (Expected number of iterations =22)

If the candidates cannot be selected using the neighbouring AP information, select candidates from indirect neighbours. If you still are not able to select candidates, the AP will be upgraded successfully without any failure.

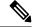

Note

After the candidates are selected, if the number of candidates are more than the configured percentage value, the extra candidates are removed to maintain the percentage cap.

#### 2. Client Steering

Clients that are connected to the candidate APs are steered to APs that are not there in the candidate AP list, prior to rebooting the candidate APs. The AP sends out a request to each of its associated clients with a list of APs that are best suited for them. This does not include the candidate APs. The candidate APs are marked as unavailable for neighbour lists. Later, the markings are reset in the AP rejoin and reload process.

#### 3. AP Rejoin and Reload Process

After the client steering process, if the clients are still connected to the candidate AP, the clients are sent a de-authorization and the AP is reloaded and comes up with a new image. A three-minute timer is set for the APs to rejoin. When this timer expires, all the candidates are checked and marked if they have either joined the controller or the mobility peer. If 90% of the candidate APs have joined, the iteration is concluded; if not, the timer is extended to three more minutes. The same check is repeated after three minutes. After checking thrice, the iteration ends and the next iteration begins. Each iteration may last for about 10 minutes.

For rolling AP upgrade, there is only one configuration that is required. It is the number of APs to be upgraded at a time, as a percentage of the total number of APs in the network.

Default value will be 15.

Device (config) #ap upgrade staggered <25 | 15 | 5>

## **Verifying AP Upgrade on the Controller**

Use the following **show** command to verify the AP upgrade on the controller:

Device# show ap upgrade AP upgrade is in progress

```
From version: 17.1.0.6
To version: 17.1.0.99
Started at: 06/04/2019 15:19:32 UTC
Configured percentage: 15
Percentage complete: 0
Expected time of completion: 06/04/2019 16:39:32 UTC
Progress Report
Iterations
Iteration Start time End time AP count
0 06/04/2019 15:19:33 UTC 06/04/2019 15:19:33 UTC 1
1 06/04/2019 15:19:33 UTC ONGOING 1
Upgraded
Number of APs: 1
AP Name Ethernet MAC Iteration Status Site
AP7069.5A74.7604 7069.5a78.5580 0 Not Impacted default-site-tag
In Progress
Number of APs: 1
AP Name Ethernet MAC
APB4DE.3169.7842 4c77.6dc4.a220
Remaining
Number of APs: 0
AP Name Ethernet MAC
APs not handled by Rolling AP Upgrade
AP Name Ethernet MAC Status Reason for not handling by Rolling AP Upgrade
```

## AP Device Pack (APDP) and AP Service Pack (APSP)

### **APSP and APDP**

**AP Service Pack (APSP)** - APSP rolls out fixes to AP images for one or more AP models. Pre-download the AP images and activate (through rolling upgrade) these images to a subset of AP models.

- Patched APs run a different CAPWAP version than the rest of the APs. For e.g. 17.1.0.100 and 17.1.0.0.
- Per site APSP rollout is not supported. In embedded wireless controller APSP all APs must be in a single default site.

#### AP Device Pack (APDP) -

Currently, when a new AP hardware model is introduced, those get shipped along with the corresponding embedded wireless controller related major software version. Then you need to wait for the release of a

corresponding embedded wireless controller version relative to the new AP model and upgrade the entire network.

APDP allows you introduce the new AP model into your wireless network using the SMU infrastructure without the need to upgrade to the new embedded wireless controller version.

#### AP Image Changes -

When new AP models are introduced, there may or may not be corresponding new AP images. This means that AP images are mapped to the AP model families. If a new AP model belongs to an existing AP model family then you will have existing AP image entries (Example: ap3g3, ap1g5, and so on). For instance, if an AP model belongs to either ap3g3 or ap1g5, the respective image file is bundled with APDP SMU zip file. The corresponding metadata file is updated with the new AP model capability information including the AP image that it requires.

If a new AP model belongs to a new AP model family, a new image file would be bundled in the APDP SMU zip file. The corresponding metadata file is updated with the new AP model capability information including the AP image that it requires.

#### Information about APSP and APDP

SMU AP images are not part of the SMU binary, and the AP images are hosted outside the contoller.

- Only SFTP and TFTP methods are supported for SMU AP image download.
- HTTP, HTTP, and CCO methods are not supported for APSP or APDP.

A SMU package contains the metadata that carry AP model and its capability related details.

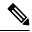

Note

All the zipped files are required in order to successfully proceed with the upgrade. All the contained files in the zip folder are made accessible through the download method.

Following are the pre-requisites for TFTP/SFTP software upgrade:

- A TFTP/SFTP server is reachable from the management IP address of the embedded wireless controller.
- The upgrade bundle with the AP images (ap1g6, ap1g6a, ap1g7, ap3g3, and so on) and the controller image (C9800-AP-iosxe-wlc.bin) that is downloaded from the website is unzipped and copied onto the TFTP/SFTP server.

## Managing APSP and APDP

AP images are hosted outside the wireless controller. In the embedded wireless controller, only TFTP or SFTP is supported for SMU AP image download.

### **Configuring the APSP and APDP Files (GUI)**

Follow the steps given below to add APSP or APDP files:

#### **Procedure**

Step 1 Choose Administration > Software Management > AP Service Package (APSP) or AP Device Package (APDP).

The Add an AP Device Package or Add an AP Service Package window is displayed.

- **Step 2** From the **Transport Type** drop-down list,
  - TFTP: Specify the Server IP Address (IPv4/IPv6), File Path, File Name, and File System.
  - SFTP: Specify the Server IP Address (IPv4/IPv6), Port Number (Default port number is 22), SFTP username and password, File Path, File Name, and File System.
- Step 3 Click Add File.

## **Configuring the TFTP Server Directory**

To set up the TFTP server directory, complete the following steps:

|        | Command or Action                                                                                                    | Purpose                                                                                           |
|--------|----------------------------------------------------------------------------------------------------|---------------------------------------------------------------------------------------------------|
| Step 1 | configure terminal                                                                                                    | Enter the configuration mode.                                                                     |
|        | Example:                                                                                                    |                                                                                                   |
|        | Device#configure terminal                                                                                                    |                                                                                                   |
| Step 2 | wireless profile image-download default  Example:  Device(config) #wireless profile image-download default                            | Configures EWC-AP image download parameters. Use only default as the image download profile name. |
| Step 3 | image-download-mode { tftp   sftp }  Example:  Device (config-wireless-image-obvoload-profile) #image-download-mode tftp              | Configures image download using TFTP.                                                             |
| Step 4 | tftp-image-path tftp-image-path  Example:  Device (configwireless-image-download-poofile-tftp) #tftp-image-path  /tftpboot/cisco/ewc/ | Configures the TFTP server root directory for the AP images.                                      |
| Step 5 | tftp-image-server { A.B.C.D   X:X:X:X:X}  Example:  Device (config wireless-image-dwiload-profile-tftp) #tftp-image-server 5.5.5.5    | Configures the TFTP server address.                                                               |

#### What to do next

- Set up the remote server directory: When you receive the complete bundle in a zip file, copy the zip file to a root directory, for example, /tftpboot/user/ewc. Example of the complete bundle /tftpboot/user/ewc/17.1.zip.
- Unzip the file. The following are the examples of the files that will be present in the root directory: ap3g3, ap1g4, C9800-AP-iosxe-wlc.bin, and so on.

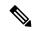

Note

When there is an issue and you want to patch an APSP SMU based on the 17.1 patch file C9800\_AP.17\_1.22.CSCvr11111.apsp.zip is pasted in the same root folder, that is, /tftproot/user/ewc/C9800\_AP.17\_1.22.CSCvr11111.apsp.zip. When you unzip the file, a sub-directory, for example, /tftpboot/user/ewc/17\_1.22.CSCvr11111/ is created automatically. The AP images (for example, ap3g3) and SMU binary (apsp CSCvr11111.bin) are present in that sub-directory.

### **Configuring the SFTP Server Directory**

To set up the SFTP server directory, complete the following steps:

| Command or Action                                                                 | Purpose                                                                                                    |
|-----------------------------------------------------------------------------------|----------------------------------------------------------------------------------------------------|
| configure terminal                                                                | Enter the configuration mode.                                                                                                    |
| Example:                                                                          |                                                                                                    |
| Device#configure terminal                                                         |                                                                                                    |
| wireless profile image-download default                                           | Configures EWC-AP image download                                                                                                    |
| Example:                                                                          | parameters. Use only default as the image                                                                                                    |
| Device(config)#wireless profile                                                   | download profile name.                                                                                                    |
| image-download default                                                            |                                                                                                    |
| image-download-mode { tftp   sftp }                                               | Configures image download using SFTP.                                                                                                    |
| Example:                                                                          |                                                                                                    |
| Device (config-wireless-image-dayslood-profile) #image-dayslood-mode              |                                                                                                    |
| sftp                                                                              |                                                                                                    |
| sftp-image-path sftp-image-path                                                   | Configures the SFTP server root directory for                                                                                                    |
| Example:                                                                          | the AP images.                                                                                                    |
| Twice(configuineless in age-obal adoptile slip)#slip in age-path/sliptot/cisc/so/ |                                                                                                    |
|                                                                                   |                                                                                                    |
| sftp-image-server {A.B.C.D   X:X:X:X:X}                                           | Configures the SFTP server address.                                                                                                    |
| Example:                                                                          |                                                                                                    |
| Device (config wireless-image-download-poofile-stlp) #stlp-image-server           |                                                                                                    |
|                                                                                   | configure terminal  Example:  Device#configure terminal  wireless profile image-download default  Example:  Device(config)#wireless profile image-download default  image-download-mode {tftp   sftp}  Example:  Device(config-wireless-image-download-profile)#image-download-mode sftp  sftp-image-path sftp-image-path  Example:  Device(onfig-wireless-image-download-profile-sftp)#sftp-image-server  A.B.C.D   X:X:X:X:X}  Example:  Device(config-wireless-image-download-profile-sftp)#sftp-image-server |

|        | Command or Action                                                             | Purpose                       |
|--------|-------------------------------------------------------------------------------|-------------------------------|
| Step 6 | sftp-password {0   8} password re-enter password                              | Configures the SFTP password. |
|        | Example:                                                                      |                               |
|        | Device (config-wireless-image-dwnload-profile-sftp) #sftp-password<br>0 admin |                               |
| Step 7 | sftp-username username                                                        | Configures the SFTP username. |
|        | Example:                                                                      |                               |
|        | Device (config-wireless-image-download-profile-sftp) #sftp-username<br>admin  |                               |

#### What to do next

- Set up the remote server directory: When you receive the complete bundle in a zip file, copy the zip file to a root directory, for example, /sftpboot/user/ewc. Example of the complete bundle /sftpboot/user/ewc/17.1.zip.
- Unzip the file. The following are the examples of the files that will be present in the root directory: ap3g3, ap1g4, C9800-AP-iosxe-wlc.bin, and so on.

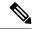

Note

When there is an issue and you want to patch an APSP SMU based on the 17.1 patch file C9800\_AP.17\_1.22.CSCvr11111.apsp.zip is pasted in the same root folder, that is, /sftproot/user/ewc/C9800\_AP.17\_1.22.CSCvr11111.apsp.zip. When you unzip the file, a sub-directory, for example, /sftpboot/user/ewc/17\_1.22.CSCvr11111/ is created automatically, and the AP images (for example, ap3g3) and SMU binary (apsp\_CSCvr11111.bin) are present in that sub-directory.

#### Positive Workflow - APSP and APDP

|        | Command or Action                                                                                   | Purpose                                                                                         |
|--------|----------------------------------------------------------------------------------------------------|-------------------------------------------------------------------------------------------------|
|        | The install add command copies the file from the external server to the backup_image                |                                                                                                 |
|        | Example:                                                                                            | directory on the embedded wireless controller.                                                  |
|        | TFTP and Backup Image -                                                                             |                                                                                                 |
|        | Device# install add file<br>tflpx//sever_path/ats/tflphmt/sex/evs/1712233xf11111/app_333xf11111.bin |                                                                                                 |
|        | Device#install add file backup-image:apsp_CSCvr11111.bin                                            |                                                                                                 |
| Step 2 | ap image predownload                                                                                | This command is optional. The command                                                           |
|        | Example:                                                                                            | predownloads the AP image. If the predownload has started, ensure that it completes before step |
|        | Device# ap image predownload                                                                        | 3 is initiated.                                                                                 |

|        | Command or Action                                             | Purpose                                                                                                    |
|--------|---------------------------------------------------------------|----------------------------------------------------------------------------------------------------|
| Step 3 | install activate file backup-image: apsp.bin                  | This command starts the rolling AP upgrade.                                                                                                    |
|        | Example:  Device# install activate file backup-image:apsp.bin | Note  For APDP, after activate, the EWC Controller allows APs of the new AP model to join, and get the newly installed SMU AP image.                                                                                                    |
| Step 4 | <pre>install commit Example: Device# install commit</pre>     | Commits the activation changes to be persistent across reloads.  The commit can be done after activation while the system is up, or after one reload. If a patch is activated and not committed, the auto abort timer automatically cancels the activation of the patch in six hours. |

## **Rollback and Cancel**

#### **One-Shot Rollback**

#### **Procedure**

|        | Command or Action                                                            | Purpose                                                                                                    |
|--------|------------------------------------------------------------------------------|----------------------------------------------------------------------------------------------------|
| Step 1 | show install rollback                                                        | Displays the possible rollback points.                                                                                                    |
|        | Example:                                                                     |                                                                                                    |
|        | Device# show install rollback                                                |                                                                                                    |
| Step 2 | install rollback to {base   committed   id   label } specific-rollback-point | This command triggers the Rolling AP upgrade. Rolling upgrade works for all APs that have the                                                               |
|        | Example:                                                                     | required image. Rest of the APs are rebooted together.                                                                                                    |
|        | Device# install rollback to base                                             | Rolls back a committed patch. The committed patch can be deactivated and the commit for deactivation can be done using the single install rollback command. |

### **Multi-Step Rollback**

|        | Command or Action            | Purpose                                                     |
|--------|------------------------------|-------------------------------------------------------------|
| Step 1 | show install profile         | The show install profile command                            |
|        | Example:                     | displays the profiles corresponding to the rollback points. |
|        | Device# show install profile | ronouck points.                                             |

|        | Command or Action                                                                                                    | Purpose                                                                                                    |
|--------|----------------------------------------------------------------------------------------------------|----------------------------------------------------------------------------------------------------|
| Step 2 | <pre>install add profile profile-rollback-point Example:   Device# install add profile   profile-rollback-point</pre>               | This command prepares the wireless module for the predownload step corresponding to the rollback point.                                                                                                    |
| Step 3 | <pre>install rollback to { base   committed   id   label } specific-rollback-point  Example: Device# install rollback to base</pre> | This command triggers the Rolling AP upgrade. Rolling upgrade works for all APs that have the required image. Rest of the APs are rebooted together.  Rolls back a committed patch. The committed patch can be deactivated and the commit for deactivation can be done using the single install rollback command. |

#### **One-Shot Cancel**

The following command is used for the One-Shot manual cancel:

#### **Procedure**

• install abort

#### **Example:**

Device# install abort

This command triggers rolling AP upgrade. Cancel is allowed only if commit is not yet completed. With One-Shot Cancel there is no predownload step. Rolling AP upgrade works for all APs which have the required image. Rest are rebooted together.

#### Automatic Timer-Based One-Shot Cancel

After activation, a default 6-hour cancel timer is started. The cancel timer can be set to a different value when the **activate** command is issued, through the **auto-abort-timer** parameter. When the cancel timer expires, cancellation is performed the same way as the manual cancellation.

#### **Configuring Rollback (GUI)**

Follow the steps given below to configure rollback for APSP and APDP:

- **Step 1** Choose **Administration** > **Software Management**.
- Step 2 Select either AP Service Pack (APSP) or AP Device Pack (APDP).
- **Step 3** From the **Rollback to** drop-down list, choose the Rollback type as *Base* or *Committed*.
- Step 4 Click Submit.

## **Verifying APDP on the Embedded Wireless Controller**

To verify the status of APDP packages on the embedded wireless controller, use the following command:

Device# show install summary

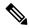

Note

The output of this command varies based on the packages, and the package states that are installed.

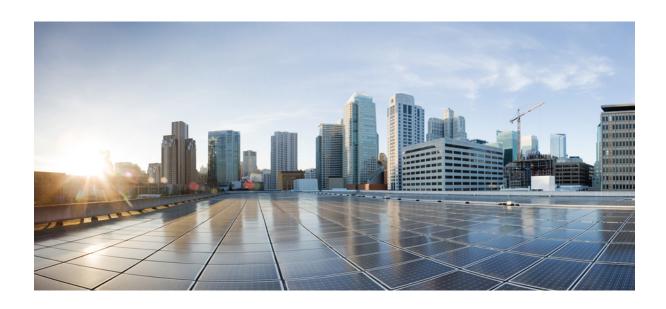

# PART VI

## **Security**

- IPv4 ACLs, on page 445
- DNS-Based Access Control Lists, on page 463
- Downloadable ACL, on page 473
- Allowed List of Specific URLs, on page 479
- Web-Based Authentication, on page 483
- Central Web Authentication, on page 509
- ISE Simplification and Enhancements, on page 523
- Authentication and Authorization Between Multiple RADIUS Servers, on page 537
- Secure LDAP, on page 547
- RADIUS DTLS, on page 555
- MAC Filtering, on page 567
- Dynamic Frequency Selection, on page 573
- Managing Rogue Devices, on page 575
- Classifying Rogue Access Points, on page 595
- Configuring Secure Shell, on page 605
- Private Shared Key, on page 613
- Multi-Preshared Key, on page 621
- Multiple Authentications for a Client, on page 629
- Support for Hash-to-Element for Password Element in SAE Authentication, on page 649
- Cisco Umbrella WLAN, on page 659
- Locally Significant Certificates, on page 669
- Federal Information Processing Standard, on page 695
- Certificate Management, on page 699
- User and Entity Behavior Analysis, on page 703

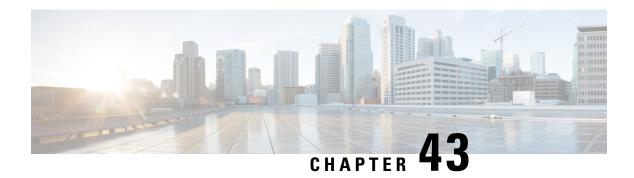

## **IPv4 ACLs**

- Information about Network Security with ACLs, on page 445
- Restrictions for Configuring IPv4 Access Control Lists, on page 451
- How to Configure ACLs, on page 452

## **Information about Network Security with ACLs**

This chapter describes how to configure network security on the switch by using access control lists (ACLs), which in commands and tables are also referred to as access lists.

### **ACL Overview**

Packet filtering can help limit network traffic and restrict network use by certain users or devices. ACLs filter traffic as it passes through a controller and permit or deny packets crossing specified interfaces. An ACL is a sequential collection of permit and deny conditions that apply to packets. When a packet is received on an interface, the switch compares the fields in the packet against any applied ACLs to verify that the packet has the required permissions to be forwarded, based on the criteria specified in the access lists. One by one, it tests packets against the conditions in an access list. The first match decides whether the controller accepts or rejects the packets. Because the controller stops testing after the first match, the order of conditions in the list is critical. If no conditions match, the controller rejects the packet. If there are no restrictions, the controller forwards the packet; otherwise, the controller drops the packet. The controller can use ACLs on all packets it forwards. There is implcit any host deny deny rule.

You configure access lists on a controller to provide basic security for your network. If you do not configure ACLs, all packets passing through the switch could be allowed onto all parts of the network. You can use ACLs to control which hosts can access different parts of a network or to decide which types of traffic are forwarded or blocked at router interfaces. For example, you can allow e-mail traffic to be forwarded but not Telnet traffic.

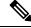

Note

EWC does not support ACL on the Gi0 port as EWC does not support interface or port ACLs.

#### **Access Control Entries**

An ACL contains an ordered list of access control entries (ACEs). Each ACE specifies *permit* or *deny* and a set of conditions the packet must satisfy in order to match the ACE. The meaning of *permit* or *deny* depends on the context in which the ACL is used.

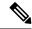

Note

The maximum number of ACEs that can be applied under an access policy (ACL) for central switching is 256 ACEs. The maximum number of ACEs applicable for Flex Mode or Local Switching is 64 ACEs.

### **ACL Supported Types**

The switch supports IP ACLs and Ethernet (MAC) ACLs:

- IP ACLs filter IPv4 traffic, including TCP, User Datagram Protocol (UDP), Internet Group Management Protocol (IGMP), and Internet Control Message Protocol (ICMP).
- Ethernet ACLs filter non-IP traffic.

This switch also supports quality of service (QoS) classification ACLs.

## **ACEs and Fragmented and Unfragmented Traffic**

IP packets can be fragmented as they cross the network. When this happens, only the fragment containing the beginning of the packet contains the Layer 4 information, such as TCP or UDP port numbers, ICMP type and code, and so on. All other fragments are missing this information.

Some access control entries (ACEs) do not check Layer 4 information and therefore can be applied to all packet fragments. ACEs that do test Layer 4 information cannot be applied in the standard manner to most of the fragments in a fragmented IP packet. When the fragment contains no Layer 4 information and the ACE tests some Layer 4 information, the matching rules are modified:

• Permit ACEs that check the Layer 3 information in the fragment (including protocol type, such as TCP, UDP, and so on) are considered to match the fragment regardless of what the missing Layer 4 information might have been.

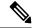

Note

For TCP ACEs with L4 Ops, the fragmented packets will be dropped per RFC 1858.

 Deny ACEs that check Layer 4 information never match a fragment unless the fragment contains Layer 4 information.

### **ACEs and Fragmented and Unfragmented Traffic Examples**

Consider access list 102, configured with these commands, applied to three fragmented packets:

```
Device (config) # access-list 102 permit tcp any host 10.1.1.1 eq smtp Device (config) # access-list 102 deny tcp any host 10.1.1.2 eq telnet Device (config) # access-list 102 permit tcp any host 10.1.1.2
```

Device (config) # access-list 102 deny tcp any any

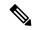

Note

In the first and second ACEs in the examples, the *eq* keyword after the destination address means to test for the TCP-destination-port well-known numbers equaling Simple Mail Transfer Protocol (SMTP) and Telnet, respectively.

- Packet A is a TCP packet from host 10.2.2.2., port 65000, going to host 10.1.1.1 on the SMTP port. If this packet is fragmented, the first fragment matches the first ACE (a permit) as if it were a complete packet because all Layer 4 information is present. The remaining fragments also match the first ACE, even though they do not contain the SMTP port information, because the first ACE only checks Layer 3 information when applied to fragments. The information in this example is that the packet is TCP and that the destination is 10.1.1.1.
- Packet B is from host 10.2.2.2, port 65001, going to host 10.1.1.2 on the Telnet port. If this packet is fragmented, the first fragment matches the second ACE (a deny) because all Layer 3 and Layer 4 information is present. The remaining fragments in the packet do not match the second ACE because they are missing Layer 4 information. Instead, they match the third ACE (a permit).
  - Because the first fragment was denied, host 10.1.1.2 cannot reassemble a complete packet, so packet B is effectively denied. However, the later fragments that are permitted will consume bandwidth on the network and resources of host 10.1.1.2 as it tries to reassemble the packet.
- Fragmented packet C is from host 10.2.2.2, port 65001, going to host 10.1.1.3, port ftp. If this packet is fragmented, the first fragment matches the fourth ACE (a deny). All other fragments also match the fourth ACE because that ACE does not check any Layer 4 information and because Layer 3 information in all fragments shows that they are being sent to host 10.1.1.3, and the earlier permit ACEs were checking different hosts.

### **Standard and Extended IPv4 ACLs**

This section describes IP ACLs.

An ACL is a sequential collection of permit and deny conditions. One by one, the switch tests packets against the conditions in an access list. The first match determines whether the switch accepts or rejects the packet. Because the switch stops testing after the first match, the order of the conditions is critical. If no conditions match, the switch denies the packet.

The software supports these types of ACLs or access lists for IPv4:

- Standard IP access lists use source addresses for matching operations.
- Extended IP access lists use source and destination addresses for matching operations and optional
  protocol-type information for finer granularity of control.

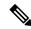

Note

Only extended ACLs are supported while the standard ACLs are not supported.

### **IPv4 ACL Switch Unsupported Features**

Configuring IPv4 ACLs on the switch is the same as configuring IPv4 ACLs on other Cisco switches and routers.

The following ACL-related features are not supported:

- Non-IP protocol ACLs
- · IP accounting
- Reflexive ACLs, URL Redirect ACLs and Dynamic ACLs are not supported.

#### **Access List Numbers**

The number you use to denote your ACL shows the type of access list that you are creating.

This lists the access-list number and corresponding access list type and shows whether or not they are supported in the switch. The switch supports IPv4 standard and extended access lists, numbers 1 to 199 and 1300 to 2699.

**Table 23: Access List Numbers** 

| Access List Number Type |                                                | Supported |
|-------------------------|------------------------------------------------|-----------|
| 1–99                    | IP standard access list                        | Yes       |
| 100–199                 | IP extended access list                        | Yes       |
| 200–299                 | Protocol type-code access list                 | No        |
| 300–399                 | DECnet access list                             | No        |
| 400–499                 | XNS standard access list                       | No        |
| 500–599                 | XNS extended access list                       | No        |
| 600–699                 | AppleTalk access list                          | No        |
| 700–799                 | 48-bit MAC address access list                 | No        |
| 800–899                 | IPX standard access list                       | No        |
| 900–999                 | IPX extended access list                       | No        |
| 1000–1099               | IPX SAP access list                            | No        |
| 1100–1199               | Extended 48-bit MAC address access list        | No        |
| 1200–1299               | IPX summary address access list                | No        |
| 1300–1999               | IP standard access list (expanded range)       | Yes       |
| 2000–2699               | P IP extended access list (expanded range) Yes |           |

In addition to numbered standard and extended ACLs, you can also create standard and extended named IP ACLs by using the supported numbers. That is, the name of a standard IP ACL can be 1 to 99; the name of

an extended IP ACL can be 100 to 199. The advantage of using named ACLs instead of numbered lists is that you can delete individual entries from a named list.

#### **Numbered Standard IPv4 ACLs**

When creating an ACL, remember that, by default, the end of the ACL contains an implicit deny statement for all packets that it did not find a match for before reaching the end. With standard access lists, if you omit the mask from an associated IP host address ACL specification, 0.0.0.0 is assumed to be the mask.

The switch always rewrites the order of standard access lists so that entries with **host** matches and entries with matches having a *don't care* mask of 0.0.0.0 are moved to the top of the list, above any entries with non-zero *don't care* masks. Therefore, in **show** command output and in the configuration file, the ACEs do not necessarily appear in the order in which they were entered.

After creating a numbered standard IPv4 ACL, you can apply it to terminal lines (virtual teletype (VTY) lines), or to interfaces.

#### **Numbered Extended IPv4 ACLs**

Although standard ACLs use only source addresses for matching, you can use extended ACL source and destination addresses for matching operations and optional protocol type information for finer granularity of control. When you are creating ACEs in numbered extended access lists, remember that after you create the ACL, any additions are placed at the end of the list. You cannot reorder the list or selectively add or remove ACEs from a numbered list.

The switch does not support dynamic or reflexive access lists. It also does not support filtering based on the type of service (ToS) minimize-monetary-cost bit.

Some protocols also have specific parameters and keywords that apply to that protocol.

You can define an extended TCP, UDP, ICMP, IGMP, or other IP ACL. The switch also supports these IP protocols:

These IP protocols are supported:

- Authentication Header Protocol (ahp)
- Encapsulation Security Payload (esp)
- Enhanced Interior Gateway Routing Protocol (eigrp)
- generic routing encapsulation (gre)
- Internet Control Message Protocol (icmp)
- Internet Group Management Protocol (igmp)
- any Interior Protocol (ip)
- IP in IP tunneling (**ipinip**)
- KA9Q NOS-compatible IP over IP tunneling (nos)
- Open Shortest Path First routing (ospf)
- Payload Compression Protocol (pcp)
- Protocol-Independent Multicast (pim)
- Transmission Control Protocol (tcp)

• User Datagram Protocol (udp)

#### Named IPv4 ACLs

You can identify IPv4 ACLs with an alphanumeric string (a name) rather than a number. You can use named ACLs to configure more IPv4 access lists in a router than if you were to use numbered access lists. If you identify your access list with a name rather than a number, the mode and command syntax are slightly different. However, at times, not all commands that use IP access lists accept a named access list.

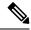

Note

The name you give to a standard or extended ACL can also be a number in the supported range of access list numbers. That is, the name of a standard IP ACL can be 1 to 99 and . The advantage of using named ACLs instead of numbered lists is that you can delete individual entries from a named list.

Consider these guidelines before configuring named ACLs:

- Numbered ACLs are also available.
- A standard ACL and an extended ACL cannot have the same name.

#### **ACL Logging**

The controller software can provide logging messages about packets permitted or denied by a standard IP access list. That is, any packet that matches the ACL causes an informational logging message about the packet to be sent to the console. The level of messages logged to the console is controlled by the **logging console** commands controlling the syslog messages.

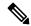

Note

Because routing is done in hardware and logging is done in software, if a large number of packets match a *permit* or *deny* ACE containing a **log** keyword, the software might not be able to match the hardware processing rate, and not all packets will be logged.

The first packet that triggers the ACL causes a logging message right away, and subsequent packets are collected over 5-minute intervals before they appear or logged. The logging message includes the access list number, whether the packet was permitted or denied, the source IP address of the packet, and the number of packets from that source permitted or denied in the prior 5-minute interval.

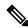

Note

The logging facility might drop some logging message packets if there are too many to be handled or if there is more than one logging message to be handled in 1 second. This behavior prevents the router from crashing due to too many logging packets. Therefore, the logging facility should not be used as a billing tool or an accurate source of the number of matches to an access list.

### **Hardware and Software Treatment of IP ACLs**

ACL processing is performed in hardware. If the hardware reaches its capacity to store ACL configurations, all packets on that interface are dropped.

The ACL scale for controllers is as follows:

- Cisco Catalyst 9800-40 Wireless Controller, Cisco Catalyst 9800-L Wireless Controller, Cisco Catalyst 9800-CL Wireless Controller (small and medium) support 128 ACLs with 128 Access List Entries (ACEs).
- Cisco Catalyst 9800-80 Wireless Controller and Cisco Catalyst 9800-CL Wireless Controller (large) support 256 ACLs and 256 ACEs.
- FlexConnect and Fabric mode APs support 96 ACLs.

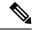

Note

If an ACL configuration cannot be implemented in the hardware due to an out-of-resource condition on the controller, then only the traffic in that VLAN arriving on that controller is affected.

When you enter the **show ip access-lists** privileged EXEC command, the match count displayed does not account for packets that are access controlled in hardware. Use the privileged EXEC command to obtain some basic hardware ACL statistics for switched and routed packets.

### **IPv4 ACL Interface Considerations**

For inbound ACLs, after receiving a packet, the controller checks the packet against the ACL. If the ACL permits the packet, the controller continues to process the packet. If the ACL rejects the packet, the controller discards the packet.

For outbound ACLs, after receiving and routing a packet to a controlled interface, the controller checks the packet against the ACL. If the ACL permits the packet, the controller sends the packet. If the ACL rejects the packet, the controller discards the packet.

If an undefined ACL has nothing listed in it, it is an empty access list.

## **Restrictions for Configuring IPv4 Access Control Lists**

The following are restrictions for configuring network security with ACLs:

#### **General Network Security**

The following are restrictions for configuring network security with ACLs:

- A standard ACL and an extended ACL cannot have the same name.
- Though visible in the command-line help strings, **AppleTalk** is not supported as a matching condition for the **deny** and **permit** MAC access-list configuration mode commands.
- DNS traffic is permitted by default with or without ACL entries for clients that are awaiting web authentication.

#### **IP Access List Entry Sequence Numbering**

• This feature does not support dynamic, reflexive, or firewall access lists.

## **How to Configure ACLs**

## **Configuring IPv4 ACLs (GUI)**

#### **Procedure**

- **Step 1** Choose **Configuration** > **Security** > **ACL**.
- Step 2 Click Add.
- **Step 3** In the **Add ACL Setup** dialog box, enter the following parameters.
  - ACL Name: Enter the name for the ACL.
  - ACL Type: IPv4 Standard.
  - **Sequence:** Enter the sequence number.
  - Action: Choose Permit or Deny the packet flow from the drop-down list.
  - Source Type: Choose any, Host or Network from which the packet is sent.
  - Log: Enable or disable logging.
- Step 4 Click Add.
- **Step 5** Add the rest of the rules and click **Apply to Device**.

## **Configuring IPv4 ACLs**

Follow the procedure given below to use IP ACLs on the switch:

#### **Procedure**

- **Step 1** Create an ACL by specifying an access list number or name and the access conditions.
- **Step 2** Apply the ACL to interfaces or terminal lines...

## **Creating a Numbered Standard ACL (GUI)**

- **Step 1** Choose Configuration > Security > ACL.
- Step 2 On the ACL page, click Add.

**Step 3** In the **Add ACL Setup** window, enter the following parameters.

• ACL Name: Enter the name for the ACL.

• ACL Type: IPv4 Standard.

• Sequence: Enter the sequence number.

• Action: Choose Permit or Deny access from the drop-down list.

• Source Type: Choose any, Host or Network

• Log: Enable or disable logging, this is limited to ACLs associated to Layer 3 interface only.

Step 4 Click Add.

Step 5 Click Save & Apply to Device.

## **Creating a Numbered Standard ACL (CLI)**

Follow the procedure given below to create a numbered standard ACL:

|        | Command or Action                                                       | Purpose                                                                                                    |
|--------|-------------------------------------------------------------------------|----------------------------------------------------------------------------------------------------|
| Step 1 | enable Example:                                                         | Enables privileged EXEC mode. Enter your password if prompted.                                                   |
|        | Device> enable                                                          |                                                                                                    |
| Step 2 | configure terminal                                                      | Enters global configuration mode.                                                                                |
|        | Example:                                                                |                                                                                                    |
|        | Device# configure terminal                                              |                                                                                                    |
| Step 3 | access-list access-list-number {deny   permit} source source-wildcard ] | Defines a standard IPv4 access list by using a source address and wildcard.                                      |
|        | Example:                                                                | The <i>access-list-number</i> is a decimal number from 1 to 99 or 1300 to 1999.                                  |
|        | <pre>Device(config) # access-list 2 deny your_host</pre>                | Enter <b>deny</b> or <b>permit</b> to specify whether to deny or permit access if conditions are matched         |
|        |                                                                         | The <i>source</i> is the source address of the network or host from which the packet is being sent specified as: |
|        |                                                                         | The 32-bit quantity in dotted-decimal format.                                                                    |

|        | Command or Action                            | Purpose                                                                                                    |  |
|--------|----------------------------------------------|----------------------------------------------------------------------------------------------------|--|
|        |                                              | <ul> <li>The keyword any as an abbreviation for source and source-wildcard of 0.0.0.0 255.255.255.255. You do not need to enter a source-wildcard.</li> <li>The keyword host as an abbreviation for source and source-wildcard of source 0.0.0.0.</li> </ul> |  |
|        |                                              | (Optional) The <i>source-wildcard</i> applies wildcard bits to the source.                                                                                                    |  |
|        |                                              | Note Logging is supported only on ACLs attached to Layer 3 interfaces.                                                                                                    |  |
| Step 4 | end                                          | Returns to privileged EXEC mode.                                                                                                    |  |
|        | Example:                                     |                                                                                                    |  |
|        | Device(config)# end                          |                                                                                                    |  |
| Step 5 | show running-config                          | Verifies your entries.                                                                                                    |  |
|        | Example:                                     |                                                                                                    |  |
|        | Device# show running-config                  |                                                                                                    |  |
| Step 6 | copy running-config startup-config  Example: | (Optional) Saves your entries in the configuration file.                                                                                                    |  |
|        | Device# copy running-config startup-config   |                                                                                                    |  |

## **Creating a Numbered Extended ACL (GUI)**

- $\textbf{Step 1} \qquad \quad \textbf{Choose Configuration} > \textbf{Security} > \textbf{ACL}.$
- Step 2 On the ACL page, click Add.
- **Step 3** In the **Add ACL Setup** window, enter the following parameters.
  - ACL Name: Enter the name for the ACL.
  - ACL Type: IPv4 Extended.
  - **Sequence:** Enter the sequence number.

- Action: Choose **Permit** or **Deny** the packet flow from the drop-down list.
- Source Type: Choose any, Host or Network from which the packet is sent.
- Destination Type: Choose any, Host or Network to which the packet is sent.
- Protocol: Choose a protocol from the drop-down list.
- Log: Enable or disable logging.
- **DSCP:** Enter to match packets with the DSCP value
- Step 4 Click Add.
- Step 5 Click Save & Apply to Device.

## **Creating a Numbered Extended ACL (CLI)**

Follow the procedure given below to create a numbered extended ACL:

|        | Command or Action                                                                                               | Purpose                                                                                                    |  |
|--------|----------------------------------------------------------------------------------------------------|----------------------------------------------------------------------------------------------------|--|
| Step 1 | configure terminal                                                                                              | Enters global configuration mode.                                                                                                    |  |
|        | Example:                                                                                                    |                                                                                                    |  |
|        | Device# configure terminal                                                                                      |                                                                                                    |  |
| Step 2 | access-list access-list-number {deny   permit} protocol source source-wildcard destination                      | Defines an extended IPv4 access list and the access conditions.                                                                                                    |  |
|        | destination-wildcard [precedence precedence]   [tos tos] [fragments] [time-range   time-range-name] [dscp dscp] | The access-list-number is a decimal number from 100 to 199 or 2000 to 2699.                                                                                                    |  |
|        | Example:  Device(config)# access-list 101 permit ip host 10.1.1.2 any precedence 0 tos 0 log                    | Enter <b>deny</b> or <b>permit</b> to specify whether to deny or permit the packet if conditions are matched.                                                                                                    |  |
|        |                                                                                                    | For <i>protocol</i> , enter the name or number of an P protocol: <b>ahp</b> , <b>eigrp</b> , <b>esp</b> , <b>gre</b> , <b>icmp</b> , <b>igmp</b> , <b>igrp</b> , <b>ip</b> , <b>ipinip</b> , <b>nos</b> , <b>ospf</b> , <b>pcp</b> , <b>pim</b> , <b>tcp</b> , or <b>udp</b> , or an integer in the range 0 to 255 representing an IP protocol number. To match any Internet protocol (including ICMP, TCP, and UDP), use the keyword <b>ip</b> . |  |
|        |                                                                                                    | Note This step includes options for most IP protocols. For additional specific parameters for TCP, UDP, ICMP, and IGMP, see the following steps.                                                                                                    |  |

| Command or Action | Purpose                                                                                                    |
|-------------------|----------------------------------------------------------------------------------------------------|
|                   | The <i>source</i> is the number of the network or host from which the packet is sent.                                                                                                    |
|                   | The <i>source-wildcard</i> applies wildcard bits to the source.                                                                                                    |
|                   | The <i>destination</i> is the network or host number to which the packet is sent.                                                                                                    |
|                   | The <i>destination-wildcard</i> applies wildcard bits to the destination.                                                                                                    |
|                   | Source, source-wildcard, destination, and destination-wildcard can be specified as:                                                                                                    |
|                   | • The 32-bit quantity in dotted-decimal format.                                                                                                    |
|                   | • The keyword <b>any</b> for 0.0.0.0 255.255.255.255 (any host).                                                                                                    |
|                   | • The keyword <b>host</b> for a single host 0.0.0.0.                                                                                                    |
|                   | The other keywords are optional and have these meanings:                                                                                                    |
|                   | • precedence—Enter to match packets with a precedence level specified as a number from 0 to 7 or by name: routine (0), priority (1), immediate (2), flash (3), flash-override (4), critical (5), internet (6), network (7). |
|                   | • <b>fragments</b> —Enter to check non-initial fragments.                                                                                                    |
|                   | • tos—Enter to match by type of service level, specified by a number from 0 to 15 or a name: normal (0), max-reliability (2), max-throughput (4), min-delay (8).                                                            |
|                   | • time-range—Specify the time-range name.                                                                                                    |
|                   | • dscp—Enter to match packets with the DSCP value specified by a number from 0 to 63, or use the question mark (?) to see a list of available values.                                                                       |

|        | Command or Action                                                                                                    | Purpose                                                                         |                                                                                                    |
|--------|----------------------------------------------------------------------------------------------------|---------------------------------------------------------------------------------|----------------------------------------------------------------------------------------------------|
|        |                                                                                                    | Note                                                                            | Your embedded controller mus<br>support the ability to:                                                                                                    |
|        |                                                                                                    |                                                                                 | • Mark DCSP                                                                                                    |
|        |                                                                                                    |                                                                                 | • Mark UP                                                                                                    |
|        |                                                                                                    |                                                                                 | • Map DSCP and UP                                                                                                    |
|        |                                                                                                    |                                                                                 | For more information on <b>DSCP-to-UP Mapping</b> , see:                                                                                                    |
|        |                                                                                                    |                                                                                 | https://tools.ietf.org/html.draft-ietf-tsvwg-ieee-802-11-0                                                                                                    |
|        |                                                                                                    | Note                                                                            | If you enter a <b>dscp</b> value, you cannot enter <b>tos</b> or <b>precedence</b> . You can enter both a <b>tos</b> and a <b>precedence</b> value with no <b>dscp</b> .                                                                                                    |
| Step 3 | tcp source source-wildcard [operator port] destination destination-wildcard [operator port] [precedence precedence] [tos tos] [fragments] [time-range time-range-name] [dscp dscp] [flag]  Example:  Device (config) # access-list 101 permit tcp any any eq 500 | Defines an access con                                                           | extended TCP access list and the ditions.                                                                                                    |
|        |                                                                                                    | _                                                                               | eters are the same as those described ended IPv4 ACL, with these                                                                                                    |
|        |                                                                                                    | compare so source-will after destin Possible of (greater thand range a port num | Enter an <i>operator</i> and <i>port</i> to ource (if positioned after <i>source dcard</i> ) or destination (if positioned <i>nation destination-wildcard</i> ) port. perators include <b>eq</b> (equal), <b>gt</b> an), <b>lt</b> (less than), <b>neq</b> (not equal), (inclusive range). Operators require ber (range requires two port numbers by a space). |
|        |                                                                                                    | (from 0 to                                                                      | <i>bort</i> number as a decimal number (65535) or the name of a TCP port. TCP port numbers or names when CP.                                                                                                    |
|        |                                                                                                    | The other meanings:                                                             | optional keywords have these                                                                                                    |
|        |                                                                                                    | the sp<br>(ackn                                                                 | -Enter one of these flags to match by becified TCP header bits: <b>ack</b> owledge), <b>fin</b> (finish), <b>psh</b> (push), eset), <b>syn</b> (synchronize), or <b>urg</b> nt).                                                                                                    |

|        | Command or Action                                                                                                    | Purpose                                                                                                    |
|--------|----------------------------------------------------------------------------------------------------|----------------------------------------------------------------------------------------------------|
| Step 4 | access-list access-list-number {deny   permit} udp source source-wildcard [operator port] destination destination-wildcard [operator port] [precedence precedence] [tos tos] [fragments] [time-range time-range-name] [dscp dscp]  Example:  Device (config) # access-list 101 permit udp any any eq 100                      | (Optional) Defines an extended UDP access list and the access conditions.  The UDP parameters are the same as those described for TCP except that the [operator [port]] port number or name must be a UDP port number or name, and the flag not valid for UDP.                                                                                                    |
| Step 5 | access-list access-list-number {deny   permit} icmp source source-wildcard destination destination-wildcard [icmp-type   [[icmp-type icmp-code]   [icmp-message]] [precedence precedence] [tos tos] [fragments] [time-range time-range-name] [dscp dscp]  Example:  Device (config) # access-list 101 permit icmp any any 200 | Defines an extended ICMP access list and the access conditions.  The ICMP parameters are the same as those described for most IP protocols in an extended IPv4 ACL, with the addition of the ICMP message type and code parameters. These optional keywords have these meanings:  • icmp-type—Enter to filter by ICMP message type, a number from 0 to 255.  • icmp-code—Enter to filter ICMP message code type, a number from 0 to 255.  • icmp-message—Enter to filter ICMP packets by the ICMP message type name or the ICMP message type and code name. |
| Step 6 | access-list access-list-number {deny   permit} igmp source source-wildcard destination destination-wildcard [igmp-type] [precedence precedence] [tos tos] [fragments] [time-range time-range-name] [dscp dscp]  Example:  Device (config) # access-list 101 permit igmp any any 14                                            | (Optional) Defines an extended IGMP access list and the access conditions.  The IGMP parameters are the same as those described for most IP protocols in an extended IPv4 ACL, with this optional parameter.  igmp-type—To match IGMP message type, enter a number from 0 to 15, or enter the message name: dvmrp, host-query, host-report, pim, or trace.                                                                                                    |
| Step 7 | <pre>end Example: Device(config)# end</pre>                                                                                                    | Returns to privileged EXEC mode.                                                                                                    |

### **Creating Named Standard ACLs (GUI)**

### **Procedure**

- Step 1 Click Configuration > Security > ACL.
- **Step 2** Click **Add** to create a new ACL setup.
- **Step 3** In the **Add ACL Setup** window, enter the following parameters.
  - ACL Name: Enter the name for the ACL
  - ACL Type: IPv4 Standard
  - Sequence: The valid range is between 1 and 99 or 1300 and 1999
  - Action: Choose Permit or Deny access from the drop-down list.
  - Source Type: Choose any, Host or Network
  - Log: Enable or disable logging, this is limited to ACLs associated to Layer 3 interface only.
- **Step 4** Click **Add** to add the rule.
- Step 5 Click Save & Apply to Device.

## **Creating Named Standard ACLs**

Follow the procedure given below to create a standard ACL using names:

| Command or Action                          | Purpose                                                                                                    |
|--------------------------------------------|----------------------------------------------------------------------------------------------------|
| enable                                     | Enables privileged EXEC mode. Enter your password if prompted.                                                                                                    |
| Example:                                   | Francisco and English and English and Engl |
| Device> enable                             |                                                                                                    |
| configure terminal                         | Enters global configuration mode.                                                                                                    |
| Example:                                   |                                                                                                    |
| Device# configure terminal                 |                                                                                                    |
| ip access-list standard name               | Defines a standard IPv4 access list using a                                                                                                    |
| Example:                                   | name, and enter access-list configuration mod                                                                                                    |
|                                            | The name can be a number from 1 to 99.                                                                                                    |
| Device(config)# ip access-list standard 20 |                                                                                                    |
|                                            | enable  Example:  Device> enable  configure terminal  Example:  Device# configure terminal  ip access-list standard name  Example:  Device(config)# ip access-list standard                                                                                                    |

|        | Command or Action                                                                                  | Purpose                                                  |
|--------|----------------------------------------------------------------------------------------------------|----------------------------------------------------------|
| Step 4 | <pre>Use one of the following:     • deny {source [source-wildcard]   host</pre>                   |                                                          |
| Step 5 | <pre>end Example: Device(config-std-nacl)# end</pre>                                               | Returns to privileged EXEC mode.                         |
| Step 6 | <pre>show running-config Example:  Device# show running-config</pre>                               | Verifies your entries.                                   |
| Step 7 | <pre>copy running-config startup-config Example:  Device# copy running-config startup-config</pre> | (Optional) Saves your entries in the configuration file. |

# **Creating Extended Named ACLs (GUI)**

- $\textbf{Step 1} \qquad \quad \textbf{Choose Configuration} > \textbf{Security} > \textbf{ACL}.$
- Step 2 Click Add.
- **Step 3** In the **Add ACL Setup** window, enter the following parameters.
  - ACL Name: Enter the name for the ACL.

- ACL Type: IPv4 Extended.
- **Sequence:** Enter the sequence number.
- Action: Choose Permit or Deny the packet flow from the drop-down list.
- Source Type: Choose any, Host or Network from which the packet is sent.
- Destination Type: Choose any, Host or Network to which the packet is sent.
- Protocol: Choose a protocol from the drop-down list.
- Log: Enable or disable logging.
- **DSCP:** Enter to match packets with the DSCP value
- Step 4 Click Add.
- **Step 5** Add the rest of the rules and click **Apply to Device**.

## **Creating Extended Named ACLs**

Follow the procedure given below to create an extended ACL using names:

|        | Command or Action                                     | Purpose                                          |
|--------|-------------------------------------------------------|--------------------------------------------------|
| Step 1 | enable                                                | Enables privileged EXEC mode. Enter your         |
|        | Example:                                              | password if prompted.                            |
|        | Device> enable                                        |                                                  |
| Step 2 | configure terminal                                    | Enters global configuration mode.                |
|        | Example:                                              |                                                  |
|        | Device# configure terminal                            |                                                  |
| Step 3 | ip access-list extended name                          | Defines an extended IPv4 access list using a     |
|        | Example:                                              | name, and enter access-list configuration mode   |
|        | •                                                     | The name can be a number from 100 to 199.        |
|        | Device(config)# ip access-list extended 150           |                                                  |
| Step 4 | {deny   permit} protocol {source                      | In access-list configuration mode, specify the   |
|        | [source-wildcard]   <b>host</b> source   <b>any</b> } | conditions allowed or denied. Use the <b>log</b> |
|        | {destination [destination-wildcard]   host            | keyword to get access list logging messages,     |
|        | destination   any   [precedence precedence]           | including violations.                            |
|        | [tos tos] [log] [time-range time-range-name]          |                                                  |

|        | Command or Action                                                                        | Purpose                                                                                                    |
|--------|------------------------------------------------------------------------------------------|----------------------------------------------------------------------------------------------------|
|        | Example:  Device(config-ext-nacl) # permit 0 any any                                     | <ul> <li>host source—A source and source wildcard of source 0.0.0.0.</li> <li>host destination—A destination and destination wildcard of destination 0.0.0.0.</li> <li>any—A source and source wildcard or destination and destination wildcard of 0.0.0.0 255.255.255.255.</li> </ul> |
| Step 5 | <pre>end Example: Device(config-ext-nacl)# end</pre>                                     | Returns to privileged EXEC mode.                                                                                                    |
| Step 6 | <pre>show running-config Example: Device# show running-config</pre>                      | Verifies your entries.                                                                                                    |
| Step 7 | copy running-config startup-config  Example:  Device# copy running-config startup-config | (Optional) Saves your entries in the configuration file.                                                                                                    |

When you are creating extended ACLs, remember that, by default, the end of the ACL contains an implicit deny statement for everything if it did not find a match before reaching the end. For standard ACLs, if you omit the mask from an associated IP host address access list specification, 0.0.0.0 is assumed to be the mask.

After you create an ACL, any additions are placed at the end of the list. You cannot selectively add ACL entries to a specific ACL. However, you can use **no permit** and **no deny** access-list configuration mode commands to remove entries from a named ACL.

Being able to selectively remove lines from a named ACL is one reason you might use named ACLs instead of numbered ACLs.

### What to do next

After creating a named ACL, you can apply it to interfaces or to VLANs.

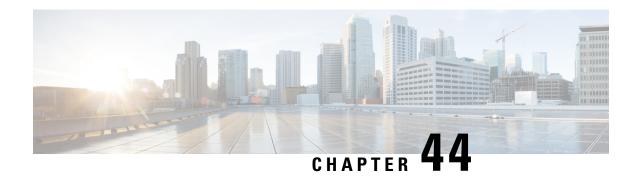

## **DNS-Based Access Control Lists**

- Information About DNS-Based Access Control Lists, on page 463
- Restrictions on DNS-Based Access Control Lists, on page 465
- Flex Mode, on page 466
- Viewing DNS-Based Access Control Lists, on page 468

### Information About DNS-Based Access Control Lists

The DNS-based ACLs are used for wireless client devices. When using these devices, you can set pre-authentication ACLs on the embedded wireless controller to determine the data requests that are allowed or blocked.

To enable DNS-based ACLs on the embedded wireless controller, you need to configure the allowed URLs or denied URLs for the ACLs. The URLs need to be pre-configured on the ACL.

With DNS-based ACLs, the client when in registration phase is allowed to connect to the configured URLs. The embedded wireless controller is configured with the ACL name that is returned by the AAA server. If the ACL name is returned by the AAA server, then the ACL is applied to the client for web-redirection.

At the client authentication phase, the AAA server returns the pre-authentication ACL (url-redirect-acl, which is the attribute name given to the AAA server). The DNS snooping is performed on the AP for each client until the registration is complete and the client is in SUPPLICANT PROVISIONING state. When the ACL configured with the URLs is received on the embedded wireless controller, the CAPWAP payload is sent to the AP enabling DNS snooping for the URLs to be snooped.

With URL snooping in place, the AP learns the IP address of the resolved domain name in the DNS response. If the domain name matches the configured URL, then the DNS response is parsed for the IP address. The AP adds the IP address to the allowed list of IP addresses and thus the client can access the URLs configured.

During pre-authentication or post-authentication, DNS ACL is applied to the client in the access point. If the client roams from one AP to another AP, the DNS learned IP addresses on the old AP is valid on the new AP as well.

This feature supports:

- A maximum of 32 URL lists.
- A maximum of 32 URLs per URL list.
- Up to 30 IP addresses per URL.

- A maximum of 16 URL lists with wild-cards.
- A maximum of 10 URLs per wild-card URL.

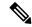

Note

When configuring wild-card based URLs, generic wild-card URLs are not allowed; wild-cards cannot be present between the domain name; multiple wild-cards are not allowed in a URL. Wild-card specification in a URL can only be at a third-degree level or a higher level.

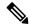

Note

Conflicting or invalid configurations are not allowed. The same URL cannot have different actions. For example, Deny and Allow cannot be configured on www.yahoo.com.

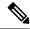

Note

URL filter needs to be attached to a policy profile in case of the local mode. In the flex mode, the URL filter is attached to the flex profile and it is not need to be attached to a policy profile.

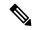

Note

DNS based URLs work with active DNS query from the client. Hence, for URL filtering, the DNS should be setup correctly.

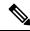

Note

URL filter takes precedence over punt or redirect ACL, and over custom or static pre-auth ACL.s

### FlexConnect in Embedded Wireless Controller

FlexConnect is a wireless solution for branch office and remote office deployments. It enables customers to configure and control access points in a branch or remote office from the corporate office through a wide area network (WAN) link without deploying a embedded wireless controller in each branch office.

The FlexConnect access points can switch client data traffic locally while carrying the authentication centrally. Also, FlexConnect APs perform client authentication locally when their connection to the controller is lost. When they are connected back to the controller, they can also send authentication/policy details back to the embedded wireless controller.

The embedded wireless controller network comprises of at least one 802.11ax Wave 2 Cisco Aironet Series access point (AP) with a software-based embedded wireless controller managing other APs in the network. The AP acting as the embedded wireless controller is referred to as the primary AP while the other APs in the network, which are managed by this primary AP, are referred to as subordinate APs. In addition to acting as an embedded wireless controller, the primary AP also operates as an AP to serve clients along with the subordinate APs.

Pre-Auth DNS ACL feature is also known as Walled Garden feature. The walled garden is a list of web sites or domains that you can visit without being authenticated. DNS snooping is performed on the AP for each client and configured rule is applied to client traffic after matching the Source or Destination IP.

### Roaming

During Roaming, the support clients roam from one AP to the other using the existing roaming support. DNS ACLs are retained at the target AP even after roaming. For Roaming with DNS Pre-Auth ACL and Post-Auth ACL, the target AP learns the client-resolved IP from the serving AP.

### **Restrictions on DNS-Based Access Control Lists**

The restriction for DNS-based ACLs is as follows:

- Only supported for FlexConnect local switching APs with Central Authorization.
- Post-Auth DNS based ACL is not supported for FlexConnect with local Authorization when AP is in FlexConnect local switching mode.
- Fully qualified domain name (FQDN) or DNS based ACLs are not supported on Cisco Wave 1 Access Points.
- The URL filter considers only the first 20 URLs, though you can add more.
- The URL filter employs regular regex patterns and permits wildcard characters only at the beginning or at the end of an URL.
- The URL ACLs are defined and added to the FlexConnect policy profile in which they associate with a WLAN. The URL ACL creation follows a similar mechanism as that of local mode URL ACLs.
- In FlexConnect mode, the URL domain ACL works only if they are connected to a FlexConnect policy profile.
- The ACL can be attached to a WLAN by associating a policy profile with a WLAN or local policies. However, you can override it using "url-redirect-acl".
- For the Cisco AV pair received from ISE, the policy that needs to be applied for a particular client is pushed as part of ADD MOBILE

message.

- When an AP joins or when an existing URL ACL is modified and applied on FlexConnect profile, the ACL definition along with mapped URL filter list is pushed to the AP.
- The AP stores the URL ACL definition with mapped ACL name and snoops the DNS packets for learning the first IP address for each URL in the ACL. When the AP learns the IP addresses, it updates the controller of the URL and IP bindings. The controller records this information in the client database for future use.
- When a client roams to another AP during the pre-authentication state, the learned IP addresses are pushed to a new AP. Otherwise, these learned IP addresses are purged when a client moves to a post-authentication state or when the TTL for the learned IP address expires.

## Flex Mode

## **Configuring the URL Filter List (CLI)**

#### **Procedure**

|        | Command or Action                                                                                                    | Purpose                                                                                                    |
|--------|----------------------------------------------------------------------------------------------------|----------------------------------------------------------------------------------------------------|
| Step 1 | configure terminal                                                                                                    | Enters global configuration mode.                                                                                                    |
|        | Example:  Device# configure terminal                                                                                                |                                                                                                    |
| Step 2 | <pre>wireless profile flex custom-flex-profile Example: Device(config) # wireless profile flex custom-flex-profile</pre>            | Configures a wireless flex profile and enters wireless flex profile configuration mode.                                                         |
| Step 3 | acl-policy acl-policy-name  Example:  Device (config-wireless-flex-profile) #acl-policy acl-policy-name                             | Configures the ACL policy description                                                                                                    |
| Step 4 | <pre>urlfilter list url-filterlist-name Example: Device(config-wireless-flex-profile-acl)# urlfilter list url-filterlist-name</pre> | Configures and applies the name of the URL filter list to the flex profile.  This is the Flex URL filter configuration command for ACL binding. |

# **Configuring the URL Filter List (GUI)**

- $\textbf{Step 1} \qquad \quad \textbf{Choose Configuration} > \textbf{Security} > \textbf{URL Filters}.$ 
  - The **URL Filters** page is displayed.
- Step 2 Click the Add button.
  - The **Add URL Filters** window is displayed.
- **Step 3** From the **Type** drop-down list, choose either **PRE-AUTH** or **POST-AUTH**.
  - a) POST-AUTH: Specify the Redirect Servers for IPv4 and IPv6.
- **Step 4** Use the slider to **Permit** or **Deny** the **Action**.
- **Step 5** Specify the URLs in the **URLs** field. Enter every URL on a new line.
- Step 6 Click Apply to Device.

## **Applying Custom Pre-Auth DNS ACL on WLAN**

For pre-auth, this configuration should be on a web-auth WLAN.

### **Procedure**

|        | Command or Action                                           | Purpose                                                                                                    |
|--------|-------------------------------------------------------------|----------------------------------------------------------------------------------------------------|
| Step 1 | configure terminal                                          | Enters global configuration mode.                                                                                                    |
|        | Example:  Device# configure terminal                        |                                                                                                    |
| Step 2 | wlanwlan-name wlan-id ssid-name                             | Enters the WLAN configuration sub-mode.                                                                                                    |
|        | Example:  Device(config) # wlan wlan-name wlan-id ssid-name | 1. wlan-name — Enter the profile name. The range is from 1 to 32 alphanumeric characters.                                                                                                    |
|        |                                                             | 2. wlan-id—Enter the WLANID. The range is from 1 to 512.                                                                                                    |
|        |                                                             | 3. SSID-name—Enter the Service Set Identifier (SSID) for this WLAN. If the SSID is not specified, the WLAN profile name is set as the SSID. If you have already configured WLAN, enter wlan wlan-name command. |
| Step 3 | ip access-group web access-list-name  Example:              | Maps the ACL to the web auth WLAN. access-list-name is the IPv4 ACL name or ID.                                                                                                    |
|        | Device(config-wlan) #ip access-group web preauth-acl-wlan   |                                                                                                    |

# **Applying Custom Post-Auth DNS ACL on Policy Profile**

|        | Command or Action                                                        | Purpose                                     |
|--------|--------------------------------------------------------------------------|---------------------------------------------|
| Step 1 | configure terminal                                                       | Enters global configuration mode.           |
|        | Example:                                                                 |                                             |
|        | Device# configure terminal                                               |                                             |
| Step 2 | Wireless profile policy profile-name                                     | Creates policy profile for the WLAN.        |
|        | Example:                                                                 |                                             |
|        | <pre>Device(config)# wireless profile policy custom-policy-profile</pre> |                                             |
| Step 3 | {ipv4   ipv6} acl post-acl-name                                          | Creates ACL configuration for wireless IPv4 |
|        | Example:                                                                 | or IPv6 configuration.                      |
|        | Device(config-wireless-policy)#ipv4 acl post-acl                         |                                             |

### **Configuring ISE for Central Web Authentication (GUI)**

Perform the following steps to configure ISE for Central Web Authentication.

#### **Procedure**

| Step 1  | Login to the Cisco Identity Services Engine (ISE).                                                            |  |
|---------|----------------------------------------------------------------------------------------------------|--|
| Step 2  | Click Policy and then click Policy Elements.                                                                  |  |
| Step 3  | Click <b>Results</b> .                                                                                        |  |
| Step 4  | Expand Authorization and click Authorization Profiles.                                                        |  |
| Step 5  | Click <b>Add</b> to create a new authorization profile for URL filter.                                        |  |
| Step 6  | Enter a name for the profile in the <b>Name</b> field. For example, CentralWebauth.                           |  |
| Step 7  | Choose ACCESS_ACCEPT option from the Access Type drop-down list.                                              |  |
| Step 8  | Alternatively, in the Common Tasks section, check Web Redirection                                             |  |
| Step 9  | Choose the <b>Centralized Web Auth</b> option from the drop-down list.                                        |  |
| Step 10 | Specify the ACL and choose the ACL value from the drop-down list.                                             |  |
| Step 11 | In the <b>Advanced Attributes Setting</b> section, choose <b>Cisco:cisco-av-pair</b> from the drop-down list. |  |

In the **Advanced Attributes Setting** section, choose **Cisco:cisco-av-pair** from the drop-down list.

Note

Multiple ACL can be applied on the controller based on priority. In L2 Auth + webauth multi-auth scenario, if the ISE returns ACL during L2 Auth then ISE ACL takes precedence over the default webauth redirect ACL. This leads to traffic running in webauth pending state, if ISE ACL has permit rule. To avoid this scenario, you need to set the precedence for L2 Auth ISE returned ACL. The default webauth redirect ACL priority is 100. To avoid traffic issue, you need to configure the redirect ACL priority above 100 for ACL returned by ISE.

- Step 12 Enter the following one by one and click (+) icon after each of them:
  - url-redirect-acl=<sample name>
  - url-redirect=<sample redirect URL>

#### For example,

```
Cisco:cisco-av-pair = priv-lvl=15
Cisco:cisco-av-pair = url-redirect-acl=ACL-REDIRECT2
Cisco:cisco-av-pair = url-redirect=
https://9.10.8.247:port/portal/gateway?
{\tt sessionId=SessionIdValue\&portal=0ce17ad0-6d90-11e5-978e-005056bf2f0a\&daysToExpiry=value\&action=cwardersetation=cwardersetation=cwarderset
```

Step 13 Verify contents in the **Attributes Details** section and click **Save**.

# **Viewing DNS-Based Access Control Lists**

To view the URL Lists, use the following command:

```
Device #show wireless urlacl-enhanced summary
URL-List
```

```
urllist_ut
urllist_max1
urllist_max2
urllist_max3
urllist_max4
urllist_max5
```

### To view the details of a particular URL List, use the following command:

```
Device#show wireless urlacl-enhanced details urllist ut
List Name..... : urllist_ut
Configured List of URLs
URL
                Preference Action Validity Invalidated URL
url1.dns.com 1
                                PERMIT
                                             VALID 0
                                           VALID 0
               2
3
4
                               DENY
url2.dns.com
url3.dns.com
url4.dns.com
                                PERMIT
DENY
                                             VALID 0
VALID 0
                       DENY
PERMIT
DENY
PERMIT
url11.dns.com
                6
                                             VALID 0
url12.dns.com
                                             VALID 0
                8
url13.dns.com
                                             VALID 0
                14
                                              VALID 0
www.example.com
```

### To view the flex profile details, use the following command:

```
Device# sh wireless profile flex detailed custom-flex-profile
Flex Profile Name : custom-flex-profile
Description : custom flex profile
Local Auth :
       AP:
               Radius Enable : ENABLED
               PEAP
                                       : DISABLED
                                       : DISABLED
               LEAP
               TLS : DISABLED
EAP fast profile : Not Configured
User List : Not Configured
               User List
               RADIUS server group name : Not Configured
       Fallback Radio shut : DISABLED
       : ENABLED
: ENABLED

OfficeExtend AP

Join min latency

Policy ACT
: DISABLED
: DISABLED
: DISABLED
       Policy ACL :
              ACL Name
                                              URL Filter List
                          Central Webauth
       ______
       post-acl urllist_ut DISABLED

pre_v4 urllist_pre_cwa__DISABLED
                         urllist pre cwa DISABLED
        ACL-REDIRECTTTTTTT2 urllist_ut DISABLED
        VLAN Name - VLAN ID mapping
                                       : Not Configured
```

### To view client details, use the following command:

Device#sh wireless client mac-address <Mac-address> detail

### **Verifying the Access Point**

To view the ACL configuration on the AP, use the following command:

```
Device# show ip access-lists
Extended IP access list pre_v4

1 permit udp any range 0 65535 any eq 53
2 permit tcp any range 0 65535 any eq 53
3 permit udp any dhcp server any range 0 65535
```

```
4 permit udp any range 0 65535 any eq 68
5 permit udp any dhcp_client any range 0 65535
6 deny ip any any
```

### To view the URL List configuration, use the following command:

```
Device#show flexconnect url-acl
ACL-NAME
                               URL-LIST
                ACTION
pre v4
                allow
                              test.dns.com
                              url2.dns.com
                allow
                allow
                              url3.dns.com
                allow
                              url10.dns.com
                allow
                              url11.dns.com
                allow
                              www.cwapre.com
                allow
                              www.google.com
                allow
                              oldconfig.dns.com
                allow
                               *.cisco.com
```

### To view pre-auth client configuration, use the following command:

```
Device# show client access-lists pre-auth all C0:C1:C0:70:58:2F
Pre-Auth URL ACLs for Client: C0:C1:C0:70:58:2F
IPv4 ACL: pre v4
IPv6 ACL:
ACTION
            URL-LIST
allow
            url1.dns.com
             url2.dns.com
denv
             url3.dns.com
allow
deny
             url4.dns.com
allow
             www.example.com
deny
            url11.dns.com
            url12.dns.com
allow
deny
             url13.dns.com
Resolved IPs for Client: C0:C1:C0:70:58:2F
HIT-COUNT
                                         IP-LIST
                URL
                           ACTION
post-acl
       rule 0:
               allow true
No IPv6 ACL found
```

### To view post-auth client configuration, use the following command:

```
Device# show client access-lists post-auth all C0:C1:C0:70:58:2F
Post-Auth URL ACLs for Client: C0:C1:C0:70:58:2F
IPv4 ACL: post-acl
IPv6 ACL:
ACTION
             URL-LIST
allow
            url1.dns.com
             url2.dns.com
deny
allow
             url3.dns.com
deny
             url4.dns.com
             www.example.com
allow
             url11.dns.com
deny
allow
             url12.dns.com
denv
             url13.dns.com
Resolved IPs for Client: C0:C1:C0:70:58:2F
HIT-COUNT
               URL
                           ACTION
                                          IP-LIST
post-acl
       rule 0: allow true
No IPv6 ACL found
```

To view the IPs learnt in pre-auth, use the following command:

```
Device#show client access-lists pre-auth all 60:14:B3:AA:C6:FB Pre-Auth URL ACLs for Client: 60:14:B3:AA:C6:FB IPv4 ACL: acl_1 IPv6 ACL: ACTION URL-LIST
```

ACTION URL-LIST allow url1.dns.com deny url2.dns.com

Resolved IPs for Client: 60:14:B3:AA:C5:FB

HIT-COUNT URL ACTION IP-LIST 10 url1.dns.com allow 9.10.8.1

### To view the IPs learnt in post-auth, use the following command:

Device#show client access-lists post-auth all 60:14:B3:AA:C6:FB Post-Auth URL ACLs for Client: 60:14:B3:AA:C5:FB

IPv4 ACL: post\_acl

IPv6 ACL:

ACTION URL-LIST deny urll.dns.com allow url2.dns.com

Resolved IPs for Client: 60:14:B3:AA:C5:FB

HIT-COUNT URL ACTION IP-LIST 16 url2.dns.com allow 9.10.9.1

postauth acl

rule 0: allow true

**Viewing DNS-Based Access Control Lists** 

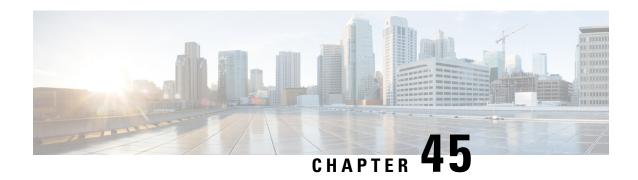

## **Downloadable ACL**

- Feature History for Downloadable ACL, on page 473
- Information About Downloadable ACL, on page 473
- Guidelines and Restrictions for Downloadable ACL, on page 474
- Configuring dACL Name and Definition in Cisco ISE, on page 474
- Configuring dACL in a Controller (CLI), on page 474
- Configuring Explicit Authorization Server List (CLI), on page 475
- Verifying dACL Configuration, on page 476

# Feature History for Downloadable ACL

This table provides release and related information about the feature explained in this section.

This feature is also available in all the releases subsequent to the one in which they are introduced in, unless noted otherwise.

Table 24: Feature History for Downloadable ACL

| Release                        | Feature             | Feature Information                                                                                                    |
|--------------------------------|---------------------|----------------------------------------------------------------------------------------------------|
| Cisco IOS XE Dublin<br>17.10.1 | Downloadable<br>ACL | The Downloadable ACL (dACL) feature defines and updates access control lists (ACLs) in one place (Cisco ISE) and allows ACL download to all the applicable controllers.  In Cisco IOS-XE 17.8 and earlier releases, you had to configure the name in Cisco ISE and define the ACL individually in each of the controllers. |

# Information About Downloadable ACL

ACLs are used to restrict network access to some users or devices based on predefined criteria. These criteria are specified as a list of Access Control Entries (ACEs).

Each ACE has a matching condition based on packet header fields as follows:

• IP addresses

- · ports
- protocols
- combination of IP addresses, ports, and protocols
- Result (permit or deny)

ACLs are applied to a controller on a per wireless client basis. Typically, you can configure ACLs in a controller itself. However, you can also configure ACLs to a connected Cisco ISE server and download them to the controller when a wireless client joins. Such ACLs are referred to as downloadable ACLs, per-user Dynamic ACLs, or dACLs.

Downloadable ACLs are easy to maintain because they define or update ACLs in Cisco ISE and can be downloaded to all the applicable controllers. (In Cisco IOS-XE 17.8 and earlier releases, you had to configure the name in Cisco ISE and define the ACL individually in each of the controllers.)

### **Scale Considerations for Downloadable ACL**

The following table provides the ACL scale numbers for controllers.

#### Table 25: ACL Scale for Controllers

| Controllers                                                  | ACL Scale                        |
|--------------------------------------------------------------|----------------------------------|
| Cisco Catalyst 9800-40 Wireless Controller (small or medium) | Supports 128 ACLs with 128 ACEs. |
| Cisco Catalyst 9800-80 Wireless Controller (large)           | Supports 256 ACLs and 256 ACEs.  |

## **Guidelines and Restrictions for Downloadable ACL**

- dACL does not support FlexConnect local switching.
- IPv6 dACLs are supported only in Cisco ISE 3.0 or a later release.

# **Configuring dACL Name and Definition in Cisco ISE**

Before you configure a dACL in a controller, you must configure the dACL name and definition in Cisco ISE. For more information, see Configure Per-User Dynamic Access Control Lists in ISE.

# Configuring dACL in a Controller (CLI)

### Before you begin

You should have configured the RADIUS server.

• You should have configured the **aaa-override** command in the policy profile. For more information, see **Configuring AAA for Local Authentication (CLI)**.

### **Procedure**

|        | Command or Action                                                             | Purpose                                   |
|--------|-------------------------------------------------------------------------------|-------------------------------------------|
| Step 1 | configure terminal                                                            | Enters global configuration mode.         |
|        | Example:                                                                      |                                           |
|        | Device# configure terminal                                                    |                                           |
| Step 2 | wireless profile policy policy-profile-name                                   | Configures the wireless profile policy.   |
|        | Example:                                                                      |                                           |
|        | <pre>Device(config)# wireless profile policy<br/>named-policy-profile_4</pre> |                                           |
| Step 3 | aaa-override                                                                  | Configures AAA override to apply policies |
|        | Example:                                                                      | coming from the Cisco ISE servers.        |
|        | <pre>Device(config-wireless-policy)# aaa-override</pre>                       |                                           |
| Step 4 | no shutdown                                                                   | Enables the profile policy.               |
|        | Example:                                                                      |                                           |
|        | Device(config-wireless-policy)# no shutdown                                   |                                           |

# **Configuring Explicit Authorization Server List (CLI)**

|        | Command or Action                                       | Purpose                                 |
|--------|---------------------------------------------------------|-----------------------------------------|
| Step 1 | configure terminal                                      | Enters global configuration mode.       |
|        | Example:                                                |                                         |
|        | Device# configure terminal                              |                                         |
| Step 2 | radius server server-name                               | Specifies the RADIUS server name.       |
|        | Example:                                                |                                         |
|        | Device(config) # radius server<br>Test-SERVER2          |                                         |
| Step 3 | address ipv4 ip-address                                 | Specifies the RADIUS server parameters. |
|        | Example:                                                |                                         |
|        | Device(config-radius-server) # address ipv4 124.3.52.62 |                                         |

|        | Command or Action                                                                                                    | Purpose                                                                                                    |
|--------|----------------------------------------------------------------------------------------------------|----------------------------------------------------------------------------------------------------|
| Step 4 | <pre>pac key key Example: Device(config-radius-server)# pack key cisco</pre>                                                                                              | Specify the authorization and encryption key used between the Device and the key string RADIUS daemon running on the RADIUS server. |
| Step 5 | <pre>exit Example: Device(config-radius-server)# exit</pre>                                                                                                    | Returns to the configuration mode.                                                                                                  |
| Step 6 | aaa group server radius server-group-name  Example:  Device(config)# aaa group server radius authz-server-group                                                           | Creates a radius server-group identification.  Note                                                                                 |
| Step 7 | <pre>aaa authorization network authorization-list group server-group-name  Example:  Device (config) # aaa authorization network authZlist group authz-server-group</pre> | web-based authorization.  Note You must use the already created                                                                     |
| Step 8 | <pre>end Example: Device(config)# end</pre>                                                                                                    | Returns to privileged EXEC mode.                                                                                                    |

# **Verifying dACL Configuration**

To verify the dACL, use the following command:

```
Device# show wireless client mac-address <client_mac> detail
Local Policies:
  Service Template: wlan svc named-policy-profile 1 local (priority 254)
                   : 16
   VT.AN
   Absolute-Timer
                  : 1800
 Server Policies:
   ACS ACL
                   : xACSACLx-IP-tftpv4 2-62de6299
   ACS ACL
                  : xACSACLx-IPV6-tftpv6 2-62de8087
 Resultant Policies:
   ACS ACL : xACSACLx-IP-tftpv4_2-62de6299
   ACS ACL
                   : xACSACLx-IPV6-tftpv6 2-62de8087
                  : VLAN0016
   VLAN Name
                  : 16
   Absolute-Timer : 1800
```

```
To verify dACLs, use the following commands:
```

```
Device# show ip access-lists xACSACLx-IP-tftpv4_2-62de6299
Extended IP access list xACSACLx-IP-tftpv4_2-62de6299
1 deny ip any host 9.8.29.13
2 permit ip any any (58 matches)
```

Device# show ipv6 access-list xACSACLx-IPV6-tftpv6\_2-62de8087

IPv6 access list xACSACLx-IPV6-tftpv6\_2-62de8087

deny ipv6 any host 2001:9:8:29:3AAD:A27A:973A:97CC sequence 1

permit ipv6 any any (2 matches) sequence 2

To view all the downloaded dACLs, use the following command:

Device# show ip access-lists

**Verifying dACL Configuration** 

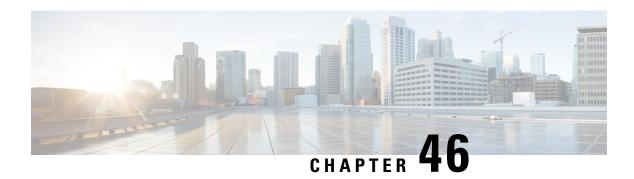

# **Allowed List of Specific URLs**

- Allowed List of Specific URLs, on page 479
- Adding URL to Allowed List, on page 479
- Verifying URLs on the Allowed List, on page 481

# **Allowed List of Specific URLs**

This feature helps you to add specific URLs to allowed list on the embedded wireless controller or the AP so that those specific URLs are available for use, even when there is no connectivity to the internet. You can add URLs to allowed list for web authentication of captive portal and walled garden. Authentication is not required to access the allowed list of URLs. When you try to access sites that are not in allowed list, you are redirected to the Login page.

# **Adding URL to Allowed List**

|        | Command or Action                                             | Purpose                                                                                          |
|--------|---------------------------------------------------------------|--------------------------------------------------------------------------------------------------|
| Step 1 | configure terminal                                            | Enters global configuration mode.                                                                |
|        | Example:                                                      |                                                                                                  |
|        | Device# configure terminal                                    |                                                                                                  |
| Step 2 | urlfilter list <urlfilter-name></urlfilter-name>              | Configures the URL filter profile.                                                               |
|        | Example:                                                      |                                                                                                  |
|        | <pre>Device(config)# urlfilter list url-allowedlist-nbn</pre> |                                                                                                  |
| Step 3 | action [deny   permit]                                        | Configures the list as allowed list. The <b>permit</b>                                           |
|        | Example:                                                      | command configures the list as allowed list at<br>the <b>deny</b> command configures the list as |
|        | Device(config-urlfilter-params)# action permit                |                                                                                                  |

|        | Command or Action                                                        | Purpose                                                                                                    |
|--------|--------------------------------------------------------------------------|----------------------------------------------------------------------------------------------------|
| Step 4 | {redirect-server-ipv4   redirect-server-ipv6}                            | Configures the IP address of the redirect server to which the user requests will be redirected i case of denied requests. |
|        | Example:                                                                 |                                                                                                    |
|        | <pre>Device(config-urlfilter-params)# redirect-server-ipv4 X.X.X.X</pre> |                                                                                                    |
| Step 5 | url url-to-be-allowed                                                    | Configures the URL to be allowed.                                                                                         |
|        | Example:                                                                 |                                                                                                    |
|        | <pre>Device(config-urlfilter-params)# url www.cisco.com</pre>            |                                                                                                    |

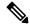

Note

The controller uses two IP addresses and the mechanism only allows for one portal IP to be allowed. To allow pre-authentication access to more HTTP ressources, you need to use URL filters which will dynamically makes holes in the intercept (redirect) and security (preauth) ACLs for the IPs related to the website whose URL you enter in the URL filter. DNS requests will be dynamically snooped for the controller to learn the IP address of those URLs and add it to the ACLs dynamically.

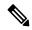

Note

**redirect-server-ipv4** and **redirect-server-ipv6** is applicable only in the local mode, specifically in post-authentication. For any further tracking or displaying any warning messages, the denied user request is redirected to the configured server.

But the **redirect-server-ipv4** and **redirect-server-ipv6** configurations do not apply to pre-authentication scenario as you will be redirected to the controller for the redirect login URL for any denied access.

You can associate the allowed URL with the ACL policy in flex profile.

#### Example

Associating the allowed URL with the ACL policy in flex profile:

```
Device (config) # wireless profile flex default-flex-profile
Device(config-wireless-flex-profile) # acl-policy user v4 acl
Device(config-wireless-flex-profile-acl) # urlfilter list url_allowedlist_nbn
Device(config-wireless-flex-profile-acl) # exit
Device (config-wireless-flex-profile) # description "default flex profile"
Device (config) # urlfilter enhanced-list urllist pre cwa
Device(config-urlfilter-enhanced-params)# url url1.dns.com preference 1 action permit
Device (config-urlfilter-enhanced-params) # url url2.dns.com preference 2 action deny
Device(config-urlfilter-enhanced-params) # url url3.dns.com preference 3 action permit
Device(config) # wlan wlan5 5 wlan5
Device(config-wlan) #ip access-group web user v4 acl
Device (config-wlan) #no security wpa
Device(config-wlan) #no security wpa
Device (config-wlan) #no security wpa wpa2 ciphers aes
Device (config-wlan) #no security wpa akm dot1x
Device (config-wlan) #security web-auth
Device(config-wlan) #security web-auth authentication-list default
```

Device(config-wlan) #security web-auth parameter-map global Device(config-wlan) #no shutdown

# **Verifying URLs on the Allowed List**

To verify the summary and the details of the URLs on the allowed list, use the following **show** commands:

```
Device# show wireless urlfilter summary
Black-list - DENY
           - PERMIT
White-list
          - Specific to Local Mode
Filter-Type
                            ID Filter-Type Action Redirect-ipv4 Redirect-ipv6
URL-List
url-whitelist
                                PRE-AUTH PERMIT 1.1.1.1
Device#
Device# show wireless urlfilter details url-whitelist
List Name..... : url-whitelist
Filter ID.....:: 1
Filter Type.....: PRE-AUTH
Action....: PERMIT
Redirect server ipv4.....: 1.1.1.1
Redirect server ipv6....:
Configured List of URLs
  URL..... : www.cisco.com
```

Verifying URLs on the Allowed List

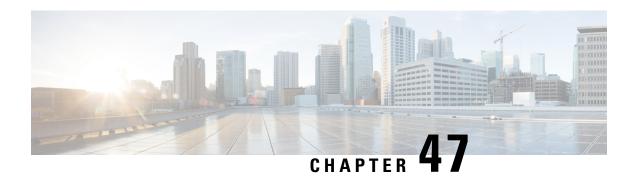

## **Web-Based Authentication**

This chapter describes how to configure web-based authentication on the device. It contains these sections:

- Authentication Overview, on page 483
- How to Configure Local Web Authentication, on page 491
- Configuration Examples for Local Web Authentication, on page 496
- External Web Authentication (EWA), on page 501
- Authentication for Sleeping Clients, on page 506

### **Authentication Overview**

Web authentication is a Layer 3 security solution designed for providing easy and secure guest access to hosts on WLAN with open authentication or appropriate layer 2 security methods. Web authentication allows users to get authenticated through a web browser on a wireless client, with minimal configuration on the client side. It allows users to associate with an open SSID without having to set up a user profile. The host receives an IP address and DNS information from the DHCP server, however cannot access any of the network resources until they authenticate successfully. When the host connects to the guest network, the WLC redirects the host to an authentication web page where the user needs to enter valid credentials. The credentials are authenticated by the WLC or an external authentication server and if authenticated successfully is given full access to the network. Hosts can also be given limited access to particular network resources before authentication for which the pre-authentication ACL functionality needs to be configured.

The following are the different types of web authentication methods:

- Local Web Authentication (LWA): Configured as Layer 3 security on the controller, the web authentication page and the pre-authentication ACL are locally configured on the controller. The controller intercepts http(s) traffic and redirects the client to the internal web page for authentication. The credentials entered by the client on the login page is authenticated by the controller locally or through a RADIUS or LDAP server.
- External Web Authentication (EWA): Configured as Layer 3 security on the controller, the controller intercepts htttp(s) traffic and redirects the client to the login page hosted on the external web server. The credentials entered by the client on the login page is authenticated by the controller locally or through a RADIUS or LDAP server. The pre-authentication ACL is configured statically on the controller.
- Central Web Authentication (CWA): Configured mostly as Layer 2 security on the controller, the redirection URL and the pre-authentication ACL reside on ISE and are pushed during layer 2 authentication to the controller. The controller redirects all web traffic from the client to the ISE login page. ISE validates the credentials entered by the client through HTTPS and authenticates the user.

Use the authentication feature, known as web authentication proxy, to authenticate end users on host systems that do not run the IEEE 802.1x supplicant.

When a client initiates an HTTP session, authentication intercepts ingress HTTP packets from the host and sends an HTML login page to the users. The users enter their credentials, which the authentication feature sends to the authentication, authorization, and accounting (AAA) server for authentication.

If authentication succeeds, authentication sends a Login-Successful HTML page to the host and applies the access policies returned by the AAA server.

If authentication fails, authentication forwards a Login-Fail HTML page to the user, prompting the user to retry the login. If the user exceeds the maximum number of attempts, authentication forwards a Login-Expired HTML page to the host, and the user is .

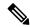

Note

The traceback that you receive when webauth client tries to do authentication does not have any performance or behavioral impact. It happens rarely when the context for which FFM replied back to EPM for ACL application is already dequeued (possibly due to timer expiry) and the session becomes 'unauthorized'.

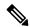

Note

When command authorization is enabled as a part of AAA Authorization configuration through TACACS and the corresponding method list is not configured as a part of the HTTP configuration, WebUI pages will not load any data. However, some wireless feature pages may work as they are privilege based and not command based.

Based on where the web pages are hosted, the local web authentication can be categorized as follows:

- *Internal*—The internal default HTML pages (Login, Success, Fail, and Expire) in the embedded wireless controller are used during the local web authentication.
- *Customized*—The customized web pages (Login, Success, Fail, and Expire) are downloaded onto the embedded wireless controller and used during the local web authentication.
- External—The customized web pages are hosted on the external web server instead of using the in-built or custom web pages.

Based on the various web authentication pages, the types of web authentication are as follows:

- *Webauth*—This is a basic web authentication. Herein, the embedded wireless controller presents a policy page with the user name and password. You need to enter the correct credentials to access the network.
- Consent or web-passthrough—Herein, the controller presents a policy page with the Accept or Deny buttons. You need to click the Accept button to access the network.
- Webconsent—This is a combination of webauth and consent web authentication types. Herein, the embedded wireless controller presents a policy page with Accept or Deny buttons along with user name or password. You need to enter the correct credentials and click the Accept button to access the network.

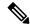

Note

- You can view the webauth parameter-map information using the **show running-config** command output.
- The wireless Web-Authentication feature does not support the bypass type.
- Change in web authentication parameter map redirect login URL does not occur until a AP rejoin happens. You must enable and disable the WLAN to apply the new URL redirection.

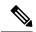

Note

We recommend that you follow the Cisco guidelines to create a customized web authentication login page. If you have upgraded to the latest versions of Google Chrome or Mozilla Firefox browsers, ensure that your webauth bundle has the following line in the *login.html* file:

<body onload="loadAction();">

### **Device Roles**

With local web authentication, the devices in the network have these specific roles:

- Client—The device (workstation) that requests access to the network and the controller and responds to requests from the controller. The workstation must be running an HTML browser with Java Script enabled.
- Authentication server—Authenticates the client. The authentication server validates the identity of the
  client and notifies the controller that the client is authorized to access the network and the controller
  services or that the client is denied.
- *Controller*—Controls the physical access to the network based on the authentication status of the client. The controller acts as an intermediary (proxy) between the client and the authentication server, requesting identity information from the client, verifying that information with the authentication server, and relaying a response to the client.

Figure 14: Local Web Authentication Device Roles

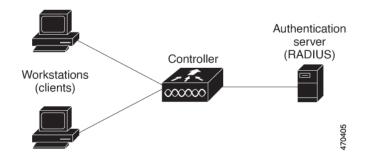

### **Authentication Process**

When the page is hosted on the controller, the controller uses its virtual IP (a non-routable IP like 192.0.2.1 typically) to serve the request. If the page is hosted externally, the web redirection sends the client first to the virtual IP, which then sends the user again to the external login page while it adds arguments to the URL,

such as the location of the virtual IP. Even when the page is hosted externally, the user submits its credentials to the virtual IP.

When you enable local web authentication, these events occur:

- The user initiates an HTTP session.
- The HTTP traffic is intercepted, and authorization is initiated. The controller sends the login page to the user. The user enters a username and password, and the controller sends the entries to the authentication server.
- If the authentication succeeds, the controller downloads and activates the user's access policy from the authentication server. The login success page is sent to the user.
- If the authentication fails, the controller sends the login fail page. The user retries the login. If the maximum number of attempts fails, the controller sends the login expired page, and the host is placed in a watch list. After the watch list times out, the user can retry the authentication process.
- If authentication server is not available, after the web authentication retries, the client moves to the excluded state and the client receives an Authentication Server is Unavailable page.
- The controller reauthenticates a client when the host does not respond to an ARP probe on a Layer 2 interface, or when the host does not send any traffic within the idle timeout on a Layer 3 interface.
- Web authentication sessions can not apply new VLAN as part of the authorization policy, as the client
  already has been assigned an IP address and you will not be able to change the IP address in the client,
  in case the VLAN changes.
- If the terminate action is default, the session is dismantled, and the applied policy is removed.

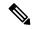

Note

Do not use semicolons (;) while configuring username for GUI access.

### **Local Web Authentication Banner**

With Web Authentication, you can create a default and customized web-browser banners that appears when you log in to the controller.

The banner appears on both the login page and the authentication-result pop-up pages. The default banner messages are as follows:

- Authentication Successful
- Authentication Failed
- Authentication Expired

The Local Web Authentication Banner can be configured as follows:

• Use the following global configuration command:

```
Device(config) # parameter map type webauth global
Device(config-params-parameter-map) # banner ?
file <file-name>
text <Banner text>
title <Banner title>
```

The default banner *Cisco Systems* and *Switch host-name Authentication* appear on the Login Page. *Cisco Systems* appears on the authentication result pop-up page.

Figure 15: Authentication Successful Banner

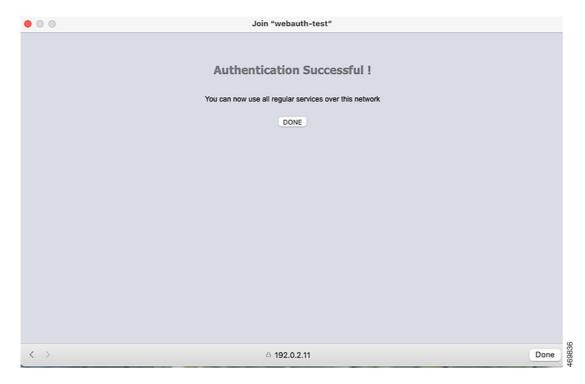

The banner can be customized as follows:

- Add a message, such as switch, router, or company name to the banner:
  - New-style mode—Use the following global configuration command:
     parameter-map type webauth global
     banner text <text>
- Add a logo or text file to the banner:
  - New-style mode—Use the following global configuration command:
     parameter-map type webauth global
     banner file <filepath>

Figure 16: Customized Web Banner

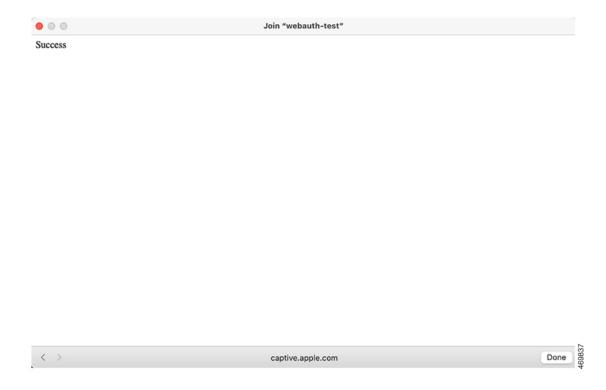

If you do not enable a banner, only the username and password dialog boxes appear in the web authentication login screen, and no banner appears when you log into the switch.

Figure 17: Login Screen With No Banner

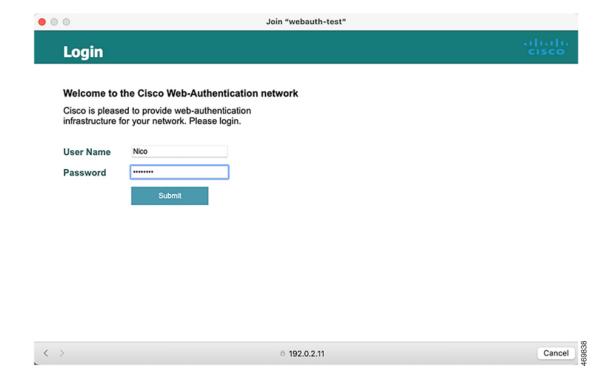

### **Customized Local Web Authentication**

During the local web authentication process, the switch's internal HTTP server hosts four HTML pages to deliver to an authenticating client. The server uses these pages to notify you of these four authentication process states:

- Login: Your credentials are requested
- Success: The login was successful
- Fail: The login failed
- Expire: The login session has expired because of excessive login failures

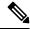

Note

Virtual IP address is mandatory to configure custom web authentication.

### **Guidelines**

- You can substitute your own HTML pages for the default internal HTML pages.
- You can use a logo or specify text in the login, success, failure, and expire web pages.
- On the banner page, you can specify text in the login page.
- The pages are in HTML.

- You must include an HTML redirect command in the success page to access a specific URL.
- The URL string must be a valid URL (for example, http://www.cisco.com). An incomplete URL might cause *page not found* or similar errors on a web browser.
- If you configure web pages for HTTP authentication, they must include the appropriate HTML commands (for example, to set the page time out, to set a hidden password, or to confirm that the same page is not submitted twice). The custom page samples in the webauth bundle are provided with the image and the details of what you can and cannot change.
- The CLI command to redirect users to a specific URL is not available when the configured login form is enabled. The administrator should ensure that the redirection is configured in the web page.
- If the CLI command redirecting users to specific URL after authentication occurs is entered and then the command configuring web pages is entered, the CLI command redirecting users to a specific URL does not take effect.
- Configured web pages can be copied to the switch boot flash or flash.
- The login page can be on one flash, and the success and failure pages can be another flash (for example, the flash on the active switch or a member switch).
- You must configure all four pages.
- All of the logo files (image, flash, audio, video, and so on) that are stored in the system directory (for example, flash, disk0, or disk) and that are displayed on the login page must use web\_auth\_<filename> as the file name.
- The configured authentication proxy feature supports both HTTP and SSL.

You can substitute your HTML pages for the default internal HTML pages. You can also specify a URL to which users are redirected after authentication occurs, which replaces the internal Success page.

Figure 18: Customizable Authentication Page

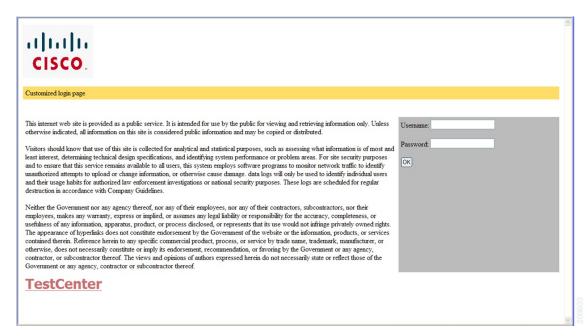

### **Redirection URL for Successful Login Guidelines**

When configuring a redirection URL for successful login, consider these guidelines:

- If the custom authentication proxy web pages feature is enabled, the redirection URL feature is disabled and is not available in the CLI. You can perform redirection in the custom-login success page.
- If the redirection URL feature is enabled, a configured auth-proxy-banner is not used
- To remove the specification of a redirection URL, use the **no** form of the command.
- If the redirection URL is required after the web-based authentication client is successfully authenticated, then the URL string must start with a valid URL (for example, http://) followed by the URL information. If only the URL is given without http://, then the redirection URL on successful authentication might cause page not found or similar errors on a web browser.

# **How to Configure Local Web Authentication**

### **Configuring Default Local Web Authentication**

The following table shows the default configurations required for local web authentication.

Table 26: Default Local Web Authentication Configuration

| Feature                             | Default Setting |
|-------------------------------------|-----------------|
| AAA                                 | Disabled        |
| RADIUS server                       | None specified  |
| • IP address                        |                 |
| UDP authentication port             |                 |
| • Key                               |                 |
| Default value of inactivity timeout | 3600 seconds    |
| Inactivity timeout                  | Disabled        |

## **Configuring AAA Authentication (GUI)**

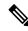

Note

The WebUI does not support the ipv6 radius source-interface under AAA radius server group configuration.

#### **Procedure**

**Step 1** Choose Configuration > Security > AAA.

- **Step 2** In the **Authentication** section, click **Add**.
- Step 3 In the Quick Setup: AAA Authentication window that is displayed, enter a name for your method list.
- **Step 4** Choose the type of authentication you want to perform before allowing access to the network, in the **Type** drop-down list.
- **Step 5** Choose if you want to assign a group of servers as your access server, or if you want to use a local server to authenticate access, from the **Group** Type drop-down list.
- Step 6 To configure a local server to act as a fallback method when servers in the group are unavailable, check the Fallback to local check box.
- Step 7 Choose the server groups you want to use to authenticate access to your network, from the Available Server Groups list and click > icon to move them to the Assigned Server Groups list.
- Step 8 Click Save & Apply to Device.

## **Configuring AAA Authentication (CLI)**

|        | Command or Action                                                    | Purpose                                                                                                    |
|--------|----------------------------------------------------------------------|----------------------------------------------------------------------------------------------------|
| Step 1 | aaa new-model                                                        | Enables AAA functionality.                                                                                               |
|        | Example:                                                             |                                                                                                    |
|        | Device(config)# aaa new-model                                        |                                                                                                    |
| Step 2 | aaa authentication login {default   named_authentication_list} group | Defines the list of authentication methods at login.                                                                     |
|        | AAA_group_name  Example:                                             | <b>named_authentication_list</b> refers to any name that is not greater than 31 characters.                              |
|        | Device(config)# aaa authentication login default group group1        | AAA_group_name refers to the server group name. You need to define the server-group server_name at the beginning itself. |
| Step 3 | aaa authorization network {default   named} group AAA_group_name     | Creates an authorization method list for web-based authorization.                                                        |
|        | Example:                                                             |                                                                                                    |
|        | Device(config)# aaa authorization network default group group1       |                                                                                                    |
| Step 4 | tacacs-server host {hostname   ip_address}                           | Specifies a AAA server.                                                                                                  |
|        | Example:                                                             |                                                                                                    |
|        | Device(config)# tacacs-server host 10.1.1.1                          |                                                                                                    |

### **Configuring the HTTP/HTTPS Server (GUI)**

#### **Procedure**

Step 1 Choose Administration > Management > HTTP/HTTPS/Netconf. Step 2 In the HTTP/HTTPS Access Configuration section, enable HTTP Access and enter the port that will listen for HTTP requests. The default port is 80. Valid values are 80, and ports between 1025 and 65535. Step 3 Enable HTTPS Access on the device and enter the designated port to listen for HTTPS requests. The default port is 1025. Valid values are 443, and ports between 1025 and 65535. On a secure HTTP connection, data to and from an HTTP server is encrypted before being sent over the Internet. HTTP with SSL encryption provides a secure connection to allow such functions as configuring a switch from a Web browser. Step 4 Choose the **Personal Identity Verification** as enabled or disabled. Step 5 In the HTTP Trust Point Configuration section, enable Enable Trust Point to use Certificate Authority servers as trustpoints. Step 6 From the **Trust Points** drop-down list, choose a trust point. Step 7 In the Timeout Policy Configuration section, enter the HTTP timeout policy in seconds. Valid values can range from 1 to 600 seconds. Step 8 Enter the number of minutes of inactivity allowed before the session times out. Valid values can range from 180 to 1200 seconds. Step 9 Enter the server life time in seconds. Valid values can range from 1 to 86400 seconds. Step 10 Enter the maximum number of requests the device can accept. Valid values range from 1 to 86400 requests. Step 11 Save the configuration.

### **Configuring the HTTP Server (CLI)**

To use local web authentication, you must enable the HTTP server within the device. You can enable the server for either HTTP or HTTPS.

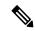

Note

The Apple psuedo-browser will not open if you configure only the **ip http secure-server** command. You should also configure the **ip http server** command.

Follow the procedure given below to enable the server for either HTTP or HTTPS:

|        | Command or Action          | Purpose                           |
|--------|----------------------------|-----------------------------------|
| Step 1 | configure terminal         | Enters global configuration mode. |
|        | Example:                   |                                   |
|        | Device# configure terminal |                                   |

|        | Command or Action                                                  | Purpose                                                                                                    |
|--------|--------------------------------------------------------------------|----------------------------------------------------------------------------------------------------|
| Step 2 | <pre>ip http server Example: Device(config) # ip http server</pre> | Enables the HTTP server. The local web authentication feature uses the HTTP server to communicate with the hosts for user authentication.           |
| Step 3 | ip http secure-server                                              | Enables HTTPS.                                                                                                    |
|        | <pre>Example: Device(config) # ip http secure-server</pre>         | You can configure custom authentication proxy web pages or specify a redirection URL for successful login.  Note  To ensure secure authentication   |
|        |                                                                    | when you enter the <b>ip http secure-server</b> command, the login  page is always in HTTPS (secure  HTTP) even if the user sends an  HTTP request. |
| Step 4 | end                                                                | Exits configuration mode.                                                                                                    |
|        | <pre>Example: Device(config) # end</pre>                           |                                                                                                    |
|        | Device (config)# end                                               |                                                                                                    |

## **Creating a Parameter Map (GUI)**

#### **Procedure**

- **Step 1** Choose Configuration > Security > Web Auth.
- Step 2 Click Add.
- Step 3 Click Policy Map.
- Step 4 Enter Parameter Name, Maximum HTTP connections, Init-State Timeout(secs) and choose webauth in the Type drop-down list.
- Step 5 Click Apply to Device.

### **Configuring the Maximum Web Authentication Request Retries**

Follow these steps to configure the maximum web authentication request retries:

#### **Procedure**

|        | Command or Action                                                | Purpose                                                                               |
|--------|------------------------------------------------------------------|---------------------------------------------------------------------------------------|
| Step 1 | configure terminal                                               | Enters global configuration mode.                                                     |
|        | Example:                                                         |                                                                                       |
|        | Device# configure terminal                                       |                                                                                       |
| Step 2 | configure terminal                                               | Enters global configuration mode.                                                     |
|        | Example:                                                         |                                                                                       |
|        | Device# configure terminal                                       |                                                                                       |
| Step 3 | wireless security web-auth retries number                        | number is the maximum number of web authorequest retries. The valid range is 0 to 20. |
|        | Example:                                                         |                                                                                       |
|        | <pre>Device(config) # wireless security web-auth retries 2</pre> |                                                                                       |
| Step 4 | end                                                              | Returns to privileged EXEC mode.                                                      |
|        | Example:                                                         |                                                                                       |
|        | Device(config)# end                                              |                                                                                       |
|        |                                                                  |                                                                                       |

### **Configuring a Local Banner in Web Authentication Page (GUI)**

#### Procedure

- **Step 1** Choose **Configuration** > **Security** > **Web Auth**.
- Step 2 In the Webauth Parameter Map tab, click the parameter map name. The Edit WebAuth Parameter window is displayed.
- **Step 3** In the **General** tab and choose the required Banner Type:
  - If you choose **Banner Text**, enter the required banner text to be displayed.
  - If you choose File Name, specify the path of the file from which the banner text has to be picked up.
- Step 4 Click Update & Apply.

### **Configuring a Local Banner in Web Authentication Page (CLI)**

Follow the procedure given below to configure a local banner in web authentication pages.

#### **Procedure**

|        | Command or Action                                                                  | Purpose                                                                                                    |
|--------|------------------------------------------------------------------------------------|----------------------------------------------------------------------------------------------------|
| Step 1 | configure terminal                                                                 | Enters global configuration mode.                                                                                                    |
|        | Example:                                                                           |                                                                                                    |
|        | Device# configure terminal                                                         |                                                                                                    |
| Step 2 | parameter-map type webauth param-map                                               | Configures the web authentication parameters.                                                                                                    |
|        | Example:                                                                           | Enters the parameter map configuration mode.                                                                                                    |
|        | Device(config)# parameter-map type webauth param-map                               |                                                                                                    |
| Step 3 | <b>banner</b> [ file   banner-text   title ]                                       | Enables the local banner.                                                                                                    |
|        | <pre>Example: Device(config-params-parameter-map)# banner http C My Switch C</pre> | Create a custom banner by entering <i>C</i> banner-text <i>C</i> (where <i>C</i> is a delimiting character), or <i>file</i> that indicates a file (for example, a logo or text file) that appears in the banner, or <i>title</i> that indicates the title of the banner. |
| Step 4 | end                                                                                | Returns to privileged EXEC mode.                                                                                                    |
|        | Example:                                                                           |                                                                                                    |
|        | Device(config-params-parameter-map)# end                                           |                                                                                                    |

# **Configuration Examples for Local Web Authentication**

### **Example: Obtaining Web Authentication Certificate**

This example shows how to obtain web authentication certificate.

```
Device# configure terminal
Device(config) # crypto pki import cert pkcs12 tftp://9.1.0.100/ldapserver-cert.pl2 cisco
Device(config)# end
Device# show crypto pki trustpoints cert
Trustpoint cert:
    Subject Name:
    e=rkannajr@cisco.com
    cn=sthaliya-lnx
    ou=WNBU
    o=Cisco
   l=SanJose
    st=California
          Serial Number (hex): 00
    Certificate configured.
Device# show crypto pki certificates cert
Certificate
  Status: Available
  Certificate Serial Number (hex): 04
```

```
Certificate Usage: General Purpose
  Issuer:
    e=rkannajr@cisco.com
   cn=sthaliya-lnx
   ou=WNBU
    o=Cisco
   1=SanJose
   st=California
   c=US
  Subject:
   Name: ldapserver
    e=rkannajr@cisco.com
   cn=ldapserver
   ou=WNBU
   o=Cisco
   st=California
  Validity Date:
   start date: 07:35:23 UTC Jan 31 2012
   end date: 07:35:23 UTC Jan 28 2022
  Associated Trustpoints: cert ldap12
  Storage: nvram:rkannajrcisc#4.cer
CA Certificate
  Status: Available
  Certificate Serial Number (hex): 00
  Certificate Usage: General Purpose
  Issuer:
    e=rkannajr@cisco.com
   cn=sthaliya-lnx
   ou=WNBU
   o=Cisco
   1=SanJose
    st=California
   c=US
  Subject:
    e=rkannajr@cisco.com
   cn=sthaliya-lnx
   ou=WNBU
   o=Cisco
   l=SanJose
   st=California
   c=US
  Validity Date:
   start date: 07:27:56 UTC Jan 31 2012
   end date: 07:27:56 UTC Jan 28 2022
  Associated Trustpoints: cert ldap12 ldap
  Storage: nvram:rkannajrcisc#0CA.cer
```

### **Example: Displaying a Web Authentication Certificate**

This example shows how to display a web authentication certificate.

```
Device# show crypto ca certificate verb

Certificate
Status: Available
Version: 3
Certificate Serial Number (hex): 2A9636AC00000000858B
Certificate Usage: General Purpose
Issuer:
cn=Cisco Manufacturing CA
```

```
o=Cisco Systems
Subject:
Name: WS-C3780-6DS-S-2037064C0E80
Serial Number: PID:WS-C3780-6DS-S SN:FOC1534X12Q
cn=WS-C3780-6DS-S-2037064C0E80
serialNumber=PID:WS-C3780-6DS-S SN:FOC1534X120
CRL Distribution Points:
http://www.cisco.com/security/pki/crl/cmca.crl
Validity Date:
start date: 15:43:22 UTC Aug 21 2011
end date: 15:53:22 UTC Aug 21 2021
Subject Key Info:
Public Key Algorithm: rsaEncryption
RSA Public Key: (1024 bit)
Signature Algorithm: SHA1 with RSA Encryption
Fingerprint MD5: A310B856 A41565F1 1D9410B5 7284CB21
Fingerprint SHA1: 04F180F6 CA1A67AF 9D7F561A 2BB397A1 0F5EB3C9
X509v3 extensions:
X509v3 Key Usage: F0000000
  Digital Signature
  Non Repudiation
  Key Encipherment
  Data Encipherment
X509v3 Subject Key ID: B9EEB123 5A3764B4 5E9C54A7 46E6EECA 02D283F7
X509v3 Authority Key ID: D0C52226 AB4F4660 ECAE0591 C7DC5AD1 B047F76C
Authority Info Access:
Associated Trustpoints: CISCO IDEVID SUDI
Key Label: CISCO IDEVID SUDI
```

### **Example: Choosing the Default Web Authentication Login Page**

This example shows how to choose a default web authentication login page.

```
Device# configure terminal
Device (config) # parameter-map type webauth test
This operation will permanently convert all relevant authentication commands to their CPL
control-policy equivalents. As this conversion is irreversible and will
disable the conversion CLI 'authentication display [legacy|new-style]', you are strongly
advised to back up your current configuration before proceeding.
Do you wish to continue? [yes]: yes
Device(config)# wlan wlan50
Device (config-wlan) # shutdown
Device(config-wlan) # security web-auth authentication-list test
Device(config-wlan)# security web-auth parameter-map test
Device (config-wlan) # no shutdown
Device (config-wlan) # end
Device# show running-config | section wlan50
wlan wlan50 50 wlan50
 security wpa akm cckm
security wpa wpa1
security wpa wpal ciphers aes
security wpa wpal ciphers tkip
security web-auth authentication-list test
 security web-auth parameter-map test
 session-timeout 1800
no shut.down
Device# show running-config | section parameter-map type webauth test
parameter-map type webauth test
type webauth
```

# Example: Choosing a Customized Web Authentication Login Page from an IPv4 External Web Server

This example shows how to choose a customized web authentication login page from an IPv4 external web server

```
Device# configure terminal
Device(config)# parameter-map type webauth global
Device (config-params-parameter-map) # virtual-ip ipv4 192.0.2.1.
Device(config-params-parameter-map) # parameter-map type webauth test
Device (config-params-parameter-map) # type webauth
Device(config-params-parameter-map) # redirect for-login http://9.1.0.100/login.html
Device (config-params-parameter-map) # redirect portal ipv4 9.1.0.100
Device(config-params-parameter-map)# end
Device# show running-config | section parameter-map
parameter-map type webauth global
virtual-ip ipv4 192.0.2.1.
parameter-map type webauth test
type webauth
redirect for-login http://9.1.0.100/login.html
redirect portal ipv4 9.1.0.100
security web-auth parameter-map rasagna-auth-map
security web-auth parameter-map test
```

# Example: Choosing a Customized Web Authentication Login Page from an IPv6 External Web Server

This example shows how to choose a customized web authentication login page from an IPv6 external web server.

```
Device# configure terminal
Device (config) # parameter-map type webauth global
Device(config-params-parameter-map)# virtual-ip ipv6 2001:DB8::/48
Device(config-params-parameter-map) # parameter-map type webauth test
{\tt Device}\,({\tt config-params-parameter-map})\,\#\,\,{\tt type}\,\,\,{\tt webauth}
Device (config-params-parameter-map) # redirect for-login http://9:1:1::100/login.html
Device (config-params-parameter-map) # redirect portal ipv6 9:1:1::100
Device(config-params-parameter-map) # end
Device# show running-config | section parameter-map
parameter-map type webauth global
virtual-ip ipv6 2001:DB8::/48
parameter-map type webauth test
type webauth
redirect for-login http://9:1:1::100/login.html
redirect portal ipv6 9:1:1::100
security web-auth parameter-map rasagna-auth-map
security web-auth parameter-map test
```

### **Example: Assigning Login, Login Failure, and Logout Pages per WLAN**

This example shows how to assign login, login failure and logout pages per WLAN.

```
Device# configure terminal
Device(config) # parameter-map type webauth test
Device (config-params-parameter-map) # custom-page login device flash:loginsantosh.html
Device (config-params-parameter-map) # custom-page login expired device flash:loginexpire.html
Device (config-params-parameter-map) # custom-page failure device flash:loginfail.html
Device (config-params-parameter-map) # custom-page success device flash:loginsucess.html
Device (config-params-parameter-map) # end
Device# show running-config | section parameter-map type webauth test
parameter-map type webauth test
type webauth
 redirect for-login http://9.1.0.100/login.html
redirect portal ipv4 9.1.0.100
custom-page login device flash:loginsantosh.html
 custom-page success device flash:loginsucess.html
 custom-page failure device flash:loginfail.html
 custom-page login expired device flash:loginexpire.html
```

### **Example: Configuring Preauthentication ACL**

This example shows how to configure preauthentication ACL.

```
Device# configure terminal
Device(config)# wlan fff
Device(config-wlan)# shutdown
Device(config-wlan)# ip access-group web preauthrule
Device(config-wlan)# no shutdown
Device(config-wlan)# end
Device# show wlan name fff
```

### **Example: Configuring Webpassthrough**

This example shows how to configure webpassthrough.

```
Device# configure terminal
Device(config)# parameter-map type webauth webparalocal
Device(config-params-parameter-map)# type consent
Device(config-params-parameter-map)# end
Device# show running-config | section parameter-map type webauth test
parameter-map type webauth test
type webauth
redirect for-login http://9.1.0.100/login.html
redirect portal ipv4 9.1.0.100
```

### **Verifying Web Authentication Type**

To verify the web authentication type, run the following command:

```
Device# show parameter-map type webauth all
Type Name
------Global global
Named webauth
Named ext
Named redirect
Named abc
```

```
Named glbal
Named ewa-2
Device# show parameter-map type webauth global
Parameter Map Name : global
Banner:
Text : CisCo
Type : webauth
Auth-proxy Init State time : 120 sec
Webauth max-http connection: 100
Webauth logout-window : Enabled
Webauth success-window : Enabled
Consent Email : Disabled
Sleeping-Client : Enabled
Sleeping-Client timeout : 60 min
Virtual-ipv4 : 192.0.2.1.
Virtual-ipv4 hostname :
Webauth intercept https: Disabled
Webauth Captive Bypass : Disabled
Webauth bypass intercept ACL:
Trustpoint name :
HTTP Port: 80
Watch-list:
Enabled : no
Webauth login-auth-bypass:
Device# show parameter-map type webauth name global
Parameter Map Name : global
Type : webauth
Auth-proxy Init State time : 120 sec
Webauth max-http connection: 100
Webauth logout-window : Enabled
Webauth success-window : Enabled
Consent Email : Disabled
Sleeping-Client : Disabled
Webauth login-auth-bypass:
```

## **External Web Authentication (EWA)**

# Configuring EWA with Single WebAuth Server Address and Default Ports (80/443) (CLI)

|        | Command or Action                                        | Purpose                                    |
|--------|----------------------------------------------------------|--------------------------------------------|
| Step 1 | configure terminal                                       | Enters global configuration mode.          |
|        | Example:                                                 |                                            |
|        | Device# configure terminal                               |                                            |
| Step 2 | aaa authentication login                                 | Defines the authentication method at login |
|        | Example:                                                 |                                            |
|        | Device(config)# aaa authentication logi<br>WEBAUTH local | n                                          |

|         | Command or Action                                                                                          | Purpose                                       |
|---------|----------------------------------------------------------------------------------------------------|-----------------------------------------------|
| Step 3  | parameter-map type webauth                                                                                 | Creates the parameter map.                    |
|         | parameter-map-name                                                                                         | The parameter-map-name must not exceed 99     |
|         | Example:                                                                                                   | characters.                                   |
|         | Device(config)# parameter-map type webauth ISE-Ext-Webauth_IP                                              |                                               |
| Step 4  | type webauth                                                                                               | Configures the webauth type parameter.        |
|         | Example:                                                                                                   |                                               |
|         | <pre>Device(config-params-parameter-map)# type webauth</pre>                                               |                                               |
| Step 5  | redirect for-login URL-String                                                                              | Configures the URL string for redirect during |
|         | Example:                                                                                                   | login.                                        |
|         | Device (config-params-parameter-map) #                                                                     |                                               |
|         | redirect for-login https://921809849/anal/knalstipatiofqual=affine-198-198-198-198-198-198-198-198-198-198 |                                               |
| Step 6  | redirect portal ipv4 ip-address                                                                            | Configures the external portal IPv4 address.  |
|         | Example:                                                                                                   |                                               |
|         | Device(config-params-parameter-map)#                                                                       |                                               |
|         | redirect portal ipv4 192.168.0.98                                                                          |                                               |
| Step 7  | exit                                                                                                    | Returns to global configuration mode.         |
|         | Example:                                                                                                   |                                               |
|         | <pre>Device(config-params-parameter-map) # exit</pre>                                                      |                                               |
| Step 8  | wlan wlan-name wlan-id SSID-name                                                                           | Configures a WLAN.                            |
|         | Example:                                                                                                   |                                               |
|         | Device(config)# wlan EWLC3-GUEST 3 EWLC3-GUEST                                                             |                                               |
| Step 9  | no security ft adaptive                                                                                    | Disables adaptive 11r.                        |
|         | Example:                                                                                                   |                                               |
|         | Device(config-wlan)# no security ft adaptive                                                               |                                               |
| Step 10 | no security wpa                                                                                            | Disables WPA security.                        |
|         | Example:                                                                                                   |                                               |
|         | Device(config-wlan)# no security wpa                                                                       |                                               |
| Step 11 | no security wpa wpa2                                                                                       | Disables WPA2 security.                       |
|         | Example:                                                                                                   |                                               |
|         | Device(config-wlan)# no security wpa wpa2                                                                  |                                               |

|         | Command or Action                                                       | Purpose                                                    |
|---------|-------------------------------------------------------------------------|------------------------------------------------------------|
| Step 12 | no security wpa wpa2 ciphers aes                                        | Disables WPA2 ciphers for AES.                             |
|         | Example:                                                                |                                                            |
|         | Device(config-wlan)# no security wpa wpa2 ciphers aes                   |                                                            |
| Step 13 | no security wpa akm dot1x                                               | Disables security AKM for dot1x.                           |
|         | Example:                                                                |                                                            |
|         | Device(config-wlan)# no security wpa akm dot1x                          |                                                            |
| Step 14 | security web-auth                                                       | Enables web authentication for WLAN.                       |
|         | Example:  Device(config-wlan) # security web-auth                       |                                                            |
| Step 15 | security web-auth authentication-list authenticate-list-name            | Enables authentication list for dot1x security.            |
|         | Example:                                                                |                                                            |
|         | Device(config-wlan)# security web-auth authentication-list WEBAUTH      |                                                            |
| Step 16 | security web-auth parameter-map                                         | Configures the parameter map.                              |
|         | parameter-map-name                                                      | <b>Note</b> If parameter map is not                        |
|         | Example:                                                                | associated with a WLAN, the                                |
|         | Device(config-wlan)# security web-auth parameter-map ISE-Ext-Webauth_IP | configuration is considered from the global parameter map. |
| Step 17 | end                                                                     | Returns to privileged EXEC mode.                           |
|         | Example:                                                                |                                                            |
|         | Device(config-wlan)# end                                                |                                                            |

# Configuring EWA with Multiple Web Servers and/or Ports Different than Default (80/443)

|        | Command or Action          | Purpose                           |
|--------|----------------------------|-----------------------------------|
| Step 1 | configure terminal         | Enters global configuration mode. |
|        | Example:                   |                                   |
|        | Device# configure terminal |                                   |

|        | Command or Action                                                                            | Purpose                                                                                       |
|--------|----------------------------------------------------------------------------------------------|-----------------------------------------------------------------------------------------------|
| Step 2 | <pre>ip access-list extended name Example:    Device(config) # ip access-list extended</pre> | Defines an extended IPv4 access list using a name, and enters access-list configuration mode. |
| Step 3 | access-list-number permit tcp any host<br>external_web_server_ip_address1 eq<br>port-number  | Permits access from any host to the external web server port number 8443.                     |
|        | Example:  Device(config) # 10 permit tcp any host 192.168.0.98 eq 8443                       |                                                                                               |
| Step 4 | access-list-number permit tcp any host external_web_server_ip_address2 eq port-number        | Permits access from any host to the external web server port number 8443.                     |
|        | Example:  Device(config) # 10 permit tcp any host 192.168.0.99 eq 8443                       |                                                                                               |
| Step 5 | access-list-number permit udp any any eq<br>domain                                           | Permits DNS UDP traffic.                                                                      |
|        | Example:  Device(config) # 20 permit udp any any eq domain                                   |                                                                                               |
| Step 6 | access-list-number permit udp any any eq<br>bootpc                                           | Permits DHCP traffic.                                                                         |
|        | <pre>Example:   Device(config) # 30 permit udp any any   eq bootpc</pre>                     |                                                                                               |
| Step 7 | access-list-number permit udp any any eq<br>bootps                                           | Permits DHCP traffic.                                                                         |
|        | Example:  Device(config) # 40 permit udp any any eq bootps                                   |                                                                                               |
| Step 8 | access-list-number permit tcp host<br>external_web_server_ip_address1 eq<br>port_number any  | Permits the access from the external web server port 8443 to any host.                        |
|        | Example:  Device(config) # 50 permit tcp host 192.168.0.98 eq 8443 any                       |                                                                                               |
| Step 9 | access-list-number permit tcp host<br>external_web_server_ip_address2 eq<br>port_number any  | Permits the access from the external web server port 8443 to any host.                        |

|         | Command or Action                                           | Purpose                                              |
|---------|-------------------------------------------------------------|------------------------------------------------------|
|         | Example:                                                    |                                                      |
|         | Device(config)# 50 permit tcp host 192.168.0.99 eq 8443 any |                                                      |
| Step 10 | access-list-number permit tcp any any eq<br>domain          | Permits the DNS TCP traffic.                         |
|         | Example:                                                    |                                                      |
|         | Device(config)# 60 permit tcp any any eq domain             |                                                      |
| Step 11 | access-list-number deny ip any any                          | Denies all the other traffic.                        |
|         | Example:                                                    |                                                      |
|         | Device(config)# 70 deny ip any any                          |                                                      |
| Step 12 | wlan wlan-name wlan-id ssid                                 | Creates the WLAN.                                    |
|         | Example:                                                    |                                                      |
|         | Device(config)# wlan EWLC3-GUEST 3 EWLC3-GUEST              |                                                      |
| Step 13 | ip access-group web name                                    | Configures the IPv4 WLAN web ACL. The                |
|         | Example:                                                    | variable <i>name</i> specifies the user-defined IPv4 |
|         | Device(config-wlan)# ip access-group web preauth_ISE_Ext_WA | ACL name.                                            |
| Step 14 | end                                                         | Returns to privileged EXEC mode.                     |
|         | Example:                                                    |                                                      |
|         | Device(config-wlan)# end                                    |                                                      |
| Step 14 | end Example:                                                | Returns to privileged EXEC mode.                     |

# Configuring Wired Guest EWA with Multiple Web Servers and/or Ports Different than Default (80/443)

#### Before you begin

You cannot assign a manual ACL to a wired guest LAN configuration. The workaround is to use the bypass ACL in the global parameter map.

|        | Command or Action            | Purpose                                          |
|--------|------------------------------|--------------------------------------------------|
| Step 1 | configure terminal           | Enters global configuration mode.                |
|        | Example:                     |                                                  |
|        | Device# configure terminal   |                                                  |
| Step 2 | ip access-list extended name | Defines an extended IPv4 access list using a     |
|        | Example:                     | name, and enters access-list configuration mode. |

|        | Command or Action                                                        | Purpose                                                                                                    |
|--------|--------------------------------------------------------------------------|----------------------------------------------------------------------------------------------------|
|        | Device(config)# ip access-list extended<br>BYPASS_ACL                    |                                                                                                    |
| Step 3 | access-list-number deny ip any host hostname                             | Allows the traffic to switch centrally.                                                                                                    |
|        | Example:                                                                 |                                                                                                    |
|        | Device(config)# 10 deny ip any host 192.168.0.45                         |                                                                                                    |
| Step 4 | access-list-number deny ip any host hostname                             | Allows the traffic to switch centrally.                                                                                                    |
|        | Example:                                                                 |                                                                                                    |
|        | Device(config)# 20 deny ip any host 4.0.0.1                              |                                                                                                    |
| Step 5 | parameter-map type webauth global                                        | Creates a parameter map and enters                                                                                                    |
|        | Example:                                                                 | parameter-map webauth configuration mode.                                                                                                    |
|        | Device(config)# parameter-map type webauth global                        |                                                                                                    |
| Step 6 | webauth-bypass-intercept name  Example:                                  | Creates a WebAuth bypass intercept using the ACL name.                                                                                                    |
|        | Device(config-params-parameter-map)# webauth-bypass-intercept BYPASS_ACL | Note  You cannot apply a manual ACL to the wired guest profile and configure an external web authentication with multiple IP addresses or different ports. The workaround is to use the bypass ACL for wired guest profile. |
| Step 7 | end                                                                      | Returns to privileged EXEC mode.                                                                                                    |
|        | Example:                                                                 |                                                                                                    |
|        | Device(config-params-parameter-map)# end                                 |                                                                                                    |

# **Authentication for Sleeping Clients**

### **Information About Authenticating Sleeping Clients**

Clients with guest access that have had successful web authentication are allowed to sleep and wake up without having to go through another authentication process through the login page. You can configure the duration for which sleeping clients should be remembered for before reauthentication becomes necessary. The valid range is 10 minutes to 43200 minutes, with the default being 720 minutes. You can also configure this duration on WebAuth parameter map that is mapped to a WLAN. Note that the sleeping client timer comes into effect due to instances such as idle timeout, session timeout, disabling of the WLAN, and the AP being nonoperational.

This feature is supported in the following FlexConnect scenario: local switching and central authentication.

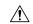

Caution

If the MAC address of a client that goes to sleep mode is spoofed, the fake device such as a laptop can be authenticated.

#### **Mobility Scenarios**

Following are some guidelines in a mobility scenario:

- L2 roaming in the same subnet is supported.
- Anchor sleeping timer is applicable.
- The sleeping client information is shared between multiple autoanchors when a sleeping client moves from one anchor to another.

A sleeping client does not require reauthentication in the following scenarios:

- Suppose there are two embedded wireless controllers in a mobility group. A client that is associated with
  one embedded wireless controller goes to sleep and then wakes up and gets associated with the other
  embedded wireless controller.
- Suppose there are three embedded wireless controllers in a mobility group. A client that is associated with the second embedded wireless controller that is anchored to the first controller goes to sleep, wakes up, and gets associated with the third embedded wireless controller.
- A client sleeps, wakes up and gets associated with the same or different export foreign embedded wireless controller that is anchored to the export anchor.

### **Restrictions on Authenticating Sleeping Clients**

- The sleep client feature works only for WLAN configured with WebAuth security.
- You can configure the sleeping clients only on a per WebAuth parameter-map basis.
- The authentication of sleeping clients feature is supported only on WLANs that have Layer 3 security enabled.
- With Layer 3 security, the Authentication, Passthrough, and On MAC Filter failure web policies are supported. The Conditional Web Redirect and Splash Page Web Redirect web policies are not supported.
- The central web authentication of sleeping clients is not supported.
- The authentication of sleeping clients feature is not supported on guest LANs and remote LANs.
- A guest access sleeping client that has a local user policy is not supported. In this case, the WLAN-specific timer is applied.

### **Configuring Authentication for Sleeping Clients (GUI)**

#### **Procedure**

- **Step 1** Choose **Configuration** > **Security** > **Web Auth**.
- Step 2 In the Webauth Parameter Map tab, click the parameter map name. The Edit WebAuth Parameter window is displayed.
- **Step 3** Select **Sleeping Client Status** check box.
- Step 4 Click Update & Apply to Device.

### **Configuring Authentication for Sleeping Clients (CLI)**

|        | Command or Action                                                           | Purpose                                                                                                    |  |
|--------|-----------------------------------------------------------------------------|----------------------------------------------------------------------------------------------------|--|
| Step 1 | [no] parameter-map type webauth {parameter-map-name   global}               | Creates a parameter map and enters parameter-map webauth configuration mode.                                                  |  |
|        | Example:                                                                    |                                                                                                    |  |
|        | <pre>Device(config)# parameter-map type webauth global</pre>                |                                                                                                    |  |
| Step 2 | sleeping-client [timeout time]                                              | Configures the sleeping client timeout to 100                                                                                 |  |
|        | Example:                                                                    | minutes. Valid range is between 10 minutes and 43200 minutes.                                                                 |  |
|        | <pre>Device(config-params-parameter-map)# sleeping-client timeout 100</pre> | Note  If you do not use the timeout keyword, the sleeping client is configured with the default timeout value of 720 minutes. |  |
| Step 3 | end                                                                         | Exits parameter-map webauth configuration mode and returns to privileged EXEC mode.                                           |  |
| Step 4 | (Optional) show wireless client sleeping-client                             | Shows the MAC address of the clients and the                                                                                  |  |
|        | Example:                                                                    | time remaining in their respective sessions.                                                                                  |  |
|        | Device# show wireless client sleeping-client                                |                                                                                                    |  |
| Step 5 | (Optional) clear wireless client sleeping-client [mac-address mac-addr]     | clear wireless client     sleeping-client—Deletes all sleeping client                                                         |  |
|        | Example:                                                                    | entries from the sleeping client cache.                                                                                       |  |
|        | Device# clear wireless client sleeping-client mac-address 00e1.e1e1.0001    | • clear wireless client sleeping-client mac-address mac-addr—Deletes the specific MAC entry from the sleeping client cache.   |  |

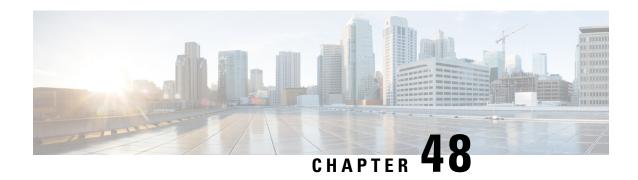

## **Central Web Authentication**

- Information About Central Web Authentication, on page 509
- How to Configure ISE, on page 510
- How to Configure Central Web Authentication on the Controller, on page 512
- Authentication for Sleeping Clients, on page 519

### Information About Central Web Authentication

Central web authentication offers the possibility to have a central device that acts as a web portal (in this example, the ISE). The major difference compared to the usual local web authentication is that it is shifted to Layer 2 along with MAC filtering or dot1x authentication. The concept also differs in that the radius server (ISE in this example) returns special attributes that indicate to the switch that a web redirection must occur. This solution eliminates any delay to start the web authentication.

The following are the different types of web authentication methods:

- Local Web Authentication (LWA): Configured as Layer 3 security on the controller, the web authentication page and the pre-authentication ACL are locally configured on the controller. The controller intercepts htttp(s) traffic and redirects the client to the internal web page for authentication. The credentials entered by the client on the login page is authenticated by the controller locally or through a RADIUS or LDAP server.
- External Web Authentication (EWA): Configured as Layer 3 security on the controller, the controller intercepts htttp(s) traffic and redirects the client to the login page hosted on the external web server. The credentials entered by the client on the login page is authenticated by the controller locally or through a RADIUS or LDAP server. The pre-authentication ACL is configured statically on the controller.
- Central Web Authentication (CWA): Configured mostly as Layer 2 security on the controller, the redirection URL and the pre-authentication ACL reside on ISE and are pushed during layer 2 authentication to the controller. The controller redirects all web traffic from the client to the ISE login page. ISE validates the credentials entered by the client through HTTPS and authenticates the user.

Globally, if the MAC address of the client station is not known by the radius server (but other criteria can also be used), the server returns the redirection attributes, and the embedded wireless controller authorizes the station (using the MAC filtering) but places an access list to redirect the web traffic to the portal.

Once the user logs into the guest portal, it is possible to re-authenticate the client so that a new Layer 2 MAC filtering occurs using the Change of Authorization (CoA). This way, the ISE remembers that it was a webauth

user and pushes the necessary authorization attributes to the embedded wireless controller for accessing the network.

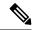

Note

In Central Web Authentication (CWA) with dual VLAN posture scenario, Cisco AireOS and IOS-XE controller performs 2 and 3 EAPOL handshakes respectively. If a client is stuck in a quarantine VLAN because of any break in EAPOL handshake due to client or network issue, you need to analyze the client or network issue.

However, you can manually disconnect or reconnect the client to come out of the quarantine loop (or) click the Scan Again on AnyConnect (Or) enable posture lease (Or) use the ISE posture sync feature.

### **Prerequisites for Central Web Authentication**

• Cisco Identity Services Engine (ISE)

## **How to Configure ISE**

To configure ISE, proceed as follows:

- 1. Create an authorization profile.
- 2. Create an authentication rule.
- **3.** Create an authorization rule.

### **Creating an Authorization Profile**

#### **Procedure**

- Step 1 Click Policy, and click Policy Elements.
- Step 2 Click Results.
- **Step 3** Expand **Authorization**, and click **Authorization Profiles**.
- **Step 4** Click **Add** to create a new authorization profile for central webauth.
- **Step 5** In the **Name** field, enter a name for the profile. For example, CentralWebauth.
- **Step 6** Choose **ACCESS\_ACCEPT** from the Access Type drop-down list.
- Step 7 Check the Web Redirection (CWA, MDM, NSP, CPP) check box, and choose Centralized Web Auth from the drop-down list.
- **Step 8** In the **ACL** field, enter the name of the ACL that defines the traffic to be redirected. For example, redirect.
- **Step 9** In the **Value** field, choose the default or customized values.

The Value attribute defines whether the ISE sees the default or a custom web portal that the ISE admin created.

Step 10 Click Save.

### **Creating an Authentication Rule**

Follow the procedure given below to use the authentication profile and create the authentication rule:

#### **Procedure**

| Step 1 | In the <b>Policy</b> > <b>Authentication</b> page, click <b>Authentication</b> .      |  |
|--------|---------------------------------------------------------------------------------------|--|
| Step 2 | Enter a name for your authentication rule. For example, MAB.                          |  |
| Step 3 | In the If condition field, select the plus (+) icon.                                  |  |
| Step 4 | Choose Compound condition, and choose Wireless_MAB.                                   |  |
| Step 5 | Click the arrow located next to and in order to expand the rule further.              |  |
| Step 6 | Click the + icon in the Identity Source field, and choose <b>Internal endpoints</b> . |  |
| Step 7 | Choose Continue from the 'If user not found' drop-down list.                          |  |
|        | This option allows a device to be authenticated even if its MAC address is not known. |  |
| Step 8 | Click Save.                                                                           |  |

### **Creating an Authorization Rule**

You can configure many rules in the authorization policy. The *MAC not known* rule is configured in this section:

#### **Procedure**

| ı | Click Policy > Authorization.                                                                                                  |  |
|---|----------------------------------------------------------------------------------------------------|--|
| 2 | In the Rule Name field, enter a name. For example: Mac not known.                                                              |  |
| 3 | In the Conditions field, click the plus (+) icon.                                                                              |  |
|   | Choose Compound Conditions, and choose Wireless_MAB.                                                                           |  |
|   | From the settings icon, select Add Attribute/Value from the options.                                                           |  |
|   | In the Description field, choose <b>Network Access</b> > <b>AuthenticationStatus</b> as the attribute from the drop-down list. |  |
|   | Choose the <b>Equals</b> operator.                                                                                             |  |
|   | From the right-hand field, choose <b>UnknownUser</b> .                                                                         |  |
|   | In the Permissions field, choose the authorization profile name that you had created earlier.                                  |  |
|   | The ISE continues even though the user (or MAC) is not known.                                                                  |  |
|   |                                                                                                    |  |

Unknown users are now presented with the Login page. However, once they enter their credentials, they are presented again with an authentication request on the ISE; therefore, another rule must be configured with a condition that is met if the user is a guest user. For example, if UseridentityGroup Equals Guest is used then it is assumed that all guests belong to this group.

- **Step 10** In the Conditions field, click the plus (+) icon.
- **Step 11** Choose **Compound Conditions**, and choose to create a new condition.

The new rule must come before the MAC not known rule.

- **Step 12** From the settings icon, select **Add Attribute/Value** from the options.
- **Step 13** In the Description field, choose **Network Access** > **UseCase** as the attribute from the drop-down list.
- **Step 14** Choose the **Equals** operator.
- **Step 15** From the right-hand field, choose **GuestFlow**.
- **Step 16** In the Permissions field, click the plus (+) icon to select a result for your rule.

You can choose **Standard** > **PermitAccess** option or create a custom profile to return the attributes that you like.

When the user is authorized on the login page, the ISE triggers a COA that results in the restart of Layer 2 authentication. When the user is identified as a guest user, the user is authorized.

# **How to Configure Central Web Authentication on the Controller**

To configure central web authentication on the controller, proceed as follows:

- 1. Configure WLAN.
- 2. Configure policy profile.
- 3. Configure redirect ACL.
- **4.** Configure AAA for central web authentication.
- **5.** Configure redirect ACL in Flex profile.

### **Configuring WLAN (GUI)**

#### Before you begin

You need to enable MAC filtering for Layer 2 authentication to download the redirect URL and ACL.

#### **Procedure**

- **Step 1** Choose **Configuration** > **Tags & Profiles** > **WLANs**.
- **Step 2** In the WLANs window, click the name of the WLAN or click Add to create a new one.
- **Step 3** In the **Add/Edit WLAN** window that is displayed, click the **General** tab to configure the following parameters.
  - In the **Profile Name** field, enter or edit the name of the profile.
  - In the **SSID** field, enter or edit the SSID name.

The SSID name can be alphanumeric, and up to 32 characters in length.

- In the **WLAN ID** field, enter or edit the ID number. The valid range is between 1 and 512.
- From the Radio Policy drop-down list, choose the 802.11 radio band.

- Using the Broadcast SSID toggle button, change the status to either Enabled or Disabled .
- Using the **Status** toggle button, change the status to either **Enabled** or **Disabled** .

#### **Step 4** Click the **Security** tab, and then **Layer 2** tab to configre the following parameters:

- From the Layer 2 Security Mode drop-down list, choose None. This setting disables Layer 2 security.
- Enter the Reassociation Timeout value, in seconds. This is the time after which a fast transition reassociation times out.
- Check the **Over the DS** check box to enable Fast Transition over a distributed system.
- Choose OWE, Opportunistic Wireless Encryption (OWE) provides data confidentiality with encryption over the air between an AP radio and a wireless client. OWE Transition Mode is meant to provide a sort of backwards compatibility.
- Choose Fast Transition, 802.11r which is the IEEE standard for fast roaming, introduces a new concept of roaming where the initial handshake with a new AP is done even before the corresponding client roams to the target access point. This concept is called Fast Transition.
- Check the check box to enable MAC filtering in the WLAN.

#### Step 5 Click Save & Apply to Device.

### **Configuring WLAN (CLI)**

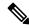

Note

You need to enable MAC filtering for Layer 2 authentication to download the redirect URL and ACL.

After completing the WLAN configuration, if the changes are not pushed to all the APs, the following syslog message appears:

2021/01/06 16:20:00.597927186 {wncd\_x\_R0-4}{1}: [wlanmgr-db] [20583]: UUID: 0, ra: 0, TID: 0 (note): Unable to push WLAN config changes to all APs, cleanup required for WlanId: 2, profile: wlan1 state: Delete pending

If the above mentioned syslog message appears for more than six minutes, reload the controller.

If the controller does not reload and still the syslog message appears, then collect the archive logs, wncd core file, and raise a case by clicking the following link: Support Case Manager.

|        | Command or Action                       | Purpose                                                        |
|--------|-----------------------------------------|----------------------------------------------------------------|
| Step 1 | wlan wlan-name wlan-id SSID-name        | Enters the WLAN configuration sub-mode.                        |
|        | Example:                                | wlan-name is the name of the configured                        |
|        | Device(config) # wlan wlanProfileName 1 | WLAN.                                                          |
|        | ngwcSSID                                | wlan-id is the wireless LAN identifier. The range is 1 to 512. |

|        | Command or Action                                 | Purpose |                                                                                                    |
|--------|---------------------------------------------------|---------|----------------------------------------------------------------------------------------------------|
|        |                                                   |         | <b>ame</b> is the SSID name which can 32 alphanumeric characters.                                                                             |
|        |                                                   | Note    | If you have already configured this command, enter wlan wlan-name command.                                                                    |
| Step 2 | mac-filtering [name]                              | Enables | MAC filtering on a WLAN.                                                                                                    |
|        | Example:  Device(config-wlan)# mac-filtering name | Note    | While configuring mac-filtering<br>the default authentication list is<br>considered, if the authentication<br>list is not configured earlier. |
| Step 3 | no security wpa                                   | Disable | WPA security.                                                                                                    |
|        | Example:  Device(config-wlan) # no security wpa   |         |                                                                                                    |
| Step 4 | no shutdown                                       | Enables | the WLAN.                                                                                                    |
|        | Example:  Device(config-wlan) # no shutdown       |         |                                                                                                    |
| Step 5 | end                                               | Returns | to privileged EXEC mode.                                                                                                    |
|        | Example:                                          |         |                                                                                                    |
|        | Device(config-wlan)# end                          |         |                                                                                                    |

#### Example

```
Device# config terminal
Device(config)# wlan wlanProfileName 1 ngwcSSID
Device(config-wlan)# mac-filtering default
Device(config-wlan)# no security wpa
Device(config-wlan)# no shutdown
Device(config-wlan)# end
```

### **Configuring Policy Profile (CLI)**

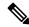

Note

You need a AAA override to apply policies coming from the AAA or ISE servers. When a redirect URL and redirect ACL is received from the ISE server, NAC is used to trigger the Central Web Authentication (CWA).

Both NAC and AAA override must be available in the policy profile to which the client is being associated.

The default policy profile is associated to an AP, if the AP is not associated to any other policy profiles.

#### **Procedure**

|        | Command or Action                                              | Purpose                                                                                           |
|--------|----------------------------------------------------------------|---------------------------------------------------------------------------------------------------|
| Step 1 | wireless profile policy default-policy-profile                 | Sets the policy profile.                                                                          |
|        | Example:                                                       |                                                                                                   |
|        | Device(config)# wireless profile policy default-policy-profile |                                                                                                   |
| Step 2 | vlan vlan-id                                                   | Maps the VLAN to a policy profile. If vlan-id                                                     |
|        | Example:                                                       | is not specified, the default native vlan 1 is applied. The valid range for vlan-id is 1 to 4096. |
|        | Device(config-wireless-policy)# vlan 41                        | Management VLAN is applied if no VLAN is configured on the policy profile.                        |
| Step 3 | aaa-override                                                   | Configures AAA override to apply policies                                                         |
|        | Example:                                                       | coming from the AAA or ISE servers.                                                               |
|        | Device(config-wireless-policy)# aaa-override                   |                                                                                                   |
| Step 4 | nac                                                            | Configures Network Access Control in the                                                          |
|        | Example:                                                       | policy profile. NAC is used to trigger the Central Web Authentication (CWA).                      |
|        | Device(config-wireless-policy)# nac                            | Central web Authentication (CWA).                                                                 |
| Step 5 | no shutdown                                                    | Enables the WLAN.                                                                                 |
|        | Example:                                                       |                                                                                                   |
|        | Device(config-wireless-policy)# no shutdown                    |                                                                                                   |
| Step 6 | end                                                            | Returns to privileged EXEC mode.                                                                  |
|        | Example:                                                       |                                                                                                   |
|        | Device(config-wireless-policy)# end                            |                                                                                                   |

### **Example**

```
Device# configure terminal
Device(config)# wireless profile policy default-policy-profile
Device(config-wireless-policy)# vlan 41
Device(config-wireless-policy)# aaa-override
Device(config-wireless-policy)# nac
Device(config-wireless-policy)# no shutdown
Device(config-wireless-policy)# end
```

### **Configuring a Policy Profile (GUI)**

#### **Procedure**

- **Step 1** Choose Configuration > Tags & Profiles > Policy.
- Step 2 On the Policy Profile page, click Add.
- **Step 3** In the **Add Policy Profile** window, in General Tab, enter a name and description for the policy profile.
- **Step 4** To enable the policy profile, set **Status** as Enabled.
- Step 5 Use the slider to enable or disable Passive Client and Encrypted Traffic Analytics.
- **Step 6** (Optional) In the **CTS Policy** section, choose the appropriate status for the following:
  - Inline Tagging—a transport mechanism using which a embedded wireless controller or access point understands the source SGT.
  - SGACL Enforcement
- **Step 7** Specify a default **SGT**. The valid range is from 2 to 65519.
- **Step 8** In the WLAN Switching Policy section, choose the following, as required:
  - · Central Switching
  - Central Authentication
  - · Central DHCP
  - Central Association Enable
  - Flex NAT/PAT
- Step 9 Click Save & Apply to Device.

### **Creating Redirect ACL**

The redirect ACL is a punt ACL that needs to be predefined on the controller (or the AP in case of FlexConnect local switching): the AAA server returns the name of the ACL and not its definition. The redirect ACL defines traffic (matching "deny" statements, as it denies redirection for it) that will be allowed through on the data plane and traffic (matching "permit" statements) that will be sent to the control plane towards the CPU for further processing (that is, the web interception and redirection in this case). The ACL has implicit (that is, the invisible) statements allowing DHCP and DNS traffic towards all IPs, just like it is the case with LWA. It also ends with a statement that a security ACL implicit deny.

|        | Command or Action                | Purpose                                       |
|--------|----------------------------------|-----------------------------------------------|
| Step 1 | ip access-list extended redirect | The HTTP and HTTPS browsing does not work     |
|        | Example:                         | without authentication (per the other ACL) as |

|        | Command or Action                                                                                                    | Purpose                                                                                                    |
|--------|----------------------------------------------------------------------------------------------------|----------------------------------------------------------------------------------------------------|
|        | Device(config)# ip access-list extended redirect                                                                                                    | ISE is configured to use a redirect ACL (named redirect).                                                                                                    |
| Step 2 | <pre>deny ip any host ISE-IP-add  Example: Device(config) # deny ip any host 123.123.134.112</pre>                                                                                                    | Allows traffic to ISE and all other traffic is blocked.                                                                                                    |
| Step 3 | <pre>deny ip host ISE-IP-add any Example: Device(config) # deny ip host 123.123.134.112 any</pre>                                                                                                    | Allows traffic to ISE and all other traffic is blocked.  Note This ACL is applicable for both local and flex mode.                                                                                                    |
| Step 4 | <pre>permit TCP any any eq web address/port-number  Example: In case of HTTP:    Device(config) # permit TCP any any eq    www  Device(config) # permit TCP any any eq 80  Example: In case of HTTPS:    Device(config) # permit TCP any any eq 443</pre> | Redirects all HTTP or HTTPS access to the ISE login page. port-number 80 is used for HTTP and port-number 443 is used for HTTPS.  For the ACE to allow traffic to ISE, ISE should be configured above the HTTP/HTTPS ACE. |
| Step 5 | <pre>end Example: Device(config)# end</pre>                                                                                                    | Returns to privileged EXEC mode.                                                                                                    |

# **Configuring AAA for Central Web Authentication**

|        | Command or Action                                 | Purpose                                                                          |
|--------|---------------------------------------------------|----------------------------------------------------------------------------------|
|        | aaa server radius dynamic-author                  | Configures the Change of Authorization (CoA)                                     |
|        | on the embedded wireless controller.              |                                                                                  |
|        |                                                   |                                                                                  |
| Step 2 | client ISE-IP-add server-key radius-shared-secret | Specifies a RADIUS client and the RADIUS key to be shared between a device and a |
|        | Example:                                          | RADIUS client.                                                                   |

| <br>Command or Action                                                             | Purpose                                                                                                    |
|-----------------------------------------------------------------------------------|----------------------------------------------------------------------------------------------------|
| Device(config-locsvr-da-radius)# client<br>123.123.134.112 server-key<br>0 SECRET | <b>ISE-IP-add</b> is the IP address of the RADIUS client.                                                                  |
|                                                                                   | <b>server-key</b> is the radius client server-key.                                                                         |
|                                                                                   | radius-shared-secret covers the following:                                                                                 |
|                                                                                   | • 0—Specifies unencrypted key.                                                                                             |
|                                                                                   | • 6—Specifies encrypted key.                                                                                               |
|                                                                                   | • 7—Specifies HIDDEN key.                                                                                                  |
|                                                                                   | • Word—Unencrypted (cleartext) server key.                                                                                 |
|                                                                                   | The RADIUS shared secret should not exceed 240 characters while configuring WSMA data in GUI.                              |
|                                                                                   | All these steps work only if the AAA configuration is in place. See the <i>Configuring AAA Authentication</i> for details. |

#### Example

Device# config terminal
Device(config)# aaa server radius dynamic-author
Device(config-locsvr-da-radius)# client 123.123.134.112 server-key 0 SECRET
Device(config-locsvr-da-radius)# end

### **Configuring Redirect ACL in Flex Profile (GUI)**

The redirect ACL definition must be sent to the access point in the FlexConnect profile. For this, the redirect ACL associated with an AP must be configured in the FlexConnect profile where the client is hosted. If an access point is not configured with any of the FlexConnect profiles, the default FlexConnect profile is associated with it.

- **Step 1** Choose **Configuration** > **Tags & Profiles** > **Flex**.
- Step 2 On the Flex Profile page, click the name of the FlexConnect profile or click Add to create a new FlexConnect profile.
- **Step 3** In the **Add/Edit Flex Profile** window that is displayed, click the **Policy ACL** tab.
- **Step 4** Click **Add** to map an ACL to the FlexConnect profile.
- **Step 5** Choose the ACL name, enable central web authentication, and specify the preauthentication URL filter.
- Step 6 Click Save.

#### Step 7 Click Update & Apply to Device.

### **Configuring Redirect ACL in Flex Profile (CLI)**

The redirect ACL definition must be sent to the access point in the Flex profile. For this, the redirect ACL associated to an AP must be configured in the Flex profile where the client is being hosted. If an access point is not configured with any of the Flex profiles, the default Flex profile is associated with it.

#### **Procedure**

|        | Command or Action                                                      | Purpose                                       |
|--------|------------------------------------------------------------------------|-----------------------------------------------|
| Step 1 | wireless profile flex default-flex-profile                             | Creates a new flex policy. The default flex   |
|        | Example:                                                               | profile name is <b>default-flex-profile</b> . |
|        | Device(config)# wireless profile flex default-flex-profile             |                                               |
| Step 2 | acl-policy acl policy name                                             | Configures ACL policy.                        |
|        | Example:                                                               |                                               |
|        | <pre>Device(config-wireless-flex-profile)# acl-policy acl1</pre>       |                                               |
| Step 3 | central-webauth                                                        | Configures central web authentication.        |
|        | Example:                                                               |                                               |
|        | <pre>Device(config-wireless-flex-profile-acl)#   central-webauth</pre> |                                               |
| Step 4 | end                                                                    | Returns to privileged EXEC mode.              |
|        | Example:                                                               |                                               |
|        | Device(config-wireless-flex-profile-acl)# end                          |                                               |

# **Authentication for Sleeping Clients**

### **Information About Authenticating Sleeping Clients**

Clients with guest access that have had successful web authentication are allowed to sleep and wake up without having to go through another authentication process through the login page. You can configure the duration for which sleeping clients should be remembered for before reauthentication becomes necessary. The valid range is 10 minutes to 43200 minutes, with the default being 720 minutes. You can also configure this duration on WebAuth parameter map that is mapped to a WLAN. Note that the sleeping client timer comes into effect due to instances such as idle timeout, session timeout, disabling of the WLAN, and the AP being nonoperational.

This feature is supported in the following FlexConnect scenario: local switching and central authentication.

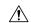

#### Caution

If the MAC address of a client that goes to sleep mode is spoofed, the fake device such as a laptop can be authenticated.

#### **Mobility Scenarios**

Following are some guidelines in a mobility scenario:

- L2 roaming in the same subnet is supported.
- Anchor sleeping timer is applicable.
- The sleeping client information is shared between multiple autoanchors when a sleeping client moves from one anchor to another.

A sleeping client does not require reauthentication in the following scenarios:

- Suppose there are two embedded wireless controllers in a mobility group. A client that is associated with
  one embedded wireless controller goes to sleep and then wakes up and gets associated with the other
  embedded wireless controller.
- Suppose there are three embedded wireless controllers in a mobility group. A client that is associated with the second embedded wireless controller that is anchored to the first controller goes to sleep, wakes up, and gets associated with the third embedded wireless controller.
- A client sleeps, wakes up and gets associated with the same or different export foreign embedded wireless controller that is anchored to the export anchor.

### **Restrictions on Authenticating Sleeping Clients**

- The sleep client feature works only for WLAN configured with WebAuth security.
- You can configure the sleeping clients only on a per WebAuth parameter-map basis.
- The authentication of sleeping clients feature is supported only on WLANs that have Layer 3 security enabled.
- With Layer 3 security, the Authentication, Passthrough, and On MAC Filter failure web policies are supported. The Conditional Web Redirect and Splash Page Web Redirect web policies are not supported.
- The central web authentication of sleeping clients is not supported.
- The authentication of sleeping clients feature is not supported on guest LANs and remote LANs.
- A guest access sleeping client that has a local user policy is not supported. In this case, the WLAN-specific timer is applied.

### **Configuring Authentication for Sleeping Clients (GUI)**

#### **Procedure**

- Step 1 Choose Configuration > Security > Web Auth.
   Step 2 In the Webauth Parameter Map tab, click the parameter map name. The Edit WebAuth Parameter window is displayed.
- Step 3 Select Sleeping Client Status check box.
- Step 4 Click Update & Apply to Device.

## **Configuring Authentication for Sleeping Clients (CLI)**

|        | Command or Action                                                                      | Purpose                                                                                                    |  |
|--------|----------------------------------------------------------------------------------------|----------------------------------------------------------------------------------------------------|--|
| Step 1 | [no] parameter-map type webauth {parameter-map-name   global}                          | Creates a parameter map and enters parameter-map webauth configuration mode.                                                  |  |
|        | Example:                                                                               |                                                                                                    |  |
|        | <pre>Device(config)# parameter-map type webauth global</pre>                           |                                                                                                    |  |
| Step 2 | sleeping-client [timeout time]  Example:                                               | Configures the sleeping client timeout to 100 minutes. Valid range is between 10 minutes and 43200 minutes.                   |  |
|        | <pre>Device(config-params-parameter-map)# sleeping-client timeout 100</pre>            | Note  If you do not use the timeout keyword, the sleeping client is configured with the default timeout value of 720 minutes. |  |
| Step 3 | end                                                                                    | Exits parameter-map webauth configuration mode and returns to privileged EXEC mode.                                           |  |
| Step 4 | (Optional) show wireless client sleeping-client                                        |                                                                                                    |  |
|        | Example:                                                                               | time remaining in their respective sessions.                                                                                  |  |
|        | Device# show wireless client sleeping-client                                           |                                                                                                    |  |
| Step 5 | (Optional) <b>clear wireless client sleeping-client</b> [ <b>mac-address</b> mac-addr] | clear wireless client     sleeping-client—Deletes all sleeping client                                                         |  |
|        | Example:                                                                               | entries from the sleeping client cache.                                                                                       |  |
|        | Device# clear wireless client<br>sleeping-client<br>mac-address 00e1.e1e1.0001         | • clear wireless client sleeping-client mac-address mac-addr—Deletes the specific MAC entry from the sleeping client cache.   |  |

**Configuring Authentication for Sleeping Clients (CLI)** 

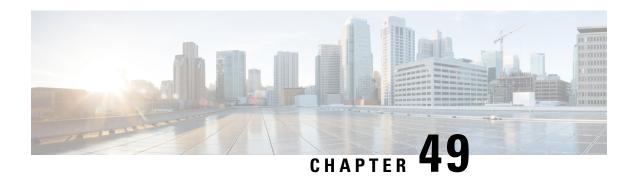

# **ISE Simplification and Enhancements**

- Utilities for Configuring Security, on page 523
- Configuring Captive Portal Bypassing for Local and Central Web Authentication, on page 525
- Sending DHCP Options 55 and 77 to ISE, on page 528
- Captive Portal, on page 531

# **Utilities for Configuring Security**

This chapter describes how to configure all the RADIUS server side configuration using the following command:

#### wireless-default radius server ip key secret

This simplified configuration option provides the following:

- Configures AAA authorization for network services, authentication for web auth and Dot1x.
- Enables local authentication with default authorization.
- Configures the default redirect ACL for CWA.
- Creates global parameter map with virtual IP and enables captive bypass portal.
- Configures all the AAA configuration for a default case while configuring the RADIUS server.
- The method-list configuration is assumed by default on the WLAN.
- Enables the radius accounting by default.
- Disables the radius aggressive failovers by default.
- Sets the radius request timeouts to 5 seconds by default.
- Enables captive bypass portal.

#### This command configures the following in the background:

```
aaa new-model
aaa authentication webauth default group radius
aaa authentication dotlx default group radius
aaa authorization network default group radius
aaa accounting identity default start-stop group radius
!
aaa server radius dynamic-author
```

```
client <IP> server-key cisco123
radius server RAD SRV DEF <IP>
description Configured by wireless-default
address ipv4 <IP> auth-port 1812 acct-port 1813
key <key>
aaa local authentication default authorization default
aaa session-id common
ip access-list extended CISCO-CWA-URL-REDIRECT-ACL-DEFAULT
remark " CWA ACL to be referenced from ISE "
deny udp any any eq domain
deny tcp any any eq domain
deny udp any eq bootps any
deny udp any any eq bootpc
deny udp any eq bootpc any
deny ip any host <IP>
permit tcp any any eq www
parameter-map type webauth global
 captive-bypass-portal
  virtual-ip ipv4 192.0.2.1
 virtual-ip ipv6 1001::1
wireless profile policy default-policy-profile
   aaa-override
   local-http-profiling
   local-dhcp-profiling
   accounting
```

Thus, you need not go through the entire Configuration Guide to configure wireless embedded wireless controller for a simple configuration requirement.

### **Configuring Multiple Radius Servers**

Use the following procedure to configure a RADIUS server.

|        | Command or Action                                                     | Purpose                                                                                                    |
|--------|-----------------------------------------------------------------------|----------------------------------------------------------------------------------------------------|
| Step 1 | configure terminal                                                    | Enters global configuration mode.                                                                                   |
|        | Example:                                                              |                                                                                                    |
|        | Device# configure terminal                                            |                                                                                                    |
| Step 2 | wireless-default radius server ip key secret                          | Configures a radius server.                                                                                         |
|        | Example:                                                              | Note You can configure up to ten                                                                                    |
|        | Device(config)# wireless-default radius server 9.2.58.90 key cisco123 | RADIUS servers.                                                                                                    |
| Step 3 | end                                                                   | Returns to privileged EXEC mode. Alternatively, you can also press <b>Ctrl-Z</b> to exit global configuration mode. |
|        | Example:                                                              |                                                                                                    |
|        | Device(config)# end                                                   |                                                                                                    |

### **Verifying AAA and Radius Server Configurations**

To view details of AAA server, use the following command:

```
Device# show run aaa
aaa new-model
aaa authentication webauth default group radius
aaa authentication dot1x default group radius
aaa authorization network default group radius
aaa accounting Identity default start-stop group radius
aaa server radius dynamic-author
client 9.2.58.90 server-key cisco123
radius server RAD SRV DEF 9.2.58.90
 description Configured by wireless-default
 address ipv4 9.2.58.90 auth-port 1812 acct-port 1813
kev cisco123
aaa local authentication default authorization default
aaa session-id common
ip access-list extended CISCO-CWA-URL-REDIRECT-ACL-DEFAULT
remark " CWA ACL to be referenced from ISE "
deny udp any any eq domain
deny tcp any any eq domain
deny udp any eq bootps any
deny udp any any eq bootpc
deny udp any eq bootpc any
deny ip any host 9.2.58.90
permit tcp any any eq www
parameter-map type webauth global
 captive-bypass-portal
  virtual-ip ipv4 192.0.2.1
 virtual-ip ipv6 1001::1
wireless profile policy default-policy-profile
   aaa-override
   local-http-profiling
   local-dhcp-profiling
   accounting
```

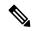

Note

The **show run aaa** output may change when new commands are added to this utility.

# **Configuring Captive Portal Bypassing for Local and Central Web Authentication**

### **Information About Captive Bypassing**

WISPr is a draft protocol that enables users to roam between different wireless service providers. Some devices (For example, Apple iOS devices) have a mechanism using which they can determine if the device is connected

to Internet, based on an HTTP WISPr request made to a designated URL. This mechanism is used for the device to automatically open a web browser when a direct connection to the internet is not possible. This enables the user to provide his credentials to access the internet. The actual authentication is done in the background every time the device connects to a new SSID.

The client device (Apple iOS device) sends a WISPr request to the embedded wireless controller, which checks for the user agent details and then triggers an HTTP request with a web authentication interception in the embedded wireless controller. After verification of the iOS version and the browser details provided by the user agent, the embedded wireless controller allows the client to bypass the captive portal settings and provides access to the Internet.

This HTTP request triggers a web authentication interception in the embedded wireless controller as any other page requests are performed by a wireless client. This interception leads to a web authentication process, which will be completed normally. If the web authentication is being used with any of the embedded wireless controller splash page features (URL provided by a configured RADIUS server), the splash page may never be displayed because the WISPr requests are made at very short intervals, and as soon as one of the queries is able to reach the designated server, any web redirection or splash page display process that is performed in the background is cancelled, and the device processes the page request, thus breaking the splash page functionality.

For example, Apple introduced an iOS feature to facilitate network access when captive portals are present. This feature detects the presence of a captive portal by sending a web request on connecting to a wireless network. This request is directed to <a href="http://www.apple.com/library/test/success.html">http://www.apple.com/library/test/success.html</a> for Apple iOS version 6 and older, and to several possible target URLs for Apple iOS version 7 and later. If a response is received, then the Internet access is assumed to be available and no further interaction is required. If no response is received, then the Internet access is assumed to be blocked by the captive portal and Apple's Captive Network Assistant (CNA) auto-launches the pseudo-browser to request portal login in a controlled window. The CNA may break when redirecting to an ISE captive portal. The embedded wireless controller prevents this pseudo-browser from popping up.

You can now configure the embedded wireless controller to bypass WISPr detection process, so the web authentication interception is only done when a user requests a web page leading to splash page load in user context, without the WISPr detection being performed in the background.

### **Configuring Captive Bypassing for WLAN in LWA and CWA (GUI)**

- **Step 1** Choose Configuration > Security > Web Auth.
- Step 2 In the Webauth Parameter Map tab, click the parameter map name. The Edit WebAuth Parameter window is displayed.
- Step 3 Select Captive Bypass Portal check box.
- Step 4 Click Update & Apply to Device.

## **Configuring Captive Bypassing for WLAN in LWA and CWA (CLI)**

|        | Command or Action                                              | Purpose                                                                      |
|--------|----------------------------------------------------------------|------------------------------------------------------------------------------|
| Step 1 | configure terminal                                             | Enters global configuration mode.                                            |
|        | Example:                                                       |                                                                              |
|        | Device# configure terminal                                     |                                                                              |
| Step 2 | parameter-map type webauth parameter-map-name                  | Creates the parameter map.                                                   |
|        |                                                                | The parameter-map-name must not exceed 99                                    |
|        | Example:                                                       | characters.                                                                  |
|        | Device(config)# parameter-map type webauth WLAN1_MAP           |                                                                              |
| Step 3 | captive-bypass-portal                                          | Configures captive bypassing.                                                |
|        | Example:                                                       |                                                                              |
|        | Device(config)# captive-bypass-portal                          |                                                                              |
| Step 4 | wlan profile-name wlan-id ssid-name                            | Specifies the WLAN name and ID.                                              |
|        | Example:                                                       | • profile-name is the WLAN name which                                        |
|        | Device(config)# wlan WLAN1_NAME 4<br>WLAN1_NAME                | can contain 32 alphanumeric characters.                                      |
|        |                                                                | • wlan-id is the wireless LAN identifier. The valid range is from 1 to 512.  |
|        |                                                                | • <i>ssid-name</i> is the SSID which can contain 32 alphanumeric characters. |
| Step 5 | security web-auth                                              | Enables the web authentication for the WLAN.                                 |
|        | Example:                                                       |                                                                              |
|        | Device(config-wlan)# security web-auth                         |                                                                              |
| Step 6 | security web-auth parameter-map                                | Maps the parameter map.                                                      |
|        | parameter-map-name                                             | <b>Note</b> If parameter map is not associated                               |
|        | Example:                                                       | with a WLAN, the configuration                                               |
|        | Device(config-wlan)# security web-auth parameter-map WLAN1_MAP | is considered from the global parameter map.                                 |
| Step 7 | end                                                            | Returns to privileged EXEC mode.                                             |
|        | Example:                                                       | Alternatively, you can also press <b>Ctrl-Z</b> to exit                      |
|        | Device(config-wlan)# end                                       | global configuration mode.                                                   |

# Sending DHCP Options 55 and 77 to ISE

### **Information about DHCP Option 55 and 77**

The DHCP sensors use the following DHCP options on the ISE for native and remote profiling:

- Option 12: Hostname
- Option 6: Class Identifier

Along with this, the following options needs to be sent to the ISE for profiling:

- Option 55: Parameter Request List
- Option 77: User Class

### Configuration to Send DHCP Options 55 and 77 to ISE (GUI)

#### **Procedure**

- Step 1 Choose Configuration > Tags & Profiles > Policy.
- Step 2 On the Policy Profile page, click Add to view the Add Policy Profile window.
- Step 3 Click Access Policies tab, choose the RADIUS Profiling and DHCP TLV Caching check boxes to configure radius profiling and DHCP TLV Caching on a WLAN.
- Step 4 Click Save & Apply to Device.

### Configuration to Send DHCP Options 55 and 77 to ISE (CLI)

|        | Command or Action                                                  | Purpose                                                                           |
|--------|--------------------------------------------------------------------|-----------------------------------------------------------------------------------|
| Step 1 | configure terminal                                                 | Enters global configuration mode.                                                 |
|        | Example:                                                           |                                                                                   |
|        | Device# configure terminal                                         |                                                                                   |
| Step 2 | wireless profile policy profile-policy                             | Configures WLAN policy profile and enters the wireless policy configuration mode. |
|        | Example:                                                           |                                                                                   |
|        | <pre>Device(config)# wireless profile policy rr-xyz-policy-1</pre> |                                                                                   |
| Step 3 | dhcp-tlv-caching                                                   | Configures DHCP TLV caching on a WLAN.                                            |
|        | Example:                                                           |                                                                                   |

|        | Command or Action                                | Purpose                                                                            |
|--------|--------------------------------------------------|------------------------------------------------------------------------------------|
|        | Device(config-wireless-policy)# dhcp-tlv-caching |                                                                                    |
| Step 4 | radius-profiling                                 | Configures client radius profiling on a WLAN.                                      |
|        | Example:                                         |                                                                                    |
|        | Device(config-wireless-policy)# radius-profiling |                                                                                    |
| Step 5 | end                                              | Returns to privileged EXEC mode.                                                   |
|        | Example:                                         | Alternatively, you can also press <b>Ctrl-Z</b> to exit global configuration mode. |
|        | Device(config-wireless-policy)# end              | giovai configuration mode.                                                         |

### **Configuring EAP Request Timeout (GUI)**

Follow the steps given below to configure the EAP Request Timeout through the GUI:

#### **Procedure**

- **Step 1** Choose **Configuration** > **Security** > **Advanced EAP**.
- Step 2 In the EAP-Identity-Request Timeout field, specify the amount of time (in seconds) in which the device attempts to send an EAP identity request to wireless clients using local EAP.
- Step 3 In the EAP-Identity-Request Max Retries field, specify the maximum number of times that the device attempts to retransmit the EAP identity request to wireless clients using local EAP.
- Step 4 Set EAP Max-Login Ignore Identity Response to Enabled state to limit the number of clients that can be connected to the device with the same username. You can log in up to eight times from different clients (PDA, laptop, IP phone, and so on) on the same device. The default state is **Disabled**.
- **Step 5** In the **EAP-Request Timeout** field, specify the amount of time (in seconds) in which the device attempts to send an EAP request to wireless clients using local EAP.
- Step 6 In the EAP-Request Max Retries field, specify the maximum number of times that the device attempts to retransmit the EAP request to wireless clients using local EAP.
- In the **EAPOL-Key Timeout** field, specify the amount of time (in seconds) in which the device attempts to send an EAP key over the LAN to wireless clients using local EAP.
- **Step 8** In the **EAPOL-Key Max Retries** field, specify the maximum number of times that the device attempts to send an EAP key over the LAN to wireless clients using local EAP.
- Step 9 In the EAP-Broadcast Key Interval field, specify the time interval between rotations of the broadcast encryption key used for clients and click Apply.

After configuring the EAP-Broadcast key interval to a new time period, you must shut down or restart the WLAN for the changes to take effect. Once the WLAN is shut down or restarted, the M5 and M6 packets are exchanged when the configured timer value expires.

### **Configuring EAP Request Timeout**

#### **Procedure**

|        | Command or Action                                              | Purpose                                                         |
|--------|----------------------------------------------------------------|-----------------------------------------------------------------|
| Step 1 | configure terminal                                             | Enters global configuration mode.                               |
|        | Example:                                                       |                                                                 |
|        | Device# configure terminal                                     |                                                                 |
| Step 2 | wireless wps client-exclusion dot1x-timeout                    | Enables exclusion on timeout and no response.                   |
|        | Example:                                                       | By default, this feature is enabled.                            |
|        | Device(config)# wireless wps<br>client-exclusion dot1x-timeout | To disable, append a <b>no</b> at the beginning of the command. |
| Step 3 | end                                                            | Returns to privileged EXEC mode.                                |
|        | Example:                                                       | Alternatively, you can also press <b>Ctrl-Z</b> to exit         |
|        | Device(config)# end                                            | global configuration mode.                                      |

### **Configuring EAP Request Timeout in Wireless Security (CLI)**

|        | Command or Action                                                            | Purpose                                                             |
|--------|------------------------------------------------------------------------------|---------------------------------------------------------------------|
| Step 1 | configure terminal                                                           | Enters global configuration mode.                                   |
|        | Example:                                                                     |                                                                     |
|        | Device# configure terminal                                                   |                                                                     |
| Step 2 | wireless security dot1x request { retries $0$ - $20$   timeout $1$ - $120$ } | Configures the EAP request retransmission timeout value in seconds. |
|        | Example:                                                                     |                                                                     |
|        | Device(config)# wireless security dot1x request timeout 60                   |                                                                     |
| Step 3 | end                                                                          | Returns to privileged EXEC mode.                                    |
|        | Example:                                                                     | Alternatively, you can also press Ctrl-Z to exit                    |
|        | Device(config)# end                                                          | global configuration mode.                                          |

# **Captive Portal**

### **Captive Portal Configuration**

This feature enables you to configure multiple web authentication URLs (including external captive URLs) for the same SSID based on an AP. The default setting is to use the Global URL for authentication. The override option is available at WLAN and AP level.

The order of precedence is:

- AP
- WLAN
- · Global configuration

#### **Restrictions for Captive Portal Configuration**

- This configuration is supported in a standalone controller only.
- Export-Anchor configuration is not supported.

### **Configuring Captive Portal (GUI)**

| Step 1  | Choose Configuration > Tags & Profiles > WLANs.                                                                                                    |  |
|---------|----------------------------------------------------------------------------------------------------|--|
| Step 2  | Click Add.                                                                                                    |  |
| Step 3  | In the General tab, enter the Profile Name, the SSID, and the WLAN ID.                                                                                                    |  |
| Step 4  | In the Security > Layer2 tab, uncheck the WPA Policy, AES and 802.1x check boxes.                                                                                                    |  |
| Step 5  | In the <b>Security</b> > <b>Layer3</b> tab, choose the parameter map from the <b>Web Auth Parameter Map</b> drop-down list and authentication list from the <b>Authentication List</b> drop-down list. |  |
| Step 6  | In the <b>Security</b> > <b>AAA</b> tab, choose the Authentication list from the <b>Authentication List</b> drop-down list.                                                                            |  |
| Step 7  | Click Apply to Device.                                                                                                    |  |
| Step 8  | Choose Configuration > Security > Web Auth.                                                                                                    |  |
| Step 9  | Choose a Web Auth Parameter Map.                                                                                                    |  |
| Step 10 | In the <b>General</b> tab, enter the <b>Maximum HTTP connections</b> , <b>Init-State Timeout(secs)</b> and choose <b>webauth</b> from the <b>Type</b> drop-down list.                                  |  |
| Step 11 | In the Advanced tab, under the Redirect to external server settings, enter the Redirect for log-in server.                                                                                             |  |
| Step 12 | Click Update & Apply.                                                                                                    |  |

# **Configuring Captive Portal**

|        | Command or Action                                                                                                    | Purpose                                                                                                    |
|--------|----------------------------------------------------------------------------------------------------|----------------------------------------------------------------------------------------------------|
| Step 1 | configure terminal                                                                                                    | Enters global configuration mode.                                                                                                    |
|        | Example:  Device# configure terminal                                                                                                    |                                                                                                    |
| Step 2 | <pre>wlan {profile-name   shutdown} network-name  Example: Device(config) # wlan edc6 6 edc</pre>                                                                                                    | Configures the WLAN profile. Enables or Disables all WLANs and creates the WLAN identifier. The profile-name and the SSID network name should be up to 32 alphanumeric charcters. |
| Step 3 | <pre>ip {access-group   verify} web IPv4-ACL-Name  Example:   Device(config-wlan)# ip access-group   web CPWebauth</pre>                                                                                                    | Configures the WLAN web ACL.  Note WLAN needs to be disabled before performing this operation.                                                                                    |
| Step 4 | no security wpa  Example:  Device(config-wlan) # no security wpa                                                                                                    | Disables WPA security.                                                                                                    |
| Step 5 | no security wpa akm dot1x  Example:  Device(config-wlan) # no security wpa akm dot1x                                                                                                    | Disables security AKM for dot1x.                                                                                                    |
| Step 6 | no security wpa wpa2 ciphers aes  Example:  Device(config-wlan) # no security wpa wpa2 ciphers aes                                                                                                    | Disables WPA2 ciphers for AES.                                                                                                    |
| Step 7 | security web-auth {authentication-list authentication-list-name   authorization-list authorization-list-name   on-macfilter-failure   parameter-map parameter-map-name}  Example:  Device(config-wlan) # security web-auth authentication-list cp-webauth  Device(config-wlan) # security web-auth parameter-map parMap6 | authorization-list-name: Sets the                                                                                                    |

|         | Command or Action                                                                                  | Purpose                                                                                                    |
|---------|----------------------------------------------------------------------------------------------------|----------------------------------------------------------------------------------------------------|
|         |                                                                                                    | • parameter-map                                                                                                    |
|         |                                                                                                    | parameter-map-name: Configures the parameter map.                                                                                                    |
|         |                                                                                                    | Note When security web-auth is enabled, you get to map the default authentication-list and global parameter-map. This is applicable for authentication-list and parameter-map that are not explicitly mentioned. |
| Step 8  | no shutdown                                                                                        | Enables the WLAN.                                                                                                    |
|         | Example:                                                                                           |                                                                                                    |
|         | Device(config-wlan)# no shutdown                                                                   |                                                                                                    |
| Step 9  | exit                                                                                               | Exits from the WLAN configuration.                                                                                                    |
|         | Example:                                                                                           |                                                                                                    |
|         | Device(config-wlan)# exit                                                                          |                                                                                                    |
| Step 10 | parameter-map type webauth parameter-map-name                                                      | Creates a parameter map and enters parameter-map webauth configuration mode.                                                                                                    |
|         | Example:                                                                                           |                                                                                                    |
|         | Device(config)# parameter-map type webauth parMap6                                                 |                                                                                                    |
| Step 11 | parameter-map type webauth parameter-map-name                                                      | Creates a parameter map and enters parameter-map webauth configuration mode.                                                                                                    |
|         | Example:                                                                                           |                                                                                                    |
|         | Device(config)# parameter-map type webauth parMap6                                                 |                                                                                                    |
| Step 12 | type webauth                                                                                       | Configures the webauth type parameter.                                                                                                    |
|         | Example:                                                                                           |                                                                                                    |
|         | <pre>Device(config-params-parameter-map) # type webauth</pre>                                      |                                                                                                    |
| Step 13 | timeout init-state sec <timeout-seconds></timeout-seconds>                                         | Configures the WEBAUTH timeout in                                                                                                    |
|         | Example:                                                                                           | seconds. Valid range for the time in sec parameter is 60 seconds to 3932100 seconds.                                                                                                    |
|         | <pre>Device(config-params-parameter-map) # timeout inti-state sec 3600</pre>                       | parameter is 60 seconds to 3752100 seconds.                                                                                                    |
| Step 14 | redirect for-login < URL-String>                                                                   | Configures the URL string for redirect during                                                                                                    |
|         | Example:                                                                                           | login.                                                                                                    |
|         | Device (config-params-parameter-map) # redirect for-login https://172.16.100.157/portal/login.html |                                                                                                    |

|         | Command or Action                                               | Purpose                                         |
|---------|-----------------------------------------------------------------|-------------------------------------------------|
| Step 15 | exit                                                            | Exits the parameters configuration.             |
|         | Example:                                                        |                                                 |
|         | <pre>Device(config-params-parameter-map)# exit</pre>            |                                                 |
| Step 16 | wireless tag policy policy-tag-name                             | Configures policy tag and enters policy tag     |
|         | Example:                                                        | configuration mode.                             |
|         | Device(config)# wireless tag policy policy_tag_edc6             |                                                 |
| Step 17 | wlan wlan-profile-name policy<br>policy-profile-name            | Attaches a policy profile to a WLAN profile.    |
|         | Example:                                                        |                                                 |
|         | Device(config-policy-tag)# wlan edc6 policy policy_profile_flex |                                                 |
| Step 18 | end                                                             | Saves the configuration and exits configuration |
|         | Example:                                                        | mode and returns to privileged EXEC mode.       |
|         | Device(config-policy-tag)# end                                  |                                                 |

### **Captive Portal Configuration - Example**

The following example shows how you can have APs at different locations, broadcasting the same SSID but redirecting clients to different redirect portals:

Configuring multiple parameter maps pointing to different redirect portal:

```
parameter-map type webauth parMap1
type webauth
timeout init-state sec 21600
redirect for-login
https://172.16.12.3:8080/portal/PortalSetup.action?portal=cfdbce00-2ce2-11e8-b83c-005056a06b27
redirect portal ipv4 172.16.12.3
!
!
parameter-map type webauth parMap11
type webauth
timeout init-state sec 21600
redirect for-login
https://172.16.12.4:8443/portal/PortalSetup.action?portal=094e7270-3808-11e8-9797-02421e4cae0c
redirect portal ipv4 172.16.12.4
!
```

#### Associating these parameter maps to different WLANs:

```
wlan edc1 1 edc
ip access-group web CPWebauth
no security wpa
no security wpa akm dot1x
no security wpa wpa2 ciphers aes
security web-auth
security web-auth authentication-list cp-webauth
security web-auth parameter-map parMap11
```

```
no shutdown
wlan edc2 2 edc
ip access-group web CPWebauth
no security wpa
no security wpa akm dot1x
no security wpa wpa2 ciphers aes
security web-auth
security web-auth authentication-list cp-webauth
security web-auth parameter-map parMap1
no shutdown
```

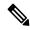

#### Note

#### All WLANs have identical SSIDs.

#### Associating WLANs to different policy tags:

wireless tag policy policy\_tag\_edc1 wlan edc1 policy policy\_profile\_flex wireless tag policy policy\_tag\_edc2 wlan edc2 policy policy\_profile\_flex

#### Assigning these policy tags to the desired APs:

ap E4AA.5D13.14DC policy-tag policy\_tag\_edc1 site-tag site\_tag\_flex ap E4AA.5D2C.3CAC policy-tag policy\_tag\_edc2 site-tag site\_tag\_flex **Captive Portal Configuration - Example** 

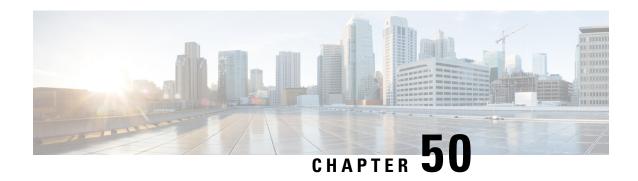

Authentication and Authorization Between Multiple RADIUS Servers

- Information About Authentication and Authorization Between Multiple RADIUS Servers, on page 537
- Configuring 802.1X Security for WLAN with Split Authentication and Authorization Servers, on page 538
- Configuring Web Authentication for WLAN with Split Authentication and Authorization Servers, on page 543
- Verifying Split Authentication and Authorization Configuration, on page 545
- Configuration Examples, on page 546

# Information About Authentication and Authorization Between Multiple RADIUS Servers

Cisco Embedded Wireless Controller on Catalyst Access Points uses the approach of request and response transaction with a single RADIUS server that combines both authentication and authorization. You can split the authentication and authorization on the controller between multiple RADIUS servers.

A RADIUS sever can assume the role of either an authentication server, authorization server, or both. In cases where there are disparate RADIUS servers for authentication and authorization, the Session Aware Networking (SANet) component on the embedded wireless controller now allows authentication on one server and authorization on another when a client joins the embedded wireless controller.

Authentication can be done using the Cisco ISE, Cisco DNAC, Free RADIUS, or any third-party RADIUS Server. After successful authentication from an authentication server, the embedded wireless controller relays attributes received from the authentication server to another RADIUS sever designated as authorization server.

The authorization server then performs the following:

- Processes received attributes with the other policies or rules defined on the server.
- Derives attributes as part of the authorization response and returns it to the embedded wireless controller.

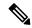

Note

In a split authentication and authorization configuration, both servers must be available and must successfully authenticate and authorize with an ACCESS-ACCEPT for a session to be accepted by the embedded wireless controller.

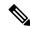

Note

A maximum of 100 entries is supported in the Authentication/Authorization list created through Cisco DNA Center provisioning. The entries beyond 100 do not work even though they can be created.

# Configuring 802.1X Security for WLAN with Split Authentication and Authorization Servers

### Configuring Explicit Authentication and Authorization Server List (GUI)

#### **Procedure**

- **Step 1** Choose **Configuration** > **Security** > **AAA**.
- Step 2 On the Authentication Authorization and Accounting page, click the Servers/Groups tab.
- **Step 3** Click the type of AAA server you want to configure from the following options:
  - RADIUS
  - TACACS+
  - LDAP

In this procedure, the RADIUS server configuration is described.

- **Step 4** With the **RADIUS** option selected, click **Add**.
- **Step 5** Enter a name for the RADIUS server and the IPv4 or IPV6 address of the server.
- **Step 6** Enter the authentication and encryption key to be used between the device and the key string RADIUS daemon running on the RADIUS server. You can choose to use either a PAC key or a non-PAC key.
- **Step 7** Enter the server timeout value; valid range is 1 to 1000 seconds.
- **Step 8** Enter a retry count; valid range is 0 to 100.
- **Step 9** Leave the **Support for CoA** field in **Enabled** state.
- Step 10 Click Save & Apply to Device.
- Step 11 On the Authentication Authorization and Accounting page, with RADIUS option selected, click the Server Groups tab.
- Step 12 Click Add.
- Step 13 In the Create AAA RADIUS Server Group window that is displayed, enter a name for the RADIUS server group.

- Step 14 From the MAC-Delimiter drop-down list, choose the delimiter to be used in the MAC addresses that are sent to the RADIUS servers.
   Step 15 From the MAC Filtering drop-down list, choose a value based on which to filter MAC addresses.
   Step 16 To configure dead time for the server group and direct AAA traffic to alternative groups of servers that have different operational characteristics, in the Dead-Time field, enter the amount of time, in minutes, after which a server is assumed to be dead.
- Step 17 Choose the servers that you want to include in the server group from the **Available Servers** list and move them to the **Assigned Servers** list.
- Step 18 Click Save & Apply to Device.

### **Configuring Explicit Authentication Server List (GUI)**

#### **Procedure**

| Step 1 | Choose Configuration > Security > AAA > Servers/Groups.                                                                                                    |
|--------|----------------------------------------------------------------------------------------------------|
| Step 2 | Choose <b>RADIUS</b> > <b>Servers</b> tab.                                                                                                    |
| Step 3 | Click <b>Add</b> to add a new server or click an existing server.                                                                                                    |
| Step 4 | Enter the Name, the Server Address, Key, Confirm Key, Auth Port and Acct Port. Check the PAC Key checkbox and enter the PAC key and Confirm PAC Key                                                      |
| Step 5 | Click Apply to Device.                                                                                                    |
| Step 6 | Choose <b>RADIUS</b> > <b>Server Groups</b> and click <b>Add</b> to add a new server group or click an existing server group.                                                                            |
| Step 7 | Enter the <b>Name</b> of the server group and choose the servers that you want to include in the server group, from the <b>Available Servers</b> list and move them to the <b>Assigned Servers</b> list. |
| Step 8 | Click Apply to Device.                                                                                                    |
|        |                                                                                                    |

### **Configuring Explicit Authentication Server List (CLI)**

|        | Command or Action          | Purpose                           |
|--------|----------------------------|-----------------------------------|
| Step 1 | enable                     | Enables privileged EXEC mode.     |
|        | Example:                   | Enter your password if prompted.  |
|        | Device> enable             |                                   |
| Step 2 | configure terminal         | Enters global configuration mode. |
|        | Example:                   |                                   |
|        | Device# configure terminal |                                   |
| Step 3 | radius server server-name  | Specifies the RADIUS server name. |
|        | Example:                   |                                   |

|        | Command or Action                                                                    | Purpose                                                                                                    |
|--------|--------------------------------------------------------------------------------------|----------------------------------------------------------------------------------------------------|
|        | Device(config)# radius server<br>free-radius-authc-server                            |                                                                                                    |
| Step 4 | address ipv4 address auth-port<br>auth_port_number acct-port acct_port_number        | Specifies the RADIUS server parameters.                                                                                                    |
|        | Example:                                                                             |                                                                                                    |
|        | Device (config-radius-server) # address ipv4 9.2.62.56 auth-port 1812 acct-port 1813 |                                                                                                    |
| Step 5 | [pac] key key                                                                        | Specify the authentication and encryption key                                                                                                    |
|        | Example:                                                                             | used between the Device and the key string RADIUS daemon running on the RADIUS                                                                                                    |
|        | Device(config-radius-server)# key cisco                                              | server.                                                                                                    |
| Step 6 | exit                                                                                 | Returns to the configuration mode.                                                                                                    |
|        | Example:                                                                             |                                                                                                    |
|        | Device(config-radius-server)# exit                                                   |                                                                                                    |
| Step 7 | aaa group server radius server-group                                                 | Creates a radius server-group identification.                                                                                                    |
|        | Example:                                                                             | server-group refers to the server group name.                                                                                                    |
|        | <pre>Device(config)# aaa group server radius authc-server-group</pre>                | The valid range is from 1 to 32 alphanumeric characters.                                                                                                    |
|        |                                                                                      | If the IP address of the RADIUS server is not added to the routes defined for the controller, the default route is used. We recommend that you define a specific route to source the traffic from the defined SVI in the AAA server group. |
| Step 8 | server name server-name                                                              | Configures the server name.                                                                                                    |
|        | Example:                                                                             |                                                                                                    |
|        | <pre>Device(config)# server name free-radius-autho-server</pre>                      |                                                                                                    |
| Step 9 | end                                                                                  | Returns to privileged EXEC mode.                                                                                                    |
|        | Example:                                                                             | Alternatively, you can also press <b>Ctrl-Z</b> to exit global configuration mode.                                                                                                    |
|        | Device(config)# end                                                                  |                                                                                                    |
|        |                                                                                      | For more information, see Configuring AAA for External Authentication.                                                                                                    |

# **Configuring Explicit Authorization Server List (GUI)**

#### **Procedure**

 $\label{eq:Security} \textbf{Step 1} \qquad \text{Choose Configuration} > \textbf{Security} > \textbf{AAA} > \textbf{Servers/Groups}.$ 

Step 2 Choose **RADIUS** > **Servers** tab. Step 3 Click **Add** to add a new server or click an existing server. Step 4 Enter the Name, the Server Address, Key, Confirm Key, Auth Port and Acct Port. Check the PAC Key checkbox and enter the PAC key and Confirm PAC Key Step 5 Click Apply to Device. Step 6 Choose **RADIUS** > **Server Groups** and click **Add** to add a new server group or click an existing server group. Step 7 Enter the Name of the server group and choose the servers that you want to include in the server group, from the Available Servers list and move them to the Assigned Servers list. Step 8 Click **Apply to Device**.

### **Configuring Explicit Authorization Server List (CLI)**

|        | Command or Action                                                                  | Purpose                                                                        |
|--------|------------------------------------------------------------------------------------|--------------------------------------------------------------------------------|
| Step 1 | enable                                                                             | Enables privileged EXEC mode.                                                  |
|        | Example:                                                                           | Enter your password if prompted.                                               |
|        | Device> enable                                                                     |                                                                                |
| Step 2 | configure terminal                                                                 | Enters global configuration mode.                                              |
|        | Example:                                                                           |                                                                                |
|        | Device# configure terminal                                                         |                                                                                |
| Step 3 | radius server server-name                                                          | Specifies the RADIUS server name.                                              |
|        | Example:                                                                           |                                                                                |
|        | Device(config)# radius server cisco-dnac-authz-server                              |                                                                                |
| Step 4 | address ipv4 address auth-port auth_port_number acct-port acct_port_number         | Specifies the RADIUS server parameters.                                        |
|        | Example:                                                                           |                                                                                |
|        | Device(config-radius-server)# address ipv4 9.4.62.32 auth-port 1812 acct-port 1813 |                                                                                |
| Step 5 | [pac] key key                                                                      | Specify the authorization and encryption key                                   |
|        | Example:                                                                           | used between the Device and the key string RADIUS daemon running on the RADIUS |
|        | Device(config-radius-server)# pac key cisco                                        | server.                                                                        |
| Step 6 | exit                                                                               | Returns to the configuration mode.                                             |
|        | Example:                                                                           |                                                                                |
|        | Device(config-radius-server)# exit                                                 |                                                                                |

|        | Command or Action                                          | Purpose                                                                            |
|--------|------------------------------------------------------------|------------------------------------------------------------------------------------|
| Step 7 | aaa group server radius server-group                       | Creates a radius server-group identification.                                      |
|        | Example:                                                   |                                                                                    |
|        | Device(config)# aaa group server radius authz-server-group |                                                                                    |
| Step 8 | server name server-name                                    |                                                                                    |
|        | Example:                                                   |                                                                                    |
|        | Device(config)# server name cisco-dnac-authz-server        |                                                                                    |
| Step 9 | end                                                        | Returns to privileged EXEC mode.                                                   |
|        | Example:                                                   | Alternatively, you can also press <b>Ctrl-Z</b> to exit global configuration mode. |
|        | Device(config)# end                                        | giodai configuration mode.                                                         |

### **Configuring Authentication and Authorization List for 802.1X Security (GUI)**

#### **Procedure**

- Step 1 Choose Configuration > Tags & Profiles > WLANs.
- Step 2 Click Add.
- Step 3 In the General tab, enter the Profile Name, the SSID, and the WLAN ID.
- **Step 4** In the **Security** > **AAA** tab, choose the Authentication list from the **Authentication List** drop-down list.
- Step 5 Click Apply to Device.

### **Configuring Authentication and Authorization List for 802.1X Security**

|        | Command or Action                | Purpose                                                  |
|--------|----------------------------------|----------------------------------------------------------|
| Step 1 | enable                           | Enables privileged EXEC mode.                            |
|        | Example:                         | Enter your password if prompted.                         |
|        | Device> enable                   |                                                          |
| Step 2 | configure terminal               | Enters global configuration mode.                        |
|        | Example:                         |                                                          |
|        | Device# configure terminal       |                                                          |
| Step 3 | wlan wlan-name wlan-id SSID-name | Enters WLAN configuration sub-mode.                      |
|        | Example:                         | • <i>wlan-name</i> : Is the name of the configured WLAN. |

|        | Command or Action                                                                                                    | Purpose                                                                                                    |
|--------|----------------------------------------------------------------------------------------------------|----------------------------------------------------------------------------------------------------|
|        | Device(config)# wlan wlan-foo 222 foo-ssid                                                                                                    | <ul> <li>• wlan-id: Is the wireless LAN identifier. Range is from 1 to 512.</li> <li>• SSID-name: Is the SSID name which can contain 32 alphanumeric characters.</li> <li>Note</li></ul> |
| Step 4 | <pre>security dot1x authentication-list authenticate-list-name Example: Device(config-wlan) # security dot1x authentication-list autho-server-group</pre> | Enables authentication list for dot1x security.                                                                                                    |
| Step 5 | <pre>security dot1x authorization-list authorize-list-name Example: Device(config-wlan) # security dot1x authorization-list authz-server-group</pre>      | Specifies authorization list for dot1x security.  For more information on the Cisco Digital  Network Architecture Center (DNAC), see the DNAC documentation.                             |
| Step 6 | <pre>end Example: Device(config-wlan)# end</pre>                                                                                                    | Returns to privileged EXEC mode. Alternatively, you can also press <b>Ctrl-Z</b> to exit global configuration mode.                                                                      |

# **Configuring Web Authentication for WLAN with Split Authentication and Authorization Servers**

# **Configuring Authentication and Authorization List for Web Authentication** (GUI)

| Step 1<br>Step 2 | Choose Configuration > Tags & Profiles > WLANs. Click Add.                                                                                                    |
|------------------|----------------------------------------------------------------------------------------------------|
| Step 3           | In the General tab, enter the Profile Name, the SSID, and the WLAN ID.                                                                                                    |
| Step 4           | In the Security > Layer2 tab, uncheck the WPAPolicy, AES and 802.1x check boxes.                                                                                             |
| Step 5           | Check the <b>MAC Filtering</b> check box to enable the feature. With MAC Filtering enabled, choose the Authorization list from the <b>Authorization List</b> drop-down list. |
| Step 6           | In the <b>Security</b> > <b>AAA</b> tab, choose the Authentication list from the <b>Authentication List</b> drop-down list.                                                  |

#### Step 7 Click Apply to Device.

## **Configuring Authentication and Authorization List for Web Authentication**

|        | Command or Action                                                                                       | Purpose                                                                             |
|--------|----------------------------------------------------------------------------------------------------|-------------------------------------------------------------------------------------|
| Step 1 | enable                                                                                                  | Enables privileged EXEC mode.                                                       |
|        | Example:                                                                                                | Enter your password if prompted.                                                    |
|        | Device> enable                                                                                          |                                                                                     |
| Step 2 | configure terminal                                                                                      | Enters global configuration mode.                                                   |
|        | Example:                                                                                                |                                                                                     |
|        | Device# configure terminal                                                                              |                                                                                     |
| Step 3 | wlan wlan-name wlan-id SSID-name                                                                        | Enters WLAN configuration sub-mode.                                                 |
|        | Example: Device(config) # wlan wlan-bar 1 bar-ssid                                                      | • wlan-name: Is the name of the configured WLAN.                                    |
|        |                                                                                                    | • wlan-id: Is the wireless LAN identifier.                                          |
|        |                                                                                                    | • <i>SSID-name</i> : Is the SSID name which can contain 32 alphanumeric characters. |
|        |                                                                                                    | Note If you have already configured this command, enter wlan wlan-name command.     |
| Step 4 | no security wpa                                                                                         | Disables WPA security.                                                              |
|        | Example:                                                                                                |                                                                                     |
|        | Device(config-wlan)# no security wpa                                                                    |                                                                                     |
| Step 5 | no security wpa akm dot1x                                                                               | Disables security AKM for dot1x.                                                    |
|        | Example:                                                                                                |                                                                                     |
|        | Device(config-wlan) # no security wpa akm dot1x                                                         |                                                                                     |
| Step 6 | no security wpa wpa2                                                                                    | Disables WPA2 security.                                                             |
|        | Example:                                                                                                |                                                                                     |
|        | Device (config-wlan) # no security wpa wpa2                                                             |                                                                                     |
| Step 7 | security web-auth {authentication-list authenticate-list-name   authorization-list authorize-list-name} | Enables authentication or authorization list for dot1x security.                    |

|        | Command or Action                                                                       | Purpose                                                                                                    |
|--------|-----------------------------------------------------------------------------------------|----------------------------------------------------------------------------------------------------|
|        | Example:  Device(config-wlan)# security web-auth authentication-list autho-server-group | Note You get to view the following error, if you do not disable WPA security, AKM for dot1x, and WPA2 security:  % switch-1:dbm:wireless:web-auth cannot be enabled. Invalid WPA/WPA2 settings. |
| Step 8 | <pre>end Example: Device(config-wlan)# end</pre>                                        | Returns to privileged EXEC mode. Alternatively, you can also press <b>Ctrl-Z</b> to exit global configuration mode.                                                                             |

# Verifying Split Authentication and Authorization Configuration

To view the WLAN details, use the following command:

```
Device# show run wlan
wlan wlan-foo 2 foo-ssid
security dot1x authentication-list authc-server-group
security dot1x authorization-list authz-server-group
wlan wlan-bar 3 bar-ssid
security web-auth authentication-list authc-server-group
security web-auth authorization-list authz-server-group
```

To view the AAA authentication and server details, use the following command:

```
Device# show run aaa
!
aaa authentication dot1x default group radius
username cisco privilege 15 password 0 cisco
!
!
radius server free-radius-authc-server
address ipv4 9.2.62.56 auth-port 1812 acct-port 1813
key cisco
!
radius server cisco-dnac-authz-server
address ipv4 9.4.62.32 auth-port 1812 acct-port 1813
pac key cisco
!
!
aaa new-model
aaa session-id common
!
```

To view the authentication and authorization list for 802.1X security, use the following command:

```
Device# show wlan name wlan-foo | sec 802.1x
802.1x authentication list name : authc-server-group
802.1x authorization list name : authz-server-group
802.1x : Enabled
```

To view the authentication and authorization list for web authentication, use the following command:

```
Device# show wlan name wlan-bar | sec Webauth
Webauth On-mac-filter Failure : Disabled
Webauth Authentication List Name : authc-server-group
Webauth Authorization List Name : authz-server-group
Webauth Parameter Map : Disabled
```

# **Configuration Examples**

# Configuring Cisco Embedded Wireless Controller on Catalyst Access Points for Authentication with a Third-Party RADIUS Server: Example

This example shows how to configure Cisco Embedded Wireless Controller on Catalyst Access Points for authentication with a third-party RADIUS server:

```
Device(config) # radius server free-radius-authc-server

Device(config-radius-server) # address ipv4 9.2.62.56 auth-port 1812 acct-port 1813

Device(config-radius-server) # key cisco

Device(config-radius-server) # exit

Device(config) # aaa group server radius authc-server-group

Device(config) # server name free-radius-authc-server

Device(config) # end
```

# Configuring Cisco Embedded Wireless Controller on Catalyst Access Points for Authorization with Cisco ISE or DNAC: Example

This example shows how to configure Cisco Embedded Wireless Controller on Catalyst Access Points for authorization with Cisco ISE or DNAC:

```
Device (config) # radius server cisco-dnac-authz-server

Device (config-radius-server) # address ipv4 9.4.62.32 auth-port 1812 acct-port 1813

Device (config-radius-server) # pac key cisco

Device (config-radius-server) # exit

Device (config) # aaa group server radius authz-server-group

Device (config) # server name cisco-dnac-authz-server

Device (config) # end
```

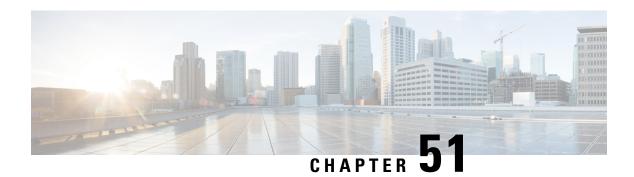

### **Secure LDAP**

- Information About SLDAP, on page 547
- Prerequisite for Configuring SLDAP, on page 549
- Restrictions for Configuring SLDAP, on page 549
- Configuring SLDAP, on page 549
- Configuring an AAA Server Group (GUI), on page 550
- Configuring a AAA Server Group, on page 551
- Configuring Search and Bind Operations for an Authentication Request, on page 552
- Configuring a Dynamic Attribute Map on an SLDAP Server, on page 553
- Verifying the SLDAP Configuration, on page 553

### Information About SLDAP

#### Transport Layer Security (TLS)

The Transport Layer Security (TLS) is an application-level protocol that enables secure transactions of data through privacy, authentication, and data integrity. TLS relies upon certificates, public keys, and private keys to prove the identity of clients.

The certificates are issued by the Certificate Authorities (CAs).

Each certificate includes the following:

- The name of the authority that issued it.
- The name of the entity to which the certificate was issued.
- The public key of the entity.
- The timestamps of the entity that indicate the expiration date of the certificate.

You can find the TLS support for LDAP in the RFC2830 which is an extension to the LDAP protocol.

#### **LDAP Operations**

Bind

The bind operation is used to authenticate a user to the server. It is used to start a connection with the LDAP server. LDAP is a connection-oriented protocol. The client specifies the protocol version and authentication information.

LDAP supports the following binds:

- Authenticated bind—An authenticated bind is performed when a root Distinguished Name (DN) and password are available.
- Anonymous bind—In the absence of a root DN and password, an anonymous bind is performed.

In LDAP deployments, the search operation is performed first and the bind operation later. This is because, if a password attribute is returned as part of the search operation, the password verification can be done locally on an LDAP client. Thus, there is no need to perform an extra bind operation. If a password attribute is not returned, the bind operation can be performed later. Another advantage of performing a search operation first and a bind operation later is that the DN received in the search result can be used as the user DN instead of forming a DN by prefixing the username (cn attribute) with the base DN. All entries stored in an LDAP server have a unique DN.

The DN consists of two parts:

- Relative Distinguished Name (RDN)
- Location in the LDAP server where the record resides.

Most of the entries that you store in an LDAP server will have a name, and the name is frequently stored in the Common Name (cn) attribute. Because every object has a name, most objects you store in an LDAP will use their cn value as the basis for their RDN.

#### Search

A search operation is used to search the LDAP server. The client specifies the starting point (base DN) of the search, the search scope (either the object, its children, or the subtree rooted at the object), and a search filter.

For authorization requests, the search operation is directly performed without a bind operation. The LDAP server can be configured with certain privileges for the search operation to succeed. This privilege level is established with the bind operation.

An LDAP search operation can return multiple user entries for a specific user. In such cases, the LDAP client returns an appropriate error code to AAA. To avoid these errors, you must configure appropriate search filters to match a single entry.

#### Compare

The compare operation is used to replace a bind request with a compare request for an authentication. The compare operation helps to maintain the initial bind parameters for the connection.

#### **LDAP Dynamic Attribute Mapping**

The Lightweight Directory Access Protocol (LDAP) is a powerful and flexible protocol for communication with AAA servers. LDAP attribute maps provide a method to cross-reference the attributes retrieved from a server to Cisco attributes supported by the security appliances.

When a user authenticates a security appliance, the security appliance, in turn, authenticates the server and uses the LDAP protocol to retrieve the record for that user. The record consists of LDAP attributes associated with fields displayed on the user interface of the server. Each attribute retrieved includes a value that was entered by the administrator who updates the user records.

# **Prerequisite for Configuring SLDAP**

If you are using a secure Transport Layer Security (TLS) secure connection, you must configure the X.509 certificates.

# **Restrictions for Configuring SLDAP**

- LDAP referrals are not supported.
- Unsolicited messages or notifications from the LDAP server are not handled.
- LDAP authentication is not supported for interactive (terminal) sessions.

# **Configuring SLDAP**

|        | Command or Action                                            | Purpose                                                           |
|--------|--------------------------------------------------------------|-------------------------------------------------------------------|
| Step 1 | enable                                                       | Enables privileged EXEC mode.                                     |
|        | Example:                                                     | Enter your password if prompted.                                  |
|        | Device# enable                                               |                                                                   |
| Step 2 | configure terminal                                           | Enters global configuration mode.                                 |
|        | Example:                                                     |                                                                   |
|        | Device# configure terminal                                   |                                                                   |
| Step 3 | ldap server name                                             | Defines a Lightweight Directory Access                            |
|        | Example:                                                     | Protocol (LDAP) server and enters LDAP server configuration mode. |
|        | Device(config)# ldap server server1                          | configuration mode.                                               |
| Step 4 | ipv4 ipv4-address                                            | Specifies the LDAP server IP address using                        |
|        | Example:                                                     | IPv4.                                                             |
|        | Device(config-ldap-server)# ipv4 9.4.109.20                  |                                                                   |
| Step 5 | timeout retransmit seconds                                   | Specifies the number of seconds the embedded                      |
|        | Example:                                                     | wireless controller waits for a reply to an LDAP                  |
|        | Device(config-ldap-server)# timeout retransmit 20            | request before retransmitting the request.                        |
| Step 6 | bind authenticate root-dn password [0 string                 | Specifies a shared secret text string used                        |
| 1 01 0 | between the embedded wireless controller and an LDAP server. |                                                                   |

|        | Command or Action                                                                                           | Purpose                                                                            |
|--------|----------------------------------------------------------------------------------------------------|------------------------------------------------------------------------------------|
|        | Device (config-ldap-server) # bind<br>authenticate root-dn<br>CN=ldapipv6user,CN=Users,DC=ca,DC=ssh2,DC=com | Use the <b>0</b> line option to configure an unencrypted shared secret.            |
|        | password Cisco12345                                                                                         | Use the <b>7</b> line option to configure an encrypted shared secret.              |
| Step 7 | base-dn string                                                                                              | Specifies the base Distinguished Name (DN)                                         |
|        | <b>Example:</b> of the search.                                                                              | of the search.                                                                     |
|        | <pre>Device(config-ldap-server) # base-dn CN=Users,DC=ca,DC=ssh2,DC=com</pre>                               |                                                                                    |
| Step 8 | mode secure [no- negotiation]                                                                               | Configures LDAP to initiate the TLS connection                                     |
|        | Example:                                                                                                    | and specifies the secure mode.                                                     |
|        | Device(config-ldap-server)# mode secure no- negotiation                                                     |                                                                                    |
| Step 9 | end                                                                                                    | Returns to privileged EXEC mode.                                                   |
|        | Example:                                                                                                    | Alternatively, you can also press <b>Ctrl-Z</b> to exit global configuration mode. |
|        | Device(config-ldap-server)# end                                                                             | giovai configuration mode.                                                         |

## **Configuring an AAA Server Group (GUI)**

Configuring a device to use AAA server groups helps you to group existing server hosts, select a subset of the configured server hosts and use them for a particular service. A server group is used with a global server-host list. The server group lists the IP addresses of the selected server hosts.

You can create the following server groups:

#### **Procedure**

#### Step 1 RADIUS

- a) Choose Services > Security > AAA > Server Groups > RADIUS.
- b) Click the **Add** button. The **Create AAA Radius Server Group** dialog box appears.
- c) Enter a name for the RADIUS server group in the Name field.
- d) Choose a desired delimiter from the **MAC-Delimiter** drop-down list. The available options are colon, hyphen, and single-hyphen.
- e) Choose a desired filter from the MAC-Filtering drop-down list. The available options are mac and Key.
- f) Enter a value in the **Dead-Time** (**mins**) field to make a server non-operational. You must specify a value between 1 and 1440.
- g) Choose any of the available servers from the **Available Servers** list and move them to the **Assigned Servers** list by clicking the > button.
- h) Click the Save & Apply to Device button.

#### Step 2 TACACS+

a) Choose Services > Security > AAA > Server Groups > TACACS+.

- b) Click the Add button. The Create AAA Tacacs Server Group dialog box appears.
- c) Enter a name for the TACACS server group in the Name field.
- d) Choose any of the available servers from the **Available Servers** list and move them to the **Assigned Servers** list by clicking the > button.
- e) Click the **Save & Apply to Device** button.

#### Step 3 LDAP

- a) Choose Services > Security > AAA > Server Groups > LDAP.
- b) Click the **Add** button. The **Create AAA Ldap Server Group** dialog box appears.
- c) Enter a name for the LDAP server group in the Name field.
- d) Choose any of the available servers from the **Available Servers** list and move them to the **Assigned Servers** list by clicking the > button.
- e) Click the Save & Apply to Device button.

## **Configuring a AAA Server Group**

| Command or Action                      | Purpose                                                                                                    |
|----------------------------------------|----------------------------------------------------------------------------------------------------|
| enable                                 | Enables privileged EXEC mode.                                                                                                    |
| Example:                               | Enter your password if prompted.                                                                                                    |
| Device# enable                         |                                                                                                    |
| configure terminal                     | Enters global configuration mode.                                                                                                    |
| Example:                               |                                                                                                    |
| Device# configure terminal             |                                                                                                    |
| aaa new-model                          | Enables AAA.                                                                                                    |
| Example:                               |                                                                                                    |
| Device(config)# aaa new-model          |                                                                                                    |
| aaa group server ldap group-name       | Defines the AAA server group with a group                                                                                                    |
| Example:                               | name and enters LDAP server group configuration mode.                                                                                                    |
| Device(config)# aaa group server ldap  |                                                                                                    |
| name1                                  | All members of a group must be of the same type, that is, RADIUS, LDAP, or TACACS+.                                                                                                    |
| server name                            | Associates a particular LDAP server with the                                                                                                    |
| Example:                               | defined server group.                                                                                                    |
| Device(config-ldap-sg)# server server1 | Each security server is identified by its IP address and UDP port number.                                                                                                    |
| exit                                   | Exits LDAP server group configuration mode                                                                                                    |
| Example:                               |                                                                                                    |
|                                        | enable  Example: Device# enable  configure terminal  Example: Device# configure terminal  aaa new-model  Example: Device(config)# aaa new-model  aaa group server ldap group-name  Example: Device(config)# aaa group server ldap name1  server name  Example: Device(config-ldap-sg)# server server1  exit |

| Command or Action            | Purpose |
|------------------------------|---------|
| Device(config-ldap-sg)# exit |         |

# **Configuring Search and Bind Operations for an Authentication Request**

|        | Command or Action                                                | Purpose                                     |
|--------|------------------------------------------------------------------|---------------------------------------------|
| Step 1 | enable                                                           | Enables privileged EXEC mode.               |
|        | Example:                                                         | Enter your password if prompted.            |
|        | Device# enable                                                   |                                             |
| Step 2 | configure terminal                                               | Enters global configuration mode.           |
|        | Example:                                                         |                                             |
|        | Device# configure terminal                                       |                                             |
| Step 3 | aaa new-model                                                    | Enables AAA.                                |
|        | Example:                                                         |                                             |
|        | Device(config)# aaa new-model                                    |                                             |
| Step 4 | ldap server name                                                 | Defines a Lightweight Directory Access      |
|        | Example:                                                         | Protocol (LDAP) server and enters LDAP ser  |
|        | Device(config)# ldap server server1                              | configuration mode.                         |
| Step 5 | authentication bind-first                                        | Configures the sequence of search and bind  |
|        | Example:                                                         | operations for an authentication request.   |
|        | <pre>Device(config-ldap-server)# authentication bind-first</pre> |                                             |
| Step 6 | authentication compare                                           | Replaces the bind request with the compare  |
|        | Example:                                                         | request for authentication.                 |
|        | <pre>Device(config-ldap-server)# authentication compare</pre>    |                                             |
| Step 7 | exit                                                             | Exits LDAP server group configuration mode. |
|        | Example:                                                         |                                             |
|        | Device(config-ldap-server)# exit                                 |                                             |

### Configuring a Dynamic Attribute Map on an SLDAP Server

You must create LDAP attribute maps that map your existing user-defined attribute names and values to Cisco attribute names and values that are compatible with the security appliance. You can then bind these attribute maps to LDAP servers or remove them as required.

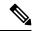

Note

To use the attribute mapping features correctly, you need to understand the Cisco LDAP and user-defined attribute names and values.

#### **Procedure**

|        | Command or Action                                                         | Purpose                                     |
|--------|---------------------------------------------------------------------------|---------------------------------------------|
| Step 1 | enable                                                                    | Enables privileged EXEC mode.               |
|        | Example:                                                                  | Enter your password if prompted.            |
|        | Device# enable                                                            |                                             |
| Step 2 | configure terminal                                                        | Enters global configuration mode.           |
|        | Example:                                                                  |                                             |
|        | Device# configure terminal                                                |                                             |
| Step 3 | ldap attribute-map map-name                                               | Configures a dynamic LDAP attribute map and |
|        | Example:                                                                  | enters attribute-map configuration mode.    |
|        | Device(config)# ldap attribute-map map1                                   |                                             |
| Step 4 | map type ldap-attr-type aaa-attr-type                                     | Defines an attribute map.                   |
|        | Example:                                                                  |                                             |
|        | <pre>Device(config-attr-map) # map type department supplicant-group</pre> |                                             |
| Step 5 | exit                                                                      | Exits attribute-map configuration mode.     |
|        | Example:                                                                  |                                             |
|        | Device(config-attr-map)# exit                                             |                                             |
|        | 1                                                                         | 1                                           |

## **Verifying the SLDAP Configuration**

To view details about the default LDAP attribute mapping, use the following command:

Device# show ldap attributes

To view the LDAP server state information and various other counters for the server, use the following command:

Device# show ldap server

**Verifying the SLDAP Configuration** 

### **RADIUS DTLS**

- Information About RADIUS DTLS, on page 555
- Prerequisites, on page 557
- Configuring RADIUS DTLS Server, on page 557
- Configuring DTLS Dynamic Author, on page 562
- Enabling DTLS for Client, on page 562
- Verifying the RADIUS DTLS Server Configuration, on page 565
- Clearing RADIUS DTLS Specific Statistics, on page 565

### Information About RADIUS DTLS

The Remote Authentication Dial-In User Service (RADIUS) is a client or server protocol that provides centralized security for users attempting to gain management access to a network. The RADIUS protocol is a widely deployed authentication and authorization protocol that delivers a complete Authentication, Authorization, and Accounting (AAA) solution.

#### **RADIUS DTLS Port**

The RADIUS port (DTLS server) is used for authentication and accounting. The default DTLS server port is 2083.

You can change the RADIUS DTLS port number using **dtls port** *port\_number*. For more information, see the Configuring RADIUS DTLS Port Numbersection.

#### **Shared Secret**

You can use radius/dtls as the shared secret, if you have enabled DTLS for a specific server.

#### **Handling PAC for CTS Communication**

You can download PAC from ISE for CTS communication. Once the PAC is downloaded, you need to encrypt all the CTS attributes with the PAC key instead of the shared secret.

The ISE then decrypts these attributes using PAC.

#### **Session Management**

The RADIUS client purely depends on the response from the DTLS server. If the session is ideal for ideal timeout, then the session must be closed.

In case of invalid responses, the sessions must be deleted.

If you need to send the radius packets over DTLS, the DTLS session needs to be re-established with the specific server.

#### **Load Balancing**

Multiple DTLS servers and load balancing methods are configured.

You need to select the AAA server to which the request needs to be sent. Then use the DTLS context of the specific server to encrypt the RADIUS packet and send it back.

#### **Connection Timeout**

After the encrypted RADIUS packet is sent, you need to start the retransmission timer. If you do not get a response before the retransmission timer expires, the packet is re-encrypted and re-transmitted.

You can continue for number of times as per the **dtls retries** configuration or till the default value. Once the number of tries exceeds the limit, the server becomes unavailable and responses are sent back to the AAA clients.

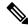

Note

The default connection timeout is 5 seconds.

#### **Connection Retries**

As the RADIUS DTLS is UDP based, you need to retry the connection after a specific timeout interval for a specific number of retries.

After all retries are exhausted, the DTLS connection performs the following:

- · Is marked as unsuccessful.
- Looks up for the next available server for processing the RADIUS requests.

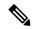

Note

The default connection retries is 5.

#### **Idle Timeout**

When the idle timer expires and no transactions exists since the last idle timeout, the DTLS session remains closed.

After you establish the DTLS session, you can start the idle timer. If you start the idle timer for 30 seconds and one of the RADIUS DTLS packet is sent, then after 30 seconds, the idle timer expires and checks for number of RADIUS DTLS transactions.

If the idle timer value exceeds zero, the idle timer resets the transaction counter and restarts the timer.

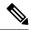

Note

The default idle timeout is 60 seconds.

#### **Handling Server and Server Group Failover**

You can configure RADIUS servers with and without DTLS. It is recommended to create AAA server groups with DTLS enabled servers and non-DTLS servers. However, you will not find any such restriction while configuring AAA server groups.

Suppose you choose a DTLS server, the DTLS server establishes connection and RADIUS request packet is sent to the DTLS server. If the DTLS server does not respond after all RADIUS retries, it would fall over to the next configured server in the same server group. If the next server is a DTLS server, the processing of the RADIUS request packet continues with the next server. If the next server is a non-DTLS server, the processing of RADIUS request packet does not happen in that server group. Then the server group failover occurs and the same sequence continues with the next server group, if the next server group is available.

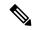

Note

You need to use either only DTLS or non-DTLS servers in a server group.

### **Prerequisites**

#### Support for IOS and BINOS AAA

The AAA server runs in IOS and BINOS platforms. Once you complete the RADIUS DTLS support in IOS, the same needs to be ported to BINOS.

# **Configuring RADIUS DTLS Server**

|        | Command or Action                | Purpose                           |
|--------|----------------------------------|-----------------------------------|
| Step 1 | enable                           | Enters privileged EXEC mode.      |
|        | Example:                         |                                   |
|        | Device# enable                   |                                   |
| Step 2 | configure terminal               | Enters global configuration mode. |
|        | Example:                         |                                   |
|        | Device# configure terminal       |                                   |
| Step 3 | radius server server-name        | Specifies the RADIUS server name. |
|        | Example:                         |                                   |
|        | Device(config)# radius server R1 |                                   |

|        | Command or Action                        | Purpose                                                                            |
|--------|------------------------------------------|------------------------------------------------------------------------------------|
| Step 4 | dtls                                     | Configures DTLS parameters.                                                        |
|        | Example:                                 |                                                                                    |
|        | Device(config-radius-server)# dtls       |                                                                                    |
| Step 5 | end                                      | Returns to privileged EXEC mode.                                                   |
|        | Example:                                 | Alternatively, you can also press <b>Ctrl-Z</b> to exit global configuration mode. |
|        | Device(config-radius-server)# <b>end</b> |                                                                                    |

### **Configuring RADIUS DTLS Connection Timeout**

#### **Procedure**

|        | Command or Action                                      | Purpose                                                                                         |
|--------|--------------------------------------------------------|-------------------------------------------------------------------------------------------------|
| Step 1 | enable                                                 | Enters privileged EXEC mode.                                                                    |
|        | Example:                                               |                                                                                                 |
|        | Device# enable                                         |                                                                                                 |
| Step 2 | configure terminal                                     | Enters global configuration mode.                                                               |
|        | Example:                                               |                                                                                                 |
|        | Device# configure terminal                             |                                                                                                 |
| Step 3 | radius server server-name                              | Specifies the RADIUS server name.                                                               |
|        | Example:                                               |                                                                                                 |
|        | Device(config)# radius server R1                       |                                                                                                 |
| Step 4 | dtls connectiontimeout timeout                         | Configures RADIUS DTLS connection timeout.                                                      |
|        | Example:                                               | Here,                                                                                           |
|        | Device(config-radius-server)# dtls connectiontimeout 1 | <i>timeout</i> refers to the DTLS connection timeout value. The valid range is from 1 to 65535. |
| Step 5 | end                                                    | Returns to privileged EXEC mode.                                                                |
|        | Example:                                               | Alternatively, you can also press <b>Ctrl-Z</b> to exit                                         |
|        | Device(config-radius-server)# end                      | global configuration mode.                                                                      |

# **Configuring RADIUS DTLS Idle Timeout**

|        | Command or Action | Purpose                      |
|--------|-------------------|------------------------------|
| Step 1 | enable            | Enters privileged EXEC mode. |
|        | Example:          |                              |

|        | Command or Action                                | Purpose                                                                                        |
|--------|--------------------------------------------------|------------------------------------------------------------------------------------------------|
|        | Device# enable                                   |                                                                                                |
| Step 2 | configure terminal                               | Enters global configuration mode.                                                              |
|        | Example:                                         |                                                                                                |
|        | Device# configure terminal                       |                                                                                                |
| Step 3 | radius server server-name                        | Specifies the RADIUS server name.                                                              |
|        | Example:                                         |                                                                                                |
|        | Device(config)# radius server R1                 |                                                                                                |
| Step 4 | dtls idletimeout idle_timeout                    | Configures RADIUS DTLS idle timeout.                                                           |
|        | Example:                                         | Here,                                                                                          |
|        | Device(config-radius-server)# dtls idletimeout 2 | <i>idle_timeout</i> refers to the DTLS idle timeout value. The valid range is from 1 to 65535. |
| Step 5 | end                                              | Returns to privileged EXEC mode.                                                               |
|        | Example:                                         | Alternatively, you can also press <b>Ctrl-Z</b> to exit global configuration mode.             |
|        | Device(config-radius-server)# end                | giovai configuration mode.                                                                     |

# **Configuring Source Interface for RADIUS DTLS Server**

|        | Command or Action                                                                 | Purpose                                                                                      |
|--------|-----------------------------------------------------------------------------------|----------------------------------------------------------------------------------------------|
| Step 1 | enable                                                                            | Enters privileged EXEC mode.                                                                 |
|        | Example:                                                                          |                                                                                              |
|        | Device# enable                                                                    |                                                                                              |
| Step 2 | configure terminal                                                                | Enters global configuration mode.                                                            |
|        | Example:                                                                          |                                                                                              |
|        | Device# configure terminal                                                        |                                                                                              |
| Step 3 | radius server server-name                                                         | Specifies the RADIUS server name.                                                            |
|        | Example:                                                                          |                                                                                              |
|        | Device(config)# radius server R1                                                  |                                                                                              |
| Step 4 | dtls ip {radius source-interface<br>Ethernet-Internal interface_number            | Configures source interface for RADIUS DTLS server.                                          |
|        | Example:                                                                          | Here,                                                                                        |
|        | Device(config-radius-server)# dtls ip radius source-interface Ethernet-Internal 0 | • interface_number refers to the Ethernet-Internal interface number. The default value is 0. |

|        | Command or Action                                         | Purpose                                                                                                    |
|--------|-----------------------------------------------------------|----------------------------------------------------------------------------------------------------|
| Step 5 | <pre>end Example: Device(config-radius-server)# end</pre> | Returns to privileged EXEC mode. Alternatively, you can also press <b>Ctrl-Z</b> to exit global configuration mode. |

### **Configuring RADIUS DTLS Port Number**

#### **Procedure**

|        | Command or Action                         | Purpose                                                 |
|--------|-------------------------------------------|---------------------------------------------------------|
| Step 1 | enable                                    | Enters privileged EXEC mode.                            |
|        | Example:                                  |                                                         |
|        | Device# enable                            |                                                         |
| Step 2 | configure terminal                        | Enters global configuration mode.                       |
|        | Example:                                  |                                                         |
|        | Device# configure terminal                |                                                         |
| Step 3 | radius server server-name                 | Specifies the RADIUS server name.                       |
|        | Example:                                  |                                                         |
|        | Device(config)# radius server R1          |                                                         |
| Step 4 | dtls port port_number                     | Configures RADIUS DTLS port number.                     |
|        | Example:                                  | Here,                                                   |
|        | Device(config-radius-server)# dtls port 2 | port_number refers to the DTLS port number.             |
| Step 5 | end                                       | Returns to privileged EXEC mode.                        |
|        | Example:                                  | Alternatively, you can also press <b>Ctrl-Z</b> to exit |
|        | Device(config-radius-server)# end         | global configuration mode.                              |

### **Configuring RADIUS DTLS Connection Retries**

|        | Command or Action       | Purpose                           |
|--------|-------------------------|-----------------------------------|
| Step 1 | enable                  | Enters privileged EXEC mode.      |
|        | Example: Device# enable |                                   |
| Step 2 | configure terminal      | Enters global configuration mode. |
|        | Example:                |                                   |

|        | Command or Action                                        | Purpose                                                                                 |
|--------|----------------------------------------------------------|-----------------------------------------------------------------------------------------|
|        | Device# configure terminal                               |                                                                                         |
| Step 3 | radius server server-name                                | Specifies the RADIUS server name.                                                       |
|        | Example:                                                 |                                                                                         |
|        | Device(config)# radius server R1                         |                                                                                         |
| Step 4 | dtls retries retry_number                                | Configures RADIUS connection retries.                                                   |
|        | Example:                                                 | Here,                                                                                   |
|        | <pre>Device(config-radius-server) # dtls retries 3</pre> | retry_number refers to the DTLS connection retries. The valid range is from 1 to 65535. |
| Step 5 | end                                                      | Returns to privileged EXEC mode.                                                        |
|        | Example:                                                 | Alternatively, you can also press <b>Ctrl-Z</b> to exit                                 |
|        | Device(config-radius-server)# end                        | global configuration mode.                                                              |

# **Configuring RADIUS DTLS Trustpoint**

|        | Command or Action                                                 | Purpose                                                                            |
|--------|-------------------------------------------------------------------|------------------------------------------------------------------------------------|
| Step 1 | enable                                                            | Enters privileged EXEC mode.                                                       |
|        | Example:                                                          |                                                                                    |
|        | Device# enable                                                    |                                                                                    |
| Step 2 | configure terminal                                                | Enters global configuration mode.                                                  |
|        | Example:                                                          |                                                                                    |
|        | Device# configure terminal                                        |                                                                                    |
| Step 3 | radius server server-name                                         | Specifies the RADIUS server name.                                                  |
|        | Example:                                                          |                                                                                    |
|        | Device(config)# radius server R1                                  |                                                                                    |
| Step 4 | dtls trustpoint {client LINE dtls   server LINE dtls}             | Configures trustpoint for client and server.                                       |
|        | Example:                                                          |                                                                                    |
|        | Device(config-radius-server)# dtls trustpoint client client1 dtls |                                                                                    |
|        | Device(config-radius-server)# dtls trustpoint server server1 dtls |                                                                                    |
| Step 5 | end                                                               | Returns to privileged EXEC mode.                                                   |
|        | Example:                                                          | Alternatively, you can also press <b>Ctrl-Z</b> to exit global configuration mode. |
|        | Device(config-radius-server)# end                                 | giovai configuration mode.                                                         |

# **Configuring DTLS Dynamic Author**

#### **Procedure**

|        | Command or Action                                | Purpose                                                                            |
|--------|--------------------------------------------------|------------------------------------------------------------------------------------|
| Step 1 | enable                                           | Enters privileged EXEC mode.                                                       |
|        | Example:                                         |                                                                                    |
|        | Device# enable                                   |                                                                                    |
| Step 2 | configure terminal                               | Enters global configuration mode.                                                  |
|        | Example:                                         |                                                                                    |
|        | Device# configure terminal                       |                                                                                    |
| Step 3 | aaa server radius dynamic-author                 | Configures local server profile for RFC 3576                                       |
|        | Example:                                         | support.                                                                           |
|        | Device(config)# aaa server radius dynamic-author |                                                                                    |
| Step 4 | dtls                                             | Configures DTLS source parameters.                                                 |
|        | Example:                                         |                                                                                    |
|        | Device(config-locsvr-da-radius)# dtls            |                                                                                    |
| Step 5 | end                                              | Returns to privileged EXEC mode.                                                   |
|        | Example:                                         | Alternatively, you can also press <b>Ctrl-Z</b> to exit global configuration mode. |
|        | Device(config-locsvr-da-radius)# end             | giovai configuration mode.                                                         |

# **Enabling DTLS for Client**

|        | Command or Action                | Purpose                                      |
|--------|----------------------------------|----------------------------------------------|
| Step 1 | enable                           | Enters privileged EXEC mode.                 |
|        | Example:                         |                                              |
|        | Device# enable                   |                                              |
| Step 2 | configure terminal               | Enters global configuration mode.            |
|        | Example:                         |                                              |
|        | Device# configure terminal       |                                              |
| Step 3 | aaa server radius dynamic-author | Configures local server profile for RFC 3576 |
|        | Example:                         | support.                                     |

|        | Command or Action                                         | Purpose                                                                            |
|--------|-----------------------------------------------------------|------------------------------------------------------------------------------------|
|        | Device(config)# aaa server radius dynamic-author          |                                                                                    |
| Step 4 | client IP_addr dtls                                       | Enables DTLS for the client.                                                       |
|        | Example:                                                  |                                                                                    |
|        | Device(config-locsvr-da-radius)# client 10.104.49.14 dtls |                                                                                    |
| Step 5 | end                                                       | Returns to privileged EXEC mode.                                                   |
|        | Example:                                                  | Alternatively, you can also press <b>Ctrl-Z</b> to exit global configuration mode. |
|        | Device(config-locsvr-da-radius)# end                      | gioda configuration mode.                                                          |

# **Configuring Client Trustpoint for DTLS**

|        | Command or Action                                                                             | Purpose                                                 |
|--------|-----------------------------------------------------------------------------------------------|---------------------------------------------------------|
| Step 1 | enable                                                                                        | Enters privileged EXEC mode.                            |
|        | Example:                                                                                      |                                                         |
|        | Device# enable                                                                                |                                                         |
| Step 2 | configure terminal                                                                            | Enters global configuration mode.                       |
|        | Example:                                                                                      |                                                         |
|        | Device# configure terminal                                                                    |                                                         |
| Step 3 | aaa server radius dynamic-author                                                              | Configures local server profile for RFC 3576            |
|        | Example:                                                                                      | support.                                                |
|        | <pre>Device(config)# aaa server radius dynamic-author</pre>                                   |                                                         |
| Step 4 | <pre>client IP_addr dtls {client-tp client-tp-name   server-tp server-tp-name}</pre>          | Configures client trustpoint for DTLS.                  |
|        | Example:                                                                                      |                                                         |
|        | <pre>Device(config-locsvr-da-radius)# client 10.104.49.14 dtls client-tp client_tp_name</pre> |                                                         |
| Step 5 | end                                                                                           | Returns to privileged EXEC mode.                        |
|        | Example:                                                                                      | Alternatively, you can also press <b>Ctrl-Z</b> to exit |
|        | Device(config-locsvr-da-radius)# end                                                          | global configuration mode.                              |

### **Configuring DTLS Idle Timeout**

#### **Procedure**

|        | Command or Action                                                                                                 | Purpose                                                                                  |
|--------|----------------------------------------------------------------------------------------------------|------------------------------------------------------------------------------------------|
| Step 1 | enable                                                                                                    | Enters privileged EXEC mode.                                                             |
|        | Example:                                                                                                    |                                                                                          |
|        | Device# enable                                                                                                    |                                                                                          |
| Step 2 | configure terminal                                                                                                | Enters global configuration mode.                                                        |
|        | Example:                                                                                                    |                                                                                          |
|        | Device# configure terminal                                                                                        |                                                                                          |
| Step 3 | aaa server radius dynamic-author                                                                                  | Configures local server profile for RFC 3576                                             |
|        | Example:                                                                                                    | support.                                                                                 |
|        | <pre>Device(config)# aaa server radius dynamic-author</pre>                                                       |                                                                                          |
| Step 4 | <pre>client IP_addr dtls idletimeout timeout-interval {client-tp client_tp_name   server-tp server_tp_name}</pre> | Configures DTLS idle time. Here,                                                         |
|        | Example:                                                                                                    | timeout-interval refers to the idle timeout interval. The valid range is from 60 to 600. |
|        | Device(config-locsvr-da-radius)# client 10.104.49.14 dtls idletimeout 62 client-tp dtls_ise                       |                                                                                          |
| Step 5 | end                                                                                                    | Returns to privileged EXEC mode.                                                         |
|        | Example:                                                                                                    | Alternatively, you can also press <b>Ctrl-Z</b> to exit global configuration mode.       |
|        | Device(config-locsvr-da-radius)# end                                                                              | gioda configuration mode.                                                                |

# **Configuring Server Trustpoint for DTLS**

|        | Command or Action          | Purpose                           |
|--------|----------------------------|-----------------------------------|
| Step 1 | enable                     | Enters privileged EXEC mode.      |
|        | Example:                   |                                   |
|        | Device# enable             |                                   |
| Step 2 | configure terminal         | Enters global configuration mode. |
|        | Example:                   |                                   |
|        | Device# configure terminal |                                   |

|        | Command or Action                                                                                                    | Purpose                                                                                                    |
|--------|----------------------------------------------------------------------------------------------------|----------------------------------------------------------------------------------------------------|
| Step 3 | aaa server radius dynamic-author  Example:  Device(config) # aaa server radius dynamic-author                                                       | Configures local server profile for RFC 3576 support.                                                               |
| Step 4 | <pre>client IP_addr dtls server-tp server_tp_name Example:    Device(config-locsvr-da-radius)# client 10.104.49.14 dtls server-tp dtls_client</pre> |                                                                                                    |
| Step 5 | <pre>end Example: Device(config-locsvr-da-radius)# end</pre>                                                                                        | Returns to privileged EXEC mode. Alternatively, you can also press <b>Ctrl-Z</b> to exit global configuration mode. |

## **Verifying the RADIUS DTLS Server Configuration**

To view information about the DTLS enabled servers, use the following command:

```
Device# show aaa servers
DTLS: Packet count since last idletimeout 1,
Send handshake count 3,
Handshake Success 1,
Total Packets Transmitted 1,
Total Packets Received 1,
Total Connection Resets 2,
Connection Reset due to idle timeout 0,
Connection Reset due to No Response 2,
Connection Reset due to Malformed packet 0,
```

# **Clearing RADIUS DTLS Specific Statistics**

To clear the radius DTLS specific statistics, use the following command:

Device# clear aaa counters servers radius {<server-id> | all}

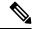

Note

Here, server-id refers to the server ID displayed by **show aaa servers**. The valid range is from 0 to 2147483647.

**Clearing RADIUS DTLS Specific Statistics** 

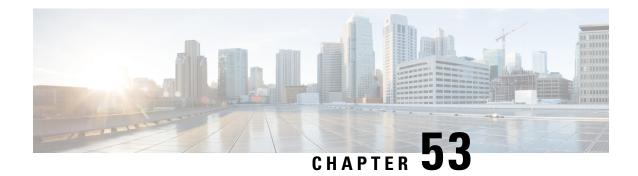

# **MAC** Filtering

- MAC Filtering, on page 567
- Configuring MAC Filtering for Local Authentication (CLI), on page 568
- Configuring MAC Filtering (GUI), on page 570
- Configuring MAB for External Authentication (CLI), on page 570

## **MAC** Filtering

You can configure the embedded wireless controller to authorize clients based on the client MAC address by using the MAC filtering feature.

When MAC filtering is enabled, the embedded wireless controller uses the MAC address as the client identity. The authentication server has a database of client MAC addresses that are allowed network access. The embedded wireless controller sends the authentication server a RADIUS-access/request frame with a username and password based on the client MAC address as soon as it gets the association request from the client. If authorization succeeds, the embedded wireless controller sends a successful association response to the client. If authorization fails, the embedded wireless controller rejects the client association.

Clients that were authorized with MAC filtering can be re-authenticated through the WLAN session timeout feature.

## **MAC Filtering Configuration Guidelines**

- MAC filtering authentication occurs at the 802.11 association phase and delays the association response until authentication is done. If you use a RADIUS server for MAC filtering, it is advised to keep a low latency between the controller and the RADIUS server. When latency is too high, the client might timeout while waiting for the association response.
- MAC filtering can be combined with other authentication methods such as 802.1X, Pre-Shared Key or it can be used alone.
- MAC addresses can be spoofed and MAC filtering does not consist in a security measure.
- Many clients can use a private MAC address to connect and change it at every session, therefore making it harder to identify devices through their MAC address.

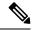

Note

If wlan-profile-name is configured for a user, guest user authentication is allowed only from that WLAN.

If wlan-profile-name is not configured for a user, guest user authentication is allowed on any WLAN.

If you want the client to connect to SSID1, but not to SSID2 using mac-filtering, ensure that you configure **aaa-override** in the policy profile.

In the following example, when a client with MAC address 1122.3344.0001 tries to connect to a WLAN, the request is sent to the local RADIUS server, which checks the presence of the client MAC address in its attribute list (FILTER\_1 and FILTER\_2). If the client MAC address is listed in an attribute list (FILTER\_1), the client is allowed to join the WLAN (WLAN\_1) that is returned as *ssid attribute* from the RADIUS server. The client is rejected, if the client MAC address is not listed in the attribute list.

#### **Local RADIUS Server Configuration**

```
!Configures an attribute list as FILTER 2
aaa attribute list FILTER 2
!Defines an attribute type that is to be added to an attribute list.
attribute type ssid "WLAN 2"
!Username with the MAC address is added to the filter
username 1122.3344.0002 mac aaa attribute list FILTER 2
aaa attribute list FILTER 1
attribute type ssid "WLAN 1"
username 1122.3344.0001 mac aaa attribute list FILTER 1
Controller Configuration
! Sets authorization to the local radius server
aaa authorization network MLIST MACFILTER local
!A WLAN with the SSID WLAN 2 is created and MAC filtering is set along with security
parameters.
wlan WLAN 2 2 WLAN 2
mac-filtering MLIST MACFILTER
no security wpa
no security wpa wpa2 ciphers
!WLAN with the SSID WLAN 1 is created and MAC filtering is set along with security parameters.
wlan WLAN 1 1 WLAN 1
mac-filtering MLIST MACFILTER
no security wpa
no security wpa wpa2 ciphers aes
no security wpa akm dot1x
security web-auth
security web-auth authentication-list WEBAUTH
! Policy profile to be associated with the above WLANs
wireless profile policy MAC FILTER POLICY
aaa-override
vlan 504
no shutdown
```

## **Configuring MAC Filtering for Local Authentication (CLI)**

Follow the procedure given below to configure MAB for local authentication.

#### Before you begin

Configure AAA local authentication.

Configure the username for WLAN configuration (local authentication) using **username** *mac-address* **mac** command.

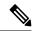

Note

The mac-address must be in the following format: abcdabcdabcd

|        | Command or Action                                            | Purpose                                  |
|--------|--------------------------------------------------------------|------------------------------------------|
| Step 1 | wlan profile-name wlan-id                                    | Specifies the WLAN name and ID.          |
|        | Example:                                                     |                                          |
|        | wlan CR1_SSID_mab-local-default 1 CR1_SSID_mab-local-default |                                          |
| Step 2 | mac-filtering default                                        | Sets MAC filtering support for the WLAN. |
|        | Example:                                                     |                                          |
|        | Device(config-wlan) # mac-filtering default                  |                                          |
| Step 3 | no security wpa                                              | Disables WPA secuirty.                   |
|        | Example:                                                     |                                          |
|        | Device(config-wlan)# no security wpa                         |                                          |
| Step 4 | no security wpa akm dot1x                                    | Disables security AKM for dot1x.         |
|        | Example:                                                     |                                          |
|        | Device(config-wlan) # no security wpa akm dot1x              |                                          |
| Step 5 | no security wpa wpa2                                         | Disables WPA2 security.                  |
|        | Example:                                                     |                                          |
|        | Device(config-wlan)# no security wpa wpa2                    |                                          |
| Step 6 | no security wpa wpa2 ciphers aes                             | Disables WPA2 ciphers for AES.           |
|        | Example:                                                     |                                          |
|        | Device(config-wlan)# no security wpa wpa2 ciphers aes        |                                          |
| Step 7 | no shutdown                                                  | Enables the WLAN.                        |
|        | Example:                                                     |                                          |
|        | Device(config-wlan) # no shutdown                            |                                          |

## **Configuring MAC Filtering (GUI)**

#### Before you begin

Configure AAA external authentication.

#### **Procedure**

Step 1 Choose Configuration > Wireless > WLANs.

Step 2 On the Wireless Networks page, click the name of the WLAN.

Step 3 In the Edit WLAN window, click the Security tab.

Step 4 In the Layer2 tab, check the MAC Filtering check box to enable the feature.

Step 5 With MAC Filtering enabled, choose the Authorization List from the drop-down list.

Step 6 Save the configuration.

## **Configuring MAB for External Authentication (CLI)**

Follow the procedure given below to configure MAB for external authentication.

#### Before you begin

Configure AAA external authentication.

|        | Command or Action                                      | Purpose                                     |
|--------|--------------------------------------------------------|---------------------------------------------|
| Step 1 | wlan wlan-name wlan-id ssid-name                       | Specifies the WLAN name and ID.             |
|        | Example:                                               |                                             |
|        | wlan CR1_SSID_mab-ext-radius 3 CR1_SSID_mab-ext-radius |                                             |
| Step 2 | mac-filtering list-name                                | Sets the MAC filtering parameters. Here,    |
|        | Example:                                               | ewlc-radius is an example for the list-name |
|        | Device(config-wlan)# mac-filtering ewlc-radius         |                                             |
| Step 3 | no security wpa                                        | Disables WPA secuirty.                      |
|        | Example:                                               |                                             |
|        | Device(config-wlan)# no security wpa                   |                                             |
| Step 4 | no security wpa akm dot1x                              | Disables security AKM for dot1x.            |
|        | Example:                                               |                                             |

|        | Command or Action                                                                                                    | Purpose                                                                                                    |
|--------|----------------------------------------------------------------------------------------------------|----------------------------------------------------------------------------------------------------|
|        | Device(config-wlan) # no security wpa akm dot1x                                                                             |                                                                                                    |
| Step 5 | no security wpa wpa2                                                                                                    | Disables WPA2 security.                                                                                                   |
|        | Example:                                                                                                    |                                                                                                    |
|        | Device(config-wlan)# no security wpa wpa2                                                                                   |                                                                                                    |
| Step 6 | mab request format attribute {1 groupsize size separator separator [lowercase   uppercase]   2 {0   7   LINE} LINE password | Optional. Configures the delimiter while using MAC filtering in a WLAN.                                                   |
|        | 32 vlan access-vlan}                                                                                                    | Here,                                                                                                    |
|        | Example:  Device(config) # mab request format attribute 1 groupsize 4 separator                                             | 1- Specifies the username format used for MAB requests.                                                                   |
|        |                                                                                                    | <b>groupsize</b> <i>size-</i> Specifies the number of hex digits per group. The valid values range from 1 to 12.          |
|        |                                                                                                    | <b>separator</b> <i>separator</i> - Specifies how to separate groups. The separators are comma, semicolon, and full stop. |
|        |                                                                                                    | <b>lowercase</b> - Specifies the username in lowercase format.                                                            |
|        |                                                                                                    | <b>uppercase</b> - Specifies the username in uppercase format.                                                            |
|        |                                                                                                    | 2- Specifies the global password used for all the MAB requests.                                                           |
|        |                                                                                                    | <b>0</b> - Specifies the unencrypted password.                                                                            |
|        |                                                                                                    | 7- Specifies the hidden password.                                                                                         |
|        |                                                                                                    | <b>LINE-</b> Specifies the encrypted or unencrypted password.                                                             |
|        |                                                                                                    | password- LINE password.                                                                                                  |
|        |                                                                                                    | 32- Specifies the NAS-Identifier attribute.                                                                               |
|        |                                                                                                    | vlan- Specifies a VLAN.                                                                                                   |
|        |                                                                                                    | access-vlan- Specifies the configured access VLAN.                                                                        |
| Step 7 | no security wpa wpa2 ciphers aes                                                                                            | Disables WPA2 ciphers for AES.                                                                                            |
|        | Example:                                                                                                    |                                                                                                    |
|        | Device(config-wlan)# no security wpa wpa2 ciphers aes                                                                       |                                                                                                    |
| Step 8 | no shutdown                                                                                                    | Enables the WLAN.                                                                                                    |
|        | Example:                                                                                                    |                                                                                                    |

| Command or Action                 | Purpose |
|-----------------------------------|---------|
| Device(config-wlan) # no shutdown |         |

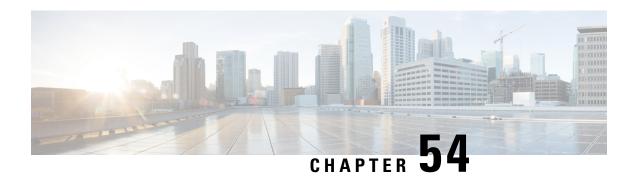

# **Dynamic Frequency Selection**

- Information About Dynamic Frequency Selection, on page 573
- Configuring Dynamic Frequency Selection (GUI), on page 573
- Configuring Dynamic Frequency Selection, on page 573
- Verifying DFS, on page 574

## Information About Dynamic Frequency Selection

Dynamic Frequency Selection (DFS) is the process of detecting radar signals and automatically setting the frequency on a DFS-enabled 5.0-GHz (802.11a/h) radio to avoid interference with the radar signals. Radios configured for use in a regulatory domain must not interfere with radar systems.

In normal DFS, when a radar signal is detected on any of the channels in the 40-MHz or 80-MHz bandwidth, the whole channel is blocked. With Flex DFS, if the radar signals are not detected on the secondary channel, the AP is moved to a secondary channel with a reduction in the bandwidth, usually, by half.

# **Configuring Dynamic Frequency Selection (GUI)**

#### **Procedure**

- **Step 1** Choose **Configuration** > **Wireless** > **Mesh** > **Profiles**
- **Step 2** Choose a profile.
- Step 3 In General tab, check the Full sector DFS status check box.
- Step 4 Click Update & Apply to Device.

## **Configuring Dynamic Frequency Selection**

Follow the procedure given below to configure DFS:

#### Before you begin

- The corresponding AP must be on one of the DFS channels.
- Shut down the radio before applying the configuration changes.

#### **Procedure**

|        | Command or Action                                     | Purpose                                        |
|--------|-------------------------------------------------------|------------------------------------------------|
| Step 1 | configure terminal                                    | Enters global configuration mode.              |
|        | Example:                                              |                                                |
|        | Device# configure terminal                            |                                                |
| Step 2 | no ap dot11 5ghz dtpc                                 | Disables the 802.11a Dynamic Transmit Power    |
|        | Example:                                              | Control (DTPC) setting.                        |
|        | Device(config)# no ap dot11 5ghz dtpc                 |                                                |
| Step 3 | ap dot11 5ghz channelswitch mode mode-num             | Configures the 802.11h channel switch mode.    |
|        | Example:                                              |                                                |
|        | Device(config)# ap dot11 5ghz<br>channelswitch mode 1 |                                                |
| Step 4 | ap dot11 5ghz power-constraint value                  | Configures the 802.11h power-constraint value. |
|        | Example:                                              |                                                |
|        | Device(config)# ap dot11 5ghz<br>power-constraint 12  |                                                |
| Step 5 | ap dot11 5ghz smart-dfs                               | Configures nonoccupancy time for the radar     |
|        | Example:                                              | interference channel.                          |
|        | Device(config)# ap dot11 5ghz smart-dfs               |                                                |

# **Verifying DFS**

Use the following commands to verify the DFS configuration:

To display the 802.11h configuration, use the following command:

Device# show wireless dot11h

To display the auto-rF information for 802.11h configuration, use the following command:

Device# show ap auto-rf dot11 5ghz

To display the auto-rF information for a Cisco AP, use the following command:

Device# show ap name ap1 auto-rf dot11 5gh

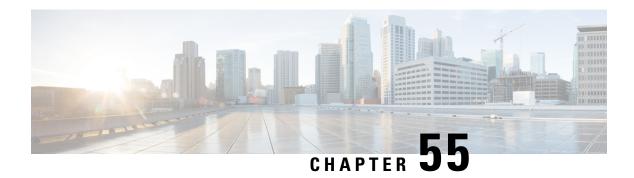

# **Managing Rogue Devices**

- Rogue Detection, on page 575
- Rogue Location Discovery Protocol (RLDP), on page 585
- Rogue Detection Security Level, on page 591
- Setting Rogue Detection Security-level, on page 592
- Wireless Service Assurance Rogue Events, on page 593

## **Rogue Detection**

## **Rogue Devices**

Rogue access points can disrupt wireless LAN operations by hijacking legitimate clients and using plain-text or other denial-of-service or man-in-the-middle attacks. That is, a hacker can use a rogue access point to capture sensitive information, such as usernames and passwords. The hacker can then transmit a series of Clear to Send (CTS) frames. This action mimics an access point, informing a particular client to transmit, and instructing all the other clients to wait, which results in legitimate clients being unable to access network resources. Wireless LAN service providers have a strong interest in banning rogue access points from the air space.

Because rogue access points are inexpensive and readily available, employees sometimes plug unauthorized rogue access points into existing LANs and build ad hoc wireless networks without their IT department's knowledge or consent. These rogue access points can be a serious breach of network security because they can be plugged into a network port behind the corporate firewall. Because employees generally do not enable any security settings on the rogue access point, it is easy for unauthorized users to use the access point to intercept network traffic and hijack client sessions. There is an increased chance of enterprise security breach when wireless users connect to access points in the enterprise network.

The following are some guidelines to manage rogue devices:

• The access points are designed to serve associated clients. These access points spend relatively less time performing off-channel scanning: about 50 milliseconds on each channel. If you want to detect a large number of rogue APs and clients with high sensitivity, a monitor mode access point must be used. Alternatively, you can reduce the scan intervals from 180 seconds to a lesser value, for example, 120 or 60 seconds, ensuring that the radio goes off-channel more frequently, which improves the chances of rogue detection. However, the access point continues to spend about 50 milliseconds on each channel.

- Rogue detection is disabled by default for OfficeExtend access points because these access points, which are deployed in a home environment, are likely to detect many rogue devices.
- Client card implementation might mitigate the effectiveness of containment. This normally happens when a client might quickly reconnect to the network after receiving a "de-association/de-authentication" frame, so it might still be able to pass some traffic. However, the browsing experience of the rogue client would be badly affected when it is contained.
- It is possible to classify and report rogue access points by using rogue states and user-defined classification rules that enable rogues to automatically move between states.
- Each controller limits the number of rogue containments to three and six per radio for access points in the monitor mode.
- When manual containment is performed using configuration, the rogue entry is retained even after the rogue entry expires.
- When a rogue entry expires, the managed access points are instructed to stop any active containment on it.
- To validate a Rogue Client against AAA, add the rogue client MAC to the AAA user-database with relevant delimiter, username, and password being the MAC address with relevant delimiter. The Access-Accept contains the Cisco-AV-pair with one of the following keywords:

rogue-ap-state=state

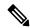

Note

Here, **state** can be of three types, namely: alert, threat, and contain.

For instance, **rogue-ap-state**=threat.

If Access-Accept has no AV-Pair rogue-ap-class or an invalid value of rogue-ap-class, such a rogue client state is set to either of the following:

- Contained, if the config is set to autocontain clients or untrusted AP.
- · Threat

The Radius Access-Reject for rogue client AAA validation is ignored.

• When Validate Rogue Clients Against AAA is enabled, the controller requests the AAA server for rogue client validation only once. As a result, if rogue client validation fails on the first attempt then the rogue client will not be detected as a threat any more. To avoid this, add the valid client entries in the authentication server before enabling Validate Rogue Clients Against AAA.

#### **Restrictions on Rogue Detection**

Rogue containment is not supported on DFS channels.

A rogue access point is moved to a contained state either automatically or manually. The controller selects the best available access point for containment and pushes the information to the access point. The access point stores the list of containments per radio. For auto containment, you can configure the controller to use only the monitor mode access point. The containment operation occurs in the following two ways:

- The container access point goes through the list of containments periodically and sends unicast containment frames. For rogue access point containment, the frames are sent only if a rogue client is associated.
- Whenever a contained rogue activity is detected, containment frames are transmitted.

Individual rogue containment involves sending a sequence of unicast disassociation and deauthentication frames.

From 17.7.1 release onwards, Beacon DS Attack and Beacon Wrong Channel signatures were introduced.

**Beacon DS Attack**—When managed and rogue APs use the same BSSID, the rogue APs are termed as impersonators. An attacker can add the Direct-Sequence parameter set information element with any channel number. If the added channel number is different from the channel number used by the managed AP, the attack is termed as Beacon DS Attack.

**Beacon Wrong Channel**—When managed and rogue APs use the same BSSID, the rogue APs are termed as AP impersonators. If an AP impersonator uses a channel number that is different from the one used by the managed AP with the same BSSID, the attack is termed as Beacon Wrong Channel. In such a case, the Direct-Sequence Information Element might not even be present in the Beacon frame.

#### Information About Rogue Containment (Protected Management Frames (PMF) Enabled)

From Cisco IOS XE Amsterdam, 17.3.1 onwards, rogue devices that are enabled with 802.11w Protected Management Frames (PMF) are not contained. Instead, the rogue device is marked as *Contained Pending*, and a WSA alarm is raised to inform about the Contained Pending event. Because the device containment is not performed, access point (AP) resources are not consumed unnecessarily.

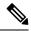

Note

This feature is supported only on the Wave 2 APs.

Run the **show wireless wps rogue ap detailed** command to verify the device containment, when PMF is enabled on a rogue device.

### **AP Impersonation Detection**

The various methods to detect AP impersonation are:

- AP impersonation can be detected if a managed AP reports itself as Rogue. This method is always enabled and no configuration is required.
- AP impersonation detection is based on MFP.
- AP impersonation detection based on AP authentication.

Infrastructure MFP protects 802.11 session management functions by adding message integrity check (MIC) information elements, to the management frames sent by APs (and not those sent by clients), which are then validated by other APs in the network. If infrastructure MFP is enabled, the managed APs check if the MIC information elements are present and if MIC information elements are as expected. If either of these conditions is not fulfilled, the managed AP sends rogue AP reports with updated AP authentication failure counter.

The AP Authentication functionality allows you to detect AP impersonation. When you enable this functionality, the controller creates an AP domain secret and shares it with other APs in the same network. This allows the APs to authenticate each other.

An AP Authentication information element is attached to beacon and probe response frames. If the AP Authentication information element has an incorrect Signature field, or the timestamp is off, or if the AP Authentication information element is missing, then the AP that has detected such a condition increments the **AP authentication failure count** field. An impersonation alarm is raised after the **AP authentication failure count** field breaches its threshold. The rogue AP is classified as **Malicious** with state **Threat**.

Run the **show wireless wps rogue ap detail** command to see when the impersonation is detected due to authentication errors.

## **Configuring Rogue Detection (GUI)**

#### **Procedure**

| Step 1  | Choose Configuration > Tags & Profiles > AP Join.                                                     |  |
|---------|----------------------------------------------------------------------------------------------------|--|
| Step 2  | Click the AP Join Profile Name to edit the AP join profile properties.                                |  |
| Step 3  | In the Edit AP Join Profile window, click the Rogue AP tab.                                           |  |
| Step 4  | Check the Rogue Detection check box to enable rogue detection.                                        |  |
| Step 5  | In the Rogue Detection Minimum RSSI field, enter the RSSI value.                                      |  |
| Step 6  | In the Rogue Detection Transient Interval field, enter the interval in seconds.                       |  |
| Step 7  | In the Rogue Detection Report Interval field, enter the report interval value in seconds.             |  |
| Step 8  | In the Rogue Detection Client Number Threshold field, enter the threshold for rogue client detection. |  |
| Step 9  | Check the Auto Containment on FlexConnect Standalone check box to enable auto containment.            |  |
| Step 10 | Click Update & Apply to Device.                                                                       |  |

## **Configuring Rogue Detection (CLI)**

|        | Command or Action                                                             | Purpose                                                                                        |
|--------|-------------------------------------------------------------------------------|------------------------------------------------------------------------------------------------|
| Step 1 | configure terminal                                                            | Enters global configuration mode.                                                              |
|        | Example:                                                                      |                                                                                                |
|        | Device# configure terminal                                                    |                                                                                                |
| Step 2 | ap profile profile-name rogue detection<br>min-transient-time time in seconds | Specify the time interval at which rogues have to be consistently scanned for by APs after the |
|        | Example:                                                                      | first time the rogues are scanned.                                                             |
|        | Device(config)# ap profile profile1                                           | Valid range for the time in sec parameter is 120                                               |
|        | Device(config)# rogue detection min-transient-time 120                        | seconds to 1800 seconds, and the default value is 0.                                           |

|        | Command or Action                                                           | Purpose                                                                                                    |            |
|--------|-----------------------------------------------------------------------------|----------------------------------------------------------------------------------------------------|------------|
|        |                                                                             | Note This feature is applicable to all A modes.                                                                                                    | <b>\</b> P |
|        |                                                                             | Using the transient interval value you can control the time interval at which APs should scan for rogues. APs can also filter the rogues based on their transient interval values. | al         |
|        |                                                                             | This feature has thefollowing advantages:                                                                                                    |            |
|        |                                                                             | Rogue reports from APs to<br>the controller are shorter                                                                                                    | 0          |
|        |                                                                             | Transient rogue entries are avoided in the controller                                                                                                    | 9          |
|        |                                                                             | Unnecessary memory allocatio fortransient rogues are avoided                                                                                                    |            |
| Step 3 | ap profile profile-name rogue detection containment {auto-rate   flex-rate} | Specifies the rogue containment options. The auto-rate option enables auto-rate for                                                                                                |            |
|        | Example:                                                                    | containment of rogues. The <b>flex-rate</b> option enables rogue containment of standalone                                                                                         | 1          |
|        | Device(config)# ap profile profile1                                         | flexconnect APs.                                                                                                    |            |
|        | Device(config)# rogue detection containment flex-rate                       |                                                                                                    |            |
| Step 4 | ap profile profile-name rogue detection enable                              | Enables rogue detection on all APs.                                                                                                    |            |
|        | Example:                                                                    |                                                                                                    |            |
|        | Device(config)# ap profile profile1                                         |                                                                                                    |            |
| Step 5 | ap profile profile-name rogue detection report-interval time in seconds     | Configures rogue report interval for monito mode Cisco APs.                                                                                                    | r          |
|        | Example:  Device (config) # ap profile profile1                             | The valid range for reporting the interval in seconds is 10 seconds to 300 seconds.                                                                                                |            |
|        | Device(config)# rogue detection report-interval 120                         |                                                                                                    |            |

## **Configuring RSSI Deviation Notification Threshold for Rogue APs (CLI)**

|        | Command or Action  | Purpose                           |
|--------|--------------------|-----------------------------------|
| Step 1 | configure terminal | Enters global configuration mode. |
|        | Example:           |                                   |

|        | Command or Action                           | Purpose                                                                            |
|--------|---------------------------------------------|------------------------------------------------------------------------------------|
|        | Device# configure terminal                  |                                                                                    |
|        | wireless wps rogue ap notify-rssi-deviation | Configures RSSI deviation notification                                             |
|        | threshold for Rogue APs.                    |                                                                                    |
|        | 1 37 " 1 3 1                                |                                                                                    |
| Step 3 | end                                         | Returns to privileged EXEC mode.                                                   |
|        | Example:                                    | Alternatively, you can also press <b>Ctrl-Z</b> to exit global configuration mode. |
|        | Device(config)# end                         | giovai configuration mode.                                                         |

## **Configuring Management Frame Protection (GUI)**

#### **Procedure**

- **Step 1** Choose Configuration > Security > Wireless Protection Policies.
- Step 2 In the Rogue Policy tab, under the MFP Configuration section, check the Global MFP State check box and the AP Impersonation Detection check box to enable the global MFP state and the AP impersonation detection, respectively.
- **Step 3** In the MFP Key Refresh Interval field, specify the refresh interval in hours.
- Step 4 Click Apply.

## **Configuring Management Frame Protection (CLI)**

|        | Command or Action                                          | Purpose                                                                          |
|--------|------------------------------------------------------------|----------------------------------------------------------------------------------|
| Step 1 | configure terminal                                         | Enters global configuration mode.                                                |
|        | Example:                                                   |                                                                                  |
|        | Device# configure terminal                                 |                                                                                  |
| Step 2 | wireless wps mfp                                           | Configures a management frame protection.                                        |
|        | Example:                                                   |                                                                                  |
|        | Device(config)# wireless wps mfp                           |                                                                                  |
| Step 3 | wireless wps mfp {ap-impersonation   key-refresh-interval} | Configures ap impersonation detection (or) MFP key refresh interval in hours.    |
|        | Example:                                                   | key-refresh-interval—Refers to the MFP key                                       |
|        | Device(config)# wireless wps mfp ap-impersonation          | refresh interval in hours. The valid range is from 1 to 24. Default value is 24. |

|        | Command or Action                                     | Purpose                                          |
|--------|-------------------------------------------------------|--------------------------------------------------|
|        | Device(config)# wireless wps mfp key-refresh-interval |                                                  |
| Step 4 | end                                                   | Saves the configuration and exits configuration  |
|        | <b>Example:</b> mode and retur                        | mode and returns to privileged <b>EXEC</b> mode. |
|        | Device(config)# end                                   |                                                  |

## **Enabling Access Point Authentication**

#### **Procedure**

|                                                                                     | Command or Action                                             | Purpose                                                                                      |
|-------------------------------------------------------------------------------------|---------------------------------------------------------------|----------------------------------------------------------------------------------------------|
| Step 1                                                                              | configure terminal                                            | Enters global configuration mode.                                                            |
|                                                                                     | Example:                                                      |                                                                                              |
|                                                                                     | Device# configure terminal                                    |                                                                                              |
| Step 2                                                                              | wireless wps ap-authentication                                | Configures the wireless WPS AP authentication.                                               |
|                                                                                     | Example:                                                      |                                                                                              |
|                                                                                     | Device(config) # wireless wps ap-authentication               |                                                                                              |
| Step 3                                                                              | wireless wps ap-authentication threshold threshold            | Configures AP neighbor authentication and sets the threshold for AP authentication failures. |
|                                                                                     | Example:                                                      |                                                                                              |
|                                                                                     | Device(config) # wireless wps ap-authentication threshold 100 |                                                                                              |
| Step 4                                                                              | wlan wlan-name wlan-id SSID-name                              | Configures a WLAN.                                                                           |
|                                                                                     | Example:                                                      |                                                                                              |
|                                                                                     | Device(config)# wlan wlan-demo 1 ssid-demo                    |                                                                                              |
| Step 5 ccx aironet-iesupport  Example:  Device(config-wlan) # ccx aironet-iesupport | ccx aironet-iesupport                                         | Enables support for Aironet Information                                                      |
|                                                                                     | Example:                                                      | Elements on this WLAN.                                                                       |
|                                                                                     |                                                               |                                                                                              |
| Step 6                                                                              | end                                                           | Returns to privileged EXEC mode.                                                             |
|                                                                                     | Example:                                                      |                                                                                              |
|                                                                                     | Device# end                                                   |                                                                                              |

## **Verifying Management Frame Protection**

To verify if the Management Frame Protection (MFP) feature is enabled or not, use the following command:

# Device# show wireless wps summary Client Exclusion Policy Excessive 802.11-association failures : unknown Excessive 802.11-authentication failures: unknown Excessive 802.1x-authentication : unknown IP-theft : unknown Excessive Web authentication failure : unknown Failed Qos Policy : unknown Management Frame Protection

Global Infrastructure MFP state : Enabled
AP Impersonation detection : Disabled
Key refresh interval : 15

To view the MFP details, use the following command:

```
Device# show wireless wps mfp summary
```

Management Frame Protection
Global Infrastructure MFP state : Enabled
AP Impersonation detection : Disabled
Key refresh interval : 15

## **Verifying Rogue Detection**

This section describes the new command for rogue detection.

The following command can be used to verify rogue detection on the device.

#### **Table 27: Verifying Adhoc Rogues Information**

| Command                                            | Purpose                                               |
|----------------------------------------------------|-------------------------------------------------------|
| show wireless wps rogue adhoc detailed mac_address | Displays the detailed information for an Adhoc rogue. |
| show wireless wps rogue adhoc summary              | Displays a list of all Adhoc rogues.                  |

#### Table 28: Verifying Rogue AP Information

| Command                                         | Purpose                                                         |
|-------------------------------------------------|-----------------------------------------------------------------|
| show wireless wps rogue ap clients mac_address  | Displays the list of all rogue clients associated with a rogue. |
| show wireless wps rogue ap custom summary       | Displays the custom rogue AP information.                       |
| show wireless wps rogue ap detailed mac_address | Displays the detailed information for a rogue AP.               |
| show wireless wps rogue ap friendly summary     | Displays the friendly rogue AP information.                     |
| show wireless wps rogue ap list mac_address     | Displays the list of rogue APs detected by a given AP.          |
| show wireless wps rogue ap malicious summary    | Displays the malicious rogue AP information.                    |
| show wireless wps rogue ap summary              | Displays a list of all Rogue APs.                               |
| show wireless wps rogue ap unclassified summary | Displays the unclassified rogue AP information.                 |

#### Table 29: Verifying Rogue Auto-Containment Information

| Command                              | Purpose                                          |
|--------------------------------------|--------------------------------------------------|
| show wireless wps rogue auto-contain | Displays the rogue auto-containment information. |

#### Table 30: Verifying Classification Rule Information

| Command                                         | Purpose                                                      |
|-------------------------------------------------|--------------------------------------------------------------|
| show wireless wps rogue rule detailed rule_name | Displays the detailed information for a classification rule. |
| show wireless wps rogue rule summary            | Displays the list of all rogue rules.                        |

#### Table 31: Verifying Rogue Statistics

| Command                       | Purpose                        |
|-------------------------------|--------------------------------|
| show wireless wps rogue stats | Displays the rogue statistics. |

#### Table 32: Verifying Rogue Client Information

| Command                                             | Purpose                                           |
|-----------------------------------------------------|---------------------------------------------------|
| show wireless wps rogue client detailed mac_address | Displays detailed information for a Rogue client. |
| show wireless wps rogue client summary              | Displays a list of all the Rogue clients.         |

Table 33: Verifying Rogue Ignore List

| Command                             | Purpose                         |
|-------------------------------------|---------------------------------|
| show wireless wps rogue ignore-list | Displays the rogue ignore list. |

## **Examples: Rogue Detection Configuration**

This example shows how to configure the minimum RSSI that a detected rogue AP needs to be at, to have an entry created in the device:

Device# wireless wps rogue ap notify-min-rssi 100

This example shows how to configure the classification interval:

```
Device# configure terminal
Device(config)#
Device(config)#
Device(config)# end
Device# show wireless wps rogue client /show wireless wps rogue ap summary
```

## **Configuring Rogue Policies (GUI)**

#### **Procedure**

| Choose Configuration > Security > Wireless Protection Policies.                                                                                |  |
|----------------------------------------------------------------------------------------------------|--|
| In the Rogue Policies tab, use the Rogue Detection Security Level drop-down to select the security level.                                      |  |
| In the Expiration timeout for Rogue APs (seconds) field, enter the timeout value.                                                              |  |
| Select the Validate Rogue Clients against AAA check box to validate rogue clients against AAA server.                                          |  |
| Select the Validate Rogue APs against AAA check box to validate rogue access points against AAA server.                                        |  |
| In the Rogue Polling Interval (seconds) field, enter the interval to poll the AAA server for rogue information                                 |  |
| Select the <b>Detect and Report Adhoc Networks</b> check box to enable detection of rogue adhoc networks.                                      |  |
| In the Rogue Detection Client Number Threshold field, enter the threshold to generate SNMP trap.                                               |  |
| In the Auto Contain section, enter the following details.                                                                                      |  |
| Use the Auto Containment Level drop-down to select the level.                                                                                  |  |
| Select the <b>Auto Containment only for Monitor Mode APs</b> check box to limit the auto-containment only to monitor mode APs.                 |  |
| Select the Rogue on Wire check box to limit the auto-containment only to rogue APs on wire.                                                    |  |
| Select the <b>Using our SSID</b> check box to limit the auto-containment only to rogue APs using one of the SSID configured on the controller. |  |
| Select the <b>Adhoc Rogue AP</b> check box to limit the auto-containment only to adhoc rogue APs.                                              |  |
| Click Apply.                                                                                                    |  |
|                                                                                                    |  |

## **Configuring Rogue Policies (CLI)**

|        | Command or Action                                                                                                    | Purpose                                                                                                    |
|--------|----------------------------------------------------------------------------------------------------|----------------------------------------------------------------------------------------------------|
| Step 1 | configure terminal                                                                                                    | Enters global configuration mode.                                                                                                    |
|        | Example:  Device# configure terminal                                                                                    |                                                                                                    |
| Step 2 | <pre>wireless wps rogue ap timeout number of seconds  Example: Device(config) # wireless wps rogue ap timeout 250</pre> | Configures the expiration time for rogue entries, in seconds. Valid range for the time in seconds 240 seconds to 3600 seconds.         |
| Step 3 | wireless wps rogue client notify-min-rssi RSSI threshold Example:                                                       | Configures the minimum RSSI notification threshold for rogue clients. Valid range for the RSSI threshold in dB is -128 - dB to -70 dB. |

|        | Command or Action                                                                                                    | Purpose                                                                                                    |
|--------|----------------------------------------------------------------------------------------------------|----------------------------------------------------------------------------------------------------|
|        | Device(config) # wireless wps rogue client notify-min-rssi -128                                                                                       |                                                                                                    |
| Step 4 | <pre>wireless wps rogue client notify-min-deviation RSSI threshold  Example:  Device(config) # wireless wps rogue client notify-min-deviation 4</pre> | Configures the RSSI deviation notification threshold for rogue clients. Valid range for the RSSI threshold in dB is 0 dB to 10 dB. |
| Step 5 | wireless wps rogue ap aaa polling-interval AP AAA Interval  Example:  Device(config) # wireless wps rogue ap aaa polling-interval 120                 | Configures rogue AP AAA validation interval. The valid range for the AP AAA interval in seconds is 60 seconds to 86400 seconds.    |
| Step 6 | wireless wps rogue adhoc  Example:  Device (config) # wireless wps rogue adhoc                                                                        | Enables detecting and reporting adhoc rogue (IBSS).                                                                                |
| Step 7 | <pre>wireless wps rogue client client-threshold threshold  Example: Device(config) # wireless wps rogue client client-threshold 100</pre>             | Configures the rogue client per a rogue AP SNMP trap threshold. The valid range for the threshold is 0 to 256.                     |

# Rogue Location Discovery Protocol (RLDP)

## **Rogue Location Discovery Protocol**

Rogue Location Discovery Protocol (RLDP) is an active approach, which is used when rogue AP has no authentication (Open Authentication) configured. This mode, which is disabled by default, instructs an active AP to move to the rogue channel and connect to the rogue as a client. During this time, the active AP sends de-authentication messages to all connected clients and then shuts down the radio interface. Then, it associates to the rogue AP as a client. The AP then tries to obtain an IP address from the rogue AP and forwards a User Datagram Protocol (UDP) packet (port 6352) that contains the local AP and rogue connection information to the controller through the rogue AP. If the controller receives this packet, the alarm is set to notify the network administrator that a rogue AP was discovered on the wired network with the RLDP feature. RLDP has 100 % accuracy in rouge AP detection. It detects Open APs and NAT APs.

Following are some guidelines to manage RLDP:

- Rogue Location Discovery Protocol (RLDP) detects rogue access points that are configured for open authentication.
- RLDP detects rogue access points that use a broadcast Basic Service Set Identifier (BSSID), that is, the access point broadcasts its Service Set Identifier in beacons.

- RLDP detects only those rogue access points that are on the same network. If an access list in the network
  prevents the sending of RLDP traffic from the rogue access point to the embedded wireless controller,
  RLDP does not work.
- RLDP does not work on 5-GHz Dynamic Frequency Selection (DFS) channels.
- If RLDP is enabled on mesh APs, and the APs perform RLDP tasks, the mesh APs are dissociated from the embedded wireless controller. The workaround is to disable RLDP on mesh APs.
- If RLDP is enabled on non-monitor APs, client connectivity outages occur when RLDP is in process.

The following steps describe the functioning of RLDP:

- 1. Identify the closest Unified AP to the rogue using signal strength values.
- 2. The AP then connects to the rogue as a WLAN client, attempting three associations before timing out.
- **3.** If association is successful, the AP then uses DHCP to obtain an IP address.
- **4.** If an IP address was obtained, the AP (acting as a WLAN client) sends a UDP packet to each of the embedded wireless controller's IP addresses.
- If the embedded wireless controller receives even one of the RLDP packets from the client, that rogue is marked as on-wire.

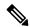

Note

The RLDP packets are unable to reach the embedded wireless controller if filtering rules are placed between the embedded wireless controller's network and the network where the rogue device is located.

The embedded wireless controller continuously monitors all the nearby access points and automatically discovers and collects information on rogue access points and clients. When the embedded wireless controller discovers a rogue access point, it uses the Rogue Location Discovery Protocol (RLDP), if RLDP is enabled, to determine if the rogue is attached to your network.

Embedded Wireless Controller initiates RLDP on rogue devices that have open. If RLDP uses FlexConnect or local mode access points, then clients are disconnected for that moment. After the RLDP cycle, the clients are reconnected to the access points. As and when rogue access points are seen, the RLDP process is initiated.

You can configure the embedded wireless controller to use RLDP on all the access points or only on the access points configured for the monitor (listen-only) mode. The latter option facilitates automated rogue access point detection in a crowded radio frequency (RF) space, allowing monitoring without creating unnecessary interference and without affecting the regular data access point functionality. If you configure the embedded wireless controller to use RLDP on all the access points, the embedded wireless controller always chooses the monitor access point for RLDP operation if a monitor access point and a local (data) access point are both nearby. If RLDP determines that the rogue is on your network, you can choose to contain the detected rogue either manually or automatically.

RLDP detects on wire presence of the rogue access points that are configured with open authentication only once, which is the default retry configuration. Retries can be configured using the .

You can initiate or trigger RLDP from embedded wireless controller in three ways:

- 1. Enter the RLDP initiation command manually from the embedded wireless controller CLI.
- 2. Schedule RLDP from the embedded wireless controller CLI.

- **3.** Auto RLDP. You can configure auto RLDP on embedded wireless controller either from embedded wireless controller CLI or GUI but keep in mind the following guidelines:
  - The auto RLDP option can be configured only when the rogue detection security level is set to custom.
  - Either auto RLDP or schedule of RLDP can be enabled at a time.

#### Restrictions for RLDP

- RLDP only works with open rogue APs broadcasting their SSID with authentication and encryption disabled.
- RLDP requires that the Managed AP acting as a client is able to obtain an IP address via DHCP on the rogue network.
- Manual RLDP can be used to attempt an RLDP trace on a rogue multiple number of times.
- During RLDP process, the AP is unable to serve clients. This negatively impacts performance and connectivity for local mode APs. To avoid this case, RLDP can be selectively enabled for Monitor Mode AP only.
- RLDP does not attempt to connect to a rogue AP operating in a 5GHz DFS channel.
- RLDP is supported only on Cisco IOS APs.

## **Configuring RLDP for Generating Alarms (GUI)**

#### **Procedure**

- **Step 1** Choose Configuration > Security > Wireless Protection Policies.
- Step 2 In the RLDP tab, use the Rogue Location Discovery Protocol drop-down to select one of the following options:
  - a) **Disable**: Disables RLDP on all the access points. **Disable** is the default option.
  - b) All APs: Enables RLDP on all APs.
  - c) Monitor Mode APs: Enables RLDP only on APs in the monitor mode.

Note The Schedule RLDP check box is enabled only if the **Disable** option is selected. The Schedule RLDP check box remains disabled when you select the **All APs** option or the **Monitor Mode APs** option.

- **Step 3** In the **Retry Count** field, specify the number of retries that should be attempted. The range allowed is between 1 and 5.
- Step 4 Click Apply.

## **Configuring an RLDP for Generating Alarms (CLI)**

#### **Procedure**

|        | Command or Action                                                            | Purpose                                                                                                    |
|--------|------------------------------------------------------------------------------|----------------------------------------------------------------------------------------------------|
| Step 1 | configure terminal                                                           | Enters global configuration mode.                                                                                      |
|        | Example:                                                                     |                                                                                                    |
|        | Device# configure terminal                                                   |                                                                                                    |
| Step 2 | wireless wps rogue ap rldp alarm-only<br><monitor-ap-only></monitor-ap-only> | Enables RLDP to generate alarms. In this method, the RLDP is always enabled.                                           |
|        | Example:                                                                     | The <b>monitor-ap-only</b> keyword is optional.                                                                        |
|        | <pre>Device(config)# wireless wps rogue ap rldp alarm-only</pre>             | The command with just the <b>alarm-only</b> keyword enables RLDP without any restriction                               |
|        | Device(config)# wireless wps rogue ap                                        | on the AP mode.                                                                                                    |
|        | rldp alarm-only monitor-ap-only                                              | The command with <b>alarm-only</b> < <b>monitor-ap-only</b> > keyword enables RLDP in monitor mode access points only. |
| Step 3 | end                                                                          | Returns to privileged EXEC mode.                                                                                       |
|        | Example:                                                                     | Alternatively, you can also press <b>Ctrl-Z</b> to exit global configuration mode.                                     |
|        | Device(config)# end                                                          | giovai comiguiation mode.                                                                                              |

## Configuring a Schedule for RLDP (GUI)

- **Step 1** Choose Configuration > Security > Wireless Protection Policies.
- Step 2 In the RLDP tab, choose the following options from the Rogue Location Discovery Protocol drop-down list:
  - Disable (default): Disables RLDP on all the access points.
- **Step 3** In the Retry Count field, specify the number of retries that should be attempted. Provide a valid range between 1 to 5.
- **Step 4** Check the **Schedule RLDP** check box and then specify the days, start time, and end time for the process to take place.
- Step 5 Click Apply.

## **Configuring a Schedule for RLDP (CLI)**

#### **Procedure**

|        | Command or Action                                                                                     | Purpose                                                                                                    |
|--------|----------------------------------------------------------------------------------------------------|----------------------------------------------------------------------------------------------------|
| Step 1 | configure terminal                                                                                    | Enters global configuration mode.                                                                                                    |
|        | Example:                                                                                              |                                                                                                    |
|        | Device# configure terminal                                                                            |                                                                                                    |
| Step 2 | wireless wps rogue ap rldp schedule day day<br>start start-time end end-time                          | Enables RLDP based on a scheduled day, start time, and end time.                                                                        |
|        | Example:                                                                                              | Here,                                                                                                    |
|        | <pre>Device(config)# wireless wps rogue ap rldp schedule day Monday start 10:10:01 end 12:00:00</pre> | day is the day when the RLDP scheduling can be done. The values are Monday, Tuesday, Wednesday, Thursday, Friday, Saturday, and Sunday. |
|        |                                                                                                    | start-time is the start time for scheduling RLDP for the day. You need to enter start time in <b>HH:MM:SS</b> format.                   |
|        |                                                                                                    | end-time is the end time for scheduling RLDP for the day. You need to enter end time in <b>HH:MM:SS</b> format.                         |
| Step 3 | wireless wps rogue ap rldp schedule                                                                   | Enables the schedule.                                                                                                    |
|        | Example:                                                                                              |                                                                                                    |
|        | <pre>Device(config)# wireless wps rogue ap rldp schedule</pre>                                        |                                                                                                    |
| Step 4 | end                                                                                                   | Returns to privileged EXEC mode.                                                                                                    |
|        | Example:                                                                                              | Alternatively, you can also press <b>Ctrl-Z</b> to exit global configuration mode.                                                      |
|        | Device(config)# end                                                                                   | giovai configuration mode.                                                                                                    |

## **Configuring an RLDP for Auto-Contain (GUI)**

- **Step 1** Choose Configuration > Security > Wireless Protection Policies.
- Step 2 In the Rogue Policies tab, under the Auto Contain section, check the Rogue on Wire checkbox.
- Step 3 Click Apply.

## **Configuring an RLDP for Auto-Contain (CLI)**

#### **Procedure**

|        | Command or Action                                            | Purpose                                                                                                    |
|--------|--------------------------------------------------------------|----------------------------------------------------------------------------------------------------|
| Step 1 | configure terminal  Example:                                 | Enters global configuration mode.                                                                                                 |
|        | Device# configure terminal                                   |                                                                                                    |
| Step 2 | wireless wps rogue ap rldp auto-contain<br>[monitor-ap-only] | Enables RLDP to perform auto-contain. In this method, the RLDP is always enabled.                                                 |
|        | Example:                                                     | The <b>monitor-ap-only</b> keyword is optional.                                                                                   |
|        | Device(config)# wireless wps rogue ap rldp auto-contain      | The command with just the <b>auto-contain</b> keyword enables RLDP without any restricti                                          |
|        | Device(config)# wireless wps rogue ap                        | on the AP mode.                                                                                                    |
|        | rldp auto-contain monitor-ap-only                            | The command with <b>auto-contain</b> <monitor-ap-only> keyword enables RLDP in monitor mode access points only.</monitor-ap-only> |
| Step 3 | end                                                          | Returns to privileged EXEC mode.                                                                                                  |
|        | Example: Device(config)# end                                 | Alternatively, you can also press <b>Ctrl-Z</b> to exit global configuration mode.                                                |

## **Configuring RLDP Retry Times on Rogue Access Points (GUI)**

#### **Procedure**

- **Step 1** Choose Configuration > Security > Wireless Protection Policies.
- Step 2 On the Wireless Protection Policies page, click the RLDP tab.
- **Step 3** Enter the RLDP retry attempt value for rogue access points in the **Retry Count** field.

The valid range is between 1 and 5.

**Step 4** Save the configuration.

## **Configuring RLDP Retry Times on Rogue Access Points (CLI)**

#### **Procedure**

|        | Command or Action                                                         | Purpose                                                                                                    |
|--------|---------------------------------------------------------------------------|----------------------------------------------------------------------------------------------------|
| Step 1 | configure terminal                                                        | Enters global configuration mode.                                                                                           |
|        | Example:  Device# configure terminal                                      |                                                                                                    |
| Step 2 | wireless wps rogue ap rldp retries num-entries                            | Enables RLDP retry times on rogue access points.                                                                            |
|        | <pre>Example: Device(config) # wireless wps rogue ap rldp retries 2</pre> | Here, <i>num-entries</i> is the number of RLDP retry times for each of the rogue access points.  The valid range is 1 to 5. |
| Step 3 | <pre>end Example: Device(config)# end</pre>                               | Returns to privileged EXEC mode. Alternatively, you can also press <b>Ctrl-Z</b> to exit global configuration mode.         |

## **Verifying Rogue AP RLDP**

The following commands can be used to verify rogue AP RLDP:

Table 34: Verifying Rogue AP Information

| Command                                              | Purpose                                              |
|------------------------------------------------------|------------------------------------------------------|
| show wireless wps rogue ap rldp detailed mac_address | Displays the RLDP details for a rogue AP.            |
| show wireless wps rogue ap rldp in progress          | Displays the list of in-progress RLDP.               |
| show wireless wps rogue ap rldp summary              | Displays the summary of RLDP scheduling information. |

## **Rogue Detection Security Level**

The rogue detection security level configuration allows you to set rogue detection parameters.

The available security levels are:

- Critical: Basic rogue detection for highly sensitive deployments.
- High: Basic rogue detection for medium-scale deployments.
- Low: Basic rogue detection for small-scale deployments.
- Custom: Default security-level, where all detection parameters are configurable.

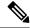

Note

When in Critical, High or Low, some rogue parameters are fixed and cannot be configured.

The following table shows parameter details for the three predefined levels:

Table 35: Rogue Detection: Predefined Levels

| Parameter                                 | Critical                                   | High                                      | Low         |
|-------------------------------------------|--------------------------------------------|-------------------------------------------|-------------|
| Cleanup Timer                             | 3600                                       | 1200                                      | 240         |
| AAA Validate Clients                      | Disabled                                   | Disabled                                  | Disabled    |
| Adhoc Reporting                           | Enabled                                    | Enabled                                   | Enabled     |
| Monitor-Mode Report<br>Interval           | 10 seconds                                 | 30 seconds                                | 60 seconds  |
| Minimum RSSI                              | -128 dBm                                   | -80 dBm                                   | -80 dBm     |
| Transient Interval                        | 600 seconds                                | 300 seconds                               | 120 seconds |
| Auto Contain                              | Disabled                                   | Disabled                                  | Disabled    |
| Works only on Monitor<br>Mode APs.        |                                            |                                           |             |
| Auto Contain Level                        | 1                                          | 1                                         | 1           |
| Auto Contain Same-SSID                    | Disabled                                   | Disabled                                  | Disabled    |
| Auto Contain Valid<br>Clients on Rogue AP | Disabled                                   | Disabled                                  | Disabled    |
| Auto Contain Adhoc                        | Disabled                                   | Disabled                                  | Disabled    |
| Containment Auto-Rate                     | Enabled                                    | Enabled                                   | Enabled     |
| Validate Clients with CMX                 | Enabled                                    | Enabled                                   | Enabled     |
| Containment FlexConnect                   | Enabled                                    | Enabled                                   | Enabled     |
| RLDP                                      | Monitor-AP if RLDP scheduling is disabled. | Monitor-AP if RLDP scheduling is disabled | Disabled    |
| Auto Contain RLDP                         | Disabled                                   | Disabled                                  | Disabled    |

# **Setting Rogue Detection Security-level**

Follow the procedure given below to set the rogue detection security-level:

#### **Procedure**

|        | Command or Action                                                                                                 | Purpose                                                                                                |
|--------|----------------------------------------------------------------------------------------------------|----------------------------------------------------------------------------------------------------|
| Step 1 | configure terminal                                                                                                | Enters the global configuration mode.                                                                  |
|        | Example:                                                                                                    |                                                                                                    |
|        | Device# configure terminal                                                                                        |                                                                                                    |
| Step 2 | wireless wps rogue security-level custom  Example:  Device(config) # wireless wps rogue security-level custom     | Configures rogue detection security level as custom.                                                   |
| Step 3 | wireless wps rogue security-level low  Example:  Device(config) # wireless wps rogue security-level low           | Configures rogue detection security level for basic rogue detection setup for small-scale deployments. |
| Step 4 | wireless wps rogue security-level high  Example:  Device(config) # wireless wps rogue security-level high         | Configures rogue detection security level for rogue detection setup for medium-scale deployments.      |
| Step 5 | wireless wps rogue security-level critical  Example:  Device(config) # wireless wps rogue security-level critical | Configures rogue detection security level for rogue detection setup for highly sensitive deployments.  |

# **Wireless Service Assurance Rogue Events**

Wireless Service Assurance (WSA) rogue events, supported in Release 16.12.x and later releases, consist of telemetry notifications for a subset of SNMP traps. WSA rogue events replicate the same information that is part of the corresponding SNMP trap.

For all the exported events, the following details are provided to the wireless service assurance (WSA) infrastructure:

- MAC address of the rogue AP
- Details of the managed AP and the radio that detected the rogue AP with strongest RSSI
- Event-specific data such as SSID, channel for potential honeypot event, and MAC address of the impersonating AP for impersonation event

The WSA rogue events feature can scale up to four times the maximum number of supported APs and half of the maximum number of supported clients.

The WSA rogue events feature is supported on Cisco DNA Center and other third-party infrastructure.

#### **Procedure**

|        | Command or Action                                   | Purpose                                      |
|--------|-----------------------------------------------------|----------------------------------------------|
| Step 1 | configure terminal                                  | Enters global configuration mode.            |
|        | Example:                                            |                                              |
|        | Device# configure terminal                          |                                              |
| Step 2 | network-assurance enable                            | Enables wireless service assurance.          |
|        | Example:  Device# network-assurance enable          |                                              |
| Step 3 | wireless wps rogue network-assurance enable         | Enables wireless service assurance for rogue |
|        | Example:                                            | devices. This ensures that the WSA rogue     |
|        | Device# wireless wps rogue network-assurance enable | events are sent to the event queue.          |

## **Monitoring Wireless Service Assurance Rogue Events**

#### **Procedure**

show wireless wps rogue stats

#### **Example:**

```
Device# show wireless wps rogue stats

WSA Events
Total WSA Events Triggered : 9
ROGUE_POTENTIAL_HONEYPOT_DETECTED : 2
ROGUE_POTENTIAL_HONEYPOT_CLEARED : 3
ROGUE_AP_IMPERSONATION_DETECTED : 4
Total WSA Events Enqueued : 6
ROGUE_POTENTIAL_HONEYPOT_DETECTED : 1
ROGUE_POTENTIAL_HONEYPOT_CLEARED : 2
ROGUE_AP_IMPERSONATION_DETECTED : 3
```

In this example, nine events have been triggered, but only six of them have been enqueued. This is because three events were triggered before the WSA rogue feature was enabled.

show wireless wps rogue stats internal

show wireless wps rogue ap detailed rogue-ap-mac-addr

These commands show information related to WSA events into the event history.

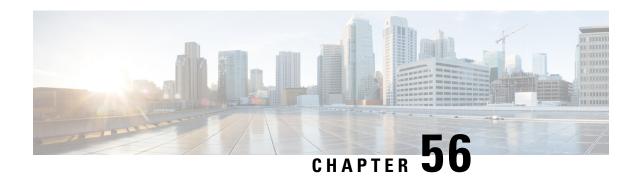

# **Classifying Rogue Access Points**

- Information About Classifying Rogue Access Points, on page 595
- Guidelines and Restrictions for Classifying Rogue Access Points, on page 596
- How to Classify Rogue Access Points, on page 597
- Monitoring Rogue Classification Rules, on page 602
- Examples: Classifying Rogue Access Points, on page 603

## **Information About Classifying Rogue Access Points**

The embedded wireless controller software enables you to create rules that can organize and display rogue access points as Friendly, Malicious, or Unclassified.

By default, none of the classification rules are used. You need to enable them. Therefore, all unknown access points are categorized as Unclassified. When you create or change a rule, configure conditions, and enable it, all rogue access points are then reclassified. Whenever you change a rule, it is applied to all the access points (friendly, malicious, and unclassified).

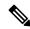

Note

- Rule-based rogue classification does not apply to ad hoc rogues and rogue clients.
- You can configure up to 64 rogue classification rules per embedded wireless controller.

When the embedded wireless controller receives a rogue report from one of its managed access points, it responds as follows:

- If the unknown access point is in the friendly MAC address list, the embedded wireless controller classifies the access point as Friendly.
- If the unknown access point is not in the friendly MAC address list, the embedded wireless controller starts applying the rogue classification rules to the access point.
- If the rogue access point matches the configured rules criteria, the embedded wireless controller classifies the rogue based on the classification type configured for that rule.
- If the rogue access point does not match any of the configured rules, the rogue remains unclassified.

  The embedded wireless controller repeats the previous steps for all the rogue access points.

- If the rogue access point is detected on the same wired network, the embedded wireless controller marks the rogue state as Threat and classifies it as Malicious automatically, even if there are no configured rules. You can then manually contain the rogue to change the rogue state to Contained. If the rogue access point is not available on the network, the embedded wireless controller marks the rogue state as Alert. You can then manually contain the rogue.
- If desired, you can manually move the access point to a different classification type and rogue state.

**Table 36: Classification Mapping** 

| Rule-Based<br>Classification Type                                                                                                    | Rogue State                                                                                                    |
|----------------------------------------------------------------------------------------------------|----------------------------------------------------------------------------------------------------|
| Friendly  • Internal—If the unknown access point poses no threat to WLAN can manually configure it as Friendly, Internal. An example of the access points in your lab network. |                                                                                                    |
|                                                                                                    | • External—If the unknown access point is outside the network and poses no threat to WLAN security, you can manually configure it as Friendly, External. An example of this would be the access point in your neighboring coffee shop. |
|                                                                                                    | • Alert—                                                                                                    |
| Malicious                                                                                                    | • Alert—                                                                                                    |
|                                                                                                    | Threat—The unknown access point is found to be on the network and poses a threat to WLAN security.                                                                                                    |
|                                                                                                    | Contained—The unknown access point is contained.                                                                                                    |
| Unclassified                                                                                                    | • Alert—                                                                                                    |
|                                                                                                    | Contained—The unknown access point is contained.                                                                                                    |

As mentioned earlier, the embedded wireless controller can automatically change the classification type and rogue state of an unknown access point based on user-defined rules. Alternatively, you can manually move the unknown access point to a different classification type and rogue state.

# **Guidelines and Restrictions for Classifying Rogue Access Points**

- Classifying Custom type rogues is tied to rogue rules. Therefore, it is not possible to manually classify
  a rogue as Custom. Custom class change can occur only when rogue rules are used.
- Some are sent for containment by rule and every 30 minutes for rogue classification change.
- Rogue rules are applied on every incoming new rogue report in the embedded wireless controller in the order of their priority.
- After a rogue satisfies a rule and is classified, it does not move down the priority list for the same report.
- If a rogue AP is classified as friendly

- Until the controller discovers all the APs through neighbor reports from APs, the rogue APs are kept in
  unconfigured state for three minutes after they are detected. After 3 minutes, the rogue policy is applied
  on the rogue APs and the APs are moved to unclassified, friendly, malicious, or custom class. Rogue
  APs kept in unconfigured state means that no rogue policy has yet been applied on them.
- When a rogue BSSID is submitted for a containment on Cisco Catalyst 9800 Series Wireless Controller, if the controller has enough resources, it will contain. The APs that detect the particular contained rogue AP starts broadcasting the DEAUTH packets.

Wireless client connected to the contained rogue BSSID will disconnect once DEAUTH packets are received. However, when the client assumes being in a connected state, repeatedly tries to reconnect and the wireless client's user browsing experience would be badly affected.

Also, in a high RF environment like that of a stadium, though DEAUTH packets are broadcasted, client does not receive all of them because of RF disturbance. In this scenario, the client may not be fully disconnected but will be affected badly.

• The rouge AP manual classification limit has been enhanced from 625 to 10,000 configurations at a time. The rouge client manual classification limit has been enhanced from 625 to 10,000 configurations at a time.

## **How to Classify Rogue Access Points**

## Classifying Rogue Access Points and Clients Manually (GUI)

#### **Procedure**

- **Step 1** Choose **Monitoring > Wireless > Rogues**.
- **Step 2** In the **Unclassified** tab, select an AP to view the detail in the lower pane.
- **Step 3** Use the **Class Type** drop-down to set the status.
- Step 4 Click Apply.

## **Classifying Rogue Access Points and Clients Manually (CLI)**

|        | Command or Action                                                          | Purpose                               |
|--------|----------------------------------------------------------------------------|---------------------------------------|
| Step 1 | configure terminal                                                         | Enters global configuration mode.     |
|        | Example:  Device# configure terminal                                       |                                       |
| Step 2 | wireless wps rogue adhoc {alert mac-addr   auto-contain   contain mac-addr | Detects and reports the ad hoc rogue. |

|        | Command or Action                                                                                | Purpose                                                                                                    |
|--------|--------------------------------------------------------------------------------------------------|----------------------------------------------------------------------------------------------------|
|        | containment-level   internal mac-addr   external mac-addr}                                       | Enter one of these options after you enter the <b>adhoc</b> keyword:                                                                                                    |
|        | Example:  Device(config)# wireless wps rogue adhocalert 74a0.2f45.c520                           | • alert—Sets the ad hoc rogue access point to alert mode. If you choose this option, enter the MAC address for the <i>mac-addr</i> parameter.                                                                                                    |
|        |                                                                                                  | auto-contain—Sets the automatically<br>containing ad hoc rogue to auto-contain<br>mode.                                                                                                    |
|        |                                                                                                  | • contain—Sets the containing ad hoc rogue access point to contain mode. If you choose this option, enter the MAC address for the <i>mac-addr</i> parameter and containment level for the <i>containment-level</i> parameter. The valid range for <i>containment-level</i> is from 1 to 4.                                                                                                    |
|        |                                                                                                  | • external—Sets the ad hoc rogue access point as external. If you choose this option, enter the MAC address for the <i>mac-addr</i> parameter.                                                                                                    |
|        |                                                                                                  | • internal—Sets the ad hoc rogue access point as internal. If you choose this option, enter the MAC address for the <i>mac-addr</i> parameter.                                                                                                    |
| Step 3 | wireless wps rogue ap {friendly mac-addr                                                         | Configures the rogue access points.                                                                                                    |
|        | state [external   internal]   malicious mac-addr<br>  state [alert   contain containment-level]} | Enter one of the following options after the <b>ap</b> keyword:                                                                                                    |
|        | Example:  Device(config) # wireless wps rogue ap malicious 74a0.2f45.c520 state contain 3        | • friendly—Configures the friendly rogue access points. If you choose this option, enter the MAC address for the mac-addr parameter. After that enter the state keyword followed by either of these options: internal or external. If you select an internal option, it indicates that you trust a foreign access point. If you select an external option, it indicates that you acknowledge the presence of a rogue access point. |
|        |                                                                                                  | • malicious—Configures the malicious rogue access points. If you choose this option, enter the MAC address for the <i>mac-addr</i> parameter. After that enter the state keyword followed by either of these options: alert or contain.                                                                                                    |

|        | Command or Action                                                     | Purpose                                                                                                    |
|--------|-----------------------------------------------------------------------|----------------------------------------------------------------------------------------------------|
|        |                                                                       | <ul> <li>alert—Sets the malicious rogue access point to alert mode.</li> <li>contain—Sets the malicious rogue access</li> </ul>                                                                                                    |
|        |                                                                       | point to <b>contain</b> mode. If you choose this option, enter the containment level for the <i>containment-level</i> parameter. The valid range is from 1 to 4.                                                                                        |
| Step 4 | wireless wps rogue client {contain mac-addr containment-level}        | Configures the rogue clients.  Enter the following option after you enter the                                                                                                    |
|        | Example:                                                              | client keyword:                                                                                                    |
|        | Device(config)# wireless wps rogue client<br>contain 74a0.2f45.c520 2 | contain—Contains the rogue client. After you choose this option, enter the MAC address for the <i>mac-addr</i> parameter and the containment level for <i>containment-level</i> parameter. The valid range for <i>containment-level</i> is from 1 to 4. |
| Step 5 | end                                                                   | Returns to privileged EXEC mode.                                                                                                    |
| ·      | <pre>Example: Device(config) # end</pre>                              | Alternatively, you can also press <b>Ctrl-Z</b> to exit global configuration mode.                                                                                                    |

## **Configuring Rogue Classification Rules (GUI)**

- **Step 1** Choose Configuration > Security > Wireless Protection Policies.
- Step 2 In the Wireless Protection Policies page, choose Rogue AP Rules tab.
- Step 3 On the Rogue AP Rules page, click the name of the Rule or click Add to create a new one.
- **Step 4** In the **Add/Edit Rogue AP Rule** window that is displayed, enter the name of the rule in the **Rule Name** field.
- **Step 5** Choose the rule type from the following **Rule Type** drop-down list options:
  - Friendly
  - Malicious
  - · Unclassified
  - Custom

# **Configuring Rogue Classification Rules (CLI)**

|        | Command or Action                                                                                                    | Purpose                                                                                                    |
|--------|----------------------------------------------------------------------------------------------------|----------------------------------------------------------------------------------------------------|
| Step 1 | configure terminal  Example:  Device# configure terminal                                                                                                    | Enters global configuration mode.                                                                                                    |
| Step 2 | <pre>wireless wps rogue rule rule-name priority priority  Example: Device(config) # wireless wps rogue rule rule_3 priority 3</pre>                                                                                     | only for the rogue rules that are disabled. You cannot change the priority for the rogue rules that are enabled. While editing, changing the priority for a rogue rule is optional.                                                                                                    |
| Step 3 | <pre>classify {friendly state {alert   external   internal}   malicious state {alert   contained }}  Example: Device(config) # wireless wps rogue rule rule_3 priority 3  Device(config-rule) # classify friendly</pre> | <ul> <li>friendly—Configures the friendly rogue access points. After that enter the state keyword followed by either of these options: alert, internal, or external. If you select an internal option, it indicates that you trust a foreign access point. If you select an external option, it indicates that you acknowledge the presence of a rogue access point.</li> <li>malicious—Configures the malicious rogue access points. After that enter the state keyword followed by either of these options: alert or contained.</li> <li>alert—Sets the malicious rogue access point to alert mode.</li> <li>contained—Sets the malicious rogue access point to contained mode.</li> </ul> |
| Step 4 | <pre>condition {client-count   duration   encryption   infrastructure   rssi   ssid}  Example:  Device(config) # wireless wps rogue rule rule_3 priority 3  Device(config-rule) # condition client-count 5</pre>        | Adds the following conditions to a rule, which the rogue access point must meet:  • client-count—Requires that a minimum number of clients be associated to the rogue access point. For example, if the number of clients associated to the rogue access point is greater than or equal to the configured value, the access point could be classified as Malicious. If you choose                                                                                                    |

|        | Command or Action                                                                                      | Purpose                                                                                                    |
|--------|----------------------------------------------------------------------------------------------------|----------------------------------------------------------------------------------------------------|
|        |                                                                                                    | this option, enter the minimum number of clients to be associated to the rogue access point for the parameter. The valid range is from 1 to 10 (inclusive), and the default value is 0.                                                                                           |
|        |                                                                                                    | • duration—Requires that the rogue access point be detected for a minimum period of time. If you choose this option, enter a value for the minimum detection period for the parameter. The valid range is from 0 to 3600 seconds (inclusive), and the default value is 0 seconds. |
|        |                                                                                                    | • encryption—Requires that the advertised WLAN does not have encryption enabled. You can choose any for any type of encryption, off for no encryption, wpa1 for WPA encryption, wpa2 for WPA2 encryption, wpa3-owe for WPA3 OWE encryption, or wpa3-sae for WPA3 SAE encryption.  |
|        |                                                                                                    | • infrastructure—Requires the SSID to be known to the controller.                                                                                                    |
|        |                                                                                                    | • <b>rssi</b> —The valid range is from –95 to –50 dBm (inclusive).                                                                                                    |
|        |                                                                                                    | • ssid—Requires the rogue access point to have a specific SSID. You could specify up to 25 different SSIDs. You should specify an SSID that is not managed by the controller. If you choose this option, enter the SSID for the parameter.                                        |
|        |                                                                                                    | • wildcard-ssid—Allows you to specify<br>an expression that could match an SSID<br>string. You can specify up to 25 of these<br>SSIDs.                                                                                                    |
| Step 5 | match {all   any}                                                                                      | Specifies whether a detected rogue access point                                                                                                    |
|        | Example:                                                                                               | must meet all or any of the conditions specified<br>by the rule for the rule to be matched and the                                                                                                    |
|        | <pre>Device(config)# wireless wps rogue rule   rule_3 priority 3  Device(config-rule)# match all</pre> |                                                                                                    |
| Step 6 | default                                                                                                | Sets a command to its default.                                                                                                    |
| •      | Example:                                                                                               |                                                                                                    |
|        | Device(config) # wireless wps rogue rule rule_3 priority 3                                             |                                                                                                    |

|         | Command or Action                                            | Purpose                                                                            |
|---------|--------------------------------------------------------------|------------------------------------------------------------------------------------|
|         | Device(config-rule)# default                                 |                                                                                    |
| Step 7  | exit                                                         | Exits the sub-mode.                                                                |
|         | Example:                                                     |                                                                                    |
|         | Device(config)# wireless wps rogue rule<br>rule_3 priority 3 | e                                                                                  |
|         | Device(config-rule)# exit                                    |                                                                                    |
|         | Device(config)#                                              |                                                                                    |
| Step 8  | shutdown                                                     | Disables a particular rogue rule. In this                                          |
|         | Example:                                                     | example, the rule <b>rule_3</b> is disabled.                                       |
|         | Device(config)# wireless wps rogue rule<br>rule_3 priority 3 | e                                                                                  |
|         | Device(config-rule)# shutdown                                |                                                                                    |
| Step 9  | end                                                          | Returns to privileged EXEC mode.                                                   |
| -       | Example:                                                     | Alternatively, you can also press <b>Ctrl-Z</b> to e                               |
|         | Device(config)# end                                          | global configuration mode.                                                         |
| Step 10 | configure terminal                                           | Enters global configuration mode.                                                  |
|         | Example:                                                     |                                                                                    |
|         | Device# configure terminal                                   |                                                                                    |
| Step 11 | wireless wps rogue rule shutdown                             | Disables all the rogue rules.                                                      |
|         | Example:                                                     |                                                                                    |
|         | Device(config)# wireless wps rogue rule<br>shutdown          | e                                                                                  |
| Step 12 | end                                                          | Returns to privileged EXEC mode.                                                   |
|         | Example:                                                     | Alternatively, you can also press <b>Ctrl-Z</b> to exit global configuration mode. |
|         | Device(config)# end                                          |                                                                                    |

# **Monitoring Rogue Classification Rules**

You can monitor the rogue classification rules using the following commands:

**Table 37: Commands for Monitoring Rogue Classification Rules** 

| Command                               | Purpose                                                 |
|---------------------------------------|---------------------------------------------------------|
| show wireless wps rogue rule detailed | Displays detailed information of a classification rule. |
| show wireless wps rogue rule summary  | Displays a summary of the classification rules.         |

## **Examples: Classifying Rogue Access Points**

This example shows how to classify a rogue AP with MAC address 00:11:22:33:44:55 as malicious and mark it for being contained by 2 managed APs:

```
Device# configure terminal
Device(config)# wireless wps rogue ap malicious 0011.2233.4455 state contain 2
```

This example shows how to create a rule that can categorize a rogue AP that is using SSID **my-friendly-ssid**, and it is seen for at least for 1000 seconds as friendly internal:

```
Device# configure terminal
Device(config)# wireless wps rogue rule ap1 priority 1
Device(config-rule)# condition ssid my-friendly-ssid
Device(config-rule)# condition duration 1000
Device(config-rule)# match al1
Device(config-rule)# classify friendly state internal
```

This example shows how to apply a condition that a rogue access point must meet:

```
Device# configure terminal
Device(config)# wireless wps rogue rule ap1 priority 1
Device(config-rule)# condition client-count 5
Device(config-rule)# condition duration 1000
Device(config-rule)# end
```

**Examples: Classifying Rogue Access Points** 

# **Configuring Secure Shell**

- Information About Configuring Secure Shell, on page 605
- Prerequisites for Configuring Secure Shell, on page 607
- Restrictions for Configuring Secure Shell, on page 608
- How to Configure SSH, on page 608
- Monitoring the SSH Configuration and Status, on page 611

# Information About Configuring Secure Shell

Secure Shell (SSH) is a protocol that provides a secure, remote connection to a device. SSH provides more security for remote connections than Telnet does by providing strong encryption when a device is authenticated. This software release supports SSH Version 1 (SSHv1) and SSH Version 2 (SSHv2).

### **SSH and Device Access**

Secure Shell (SSH) is a protocol that provides a secure, remote connection to a device. SSH provides more security for remote connections than Telnet does by providing strong encryption when a device is authenticated. This software release supports SSH Version 1 (SSHv1) and SSH Version 2 (SSHv2).

### SSH Servers, Integrated Clients, and Supported Versions

The Secure Shell (SSH) Integrated Client feature is an application that runs over the SSH protocol to provide device authentication and encryption. The SSH client enables a Cisco device to make a secure, encrypted connection to another Cisco device or to any other device running the SSH server. This connection provides functionality similar to that of an outbound Telnet connection except that the connection is encrypted. With authentication and encryption, the SSH client allows for secure communication over an unsecured network.

The SSH server and SSH integrated client are applications that run on the switch. The SSH server works with the SSH client supported in this release and with non-Cisco SSH clients. The SSH client works with publicly and commercially available SSH servers. The SSH client supports the ciphers of Data Encryption Standard (DES), 3DES, and password authentication.

The switch supports an SSHv1 or an SSHv2 server.

The switch supports an SSHv1 client.

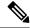

Note

The SSH client functionality is available only when the SSH server is enabled.

User authentication is performed like that in the Telnet session to the device. SSH also supports the following user authentication methods:

- TACACS+
- RADIUS
- Local authentication and authorization

### **SSH Configuration Guidelines**

Follow these guidelines when configuring the switch as an SSH server or SSH client:

- An RSA key pair generated by a SSHv1 server can be used by an SSHv2 server, and the reverse.
- If the SSH server is running on an active switch and the active switch fails, the new active switch uses the RSA key pair generated by the previous active switch.
- If you get CLI error messages after entering the **crypto key generate rsa** global configuration command, an RSA key pair has not been generated. Reconfigure the hostname and domain, and then enter the **crypto key generate rsa** command.
- When generating the RSA key pair, the message No host name specified might appear. If it does, you must configure a hostname by using the **hostname** global configuration command.
- When generating the RSA key pair, the message No domain specified might appear. If it does, you must configure an IP domain name by using the **ip domain-name** global configuration command.
- When configuring the local authentication and authorization authentication method, make sure that AAA
  is disabled on the console.

### **Secure Copy Protocol Overview**

The Secure Copy Protocol (SCP) feature provides a secure and authenticated method for copying switch configurations or switch image files. SCP relies on Secure Shell (SSH), an application and a protocol that provides a secure replacement for the Berkeley r-tools.

For SSH to work, the switch needs an RSA public/private key pair. This is the same with SCP, which relies on SSH for its secure transport.

Because SSH also relies on AAA authentication, and SCP relies further on AAA authorization, correct configuration is necessary.

- Before enabling SCP, you must correctly configure SSH, authentication, and authorization on the switch.
- Because SCP relies on SSH for its secure transport, the router must have an Rivest, Shamir, and Adelman (RSA) key pair.

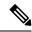

Note

When using SCP, you cannot enter the password into the copy command. You must enter the password when prompted.

### **Secure Copy Protocol**

The Secure Copy Protocol (SCP) feature provides a secure and authenticated method for copying device configurations or switch image files. The behavior of SCP is similar to that of remote copy (rcp), which comes from the Berkeley r-tools suite, except that SCP relies on SSH for security. SCP also requires that authentication, authorization, and accounting (AAA) authorization be configured so the device can determine whether the user has the correct privilege level. To configure the Secure Copy feature, you should understand the SCP concepts.

### **SFTP Support**

SFTP client support is introduced from Cisco IOS XE Gibraltar 16.10.1 release onwards. SFTP client is enabled by default and no separate configuration required.

The SFTP procedures can be invoked using the **copy** command, which is similar to that of **scp** and **tftp** commands. A typical file download procedure using **sftp** command can be carried out as shown below:

copy sftp://user:password@server-ip/file-name flash0:// file-name

For more details on the **copy** command, see the following URL: https://www.cisco.com/c/m/en\_us/techdoc/dc/reference/cli/nxos/commands/fund/copy.html

# **Prerequisites for Configuring Secure Shell**

The following are the prerequisites for configuring the switch for secure shell (SSH):

- For SSH to work, the switch needs an Rivest, Shamir, and Adleman (RSA) public/private key pair. This is the same with Secure Copy Protocol (SCP), which relies on SSH for its secure transport.
- Before enabling SCP, you must correctly configure SSH, authentication, and authorization on the switch.
- Because SCP relies on SSH for its secure transport, the router must have an Rivest, Shamir, and Adelman (RSA) key pair.
- SCP relies on SSH for security.
- SCP requires that authentication, authorization, and accounting (AAA) authorization be configured so the router can determine whether the user has the correct privilege level.
- A user must have appropriate authorization to use SCP.
- A user who has appropriate authorization can use SCP to copy any file in the Cisco IOS File System (IFS) to and from a switch by using the **copy** command. An authorized administrator can also do this from a workstation.
- The Secure Shell (SSH) server requires an IPsec (Data Encryption Standard [DES] or 3DES) encryption software image; the SSH client requires an IPsec (DES or 3DES) encryption software image.)

• Configure a hostname and host domain for your device by using the **hostname** and **ip domain-name** commands in global configuration mode.

# **Restrictions for Configuring Secure Shell**

The following are restrictions for configuring the device for secure shell.

- The switch supports Rivest, Shamir, and Adelman (RSA) authentication.
- SSH supports only the execution-shell application.
- The SSH server and the SSH client are supported only on Data Encryption Standard (DES) (56-bit) and 3DES (168-bit) data encryption software. In DES software images, DES is the only encryption algorithm available. In 3DES software images, both DES and 3DES encryption algorithms are available.
- The device supports the Advanced Encryption Standard (AES) encryption algorithm with a 128-bit key, 192-bit key, or 256-bit key. However, symmetric cipher AES to encrypt the keys is not supported.
- When using SCP, you cannot enter the password into the copy command. You must enter the password when prompted.
- The login banner is not supported in Secure Shell Version 1. It is supported in Secure Shell Version 2.
- The -l keyword and userid : {number} {ip-address} delimiter and arguments are mandatory when configuring the alternative method of Reverse SSH for console access.
- To authenticate clients with freeradius over RADSEC, you should generate an RSA key longer than 1024 bit. Use the **crypto key generate rsa general-keys exportable label** *label-name* command to achieve this

# **How to Configure SSH**

### **Setting Up the Device to Run SSH**

Follow the procedure given below to set up your device to run SSH:

#### Before you begin

Configure user authentication for local or remote access.

|        | Command or Action                  | Purpose                           |
|--------|------------------------------------|-----------------------------------|
| Step 1 | configure terminal                 | Enters global configuration mode. |
|        | Example:                           |                                   |
|        | Device# Device# configure terminal |                                   |

|        | Command or Action                                     | Purpose                                                                                                    |
|--------|-------------------------------------------------------|----------------------------------------------------------------------------------------------------|
| Step 2 | hostname hostname  Example:                           | Configures a hostname and IP domain name for your device.                                                                                                    |
|        | Device(config) # hostname your_hostname               | Note Follow this procedure only if you are configuring the device as an SSH server.                                                                               |
| Step 3 | ip domain name domain_name                            | Configures a host domain for your device.                                                                                                    |
|        | Example:                                              |                                                                                                    |
|        | <pre>Device(config)# ip domain name your_domain</pre> |                                                                                                    |
| Step 4 | crypto key generate rsa                               | Enables the SSH server for local and remote                                                                                                    |
|        | Example:  Device(config)# crypto key generate rsa     | authentication on the device and generates an RSA key pair. Generating an RSA key pair for the device automatically enables SSH.                                  |
|        |                                                       | We recommend that a minimum modulus size of 1024 bits.                                                                                                    |
|        |                                                       | When you generate RSA keys, you are prompted to enter a modulus length. A longer modulus length might be more secure, but it takes longer to generate and to use. |
|        |                                                       | Note Follow this procedure only if you are configuring the device as an SSH server.                                                                               |
| Step 5 | end                                                   | Exits configuration mode.                                                                                                    |
|        | Example:                                              |                                                                                                    |
|        | Device(config)# end                                   |                                                                                                    |

## **Configuring the SSH Server**

Follow the procedure given below to configure the SSH server:

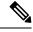

Note

This procedure is only required if you are configuring the device as an SSH server.

|        | Command or Action  | Purpose                           |
|--------|--------------------|-----------------------------------|
| Step 1 | configure terminal | Enters global configuration mode. |
|        | Example:           |                                   |

|        | Command or Action                                                                                                    | Purpose                                                                                                    |
|--------|----------------------------------------------------------------------------------------------------|----------------------------------------------------------------------------------------------------|
|        | Device# configure terminal                                                                                                    |                                                                                                    |
| Step 2 | <pre>ip ssh version [2] Example:  Device(config) # ip ssh version 2</pre>                                                                                                    | (Optional) Configures the device to run SSH Version 2.                                                                                                    |
| Step 3 | <pre>ip ssh {timeout seconds   authentication-retries number} Example:  Device(config) # ip ssh timeout 90 authentication-retries 2</pre>                                                      | Configures the SSH control parameters:  • Specify the time-out value in seconds; the default is 120 seconds. The range is 0 to 120 seconds. This parameter applies to the SSH negotiation phase. After the connection is established, the device uses the default time-out values of the CLI-based sessions.  By default, up to five simultaneous, encrypted SSH connections for multiple CLI-based sessions over the network are available (session 0 to session 4). After the execution shell starts, the CLI-based session time-out value returns to the default of 10 minutes.  • Specify the number of times that a client can re-authenticate to the server. The default is 3; the range is 0 to 5.  Repeat this step when configuring both parameters. |
| Step 4 | Use one or both of the following:  • line vty line_number[ ending_line_number]  • transport input ssh  Example:  Device(config) # line vty 1 10  or  Device(config-line) # transport input ssh | <ul> <li>(Optional) Configures the virtual terminal line settings.</li> <li>Enters line configuration mode to configure the virtual terminal line settings. For <i>line_number</i> and <i>ending_line_number</i>, specify a pair of lines. The range is 0 to 15.</li> <li>Specifies that the device prevent non-SSH Telnet connections. This limits the router to only SSH connections.</li> </ul>                                                                                                    |

|        | Command or Action        | Purpose                                                                                                    |
|--------|--------------------------|----------------------------------------------------------------------------------------------------|
|        |                          | Note  If the Virtual Terminal (VTY) lines are exhausted, Telnet or SSI will fail. You can either disconnect the Telnet or SSH sessions to free up the VTY lines or follow the recovery steps give below to clear VTY lines and reload Telnet or SSH:  Device# configure terminal Device(config)# clear line line number |
| Step 5 | end                      | Returns to privileged EXEC mode.                                                                                                    |
|        | Example:                 |                                                                                                    |
|        | Device(config-line)# end |                                                                                                    |

# **Monitoring the SSH Configuration and Status**

This table displays the SSH server configuration and status.

Table 38: Commands for Displaying the SSH Server Configuration and Status

| Command        | Purpose                                                             |
|----------------|---------------------------------------------------------------------|
| show ip<br>ssh | Shows the version and configuration information for the SSH server. |
| show ssh       | Shows the status of the SSH server.                                 |

**Monitoring the SSH Configuration and Status** 

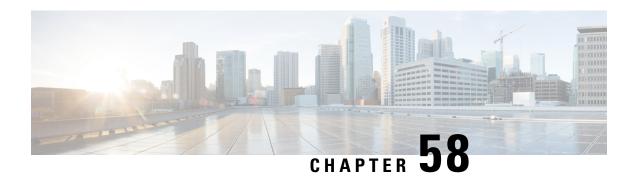

# **Private Shared Key**

- Information About Private Preshared Key, on page 613
- Configuring a PSK in a WLAN (CLI), on page 614
- Configuring a PSK in a WLAN (GUI), on page 615
- Applying a Policy Profile to a WLAN (GUI), on page 616
- Applying a Policy Profile to a WLAN (CLI), on page 616
- Verifying a Private PSK, on page 616

# **Information About Private Preshared Key**

With the advent of Internet of Things (IoT), the number of devices that connect to the internet has increased multifold. Not all of these devices support the 802.1x supplicant and need an alternate mechanism to connect to the internet. One of the security mechanisms, WPA-PSK, could be considered as an alternative. With the current configuration, the PSK is the same for all the clients that connect to the same WLAN. In certain deployments, such as educational institutions, this results in the key being shared to unauthorized users leading to security breach. This necessitates the need to provision unique PSKs for different clients on a large scale.

Identity PSKs are unique PSKs created for individuals or groups of users on the same SSID. No complex configuration is required for the clients. It provides the same simplicity of PSK, making it ideal for IoT, Bring your own device (BYOD), and guest deployments. The default password for PSK SSID is *password*.

Identity PSKs are supported on most devices, in which 802.1X is not, enabling stronger security for IoT. It is possible to easily revoke access, for a single device or individual without affecting everyone else. Thousands of keys can easily be managed and distributed through the AAA server.

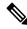

Note

Special characters, such as '<' and '>' are not supported in SSID Preshared key.

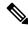

Note

PSK supports whitespace in passwords (before or after or in-between) within double quotes only; single quotes for whitespaces are not supported.

#### **IPSK Solution**

During client authentication, the AAA server authorizes the client MAC address and sends the passphrase (if configured) as part of the Cisco-AV pair list. The Embedded Wireless Controller receives this as part of the RADIUS response and processes this further for the computation of PSKs.

When a client sends an association request to the SSID broadcast by the corresponding access point, the Embedded Wireless Controller forms the RADIUS request packet with the particular mac address of the client and relays to the RADIUS server.

The RADIUS server performs the authentication and checks whether the client is allowed or not and sends either ACCESS-ACCEPT or ACCESS-REJECT as response to the WLC.

To support Identity PSKs, in addition to sending the authentication response, the authentication server also provides the AV pair passphrase for this specific client. This is used for the computation of the PMK.

The RADIUS server might also provide additional parameters, such as username, VLAN, Quality of Service (QoS), and so on, in the response, that is specific to this client. For multiple devices owned by a single user, the passphrase can remain the same.

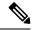

Note

When the PSK length is less than 15 characters in Federal Information Processing Standard (FIPS), the controller allows the WLAN configuration but displays the following error message on the console:

"AP is allowed to join but corresponding WLAN will not be pushed to the access point"

# Configuring a PSK in a WLAN (CLI)

Follow the procedure given below to configure a PSK in a WLAN:

#### Before you begin

- Security should be configured for a pre-shared key (PSK) in a WLAN.
- If there is no override from the AAA server, the value on the corresponding WLAN is considered for authentication.
- In Federal Information Processing Standard (FIPS) and common criteria mode, ensure that the PSK WLAN has a minimum of 15 ASCII characters, else APs won't join the controller.

|        | Command or Action                       | Purpose                           |
|--------|-----------------------------------------|-----------------------------------|
| Step 1 | configure terminal                      | Enters global configuration mode. |
|        | Example:                                |                                   |
|        | Device# configure terminal              |                                   |
| Step 2 | wlan wlan-name wlan-id ssid             | Configures the WLAN and SSID.     |
|        | Example:                                |                                   |
|        | Device(config)# wlan test-profile 4 abc |                                   |

|        | Command or Action                                        | Purpose                              |
|--------|----------------------------------------------------------|--------------------------------------|
| Step 3 | no security wpa akm dot1x                                | Disables security AKM for dot1x.     |
|        | Example:                                                 |                                      |
|        | Device(config-wlan) # no security wpa akm dot1x          |                                      |
| Step 4 | security wpa akm psk                                     | Configures the security type PSK.    |
|        | Example:                                                 |                                      |
|        | Device(config-wlan)# security wpa akm psk                |                                      |
| Step 5 | security wpa akm psk set-key ascii/hex key               | Configures the PSK authenticated key |
|        | Example:                                                 | management (AKM) shared key.         |
|        | Device(config-wlan)# security wpa akm psk set-key asci 0 |                                      |
| Step 6 | security wpa akm psk                                     | Configures PSK support.              |
|        | Example:                                                 |                                      |
|        | Device(config-wlan)# security wpa akm psk                |                                      |
| Step 7 | mac-filtering auth-list-name                             | Specifies MAC filtering in a WLAN.   |
|        | Example:                                                 |                                      |
|        | Device(config-wlan) # mac-filtering test1                |                                      |

# Configuring a PSK in a WLAN (GUI)

#### **Procedure**

- **Step 1** Choose Configuration > Tags & Profiles > WLANs.
- Step 2 On the Wireless Networks page, click Security tab.
- **Step 3** In the **Layer 2** window that is displayed, go to the **WPA Parameters** section.
- **Step 4** From the **Auth Key Mgmt** drop-down, select the PSK format and type.
- **Step 5** Enter the Pre-Shared Key in hexadecimal characters.
  - If you selected the PSK format as HEX, the key length must be exactly 64 characters.
  - If you selected the PSK format as ASCII, the key length must be in the range of 8-63 characters.

Note that once you have configured the key, these details are not visible even if you click on the eye icon next to the preshared key box, due to security reasons.

### Step 6 Click Save & Apply to Device.

# **Applying a Policy Profile to a WLAN (GUI)**

#### **Procedure**

| Step 1 | Choose Configuration > Tags & Profiles > Tags.                                               |
|--------|----------------------------------------------------------------------------------------------|
| Step 2 | On the Manage Tags page, click Policy tab.                                                   |
| Step 3 | Click Add to view the Add Policy Tag window.                                                 |
| Step 4 | Enter a name and description for the policy tag.                                             |
| Step 5 | Click Add to map WLAN and policy.                                                            |
| Step 6 | Choose the WLAN profile to map with the appropriate policy profile, and click the tick icon. |
| Step 7 | Click Save & Apply to Device.                                                                |

# **Applying a Policy Profile to a WLAN (CLI)**

Follow the procedure given below to a apply policy profile to a WLAN:

#### **Procedure**

|        | Command or Action                                  | Purpose                                                                            |
|--------|----------------------------------------------------|------------------------------------------------------------------------------------|
| Step 1 | configure terminal                                 | Enters global configuration mode.                                                  |
|        | Example:                                           |                                                                                    |
|        | Device# configure terminal                         |                                                                                    |
| Step 2 | wireless profile policy policy-profile-name        | Configures the default policy profile.                                             |
|        | Example:                                           |                                                                                    |
|        | Device(config)# wireless profile policy policy-iot |                                                                                    |
| Step 3 | aaa-override                                       | Configures AAA override to apply policies                                          |
|        | Example:                                           | coming from the AAA server or ISE the Cisco Identify Services Engine (ISE) server. |
|        | Device(config-wireless-policy)# aaa-override       | ruentity Services Engine (ISE) server.                                             |

# **Verifying a Private PSK**

Use the following **show** commands to verify the configuration of a WLAN and a client:

Device# show wlan id  $\mathbf{2}$ 

WLAN Profile Name : test ppsk

```
_____
Identifier
Network Name (SSID)
                                            : test ppsk
Status
                                           : Enabled
                                            : Enabled
Broadcast SSID
Universal AP Admin
                                            : Disabled
Max Associated Clients per WLAN
Max Associated Clients per AP per WLAN
                                            : 0
Max Associated Clients per AP Radio per WLAN : 0
Number of Active Clients
Exclusionlist Timeout
CHD per WLAN
                                            : Enabled
Interface
                                            : default
Multicast Interface
                                            : Unconfigured
MMW
                                            : Allowed
WifiDirect
                                            : Invalid
Channel Scan Defer Priority:
 Priority (default)
 Priority (default)
                                            : 5
 Priority (default)
                                           : 6
                                           : 100
Scan Defer Time (msecs)
Media Stream Multicast-direct
                                            : Disabled
CCX - AironetIe Support
                                            : Enabled
CCX - Diagnostics Channel Capability
                                           : Disabled
Peer-to-Peer Blocking Action
                                           : Disabled
Radio Policy
                                           : All
DTIM period for 802.11a radio
                                           • 1
DTIM period for 802.11b radio
                                            : Disabled
Local EAP Authentication
Mac Filter Authorization list name
                                           : test1
Accounting list name
                                           : Disabled
802.1x authentication list name
                                           : Disabled
Security
   802.11 Authentication
                                           : Open System
   Static WEP Keys
                                            : Disabled
   802.1X
                                           : Disabled
   Wi-Fi Protected Access (WPA/WPA2)
                                           : Enabled
       WPA (SSN IE)
                                           : Disabled
                                           : Enabled
       WPA2 (RSN IE)
           TKIP Cipher
                                            : Disabled
           AES Cipher
                                            : Enabled
       Auth Key Management
           802.1x
                                           : Disabled
           PSK
                                           : Enabled
           CCKM
                                            : Disabled
           FT dot1x
                                            : Disabled
          FT PSK
                                           · Disabled
          PMF dot1x
                                           : Disabled
          PMF PSK
                                           : Disabled
                                           : 1000
   CCKM TSF Tolerance
   FT Support
                                            : Disabled
                                            : 20
       FT Reassociation Timeout
       FT Over-The-DS mode
                                           : Enabled
   PMF Support
                                           : Disabled
       PMF Association Comeback Timeout
                                          : 1
                                           : 200
       PMF SA Ouery Time
   Web Based Authentication
                                            : Disabled
   Conditional Web Redirect
                                           · Disabled
   Splash-Page Web Redirect
                                           : Disabled
   Webauth On-mac-filter Failure
                                          : Disabled
                                           : Disabled
   Webauth Authentication List Name
                                            : Disabled
   Webauth Parameter Map
   Tkip MIC Countermeasure Hold-down Timer
                                            : 60
                                           : Disabled
Call Snooping
```

```
Passive Client
                                               : Disabled
Non Cisco WGB
                                               · Disabled
Band Select
                                               : Disabled
Load Balancing
                                               : Disabled
Multicast Buffer
                                               : Disabled
Multicast Buffer Size
IP Source Guard
                                               : Disabled
Assisted-Roaming
   Neighbor List
                                              : Disabled
   Prediction List
                                               : Disabled
   Dual Band Support
                                               : Disabled
IEEE 802.11v parameters
                                              : Disabled
   Directed Multicast Service
   BSS Max Idle
                                               : Disabled
       Protected Mode
                                               : Disabled
   Traffic Filtering Service
                                              : Disabled
    BSS Transition
                                               : Enabled
        Disassociation Imminent
                                               : Disabled
           Optimised Roaming Timer
                                               : 40
           Timer
                                               : 200
                                               : Disabled
   WNM Sleep Mode
802.11ac MU-MIMO
                                               : Disabled
```

#### Device# show wireless client mac-address a886.adb2.05f9 detail

```
Client MAC Address : a886.adb2.05f9
Client IPv4 Address: 9.9.58.246
Client Username: A8-86-AD-B2-05-F9
AP MAC Address : c025.5c55.e400
AP Name: saurabh-3600
AP slot : 1
Client State : Associated
Policy Profile : default-policy-profile
Flex Profile : default-flex-profile
Wireless LAN Id : 6
Wireless LAN Name: SSS PPSK
BSSID : c025.5c55.e40f
Connected For : 280 seconds
Protocol: 802.11n - 5 GHz
Channel: 60
Client IIF-ID : 0xa0000001
Association Id : 1
Authentication Algorithm : Open System
Client CCX version : No CCX support
Session Timeout: 320 sec (Remaining time: 40 sec)
Input Policy Name
Input Policy State: None
Input Policy Source : None
Output Policy Name :
Output Policy State : None
Output Policy Source : None
WMM Support : Enabled
U-APSD Support : Enabled
  U-APSD value : 0
 APSD ACs : BK, BE, VI, VO
Fastlane Support : Disabled
Power Save : OFF
Current Rate : m22
Supported Rates: 9.0,18.0,36.0,48.0,54.0
Mobility:
  Move Count
                             : 0
  Mobility Role
                              : Local
  Mobility Roam Type
                              : None
```

```
Mobility Complete Timestamp: 09/27/2017 16:32:25 IST
Policy Manager State: Run
NPU Fast Fast Notified : No
Last Policy Manager State : IP Learn Complete
Client Entry Create Time : 280 seconds
Policy Type : WPA2
Encryption Cipher : CCMP (AES)
Authentication Key Management : PSK
AAA override passphrase: Yes
Management Frame Protection : No
Protected Management Frame - 802.11w : No
EAP Type : Not Applicable
VLAN: 58
Access VLAN : 58
Anchor VLAN : 0
WFD capable : No
Manged WFD capable : No
Cross Connection capable : No
Support Concurrent Operation : No
Session Manager:
                  : capwap 90000005
 Interface
  IIF ID
                  : 0x90000005
                  : Apple-Device
: 0x000001
  Device Type
  Protocol Map
                 : TRUE
 Authorized
  Session timeout : 320
  Common Session ID: 1F380909000005DC30088EA
  Acct Session ID : 0x00000000
  Auth Method Status List
       Method : MAB
                                : TERMINATE
                SM State
                Authen Status : Success
  Local Policies:
        Service Template: wlan svc default-policy-profile (priority 254)
                Absolute-Timer : 320
                WI.AN
                                 . 58
  Server Policies:
  Resultant Policies:
                                 : 58
                VT.AN
                Absolute-Timer
Client Capabilities
  CF Pollable : Not implemented
  CF Poll Request : Not implemented
  Short Preamble : Not implemented
  PBCC : Not implemented
  Channel Agility: Not implemented
  Listen Interval : 0
Fast BSS Transition Details :
  Reassociation Timeout : 0
11v BSS Transition : Not implemented
FlexConnect Data Switching : Local
FlexConnect Dhcp Status : Local
FlexConnect Authentication : Central
FlexConnect Central Association : No
Client Statistics:
  Number of Bytes Received: 59795
  Number of Bytes Sent : 21404
  Number of Packets Received: 518
  Number of Packets Sent : 274
  Number of EAP Id Request Msg Timeouts :
  Number of EAP Request Msg Timeouts :
  Number of EAP Key Msg Timeouts :
  Number of Policy Errors : 0
  Radio Signal Strength Indicator: -32 dBm
```

Signal to Noise Ratio : 58 dB Fabric status : Disabled

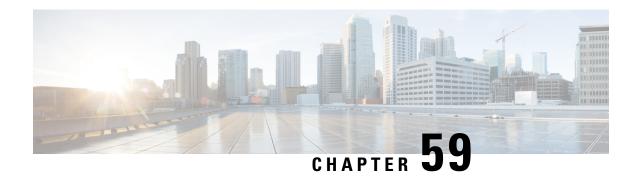

# **Multi-Preshared Key**

- Information About Multi-Preshared Key, on page 621
- Restrictions on Multi-PSK, on page 622
- Configuring Multi-Preshared Key (GUI), on page 622
- Configuring Multi-Preshared Key (CLI), on page 625
- Verifying Multi-PSK Configurations, on page 626

# **Information About Multi-Preshared Key**

Multi-PSK feature supports multiple PSKs simultaneously on a single SSID. You can use any of the configured PSKs to join the network. This is different from the Identity PSK (iPSK), wherein unique PSKs are created for individuals or groups of users on the same SSID.

In a traditional PSK, all the clients joining the network use the same password as shown in the below figure.

Figure 19: Traditional PSK

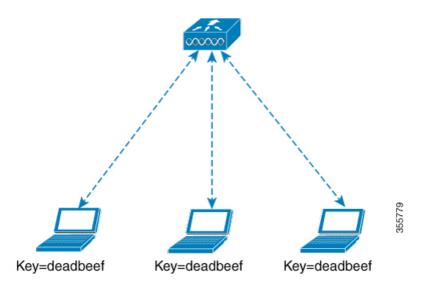

But with multi-PSK, client can use any of the configured pre-shared keys to connect to the network as shown in the below figure.

Figure 20: Multi-PSK

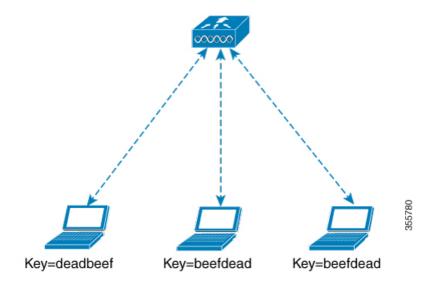

In Multi-PSK, two passwords are configured (deadbeef and beefdead) for the same SSID. In this scenario, clients can connect to the network using either of the passwords.

### **Restrictions on Multi-PSK**

- Central authentication is supported in local, flex, and fabric modes only.
- In central authentication flex mode, the standalone AP allows client join with the highest priority PSK (*priority 0* key). New clients that do not use the highest priority PSK are rejected during the standalone mode.
- Multi-PSK does not support local authentication.

# **Configuring Multi-Preshared Key (GUI)**

- Step 1 Choose Configuration > Tags & Profiles > WLANs.
- **Step 2** On the **Wireless Networks** page, click the name of the WLAN.
- **Step 3** In the **Edit WLAN** window, click the **Security** tab.
- **Step 4** In the **Layer2** tab, choose the **Layer2 Security Mode** from the following options:
  - None: No Layer 2 security
  - 802.1X: WEP 802.1X data encryption type
  - WPA + WPA2: Wi-Fi Protected Access
  - Static WEP: Static WEP encryption parameters
  - Static WEP+802.1X: Both Static WEP and 802.1X parameters

|                                                                                                    | Parameters                 |
|----------------------------------------------------------------------------------------------------|----------------------------|
|                                                                                                    | 802.1X                     |
| y size. The available values are <i>None</i> , 04 bits.                                                 | WEP Key Size               |
|                                                                                                    | WPA + WPA2                 |
| he following options:                                                                                   | Protected Management Frame |
|                                                                                                    |                            |
|                                                                                                    |                            |
|                                                                                                    |                            |
| ck box to enable WPA policy.                                                                            | WPA Policy                 |
| PA encryption standard. A WPA ndard must be specified if you have policy.                               | WPA Encryption             |
| ck box to enable WPA2 policy.                                                                           | WPA2 Policy                |
| PA2 encryption standard. A WPA ndard must be specified if you have policy.                              | WPA2 Encryption            |
| xeying mechanism from the following                                                                     | Auth Key Mgmt              |
|                                                                                                    |                            |
| .1X                                                                                                    |                            |
| n must specify the PSK format and a l key                                                               |                            |
| ntralized Key Management: You must<br>Cisco Centralized Key Management<br>up Tolerance value            |                            |
| Cisco Centralized Key Management:<br>specify a Cisco Centralized Key<br>nent Timestamp Tolerance value  |                            |
| .1X + Cisco Centralized Key<br>nent: You must specify a Cisco<br>ed Key Management Timestamp<br>e value |                            |
| e                                                                                                    | Static WEP                 |

| Parameters          | Description                                                                                                    |
|---------------------|----------------------------------------------------------------------------------------------------|
| Key Size            | Choose the key size from the following options:  • 40 bits  • 104 bits                                                                                                    |
| Key Index           | Choose a key index from 1 to 4. One unique WEP key index can be applied to each WLAN. As there are only four WEP key indexes, only four WLANs can be configured for static WEP Layer2 encryption. |
| Key Format          | Choose the encryption key format as either ASCII or HEX.                                                                                                    |
| Encryption Key      | Enter an encryption key that is 13 characters long.                                                                                                    |
| Static WEP + 802.1X |                                                                                                    |
| Key Size            | Choose the key size from the following options:  • 40 bits  • 104 bits                                                                                                    |
| Key Index           | Choose a key index from 1 to 4. One unique WEP key index can be applied to each WLAN. As there are only four WEP key indexes, only four WLANs can be configured for static WEP Layer2 encryption. |
| Key Format          | Choose the encryption key format as either ASCII or HEX.                                                                                                    |
| Encryption Key      | Enter an encryption key that is 13 characters long.                                                                                                    |
| WEP Key Size        | Choose from the following options:  • None  • 40 bits  • 104 bits                                                                                                    |

Step 5 Click Save & Apply to Device.

# **Configuring Multi-Preshared Key (CLI)**

|        | Command or Action                                                                           | Purpose                                                         |
|--------|---------------------------------------------------------------------------------------------|-----------------------------------------------------------------|
| Step 1 | configure terminal                                                                          | Enters global configuration mode.                               |
|        | Example:                                                                                    |                                                                 |
|        | Device# configure terminal                                                                  |                                                                 |
| Step 2 | wlan wlan-name wlan-id ssid                                                                 | Configures WLAN and SSID.                                       |
|        | Example:                                                                                    |                                                                 |
|        | Device(config)# wlan mywlan 1 SSID_name                                                     |                                                                 |
| Step 3 | no security wpa akm dot1x                                                                   | Disables security AKM for dot1x.                                |
|        | Example:                                                                                    |                                                                 |
|        | Device(config-wlan) # no security wpa akm dot1x                                             |                                                                 |
| Step 4 | security wpa akm psk                                                                        | Configures PSK.                                                 |
|        | Example:                                                                                    |                                                                 |
|        | Device(config-wlan)# security wpa akm psk                                                   |                                                                 |
| Step 5 | security wpa wpa2 mpsk                                                                      | Configures multi-PSK.                                           |
|        | Example:                                                                                    |                                                                 |
|        | Device(config-wlan)# security wpa wpa2 mpsk                                                 |                                                                 |
| Step 6 | priority priority_value set-key {ascii [0   8] pre-shared-key   hex [0   8] pre-shared-key} | Configures PSK priority and all its related passwords.          |
|        | Example:                                                                                    | The priority_value ranges from 0 to 4.                          |
|        | Device(config-mpsk)# priority 0 set-key ascii 0 deadbeef                                    | Note You need to configure <b>priority 0</b> key for multi-PSK. |
| Step 7 | no shutdown                                                                                 | Enables WLAN.                                                   |
|        | Example:                                                                                    |                                                                 |
|        | Device(config-mpsk)# no shutdown                                                            |                                                                 |
| Step 8 | exit                                                                                        | Exits WLAN configuration mode and returns                       |
|        | Example:                                                                                    | to configuration mode.                                          |
|        | Device(config-wlan)# exit                                                                   |                                                                 |

|        | Command or Action   | Purpose                                                                            |
|--------|---------------------|------------------------------------------------------------------------------------|
| Step 9 | end                 | Returns to privileged EXEC mode.                                                   |
|        | Example:            | Alternatively, you can also press <b>Ctrl-Z</b> to exit global configuration mode. |
|        | Device(config)# end | green consequence                                                                  |

# **Verifying Multi-PSK Configurations**

To verify the configuration of a WLAN and a client, use the following command:

```
Device# show wlan id 8
WLAN Profile Name : wlan 8
_____
Identifier
                                           . 8
Network Name (SSID)
                                           : ssid 8
Status
                                           : Enabled
Broadcast SSID
                                           : Enabled
Universal AP Admin
                                           : Disabled
                                           : 0
Max Associated Clients per WLAN
Max Associated Clients per AP per WLAN
                                           : 0
Max Associated Clients per AP Radio per WLAN : 200
                                           : 0
Number of Active Clients
CHD per WLAN
                                           : Enabled
Multicast Interface
                                            : Unconfigured
                                            : Allowed
MMW
                                            : Invalid
Channel Scan Defer Priority:
 Priority (default)
  Priority (default)
Scan Defer Time (msecs)
                                            : 100
Media Stream Multicast-direct
                                           : Disabled
CCX - AironetIe Support
                                           : Enabled
CCX - Diagnostics Channel Capability
                                          : Disabled
Peer-to-Peer Blocking Action
                                           : Disabled
Radio Policy
                                           : All
DTIM period for 802.11a radio
                                           : 1
DTIM period for 802.11b radio
                                           : 1
Mac Filter Authorization list name Disabled
Mac Filter Override Authorization list name
                                           : Disabled
Accounting list name
802.1x authentication list name
                                           : Disabled
                                           : Disabled
802.1x authorization list name
Security
   802.11 Authentication
                                           : Open System
   Static WEP Keys
                                            : Disabled
                                           : Disabled
   802.1X
    Wi-Fi Protected Access (WPA/WPA2/WPA3)
                                           : Enabled
       WPA (SSN IE)
                                           : Disabled
       WPA2 (RSN IE)
                                           : Enabled
           MPSK
                                            : Enabled
           AES Cipher
                                            : Enabled
           CCMP256 Cipher
                                           : Disabled
           GCMP128 Cipher
                                           : Disabled
          GCMP256 Cipher
                                           : Disabled
       WPA3 (WPA3 IE)
                                           : Disabled
       Auth Key Management
           802.1x
                                           : Disabled
                                            : Enabled
```

```
CCKM
                                               : Disabled
           FT dot1x
                                               · Disabled
           FT PSK
                                               : Disabled
           FT SAE
                                               : Disabled
            PMF dot1x
                                               : Disabled
            PMF PSK
                                               : Disabled
            SAE
                                               · Disabled
           OWE
                                              : Disabled
            SUITEB-1X
                                              : Disabled
           SUITEB192-1X
                                              : Disabled
    CCKM TSF Tolerance
                                               : 1000
    FT Support
                                               : Adaptive
                                              : 20
       FT Reassociation Timeout
        FT Over-The-DS mode
                                              : Enabled
    PMF Support
                                              : Disabled
                                              : 1
        PMF Association Comeback Timeout
        PMF SA Query Time
                                               : 200
    Web Based Authentication
                                               : Disabled
    Conditional Web Redirect
                                              : Disabled
    Splash-Page Web Redirect
                                              : Disabled
                                              : Disabled
    Webauth On-mac-filter Failure
    Webauth Authentication List Name
                                              : Disabled
    Webauth Authorization List Name
                                               : Disabled
                                              : Disabled
   Webauth Parameter Map
    Tkip MIC Countermeasure Hold-down Timer
                                             : 60
Non Cisco WGB
                                               : Disabled
Band Select
                                               : Enabled
Load Balancing
                                               : Disabled
Multicast Buffer
                                               : Disabled
Multicast Buffer Size
                                               : 0
IP Source Guard
                                              : Disabled
Assisted-Roaming
   Neighbor List
                                               : Disabled
    Prediction List
                                               : Disabled
   Dual Band Support
                                               : Disabled
IEEE 802.11v parameters
    Directed Multicast Service
                                              : Disabled
    BSS Max Idle
                                              : Disabled
                                               : Disabled
        Protected Mode
    Traffic Filtering Service
                                              : Disabled
    BSS Transition
                                              : Enabled
        Disassociation Imminent
                                              : Disabled
                                              : 40
           Optimised Roaming Timer
           Timer
                                               : 200
    WNM Sleep Mode
                                               : Disabled
802.11ac MU-MIMO
                                               · Disabled
802.11ax paramters
   OFDMA Downlink
                                               : unknown
    OFDMA Uplink
                                               : unknown
   MU-MIMO Downlink
                                               : unknown
   MU-MIMO Uplink
                                               : unknown
   BSS Color
                                               : unknown
    Partial BSS Color
                                               : unknown
    BSS Color Code
```

### To view the WLAN details, use the following command:

```
Device# show run wlan
wlan wlan_8 8 ssid_8
security wpa psk set-key ascii 0 deadbeef
no security wpa akm dotlx
security wpa akm psk
security wpa wpa2 mpsk
priority 0 set-key ascii 0 deadbeef
priority 1 set-key ascii 0 deaddead
```

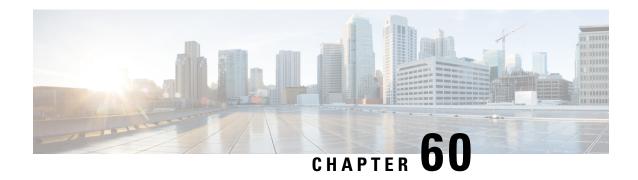

# **Multiple Authentications for a Client**

- Information About Multiple Authentications for a Client, on page 629
- Configuring Multiple Authentications for a Client, on page 630
- Configuring 802.1x and Central Web Authentication on Controller (CLIs), on page 637
- Configuring ISE for Central Web Authentication with Dot1x (GUI), on page 643
- Verifying Multiple Authentication Configurations, on page 645

# Information About Multiple Authentications for a Client

Multiple Authentication feature is an extension of Layer 2 and Layer 3 security types supported for client join.

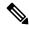

Note

You can enable both L2 and L3 authentication for a given SSID.

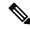

Note

The Multiple Authentication feature is applicable for regular clients only.

### **Information About Supported Combination of Authentications for a Client**

The Multiple Authentications for a Client feature supports multiple combination of authentications for a given client configured in the WLAN profile.

The following table outlines the supported combination of authentications:

| Layer 2     | Layer 3 | Supported |
|-------------|---------|-----------|
| MAB         | CWA     | Yes       |
| MAB Failure | LWA     | Yes       |
| 802.1X      | CWA     | Yes       |
| PSK         | CWA     | Yes       |

| iPSK + MAB        | CWA | Yes |
|-------------------|-----|-----|
| iPSK              | LWA | No  |
| MAB Failure + PSK | LWA | No  |
|                   |     | Yes |
| MAB Failure + PSK | CWA | No  |

From 16.10.1 onwards, 802.1X configurations on WLAN support web authentication configurations with WPA or WPA2 configuration.

The feature also supports the following AP modes:

- Local
- FlexConnect
- Fabric

# **Configuring Multiple Authentications for a Client**

### **Configuring WLAN for 802.1X and Local Web Authentication (GUI)**

| Step 1  | Choose Configuration > Tags & Profiles > WLANs.                                                |
|---------|------------------------------------------------------------------------------------------------|
| Step 2  | Select the required WLAN from the list of WLANs displayed.                                     |
| Step 3  | Choose Security > Layer2 tab.                                                                  |
| Step 4  | Select the security method from the Layer 2 Security Mode drop-down list.                      |
| Step 5  | In the Auth Key Mgmt, check the 802.1x check box.                                              |
| Step 6  | Check the MAC Filtering check box to enable the feature.                                       |
| Step 7  | After MAC Filtering is enabled, from the Authorization List drop-down list, choose an option.  |
| Step 8  | Choose Security > Layer3 tab.                                                                  |
| Step 9  | Check the Web Policy check box to enable web authentication policy.                            |
| Step 10 | From the Web Auth Parameter Map and the Authentication List drop-down lists, choose an option. |
| Step 11 | Click Update & Apply to Device.                                                                |

# **Configuring WLAN for 802.1X and Local Web Authentication (CLI)**

|        | Command or Action                                                             | Purpose                                                                                |
|--------|-------------------------------------------------------------------------------|----------------------------------------------------------------------------------------|
| Step 1 | configure terminal                                                            | Enters global configuration mode.                                                      |
|        | Example:                                                                      |                                                                                        |
|        | Device# configure terminal                                                    |                                                                                        |
| Step 2 | wlan profile-name wlan-id SSID_Name  Example:                                 | Enters WLAN configuration sub-mode.  • profile-name: Profile name of the               |
|        | Device(config)# wlan wlan-test 3 ssid-test                                    | configured WLAN.                                                                       |
|        |                                                                               | • wlan-id: Wireless LAN identifier. Range is from 1 to 512.                            |
|        |                                                                               | • SSID_Name: SSID that can contain 32 alphanumeric characters.                         |
|        |                                                                               | Note If you have already configured this command, enter the wlan profile-name command. |
| Step 3 | security dot1x authentication-list auth-list-name                             | Enables security authentication list for dot1x security.                               |
|        | Example:                                                                      | The configuration is similar for all dot1x                                             |
|        | Device(config-wlan)# security dot1x authentication-list default               | security WLANs.                                                                        |
| Step 4 | security web-auth                                                             | Enables web authentication.                                                            |
|        | Example:                                                                      |                                                                                        |
|        | Device(config-wlan)# security web-auth                                        |                                                                                        |
| Step 5 | security web-auth authentication-list authenticate-list-name                  | Enables authentication list for dot1x security.                                        |
|        | Example:                                                                      |                                                                                        |
|        | <pre>Device(config-wlan)# security web-auth authentication-list default</pre> |                                                                                        |
| Step 6 | security web-auth parameter-map                                               | Maps the parameter map.                                                                |
|        | parameter-map-name                                                            | Note If a parameter map is not                                                         |
|        | Example:                                                                      | associated with a WLAN, the configuration is considered from                           |
|        | Device(config-wlan)# security web-auth parameter-map WLAN1_MAP                | the global parameter map.                                                              |
| Step 7 | no shutdown                                                                   | Enables the WLAN.                                                                      |
|        | Example:                                                                      |                                                                                        |

| Command or Action                | Purpose |
|----------------------------------|---------|
| Device(config-wlan)# no shutdown |         |

### **Example**

```
wlan wlan-test 3 ssid-test security dot1x authentication-list default security web-auth security web-auth authentication-list default security web-auth parameter-map WLAN1_MAP no shutdown
```

# **Configuring WLAN for Preshared Key (PSK) and Local Web Authentication (GUI)**

#### **Procedure**

| Step 1  | Choose Configuration > Tags & Profiles > WLANs.                                                                                                    |
|---------|----------------------------------------------------------------------------------------------------|
| Step 2  | Select the required WLAN.                                                                                                    |
| Step 3  | Choose Security > Layer2 tab.                                                                                                    |
| Step 4  | Select the security method from the Layer 2 Security Mode drop-down list.                                                                                               |
| Step 5  | In the Auth Key Mgmt, uncheck the <b>802.1x</b> check box.                                                                                                    |
| Step 6  | Check the <b>PSK</b> check box.                                                                                                    |
| Step 7  | Enter the <b>Pre-Shared Key</b> and choose the PSK Format from the <b>PSK Format</b> drop-down list and the PSK Type from the <b>PSK Type</b> drop-down list.           |
| Step 8  | Choose Security > Layer3 tab.                                                                                                    |
| Step 9  | Check the Web Policy checkbox to enable web authentication policy.                                                                                                    |
| Step 10 | Choose the Web Auth Parameter Map from the <b>Web Auth Parameter Map</b> drop-down list and the authentication list from the <b>Authentication List</b> drop-down list. |
| Step 11 | Click Update & Apply to Device.                                                                                                    |

### **Configuring WLAN for Preshared Key (PSK) and Local Web Authentication**

|        | Command or Action                   | Purpose                             |
|--------|-------------------------------------|-------------------------------------|
| Step 1 | configure terminal                  | Enters global configuration mode.   |
|        | Example:                            |                                     |
|        | Device# configure terminal          |                                     |
| Step 2 | wlan profile-name wlan-id SSID_Name | Enters WLAN configuration sub-mode. |

|        | Command or Action                                                  | Purpose                                                                                                    |
|--------|--------------------------------------------------------------------|----------------------------------------------------------------------------------------------------|
|        | Example:  Device(config) # wlan wlan-test 3 ssid-test              | <ul> <li>profile-name- Is the profile name of the configured WLAN.</li> <li>wlan-id - Is the wireless LAN identifier. Range is from 1 to 512.</li> <li>SSID_Name - Is the SSID which can contain 32 alphanumeric characters.</li> <li>Note</li></ul> |
| Step 3 | security wpa psk set-key ascii/hex key password  Example:          | Configures the PSK shared key.                                                                                                    |
|        | Device(config-wlan)# security wpa psk set-key ascii 0 PASSWORD     |                                                                                                    |
| Step 4 | no security wpa akm dot1x                                          | Disables security AKM for dot1x.                                                                                                    |
|        | Example:                                                           |                                                                                                    |
|        | Device(config-wlan)# no security wpa akm dot1x                     |                                                                                                    |
| Step 5 | security wpa akm psk                                               | Configures the PSK support.                                                                                                    |
|        | Example:                                                           |                                                                                                    |
|        | Device(config-wlan)# security wpa akm psk                          |                                                                                                    |
| Step 6 | security web-auth                                                  | Enables web authentication for WLAN.                                                                                                    |
|        | Example:                                                           |                                                                                                    |
|        | Device(config-wlan)# security web-auth                             |                                                                                                    |
| Step 7 | security web-auth authentication-list authenticate-list-name       | Enables authentication list for dot1x security.                                                                                                    |
|        | Example:                                                           |                                                                                                    |
|        | Device(config-wlan)# security web-auth authentication-list webauth |                                                                                                    |
| Step 8 | security web-auth parameter-map                                    | Configures the parameter map.                                                                                                    |
|        | parameter-map-name                                                 | <b>Note</b> If parameter map is not associated                                                                                                    |
|        | Example:                                                           | with a WLAN, the configuration                                                                                                    |
|        | (config-wlan) # security web-auth parameter-map WLAN1_MAP          | is considered from the global parameter map.                                                                                                    |

### **Example**

wlan wlan-test 3 ssid-test
 security wpa psk set-key ascii 0 PASSWORD
 no security wpa akm dot1x
 security wpa akm psk
 security web-auth
 security web-auth authentication-list webauth
 security web-auth parameter-map WLAN1\_MAP

# Configuring WLAN for PSK or Identity Preshared Key (iPSK) and Central Web Authentication (GUI)

| Step 1  | Choose Configuration > Tags & Profiles > WLANs.                                                                                                    |  |
|---------|----------------------------------------------------------------------------------------------------|--|
| Step 2  | Select the required WLAN.                                                                                                    |  |
| Step 3  | Choose Security > Layer2 tab.                                                                                                    |  |
| Step 4  | Select the security method from the Layer 2 Security Mode drop-down list.                                                                                               |  |
| Step 5  | In the Auth Key Mgmt, uncheck the 802.1x check box.                                                                                                    |  |
| Step 6  | Check the <b>PSK</b> check box.                                                                                                    |  |
| Step 7  | Enter the <b>Pre-Shared Key</b> and choose the PSK Format from the <b>PSK Format</b> drop-down list and the PSK Type from the <b>PSK Type</b> drop-down list.           |  |
| Step 8  | Check the MAC Filtering check box to enable the feature.                                                                                                    |  |
| Step 9  | With MAC Filtering enabled, choose the Authorization List from the Authorization List drop-down list.                                                                   |  |
| Step 10 | Choose Security > Layer3 tab.                                                                                                    |  |
| Step 11 | Check the Web Policy checkbox to enable web authentication policy.                                                                                                    |  |
| Step 12 | Choose the Web Auth Parameter Map from the <b>Web Auth Parameter Map</b> drop-down list and the authentication list from the <b>Authentication List</b> drop-down list. |  |
| Step 13 | Click Update &Apply to Device.                                                                                                    |  |

# **Configuring WLAN for PSK or Identity Preshared Key (iPSK) and Central Web Authentication**

### **Configuring WLAN**

#### **Procedure**

|        | Command or Action                                               | Purpose                                                                                                    |
|--------|-----------------------------------------------------------------|----------------------------------------------------------------------------------------------------|
| Step 1 | configure terminal                                              | Enters global configuration mode.                                                                                                    |
|        | Example:                                                        |                                                                                                    |
|        | Device# configure terminal                                      |                                                                                                    |
| Step 2 | wlan profile-name wlan-id SSID_Name                             | Enters WLAN configuration sub-mode.                                                                                                    |
|        | <pre>Example: Device(config) # wlan wlan-test 3 ssid-test</pre> | <ul> <li>profile-name - Is the profile name of the configured WLAN.</li> <li>wlan-id - Is the wireless LAN identifier. Range is from 1 to 512.</li> <li>SSID_Name - Is the SSID which can contain 32 alphanumeric characters.</li> <li>Note</li></ul> |
| Cton 2 |                                                                 | profile-name command.                                                                                                    |
| Step 3 | no security wpa akm dot1x                                       | Disables security AKM for dot1x.                                                                                                    |
|        | Example:  Device(config-wlan) # no security wpa akm dot1x       |                                                                                                    |
| Step 4 | security wpa psk set-key ascii/hex key password                 | Configures the PSK AKM shared key.                                                                                                    |
|        | Example:                                                        |                                                                                                    |
|        | Device(config-wlan)# security wpa psk set-key ascii 0 PASSWORD  |                                                                                                    |
| Step 5 | mac-filtering auth-list-name                                    | Sets the MAC filtering parameters.                                                                                                    |
|        | Example:                                                        |                                                                                                    |
|        | Device(config-wlan)# mac-filtering test-auth-list               |                                                                                                    |

### **Example**

wlan wlan-test 3 ssid-test
no security wpa akm dot1x

security wpa psk set-key ascii 0 PASSWORD mac-filtering test-auth-list  $\,$ 

### **Applying Policy Profile to a WLAN**

### **Procedure**

|        | Command or Action                                             | Purpose                                   |
|--------|---------------------------------------------------------------|-------------------------------------------|
| Step 1 | configure terminal                                            | Enters global configuration mode.         |
|        | Example:                                                      |                                           |
|        | Device# configure terminal                                    |                                           |
| Step 2 | wireless profile policy policy-profile-name                   | Configures the default policy profile.    |
|        | Example:                                                      |                                           |
|        | <pre>Device(config)# wireless profile policy policy-iot</pre> |                                           |
| Step 3 | aaa-override                                                  | Configures AAA override to apply policies |
|        | Example:                                                      | coming from the AAA or ISE servers.       |
|        | <pre>Device(config-wireless-policy)# aaa-override</pre>       |                                           |
| Step 4 | nac                                                           | Configures NAC in the policy profile.     |
|        | Example:                                                      |                                           |
|        | Device(config-wireless-policy)# nac                           |                                           |
| Step 5 | no shutdown                                                   | Shutdown the WLAN.                        |
|        | Example:                                                      |                                           |
|        | <pre>Device(config-wireless-policy) # no shutdown</pre>       |                                           |
| Step 6 | end                                                           | Returns to privileged EXEC mode.          |
|        | Example:                                                      |                                           |
|        | Device(config-wireless-policy)# end                           |                                           |

### **Example**

wireless profile policy policy-iot aaa-override nac no shutdown

# **Configuring 802.1x and Central Web Authentication on Controller** (CLIs)

## **Creating AAA Authentication**

#### **Procedure**

|        | Command or Action             | Purpose                             |
|--------|-------------------------------|-------------------------------------|
| Step 1 | configure terminal            | Enters global configuration mode.   |
|        | Example:                      |                                     |
|        | Device# configure terminal    |                                     |
| Step 2 | aaa new-model                 | Creates a AAA authentication model. |
|        | Example:                      |                                     |
|        | Device(config)# aaa new-model |                                     |

## **Configuring AAA Server for External Authentication**

|        | Command or Action                                                                             | Purpose                                                                          |
|--------|-----------------------------------------------------------------------------------------------|----------------------------------------------------------------------------------|
| Step 1 | configure terminal                                                                            | Enters global configuration mode.                                                |
|        | Example:                                                                                      |                                                                                  |
|        | Device# configure terminal                                                                    |                                                                                  |
| Step 2 | radius-server attribute wireless authentication call-station-id ap-name-ssid                  | Configures a call station identifier sent in the RADIUS authentication messages. |
|        | Example:                                                                                      |                                                                                  |
|        | Device(config) # radius-server attribute wireless authentication call-station-id ap-name-ssid |                                                                                  |
| Step 3 | radius server server-name                                                                     | Sets the RADIUS server.                                                          |
|        | Example:                                                                                      |                                                                                  |
|        | Device(config)# radius server ISE2                                                            |                                                                                  |
| Step 4 | address ipv4 radius-server-ip-address                                                         | Specifies the RADIUS server address.                                             |
|        | Example:                                                                                      |                                                                                  |
|        | Device(config-radius-server)# address ipv4 111.111.111.111                                    |                                                                                  |

|         | Command or Action                                                                                       | Purpose                                                                                                    |
|---------|----------------------------------------------------------------------------------------------------|----------------------------------------------------------------------------------------------------|
| Step 5  | <pre>timeout seconds Example:   Device(config-radius-server) # timeout 10</pre>                         | Specify the time-out value in seconds. The range is between 10 and 1000 seconds.                                                                                                    |
| Step 6  | <pre>retransmit number-of-retries  Example: Device(config-radius-server)# retransmit 10</pre>           | Specify the number of retries to the server. The range is between 0 and 100.                                                                                                    |
| Step 7  | <pre>key key Example:   Device(config-radius-server)# key cisco</pre>                                   | Specifies the authentication and encryption key used between the device and the key string RADIUS daemon running on the RADIUS server.  *key covers the following:  • 0—Specifies unencrypted key.  • 6—Specifies encrypted key.                                                                                                    |
|         |                                                                                                    | <ul> <li>7—Specifies HIDDEN key.</li> <li>Word—Unencrypted (cleartext) server key.</li> </ul>                                                                                                    |
| Step 8  | <pre>exit Example: Device(config-radius-server) # exit</pre>                                            | Returns to the configuration mode.                                                                                                    |
| Step 9  | <pre>aaa group server radius server-group  Example: Device(config) # aaa group server radius ISE2</pre> | Creates a RADIUS server-group identification.                                                                                                    |
| Step 10 | <pre>server name server-name  Example:    Device(config) # server name ISE2</pre>                       | Configures the server name.                                                                                                    |
| Step 11 | radius-server deadtime time-in-minutes  Example:  Device(config) # radius-server deadtime 5             | Defines the time in minutes when a server marked as DEAD is held in that state. Once the deadtime expires, the controller marks the server as UP (ALIVE) and notifies the registered clients about the state change. If the server is still unreachable after the state is marked as UP and if the DEAD criteria is met, then server is marked as DEAD again for the deadtime interval. |

| Command or Action | Purpose                                                                                                    |
|-------------------|----------------------------------------------------------------------------------------------------|
|                   | time-in-mins—Valid values range from 1 to 1440 minutes. Default value is zero. To return to the default value, use the <b>no radius-server deadtime</b> command.               |
|                   | The <b>radius-server deadtime</b> command can be configured globally or per aaa group server level.                                                                            |
|                   | You can use the <b>show aaa dead-criteria</b> or <b>show aaa servers</b> command to check for dead-server detection. If the default value is zero, deadtime is not configured. |

## **Configuring AAA for Authentication**

## Before you begin

Configure the RADIUS server and AAA group server.

## **Procedure**

|        | Command or Action                                                     | Purpose                                     |
|--------|-----------------------------------------------------------------------|---------------------------------------------|
| Step 1 | aaa authentication login                                              | Defines the authentication method at login. |
|        | Example:                                                              |                                             |
|        | Device# aaa authentication login ISE_GROUP group ISE2 local           |                                             |
| Step 2 | aaa authentication dot1x                                              | Defines the authentication method at dot1x  |
|        | Example:                                                              |                                             |
|        | Device(config)# aaa authentication network ISE_GROUP group ISE2 local |                                             |

# **Configuring Accounting Identity List**

## Before you begin

Configure the RADIUS server and AAA group server.

|        | Command or Action                                                     | Purpose                                       |
|--------|-----------------------------------------------------------------------|-----------------------------------------------|
| Step 1 | aaa accounting identity named-list start-stop group server-group-name | accounting notice when a client is authorized |
|        | Example:                                                              | and a stop-record at the end.                 |

| Command or Action                                         | Purpose                                                      |     |
|-----------------------------------------------------------|--------------------------------------------------------------|-----|
| Device# aaa accounting identity ISE start-stop group ISE2 | Note You can also use the default instead of the named list. | ist |

## **Configuring AAA for Central Web Authentication**

## Before you begin

Configure the RADIUS server and AAA group server.

## **Procedure**

|            | Command or Action                                                           | Purpose                                      |
|------------|-----------------------------------------------------------------------------|----------------------------------------------|
| Step 1 aaa | aaa server radius dynamic-author                                            | Configures the Change of Authorization (CoA  |
|            | Example:                                                                    | on the controller.                           |
|            | Device# aaa server radius dynamic-author                                    |                                              |
| Step 2     | client client-ip-addr server-key key                                        | Configures a server key for a RADIUS client. |
|            | Example:                                                                    |                                              |
|            | Device(config-locsvr-da-radius)# client 111.111.111.111 server-key ciscokey |                                              |

# **Defining an Access Control List for Radius Server**

|        | Command or Action                                                                                     | Purpose                                                                                                    |
|--------|----------------------------------------------------------------------------------------------------|----------------------------------------------------------------------------------------------------|
| Step 1 | configure terminal                                                                                    | Enters global configuration mode.                                                                                                    |
|        | Example: Device# configure terminal                                                                   |                                                                                                    |
| Step 2 | <pre>ip access-list extended redirect Example: Device(config)# ip access-list extended redirect</pre> | The HTTP and HTTPS browsing does not work without authentication (per the other ACL) as ISE is configured to use a redirect ACL (named redirect). |
| Step 3 | sequence-number deny icmp any  Example:                                                               | Specifies packets to reject according to the sequence number.                                                                                     |

|        | Command or Action                                  | Purpose                                                                                                    |
|--------|----------------------------------------------------|----------------------------------------------------------------------------------------------------|
|        | Device(config-ext-nacl)# 10 deny icmp any          | Note You must have the DHCP, DNS, and ISE servers in the reject sequences. Refer to Configuration Example to Define an Access Control List for Radius Server, wherein the 111.111.111 refers to the IP address of the ISE server. |
| Step 4 | permit TCP any any eq web-address                  | Redirects all HTTP or HTTPS access to the Cisco ISE login page.                                                                                                    |
|        | Example:                                           | 8 F. 6.                                                                                                    |
|        | Device(config-ext-nacl)# permit TCP any any eq www |                                                                                                    |

## **Configuration Example to Define an Access Control List for Radius Server**

This example shows how to define an access control list for RADIUS server:

```
Device# configure terminal
Device(config-ext-nacl) # 10 deny icmp any
Device(config-ext-nacl) # 20 deny udp any any eq bootps
Device(config-ext-nacl) # 30 deny udp any any eq bootpc
Device(config-ext-nacl) # 40 deny udp any any eq domain
Device(config-ext-nacl) # 50 deny tcp any host 111.111.111.111 eq 8443
Device(config-ext-nacl) # 55 deny tcp host 111.111.111.111 eq 8443 any
Device(config-ext-nacl) # 40 deny udp any any eq domain
Device(config-ext-nacl) # end
```

## **Configuring WLAN**

|        | Command or Action                                                 | Purpose                           |
|--------|-------------------------------------------------------------------|-----------------------------------|
| Step 1 | configure terminal                                                | Enters global configuration mode. |
|        | Example:                                                          |                                   |
|        | Device# configure terminal                                        |                                   |
| Step 2 | wlan wlan-name                                                    | Enters WLAN configuration mode.   |
|        | Example:                                                          |                                   |
|        | Device(config)# wlan wlan30                                       |                                   |
| Step 3 | security dot1x authentication-list ISE_GROUP                      | Configures 802.1X for a WLAN.     |
|        | Example:                                                          |                                   |
|        | Device(config-wlan)# security dot1x authentication-list ISE_GROUP |                                   |

|        | Command or Action                | Purpose           |
|--------|----------------------------------|-------------------|
| Step 4 | no shutdown                      | Enables the WLAN. |
|        | Example:                         |                   |
|        | Device(config-wlan)# no shutdown |                   |

# **Configuring Policy Profile**

|        | Command or Action                                              | Purpose                                                                          |
|--------|----------------------------------------------------------------|----------------------------------------------------------------------------------|
| Step 1 | configure terminal                                             | Enters global configuration mode.                                                |
|        | Example:                                                       |                                                                                  |
|        | Device# configure terminal                                     |                                                                                  |
| Step 2 | wireless profile policy profile-name                           | Configures policy profile.                                                       |
|        | Example:                                                       |                                                                                  |
|        | Device(config)# wireless profile policy wireless-profile1      |                                                                                  |
| Step 3 | aaa-override                                                   | Configures AAA override to apply policies                                        |
|        | Example:                                                       | coming from the AAA or Cisco Identify Services Engine (ISE) server.              |
|        | Device(config-wireless-policy)# aaa-override                   | Services Eligilie (ISE) servei.                                                  |
| Step 4 | accounting-list list-name                                      | Sets the accounting list for IEEE 802.1x.                                        |
|        | Example:                                                       |                                                                                  |
|        | <pre>Device(config-wireless-policy)# accounting-list ISE</pre> |                                                                                  |
| Step 5 | ipv4 dhcp required                                             | Configures DHCP parameters for WLAN.                                             |
|        | Example:                                                       |                                                                                  |
|        | Device(config-wireless-policy)# ipv4 dhcp required             |                                                                                  |
| Step 6 | nac                                                            | Configures Network Access Control (NAC) in                                       |
|        | Example:                                                       | the policy profile. NAC is used to trigger the Central Web Authentication (CWA). |
|        | Device(config-wireless-policy)# nac                            | Central web Authentication (C wA).                                               |
| Step 7 | vlan 25                                                        | Configures guest VLAN profile.                                                   |
|        | Example:                                                       |                                                                                  |
|        | Device(config-wireless-policy)# vlan 25                        |                                                                                  |
| Step 8 | no shutdown                                                    | Enables policy profile.                                                          |
|        | Example:                                                       |                                                                                  |

| Command or Action                              | Purpose |
|------------------------------------------------|---------|
| Device(config-wireless-policy)# no<br>shutdown |         |
| Silutdowii                                     |         |

## **Mapping WLAN and Policy Profile to Policy Tag**

## **Procedure**

| Command or Action                                                | Purpose                                                                                                    |
|------------------------------------------------------------------|----------------------------------------------------------------------------------------------------|
| configure terminal                                               | Enters global configuration mode.                                                                                                    |
| Example:                                                         |                                                                                                    |
| Device# configure terminal                                       |                                                                                                    |
| wireless tag policy policy-tag-name                              | Configures policy tag and enters policy tag                                                                                                    |
| Example: configura                                               | configuration mode.                                                                                                    |
| Device(config-policy-tag)# wireless tag policy xx-xre-policy-tag |                                                                                                    |
| wlan wlan-name policy profile-policy-name                        | Maps a policy profile to a WLAN profile.                                                                                                    |
| Example:                                                         |                                                                                                    |
| Device(config-policy-tag)# wlan wlan30 policy wireless-profile1  |                                                                                                    |
| end                                                              | Saves the configuration and exits the                                                                                                    |
| Example:                                                         | configuration mode and returns to privileged EXEC mode.                                                                                                    |
| Device(config-policy-tag)# end                                   | EAEC mode.                                                                                                    |
|                                                                  | configure terminal  Example:  Device# configure terminal  wireless tag policy policy-tag-name  Example:  Device(config-policy-tag)# wireless tag policy xx-xre-policy-tag  wlan wlan-name policy profile-policy-name  Example:  Device(config-policy-tag)# wlan wlan30 policy wireless-profile1  end  Example: |

# **Configuring ISE for Central Web Authentication with Dot1x (GUI)**

## **Defining Guest Portal**

## Before you begin

Define the guest portal or use the default guest portal.

- **Step 1** Login to the Cisco Identity Services Engine (ISE).
- **Step 2** Choose Work Centers > Guest Access > Portals & Components.
- Step 3 Click Guest Portal.

## **Defining Authorization Profile for a Client**

## Before you begin

You can define the authorization profile to use guest portal and other additional parameters as per the requirement. Authorization profile redirects the client to the authentication portal. In the latest Cisco ISE version, Cisco\_Webauth authorization results exist already, and you can edit the same to modify the redirection ACL name to match the configuration in the controller.

#### **Procedure**

- **Step 1** Login to the Cisco Identity Services Engine (ISE).
- **Step 2** Choose Policy > Policy Elements > Authorization > Authorization Profiles.
- Step 3 Click Add to create your own custom or edit the Cisco\_Webauth default result.

## **Defining Authentication Rule**

#### **Procedure**

- **Step 1** Login to the Cisco Identity Services Engine (ISE).
- **Step 2** Choose **Policy** > **Policy** Sets and click on the appropriate policy set.
- **Step 3** Expand **Authentication** policy.
- **Step 4** Expand **Options** and choose an appropriate **User ID**.

## **Defining Authorization Rule**

- **Step 1** Login to the Cisco Identity Services Engine (ISE).
- Step 2 Choose Policy > Policy Sets > Authorization Policy.
- **Step 3** Create a rule that matches the condition for 802.1x with a specific SSID (using Radius-Called-Station-ID).
  - **Note** You get to view the CWA redirect attribute.
- **Step 4** Choose the already created authorization profile.
- **Step 5** From the **Result/Profile** column, choose the already created authorization profile.
- Step 6 Click Save.

Note

The following image depicts the working configuration sample for your reference.

Figure 21: Working Configuration Sample

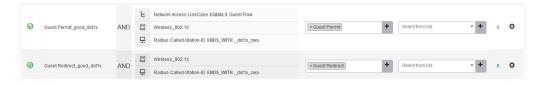

## **Creating Rules to Match Guest Flow Condition**

#### Before you begin

You must create a second rule that matches the guest flow condition and returns to network access details once the user completes authentication in the portal.

#### **Procedure**

- **Step 1** Login to the Cisco Identity Services Engine (ISE).
- **Step 2** Choose **Policy > Policy Sets > Authorization Policy**.
- Step 3 Create a rule that matches the condition for 802.1x with, Network Access-UseCase EQUALS Guest, and a specific SSID (using Radius-Called-Station-ID).

**Note** You get to view the Permit Access.

- **Step 4** From the **Result/Profile** column, choose the already created authorization profile.
- **Step 5** Choose the default or customized Permit Access.
- Step 6 Click Save.

# **Verifying Multiple Authentication Configurations**

#### **Layer 2 Authentication**

After L2 authentication (Dot1x) is complete, the client is moved to Webauth Pending state.

To verify the client state after L2 authentication, use the following commands:

```
Device# show wireless client mac-address <mac address> detail
Auth Method Status List
Method: Dot1x
Webauth State: Init
Webauth Method: Webauth
Local Policies:
Service Template: IP-Adm-V6-Int-ACL-global (priority 100)
URL Redirect ACL: IP-Adm-V6-Int-ACL-global
Service Template: IP-Adm-V4-Int-ACL-global (priority 100)
URL Redirect ACL: IP-Adm-V4-Int-ACL-global
Service Template: wlan svc default-policy-profile local (priority 254)
Absolute-Timer: 1800
VI.AN: 50
Device# show platform software wireless-client chassis active R0
      ID MAC Address WLAN Client State
 0xa0000003 58ef.68b6.aa60 3 L3
                                                Authentication
Device# show platform software wireless-client chassis active F0
      MAC Address WLAN Client
                                State AOM ID Status
0xa0000003 58ef.68b6.aa60 3 L3
                                                                730.
                                         Authentication.
Done
Device# show platform hardware chassis active qfp feature wireless wlclient cpp-client
Client Type Abbreviations:
RG - REGULAR BLE - BLE
HL - HALO LI - LWFL INT
Auth State Abbrevations:
UK - UNKNOWN IP - LEARN
                      IP IV - INVALID
L3 - L3 AUTH RN - RUN
Mobility State Abbreviations:
UK - UNKNOWN IN - INIT
                  AN - ANCHOR
LC - LOCAL
                MT - MTE
FR - FOREIGN
IV - INVALID
EoGRE Abbreviations:
N - NON EOGRE Y - EOGRE
                  MAC Address
                                VLAN CT MCVL AS MS E WLAN
CPP IF H DP IDX
Device# show platform hardware chassis active qfp feature wireless wlclient datapath summary
Vlan DP IDX MAC Address VLAN CT MCVL AS MS E WLAN POA
```

## Layer 3 Authentication

Once L3 authentication is successful, the client is moved to *Run* state.

To verify the client state after L3 authentication, use the following commands:

```
Device# show wireless client summary
Number of Local Clients: 1
MAC Address AP Name WLAN State Protocol Method Role
                             Run 11n(5) Web Auth
58ef.68b6.aa60 ewlc1 ap 1 3
                                                      Local
Number of Excluded Clients: 0
Device# show wireless client mac-address 58ef.68b6.aa60 detail
Auth Method Status List
Method: Web Auth
Webauth State: Authz
Webauth Method: Webauth
Local Policies:
Service Template: wlan svc default-policy-profile local (priority 254)
Absolute-Timer: 1800
VIAN: 50
Server Policies:
Resultant Policies:
VLAN: 50
Absolute-Timer: 1800
Device# show platform software wireless-client chassis active R0
        MAC Address WLAN Client State
0xa0000001 58ef.68b6.aa60 3
Device# show platform software wireless-client chassis active f0
       MAC Address
                      WLAN Client State AOM ID. Status
0xa0000001 58ef.68b6.aa60. 3 Run 11633 Done
Device# show platform hardware chassis active qfp feature wireless wlclient cpp-client
summary
Client Type Abbreviations:
RG - REGULAR BLE - BLE
HL - HALO
           LI - LWFL INT
Auth State Abbrevations:
UK - UNKNOWN IP - LEARN IP IV - INVALID
L3 - L3 AUTH RN - RUN
Mobility State Abbreviations:
UK - UNKNOWN IN - INIT
LC - LOCAL
               AN - ANCHOR
FR - FOREIGN
              MT - MTE
IV - INVALID
EoGRE Abbreviations:
N - NON EOGRE Y - EOGRE
CPP IF_H DP IDX
                  MAC Address VLAN CT MCVL AS MS E WLAN
                                                             POA
Device# show platform hardware chassis active qfp feature wireless wlclient datapath summary
Vlan pal if hdl
                               Input Uidb Output Uidb
                   mac
______
```

50 0xa0000003 58ef.68b6.aa60 95929 95927

## **Verifying PSK+Webauth Configuration**

```
Device# show wlan summary

Load for five secs: 0%/0%; one minute: 0%; five minutes: 0%

Time source is NTP, 12:08:32.941 CEST Tue Oct 6 2020

Number of WLANs: 1

ID Profile Name SSID Status Security
```

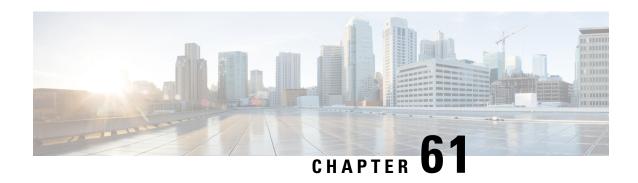

# **Support for Hash-to-Element for Password Element in SAE Authentication**

- Hash-to-Element (H2E), on page 649
- YANG (RPC model), on page 649
- Configuring WPA3 SAE H2E, on page 650
- Verifying WPA3 SAE H2E Support in WLAN, on page 652

## **Hash-to-Element (H2E)**

Hash-to-Element (H2E) is a new SAE Password Element (PWE) method. In this method, the secret PWE used in the SAE protocol is generated from a password.

When a STA that supports H2E initiates SAE with an AP, it checks whether AP supports H2E. If yes, the AP uses the H2E to derive the PWE by using a newly defined Status Code value in the SAE Commit message.

If STA uses Hunting-and-Pecking, the entire SAE exchange remains unchanged.

While using the H2E, the PWE derivation is divided into the following components:

- Derivation of a secret intermediary element PT from the password. This can be performed offline when the password is initially configured on the device for each supported group.
- Derivation of the PWE from the stored PT. This depends on the negotiated group and MAC addresses of peers. This is performed in real-time during the SAE exchange.

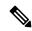

Note

• The H2E method also incorporates protection against the Group Downgrade man-in-the-middle attacks. During the SAE exchange, the peers exchange lists of rejected groups binded into the PMK derivation. Each peer compares the received list with the list of groups supported, any discrepancy detects a downgrade attack and terminates the authentication.

# YANG (RPC model)

To create an RPC for SAE Password Element (PWE) mode, use the following RPC model:

```
<nc:rpc xmlns:nc="urn:ietf:params:xml:ns:netconf:base:1.0"</pre>
message-id="urn:uuid:0a77124f-c563-469d-bd21-cc625a9691cc">
<nc:edit-config>
<nc:target>
<nc:running/>
</nc:target>
<nc:config>
<wlan-cfg-data xmlns="http://cisco.com/ns/yang/Cisco-IOS-XE-wireless-wlan-cfg">
<wlan-cfg-entries>
<wlan-cfg-entry>
file-name>testfile-name>
<wlan-id>2</wlan-id>
<sae-pwe-mode>both-h2e-hnp</sae-pwe-mode>
</wlan-cfg-entry>
</wlan-cfg-entries>
</wlan-cfg-data>
</nc:config>
</nc:edit-config>
</nc:rpc>
```

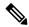

Note

The **delete** operation performs one action at a time due to the current infra limitation. That is, in YANG module, the **delete** operation on multiple nodes are not supported.

# **Configuring WPA3 SAE H2E**

|        | Command or Action                               | Purpose                                          |
|--------|-------------------------------------------------|--------------------------------------------------|
| Step 1 | configure terminal                              | Enters global configuration mode.                |
|        | Example:                                        |                                                  |
|        | Device# configure terminal                      |                                                  |
| Step 2 | wlan wlan-name wlan-id SSID-name                | Enters the WLAN configuration sub-mode.          |
|        | Example:                                        |                                                  |
|        | Device(config)# wlan WPA3 1 WPA3                |                                                  |
| Step 3 | no security wpa akm dot1x                       | Disables security AKM for dot1x.                 |
|        | Example:                                        |                                                  |
|        | Device(config-wlan)# no security wpa akm dot1x  |                                                  |
| Step 4 | no security ft over-the-ds                      | Disables fast transition over the data source on |
|        | Example:                                        | the WLAN.                                        |
|        | Device(config-wlan)# no security ft over-the-ds |                                                  |
| Step 5 | no security ft                                  | Disables 802.11r fast transition on the WLAN.    |
|        | Example:                                        |                                                  |

|         | Command or Action                                                               | Purpose                                                                                                    |
|---------|---------------------------------------------------------------------------------|----------------------------------------------------------------------------------------------------|
|         | Device(config-wlan)# no security ft                                             |                                                                                                    |
| Step 6  | no security wpa wpa2                                                            | Disables WPA2 security. PMF is disabled now.                                                                                                  |
|         | Example:                                                                        |                                                                                                    |
|         | Device(config-wlan)# no security wpa wpa2                                       |                                                                                                    |
| Step 7  | security wpa wpa2 ciphers aes                                                   | Configures WPA2 cipher.                                                                                                    |
|         | <pre>Example:   Device(config-wlan)# security wpa wpa2   ciphers aes</pre>      | Note You can check whether cipher is configured using no security wpa wpa2 ciphers aes command. If cipher is not reset, configure the cipher. |
| Step 8  | security wpa psk set-key ascii value preshared-key                              | Specifies a preshared key.                                                                                                    |
|         | Example:                                                                        |                                                                                                    |
|         | Device(config-wlan)# security wpa psk set-key ascii 0 Cisco123                  |                                                                                                    |
| Step 9  | security wpa wpa3                                                               | Enables WPA3 support.                                                                                                    |
|         | Example:                                                                        |                                                                                                    |
|         | Device(config-wlan)# security wpa wpa3                                          |                                                                                                    |
| Step 10 | security wpa akm sae                                                            | Enables AKM SAE support.                                                                                                    |
|         | Example:                                                                        |                                                                                                    |
|         | Device(config-wlan)# security wpa akm sae                                       |                                                                                                    |
| Step 11 | security wpa akm sae pwe {h2e   hnp                                             | Enables AKM SAE PWE support.                                                                                                    |
|         | <pre>both-h2e-hnp} Example: Device(config-wlan)# security wpa akm sae pwe</pre> | PWE supports the following options:                                                                                                    |
|         |                                                                                 | • h2e—Hash-to-Element only; disables HnP.                                                                                                    |
|         | -                                                                               | • hnp—Hunting and Pecking only; disables H2E.                                                                                                 |
|         |                                                                                 | <ul> <li>Both-h2e-hnp—Both Hash-to-Element<br/>and Hunting and Pecking support (Is the<br/>default option).</li> </ul>                        |
| Step 12 | no shutdown                                                                     | Enables the WLAN.                                                                                                    |
|         | Example:                                                                        |                                                                                                    |
|         | Device(config-wlan)# no shutdown                                                |                                                                                                    |
| Step 13 | end                                                                             | Returns to the privileged EXEC mode.                                                                                                    |
|         | Example:                                                                        |                                                                                                    |

| Command or Action        | Purpose |
|--------------------------|---------|
| Device(config-wlan)# end |         |

# **Verifying WPA3 SAE H2E Support in WLAN**

To view the WLAN properties (PWE method) based on the WLAN ID, use the following command:

```
Device# show wlan id 1
WLAN Profile Name : wpa3
_____
Identifier
Description
Network Name (SSID)
                                            : wpa3
Broadcast SSID
                                            : Enabled
Advertise-Appame
                                            · Disabled
Universal AP Admin
                                           : Disabled
Max Associated Clients per WLAN
                                           : 0
Max Associated Clients per AP per WLAN
                                           : 0
Max Associated Clients per AP Radio per WLAN : 200
                                            : Enabled
Number of Active Clients
                                            : 0
CHD per WLAN
                                            : Enabled
MMW
                                            : Allowed
WiFi Direct Policy
                                            : Disabled
Channel Scan Defer Priority:
 Priority (default)
 Priority (default)
                                           : 6
Scan Defer Time (msecs)
                                           : 100
                                           : Disabled
Media Stream Multicast-direct
CCX - AironetIe Support
                                            : Disabled
Peer-to-Peer Blocking Action
                                           : Disabled
DTIM period for 802.11a radio
                                           : 1
DTIM period for 802.11b radio
                                          : 1
                                          : Disabled
Local EAP Authentication
Mac Filter Authorization list name
                                           : Disabled
Mac Filter Override Authorization list name
                                            : Disabled
Accounting list name
802.1x authentication list name
                                           : Disabled
                                           : Disabled
802.1x authorization list name
Security
   802.11 Authentication
                                           : Open System
                                            : Disabled
   Static WEP Keys
   Wi-Fi Protected Access (WPA/WPA2/WPA3)
                                           : Enabled
       WPA (SSN IE)
                                           : Disabled
       WPA2 (RSN IE)
                                            : Disabled
       WPA3 (WPA3 IE)
          AES Cipher
                                            : Enabled
           CCMP256 Cipher
                                            : Disabled
           GCMP128 Cipher
                                           : Disabled
           GCMP256 Cipher
                                           : Disabled
       Auth Key Management
           802.1x
           PSK
                                            : Disabled
           CCKM
                                            : Disabled
           FT dot1x
                                            : Disabled
           FT PSK
                                            : Disabled
           Dot1x-SHA256
                                            : Disabled
           PSK-SHA256
                                            : Disabled
                                            : Enabled
           SAE
```

```
OWE
                                             : Disabled
           SUITEB-1X
                                             · Disabled
           SUITEB192-1X
                                             : Disabled
    SAE PWE Method
                                            : Hash to Element (H2E)
    Transition Disable
                                             : Disabled
    CCKM TSF Tolerance (msecs)
                                             : 1000
   OWE Transition Mode
                                             · Disabled
   OSEN
                                             : Disabled
    FT Support
                                            : Disabled
                                            : 20
       FT Reassociation Timeout (secs)
       FT Over-The-DS mode
                                             : Disabled
    PMF Support
                                             : Required
       PMF Association Comeback Timeout (secs): 1
       PMF SA Query Time (msecs) : 200
                                            : Disabled
    Web Based Authentication
                                            : Disabled
    Conditional Web Redirect
    Splash-Page Web Redirect
                                             : Disabled
                                             : Disabled
   Webauth On-mac-filter Failure
   Webauth Authentication List Name
                                            : Disabled
   Webauth Authorization List Name
                                            : Disabled
                                            : Disabled
   Webauth Parameter Map
Band Select
                                             : Disabled
Load Balancing
                                             : Disabled
                                             : Disabled
Multicast Buffer
                                             : 0
Multicast Buffers (frames)
                                             : Disabled
IP Source Guard
Assisted-Roaming
   Neighbor List
                                             : Enabled
   Prediction List
                                             : Disabled
   Dual Band Support
                                             : Disabled
IEEE 802.11v parameters
                                            : Enabled
   Directed Multicast Service
   BSS Max Idle
                                             : Enabled
       Protected Mode
                                             : Disabled
   Traffic Filtering Service
                                            : Disabled
   BSS Transition
                                            : Enabled
       Disassociation Imminent
                                            : Disabled
           Optimised Roaming Timer (TBTTS)
                                           : 40
           Timer (TBTTS)
                                             : 200
       Dual Neighbor List
                                             · Disabled
   WNM Sleep Mode
                                             : Disabled
802.11ac MU-MIMO
                                            : Enabled
802.11ax parameters
    802.11ax Operation Status
                                             : Enabled
   OFDMA Downlink
                                             : Enabled
   OFDMA Uplink
                                             : Enabled
   MU-MIMO Downlink
                                             : Enabled
   MU-MIMO Uplink
                                            : Enabled
   BSS Target Wake Up Time
                                             : Enabled
    BSS Target Wake Up Time Broadcast Support : Enabled
802.11 protocols in 2.4ghz band
   Protocol
                                             : dot11ba
Advanced Scheduling Requests Handling
                                            : Enabled
                                             : Bridge
mDNS Gateway Status
WIFI Alliance Agile Multiband
                                             : Disabled
Device Analytics
   Advertise Support
                                             : Enabled
   Advertise Support for PC analytics
                                            : Enabled
                                             : Disabled
   Share Data with Client
Client Scan Report (11k Beacon Radio Measurement)
   Request on Association
                                             : Disabled
                                             : Disabled
   Request on Roam
WiFi to Cellular Steering
                                             : Disabled
Advanced Scheduling Requests Handling
                                            : Enabled
```

```
Locally Administered Address Configuration

Deny LAA clients : Disabled
```

To verify the client association who have used the PWE method as H2E or HnP, use the following command:

```
Device# show wireless client mac-address e884.a52c.47a5 detail
Client MAC Address : e884.a52c.47a5
Client MAC Type : Universally Administered Address
Client DUID: NA
Client IPv4 Address : 11.11.0.65
Client IPv6 Addresses : fe80::c80f:bb8c:86f6:f71f
Client Username: N/A
AP MAC Address : d4ad.bda2.e9e0
AP Name: APA453.0E7B.E73C
AP slot : 1
Client State : Associated
Policy Profile : default-policy-profile
Flex Profile : N/A
Wireless LAN Td: 1
WLAN Profile Name: wpa3
Wireless LAN Network Name (SSID): wpa3
BSSID : d4ad.bda2.e9ef
Connected For : 72 seconds
Protocol: 802.11ax - 5 GHz
Channel: 36
Client IIF-ID : 0xa0000001
Association Id : 2
Authentication Algorithm: Simultaneous Authentication of Equals (SAE)
Idle state timeout : N/A
Session Timeout: 1800 sec (Remaining time: 1728 sec)
Session Warning Time : Timer not running
Input Policy Name : None
Input Policy State : None
Input Policy Source : None
Output Policy Name : None
Output Policy State : None
Output Policy Source : None
WMM Support : Enabled
U-APSD Support : Disabled
Fastlane Support : Disabled
Client Active State : Active
Power Save : OFF
Current Rate : m6 ss2
Supported Rates: 6.0,9.0,12.0,18.0,24.0,36.0,48.0,54.0
AAA QoS Rate Limit Parameters:
  QoS Average Data Rate Upstream
                                            : 0 (kbps)
  QoS Realtime Average Data Rate Upstream
                                            : 0 (kbps)
 QoS Burst Data Rate Upstream
                                           : 0 (kbps)
 QoS Realtime Burst Data Rate Upstream
                                           : 0 (kbps)
  QoS Average Data Rate Downstream
                                            : 0 (kbps)
  QoS Realtime Average Data Rate Downstream : 0 (kbps)
  QoS Burst Data Rate Downstream
                                            : 0 (kbps)
  QoS Realtime Burst Data Rate Downstream : 0 (kbps)
Mobility:
 Move Count
                             . 0
 Mobility Role
                             : Local
 Mobility Roam Type
                              : None
 Mobility Complete Timestamp: 08/24/2021 04:39:47 Pacific
Client Join Time:
 Join Time Of Client: 08/24/2021 04:39:47 Pacific
Client State Servers : None
Client ACLs : None
Policy Manager State: Run
Last Policy Manager State : IP Learn Complete
Client Entry Create Time : 72 seconds
```

```
Policy Type : WPA3
Encryption Cipher: CCMP (AES)
Authentication Key Management : SAE
AAA override passphrase : No
SAE PWE Method : Hash to Element (H2E)
Transition Disable Bitmap: None
User Defined (Private) Network : Disabled
User Defined (Private) Network Drop Unicast : Disabled
Encrypted Traffic Analytics : No
Protected Management Frame - 802.11w : Yes
EAP Type : Not Applicable
VLAN Override after Webauth : No
VLAN : VLAN0011
Multicast VLAN : 0
WiFi Direct Capabilities:
 WiFi Direct Capable
                                : No
Central NAT : DISABLED
Session Manager:
 Point of Attachment : capwap 90000006
               : 0x90000<del>0</del>06
  IIF ID
 Authorized
                    : TRUE
  Session timeout
                    : 1800
  Common Session ID: 00000000000000076750C17
 Acct Session ID : 0x00000000
 Auth Method Status List
  Method : SAE
  Local Policies:
  Service Template: wlan svc default-policy-profile local (priority 254)
   VLAN
                     : VLAN0011
   Absolute-Timer
                     : 1800
  Server Policies:
 Resultant Policies:
               VLAN Name
                                 : VLAN0011
    VLAN
                     : 11
   Absolute-Timer : 1800
DNS Snooped IPv4 Addresses : None
DNS Snooped IPv6 Addresses : None
Client Capabilities
  CF Pollable : Not implemented
  CF Poll Request : Not implemented
  Short Preamble : Not implemented
  PBCC : Not implemented
  Channel Agility: Not implemented
  Listen Interval : 0
Fast BSS Transition Details :
 Reassociation Timeout: 0
11v BSS Transition: Implemented
11v DMS Capable : No
QoS Map Capable : Yes
FlexConnect Data Switching: N/A
FlexConnect Dhcp Status : N/A
FlexConnect Authentication : N/A
Client Statistics:
  Number of Bytes Received from Client: 21757
  Number of Bytes Sent to Client: 4963
  Number of Packets Received from Client: 196
 Number of Packets Sent to Client: 37
  Number of Policy Errors : 0
  Radio Signal Strength Indicator: -72 dBm
  Signal to Noise Ratio : 20 dB
Fabric status : Disabled
Radio Measurement Enabled Capabilities
 Capabilities: Neighbor Report, Passive Beacon Measurement, Active Beacon Measurement,
Table Beacon Measurement
```

```
Client Scan Report Time : Timer not running
Client Scan Reports
Assisted Roaming Neighbor List
To view the number of SAE authentications using the H2E and HnP, use the following command:
Device# show wireless stats client detail
Total Number of Clients: 0
Protocol Statistics
______
          Client Count
Protcol
               : 0
802.11b
802.11g
                 : 0
                 : 0
: 0
: 0
802.11a
802.11n-2.4GHz
802.11n-5 GHz
                 : 0
802.11ac
802.11ax-5 GHz : 0
802.11ax-2.4 GHz : 0
 802.11ax-6 GHz
                  : 0
Current client state statistics:
 Authenticating : 0
 Mobility
                     . 0
 IP Learn
                    : 0
 Webauth Pending : 0
 Run
                     : 0
 Delete-in-Progress
                     : 0
Client Summary
_____
Current Clients : 0
Excluded Clients: 0
Disabled Clients: 0
Foreign Clients : 0
Anchor Clients : 0
Local Clients : 0
Idle Clients
             : 0
Locally Administered MAC Clients: 0
client global statistics:
______
Total association requests received
                                : 0
Total association attempts
                                          : 0
Total FT/LocalAuth requests
                                          : 0
Total association failures
Total association response accepts
                                         : 0
                                         : 0
Total association response rejects
Total association response errors
                                          : 0
Total association failures due to exclusion list
Total association drops due to multicast mac : 0
Total association drops due to random mac
                                        : 0
                                         : 0
Total association drops due to throttling
Total association drops due to unknown bssid \phantom{a}: 0
                                       : 0
: 0
Total association drops due to parse failure
```

: 0

Total association drops due to other reasons Total association requests wired clients Total association drops wired clients

```
Total association success wired clients
                                                : 0
Total peer association requests wired clients
Total peer association drops wired clients
                                                : 0
Total peer association success wired clients
Total association success wifi direct clients
                                               : 0
Total association rejects wifi direct clients
                                               : 0
Total association response errors
                                                : 0
                                               : 0
Total 11r ft authentication requests received
Total 11r ft authentication response success
                                               : 0
Total 11r ft authentication response failure
                                               : 0
Total 11r ft action requests received
                                               : 0
Total 11r ft action response success
                                               : 0
                                               : 0
Total 11r ft action response failure
Total 11r PMKR0-Name mismatch
                                               : 0
Total 11r PMKR1-Name mismatch
                                               : 0
Total 11r MDID mismatch
                                               : 0
Total AID allocation failures
                                               : 0
                                                : 0
Total AID free failures
Total Roam Across Policy Profiles
                                               : 0
Total roam attempts
                                               : 0
 Total CCKM roam attempts
                                               : 0
 Total 11r roam attempts
 Total 11r slow roam attempts
                                                : 0
                                               : 0
 Total 11i fast roam attempts
 Total 11i slow roam attempts
                                               : 0
 Total other roam type attempts
                                               : 0
                                               : 0
Total roam failures in dot11
                                               : 0
Total WPA3 SAE attempts
Total WPA3 SAE successful authentications
                                               : 0
Total WPA3 SAE authentication failures
                                               : 0
                                               : 0
 Total incomplete protocol failures
                                               : 0
Total WPA3 SAE commit messages received
Total WPA3 SAE commit messages rejected
                                                                      : 0
                                                                      : 0
 Total unsupported group rejections
 Total PWE method mismatch for SAE Hash to Element commit received
 Total PWE method mismatch for SAE Hunting And Pecking commit received : 0
Total WPA3 SAE commit messages sent : 0
Total WPA3 SAE confirm messages received
                                               : 0
Total WPA3 SAE confirm messages rejected
                                               : 0
 Total WPA3 SAE message confirm field mismatch : 0
 Total WPA3 SAE confirm message invalid length : 0
Total WPA3 SAE confirm messages sent
                                               : 0
Total WPA3 SAE Open Sessions
                                               : 0
Total SAE Message drops due to throttling
                                                : 0
Total WPA3 SAE Hash to Element commit received : 0
Total WPA3 SAE Hunting and Pecking commit received: 0
Total Flexconnect local-auth roam attempts
                                               : 0
 Total AP 11i fast roam attempts
                                               : 0
                                               : 0
 Total AP 11i slow roam attempts
                                               : 0
 Total 11r flex roam attempts
```

Verifying WPA3 SAE H2E Support in WLAN

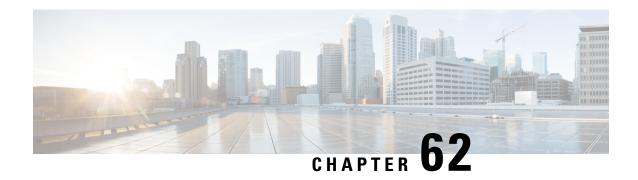

## Cisco Umbrella WLAN

- Information About Cisco Umbrella WLAN, on page 659
- Registering Embedded Wireless Controller to Cisco Umbrella Account, on page 660
- Configuring Cisco Umbrella WLAN, on page 661
- Verifying the Cisco Umbrella Configuration, on page 666

## **Information About Cisco Umbrella WLAN**

The Cisco Umbrella WLAN provides a cloud-delivered network security service at the Domain Name System (DNS) level, with automatic detection of both known and emergent threats.

This feature allows you to block sites that host malware, bot networks, and phishing before they actually become malicious.

Cisco Umbrella WLAN provides the following:

- Policy configuration per user group at a single point.
- Policy configuration per network, group, user, device, or IP address.

The following is the policy priority order:

- 1. Local policy
- 2. AP group
- 3. WLAN
- Visual security activity dashboard in real time with aggregated reports.
- Schedule and send reports through email.
- Support up to 60 content categories, with a provision to add custom allowed list and blocked list entries.

This feature does not work in the following scenarios:

- If an application or host use an IP address directly, instead of using DNS to query domain names.
- If a client is connected to a web proxy and does not send a DNS query to resolve the server address.

# Registering Embedded Wireless Controller to Cisco Umbrella Account

#### **Before you Begin**

- · You should have an account with Cisco Umbrella.
- You should have an API token from Cisco Umbrella.

The embedded wireless controller is registered to Cisco Umbrella server using the Umbrella parameter map. Each of the Umbrella parameter map must have an API token. The Cisco Umbrella responds with the device ID for the embedded wireless controller. The device ID has a 1:1 mapping with the Umbrella parameter map name.

#### Fetching API token for Embedded Wireless Controller from Cisco Umbrella Dashboard

From Cisco Umbrella dashboard, verify that your embedded wireless controller shows up under Device Name, along with their identities.

#### **Applying the API Token on Embedded Wireless Controller**

Registers the Cisco Umbrella API token on the network.

#### **DNS Query and Response**

Once the device is registered and Umbrella parameter map is configured on WLAN, the DNS queries from clients joining the WLAN are redirected to the Umbrella DNS resolver.

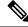

Note

This is applicable for all domains not configured in the local domain RegEx parameter map.

The queries and responses are encrypted based on the DNScrypt option in the Umbrella parameter map.

For more information on the Cisco Umbrella configurations, see the Integration for ISR 4K and ISR 1100 – Security Configuration Guide.

#### **Limitations and Considerations**

The limitations and considerations for this feature are as follows:

- You will be able to apply the wireless Cisco Umbrella profiles to wireless entities, such as, WLAN or AP groups, if the device registration is successful.
- In case of L3 mobility, the Cisco Umbrella must be applied on the anchor embedded wireless controller always.
- When two DNS servers are configured under DHCP, two Cisco Umbrella server IPs are sent to the client from DHCP option 6. If only one DNS server is present under DHCP, only one Cisco Umbrella server IP is sent as part of DHCP option 6.

# **Configuring Cisco Umbrella WLAN**

To configure Cisco Umbrella on the embedded wireless controller, perform the following:

- You must have the API token from the Cisco Umbrella dashboard.
- You must have the root certificate to establish HTTPS connection with the Cisco Umbrella registration server: api.opendns.com. You must import the root certificate from **digicert.com** to the embedded wireless controller using the **crypto pki trustpool import terminal** command.

# **Importing CA Certificate to the Trust Pool**

#### Before you begin

The following section covers details about how to fetch the root certificate and establish HTTPS connection with the Cisco Umbrella registration server:

|        | Command or Action                                                                                                    | Purpose                           |
|--------|----------------------------------------------------------------------------------------------------|-----------------------------------|
| Step 1 | configure terminal                                                                                                    | Enters global configuration mode. |
|        | Example:                                                                                                    |                                   |
|        | Device# configure terminal                                                                                                    |                                   |
| Step 2 | Perform either of the following tasks:                                                                                                    |                                   |
|        | • crypto pki trustpool import url url                                                                                                    |                                   |
|        | Device(config)# crypto pki trustpool<br>import<br>url<br>http://www.cisco.com/security/pki/trs/ios.p7b                                         |                                   |
|        | Imports the root certificate directly from the Cisco website.                                                                                  |                                   |
|        | Note The Trustpool bundle contains the root certificate of <i>digicert.com</i> together with other CA certificates.                            |                                   |
|        | • crypto pki trustpool import terminal                                                                                                    |                                   |
|        | Device(config)# crypto pki trustpool import terminal                                                                                           |                                   |
|        | Imports the root certificate by executing the import terminal command.                                                                         |                                   |
|        | • Enter PEM-formatted CA certificate from<br>the following location: See the Related<br>Information section to download the CA<br>certificate. |                                   |

|        | Command or Action                                                                                                    | Purpose                                                            |      |
|--------|----------------------------------------------------------------------------------------------------|--------------------------------------------------------------------|------|
|        | BEGIN CERTIFICATE                                                                                                    |                                                                    |      |
|        | MIEGCAYGWEGIQJIIWWW9KIWA/SIARKYKIGWEQEAEMGWQXDQ                                                                                                    |                                                                    |      |
|        | BALEZIONARIEN SERRIQUARARI (PROCENIA LA PROCENIA LA DREVERSA LA PROCENIA LA DREVERSA LA PROCENIA LA PROCENIA LA PR |                                                                    |      |
|        | HYMQJEXEWQQXydHK9YWdyf9dHCJAFCQMAYQMAMEEVAMAYQ                                                                                                    | <sup>2</sup> <b>1</b>                                              |      |
|        | MIJVIJMEKZABJVEYIANTRIKANQEKKEVIQŽVJEDIMKTABJVEMTE                                                                                                    | 7                                                                  |      |
|        | ZZIZXÜHNUEKÜRÜÜBĞI ZIDMĞAQÜEMIRIĞARBÇİKİCIMBAÇIFAXOZQBMI                                                                                                    |                                                                    |      |
|        | CHAPATIPHETETETHER STANDELLE COMMINICATION OF THE CONTROL OF THE CONTROL OF THE C | 7                                                                  |      |
|        | ElbifMiHIQItKADIMISTHAIDEFSQVQFMWbligHOUTCRt80R                                                                                                    |                                                                    |      |
|        | VIROTUSAĢOTINISECTONWIRATE//japlotonwiratrinisectorisector |                                                                    |      |
|        | mztPojEkjThERE/tIPNQQGEFi5yKtI4hyfR3IQ4K31ktoQ16WHyjk                                                                                                    |                                                                    |      |
|        | Ka783HRb08W32IreaciceEXPLITTA-kkcEQIIAQAB4IBcjCCaowQDLROBA                                                                                                    |                                                                    |      |
|        | EldouppMeeq2gAssWdr(MBCalldLiQMBAAARLDWOLJ72C)ArbweyRFWA                                                                                                    |                                                                    |      |
|        | ALIDER (DAJETJABNESE JABOREH DIAXIKMEN HAJARDI RUAH BA                                                                                                    | <u> </u>                                                           |      |
|        | REWERERGERGERGERGERGERGERGERGERGERGERGERGER                                                                                                    |                                                                    |      |
|        | InNUBARGABIEGO AMERICA IZVIZI ZIMIZI AWIQ IZPI (RZZI ZX CRZ                                                                                                    | 2sty                                                               |      |
|        | YESIBAHANAERNARIBMENEATEARCISISENSEATIONACES                                                                                                    |                                                                    |      |
|        | RIMOHIONIONESSORISMENATIFOHROSISROSAVIIZIOSS                                                                                                    |                                                                    |      |
|        | RITANOHOSYKS29QEKSBMAALDAQMOBWZBMQKAXZBMQBA                                                                                                    | <u> </u>                                                           |      |
|        | BoHACAJABJOOJBAMIQXKZIVAAJIKAAJHAAATAOF669VJALIKKA                                                                                                    |                                                                    |      |
|        | SHEETIKATOKESI POTÉKUEKKA JISTIKKE KALIMETER KALAGARIK                                                                                                    |                                                                    |      |
|        | u2HFfit1Brpj52350HMIkKYYFQM6axAvitwRjJ/Wh0K2f5Si                                                                                                    |                                                                    |      |
|        | SugassarkimingurjovarkCjmoivikirpPzIFMlaclwcijOtQj719cktgl4z                                                                                                    |                                                                    |      |
|        | YRİHEĞUNANDA YENZEHİNDIÇI ÇIZX ÇIXIÇIZ KURA ÇIRKIN ZAVOLU ELBIŞTIR                                                                                                    |                                                                    |      |
|        | SaZMkE4f97Q=                                                                                                    |                                                                    |      |
|        | END CERTIFICATE                                                                                                    |                                                                    |      |
|        | Imports the root certificate by pasting the                                                                                                    |                                                                    |      |
|        | CA certificate from the <b>digicert.com</b> .                                                                                                    |                                                                    |      |
|        |                                                                                                    |                                                                    |      |
| Step 3 | quit                                                                                                    | Imports the root certificate by entering the                       | quit |
|        | Example:                                                                                                    | command.                                                           |      |
|        | Device(config)# quit                                                                                                    | Note You will receive a message af the certificate has been import |      |

# **Creating a Local Domain RegEx Parameter Map**

|        | Command or Action                               | Purpose                                |
|--------|-------------------------------------------------|----------------------------------------|
| Step 1 | configure terminal                              | Enters global configuration mode.      |
|        | Example:                                        |                                        |
|        | Device# configure terminal                      |                                        |
| Step 2 | parameter-map type regex parameter-map-name     | Creates a regex parameter map.         |
|        | Example:                                        |                                        |
|        | Device(config)# parameter-map type regex dns_wl |                                        |
| Step 3 | pattern regex-pattern                           | Configures the regex pattern to match. |

|        | Command or Action                               | Purpose                                                                                       |
|--------|-------------------------------------------------|-----------------------------------------------------------------------------------------------|
|        | Example:                                        | Note The following patterns are                                                               |
|        | Device(config-profile) # pattern www.google.com | supported:  • Begins with .*. For example:  .*facebook.com                                    |
|        |                                                 | <ul> <li>Begins with .* and ends with</li> <li>* . For example:</li> <li>.*google*</li> </ul> |
|        |                                                 | • Ends with *. For example: www.facebook*                                                     |
|        |                                                 | • No special character. For example:  www.facebook.com                                        |
| Step 4 | end                                             | Returns to privileged EXEC mode.                                                              |
|        | Example:                                        |                                                                                               |
|        | Device(config-profile)# end                     |                                                                                               |

# **Configuring Parameter Map Name in WLAN (GUI)**

## **Procedure**

| Step 1 | Choose Configuration > Tags & Profiles > Policy.                                                    |
|--------|----------------------------------------------------------------------------------------------------|
| Step 2 | Click on the Policy Profile Name. The Edit Policy Profile window is displayed.                      |
| Step 3 | Choose the <b>Advanced</b> tab.                                                                     |
| Step 4 | In the Umbrella settings, from the Umbrella Parameter Map drop-down list, choose the parameter map. |
| Step 5 | Enable or disable Flex DHCP Option for DNS and DNS Traffic Redirect toggle buttons.                 |
| Step 6 | Click Update & Apply to Device.                                                                     |

## **Configuring the Umbrella Parameter Map**

|        | Command or Action          | Purpose                           |
|--------|----------------------------|-----------------------------------|
| Step 1 | configure terminal         | Enters global configuration mode. |
|        | Example:                   |                                   |
|        | Device# configure terminal |                                   |

|        | Command or Action                                                   | Purpose                                                          |
|--------|---------------------------------------------------------------------|------------------------------------------------------------------|
| Step 2 | parameter-map type umbrella global                                  | Creates an umbrella global parameter map.                        |
|        | Example:                                                            |                                                                  |
|        | Device(config)# parameter-map type umbrella global                  |                                                                  |
| Step 3 | token token-value                                                   | Configures an umbrella token.                                    |
|        | Example:                                                            |                                                                  |
|        | Device(config-profile)# token  5xxxxxxxxxxxxxxxxxxxxxxxxxxxxxxxxxxx |                                                                  |
| Step 4 | local-domain regex-parameter-map-name                               | Configures local domain RegEx parameter map.                     |
|        | Example:                                                            |                                                                  |
|        | <pre>Device(config-profile)# local-domain dns_wl</pre>              |                                                                  |
| Step 5 | resolver {IPv4 <i>X.X.X.X</i>   IPv6 <i>X:X:X:X:X</i> }             | Configures the Anycast address. The default                      |
|        | Example:                                                            | address is applied when there is no specific address configured. |
|        | Device(config-profile)# resolver IPv6 10:1:1:1::10                  | audiess configured.                                              |
| Step 6 | end                                                                 | Returns to privileged EXEC mode.                                 |
|        | Example:                                                            |                                                                  |
|        | Device(config-profile)# end                                         |                                                                  |

## **Enabling or Disabling DNScrypt (GUI)**

#### **Procedure**

- **Step 1** Choose Configuration > Security > Threat Defence > Umbrella.
- Step 2 Enter the Registration Token received from Umbrella. Alternatively, you can click on Click here to get your Tokento get the token from Umbrella.
- **Step 3** Enter the **Whitelist Domains** that you want to exclude from filtering.
- **Step 4** Check or uncheck the **Enable DNS Packets Encryption** check box to encrypt or decrypt the DNS packets.
- Step 5 Click Apply.

## **Enabling or Disabling DNScrypt**

|        | Command or Action  | Purpose                           |
|--------|--------------------|-----------------------------------|
| Step 1 | configure terminal | Enters global configuration mode. |
|        | Example:           |                                   |

|        | Command or Action                                             | Purpose                                                                                                    |
|--------|---------------------------------------------------------------|----------------------------------------------------------------------------------------------------|
|        | Device# configure terminal                                    |                                                                                                    |
| Step 2 | parameter-map type umbrella global                            | Creates an umbrella global parameter map.                                                                                                    |
|        | Example:                                                      |                                                                                                    |
|        | <pre>Device(config)# parameter-map type umbrella global</pre> |                                                                                                    |
| Step 3 | [no] dnscrypt                                                 | Enables or disables DNScrypt.                                                                                                    |
|        | Example:                                                      | By default, the DNScrypt option is enabled.                                                                                                    |
|        | Device(config-profile)# no dnscrypt                           | Note  Cisco Umbrella DNScrypt is not supported when DNS-encrypted responses are sent in the data-DTLS encrypted tunnel (either mobility tunnel or AP CAPWAP tunnel). |
| Step 4 | end                                                           | Returns to privileged EXEC mode.                                                                                                    |
|        | Example:                                                      |                                                                                                    |
|        | Device(config-profile)# end                                   |                                                                                                    |

## **Configuring Timeout for UDP Sessions**

|        | Command or Action                                  | Purpose                                                                                                    |
|--------|----------------------------------------------------|----------------------------------------------------------------------------------------------------|
| Step 1 | configure terminal                                 | Enters global configuration mode.                                                                                                    |
|        | Example:                                           |                                                                                                    |
|        | Device# configure terminal                         |                                                                                                    |
| Step 2 | parameter-map type umbrella global                 | Creates an umbrella global parameter map.                                                                                                 |
|        | Example:                                           |                                                                                                    |
|        | Device(config)# parameter-map type umbrella global |                                                                                                    |
| Step 3 | udp-timeout timeout_value                          | Configures timeout value for UDP sessions.                                                                                                |
|        | Example:                                           | The <i>timeout_value</i> ranges from 1 to 30 seconds.                                                                                     |
|        | Device(config-profile)# udp-timeout 2              | Note The public-key and resolver parameter-map options are automatically populated with the default values. So, you need not change them. |
| Step 4 | end                                                | Returns to privileged EXEC mode.                                                                                                    |
|        | Example:                                           |                                                                                                    |

| Command or Action           | Purpose |
|-----------------------------|---------|
| Device(config-profile)# end |         |

## **Configuring Parameter Map Name in WLAN (GUI)**

## **Procedure**

| Step 1 | Choose Configuration > Tags & Profiles > Policy.                                                                  |
|--------|----------------------------------------------------------------------------------------------------|
| Step 2 | Click on the Policy Profile Name. The <b>Edit Policy Profile</b> window is displayed.                             |
| Step 3 | Choose the <b>Advanced</b> tab.                                                                                   |
| Step 4 | In the <b>Umbrella</b> settings, from the <b>Umbrella Parameter Map</b> drop-down list, choose the parameter map. |
| Step 5 | Enable or disable Flex DHCP Option for DNS and DNS Traffic Redirect toggle buttons.                               |
| Step 6 | Click Update & Apply to Device.                                                                                   |

## **Configuring Parameter Map Name in WLAN**

#### **Procedure**

|        | Command or Action                                              | Purpose                                                                                                    |
|--------|----------------------------------------------------------------|----------------------------------------------------------------------------------------------------|
| Step 1 | configure terminal                                             | Enters global configuration mode.                                                                                   |
|        | Example:                                                       |                                                                                                    |
|        | Device# configure terminal                                     |                                                                                                    |
| Step 2 | wireless profile policy profile-name                           | Creates policy profile for the WLAN.                                                                                |
|        | Example:                                                       | The <i>profile-name</i> is the profile name of the policy profile.                                                  |
|        | Device(config)# wireless profile policy default-policy-profile |                                                                                                    |
| Step 3 | umbrella-param-map umbrella-name                               | Configures the Umbrella OpenDNS feature for                                                                         |
|        | Example:                                                       | the WLAN.                                                                                                    |
|        | Device(config-wireless-policy)# umbrella-param-map global      |                                                                                                    |
| Step 4 | end                                                            | Returns to privileged EXEC mode. Alternatively, you can also press <b>Ctrl-Z</b> to exit global configuration mode. |
|        | Example:                                                       |                                                                                                    |
|        | Device(config-wireless-policy)# end                            |                                                                                                    |

# **Verifying the Cisco Umbrella Configuration**

To view the Umbrella configuration details, use the following command:

To view the Umbrella DNSCrypt details, use the following command:

```
Device# show umbrella dnscrypt
DNSCrypt: Enabled
Public-key: B111:XXXX:XXXX:3E2B:XXXX:XXXX:XXXX:XXXX:DXXX:XXXX:BXXX:XXXX:FXXX

Certificate Update Status: In Progress
```

To view the Umbrella global parameter map details, use the following command:

```
Device# show parameter-map type umbrella global
```

To view the regex parameter map details, use the following command:

```
Device# show parameter-map type regex <parameter-map-name>
```

To view the Umbrella details on the AP, use the following command:

```
AP#show client opendns summary
Server-IP role
208.67.220.220 Primary
208.67.222.222 Secondary
Server-IP role
2620:119:53::53 Primary
2620:119:35::35 Secondary
Wlan Id DHCP OpenDNS Override Force Mode
0 true false
1 false false
. . .
15 false false
Profile-name Profile-id
vj-1 010a29b176b34108
global 010a57bf502c85d4
vj-2 010ae385ce6c1256
AP0010.10A7.1000#
Client to profile command
AP#show client opendns address 50:3e:aa:ce:50:17
Client-mac Profile-name
50:3E:AA:CE:50:17 vj-1
AP0010.10A7.1000#
```

**Verifying the Cisco Umbrella Configuration** 

# **Locally Significant Certificates**

- Information About Locally Significant Certificates, on page 669
- Restrictions for Locally Significant Certificates, on page 671
- Provisioning Locally Significant Certificates, on page 671
- Verifying LSC Configuration, on page 685
- Configuring Management Trustpoint to LSC (GUI), on page 686
- Configuring Management Trustpoint to LSC (CLI), on page 687
- Information About MIC and LSC Access Points Joining the Controller, on page 688
- LSC Fallback Access Points, on page 692

# **Information About Locally Significant Certificates**

This module explains how to configure the Cisco Embedded Wireless Controller on Catalyst Access Points and Lightweight Access Points (LAPs) to use the Locally Significant Certificate (LSC). If you choose the Public Key Infrastructure (PKI) with LSC, you can generate the LSC on the APs and embedded wireless controllers. You can then use the certificates to mutually authenticate the embedded wireless controller and the APs.

In Cisco embedded wireless controllers, you can configure the embedded wireless controller to use an LSC. Use an LSC if you want your own PKI to provide better security, have control of your Certificate Authority (CA), and define policies, restrictions, and usages on the generated certificates.

You need to provision the new LSC certificate on the embedded wireless controller and then the Lightweight Access Point (LAP) from the CA Server.

The LAP communicates with the embedded wireless controller using the CAPWAP protocol. Any request to sign the certificate and issue the CA certificates for LAP and embedded wireless controller itself must be initiated from the embedded wireless controller. The LAP does not communicate directly with the CA server. The CA server details must be configured on the embedded wireless controller and must be accessible.

The embedded wireless controller makes use of the Simple Certificate Enrollment Protocol (SCEP) to forward certReqs generated on the devices to the CA and makes use of SCEP again to get the signed certificates from the CA.

The SCEP is a certificate management protocol that the PKI clients and CA servers use to support certificate enrollment and revocation. It is widely used in Cisco and supported by many CA servers. In SCEP, HTTP is used as the transport protocol for the PKI messages. The primary goal of SCEP is the secure issuance of certificates to network devices. SCEP is capable of many operations, but for our release, SCEP is utilized for the following operations:

- CA and Router Advertisement (RA) Public Key Distribution
- Certificate Enrollment

## **Certificate Provisioning in Controllers**

The new LSC certificates, both CA and device certificates, must be installed on the controller.

With the help of SCEP, CA certificates are received from the CA server. During this point, there are no certificates in the controller. After the **get** operation of obtaining the CA certificates, are installed on the controller. The same CA certificates are also pushed to the APs when the APs are provisioned with LSCs.

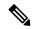

Note

We recommend that you use a new RSA keypair name for the newly configured PKI certificate. If you want to reuse an existing RSA keypair name (that is associated with an old certificate) for a new PKI certificate, do either of the following:

- Do not regenerate a new RSA keypair with an existing RSA keypair name, reuse the existing RSA keypair name. Regenerating a new RSA keypair with an existing RSA keypair name will make all the certificates associated with the existing RSA keypair invalid.
- Manually remove the old PKI certificate configurations first, before reusing the existing RSA keypair name for the new PKI certificate.

## **Device Certificate Enrollment Operation**

For both the LAP and the controller that request a CA-signed certificate, the certRequest is sent as a PKCS#10 message. The certRequest contains the Subject Name, Public Key, and other attributes to be included in the X.509 certificate, and must be digitally signed by the Private Key of the requester. These are then sent to the CA, which transforms the certRequest into an X.509 certificate.

The CA that receives a PKCS#10 certRequest requires additional information to authenticate the requester's identity and verify if the request is unaltered. (Sometimes, PKCS#10 is combined with other approaches, such as PKCS#7 to send and receive the certificate request or response.)

The PKCS#10 is wrapped in a PKCS#7 Signed Data message type. This is supported as part of the SCEP client functionality, while the PKCSReq message is sent to the controller. Upon successful enrollment operation, both the CA and device certificates are available on the controller.

## **Certificate Provisioning on Lightweight Access Point**

In order to provision a new certificate on LAP, while in CAPWAP mode, the LAP must be able to get the new signed X.509 certificate. In order to do this, it sends a certRequest to the controller, which acts as a CA proxy and helps obtain the certRequest signed by the CA for the LAP.

The certReq and the certResponses are sent to the LAP with the LWAPP payloads.

Both the LSC CA and the LAP device certificates are installed in the LAP, and the system reboots automatically. The next time when the system comes up, because it is configured to use LSCs, the AP sends the LSC device certificate to the controller as part of the JOIN Request. As part of the JOIN Response, the controller sends the new device certificate and also validates the inbound LAP certificate with the new CA root certificate.

#### What to Do Next

To configure, authorize, and manage certificate enrollment with the existing PKI infrastructure for controller and AP, you need to use the LSC provisioning functionality.

# **Restrictions for Locally Significant Certificates**

- LSC workflow is different in FIPS+WLANCC mode. CA server must support Enrollment over Secure Transport (EST) protocol and should be capable of issuing EC certificates in FIPS+WLANCC mode.
- Elliptic Curve Digital Signature Algorithm (ECDSA) cipher works only if both AP and controller are having EC certificates, provisioned with LSC.
- EC certificates (LSC-EC) can be provisioned only if CA server supports EST (and not SCEP).
- FIPS + CC security modes is required to be configured in order to provision EC certificate.

# **Provisioning Locally Significant Certificates**

## **Configuring RSA Key for PKI Trustpoint**

|        | Command or Action                                             | Purpose                                                                            |
|--------|---------------------------------------------------------------|------------------------------------------------------------------------------------|
| Step 1 | configure terminal                                            | Enters global configuration mode.                                                  |
|        | Example:                                                      |                                                                                    |
|        | Device# configure terminal                                    |                                                                                    |
| Step 2 | crypto key generate rsa [exportable]                          | Configures RSA key for PKI trustpoint.                                             |
|        | general-keys modulus key_size label RSA_key                   | <b>exportable</b> is an optional keyword. You may                                  |
|        | Example:                                                      | or may not want to configure an exportable-key.                                    |
|        | <pre>Device(config)# crypto key generate rsa exportable</pre> | If selected, you can export the key out of the box, if required                    |
|        | general-keys modulus 2048 label lsc-tp                        | • <i>key_size</i> : Size of the key modulus. The valid range is from 2048 to 4096. |
|        |                                                               | • RSA_key: RSA key pair label.                                                     |
| Step 3 | end                                                           | Returns to privileged EXEC mode.                                                   |
|        | Example:                                                      |                                                                                    |
|        | Device(config)# end                                           |                                                                                    |

# **Configuring PKI Trustpoint Parameters**

|        | Command or Action                                                              | Purpose                                                                                                    |
|--------|--------------------------------------------------------------------------------|----------------------------------------------------------------------------------------------------|
| Step 1 | configure terminal                                                             | Enters global configuration mode.                                                                                                    |
|        | Example:                                                                       |                                                                                                    |
|        | Device# configure terminal                                                     |                                                                                                    |
| Step 2 | crypto pki trustpoint trustpoint_name                                          | Creates a new trustpoint for an external CA                                                                                                    |
|        | Example:                                                                       | server. Here, <i>trustpoint_name</i> refers to the trustpoint name.                                                                                                    |
|        | <pre>Device(config)# crypto pki trustpoint microsoft-ca</pre>                  |                                                                                                    |
| Step 3 | enrollment url HTTP_URL                                                        | Specifies the URL of the CA on which your                                                                                                    |
|        | Example:                                                                       | router should send certificate requests.                                                                                                    |
|        | Device(ca-trustpoint)# enrollment url http://CA_server/certsrv/mscep/mscep.dll | url url: URL of the file system where your router should send certificate requests. An IPv6 address can be added in the URL enclosed in brackets. For example: http:// [2001:DB8:1:1::1]:80. For more enrollment method options, see the enrollment url (ca-trustpoint) command page. |
| Step 4 | subject-name subject_name                                                      | Creates subject name parameters for the                                                                                                    |
|        | Example:                                                                       | trustpoint.                                                                                                    |
|        | Device(ca-trustpoint)# subject-name C=IN,                                      |                                                                                                    |
|        | ST=KA, L=Bengaluru, O=Cisco,<br>CN=eagle-eye/emailAddress=support@abc.com      |                                                                                                    |
| Step 5 | rsakeypair RSA_key key_size                                                    | Maps RSA key with that of the trustpoint.                                                                                                    |
|        | Example:                                                                       | • RSA_key: RSA key pair label.                                                                                                    |
|        | <pre>Device(ca-trustpoint)# rsakeypair ewlc-tp1</pre>                          | • <i>key_size</i> : Signature key length. Range is from 360 to 4096.                                                                                                    |
| Step 6 | revocation {crl   none   ocsp}                                                 | Checks revocation.                                                                                                    |
|        | Example:                                                                       |                                                                                                    |
|        | Device(ca-trustpoint)# revocation none                                         |                                                                                                    |
| Step 7 | end                                                                            | Returns to privileged EXEC mode.                                                                                                    |
|        | Example:                                                                       |                                                                                                    |
|        | Device(ca-trustpoint)# end                                                     |                                                                                                    |

### **Authenticating and Enrolling a PKI Trustpoint (GUI)**

#### **Procedure**

- Step 1 Choose Configuration > Security > PKI Management.
- Step 2 In the PKI Management window, click the Trustpoints tab.
- **Step 3** In the **Add Trustpoint** dialog box, provide the following information:
  - a) In the **Label** field, enter the RSA key label.
  - b) In the **Enrollment URL** field, enter the enrollment URL.
  - c) Check the **Authenticate** check box to authenticate the Public Certificate from the enrollment URL.
  - d) In the Subject Name section, enter the Country Code, State, Location, Organisation, Domain Name, and Email Address.
  - e) Check the **Key Generated** check box to view the available RSA keypairs. Choose an option from the **Available RSA Keypairs** drop-down list.
  - f) Check the **Enroll Trustpoint** check box.
  - g) In the **Password** field, enter the password.
  - h) In the **Re-Enter Password** field, confirm the password.
  - i) Click **Apply to Device**.

The new trustpoint is added to the trustpoint name list.

### **Authenticating and Enrolling the PKI Trustpoint with CA Server (CLI)**

|        | Command or Action                                                                                   | Purpose                           |
|--------|----------------------------------------------------------------------------------------------------|-----------------------------------|
| Step 1 | configure terminal                                                                                  | Enters global configuration mode. |
|        | Example:                                                                                            |                                   |
|        | Device# configure terminal                                                                          |                                   |
| Step 2 | crypto pki authenticate trustpoint_name                                                             | Fetches the CA certificate.       |
|        | Example:                                                                                            |                                   |
|        | Device(config) # crypto pki authenticate microsoft-ca                                               |                                   |
| Step 3 | yes                                                                                                 |                                   |
|        | Example:                                                                                            |                                   |
|        | Device(config)# % Do you accept this certificate? [yes/no]: yes Trustpoint CA certificate accepted. |                                   |
| Step 4 | crypto pki enroll trustpoint_name                                                                   | Enrolls the client certificate.   |
|        | Example:                                                                                            |                                   |

|         | Command or Action                                                                                                    | Purpose                                       |
|---------|----------------------------------------------------------------------------------------------------|-----------------------------------------------|
|         | Device (config) # crypto pki enroll microsoft-ca % % Start certificate enrollment % Create a challenge password. You will need to verbally provide this password to the CA Administrator in order to revoke your certificate. For security reasons your password will not be saved in the configuration. |                                               |
|         | Please make a note of it.                                                                                                    |                                               |
| Step 5  | password                                                                                                    | Enters a challenge password to the CA server. |
|         | Example:                                                                                                    |                                               |
|         | Device(config)# abcd123                                                                                                    |                                               |
| Step 6  | password                                                                                                    | Re-enters a challenge password to the CA      |
|         | Example:                                                                                                    | server.                                       |
|         | Device(config)# abcd123                                                                                                    |                                               |
| Step 7  | yes                                                                                                    |                                               |
|         | Example:                                                                                                    |                                               |
|         | Device (config) # % Include the router serial number in the subject name? [yes/no]: yes                                                                                                    |                                               |
| Step 8  | no                                                                                                    |                                               |
|         | Example:                                                                                                    |                                               |
|         | Device(config)# % Include an IP address                                                                                                    |                                               |
|         | in the subject name? [no]: no                                                                                                    |                                               |
| Step 9  | yes                                                                                                    |                                               |
|         | Example:                                                                                                    |                                               |
|         | Device(config)# Request certificate from CA? [yes/no]: yes % Certificate request sent to Certificate Authority % The 'show crypto pki certificate verbose client' command will show the fingerprint.                                                                                                    |                                               |
| Step 10 | end                                                                                                    | Returns to privileged EXEC mode.              |
|         | Example:                                                                                                    |                                               |
|         | Device(config)# end                                                                                                    |                                               |

# **Configuring AP Join Attempts with LSC Certificate (GUI)**

#### **Procedure**

| Step 1 | Choose Configuration > Wireless > Access Points.                                                 |
|--------|--------------------------------------------------------------------------------------------------|
| Step 2 | In the All Access Points window, click the LSC Provision name.                                   |
| Step 3 | From the <b>Status</b> drop-down list, choose a status to enable LSC.                            |
| Step 4 | From the <b>Trustpoint Name</b> drop-down list, choose the trustpoint.                           |
| Step 5 | In the Number of Join Attempts field, enter the number of retry attempts that will be permitted. |
| Step 6 | Click Apply.                                                                                     |
|        |                                                                                                  |

# **Configuring AP Join Attempts with LSC Certificate (CLI)**

#### **Procedure**

|        | Command or Action                                                                                                    | Purpose                                                                                                    |
|--------|----------------------------------------------------------------------------------------------------|----------------------------------------------------------------------------------------------------|
| Step 1 | configure terminal                                                                                                    | Enters global configuration mode.                                                                                                    |
|        | Example:  Device# configure terminal                                                                                     |                                                                                                    |
| Step 2 | <pre>ap lsc-provision join-attempt number_of_attempts  Example:  Device(config) # ap lsc-provision join-attempt 10</pre> | Specifies the maximum number of AP join failure attempts with the newly provisioned LSC certificate.  When the number of AP joins exceed the specified limit, AP joins back with the |
| Step 3 | end  Example:  Device (config) # end                                                                                     | Manufacturer Installed Certificate (MIC).  Returns to privileged EXEC mode. Alternatively, you can also press <b>Ctrl-Z</b> to exit global configuration mode.                       |

## **Configuring Subject-Name Parameters in LSC Certificate**

|        | Command or Action          | Purpose                           |
|--------|----------------------------|-----------------------------------|
| Step 1 | configure terminal         | Enters global configuration mode. |
|        | Example:                   |                                   |
|        | Device# configure terminal |                                   |

|        | Command or Action                                                                                                    | Purpose                                                                                                    |
|--------|----------------------------------------------------------------------------------------------------|----------------------------------------------------------------------------------------------------|
| Step 2 | ap lsc-provision subject-name-parameter<br>country country-str state state-str city city-str<br>domain domain-str org org-str email-address<br>email-addr-str       | Specifies the attributes to be included in the subject-name parameter of the certificate request generated by an AP. |
|        | Example:                                                                                                    |                                                                                                    |
|        | Device(config)# ap lsc-provision<br>subject-name-parameter<br>country India state Karnataka city<br>Bangalore domain domain1 org<br>Right email-address adc@gfe.com |                                                                                                    |
| Step 3 | end                                                                                                    | Returns to privileged EXEC mode.                                                                                     |
|        | Example: Device(config)# end                                                                                                    |                                                                                                    |

# **Configuring Key Size for LSC Certificate**

#### **Procedure**

|        | Command or Action                                | Purpose                                                       |  |
|--------|--------------------------------------------------|---------------------------------------------------------------|--|
| Step 1 | configure terminal                               | Enters global configuration mode.                             |  |
|        | Example:                                         |                                                               |  |
|        | Device# configure terminal                       |                                                               |  |
| Step 2 | ap lsc-provision key-size { 2048   3072   4096}} | Specifies the size of keys to be generated for the LSC on AP. |  |
|        | Example:                                         |                                                               |  |
|        | Device(config)# ap lsc-provision key-size 2048   |                                                               |  |
| Step 3 | end                                              | Returns to privileged EXEC mode.                              |  |
|        | Example:                                         | Alternatively, you can also press <b>Ctrl-Z</b> to exit       |  |
|        | Device(config)# end                              | global configuration mode.                                    |  |

# **Configuring Trustpoint for LSC Provisioning on an Access Point**

|        | Command or Action          | Purpose                           |
|--------|----------------------------|-----------------------------------|
| Step 1 | configure terminal         | Enters global configuration mode. |
|        | Example:                   |                                   |
|        | Device# configure terminal |                                   |

|              | Command or Action                   | Purpose                                        |
|--------------|-------------------------------------|------------------------------------------------|
| Example: pro | ap lsc-provision trustpoint tp-name | Specifies the trustpoint with which the LCS is |
|              | provisioned to an AP.               |                                                |
|              | trustpoint                          | <i>tp-name</i> : The trustpoint name.          |
| Step 3       | end                                 | Returns to privileged EXEC mode.               |
|              | Example:                            |                                                |
|              | Device(config)# end                 |                                                |

# **Configuring an AP LSC Provision List (GUI)**

#### **Procedure**

| Step 1  | Choose Configuration > Wireless > Access Points.                                                                                                    |  |
|---------|----------------------------------------------------------------------------------------------------|--|
| Step 2  | In the All Access Points window, click the corresponding LSC Provision name.                                                                                          |  |
| Step 3  | From the <b>Status</b> drop-down list, choose a status to enable LSC.                                                                                                 |  |
| Step 4  | From the <b>Trustpoint Name</b> drop-down list, choose a trustpoint.                                                                                                  |  |
| Step 5  | In the Number of Join Attempts field, enter the number of retry attempts that are allowed.                                                                            |  |
| Step 6  | From the <b>Key Size</b> drop-down list, choose a key.                                                                                                    |  |
| Step 7  | In the Edit AP Join Profile window, click the CAPWAP tab.                                                                                                    |  |
| Step 8  | In the <b>Add APs to LSC Provision List</b> section, click <b>Select File</b> to upload the CSV file that contains AP details.                                        |  |
| Step 9  | Click Upload File.                                                                                                    |  |
| Step 10 | In the <b>AP MAC Address</b> field, enter the AP MAC address. and add them. (The APs added to the provision list are displayed in the <b>APs in provision List</b> .) |  |
| Step 11 | In the <b>Subject Name Parameters</b> section, enter the following details:                                                                                           |  |

- Country
- State
- City
- Organisation
- Department
- · Email Address

#### Step 12 Click Apply.

### **Configuring an AP LSC Provision List (CLI)**

#### **Procedure**

|        | Command or Action                                           | Purpose                                |                                                                          |
|--------|-------------------------------------------------------------|----------------------------------------|--------------------------------------------------------------------------|
| Step 1 | configure terminal                                          | Enters global configuration mode.      |                                                                          |
|        | Example:                                                    |                                        |                                                                          |
|        | Device# configure terminal                                  |                                        |                                                                          |
| Step 2 | ap lsc-provision mac-address mac-addr                       | Adds the AP to the LSC provision list. |                                                                          |
|        | Example:                                                    | Note                                   | You can provision a list of APs                                          |
|        | Device(config)# ap lsc-provision mac-address 001b.3400.02f0 |                                        | using the ap lsc-provision provision-list command.                       |
|        |                                                             |                                        | (Or)                                                                     |
|        |                                                             |                                        | You can provision all the APs using the <b>ap lsc-provision</b> command. |
| Step 3 | end                                                         | Returns                                | to privileged EXEC mode.                                                 |
|        | Example:                                                    |                                        |                                                                          |
|        | Device(config)# end                                         |                                        |                                                                          |

# Configuring LSC Provisioning for all the APs (GUI)

#### **Procedure**

- **Step 1** Choose Configuration > Wireless > Access Points.
- Step 2 In the Access Points window, expand the LSC Provision section.
- Step 3 Set Status to Enabled state.

**Note** If you set **Status** to **Provision List**, LSC provisioning will be configured only for APs that are a part of the provision list.

- **Step 4** From the **Trustpoint Name** drop-down list, choose the appropriate trustpoint for all APs.
- **Step 5** In the **Number of Join Attempts** field, enter the number of retry attempts that the APs can make to join the embedded wireless controller.
- **Step 6** From the **Key Size** drop-down list, choose the appropriate key size of the certificate:
  - · 2048
  - 3072
  - 4096
- Step 7 In the Add APs to LSC Provision List section, click Select File to upload the CSV file that contains the AP details.

Step 8 Click Upload File.

Step 9 In the AP MAC Address field, enter the AP MAC address. (The APs that are added to the provision list are displayed in the APs in Provision List section.)

**Step 10** In the **Subject Name Parameters** section, enter the following details:

- a. Country
- b. State
- c. City
- d. Organization
- e. Department
- f. Email Address

Step 11 Click Apply.

## **Configuring LSC Provisioning for All APs (CLI)**

#### **Procedure**

|        | Command or Action                | Purpose                                          |
|--------|----------------------------------|--------------------------------------------------|
| Step 1 | configure terminal               | Enters global configuration mode.                |
|        | Example:                         |                                                  |
|        | Device# configure terminal       |                                                  |
| Step 2 | ap lsc-provision                 | Enables LSC provisioning for all APs.            |
|        | Example:                         | By default, LSC provisioning is disabled for all |
|        | Device(config)# ap lsc-provision | APs.                                             |
| Step 3 | end                              | Returns to privileged EXEC mode.                 |
|        | Example:                         |                                                  |
|        | Device(config)# end              |                                                  |

## **Configuring LSC Provisioning for the APs in the Provision List**

|        | Command or Action          | Purpose                           |
|--------|----------------------------|-----------------------------------|
| Step 1 | configure terminal         | Enters global configuration mode. |
|        | Example:                   |                                   |
|        | Device# configure terminal |                                   |

|        | Command or Action                                          | Purpose                                                                            |
|--------|------------------------------------------------------------|------------------------------------------------------------------------------------|
| Step 2 | ap lsc-provision provision-list                            | Enables LSC provisioning for a set of APs                                          |
|        | Example:                                                   | configured in the provision list.                                                  |
|        | <pre>Device(config)# ap lsc-provision provision-list</pre> |                                                                                    |
| Step 3 | end                                                        | Returns to privileged EXEC mode.                                                   |
|        | <pre>Example: Device(config)# end</pre>                    | Alternatively, you can also press <b>Ctrl-Z</b> to exit global configuration mode. |

# **Unprovisioning Local Significant Certificates**

To unprovision the Local Significant Certificates (LSC), complete the following steps:

- 1. Move the chassis to WLAN Common Criteria (WLANCC) mode.
- 2. Reload the APs by provisioning LSC and the wireless management trustpoint. For more information, refer to Configuring LSC Provisioning and Management Trustpoint, on page 680.
- **3.** Remove Federal Information Processing Standard (FIPS) and WLANCC. For more information, refer to Removing FIPS and WLAN Common Criteria, on page 681.
- 4. Remove LSC provisioning. For more information, refer to Removal of LSC Provisioning, on page 682.

### **Configuring LSC Provisioning and Management Trustpoint**

#### Before you begin

When EWC HA pair is used note the name of the Standby Access Point. Use the **show chassis** command.

|        | Command or Action                                              | Purpose                                      |
|--------|----------------------------------------------------------------|----------------------------------------------|
| Step 1 | configure terminal                                             | Enters global configuration mode.            |
|        | Example:                                                       |                                              |
|        | Device# configure terminal                                     |                                              |
| Step 2 | ap lsc-provision                                               | Configures the AP LSC Provisioning           |
|        | Example:                                                       | parameters.                                  |
|        | Device(config)# ap lsc-provision                               |                                              |
| Step 3 | wireless management trustpoint trustpoint_name                 | Configures the management trustpoint to LSC. |
|        | Example:                                                       |                                              |
|        | Device(config)# wireless management trustpoint trustpoint-name |                                              |

|                                                           | Command or Action                          | Purpose                                                              |
|-----------------------------------------------------------|--------------------------------------------|----------------------------------------------------------------------|
| Step 4                                                    | copy running-config startup-config         | Saves the configuration.                                             |
|                                                           | Example:                                   | Wait for the standby AP to join the controller.                      |
|                                                           | Device# copy running-config startup-config | The HA pair will not be formed at this point.                        |
| Example:  Device# wireless ewc-ap ap reload  Standby AP s | wireless ewc-ap ap reload                  | Reloads the internal AP. This will also reload                       |
|                                                           | the controller on the AP.                  |                                                                      |
|                                                           | Device# wireless ewc-ap ap reload          | Standby AP starts the controller and becomes new Active for HA pair. |

# **Removing FIPS and WLAN Common Criteria**

|        | Command or Action                                               | Purpose                                  |
|--------|-----------------------------------------------------------------|------------------------------------------|
| Step 1 | configure terminal                                              | Enters global configuration mode.        |
|        | Example:                                                        |                                          |
|        | Device# configure terminal                                      |                                          |
| Step 2 | ap dtls-version dtls_1_2                                        | Configures the AP DTLS version.          |
|        | Example:                                                        |                                          |
|        | Device(config)# ap dtls-version dtls_1_2                        |                                          |
| Step 3 | ap dtls-cipher<br>ECDHE-ECDSA-AES256-GCM-SHA384                 | Configures the AP DTLS ciphersuite.      |
|        | Example:                                                        |                                          |
|        | Device(config)# ap dtls-cipher<br>ECDHE-ECDSA-AES256-GCM-SHA384 |                                          |
| Step 4 | no wireless wlancc                                              | Disables WLAN CC on the controller.      |
|        | Example:                                                        |                                          |
|        | Device(config)# no wireless wlancc                              |                                          |
| Step 5 | no fips authorization-key                                       | Disables the authorization key for FIPS. |
|        | Example:                                                        |                                          |
|        | Device(config) # no fips authorization-key                      |                                          |
| Step 6 | end                                                             | Returns to privileged EXEC mode.         |
|        | Example:                                                        |                                          |
|        | Device(config)# end                                             |                                          |
| Step 7 | write memory                                                    | Saves the configuration.                 |
|        | Example:                                                        |                                          |

|        | Command or Action    | Purpose                                       |
|--------|----------------------|-----------------------------------------------|
|        | Device# write memory |                                               |
| Step 8 | reload               | Reloads the internal AP to move on to non-FIP |
|        | Example:             | and non-CC mode.                              |
|        | Device# reload       |                                               |

### **Removal of LSC Provisioning**

#### Before you begin

Wait for the standby AP to come up.

|        | Command or Action                                               | Purpose                                      |
|--------|-----------------------------------------------------------------|----------------------------------------------|
| Step 1 | configure terminal                                              | Enters global configuration mode.            |
|        | Example:                                                        |                                              |
|        | Device# configure terminal                                      |                                              |
| Step 2 | no ap lsc-provision                                             | Disables AP LSC provisioning parameters.     |
|        | Example:                                                        |                                              |
|        | Device(config)# no ap lsc-provision                             |                                              |
| Step 3 | no ap dtls-cipher<br>ECDHE-ECDSA-AES256-GCM-SHA384              | Disables AP DTLS cipher suite.               |
|        | Example:                                                        |                                              |
|        | Device(config)# no ap dtls-cipher ECDHE-ECDSA-AES256-GCM-SHA384 |                                              |
| Step 4 | no ap dtls-version dtls_1_2                                     | Disables the DTLS version.                   |
|        | Example:                                                        |                                              |
|        | Device(config) # no ap dtls-version                             |                                              |
|        | dtls_1_2                                                        |                                              |
| Step 5 | no wireless management trustpoint                               | Disables the wireless management trustpoint. |
|        | Example:                                                        |                                              |
|        | Device(config)# no wireless management trustpoint               |                                              |
| Step 6 | copy running-config startup-config                              | Saves the configuration changes.             |
|        | Example:                                                        |                                              |
|        | Device# copy running-config startup-config                      |                                              |

|        | Command or Action                 | Purpose                  |
|--------|-----------------------------------|--------------------------|
| Step 7 | wireless ewc-ap ap reload         | Reloads the internal AP. |
|        | Example:                          |                          |
|        | Device# wireless ewc-ap ap reload |                          |

### Importing a CA Certificate to the Trustpool (GUI)

PKI Trustpool Management is used to store a list of trusted certificates (either downloaded or built in) used by the different services on the controller. This is also used to authenticate a multilevel CA certificate. The built in CA certificate bundle in the PKI trustpool receives automatic updates from Cisco if they are not current, are corrupt, or if certain certificates need to be updated.

Perform this task to manually update the CA certificates in the PKI trustpool.

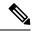

Note

If your LSC has been issued by an intermediate CA, you must import the complete chain of CA certificates into the trustpool. Otherwise, you will not be able to provision the APs without the complete chain being present on the controller. The import step is not required if the certificate has been issued by a root CA.

#### **Procedure**

- **Step 1** Choose Configuration > Security > PKI Management.
- Step 2 In the PKI Management window, click the Trustpool tab.
- Step 3 Click Import.
- **Step 4** In the **CA Certificate** field, copy and paste the CA certificate. Link together the multiple CA certificates in **.pem** format.
- Step 5 Click Apply to Device.

### Importing a CA Certificate to the Trustpool (CLI)

|        | Command or Action                                                                           | Purpose                                                    |
|--------|---------------------------------------------------------------------------------------------|------------------------------------------------------------|
| Step 1 | configure terminal                                                                          | Enters global configuration mode.                          |
|        | Example:                                                                                    |                                                            |
|        | Device# configure terminal                                                                  |                                                            |
| Step 2 | crypto pki trust pool import terminal                                                       | Imports the root certificate. For this, you need           |
|        | Example:                                                                                    | to paste the CA certificate from the <b>digicert.com</b> . |
|        | Device(config)# crypto pki trust pool import terminal % Enter PEM-formatted CA certificate. | argicel recom.                                             |

|        | Command or Action                      | Purpose                          |
|--------|----------------------------------------|----------------------------------|
| -      | % End with a blank line or "quit" on a |                                  |
|        | line by itself.                        |                                  |
|        | BEGIN CERTIFICATE                      |                                  |
|        | END CERTIFICATE                        |                                  |
|        | BEGIN CERTIFICATE                      |                                  |
|        | END CERTIFICATE                        |                                  |
|        | BEGIN CERTIFICATE                      |                                  |
|        | END CERTIFICATE                        |                                  |
|        | Aug 23 02:47:33.450:                   |                                  |
|        | %PKI-6-TRUSTPOOL DOWNLOAD SUCCESS:     |                                  |
|        | Trustpool Download is successful       |                                  |
| Step 3 | end                                    | Returns to privileged EXEC mode. |
|        | Example:                               |                                  |
|        | Device(config)# end                    |                                  |

## **Cleaning the CA Certificates Imported in Trustpool (GUI)**

#### **Procedure**

- **Step 1** Choose Configuration > Security > PKI Management.
- Step 2 In the PKI Management window, click the Trustpool tab.
- Step 3 Click Clean.

Note

This erases the downloaded CA certificate bundles. However, it does not erase the built-in CA certificate bundles.

Step 4 Click Yes.

## **Cleaning CA Certificates Imported in Trustpool (CLI)**

You cannot delete a specific CA certificate from the trustpool. However, you can clear all the CA certificates that are imported to the Trustpool.

|        | Command or Action                          | Purpose                                                         |
|--------|--------------------------------------------|-----------------------------------------------------------------|
| Step 1 | configure terminal                         | Enters global configuration mode.                               |
|        | Example:                                   |                                                                 |
|        | Device# configure terminal                 |                                                                 |
| Step 2 | crypto pki trustpool clean                 | Erases the downloaded CA certificate bundles.                   |
|        | Example:                                   | However, it does not erase the built-in CA certificate bundles. |
|        | Device(config)# crypto pki trustpool clean | certificate buildies.                                           |

|        | Command or Action                           | Purpose                                                                                                    |
|--------|---------------------------------------------|----------------------------------------------------------------------------------------------------|
| Step 3 | <pre>end Example: Device(config)# end</pre> | Returns to privileged EXEC mode. Alternatively, you can also press <b>Ctrl-Z</b> to exit global configuration mode. |

# **Creating a New Trustpoint Dedicated to a Single CA Certificate**

#### **Procedure**

|        | Command or Action                                                                         | Purpose                                 |
|--------|-------------------------------------------------------------------------------------------|-----------------------------------------|
| Step 1 | configure terminal                                                                        | Enters global configuration mode.       |
|        | Example:                                                                                  |                                         |
|        | Device# configure terminal                                                                |                                         |
| Step 2 | crypto pki trustpoint tp-name                                                             | Creates a trustpoint.                   |
|        | Example:                                                                                  |                                         |
|        | <pre>Device(config) # crypto pki trustpoint tp_name</pre>                                 |                                         |
| Step 3 | enrollment terminal                                                                       | Creates an enrollment terminal for the  |
|        | Example:                                                                                  | trustpoint.                             |
|        | <pre>Device(ca-trustpoint)# enrollment terminal</pre>                                     |                                         |
| Step 4 | exit                                                                                      | Exits from the truspoint configuration. |
|        | Example:                                                                                  |                                         |
|        | Device(ca-trustpoint)# exit                                                               |                                         |
| Step 5 | crypto pki authenticate tp-name                                                           | Authenticates the trustpoint.           |
|        | Example:                                                                                  |                                         |
|        | Device(config) # crypto pki authenticate                                                  |                                         |
|        | <pre>tp_name &lt;&lt;&lt; PASTE CA-CERT in PEM format followed by quit &gt;&gt;&gt;</pre> |                                         |

# **Verifying LSC Configuration**

To view the details of the wireless management trustpoint, use the following command:

Device# show wireless management trustpoint

```
Trustpoint Name : microsoft-ca
Certificate Info : Available
Certificate Type : LSC
Certificate Hash : 9e5623adba5307facf778e6ea2f5082877ea4beb
Private key Info : Available
```

To view the LSC provision-related configuration details for an AP, use the following command:

```
Device# show ap lsc-provision summary
AP LSC-provisioning : Disabled
Trustpoint used for LSC-provisioning: microsoft-ca
LSC Revert Count in AP reboots : 10
AP LSC Parameters :
Country : IN
State : KA
City : BLR
Orgn : ABC
Dept : ABC
Email : support@abc.com
Key Size: 2048
AP LSC-provision List : Enabled
Total number of APs in provision list: 3
Mac Address
0038.df24.5fd0
2c5a.0f22.d4ca
e4c7.22cd.b74f
Device# show ap lsc-provision summary
AP LSC-provisioning : Disabled
Trustpoint used for LSC-provisioning : lsc-root-tp
Certificate chain status : Available
Number of certs on chain: 2
Certificate hash : 7f9d05183deecac4e5a79db65d538245685e8e30
LSC Revert Count in AP reboots : 1
AP LSC Parameters :
Country : IN
State : KA
City : BLR
Orgn : ABC
Dept : ABC
Email : support@abc.com
Key Size: 2048
EC Key Size : 384 bit
AP LSC-provision List :
Total number of APs in provision list: 2
Mac Addresses :
1880.90f5.1540
2c5a.0f70.84dc
```

# **Configuring Management Trustpoint to LSC (GUI)**

#### **Procedure**

**Step 1** Choose **Administration** > **Management** > **HTTP/HTTPS**.

- Step 2 In the HTTP Trust Point Configuration section, set Enable Trust Point to the Enabled state.
- **Step 3** From the **Trust Points** drop-down list, choose the appropriate trustpoint.
- **Step 4** Save the configuration.

# **Configuring Management Trustpoint to LSC (CLI)**

After LSC provisioning, the APs will automatically reboot and join at the LSC mode after bootup. Similarly, if you remove the AP LSC provisioning, the APs reboot and join at non-LSC mode.

In EWC, the internal APs will not automatically reboot. You should manually reboot the internal AP to make it work in LSC and non-LSC mode.

|        | Command or Action                                           | Purpose                                                                            |
|--------|-------------------------------------------------------------|------------------------------------------------------------------------------------|
| Step 1 | configure terminal                                          | Enters global configuration mode.                                                  |
|        | Example:                                                    |                                                                                    |
|        | Device# configure terminal                                  |                                                                                    |
| Step 2 | wireless management trustpoint                              | Configures the management trustpoint to LSC.                                       |
|        | trustpoint_name                                             | The internal AP will not able to join before a                                     |
|        | Example:                                                    | reload, so follow the steps given below to reload                                  |
|        | Device(config)# wireless management trustpoint microsoft-ca | the internal AP.                                                                   |
| Step 3 | end                                                         | Returns to privileged EXEC mode.                                                   |
| -      | Example:                                                    | Alternatively, you can also press <b>Ctrl-Z</b> to exit global configuration mode. |
|        | Device(config)# end                                         |                                                                                    |
| Step 4 | copy running-config startup-config                          | Saves the configuration.                                                           |
|        | Example:                                                    |                                                                                    |
|        | Device# copy running-config startup-config                  |                                                                                    |
| Step 5 | wireless ewc-ap ap reload                                   | Reloads the internal AP. This will also reload                                     |
|        | Example:                                                    | the controller on the AP.                                                          |
|        | Device# wireless ewc-ap ap reload                           |                                                                                    |

# **Information About MIC and LSC Access Points Joining the Controller**

### Overview of Support for MIC and LSC Access Points Joining the Controller

In Cisco IOS XE Bengaluru 17.4.1 and earlier releases, APs with a default certificate (Manufacturing Installed Certificates [MIC]) or Secure Unique Device Identifier [SUDI]) fail to join a Locally Significant Certificate-deployed (LSC-deployed) controller, where the management certificate of the controller is an LSC. To resolve this issue, you must provision LSC on these APs using the provisioning controller before moving them to the LSC-deployed controller.

From Cisco IOS XE Bengaluru 17.5.1 onwards, the new authorization policy configuration allows MIC APs to join the LSC-deployed controller, so that the LSC and MIC APs can coexist in the controller at the same time.

#### **Recommendations and Limitations**

- When the CA server is configured with manual enrollment (manual intervention) to accept Certificate Signing Request (CSR), the controller waits for the CA server to send the pending response. If there is no response from the CA server for 10 minutes, the fallback mode comes into effect.
  - Cisco Wave 2 APs regenerate CSR, and a fresh CSR is sent to the CA server.
  - Cisco IOS APs restart, and then Cisco IOS APs send a fresh CSR, which is in turn sent to the CA server.
- Locally significant certificate (LSC) on the controller does not work on the password challenge. Therefore, for LSC to work, you must disable password challenge on the CA server.
- If you are using Microsoft CA, we recommend that you use Windows Server 2012 or later as the CA server.

### **Configuration Workflow**

- 1. Configuring LSC on the Controller (CLI), on page 688
- 2. Enabling the AP Certificate Policy on the APs (CLI), on page 689
- 3. Configuring the AP Policy Certificate (GUI), on page 690
- 4. Configuring the Allowed List of APs to Join the Controller (CLI), on page 691

### **Configuring LSC on the Controller (CLI)**

The server certificate used by the controller for CAPWAP-DTLS is based on the following configuration.

#### Before you begin

 Ensure that you enable LSC by setting the appropriate trustpoints for the following wireless management services:

• AP join process: CAPWAP DTLS server certificate

• Mobility connections: Mobility DTLS certificate

• NMSP and CMX connections: NMSP TLS certificate

#### **Procedure**

|        | Command or Action                                               | Purpose                                                       |
|--------|-----------------------------------------------------------------|---------------------------------------------------------------|
| Step 1 | configure terminal                                              | Enters global configuration mode.                             |
|        | Example:                                                        |                                                               |
|        | Device# configure terminal                                      |                                                               |
| Step 2 | [no] wireless management trustpoint trustpoint-name             | Configures the LSC trustpoint in the LSC-deployed controller. |
|        | Example:                                                        |                                                               |
|        | Device(config) # wireless management trustpoint trustpoint-name |                                                               |

### **Enabling the AP Certificate Policy on the APs (CLI)**

- If the management trustpoint is an LSC, by default, MIC APs fail to join the controller. This configuration acts as an enable or disable configuration knob that allows MIC APs to join the controller.
- This configuration is a controller authorization to allow APs to join MIC at the time of DTLS handshake.

To prevent manufacturing installed certificate (MIC) expiry failures, ensure that you configure a policy, as shown here:

• Create a certificate map and add the rules:

```
configure terminal
crypto pki certificate map map1 1
issuer-name co Cisco Manufacturing CA
```

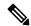

Note

You can add multiple rules and filters under the same map. The rule mentioned in the example above specifies that any certificate whose issuer-name contains *Cisco Manufacturing CA* (case insensitive) is selected under this map.

• Use the certificate map under the trustpool policy:

```
configure terminal
crypto pki trustpool policy
match certificate map1 allow expired-certificate
```

#### **Procedure**

|        | Command or Action                                                                                            | Purpose                                                                                                    |
|--------|----------------------------------------------------------------------------------------------------|----------------------------------------------------------------------------------------------------|
| Step 1 | configure terminal                                                                                           | Enters global configuration mode.                                                                                                    |
|        | Example:                                                                                                    |                                                                                                    |
|        | Device# configure terminal                                                                                   |                                                                                                    |
| Step 2 | ap auth-list ap-cert-policy allow-mic-ap trustpoint trustpoint-name                                          | Configures the trustpoint name for the controller certificate chain.                                                                                                    |
|        | Example:  Device(config)# ap auth-list ap-cert-policy allow-mic-ap trustpoint trustpoint-name                | Note  The allow-mic-ap trustpoint command is required only for the virtual controller (Cisco Catalyst 9800-CL Wireless Controller for Cloud). In all the other appliance controller platforms, the default certificate is selected. This default certificate is manufacturer-installed SUDI. |
| Step 3 | ap auth-list ap-cert-policy allow-mic-ap  Example:  Device(config)# ap auth-list ap-cert-policy allow-mic-ap | Enables the AP certificate policy during CAPWAP-DTLS handshake.                                                                                                    |
| Step 4 | ap auth-list ap-cert-policy {mac-address<br>H.H.H   serial-number serial-number-ap}<br>policy-type mic       | Enables the AP certificate policy as MIC.                                                                                                    |
|        | Example:  Device(config)# ap auth-list ap-cert-policy mac-address 1111.1111.1111 policy-type mic             |                                                                                                    |

# **Configuring the AP Policy Certificate (GUI)**

#### **Procedure**

- **Step 1** Choose Configuration > Wireless > Access Points
- Step 2 In the All Access Points window, click AP Certificate Policy.
- **Step 3** In the **AP Policy Certificate** window, complete the following actions:
  - a) Click the **Authorize APs joining with MIC** toggle button to enable AP authorization.
  - b) From the **Trustpoint Name** drop-down list, choose the required trustpoint.
  - c) Click **Add MAC or Serial Number** to add a MAC address or a serial number manually or through a .csv file.

The Add MAC or Serial Number window is displayed.

d) Click the **AP Authlist Type** and enter the MAC address or the serial number. Upload the .csv file or enter the MAC address in the list box.

The newly added MAC address and serial numbers are displayed under **List of MAC Address and Serial Numbers**.

e) Click Apply.

The AP certificate policy is added to the **AP Inventory** window.

Note

To add a new AP with MIC, perform Step 1 to Step 3 described in Configuring the AP Policy Certificate (GUI) section. To add a new AP with LSC, perform the procedure described in the Configuring AP LSC Provision List (GUI) and Step 1 to Step 3 in the Configuring the AP Policy Certificate (GUI) section.

### Configuring the Allowed List of APs to Join the Controller (CLI)

The allowed list of APs can either be populated based on the Ethernet MAC address or based on the serial number of the APs.

#### **Procedure**

|        | Command or Action                                                                                                  | Purpose                                                                                                    |
|--------|----------------------------------------------------------------------------------------------------|----------------------------------------------------------------------------------------------------|
| Step 1 | configure terminal                                                                                                 | Enters global configuration mode.                                                                                        |
|        | Example:                                                                                                    |                                                                                                    |
|        | Device# configure terminal                                                                                         |                                                                                                    |
| Step 2 | ap auth-list ap-cert-policy {mac-address AP-Ethernet-MAC-address   serial-number AP-serial-number} policy-type mic | Configures the AP certificate policy based on the Ethernet MAC address or based on the assembly serial number of the AP. |
|        | Example:                                                                                                    |                                                                                                    |
|        | Device# ap auth-list ap-cert-policy mac-address 00b0.e192.0d98 policy-type mic                                     |                                                                                                    |

### **Verifying the Configuration Status**

To verify if the APs have been authorized by the AP certificate policy, use the following command:

Device# show ap auth-list ap-cert-policy
Authorize APs joining with MIC : ENABLED
MIC AP policy trustpoint
Name : CISCO\_IDEVID\_SUDI
Certificate status : Available
Certificate Type : MIC

To verify the AP certificate policy on the MAC address and the serial number of the AP, use the following commands:

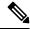

Note

If you set an invalid trustpoint (not SSC), the **allow-mic-ap policy** is not enabled. If you set an invalid trustpoint, the following error is displayed on the console:

Device(config)# ap auth-list ap-cert-policy allow-mic-ap trustpoint lsc-root-tp Dec 18 07:38:29.944: %CERT\_MGR\_ERRMSG-3-CERT\_MGR\_GENERAL\_ERR: Chassis 1 R0/0: wncd: General error: MIC AP Policy trustpoint: 'lsc-root-tp' cert-chain type is LSC, It must be either MIC or vWLC-SSC

### **LSC Fallback Access Points**

### Information About LSC Fallback APs

When an AP is configured with LSC for CAPWAP but fails to establish DTLS connection, the AP reboots and retries for certain number of times. For information on how an AP configures with LSC, see Configuring AP Join Attempts with LSC Certificate (CLI), on page 675.

The AP falls back to its default certificate (MIC) for CAPWAP after maximum number of failures. This state is referred to as the LSC fallback.

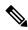

Note

MIC is also known as SUDI certificate.

### **Troubleshooting LSC Fallback State**

When an AP in **LSC fallback** state joins the controller, the following syslog is generated:

Jun 15 23:24:14.836: %APMGR\_TRACE\_MESSAGE-3-WLC\_GEN\_ERR: Chassis 1 R0/0: wncd: Error in AP: 'AP2c5a.0f70.84dc' with address 70db.9888.cc20 is joined with MIC, while configuration

requires LSC. No WLANs will be pushed.

The controller allows such an AP to be joined with MIC (when AP certificate policy allows it) and AP is held in misconfigured state.

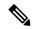

Note

The AP does not broadcast WLAN or SSID configurations in such state. This permits the admin to examine the reason for previous failures and recover APs.

You can identify the LSC fallback APs using show wireless summary as follows:

```
Device# show wireless summary
...
Access Point Summary
...
DTLS LSC fallback APs 20 (No WLANs will be pushed to these APs)
...
For more information on DTLS LSC fallback APs,
    execute 'wireless config validate' and look for reported errors in
    'show wireless config validation status' CLI output.

Use 'show ap config general | inc AP Name | LSC fallback' to list DTLS LSC fallback APs.
Examine LSC fallback reasons / DTLS handshake failures with LSC then
    issue 'ap lsc dtls-fallback clear-certificate / clear-flag' to recover APs
```

### **Recovery Steps**

• Use the ap lsc dtls-fallback clear-flag to clear the LSC fallback flag on AP and instruct AP to reload.

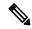

Note

The AP reuses the LSC for CAPWAP DTLS connection post the reload.

• Use the ap lsc dtls-fallback clear-certificate to clear LSC and instruct AP to reload.

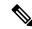

Note

The AP uses MIC for CAPWAP-DTLS post the reload. If LSC is used for Dot1x port authentication then further recovery is needed on switch port for AP authentication.

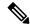

Note

- The ap lsc dtls-fallback clear-flag command is sufficient to retain LSC on AP. Both ap lsc dtls-fallback clear-flag and ap lsc dtls-fallback clear-certificate commands are not required at the same time.
- APs must be in connected state when issuing the recovery command. You will need to reissue the command, if any **LSC fallback** AP joins afterwards.

**Recovery Steps** 

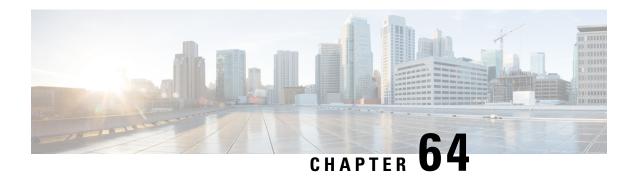

# **Federal Information Processing Standard**

- Federal Information Processing Standard, on page 695
- Guidelines and Restrictions for FIPS, on page 695
- FIPS Self-Tests, on page 696
- Configuring FIPS, on page 697
- Verifying FIPS Configuration, on page 697

# **Federal Information Processing Standard**

Federal Information Processing Standard (FIPS) 140-2 is a security standard used to validate cryptographic modules. The cryptographic modules are produced by the private sector for use by the U.S. government and other regulated industries (such as financial and healthcare institutions) that collect, store, transfer, share and disseminate sensitive but unclassified (SBU) information.

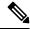

Note

Cisco TrustSec (CTS) is not supported when the controller is in FIPS mode.

For more information about FIPS, see

https://www.cisco.com/c/en/us/solutions/industries/government/global-government-certifications/fips-140.html.

### **Guidelines and Restrictions for FIPS**

- In the controller, a legacy key is used to support the legacy APs. However, in FIPS mode, the crypto engine detects the legacy key as a weak key and rejects it by showing the following error message: "% Error in generating keys: could not generate test signature." We recommend that you ignore such error messages that are displayed during the bootup of the controller (when operating in FIPS mode).
- SSH clients using SHA1 will not be able to access the controller when you enable FIPS. You need to use FIPS compliant SSH clients to access the controller.
- While configuring WLAN ensure that the SSID name contain a minimum of 15 characters. If not, the APs will not be able to join the controller after changing tags.
- TrustSec is not supported.

- PAC key configuration is not supported.
- APs would not reload immediately, if you change the FIPS status.
- With FIPS in enabled state, some passwords and pre-shared keys must have the minimum lengths, for example the ISAKMP key (Crypto ISAKMP key) must be at least 14 characters long.:
- We recommend a minimum RSA key size of 2048 bits under RADSEC when operating in FIPS mode. Otherwise, the RADSEC fails.

### **FIPS Self-Tests**

A cryptographic module must perform power-up self-tests and conditional self-tests to ensure that it is functional.

Power-up self-tests run automatically after the device powers up. A device goes into FIPS mode only after all self-tests are successfully completed. If any self-test fails, the device logs a system message and moves into an error state. Also, if the power-up self test fails, the device fails to boot.

Using a known-answer test (KAT), a cryptographic algorithm is run on data for which the correct output is already known, and then the calculated output is compared to the previously generated output. If the calculated output does not equal the known answer, the known-answer test fails.

Power-up self-tests include the following:

- · Software integrity
- · Algorithm tests

Conditional self-tests must be run when an applicable security function or operation is invoked. Unlike the power-up self-tests, conditional self-tests are executed each time their associated function is accessed.

The device uses a cryptographic algorithm known-answer test (KAT) to test FIPS mode for each FIPS 140-2-approved cryptographic function (encryption, decryption, authentication, and random number generation) implemented on the device. The device applies the algorithm to data for which the correct output is already known. It then compares the calculated output to the previously generated output. If the calculated output does not equal the known answer, the KAT fails.

Conditional self-tests run automatically when an applicable security function or operation is invoked. Unlike the power-up self-tests, conditional self-tests are executed each time their associated function is accessed.

Conditional self-tests include the following:

- Pair-wise consistency test—This test is run when a public or private key-pair is generated.
- Continuous random number generator test—This test is run when a random number is generated.
- Bypass
- · Software load

# **Configuring FIPS**

#### **Procedure**

|        | Command or Action                                                         | Purpose                                                                     |
|--------|---------------------------------------------------------------------------|-----------------------------------------------------------------------------|
| Step 1 | configure terminal                                                        | Enters global configuration mode.                                           |
|        | Example:                                                                  |                                                                             |
|        | Device# configure terminal                                                |                                                                             |
| Step 2 | fips authorization-key [option] key                                       | Enables the FIPS mode.                                                      |
|        | Example:                                                                  | The options are as follows:                                                 |
|        | Device(config)# fips authorization-key 0 12345678901234567890123456789012 | • 0: Specifies that an UNENCRYPTED password will follow.                    |
|        |                                                                           | • 7: Specifies that an ENCRYPTED password will follow.                      |
|        |                                                                           | • LINE: Use the cleartext 128-bits (16 octet) key.                          |
|        |                                                                           | The <i>key</i> length should be of 32 hexadecimal characters.               |
|        |                                                                           | To disable FIPS mode on the device, use the <b>no</b> form of this command. |
| Step 3 | end                                                                       | Returns to privileged EXEC mode.                                            |
|        | Example:                                                                  |                                                                             |
|        | Device(config)# end                                                       |                                                                             |

#### What to do next

You must reboot the controller whenever you enable or disable the FIPS mode using the **reload** command.

After the system reloads, all the APs are FIPS enabled except the internal AP (Internal AP is the AP acting as the EWC). Therefore, reload the internal AP using the wireless ewc-ap ap reload command.

After the internal AP reload, the standby controller becomes the new active controller, and all APs are FIPS enabled.

# **Verifying FIPS Configuration**

You can verify FIPS configuration using the following commands:

Use the following **show** command to display the installed authorization key:

Device# show fips authorization-key

FIPS: Stored key (16) : 12345678901234567890123456789012

Use the following **show** command to display the status of FIPS on the device:

Device# show fips status

Chassis is running in fips mode

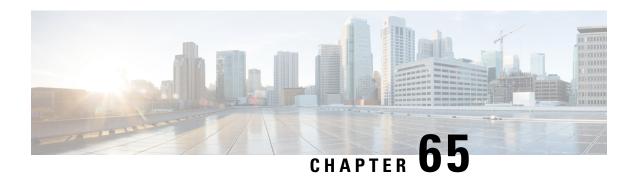

# **Certificate Management**

- About Public Key Infrastructure Management (GUI), on page 699
- Authenticating and Enrolling a PKI Trustpoint (GUI), on page 699
- Adding the Certificate Authority Server (GUI), on page 700
- Adding an RSA or EC Key for PKI Trustpoint (GUI), on page 701
- Adding and Managing Certificates, on page 701

# **About Public Key Infrastructure Management (GUI)**

The Public Key Infrastructure (PKI) Management page displays the following tabs:

**Trustpoints** tab: Used to add, create or enroll a new trustpoint. This page also displays the current trustpoints configured on the controller and other details of the trustpoint. You can also view if the trustpoint is in use for any of the features. For example, Webadmin or AP join (Wireless Management Interface), and others.

**CA Server** tab: Used to enable or disable the Certificate Authority (CA) server functionality on the controller. The CA server functionality should be enabled for the controller to generate a Self Signed Certificate (SSC).

**Key Pair Generation** tab: Used to generate key pairs.

**Certificate Management** tab: Used to generate and manage certificates, and perform all certificate related operations, on the controller.

# **Authenticating and Enrolling a PKI Trustpoint (GUI)**

- **Step 1** Choose Configuration > Security > PKI Management.
- Step 2 In the PKI Management window, click the Trustpoints tab.
- **Step 3** In the **Add Trustpoint** dialog box, provide the following information:
  - a) In the **Label** field, enter the RSA key label.
  - b) In the **Enrollment URL** field, enter the enrollment URL.
  - c) Check the **Authenticate** check box to authenticate the Public Certificate from the enrollment URL.

- d) In the Subject Name section, enter the Country Code, State, Location, Organisation, Domain Name, and Email Address.
- e) Check the **Key Generated** check box to view the available RSA keypairs. Choose an option from the **Available RSA Keypairs** drop-down list.
- f) Check the **Enroll Trustpoint** check box.
- g) In the **Password** field, enter the password.
- h) In the **Re-Enter Password** field, confirm the password.
- i) Click **Apply to Device**.

The new trustpoint is added to the trustpoint name list.

### **Generating an AP Self-Signed Certificate (GUI)**

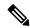

Note

This section is valid only for virtual controllers (Cisco Catalyst 9800-CL Wireless Controller for Cloud) and not applicable for appliance based controllers (Cisco Catalyst 9800-40 Wireless Controller, Cisco Catalyst 9800-80 Wireless Controller, Cisco Catalyst 9800-L Wireless Controller (Copper Uplink), and Cisco Catalyst 9800-L Wireless Controller (Fiber Uplink)).

#### **Procedure**

- **Step 1** Choose Configuration > Security > PKI Management.
- Step 2 In the AP SSC Trustpoint area, click Generate to generate an AP SSC trustpoint.
- **Step 3** From the **RSA Key-Size** drop-down list, choose a key size.
- **Step 4** From the **Signature Algorithm** drop-down list, choose an option.
- **Step 5** From the **Password Type** drop-down list, choose a password type.
- **Step 6** In the **Password** field, enter a password. The valid range is between 8 and 32 characters.
- Step 7 Click Apply to Device.

# Adding the Certificate Authority Server (GUI)

- Step 1 Choose Configuration > Security > PKI Management.
- Step 2 In the PKI Management window, click the CA Server tab.
- Step 3 In the CA Server section, click the Shutdown Status toggle button, to enable the status. If you choose the shutdown status as Enabled, you must enter the password and confirm the same.
- Step 4 If you choose the shutdown status as **Disabled**, you must enter the **Country Code**, **State**, **Location**, **Organisation**, **Domain Name**, and **Email Address**.

- **Step 5** Click **Apply** to add the CA server.
- **Step 6** Click **Remove CA Server** to delete the CA server.

# Adding an RSA or EC Key for PKI Trustpoint (GUI)

#### **Procedure**

- Step 1 Choose Configuration > Security > PKI Management.
- Step 2 In the PKI Management window, click the Key Pair Generation tab.
- Step 3 In the Key Pair Generation section, click Add.
- **Step 4** In the dialog box that is displayed, provide the following information:
  - a) In the **Key Name** field, enter the key name.
  - b) In the **Key Type** options, select either **RSA Key** or **EC Key**.
  - c) In the **Modulus Size** field, enter the modulus value for the RSA key or the EC key. The default modulus size for the RSA key is 4096 and the default value for the EC key is 521.
  - d) Check the **Key Exportable** check box to export the key. By default, this is checked.
  - e) Click Generate.

# **Adding and Managing Certificates**

To add and manage certificates, use one of the following methods:

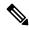

Note

While configuring a password for the .pfx file, do not use the following ASCII characters: "\*, ^, (), [], \, ", and +"

Using these ASCII characters results in error with bad configuration and does not import the certificate to the controller.

#### Method 1

- Step 1 Choose Configuration > Security > PKI Management > Add Certificate.
- Step 2 Click Generate Certificate Signing Request.
  - a) In the **Certificate Name** field, enter the certificate name.
  - b) From the **Key Name** drop-down list, choose an RSA key pair. (Click the plus (+) icon under the **Key Pair Generation** tab to create new RSA key pairs.).

- c) Enter values the Country Code, Location, Organisation, State, Organizational Unit, and the Domain Name fields.
- d) Click Generate.

The generated Certificate Signing Request (CSR) is displayed on the right. Click **Copy** to copy and save a local copy. Click **Save to Device** to save the generated CSR to the /bootflash/csr directory.

#### Step 3 Click Authenticate Root CA.

- a) From the **Trustpoint** drop-down list, choose the trustpoint label generated in Step 2, or any other trustpoint label that you want to authenticate.
- b) In the **Root CA Certificate (.pem)** field, copy and paste the certificate that you have received from the CA.

**Note** Ensure that you copy and paste the PEM Base64 certificate of the issuing CA of the device certificate.

c) Click Authenticate.

#### Step 4 Click Import Device Certificate.

- a) From the **Trustpoint** drop-down list, choose the trustpoint label that was generated in Step 2, or any other trustpoint label that you want to authenticate.
- b) In the **Signed Certificate (.pem)** field, copy and paste the signed certificate that you received, from your CA.
- c) Click Import.

This completes the device certificate import process and the certificate can now be assigned to features.

#### Method 2

#### **Procedure**

#### Click **Import PKCS12 Certificate**.

**Note** You can import an entire certificate chain in the PKCS12 format using different transport types.

a) From the **Transport Type** drop-down list, choose either **FTP**, **SFTP**, **TFTP**, **SCP**, or **Desktop** (**HTTPS**).

For FTP, SFTP, and SCP, enter values in the Server IP Address (IPv4/IPv6), Username, Password, Certificate File Path, Certificate Destination File Name, and Certificate Password fields.

For TFTP, enter values in the Server IP Address (IPv4/IPv6), Certificate File Path, Certificate Destination File Name, and Certificate Password fields.

For **Desktop** (HTTPS), enter values in the **Source File Path** and **Certificate Password** fields.

b) Click **Import**.

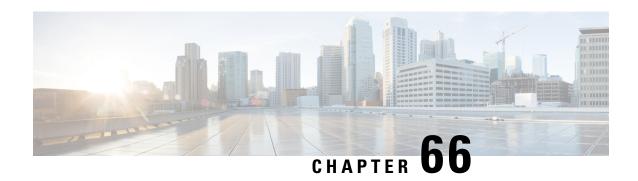

# **User and Entity Behavior Analysis**

•

- Information About User and Entity Behavior Analysis, on page 703
- Configuring User and Entity Behavior Analysis (Using UDP Collector), on page 703
- Configuring User and Entity Behavior Analysis (Using Stealthwatch Cloud), on page 704
- Mapping Stealthwatch Cloud to Flow Measurements, on page 705
- Example: Stealthwatch Cloud Configuration, on page 706
- Verifying Stealthwatch Cloud Details, on page 707

# **Information About User and Entity Behavior Analysis**

User and Entity Behavior Analysis (UEBA) is a solution that has a number of security techniques, which allow you to profile and track the behavior of users and devices, in order to identify potential inside threats and targeted attacks in networks, when anomalies occur.

For instance, employees of an enterprise may unintentionally download a malicious piece of software that might include some backdoor or leakage in company secrets. This is detected by the change in the pattern of communication from one or more devices or users in the network, compared to an established baseline.

User and Entity Behavior Analysis can be deployed using two methods:

- User Datagram Protocol (UDP) collector (Cisco Digital Network Architecture (DNA) Center is a UDP collector)
- Stealthwatch Cloud (SwC) The Embedded Wireless Controller (EWC) directly uploads data to SwC.

# Configuring User and Entity Behavior Analysis (Using UDP Collector)

In a Cisco DNA Center-based deployment, the controller acts as the collector of NetFlow information that is sent to Cisco DNA Center. In turn, Cisco DNA Center compresses the information for SwC. The controller enables Application Visibility and Control (AVC) on the access points (APs) and maintains the communication channel with Cisco DNA Center.

In EWC, you can also send FnFv9 data through the UDP to a UDP collector.

In the Non-Cisco DNA-C based deployment, the FnF flow records are directly sent to SwC from the controller.

# Configuring User and Entity Behavior Analysis (Using Stealthwatch Cloud)

The following sections provide information about configuring the User and Entity Behavior Analysis solution using Stealthwatch Cloud (GUI and CLI).

# Configuring User and Entity Behavior Analysis Using Stealthwatch Cloud (GUI)

#### **Procedure**

| Step 1 | Choose Configuration > Security > Threat Defense.                                             |
|--------|-----------------------------------------------------------------------------------------------|
| Step 2 | Click Cisco StealthWatch Integration.                                                         |
| Step 3 | On the Stealthwatch page, in the Service Key field, enter the Stealthwatch cloud service key. |
| Step 4 | Click the cloud icon to view the detailed statistics of Stealthwatch.                         |
| Step 5 | In the Sensor Name field, enter a sensor name for Stealthwatch Cloud registration.            |
| Step 6 | In the URL field, enter the Stealthwatch Cloud server URL.                                    |
| Step 7 | Click Apply.                                                                                  |
| Step 8 | (Optional) Click Unconfigure StealthWatch, to unconfigure Stealthwatch Cloud.                 |

#### What to do next

You can view and verify the Stealthwatch Cloud's health status in the Stealthwatch Health Status

### **Configuring Stealthwatch Cloud (CLI)**

|        | Command or Action                          | Purpose                                    |
|--------|--------------------------------------------|--------------------------------------------|
| Step 1 | configure terminal                         | Enters global configuration mode.          |
|        | Example:                                   |                                            |
|        | Device# configure terminal                 |                                            |
| Step 2 | stealthwatch-cloud-monitor                 | Configures the Stealthwatch Cloud monitor. |
|        | Example:                                   | Enters the Stealthwatch Cloud Monitor      |
|        | Device(config)# stealthwatch-cloud-monitor | configuration mode.                        |

|        | Command or Action                                                                                                    | Purpose                                                                                                    |
|--------|----------------------------------------------------------------------------------------------------|----------------------------------------------------------------------------------------------------|
| Step 3 | <pre>service-key swc-service-key Example: Device(config-stealthwatch-cloud-monitor)# service-key xxxxxxxxxxxxxxxxxxxxxxxxxxxxxxxxxxxx</pre> | (Optional) Sets the Stealthwatch Cloud service key. Service key is provided by the SwC portal. The alternative to service key is the authentication through the IP address allowed list. For more information about service key and allowed lists, see the appropriate SwC guide. |
| Step 4 | <pre>sensor-name swc-sensor-name  Example: Device(config-stealthwatch-cloud-monitor)# sensor-name swc-sensor-name</pre>                     | (Optional) Provides a sensor name for the Stealthwatch Cloud registration. The device serial number is the default value.                                                                                                    |
| Step 5 | <pre>url SwC-server-url Example: Device (config-stealthwatch-cloud-monitor) # url https://sensors.eu-2.obsrvbl.com</pre>                    | Sets the Stealthwatch Cloud server URL.                                                                                                    |

# **Mapping Stealthwatch Cloud to Flow Measurements**

There are two options to map Stealthwatch Cloud to flow measurements, namely the flow-exporter configuration and the flow-monitor configuration.

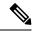

Note

At any given period, there can be only one internal and one external active flow exporter. An active flow exporter is an exporter that is bound to the flow monitor that is bound to a wireless profile.

### **Configuring Flow Exporter for Stealthwatch Cloud**

|        | Command or Action                    | Purpose                           |
|--------|--------------------------------------|-----------------------------------|
| Step 1 | configure terminal                   | Enters global configuration mode. |
|        | Example:  Device# configure terminal |                                   |
| Step 2 | flow exporter flow-exporter-name     | Defines the flow exporter.        |
|        | Example:                             |                                   |

|   | Command or Action                                             | Purpose                                                                                                    |
|---|---------------------------------------------------------------|----------------------------------------------------------------------------------------------------|
|   | Device(config)# flow exporter flow-exporter-name              | Note  At a given moment, there can be only one internal and one external active flow exporter. An active flow exporter is an exporter that is bound to the flow monitor, which is bound to a wireless profile. |
| • | Exports the flow information to Stealthwatch                  |                                                                                                    |
|   | Example:                                                      | Cloud.                                                                                                    |
|   | Device(config-flow-exporter) # destination stealthwatch-cloud |                                                                                                    |

# **Configuring Flow Monitor for Stealthwatch Cloud**

#### **Procedure**

|        | Command or Action                                                   | Purpose                                                                         |
|--------|---------------------------------------------------------------------|---------------------------------------------------------------------------------|
| Step 1 | configure terminal                                                  | Enters global configuration mode.                                               |
|        | Example:                                                            |                                                                                 |
|        | Device# configure terminal                                          |                                                                                 |
| Step 2 | flow monitor flow-monitor-name                                      | Defines the flow monitor.                                                       |
|        | Example:                                                            |                                                                                 |
|        | Device(config)# flow monitor flow-monitor-name                      |                                                                                 |
| Step 3 | exporter flow-exporter-name                                         | Exports the flow information to the exporter.                                   |
|        | Example:                                                            |                                                                                 |
|        | <pre>Device(config-flow-monitor)# exporter flow-exporter-name</pre> |                                                                                 |
| Step 4 | record wireless avc basic                                           | Specifies the flow record with basic IPv4 wireless AVC template.                |
|        | Example:                                                            |                                                                                 |
|        | Device(config-flow-monitor)# record wireless avc basic              |                                                                                 |
| Step 5 | end                                                                 | Returns to privileged EXEC mode.                                                |
|        | Example:                                                            | Alternatively, you can also press <b>Ctrl-Z</b> to exglobal configuration mode. |
|        | Device(config-flow-monitor)# end                                    |                                                                                 |

# **Example: Stealthwatch Cloud Configuration**

The following example shows a complete CLI configuration of Stealthwatch Cloud:

```
stealthwatch-cloud-monitor
 sensor-name ewc-sensor
 url https://sensors.eu-2.obsrvbl.com
flow exporter fexp-swc
destination stealthwatch-cloud
flow monitor fm-avc-swc
exporter fexp-swc
record wireless avc basic
wireless profile policy swc-policy-profile
ipv4 flow monitor fm-avc-swc input
ipv4 flow monitor fm-avc-swc output
ipv6 flow monitor fm-avc-swc input
ipv6 flow monitor fm-avc-swc output
wlan my-wlan 1 my-wlan
wireless tag policy swc-policy-tag
wlan my-wlan policy swc-policy-profile
ap 0000.0000.0001
policy-tag swc-policy-tag
```

# **Verifying Stealthwatch Cloud Details**

To verify the state and statistics of Stealthwatch Cloud, use the **show stealthwatch-cloud wireless-shim** command:

```
Device# show stealthwatch-cloud wireless-shim Stealthwatch-Cloud wireless shim
```

```
Total
                : 15
RX records
                : 2345
RX bytes
                : 10
: 1234
: 1
TX records
TX bytes
TX batches
Failed batches : 0
Non-SWC records : 5
Buffers
Status
             : TX
            : 1272000
Size
Compressed : 8
Uncompressed : 0
Records
Status
            : Filling
Size
             : 1272000
 Compressed : 2
Uncompressed : 0
Records
```

To verify the Stealthwatch Cloud connection details, use the **show stealthwatch-cloud connection** command.

```
Device# show stealthwatch-cloud connection
Stealthwatch-Cloud details
Registration
#ID : 0xe6000001
```

```
URL
            : https://sensors.eu-2.obsrvbl.com
   Sensor Name : ewc-sensor
   Registered : Yes
 Connection
   Status
                    : UP
   Last status update : 03/17/2020 21:44:55
   # Flaps : 0
                   : 9
   # Heartbeats
   # Lost heartbeats : 1
   Total RX bytes : 4567
Total TX bytes : 1234
   Upload Speed (B/s) : 247
   Download Speed (B/s): 269
   # Open sessions : 0
   # Redirections
                   : 0
   # Timeouts
                    : 0
 HTTP Events
   GET response
                            : 1
                            : 1
   GET request
   GET Status Code 2XX
   PUT response
                             : 1
                             : 1
   PUT request
   PUT Status Code 2XX
                            : 1
   POST response
                            : 12
                            : 12
   POST request
   POST Status Code 2XX
   POST Status Code 4XX
                             : 1
API Events
   Abort
                            : 1
 Event History
Timestamp
               #Times Event
                                     RC Context
03/21/2020 10:42:06.161 9
                          HEARTBEAT OK
03/20/2020 06:49:05.717 1
                           HEARTBEAT FAIL
                                            0 HTTPCON EV TIMEOUT (6)
03/20/2020 06:47:05.717 1
                                            0 ID:0001
                          SEND START
03/20/2020 06:49:05.717 3
                           SIGNAL DATA FAIL 0 ID:0001, attempt : 3
03/18/2020 09:23:39.375 1
                           REGISTER OK
                                             0
03/18/2020 09:23:13.276 1
                           REGISTER SEND
                                             Ω
03/18/2020 09:23:12.154 1
                           SEND ABORT ALL
                                          0 config change
03/18/2020 09:23:12.154 1
                          OPTIONS CONFIG
                                           0 URL https://sensor.staging.obsrvbl.com
03/18/2020 09:23:12.154 1
                           OPTIONS CONFIG
                                            0 Host ewc-sensor => reset
03/18/2020 09:23:12.154 1
                           OPTIONS CONFIG
03/18/2020 09:23:12.154 1
                           OPTIONS CONFIG
                                             0 cfg-mode manual => reset
```

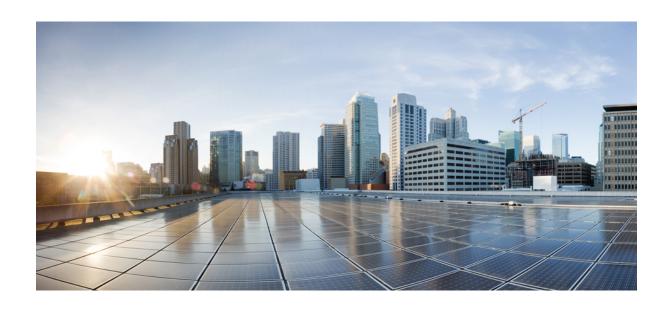

# PART VII

# **Mobility**

• NAT Support in Embedded Wireless Controllers, on page 711

# **NAT Support in Embedded Wireless Controllers**

- Information About NAT Support, on page 711
- Restrictions for NAT Support, on page 711
- Enabling Centralized NAT on a VLAN, on page 712
- Verifying NAT Support, on page 712

# Information About NAT Support

Network Address Translation (NAT) allows a device to act as an agent between the Internet (public) and a local network (private). It maps the controller's intranet IP addresses to a corresponding external address. The AP-manager interface of the controller must be configured with the external NAT IP address so that the controller can send the correct IP address in the Discovery Response.

The master AP in an Embedded Wireless Controller (EWC) network performs NAT on the wireless client traffic. This is achieved by translating the public and private IP addresses of the clients. Depending on the placement and number of NATs, the translation may be required at one or both ends of the tunnel.

The master AP performs NAT for the guest WLAN. However, this is not required for the employee WLAN. The IP address for the clients connected to the guest WLAN is provided by the internal DHCP server running on the master AP, whereas the clients connected to the employee WLAN gets the IP address from an external DHCP server.

The master AP acts as a gateway to the traffic coming from the clients connected to the NAT-ed WLAN and performs address translation. The clients connected to the non NAT-ed WLAN uses the gateway provided by the external DHCP server to send the traffic.

For centralized NAT WLANs, the controller provisions the VLAN mapping to the specific WLAN. When performing NAT, both the private IP address (address in the network before the NAT device) and the public IP address (address in the public network) has to be configured.

The external DHCP server provides the IP addresses for the APs. The master AP requires two IP addresses, one for the internal AP and one for when it is acting as a wireless controller. The internal DHCP server is not used to assign IP addresses to the APs connected to the network. The external DHCP server is used to provide the IP address to the clients on non- NAT-ed WLANs.

# **Restrictions for NAT Support**

• When centralized NAT is enabled, wired to wireless client traffic on the same VLAN is not supported.

- The WLAN, where centralized NAT is enabled, must also be provisioned on the master AP.
- Client DHCP server must run on the EWC for centralized NAT to work. External DHCP servers are not supported.

## **Enabling Centralized NAT on a VLAN**

#### **Procedure**

|        | Command or Action                                                                     | Purpose                           |
|--------|---------------------------------------------------------------------------------------|-----------------------------------|
| Step 1 | configure terminal                                                                    | Enters global configuration mode. |
|        | Example:                                                                              |                                   |
|        | Device# configure terminal                                                            |                                   |
| Step 2 | wireless ewc-ap centralized-nat vlan vlan-id                                          | Enables centralized NAT on a VLAN |
|        | Example:                                                                              |                                   |
|        | <pre>Device(config)# wireless ewc-ap centralized-nat test-vlan 10</pre>               |                                   |
| Step 3 | (Optional) wireless ewc-ap centralized-nat vlan vlan-id peer-blocking                 | Configures peer to peer blocking. |
|        | Example:                                                                              |                                   |
|        | <pre>Device(config)# wireless ewc-ap centralized-nat test-vlan 10 peer-blocking</pre> |                                   |
| Step 4 | end                                                                                   | Returns to privileged EXEC mode.  |
|        | Example:                                                                              |                                   |
|        | Device(config)# end                                                                   |                                   |

# **Verifying NAT Support**

To view the history of the AP datapath programming for centralized NAT, use the below command:

```
Device# show wireless mob-exp centralized-nat history

Centralized NAT Global event history:

Timestamp Event RC Context

06/17/2019 05:28:39.962760 Route add 0 100.100.100.0/255.255.255.0 0.0.0.0 2

06/17/2019 05:28:39.961794 VLAN update 0 0-4095 0,10 1,100 1

06/17/2019 05:28:39.961162 Route add 0 10.10.10.0/255.255.255.0 0.0.0 1

Centralized NAT AP DP plumbing client event history:

Timestamp Event RC Context

06/17/2019 05:37:55.827602 Client del 0 10.10.10.3

06/17/2019 05:37:55.826296 Client del 0 10.10.10.3

06/17/2019 05:37:32.160737 Client add 0 MAC b8:27:eb:27:f3:f6, IP 10.10.10.4, WLAN 2
```

```
06/17/2019 05:37:31.454851 Client del 0 10.10.10.4
06/17/2019 05:37:31.453479 Client del 0 10.10.10.4
06/17/2019 05:36:25.659639 Client add 0 MAC b8:27:eb:27:f3:f6, IP 10.10.10.4, WLAN 1 06/17/2019 05:35:52.513500 Client add 0 MAC b8:27:eb:be:08:ea, IP 10.10.10.3, WLAN 1
```

### To view the NAT status, use the below command on the AP:

```
Device# show flexconnect ewc-ap nat status
Programmed WLC IP
9.9.71.50
Programmed Vlan Config
output 0: vlan 0-9,11-4095
output 1: vlan 10
Programmed Route Table
0.0.0.0/0 1.1.1.1
                                       0
10.10.10.0/24 -
                                       2
NAT and P2P Block Status:
                          P2P-Block
WLAN
       NAT-Enabled
        false
 0
                            false
  1
        true
                            false
```

**Verifying NAT Support** 

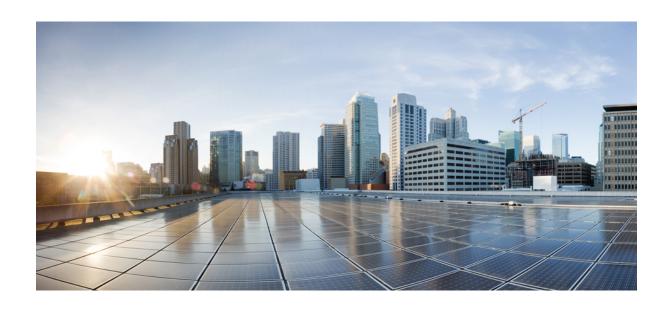

# PART VIII

# **High Availability**

• High Availability, on page 717

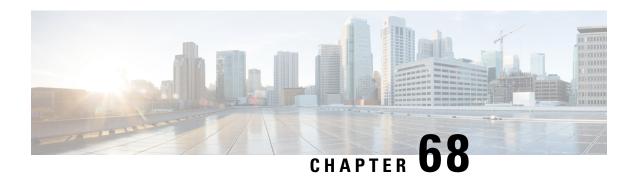

# **High Availability**

- High Availability Active and Standby, on page 717
- Active Access Point election Process, on page 718

# **High Availability Active and Standby**

The Cisco Embedded Wireless Controller on Catalyst Access Points (EWC), is supported on the Cisco Catalyst 9100 series APs. The active AP election process determines which of the Cisco Catalyst 9100 series APs is elected to run the EWC controller function. Once the active AP is elected and other subordinate EWC-capable Cisco Catalyst 9100 series APs join the active AP, it selects a standby AP and redundancy is formed.

This High Availability (HA) architecture is based on the Cisco Catalyst 9800 HA architecture, with a few additions:

HA pairing is different in EWC. For the initial bring-up, the EWC active AP waits until all the APs join the controller. The active AP then selects the designated standby AP (either by auto-selection or configuration), and communicates the role and the HA parameters (local/peer IP, keepalive interval, priority) to the selected AP, through a CAPWAP control message.

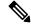

Note

After a power outage, the standby AP does not come up in the EWC HA pair. The standby AP tries to come up but fails. Then another EWC capable AP is selected as standby, which fails to come up. To avoid this situation, ensure that the APs have the same IP version to be elected as a HA pair.

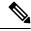

Note

With FIPS and HA configuration, to choose a preferred standby EWC, after running the command, switch off the current standby AP and wait for the chosen preferred AP to become the standby AP. Then switch on the old standby AP.

The selected standby AP starts and dynamically configures the HA parameters without manual intervention.

## **Monitoring Redundancy between Active and Standby Access Points**

To view the redundancy between active AP and standby APs, follow the steps given below:

#### **Procedure**

- **Step 1** Open the Cisco Embedded Wireless Controller for Catalyst Access Points GUI.
- **Step 2** Choose **Monitoring > General > System**.
- **Step 3** Click the **Redundancy** tab.

In the **General** tab, you can view the current state, peer state, redundancy modes, and the chassis details of the active and standyby APs.

## **Active Access Point election Process**

The EWC election process is used to choose the AP on which the controller is started. Virtual Router Redundancy Protocol (VRRP) is used to elect the active AP. The logic used to elect the EWC active AP and standby AP is described in the following sections.

## Selecting the Active EWC Access Point

The following points are used to compare and select an Active EWC AP:

- If you have configured an AP to be a preferred controller, it takes the highest precedence.
- The AP type is compared next. The APs with higher model numbers have higher values. The AP having the highest value becomes the active AP.
- If the APs have the same AP type, the client load (number of associated clients) is compared, and the AP with the smallestclient load is selected.
- If all the methods mentioned above fail (all are equal among the APs), then the AP with the lowest MAC address becomes the active AP.

## **Selecting the Standby EWC Access Points**

The standby EWC AP is not selected using VRRP. The following is the selection process for the standby EWC AP, on day-1:

- After the active EWC AP is selected, the active AP waits for the external APs to join, to begin the standby AP selection.
- Once the external APs join, the active AP assigns a priority to all the joined APs. The AP with the highest
  priority is selected as the standby AP. If multiple APs match the same highest priority, the AP with the
  lowest MAC address gets selected. Only EWC-capable APs with an EWC image installed are considered
  for the selection process.
- Priority is calculated based on the following parameters:
  - Explicit user configuration to choose a particular AP as the next preferred controller (highest priority)
  - AP type

• AP join time

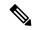

Note

There is no concept of standby on day 0. On day 0, you there is only one active EWC AP. If the active EWC AP goes down for some reason, the VRRP election takes place again, to elect a new active EWC AP.

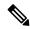

Note

If a controller is running on an AP, this AP will have a higher priority compared to the other APs not running as the controller. For example, if you bring-up a Cisco Catalyst 9115AX Series AP, since there are no other APs to choose from, this AP become the active AP and starts the controller. Later, if you bring-up a Cisco Catalyst 9117AX Series AP on this network, although the Cisco Catalyst 9117AX Series AP has a higher model number, it does not become the controller, since you already have a controller running in the network. Election will take place only if you bring-up two APs at the same time.

## **Selecting the Preferred Controller**

To select the preferred controller and to make it the controller, follow the steps given below:

#### Before you begin

The active EWC AP and standby EWC APs are selected by the process described in the earlier topics. For some reason, if you want to select another AP as the standby, you can select any EWC-capable AP as a preferred controller, from the GUI.

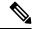

Note

When you select another AP that is not the current standby AP to be the preferred controller, the current standby AP goes down and the new EWC AP you have selected becomes the standby EWC AP.

#### **Procedure**

- **Step 1** Open the Cisco Embedded Wireless Controller for Catalyst Access Points GUI.
- Step 2 Choose Configuration > Wireless > Access Points.
- **Step 3** Click the AP that you want to make as the preferred controller.

The **Edit AP** window is displayed.

- Step 4 Click the Advanced tab.
- Step 5 In the Embedded Wireless Controller section, check the Preferred Controller check box.
- Step 6 Click Update & Apply to Device.

#### What to do next

Return to the Advanced tab, and click Make Controller. Then click Update & Apply to Device.

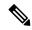

Note

A warning message is displayed mentioning that this operation will disrupt the network, as the controller will reset.

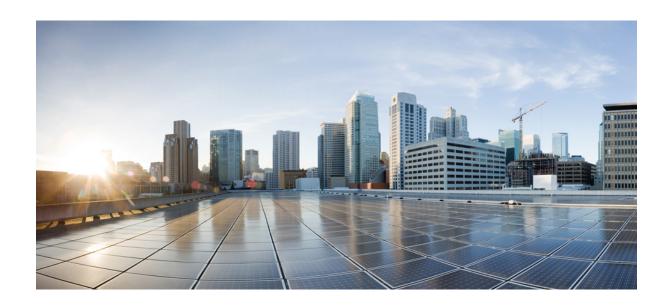

# PART **X**

# **Quality of Service**

- Quality of Service, on page 723
- Wireless Auto-QoS, on page 751
- Native Profiling, on page 757

# **Quality of Service**

- Wireless QoS Overview, on page 723
- Wireless QoS Targets, on page 723
- Precious Metal Policies for Wireless QoS, on page 724
- Prerequisites for Wireless QoS, on page 725
- Restrictions for QoS on Wireless Targets, on page 725
- Metal Policy Format, on page 726
- How to apply Bi-Directional Rate Limiting, on page 733
- How to apply Per Client Bi-Directional Rate Limiting, on page 740
- How to Configure Wireless QoS, on page 744

## Wireless QoS Overview

Quality of Service (QoS), provides the ability to prioritize the traffic by giving preferential treatment to specific traffic over the other traffic types. Without QoS, the device offers best-effort service for each packet, regardless of the packet contents or size. The device sends the packets without any assurance of reliability, delay bounds, or throughput.

A target is the entity where the policy is applied. Wireless QoS policies for SSID and client are applied in the upstream and (or) downstream direction. The flow of traffic from a wired source to a wireless target is known as downstream traffic. The flow of traffic from a wireless source to a wired target is known as upstream traffic.

The following are some of the specific features provided by wireless QoS:

- SSID and client policies on wireless QoS targets
- Marking and Policing (also known as Rate Limiting ) of wireless traffic

# Wireless QoS Targets

This section describes the various wireless QoS targets available on a device.

## **SSID Policies**

You can create QoS policies on SSID in both the ingress and egress directions. If not configured, there is no SSID policy applied.

The policy is applicable per AP per SSID.

You can configure policing and marking policies on SSID.

### **Client Policies**

Client policies are applicable in the ingress and egress direction. You can configure policing and marking policies on clients. AAA override is also supported.

## **Supported QoS Features on Wireless Targets**

This table describes the various features available on wireless targets.

Table 39: QoS Features Available on Wireless Targets

| Target | Features | Direction Where Policies Are Applicable |
|--------|----------|-----------------------------------------|
| SSID   | • Set    | Upstream and downstream                 |
|        | • Police |                                         |
|        | • Drop   |                                         |
| Client | • Set    | Upstream and downstream                 |
|        | • Police |                                         |
|        | • Drop   |                                         |

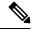

Note

For Drop support, the Drop action is achieved by the following configuration:

```
police <rate>
   conform-action drop
   exceed-action drop
```

Direct **action drop** is not supported.

## **Precious Metal Policies for Wireless QoS**

The precious metal policies are system-defined policies that are available on the embedded wireless controller. They cannot be removed or changed.

The following policies are available:

- Platinum—Used for VoIP clients.
- Gold—Used for video clients.
- Silver— Used for traffic that can be considered best-effort.

Bronze—Used for NRT traffic.

These policies are pre-configured. They cannot be modified.

For client metal policies, they can be pushed using AAA.

Based on the policies applied, the 802.11e (WMM), and DSCP fields in the packets are affected.

For more information about metal policies format see the Metal Policy Format, on page 726 section.

For more information about DSCP to UP mapping, see the Architecture for Voice, Video and Integrated Data (AVVID), on page 732 table.

# Prerequisites for Wireless QoS

Before configuring wireless QoS, you must have a thorough understanding of these items:

- · Wireless concepts and network topologies.
- Understanding of QoS implementation.
- Modular QoS CLI (MQC). For more information on Modular QoS, see the MQC guide
- The types of applications used and the traffic patterns on your network.
- Bandwidth requirements and speed of the network.

# **Restrictions for QoS on Wireless Targets**

#### **General Restrictions**

A target is an entity where a policy is applied. A policy can be applied to a wireless target, which can be an SSID or client target, in the downstream and/or upstream direction. Downstream indicates that traffic is flowing from the controller to the wireless client. Upstream indicates that traffic is flowing from wireless client to the controller.

- Hierarchical (Parent policy and child policy) QoS is not supported.
- One policy per target per direction is supported.
- Only BSSID and client targets are supported, on both directions.
- The following policy formats are supported:
  - QoS Policy Action
    - Police:

```
police [cir | rate] bps [conform-action action] [exceed-action action]
```

Policer action types are **transmit** or **drop**.

• Set:

```
set dscp
  set wlan user-priority
```

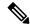

Note

set wlan user-priority (downstream only; BSSID only)

• QoS Policy Classification

```
match [not] access-group
match [not] dscp
match [not] protocol
```

#### **AP Side Restrictions**

• In Cisco Embedded Wireless Controller, FlexConnect local switching, and SDA deployments, the QoS policies are enforced on the AP. Due to this AP-side restriction, police actions (e.g., rate limiting) are only enforced at a per flow (5-tuple) level and not per client.

### **Control Plane Rate Limiting and Policing**

You need not explicitly configure control plane rate limiting or policing on the controller. The controller has embedded mechanisms (like policers) to protect the CPU by policing control plane traffic directed towards it. If you're migrating from AireOS to IOS-XE, this change is taken care of at the code level.

## **Metal Policy Format**

## **Metal Policy Format**

Metal Policies are system defined, and you cannot change it or delete it. There are four levels of metal policy - Platinum, Gold, Silver, and Bronze.

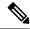

Note

Each metal policy defines a DSCP ceiling so that the DSCP or the UP marking does not exceed a certain value.

For Platinum the value is 46, Gold is AF41, Silver is 22, and Bronze is CS1.

| Policy Name | Policy-map Format                                                                                                    | Class-map Format                                                                                                    |
|-------------|----------------------------------------------------------------------------------------------------|----------------------------------------------------------------------------------------------------|
| platinum    | policy-map platinum<br>class cm-dscp-34<br>set dscp af41<br>class cm-dscp-45<br>set dscp 45<br>class cm-dscp-46<br>set dscp ef<br>class cm-dscp-47<br>set dscp 47      | class-map match-any cm-dscp-34 match dscp af41 class-map match-any cm-dscp-45 match dscp 45 class-map match-any cm-dscp-46 |
| gold        | policy-map gold class cm-dscp-45 set dscp af41 class cm-dscp-46 set dscp af41 class cm-dscp-47 set dscp af41                                                           | match dscp ef  class-map match-any cm-dscp-47 match dscp 47  class-map match-any cm-dscp-0 match dscp default              |
| silver      | policy-map silver class cm-dscp-34 set dscp default class cm-dscp-45 set dscp default class cm-dscp-46 set dscp default class cm-dscp-47 set dscp default              |                                                                                                    |
| bronze      | policy-map bronze class cm-dscp-0 set dscp cs1 class cm-dscp-34 set dscp cs1 class cm-dscp-45 set dscp cs1 class cm-dscp-46 set dscp cs1 class cm-dscp-47 set dscp cs1 |                                                                                                    |

| Policy Name | Policy-map Format                                                                                                    | Class-map Format                                                                                                    |
|-------------|----------------------------------------------------------------------------------------------------|----------------------------------------------------------------------------------------------------|
| platinum-up | policy-map platinum-up class cm-dscp-set1-for-up-4 set dscp af41 class cm-dscp-set2-for-up-4 set dscp af41 class cm-dscp-for-up-5 set dscp af41 class cm-dscp-for-up-6 set dscp ef class cm-dscp-for-up-7 set dscp ef                                                                                                    | class-map match-any cm-dscp-for-up-0 match dscp default match dscp cs2 class-map match-any cm-dscp-for-up-1 match dscp cs1 class-map match-any cm-dscp-set1-for-up-4 match dscp cs3 |
| gold-up     | policy-map gold-up<br>class cm-dscp-for-up-6<br>set dscp af41<br>class cm-dscp-for-up-7<br>set dscp af41                                                                                                    | match dscp af31 match dscp af32 match dscp af33  class-map match-any cm-dscp-set2-for-up-4                                                                                          |
| silver-up   | policy-map silver-up class cm-dscp-set1-for-up-4 set dscp default class cm-dscp-set2-for-up-4 set dscp default class cm-dscp-for-up-5 set dscp default class cm-dscp-for-up-6 set dscp default                                                                                                    | match dscp af41 match dscp af42 match dscp af43  class-map match-any cm-dscp-for-up-5 match dscp cs4 match dscp cs5                                                                 |
|             | class cm-dscp-for-up-7 set dscp default                                                                                                    | class-map match-any<br>cm-dscp-for-up-6<br>match dscp 44                                                                                                    |
| bronze-up   | policy-map bronze-up class cm-dscp-for-up-0 set dscp cs1 class cm-dscp-for-up-1 set dscp cs1 class cm-dscp-set1-for-up-4 set dscp cs1 class cm-dscp-set2-for-up-4 set dscp cs1 class cm-dscp-for-up-5 set dscp cs1 class cm-dscp-for-up-6 set dscp cs1 class cm-dscp-for-up-7 set dscp cs1 class cm-dscp-for-up-7 set dscp cs1 | match dscp ef class-map match-any cm-dscp-for-up-7 match dscp cs6 match dscp cs7                                                                                                    |

| Policy Name        | Policy-map Format                                                                                                    | Class-map Format                                                                             |
|--------------------|----------------------------------------------------------------------------------------------------|----------------------------------------------------------------------------------------------|
| clwmm-platinum     | policy-map clwmm-platinum class voice-plat set dscp ef class video-plat set dscp af41 class class-default set dscp default | class-map match-any voice-plat match dscp ef  class-map match-any video-plat match dscp af41 |
| clwmm-gold         | policy-map clwmm-gold class voice-gold set dscp af41 class video-gold set dscp af41 class class-default set dscp default   | class-map match-any voice-gold match dscp ef class-map match-any video-gold match dscp af41  |
| clnon-wmm-platinum | policy-map clnon-wmm-platinum<br>class class-default<br>set dscp ef                                                        |                                                                                              |
| clnon-wmm-gold     | policy-map clnon-wmm-gold<br>class class-default<br>set dscp af41                                                          |                                                                                              |
| clsilver           | policy-map clsilver<br>class class-default<br>set dscp default                                                             |                                                                                              |
| clbronze           | policy-map clbronze<br>class class-default<br>set dscp cs1                                                                 |                                                                                              |

# **Auto QoS Policy Format**

| Policy Name    | Policy-map Format                                                                                                    | Class-map Format |
|----------------|----------------------------------------------------------------------------------------------------|------------------|
| enterprise-avc | policy-map AutoQos-4.0-wlan-ET-SSID-Input-AVC-Policy class AutoQos-4.0-wlan-Voip-Data-Class set dscp ef class AutoQos-4.0-wlan-Voip-Signal-Class set dscp cs3 class AutoQos-4.0-wlan-Multimedia-Conf-Class set dscp af41 class AutoQos-4.0-wlan-Transaction-Class set dscp af21 class AutoQos-4.0-wlan-Bulk-Data-Class set dscp af11 class AutoQos-4.0-wlan-Scavanger-Class set dscp cs1 class class-default set dscp default  policy-map AutoQos-4.0-wlan-ET-SSID-Output-Policy class AutoQos-4.0-RT1-Class set dscp ef class AutoQos-4.0-RT2-Class |                  |
|                | set dscp af31 class class-default                                                                                                    |                  |

| Policy Name | Policy-map Format | Class-map Format                                                                                                    |
|-------------|-------------------|----------------------------------------------------------------------------------------------------|
|             |                   | class-map match-any<br>AutoQos-4.0-wlan-Voip-Data-Class                                                                                                    |
|             |                   | match dscp ef                                                                                                    |
|             |                   | class-map match-any<br>Atolos-4.0-wlan-Voip-Sigral-Clas                                                                                                    |
|             |                   | match protocol skinny match protocol cisco-jabber-control match protocol sip match protocol sip-tls class-map match-any                                            |
|             |                   | Atoge 4.0 vian Miltingia Conf-Class                                                                                                    |
|             |                   | match protocol cisco-phone-video match protocol cisco-jabber-video match protocol ms-lync-video match protocol webex-media                                         |
|             |                   | class-map match-any<br>Atogs-4.0-wlan-Trassction-Class                                                                                                    |
|             |                   | match protocol cisco-jabber-im match protocol ms-office-web-apps match protocol salesforce match protocol sap class-map match-any Autogos-4.0-wlan-Bulk-Data-Class |
|             |                   | match protocol ftp match protocol ftp-data match protocol ftps-data match protocol cifs                                                                            |
|             |                   | class-map match-any<br>Autogos-4.0-wlan-Scavenger-Clas                                                                                                    |
|             |                   | match protocol netflix match protocol youtube match protocol skype                                                                                                 |
|             |                   | match protocol<br>bittorrent                                                                                                    |
|             |                   | class-map match-any<br>AutoQos-4.0-RT1-Class<br>match dscp ef                                                                                                    |

| Policy Name                     | Policy-map Format                                                                                                    | Class-map Format                                                                                                    |
|---------------------------------|----------------------------------------------------------------------------------------------------|----------------------------------------------------------------------------------------------------|
|                                 |                                                                                                    | match dscp cs6 class-map match-any AutoQos-4.0-RT2-Class match dscp cs4 match dscp cs3 match dscp af41                                                                        |
| voice                           | policy-map platinum-up class dscp-for-up-4 set dscp 34 class dscp-for-up-5 set dscp 34 class dscp-for-up-6 set dscp 46 class dscp-for-up-7 set dscp 46 policy-map platinum class cm-dscp-34 set dscp 34 class cm-dscp-46 set dscp 46                                       |                                                                                                    |
| guest                           | Policy Map AutoQos-4.0-wlan-GT-SSID-Output-Policy Class class-default set dscp default Policy Map AutoQos-4.0-wlan-GT-SSID-Input-Policy Class class-default set dscp default                                                                                               |                                                                                                    |
| (only applies to<br>Local Mode) | policy-map AutoQos-4.0-wlan-Port-Output-Policy class AutoQos-4.0-Output-CAPWAP-C-Class priority level 1 class AutoQos-4.0-Output-Voice-Class priority level 2 class class-default ip access-list extended AutoQos-4.0-Output-Acl-CAPWAP-C permit udp any eq 5246 16666 any | class-map match-any AutoOs-4.0-Output-CARWAP-C-Class  match access-group name AutoOs-4.0-Output-Acl-CARWAP-C class-map match-any AutoOs-4.0-Output-Voice-Class  match dscp ef |

# **Architecture for Voice, Video and Integrated Data (AVVID)**

| IETF DiffServ Service<br>Class | DSCP         | IEEE 802.11e  |                 |  |
|--------------------------------|--------------|---------------|-----------------|--|
|                                |              | User Priority | Access Category |  |
| Network Control                | (CS7)<br>CS6 | 0             | AC_BE           |  |
| Telephony                      | EF           | 6             | AC_VO           |  |
| VOICE-ADMIT                    | 44           | 6             | AC_VO           |  |
| Signaling                      | CS5          | 5             | AC_VI           |  |

| IETF DiffServ Service   | DSCP      | IEEE 802.11e  |                 |
|-------------------------|-----------|---------------|-----------------|
| Class                   |           | User Priority | Access Category |
| Multimedia Conferencing | AF41      | 4             | AC_VI           |
|                         | AF42      |               |                 |
|                         | AF43      |               |                 |
| Real-Time Interactive   | CS4       | 5             | AC_VI           |
| Multimedia Streaming    | AF31      | 4             | AC_VI           |
|                         | AF32      |               |                 |
|                         | AF33      |               |                 |
| Broadcast Video         | CS3       | 4             | AC_VI           |
| Low-Latency Data        | AF21      | 3             | AC_BE           |
|                         | AF22      |               |                 |
|                         | AF23      |               |                 |
| OAM                     | CS2       | 0             | AC_BE           |
| High-Throughput Data    | AF11      | 2             | AC_BK           |
|                         | AF12      |               |                 |
|                         | AF13      |               |                 |
| Standard                | DF        | 0             | AC_BE           |
| Low-Priority Data       | CS1       | 1             | AC_BK           |
| Remaining               | Remaining | 0             |                 |

# **How to apply Bi-Directional Rate Limiting**

## **Information about Bi-Directional Rate Limiting**

Bi-Directional Rate Limiting (BDRL) feature defines rate limits on both upstream and downstream traffic. These rate limits are individually configured. The rate limits can be configured on WLAN directly instead of QoS profiles, which will override QoS profile values. The WLAN rate limiting will always supersede Global QoS setting for controller and clients.

BDRL feature defines throughput limits for clients on their wireless networks and allows setting a priority service to a particular set of clients.

The following four QoS profiles are available to configure the rate limits:

• Gold

- Platinum
- Silver
- Bronze

The QoS profile is applied to all clients on the associated SSID. Therefore all clients connected to the same SSID will have the same rate limits.

To configure BDRL, select the QoS profile and configure the various rate limiting parameters. When rate limiting parameters are set to  $\theta$ , the rate limiting feature is not functional. Each WLAN has a QoS profile associated with it in addition to the configuration in the QoS profile.

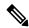

Note

BDRL in a mobility Anchor-Foreign setup must be configured both on Anchor and Foreign controller. As a best practice, it is recommended to perform identical configuration on both the controllers to avoid breakage of any feature.

BDRL is is supported on Guest anchor scenarios. The feature is supported on IRCM guest scenarios with AireOS as Guest anchor or Guest Foreign. Cisco Catalyst 9800 Series Wireless Controller uses **Policing** option to rate limit the traffic.

To apply metal policy with BDRL, perform the following tasks:

- Configure Metal Policy on SSID
- Configure Metal Policy on Client
- Configure Bi-Directional Rate Limiting for All Traffic, on page 736
- Configure Bi-Directional Rate Limiting Based on Traffic Classification, on page 736
- Apply Bi-Directional Rate Limiting Policy Map to Policy Profile, on page 738
- Apply Metal Policy with Bi-Directional Rate Limiting, on page 739

## **Prerequisites for Bi-Directional Rate Limiting**

- Client metal policy is applied through AAA-override.
- You must specify the metal policy on ISE server.
- AAA-override must be enabled on policy profile.

## Configure Metal Policy on SSID

|        | Command or Action  | Purpose                           |
|--------|--------------------|-----------------------------------|
| Step 1 | configure terminal | Enters global configuration mode. |
|        | Example:           |                                   |

|        | Command or Action                                                | Purpose                                    |
|--------|------------------------------------------------------------------|--------------------------------------------|
|        | Device# configure terminal                                       |                                            |
| Step 2 | wireless profile policy policy-profile-name                      | Configures WLAN policy profile and enters  |
|        | Example:                                                         | wireless policy configuration mode.        |
|        | Device(config)# wireless profile policy policy-profile1          |                                            |
| Step 3 | description description                                          | Adds a user defined description to the new |
|        | Example:                                                         | wireless policy.                           |
|        | Device(config-wireless-policy)# description policy-profile1      |                                            |
| Step 4 | service-policy input input-policy                                | Sets platinum policy for input.            |
|        | Example:                                                         |                                            |
|        | Device(config-wireless-policy)# service-policy input platinum-up |                                            |
| Step 5 | service-policy output output-policy                              | Sets platinum policy for output.           |
|        | Example:                                                         |                                            |
|        | Device(config-wireless-policy)# service-policy output platinum   |                                            |

# **Configure Metal Policy on Client**

|        | Command or Action                                                     | Purpose                                                     |  |
|--------|-----------------------------------------------------------------------|-------------------------------------------------------------|--|
| Step 1 | configure terminal                                                    | Enters global configuration mode.                           |  |
|        | Example:                                                              |                                                             |  |
|        | Device# configure terminal                                            |                                                             |  |
| Step 2 | wireless profile policy policy-profile-name                           | Configures WLAN policy profile and enters                   |  |
|        | Example:                                                              | wireless policy configuration mode.                         |  |
|        | Device(config)# wireless profile policy policy-profile1               |                                                             |  |
| Step 3 | description description                                               | Adds a user defined description to the new wireless policy. |  |
|        | Example:                                                              |                                                             |  |
|        | Device(config-wireless-policy)# description profile with aaa override |                                                             |  |
| Step 4 | aaa-override                                                          | Enables AAA override on the WLAN.                           |  |
|        | Example:                                                              |                                                             |  |

| <b>Command or Action</b>                     | Purpose |                                                                                                    |
|----------------------------------------------|---------|----------------------------------------------------------------------------------------------------|
| Device(config-wireless-policy)# aaa-override | Note    | After AAA-override is enabled and ISE server starts sending policy, client policy defined in service-policy client will not take effect. |

## **Configure Bi-Directional Rate Limiting for All Traffic**

Use the police action in the policy-map to configure BDRL.

#### **Procedure**

| m , 1                                       |                                                                                                    |
|---------------------------------------------|----------------------------------------------------------------------------------------------------|
| configure terminal                          | Enters global configuration mode.                                                                                                    |
| Example:                                    |                                                                                                    |
| Device# configure terminal                  |                                                                                                    |
| policy-map policy-map                       | Creates a named object representing a set of                                                                                                    |
| Example:                                    | policies that are to be applied to a set of traffic classes. Policy-map names can contain                                                                                                    |
| Device(config) # policy-map policy-sample 1 | alphabetic, hyphen, or underscore characters, are case sensitive, and can be up to 40 characters.                                                                                                    |
| class class-map-name                        | Associates a class map with the policy map, and                                                                                                    |
| Example:                                    | enters policy-map class configuration mode.                                                                                                    |
| Device(config-pmap)# class class-default    |                                                                                                    |
| police rate                                 | Configures traffic policing (average rate, in bits                                                                                                    |
| Example:                                    | per second). Valid values are 8000 to                                                                                                    |
| Device(config-pmap-c)# police 500000        | 200000000.                                                                                                    |
|                                             | Device# configure terminal  policy-map policy-map  Example: Device(config)# policy-map policy-sample  class class-map-name  Example: Device(config-pmap)# class class-default  police rate  Example: |

## **Configure Bi-Directional Rate Limiting Based on Traffic Classification**

|        | Command or Action          | Purpose                                                                                   |
|--------|----------------------------|-------------------------------------------------------------------------------------------|
| Step 1 | configure terminal         | Enters global configuration mode.                                                         |
|        | Example:                   |                                                                                           |
|        | Device# configure terminal |                                                                                           |
| Step 2 | policy-map policy-map      | Creates a named object representing a set of                                              |
|        | Example:                   | policies that are to be applied to a set of traffic classes. Policy-map names can contain |

|         | Command or Action                                            | Purpose                                                                                           |
|---------|--------------------------------------------------------------|---------------------------------------------------------------------------------------------------|
|         | Device(config)# policy-map<br>policy-sample2                 | alphabetic, hyphen, or underscore characters, are case sensitive, and can be up to 40 characters. |
| Step 3  | class class-map-name                                         | Associates a class map with the policy map,                                                       |
|         | Example:                                                     | and enters policy-map class configuration mode.                                                   |
|         | <pre>Device(config-pmap)# class class-sample-youtube</pre>   |                                                                                                   |
| Step 4  | police rate                                                  | Configures traffic policing (average rate, in                                                     |
|         | Example:                                                     | bits per second). Valid values are 8000 to 200000000.                                             |
|         | Device(config-pmap-c)# police 1000000                        |                                                                                                   |
| Step 5  | conform-action drop                                          | Specifies the drop action to take on packets                                                      |
|         | Example:                                                     | that conform to the rate limit.                                                                   |
|         | <pre>Device(config-pmap-c-police)# conform-action drop</pre> |                                                                                                   |
| Step 6  | exceed-action drop                                           | Specifies the drop action to take on packets                                                      |
|         | Example:                                                     | that exceeds the rate limit.                                                                      |
|         | <pre>Device(config-pmap-c-police)# exceed-action drop</pre>  |                                                                                                   |
| Step 7  | exit                                                         | Exits the policy-map class configuration mode.                                                    |
|         | Example:                                                     |                                                                                                   |
|         | Device(config-pmap-c-police)# exit                           |                                                                                                   |
| Step 8  | set dscp default                                             | Sets the DSCP value to default.                                                                   |
|         | Example:                                                     |                                                                                                   |
|         | Device(config-pmap-c)# set dscp default                      |                                                                                                   |
| Step 9  | police rate                                                  | Configures traffic policing (average rate, in                                                     |
|         | Example:                                                     | bits per second). Valid values are 8000 to 200000000.                                             |
|         | Device(config-pmap-c)# police 500000                         | 20000000.                                                                                         |
| Step 10 | exit                                                         | Exits the policy-map class configuration mode.                                                    |
|         | Example:                                                     |                                                                                                   |
|         | Device(config-pmap-c)# exit                                  |                                                                                                   |
| Step 11 | exit                                                         | Exits the policy-map configuration mode.                                                          |
|         | Example:                                                     |                                                                                                   |
|         | Device(config-pmap)# exit                                    |                                                                                                   |
| Step 12 | class-map match-any class-map-name                           | Selects a class map.                                                                              |
|         | 1                                                            |                                                                                                   |

|         | Command or Action                                        | Purpose                                       |
|---------|----------------------------------------------------------|-----------------------------------------------|
|         | Device(config)# class-map match-any class-sample-youtube |                                               |
| Step 13 | match protocol protocol                                  | Configures the match criteria for a class map |
|         | <b>Example:</b> on the basis of the sp                   | on the basis of the specified protocol.       |
|         | Device(config-cmap)# match protocol youtube              |                                               |

# **Apply Bi-Directional Rate Limiting Policy Map to Policy Profile**

|        | Command or Action                                                       | Purpose                                           |
|--------|-------------------------------------------------------------------------|---------------------------------------------------|
| Step 1 | configure terminal                                                      | Enters global configuration mode.                 |
|        | Example:                                                                |                                                   |
|        | Device# configure terminal                                              |                                                   |
| Step 2 | wireless profile policy policy-profile-name                             | Configures WLAN policy profile and enters         |
|        | Example:                                                                | wireless policy configuration mode.               |
|        | Device(config)# wireless profile policy policy-profile3                 |                                                   |
| Step 3 | description description                                                 | Adds a user defined description to the new        |
|        | Example:                                                                | wireless policy.                                  |
|        | Device(config-wireless-policy)# description policy-profile3             |                                                   |
| Step 4 | service-policy client input input-policy                                | Sets the input client service policy as platinum  |
|        | Example:                                                                |                                                   |
|        | Device(config-wireless-policy)# service-policy client input platinum-up |                                                   |
| Step 5 | service-policy client output output-policy                              | Sets the output client service policy as platinum |
|        | Example:                                                                |                                                   |
|        | Device(config-wireless-policy)# service-policy client output platinum   |                                                   |
| Step 6 | service-policy input input-policy                                       | Sets the input service policy as platinum.        |
|        | Example:                                                                |                                                   |
|        | Device(config-wireless-policy)# service-policy input platinum-up        |                                                   |
| Step 7 | service-policy output output-policy                                     | Sets the output service policy as platinum.       |
|        | Example:                                                                |                                                   |
|        | Device(config-wireless-policy)# service-policy output platinum          |                                                   |

## **Apply Metal Policy with Bi-Directional Rate Limiting**

|        | Command or Action                                                                  | Purpose                                                                                   |
|--------|------------------------------------------------------------------------------------|-------------------------------------------------------------------------------------------|
| Step 1 | configure terminal                                                                 | Enters global configuration mode.                                                         |
|        | Example:                                                                           |                                                                                           |
|        | Device# configure terminal                                                         |                                                                                           |
| Step 2 | wireless profile policy policy-profile-name                                        | Configures WLAN policy profile and enters                                                 |
|        | Example:                                                                           | wireless policy configuration mode.                                                       |
|        | Device(config)# wireless profile policy policy-profile3                            |                                                                                           |
| Step 3 | description description                                                            | Adds a user defined description to the new                                                |
|        | Example:                                                                           | wireless policy.                                                                          |
|        | Device(config-wireless-policy)# description policy-profile3                        |                                                                                           |
| Step 4 | service-policy client input input-policy                                           | Sets the input client service policy as platinum.                                         |
|        | Example:                                                                           |                                                                                           |
|        | <pre>Device(config-wireless-policy)# service-policy client input platinum-up</pre> |                                                                                           |
| Step 5 | service-policy client output output-policy                                         | Sets the output client service policy as                                                  |
|        | Example:                                                                           | platinum.                                                                                 |
|        | Device(config-wireless-policy)# service-policy client output platinum              |                                                                                           |
| Step 6 | service-policy input input-policy                                                  | Sets the input service policy as platinum.                                                |
|        | Example:                                                                           |                                                                                           |
|        | <pre>Device(config-wireless-policy) # service-policy input platinum-up</pre>       |                                                                                           |
| Step 7 | service-policy output output-policy                                                | Sets the output service policy as platinum.                                               |
|        | Example:                                                                           |                                                                                           |
|        | <pre>Device(config-wireless-policy) # service-policy output platinum</pre>         |                                                                                           |
| Step 8 | exit                                                                               | Exits the policy configuration mode.                                                      |
|        | Example:                                                                           |                                                                                           |
|        | Device(config-wireless-policy)# exit                                               |                                                                                           |
| Step 9 | policy-map policy-map                                                              | Creates a named object representing a set of                                              |
|        | Example:                                                                           | policies that are to be applied to a set of traffic classes. Policy map names can contain |
|        | Device(config)# policy-map policy-sample                                           | alphabetic, hyphen, or underscore characters,                                             |

|         | Command or Action                                                                    | Purpose                                                                                                   |
|---------|--------------------------------------------------------------------------------------|----------------------------------------------------------------------------------------------------|
|         |                                                                                      | are case sensitive, and can be up to 40 characters.                                                       |
| Step 10 | <pre>class class-map-name Example:    Device(config-pmap)# class class-default</pre> | Associates a class map with the policy map, and enters configuration mode for the specified system class. |
| Step 11 | <pre>police rate Example:   Device(config-pmap-c)# police 500000</pre>               | Configures traffic policing (average rate, in bits per second). Valid values are 8000 to 200000000.       |

# **How to apply Per Client Bi-Directional Rate Limiting**

## **Information About Per Client Bi-Directional Rate Limiting**

The Per Client Bi-Directional Rate Limiting feature adds bi-directional rate limiting for each wireless clients on 802.11ac Wave 2 APs in a Flex local switching configuration. Earlier, the Wave 2 APs supported only per-flow rate limiting for a wireless client. When wireless client starts multiple streams of traffic, the client-based rate limiting does not work as expected. This limitation is addressed by this feature.

For instance, if the controller is configured with QoS policy and you expect each client to have a rate limiting cap of 1000 kbps. Due to per-flow rate limiting on the AP, if the wireless client starts a Youtube stream and FTP stream, each of them will be rate limited at 1000 Kbps, therefore the client will be 2000 Kbps rates. This is not desirable.

#### **Use Cases**

The following are the use cases supported by the Per Client Bi-Directional Rate Limiting feature:

#### Use Case -1

#### Configuring only default class map

If policy map is configured only with default class map and mapped only to QoS client policy, AP does a per client rate limit to the client connected to AP.

#### **Use Case-2**

#### Changing from per client rate limit to per flow rate limit

If policy map is configured with another different class map along with a default class map and mapped to QoS client policy, AP performs per flow rate limit to client. As policy map has different class map along with the default class map. The per client rate limit values are cleared, if the AP has previously configured per client rate limit.

If the policy map has more than one class map, then additional class map is configured along with the default class map. So, the rate limit is applied from per client to per flow. The per client rate limit value is deleted from the rate info token bucket.

#### **Use Case-3**

#### Changing from per flow rate limit to per client limit

If different class map is removed from policy map and policy map has only one default class map, AP performs a per client rate limit to client.

The following covers the high-level steps for Per Client Bi-Directional Rate Limiting feature:

- 1. Configure a policy map to WLAN through policy profile.
- 2. Map the QoS related policy map to WLAN.
- **3.** Configure policy map with the default class map.
- 4. Configure different police rate value for class Default map.

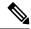

Note

If policy map has class Default with valid police rate value, AP applies that rate limit to the overall client data traffic flow

5. Apply the policy map with class Default to QoS client policy in WLAN policy profile.

## **Prerequisites for Per Client Bi-Directional Rate Limiting**

- This feature is exclusive to QoS client policy, that is, the policy profile must have only QoS Policy or policy target as client.
- If policy map has class default with valid police rate value, AP applies that rate limit value to the overall client data traffic flow.

## **Restrictions on Per Client Bi-Directional Rate Limiting**

 If policy map has class map other than the class Default map, the per client rate limit does not work in AP.

## **Configuring Per Client Bi-Directional Rate Limiting (GUI)**

#### **Procedure**

- Step 1 Choose Configuration > Tags & Profiles > Policy.
- **Step 2** Click the Policy Profile Name.

The **Edit Policy Profile** window is displayed.

**Note** The **Edit Policy Profile** window is displayed and configured in default class map only.

- Step 3 Choose the QOS And AVC tab.
- **Step 4** In the **QoS Client Policy** settings, choose the policies from the **Egress** and **Ingress** drop-down lists.

**Note** You need to apply the default policy map to the QoS Client Policy.

#### Step 5 Click Update & Apply to Device.

## **Verifying Per Client Bi-Directional Rate Limiting**

To verify whether per client is applied in AP, use the following command:

```
Device# show rate-limit client
Config:
          mac vap rt rate out rt rate in rt burst out rt burst in nrt rate out nrt rate in
nrt_burst_out nrt_burst_in
A0:D3:7A:12:6C:5E 0
  0
Statistics:
      name up down
Unshaped 0 0
 Client RT pass 697610 8200
Client NRT pass 0 0
                  0 0
0 16
Client RT drops
Client NRT drops
                180
            9
                        0
Per client rate limit:
           mac vap rate_out rate_in
A0:D3:7A:12:6C:5E 0 88 23 per_client_rate_2
```

## **Configuring BDRL Using AAA Override**

|        | Command or Action                                                | Purpose                                                                               |
|--------|------------------------------------------------------------------|---------------------------------------------------------------------------------------|
| Step 1 | configure terminal                                               | Enters global configuration mode.                                                     |
|        | Example:                                                         |                                                                                       |
|        | Device# configure terminal                                       |                                                                                       |
| Step 2 | wireless profile policy profile-name                             | Configures the WLAN policy profile and enters                                         |
|        | Example:                                                         | wireless policy configuration mode.                                                   |
|        | Device (config) # wireless profile policy default-policy-profile |                                                                                       |
| Step 3 | aaa-override  Example:  Device(config-wireless-policy)# aaa      | Configures AAA override to apply policies coming from the AAA server or ISE the Cisco |
|        |                                                                  | Identify Services Engine (ISE) server.                                                |
|        |                                                                  | The following attributes are available in the RADIUS server:                          |
|        |                                                                  | Airespace-Data-Bandwidth-Average-Contract:     8001                                   |
|        |                                                                  | Airespace-Real-Time-Bandwidth-Average-Contract:     8002                              |

| Command or Action | Purpose                                                                                                    |
|-------------------|----------------------------------------------------------------------------------------------------|
|                   | Airespace-Data-Bandwidth-Burst-Contract:     8003                                                                   |
|                   | Airespace-Real-Time-Bandwidth-Burst-Contract:     8004                                                              |
|                   | Airespace-Data-Bandwidth-Average-Contract-Upstream:     8005                                                        |
|                   | Airespace-Real-Time-Bandwidth-Average-Contract-Upstream:  8006                                                      |
|                   | Airespace-Data-Bandwidth-Burst-Contract-Upstream:     8007                                                          |
|                   | Airespace-Real-Time-Bandwidth-Burst-Contract-Upstream:     8008                                                     |
|                   | Note 8001, 8002, 8003, 8004, 8005, 8006, 8007, and 8008 are the desired rate-limit values configured as an example. |

## **Verifying Bi-Directional Rate-Limit**

To verify the bi-directional rate limit, use the following command:

```
Device# show wireless client mac-address E8-8E-00-00-00-71 detailClient MAC Address :
e88e.0000.0071
Client MAC Type
                   : Universally Administered Address
Client IPv4 Address : 100.0.7.94
Client Username : e88e00000071
AP MAC Address
                  : 0a0b.0c00.0200
AP Name
                   : AP6B8B4567-0002
AP slot
Client State
                   : Associated
                  : dnas_qos_profile_policy
Policy Profile
Flex Profile
                  : N/A
Wireless LAN Id : 10
WLAN Profile Name : QoS_wlan
Wireless LAN Network Name (SSID): QoS wlan
BSSID : 0a0b.0c00.0200
Connected For : 28 seconds
                   : 802.11n - 2.4 GHz
Protocol
                  : 1
Channel
                  : 0xa0000034
: 10
Client IIF-ID
Association Id
Authentication Algorithm : Open System
Idle state timeout : N/A
Session Timeout : 1800 sec (Remaining time: 1777 sec)
Session Warning Time : Timer not running
Input Policy Name
                    : None
Input Policy State : None
Input Policy Source : None
Output Policy Name : None
Output Policy State : None
```

```
Output Policy Source : None
WMM Support : Enabled U-APSD Support : Disabled
                    : Disabled
Fastlane Support
                    : Disabled
Client Active State : In-Active
Power Save
Supported Rates: 1.0,2.0,5.5,6.0,9.0,11.0,12.0,18.0,24.0,36.0,48.0,54.0
AAA QoS Rate Limit Parameters:
                                              : 8005 (kbps)
  QoS Average Data Rate Upstream
  QoS Realtime Average Data Rate Upstream : 8006 (kbps)
  QoS Burst Data Rate Upstream
                                   : 8007 (kbps)
  QoS Realtime Burst Data Rate Upstream : 8008 (kbps)
QoS Average Data Rate Downstream : 8001 (kbps)
                                              : 8001 (kbps)
  QoS Realtime Average Data Rate Downstream : 8002 (kbps)
  QoS Burst Data Rate Downstream
                                              : 80300 (kbps)
  QoS Realtime Burst Data Rate Downstream : 8004 (kbps)
```

To verify the rate-limit details from the AP terminal, use the following command

```
Device# show rate-limit client
Config:
mac vap rt_rate_out rt_rate_in rt_burst_out rt_burst_in nrt_rate_out nrt_rate_in nrt_burst_out
nrt_burst_in
00:1C:F1:09:85:E7 0 8001 8002 8003 8004 8005 8006 8007 8008
Statistics:
name up down
Unshaped 0 0
Client RT pass 0 0
Client NRT pass 0 0
Client RT drops 0 0
Client RT drops 0 0
Per client rate limit:
mac vap rate_out rate_in policy
```

## **How to Configure Wireless QoS**

## **Configuring a Policy Map with Class Map (GUI)**

- **Step 1** Choose Configuration > Services > QoS.
- Step 2 Click Add to view the Add QoS window.
- **Step 3** In the text box next to the **Policy Name**, enter the name of the new policy map that is being added.
- Step 4 Click Add Class-Maps.
- Step 5 Configure AVC based policies or User Defined policies. To enable AVC based policies, and configure the following:
  - a) Choose either Match Any or Match All.
  - b) Choose the required **Mark Type**. If you choose **DSCP** or **User Priority**, you must specify the appropriate **Mark Value**.
  - c) Check the **Drop** check box to drop traffic from specific sources.
    - **Note** When **Drop** is enabled, the **Mark Type** and **Police(kbps)** options are disabled.

- d) Based on the chosen Match Type, select the required protocols from the Available Protocol(s) list and move them to the Selected Protocol(s) list. These selected protocols are the ones from which traffic is dropped.
- e) Click Save.

**Note** To add more Class Maps, repeat steps 4 and 5.

#### **Step 6** To enable **User-Defined** QoS policy, and the configure the following:

- a) Choose either Match Any or Match All.
- b) Choose either ACL or DSCP as the Match Type from the drop-down list, and then specify the appropriate Match Value.
- c) Choose the required **Mark Type** to associate with the mark label. If you choose *DSCP*, you must specify an appropriate **Mark Value**.
- d) Check the **Drop** check box to drop traffic from specific sources.

Note When **Drop** is enabled, the **Mark Type** and **Police(kbps)** options are disabled.

e) Click Save.

Note To define actions for all the remaining traffic, in the Class Default, choose Mark and/or Police(kbps) accordingly.

#### Step 7 Click Save & Apply to Device.

### Configuring a Class Map (CLI)

Follow the procedure given below to configure class maps for voice and video traffic:

|        | Command or Action                                  | Purpose                                                   |
|--------|----------------------------------------------------|-----------------------------------------------------------|
| Step 1 | configure terminal                                 | Enters global configuration mode.                         |
|        | Example:                                           |                                                           |
|        | Device# configure terminal                         |                                                           |
| Step 2 | class-map class-map-name                           | Creates a class map.                                      |
|        | <pre>Example: Device(config)# class-map test</pre> |                                                           |
| Step 3 | match dscp dscp-value  Example:                    | Matches the DSCP value in the IPv4 and IPv6 packets.      |
|        | Device(config-cmap)# match dscp 46                 | Note By default for the class map the value is match-all. |

|        | Command or Action                     | Purpose                                       |  |  |
|--------|---------------------------------------|-----------------------------------------------|--|--|
| Step 4 | end                                   | Exits the class map configuration and returns |  |  |
|        | Example:                              | to the privileged EXEC mode.                  |  |  |
|        | Device(config-cmap)# end              |                                               |  |  |
| Step 5 | show class-map class-map-name         | Verifies the class map details.               |  |  |
|        | Example:                              |                                               |  |  |
|        | Device# show class-map class_map_name |                                               |  |  |

### Configuring Policy Profile to Apply QoS Policy (GUI)

#### **Procedure**

- **Step 1** Choose Configuration > Tags & Profiles > Policy.
- **Step 2** On the **Policy Profile** page, click the name of the policy profile.
- Step 3 In the Edit Policy Profile window, click the QoS and AVC tab.
- **Step 4** Under **QoS SSID Policy**, choose the appropriate **Ingress** and **Egress** policies for WLANs.
  - Note The ingress policies can be differentiated from the egress policies by the suffix -up. For example, the Platinum ingress policy is named platinum-up.
- **Step 5** Under **QoS** Client Policy, choose the appropriate **Ingress** and **Egress** policies for clients.
- Step 6 Click Update & Apply to Device.

**Note** Only custom policies are displayed under **QoS Client Policy**. AutoQoS policies are auto generated and not displayed for user selection.

### **Configuring Policy Profile to Apply QoS Policy (CLI)**

|        | Command or Action                               | Purpose                                                                           |  |
|--------|-------------------------------------------------|-----------------------------------------------------------------------------------|--|
| Step 1 | configure terminal                              | Enters global configuration mode.                                                 |  |
|        | Example:                                        |                                                                                   |  |
|        | Device# configure terminal                      |                                                                                   |  |
| Step 2 | wireless profile policy profile-policy          | Configures WLAN policy profile and enters the wireless policy configuration mode. |  |
|        | Example:                                        |                                                                                   |  |
|        | Device(config)# wireless profile policy qostest |                                                                                   |  |

|        | Command or Action                                                                         | Purpose                                                                        |
|--------|-------------------------------------------------------------------------------------------|--------------------------------------------------------------------------------|
| Step 3 | service-policy client {input   output} policy-name                                        | Applies the policy. The following options are available.                       |
|        | Example:                                                                                  | • input—Assigns the client policy for ingress direction on the policy profile. |
|        | <pre>Device(config-wireless-policy) # service-policy client input policy-map-client</pre> | • output—Assigns the client policy for egress direction on the policy profile. |
| Step 4 | service-policy {input   output} policy-name                                               | Applies the policy to the BSSID. The following options are available.          |
|        | Example:                                                                                  | • input—Assigns the policy-map to all clients in WLAN.                         |
|        | Device(config-wireless-policy)# service-policy input policy-map-ssid                      | • output—Assigns the policy-map to all clients in WLAN.                        |
| Step 5 | no shutdown                                                                               | Enables the wireless policy profile.                                           |
|        | Example:                                                                                  |                                                                                |
|        | Device(config-wireless-policy) # no shutdown                                              |                                                                                |

## **Applying Policy Profile to Policy Tag (GUI)**

#### **Procedure**

| Step 1 Choose | Configuration > | > Tags & Profiles | > Tags. |
|---------------|-----------------|-------------------|---------|
|---------------|-----------------|-------------------|---------|

- Step 2 On the Manage Tags page in the Policy tab, click Add.
- **Step 3** In the **Add Policy Tag** window that is displayed, enter a name and description for the policy tag.
- **Step 4** Map the required WLAN IDs and WLAN profiles with appropriate policy profiles.
- Step 5 Click Update & Apply to Device.

### **Applying Policy Profile to Policy Tag (CLI)**

|        | Command or Action  | Purpose                           |  |
|--------|--------------------|-----------------------------------|--|
| Step 1 | configure terminal | Enters global configuration mode. |  |
|        | Example:           |                                   |  |

|        | Command or Action                                                                                                    | Purpose                                                                                                    |  |  |
|--------|----------------------------------------------------------------------------------------------------|----------------------------------------------------------------------------------------------------|--|--|
|        | Device# configure terminal                                                                                             |                                                                                                    |  |  |
| Step 2 | <pre>wireless tag policy policy-tag-name Example:    Device (config-policy-tag) # wireless tag    policy qostag</pre>  | Configures policy tag and enters the policy tag configuration mode.                                                                                              |  |  |
| Step 3 | <pre>wlan wlan-name policy profile-policy-name Example:   Device(config-policy-tag) # wlan test   policy qostest</pre> | Maps a policy profile to a WLAN profile.                                                                                                    |  |  |
| Step 4 | <pre>end Example: Device(config-policy-tag)# end</pre>                                                                 | Saves the configuration and exits the configuration mode and returns to privileged EXEC mode.                                                                    |  |  |
| Step 5 | show wireless tag policy summary  Example:  Device# show wireless tag policy summary                                   | Displays the configured policy tags.  Note  To view the detailed information of a policy tag, use the show wireless tag policy detailed policy-tag-name command. |  |  |

## **Attaching Policy Tag to an AP**

|        | Command or Action                        | Purpose                                        |  |
|--------|------------------------------------------|------------------------------------------------|--|
| Step 1 | configure terminal                       | Enters global configuration mode.              |  |
|        | Example:                                 |                                                |  |
|        | Device# configure terminal               |                                                |  |
| Step 2 | ap mac-address                           | Configures Cisco APs and enters the ap profile |  |
|        | Example:                                 | configuration mode.                            |  |
|        | Device(config)# ap F866.F267.7DFB        |                                                |  |
| Step 3 | policy-tag policy-tag-name               | Maps a Policy tag to the AP.                   |  |
|        | Example:                                 |                                                |  |
|        | Device(config-ap-tag)# policy-tag qostag |                                                |  |

|        | Command or Action           | Purpose                                                 |  |  |
|--------|-----------------------------|---------------------------------------------------------|--|--|
| Step 4 | end                         | Saves the configuration and exits the                   |  |  |
|        | Example:                    | configuration mode and returns to privileged EXEC mode. |  |  |
|        | Device(config-ap-tag)# end  | EXEC mode.                                              |  |  |
| Step 5 | show ap tag summary         | Displays the ap details and tags associated to          |  |  |
|        | Example:                    | it.                                                     |  |  |
|        | Device# show ap tag summary |                                                         |  |  |

Attaching Policy Tag to an AP

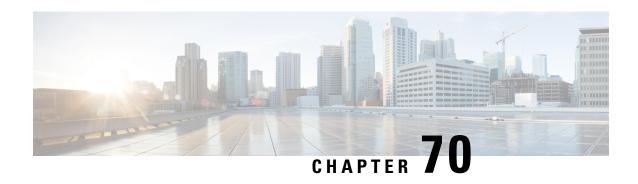

### Wireless Auto-QoS

- •
- Information About Auto QoS, on page 751
- How to Configure Wireless AutoQoS, on page 752

### **Information About Auto QoS**

Wireless Auto QoS automates deployment of wireless QoS features. It has a set of predefined profiles which can be further modified by the customer to prioritize different traffic flows. Auto-QoS matches traffic and assigns each matched packet to qos-groups. This allows the output policy map to put specific qos-groups into specific queues, including into the priority queue.

#### **AutoQoS Policy Configuration**

Table 40: AutoQoS Policy Configuration

| Mode           | Client<br>Ingress | Client<br>Egress | BSSID<br>Ingress | BSSID<br>Egress | Port Ingress | Port Egress | Radio                       |
|----------------|-------------------|------------------|------------------|-----------------|--------------|-------------|-----------------------------|
| Voice          | N/A               | N/A              | P3               | P4              | N/A          | P7          | ACM on                      |
| Guest          | N/A               | N/A              | P5               | P6              | N/A          | P7          |                             |
| Fastlane       | N/A               | N/A              | N/A              | N/A             | N/A          | P7          | edca-parameters<br>fastlane |
| Enterprise-avc | N/A               | N/A              | P1               | P2              | N/A          | P7          |                             |

| P1 | AutoQos-4.0-wlan-ET-SSID-Input-AVC-Policy |
|----|-------------------------------------------|
| P2 | AutoQos-4.0-wlan-ET-SSID-Output-Policy    |
| P3 | platinum-up                               |
| P4 | platinum                                  |
| P5 | AutoQos-4.0-wlan-GT-SSID-Input-Policy     |

| P6 | AutoQos-4.0-wlan-GT-SSID-Output-Policy |
|----|----------------------------------------|
| P7 | AutoQos-4.0-wlan-Port-Output-Policy    |

## How to Configure Wireless AutoQoS

### Configuring Wireless AutoQoS on Profile Policy

You can enable AutoQoS on a profile policy.

#### **Procedure**

|        | Command or Action                                                                                                    | Purpose                                                                                                    |
|--------|----------------------------------------------------------------------------------------------------|----------------------------------------------------------------------------------------------------|
| Step 1 | enable Example:                                                                                                    | Enables privileged EXEC mode. Enter your password if prompted.                                                                                                    |
| Step 2 | wireless autoqos policy-profile policy-name mode { enterprise-avc   fastlane   guest   voice}  Example:  Device# wireless autoqos policy-profile test-profile mode voice | Configures AutoQoS wireless policy.  • enterprise-avc—Enables AutoQos Wireless Enterprise AVC Policy.  • fastlane—Enable AutoQos Wireless Fastlane Policy.  • guest—Enable AutoQos Wireless Guest Policy.  • voice—Enable AutoQos Wireless Voice Policy.  Note  AutoQoS MIB attribute does not support full functionality with service policy. Service policy must be configured manually. Currently, there is only support for AutoQoS mode. |

#### What to do next

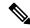

Note

After enabling AutoQoS, we recommend that you wait for a few seconds for the policy to install and then try and modify the AutoQoS policy maps if required; or retry if the modification is rejected.

### Disabling Wireless AutoQoS

To globally disable Wireless AutoQoS:

#### **Procedure**

|        | Command or Action                | Purpose                                                   |
|--------|----------------------------------|-----------------------------------------------------------|
| Step 1 | enable                           | Enables privileged EXEC mode. Enter your                  |
|        | Example:                         | password if prompted.                                     |
|        | Device# enable                   |                                                           |
| Step 2 | shutdown                         | Shuts down the policy profile.                            |
|        | Example:                         |                                                           |
|        | Device# shutdown                 |                                                           |
| Step 3 | wireless autoqos disable         | Globally disables wireless AutoQoS.                       |
|        | Example:                         |                                                           |
|        | Device# wireless autoqos disable |                                                           |
| Step 4 | [no] shutdown                    | Enables the wireless policy profile.                      |
|        | Example:                         | Note Disabling Auto QoS does not reset                    |
|        | Device# no shutdown              | global radio configurations like CAC and EDCA parameters. |
|        |                                  | CAC and EDCA parame                                       |

### Rollback AutoQoS Configuration (GUI)

#### **Procedure**

- $\textbf{Step 1} \qquad \text{Choose Configuration} > \textbf{Services} > \textbf{QoS}.$
- Step 2 Click Disable AutoQoS.
- Step 3 Click Yes to confirm.

### Rollback AutoQoS Configuration

#### Before you begin

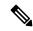

Note

AutoQoS MIB attribute does not support the full functionality with service policy. Currently, there is only support for AutoQoS mode. Service policy must be configured manually.

#### **Procedure**

|        | Command or Action                                                                                                    | Purpose                                                                                                    |
|--------|----------------------------------------------------------------------------------------------------|----------------------------------------------------------------------------------------------------|
| Step 1 | enable  Example: Deviceenable                                                                                                    | Enables privileged EXEC mode. Enter your password if prompted.                                                                                |
| Step 2 | <pre>clear platform software autoqos config template { enterprise_avc   guest}  Example:  Device# clear platform software autoqos config template guest</pre> | Resets AutoQoS configuration.  • enterprise-avc—Resets AutoQoS Enterprise AVC Policy Template.  • guest—Resets AutoQoS Guest Policy Template. |

## Clearing Wireless AutoQoS Policy Profile (GUI)

#### **Procedure**

| Step 1 Choose Configuration > Tags & Profiles > | > Policy. |
|-------------------------------------------------|-----------|
|-------------------------------------------------|-----------|

**Step 2** Click on the **Policy Profile Name**.

Step 3 Go to QOS and AVC tab.

**Step 4** From the **Auto Qos** drop-down list, choose **None**.

Step 5 Click Update & Apply to Device.

### Clearing Wireless AutoQoS Policy Profile

|        | Command or Action                           | Purpose                                                        |
|--------|---------------------------------------------|----------------------------------------------------------------|
| Step 1 | enable                                      | Enables privileged EXEC mode. Enter your password if prompted. |
|        | Example:                                    |                                                                |
|        | Device# enable                              |                                                                |
| Step 2 | shutdown                                    | Shuts down the policy profile.                                 |
|        | Example:                                    |                                                                |
|        | Device# shutdown                            |                                                                |
| Step 3 | wireless autoqos policy-profile policy-name | Clears the configured AutoQoS wireless policy.                 |
|        | 110000 01001                                |                                                                |
|        | Example:                                    |                                                                |

|        | Command or Action                                               | Purpose                              |
|--------|-----------------------------------------------------------------|--------------------------------------|
|        | Device# wireless autoqos policy-profile test-profile mode clear |                                      |
| Step 4 | [no] shutdown                                                   | Enables the wireless policy profile. |
|        | Example:                                                        |                                      |
|        | no shutdown                                                     |                                      |

### Viewing AutoQoS on policy profile

#### Before you begin

Autoqos is supported on the local mode and flex mode. Autoqos configures a set of policies and radio configurations depending on the template. It is possible to override the service-policy that is configured by autoqos. The latest configuration takes effect, with AAA override policy being of highest priority.

|        | Command or Action                                         | Purpose                                                        |
|--------|-----------------------------------------------------------|----------------------------------------------------------------|
| Step 1 | enable                                                    | Enables privileged EXEC mode. Enter your password if prompted. |
|        | Example:                                                  |                                                                |
|        | Device <b>enable</b>                                      |                                                                |
| Step 2 | show wireless profile policy detailed policy-profile-name | Shows policy-profile detailed parameters.                      |
|        | Example:                                                  |                                                                |
|        | Device# show wireless profile policy detailed testqos     |                                                                |

Viewing AutoQoS on policy profile

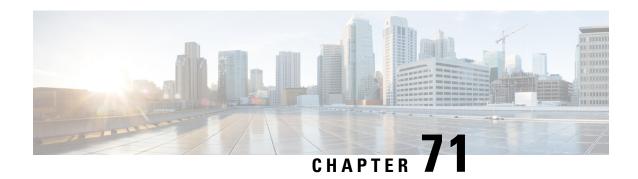

## **Native Profiling**

- Information About Native Profiling, on page 757
- Creating a Class Map (GUI), on page 758
- Creating a Class Map (CLI), on page 758
- Creating a Service Template (GUI), on page 760
- Creating a Service Template (CLI), on page 761
- Creating a Parameter Map, on page 762
- Creating a Policy Map (GUI), on page 762
- Creating a Policy Map (CLI), on page 763
- Configuring Native Profiling in Local Mode, on page 765
- Verifying Native Profile Configuration, on page 765

## **Information About Native Profiling**

You can profile devices based on HTTP and DHCP to identify the end devices on the network. You can configure device-based policies and enforce these policies per user or per device policy on the network.

Policies allow profiling of mobile devices and basic onboarding of the profiled devices to a specific VLAN. They also assign ACL and QoS or configure session timeouts.

You can configure policies as two separate components:

- Defining policy attributes as service templates that are specific to clients joining the network and applying policy match criteria
- Applying match criteria to the policy.

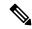

Note

Before proceeding with the native profile configuration, ensure that HTTP Profiling and DHCP Profiling are enabled.

To configure Native Profiling, use one of the following procedures:

- Create a service template
- · Create a class map

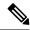

Note

You can apply a service template using either a class map or parameter map.

- Create a parameter-map and associate the service template to parameter-map
  - Create a policy map
  - 1. If class-map has to be used: Associate the class-map to the policy-map and associate the service-template to the class-map.
  - 2. If parameter-map has to be used: Associate the parameter-map to the policy-map
  - Associate the policy-map to the policy profile.

## **Creating a Class Map (GUI)**

#### **Procedure**

- Step 1 Click Configuration > Services > QoS.
- Step 2 In the Qos Policy area, click Add to create a new QoS Policy or click the one you want to edit.
- **Step 3** Add **Add Class Map** and enter the details.
- Step 4 Click Save.
- Step 5 Click Update and Apply to Device.

## **Creating a Class Map (CLI)**

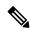

Note

Configuration of class maps via CLI offer more options and can be more granular than GUI.

|        | Command or Action                                             | Purpose                                |
|--------|---------------------------------------------------------------|----------------------------------------|
| Step 1 | configure terminal                                            | Enters global configuration mode.      |
|        | Example:                                                      |                                        |
|        | Device# configure terminal                                    |                                        |
| Step 2 | class-map type control subscriber<br>match-any class-map-name | Specifies the class map type and name. |
|        | Example:                                                      |                                        |

|         | Command or Action                                                                | Purpose                                            |
|---------|----------------------------------------------------------------------------------|----------------------------------------------------|
|         | Device(config)# class-map type control subscriber match-any cls_user             |                                                    |
| Step 3  | match username username                                                          | Specifies the class map attribute filter criteria. |
|         | Example:                                                                         |                                                    |
|         | Device(config-filter-control-classmap)# match username ciscoise                  |                                                    |
| Step 4  | class-map type control subscriber<br>match-any class-map-name                    | Specifies the class map type and name.             |
|         | Example:                                                                         |                                                    |
|         | Device(config)# class-map type control subscriber match-any cls_userrole         |                                                    |
| Step 5  | match user-role user-role                                                        | Specifies the class map attribute filter criteria. |
|         | Example:                                                                         |                                                    |
|         | <pre>Device(config-filter-control-classmap)#   match user-role engineer</pre>    |                                                    |
| Step 6  | class-map type control subscriber match-any class-map-name                       | Specifies the class map type and name.             |
|         | Example:                                                                         |                                                    |
|         | <pre>Device(config)# class-map type control   subscriber match-any cls_oui</pre> |                                                    |
| Step 7  | match oui oui-address                                                            | Specifies the class map attribute filter criteria. |
|         | Example:                                                                         |                                                    |
|         | <pre>Device(config-filter-control-classmap)# match oui 48.f8.b3</pre>            |                                                    |
| Step 8  | class-map type control subscriber                                                | Specifies the class map type and name.             |
|         | match-any class-map-name                                                         |                                                    |
|         | Example:                                                                         |                                                    |
|         | Device(config)# class-map type control subscriber match-any cls_mac              |                                                    |
| Step 9  | match mac-address mac-address                                                    | Specifies the class map attribute filter criteria. |
|         | Example:                                                                         |                                                    |
|         | Device(config-filter-control-classmap)# match mac-address 0040.96b9.4a0d         |                                                    |
| Step 10 | class-map type control subscriber<br>match-any class-map-name                    | Specifies the class map type and name.             |
|         | Example:                                                                         |                                                    |
|         | Device(config)# class-map type control subscriber match-any cls_devtype          |                                                    |

|         | Command or Action                                                          | Purpose                                                                                                    |  |
|---------|----------------------------------------------------------------------------|----------------------------------------------------------------------------------------------------|--|
| Step 11 | match device-type device-type                                              | Specifies the class map attribute filter criteria.                                                                                                    |  |
|         | Example:                                                                   |                                                                                                    |  |
|         | Device(config-filter-control-classmap)# match device-type windows          |                                                                                                    |  |
| Step 12 | match join-time-of-day start-time end-time                                 | Specifies a match to the time of day.                                                                                                    |  |
|         | Example:                                                                   | Here, join time is considered for matching. For                                                                                                    |  |
|         | Device(config-filter-control-classmap)# match join-time-of-day 10:30 12:30 | example, if the match filter is set from 11:00 am to 2:00 pm, a device joining at 10:59 am is not considered, even if it acquires credentials after 11:00 am. |  |
|         |                                                                            | Here,                                                                                                    |  |
|         |                                                                            | start-time and end-time specifies the 24-hour format.                                                                                                    |  |
|         |                                                                            | Use the <b>show class-map type control subscriber name</b> <i>name</i> command to verify the configuration.                                                   |  |
|         |                                                                            | Note You should also disable AAA override for this command to work.                                                                                           |  |

## **Creating a Service Template (GUI)**

#### **Procedure**

- **Step 1** Choose **Configuration** > **Security** > **Local Policy**.
- Step 2 On the Local Policy page, Service Template tab, click ADD.
- **Step 3** In the **Create Service Template** window, enter the following parameters:
  - Service Template Name: Enter a name for the template.
  - VLAN ID: Enter the VLAN ID for the template. Valid range is between 1 and 4094.
  - Session Timeout (secs): Sets the timeout duration for the template. Valid range is between 1 and 65535.
  - Access Control List: Choose the Access Control List from the drop-down list.
  - Ingress QOS: Choose the input QoS policy for the client from the drop-down list
  - Egress QOS: Choose the output QoS policy for the client from the drop-down list.

#### Step 4 Click Save & Apply to Device.

## **Creating a Service Template (CLI)**

|        | Command or Action                                                           | Purpose                                         |
|--------|-----------------------------------------------------------------------------|-------------------------------------------------|
| Step 1 | configure terminal                                                          | Enters global configuration mode.               |
|        | Example:                                                                    |                                                 |
|        | Device# configure terminal                                                  |                                                 |
| Step 2 | service-template service-template-name                                      | Enters service template configuration mode.     |
|        | Example:                                                                    |                                                 |
|        | Device(config)# service-template svc1                                       |                                                 |
| Step 3 | access-group access-list-name                                               | Specifies the access list to be applied.        |
|        | Example:                                                                    |                                                 |
|        | <pre>Device(config-service-template)# access-group acl-auto</pre>           |                                                 |
| Step 4 | vlan vlan-id                                                                | Specifies VLAN ID. Valid range is from          |
| •      | Example:                                                                    | 1-4094.                                         |
|        | Device(config-service-template)# vlan 10                                    |                                                 |
| Step 5 | absolute-timer timer                                                        | Specifies session timeout value for a service   |
|        | Example:                                                                    | template. Valid range is from 1-65535.          |
|        | Device(config-service-template)# absolute-timer 1000                        |                                                 |
| Step 6 | service-policy qos input qos-policy                                         | Configures an input QoS policy for the client.  |
|        | Example:                                                                    |                                                 |
|        | <pre>Device(config-service-template)# service-policy qos input in_qos</pre> |                                                 |
| Step 7 | service-policy qos output qos-policy                                        | Configures an output QoS policy for the client. |
|        | Example:                                                                    |                                                 |
|        | Device(config-service-template)# service-policy qos output out_qos          |                                                 |
|        | I .                                                                         | I                                               |

## **Creating a Parameter Map**

#### **Procedure**

|        | Command or Action                                                                                                    | Purpose                                                           |
|--------|----------------------------------------------------------------------------------------------------|-------------------------------------------------------------------|
| Step 1 | configure terminal                                                                                                    | Enters global configuration mode.                                 |
|        | Example:  Device# configure terminal                                                                                  |                                                                   |
| Step 2 | parameter-map type subscriber<br>attribute-to-service parameter-map-name                                              | Specifies the parameter map type and name.                        |
|        | Example:                                                                                                    |                                                                   |
|        | Device(config)# parameter-map type subscriber attribute-to-service param                                              |                                                                   |
| Step 3 | map-indexmap device-type eqfilter-name                                                                                | Specifies the parameter map attribute filter                      |
|        | Example:                                                                                                    | criteria. Multiple filters are used in the example provided here. |
|        | Device(config-parameter-map-filter)# 1 map device-type eq "windows" mac-address eq 3c77.e602.2f91 username eq "cisco" | provided here.                                                    |
| Step 4 | map-indexservice-templateservice-template-name precedence precedence-num                                              | Specifies the service template and its precedence.                |
|        | Example:                                                                                                    |                                                                   |
|        | Device(config-parameter-map-filter-submode)# 1 service-template svc1 precedence 150                                   |                                                                   |

## **Creating a Policy Map (GUI)**

- **Step 1** Choose **Configuration** > **Security** > **Local Policy** > **Policy Map** tab...
- **Step 2** Enter a name for the Policy Map in the **Policy Map Name** text field.
- Step 3 Click Add
- **Step 4** Choose the service template from the **Service Template** drop-down list.
- **Step 5** For the following parameters select the type of filter from the drop-down list and enter the required match criteria
  - Device Type
  - User Role
  - User Name

- OUI
- MAC Address
- Step 6 Click Add Criteria
- Step 7 Click Update & Apply to Device.

## **Creating a Policy Map (CLI)**

#### Before you begin

Before removing a policy map or parameter map, you should remove it from the target or shut down the WLAN profile or delete the session.

|        | Command or Action                                                                      | Purpose                                                                                  |
|--------|----------------------------------------------------------------------------------------|------------------------------------------------------------------------------------------|
| Step 1 | configure terminal                                                                     | Enters global configuration mode.                                                        |
|        | Example:                                                                               |                                                                                          |
|        | Device# configure terminal                                                             |                                                                                          |
| Step 2 | policy-map type control subscriber policy-map-name                                     | Specifies the policy map type.                                                           |
|        | Example:                                                                               |                                                                                          |
|        | Device(config) # policy-map type control subscriber polmap5                            |                                                                                          |
| Step 3 | event identity-update match-all                                                        | Specifies the match criteria to the policy map.                                          |
|        | Example:                                                                               |                                                                                          |
|        | <pre>Device(config-event-control-policymap)#   event identity-update match-all</pre>   |                                                                                          |
| Step 4 | You can apply a service template using either                                          | Configures the local profiling policy class map                                          |
|        | a class map or a parameter map, as shown here.                                         | number and specifies how to perform the action or activates the service template or maps |
|        | • class-num class class-map-name                                                       | an identity-update attribute to an                                                       |
|        | do-until-failure • action-index activate service-template                              | auto-configured template.                                                                |
|        | service-template-name                                                                  |                                                                                          |
|        | • action-index map attribute-to-service table parameter-map-name                       |                                                                                          |
|        | Example:                                                                               |                                                                                          |
|        | The following example shows how a class-map with a service-template has to be applied: |                                                                                          |
|        | Device(config-class-control-policymap)# 10 class cls_mac do-until-failure              |                                                                                          |

|         | Command or Action                                                                                                    | Purpose                                                                                                    |
|---------|----------------------------------------------------------------------------------------------------|----------------------------------------------------------------------------------------------------|
|         | Device(config-action-control-policymap)# 10 activate service-template svc1                                                                                   |                                                                                                    |
|         | Example:                                                                                                    |                                                                                                    |
|         | The following example shows how a parameter map has to be applied (service template is already associated with the parameter map 'param' while creating it): |                                                                                                    |
|         | Device(config-action-control-policymap)#1 map attribute-to-service table param                                                                               |                                                                                                    |
| Step 5  | end                                                                                                    | Exits configuration mode.                                                                                                    |
|         | Example:                                                                                                    |                                                                                                    |
|         | Device(config-action-control-policymap)# end                                                                                                    |                                                                                                    |
| Step 6  | configure terminal                                                                                                    | Enters global configuration mode.                                                                                                    |
|         | Example:                                                                                                    |                                                                                                    |
|         | Device# configure terminal                                                                                                    |                                                                                                    |
| Step 7  | wireless profile policy                                                                                                    | Configures a wireless policy profile.                                                                                                    |
|         | wlan-policy-profile-name                                                                                                    | Caution Do not configure aaa-override                                                                                                    |
|         | Example:  Device(config) # wireless profile policy wlan-policy-profilename                                                                                   | for native profiling under a named wireless profile policy. Native profiling is applied at a lower priority than AAA policy. If aaa-override is enabled, the AAA policies will override native profile policy. |
| Step 8  | description profile-policy-description                                                                                                    | Adds a description for the policy profile.                                                                                                    |
|         | Example:                                                                                                    |                                                                                                    |
|         | Device(config-wireless-policy)# description "default policy profile"                                                                                         |                                                                                                    |
| Step 9  | dhcp-tlv-caching                                                                                                    | Configures DHCP TLV caching on a WLAN.                                                                                                    |
|         | Example:                                                                                                    |                                                                                                    |
|         | Device(config-wireless-policy)# dhcp-tlv-caching                                                                                                    |                                                                                                    |
| Step 10 | http-tlv-caching                                                                                                    | Configures client HTTP TLV caching on a                                                                                                    |
|         | Example:                                                                                                    | WLAN.                                                                                                    |
|         | Device(config-wireless-policy)#                                                                                                    |                                                                                                    |
|         | http-tlv-caching                                                                                                    |                                                                                                    |
| Step 11 |                                                                                                    | Configures the subscriber policy name.                                                                                                    |

|         | Command or Action                                              | Purpose                            |
|---------|----------------------------------------------------------------|------------------------------------|
|         | Device(config-wireless-policy)# subscriber-policy-name polmap5 |                                    |
| Step 12 | vlan vlan-id                                                   | Configures a VLAN name or VLAN ID. |
|         | Example:                                                       |                                    |
|         | Device(config-wireless-policy)# vlan 1                         |                                    |
| Step 13 | no shutdown                                                    | Saves the configuration.           |
|         | Example:                                                       |                                    |
|         | Device(config-wireless-policy)# no shutdown                    |                                    |

## **Configuring Native Profiling in Local Mode**

To configure native profiling in the local mode, you must follow the steps described in Creating a Policy Map (CLI), on page 763. In the policy profile, you must enable central switching as described in the step given below in order to configure native profiling.

#### **Procedure**

|        | Command or Action                                 | Purpose                    |
|--------|---------------------------------------------------|----------------------------|
| Step 1 | central switching                                 | Enables central switching. |
|        | Example:                                          |                            |
|        | Device(config-wireless-policy)# central switching |                            |

## **Verifying Native Profile Configuration**

Use the following **show** commands to verify the native profile configuration:

Device# show wireless client device summary Active classified device summary MAC Address Device-type User-role Protocol-map 1491.82b8.f94b Microsoft-Workstation sales 9 1491.82bc.2fd5 Windows7-Workstation sales Device# show wireless client device cache Cached classified device info MAC Address Device-type User-role Protocol-map

```
2477.031b.aa18
                 Microsoft-Workstation
         9
30a8.db3b.a753
                 Un-Classified Device
          9
4400.1011.e8b5
                 Un-Classified Device
          9
980c.a569.7dd0
                 Un-Classified Device
Device# show wireless client mac-address 4c34.8845.e32c detail \mid s
Session Manager:
 Interface :
               : Microsoft-Workstation
: 0x000009
 TTF TD
 Device Type
 Protocol Map
                  : TRUE
 Authorized
 Session timeout : 1800
 Common Session ID: 7838020900000174BF2B5B9
 Acct Session ID : 0
  Auth Method Status List
  Method : MAB
   SM State
                  : TERMINATE
   Authen Status : Success
 Local Polices:
  Service Template : wlan_svc_C414.3CCA.0A51 (priority 254)
   Absolute-Timer : 1800
 Server Polices:
 Resultant Policies:
 Filter-ID : acl-auto
 Input OOS
                 : in_qos
                : out_qos
: 60 sec
  Output QOS
 Idle timeout
 VLAN
                  : 10
 Absolute-Timer : 1000
```

#### Use the following **show** command to verify the class map details for a class map name:

#### Device# show class-map type control subscriber name test

```
Class-map
                      Action
                                                  Exec Hit Miss Comp
                                                   0 0 0
                                                                   Ω
                match day Monday
match-any test
match-any test match join-time-of-day 8:00 18:00
                                                   0
                                                         0
                                                            0
                                                                   0
  "Exec" - The number of times this line was executed
 "Hit" \, - The number of times this line evaluated to TRUE
 "Miss" - The number of times this line evaluated to FALSE
  "Comp" - The number of times this line completed the execution of its
      condition without a need to continue on to the end
```

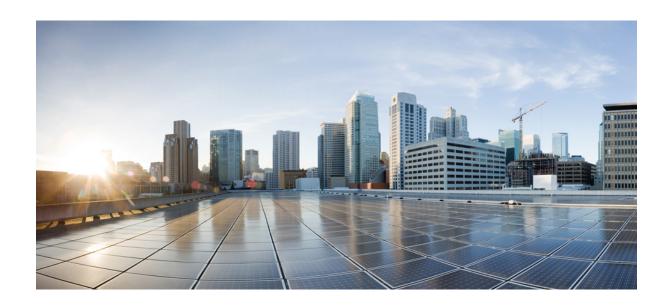

# PART X

## IPv6

- IPv6 Client Address Learning, on page 769
- IPv6 ACL, on page 779
- IPv6 Ready Certification, on page 789

## **IPv6 Client Address Learning**

- Information About IPv6 Client Address Learning, on page 769
- Prerequisites for IPv6 Client Address Learning, on page 772
- Configuring IPv6 on Embedded Wireless Controller Interface, on page 772
- Native IPv6, on page 773

## **Information About IPv6 Client Address Learning**

Client Address Learning is configured on embedded wireless controller to learn the IPv4 and IPv6 address of wireless client, and the client's transition state maintained by the embedded wireless controller on association and timeout.

There are three ways for an IPv6 client to acquire IPv6 addresses:

- Stateless Address Auto-Configuration (SLAAC)
- · Stateful DHCPv6
- Static Configuration

In all of these methods, the IPv6 client always sends a neighbor solicitation Duplicate Address Detection (DAD) request to ensure that there is no duplicate IP address on the network. The embedded wireless controller snoops on the Neighbor Discovery Protocol (NDP) and DHCPv6 packets of the client to learn about its client IP addresses.

### **Address Assignment Using SLAAC**

The most common method for IPv6 client address assignment is SLAAC, which provides simple plug-and-play connectivity, where clients self-assign an address based on the IPv6 prefix.

SLAAC is configured as follows:

- A host sends a Router Solicitation message.
- The host waits for a Router Advertisement message.
- The host take the first 64 bits of the IPv6 prefix from the Router Advertisement message and combines it with the 64 bit EUI-64 address (in the case of Ethernet, this is created from the MAC address) to create a global unicast message. The host also uses the source IP address, in the IP header, of the Router Advertisement message, as its default gateway.

• Duplicate Address Detection is performed by the IPv6 clients to ensure that random addresses that are picked do not collide with other clients.

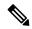

Note

The choice of algorithm is up to the client and is often configurable.

The last 64 bits of the IPv6 address can be learned by using one of the following algorithms:

- EUI-64, which is based on the MAC address of the interface
- Private addresses that are randomly generated

Figure 22: Address Assignment Using SLAAC

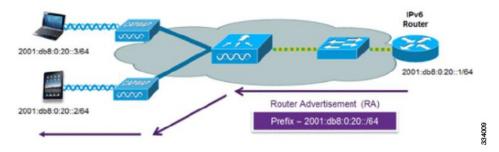

The following Cisco IOS configuration commands from a Cisco-capable IPv6 router are used to enable SLAAC addressing and router advertisements:

```
ipv6 unicast-routing
interface Vlan20
description IPv6-SLAAC
ip address 192.168.20.1 255.255.255.0
ipv6 address FE80:DB8:0:20::1 linklocal
ipv6 address 2001:DB8:0:20::1/64
ipv6 enable
```

### **Stateful DHCPv6 Address Assignment**

The use of DHCPv6 is not required for IPv6 client connectivity if SLAAC is already deployed. There are two modes of operation for DHCPv6, that is, Stateless and Stateful.

The DHCPv6 Stateless mode is used to provide clients with additional network information that is not available in the router advertisement, but not an IPv6 address, because this is already provided by SLAAC. This information includes the DNS domain name, DNS servers, and other DHCP vendor-specific options.

Figure 23: Stateful DHCPv6 Address Assignment

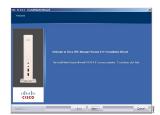

The following interface configuration is for a Cisco IOS IPv6 router implementing stateless DHCPv6 with SLAAC enabled:

```
ipv6 unicast-routing
ipv6 dhcp pool IPV6_DHCPPOOL
address prefix 2001:db8:5:10::/64
domain-name cisco.com
dns-server 2001:db8:6:6::1
interface Vlan20
description IPv6-DHCP-Stateless
ip address 192.168.20.1 255.255.255.0
ipv6 nd other-config-flag
ipv6 dhcp server IPV6_DHCPPOOL
ipv6 address 2001:DB8:0:20::1/64
end
```

### **Static IP Address Assignment**

Statically configured address on a client.

### **Router Solicitation**

A Router Solicitation message is issued by a host controller to facilitate local routers to transmit a Router Advertisement from which the controller can obtain information about local routing, or perform stateless auto configuration. Router Advertisements are transmitted periodically and the host prompts with an immediate Router Advertisement using a Router Solicitation such as - when it boots or following a restart operation.

#### **Router Advertisement**

A Router Advertisement message is issued periodically by a router or in response to a Router Solicitation message from a host. The information contained in these messages is used by a host to perform stateless auto configuration and to modify its routing table.

### **Neighbor Discovery**

IPv6 Neighbor Discovery is a set of messages and processes that determine relationships between neighboring nodes. Neighbor Discovery replaces the Address Resolution Protocol (ARP), Internet Control Message Protocol (ICMP) Router Discovery, and ICMP Redirect used in IPv4.

IPv6 Neighbor Discovery inspection analyzes neighbor discovery messages in order to build a trusted binding table database, and IPv6 Neighbor Discovery packets that do not comply, are dropped. The neighbor binding table in the tracks each IPv6 address and its associated MAC address. Clients are removed from the table according to neighbor-binding timers.

### **Neighbor Discovery Suppression**

The IPv6 addresses of wireless clients are cached by a device. When the device receives an NS multicast looking for an IPv6 address, and if the target address is known to the device and belongs to one of its clients, the device will reply with an NA message on behalf of the client. At the end of this process, the equivalent of the ARP table of IPv4 is generated, but is more efficient because it uses fewer messages.

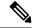

Note

The device acts as a proxy and responds with NA, only when the **ipv6 nd suppress** command is configured.

If the device does not have the IPv6 address of a wireless client, the device does not respond with NA; instead, it forwards the NS packet to the wireless side. To resolve this, an NS Multicast Forwarding knob is provided. If this knob is enabled, the device gets the NS packet for the IPv6 address that it does not have (cache miss) and forwards it to the wireless side. This packet reaches the intended wireless client, and the client replies with NA.

Note that this cache miss scenario occurs rarely, and only very few clients who do not implement complete IPv6 stack may not advertise their IPv6 address during NDP.

#### **Router Advertisement Guard**

- Port on which the frame is received
- IPv6 source address
- · Prefix list
- Trusted or Untrusted ports for receiving the router advertisement guard messages
- Trusted/Untrusted IPv6 source addresses of the router advertisement sender
- Trusted/Untrusted Prefix list and Prefix ranges
- Router preference

### **Router Advertisement Throttling**

RA throttling allows the controller to enforce limits to the RA packets headed toward the wireless network. By enabling RA throttling, routers that send multiple RA packets can be trimmed to a minimum frequency that will still maintain an IPv6 client connectivity. If a client sends an RS packet, an RA is sent back to the client. This RA is allowed through the controller and unicast to the client. This process ensures that the new clients or roaming clients are not affected by the RA throttling.

## **Prerequisites for IPv6 Client Address Learning**

Before configuring IPv6 client address learning, configure the embedded wireless controller clients to support IPv6.

## **Configuring IPv6 on Embedded Wireless Controller Interface**

Follow the procedure given below to configure IPv6 on an interface:

#### Before you begin

Enable IPv6 on the client and IPv6 support on the wired infrastructure.

#### **Procedure**

|        | Command or Action                                                                                                    | Purpose                                          |
|--------|----------------------------------------------------------------------------------------------------|--------------------------------------------------|
| Step 1 | enable                                                                                                    | Enables privileged EXEC mode.                    |
|        | Example:                                                                                                    | Enter your password, if prompted.                |
|        | Device> enable                                                                                                    |                                                  |
| Step 2 | configure terminal                                                                                                    | Enters global configuration mode.                |
|        | Example:                                                                                                    |                                                  |
|        | Device# configure terminal                                                                                                    |                                                  |
| Step 3 | interface GigabitEthernet0                                                                                                    | Creates the GigabitEthernet interface and enters |
|        | <b>Example:</b> interface c                                                                                                    | interface configuration mode.                    |
|        | <pre>Device(config) # interface GigabitEthernet0</pre>                                                                                                    |                                                  |
| Step 4 | ip address fe80::1 link-local                                                                                                    | Configures IPv6 address on the GigabitEthernet   |
|        | Example:                                                                                                    | interface using the link-local option.           |
|        | <pre>Device(config-if) # ip address 198.51.100.1 255.255.255.0     Device(config-if) # ipv6 address fe80::1 link-local     Device(config-if) # ipv6 address 2001:DB8:0:1:FFFF:1234::5/64     Device(config-if) # ipv6 address 2001:DB8:0:0:E0000::F/64</pre> |                                                  |
| Step 5 | ipv6 enable                                                                                                    | (Optional) Enables IPv6 on the GigabitEthernet   |
|        | Example:                                                                                                    | interface.                                       |
|        | Device(config)# ipv6 enable                                                                                                    |                                                  |
| Step 6 | end                                                                                                    | Exits interface mode.                            |
|        | Example:                                                                                                    |                                                  |
|        | Device(config)# end                                                                                                    |                                                  |

## **Native IPv6**

### **Information About IPv6**

IPv6 is a packet-based protocol used to exchange data, voice, and video traffic over digital networks. IPv6 is based on IP, but with a much larger address space, and improvements such as a simplified main header and extension headers. The architecture of IPv6 has been designed to allow existing IPv4 users to transition easily to IPv6 while continuing to use services such as end-to-end security, quality of service (QoS), and globally unique addresses. The larger IPv6 address space allows networks to scale and provide global reachability.

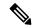

Note

The features and functions that work on IPv4 networks with IPv4 addresses also work on IPv6 networks with IPv6 addresses.

#### **General Guidelines**

- You must configure the **ipv6 unicast-routing** command on the embedded wireless controller for the IPv6 feature to work.
- The Wireless Management interface should have only one static IPv6 address.
- Router advertisement should be suppressed on the wireless management interface and client VLANs (if IPv6 is configured on the client VLAN).
- Preferred mode is part of an AP join profile. When you configure the preferred mode as IPv6, an AP attempts to join over IPv6 first. If it fails, the AP falls back to IPv4.
- You should use MAC addresses for RA tracing of APs and clients.

#### **Unsupported Features**

- UDP Lite is not supported.
- AP sniffer over IPv6 is not supported.
- IPv6 is not supported for the HA port interface.
- Auto RF grouping over IPv6 is not supported. Only static RF grouping is supported.

### **Configuring IPv6 Addressing**

Follow the procedure given below to configure IPv6 addressing:

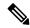

Note

All the features and functions that work on IPv4 networks with IPv4 addresses will work on IPv6 networks with IPv6 addresses too.

|        | Command or Action                    | Purpose                           |
|--------|--------------------------------------|-----------------------------------|
| Step 1 | configure terminal                   | Enters global configuration mode. |
|        | Example:                             |                                   |
|        | Device# configure terminal           |                                   |
| Step 2 | ipv6 unicast-routing                 | Configures IPv6 for unicasting.   |
|        | Example:                             |                                   |
|        | Device(config)# ipv6 unicast-routing |                                   |

|        | Command or Action                                                                      | Purpose                                                                                              |
|--------|----------------------------------------------------------------------------------------|----------------------------------------------------------------------------------------------------|
| Step 3 | interface GigabitEthernet0                                                             | Creates the GigabitEthernet interface and enters                                                     |
|        | Example:                                                                               | interface configuration mode.                                                                        |
|        | <pre>Device(config) # interface GigabitEthernet0</pre>                                 |                                                                                                    |
| Step 4 | ipv6 address ipv6-address                                                              | Specifies a global IPv6 address.                                                                     |
|        | Example:                                                                               |                                                                                                    |
|        | Device(config-if)# ipv6 address FD09:9:2:49::53/64                                     |                                                                                                    |
| Step 5 | ipv6 enable                                                                            | Enables IPv6 on the interface.                                                                       |
|        | Example:                                                                               |                                                                                                    |
|        | Device(config-if)# ipv6 enable                                                         |                                                                                                    |
| Step 6 | ipv6 nd ra suppress all                                                                | Suppresses IPv6 router advertisement                                                                 |
|        | Example:                                                                               | transmissions on the interface.                                                                      |
|        | Device(config-if)# ipv6 nd ra suppress all                                             |                                                                                                    |
| Step 7 | exit                                                                                   | Returns to global configuration mode.                                                                |
|        | Example:                                                                               |                                                                                                    |
|        | Device(config-if)# exit                                                                |                                                                                                    |
| Step 8 | wireless management interface<br>gigabitEthernet gigabitEthernet-interface-<br>vlan 64 | Configures the ports that are connected to the supported APs with the wireless management interface. |
|        | Example:                                                                               |                                                                                                    |
|        | Device(config)# wireless management interface gigabitEthernet vlan 64                  |                                                                                                    |
| Step 9 | ipv6 route ipv6-address                                                                | Specifies IPv6 static routes.                                                                        |
|        | Example:                                                                               |                                                                                                    |
|        | Device(config) # ipv6 route ::/0 FD09:9:2:49::1                                        |                                                                                                    |

### **Creating an AP Join Profile (GUI)**

- $\textbf{Step 1} \qquad \text{Choose Configuration} > \textbf{Tags \& Profiles} > \textbf{AP Join}.$
- Step 2 On the AP Join Profile window, click the General tab and click Add.
- **Step 3** In the Name field enter, a name for the AP join profile.
- **Step 4** (Optional) Enter a description for the AP join profile.

- Step 5 Choose CAPWAP > Advanced.
- **Step 6** Under the **Advanced** tab, from the **Preferred Mode** drop-down list, choose **IPv6**. This sets the preferred mode of APs as IPv6.
- Step 7 Click Save & Apply to Device.

### **Creating an AP Join Profile (CLI)**

#### **Procedure**

|        | Command or Action                                       | Purpose                                        |
|--------|---------------------------------------------------------|------------------------------------------------|
| Step 1 | configure terminal                                      | Enters global configuration mode.              |
|        | Example:                                                |                                                |
|        | Device# configure terminal                              |                                                |
| Step 2 | ap profile ap-profile                                   | Configures an AP profile and enters AP profile |
|        | Example:                                                | configuration mode.                            |
|        | Device(config)# ap profile xyz-ap-profile               |                                                |
| Step 3 | description ap-profile-name                             | Adds a description for the AP profile.         |
|        | Example:                                                |                                                |
|        | Device(config-ap-profile)# description "xyz ap profile" |                                                |
| Step 4 | preferred-mode ipv6                                     | Sets the preferred mode of APs as IPv6.        |
|        | Example:                                                |                                                |
|        | Device(config-ap-profile)# preferred-mode ipv6          |                                                |

## Configuring the Primary and Backup Embedded Wireless Controller (GUI)

#### Before you begin

Ensure that you have configured an AP join profile prior to configuring the primary and backup embedded wireless controllers.

- **Step 1** Choose Configuration > Tags & Profiles > AP Join.
- **Step 2** On the **AP Join Profile** window, click the AP join profile name.
- Step 3 In the Edit AP Join Profile window, click the CAPWAP tab.
- Step 4 In the High Availability tab, under Backup Controller Configuration, check the Enable Fallback check box.

- **Step 5** Enter the primary and secondary controller names and IP addresses.
- Step 6 Click Update & Apply to Device.

### **Configuring Primary and Backup Controller (CLI)**

Follow the procedure given below to configure the primary and secondary controllers for a selected AP:

|        | Command or Action                                                                  | Purpose                                                                                                    |  |
|--------|------------------------------------------------------------------------------------|----------------------------------------------------------------------------------------------------|--|
| Step 1 | configure terminal                                                                 | Enters global configuration mode.                                                                                   |  |
|        | Example:                                                                           |                                                                                                    |  |
|        | Device# configure terminal                                                         |                                                                                                    |  |
| Step 2 | ap profile profile-name                                                            | Configures an AP profile and enters AP profile                                                                      |  |
|        | Example:                                                                           | configuration mode.                                                                                                 |  |
|        | Device(config)# ap profile yy-ap-profile                                           |                                                                                                    |  |
| Step 3 | capwap backup primary primary-controller-name primary-controller-ip                | Configures AP CAPWAP parameters with the primary backup controller's name.                                          |  |
|        | Example:                                                                           | Note You need to enable fast heartbeat                                                                              |  |
|        | Device(config)# capwap backup primary WLAN-Controller-A 2001:DB8:1::1              | for <b>capwap backup primary</b> and <b>capwap backup secondary</b> to work.                                        |  |
|        |                                                                                    | AP disconnection may occur if the link between the controller and AP is not reliable and fast heartbeat is enabled. |  |
| Step 4 | ap capwap backup secondary<br>secondary-controller-name<br>secondary-controller-ip | Configures AP CAPWAP parameters with the secondary backup controller's name.                                        |  |
|        | Example:                                                                           |                                                                                                    |  |
|        | Device(config)# capwap backup secondary WLAN-Controller-B 2001:DB8:1::1            |                                                                                                    |  |
| Step 5 | syslog host ipaddress                                                              | Configures the system logging settings for the                                                                      |  |
|        | Example:                                                                           | APs.                                                                                                    |  |
|        | Device(config)# syslog host 2001:DB8:1::1                                          |                                                                                                    |  |
| Step 6 | tftp-downgrade tftp-server-ip imagename  Example:                                  | Initiates AP image downgrade from a TFTP server for all the APs.                                                    |  |

| Command or Action                                         | Purpose |
|-----------------------------------------------------------|---------|
| Device(config)# tftp-downgrade<br>2001:DB8:1::1 testimage |         |

### **Verifying IPv6 Configuration**

Use the following **show** command to verify the IPv6 configuration:

Device# show wireless interface summary

Interface Name Interface Type VLAN ID IP Address IP Netmask NAT-IP Address MAC Address

GigabitEthernet0 Management 0 0.0.0.0 255.255.255.0 0.0.0.0

d4c9.3ce6.b854

fd09:9:2:49::54/64

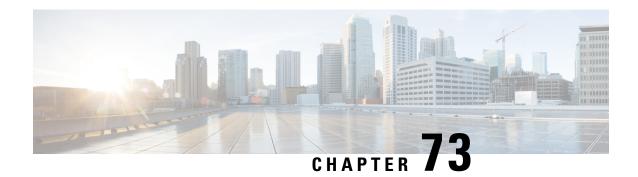

### **IPv6 ACL**

- Information About IPv6 ACL, on page 779
- Prerequisites for Configuring IPv6 ACL, on page 780
- Restrictions for Configuring IPv6 ACL, on page 780
- Configuring IPv6 ACLs, on page 781
- How To Configure an IPv6 ACL, on page 782
- Verifying IPv6 ACL, on page 785
- Configuration Examples for IPv6 ACL, on page 786

### **Information About IPv6 ACL**

An access control list (ACL) is a set of rules used to limit access to a particular interface (for example, if you want to restrict a wireless client from pinging the management interface of the embedded wireless controller). ACLs are configured on the devicend applied to the management interface, the AP-manager interface, any of the dynamic interfaces, or a WLAN to control data traffic to and from wireless clients or to the embedded wireless controller central processing unit (CPU) to control all traffic destined for the CPU.

You can also create a preauthentication ACL for web authentication. Such an ACL is used to allow certain types of traffic before authentication is complete.

IPv6 ACLs support the same options as IPv4 ACLs including source, destination, source and destination ports.

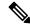

Note

You can enable only IPv4 traffic in your network by blocking IPv6 traffic. That is, you can configure an IPv6 ACL to deny all IPv6 traffic and apply it on specific or all WLANs.

### **Understanding IPv6 ACLs**

### **Types of ACL**

#### Per User IPv6 ACL

For the per-user ACL, the full access control entries (ACE) as the text strings are configured on the Cisco Secure Access Control Server (Cisco Secure ACS).

The ACE is not configured on the Controller Embedded Wireless Controller. The ACE is sent to the device in the ACCESS-Accept attribute and applies it directly for the client. When a wireless client roams into an foreign device, the ACEs are sent to the foreign device as an AAA attribute in the mobility Handoff message. Output direction, using per-user ACL is not supported.

#### Filter ID IPv6 ACL

For the filter-Id ACL, the full ACEs and the acl name (filter-Id) is configured on the device and only the filter-Id is configured on the Cisco Secure ACS.

The filter-id is sent to the device in the ACCESS-Accept attribute, and the device looks up the filter-id for the ACEs, and then applies the ACEs to the client. When the client L2 roams to the foreign device, only the filter-id is sent to the foreign device in the mobility Handoff message. Output filtered ACL, using per-user ACL is not supported. The foreign device has to configure the filter-id and ACEs beforehand.

#### Downloadable IPv6 ACL

For the downloadable ACL (dACL), all the full ACEs and the dac1 name are configured only on the Cisco Secure ACS.

The Cisco Secure ACS sends the dacl name to the device in its ACCESS-Accept attribute, which takes the dacl name and sends the dACL name back to the Cisco Secure ACS for the ACEs, using the ACCESS-request attribute.

## **Prerequisites for Configuring IPv6 ACL**

You can filter IP Version 6 (IPv6) traffic by creating IPv6 access control lists (ACLs) and applying them to interfaces similarly to the way that you create and apply IP Version 4 (IPv4) named ACLs. You can also create and apply input router ACLs to filter Layer 3 management traffic when the switch is running the Network Essentials license.

## **Restrictions for Configuring IPv6 ACL**

With IPv4, you can configure standard and extended numbered IP ACLs, named IP ACLs, and MAC ACLs. IPv6 supports only named ACLs.

The device supports most of the Cisco IOS-supported IPv6 ACLs with some exceptions:

- The device does not support matching on these keywords: **flowlabel**, **routing header**, and **undetermined-transport**.
- The device does not support reflexive ACLs (the **reflect** keyword).
- The device does not apply MAC-based ACLs on IPv6 frames.
- When configuring an ACL, there is no restriction on keywords entered in the ACL, regardless of whether
  or not they are supported on the platform. When you apply the ACL to an interface that requires hardware
  forwarding (physical ports or SVIs), the device checks to determine whether or not the ACL can be
  supported on the interface. If not, attaching the ACL is rejected.

• If an ACL is applied to an interface and you attempt to add an access control entry (ACE) with an unsupported keyword, the device does not allow the ACE to be added to the ACL that is currently attached to the interface

# **Configuring IPv6 ACLs**

Follow the procedure given below to filter IPv6 traffic:

- 1. Create an IPv6 ACL, and enter IPv6 access list configuration mode.
- 2. Configure the IPv6 ACL to block (deny) or pass (permit) traffic.
- **3.** Apply the IPv6 ACL to the interface where the traffic needs to be filtered.
- **4.** Apply the IPv6 ACL to an interface. For router ACLs, you must also configure an IPv6 address on the Layer 3 interface to which the ACL is applied.

### **Default IPv6 ACL Configuration**

There are no IPv6 ACLs configured or applied.

#### **Interaction with Other Features and Switches**

- If an IPv6 router ACL is configured to deny a packet, the packet is not routed. A copy of the packet is sent to the Internet Control Message Protocol (ICMP) queue to generate an ICMP unreachable message for the frame.
- If a bridged frame is to be dropped due to a port ACL, the frame is not bridged.
- You can create both IPv4 and IPv6 ACLs on a switch or switch stack, and you can apply both IPv4 and IPv6 ACLs to the same interface. Each ACL must have a unique name; an error message appears if you try to use a name that is already configured.

You use different commands to create IPv4 and IPv6 ACLs and to attach IPv4 or IPv6 ACLs to the same Layer 2 or Layer 3 interface. If you use the wrong command to attach an ACL (for example, an IPv4 command to attach an IPv6 ACL), you receive an error message.

- You cannot use MAC ACLs to filter IPv6 frames. MAC ACLs can only filter non-IP frames.
- If the hardware memory is full, for any additional configured ACLs, packets are dropped to the CPU, and the ACLs are applied in software. When the hardware is full a message is printed to the console indicating the ACL has been unloaded and the packets will be dropped on the interface.

# **How To Configure an IPv6 ACL**

# **Creating an IPv6 ACL**

|        | Command or Action                                                                                                    | Purpose                                                                                 |
|--------|----------------------------------------------------------------------------------------------------|-----------------------------------------------------------------------------------------|
| Step 1 | enable                                                                                                    | Enables privileged EXEC mode.                                                           |
|        | Example:                                                                                                    | Enter your password if prompted.                                                        |
|        | Device> enable                                                                                                    |                                                                                         |
| Step 2 | configure terminal                                                                                                    | Enters global configuration mode.                                                       |
|        | Example:                                                                                                    |                                                                                         |
|        | Device# configure terminal                                                                                                    |                                                                                         |
| Step 3 | <pre>ipv6 access-list acl_name Example:   Device# ipv6 access-list access-list-name</pre>                                                                                                    | Use a name to define an IPv6 access list and enter IPv6 access-list configuration mode. |
| Step 4 | <pre>{deny permit} protocol  Example:     {deny   permit} protocol     {source-ipv6-prefix/prefix-length   any       host source-ipv6-address}     [operator     [port-number]]{destination-ipv6-prefix/prefix-length       any   host destination-ipv6-address}     [operator [port-number]][dscp value]     [fragments][log] [log-input]     [routing][sequence value]     [time-range name]</pre> | of an Internet protocol: ahp, esp, icmp, inv6 ncp, stcp, tcp, or udp, or an integer     |

| Command or Action | Purpose                                                                                                    |
|-------------------|----------------------------------------------------------------------------------------------------|
|                   | in hexadecimal using 16-bit values between colons.                                                                                                    |
|                   | <ul> <li>(Optional) For operator, specify an operand that compares the source or destination ports of the specified protocol.</li> <li>Operands are lt (less than), gt (greater than), eq (equal), neq (not equal), and range.</li> </ul> |
|                   | If the operator follows the source-ipv6-prefix/prefix-length argument, it must match the source port. If the operator follows the destination-ipv6-prefix/prefix-length argument, it must match the destination port.                     |
|                   | • (Optional) The port-number is a decimal number from 0 to 65535 or the name of a TCP or UDP port. You can use TCP port names only when filtering TCP. You can use UDP port names only when filtering UDP.                                |
|                   | • (Optional) Enter dscp value to match a differentiated services code point value against the traffic class value in the Traffic Class field of each IPv6 packet header. The acceptable range is from 0 to 63.                            |
|                   | • (Optional) Enter fragments to check<br>noninitial fragments. This keyword is<br>visible only if the protocol is ipv6.                                                                                                    |
|                   | • (Optional) Enter log to cause an logging message to be sent to the console about the packet that matches the entry. Enter log-input to include the input interface in the log entry. Logging is supported only for router ACLs.         |
|                   | • (Optional) Enter routing to specify that IPv6 packets be routed.                                                                                                    |
|                   | • (Optional) Enter sequence value to specify the sequence number for the access list statement. The acceptable range is from 1 to 4294967295                                                                                              |
|                   | • (Optional) Enter time-range name to specify the time range that applies to the deny or permit statement.                                                                                                    |

|        | Command or Action                                                                                                    | Purpose                                                                                                    |
|--------|----------------------------------------------------------------------------------------------------|----------------------------------------------------------------------------------------------------|
| Step 5 | {deny permit} tcp                                                                                                    | (Optional) Define a TCP access list and the access conditions.                                                                                                    |
|        | <pre>Example: {deny   permit} tcp {source-ipv6-prefix/prefix-length   any   hostsource-ipv6-address} [operator [port-number]]{destination-ipv6-prefix/prefix-length   any   hostdestination-ipv6-address} [operator [port-number]][ack] [dscp value][established] [fin] [log][log-input] [neq {port   protocol}] [psh] [range{port   protocol}] [rst][routing] [sequence value] [syn] [time-range name][urg]</pre> | in Step 3, with these additional optional                                                                                                    |
| Step 6 | {deny permit} udp                                                                                                    | (Optional) Define a UDP access list and the access conditions.                                                                                                    |
|        | <pre>Example: {deny   permit} udp {source-ipv6-prefix/prefix-length   any   hostsource-ipv6-address} [operator [port-number]]{destination-ipv6-prefix/prefix-length   any   hostdestination-ipv6-address} [operator [port-number]][dscp value] [log][log-input] [neq {port  protocol}] [range {port  protocol}] [routing][sequence value][time-range name]</pre>                                                   | Enter udp for the User Datagram Protocol. The UDP parameters are the same as those described for TCP, except that the operator [port]] port number or name must be a UDP |
| Step 7 | {deny permit} icmp                                                                                                    | (Optional) Define an ICMP access list and the access conditions.                                                                                                    |
|        | <pre>Example: {deny   permit} icmp {source-ipv6-prefix/prefix-length   any   hostsource-ipv6-address} [operator [port-number]] {destination-ipv6-prefix/prefix-length   any   hostdestination-ipv6-address} [operator [port-number]][icmp-type</pre>                                                                                                    | Enter icmp for Internet Control Message                                                                                                    |

|         | Command or Action                                                                                    | Purpose                                                                                                    |
|---------|----------------------------------------------------------------------------------------------------|----------------------------------------------------------------------------------------------------|
|         | [icmp-code]  icmp-message] [dscpvalue] [log] [log-input] [routing] [sequence value][time-range name] | <ul> <li>icmp-type—Enter to filter by ICMP message type, a number from 0 to 255.</li> <li>icmp-code—Enter to filter ICMP packets that are filtered by the ICMP message code type, a number from 0 to 255.</li> <li>icmp-message—Enter to filter ICMP packets by the ICMP message type name or the ICMP message type and code name. To see a list of ICMP message type names and code names, use the ? key or see command reference for this release.</li> </ul> |
| Step 8  | <pre>end Example: Device(config)# end</pre>                                                          | Returns to privileged EXEC mode. Alternatively, you can also press <b>Ctrl-Z</b> to exit global configuration mode.                                                                                                    |
| Step 9  | show ipv6 access-list  Example: show ipv6 access-list                                                | Verify the access list configuration.                                                                                                    |
| Step 10 | copy running-config startup-config  Example: copy running-config startup-config                      | (Optional) Save your entries in the configuration file.                                                                                                    |

# **Creating WLAN IPv6 ACL**

# **Verifying IPv6 ACL**

## **Displaying IPv6 ACLs**

To display IPv6 ACLs, perform this procedure:

|        | Command or Action | Purpose                          |
|--------|-------------------|----------------------------------|
| Step 1 | enable            | Enables privileged EXEC mode.    |
|        | Example:          | Enter your password if prompted. |
|        | Device> enable    |                                  |

|         | Command or Action                                | Purpose                                     |
|---------|--------------------------------------------------|---------------------------------------------|
| Step 2  | configure terminal                               | Enters global configuration mode.           |
|         | Example:                                         |                                             |
|         | Device# configure terminal                       |                                             |
| Step 3  | show access-list                                 | Displays all access lists configured on the |
|         | Example:                                         | device                                      |
|         | Device# show access-lists                        |                                             |
| -   1 7 | Displays all configured IPv6 access list or the  |                                             |
|         | Example:                                         | access list specified by name.              |
|         | Device# show ipv6 access-list [access-list-name] |                                             |

# **Configuration Examples for IPv6 ACL**

### **Example: Creating an IPv6 ACL**

This example configures the IPv6 access list named CISCO. The first deny entry in the list denies all packets that have a destination TCP port number greater than 5000. The second deny entry denies packets that have a source UDP port number less than 5000. The second deny also logs all matches to the console. The first permit entry in the list permits all ICMP packets. The second permit entry in the list permits all other traffic. The second permit entry is necessary because an implicit deny -all condition is at the end of each IPv6 access list.

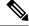

Note

Logging is supported only on Layer 3 interfaces.

```
Device(config) # ipv6 access-list CISCO
Device(config-ipv6-acl) # deny tcp any any gt 5000
Device (config-ipv6-acl) # deny ::/0 lt 5000 ::/0 log
Device(config-ipv6-acl) # permit icmp any any
Device(config-ipv6-acl) # permit any any
```

### **Example: Displaying IPv6 ACLs**

This is an example of the output from the **show access-lists** privileged EXEC command. The output shows all access lists that are configured on the switch or switch stack.

```
Device #show access-lists
Extended IP access list hello
10 permit ip any any
IPv6 access list ipv6
permit ipv6 any any sequence 10
```

This is an example of the output from the **show ipv6 access-lists** privileged EXEC command. The output shows only IPv6 access lists configured on the switch or switch stack.

```
Device# show ipv6 access-list
IPv6 access list inbound
permit tcp any any eq bgp (8 matches) sequence 10
permit tcp any any eq telnet (15 matches) sequence 20
permit udp any any sequence 30

IPv6 access list outbound
deny udp any any sequence 10
deny tcp any any eq telnet sequence 20
```

Example: Displaying IPv6 ACLs

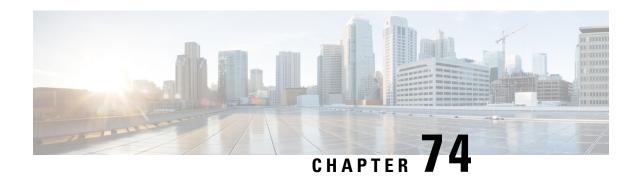

# **IPv6 Ready Certification**

- Feature History for IPv6-Ready Certification, on page 789
- IPv6 Ready Certification, on page 789
- Configuring IPv6 Route Information, on page 790
- Verifying IPv6 Route Information, on page 790

# **Feature History for IPv6-Ready Certification**

This table provides release and related information for the feature explained in this module.

This feature is available in all the releases subsequent to the one in which it is introduced in, unless noted otherwise.

Table 41: Feature History for IPv6-Ready Certification

| Release                       | Feature                  | Feature Information                                                                                                    |
|-------------------------------|--------------------------|----------------------------------------------------------------------------------------------------|
| Cisco IOS XE Bengaluru 17.6.1 | IPv6-Ready Certification | This feature is enhanced with the implementation of various IPv6 functionalities that are required to comply with the latest RFC specifications. |

# **IPv6 Ready Certification**

Cisco IOS XE Bengaluru, 17.6.1 has implemented various IPv6 functionalities that are required for compliance with the latest RFC specifications for IPv6 Ready Certification. The newly implemented IPv6 functionalities are:

- Fragment Processing and Reassembly (RFC8200): The first fragment must contain the mandatory extension header up to the first upper level protocol (ULP) header as specified in RFC 8200.
- Handling Atomic Fragments in Neighbor Discovery (RFC6980): Fragmented neighbor discovery packets must be dropped.
- Packet too Big (RFC8201): Atomic fragmentation is not supported. Packets failing to meet the IPv6 MTU requirement of 1280 are dropped.

- Route Information Options (RIO) in IPv6 Router Advertisements (RFC4191): A new RIO is added to the IPv6 Router Advertisement message for communicating specific routes from routers to hosts. Explicit route configuration ensures that only necessary routes are advertised to the hosts.
- **IPv6 Hop-by-Hop Processing (RFC 8200)**: This enhancement allows explicit configuration of the nodes, along the delivery path of the packets that require hop-by-hop options header processing.

# **Configuring IPv6 Route Information**

The Route Information Option (RIO) in the IPv6 router advertisement messages helps in communicating specific routes from routers to hosts. This improves a host's ability to pick up an appropriate default router, when the host is multihomed and the routers are on different links. The explicit route configuration ensures that only necessary routes are advertised to the hosts.

#### **Procedure**

|                                                                              | Command or Action                                                                          | Purpose                                               |
|------------------------------------------------------------------------------|--------------------------------------------------------------------------------------------|-------------------------------------------------------|
| Step 1                                                                       | configure terminal                                                                         | Enters global configuration mode.                     |
|                                                                              | Example:                                                                                   |                                                       |
|                                                                              | Device# configure terminal                                                                 |                                                       |
| Step 2                                                                       | interface interface                                                                        | Specifies the interface and enters interface          |
| Example:  Device (config) # interface gigabitethernet1.1  configuration mode | configuration mode.                                                                        |                                                       |
|                                                                              |                                                                                            |                                                       |
| Step 3                                                                       | ipv6 nd ra specific-route prefix/length lifetime lifetime/infinity [preference preference] | Configures RIO in IPv6 router advertisement messages. |
|                                                                              | Example:                                                                                   | For more information, see the ipv6 nd ra              |
|                                                                              | Device(config-if)# ipv6 nd ra<br>specific-route 3::3/116<br>lifetime 11 preference medium  | specific route command.                               |

# **Verifying IPv6 Route Information**

To identify the specific routes that are sent in the router advertisements, use the following command:

Device# show ipv6 nd ra specific-route

IPv6 Prefix/Length Lifetime Preference Interface

1234::12/127 1000 High GigabitEthernet2

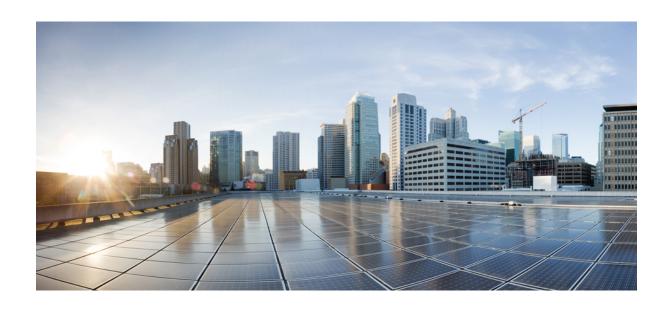

# PART X

# **CleanAir**

- Cisco CleanAir, on page 793
- Spectrum Intelligence, on page 807

## Cisco CleanAir

- Information About Cisco CleanAir, on page 793
- Prerequisites for CleanAir, on page 796
- Restrictions for CleanAir, on page 796
- How to Configure CleanAir, on page 797
- Verifying CleanAir Parameters, on page 804
- Configuration Examples for CleanAir, on page 805
- CleanAir FAQs, on page 806

### Information About Cisco CleanAir

Cisco CleanAir is a solution designed to proactively manage the challenges of a shared wireless spectrum. It allows you to see all the users of a shared spectrum (both native devices and foreign interferers). It also enables the network to act upon this information. For example, you can manually remove the interfering device, or the system can automatically change the channel away from the interference. CleanAir provides spectrum management and Radio Frequency (RF) visibility.

A Cisco CleanAir system consists of CleanAir-enabled access points. These access points collect information about all the devices that operate in the industrial, scientific, and medical (ISM) bands, identify and evaluate the information as a potential interference source, and forward it to the embedded wireless controller. The controller embedded wireless controller controls the access points.

For every device operating in the unlicensed band, Cisco CleanAir provides information about what it is, how it is impacting your wireless network, and what actions you or your network should take. It simplifies RF.

Wireless LAN systems operate in unlicensed 2.4-GHz and 5-GHz ISM bands. Many devices, such as microwave ovens, cordless phones, and Bluetooth devices also operate in these bands and can negatively affect the Wi-Fi operations.

Some of the most advanced WLAN services, such as voice-over-wireless and IEEE 802.11 radio communications, might be significantly impaired by the interference caused by other legal users of the ISM bands. The integration of Cisco CleanAir functionality addresses this problem of RF interference.

#### Cisco CleanAir-Related Terms

Table 42: CleanAir-Related Terms

| Term  | Decription                                                                                                    |
|-------|----------------------------------------------------------------------------------------------------|
| AQI   | Air Quality Index. The AQI is an indicator of air quality, based on the air pollutants. An AQI of 0 is bad and an AQI > 85 is good.                                                                                                    |
| AQR   | Air Quality Report. AQRs contain information about total interference from all the identified sources represented by AQI and the summary of the most severe interference categories. AQRs are sent every 15 minutes to the Mobility Controller and every 30 seconds in the Rapid mode. |
| DC    | Duty Cycle. Percentage of time that the channel is utilized by a device.                                                                                                    |
| EDRRM | Event-Driven RRM. EDRRM allows an access point in distress to bypass normal RRM intervals and immediately change channels.                                                                                                    |
| IDR   | Interference Device Reports that an access point sends to the embedded wireless controller.                                                                                                    |
| ISI   | Interference Severity Index. The ISI is an indicator of the severity of the interference.                                                                                                    |
| RSSI  | Received Signal Strength Indicator. RSSI is a measurement of the power present in a received radio signal. It is the power at which an access point sees the interferer device.                                                                                                    |

### **Cisco CleanAir Components**

The basic Cisco CleanAir architecture consists of Cisco CleanAir-enabled APs and device.

An access point equipped with Cisco CleanAir technology collects information about Wi-Fi interference sources processes it. The access point sends the Air Quality Report (AQR) and Interference Device Report (IDR) to the embedded wireless controller.

The controller controls and configures CleanAir-capable access points, and collects and processes spectrum data. The provides local user interfaces (GUI and CLI) to configure basic CleanAir features and services and display current spectrum information. The also detects, merges, and mitigates interference devices using RRM TPC and DCA For details, see Interference Device Merging.

The device performs the following tasks in a Cisco CleanAir system:

- Configures Cisco CleanAir capabilities on the access point.
- Provides interfaces (CLI) for configuring Cisco CleanAir features and retrieving data.
- Displays spectrum data.
- Collects and processes AQRs from the access point and stores them in the air quality database. AQRs contain information about the total interference from all the identified sources represented by the Air Quality Index (AQI) and the summary for the most severe interference categories. The CleanAir system can also include unclassified interference information under per-interference type reports that enable you to take action in scenarios where interference because of unclassified interfering devices is more.
- Collects and processes IDRs from the access point and stores them in the interference device database.

### Interference Types that Cisco CleanAir can Detect

Cisco CleanAir.

Wi-Fi chip-based RF management systems share these characteristics:

- Any RF energy that cannot be identified as a Wi-Fi signal is reported as noise.
- Noise measurements that are used to assign a channel plan tend to be averaged over a period of time to avoid instability or rapid changes that can be disruptive to certain client devices.
- Averaging measurements reduces the resolution of the measurement. As such, a signal that disrupts clients might not look like it needs to be mitigated after averaging.
- All RF management systems available today are reactive in nature.

Cisco CleanAir is different and can positively identify not only the source of the noise but also its potential impact to a WLAN. Having this information allows you to consider the noise within the context of the network and make intelligent and, where possible, proactive decisions.

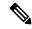

Note

Spectrum event-driven RRM can be triggered only by Cisco CleanAir-enabled access points in local mode.

Spontaneous interference is interference that appears suddenly on a network, perhaps jamming a channel or a range of channels completely. The Cisco CleanAir spectrum event-driven RRM feature allows you to set a threshold for air quality (AQ) which, if exceeded, triggers an immediate channel change for the affected access point. Most RF management systems can avoid interference, but this information takes time to propagate through the system. Cisco CleanAir relies on AQ measurements to continuously evaluate the spectrum and can trigger a move within 30 seconds. For example, if an access point detects interference from a video camera, it can recover by changing channels within 30 seconds of the camera becoming active. Cisco CleanAir also identifies and locates the source of interference so that more permanent mitigation of the device can be performed at a later time.

Microwave Ovens, Outdoor Ethernet bridges are two classes of devices that qualify as persistent, since once detected, it is likely that these devices will continue to be a random problem and are not likely to move. For these types of devices we can tell RRM of the detection and Bias the affected channel so that RRM "remembers" that there is a high potential for client impacting interference for the Detecting AP on the detected channel. For more information, see https://www.cisco.com/c/en/us/td/docs/wireless/controller/technotes/8-3/b\_RRM\_White\_Paper\_chapter\_0100.html?bookSearch=true#id\_15217.

CleanAir PDA devices include:

- Microwave Oven
- · WiMax Fixed
- WiMax Mobile
- Motorola Canopy

In the case of Bluetooth devices, Cisco CleanAir-enabled access points can detect and report interference only if the devices are actively transmitting. Bluetooth devices have extensive power-save modes. For example, interference can be detected when data or voice is being streamed between the connected devices.

### **EDRRM and AQR Update Mode**

EDRRM is a feature that allows an access point that is in distress to bypass normal RRM intervals and immediately change channels. A CleanAir access point always monitors AQ and reports the AQ every 15 minutes. AQ only reports classified interference devices. The key benefit of EDRRM is fast action time. If an interfering device is operating on an active channel and causes enough AQ degradation to trigger an EDRRM, then no clients will be able to use that channel or the access point. You must remove the access point from the channel. EDRRM is not enabled by default, you must first enable CleanAir and then enable EDRRM.

# **Prerequisites for CleanAir**

You can configure Cisco CleanAir only on CleanAir-enabled access points.

Only Cisco CleanAir-enabled access points using the following access point modes can perform Cisco CleanAir spectrum monitoring:

- Local—In this mode, each Cisco CleanAir-enabled access point radio provides air quality and interference detection reports for the current operating channel only. An AP can only measure air quality and interference when the AP is not busy transmitting Wi-Fi frames. This implies that CleanAir detections will be drastically lower if the AP is having a high channel utilization.
- Monitor—When Cisco CleanAir is enabled in monitor mode, the access point provides air quality and interference detection reports for all monitored channels.

The following options are available:

- · All—All channels
- DCA—Channel selection governed by the DCA list
- Country—All channels are legal within a regulatory domain

#### **Restrictions for CleanAir**

- Access points in monitor mode do not transmit Wi-Fi traffic or 802.11 packets. They are excluded from
  radio resource management (RRM) planning and are not included in the neighbor access point list. IDR
  clustering depends on the device's ability to detect neighboring in-network access points. Correlating
  interference device detections from multiple access points is limited between monitor-mode access points.
- For 4800 AP slot 1 5 GHz is dedicated and cannot be individually moved to monitor mode. However, slot 0 is XOR and can be moved to monitor as well as 2.4/5 GHz. Slot 2 is dedicated monitor and will operate in 5GHz and in AP monitor mode, slot 2 will be disabled because a monitor radio is already available in both 2.4/5GHz. 3700 AP has dedicated 2.4GHz (slot0) and 5GHz (slot1).
- Do not connect access points in SE connect mode directly to any physical port on the controller.
- CleanAir is not supported wherein the channel width is 160 MHz.

# **How to Configure CleanAir**

### **Enabling CleanAir for the 2.4-GHz Band (GUI)**

#### **Procedure**

| Step 1 | Choose Configuration > Radio Configurations > CleanAir        |
|--------|---------------------------------------------------------------|
| Step 2 | On the CleanAir page, click the me2.4 GHz Band > General tab. |
| Step 3 | Check the Enable CleanAir checkbox.                           |
| Step 4 | Click Apply.                                                  |

### **Enabling CleanAir for the 2.4-GHz Band (CLI)**

#### **Procedure**

|        | Command or Action                                                          | Purpose                                                                                                    |
|--------|----------------------------------------------------------------------------|----------------------------------------------------------------------------------------------------|
| Step 1 | configure terminal                                                         | Enters global configuration mode.                                                                                                    |
|        | Example:  Device# configure terminal                                       |                                                                                                    |
| Step 2 | ap dot11 24ghz cleanair  Example:  Device(config) #ap dot11 24ghz cleanair | Enables the CleanAir feature on the 802.11b network. Run the <b>no</b> form of this command to disable CleanAir on the 802.11b network. |
| Step 3 | Device(config) #no ap dot11 24ghz cleanair end                             | Returns to privileged EXEC mode.                                                                                                    |
|        | <pre>Example: Device(config) # end</pre>                                   | Alternatively, you can also press <b>Ctrl-Z</b> to exit global configuration mode.                                                      |

### **Configuring Interference Reporting for a 2.4-GHz Device (GUI)**

- **Step 1** Choose Configuration > Radio Configurations > CleanAir.
- Step 2 Click the 2.4 GHz Band tab.
- **Step 3** Choose the interference types and add them to the **Interference Types to detect** section.

The following interference types are available:

- BLE Beacon—Bluetooth low energy beacon
- · Bluetooth Discovery
- · Bluetooth Link
- Canopy
- Continuous Transmitter
- DECT-like Phone—Digital Enhanced Cordless Technology phone
- 802.11 FH—802.11 frequency hopping device
- WiFi Inverted—Device using spectrally inverted Wi-Fi signals
- Jammer
- Microwave Oven
- WiFi Invalid Channel—Device using nonstandard Wi-Fi channels
- TDD Transmitter
- · Video Camera
- SuperAG—802.11 SuperAG device
- WiMax Mobile
- · WiMax Fixed
- 802.15.4
- Microsoft Device
- SI\_FHSS

#### Step 4 Click Apply.

### **Configuring Interference Reporting for a 2.4-GHz Device (CLI)**

|        | Command or Action                                                                                                    | Purpose                                                                                                    |
|--------|----------------------------------------------------------------------------------------------------|----------------------------------------------------------------------------------------------------|
| Step 1 | configure terminal                                                                                                    | Enters global configuration mode.                                                                                                    |
|        | Example:                                                                                                    |                                                                                                    |
|        | Device# configure terminal                                                                                                    |                                                                                                    |
| Step 2 | ap dot11 24ghz cleanair device {bt-discovery   bt-link   canopy   cont-tx   dect-like   fh   inv   jammer   mw-oven   nonstd   report | Configures the 2.4-GHz interference devices to report to the device. Run the <b>no</b> form of this command to disable the configuration. |

| Command or Action                                                          | Purpose                                                        |
|----------------------------------------------------------------------------|----------------------------------------------------------------|
| superag   tdd-tx   video   wimax-fixed  <br>wimax-mobile   xbox   zigbee } | The following is a list of the keyword descriptions:           |
| Example:                                                                   | • bt-discovery—Bluetooth discovery                             |
|                                                                            | • bt-link—Bluetooth link                                       |
| Device(config)# ap dot11 24ghz cleanain device bt-discovery                | • canopy—Canopy device                                         |
| Device(config)# ap dot11 24ghz cleanai:                                    | • cont-tx—Continuous transmitter                               |
| <pre>device bt-link Device(config)# ap dot11 24ghz cleanain</pre>          | • dect-like—Digital Enhanced Cordless Communication-like phone |
| device canopy                                                              | • <b>fh</b> —802.11-frequency hopping device                   |
| Device(config)# ap dot11 24ghz cleanai:<br>device cont-tx                  | • inv—Device using spectrally inverted Wi-Fi signals           |
| Device(config)# ap dot11 24ghz cleanain device dect-like                   | • jammer—Jammer                                                |
| Device(config)# ap dot11 24ghz cleanai:                                    | • mw-oven—Microwave oven                                       |
| <pre>device fh Device(config)# ap dot11 24ghz cleanais</pre>               | • nonstd—Device using nonstandard Wi-Fi channels               |
| device inv                                                                 | • report—Interference device reporting                         |
| Device(config)# ap dot11 24ghz cleanai:<br>device jammer                   | • superag—802.11 SuperAG device                                |
| Device(config)# ap dot11 24ghz cleanain                                    | • tdd-tx—TDD transmitter                                       |
| device mw-oven                                                             | • video—Video camera                                           |
| Device(config)# ap dot11 24ghz cleanai: device nonstd                      | • wimax-fixed—WiMax Fixed                                      |
| Device(config)# ap dot11 24ghz cleanai: device report                      | • wimax-mobile—WiMax Mobile                                    |
| Device(config)# ap dot11 24ghz cleanai:                                    | • microsoft xbox—Microsoft Xbox device                         |
| device (config)# ap dotif 24gnz creanari                                   | • <b>zigbee</b> —802.15.4 device                               |
| Device(config)# ap dot11 24ghz cleanain device tdd-tx                      |                                                                |
| Device(config)# ap dot11 24ghz cleanais<br>device video                    |                                                                |
| Device(config)# ap dot11 24ghz cleanai:<br>device wimax-fixed              |                                                                |
| Device(config)# ap dot11 24ghz cleanai:<br>device wimax-mobile             |                                                                |
| Device(config)# ap dot11 24ghz cleanais<br>device xbox                     |                                                                |
| Device(config)# ap dot11 24ghz cleanai: device zigbee                      | -                                                              |

|        | Command or Action                                      | Purpose                                                                            |
|--------|--------------------------------------------------------|------------------------------------------------------------------------------------|
|        | Device (config) # ap dot11 24ghz cleanair device alarm |                                                                                    |
| Step 3 | end                                                    | Returns to privileged EXEC mode.                                                   |
|        | <pre>Example: Device(config)# end</pre>                | Alternatively, you can also press <b>Ctrl-Z</b> to exit global configuration mode. |

## **Enabling CleanAir for the 5-GHz Band (GUI)**

#### **Procedure**

| Step 1 | Choose Configuration > Radio Configurations > CleanAir |
|--------|--------------------------------------------------------|
|--------|--------------------------------------------------------|

 $\label{eq:clean_action} \textbf{Step 2} \qquad \text{On the $CleanAir page, click the me5 $GHz$ $Band > General tab.}$ 

Step 3 Check the Enable CleanAir checkbox.

Step 4 Click Apply.

# **Enabling CleanAir for the 5-GHz Band (CLI)**

|        | Command or Action                                                                                                   | Purpose                                                                                                    |
|--------|----------------------------------------------------------------------------------------------------|----------------------------------------------------------------------------------------------------|
| Step 1 | configure terminal                                                                                                  | Enters global configuration mode.                                                                                                    |
|        | Example:  Device# configure terminal                                                                                |                                                                                                    |
| Step 2 | ap dot11 5ghz cleanair  Example:  Device(config) #ap dot11 5ghz cleanair  Device(config) #no ap dot11 5ghz cleanair | Enables the CleanAir feature on a 802.11a network. Run the <b>no</b> form of this command to disable CleanAir on the 802.11a network. |
| Step 3 | <pre>end Example: Device(config)# end</pre>                                                                         | Returns to privileged EXEC mode. Alternatively, you can also press <b>Ctrl-Z</b> to exit global configuration mode.                   |

### Configuring Interference Reporting for a 5-GHz Device (GUI)

#### **Procedure**

- **Step 1** Choose Configuration > Radio Configurations > CleanAir.
- Step 2 Click the 5 GHz Band tab.
- **Step 3** Choose the interference types and add them to the **Interference Types to detect** section.

The following interference types are available:

- Canopy
- Continuous Transmitter
- DECT-like Phone—Digital Enhanced Cordless Technology phone
- 802.11 FH—802.11 frequency hopping device
- WiFi Inverted—Device using spectrally inverted Wi-Fi signals
- Jammer
- WiFi Invalid Channel—Device using nonstandard Wi-Fi channels
- SuperAG—802.11 SuperAG device
- TDD Transmitter
- · WiMax Mobile
- · WiMax Fixed
- · Video Camera

#### Step 4 Click Apply.

### Configuring Interference Reporting for a 5-GHz Device (CLI)

|        | Command or Action                                                                                                    | Purpose                                                                                                    |
|--------|----------------------------------------------------------------------------------------------------|----------------------------------------------------------------------------------------------------|
| Step 1 | configure terminal                                                                                                    | Enters global configuration mode.                                                                                                    |
|        | Example:                                                                                                    |                                                                                                    |
|        | Device# configure terminal                                                                                                    |                                                                                                    |
| Step 2 | ap dot11 5ghz cleanair device{canopy  <br>cont-tx   dect-like   inv   jammer   nonstd  <br>report   superag   tdd-tx   video   wimax-fixed<br>  wimax-mobile} | Configures a 5-GHz interference device to report to the device. Run the <b>no</b> form of this command to disable interference device reporting. |

|        | Command or Action                                          | Purpose                                                                                                    |
|--------|------------------------------------------------------------|----------------------------------------------------------------------------------------------------|
|        | Example:                                                   | The following is a list of the keyword descriptions:                                                                |
|        | Device(config)#ap dot11 5ghz cleanair device canopy        | <ul><li>canopy—Canopy device</li><li>cont-tx—Continuous transmitter</li></ul>                                       |
|        | Device(config)#ap dot11 5ghz cleanair device cont-tx       | dect-like—Digital Enhanced Cordless Communication-like phone                                                        |
|        | Device(config)#ap dot11 5ghz cleanair device dect-like     | • <b>fh</b> —802.11-frequency hopping device                                                                        |
|        | Device(config)#ap dot11 5ghz cleanair device inv           | • inv—Device using spectrally-inverted Wi-Fi signals                                                                |
|        | Device(config)#ap dot11 5ghz cleanair device jammer        | • jammer—Jammer                                                                                                    |
|        | Device (config) #ap dot11 5ghz cleanair device nonstd      | • nonstd—Device using nonstandard Wi-Fi channels                                                                    |
|        |                                                            | • superag—802.11 SuperAG device                                                                                     |
|        | Device (config) #ap dot11 5ghz cleanair device report      | • tdd-tx—TDD transmitter                                                                                            |
|        | Device(config)#ap dot11 5ghz cleanair device superag       | <ul><li>video—Video camera</li><li>wimax-fixed—WiMax fixed</li></ul>                                                |
|        | Device(config)#ap dot11 5ghz cleanair device tdd-tx        | • wimax-mobile—WiMax mobile                                                                                         |
|        | Device(config)#ap dot11 5ghz cleanair device video         |                                                                                                    |
|        | Device (config) #ap dot11 5ghz cleanair device wimax-fixed |                                                                                                    |
|        | Device(config)#ap dot11 5ghz cleanair device wimax-mobile  |                                                                                                    |
|        | Device(config)#ap dot11 5ghz cleanair device si_fhss       |                                                                                                    |
|        | Device(config)#ap dot11 5ghz cleanair device alarm         |                                                                                                    |
| Step 3 | end Example: Device(config)# end                           | Returns to privileged EXEC mode. Alternatively, you can also press <b>Ctrl-Z</b> to exit global configuration mode. |

### **Configuring Event Driven RRM for a CleanAir Event (GUI)**

#### **Procedure**

- Step 1 Choose Configuration > Radio Configurations > RRM.
  The Radio Resource Management page is displayed.
- Step 2 Click the DCA tab.

Note

- Step 3 In the Event Driven RRM section, check the EDRRM check box to run RRM when CleanAir-enabled AP detects a significant level of interference.
- **Step 4** Configure the **Sensitivity Threshold** level at which RRM has to be invoked from the following options:
  - Low: Represents a decreased sensitivity to changes in the environment and its value is set at 35.
  - Medium: Represents medium sensitivity to changes in the environment at its value is set at 50.
  - **High**: Represents increased sensitivity to changes in the environment at its value is set at 60.
  - Custom: If you choose this option, you must specify a custom value in the Custom Threshold box.
- Step 5 To configure rogue duty cycle, check the Rogue Contribution check box and then specify the Rogue Duty-Cycle in terms of percentage. The default value of rogue duty cycle is 80 percent.

Rogue Contribution is a new component included in ED-RRM functionality. Rogue Contribution allows ED-RRM to trigger based on identified Rogue Channel Utilization, which is completely separate from CleanAir metrics. Rogue Duty Cycle comes from normal off channel RRM metrics, and invokes a channel change based on neighboring rogue interference. Because this comes from RRM metrics and not CleanAir, the timing - assuming normal 180 second off channel intervals - would be within 3 minutes or 180 seconds worst case. It is configured separately from CleanAir ED-RRM and is disabled by default. This allows the AP to become reactive to Wi-Fi interference that is not coming from own network and is measured at each individual AP.

**Step 6** Save the configuration.

### **Configuring EDRRM for a CleanAir Event (CLI)**

|        | Command or Action                                         | Purpose                                                                                |
|--------|-----------------------------------------------------------|----------------------------------------------------------------------------------------|
| Step 1 | configure terminal                                        | Enters global configuration mode.                                                      |
|        | Example:                                                  |                                                                                        |
|        | Device# configure terminal                                |                                                                                        |
| Step 2 | ap dot11 {24ghz   5ghz} rrm channel cleanair-event        | Enables EDRRM CleanAir event. Run the <b>no</b> form of this command to disable EDRRM. |
|        | Example:                                                  |                                                                                        |
|        | Device(config) #ap dot11 24ghz rrm channel cleanair-event |                                                                                        |

|        | Command or Action                                                                                                    | Purpose                                                                                                    |
|--------|----------------------------------------------------------------------------------------------------|----------------------------------------------------------------------------------------------------|
|        | Device(config) #no ap dot11 24ghz rrm channel cleanair-event                                                                                                    |                                                                                                    |
| Step 3 | ap dot11 {24ghz   5ghz} rrm channel cleanair-event [sensitivity {high   low   medium}]  Example:  Device(config) #ap dot11 24ghz rrm channel cleanair-event sensitivity high | Configures the EDRRM sensitivity of the CleanAir event.  The following is a list of the keyword descriptions:  • High—Specifies the most sensitivity to non-Wi–Fi interference as indicated by the AQ value.  • Low—Specifies the least sensitivity to non-Wi–Fi interference as indicated by the AQ value. |
|        |                                                                                                    | Medium—Specifies medium sensitivity to non-Wi-Fi interference as indicated by the AQ value.                                                                                                    |
| Step 4 | <pre>end Example: Device(config) # end</pre>                                                                                                    | Returns to privileged EXEC mode. Alternatively, you can also press <b>Ctrl-Z</b> to exit global configuration mode.                                                                                                    |

# **Verifying CleanAir Parameters**

You can verify CleanAir parameters using the following commands:

Table 43: Commands for verifying CleanAir

| Command Name                                          | Description                                                                        |
|-------------------------------------------------------|------------------------------------------------------------------------------------|
| show ap dot11 24ghz cleanair device type all          | Displays all the CleanAir interferers for the 2.4-GHz band.                        |
| show ap dot11 24ghz cleanair device type bt-discovery | Displays CleanAir interferers of type BT Discovery for the 2.4-GHz band.           |
| show ap dot11 24ghz cleanair device type bt-link      | Displays CleanAir interferers of type BT Link for the 2.4-GHz band.                |
| show ap dot11 24ghz cleanair device type canopy       | Displays CleanAir interferers of type Canopy for the 2.4-GHz band.                 |
| show ap dot11 24ghz cleanair device type cont-tx      | Displays CleanAir interferers of type Continuous transmitter for the 2.4-GHz band. |
| show ap dot11 24ghz cleanair device type dect-like    | Displays CleanAir interferers of type DECT Like for the 2.4-GHz band.              |

| Command Name                                         | Description                                                                        |
|------------------------------------------------------|------------------------------------------------------------------------------------|
| show ap dot11 24ghz cleanair device type fh          | Displays CleanAir interferers of type 802.11FH for the 2.4-GHz band.               |
| show ap dot11 24ghz cleanair device type inv         | Displays CleanAir interferers of type Wi-Fi Inverted for the 2.4-GHz band.         |
| show ap dot11 24ghz cleanair device type jammer      | Displays CleanAir interferers of type Jammer for the 2.4-GHz band.                 |
| show ap dot11 24ghz cleanair device type mw-oven     | Displays CleanAir interferers of type MW Oven for the 2.4-GHz band.                |
| show ap dot11 24ghz cleanair device type nonstd      | Displays CleanAir interferers of type Wi-Fi inverted channel for the 2.4-GHz band. |
| show ap dot11 24ghz cleanair device type superag     | Displays CleanAir interferers of type SuperAG for the 2.4-GHz band.                |
| show ap dot11 24ghz cleanair device type tdd-tx      | Displays CleanAir interferers of type TDD Transmit for the 2.4-GHz band.           |
| show ap dot11 24ghz cleanair device type video       | Displays CleanAir interferers of type Video Camera for the 2.4-GHz band.           |
| show ap dot11 24ghz cleanair device type wimax-fixed | Displays CleanAir interferers of type WiMax Fixed for the 2.4-GHz band.            |

### **Monitoring Interference Devices**

When a CleanAir-enabled access point detects interference devices, detections of the same device from multiple sensors are merged together to create clusters. Each cluster is given a unique ID. Some devices conserve power by limiting the transmit time until actually needed, which results in the spectrum sensor to stop detecting the device temporarily. This device is then correctly marked as down. Such a device is correctly removed from the spectrum database. In cases when all the interferer detections for a specific device are reported, the cluster ID is kept alive for an extended period of time to prevent possible device-detection bouncing. If the same device is detected again, it is merged with the original cluster ID and the device-detection history is preserved.

For example, some bluetooth headsets operate on battery power. These devices employ methods to reduce power consumption, such as turning off the transmitter when not actually needed. Such devices can appear to come and go from the classification. To manage these devices, CleanAir keeps the cluster IDs for longer and they are remerged into a single record upon detection. This process smoothens the user records and accurately represents the device history.

# Configuration Examples for CleanAir

This example shows how to enable CleanAir on the 2.4-GHz band and an access point operating in the channel:

Device#configure terminal
Device(config)#ap dot11 24ghz cleanair

```
Device(config) #exit
Device#ap name TAP1 dot11 24ghz cleanair
Device#end
```

This example shows how to enable an EDRRM CleanAir event in the 2.4-GHz band and configure high sensitivity to non-Wi–Fi interference:

```
Device#configure terminal
Device(config) #ap dot11 24ghz rrm channel cleanair-event
Device(config) #ap dot11 24ghz rrm channel cleanair-event sensitivity high
Device(config) #end
```

### CleanAir FAQs

- **Q.** Multiple access points detect the same interference device. However, the device shows them as separate clusters or different suspected devices clustered together. Why does this happen?
- A. Access points must be RF neighbors for the device to consider merging the devices that are detected by these access points. An access point takes time to establish neighbor relationships. A few minutes after the device reboots or after there is a change in the RF group, and similar events, clustering will not be very accurate.
- **Q.** How do I view neighbor access points?
- **A.** To view neighbor access points, use the **show ap**  $ap\_name$  **auto-rf dot11** { **24ghz** | **5ghz** } command.

This example shows how to display the neighbor access points:

Device#show ap name AS-5508-5-AP3 auto-rf dot11 24ghz

```
<snippet>
Nearby APs
 AP 0C85.259E.C350 slot 0
                                                       : -12 dBm on
                                                                        1 (10.10.0.5)
                                                        : -24 dBm on
 AP 0C85.25AB.CCA0 slot 0
                                                                       6 (10.10.0.5)
 AP 0C85.25C7.B7A0 slot 0
                                                       : -26 dBm on 11 (10.10.0.5)
 AP 0C85.25DE.2C10 slot 0
                                                       : -24 dBm on 6 (10.10.0.5)
 AP 0C85.25DE.C8E0 slot 0
                                                       : -14 dBm on 11 (10.10.0.5)
                                                       : -31 dBm on 6 (10.10.0.5)
: -44 dBm on 6 (10.0.0.2)
 AP 0C85.25DF.3280 slot 0
 AP 0CD9.96BA.5600 slot 0
                                                       : -48 dBm on 11 (10.0.0.2)
 AP 24B6.5734.C570 slot 0
<snippet>
```

- **Q.** What are the AP debug commands available for CleanAir?
- **A.** The AP debug commands for CleanAir are:

•

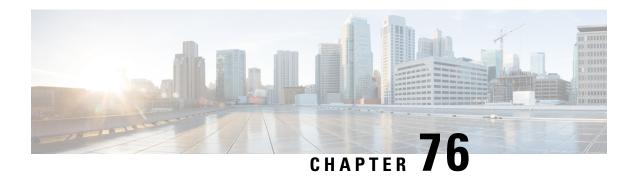

# **Spectrum Intelligence**

- Spectrum Intelligence, on page 807
- Configuring Spectrum Intelligence, on page 808
- Verifying Spectrum Intelligence Information, on page 808

# **Spectrum Intelligence**

The Spectrum Intelligence feature scans for non-Wi-Fi radio interference on 2.4-GHz and 5-GHz bands. Spectrum intelligence provides basic functions to detect interferences of three types, namely microwave, continuous wave (like video bridge and baby monitor), wi-fi and frequency hopping (bluetooth and frequency-hopping spread spectrum (FHSS) cordless phone).

The following Cisco access points (APs) support Spectrum Intelligence feature:

- Cisco Catalyst 9115 Series Wi-Fi 6 APs
- Cisco Aironet 1852E/I APs
- Cisco Aironet 1832I APs
- Cisco Aironet 1815W/T/I/M APs
- Cisco Aironet 1810W/T APs
- Cisco Aironet 1800I/S APs
- Cisco Aironet 1542D/I APs

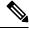

Note

You must enable Spectrum Intelligence feature on the Cisco Aironet 1832 and 1852 series APs to get radio details, such as noise, air-quality, interference, and radio utilization on the Cisco DNA Center Assurance AP health.

#### Restrictions

• SI APs only report a single interference type in Local mode.

- SI does not support high availability for air quality or interference reports. High Availability is not supported because interference report/device reported will not be copied to standby after switchover. We expect AP to send it again, if at all interferer is still there.
- Spectrum Intelligence detects only three types of devices:
  - · Microwave
  - Continuous wave—(video recorder, baby monitor)
  - SI-FHSS—(Bluetooth, Frequency hopping Digital European Cordless Telecommunications (DECT) phones)

# **Configuring Spectrum Intelligence**

Follow the procedure given below to configure spectrum intelligence:

#### **Procedure**

|        | Command or Action                 | Purpose                                                                                        |
|--------|-----------------------------------|------------------------------------------------------------------------------------------------|
| Step 1 | configure terminal                | Enters global configuration mode.                                                              |
|        | Example:                          |                                                                                                |
|        | Device# configure terminal        |                                                                                                |
| Step 2 | ap dot11 {24ghz   5ghz} SI        | Configures the 2.4-GHz or 5-GHz Spectrum Intelligence feature on the 802.11a or 802.11 network |
|        | Example:                          |                                                                                                |
|        | Device(config)# ap dot11 24ghz SI | Add <b>no</b> form of the command to disable SI on the 802.11a or 802.11b network.             |

# **Verifying Spectrum Intelligence Information**

Use the following commands to verify spectrum intelligence information:

To display the SI information for a 2.4-GHz or 5-GHz band, use the following command:

```
Device# show ap dot11 24ghz SI config
```

```
SI Solution....: Enabled
Interference Device Settings:

SI_FHSS....: Enabled
Interference Device Types Triggering Alarms:

SI FHSS...: Disabled
```

To display SI interferers of type Continuous transmitter for a 2.4-GHz band, use the following command:

```
Device# show ap dot11 24ghz SI device type cont_tx
```

```
DC = Duty Cycle (%)
ISI = Interference Severity Index (1-Low Interference, 100-High Interference)
RSSI = Received Signal Strength Index (dBm)
```

DevID = Device ID

```
AP type = CA, clean air, SI spectrum intelligence

No ClusterID DevID Type AP Type AP Name ISI RSSI DC Channel

xx:xx:xx:xx 0014 BT CA myAP1 -- -69 00 133

xx:xx:xx:xx 0014 BT SI myAP1 -- -69 00 133
```

To display 802.11a interference devices information for the given AP for 5-GHz, use the following command:

```
Device# show ap dot11 5ghz SI device type ap

DC = Duty Cycle (%)

ISI = Interference Severity Index (1-Low Interference, 100-High Interference)

RSSI = Received Signal Strength Index (dBm)

DevID = Device ID

AP type = CA, clean air, SI spectrum intelligence

No ClusterID/BSSID DevID Type AP Type AP Name ISI RSSI DC Channel
```

To display all Cisco CleanAir interferers for a 2.4-GHz band, use the following command:

Device# show ap dot11 24ghz cleanair device type all

**Verifying Spectrum Intelligence Information** 

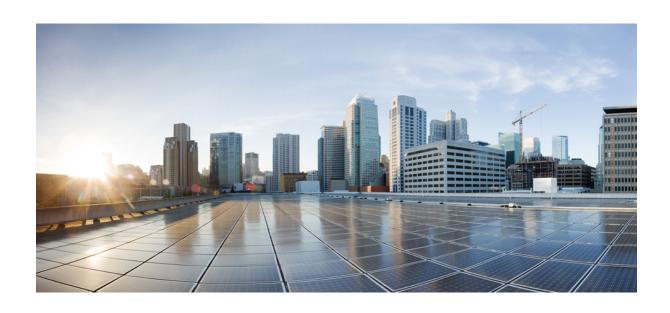

# PART XII

# **Mesh Access Points**

• Mesh Access Points, on page 813

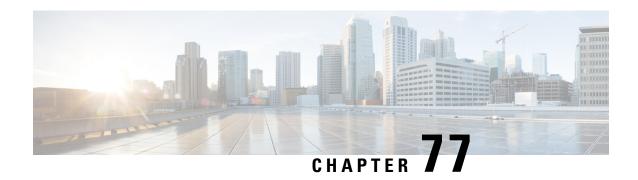

### **Mesh Access Points**

- •
- Introduction to Mesh, on page 814
- Restrictions and Limitations, on page 815
- Mesh Deployments, on page 815
- MAC Authorization, on page 816
- Preshared Key Provisioning, on page 818
- EAP Authentication, on page 820
- Bridge Group Names, on page 821
- Mesh Backhaul at 2.4 GHz and 5 GHz, on page 822
- Information About Mesh Backhaul RRM, on page 823
- Dynamic Frequency Selection, on page 825
- Country Codes, on page 826
- Intrusion Detection System, on page 827
- Mesh Interoperability Between Controllers, on page 828
- Mesh Convergence, on page 828
- Ethernet Bridging, on page 829
- Mesh Daisy Chaining, on page 832
- Multicast Over Mesh Ethernet Bridging Network, on page 833
- Radio Resource Management on Mesh, on page 835
- Mesh Leaf Node, on page 836
- Flex+Bridge Mode, on page 837
- Backhaul Client Access, on page 837
- Configuring Dot11ax Rates on Mesh Backhaul Per Access Point (GUI), on page 839
- Configuring Dot11ax Rates on Mesh Backhaul in Mesh Profile (GUI), on page 839
- Configuring Data Rate Per AP (CLI), on page 840
- Configuring Data Rate Using Mesh Profile (CLI), on page 840
- Specifying the Backhaul Slot for the Root AP (GUI), on page 841
- Specifying the Backhaul Slot for the Root AP (CLI), on page 841
- Configuring Wireless Backhaul Data Rate (CLI), on page 842
- Using a Link Test on Mesh Backhaul (GUI), on page 843
- Using a Link Test on Mesh Backhaul, on page 843
- Mesh CAC, on page 843

- Speeding up Mesh Network Recovery Through Fast Detection of Uplink Gateway Reachability Failure, on page 844
- Fast Teardown for a Mesh Deployment, on page 845
- Configuring Subset Channel Synchronization, on page 848
- Selecting a Preferred Parent (GUI), on page 849
- Selecting a Preferred Parent (CLI), on page 849
- Changing the Role of an AP (GUI), on page 850
- Changing the Role of an AP (CLI), on page 851
- Configuring Battery State for Mesh AP (GUI), on page 851
- Configuring Battery State for Mesh AP, on page 851
- Verifying Mesh Configuration in Embedded Wireless Controller, on page 852

### Introduction to Mesh

In Cisco IOS XE 17.6.1 Release, the Cisco Embedded Wireless Controller (EWC) runs on the Cisco Catalyst 9124AX Series outdoor access points, acting as a Root Access Point (RAP) in a mesh deployment. Mesh networking employs Cisco Aironet outdoor mesh access points along with Cisco Embedded Wireless Controller (EWC) to provide scalability, central management, and mobility between deployments. Control and Provisioning of Wireless Access Points (CAPWAP) protocol manages the connection of mesh access points to the network.

Access points within a mesh network operate in one of the following ways:

- Root access point (RAP)
- Mesh access point (MAP)

EWC works on RAPs. RAPs have wired connections, whereas MAPs have wireless connection to the controller. Mesh APs communicate with their parent and child mesh APs using wireless connections over the 802.11a/n radio backhaul. MAPs use the Cisco Adaptive Wireless Path Protocol (AWPP) to determine the best path through the other mesh access points to the controller. A mesh access point establishes AWPP link with a parent Mesh AP, which is already connected to the controller before starting CAPWAP discovery.

The wireless mesh terminates on two points on the wired network. The first location is where the root access point (RAP) is attached to the wired network, and where all bridged traffic connects to the wired network. The second location is where the CAPWAP controller connect to the wired network; this location is where the WLAN client traffic from the mesh network is connected to the wired network. The WLAN client traffic from CAPWAP is tunneled to Layer 2. Matching WLANs should terminate on the same switch VLAN on which the wireless controllers are co-located. The security and network configuration for each of the WLANs on the mesh depend on the security capabilities of the network to which the wireless controller is connected.

End-to-end security within the mesh network is supported by employing Advanced Encryption Standard (AES) encryption between wireless mesh access points and Wi-Fi Protected Access 2 (WPA2) clients. For connections to a mesh access point (MAP) wireless client, such as MAP-to-MAP and MAP-to-root access point, WPA2 is applicable.

In the new configuration model, the controller has a default mesh profile. This profile is mapped to the default AP-join profile, which is in turn is mapped to the default site tag. If you are creating a named mesh profile, ensure that these mappings are put in place, and the corresponding AP is added to the corresponding site-tag.

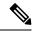

Note

If you change the configuration for Security Mode, BGN, Client-Access, and Range change in mesh profile, the mesh APs will reload. In EWC, you can not reload the internal AP to an active EWC, automatically. You must reload the internal AP manually, after the standby EWC node begins to work after the reload.

#### **Scale Numbers**

Cisco Catalyst 9124 Series Outdoor Access Points support a scale of 100 APs and 2000 clients.

### **Restrictions and Limitations**

- The mesh feature is supported only in Cisco Catalyst 9124 series Access Points, for Cisco Embedded Wireless Controllers.
- EWC supports AP roaming between parent mesh APs within the same controller, only.
- In an EWC mesh topology, any FlexConnect EWC capable AP should be in the CAPWAP mode, when deployed as a child to a MAP, for extending wireless network. The controller will be spawned, if the AP is not in the CAPWAP mode.

# **Mesh Deployments**

Following are the mesh deployments:

- Wireless Bridging: Wireless bridging can be point-to-point or point-to-multipoint. Wireless bridges extend the network over the air when a cable is not available. The over-the-air link between the RAP and MAP(s) is treated as a pipe. This type of deployment is usually with RAP and one level of MAP. There are no child MAPs present under the first level of MAP. SSIDs are not deployed.
  - Point-to-Point Wireless Bridging: In a point-to-point bridging scenario, a Cisco Catalyst 9124 Series Mesh AP can be used to extend a remote network by using the backhaul radio to bridge two segments of a switched network. This is fundamentally a wireless mesh network with one MAP and no WLAN clients. Just as in point-to-multipoint networks, client access can still be provided with Ethernet bridging enabled, although if bridging between buildings, MAP coverage from a high rooftop might not be suitable for client access.
  - **Point-to-Multipoint**: In the point-to-multipoint bridging scenario, a RAP acting as a root bridge connects multiple MAPs as non-root bridges with their associated wired LANs. By default, this feature is disabled for all MAPs. If Ethernet bridging is used, you must enable it on the controller for the respective MAP and for the RAP.
- Mesh with Wi-Fi Clients: Mesh deployments with multilevel MAPs and wireless clients, for extending Wi-Fi network. In a Cisco wireless outdoor mesh network, multiple mesh access points comprise a network that provides secure, scalable outdoor wireless LAN.

### **MAC** Authorization

You must enter the MAC address of an AP in the controller to make a MAP join the controller. The controller responds only to those CAPWAP requests from MAPs that are available in its authorization list. Remember to use the MAC address provided at the back of the AP.

MAC authorization for MAPs connected to the controller over Ethernet occurs during the CAPWAP join process. For MAPs that join the controller over radio, MAC authorization takes place when the corresponding AP tries to secure an adaptive wireless path protocol (AWPP) link with the parent MAP. The AWPP is the protocol used in Cisco mesh networks.

The Cisco Catalyst 9800 Series Wireless Controller supports MAC authorization internally as well as using an external AAA server.

### **Configuring MAC Authorization (GUI)**

- **Step 1** Choose **Configuration** > **Security** > **AAA** > **AAA** Advanced > **Device** Authentication.
- Step 2 Click Add.
  - The **Quick Step: MAC Filtering** window is displayed.
- **Step 3** In the **Quick Step: MAC Filtering** window, complete the following:
  - a) Enter the MAC Address.
  - b) Choose the **Attribute List Name** from the drop-down list.
  - c) Choose the **WLAN Profile Name** from the drop-down list.
  - d) Click Apply to Device.
- Step 4 Choose Configuration > Security > AAA > AAA Method List > Authorization.
- Step 5 Click Add.
  - The **Quick Step: AAA Authorization** window is displayed.
- **Step 6** In the **Quick Step: AAA Authorization** window, complete the following:
  - a) Enter the **Method List Name**.
  - b) Choose the **Type** from the drop-down list.
  - c) Choose the **Group Type** from the drop-down list.
  - d) Check the Fallback to Local check box.
  - e) Check the **Authenticated** check box.
  - f) Move the required servers from the Available Server Groups to the Assigned Server Groups.
  - g) Click **Apply to Device**.
- **Step 7** Choose **Configuration** > **Wireless** > **Mesh** > **Profiles**.
- **Step 8** Click the mesh profile.
  - The Edit Mesh Profile window is displayed.
- Step 9 Click the Advanced tab.
- **Step 10** In the **Security** settings, from the **Method** drop-down list, choose **EAP**.
- **Step 11** Choose the **Authentication Method** from the drop-down list.

- **Step 12** Choose the **Authorization Method** from the drop-down list.
- Step 13 Click Update & Apply to Device.

## **Configuring MAC Authorization (CLI)**

Follow the procedure given below to add the MAC address of a bridge mode AP to the controller.

#### Before you begin

- MAC filtering for bridge mode APs are enabled by default on the controller. Therefore, only the MAC address need to be configured. The MAC address that is to be used is the one that is provided at the back of the corresponding AP.
- MAC authorization is supported internally, as well as using an external AAA server.

|        | Command or Action                                                                        | Purpose                                                         |  |
|--------|------------------------------------------------------------------------------------------|-----------------------------------------------------------------|--|
| Step 1 | configure terminal                                                                       | Enters global configuration mode.                               |  |
|        | Example:                                                                                 |                                                                 |  |
|        | Device# configure terminal                                                               |                                                                 |  |
| Step 2 | username user-name                                                                       | Configures user name authentication for MAC                     |  |
|        | Example:                                                                                 | filtering where username is MAC address.                        |  |
|        | Device(config)# username username1                                                       |                                                                 |  |
| Step 3 | aaa authorization credential-download method-name local                                  | Sets an authorization method list to use local credentials.     |  |
|        | Example:                                                                                 |                                                                 |  |
|        | Device(config)# aaa authorization credential-download list1 local                        |                                                                 |  |
| Step 4 | aaa authorization credential-download method-name radius group server-group-name         | Sets an authorization method list to use a RADIUS server group. |  |
|        | Example:                                                                                 |                                                                 |  |
|        | Device(config)# aaa authorization credential-download auth1 radius group radius-server-1 |                                                                 |  |
| Step 5 | wireless profile mesh profile-name                                                       | Configures a mesh profile and enters mesh                       |  |
|        | Example:                                                                                 | profile configuration mode.                                     |  |
|        | Device(config)# wireless profile mesh mesh1                                              |                                                                 |  |
| Step 6 | method authorization method-name                                                         | Configures the authorization method for mesh                    |  |
|        | Example:                                                                                 | AP authorization.                                               |  |

| Command or Action                                                | Purpose |
|------------------------------------------------------------------|---------|
| Device(config-wireless-mesh-profile)# method authorization auth1 |         |
|                                                                  |         |

# **Preshared Key Provisioning**

Customers with mesh deployments can see their MAPs moving out of their network and joining another mesh network when both these mesh deployments use AAA with wild card MAC filtering to allow the association of MAPs. Since MAPs might use EAP-FAST, this cannot be controlled because a security combination of MAC address and type of AP is used for EAP, and no controlled configuration is available. The preshared key (PSK) option with a default passphrase also presents a security risk.

This issue is prominently seen in overlapping deployments of two service providers when the MAPs are used in a moving vehicle (public transportation, ferry, ship, and so on.). This way, there is no restriction on MAPs to remain with the service providers' mesh network, and MAPs can get hijacked or getting used by another service provider's network and cannot serve the intended customers of the original service providers in the deployment.

The PSK key provisioning feature enables a provisionable PSK functionality from the controller which helps make a controlled mesh deployment and enhance MAPs security beyond the default one. With this feature the MAPs that are configured with a custom PSK, will use the PSK key to do their authentication with their RAPs and controller.

### **Configuring PSK Provisioning (GUI)**

To configure PSK provisioning, follows these steps:

- **Step 1** Choose **Configuration** > **Wireless** > **Mesh**.
- Step 2 Click the Global Config tab.
- **Step 3** In the **Security** settings, check the **PSK Provisioning** check box and complete the following steps:
  - a) Choose the **PSK Inuse Index** from the numbers in the drop-down list.
  - b) In the **Keys Configuration** settings, click the add icon '+' to configure the keys.
  - c) Choose the **Key** from the drop-down list.
  - d) Enter the Name and the Description of the key that is to be configured.
  - e) Choose the **Password Type** as **UNENCRYPTED** or **AES Encrypted**.
  - f) Click **Apply**. The key is listed in the list of configured keys.
- Step 4 Check the **Default PSK** check box.
- Step 5 Click Apply.

### **Configuring PSK Provisioning (CLI)**

When PSK provisioning is enabled, the APs join with default PSK initially. After that PSK provisioning key is set, the configured key is pushed to the newly joined AP.

Follow the procedure given below to configure a PSK:

#### Before you begin

The provisioned PSK should have been pushed to all the APs that are configured with PSK as mesh security.

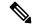

#### Note

- PSKs are saved across reboots in the controller as well as on the corresponding mesh AP.
- A controller can have total of five PSKs and one default PSK.
- A mesh AP deletes its provisioned PSK only on factory reset.
- A mesh AP never uses the default PSK after receiving the first provisioned PSK.

|        | Command or Action                                                                    | Purpose                                                                                                    |
|--------|--------------------------------------------------------------------------------------|----------------------------------------------------------------------------------------------------|
| Step 1 | configure terminal                                                                   | Enters global configuration mode.                                                                              |
|        | Example:                                                                             |                                                                                                    |
|        | Device# configure terminal                                                           |                                                                                                    |
| Step 2 | wireless mesh security psk provisioning                                              | Configures the security method for wireless as                                                                 |
|        | Example:                                                                             | PSK.                                                                                                    |
|        | Device(config)# wireless mesh security psk provisioning                              | Note The provisioned PSK is pushed only to those APs that are configured with PSK as the mesh security method. |
| Step 3 | wireless mesh security psk provisioning key index {0   8} pre-shared-key description | Configures a new PSK for mesh APs.                                                                             |
|        | Example:                                                                             |                                                                                                    |
|        | Device(config)# wireless mesh security psk provisioning key 1 0 secret secret-key    |                                                                                                    |
| Step 4 | wireless mesh security psk provisioning<br>default-psk                               | Enables default PSK-based authentication.                                                                      |
|        | Example:                                                                             |                                                                                                    |
|        | Device(config)# wireless mesh security psk provisioning default-psk                  |                                                                                                    |
| Step 5 | wireless mesh security psk provisioning inuse index                                  | Specifies the PSK to be actively used.                                                                         |

| Command or Action                                                         | Purpose |                                                                                                    |
|---------------------------------------------------------------------------|---------|----------------------------------------------------------------------------------------------------|
| Example:  Device(config)# wireless mesh security psk provisioning inuse 1 | Note    | You should explicitly set the in-use key index in the global configuration pointing to the PSK index. |

# **EAP Authentication**

Local EAP is an authentication method that allows users and wireless clients to be authenticated locally on the controller. It is designed for use in remote offices that want to maintain connectivity with wireless clients when the backend system gets disrupted or the external authentication server goes down. When you enable local EAP, the controller serves as the authentication server and the local user database, which in turn, removes dependence on an external authentication server. Local EAP retrieves user credentials from the local user database or the LDAP backend database to authenticate users. Local EAP supports only the EAP-FAST authentication method for MAP authentication between the controller and wireless clients.

Local EAP uses an LDAP server as its backend database to retrieve user credentials for MAP authentication between the controller and wireless clients. An LDAP backend database allows the controller to query an LDAP server for the credentials (username and password) of a particular user. These credentials are then used to authenticate the user.

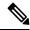

Note

If RADIUS servers are configured on the controller, the controller tries to authenticate the wireless clients using the RADIUS servers first. Local EAP is attempted only if RADIUS servers are not found, timed out, or were not configured.

#### **EAP Authentication with LSC**

Locally significant certificate-based (LSC-based) EAP authentication is also supported for MAPs. To use this feature, you should have a public key infrastructure (PKI) to control certification authority, define policies, validity periods, and restrictions and usages on the certificates that are generated, and get these certificates installed on the APs and controller.

After these customer-generated certificates or LSCs are available on the APs and controller, the devices can start using these LSCs, to join, authenticate, and derive a session key.

LSCs do not remove any preexisting certificates from an AP. An AP can have both LSC and manufacturing installed certificates (MIC). However, after an AP is provisioned with an LSC, the MIC certificate is not used during boot-up. A change from an LSC to MIC requires the corresponding AP to reboot.

The controller also supports mesh security with EAP authentication to a designated server in order to:

- Authenticate the mesh child AP
- Generate a master session key (MSK) for packet encryption.

# **Bridge Group Names**

Bridge group names (BGNs) control the association of MAPs to the parent mesh AP. BGNs can logically group radios to avoid two networks on the same channel from communicating with each other. The setting is also useful if you have more than one RAP in your network in the same sector (area). BGN is a string comprising a maximum of 10 characters.

A BGN of *NULL VALUE* is assigned by default during manufacturing. Although not visible to you, it allows a MAP to join the network prior to your assignment of your network-specific BGN.

If you have two RAPs in your network in the same sector (for more capacity), we recommend that you configure the two RAPs with the same BGN, but on different channels.

When Strict Match BGN is enabled on a MAP, it will scan ten times to find a matching BGN parent. After ten scans, if the AP does not find the parent with matching BGN, it will connect to the nonmatched BGN and maintain the connection for 15 minutes. After 15 minutes, the AP will again scan ten times, and this cycle continues. The default BGN functionalities remain the same when Strict Match BGN is enabled.

In Cisco Catalyst 9800 Series Wireless Controller, the BGN is configured on the mesh profile. Whenever a MAP joins the controller, the controller pushes the BGN that is configured on the mesh profile to the AP.

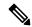

Note

In the EWC HA pair, switchover happens if you change the BGN configuration. If you remove the configured BGN from the mesh profile, a switchover is triggered.

#### **Preferred Parent Selection**

The preferred parent for a MAP enables you to enforce a linear topology in a mesh environment. With this feature, you can override the Adaptive Wireless Path Protocol-defined (AWPP-defined) parent selection mechanism and force a MAP to go to a preferred parent.

For Cisco Wave 1 APs, when you configure a preferred parent, ensure that you specify the MAC address of the actual mesh neighbor for the desired parent. This MAC address is the base radio MAC address that has the letter "f" as the final character. For example, if the base radio MAC address is 00:24:13:0f:92:00, then you must specify 00:24:13:0f:92:0f as the preferred parent.

Device# ap name ap1 mesh parent preferred 00:24:13:0f:92:0f

For Cisco Wave 2 APs, when you configure a preferred parent, the MAC address is the base radio MAC address that has "0x11" added to the last two characters. For example, if the base radio MAC address is 00:24:13:0f:92:00, then you must specify 00:24:13:0f:92:11 as the preferred parent.

Device# ap name ap1 mesh parent preferred 00:24:13:0f:92:11

### **Configuring a Bridge Group Name (GUI)**

#### **Procedure**

**Step 1** Choose Configuration > Wireless > Mesh > Profiles

Step 2 Click Add.

- Step 3 In the Advanced tab, under the Bridge Group settings, enter the Bridge Group Name.
- **Step 4** Under the **Bridge Group** settings, check the **Strict Match** check box to enable the feature. When Strict Match BGN is enabled on a MAP, it scans ten times to find a matching BGN parent.
- Step 5 Click Apply to Device.

## **Configuring a Bridge Group Name (CLI)**

- If a bridge group name (BGN) is configured on a mesh profile, whenever a MAP joins the controller, it pushes the BGN configured on the mesh profile to the AP.
- Whenever a mesh AP moves from AireOS controller to the Cisco Catalyst 9800 Series Wireless Controller, the BGN configured on the mesh profile is pushed to that AP and stored there.

#### **Procedure**

|        | Command or Action                                                          | Purpose                                   |  |
|--------|----------------------------------------------------------------------------|-------------------------------------------|--|
| Step 1 | configure terminal                                                         | Enters global configuration mode.         |  |
|        | Example:                                                                   |                                           |  |
|        | Device# configure terminal                                                 |                                           |  |
| Step 2 | wireless profile mesh profile-name                                         | Configures a mesh profile and enters mesh |  |
|        | Example:                                                                   | profile configuration mode.               |  |
|        | <pre>Device(config)# wireless profile mesh mesh1</pre>                     |                                           |  |
| Step 3 | bridge-group name bridge-grp-name                                          | Configures a bridge group name.           |  |
|        | Example:                                                                   |                                           |  |
|        | <pre>Device(config-wireless-mesh-profile)# bridge-group name bgn1</pre>    |                                           |  |
| Step 4 | bridge-group strict-match                                                  | Configures bridge group strict matching.  |  |
|        | Example:                                                                   |                                           |  |
|        | <pre>Device(config-wireless-mesh-profile)# bridge-group strict-match</pre> |                                           |  |

### Mesh Backhaul at 2.4 GHz and 5 GHz

A backhaul is used to create only the wireless connection between MAPs. The backhaul interface is 802.11a/n/ac/g depending upon the AP. The default backhaul interface is 5-GHz. The rate selection is important for effective use of the available radio frequency spectrum. The rate can also affect the throughput of client devices. (Throughput is an important metric used by industry publications to evaluate vendor devices.)

Mesh backhaul is supported at 2.4-GHz and 5-GHz. However, in certain countries it is not allowed to use mesh network with a 5-GHz backhaul network. The 2.4-GHz radio frequencies allow you to achieve much

larger mesh or bridge distances. When a RAP gets a slot-change configuration, it gets propagated from the RAP to all its child MAPs. All the MAPs get disconnected and join the new configured backhaul slot.

### **Configuring Mesh Backhaul (CLI)**

This section describes how to configure mesh backhaul at 2.4 GHz.

#### **Procedure**

|        | Command or Action                                        | Purpose                               |
|--------|----------------------------------------------------------|---------------------------------------|
| Step 1 | ap name ap_name mesh backhaul radio dot11 24ghz          | Changes the mesh backhaul to 2.4 GHz. |
|        | Example:                                                 |                                       |
|        | Device # ap name test-ap mesh backhaul radio dot11 24ghz |                                       |

### Information About Mesh Backhaul RRM

Root access points (RAPs) choose backhaul channels to operate in mesh networks. Until Cisco IOS XE Cupertino 17.8.1, this operation occured by an explicit configuration, a least congested scan during RAP boot time, during the initial radio resource management (RRM) run without mesh access points (MAPs) connected, or a backhaul channel that was chosen at random. As a result, a poor backhaul channel selection resulted in poor performance.

From Cisco IOS XE Cupertino 17.9.1 onwards, RRM DCA is run on mesh backhaul, in auto mode, in FlexConnect or centralized networks. For APs that do not have dedicated (RHL) radios, DCA is triggered by running commands in the privilege EXEC mode.

RRM continuously evaluates the channel conditions to ensure that the network utilizes the least congested channels. The network uses the transmission static power if it is configured, or falls back to the default level. This is supported on APs that have dedicated radios to scan channel conditions, without any user perceptible interruption to the mesh network traffic.

In the mesh backhaul RRM feature, the RRM DCA decides all the downlink channels in a steady network. However, if an AP detects a change in its uplink roam or radar detection response, the AP chooses the best downlink to converge faster.

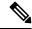

Note

APs choosing the best possible downlink is limited to serial backhaul enabled APs only.

### **Configuring RRM Channel Assignment for an Access Point**

To trigger RRM DCA for an AP, complete the following procedure:

#### **Procedure**

|        | Command or Action                                                         | Purpose                               |
|--------|---------------------------------------------------------------------------|---------------------------------------|
| Step 1 | enable                                                                    | Enters privileged EXEC mode.          |
|        | Example:                                                                  |                                       |
|        | Device# enable                                                            |                                       |
| Step 2 | ap name Cisco-ap-name dot11 {24ghz   5ghz   6ghz} rrm channel update mesh | Triggers RRM DCA for the specific AP. |
|        | Example:                                                                  |                                       |
|        | Device# ap name Cisco-ap-name dot11 5ghz<br>rrm channel update mesh       |                                       |

# **Configuring RRM Channel Assignment for Root Access Points Globally**

#### Before you begin

Ensure that you have configured RRM for mesh backhaul before RRM DCA is triggered.

#### **Procedure**

|        | Command or Action                                               | Purpose                                      |
|--------|-----------------------------------------------------------------|----------------------------------------------|
| Step 1 | configure terminal                                              | Enters global configuration mode.            |
|        | Example:                                                        |                                              |
|        | Device# configure terminal                                      |                                              |
| Step 2 | wireless mesh backhaul rrm                                      | Configures RRM for mesh backhaul.            |
|        | Example:                                                        |                                              |
|        | Device(config)# wireless mesh backhaul rrm                      |                                              |
| Step 3 | (Optional) wireless mesh backhaul rrm                           | Configures auto DCA for RF Application       |
|        | auto-dca                                                        | Specific Integrated Circuit (ASIC) integrate |
|        | Example:                                                        | RAPs.                                        |
|        | <pre>Device(config) # wireless mesh backhaul rrm auto-dca</pre> |                                              |

To configure the initial channel assignment of the RAP in priviliged EXEC mode through RRM, and to initiate channel selection for each bridge group, complete the following steps.

|        | Command or Action | Purpose                      |
|--------|-------------------|------------------------------|
| Step 1 | enable            | Enters privileged EXEC mode. |
|        | Example:          |                              |

|        | Command or Action                                                                                          | Purpose                                                                                                |
|--------|----------------------------------------------------------------------------------------------------|----------------------------------------------------------------------------------------------------|
|        | Device# enable                                                                                             |                                                                                                    |
| Step 2 | ap dot11 {24ghz   5ghz   6ghz} rrm channel-update mesh  Example:  Device# ap dot11 5ghz rrm channel-update | Initiates update of the 802.11, 802.11a, or 802.11b channel selection for every mesh Cisco AP.         |
|        | mesh                                                                                                    |                                                                                                    |
| Step 3 | ap dot11 {24ghz   5ghz   6ghz} rrm<br>channel-update mesh bridge-group<br>bridge-group-name                | Initiates update of the 802.11, 802.11a, or 802.11b channel selection for mesh AP in the bridge group. |
|        | Example:                                                                                                   |                                                                                                    |
|        | Device# ap dot11 5ghz rrm channel-update mesh bridge-group cisco-bridge-group                              |                                                                                                    |

### **Verifying the RRM DCA Status**

To view the status of the DCA that is run for mesh APs, run the following command:

Device# show ap name Cisco-AP config general | inc Mesh
Mesh profile name : default-mesh-profile
Mesh DCA Run Status: : Not Running
Last Mesh DCA Run : 02/07/2022 01:21:56

To verify the status of the last DCA run per radio, run the following command:

Device# show wireless mesh rrm dca status

# **Dynamic Frequency Selection**

To protect the existing radar services, the regulatory bodies require that devices that have to share the newly opened frequency sub-band behave in accordance with the Dynamic Frequency Selection (DFS) protocol. DFS dictates that in order to be compliant, a radio device must be capable of detecting the presence of radar signals. When a radio detects a radar signal, the radio should stop transmitting for at least 30 minutes to protect that service. The radio should then select a different channel to transmit on, but only after monitoring it. If no radar is detected on the projected channel for at least one minute, the new radio service device can begin transmissions on that channel. The DFS feature allows mesh APs to immediately switch channels when a radar event is detected in any of the mesh APs in a sector.

### **Configuring Dynamic Frequency Selection (GUI)**

#### **Procedure**

- **Step 1** Choose **Configuration** > **Wireless** > **Mesh** > **Profiles**.
- Step 2 Click Add.

The **Add Mesh Profile** window is displayed.

- Step 3 In the Add Mesh Profile window, click the General tab.
- **Step 4** Enter a profile name.
- **Step 5** Check the **Full sector DFS status** check box to enable dynamic frequency selection.
- Step 6 Click Apply to Device.

# **Configuring Dynamic Frequency Selection (CLI)**

DFS specifies the types of radar waveforms that should be detected along with certain timers for an unlicensed operation in the DFS channel.

#### **Procedure**

|        | Command or Action                                                         | Purpose                                                                                                    |  |
|--------|---------------------------------------------------------------------------|----------------------------------------------------------------------------------------------------|--|
| Step 1 | configure terminal                                                        | Enters global configuration mode.                                                                                                    |  |
|        | Example:                                                                  |                                                                                                    |  |
|        | Device# configure terminal                                                |                                                                                                    |  |
| Step 2 | wireless profile mesh profile-name                                        | Configures a mesh profile and enters mesh                                                                                                    |  |
|        | Example:                                                                  | profile configuration mode.                                                                                                    |  |
|        | Device(config)# wireless profile mesh mesh1                               |                                                                                                    |  |
| Step 3 | full-sector-dfs                                                           | Enables DFS.                                                                                                    |  |
|        | <pre>Example: Device(config-wireless-mesh-profile)# full-sector-dfs</pre> | Note  DFS functionality allows a MAP that detects a radar signal to transmit that up to the RAP, which then acts as if it has experienced radar and moves the sector. This process is called the coordinated channel change. The coordinated channel change is always enabled for Cisco Wave 2 and the later versions. The coordinated channel change can be disabled only for Cisco Wave 1 APs. |  |

# **Country Codes**

Controllers and APs are designed for use in many countries having varying regulatory requirements. The radios within the APs are assigned to a specific regulatory domain at the factory (such as -E for Europe), but the country code enables you to specify a particular country of operation (such as FR for France or ES for Spain). Configuring a country code ensures that each radio's broadcast frequency bands, interfaces, channels, and transmit power levels are compliant with country-specific regulations.

In certain countries, there is a difference in the following for indoor and outdoor APs:

- Regulatory domain code
- Set of channels supported
- Transmit power level

# **Intrusion Detection System**

The Cisco Intrusion Detection System/Intrusion Prevention System (CIDS/CIPS) instructs controllers to block certain clients from accessing a wireless network when attacks involving these clients are detected in Layer 3 through Layer 7. This system offers significant network protection by helping to detect, classify, and stop threats, including worms, spyware or adware, network viruses, and application abuse.

### **Configuring the Intrusion Detection System (GUI)**

#### **Procedure**

| Step 1<br>Step 2 | Choose Configuration > Wireless > Mesh > Profiles.  Click Add.  The Add Mesh Profile window is displayed. |
|------------------|----------------------------------------------------------------------------------------------------|
| Step 3           | In the Add Mesh Profile window, click the General tab.                                                    |
| Step 4           | Enter a profile name.                                                                                     |
| Step 5           | Check the IDS (Rogue/Signature Detection) check box to enable the Intrusion Detection System.             |
| Step 6           | Click Apply to Device.                                                                                    |

# **Configuring the Intrusion Detection System (CLI)**

When enabled, the intrusion detection system generates reports for all the traffic on the client access. However, this is not applicable for the backhaul traffic.

|        | Command or Action                           | Purpose                                   |
|--------|---------------------------------------------|-------------------------------------------|
| Step 1 | configure terminal                          | Enters global configuration mode.         |
|        | Example:                                    |                                           |
|        | Device# configure terminal                  |                                           |
| Step 2 | wireless profile mesh profile-name          | Configures a mesh profile and enters mesh |
|        | Example:                                    | profile configuration mode.               |
|        | Device(config)# wireless profile mesh mesh1 |                                           |

|        | Command or Action                         | Purpose                                         |
|--------|-------------------------------------------|-------------------------------------------------|
| Step 3 | ids                                       | Configures intrusion detection system reporting |
|        | Example:                                  | for mesh APs.                                   |
|        | Device(config-wireless-mesh-profile)# ids |                                                 |

# **Mesh Interoperability Between Controllers**

Interoperability can be maintained between AireOS and the Cisco Catalyst 9800 Series Wireless Controller with the following support:

- MAPs can join an AireOS controller through a mesh network formed by APs connected to a Cisco Catalyst 9800 Series Wireless Controller.
- MAPs can join a Cisco Catalyst 9800 Series Wireless Controller through a mesh network formed by APs connected to as AireOS controller.
- MAP roaming is supported between parent mesh APs connected to AireOS and the Cisco Catalyst 9800 Series Wireless Controller by using PMK cache.

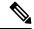

Note

For seamless interoperability, AireOS controller and the Cisco Catalyst 9800 Series Wireless Controller should be in the same mobility group and use the image versions that support IRCM.

# Mesh Convergence

Mesh convergence allows MAPs to reestablish connection with the controller, when it loses backhaul connection with the current parent. To improve the convergence time, each mesh AP maintains a subset of channels that is used for future scan-seek and to identify a parent in the neighbor list subset.

The following convergence methods are supported.

Table 44: Mesh Convergence

| Mesh<br>Convergence | Parent Loss Detection / Keepalive Timers |
|---------------------|------------------------------------------|
| Standard            | 21 / 3 seconds                           |
| Fast                | 7 / 3 seconds                            |
| Very Fast           | 4 / 2 seconds                            |
| Noise-tolerant-fast | 21 / 3 seconds                           |

### **Noise-Tolerant Fast**

Noise-tolerant fast detection is based on the failure to get a response for an AWPP neighbor request, which evaluates the current parent every 21 seconds in the standard method. Each neighbor is sent a unicast request every 3 seconds along with a request to the parent. Failure to get a response from the parent initiates either a roam if neighbors are available on the same channel or a full scan for a new parent.

# **Configuring Mesh Convergence (CLI)**

This section provides information about how to configure mesh convergence.

#### **Procedure**

|        | Command or Action                                                 | Purpose                                               |
|--------|-------------------------------------------------------------------|-------------------------------------------------------|
| Step 1 | configure terminal                                                | Enters global configuration mode.                     |
|        | Example:                                                          |                                                       |
|        | Device# configure terminal                                        |                                                       |
| Step 2 | wireless profile mesh profile-name                                | Creates a mesh profile.                               |
|        | Example:                                                          |                                                       |
|        | <pre>Device(config)# wireless profile mesh mesh1</pre>            |                                                       |
| Step 3 | convergence {fast   noise-tolerant-fast   standard   very-fast}   | Configures mesh convergence method in a mesh profile. |
|        | Example:                                                          |                                                       |
|        | <pre>Device(config-wireless-mesh-profile)# convergence fast</pre> |                                                       |

# **Ethernet Bridging**

For security reasons, the Ethernet port on all the MAPs are disabled by default. They can be enabled only by configuring Ethernet bridging on the root and its respective MAP.

Both tagged and untagged packets are supported on secondary Ethernet interfaces.

In a point-to-point bridging scenario, a Cisco Aironet 1500 Series MAP can be used to extend a remote network by using the backhaul radio to bridge multiple segments of a switched network. This is fundamentally a wireless mesh network with one MAP and no WLAN clients. Just as in point-to-multipoint networks, client access can still be provided with Ethernet bridging enabled, although if bridging between buildings, MAP coverage from a high rooftop might not be suitable for client access. To use an Ethernet-bridged application, enable the bridging feature on the RAP and on all the MAPs in that sector.

Ethernet bridging should be enabled for the following scenarios:

- Use mesh nodes as bridges.
- Connect Ethernet devices, such as a video camera on a MAP using its Ethernet port.

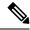

Note

Ensure that Ethernet bridging is enabled for every parent mesh AP taking the path from the mesh AP to the controller.

In a mesh environment with VLAN support for Ethernet bridging, the secondary Ethernet interfaces on MAPs are assigned a VLAN individually from the controller. All the backhaul bridge links, both wired and wireless, are trunk links with all the VLANs enabled. Non-Ethernet bridged traffic, as well as untagged Ethernet bridged traffic travels along the mesh using the native VLAN of the APs in the mesh. It is similar for all the traffic to and from the wireless clients that the APs are servicing. The VLAN-tagged packets are tunneled through AWPP over wireless backhaul links.

#### **VLAN Tagging for MAP Ethernet Clients**

The backhaul interfaces of mesh APs are referred to as primary interfaces, and other interfaces are referred to as secondary interfaces.

Ethernet VLAN tagging allows specific application traffic to be segmented within a wireless mesh network and then forwarded (bridged) to a wired LAN (access mode) or bridged to another wireless mesh network (trunk mode).

### **Configuring Ethernet Bridging (GUI)**

#### **Procedure**

- **Step 1** Choose Configuration > Wireless > Mesh > Profiles
- Step 2 Click Add.
- **Step 3** In **General** tab, enter the **Name** of the mesh profile.
- **Step 4** In the **Advanced** tab, check the **VLAN Transparent** check box to enable VLAN transparency.
- **Step 5** In **Advanced** tab, check the **Ethernet Bridging** check box.
- Step 6 Click Apply to Device.

### **Configuring Ethernet Bridging (CLI)**

The Ethernet port on the MAPs are disabled by default. It can be enabled only by configuring Ethernet bridging on the Root AP and the other respective MAPs.

Ethernet bridging can be enabled for the following scenarios:

- To use the mesh nodes as bridges.
- To connect Ethernet devices, such as a video camera, on a MAP using the MAP's Ethernet port.

#### Before you begin

• Ensure that you configure the following commands under the mesh profile configuration for Ethernet bridging to be enabled:

- ethernet-bridging: Enables the Ethernet Bridging feature on an AP.
- no ethernet-vlan-transparent: Makes the wireless mesh bridge VLAN aware. Allows VLAN filtering with the following AP command: [no] mesh ethernet {0 | 1 | 2 | 3} mode trunk vlan allowed.

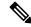

#### Note

If you wish to have all the VLANs bridged (where bridge acts like a piece of wire), then you must enable VLAN transparency, which allows all VLANS to pass. If you choose to use VLAN transparent mode, it is best to filter the VLANS on the wired side of the network to avoid unnecessary traffic from flooding the network.

- The switch port to which the Root AP is connected should be configured as the trunk port for Ethernet bridging to work.
- For Bridge mode APs, use the **ap name** *name-of-rap* **mesh vlan-trunking native** *vlan-id* command to configure a trunk VLAN on the corresponding RAP. The Ethernet Bridging feature will not be enabled on the AP without configuring this command.
- For Flex+Brigde APs, configure the native VLAN ID under the corresponding flex profile.

|        | Command or Action                                                                                   | Purpose                                                                                            |
|--------|----------------------------------------------------------------------------------------------------|----------------------------------------------------------------------------------------------------|
| Step 1 | enable                                                                                              | Enables privileged EXEC mode.                                                                      |
|        | Example:                                                                                            | Enter your password, if prompted.                                                                  |
|        | Device# enable                                                                                      |                                                                                                    |
| Step 2 | ap name $ap$ -name mesh ethernet $\{0 \mid 1 \mid 2 \mid 3\}$ mode access $vlan$ - $id$             | Configures the Ethernet port of the AP and sets the mode as trunk.                                 |
|        | Example:                                                                                            |                                                                                                    |
|        | Device# ap name ap1 mesh ethernet 1 mode access 21                                                  |                                                                                                    |
| Step 3 | ap name $ap$ -name mesh ethernet $\{0 \mid 1 \mid 2 \mid 3\}$ mode trunk vlan $vlan$ -id            | Sets the native VLAN for the trunk port.                                                           |
|        | Example:                                                                                            |                                                                                                    |
|        | Device# ap name ap1 mesh ethernet 1 mode trunk vlan native 21                                       |                                                                                                    |
| Step 4 | ap name $ap$ -name mesh ethernet $\{0 \mid 1 \mid 2 \mid 3\}$ mode trunk vlan allowed $vlan$ - $id$ | Configures the allowed VLANs for the trunk port.                                                   |
|        | Example:                                                                                            | Permits VLAN filtering on an ethernet port of                                                      |
|        | Device# ap name ap1 mesh ethernet 1 mode trunk vlan allowed 21                                      | any Mesh or Root Access Point. Active only when VLAN transparency is disabled in the mesh profile. |

# **Mesh Daisy Chaining**

Mesh APs have the capability to *daisy chain* APs when they function as MAPs. The *daisy chained* MAPs can either operate the APs as a serial backhaul, allowing different channels for uplink and downlink access, thus improving backhaul bandwidth, or extend universal access. Extending universal access allows you to connect a local mode or FlexConnect mode Mesh AP to the Ethernet port of a MAP, thus extending the network to provide better client access.

Daisy chained APs must be cabled differently depending on how the APs are powered. If an AP is powered using DC power, an Ethernet cable must be connected directly from the LAN port of the Primary AP to the PoE in a port of the Subordinate AP.

The following are the guidelines for the daisy chaining mode:

- Primary MAP should be configured as mesh AP.
- Subordinate MAP should be configured as root AP.
- Daisy chaining should be enabled on both primary and subordinate MAP.
- Ethernet bridging should be enabled on all the APs in the Bridge mode. Enable Ethernet bridging in the mesh profile and map all the bridge mode APs in the sector to the same mesh profile.
- VLAN support should be enabled on the wired root AP, subordinate MAP, and primary MAP along with proper native VLAN configuration.

### **Restrictions for Mesh Ethernet Daisy Chaining**

- This feature is applicable to the Cisco Industrial Wireless 3702 AP and Cisco Catalyst 9124 Series APs.
- This feature is applicable to APs operating in Bridge mode and Flex+Bridge mode only.
- In Flex+Bridge mode, if local switching WLAN is enabled, the work group bridge (WGB) multiple VLAN is not supported.
- To support the Ethernet daisy chain topology, you must not connect the Cisco Industrial Wireless 3702 PoE out port to other Cisco Industrial Wireless 3702 PoE in the port, and the power injector must be used as power supply for the AP.
- The network convergence time increases when the number of APs increase in the chain.
- Any EWC capable AP which is part of daisy chaining and has been assigned the RAP role, must be in CAPWAP mode (ap-type capwap).

### **Prerequisites for Mesh Ethernet Daisy Chaining**

- Ensure that you have configured the AP role as root AP.
- Ensure that you have enabled Ethernet Bridging and Strict Wired Uplink on the corresponding AP.
- Ensure that you have disabled VLAN transparency.

- To enable VLAN support on each root AP for bridge mode APs, use the **ap name** *name-of-rap* **mesh vlan-trunking** [**native**] *vlan-id* command to configure a trunk VLAN on the corresponding RAP.
- To enable VLAN support on each root AP, for Flex+Bridge APs, you must configure the native VLAN ID under the corresponding flex profile.
- Ensure that you use a 4-pair cables that support 1000 Mbps. This feature does not work properly with 2-pair cables supporting 100 Mbps.

### **Configuring Mesh Ethernet Daisy Chaining (CLI)**

The following section provides information about how to configure the Mesh Ethernet Daisy Chaining feature on a mesh AP.

#### **Procedure**

|        | Command or Action                                        | Purpose                                               |
|--------|----------------------------------------------------------|-------------------------------------------------------|
| Step 1 | configure terminal                                       | Enters global configuration mode.                     |
|        | Example:                                                 |                                                       |
|        | Device# configure terminal                               |                                                       |
| Step 2 | ap profile default-ap-profile                            | Specifies an AP profile.                              |
|        | Example:                                                 |                                                       |
|        | <pre>Device(config)# ap profile default-ap-profile</pre> |                                                       |
| Step 3 | ssid broadcast persistent                                | Configures persistent SSID broadcast and              |
|        | Example:                                                 | ensures strict wired uplink. RAP will not switch      |
|        | Device(config-ap-profile)# ssid broadcast persistent     | to wireless backhaul when you configure this command. |

# **Multicast Over Mesh Ethernet Bridging Network**

Mesh multicast modes determine how bridging-enabled APs such as MAP and RAP, send multicast packets among Ethernet LANs within a mesh network. Mesh multicast modes manage only non-CAPWAP multicast traffic. CAPWAP multicast traffic is governed by a different mechanism.

Different mesh multicast modes are available to manage multicast and broadcast packets on all MAPs. When enabled, these modes reduce unnecessary multicast transmissions within the mesh network and conserve backhaul bandwidth.

The mesh multicast modes are:

- Regular mode: Regular mode for multicast is not supported on Cisco Catalyst 9124 Series Outdoor Access Points on EWC.
- In-only mode: Multicast packets received from the Ethernet by a MAP are forwarded to the corresponding RAP's Ethernet network. No additional forwarding occurs, which ensures that non-CAPWAP multicasts

received by the RAP are not sent back to the MAP Ethernet networks within the mesh network (their point of origin), and MAP to MAP multicasts do not occur because such multicasts are filtered out.

- In-out mode: The RAP and MAP both multicast but in a different manner.
  - If multicast packets are received at a MAP over Ethernet, they are sent to the RAP; however, they are not sent to other MAP over Ethernet, and the MAP-to-MAP packets are filtered out of the multicast.
  - If multicast packets are received at a RAP over Ethernet, they are sent to all the MAPs and their
    respective Ethernet networks. When the in-out mode is in operation, it is important to properly
    partition your network to ensure that a multicast sent by one RAP is not received by another RAP
    on the same Ethernet segment and then sent back into the network.

### **Configuring Multicast Modes Over Mesh (GUI)**

#### **Procedure**

- **Step 1** Choose **Configuration** > **Wireless** > **Mesh** > **Profiles**.
- Step 2 Click Add.

The **Add Mesh Profile** window is displayed.

- Step 3 In the Add Mesh Profile window, click the General tab.
- **Step 4** Enter a profile name.
- **Step 5** Choose one of the following **Multicast Modes**, from the drop-down list:
  - a) **Regular**: In this mode, data is multicast across the entire mesh network and all its segments by bridging-enabled RAP and MAP.
  - b) **In**: In this mode, the multicast packets received from the Ethernet by a MAP are forwarded to the corresponding RAP's Ethernet network.
  - c) **In-Out**: In this mode, both RAP and MAP multicast but in a different manner.
- Step 6 Click Apply to Device.

### **Configuring Multicast Modes over Mesh**

- If multicast packets are received at a MAP over Ethernet, they are sent to the RAP. However, they are not sent to other MAPs. MAP-to-MAP packets are filtered out of the multicast.
- If multicast packets are received at a RAP over Ethernet, they are sent to all the MAPs and their respective Ethernet networks.
- The *in-out* mode is the default mode. When this *in-out* mode is in operation, it is important to properly partition your network to ensure that a multicast sent by one RAP is not received by another RAP on the same Ethernet segment, and then sent back into the network.

#### **Procedure**

|        | Command or Action                                                  | Purpose                                   |
|--------|--------------------------------------------------------------------|-------------------------------------------|
| Step 1 | configure terminal                                                 | Enters global configuration mode.         |
|        | Example:                                                           |                                           |
|        | Device# configure terminal                                         |                                           |
| Step 2 | wireless profile mesh profile-name                                 | Configures a mesh profile and enters mesh |
|        | Example:                                                           | profile configuration mode.               |
|        | Device(config)# wireless profile mesh mesh1                        |                                           |
| Step 3 | multicast {in-only   in-out   regular}                             | Configures mesh multicast mode.           |
|        | Example:                                                           |                                           |
|        | <pre>Device(config-wireless-mesh-profile)# multicast regular</pre> |                                           |

# **Radio Resource Management on Mesh**

The Radio Resource Management (RRM) software embedded in the controller acts as a built-in RF engineer to consistently provide real-time RF management of your wireless network. RRM enables the controller to continually monitor the associated lightweight APs for information on traffic load, interference, noise, coverage, and other nearby APs:

The RRM measurement in the mesh AP backhaul is enabled based on the following conditions:

- Mesh AP has the Root AP role.
- Root AP has joined using Ethernet link.
- Root AP is not serving any child AP.

### Configuring RRM on Mesh Backhaul (GUI)

#### **Procedure**

- **Step 1** Choose Configuration > Wireless > Mesh > Global Config.
- **Step 2** In the **Backhaul** section, check the **RRM** check box to enable radio resource management on mesh.
- Step 3 Click Apply.

### **Configuring RRM on Mesh Backhaul (CLI)**

The RRM measurement in the mesh AP backhaul is enabled based on the following conditions:

• Mesh AP has the Root AP role.

- Root AP has joined using an Ethernet link.
- Root AP is not serving any child AP.

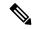

Note

After RRM is enabled on the mesh backhaul, the RRM noise information reported by the APs is only available for the RAP that has joined over an Ethernet link and which has no child MAPs connected.

Follow the procedure given below to enable RRM in the mesh backhaul:

#### **Procedure**

|        | Command or Action                          | Purpose                              |
|--------|--------------------------------------------|--------------------------------------|
| Step 1 | configure terminal                         | Enters global configuration mode.    |
|        | Example:                                   |                                      |
|        | Device# configure terminal                 |                                      |
| Step 2 | wireless mesh backhaul rrm                 | Configures RRM on the mesh backhaul. |
|        | Example:                                   |                                      |
|        | Device(config)# wireless mesh backhaul rrm |                                      |

# **Mesh Leaf Node**

You can configure a MAP with lower performance to work only as a leaf node. When the mesh network is formed and converged, the leaf node can only work as a child MAP, and cannot be selected by other MAPs as a parent MAP, thus ensuring that the wireless backhaul performance is not downgraded.

### **Configuring the Mesh Leaf Node (GUI)**

- **Step 1** Choose Configuration > Wireless > Access Points.
- Step 2 Click the Access Point.
- Step 3 In the Mesh tab, check the Block Child check box.
- Step 4 Click Update & Apply to Device.

### **Configuring the Mesh Leaf Node (CLI)**

#### **Procedure**

|        | Command or Action                                                                          | Purpose                                                                                                    |
|--------|--------------------------------------------------------------------------------------------|----------------------------------------------------------------------------------------------------|
| Step 1 | enable                                                                                     | Enters privileged EXEC mode.                                                                                                    |
|        | Example: Device> enable                                                                    |                                                                                                    |
| Step 2 | <pre>ap name ap-name mesh block-child Example: Device# #ap name ap1 mesh block-child</pre> | Sets the AP to work only as a leaf node. This AP cannot be selected by other MAPs as a parent MAP.  Note  Use the no form of this command to change it to a regular AP. |

# Flex+Bridge Mode

Flex+Bridge mode is used to enable FlexConnect capabilities on mesh (bridge mode) APs. Mesh APs inherit VLANs from the root AP that is connected to it.

Any EWC capable AP in Flex mode connected to a MAP, should be in CAPWAP mode (AP-type CAPWAP).

You can enable or disable VLAN trunking and configure a native VLAN ID on each AP for any of the following modes:

- FlexConnect
- Flex+Bridge (FlexConnect+Mesh)

## **Backhaul Client Access**

When Backhaul Client Access is enabled, it allows wireless client association over the backhaul radio. The backhaul radio can be a 2.4-GHz or 5-GHz radio. This means that a backhaul radio can carry both backhaul traffic and client traffic.

When Backhaul Client Access is disabled, only backhaul traffic is sent over the backhaul radio, and client association is performed only over the access radio.

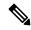

Note

Backhaul Client Access is disabled by default. After the Backhaul Client Access is enabled, all the MAPs, except subordinate AP and its child APs in daisy-chained deployment, reboot.

# **Configuring Backhaul Client Access (GUI)**

#### **Procedure**

- **Step 1** Choose **Configuration** > **Wireless** > **Mesh** > **Profiles**
- **Step 2** Choose a profile.
- Step 3 In General tab, check the Backhaul Client Access check box.
- Step 4 Click Update & Apply to Device.

# **Configuring Backhaul Client Access (CLI)**

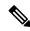

Note

Backhaul client access is disabled by default. After it is enabled, all the MAPs, except subordinate AP and its child APs in daisy-chained deployment, reboot.

Follow the procedure given below to enable backhaul client access on a mesh profile:

|        | Command or Action                                   | Purpose                                    |
|--------|-----------------------------------------------------|--------------------------------------------|
| Step 1 | configure terminal                                  | Enters global configuration mode.          |
|        | Example:                                            |                                            |
|        | Device# configure terminal                          |                                            |
| Step 2 | wireless profile mesh profile-name                  | Configures a mesh profile and enters mesh  |
|        | Example:                                            | profile configuration mode.                |
|        | Device(config)# wireless profile mesh mesh1         |                                            |
| Step 3 | client-access                                       | Configures backhaul with client access AP. |
|        | Example:                                            |                                            |
|        | Device(config-wireless-mesh-profile)# client-access |                                            |

# **Configuring Dot11ax Rates on Mesh Backhaul Per Access Point** (GUI)

#### **Procedure**

- Step 1 Choose Configuration > Wireless > Access Points.

  The All Access Points section, which lists all the configured APs in the network, is displayed with their corresponding details.
- Step 2 Click the configured mesh AP.
  The Edit AP window is displayed.
- **Step 3** Choose the **Mesh** tab.
- Step 4 In the General section, under the Backhaul section, the default Backhaul Radio Type, Backhaul Slot ID, and Rate Types field details are displayed. Note that the values for Backhaul Radio Type and Backhaul Slot ID can be changed only for a root AP.
- **Step 5** From the **Rate Types** drop-down list, choose the backhaul rate type.

Based on the choice, enter the details for the corresponding fields that are displayed. The backhaul interface varies between auto and 802.11a/b/g/n/ac/ax rates depending upon the AP. Cisco Catalyst 9124AX Outdoor Access Point is the only AP that support 11ax backhaul rates on the mesh backhaul.

- **Step 6** In the **Backhaul MCS Index** field, enter the Modulation Coding Scheme (MCS) rate, that can be transmitted between the APs. The valid range is from 0 to 11, on both the bands.
- **Step 7** In the **Spatial Stream** field, enter the number of spatial streams that are supported. The maximum number of spatial streams supported on a single radio in a 5-GHz radio band is 8, while 2.4-GHz radio band supports 4 spatial streams.
- **Step 8** Click **Update and Apply to Device**.

# **Configuring Dot11ax Rates on Mesh Backhaul in Mesh Profile** (GUI)

#### **Procedure**

- **Step 1** Choose Configuration > Wireless > Mesh > Profiles.
- Step 2 Click Add.

The **Add Mesh Profile** window is displayed.

- Step 3 In the Add Mesh Profile window, click the General tab.
- **Step 4** In the **Name** field, enter the mesh profile name.
- **Step 5** Click the **Advanced** tab.

Step 6 In the 5 GHz Band Backhaul section and the 2.4 GHz Band Backhaul section, choose the dot11ax backhaul rate type from Rate Types the drop-down list.

Note Cisco Catalyst 9124AXI/D Series outdoor Access Point is the only AP to support 11ax backhaul rates on the mesh backhaul.

- **Step 7** In the **Dot11ax MCS index** field, specify the MCS rate at which data can be transmitted between the APs. The value range is between 0 to 11, on both the radio bands.
- **Step 8** In the **Spatial Stream** field, enter a value. The maximum number of spatial streams supported on a single radio in a 5-GHz radio band is 8, while 2.4- GHz radio band supports 4 spatial streams.
- Step 9 Click Update and Apply to Device.

# **Configuring Data Rate Per AP (CLI)**

#### **Procedure**

|        | Command or Action                                                 | Purpose                                                          |
|--------|-------------------------------------------------------------------|------------------------------------------------------------------|
| Step 1 | enable                                                            | Enters privileged EXEC mode.                                     |
|        | Example:                                                          |                                                                  |
|        | Device> enable                                                    |                                                                  |
| Step 2 | ap name ap-name mesh backhaul rate<br>dot11ax mcs <0-11> ss <1-8> | Configures mesh backhaul 11ax rates for 2.4-GHz and 5-GHz bands. |
|        | Example:                                                          |                                                                  |
|        | Device# ap name ap1 mesh backhaul rate dot11ax 5 ss 4             |                                                                  |

# **Configuring Data Rate Using Mesh Profile (CLI)**

|        | Command or Action                                      | Purpose                                                               |
|--------|--------------------------------------------------------|-----------------------------------------------------------------------|
| Step 1 | configure terminal                                     | Enters global configuration mode.                                     |
|        | Example:                                               |                                                                       |
|        | Device# configure terminal                             |                                                                       |
| Step 2 | wireless profile mesh profile-name                     | Configures a mesh profile and enters mesh profile configuration mode. |
|        | Example:                                               |                                                                       |
|        | <pre>Device(config)# wireless profile mesh mesh1</pre> |                                                                       |

|        | Command or Action                                                                                                    | Purpose                                                                                    |
|--------|----------------------------------------------------------------------------------------------------|--------------------------------------------------------------------------------------------|
| Step 3 | backhaul rate dot11 {24ghz   5ghz}dot11ax<br>mcs <0-11> spatial-stream <1-8>                                                                                                    | Configures backhaul transmission rate for 2.4-GHz band and 5-GHz band. The 802.11ax        |
|        | Example:                                                                                                    | spatial stream value for 2.4-GHz band is from 1 to 4, and the spatial stream value for the |
|        | Device(config-wireless-mesh-profile)# backhaul rate dot11 5ghz dot11ax mcs 5 spatial-stream 6 Device(config-wireless-mesh-profile)# backhaul rate dot11 24ghz dot11ax mcs 5 spatial-stream 4 | 5-GHz band is from 1to 8.                                                                  |

# **Specifying the Backhaul Slot for the Root AP (GUI)**

#### **Procedure**

| Step 1 | Choose Configuration > Wireless > Mesh > Profiles                                                                                                    |  |
|--------|----------------------------------------------------------------------------------------------------|--|
| Step 2 | Click Add.                                                                                                    |  |
| Step 3 | In General tab, enter the Name of the mesh profile.                                                                                                    |  |
| Step 4 | In <b>Advanced</b> tab, choose the rate types from the <b>Rate Types</b> drop-down list for <b>5 GHz Band Backhaul</b> and <b>2.4 GHz Band Backhaul</b> . |  |
| Step 5 | Click Apply to Device.                                                                                                    |  |

# **Specifying the Backhaul Slot for the Root AP (CLI)**

Follow the procedure given below to set the mesh backhaul rate.

|        | Command or Action                                                          | Purpose                            |
|--------|----------------------------------------------------------------------------|------------------------------------|
| Step 1 | enable                                                                     | Enters privileged EXEC mode.       |
|        | Example:                                                                   |                                    |
|        | Device> enable                                                             |                                    |
| Step 2 | ap name rap-name mesh backhaul radio<br>dot11{24ghz   5ghz} [slot slot-id] | Sets the mesh backhaul radio slot. |
|        | Example:                                                                   |                                    |
|        | Device# ap name rap1 mesh backhaul radio dot11 24ghz slot 2                |                                    |

# **Configuring Wireless Backhaul Data Rate (CLI)**

Backhaul is used to create a wireless connection between APs. A backhaul interface can be 802.11bg/a/n/ac depending on the AP. The rate selection provides for effective use of the available RF spectrum. Data rates can also affect the RF coverage and network performance. Lower data rates, for example, 6 Mbps, can extend farther from the AP than can have higher data rates, for example, 1300 Mbps. As a result, the data rate affects cell coverage, and consequently, the number of APs required.

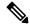

Note

You can configure backhaul data rate, preferably, through the mesh profile. In certain cases, where a specific data rate is needed, use the command to configure the data rate per AP.

Follow the procedure given below to configure wireless backhaul data rate in privileged EXEC mode or in mesh profile configuration mode.

|                                                                               | ·                                                                                                    |
|-------------------------------------------------------------------------------|----------------------------------------------------------------------------------------------------|
| enable                                                                        | Enters privileged EXEC mode.                                                                                                    |
| Example:                                                                      |                                                                                                    |
| Device> enable                                                                |                                                                                                    |
| ap name <i>ap-name</i> mesh backhaul rate {auto   dot11abg   dot11ac  dot11n} | Configures backhaul transmission rate.                                                                                                    |
| Example:                                                                      |                                                                                                    |
| Device# #ap name ap1 mesh backhaul rate auto                                  |                                                                                                    |
| wireless profile mesh profile-name                                            | Configures a mesh profile and enters mesh profile configuration mode.                                                                                                    |
| Example:                                                                      |                                                                                                    |
| Device(config)# wireless profile mesh mesh1                                   |                                                                                                    |
| backhaul rate dot11 {24ghz   5ghz}dot11n                                      | Configures backhaul transmission rate.                                                                                                    |
| RATE_6M                                                                       | <b>Note</b> Note that the rate configured on                                                                                                    |
| Example:                                                                      | the AP (step 2) should match with                                                                                                    |
| Device(config-wireless-mesh-profile)# backhaul rate dot11 5ghz dot11n mcs 31  | the rate configured on the mesh profile (step4).                                                                                                    |
|                                                                               | Example:  Device> enable  ap name ap-name mesh backhaul rate {auto   dot11abg   dot11ac   dot11n}  Example:  Device# #ap name ap1 mesh backhaul rate auto  wireless profile mesh profile-name  Example:  Device (config) # wireless profile mesh mesh1  backhaul rate dot11 {24ghz   5ghz}dot11n  RATE_6M  Example:  Device (config-wireless-mesh-profile) # |

# **Using a Link Test on Mesh Backhaul (GUI)**

#### **Procedure**

- Step 1
   Choose Monitoring > Wireless > AP Statistics > General.

   Step 2
   Click the Access Point.

   Step 3
   Choose Mesh > Neighbor > Linktest.
- Step 4 Choose the desired values from the Date Rates, Packets to be sent (per second), Packet Size (bytes) and Test Duration (seconds) drop-down lists..
- Step 5 Click Start.

# **Using a Link Test on Mesh Backhaul**

Follow the procedure given below to trigger linktest between neighbor mesh APs.

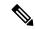

Note

Use the **test mesh linktest mac-address** *neighbor-ap-mac* **rate** *data-rate* **fps** *frames-per-second* **frame-size** *frame-size* command to perform link test from an AP.

#### **Procedure**

|        | Command or Action                                                                            | Purpose                      |
|--------|----------------------------------------------------------------------------------------------|------------------------------|
| Step 1 | enable                                                                                       | Enters privileged EXEC mode. |
|        | Example:                                                                                     |                              |
|        | Device> enable                                                                               |                              |
| Step 2 | ap name ap-name mesh linktest dest-ap-mac data-rate packet-per-sec packet-size test-duration | Sets link test parameters.   |
|        | Example:                                                                                     |                              |
|        | Device# #ap name ap1 mesh linktest F866.F267.7DFB 24 234 1200 200                            |                              |

### **Mesh CAC**

The Call Admission Control (CAC) enables a mesh access point to maintain controlled quality of service (QoS) on the controller to manage voice quality on the mesh network. Bandwidth-based, or static CAC enables the client to specify how much bandwidth or shared medium time is required to accept a new call. Each access point determines whether it is capable of accommodating a particular call by looking at the bandwidth available

and compares it against the bandwidth required for the call. If there is not enough bandwidth available to maintain the maximum allowed number of calls with acceptable quality, the mesh access point rejects the call.

- When client roams from one MAP to another in same site, bandwidth availability is checked again in the new tree for the active calls.
- When MAP roams to new parent, the active calls are not terminated and it continues to be active with other active calls in the sub tree.
- High Availability (HA) for MAPs is not supported; calls attached to MAP's access radio are terminated on HA switchover.
- HA for RAP is supported, hence calls attached to RAP's access radio continues to be active in new controller after switchover.
- Mesh CAC algorithm is applicable only for voice calls.
- For Mesh backhaul radio bandwidth calculation, static CAC is applied. Load-based CAC is not used as the APs do not support load-based CAC in Mesh backhaul.
- Calls are allowed based on available bandwidth on a radio. Airtime Fairness (ATF) is not accounted for call admission and the calls that fall under ATF policy are given bandwidth as per ATF weight.

Mesh CAC is not supported for the following scenarios.

- APs in a Mesh tree assigned with different site tags.
- APs in a Mesh tree assigned with the default site tag.

### **Configuring Mesh CAC (CLI)**

#### **Procedure**

|        | Command or Action                 | Purpose                           |
|--------|-----------------------------------|-----------------------------------|
| Step 1 | configure terminal                | Enters global configuration mode. |
|        | Example:                          |                                   |
|        | Device# configure terminal        |                                   |
| Step 2 | wireless mesh cac                 | Enables mesh CAC mode.            |
|        | Example:                          |                                   |
|        | Device(config)# wireless mesh cac |                                   |

# Speeding up Mesh Network Recovery Through Fast Detection of Uplink Gateway Reachability Failure

In all 802.11ac Wave 2 APs, the speed of mesh network recovery mechanism is increased through fast detection of uplink gateway reachability failure. The uplink gateway reachability of the mesh APs is checked using ICMP ping to the default gateway, either IPv4 or IPv6.

Mesh AP triggers the reachability check in the following two scenarios:

After a new uplink is selected, until the mesh AP joins the controller

After a new uplink is selected, the mesh AP has a window of 45 seconds to reach gateway (via static IP or DHCP) through the selected uplink. If the mesh AP still fails to reach the gateway after 45 seconds, the current uplink is in blocked list and the uplink selection process is restarted. If the AP joins the controller within this 45-second window, the reachability check is stopped. Subsequently, there is no gateway reachability check during normal operations.

• As soon as the mesh AP times out its connection with the controller

After the mesh AP times out its connection with the controller and the AP fails to reach the gateway in 5 seconds, the current uplink is immediately added to the blocked list and the uplink selection process is restarted.

# **Fast Teardown for a Mesh Deployment**

In mesh deployments, sometimes a root access point connects to the controller through a nonreliable link such as a wireless microwave link. If a data uplink failure occurs, client loses connectivity to detect the cause of the failure. The feature allows you to detect the root access point uplink failure faster in a mesh deployment and address fast teardown of the mesh network when uplink failure occurs on the root access point.

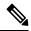

Note

Fast Teardown for Mesh APs is not supported on Cisco Industrial Wireless (IW) 3702 Access Points.

### **Enabling Wireless Mesh Profile**

|                                       | Command or Action                                              | Purpose                                       |
|---------------------------------------|----------------------------------------------------------------|-----------------------------------------------|
| Step 1                                | configure terminal                                             | Enters global configuration mode.             |
|                                       | Example:                                                       |                                               |
|                                       | Device# configure terminal                                     |                                               |
| Step 2 wireless profile mesh Example: | wireless profile mesh profile-name                             | Configures a mesh profile and enters mesh     |
|                                       | Example:                                                       | profile configuration mode.                   |
|                                       | Device(config)# wireless profile mesh mesh1                    |                                               |
| Step 3                                | fast-teardown                                                  | Enables the fast teardown of mesh network and |
|                                       | Example:                                                       | configures the feature's parameter.           |
|                                       | <pre>Device(config-wireless-profile-mesh)# fast-teardown</pre> |                                               |

### **Associating Wireless Mesh to an AP Profile (CLI)**

#### **Procedure**

|        | Command or Action                                          | Purpose                                                             |
|--------|------------------------------------------------------------|---------------------------------------------------------------------|
| Step 1 | configure terminal                                         | Enters global configuration mode.                                   |
|        | Example:                                                   |                                                                     |
|        | Device# configure terminal                                 |                                                                     |
| Step 2 | ap profile ap-profile-name                                 | Configures the AP profile and enters AP profile configuration mode. |
|        | Example:                                                   |                                                                     |
|        | Device(config)# ap profile default-ap-profile              |                                                                     |
| Step 3 | mesh-profile mesh-profile-name                             | Configures the mesh profile in AP profile                           |
|        | Example:                                                   | configuration mode.                                                 |
|        | <pre>Device(config-ap-profile)# mesh-profile   test1</pre> |                                                                     |

### **Configuring Fast Teardown for a Mesh AP Profile (GUI)**

- **Step 1** Choose **Configuration > Wireless > Mesh > Profiles**.
- Step 2 Click Add.
- Step 3 In the Add Mesh Profile window, click Advanced.
- **Step 4** Select a security mode, authentication method, and authorization method.
- **Step 5** Enable **Ethernet bridging**, if required.
- **Step 6** Enter the bridge group name and enable Strict Match BGN.
- **Step 7** Select a band backhaul transmission rate for your radio.
- **Step 8** Preform the following action in the **Fast Roaming** section:
  - Check the **Fast Teardown** check box to detect the root access point uplink failure faster in a mesh deployment and to address fast teardown of the mesh network when an uplink failure occurs.
  - In the **Number of Retries** field, enter the number of retries allowed until gateway is considered unreachable. The valid range is between 1 to 10.
  - In the **Interval value** field, enter the retry value. The valid range is between 1 to 10 seconds.
  - In the **Latency Threshold** field, enter the threshold for a round-trip latency between the AP and the controller. The valid range is between 1 and 500 milliseconds.
  - In the **Latency Exceeded Threshold** field, enter the latency interval in which at least one ping must succeed in less than the specified time. The valid range is between 1 to 30 seconds.

• In the **Uplink Recovery Interval** field, enter the time during which root access point uplink must be stable in order to accept the child connections. The valid range is between 1 and 3600 seconds.

#### Step 9 Click Apply to Device.

# **Configuring Fast Teardown for a Mesh AP Profile (CLI)**

|        | Command or Action                                                                 | Purpose                                                                                            |
|--------|-----------------------------------------------------------------------------------|----------------------------------------------------------------------------------------------------|
| Step 1 | configure terminal                                                                | Enters global configuration mode.                                                                  |
|        | Example:                                                                          |                                                                                                    |
|        | Device# configure terminal                                                        |                                                                                                    |
| Step 2 | wireless profile mesh profile-name                                                | Configures a mesh profile and enters the mesh                                                      |
|        | Example:                                                                          | profile configuration mode.                                                                        |
|        | Device(config)# wireless profile mesh mesh1                                       |                                                                                                    |
| Step 3 | fast-teardown                                                                     | Enables the fast teardown of mesh network and                                                      |
|        | Example:                                                                          | configures the feature's parameter.                                                                |
|        | <pre>Device(config-wireless-mesh-profile)# fast-teardown</pre>                    |                                                                                                    |
| Step 4 | enabled                                                                           | Enables the fast teardown feature.                                                                 |
|        | Example:                                                                          |                                                                                                    |
|        | Device(config-wireless-mesh-profile-fast-teardown)# enabled                       |                                                                                                    |
| Step 5 | interval duration                                                                 | (Optional) Configures the retry interval. The                                                      |
|        | Example:                                                                          | valid values range between 1 and 10 seconds.                                                       |
|        | Device(config-wireless-mesh-profile-fast-teardown)#interval 5                     |                                                                                                    |
| Step 6 | latency-exceeded-threshold duration                                               | (Optional) Specifies the latency interval at                                                       |
|        | Example:                                                                          | which at least one ping must succeed in less than threshold time. The valid values range           |
|        | Device(config-wireless-mesh-profile-fast-teardown)# latency-exceeded-threshold 20 | between 1 and 30 seconds.                                                                          |
| Step 7 | latency-threshold threshold range                                                 | (Optional) Speficies the latency threshold. The valid values range between 1 and 500 milliseconds. |
|        | Example:                                                                          |                                                                                                    |
|        | Device(config-wireless-mesh-profile-fast-teardown)# latency-threshold 20          |                                                                                                    |

|        | Command or Action                                                                                                    | Purpose                                                                                                    |
|--------|----------------------------------------------------------------------------------------------------|----------------------------------------------------------------------------------------------------|
| Step 8 | retries retry limit  Example:  Device (config-wireless-mesh-profile-fast-teardown) # retries 1                                            | (Optional) Specifies the number of retries until the gateway is considered unreachable. The valid values range between 1 and 10.                                     |
| Step 9 | uplink-recovery-intervals recovery interval  Example:  Device (config-wireless-mesh-profile-fast-teardown) #  uplink-recovery-intervals 1 | (Optional) Specifies the time during which root access point uplink has to be stable to accept child connections. The valid values range between 1 and 3600 seconds. |

## **Verifying Fast Teardown with Default Mesh Profile**

To verify the fast teardown with the default-mesh-profile, use the following command:

# **Configuring Subset Channel Synchronization**

All the channels used by all the RAPs in a controller are sent to all the MAPs for future seek and convergence. The controller keeps a list of the subset channels for each Bridge Group Name (BGN). The list of subset channels are also shared across all the controllers in a mobility group.

Subset channel list is list of channels where RAP of particular BGN are operating. This list is communicated to all the MAPs within and across the controllers. The idea of subset channel list is for faster convergence of the Mesh APs. Convergence method can be selected in mesh profile. If the convergence method is not standard then subset channel list is pushed to MAPs.

Follow the procedure given below to configure subset channel synchronization for mobility group.

|        | Command or Action                                    | Purpose                                       |
|--------|------------------------------------------------------|-----------------------------------------------|
| Step 1 | configure terminal                                   | Enters global configuration mode.             |
|        | Example:                                             |                                               |
|        | Device# configure terminal                           |                                               |
| Step 2 | wireless mesh subset-channel-sync mac                | Configures subset channel synchronization for |
|        | Example:                                             | a mobility group.                             |
|        | Device(config)# wireless mesh<br>subset-channel-sync |                                               |

# **Selecting a Preferred Parent (GUI)**

#### **Procedure**

# **Selecting a Preferred Parent (CLI)**

Follow the procedure given below to configure a preferred parent for a MAP.

Using this mechanism, you can override the AWPP-defined parent selection mechanism and force a mesh AP to go to a preferred parent.

|        | Command or Action                                 | Purpose                                                                               |
|--------|---------------------------------------------------|---------------------------------------------------------------------------------------|
| Step 1 | enable                                            | Enters privileged EXEC mode.                                                          |
|        | Example: Device> enable                           |                                                                                       |
| Step 2 | ap name ap-name mesh parent preferred mac-address | Configures mesh parameters for the AP and sets the mesh-preferred parent MAC address. |
|        | Example:                                          |                                                                                       |

| Command or Action                                           | Purpose |                                                                                                    |
|-------------------------------------------------------------|---------|----------------------------------------------------------------------------------------------------|
| Device# ap name ap1 mesh parent preferred 00:0d:ed:dd:25:8F | Note    | Ensure that you use the radio MAC address of the preferred parent.                                                                                                    |
|                                                             |         | For Cisco Wave 1 APs, when you configure a preferred parent, ensure that you specify the MAC address of the actual mesh neighbor for the desired parent. This MAC address is the base radio MAC address that has the letter "f" as the final character. For example, if the base radio MAC address is 00:24:13:0f:92:00, then you must specify 00:24:13:0f:92:0f as the preferred parent. |
|                                                             |         | Device# ap name ap1 mesh<br>parent preferred<br>00:24:13:0f:92:0f                                                                                                    |
|                                                             |         | For Cisco Wave 2 APs, when you configure a preferred parent, the MAC address is the base radio MAC address that has "0x11" added to the last two characters. For example, if the base radio MAC address is 00:24:13:0f:92:00, then you must specify 00:24:13:0f:92:11 as the preferred parent.                                                                                            |
|                                                             |         | Device# ap name ap1 mesh<br>parent preferred<br>00:24:13:0f:92:11                                                                                                    |

# **Changing the Role of an AP (GUI)**

- **Step 1** Choose Configuration > Wireless > Access Points.
- Step 2 Click the Access Point.
- Step 3 In the Mesh tab, choose Root or Mesh from the Role drop-down list.
- Step 4 Click Update & Apply to Device.

After the role change is triggered, the AP reboots.

# Changing the Role of an AP (CLI)

Follow the procedure to change the AP from MAP to RAP or vice-versa.

By default, APs join the controller in a mesh AP role.

#### **Procedure**

|        | Command or Action                          | Purpose                                         |
|--------|--------------------------------------------|-------------------------------------------------|
| Step 1 | enable                                     | Enters privileged EXEC mode.                    |
|        | Example:                                   |                                                 |
|        | Device> enable                             |                                                 |
|        | Changes the role for the Cisco bridge mode |                                                 |
|        | Example:                                   | APs. After the role change is triggered, the AP |
|        | Teorois.                                   |                                                 |

# **Configuring Battery State for Mesh AP (GUI)**

#### **Procedure**

| Step 1 | Choose Configuration > Wireless > Mesh > Profiles            |
|--------|--------------------------------------------------------------|
| Step 2 | Choose a profile.                                            |
| Step 3 | In General tab, check the Battery State for an AP check box. |
| Step 4 | Click Update & Apply to Device.                              |

# **Configuring Battery State for Mesh AP**

Some Cisco outdoor APs come with the option of battery backup. There is also a POE-out port that can power a video surveillance camera. The integrated battery can be used for temporary backup power during external power interruptions.

|        | Command or Action          | Purpose                           |
|--------|----------------------------|-----------------------------------|
| Step 1 | configure terminal         | Enters global configuration mode. |
|        | Example:                   |                                   |
|        | Device# configure terminal |                                   |

|        | Command or Action                                   | Purpose                                   |
|--------|-----------------------------------------------------|-------------------------------------------|
| Step 2 | wireless profile mesh profile-name                  | Configures a mesh profile and enters mesh |
|        | Example:                                            | profile configuration mode.               |
|        | Device(config)# wireless profile mesh mesh1         |                                           |
| Step 3 | battery-state                                       | Configures the battery state for an AP.   |
|        | Example:                                            |                                           |
|        | Device(config-wireless-mesh-profile)# battery-state |                                           |

# **Verifying Mesh Configuration in Embedded Wireless Controller**

### **Verifying Mesh Configuration**

Use the following **show** commands to verify the various aspects of mesh configuration.

- show wireless mesh stats ap-name
- show wireless mesh security-stats {all | ap-name}
- show wireless mesh queue-stats {all | ap-name}
- show wireless mesh per-stats summary {all | ap-name}
- show wireless mesh neighbor summary {all | ap-name}
- show wireless mesh neighbor detail ap-name
- · show wireless mesh ap summary
- · show wireless mesh ap tree
- · show wireless mesh ap backhaul
- · show wireless mesh config
- show wireless mesh convergence detail bridge-group-name
- show wireless mesh convergence subset-channels
- · show wireless mesh neighbor
- show wireless profile mesh detailed mesh-profile-name
- · show wireless stats mesh security
- · show wireless stats mesh queue
- show wireless stats mesh packet error
- · show wireless mesh ap summary
- show ap name ap-name mesh backhaul

- show ap name ap-name mesh neighbor detail
- show ap name ap-name mesh path
- show ap name ap-name mesh stats packet error
- show ap name ap-name mesh stats queue
- show ap name ap-name mesh stats security
- show ap name ap-name mesh stats
- show ap name ap-name mesh bhrate
- show ap name ap-name config ethernet
- show ap name ap-name cablemodem
- show ap name ap-name environment
- show ap name ap-name gps location
- show ap name ap-name environment
- show ap name ap-name mesh linktest data dest-mac
- show ap environment
- · show ap gps location

For details about these commands, see the Cisco Catalyst 9800 Series Wireless Controller Command Reference document.

#### **MAC Authorization**

Use the following **show** command to verify the MAC authorization configuration:

```
Device# show run aaa
aaa authentication dot1x CENTRAL LOCAL local
aaa authorization credential-download CENTRAL AUTHOR local
username 002cc8de4f31 mac
username 00425a0a53b1 mac
ewlc eft#sh wireless profile mesh detailed madhu-mesh-profile
Mesh Profile Name
                             : abc-mesh-profile
______
Description
Bridge Group Name
                             : bgn-abbc
                          : ENABLED
Strict match BGN
Amsdu
                             : ENABLED
. . .
Battery State : ENABLED
Authorization Method : CENTRAL_AUTHOR
Authentication Method : CENTRAL_LOCAL
Backhaul tx rate(802.11bg) : auto
Backhaul tx rate(802.11a)
                            : 802.11n mcs15
```

#### **PSK Provisioning**

Use the following **show** command to verify PSK provisioning configuration:

```
Device# show wireless mesh config
Mesh Config
 Backhaul RRM
                                             : ENABLED
 Mesh CAC
                                             : DISABLED
 Outdoor Ext. UNII B Domain channels(for BH) : ENABLED
 Mesh Ethernet Bridging STP BPDU Allowed : ENABLED
 Rap Channel Sync
                                             : ENABLED
Mesh Alarm Criteria
 Max Hop Count
                                             : 4
                                            : 10
 Recommended Max Children for MAP
 Recommended Max Children for RAP
                                             . 12
 Low Link SNR
 High Link SNR
                                             : 60
 Max Association Number
                                             : 10
 Parent Change Number
                                             : 3
Mesh PSK Config
                                             : ENABLED
 PSK Provisioning
 Default PSK
                                             : ENABLED
 PSK In-use key number
                                             : 1
 Provisioned PSKs (Maximum 5)
 Index
          Description
         _____
         key1
```

#### **Bridge Group Name**

Use the following **show** command to verify the bridge group name configuration:

```
Device# show wireless profile mesh detailed abc-mesh-profile
Mesh Profile Name : abc-mesh-profile
_____
Description : Bridge Group Name : bgn-abc
Strict match BGN : ENABLED
                     : ENABLED
Amsdu
Background Scan : ENABLED
Channel Change Notification : DISABLED
Backhaul client access : ENABLED Ethernet Bridging : ENABLED
Ethernet Vlan Transparent : DISABLED
                               : ENABLED
Full Sector DFS
                                 : ENABLED
IDS
Multicast Mode
                                 : In-Out
                           : 12000
Range in feet
Security Mode : EAP
Convergence Method : Fast
LSC only Authentication : DISABLED
Security Mode
                               : EAP
Battery State : ENABLED
Authorization Method : CENTRAL_AUTHOR
Authentication Method : CENTRAL_LOCAL
Backhaul tx rate(802.11bg) : auto
Backhaul tx rate(802.11a)
                               : 802.11n mcs15
```

#### **Backhaul Client Access**

Use the following **show** command to verify the backhaul client access configuration:

```
Device# show wireless profile mesh detailed abc-mesh-profile
Mesh Profile Name : abc-mesh-profile
```

Description :
Bridge Group Name : bgn-abc
Strict match BGN : ENABLED
Amsdu : ENABLED
Packground Scan : ENABLED Dackground Scan : ENABLED
Channel Change Notification : DISABLED
Backhaul client access Backhaul client access
Ethernet Bridging : ENABLED Ethernet Vlan Transparent : DISABLED Backhaul tx rate(802.11bg) : auto
Backhaul tx rate(802.11a) : 802.11n mcs15

#### **Wireless Backhaul Data Rate**

Use the following **show** command to verify the wireless backhaul data rate configuration:

```
Device# show wireless profile mesh detailed abc-mesh-profile
Mesh Profile Name : abc-mesh-profile
Description :
Bridge Group Name : bgn-abc
Strict match BGN : ENABLED
Authorization Method : CENTRAL_AUTHOR
Authentication Method : CENTRAL_LOCAL
Backhaul tx rate(802.11bg) : auto
Backhaul tx rate(802.11a) : 802.11n mcs15
```

#### **Dynamic Frequency Selection**

Use the following **show** command to verify the dynamic frequency selection configuration:

```
Device# show wireless profile mesh detailed abc-mesh-profile
Mesh Profile Name : abc-mesh-profile
_____
Description :
Bridge Group Name : bgn-abc
Strict match BGN : ENABLED
                 : ENABLED
Amsdu
Background Scan : ENABLED Channel Change Notification : DISABLED
Backhaul client access : ENABLED Ethernet Bridging : ENABLED
Ethernet Vlan Transparent : DISABLED
Full Sector DFS
                            : ENABLED
Backhaul tx rate(802.11a) : 802.11n mcs15
```

#### **Intrusion Detection System**

Use the following **show** command to verify the wireless backhaul data rate configuration:

```
Device# show wireless profile mesh detailed abc-mesh-profile
Mesh Profile Name : abc-mesh-profile
_____
Description : Bridge Group Name : bgn-abc Strict match BGN : ENABLED Amsdu : ENABLED Background Scan : ENABLED
Channel Change Notification : DISABLED
Backhaul client access
                              : ENABLED
```

```
Ethernet Bridging : ENABLED Ethernet Vlan Transparent : DISABLED
Full Sector DFS
                              : ENABLED
IDS
                              : ENABLED
Multicast Mode
                              : In-Out
```

Backhaul tx rate(802.11a) : 802.11n mcs15

#### **Ethernet Bridging**

Use the following **show** command to verify ethernet bridging configuration:

```
Device# show wireless profile mesh detailed abc-mesh-profile
Mesh Profile Name : abc-mesh-profile
-----
Description : Bridge Group Name : bgn-abc Strict match BGN : ENABLED Amsdu : ENABLED Background Scan : ENABLED
Dackground Scan : ENABLED
Channel Change Notification : DISABLED
Backhaul client access
                                : ENABLED
Backhaul client access
Ethernet Bridging
                               : ENABLED
Ethernet Vlan Transparent : DISABLED
Full Sector DFS
                              : ENABLED
                               : ENABLED
TDS
Multicast Mode
                               : In-Out
Backhaul tx rate(802.11a) : 802.11n mcs15
```

#### **Multicast over Mesh**

Use the following **show** command to verify multicast over Mesh configuration:

```
Device# show wireless profile mesh detailed abc-mesh-profile
Mesh Profile Name : abc-mesh-profile
______
Description
                    : bgn-abc
: ENABLED
Bridge Group Name
Strict match BGN
                       : ENABLED
Amsdu
Background Scan
                        : ENABLED
Channel Change Notification : DISABLED
Backhaul client access : ENABLED
Ethernet Bridging
                       : ENABLED
Ethernet Vlan Transparent : DISABLED
Full Sector DFS
                        : ENABLED
TDS
                        : ENABLED
Multicast Mode
                       : In-Out
Backhaul tx rate(802.11a) : 802.11n mcs15
```

#### **RRM on Mesh Backhaul**

Use the following **show** command to verify RRM on Mesh backhaul configuration:

```
Device# show wireless mesh config
Mesh Config
 Backhaul RRM
                                              : ENABLED
 Mesh CAC
                                             : DISABLED
 Outdoor Ext. UNII B Domain channels(for BH) : ENABLED
 Mesh Ethernet Bridging STP BPDU Allowed : ENABLED
 Rap Channel Sync
                                              : ENABLED
```

```
Mesh Alarm Criteria
 Max Hop Count
 Recommended Max Children for MAP
                                              : 10
 Recommended Max Children for RAP
                                               : 20
  Low Link SNR
                                               : 12
 High Link SNR
                                               : 60
 Max Association Number
                                               : 10
 Parent Change Number
Mesh PSK Config
  PSK Provisioning
                                               : ENABLED
  Default PSK
                                               : ENABLED
 PSK In-use key number
                                               : 1
 Provisioned PSKs (Maximum 5)
  Index
          Description
  1
          key1
```

#### **Preferred Parent Selection**

Use the following **show** command to verify preferred parent configuration:

#### **AP Role Change**

Use the following **show** command to verify AP role change configuration:

| Device# show wireless mes | sh ap su | -        |                |         |         |
|---------------------------|----------|----------|----------------|---------|---------|
| AP Name                   |          | AP Model | BVI MAC        | BGN     | AP Role |
|                           |          |          |                |         |         |
| 1542-RAP                  |          | 1542D    | 002c.c8de.1338 | bgn-abc | Root AP |
| MAP-2700                  |          | 2702I    | 500f.8095.01e4 | bgn-abc | Mesh AP |
|                           |          |          |                |         |         |
| Number of Bridge APs      | :        | 2        |                |         |         |
| Number of RAPs            | :        | 1        |                |         |         |
| Number of MAPs            | :        | 1        |                |         |         |
| Number of Flex+Bridge APs | 3 :      | 0        |                |         |         |
| Number of Flex+Bridge RAF | es :     | 0        |                |         |         |
| Number of Flex+Bridge MAR | es :     | 0        |                |         |         |
|                           |          |          |                |         |         |

#### **Mesh Leaf Node**

Use the following **show** command to verify mesh leaf node configuration:

```
Device# show ap name MAP-2700 config general
Cisco AP Name : MAP-2700
                                               : 7070.8bbc.d3e0
Cisco AP Identifier
Country Code
                                               : Multiple Countries : IN, US, IO, J4
Regulatory Domain Allowed by Country
                                                : 802.11bg:-AEJPQU 802.11a:-ABDJNPQU
AP Country Code
                                               : IN - India
AP Regulatory Domain
 Slot 0
                                                : -A
 Slot 1
                                               : -D
MAC Address
                                                : 500f.8095.01e4
AP Mode
                                               : Bridge
Mesh profile name
                                                : abc-mesh-profile
AP Role
                                               : Mesh AP
                                               : 802.11a
Backhaul radio type
Backhaul slot id
                                               : 1
Backhaul tx rate
                                                : auto
Ethernet Bridging
                                                : Enabled
Daisy Chaining
                                                : Disabled
Strict Daisy Rap
                                               : Disabled
Bridge Group Name
                                               : bgn-abc
Strict-Matching BGN
                                               : Enabled
Preferred Parent Address
                                               : 7070.8b7a.6fb8
Block child state
                                                : Disabled
PSK Key Timestamp
                                                : Not Configured
FIPS status
                                               : Disabled
WLANCC status
                                               : Disabled
GAS rate limit Admin status
                                               : Disabled
WPA3 Capability
                                               : Disabled
EWC-AP Capability
                                                : Disabled
AWIPS Capability
                                               : Disabled
Proxy Hostname
                                               : Not Configured
Proxy Port
                                               : Not Configured
Proxy NO PROXY list
                                               : Not Configured
GRPC server status
                                                : Disabled
```

#### **Subset Channel Synchronization**

PSK In-use key number

Use the following **show** command to verify the subset channel synchronization configuration:

#### Device# show wireless mesh config Mesh Config Backhaul RRM : ENABLED Mesh CAC : DISABLED Outdoor Ext. UNII B Domain channels (for BH) : ENABLED Mesh Ethernet Bridging STP BPDU Allowed : ENABLED Rap Channel Sync : ENABLED Mesh Alarm Criteria Max Hop Count : 10 Recommended Max Children for MAP Recommended Max Children for RAP : 20 Low Link SNR : 12 High Link SNR : 60 Max Association Number : 10 Parent Change Number : 3 Mesh PSK Config : ENABLED PSK Provisioning Default PSK : ENABLED

. 1

```
Provisioned PSKs (Maximum 5)

Index Description
-----
1 kev1
```

#### **Provisioning LSC for Bridge-Mode and Mesh APs**

Use the following **show** command to verify the provisioning LSC for Bridge-Mode and Mesh AP configuration:

Device# show wireless profile mesh detailed default-mesh-profile Mesh Profile Name : default-mesh-profile \_\_\_\_\_ : default mesh profile Description : bgn-abc: DISABLED Bridge Group Name Strict match BGN : ENABLED Amsdu Background Scan : ENABLED Channel Change Notification : ENABLED Backhaul client access : ENABLED Ethernet Bridging : DISABLED : ENABLED Ethernet Vlan Transparent Full Sector DFS : ENABLED IDS : DISABLED : In-Out Multicast Mode Range in feet : 12000 Security Mode : EAP
Convergence Method : Fast
LSC only Authentication : DISABLED Battery State : ENABLED : default Authorization Method Authentication Method : default Backhaul tx rate(802.11bg) : auto

#### Specify the Backhaul Slot for the Root AP

Backhaul tx rate(802.11a)

Use the following **show** command to verify the backhaul slot for the Root AP configuration:

: auto

```
Device# show ap name 1542-RAP mesh backhaul
MAC Address: 380e.4d85.5e60

Current Backhaul Slot: 1

Radio Type: 0

Radio Subband: All

Mesh Radio Role: DOWNLINK

Administrative State: Enabled

Operation State: Up

Current Tx Power Level:

Current Channel: (165)

Antenna Type: N/A

Internal Antenna Gain (in .5 dBm units): 18
```

#### **Using a Link Test on Mesh Backhaul**

Use the following **show** command to verify the use of link test on mesh backhaul configuration:

```
Device# show ap name 1542-RAP mesh linktest data 7070.8bbc.d3ef 380e.4d85.5e60 ==> 7070.8bbc.d3ef

Started at: 05/11/2020 20:56:28
Status: In progress

Configuration:
```

Data rate: Mbps Packets per sec:: 234 Packet Size:: 1200 Duration:: 200

\_\_\_\_\_

#### Mesh CAC

Use the following **show** command to verify mesh CAC configuration:

```
Device# show wireless mesh config
Mesh Config
 Backhaul RRM
                                             : ENABLED
                                             : DISABLED
 Mesh CAC
 Outdoor Ext. UNII B Domain channels(for BH) : ENABLED
 Mesh Ethernet Bridging STP BPDU Allowed
                                             : ENABLED
 Rap Channel Sync
                                             : ENABLED
Mesh Alarm Criteria
 Max Hop Count
                                             : 4
  Recommended Max Children for MAP
                                             : 10
                                             : 20
 Recommended Max Children for RAP
 Low Link SNR
                                            : 12
 High Link SNR
                                            : 60
                                             : 10
 Max Association Number
 Parent Change Number
Mesh PSK Config
                                            : ENABLED
 PSK Provisioning
 Default PSK
                                             : ENABLED
 PSK In-use key number
                                             : 1
  Provisioned PSKs (Maximum 5)
 Index Description
  -----
  1
          key1
```

### **Verifying Mesh Convergence**

The following is a sample output of the **show wireless profile mesh detailed** command that displays the mesh convergence method used:

Device# show wireless profile mesh detailed default-mesh-profile

```
Mesh Profile Name : default-mesh-profile
-----

Description : default mesh profile
Convergence Method : Fast
```

The following is a sample output of the **show wireless mesh convergence subset-channels** command that displays the subset channels of the selected bridge group name:

Device# show wireless mesh convergence subset-channels

```
Bridge group name Channel
-----
Default 132
```

### Verifying Mesh Backhaul

The following is a sample output of the **show ap name mesh backhaul** command that shows details of the mesh backhaul at 2.4 GHz:

```
Device# show ap name test-ap mesh backhaul

MAC Address: xxxx.xxxx.xxxx
Current Backhaul Slot: 0
Radio Type: 0
Radio Subband: All
Mesh Radio Role: DOWNLINK
Administrative State: Enabled
Operation State: Up
Current Tx Power Level:
Current Channel: (11)
Antenna Type: N/A
Internal Antenna Gain (in .5 dBm units): 0
```

The following is a sample output of the **show wireless mesh ap backhaul** command that shows the mesh backhaul details:

```
Device# show wireless mesh ap backhaul

MAC Address : xxxx.xxxx.0x11
Current Backhaul Slot: 1
Radio Type: Main
Radio Subband: All
Mesh Radio Role: Downlink
Administrative State: Enabled
Operation State: Up
Current Tx Power Level: 6
Current Channel: (100)*
Antenna Type: N/A
Internal Antenna Gain (in .5 dBm units): 10
```

The following is a sample output of the **show ap summary** command that shows the radio MAC address and the corresponding AP name:

```
Device# show ap summary
Number of APs: 1

AP Name Slots AP Model Ethernet MAC Radio MAC Location Country
IP Address State

AP-Cisco-1 2 AIR-APXXXXX-E-K9 xxxx.xxxx.xxd4 xxxx.xxxx.0x11 default location DE
10.11.70.170 Registered
```

### **Verifying Mesh Ethernet Daisy Chaining**

• The following is a sample output of the **show ap config general** command that displays whether a persistent SSID is configured for an AP.

```
Device# show ap 3702-RAP config general

Persistent SSID Broadcast Enabled/Disabled
```

• The following is a sample output of the **show wireless mesh persistent-ssid-broadcast summary** command that displays the persistent SSID broadcast status of all the bridge RAPs.

```
Device# show wireless mesh persistent-ssid-broadcast summary

AP Name AP Model BVI MAC BGN AP Role Persistent SSID
```

| state    |       |           |               |            |          |
|----------|-------|-----------|---------------|------------|----------|
|          |       |           |               |            |          |
| 3702-RAP | 3702  | 5c71.0d0  | 7.db50 ap_nam | ne Root AP | Enabled  |
| 1560-RAP | 1562E | 380e.4dbf | .c6b0 ap name | Root AP    | Disabled |

### **Verifying Dot11ax Rates on Mesh Backhaul**

To verify the 802.11ax rates on mesh backhaul in the mesh profile, use the following command:

```
Device# show wireless profile mesh detailed default-mesh-profile

Mesh Profile Name : default-mesh-profile

------

Description : default mesh profile

.
.
.
.
.
.
.
. Backhaul tx rate(802.11bg) : 802.11ax mcs7 ss1
Backhaul tx rate(802.11a) : 802.11ax mcs9 ss2
```

To verify the 802.11ax rates on mesh backhaul in the general configuration of an AP, use the following command:

```
Device# show ap config general
Cisco AP Identifier : 5c71.0d17.49e0
.
.
Backhaul slot id : 1
Backhaul tx rate : 802.11ax mcs7 ss1
```

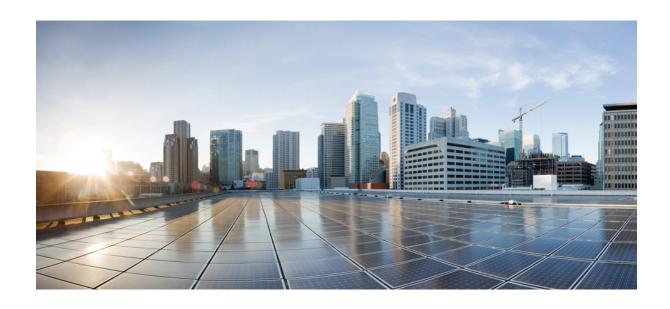

# PART XIII

## **WLAN**

- WLANs, on page 865
- Network Access Server Identifier, on page 879
- DHCP for WLANs, on page 885
- WLAN Security, on page 887
- Workgroup Bridges, on page 891
- Device Classifier Dynamic XML Support, on page 899
- Peer-to-Peer Client Support, on page 907
- 802.11r BSS Fast Transition, on page 909
- Assisted Roaming, on page 917
- 802.11v, on page 921
- 802.11w, on page 925
- 802.11ax Per Virtual Access Point, on page 933
- Deny Wireless Client Session Establishment Using Calendar Profiles, on page 937
- Ethernet over GRE Tunnels, on page 947
- Guest Anchor with Centralized EoGRE, on page 963

### **WLANs**

- Information About WLANs, on page 865
- Prerequisites for WLANs, on page 868
- Restrictions for WLANs, on page 868
- How to Configure WLANs, on page 869
- Verifying WLAN Properties (CLI), on page 877

### **Information About WLANs**

This feature enables you to control WLANs for lightweight access points. Each WLAN has a separate WLAN ID, a separate profile name, and a WLAN SSID. All access points can advertise up to 16 WLANs. However, you can create up to 4096 WLANs and then selectively advertise these WLANs (using profiles and tags) to different APs for better manageability.

You can configure WLANs with different SSIDs or with the same SSID. An SSID identifies the specific wireless network that you want the controller to access.

### **Band Selection**

Band select enables client radios that are capable of dual-band (2.4 and 5-GHz) operations to move to a less congested 5-GHz access point. The 2.4-GHz band is often congested. Clients on this band typically experience interference from Bluetooth devices, microwave ovens, and cordless phones as well as co-channel interference from other access points because of the 802.11b/g limit of 3 nonoverlapping channels. To prevent these sources of interference and improve overall network performance, configure band selection on the device.

### **Off-Channel Scanning Deferral**

A lightweight access point, in normal operational conditions, periodically goes off-channel and scans another channel. This is in order to perform RRM operations such as the following:

- Transmitting and receiving Neighbor Discovery Protocol (NDP) packets with other APs.
- Detecting rogue APs and clients.
- Measuring noise and interference.

During the off-channel period, which normally is about 70 milliseconds, the AP is unable to transmit or receive data on its serving channel. Therefore, there is a slight impact on its performance and some client transmissions might be dropped.

While the AP is sending and receiving important data, it is possible to configure off-channel scanning deferral so that the AP does not go off-channel and its normal operation is not impacted. You can configure off-channel scanning deferral on a per-WLAN basis, per WMM UP class basis, with a specified time threshold in milliseconds. If the AP sends or receives, on a particular WLAN, a data frame marked with the given UP class within the specified threshold, the AP defers its next RRM off-channel scan. For example, by default, off-channel scanning deferral is enabled for UP classes 4, 5, and 6, with a time threshold of 100 milliseconds. Therefore, when RRM is about to perform an off-channel scan, a data frame marked with UP 4, 5, or 6 is received within the last 100 milliseconds, RRM defers going off-channel. The AP radio does not go off-channel when a voice call sending and receiving audio samples are marked as UP class 6 for every active 20 milliseconds.

Off-channel scanning deferral does come with a tradeoff. Off-channel scanning can impact throughput by 2 percent or more, depending on the configuration, traffic patterns, and so on. Throughput can be slightly improved if you enable off-channel scanning deferral for all traffic classes and increase the time threshold. However, by not going off-channel, RRM can fail to identify AP neighbors and rogues, resulting in negative impact to security, DCA, TPC, and 802.11k messages.

#### **DTIM Period**

In the 802.11 networks, lightweight access points broadcast a beacon at regular intervals, which coincides with the Delivery Traffic Indication Map (DTIM). After the access point broadcasts the beacon, it transmits any buffered broadcast and multicast frames based on the value set for the DTIM period. This feature allows power-saving clients to wake up at the appropriate time if they are expecting broadcast or multicast data.

Typically, the DTIM value is set to 1 (to transmit broadcast and multicast frames after every beacon) or 2 (to transmit broadcast and multicast frames after every other beacon). For instance, if the beacon period of the 802.11 network is 100 ms and the DTIM value is set to 1, the access point transmits buffered broadcast and multicast frames for 10 times every second. If the beacon period is 100 ms and the DTIM value is set to 2, the access point transmits buffered broadcast and multicast frames for 5 times every second. Either of these settings are suitable for applications, including Voice Over IP (VoIP), that expect frequent broadcast and multicast frames.

However, the DTIM value can be set as high as 255 (to transmit broadcast and multicast frames after every 255th beacon). The only recommended DTIM values are 1 and 2; higher DTIM values will likely cause communications problems.

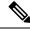

Note

A beacon period, which is specified in milliseconds on the device, is converted internally by the software to 802.11 Time Units (TUs), where 1 TU = 1.024 milliseconds. Depending on the AP model, the actual beacon period may vary slightly; for example, a beacon period of 100 ms may in practice equate to 104.448 ms.

### **Session Timeouts**

You can configure a WLAN with a session timeout. The session timeout is the maximum time for a client session to remain active before requiring reauthorization.

If a WLAN is configured with Layer 2 security, for example WPA2-PSK, and a Layer 3 authentication is also configured, the WLAN session timeout value is overridden with the 802.1X reauthentication timeout value. If APF reauthentication timeout value is greater than 65535, the WLAN session timeout is by default set to 65535; else, the configured 802.1X reauthentication timeout value is applied as the WLAN session timeout.

This section contains the following subsections:

### **Cisco Client Extensions**

The Cisco Client Extensions (CCX) software is licensed to manufacturers and vendors of third-party client devices. The CCX code resident on these clients enables them to communicate wirelessly with Cisco access points and to support Cisco features that other client devices do not, including those features that are related to increased security, enhanced performance, fast roaming, and power management.

- The software supports CCX versions 1 through 5, which enables devices and their access points to communicate wirelessly with third-party client devices that support CCX. CCX support is enabled automatically for every WLAN on the device and cannot be disabled. However, you can configure Aironet information elements (IEs).
- If Aironet IE support is enabled, the access point sends an Aironet IE 0x85 (which contains the access point name, load, number of associated clients, and so on) in the beacon and probe responses of this WLAN, and the device sends Aironet IEs 0x85 and 0x95 (which contains the management IP address of the device and the IP address of the access point) in the reassociation response if it receives Aironet IE 0x85 in the reassociation request.

### **Peer-to-Peer Blocking**

Peer-to-peer blocking is applied to individual WLANs, and each client inherits the peer-to-peer blocking setting of the WLAN to which it is associated. Peer-to-Peer enables you to have more control over how traffic is directed. For example, you can choose to have traffic bridged locally within the device, dropped by the device, or forwarded to the upstream VLAN.

Peer-to-peer blocking is supported for clients that are associated with local and central switching WLANs.

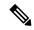

Note

Peer-to-peer blocking feature is VLAN-based. WLANs using the same VLAN has an impact, if Peer-to-peer blocking feature is enabled.

### **Diagnostic Channel**

You can choose a diagnostic channel to troubleshoot why the client is having communication problems with a WLAN. You can test the client and access points to identify the difficulties that the client is experiencing and allow corrective measures to be taken to make the client operational on the network. You can use the device GUI or CLI to enable the diagnostic channel, and you can use the device **diag-channel** CLI to run the diagnostic tests.

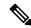

Note

We recommend that you enable the diagnostic channel feature only for nonanchored SSIDs that use the management interface. CCX Diagnostic feature has been tested only with clients having Cisco ADU card

## **Prerequisites for WLANs**

- You can associate up to 16 WLANs with each policy tag.
- We recommend that you assign one set of VLANs for WLANs and a different set of VLANs for management interfaces to ensure that devices properly route VLAN traffic.

### **Restrictions for WLANs**

- Do not configure PSK and CCKM in a WLAN, as this configuration is not supported and impacts client join flow.
- Ensure that TKIP or AES ciphers are enabled with WPA1 configuration, else ISSU may break during upgrade process.
- When you change the WLAN profile name, then FlexConnect APs (using AP-specific VLAN mapping)
  will become WLAN-specific. If FlexConnect Groups are configured, the VLAN mapping will become
  Group-specific.
- Do not enable IEEE 802.1X Fast Transition on Flex Local Authentication enabled WLAN, as client association is not supported with Fast Transition 802.1X key management.
- Peer-to-peer blocking does not apply to multicast traffic.
- In FlexConnect, peer-to-peer blocking configuration cannot be applied only to a particular FlexConnect AP or a subset of APs. It is applied to all the FlexConnect APs that broadcast the SSID.
- The WLAN name and SSID can have up to 32 characters.
- WLAN and SSID names support only the following ASCII characters:
  - Numerals: 48 through 57 hex (0 to 9)
  - Alphabets (uppercase): 65 through 90 hex (A to Z)
  - Alphabets (lowercase): 97 through 122 hex (a to z)
  - ASCII space: 20 hex
  - Printable special characters: 21 through 2F, 3A through 40, and 5B through 60 hex, that is: ! " # \$ % & '() \* + , . / : ; <=> ? @ [\]^\_`{|}~
- WLAN name cannot be a keyword; for example, if you try to create a WLAN with the name as 's' by
  entering the wlan s command, it results in shutting down all WLANs because 's' is used as a keyword
  for shutdown.
- You cannot map a WLAN to VLAN 0. Similarly, you cannot map a WLAN to VLANs 1002 to 1006.
- Dual stack clients with a static-IPv4 address is not supported.
- In a dual-stack with IPv4 and IPv6 configured in the Cisco 9800 controller, if an AP tries to join controller with IPv6 tunnel before its IPv4 tunnel gets cleaned, you would see a traceback and AP join will fail.
- When creating a WLAN with the same SSID, you must create a unique profile name for each WLAN.

- When multiple WLANs with the same SSID get assigned to the same AP radio, you must have a unique Layer 2 security policy so that clients can safely select between them.
- If the newly configured SSID is on a 5-GHz DFS channel, beaconing does not start immediately.
- RADIUS server overwrite is not configured on a per WLAN basis, but rather on a per AAA server group basis.
- Downloadable ACL (DACL) is not supported in the FlexConnect mode or the local mode.

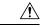

Caution

Some clients might not be able to connect to WLANs properly if they detect the same SSID with multiple security policies. Use this WLAN feature with care.

## **How to Configure WLANs**

### **Creating WLANs (GUI)**

#### **Procedure**

Step 1 In the Configuration > Tags & Profiles > WLANs page, click Add.

The **Add WLAN** window is displayed.

**Step 2** Under the **General** tab and **Profile Name** field, enter the name of the WLAN. The name can be ASCII characters from 32 to 126, without leading and trailing spaces.

Step 3 Click Save & Apply to Device.

### **Creating WLANs (CLI)**

|        | Command or Action                          | Purpose                                                  |
|--------|--------------------------------------------|----------------------------------------------------------|
| Step 1 | configure terminal                         | Enters global configuration mode.                        |
|        | Example:                                   |                                                          |
|        | Device# configure terminal                 |                                                          |
| Step 2 | wlan profile-name wlan-id [ssid]           | Specifies the WLAN name and ID:                          |
|        | Example:                                   | • For the <i>profile-name</i> , enter the profile        |
|        | Device(config)# wlan mywlan 34 mywlan-ssid | name. The range is from 1 to 32 alphanumeric characters. |

|        | Command or Action   | Purpose                                                                                                    |
|--------|---------------------|----------------------------------------------------------------------------------------------------|
|        |                     | • For the <i>wlan-id</i> , enter the WLAN ID. The range is from 1 to 512.                                                                              |
|        |                     | • For the <i>ssid</i> , enter the Service Set Identifier (SSID) for this WLAN. If the SSID is not specified, the WLAN profile name is set as the SSID. |
|        |                     | • You can create SSID using GUI or CLI. However, we recommend that you use CLI to create SSID.                                                         |
|        |                     | By default, the WLAN is disabled.                                                                                                    |
| Step 3 | end                 | Returns to privileged EXEC mode.                                                                                                    |
|        | Example:            | Alternatively, you can also press <b>Ctrl-Z</b> to exit global configuration mode.                                                                     |
|        | Device(config)# end | g.com garanon mode.                                                                                                    |

## **Deleting WLANs (GUI)**

#### **Procedure**

Step 1 In the Configuration > Tags & Profiles > WLANs page, check the checkbox adjacent to the WLAN you want to delete.

To delete multiple WLANs, select multiple WLANs checkboxes.

- Step 2 Click Delete.
- **Step 3** Click **Yes** on the confirmation window to delete the WLAN.

### **Deleting WLANs**

|        | Command or Action          | Purpose                           |
|--------|----------------------------|-----------------------------------|
| Step 1 | configure terminal         | Enters global configuration mode. |
|        | Example:                   |                                   |
|        | Device# configure terminal |                                   |

|        | Command or Action                                                        | Purpose                                                                                                    |
|--------|--------------------------------------------------------------------------|----------------------------------------------------------------------------------------------------|
| Step 2 | no wlan wlan-name wlan-id ssid  Example:  Device(config) # no wlan test2 | Deletes the WLAN. The arguments are as follows:  • The <i>wlan-name</i> is the WLAN profile name.  • The <i>wlan-id</i> is the WLAN ID.  • The <i>ssid</i> is the WLAN SSID name configured for the WLAN. |
| Step 3 | <pre>end Example: Device(config)# end</pre>                              | Returns to privileged EXEC mode. Alternatively, you can also press <b>Ctrl-Z</b> to exit global configuration mode.                                                                                       |

### **Searching WLANs (CLI)**

To verify the list of all WLANs configured on the controller, use the following show command:

Device# show wlan summary Number of WLANs: 4

| WLAN | N Profile Name | SSID       | VLAN | Status |
|------|----------------|------------|------|--------|
| 1    | test1          | test1-ssid | 137  | UP     |
| 3    | test2          | test2-ssid | 136  | UP     |
| 2    | test3          | test3-ssid | 1    | UP     |
| 45   | test4          | test4-ssid | 1    | DOWN   |

To use wild cards and search for WLANs, use the following show command:

Device# show wlan summary | include test-wlan-ssid

1 test-wlan test-wlan-ssid

137 UP

### **Enabling WLANs (GUI)**

- Step 1 Choose Configuration > Tags & Profiles > WLANs.
- **Step 2** On the **WLANs** page, click the WLAN name.
- Step 3 In the Edit WLAN window, toggle the Status button to ENABLED.
- Step 4 Click Update & Apply to Device.

### **Enabling WLANs (CLI)**

#### **Procedure**

|        | Command or Action                | Purpose                                 |
|--------|----------------------------------|-----------------------------------------|
| Step 1 | configure terminal               | Enters global configuration mode.       |
|        | Example:                         |                                         |
|        | Device# configure terminal       |                                         |
| Step 2 | wlan profile-name                | Enters WLAN configuration submode. The  |
|        | Example:                         | profile-name is the profile name of the |
|        | Device(config)# wlan test4       | configured WLAN.                        |
| Step 3 | no shutdown                      | Enables the WLAN.                       |
|        | Example:                         |                                         |
|        | Device(config-wlan)# no shutdown |                                         |
| Step 4 | end                              | Returns to privileged EXEC mode.        |
|        | Example:                         |                                         |
|        | Device(config-wlan)# end         |                                         |

## **Disabling WLANs (GUI)**

#### **Procedure**

| Step 1 Choose C | Configuration > | Tags & Profiles | > WLANs. |
|-----------------|-----------------|-----------------|----------|
|-----------------|-----------------|-----------------|----------|

**Step 2** In the **WLANs** window, click the WLAN name.

Step 3 In the Edit WLAN window, set the Status toggle button as DISABLED.

Step 4 Click Update & Apply to Device.

### **Disabling WLANs (CLI)**

|        | Command or Action          | Purpose                           |
|--------|----------------------------|-----------------------------------|
| Step 1 | configure terminal         | Enters global configuration mode. |
|        | Example:                   |                                   |
|        | Device# configure terminal |                                   |

|        | Command or Action                                                | Purpose                                                                                                |
|--------|------------------------------------------------------------------|----------------------------------------------------------------------------------------------------|
| Step 2 | <pre>wlan profile-name Example: Device(config)# wlan test4</pre> | Enters WLAN configuration submode. The <i>profile-name</i> is the profile name of the configured WLAN. |
| Step 3 | <pre>shutdown Example: Device(config-wlan)# shutdown</pre>       | Disables the WLAN.                                                                                     |
| Step 4 | <pre>end Example: Device(config-wlan)# end</pre>                 | Returns to privileged EXEC mode.                                                                       |
| Step 5 | show wlan summary  Example:  Device# show wlan summary           | Displays the list of all WLANs configured on the device. You can search for the WLAN in the output.    |

## **Configuring General WLAN Properties (CLI)**

You can configure the following properties:

- Media stream
- Broadcast SSID
- Radio

|                                     | Command or Action                    | Purpose                                 |
|-------------------------------------|--------------------------------------|-----------------------------------------|
| Step 1                              | configure terminal                   | Enters global configuration mode.       |
|                                     | Example:  Device# configure terminal |                                         |
| Step 2                              | wlan profile-name                    | Enters WLAN configuration submode. The  |
| Example:  Device(config)# wlan test | Example:                             | profile-name is the profile name of the |
|                                     | Device(config)# wlan test4           | configured WLAN.                        |
| Step 3                              | shutdown                             | Disables the WLAN.                      |
|                                     | Example:                             |                                         |
|                                     | Device(config-wlan)# shutdown        |                                         |
| Step 4                              | broadcast-ssid                       | Broadcasts the SSID for this WLAN.      |
|                                     | Example:                             |                                         |
|                                     | Device(config-wlan)# broadcast-ssid  |                                         |

|        | Command or Action                                             | Purpose                                            |
|--------|---------------------------------------------------------------|----------------------------------------------------|
| Step 5 | dot11bg 11g                                                   | Configures the WLAN radio policy for dot11 radios. |
|        | Example:                                                      | rauros.                                            |
|        | Device(config-wlan)# dot11bg 11g                              |                                                    |
| Step 6 | media-stream multicast-direct                                 | Enables multicast VLANs on this WLAN.              |
|        | Example:                                                      |                                                    |
|        | <pre>Device(config-wlan)# media-stream multicast-direct</pre> |                                                    |
| Step 7 | no shutdown                                                   | Enables the WLAN.                                  |
|        | Example:                                                      |                                                    |
|        | Device(config-wlan)# no shutdown                              |                                                    |
| Step 8 | end                                                           | Returns to privileged EXEC mode.                   |
|        | Example:                                                      |                                                    |
|        | Device(config-wlan)# end                                      |                                                    |

## **Configuring Advanced WLAN Properties (CLI)**

|        | Command or Action                                     | Purpose                                        |
|--------|-------------------------------------------------------|------------------------------------------------|
| Step 1 | configure terminal                                    | Enters global configuration mode.              |
|        | Example:                                              |                                                |
|        | Device# configure terminal                            |                                                |
| Step 2 | wlan profile-name                                     | Enters WLAN configuration submode. The         |
|        | Example:                                              | profile-name is the profile name of the        |
|        | Device(config)# wlan test4                            | configured WLAN.                               |
| Step 3 | chd                                                   | Enables coverage hole detection for this WLAN. |
|        | Example:                                              |                                                |
|        | Device(config-wlan)# chd                              |                                                |
| Step 4 | ccx aironet-iesupport                                 | Enables support for Aironet IEs for this WLAN. |
|        | Example:                                              |                                                |
|        | <pre>Device(config-wlan)# ccx aironet-iesupport</pre> |                                                |
| Step 5 | client association limit { clients-per-wlan   ap      | Sets the maximum number of clients, clients    |
|        | clients-per-ap-per-wlan                               | per AP, or clients per AP radio that can be    |
|        | radioclients-per-ap-radioper-wlan }                   | configured on a WLAN.                          |
|        | Example:                                              |                                                |

|        | Command or Action                                                                                            | Purpose                                                                                                    |
|--------|----------------------------------------------------------------------------------------------------|----------------------------------------------------------------------------------------------------|
|        | Device(config-wlan)# client association limit ap 400                                                         |                                                                                                    |
| Step 6 | <pre>ip access-group web acl-name Example:   Device(config-wlan) # ip access-group web   test-acl-name</pre> | Configures the IPv4 WLAN web ACL. The variable <i>acl-name</i> specifies the user-defined IPv4 ACL name.                                                                   |
| Step 7 | <pre>peer-blocking [drop   forward-upstream] Example: Device(config-wlan) # peer-blocking drop</pre>         | Configures peer to peer blocking parameters. The keywords are as follows:  • drop—Enables peer-to-peer blocking on the drop action.  • forward-upstream—No action is taken |
| Step 8 | channel-scan {defer-priority {0-7}   defer-time {0 - 6000}}                                                  | and forwards packets to the upstream.  Sets the channel scan defer priority and defer time. The arguments are as follows:                                                  |
|        | Example:  Device(config-wlan) # channel-scan defer-priority 6                                                | • <b>defer-priority</b> —Specifies the priority markings for packets that can defer off-channel scanning. The range is from 0 to 7. The default is 3.                      |
|        |                                                                                                    | • <b>defer-time</b> —Deferral time in milliseconds. The range is from 0 to 6000. The default is 100.                                                                       |
| Step 9 | <pre>end Example: Device(config-wlan)# end</pre>                                                             | Returns to privileged EXEC mode.                                                                                                    |

## **Configuring Advanced WLAN Properties (GUI)**

#### Before you begin

Ensure that you have configured an AP Join Profile prior to configuring the primary and backup controllers.

| Step 1 | Choose Configuration > Wireless > WLANs > Wireless Networks.                     |  |
|--------|----------------------------------------------------------------------------------|--|
| Step 2 | In the Wireless Networks window, click Add.                                      |  |
| Step 3 | Under the Advanced tab, check the Coverage Hole Detection check box.             |  |
| Step 4 | Check the Aironet IE check box to enable Aironet IE on the WLAN.                 |  |
| Step 5 | Check the Diagnostic Channel check box to enable diagnostic channel on the WLAN. |  |
| Step 6 | From the <b>P2P Blocking Action</b> drop-down list, choose the required value.   |  |

- **Step 7** Set the **Multicast Buffer** toggle button as enabled or diabled.
- **Step 8** Check the **Media Stream Multicast-Direct** check box to enable the feature.
- **Step 9** In the **Max Client Connections** section, specify the maximumui number of client connections for the following:
  - In the **Per WLAN** field, enter a value. The valid range is between 0 and 10000.
  - In the **Per AP Per WLAN** field, enter a value. The valid range is between 0 and 400.
  - In the Per AP Radio Per WLAN field, enter a value. The valid range is between 0 and 200.
- **Step 10** In the 11v BSS Transition Support section, perform the following configuration tasks:
  - a) Check the BSS Transition check box to enable 802.11v BSS Transition support.
  - b) In the **Disassociation Imminent** field, enter a value. The valid range is between 0 and 3000.
  - c) In the Optimized Roaming Disassociation Timer field, enter a value. The valid range is between 0 and 40.
  - d) Select the check box to enable the following:
    - · BSS Max Idle Service
    - BSS Max Idle Protected
    - · Disassociation Imminent Service
    - Directed Multicast Service
    - Universal Admin
    - · Load Balance
    - Band Select
    - IP Source Guard
- **Step 11** From the **WMM Policy** drop-down list, choose the policy as Allowed, Disabled, or Required. By default, the WMM policy is Allowed.
- **Step 12** In the **Off Channel Scanning Defer** section, choose the appropriate **Defer Priority** values and then specify the required Scan Defer Time value in milliseconds.
- **Step 13** In the **Assisted Roaming (11k)** section, choose the appropriate status for the following:
  - Prediction Optimization
  - · Neighbor List
  - Dual-Band Neighbor List
- **Step 14** In the **DTIM Period (in beacon intervals)** section, specify a value for 802.11a/n and 802.11b/g/n radios. The valid range is from 1 to 255.
- Step 15 Click Save & Apply to Device.

## **Verifying WLAN Properties (CLI)**

To verify the WLAN properties based on the WLAN ID, use the following show command:

Device# show wlan id wlan-id

To verify the WLAN properties based on the WLAN name, use the following show command:

Device# show wlan name wlan-name

To verify the WLAN properties of all the configured WLANs, use the following show command:

Device# show wlan all

To verify the summary of all WLANs, use the following show command:

Device# show wlan summary

To verify the running configuration of a WLAN based on the WLAN name, use the following show command:

Device# show running-config wlan wlan-name

To verify the running configuration of all WLANs, use the following show command:

Device# show running-config wlan

Verifying WLAN Properties (CLI)

### **Network Access Server Identifier**

- Information About Network Access Server Identifier, on page 879
- Creating a NAS ID Policy(GUI), on page 880
- Creating a NAS ID Policy, on page 880
- Attaching a Policy to a Tag (GUI), on page 881
- Attaching a Policy to a Tag (CLI), on page 881
- Verifying the NAS ID Configuration, on page 882

### **Information About Network Access Server Identifier**

Network access server identifier (NAS-ID) is used to notify the source of a RADIUS access request, which enables the RADIUS server to choose a policy for that request. You can configure one on each WLAN profile, or VLAN interface. The NAS-ID is sent to the RADIUS server by the embedded wireless controller through an authentication request to classify users to different groups. This enables the RADIUS server to send a customized authentication response.

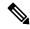

Note

The acct-session-id is sent with the RADIUS access request only when accounting is enabled on the policy profile.

If you configure a NAS-ID for a WLAN profile, it overrides the NAS-ID that is configured for the VLAN interface.

Starting with Cisco IOS XE Cupertino 17.7.1, a new string named custom-string (custom string) is added.

The following options can be configured for a NAS ID:

- sys-name (System Name)
- sys-ip (System IP Address)
- sys-mac (System MAC Address)
- ap-ip (AP's IP address)
- ap-name (AP's Name)
- ap-mac (AP's MAC Address)

- ap-eth-mac (AP's Ethernet MAC Address)
- ap-policy-tag (AP's policy tag name)
- ap-site-tag (AP's site tag name)
- ssid (SSID Name)
- ap-location (AP's Location)
- custom-string (custom string)

## Creating a NAS ID Policy(GUI)

#### **Procedure**

- **Step 1** Choose Configuration > Security > Wireless AAA Policy.
- Step 2 On the Wireless AAA Policy page, click the name of the Policy or click Add to create a new one.
- Step 3 In the Add/Edit Wireless AAA Policy window that is displayed, enter the name of the policy in the Policy Name field.
- **Step 4** Choose from one of the NAS ID options from the **Option 1** drop-down list.
- **Step 5** Choose from one of the NAS ID options from the **Option 2** drop-down list.
- **Step 6** Choose from one of the NAS ID options from the **Option 3** drop-down list.
- **Step 7** Save the configuration.

## **Creating a NAS ID Policy**

Follow the procedure given below to create NAS ID policy:

#### Before you begin

- NAS ID can be a combination of multiple NAS ID options; the maximum options are limited to 3.
- The maximum length of the NAS ID attribute is 253. Before adding a new attribute, the attribute buffer is checked, and if there is no sufficient space, the new attribute is ignored.
- By default, a wirleess aaa policy (default-aaa-policy) is created with the default configuration (sys-name). You can update this policy with various NAS ID options. However, the default-aaa-policy cannot be deleted.
- If a NAS ID is not configured, the default sys-name is considered as the NAS ID for all wireless-specific RADIUS packets (authentication and accounting) from the embedded wireless controller.
- Starting with Cisco IOS XE Cupertino 17.7.1, you can configure a custom string with various combinations of option1, option2 and option3 (nas-id option3 custom-string custom-string) as NAS ID in RADIUS packets.

#### **Procedure**

|        | Command or Action                                   | Purpose                           |
|--------|-----------------------------------------------------|-----------------------------------|
| Step 1 | configure terminal                                  | Enters global configuration mode. |
|        | Example:                                            |                                   |
|        | Device# configure terminal                          |                                   |
| Step 2 | wireless aaa policy policy-name                     | Configures a new AAA policy.      |
|        | Example:                                            |                                   |
|        | Device(config)# wireless aaa policy test            |                                   |
| Step 3 | nas-id option1 sys-name                             | Configures NAS ID for option1.    |
|        | Example:                                            |                                   |
|        | Device(config-aaa-policy) # nas-id option1 sys-name |                                   |
| Step 4 | nas-id option2 sys-ip                               | Configures NAS ID for option2.    |
|        | Example:                                            |                                   |
|        | Device(config-aaa-policy)# nas-id option2 sys-ip    |                                   |
| Step 5 | nas-id option3 sys-mac                              | Configures NAS ID for option3.    |
|        | Example:                                            |                                   |
|        | Device(config-aaa-policy)# nas-id option3 sys-mac   |                                   |

## Attaching a Policy to a Tag (GUI)

#### **Procedure**

Step 6

| Choose Configuration > Tags & Profiles > Tags page, click Policy tab.                        |  |
|----------------------------------------------------------------------------------------------|--|
| Click Add to view the Add Policy Tag window.                                                 |  |
| Enter a name and description for the policy tag.                                             |  |
| Click Add to map WLAN profile and Policy profile.                                            |  |
| Choose the WLAN Profile to map with the appropriate Policy Profile, and click the tick icon. |  |
|                                                                                              |  |

## **Attaching a Policy to a Tag (CLI)**

Click Save & Apply to Device.

Follow the procedure given below to attach a NAS ID policy to a tag:

#### **Procedure**

|        | Command or Action                                           | Purpose                                                                                                    |
|--------|-------------------------------------------------------------|----------------------------------------------------------------------------------------------------|
| Step 1 | configure terminal                                          | Enters global configuration mode.                                                                                                    |
|        | Example:                                                    |                                                                                                    |
|        | Device# configure terminal                                  |                                                                                                    |
| Step 2 | wireless profile policy policy-name                         | Configures a WLAN policy profile.                                                                                                    |
|        | Example:                                                    |                                                                                                    |
|        | Device(config)# wireless profile policy test1               |                                                                                                    |
| Step 3 | aaa-policy aaa-policy-name                                  | Configures a AAA policy profile.                                                                                                    |
|        | Example:                                                    |                                                                                                    |
|        | Device(config-wireless-policy)# aaa-policy policy-aaa       |                                                                                                    |
| Step 4 | exit                                                        | Returns to global configuration mode.                                                                                                    |
|        | Example:                                                    |                                                                                                    |
|        | Device(config-wireless-policy)# exit                        |                                                                                                    |
| Step 5 | wireless tag policy policy-tag                              | Configures a wireless policy tag.                                                                                                    |
|        | Example:                                                    |                                                                                                    |
|        | Device(config)# wireless tag policy policy-tag1             |                                                                                                    |
| Step 6 | wlan wlan1 policy policy-name                               | Maps a WLAN profile to a policy profile.                                                                                                    |
|        | <pre>Example: Device(config)# wlan wlan1 policy test1</pre> | Note You can also use the ap-tag option to configure a NAS ID for an AP group, which will override the NAS ID that is configured for a WLAN profile or the VLAN interface. |

## **Verifying the NAS ID Configuration**

Use the following **show** command to verify the NAS ID configuration:

Device# show wireless profile policy detailed test1

```
Policy Profile Name : test1
Description :
Status : ENABLED
VLAN : 1
Client count : 0
:
:
AAA Policy Params
```

AAA Override : DISABLED
NAC : DISABLED
AAA Policy name : test

**Verifying the NAS ID Configuration** 

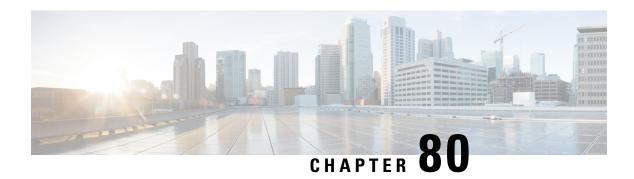

## **DHCP for WLANs**

• DHCP for WLANs, on page 885

## **DHCP for WLANs**

DHCP packets sent by the wireless clients are released in their respective VLANs as broadcast by the AP and relies on the fact that the network gateway of that VLAN forwards the requests to the DHCP server.

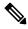

Note

Internal DHCP server is not supported in EWC.

DHCP for WLANs

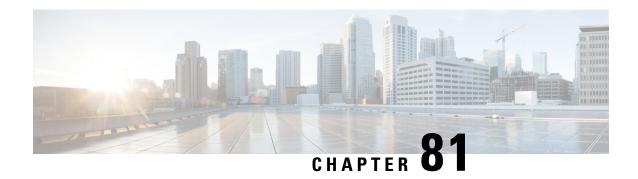

## **WLAN Security**

- Information About AAA Override, on page 887
- Prerequisites for Layer 2 Security, on page 887
- How to Configure WLAN Security, on page 888

### Information About AAA Override

The AAA Override option of a WLAN enables you to configure the WLAN for identity networking. It enables you to apply VLAN tagging, Quality of Service (QoS), and Access Control Lists (ACLs) to individual clients based on the returned RADIUS attributes from the AAA server.

## **Prerequisites for Layer 2 Security**

WLANs with the same SSID must have unique Layer 2 security policies so that clients can make a WLAN selection based on the information advertised in beacon and probe responses. The available Layer 2 security policies are as follows:

- None (open WLAN)
- WPA+WPA2

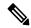

Note

- Although WPA and WPA2 cannot be used by multiple WLANs with the same SSID, you can configure two WLANs with the same SSID with WPA/TKIP with PSK and Wi-Fi Protected Access (WPA)/Temporal Key Integrity Protocol (TKIP) with 802.1X, or with WPA/TKIP with 802.1X or WPA/AES with 802.1X.
- A WLAN configured with TKIP support will not be enabled on an RM3000AC module.
- Static WEP (not supported on Wave 2 APs)

## **How to Configure WLAN Security**

### **Configuring Static WEP Layer 2 Security Parameters (CLI)**

#### Before you begin

You must have administrator privileges.

#### **Procedure**

|        | Command or Action          | Purpose                                                                            |
|--------|----------------------------|------------------------------------------------------------------------------------|
| Step 1 | configure terminal         | Enters global configuration mode.                                                  |
|        | Example:                   |                                                                                    |
|        | Device# configure terminal |                                                                                    |
| Step 2 | end                        | Returns to privileged EXEC mode.                                                   |
|        | Example:                   | Alternatively, you can also press <b>Ctrl-Z</b> to exit global configuration mode. |
|        | Device(config)# end        | global configuration mode.                                                         |

## **Configuring WPA + WPA2 Layer 2 Security Parameters (CLI)**

#### Before you begin

You must have administrator privileges.

|        | Command or Action                      | Purpose                                      |
|--------|----------------------------------------|----------------------------------------------|
| Step 1 | configure terminal                     | Enters global configuration mode.            |
|        | Example:                               |                                              |
|        | Device# configure terminal             |                                              |
| Step 2 | security wpa                           |                                              |
|        | Example:                               |                                              |
|        | Device(config-wlan)# security wpa      |                                              |
| Step 3 | security wpa wpa1                      | Enables .                                    |
|        | Example:                               |                                              |
|        | Device(config-wlan)# security wpa wpa1 |                                              |
| Step 4 | security wpa wpa1 ciphers [aes   tkip] | Specifies the WPA1 cipher. Choose one of the |
|        | Example:                               | following encryption types:                  |
|        | •                                      | • aes—Specifies WPA/AES support.             |

|        | Command or Action                                  | Purpose                            |
|--------|----------------------------------------------------|------------------------------------|
|        | Device(config-wlan)# security wpa wpal ciphers aes | • tkip—Specifies WPA/TKIP support. |
| Step 5 | security wpa wpa2                                  | Enables WPA2.                      |
|        | Example:                                           |                                    |
|        | Device(config-wlan)# security wpa wpa2             |                                    |
| Step 6 | security wpa wpa2 ciphers aes                      | Configure WPA2 cipher.             |
|        | Example:                                           |                                    |
|        | Device(config-wlan)# security wpa wpa2             |                                    |
|        | Example:                                           |                                    |

Configuring WPA + WPA2 Layer 2 Security Parameters (CLI)

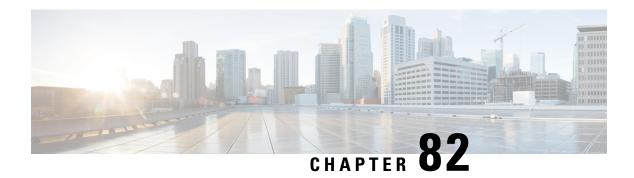

## **Workgroup Bridges**

- Cisco Workgroup Bridges, on page 891
- Configuring Workgroup Bridge on a WLAN, on page 893
- Verifying the Status of Workgroup Bridges, on page 894
- Information About Simplifying WGB Configuration, on page 894
- Configuring Multiple WGBs (CLI), on page 895
- Verifying WGB Configuration, on page 896

### **Cisco Workgroup Bridges**

A workgroup bridge (WGB) is an Access Point (AP) mode to provide wireless connectivity to wired clients that are connected to the Ethernet port of the WGB AP. A WGB connects a wired network over a single wireless segment by learning the MAC addresses of its wired clients on the Ethernet interface and reporting them to the WLC through infrastructure AP using Internet Access Point Protocol (IAPP) messaging. The WGB establishes a single wireless connection to the root AP, which in turn, treats the WGB as a wireless client.

Figure 24: Example of a WGB

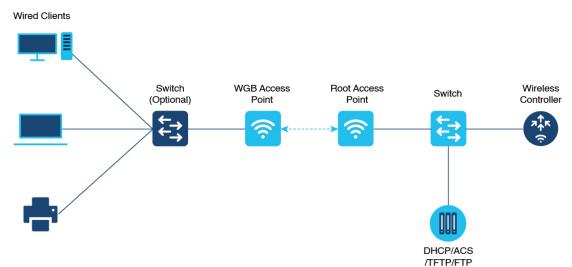

.

The mode supported in WGB for Embedded Wireless Controller is:

• Flex Mode: Central authentication and local switching.

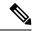

Note

Cenral authentication is supported on Wave 1 and Wave 2 APs, whereas local switching is supported only on Wave 2 APs.

The following features are supported for use with a WGB:

#### Table 45: WGB Feature Matrix

| Feature                               | Cisco Wave 1 APs                            | Cisco Wave 2                                          |
|---------------------------------------|---------------------------------------------|-------------------------------------------------------|
| 802.11r                               | Supported                                   | Supported                                             |
| QOS                                   | Supported                                   | Supported                                             |
| UWGB mode                             | Supported                                   | Supported on Wave 2 APs                               |
| IGMP Snooping or Multicast            | Supported                                   | Supported                                             |
| 802.11w                               | Supported                                   | Supported                                             |
| PI support (without SNMP)             | Supported                                   | Not supported                                         |
| IPv6                                  | Supported                                   | Supported                                             |
| VLAN                                  | Supported                                   | Supported                                             |
| 802.11i (WPAv2)                       | Supported                                   | Supported                                             |
| Broadcast tagging/replicate           | Supported                                   | Supported                                             |
| Unified VLAN client                   | Implicitly supported (No CLI required)      | Supported                                             |
| WGB client                            | Supported                                   | Supported                                             |
| 802.1x – PEAP, EAP-FAST,<br>EAP-TLS   | Supported                                   | Supported                                             |
| NTP                                   | Supported                                   | Supported                                             |
| Wired client support on all LAN ports | Supported in Wired-0 and Wired-1 interfaces | Supported in all Wired-0, 1 and LAN ports 1, 2, and 3 |

#### Table 46: Supported Access Points and Requirements

| Access Points                             | Requirements               |
|-------------------------------------------|----------------------------|
| Cisco Aironet 2700, 3700, and 1572 Series | Requires autonomous image. |

| Access Points                                                                                  | Requirements                                         |
|------------------------------------------------------------------------------------------------|------------------------------------------------------|
| Cisco Aironet 2800, 3800, 4800, 1562, and Cisco Catalyst 9105, 9115, IW6300 and ESW6300 Series | CAPWAP image starting from Cisco AireOS 8.8 release. |

- MAC filtering is not supported for wired clients.
- Idle timeout is not supported for both WGB and wired clients.
- Session timeout is not applicable for wired clients.
- Web authentication is not supported.
- WGB supports only up to 20 clients.
- If you want to use a chain of certificates, copy all the CA certificates to a file and install it under a trust point on the WGB, else server certificate validation may fail.
- Wired clients connected to the WGB are not authenticated for security. Instead, the WGB is authenticated against the access point to which it associates. Therefore, we recommend that you physically secure the wired side of the WGB.
- Wired clients connected to a WGB inherit the WGB's QoS and AAA override attributes.
- To enable the WGB to communicate with the root AP, create a WLAN and make sure that Aironet IE is enabled under the Advanced settings.

# Configuring Workgroup Bridge on a WLAN

|        | Command or Action                             | Purpose                                                  |
|--------|-----------------------------------------------|----------------------------------------------------------|
| Step 1 | configure terminal                            | Enters global configuration mode.                        |
|        | Example:                                      |                                                          |
|        | Device# configure terminal                    |                                                          |
| Step 2 | wlan profile-name                             | Enters WLAN configuration submode. The                   |
|        | Example:                                      | wlan-profile is the profile name of the configured WLAN. |
|        | Device(config)# wlan wlan-profile             | configured WEAT.                                         |
| Step 3 | ccx aironet-iesupport                         | Enables support for Aironet IEs for this WLAN.           |
|        | Example:                                      |                                                          |
|        | Device(config-wlan)# ccx<br>aironet-iesupport |                                                          |
| Step 4 | no shutdown                                   | Restarts the WLAN.                                       |
|        | Example:                                      |                                                          |
|        | Device(config-wireless-policy)# no shutdown   |                                                          |

### **Verifying the Status of Workgroup Bridges**

• To verify the number of WGBs, use the following command:

#### show wireless wgb summary

The following is a sample output:

• To verify WGB details, use the following command:

#### show wireless wgb mac-address MAC-address detail

The following is a sample output:

• To view the client details on the controller, use the following command:

#### show wireless client mac-address MAC-address detail

The following is a sample output:

```
Device#show wireless client mac-address 7XXX.8bXX.70XX detail
Workgroup Bridge
Wired Client count : 1
```

• The following is a sample output:

```
Device#show wireless client mac-address d8XX.97XX.b0XX detail Workgroup Bridge Client WGB MAC Address : 7XXX.8bXX.70XX
```

# Information About Simplifying WGB Configuration

From Cisco IOS XE Cupertino 17.8.1, it is possible to configure WGB in multiple Cisco access points (APs) simultaneously. By importing a running configuration, you can deploy multiple WGBs in a network and make them operational quicker. When new Cisco APs are added to the network, you can transfer an existing or

working configuration to the new Cisco APs to make them operational. This enhancement eliminates the need to configure multiple Cisco APs using CLIs, after logging into them.

A network administrator can onboard Cisco APs using either of the following methods:

- Upload the working configuration from an existing Cisco AP to a server and download it to the newly deployed Cisco APs.
- Send a sample configuration to all the Cisco APs in the deployment.

This feature is supported only on the following Cisco APs:

- Cisco Aironet 1562 Access Points
- Cisco Aironet 2800 Access Points
- Cisco Aironet 3800 Access Points
- Cisco Catalyst 9105 Access Points
- Cisco Catalyst 9115 Access Points
- Cisco Catalyst 9120 Access Points
- Cisco Catalyst IW6300 Series Heavy Duty Access Points

For latest support information on various features in Cisco Wave 2 and 802.11ax (Wi-Fi 6) Access Points in Cisco IOS XE releases, see the Feature Matrix for Wave 2 and 802.11ax (Wi-Fi 6) Access Points document.

### **Configuring Multiple WGBs (CLI)**

Perform the following procedure on the APs in WGB mode.

|        | Command or Action                                                                        | Purpose                                                                                       |
|--------|------------------------------------------------------------------------------------------|-----------------------------------------------------------------------------------------------|
| Step 1 | enable                                                                                   | Enters privileged EXEC mode.                                                                  |
|        | Example: Device# enable                                                                  |                                                                                               |
| Step 2 | <pre>copy configuration upload {sftp:  tftp:} ip-address [directory] [file-name]</pre>   | Creates upload configuration file and uploads to the SFTP or TFTP server using the specified  |
|        | Example:                                                                                 | path.                                                                                         |
|        | Device# copy configuration upload sftp: 10.10.10.1 C:sample.txt                          |                                                                                               |
| Step 3 | <pre>copy configuration download {sftp:  tftp:} ip-address [directory] [file-name]</pre> | Downloads the configuration file and replaces the old configuration in the AP and reboots the |
|        | Example:                                                                                 | WGB. When the device restarts, new                                                            |
|        | Device# copy configuration download sftp: 10.10.10.1 C:sample.txt                        | configuration is applied.                                                                     |

|        | Command or Action                  | Purpose                               |
|--------|------------------------------------|---------------------------------------|
| Step 4 | show wgb dot11 association         | Lists the WGB uplink information.     |
|        | Example:                           |                                       |
|        | Device# show wgb dot11 association |                                       |
| Step 5 | show version                       | Displays the AP software information. |
|        | Example:                           |                                       |
|        | Device# show version               |                                       |

### **Verifying WGB Configuration**

saved successfully

After completing the configuration download and reboot of the AP, the WGB rejoins the network. Use the **show logging** command to list and verify the download events that are captured in the debug logs:

```
Device# show logging
Jan 13 18:19:17 kernel: [*01/13/2022 18:19:17.4880] WGB - Applying download config...
Jan 13 18:19:18 download config: configure clock timezone UTC
Jan 13 18:19:18 download config: configure dot1x credential dot1x profile username wifiuser
password U2FsdGVkX1+8PWmAOnFO8BXyk5EAphMy2PmhPPhWV0w=
Jan 13 18:19:18 download config: configure eap-profile eap profile method PEAP
Jan 13 18:19:18 download config: configure eap-profile eap profile dot1x-credential
dot1x profile
Jan 13 18:19:18 chpasswd: password for user changed
Jan 13 18:19:18 kernel: [*01/13/2022 18:19:18.7260] chpasswd: password for user changed
Jan 13 18:19:18 kernel: [*01/13/2022 18:19:18.7610]
Jan 13 18:19:18 kernel: [*01/13/2022 18:19:18.7610]
                                                    Management user configuration saved
successfully
Jan 13 18:19:18 kernel: [*01/13/2022 18:19:18.7610]
Jan 13 18:19:18 kernel: [*01/13/2022 18:19:18.7650] Warning!!! Attach SSID profile with the
radio to use the new changes.
Jan 13 18:19:18 kernel: [*01/13/2022 18:19:18.7650]
Jan 13 18:19:18 kernel: [*01/13/2022 18:19:18.7650]
                                                    Dot1x credential configuration has
been saved successfully
Jan 13 18:19:18 kernel: [*01/13/2022 18:19:18.7650]
Jan 13 18:19:18 kernel: [*01/13/2022 18:19:18.7740] Warning!!! Attach SSID profile with the
radio to use the new changes.
Jan 13 18:19:18 kernel: [*01/13/2022 18:19:18.7740]
Jan 13 18:19:18 kernel: [*01/13/2022 18:19:18.7740]
                                                    EAP profile configuration has been
saved successfully
Jan 13 18:19:18 kernel: [*01/13/2022 18:19:18.7740]
Jan 13 18:19:18 kernel: [*01/13/2022 18:19:18.7790] Warning!!! Attach SSID profile with the
radio to use the new changes.
Jan 13 18:19:18 kernel: [*01/13/2022 18:19:18.7790]
Jan 13 18:19:18 kernel: [*01/13/2022 18:19:18.7790] EAP profile configuration has been
saved successfully
Jan 13 18:19:18 kernel: [*01/13/2022 18:19:18.7790]
Jan 13 18:19:18 kernel: [*01/13/2022 18:19:18.7830] Warning!!! Attach SSID profile with the
radio to use the new changes.
Jan 13 18:19:18 kernel: [*01/13/2022 18:19:18.7830]
Jan 13 18:19:18 download config: configure ssid-profile psk ssid alpha psk authentication
psk U2FsdGVkX18meBfFFeiC4sgkEmbGPNH/ul1dne6h/m8= key-management wpa2
Jan 13 18:19:18 kernel: [*01/13/2022 18:19:18.7930] Warning!!! Attach SSID profile with the
radio to use the new changes.
Jan 13 18:19:18 kernel: [*01/13/2022 18:19:18.7930]
Jan 13 18:19:18 kernel: [*01/13/2022 18:19:18.7930] EAP profile configuration has been
```

```
Jan 13 18:19:18 kernel: [*01/13/2022 18:19:18.7930]
Jan 13 18:19:18 download_config: configure ssid-profile open ssid alpha_open authentication
open
Jan 13 18:19:18 download config: configure ssid-profile openax ssid alpha open ax
authentication open
Jan 13 18:19:18 kernel: [*01/13/2022 18:19:18.8650] SSID-Profile dot1xpeap has been saved
successfully
Jan 13 18:19:18 kernel: [*01/13/2022 18:19:18.8650]
Jan 13 18:19:18 kernel: [*01/13/2022 18:19:18.9270]
                                                     SSID-Profile psk has been saved
successfully
Jan 13 18:19:18 kernel: [*01/13/2022 18:19:18.9270]
Jan 13 18:19:19 kernel: [*01/13/2022 18:19:19.0380]
                                                     SSID-Profile open has been saved
successfully
Jan 13 18:19:19 kernel: [*01/13/2022 18:19:19.0380]
Jan 13 18:19:19 kernel: [*01/13/2022 18:19:19.0380]
                                                     SSID-Profile openax has been saved
successfully
Jan 13 18:19:19 kernel: [*01/13/2022 18:19:19.0380]
Jan 13 18:19:22 download_config: configure wgb broadcast tagging disable
Jan 13 18:19:22 download config: configure wgb packet retries 64 drop
Jan 13 18:19:22 kernel: [*01/13/2022 18:19:22.9710] Broadcast tagging 0 successfully
Jan 13 18:19:22 kernel: [*01/13/2022 18:19:22.9710]
Jan 13 18:19:23 download config: configure dot11Radio 1 mode wgb ssid-profile open
Jan 13 18:19:23 download config: configure dot11Radio 1 enable
Jan 13 18:19:23 download config: configure ap address ipv6 disable
```

**Verifying WGB Configuration** 

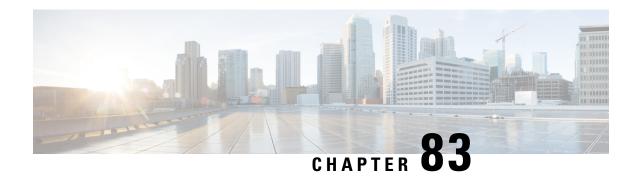

# **Device Classifier Dynamic XML Support**

- Feature History for Device Classifier Dynamic XML Support, on page 899
- Information About Device Classifier Dynamic XML Support, on page 900
- Enabling Device Classifier (CLI), on page 903
- Updating Dynamic XML File, on page 903
- Verifying TLV Values, on page 904
- Clearing Old Classification Cache, on page 904

# **Feature History for Device Classifier Dynamic XML Support**

This table provides release and related information about the feature explained in this section.

This feature is also available in all the releases subsequent to the one in which they are introduced in, unless noted otherwise.

Table 47: Feature History for Device Classifier Dynamic XML Support

| Release                        | Feature                                     | Feature Information                                                                                                    |
|--------------------------------|---------------------------------------------|----------------------------------------------------------------------------------------------------|
| Cisco IOS XE<br>Dublin 17.10.1 | Device Classifier<br>Dynamic XML<br>Support | <ul> <li>You can do the following: <ul> <li>Add rules, checks, and profile name to an XML file.</li> <li>Upload the XML file to the device file system.</li> </ul> </li> <li>This feature enables better device classification without upgrading the device to a new release.</li> <li>Note  Device classifier dynamic XML support is applicable for the following: <ul> <li>Devices that are not classified previously: The classification takes effect from the latest file without any reboot.</li> <li>Devices that are already classified: The clients have to rejoin for the classification to take effect.</li> <li>Client previously classified with higher protocol values such as DHCP + HTTP: If the same client wants to be classified with only DHCP, use the clear wireless client device cache command.</li> </ul> </li></ul> |

# **Information About Device Classifier Dynamic XML Support**

The current device classifier uses static XML file wherein you define checks, rules, and profiles based on MAC, DHCP, and HTTP TLVs in wireless devices. The static XML file is converted to a text file and integrated with the image. When you enable the device classified functionality using **device classifier** command, the contents in the text file is read and populated into the device classifier structures.

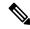

Note

The subsequent device classification is based on the populated device classifier structures.

Presently, if you find any unclassified devices in a controller, the static XML file is updated with the new rules, checks, and profiles to get the devices classified. You will need to wait till the subsequent release as the static XML file is integrated with the image and cannot be changed from the controller.

#### Workflow: To Classify Unclassified Devices with Dynamic XML File

1. The dynamic XML filename must be dc\_user\_profiles.xml.

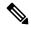

Note

Files with any other name are not read and parsed even if they have the correct schema.

**2.** Copy the sample dynamic XML file to your system using the following command:

copy {flash:} {ftp: | tftp:}

**3.** Provide a new version for the dynamic XML file:

<Version>1.1</Version>

**4.** Edit the dynamic XML file with the new rules, checks, and profiles as defined in the schema after examining the TLV values of the unclassified devices.

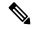

Note

To check the TLV values, use the following command:

show wireless client mac-address mac detail

**5.** Copy the dynamic XML file to the device flash using the following command:

copy {ftp: | tftp:} {flash:}

Once the file is copied to the device file system, the newly connected clients are classified according to the new profiles defined in the dynamic XML file. You need to reconnect the already unclassified devices to send the DHCP and HTTP TLVs, and then classify them according to the new profiles. The already classified devices remain as classified until they are reconnected.

#### **Dynamic XML File**

The device classifier dynamic XML support enhancement addresses this problem for device classifier dynamic XML file.

With the introduction of dynamic XML support, you are provided with a new dynamic device classifier XML file support.

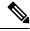

Note

The filename will be **dc\_user\_profiles.xml** and you can update the dynamic XML file with the new rules, checks, and profiles based on the devices connected and according to the provided schema. You can then copy this XML file to the device file system to enable better device classification without the need to upgrade the device to a new release.

The static XML file support is still available. If a device is connected, its TLVs are checked with the dynamic XML user profiles first and if it matches it is classified as per that profile. If you search for non-static XML profiles and if it matches it is classified as per that profile.

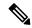

Note

The sample dynamic XML file is available in the device at <u>flash:dc profile dir/.</u> You can consider the following sample dynamic XML file schema and copy this to your system using **copy** {flash:} {ftp: | tftp:} command, and append or replace the content with your own profiles, rules, and checks:

```
<?xml version="1.0" encoding="UTF-8"?>
<DeviceList>
             <CopyRight>Copyright (c) 2021-2022 by Cisco Systems, Inc. All rights
reserved.</CopyRight>
             <Version>1.0</Version>
                   <DeviceType>Sample Profile 1
                   <RuleName>Sample Rule 1</RuleName>
                   <RuleOperator>OR</RuleOperator>
                   <RuleCertaintyMetric>20</RuleCertaintyMetric>
                   <Check>
                              <Protocol>DHCP</Protocol>
                             <TLV-Type>12</TLV-Type>
                              <TLV-Value-Type>String</TLV-Value-Type>
                              <TLV-Value>test</TLV-Value>
                   </Check>
                   <Check>
                              <Protocol>HTTP</Protocol>
                              <TLV-Type>3</TLV-Type>
                              <TLV-Value-Type>Integer</TLV-Value-Type>
                             <TLV-Value>23</TLV-Value>
                  </Check>
            </Device>
            <Device>
                 <DeviceType>Sample Profile 2
                 <RuleName>Sample Rule 2</RuleName>
                 <RuleOperator>AND</RuleOperator>
                 <RuleCertaintyMetric>30</RuleCertaintyMetric>
                 <Check>
                       <Protocol>DHCP</Protocol>
                       <TLV-Type>12</TLV-Type>
                       <TLV-Value-Type></TLV-Value-Type>
                       <TLV-Value>test</TLV-Value>
                 </Check>
                 <Check>
                        <Protocol>MAC</Protocol>
                        <TLV-Value-Type>String</TLV-Value-Type>
                       <TLV-Value>Cisco</TLV-Value>
                  </Check>
</Device>
</DeviceList>
```

Each time you copy a new dynamic XML file, the older user profiles are erased completely and newer profiles are populated. After copying the dynamic XML files, only the newly connected clients are classified based on the new dynamic file whereas the already classified devices still remain as classified with older profiles until they are reconnected.

#### **MAC OUI-Based Profiles**

The Organizational Unique Identifier (OUI) of a MAC address is part of the MAC address that identifies the vendor of the network adapter. The OUI is the first three bytes of the six-byte field and administered by the IEEE.

To define MAC-based profiles in the dynamic XML file, see https://standards-oui.ieee.org/.

For example, if the Client MAC address is **7035.094d.000**, then OUI is **0x703509**. You can find the corresponding entry in the https://standards-oui.ieee.org/ as follows:

```
70-35-09 (hex) Cisco Systems, Inc
703509 (base 16) Cisco Systems, Inc
80 West Tasman Drive
San Jose CA 94568
```

### **Enabling Device Classifier (CLI)**

#### **Procedure**

|        | Command or Action                 | Purpose                                         |
|--------|-----------------------------------|-------------------------------------------------|
| Step 1 | configure terminal                | Enters global configuration mode.               |
|        | Example:                          |                                                 |
|        | Device# configure terminal        |                                                 |
| Step 2 | device classifier                 | Enables the classification of attached devices. |
|        | Example:                          |                                                 |
|        | Device(config)# device classifier |                                                 |
| Step 3 | end                               | Returns to privileged EXEC mode.                |
|        | Example:                          |                                                 |
|        | Device(config)# end               |                                                 |

# **Updating Dynamic XML File**

To classify a device, add the following lines in the dynamic XML file:

```
<DeviceList>
         <CopyRight>Copyright (c) 2021-2022 by Cisco Systems, Inc. All rights
reserved.</CopyRight>
         <Version>1.1</Version>
         <Device>
               <DeviceType>Device-test"
               <RuleName>Rule-Test</RuleName>
              <RuleOperator>AND</RuleOperator>
              <RuleCertaintyMetric>20</RuleCertaintyMetric>
                     <Protocol>DHCP</Protocol>
                     <TLV-Type>12</TLV-Type>
                    <TLV-Value-Type>String</TLV-Value-Type>
                    <TLV-Value>test</TLV-Value>
               </Check>
         </Device>
```

### **Verifying TLV Values**

To verify the TLV values, use the following command:

```
Device# show wireless client mac-address 7035.094d.0001 detail
Client MAC Address : 7035.094d.0001
Nearby AP Statistics:
EoGRE: Pending Classification
Device Classification Information:
                     : Un-Classified Device
  Device Type
  Device Name
                  : Unknown Device
  Protocol Map
                  : 0x000009 (OUI, DHCP)
  Device Protocol : DHCP
                                              -→ <Protocol>DHCP</Protocol>
                   : 12
                                                       --> <TLV-Type>12</TLV-Type>
    Type
   Data
                    : 0e
    00000000 00 0c 00 0a 74 65 73 74 2d 30 30 30 30 31
                                                               |....test-00001 |
    ---><TLV-Value>test</TLV-Value>
                    : 60
    Type
    Data
                    : 08
    00000000 00 3c 00 04 74 65 73 74
                                                                |.<..test
                    : 55
    Type
                          11
    Data
                    : 0b
    00000000 00 37 00 07 01 1c 02 03 0f 06 0c
                                                                1.7......
Max Client Protocol Capability: Wi-Fi6 (802.11ax)
```

# **Clearing Old Classification Cache**

If an already classified client uses any of the three type-length-values (TLVs) [OUI, DHCP, or HTTP] and if the combination value is lower, the existing value is ignored. To avoid such a scenario, use the following command:

Device# clear wireless client device cache

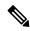

Note

The priority of the TLVs is as follows:

- OUI
- DHCP
- HTTP

After executing the clear command, you must rejoin the client to get it classified as per the latest XML file.

**Clearing Old Classification Cache** 

## **Peer-to-Peer Client Support**

- Information About Peer-to-Peer Client Support, on page 907
- Configure Peer-to-Peer Client Support, on page 907

# **Information About Peer-to-Peer Client Support**

Peer-to-peer client support can be applied to individual WLANs, with each client inheriting the peer-to-peer blocking setting of the WLAN to which it is associated. The peer-to-Peer Client Support feature provides a granular control over how traffic is directed. For example, you can choose to have traffic bridged locally within a device, dropped by a device, or forwarded to the upstream VLAN.

Peer-to-peer blocking is supported for clients that are associated with the local switching WLAN.

#### Restrictions

- Peer-to-peer blocking does not apply to multicast traffic.
- Peer-to-peer blocking is not enabled by default.
- In FlexConnect, peer-to-peer blocking configuration cannot be applied only to a particular FlexConnect AP or a subset of APs. It is applied to all the FlexConnect APs that broadcast the SSID.
- FlexConnect central switching clients supports peer-to-peer upstream-forward. However, this is not supported in the FlexConnect local switching. This is treated as peer-to-peer drop and client packets are dropped.

FlexConnect central switching clients supports peer-to-peer blocking for clients associated with different APs. However, for FlexConnect local switching, this solution targets only clients connected to the same AP. FlexConnect ACLs can be used as a workaround for this limitation.

### **Configure Peer-to-Peer Client Support**

Follow the procedure given below to configure Peer-to-Peer Client Support:

|        | Command or Action                                                                                    | Purpose                                                                                                    |
|--------|----------------------------------------------------------------------------------------------------|----------------------------------------------------------------------------------------------------|
| Step 1 | configure terminal  Example:  Device# configure terminal                                             | Enters global configuration mode.                                                                                                    |
| Step 2 | <pre>wlan profile-name Example: Device(config) # wlan wlan1</pre>                                    | Enters WLAN configuration submode. The <i>profile-name</i> is the profile name of the configured WLAN.                                                                                                    |
| Step 3 | <pre>peer-blocking [drop   forward-upstream] Example: Device(config-wlan) # peer-blocking drop</pre> | Configures peer to peer blocking parameters. The keywords are as follows:  • drop—Enables peer-to-peer blocking on the drop action.  • forward-upstream—No action is taken and forwards packets to the upstream. |
| Step 4 | <pre>end Example: Device(config) # end</pre>                                                         | Returns to privileged EXEC mode.                                                                                                    |
| Step 5 | show wlan id wlan-id  Example:  Device# show wlan id 12                                              | Displays the details of the selected WLAN.                                                                                                    |

### **802.11r BSS Fast Transition**

- Information About 802.11r Fast Transition, on page 909
- Restrictions for 802.11r Fast Transition, on page 910
- Monitoring 802.11r Fast Transition (CLI), on page 911
- Configuring 802.11r BSS Fast Transition on a Dot1x Security Enabled WLAN (CLI), on page 912
- Configuring 802.11r Fast Transition in an Open WLAN (CLI), on page 913
- Configuring 802.11r Fast Transition on a PSK Security–Enabled WLAN (CLI), on page 914
- Disabling 802.11r Fast Transition (GUI), on page 915
- Disabling 802.11r Fast Transition (CLI), on page 916

### **Information About 802.11r Fast Transition**

802.11r, which is the IEEE standard for fast roaming, introduces a new concept of roaming where the initial handshake with a new AP is done even before the corresponding client roams to the target access point. This concept is called Fast Transition. The initial handshake allows a client and the access points to do the Pairwise Transient Key (PTK) calculation in advance. These PTK keys are applied to the client and the access points after the client responds to the reassociation request or responds to the exchange with new target AP.

The FT key hierarchy is designed to allow clients to make fast BSS transitions between APs without requiring reauthentication at every AP. WLAN configuration contains a new Authenticated Key Management (AKM) type called FT (Fast Transition).

#### **Client Roaming**

For a client to move from its current AP to a target AP using the FT protocols, message exchanges are performed using one of the following methods:

- Over-the-Air—The client communicates directly with the target AP using IEEE 802.11 authentication with the FT authentication algorithm.
- Over-the-Distribution System (DS)—The client communicates with the target AP through the current AP. The communication between the client and the target AP is carried in FT action frames between the client and the current AP and is then sent through the device.

Figure 25: Message Exchanges when Over-the-Air Client Roaming is Configured

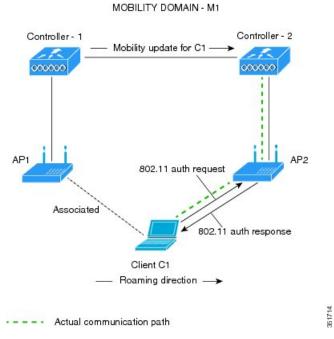

Figure 26: Message Exchanges when Over-the-DS Client Roaming is Configured

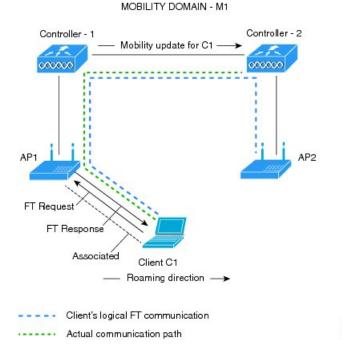

### **Restrictions for 802.11r Fast Transition**

• EAP LEAP method is not supported.

- Traffic Specification (TSPEC) is not supported for 802.11r fast roaming. Therefore, RIC IE handling is not supported.
- If WAN link latency exists, fast roaming is also delayed. Voice or data maximum latency should be verified. The Cisco WLC handles 802.11r Fast Transition authentication requests during roaming for both Over-the-Air and Over-the-DS methods.
- Legacy clients cannot associate with a WLAN that has 802.11r enabled if the driver of the supplicant that is responsible for parsing the Robust Security Network Information Exchange (RSN IE) is old and not aware of the additional AKM suites in the IE. Due to this limitation, clients cannot send association requests to WLANs. These clients, however, can still associate with non-802.11r WLANs. Clients that are 802.11r-capable can associate as 802.11i clients on WLANs that have both 802.11i and 802.11r Authentication Key Management Suites enabled.

The workaround is to enable or upgrade the driver of the legacy clients to work with the new 802.11r AKMs, after which the legacy clients can successfully associate with 802.11r-enabled WLANs.

Another workaround is to have two SSIDs with the same name, but with different security settings (FT and non-FT).

- Fast Transition resource—request protocol is not supported because clients do not support this protocol. Also, the resource—request protocol is an optional protocol.
- To avoid any Denial of Service (DoS) attack, each Cisco WLC allows a maximum of three Fast Transition handshakes with different APs.
- Non-802.11r-capable devices will not be able to associate with FT-enabled WLAN.
- We do not recommend 802.11r FT + PMF.
- We recommend 802.11r FT Over-the-Air roaming for FlexConnect deployments.

### **Monitoring 802.11r Fast Transition (CLI)**

The following command can be used to monitor 802.11r Fast Transition:

| Command                  | Description                                                  |
|--------------------------|--------------------------------------------------------------|
| show wlan name wlan-name | Displays a summary of the configured parameters on the WLAN. |

| Command                                      | Description                                                                                  |
|----------------------------------------------|----------------------------------------------------------------------------------------------|
| show wireless client mac-address mac-address | Displays the summary of the 802.11r authentication key management configuration on a client. |
|                                              |                                                                                              |
|                                              | Signal to Noise Ratio : 40 dB                                                                |

# Configuring 802.11r BSS Fast Transition on a Dot1x Security Enabled WLAN (CLI)

| configure terminal         | Enters global configuration mode.                       |
|----------------------------|---------------------------------------------------------|
|                            |                                                         |
| Example:                   |                                                         |
| Device# configure terminal |                                                         |
| wlan profile-name          | Enters WLAN configuration submode. The                  |
| Example:                   | profile-name is the profile name of the                 |
| Device# wlan test4         | configured WLAN.                                        |
|                            | Device# configure terminal  wlan profile-name  Example: |

|        | Command or Action                                                          | Purpose                                                                                                    |
|--------|----------------------------------------------------------------------------|----------------------------------------------------------------------------------------------------|
| Step 3 | client vlan vlan-name                                                      | Associates the client VLAN to this WLAN.                                                                            |
|        | Example:                                                                   |                                                                                                    |
|        | Device(config-wlan)# client vlan 0120                                      |                                                                                                    |
| Step 4 | security dot1x authentication-list default                                 | Enables security authentication list for dot1x security. The configuration is similar for all dot1x security WLANs. |
|        | Example:                                                                   |                                                                                                    |
|        | <pre>Device(config-wlan)# security dot1x authentication-list default</pre> | dotta security wearns.                                                                                              |
| Step 5 | security ft                                                                | Enables 802.11r Fast Transition on the WLAN.                                                                        |
|        | Example:                                                                   |                                                                                                    |
|        | Device(config-wlan)# security ft                                           |                                                                                                    |
| Step 6 | security wpa akm ft dot1x                                                  | Enables 802.1x security on the WLAN.                                                                                |
|        | Example:                                                                   |                                                                                                    |
|        | Device(config-wlan)# security wpa akm ft dot1x                             |                                                                                                    |
| Step 7 | no shutdown                                                                | Enables the WLAN.                                                                                                   |
|        | Example:                                                                   |                                                                                                    |
|        | Device(config-wlan)# no shutdown                                           |                                                                                                    |
| Step 8 | end                                                                        | Returns to privileged EXEC mode.                                                                                    |
|        | Example:                                                                   | Alternatively, you can also press <b>Ctrl-z</b> to exit                                                             |
|        | Device(config-wlan)# end                                                   | global configuration mode                                                                                           |

# **Configuring 802.11r Fast Transition in an Open WLAN (CLI)**

|        | Command or Action                     | Purpose                                                         |
|--------|---------------------------------------|-----------------------------------------------------------------|
| Step 1 | configure terminal                    | Enters global configuration mode.                               |
|        | Example:                              |                                                                 |
|        | Device# configure terminal            |                                                                 |
| Step 2 | wlan profile-name                     | Enters WLAN configuration submode. The                          |
|        | Example:                              | <i>profile-name</i> is the profile name of the configured WLAN. |
|        | Device# wlan test4                    | configured WLAN.                                                |
| Step 3 | client vlan vlan-id                   | Associates the client VLAN to the WLAN.                         |
|        | Example:                              |                                                                 |
|        | Device(config-wlan)# client vlan 0120 |                                                                 |

|         | Command or Action                                     | Purpose                                                                           |
|---------|-------------------------------------------------------|-----------------------------------------------------------------------------------|
| Step 4  | no security wpa                                       | Disables WPA secuirty.                                                            |
|         | Example:                                              |                                                                                   |
|         | Device(config-wlan)# no security wpa                  |                                                                                   |
| Step 5  | no security wpa akm dot1x                             | Disables security AKM for dot1x.                                                  |
|         | Example:                                              |                                                                                   |
|         | Device(config-wlan)# no security wpa akm dot1x        |                                                                                   |
| Step 6  | no security wpa wpa2                                  | Disables WPA2 security.                                                           |
|         | Example:                                              |                                                                                   |
|         | Device(config-wlan)# no security wpa wpa2             |                                                                                   |
| Step 7  | no wpa wpa2 ciphers aes                               | Disables WPA2 ciphers for AES.                                                    |
|         | Example:                                              |                                                                                   |
|         | Device(config-wlan)# no security wpa wpa2 ciphers aes |                                                                                   |
| Step 8  | security ft                                           | Specifies the 802.11r Fast Transition                                             |
|         | Example:                                              | parameters.                                                                       |
|         | Device(config-wlan)# security ft                      |                                                                                   |
| Step 9  | no shutdown                                           | Shuts down the WLAN.                                                              |
|         | Example:                                              |                                                                                   |
|         | Device(config-wlan)# shutdown                         |                                                                                   |
| Step 10 | end                                                   | Returns to privileged EXEC mode.                                                  |
|         | Example:                                              | Alternatively, you can also press <b>Ctrl-z</b> to exit global configuration mode |
|         | Device(config-wlan)# end                              | giovai configuration mode                                                         |

# Configuring 802.11r Fast Transition on a PSK Security—Enabled WLAN (CLI)

|        | Command or Action          | Purpose                           |
|--------|----------------------------|-----------------------------------|
| Step 1 | configure terminal         | Enters global configuration mode. |
|        | Example:                   |                                   |
|        | Device# configure terminal |                                   |

|        | Command or Action                                                            | Purpose                                                         |
|--------|------------------------------------------------------------------------------|-----------------------------------------------------------------|
| Step 2 | wlan profile-name                                                            | Enters WLAN configuration submode. The                          |
|        | Example:                                                                     | <i>profile-name</i> is the profile name of the configured WLAN. |
|        | Device# wlan test4                                                           | configured wLAN.                                                |
| Step 3 | client vlan vlan-name                                                        | Associates the client VLAN to this WLAN.                        |
|        | Example:                                                                     |                                                                 |
|        | Device(config-wlan)# client vlan 0120                                        |                                                                 |
| Step 4 | no security wpa akm dot1x                                                    | Disables security AKM for dot1x.                                |
|        | Example:                                                                     |                                                                 |
|        | Device(config-wlan) # no security wpa akm dot1x                              |                                                                 |
| Step 5 | security wpa akm ft psk                                                      | Configures Fast Transition PSK support.                         |
|        | Example:                                                                     |                                                                 |
|        | Device(config-wlan)# security wpa akm ft psk                                 |                                                                 |
| Step 6 | security wpa akm psk set-key {ascii $\{0 \mid 8\} \mid$ hex $\{0 \mid 8\}\}$ | Configures PSK AKM shared key.                                  |
|        | Example:                                                                     |                                                                 |
|        | Device(config-wlan)# security wpa akm psk set-key ascii 0 test               |                                                                 |
| Step 7 | security ft                                                                  | Configures 802.11r Fast Transition.                             |
|        | Example:                                                                     |                                                                 |
|        | Device(config-wlan)# security ft                                             |                                                                 |
| Step 8 | no shutdown                                                                  | Enables the WLAN.                                               |
|        | Example:                                                                     |                                                                 |
|        | Device(config-wlan)# no shutdown                                             |                                                                 |
| Step 9 | end                                                                          | Returns to privileged EXEC mode.                                |
|        | Example:                                                                     | Alternatively, you can also press <b>Ctrl-z</b> to exi          |
|        | Device(config-wlan)# <b>end</b>                                              | global configuration mode                                       |

# **Disabling 802.11r Fast Transition (GUI)**

- Step 1 Choose Configuration > Tags & Profiles > WLANs.
- **Step 2** On the **WLANs** page, click the WLAN name.

- Step 3 In the Edit WLAN window, click the Security > Layer2 tab.
- **Step 4** From the **Fast Transition** drop-down list, choose **Disabled**. Note that you cannot enable or disable Fast Transition, if you have configured an SSID with Open Authentication.
- Step 5 Click Update & Apply to Device.

# **Disabling 802.11r Fast Transition (CLI)**

|        | Command or Action                                          | Purpose                                                                            |
|--------|------------------------------------------------------------|------------------------------------------------------------------------------------|
| Step 1 | configure terminal                                         | Enters global configuration mode.                                                  |
|        | Example:                                                   |                                                                                    |
|        | Device# configure terminal                                 |                                                                                    |
| Step 2 | wlan profile-name                                          | Enters WLAN configuration submode. The                                             |
|        | Example:                                                   | <i>profile-name</i> is the profile name of the configured WLAN.                    |
|        | Device# wlan test4                                         | configured wears.                                                                  |
| Step 3 | no security ft [over-the-ds                                | Disables 802.11r Fast Transition on the WLAN.                                      |
|        | reassociation-timeout timeout-in-seconds]                  |                                                                                    |
|        | Example:                                                   |                                                                                    |
|        | <pre>Device(config-wlan)# no security ft over-the-ds</pre> |                                                                                    |
| Step 4 | end                                                        | Returns to privileged EXEC mode.                                                   |
|        | Example:                                                   | Alternatively, you can also press <b>Ctrl-Z</b> to exit global configuration mode. |
|        | Device(config)# end                                        | giovai configuration mode.                                                         |

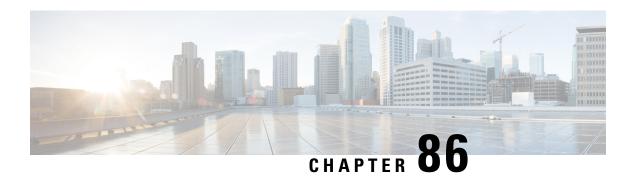

# **Assisted Roaming**

- 802.11k Neighbor List and Assisted Roaming, on page 917
- Restrictions for Assisted Roaming, on page 918
- How to Configure Assisted Roaming, on page 918
- Verifying Assisted Roaming, on page 919
- Configuration Examples for Assisted Roaming, on page 919

### 802.11k Neighbor List and Assisted Roaming

The 802.11k standard allows an AP to inform 802.11k-capable clients of neighboring BSSIDs (APs in the same SSID). This can help the client to optimize its scanning and roaming behavior. Additionally, the Assisted Roaming Prediction Optimization feature can be used with non-802.11k clients, to discourage them from roaming to suboptimal APs.

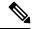

Note

We recommend not configuring two SSIDs with the same name in the controller, which may cause roaming issues.

#### **Prediction Based Roaming - Assisted Roaming for Non-802.11k Clients**

You can optimize roaming for non-802.11k clients by generating a prediction neighbor list for each client without sending an 802.11k neighbor list request. When prediction based roaming enables a WLAN, after each successful client association/re-association, the same neighbor list optimization applies on the non-802.11k client to generate and store the neighbor list in the mobile station software data structure. Clients at different locations have different lists because the client probes are seen with different RSSI values by the different neighbors as the clients usually probe before any association or re-association. This list is created with the most updated probe data and predicts the next AP that the client is likely to roam to.

The wireless infrastructure discourages clients from roaming to those less desirable neighbors by denying association if the association request to an AP does not match the entries on the stored prediction neighbor list.

- Denial count: Maximum number of times a client is refused association.
- Prediction threshold: Minimum number of entries required in the prediction list for the assisted roaming feature to activate.

For more information, see https://www.cisco.com/c/en/us/td/docs/wireless/controller/8-5/Enterprise-Mobility-8-5-Design-Guide/Enterprise\_Mobility\_8-5\_Deployment\_Guide/Chapter-11.html#pgfId-1140097.

### **Restrictions for Assisted Roaming**

- This feature is supported only on 802.11n capable indoor access points. For a single band configuration, a maximum of 6 neighbors are visible in a neighbor list. For dual band configuration, a maximum of 12 neighbors are visible.
- You can configure assisted roaming only using the device CLI.

# **How to Configure Assisted Roaming**

### **Configuring Assisted Roaming (CLI)**

|        | Command or Action                                       | Purpose                                                                                                    |
|--------|---------------------------------------------------------|----------------------------------------------------------------------------------------------------|
| Step 1 | configure terminal                                      | Enters global configuration mode.                                                                               |
|        | Example:                                                |                                                                                                    |
|        | Device# configure terminal                              |                                                                                                    |
| Step 2 | wireless assisted-roaming floor-bias dBm                | Configures neighbor floor label bias. The valid                                                                 |
|        | Example:                                                | range is from 5 to 25 dBm, and the default value is 15 dBm                                                      |
|        | Device(config)# wireless assisted-roaming floor-bias 20 | 10 10 42111.                                                                                                    |
| Step 3 | wlan wlan-id                                            | Enters the WLAN configuration submode. The                                                                      |
|        | Example:                                                | wlan-name is the profile name of the configured WLAN                                                            |
|        | Device(config)# wlan wlan1                              | WLAN.                                                                                                    |
| Step 4 | assisted-roaming neighbor-list                          | Configures an 802.11k neighbor list for a                                                                       |
|        | Example:                                                | WLAN. By default, assisted roaming is enabled on the neighbor list when you create a WLAN.                      |
|        | <pre>Device(wlan)# assisted-roaming neighbor-list</pre> | The <b>no</b> form of the command disables assist roaming neighbor list.                                        |
| Step 5 | assisted-roaming dual-list                              | Configures a dual-band 802.11k dual list for a                                                                  |
|        | Example:                                                | WLAN. By default, assisted roaming is enabled                                                                   |
|        | Device(wlan) # assisted-roaming dual-list               | on the dual list when you create a WLAN. The <b>no</b> form of the command disables assisted roaming dual list. |

|        | Command or Action                                                                                                  | Purpose                                                                                                    |
|--------|----------------------------------------------------------------------------------------------------|----------------------------------------------------------------------------------------------------|
| Step 6 | assisted-roaming prediction  Example:  Device(wlan) # assisted-roaming prediction                                  | Configures assisted roaming prediction list feature for a WLAN. By default, the assisted roaming prediction list is disabled.  Note  A warning message is displayed and load balancing is disabled for the WLAN if load balancing is already enabled for the WLAN.                                           |
| Step 7 | wireless assisted-roaming prediction-minimum count  Example:  Device# wireless assisted-roaming prediction-minimum | Configures the minimum number of predicted APs required for the prediction list feature to be activated. The default value is 3.  Note  If the number of the AP in the prediction assigned to the client is less than the number that you specify, the assisted roaming feature will not apply on this roam. |
| Step 8 | wireless assisted-roaming denial-maximum count  Example:  Device# wireless assisted-roaming denial-maximum 8       | Configures the maximum number of times a client can be denied association if the association request is sent to an AP does not match any AP on the prediction. The valid range is from 1 to 10, and the default value is 5.                                                                                  |
| Step 9 | <pre>end Example: Device(config)# end</pre>                                                                        | Returns to privileged EXEC mode. Alternatively, you can also press <b>Ctrl-Z</b> to exit global configuration mode.                                                                                                    |

# **Verifying Assisted Roaming**

The following command can be used to verify assisted roaming configured on a WLAN:

| Command              | Description                               |
|----------------------|-------------------------------------------|
| show wlan id wlan-id | Displays the WLAN parameters on the WLAN. |

# **Configuration Examples for Assisted Roaming**

This example shows how to configure the neighbor floor label bias:

Device# configure terminal
Device(config)# wireless assisted-roaming floor-bias 10

```
Device(config)# end
Device# show wlan id 23
```

This example shows how to disable neighbor list on a specific WLAN:

```
Device# configure terminal
Device(config)# wlan test1
Device(config (wlan)# no assisted-roaming neighbor-list
Device(config) (wlan)# end
Device# show wlan id 23
```

This example shows how to configure the prediction list on a specific WLAN:

```
Device# configure terminal
Device(config)# wlan test1
Device(config)(wlan)# assisted-roaming prediction
Device(config)(wlan)# end
Device# show wlan id 23
```

This example shows how to configure the prediction list based on assisted roaming prediction threshold and maximum denial count on a specific WLAN:

```
Device# configure terminal
Device(config)# wireless assisted-roaming prediction-minimum 4
Device(config)# wireless assisted-roaming denial-maximum 4
Device(config)(wlan)# end
Device# show wlan id 23
```

### 802.11v

- Information About 802.11v, on page 921
- Prerequisites for Configuring 802.11v, on page 922
- Restrictions for 802.11v, on page 922
- Enabling 802.11v BSS Transition Management, on page 922
- Configuring 802.11v BSS Transition Management (GUI), on page 923
- Configuring 802.11v BSS Transition Management (CLI), on page 923

### **Information About 802.11v**

The embedded wireless controller supports 802.11v amendment for wireless networks, which describes numerous enhancements to wireless network management.

One such enhancement is Network assisted Power Savings which helps clients to improve the battery life by enabling them to sleep longer. As an example, mobile devices typically use a certain amount of idle period to ensure that they remain connected to access points and therefore consume more power when performing the following tasks while in a wireless network.

Another enhancement is Network assisted Roaming which enables the WLAN to send requests to associated clients, advising the clients as to better APs to associate to. This is useful for both load balancing and in directing poorly connected clients.

### **Enabling 802.11v Network Assisted Power Savings**

Wireless devices consume battery to maintain their connection to the clients, in several ways:

- By waking up at regular intervals to listen to the access point beacons containing a DTIM, which indicates buffered broadcast or multicast traffic that the access point delivers to the clients.
- By sending null frames to the access points, in the form of keepalive messages— to maintain connection with access points.
- Devices also periodically listen to beacons (even in the absence of DTIM fields) to synchronize their clock to that of the corresponding access point.

All these processes consume battery and this consumption particularly impacts devices (such as Apple), because these devices use a conservative session timeout estimation, and therefore, wake up often to send keepalive messages. The 802.11 standard, without 802.11v, does not include any mechanism for the controller or the access points to communicate to wireless clients about the session timeout for the local client.

To save the power of clients due to the mentioned tasks in wireless network, the following features in the 802.11v standard are used:

- Directed Multicast Service
- · Base Station Subsystem (BSS) Max Idle Period

#### **Directed Multicast Service**

Using Directed Multicast Service (DMS), the client requests the access point to transmit the required multicast packet as unicast frames. This allows the client to receive the multicast packets it has ignored while in sleep mode and also ensures Layer 2 reliability. Furthermore, the unicast frame is transmitted to the client at a potentially higher wireless link rate which enables the client to receive the packet quickly by enabling the radio for a shorter duration, thus also saving battery power. Since the wireless client also does not have to wake up at each DTIM interval in order to receive multicast traffic, longer sleeping intervals are allowed.

#### BSS Max Idle Period

The BSS Max Idle period is the timeframe during which an access point (AP) does not disassociate a client due to nonreceipt of frames from the connected client. This helps ensure that the client device does not send keepalive messages frequently. The idle period timer value is transmitted using the association and reassociation response frame from the access point to the client. The idle time value indicates the maximum time that a client can remain idle without transmitting any frame to an access point. As a result, the clients remain in sleep mode for a longer duration without transmitting the keepalive messages often. This in turn contributes to saving battery power.

# **Prerequisites for Configuring 802.11v**

- Applies for Apple clients like Apple iPad, iPhone, and so on, that run on Apple iOS version 7 or later.
- Supports local mode; also supports FlexConnect access points in central authentication modes only.

### **Restrictions for 802.11v**

Client needs to support 802.11v BSS Transition.

### **Enabling 802.11v BSS Transition Management**

802.11v BSS Transtion is applied in the following three scenarios:

- Solicited request—Client can send an 802.11v Basic Service Set (BSS) Transition Management Query before roaming for a better option of AP to reassociate with.
- Unsolicited Load Balancing request—If an AP is heavily loaded, it sends out an 802.11v BSS Transition Management Request to an associated client.
- Unsolicited Optimized Roaming request—If a client's RSSI and rate do not meet the requirements, the corresponding AP sends out an 802.11v BSS Transition Management Request to this client.

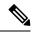

Note

802.11v BSS Transition Management Request is a suggestion (or advice) given to a client, which the client can choose to follow or ignore. To force the task of disassociating a client, turn on the disassociation-imminent function. This disassociates the client after a period if the client is not reassociated to another AP.

### **Configuring 802.11v BSS Transition Management (GUI)**

#### **Procedure**

- Step 1 Choose Configuration > Tags & Profiles > WLANs.
- Step 2 Click Add to create WLANs.

The **Add WLAN** page is displayed.

- Step 3 In the Advanced tab and 11v BSS Transition Support section, select the BSS Transition check box to enable BSS transition per WLAN.
- **Step 4** Enable the **Dual Neighbor List** check box to include the neighbours of other radio slots of the same AP in the BSS transition response.

**Note** This is applicable only for 2.4 GHz and 5 GHz radio slots.

- Enable the **BSS Max Idle Service** check box to help clients and APs efficiently decide how long to remain associated when no traffic is being transmitted. The device uses this information to preserve device battery life
- Enable the **BSS Max Idle Protected** check box to enable the AP to accept only authenticated frames (encrypted with Robust Security Network (RSN) information) from the client to reset the BSS Max Idle period counter. Without protected mode, any data or management frame (encrypted or unencrypted) sent by the client will reset the idle timer for the client.
- **Step 7** Enable the **Directed Multicast Service** check box to request the AP to send a multicast stream as unicast, to any DMS capable client on this WLAN.
- Step 8 Click Save & Apply to Device.

# **Configuring 802.11v BSS Transition Management (CLI)**

802.11v BSS Transtion is applied in the following three scenarios:

|        | Command or Action          | Purpose                               |
|--------|----------------------------|---------------------------------------|
| Step 1 | configure terminal         | Enters the global configuration mode. |
|        | Example:                   |                                       |
|        | Device# configure terminal |                                       |

|        | Command or Action                                            | Purpose                                                                 |
|--------|--------------------------------------------------------------|-------------------------------------------------------------------------|
| Step 2 | wlan profile-name                                            | Configures WLAN profile and enters the WLAN profile configuration mode. |
|        | Example:                                                     |                                                                         |
|        | Device(config)# wlan test-wlan                               |                                                                         |
| Step 3 | shut                                                         | Shutdown the WLAN profile.                                              |
|        | Example:                                                     |                                                                         |
|        | Device(config-wlan)# shut                                    |                                                                         |
| Step 4 | bss-transition                                               | Configure BSS transition per WLAN.                                      |
|        | Example:                                                     |                                                                         |
|        | Device(config-wlan)# bss-transition                          |                                                                         |
| Step 5 | bss-transition disassociation-imminent                       | Configure BSS transition disassociation                                 |
|        | Example:                                                     | Imminent per WLAN.                                                      |
|        | Device(config-wlan) # bss-transition disassociation-imminent |                                                                         |
| Step 6 | no shutdown                                                  | Enables the WLAN profile.                                               |
|        | Example:                                                     |                                                                         |
|        | Device(config-wlan)# no shutdown                             |                                                                         |
| Step 7 | end                                                          | Return to privilege EXEC mode. Alternatively,                           |
|        | Example:                                                     | you can press <b>CTRL</b> + <b>Z</b> to exit global configuration mode. |
|        | Device(config-wlan)# end                                     |                                                                         |

### 802.11w

- Information About 802.11w, on page 925
- Prerequisites for 802.11w, on page 928
- Restrictions for 802.11w, on page 928
- How to Configure 802.11w, on page 929
- Disabling 802.11w, on page 930
- Monitoring 802.11w, on page 931

### **Information About 802.11w**

Wi-Fi is a broadcast medium that enables any device to eavesdrop and participate either as a legitimate or rogue device. Management frames such as authentication, de-authentication, association, dissociation, beacons, and probes are used by wireless clients to initiate and tear down sessions for network services. Unlike data traffic, which can be encrypted to provide a level of confidentiality, these frames must be heard and understood by all clients and therefore must be transmitted as open or unencrypted. While these frames cannot be encrypted, they must be protected from forgery to protect the wireless medium from attacks. For example, an attacker could spoof management frames from an AP to attack a client associated with the AP.

The 802.11w protocol applies only to a set of robust management frames that are protected by the Protected Management Frames (PMF) service. These include Disassociation, De-authentication, and Robust Action frames.

Management frames that are considered as robust action and therefore protected are the following:

- Spectrum Management
- QoS
- DLS
- · Block Ack
- Radio Measurement
- Fast BSS Transition
- SA Query
- Protected Dual of Public Action
- Vendor-specific Protected

When 802.11w is implemented in the wireless medium, the following occur:

- Client protection is added by the AP adding cryptographic protection to de-authentication and dissociation frames preventing them from being spoofed in a DOS attack.
- Infrastructure protection is added by adding a Security Association (SA) tear down protection mechanism consisting of an Association Comeback Time and an SA-Query procedure preventing spoofed association request from disconnecting an already connected client.

802.11w has introduced a new IGTK Key, which is used to protect broadcast/multicast robust management frames:

• IGTK is a random value assigned by the authenticator STA (WLC) and used to protect MAC management protocol data units (MMPDUs) from that source STA.

When Management Frame Protection is negotiated, the AP encrypts the GTK and IGTK values in the EAPOL-Key frame, which is delivered in Message 3 of 4-way handshake.

Figure 27: IGTK Exchange in 4-way Handshake

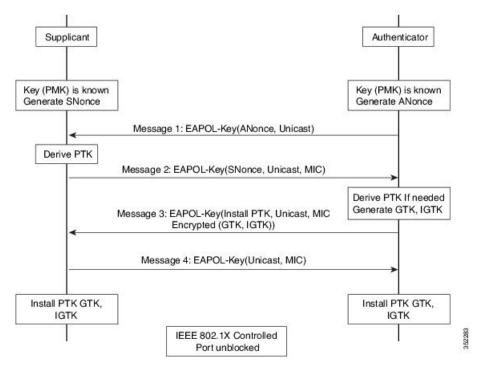

• If the AP later changes the GTK, it sends the new GTK and IGTK to the client using the Group Key Handshake .

802.11w defines a new Broadcast/Multicast Integrity Protocol (BIP) that provides data integrity and replay protection for broadcast/multicast robust management frames after successful establishment of an IGTKSA - It adds a MIC that is calculated using the shared IGTK key.

#### **802.11w Information Elements (IEs)**

Figure 28: 802.11w Information Elements

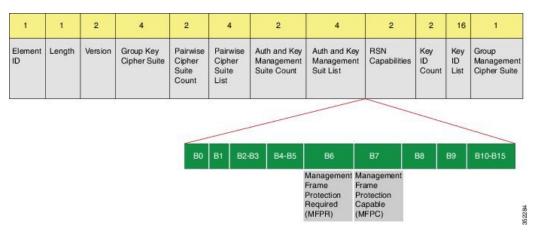

- 1. Modifications made in the RSN capabilities field of RSNIE.
  - **a.** Bit 6: Management Frame Protection Required (MFPR)
  - **b.** Bit 7: Management Frame Protection Capable (MFPC)
- 2. Two new AKM Suites, 5 and 6 are added for AKM Suite Selectors.
- **3.** New Cipher Suite with type 6 is added to accommodate BIP.

The WLC adds this modified RSNIE in association and re-association responses and the APs add this modified RSNIE in beacons and probe responses.

The following Wireshark captures shows the RSNIE capabilities and the Group Management Cipher Suite elements.

Figure 29: 802.11w Information Elements

### **Security Association (SA) Teardown Protection**

SA teardown protection is a mechanism to prevent replay attacks from tearing down the session of an existing client. It consists of an Association Comeback Time and an SA-Query procedure preventing spoofed association requests from disconnecting an already connected client.

If a client has a valid security association, and has negotiated 802.11w, the AP shall reject another Association Request with status code 30. This status code stands for "Association request rejected temporarily; Try again later". The AP should not tear down or otherwise modify the state of the existing association until the SA-Query

procedure determines that the original SA is invalid and shall include in the Association Response an Association Comeback Time information element, specifying a comeback time when the AP would be ready to accept an association with this client.

The following capture shows the Association Reject message with status code 0x1e (30) and the Association comeback time set to 10 seconds.

#### Figure 30: Association Reject with Comeback Time

```
■ IEEE 802.11 wireless LAN management frame

● Fixed parameters (6 bytes)

® Capabilities Information: 0x0001

Status code: Association request rejected temporarily; try again later (0x001e)

..00 0wo own wow = Association ID: 0x0000

® Tagged parameters (95 bytes)

® Tag: Supported Rates 6(e), 9, 12(e), 18, 24(e), 36, 48, 54, [Mbit/sec]

® Tag: HT Capabilities (802.11n D1.10)

® Tag: HT Information (802.11n D1.10)

® Tag: Vendor Specific: Microsof: wMM/wME: Parameter Element

■ Tag: Timeout Interval

Tag Number: Timeout Interval (56)

Tag length: 5

Timeout Interval Type: Association Comeback time (TUS) (3)
```

Following this, if the AP is not already engaged in an SA Query with the client, the AP shall issue an SA Query until a matching SA Query response is received or the Association Comeback time expires. An AP may interpret reception of a valid protected frame as an indication of a successfully completed SA Query.

If a SA QUERY response with a matching transaction identifier within the time period, the AP shall allow the association process to be started without starting additional SA Query procedures.

### **Prerequisites for 802.11w**

• To configure 802.11w feature for optional and mandatory, you must have WPA and AKM configured.

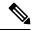

Note

The RNS (Robust Secure Network) IE must be enabled with an AES Cipher.

### **Restrictions for 802.11w**

- 802.11w cannot be applied on an open WLAN, WEP-encrypted WLAN, or a TKIP-encrypted WLAN.
- Cisco Catalyst 9800 Series Wireless Controller supports 802.11w + PMF combination for non-Apple clients. But Apple iOS version 11 and earlier require fix from the Apple iOS side to resolve the association issues.
- The controller will ignore disassociation or deauthentication frames sent by the clients if they are not using 802.11w PMF. The client entry will only get deleted immediately upon reception of such a frame if the client uses PMF. This is to avoid denial of service by malicious device since there is no security on those frames without PMF.

### **How to Configure 802.11w**

### Configuring 802.11w (GUI)

### Before you begin

WPA and AKM must be configured.

#### **Procedure**

- **Step 1** Choose Configuration > Tags & Profiles > WLANs.
- Step 2 Click Add to create WLANs.

The **Add WLAN** page is displayed.

- Step 3 In the Security > Layer2 tab, navigate to the Protected Management Frame section.
- **Step 4** Choose **PMF** as *Disabled*, *Optional*, or *Required*. By default, the PMF is *disabled*.

If you choose **PMF** as *Optional* or *Required*, you get to view the following fields:

- Association Comeback Timer—Enter a value between 1 and 10 seconds to configure 802.11w association comeback time.
- **SA Query Time**—Enter a value between 100 to 500 (milliseconds). This is required for clients to negotiate 802.11w PMF protection on a WLAN.
- Step 5 Click Save & Apply to Device.

### Configuring 802.11w (CLI)

#### Before you begin

WPA and AKM must be configured.

|        | Command or Action                       | Purpose                                    |
|--------|-----------------------------------------|--------------------------------------------|
| Step 1 | configure terminal                      | Enters global configuration mode.          |
|        | Example:                                |                                            |
|        | Device# configure terminal              |                                            |
| Step 2 | wlan profile-name wlan-id ssid          | Configures a WLAN and enters configuration |
|        | Example:                                | mode.                                      |
|        | Device(config)# wlan wlan-test 12 alpha |                                            |

|        | Command or Action                                         | Purpose                                                    |
|--------|-----------------------------------------------------------|------------------------------------------------------------|
| Step 3 | security wpa akm pmf dot1x                                | Configures 802.1x support.                                 |
|        | Example:                                                  |                                                            |
|        | Device(config-wlan) #security wpa akm pmf dot1x           |                                                            |
| Step 4 | security pmf association-comeback<br>comeback-interval    | Configures the 802.11w association comeback time.          |
|        | Example:                                                  |                                                            |
|        | Device(config-wlan)# security pmf association-comeback 10 |                                                            |
| Step 5 | security pmf mandatory                                    | Requires clients to negotiate 802.11w PMF                  |
|        | Example:                                                  | protection on a WLAN.                                      |
|        | Device(config-wlan)# security pmf mandatory               |                                                            |
| Step 6 | security pmf saquery-retry-time timeout                   | Time interval identified in milliseconds before            |
|        | Example:                                                  | which the SA query response is expected. If the            |
|        | Device(config-wlan)# security pmf saquery-retry-time 100  | device does not get a response, another SQ query is tried. |

## **Disabling 802.11w**

|        | Command or Action                                             | Purpose                                         |
|--------|---------------------------------------------------------------|-------------------------------------------------|
| Step 1 | configure terminal                                            | Enters global configuration mode.               |
|        | Example:                                                      |                                                 |
|        | Device# configure terminal                                    |                                                 |
| Step 2 | wlan profile-name wlan-id ssid                                | Configures a WLAN and enters configuration      |
|        | Example:                                                      | mode.                                           |
|        | Device(config)# wlan wlan-test 12 alpha                       |                                                 |
| Step 3 | no security wpa akm pmf dot1x                                 | Disables 802.1x support.                        |
|        | Example:                                                      |                                                 |
|        | Device(config-wlan) # no security wpa akm pmf dot1x           |                                                 |
| Step 4 | no security pmf association-comeback comeback-interval        | Disables the 802.11w association comeback time. |
|        | Example:                                                      |                                                 |
|        | Device(config-wlan) # no security pmf association-comeback 10 |                                                 |

|        | Command or Action                                           | Purpose                                    |
|--------|-------------------------------------------------------------|--------------------------------------------|
| Step 5 | no security pmf mandatory                                   | Disables client negotiation of 802.11w PMF |
|        | Example:                                                    | protection on a WLAN.                      |
|        | Device(config-wlan)# no security pmf mandatory              |                                            |
| Step 6 | no security pmf saquery-retry-time timeout                  | Disables SQ query retry.                   |
|        | Example:                                                    |                                            |
|        | Device(config-wlan)# no security pmf saquery-retry-time 100 |                                            |

### **Monitoring 802.11w**

Use the following commands to monitor 802.11w.

### **Procedure**

### **Step 1 show wlan name** *wlan-name*

Displays the WLAN parameters on the WLAN. The PMF parameters are displayed.

```
Auth Key Management
            802.1x
                                              : Disabled
                                              : Disabled
           PSK
           CCKM
                                              : Disabled
            FT dot1x
                                              : Disabled
           FT PSK
                                              : Disabled
           FT SAE
                                              : Disabled
           Dot1x-SHA256
                                              : Enabled
           PSK-SHA256
                                              : Disabled
           SAE
                                              : Disabled
           OWE
                                              : Disabled
           SUITER-1X
                                              · Disabled
           SUITEB192-1X
                                              : Disabled
    CCKM TSF Tolerance
                                              : 1000
    FT Support
                                              : Adaptive
       FT Reassociation Timeout
                                              : 20
       FT Over-The-DS mode
                                              : Enabled
                                              : Required
    PMF Support
       PMF Association Comeback Timeout
                                              : 1
                                              : 500
       PMF SA Query Time
```

### Step 2 show wireless client mac-address mac-address detail

Displays the summary of the 802.11w authentication key management configuration on a client.

```
. . . . . . . . . . . . . . . Policy Manager State: Run
```

```
NPU Fast Fast Notified : No
Last Policy Manager State : IP Learn Complete
Client Entry Create Time : 497 seconds
Policy Type : WPA2
Encryption Cipher : CCMP (AES)
Authentication Key Management : 802.1x-SHA256
Encrypted Traffic Analytics : No
Management Frame Protection : No
Protected Management Frame - 802.11w : Yes
EAP Type : LEAP
VLAN: 39
Multicast VLAN : 0
Access VLAN : 39
Anchor VLAN : 0
WFD capable : No
Manged WFD capable : No
```

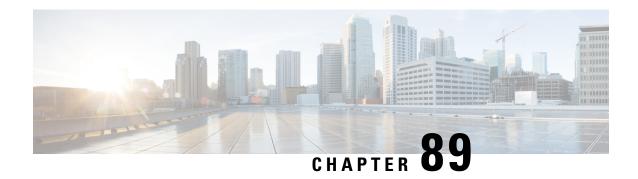

### **802.11ax Per Virtual Access Point**

- •
- Information About 802.11ax Mode Per Virtual Access Point, on page 933
- Configuring 802.11ax Mode Per Virtual Access Point (GUI), on page 933
- Configuring 802.11ax Mode Per Virtual Access Point, on page 934
- Verifying 802.11ax Mode Per Virtual Access Point, on page 934

### **Information About 802.11ax Mode Per Virtual Access Point**

Prior to Cisco IOS XE Bengaluru Release 17.4.1, the 802.11ax mode was configured per radio band. In this configuration, the 11ax mode was either enabled or disabled for all the virtual access points (AP) that were configured per radio, all at once. When 11ax was enabled per radio, the 11ac clients were not able to scan or connect to the SSID if the beacon had 11ax information elements. Client could not probe an access point (AP), if the beacon has 11ax IE.

Therefore, a 11ax configuration knob per virtual AP is introduced, from Cisco IOS XE Bengaluru Release 17.5.1. This knob is introduced under the WLAN profile. By default, the 11ax knob per VAP is now enabled on the controller.

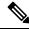

Note

For 6-GHz radio, the 802.11ax parameters are taken from the multi BSSID profile tagged to the corresponding 6-GHz RF profile of the AP. So, the WLAN dot11ax parameters are overriden by multi BSSID profile parameters in the case of 6-GHz. There are no changes for 2.4 and 5-GHz band WLANs. They continue to use the WLAN parameters for 802.11ax.

### **Configuring 802.11ax Mode Per Virtual Access Point (GUI)**

#### **Procedure**

- **Step 1** Choose **Configuration** > **Tags & Profiles** > **WLANs**.
- Step 2 Click Add.

The Add WLAN window is displayed.

Step 3 Click the Advanced tab.

**Step 4** In the **11ax** section, check the **Enable 11ax** check box to enable 802.11ax operation status on the WLAN.

When 11ax is disabled, beacons will not display 11ax IE, and all the 11ax features will be

operationally disabled on the WLAN.

Step 5 Click Apply to Device.

### **Configuring 802.11ax Mode Per Virtual Access Point**

#### **Procedure**

|        | Command or Action                 | Purpose                                |
|--------|-----------------------------------|----------------------------------------|
| Step 1 | configure terminal                | Enters global configuration mode.      |
|        | Example:                          |                                        |
|        | Device# configure terminal        |                                        |
| Step 2 | wlan wlan-profile-name            | Specifies the WLAN name and enters the |
|        | Example:                          | WLAN configuration mode.               |
|        | Device(config)# wlan wlan-profile |                                        |
| Step 3 | dot11ax                           | Configures 802.11ax on a WLAN.         |
|        | Example:                          |                                        |
|        | Device(config-wlan)# dot11ax      |                                        |
| Step 4 | no dot11ax                        | Disables 802.11ax on the WLAN profile. |
|        | Example:                          |                                        |
|        | Device(config-wlan)# no dot11ax   |                                        |

### **Verifying 802.11ax Mode Per Virtual Access Point**

To display the status of the 11ax parameter, run the following command:

```
Device# show wlan id 6
WLAN Profile Name : power
Identifier
                                              : 6
Description
Network Name (SSID)
                                             : power
Status
                                              : Enabled
Broadcast SSID
                                             : Enabled
Advertise-Apname
                                             : Disabled
                                             : Disabled
Universal AP Admin
Max Associated Clients per WLAN
Max Associated Clients per AP per WLAN
                                              : 0
Max Associated Clients per AP Radio per WLAN : 200
```

.

```
802.11ac MU-MIMO
                                              : Enabled
802.11ax parameters
   802.11ax Operation Status
                                              : Enabled
   OFDMA Downlink
                                              : Enabled
   OFDMA Uplink
                                              : Enabled
   MU-MIMO Downlink
                                             : Enabled
   MU-MIMO Uplink
                                             : Enabled
                                             : Enabled
   BSS Target Wake Up Time
   BSS Target Wake Up Time Broadcast Support : Enabled
```

.

Verifying 802.11ax Mode Per Virtual Access Point

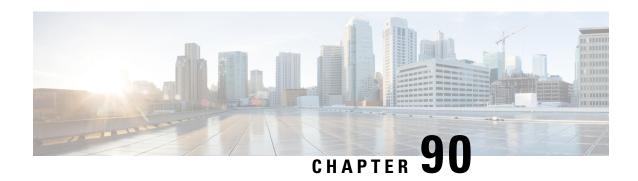

# Deny Wireless Client Session Establishment Using Calendar Profiles

- Information About Denial of Wireless Client Session Establishment, on page 937
- Configuring Daily Calendar Profile, on page 938
- Configuring Weekly Calendar Profile, on page 939
- Configuring Monthly Calendar Profile, on page 940
- Mapping a Daily Calendar Profile to a Policy Profile, on page 941
- Mapping a Weekly Calendar Profile to a Policy Profile, on page 942
- Mapping a Monthly Calendar Profile to a Policy Profile, on page 943
- Verifying Calendar Profile Configuration, on page 944
- Verifying Policy Profile Configuration, on page 945

## Information About Denial of Wireless Client Session Establishment

Denial of client session establishment feature allows the controller to stop client session establishment based on a particular time. This helps control the network in efficient and controlled manner without any manual intervention.

In Embedded Wireless Controller, you can deny the wireless client session based on the following recurrences:

- · Daily
- Weekly
- Monthly

The Calendar Profiles created are then mapped to the policy profile. By attaching the calendar profile to a policy profile, you will be able to create different recurrences for the policy profile using different policy tag.

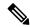

Note

You need to create separate Calendar Profile for Daily, Weekly, and Monthly sub-categories.

The following is the workflow for denial of wireless client session establishment feature:

- Create a calendar profile.
- Apply the calendar profile to a policy profile.

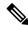

Note

A maximum of 100 calendar profile configuration and 5 calendar profile association to policy profile is supported.

#### **Points to Remember**

If you boot up your controller, the denial of client session establishment feature kicks in after a minute from the system boot up.

If you change the system time after the calendar profile is associated to a policy profile, you can expect a maximum of 30 second delay to adapt to the new clock timings.

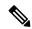

Note

You cannot use the **no action deny-client** command to disable action while associating the calendar profile to a policy profile.

If you want to disable the action command, you need to disassociate the calendar profile from the policy profile, and re-configure again.

## **Configuring Daily Calendar Profile**

|        | Command or Action                                                                        | Purpose                                          |
|--------|------------------------------------------------------------------------------------------|--------------------------------------------------|
| Step 1 | configure terminal                                                                       | Enters global configuration mode.                |
|        | Example:                                                                                 |                                                  |
|        | Device# configure terminal                                                               |                                                  |
| Step 2 | wireless profile calendar-profile name name                                              | Configures a calendar profile.                   |
|        | Example:                                                                                 | Here,                                            |
|        | <pre>Device(config)# wireless profile calendar-profile name daily_calendar_profile</pre> | name refers to the name of the calendar profile. |
| Step 3 | start start_time end end_time                                                            | Configures start and end time for the calendar   |
|        | Example:                                                                                 | profile.                                         |

|        | Command or Action                                            | Purpose                                                                                                    |
|--------|--------------------------------------------------------------|----------------------------------------------------------------------------------------------------|
|        | Device(config-calendar-profile)# start 09:00:00 end 17:00:00 | Here,  start_time is the start time for the calendar profile. You need to enter start time in HH:MM:SS format.  end_time is the end time for the calendar profile. You need to enter end time in HH:MM:SS format.         |
| Step 4 | recurrence daily                                             | Configures daily recurrences for a calendar                                                                                                    |
|        | Example:                                                     | profile.                                                                                                    |
|        | <pre>Device(config-calendar-profile)# recurrence daily</pre> |                                                                                                    |
| Step 5 | end                                                          | Returns to privileged EXEC mode.                                                                                                    |
|        | <pre>Example: Device(config-calendar-profile) # end</pre>    | Alternatively, you can also press <b>Ctrl-Z</b> to exit global configuration mode.                                                                                                    |
|        |                                                              | When the calendar profile kicks in, the AP power profile rules (for example, radio state and USB device state) that are defined for the Ethernet speed are not applied and continue to be as per the fixed power profile. |

## **Configuring Weekly Calendar Profile**

|        | Command or Action                                                                         | Purpose                                                 |
|--------|-------------------------------------------------------------------------------------------|---------------------------------------------------------|
| Step 1 | configure terminal                                                                        | Enters global configuration mode.                       |
|        | Example:                                                                                  |                                                         |
|        | Device# configure terminal                                                                |                                                         |
| Step 2 | wireless profile calendar-profile name name                                               | Configures a calendar profile.                          |
|        | Example:                                                                                  | Here,                                                   |
|        | <pre>Device(config)# wireless profile calendar-profile name weekly_calendar_profile</pre> | name refers to the name of the calendar profile.        |
| Step 3 | start start_time end end_time  Example:                                                   | Configures start and end time for the calendar profile. |
|        | Device(config-calendar-profile) # start 18:00:00 end 19:00:00                             | Here,                                                   |

|        | Command or Action                                                                       | Purpose                                                                                                    |
|--------|-----------------------------------------------------------------------------------------|----------------------------------------------------------------------------------------------------|
|        |                                                                                         | start_time is the start time for the calendar profile. You need to enter start time in <b>HH:MM:SS</b> format. |
|        |                                                                                         | end_time is the end time for the calendar profile. You need to enter end time in HH:MM:SS format.              |
| Step 4 | recurrence weekly                                                                       | Configures weekly recurrences for the calendar                                                                 |
|        | Example:                                                                                | profile.                                                                                                    |
|        | Device(config-calendar-profile)# recurrence weekly                                      |                                                                                                    |
| Step 5 | day {friday   monday   saturday   sunday   thursday   tuesday   wednesday}              | Configure days when the weekly calendar needs to be active.                                                    |
|        | Example:                                                                                | Note You can configure multiple days using this command.                                                       |
|        | Device(config-calendar-profile)# day friday Device(config-calendar-profile)# day monday |                                                                                                    |
| Step 6 | end                                                                                     | Returns to privileged EXEC mode.                                                                               |
|        | Example:  Device(config-calendar-profile)# end                                          | Alternatively, you can also press <b>Ctrl-Z</b> to exit global configuration mode.                             |

## **Configuring Monthly Calendar Profile**

|        | Command or Action                                                                          | Purpose                                          |
|--------|--------------------------------------------------------------------------------------------|--------------------------------------------------|
| Step 1 | configure terminal                                                                         | Enters global configuration mode.                |
|        | Example:                                                                                   |                                                  |
|        | Device# configure terminal                                                                 |                                                  |
| Step 2 | wireless profile calendar-profile name name                                                | Configures a calendar profile.                   |
|        | Example:                                                                                   | Here,                                            |
|        | <pre>Device(config)# wireless profile calendar-profile name monthly_calendar_profile</pre> | name refers to the name of the calendar profile. |
| Step 3 | start start_time end end_time                                                              | Configures start and end time for the calendar   |
|        | Example:                                                                                   | profile.                                         |
|        | Device(config-calendar-profile)# start 18:00:00 end 19:00:00                               | Here,                                            |

|        | Command or Action                                              | Purpose                                                                                                    |
|--------|----------------------------------------------------------------|----------------------------------------------------------------------------------------------------|
|        |                                                                | start_time is the start time for the calendar profile. You need to enter start time in <b>HH:MM:SS</b> format.                                                                                                    |
|        |                                                                | end_time is the end time for the calendar profile. You need to enter end time in HH:MM:SS format.                                                                                                    |
| Step 4 | recurrence monthly                                             | Configures monthly recurrences for the calendar                                                                                                    |
|        | Example:                                                       | profile.                                                                                                    |
|        | <pre>Device(config-calendar-profile)# recurrence monthly</pre> |                                                                                                    |
| Step 5 | date value                                                     | Configures a date for the calendar profile.                                                                                                    |
|        | Example:  Device(config-calendar-profile) # date 25            | Note  If the requirement is to perform denial of service in certain timing, such as, 2,10, and 25 of every month, all three days need to be configured using the date command. There is no range for date. You need to configure the dates as per your requirement. |
| Step 6 | end                                                            | Returns to privileged EXEC mode.                                                                                                    |
|        | Example:  Device(config-calendar-profile) # end                | Alternatively, you can also press <b>Ctrl-Z</b> to exit global configuration mode.                                                                                                    |

## **Mapping a Daily Calendar Profile to a Policy Profile**

|        | Command or Action                                               | Purpose                                            |
|--------|-----------------------------------------------------------------|----------------------------------------------------|
| Step 1 | configure terminal                                              | Enters global configuration mode.                  |
|        | Example:                                                        |                                                    |
|        | Device# configure terminal                                      |                                                    |
| Step 2 | wireless profile policy profile-name                            | Creates policy profile for the WLAN.               |
|        | Example:                                                        | The <i>profile-name</i> is the profile name of the |
|        | Device(config) # wireless profile policy default-policy-profile | policy profile.                                    |
| Step 3 | calender-profile name calendar-profile-name                     | Maps a calender profile to a policy profile.       |
|        | Example:                                                        |                                                    |

|        | Command or Action                                                                                 | Purpose                                                                                                    |                                  |
|--------|---------------------------------------------------------------------------------------------------|----------------------------------------------------------------------------------------------------|----------------------------------|
|        | Device(config-wireless-policy)# calender-profile name daily_calendar_profile                      | The <i>calendar-profile-name</i> is the name of the calendar profile name created in Configuring Daily Calendar Profile, on page 938.                                                                                                    |                                  |
|        |                                                                                                   | Note You need to disable Policy Profile before associating a calendar prof to a policy profile. The following needs to be done:                                                                                                    | lar profile                      |
|        |                                                                                                   | Device(config-wireless-policy shutdown                                                                                                    | -policy)‡                        |
| Step 4 | <pre>action deny-client Example: Device(config-policy-profile-calender)# action deny-client</pre> | Configures deny client session establishment during calendar profile interval.  Note  Client associations are denied daily between timeslot 9:00:00 to 17:00:00. For start and end time details, see Configuring Daily Calendar Profile, on page 938. | ied<br>0:00 to<br>I time<br>aily |
| Step 5 | <pre>end Example: Device(config-policy-profile-calender)# end</pre>                               | Returns to privileged EXEC mode.  Alternatively, you can also press <b>Ctrl-Z</b> to exit global configuration mode.                                                                                                    | I to exit                        |

## **Mapping a Weekly Calendar Profile to a Policy Profile**

|        | Command or Action                                                                                 | Purpose                                                                                                    |
|--------|---------------------------------------------------------------------------------------------------|----------------------------------------------------------------------------------------------------|
| Step 1 | configure terminal                                                                                | Enters global configuration mode.                                                                                                    |
|        | Example:                                                                                          |                                                                                                    |
|        | Device# configure terminal                                                                        |                                                                                                    |
| Step 2 | wireless profile policy profile-name                                                              | Creates policy profile for the WLAN.                                                                                                   |
|        | <pre>Example:    Device(config) # wireless profile policy    default-policy-profile</pre>         | The <i>profile-name</i> is the profile name of the policy profile.                                                                     |
| Step 3 | calender-profile name calendar-profile-name                                                       | Maps a calender profile to a policy profile.                                                                                           |
|        | <pre>Example: Device(config-wireless-policy)# calender-profile name weekly_calendar_profile</pre> | The <i>calendar-profile-name</i> is the name of the calendar profile name created in Configuring Weekly Calendar Profile, on page 939. |

|        | Command or Action                                                              | Purpose                                                                                                    |
|--------|--------------------------------------------------------------------------------|----------------------------------------------------------------------------------------------------|
|        |                                                                                | Note  You need to disable Policy Profile before associating a calendar profile to a policy profile. The following needs to be done:  Device (config-wireless-policy) shutdown                                                                                                    |
| Step 4 | action deny-client                                                             | Configures deny client session establishment during calendar profile interval.                                                                                                    |
|        | <pre>Example: Device(config-policy-profile-calender)# action deny-client</pre> | Note  Client associations are denied daily between timeslot 9:00:00 to 17:00:00. For start and end time details, see Configuring Weekly Calendar Profile, on page 939.  On Monday and Tuesday, clients are denied between 17:30:00 and 19:00:00 besides regular time 9:00:00 to 17:00:00.  On 25th of every month, clients are denied between 18:00:00 and 19:00:00 besides regular time 9:00:00 to 17:00:00. |
| Step 5 | end                                                                            | Returns to privileged EXEC mode.                                                                                                    |
| ·      | <pre>Example:    Device(config-policy-profile-calender)#    end</pre>          | Alternatively, you can also press <b>Ctrl-Z</b> to exit global configuration mode.                                                                                                    |

## **Mapping a Monthly Calendar Profile to a Policy Profile**

|        | Command or Action                                              | Purpose                                            |
|--------|----------------------------------------------------------------|----------------------------------------------------|
| Step 1 | configure terminal                                             | Enters global configuration mode.                  |
|        | Example:                                                       |                                                    |
|        | Device# configure terminal                                     |                                                    |
| Step 2 | wireless profile policy profile-name                           | Creates policy profile for the WLAN.               |
|        | Example:                                                       | The <i>profile-name</i> is the profile name of the |
|        | Device(config)# wireless profile policy default-policy-profile | policy profile.                                    |
| Step 3 | calender-profile name calendar-profile-name                    | Maps a calender profile to a policy profile.       |

|        | Command or Action                                                                                     | Purpose                                                                                                    |
|--------|----------------------------------------------------------------------------------------------------|----------------------------------------------------------------------------------------------------|
|        | Example:  Device (config-wireless-policy) # calender-profile name monthly_calendar_profile            | The <i>calendar-profile-name</i> is the name of the calendar profile name created in Configuring Monthly Calendar Profile, on page 940.                                                                                                    |
| Step 4 | <pre>action deny-client Example: Device (config-policy-profile-calender) #   action deny-client</pre> | Configures deny client session establishment for the defined calendar profile interval.  Note  Every day client associations are denied between timeslot 9:00:00 to 17:00:00. For start and end time details, see Configuring Monthly Calendar Profile, on page 940.  On Monday and Tuesday, clients are denied between 17:30:00 and 19:00:00 besides regular time 9:00:00 to 17:00:00.  On 25th of every month, clients are denied between 18:00:00 and 19:00:00 besides regular time 9:00:00 to 17:00:00. |
| Step 5 | <pre>end Example: Device(config-policy-profile-calender)# end</pre>                                   | Returns to privileged EXEC mode.  Alternatively, you can also press <b>Ctrl-Z</b> to exit global configuration mode.                                                                                                    |

## **Verifying Calendar Profile Configuration**

To view the summary of calendar profiles, use the following command:

Device# show wireless profile calendar-profile summary Number of Calendar Profiles: 3

Number of Carchaar Fronties. 3

Profile-Name

monthly\_25\_profile
weekly\_mon\_profile
daily\_calendar\_profile

To view the calendar profile details for a specific profile name, use the following command:

Device# show wireless profile calendar-profile detailed daily\_calendar\_profile

Calendar profiles : daily\_calendar\_profile

Recurrence : DAILY
Start Time : 09:00:00
End Time : 17:00:00

### **Verifying Policy Profile Configuration**

To view the detailed parameters for a specific policy profile, use the following command:

```
Device# show wireless profile policy detailed default-policy-profile
```

```
Tunnel Profile
 Profile Name
                                : Not Configured
Calendar Profile
 Profile Name
                                : monthly 25 profile
                                : Not Configured
 Wlan Enable
 Client Block
                                : Client Block Configured
  ______
 Profile Name
                                : weekly mon profile
 Wlan Enable
                                : Not Configured
 Client Block
                                : Client Block Configured
 Profile Name
                               : daily calendar profile
 Wlan Enable
                               : Not Configured
 Client Block
                                : Client Block Configured
Fabric Profile
 Profile Name
                                : Not Configured
```

To view the configured calendar profile information under policy profile, use the following command:

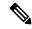

Note

The anchor priority is always displayed as local. Priorities can be assigned on the foreign controller.

**Verifying Policy Profile Configuration** 

### **Ethernet over GRE Tunnels**

- Introduction to EoGRE, on page 947
- Create a Tunnel Gateway, on page 949
- Configuring a Tunnel Domain, on page 950
- Configuring EoGRE Global Parameters, on page 951
- Configuring a Tunnel Profile, on page 951
- Associating WLAN to a Wireless Policy Profile, on page 953
- Attaching a Policy Tag and a Site Tag to an AP, on page 953
- Verifying the EoGRE Tunnel Configuration, on page 954

### Introduction to EoGRE

Ethernet over GRE (EoGRE) is an aggregation solution for grouping Wi-Fi traffic from hotspots. This solution enables customer premises equipment (CPE) devices to bridge the Ethernet traffic coming from an end-host, and encapsulate the traffic in Ethernet packets over an IP Generic Routing Encapsulation (GRE) tunnel. When the IP GRE tunnels are terminated on a service provider's broadband network gateway, the end-host traffic is forwarded and subscriber sessions are initiated.

### **Client IPv6**

### **EoGRE for WLAN**

To enable EoGRE for a WLAN, the wireless policy profile should be mapped to a tunnel profile, which may contain the following:

- AAA override: Allows you to bypass rule filtering for a client.
- Gateway RADIUS proxy: Allows forwarding of AAA requests to tunnel gateways.
- Tunnel rules: Defines the domain to use for each realm. They also define VLAN tagging for the client traffic towards tunnel gateways.
- DHCP option 82: Provides a set of predefined fields.

### **EoGRE Deployment with Multiple Tunnel Gateways**

The embedded wireless controller sends keepalive pings to the primary and secondary tunnel gateways and keeps track of the missed pings. When a certain threshold level is reached for the missed pings, switchover

is performed and the secondary tunnel is marked as active. This switchover deauthenticates all the clients to enable them to rejoin the access points (APs). When the primary tunnel come back online, all the client traffic are reverted to the primary tunnel. However, this behavior depends on the type of redundancy.

### **Load Balancing in EtherChannels**

Load balancing of tunneled traffic over Etherchannels works by hashing the source or destination IP addresses or mac addresses of the tunnel endpoint pair. Because the number of tunnels is very limited when compared to clients (each tunnel carries traffic for many clients), the spreading effect of hashing is highly reduced and optimal utilization of Etherchannel links can be hard to achieve.

Using the EoGRE configuration model, you can use the *tunnel source* option of each tunnel interface to adjust the load-balancing parameters and spread tunnels across multiple links.

You can use different source interfaces on each tunnel for load balancing based on the source or destination IP address. For that choose the source interface IP address in such a way that traffic flows take different links for each src-dest IP pair. The following is an example with four ports:

```
Client traffic on Tunnell - Src IP: 40.143.0.72 Dest IP: 40.253.0.2 Client traffic on Tunnel2 - Src IP: 40.146.0.94 Dest IP: 40.253.0.6 Client traffic on Tunnel3 - Src IP: 40.147.0.74 Dest IP: 40.253.0.10
```

Use the **show platform software port-channel link-select interface port-channel 4 ipv4** *src\_ip dest\_ip* command to determine the link that a particular flow will take.

### **EoGRE Configuration Overview**

The EoGRE solution can be deployed in two different ways:

- Central-Switching: EoGRE tunnels connect the embedded wireless controller to the tunnel gateways.
- Flex or Local-Switching: EoGRE tunnels are initiated on the APs and terminated on the tunnel gateways.

To configure EoGRE, perform the following tasks:

- 1. Create a set of tunnel gateways.
- 2. Create a set of tunnel domains.
- **3.** Create a tunnel profile with rules that define how to match clients to domains.
- **4.** Create a policy profile and attach the tunnel profile to it.
- **5.** Map the policy profile to WLANs using policy tags.

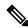

Note

The EoGRE tunnel fallback to the secondary tunnel is triggered after the *max-skip-count* ping fails in the last measurement window. Based on the starting and ending instance of the measurement window, the fall-back may take more time than the duration that is configured.

#### **Table 48: EoGRE Authentication Methods**

| Method<br>Name | First Supported<br>Release | Mode                                |
|----------------|----------------------------|-------------------------------------|
| PSK            | 17.2.1                     | Local/Flex (central authentication) |
| Open           | 16.12.1                    | Local/Flex (central authentication) |
| LWA            | 16.12.1                    | Local/Flex (central authentication) |
| Dot1x          | 16.12.1                    | Local/Flex (central authentication) |
| CWA            | 16.12.1                    | Local/Flex (central authentication) |

## **Create a Tunnel Gateway**

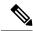

Note

In the Cisco Embedded Wireless Controller on Catalyst Access Points, a tunnel gateway is modeled as a tunnel interface.

|        | Command or Action                                                                                                    | Purpose                                                                                                    |
|--------|----------------------------------------------------------------------------------------------------|----------------------------------------------------------------------------------------------------|
| Step 1 | configure terminal                                                                                                    | Enters global configuration mode.                                                                                |
|        | Example: Device# configure terminal                                                                                    |                                                                                                    |
| Step 2 | <pre>interface tunnel tunnel_number Example:    Device(config) # interface tunnel 21</pre>                             | Configures a tunnel interface and enters interface configuration mode.                                           |
| Step 3 | <pre>tunnel source source_intf Example:    Device(config-if) # tunnel source 22</pre>                                  | Sets the source address of the tunnel interface. The source interface can be VLAN, Gigabit Ethernet or loopback. |
| Step 4 | <pre>tunnel destination tunnel-address Example:   Device(config-if) # tunnel destination 10.11.12.13</pre>             | Sets the destination address of the tunnel.                                                                      |
| Step 5 | <pre>tunnel mode ethernet gre {ipv4   ipv6} p2p  Example:  Device(config-if) # tunnel mode ethernet gre ipv4 p2p</pre> | Ethernet over GRE IPv4 or Ethernet over GRE IPv6.                                                                |

## **Configuring a Tunnel Domain**

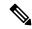

Note

Tunnel domains are a redundancy grouping of tunnels. The following configuration procedure specifies a primary and a secondary tunnel, along with a redundancy model.

|        | Command or Action                                  | Purpose                                                                                                    |
|--------|----------------------------------------------------|----------------------------------------------------------------------------------------------------|
| Step 1 | configure terminal                                 | Enters global configuration mode.                                                                                                    |
|        | Example:                                           |                                                                                                    |
|        | Device# configure terminal                         |                                                                                                    |
| Step 2 | tunnel eogre domain domain                         | Configures EoGRE redundancy domain.                                                                                                    |
|        | Example:                                           |                                                                                                    |
|        | Device(config)# tunnel eogre domain dom1           |                                                                                                    |
| Step 3 | primary tunnel primary-tunnel_intf                 | Configures the primary tunnel.                                                                                                    |
|        | Example:                                           |                                                                                                    |
|        | Device(config-eogre-domain)# primary tunnel 21     |                                                                                                    |
| Step 4 | secondary tunnel secondary-tunnel_intf             | Configures the secondary tunnel.                                                                                                    |
|        | Example:                                           |                                                                                                    |
|        | Device(config-eogre-domain)# secondary tunnel 22   |                                                                                                    |
| Step 5 | redundancy revertive                               | Sets the redundancy model as revertive.                                                                                                    |
|        | Example:                                           | When redundancy is set to revertive and the                                                                                                    |
|        | Device(config-eogre-domain) # redundancy revertive | primary tunnel goes down, a switchover to secondary tunnel is performed. When the primary tunnel comes back up, a switchover to the primary tunnel is performed, because the primary tunnel has priority over the secondary tunnel. |
|        |                                                    | When redundancy is not set to revertive, tunnels will have the same priority, and a switchover to the primary tunnel is not performed if the active tunnel is the secondary tunnel and the primary tunnel comes back up.            |

## **Configuring EoGRE Global Parameters**

### **Procedure**

|        | Command or Action                                                      | Purpose                                                                                       |
|--------|------------------------------------------------------------------------|-----------------------------------------------------------------------------------------------|
| Step 1 | configure terminal                                                     | Enters global configuration mode.                                                             |
|        | Example:                                                               |                                                                                               |
|        | Device# configure terminal                                             |                                                                                               |
| Step 2 | tunnel eogre heartbeat interval interval-value                         | Sets EoGRE tunnel heartbeat periodic interval.                                                |
|        | Example:                                                               |                                                                                               |
|        | Device(config)# tunnel eogre heartbeat interval 600                    |                                                                                               |
| Step 3 | tunnel eogre heartbeat max-skip-count skip-count                       | Sets the maximum number of tolerable dropped heartbeats.                                      |
|        | Example:                                                               | After reaching the maximum number of                                                          |
|        | Device(config)# tunnel eogre heartbeat max-skip-count 7                | heartbeats that can be dropped, the tunnel is declared as down and a switchover is performed. |
| Step 4 | tunnel eogre source loopback tunnel_source                             | Sets the tunnel EoGRE source interface.                                                       |
|        | Example:                                                               |                                                                                               |
|        | Device(config)# tunnel eogre source loopback 12                        |                                                                                               |
| Step 5 | tunnel eogre interface tunnel tunnel-intf aaa                          | (Optional) Configures AAA proxy RADIUS                                                        |
|        | proxy key key-name                                                     | key for the AAA proxy setup.                                                                  |
|        | Example:                                                               | Note When the tunnel gateway is                                                               |
|        | Device(config)# tunnel eogre interface tunnel 21 aaa proxy key 0 mykey | behaving as the AAA proxy server, only this step is required for the configuration.           |

## **Configuring a Tunnel Profile**

### Before you begin

Ensure that you define the destination VLAN on the controller. If you do not define the VLAN, clients will not be able to connect.

|        | Command or Action                                                 | Purpose                                                                                                    |
|--------|-------------------------------------------------------------------|----------------------------------------------------------------------------------------------------|
| Step 1 | configure terminal                                                | Enters global configuration mode.                                                                                                    |
|        | Example:                                                          |                                                                                                    |
|        | Device# configure terminal                                        |                                                                                                    |
| Step 2 | wireless profile policy profile-policy-name                       | Configures a WLAN policy profile.                                                                                                    |
|        | Example:                                                          |                                                                                                    |
|        | Device(config)# wireless profile policy eogre_policy              |                                                                                                    |
| Step 3 | tunnel-profile tunnel-profile-name                                | Creates a tunnel profile.                                                                                                    |
|        | Example:                                                          |                                                                                                    |
|        | <pre>Device(config-wireless-policy)# tunnel-profile tunnel1</pre> |                                                                                                    |
| Step 4 | exit                                                              | Returns to global configuration mode.                                                                                                |
|        | Example:                                                          |                                                                                                    |
|        | Device(config-wireless-policy)# exit                              |                                                                                                    |
| Step 5 | wireless profile tunnel tunnel-profile-name                       | Configures a wireless tunnel profile.                                                                                                |
|        | Example:                                                          |                                                                                                    |
|        | Device(config) # wireless profile tunnel wl-tunnel-1              |                                                                                                    |
| Step 6 | dhcp-opt82 enable                                                 | Activates DHCP Option 82 for the tunneled                                                                                            |
|        | Example:                                                          | clients.                                                                                                    |
|        | Device(config-tunnel-profile)# dhcp-opt82 enable                  |                                                                                                    |
| Step 7 | dhcp-opt82 remote-id remote-id                                    | Configures Remote ID options.                                                                                                    |
|        | Example:                                                          | Choose from the comma-separated list of                                                                                              |
|        | Device(config-tunnel-profile)# dhcp-opt82 remote-id vlan          | options such as ap-mac, ap-ethmac, ap-name, ap-group-name, flex-group-name, ap-location, vlan, ssid-name, ssid-type, and client-mac. |
| Step 8 | aaa-override                                                      | Enables AAA policy override.                                                                                                    |
|        | Example:                                                          |                                                                                                    |
|        | Device(config-tunnel-profile)# aaa-override                       |                                                                                                    |
| Step 9 | gateway-radius-proxy                                              | Enables the gateway RADIUS proxy.                                                                                                    |
|        | Example:                                                          |                                                                                                    |
|        | Device(config-tunnel-profile)# gateway-radius-proxy               |                                                                                                    |

|         | Command or Action                                                                       | Purpose                                                                              |
|---------|-----------------------------------------------------------------------------------------|--------------------------------------------------------------------------------------|
| Step 10 | gateway-accounting-radius-proxy                                                         | Enables the gateway accounting RADIUS                                                |
|         | Example:                                                                                | proxy.                                                                               |
|         | Device(config-tunnel-profile)# gateway-accounting-radius-proxy                          |                                                                                      |
| Step 11 | rule priority realm-filter realm domain<br>domain-name vlan vlan-id                     | Creates a rule to choose a domain, using the realm filter, for client Network Access |
|         | Example:  Device(config-tunnel-profile) # rule 12 realm-filter realm domain dom1 vlan 5 | Identifier (NAI), tunneling domain name, and destination VLAN.                       |

## **Associating WLAN to a Wireless Policy Profile**

### **Procedure**

|        | Command or Action                                                       | Purpose                                                           |
|--------|-------------------------------------------------------------------------|-------------------------------------------------------------------|
| Step 1 | configure terminal                                                      | Enters global configuration mode.                                 |
|        | Example:  Device# configure terminal                                    |                                                                   |
| Step 2 | wireless tag policy policy-tag-name  Example:                           | Configures a policy tag and enters policy tag configuration mode. |
|        | Device(config)# wireless tag policy eogre_tag                           |                                                                   |
| Step 3 | wlan wlan-name policy profile-policy-name  Example:                     | Maps an EoGRE policy profile to a WLAN profile.                   |
|        | Device(config-policy-tag)# wlan<br>eogre_open_eogre policy eogre_policy |                                                                   |
| Step 4 | end                                                                     | Saves the configuration, exits configuration                      |
|        | Example:                                                                | mode, and returns to privileged EXEC mode.                        |
|        | Device(config-policy-tag)# end                                          |                                                                   |

## Attaching a Policy Tag and a Site Tag to an AP

|                           | Command or Action | Purpose                           |
|---------------------------|-------------------|-----------------------------------|
| Step 1 configure terminal |                   | Enters global configuration mode. |
|                           | Example:          |                                   |

|        | Command or Action                                        | Purpose                                      |
|--------|----------------------------------------------------------|----------------------------------------------|
|        | Device# configure terminal                               |                                              |
| Step 2 | ap mac-address                                           | Configures an AP and enters AP profile       |
|        | Example:                                                 | configuration mode.                          |
|        | Device(config)# ap 80E8.6FD4.0BB0                        |                                              |
| Step 3 | policy-tag policy-tag-name                               | Maps the EoGRE policy tag to the AP.         |
|        | Example:                                                 |                                              |
|        | <pre>Device(config-ap-tag) # policy-tag eogre_tag</pre>  |                                              |
| Step 4 | site-tag site-tag-name                                   | Maps a site tag to the AP.                   |
|        | Example:                                                 |                                              |
|        | <pre>Device(config-ap-tag) # site-tag sp-flex-site</pre> |                                              |
| Step 5 | end                                                      | Saves the configuration, exits configuration |
|        | Example:                                                 | mode, and returns to privileged EXEC mode.   |
|        | Device(config-ap-tag)# end                               |                                              |

## **Verifying the EoGRE Tunnel Configuration**

The show tunnel eogre command displays the EoGRE clients, domains, gateways, global-configuration, and manager information in the local mode.

To display the EoGRE domain summary in the local mode, use the following command:

#### Device# show tunnel eogre domain summary

| Domain Name  | Primary GW | Secondary GW | Active GW | Redundancy    |
|--------------|------------|--------------|-----------|---------------|
| domain1      | Tunnell    | Tunnel2      | Tunnel1   | Non-Revertive |
| eogre_domain | Tunnel1    | Tunnel2      | Tunnel1   | Non-Revertive |

To display the details of an EoGRE domain in the local mode, use the following command:

### Device# show tunnel eogre domain detailed domain-name

Domain Name : eogre\_domain
Primary GW : Tunnel1
Secondary GW : Tunnel2
Active GW : Tunnel1
Redundancy : Non-Revertive

To view the EoGRE tunnel gateway summary and statistics in the local mode, use the following command:

#### Device# show tunnel eogre gateway summary

| Name    | Type | Address   | AdminState | State  | Clients |
|---------|------|-----------|------------|--------|---------|
| Tunnel1 | IPv4 | 9.51.1.11 | <br>Up     | <br>Up | 0       |

| Tunnel2   | IPv4 | 9.51.1.12       | Up   | Down | 0 |
|-----------|------|-----------------|------|------|---|
| Tunnel10  | IPv6 | fd09:9:8:21::90 | Down | Down | 0 |
| Tunnel11  | IPv4 | 9.51.1.11       | Up   | Up   | 0 |
| Tunnel12  | IPv6 | fd09:9:8:21::90 | Up   | Down | 0 |
| Tunnell00 | TPv4 | 9.51.1.100      | qU   | Down | 0 |

To view the details of an EoGRE tunnel gateway in the local mode, use the following command:

### Device# show tunnel eogre gateway detailed gateway-name

```
Gateway : Tunnel1
Mode : IPv4
      : 9.51.1.11
Source : Vlan51 / 9.51.1.1
State : Up
 SLA ID : 56
MTU : 1480
Up Time: 4 minutes 45 seconds
Clients
 Total Number of Wireless Clients
 Traffic
 Total Number of Received Packets
                                      : 0
 Total Number of Received Bytes
 Total Number of Transmitted Packets : 0
 Total Number of Transmitted Bytes
                                      : 0
 Keepalives
 Total Number of Lost Keepalives
                                     : 0
 Total Number of Received Keepalives : 5
 Total Number of Transmitted Keepalives: 5
 Windows
 Transmitted Keepalives in last window: 2
 Received Keepalives in last window : 2
```

To view the client summary of EoGRE in the local mode, use the following command:

### Device# show tunnel eogre client summary

| Client MAC     | AP MAC         | Domain       | Tunnel  | VLAN | Local |
|----------------|----------------|--------------|---------|------|-------|
| 7/da 3828 88b0 | 80e8.6fd4.9520 | eogre domain | N/A     | 2121 | No    |
| /4ua.3020.0000 | 0000.0104.9320 | eogre_domain | IN / FA | 2121 | 110   |

To view the details of an EoGRE global configuration in the local mode, use the following command:

### Device# show tunnel eogre global-configuration

```
Heartbeat interval : 60
Max Heartbeat skip count : 3
Source Interface : (none)
```

To view the details of the global tunnel manager statistics in the local mode, use the following command:

### Device# show tunnel eogre manager stats global

```
Tunnel Global Statistics
Last Updated : 02/18/2019 23:50:35
EOGRE Objects
```

```
Gateways
                               : 6
                               : 2
 Domains
EoGRE Flex Objects
 AP Gateways
                               : 2
 AP Domains
                               : 1
 AP Gateways HA inconsistencies : 0
 AP Domains HA inconsistencies : 0
Config events
 10S Tunnel updates : 806
10S Domain updates : 88
Global updates : 48
                            : 120
 Tunnel Profile updates
 Tunnel Rule updates
                             : 16
 AAA proxy key updates
                              : 0
AP events
 Flex AP Join
                              : 1
 Flex AP Leave
                              : 0
 Local AP Join
                              : 0
                              : 0
 Local AP leave
 Tunnel status (rx)
                               : 4
                              : 1
 Domain status (rx)
 IAPP stats msg (rx)
                              : 3
 Client count (rx)
                              : 6
                             : 4
 VAP Payload msg (tx)
 Domain config (tx)
                               : 1
 Client delete (tx)
                               : 1
                              : 1
 Client delete per domain (tx) : 3
 DHCP option 82 (tx) : 4
Client events
 Add-mobile
                              : 2
 Run-State
                               : 3
 Delete
                              : 1
                              : 0
 Cleanup
 Join
                               : 2
                              : 0
 Plumb
 Join Errors
                              : 0
 HandOff
                              : 0
                              : 2
 MsPayload
 FT Recover : 0

Zombie GW counter increase : 0

Zombie GW counter decrease : 0
 Tunnel Profile reset
                              : 88
 Client deauth
                              : 0
                              : 0
 HA reconciliation
Client Join Events
 Generic Error
                              : 0
 MSPayload Fail
                              : 0
 Invalid VLAN
                              : 0
 Invalid Domain
                               : 0
 No GWs in Domain
                               : 0
 Domain Shut
                              : 0
 Invalid GWs
                              : 0
 GWs Down
                              : 0
 Rule Match Error
AAA-override
Flex No Active GW
                             : 0
                               : 0
                               : 0
 Open Auth join attempt
                              : 2
  Dot1x join attempt
                              : 2
```

```
Tunnel Profile not valid . ?
 Tunnel Profile valid
 No rule match
                             : 0
 Rule match
 AAA proxy
 AAA proxy accounting
                              : 0
 AAA proxy accounting
AAA eogre attributes
                            : 0
 Has aaa override
 Error in handoff payload : 0
 Handoff AAA override
 Handoff no AAA override
                              : 0
                            : 0
: 0
 Handoff payload received
 Handoff payload sent
                            : 0
SNMP Traps
 Client
                              : 0
 Tunnel
                              : 2
 Domain
                              : 0
TPC
 IOSd TX messages
                              : 0
Zombie Client
 Entries
                              : 0
```

To view the tunnel manager statistics of a specific process instance in the local mode, use the following command:

#### Device# show tunnel eogre manager stats instance instance-number

```
Tunnel Manager statistics for process instance : 0
Last Updated
                                : 02/18/2019 23:50:35
EoGRE Objects
                                : 6
 Gateways
 Domains
                                : 2
EoGRE Flex Objects
                                : 2
 AP Gateways
 AP Domains
                                : 1
 AP Gateways HA inconsistencies : 0
 AP Domains HA inconsistencies : 0
Config events
 IOS Tunnel updates : 102
IOS Domain updates : 11
Clabal updates
  Global updates
                              : 6
                             : 15
  Tunnel Profile updates
  Tunnel Rule updates
                                : 0
 AAA proxy key updates
AP events
 Flex AP Join
                               : 1
  Flex AP Leave
 Local AP Join
                                : 0
 Local AP leave
                                : 0
 Tunnel status (rx)
 Domain status (rx)
                               : 1
  IAPP stats msg (rx)
                              : 3
  Client count (rx)
  VAP Payload msg (tx)
                                : 4
                              : 1
  Domain config (tx)
  Global config (tx)
                              : 1
```

```
Client delete (tx)
 Client delete per domain (tx) : 3
 DHCP option 82 (tx)
                             : 4
Client events
 Add-mobile
                             : 2
                             : 3
 Run-State
 Delete
                             : 1
 Cleanup
                             : 0
                             : 2
 Join
 Plumb
                             : 0
 Join Errors
                             : 0
                             : 0
 HandOff
 MsPayload
                             : 2
 FT Recover
                            : 0
                           : 0
 Zombie GW counter increase
 Zombie GW counter decrease
 Tunnel Profile reset
                             : 11
 Client deauth
                             : 0
 HA reconciliation
                            : 0
Client Join Events
                             : 0
 Generic Error
                             : 0
 MSPavload Fail
 Invalid VLAN
                             : 0
 Invalid Domain
                             : 0
                             : 0
 No GWs in Domain
 Domain Shut
                             : 0
 Invalid GWs
                             : 0
 GWs Down
                             : 0
 Rule Match Error
                             : 0
 AAA-override
                            : 0
                             : 0
 Flex No Active GW
 Open Auth join attempt
 Dot1x join attempt
                             : 2
 Mobility join attempt
                            : 0
 Tunnel Profile not valid
                            : 2
 Tunnel Profile valid
                             : 2
 No rule match
                             : 0
                             : 2
 Rule match
 AAA proxy
                             : 0
 AAA proxy accounting
                            : 0
 AAA eogre attributes
                            : 0
                            : 0
 Has aaa override
 Error in handoff payload
                             : 0
 Handoff AAA override
                             . 0
 Handoff no AAA override
                            : 0
 Handoff payload received
                            : 0
                             : 0
 Handoff payload sent
SNMP Traps
 Client
                             : 0
 Tunnel
                             : 2
                             : 0
 Domain
IPC
                              : 0
 IOSd TX messages
Zombie Client
 Entries
                              : 0
```

The show ap tunnel eogre command displays the tunnel domain information, EoGRE events, and the tunnel gateway status on the APs, in the flex mode.

To view the summary information of an EoGRE tunnel gateway in the flex mode, use the following command:

### Device# show ap tunnel eogre domain summary

| AP MAC         | Domain       | Active Gateway |
|----------------|--------------|----------------|
|                |              |                |
| 80e8.6fd4.9520 | eogre_domain | Tunnel1        |

To view the wireless tunnel profile summary, use the following command:

#### Device# show wireless profile tunnel summary

| Profile Name      | AAA-Override | AAA-Proxy | DHCP Opt82 | Enabled |
|-------------------|--------------|-----------|------------|---------|
|                   |              |           |            |         |
| eogre_tunnel      | No           | No        | Yes        | Yes     |
| eogre_tunnel_set  | No           | No        | Yes        | No      |
| eogre_tunnel_snmp | No           | No        | No         | No      |

To view a wireless tunnel profile's details, use the following command:

### Device# show wireless profile tunnel detailed profile-name

To view detailed information about an EoGRE tunnel domain's status, use the following command:

### Device# show ap tunnel eogre domain detailed

Domain : eogre\_domain
AP MAC : 80e8.6fd4.9520
Active GW : Tunnel1

To view the EoGRE events on an AP, use the following command:

### Device# show ap tunnel eogre events

```
AP 80e8.6fd4.9520 Event history
                  #Times Event
                                           RC Context
_____
02/18/2019 23:50:26.341 6
                          IAPP STATS
                                            0 GW Tunnel2 uptime:0s
02/18/2019 23:49:40.222 2 CLIENT JOIN
                                            0 74da.3828.88b0, (eogre domain/2121)
02/18/2019 23:48:43.549 1
                         CLIENT LEAVE
                                           0 74da.3828.88b0, (eogre domain/2121)
02/18/2019 23:47:33.127 1
                          DOMAIN STATUS
                                            0 eogre domain Active GW: Tunnell
02/18/2019 23:47:33.124 4
                          AP TUNNEL STATUS
                                             0 Tunnel2 Dn
```

```
02/18/2019 23:47:33.124 1 MSG_CLIENT_DEL 0 GW Tunnel2 (IP: 9.51.1.12)
02/18/2019 23:47:33.124 2 TUNNEL_ADD 0 GW Tunnel2
02/18/2019 23:47:33.120 3 MSG_CLIENT_DEL_PD 0 GW Tunnel1 (IP: 9.51.1.11)
02/18/2019 23:47:31.763 2 AP_DOMAIN_PUSH 0 Delete:eogre_domain_set, 0 GWs
02/18/2019 23:47:31.753 4 AP_VAP_PUSH 0 profile:'eogre_tunnel', wlan:pyats_eogre
```

To view the summary information of the EoGRE tunnel gateway, use the following command:

### Device# show ap tunnel eogre gateway summary

| AP MAC         | Gateway | Type IP        | State | Clients |
|----------------|---------|----------------|-------|---------|
| 80e8.6fd4.9520 | Tunnel1 | IPv4 9.51.1.11 | Up    | 1       |
| 80e8.6fd4.9520 | Tunnel2 | IPv4 9.51.1.12 | Dow   | n 0     |

To view detailed information about an EoGRE tunnel gateway, use the following command:

#### Device# show ap tunnel eogre gateway detailed gateway-name

```
Gateway : Tunnel1
 Mode : IPv4
 ΙP
        : 9.51.1.11
State : Up
 MTU : 1476
 Up Time: 14 hours 25 minutes 2 seconds
 AP MAC : 80e8.6fd4.9520
 Clients
 Total Number of Wireless Clients
                                           : 1
 Total Number of Received Packets : 6
Total Number of Received Bytes : 26
  Total Number of Received Bytes : 2643
Total Number of Transmitted Packets : 94
  Total Number of Transmitted Bytes
                                            : 20629
                                           : 3
 Total Number of Lost Keepalive
```

To view summary information about the EoGRE tunnel gateway status, use the following command:

#### Device# show ap tunnel eogre domain summary

```
AP MAC Domain Active Gateway
80e8.6fd4.9520 eogre_domain Tunnel1
```

To view information about EoGRE events on an AP, use the following command:

#### Device# show ap name ap-name tunnel eogre events

```
02/18/2019 23:47:33.127 1
                                 DOMAIN STATUS
                                                     0 eogre domain Active GW: Tunnel1
                                AP TUNNEL STATUS
02/18/2019 23:47:33.124 4
                                                      0 Tunnel2 Dn
02/18/2019 23:47:33.124 1
                                 MSG CLIENT DEL
                                                      0 GW Tunnel2 (IP: 9.51.1.12)
02/18/2019 23:47:33.124 2
                                 TUNNEL ADD
                                                      0 GW Tunnel2
02/18/2019 23:47:33.120 3
                                 MSG CLIENT DEL PD
                                                      0 GW Tunnell (IP: 9.51.1.11)
02/18/2019 23:47:31.763 2
                                 AP DOMAIN PUSH
                                                      O Delete:eogre domain set, O GWs
02/18/2019 23:47:31.753 4
                                 AP VAP PUSH
                                                      0 profile:'eogre tunnel',
wlan:pyats eogre
```

To view the summary information about EoGRE tunnel domain's status on an AP, use the following command:

#### Device# show ap name ap-name tunnel eogre domain summary

```
AP MAC Domain Active Gateway 80e8.6fd4.9520 eogre domain
```

To view the detailed information about EoGRE tunnel domain on an AP, use the following command:

#### Device# show ap name ap-name tunnel eogre domain detailed

```
Domain Name : eogre_domain
Primary GW : Tunnel1
Secondary GW : Tunnel2
Active GW : Tunnel1
Redundancy : Non-Revertive
AdminState : Up
```

To view the summary information about EoGRE tunnel gateways on an AP, use the following command:

#### Device# show ap name ap-name tunnel eogre gateway summary

| AP MAC         | Gateway | Туре | IP        | State | Clients |
|----------------|---------|------|-----------|-------|---------|
| 80e8.6fd4.9520 | Tunnel1 | IPv4 | 9.51.1.11 | Up    | 1       |
| 80e8.6fd4.9520 | Tunnel2 | IPv4 | 9.51.1.12 | Dow   | n 0     |

To view detailed information about an EoGRE tunnel gateway's status on an AP, use the following command:

#### Device# show ap name ap-name tunnel eogre gateway detailed gateway-name

```
Gateway : Tunnel2
Mode : IPv4
      : 9.51.1.12
TP
State : Down
MTU
       : 0
AP MAC : 80e8.6fd4.9520
Clients
 Total Number of Wireless Clients
                                     : 0
 Traffic
 Total Number of Received Packets
                                     : 0
 Total Number of Received Bytes
                                     : 0
 Total Number of Transmitted Packets : 0
```

Total Number of Transmitted Bytes : 0
Total Number of Lost Keepalive : 151

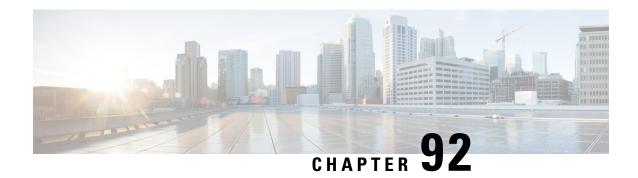

## **Guest Anchor with Centralized EoGRE**

- Feature History for Guest Anchor with Centralized EoGRE, on page 963
- Information About Guest Anchor with Centralized EoGRE, on page 963
- Guidelines and Limitations for Guest Anchor with Centralized EoGRE, on page 964
- Enabling Guest Anchor with Centralized EoGRE, on page 964
- Verifying Centralized EoGRE Guest Clients, on page 967

## Feature History for Guest Anchor with Centralized EoGRE

This table provides release and related information for the feature explained in this module.

This feature is also available in all the releases subsequent to the one in which they are introduced in, unless noted otherwise.

Table 49: Feature History for Guest Anchor with Centralized EoGRE

| Release                          | Feature                                | Feature Information                                                                                                    |
|----------------------------------|----------------------------------------|----------------------------------------------------------------------------------------------------|
| Cisco IOS XE Cupertino<br>17.7.1 | Guest Anchor with<br>Centralized EoGRE | The Guest Anchor with Centralized EoGRE feature for Cisco Embedded Wireless Controller (EWC) allows you to provide internet services to wireless guest clients. |

## Information About Guest Anchor with Centralized EoGRE

You can provide internet services to guest wireless clients and also safeguard your company's internal information and infrastructure assets by using the Guest Anchor with Centralized EoGRE feature on the Cisco Embedded Wireless Controller (EWC). The guest anchor feature on EWC uses EoGRE as the tunnel between the primary access point (AP) on the EWC platform and the gateway router. Client traffic flows from the subordinate APs to the primary AP and then to the EoGRE tunnel gateway.

# **Guidelines and Limitations for Guest Anchor with Centralized EoGRE**

Cisco EWC does not support AP and client SSO. After the switchover, guest clients are cleaned up, causing interruption in the client traffic. Guest clients rejoin after switchover and traffic is then re-established.

## **Enabling Guest Anchor with Centralized EoGRE**

To support guest anchoring using centralized EoGRE, complete the following configurations in the given order.

- Required Configuration
  - 1. Configuring Wireless Profile Tunnel Under Wireless Profile Policy (CLI), on page 964
  - 2. Configuring Central Forwarding (CLI), on page 965
- 3. Configuring DHCP Required Under Policy Profile (CLI), on page 966
- Example of Recommended Configurations
  - Configuration Examples of ACLs for Guest Clients, on page 966

## **Configuring Wireless Profile Tunnel Under Wireless Profile Policy (CLI)**

|        | Command or Action                                                | Purpose                                                           |  |
|--------|------------------------------------------------------------------|-------------------------------------------------------------------|--|
| Step 1 | configure terminal                                               | Enters global configuration mode.                                 |  |
|        | Example:                                                         |                                                                   |  |
|        | Device# configure terminal                                       |                                                                   |  |
| Step 2 | wireless profile policy policy_profile_name                      | Configures wireless policy profile and goes into                  |  |
|        | Example:                                                         | wireless policy configuration mode.                               |  |
|        | <pre>Device(config)# wireless profile policy   open_policy</pre> |                                                                   |  |
| Step 3 | no central dhcp                                                  | Configures local DHCP mode, where the DHCl is performed in an AP. |  |
|        | Example:                                                         |                                                                   |  |
|        | Device(config-wireless-policy)# no central dhcp                  |                                                                   |  |
| Step 4 | no central switching                                             | Configures a WLAN for local switching.                            |  |
|        | Example:                                                         |                                                                   |  |

|        | Command or Action                                            | Purpose                               |
|--------|--------------------------------------------------------------|---------------------------------------|
|        | Device(config-wireless-policy)# no central switching         |                                       |
| Step 5 | ipv4 dhcp required                                           | Enables the FlexConnect DHCP-Required |
|        | Example:                                                     | feature.                              |
|        | Device(config-wireless-policy)# ipv4 dhcp required           |                                       |
| Step 6 | tunnel-profile tunnel-profile-name                           | Configures a tunnel profile.          |
|        | Example:                                                     |                                       |
|        | Device(config-wireless-policy)# tunnel-profile eogre_central |                                       |
| Step 7 | vlan vlan-id                                                 | Configures the VLAN name or ID.       |
|        | Example:                                                     |                                       |
|        | Device(config-wireless-policy)# vlan 2121                    |                                       |
| Step 8 | no shutdown                                                  | Enables the profile policy.           |
|        | Example:                                                     |                                       |
|        | Device(config-wireless-policy)# no shutdown                  |                                       |

# **Configuring Central Forwarding (GUI)**

#### **Procedure**

| Step 1 | From the Cisco Embedded Wireless Controller for Catalyst Access Points GUI, choose <b>Configuration</b> > |
|--------|----------------------------------------------------------------------------------------------------|
|        | Tags & Profiles > EoGRE.                                                                                  |

- Step 2 Click the Tunnel Profiles tab.
- Step 3 Under the Tunnel Profiles tab, click Add.
  The Add Tunnel Profile window is displayed.
- **Step 4** Click the **Central Forwarding** toggle button to enable the feature.
- Step 5 Click Apply to Device.

## **Configuring Central Forwarding (CLI)**

|        | Command or Action  | Purpose                           |
|--------|--------------------|-----------------------------------|
| Step 1 | configure terminal | Enters global configuration mode. |
|        | Example:           |                                   |

|        | Command or Action                                                        | Purpose                                                                             |
|--------|--------------------------------------------------------------------------|-------------------------------------------------------------------------------------|
|        | Device# configure terminal                                               |                                                                                     |
| Step 2 | wireless profile tunnel tunnel-profile-name  Example:                    | Configures wireless tunnel profile and goes into tunnel profile configuration mode. |
|        | <pre>Device(config)# wireless profile tunnel   tunnel-profile-name</pre> |                                                                                     |
| Step 3 | central-forwarding                                                       | Enables centralized forwarding.                                                     |
|        | Example:                                                                 |                                                                                     |
|        | <pre>Device(config-tunnel-profile)# central-forwarding</pre>             |                                                                                     |

## **Configuring DHCP Required Under Policy Profile (CLI)**

#### **Procedure**

|        | Command or Action                                                        | Purpose                                    |
|--------|--------------------------------------------------------------------------|--------------------------------------------|
| Step 1 | configure terminal                                                       | Enters global configuration mode.          |
|        | Example:                                                                 |                                            |
|        | Device# configure terminal                                               |                                            |
| Step 2 | wireless profile policy policy-profile-name                              | Configures a policy profile.               |
|        | Example:                                                                 |                                            |
|        | <pre>Device(config)# wireless profile policy   policy-profile-name</pre> |                                            |
| Step 3 | ipv4 dhcp required                                                       | Configures the DHCP parameters for a WLAN. |
|        | Example:                                                                 |                                            |
|        | Device(config-wireless-policy)# ipv4 dhcp<br>required                    |                                            |

## **Configuration Examples of ACLs for Guest Clients**

Guest clients and local clients use the same network resources. Therefore, to safeguard the local client traffic with respect to the guest traffic, default ACLs are pushed for guest clients.

If a WLAN has an EoGRE guest tunnel profile, you can push the default ACLs to block traffic to the local subnet and ACLs to block the multicast traffic for guest clients.

The following example shows you the recommended configuration of ACLs for guest clients:

### IPv4 ACL

```
Device# configure terminal
Device(config)# ip access-list extended igmp
Device(config-ext-nacl)# 10 deny igmp any any
Device(config-ext-nacl)# 20 permit ip any any
```

```
Device (config) # wireless profile flex igmp-flex
Device (config-wireless-flex-profile) # acl-policy igmp
Device(config) # wireless tag site sp-flex-site
Device(config-site-tag) # flex-profile igmp-flex
Device(config-site-tag) # no local-site
Device# show ip access-lists
Extended IP access list igmp
    1 deny igmp any any
    2 permit ip any any
IPv6 ACL
Device(config) # wireless profile flex igmp-flex
Device(config-wireless-flex-profile) # acl-policy igmp
Device(config-wireless-flex-profile) # acl-policy mldv6
Device(config) # ipv6 access-list igmp
Device(config-ipv6-acl) # sequence 10 deny icmp any any mld-query
Device(config-ipv6-acl)# sequence 20 deny icmp any any mld-reduction
Device(config-ipv6-acl)# sequence 30 deny icmp any mld-report
Device(config-ipv6-acl) # sequence 40 deny icmp any mld-v2-report
Device(config-ipv6-acl) # sequence 50 permit ipv6 any any
Device(config-ipv6-acl) # acl-policy mldv6
Device# show ipv6 access-list
Extended IPv6 access list mldv6
    10 deny 58 any any
    20 deny 58 any any
    30 deny 58 any any
    40 deny 58 any any
    50 permit ipv6 any any
Device(config) # wireless profile policy policy-name
Device(config-wireless-policy) # ipv4 acl igmp
Device(config-wireless-policy) # ipv6 acl mldv6
```

## **Verifying Centralized EoGRE Guest Clients**

To verify the centralized EoGRE guest clients, run the following command:

| Device# show tu | nnel eogre clien | t central-forwarding summar | У      |      |
|-----------------|------------------|-----------------------------|--------|------|
| Client MAC      | AP MAC           | Domain                      | Tunnel | VLAN |
|                 |                  |                             |        |      |
| 74xx.38xx.88xx  | Ocxx.f8xx.9cxx   | domain1                     | N/A    | 2121 |
| 74xx.38xx.88xx  | OcdO.f8xx.9cxx   | domain1                     | N/A    | 2121 |
| 74xx.38xx.88xx  | OcdO.f8xx.9cxx   | domain1                     | N/A    | 2121 |

**Verifying Centralized EoGRE Guest Clients** 

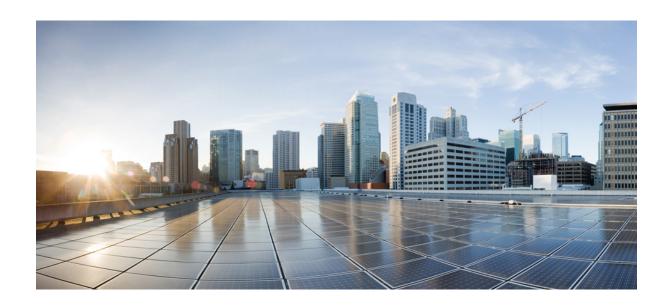

# PART XIV

# **Cisco DNA Service for Bonjour**

- Cisco Catalyst Center Service for Bonjour Solution Overview, on page 971
- Configuring Local Area Bonjour for Embedded Wireless Controller Access Point Mode, on page 983

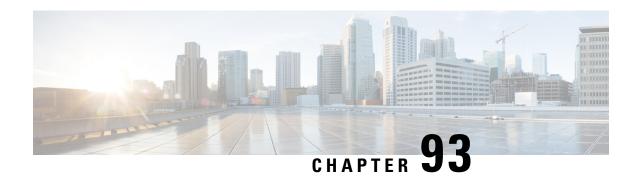

# Cisco Catalyst Center Service for Bonjour Solution Overview

- About the Cisco Catalyst Center Service for Bonjour Solution, on page 971
- Solution Components, on page 972
- Supported Platforms, on page 973
- Supported Network Design, on page 974

## **About the Cisco Catalyst Center Service for Bonjour Solution**

The Apple Bonjour protocol is a zero-configuration solution that simplifies rich services and enables intuitive experience between connected devices, services, and applications. Using Bonjour, you can discover and use IT-managed, peer-to-peer, audio and video, or Internet of Things (IoT) services with minimal intervention and technical knowledge. Bonjour is originally designed for single Layer 2 small to mid-size networks, such as home or branch networks. The Cisco Catalyst Center Service for Bonjour solution eliminates the single Layer 2 domain constraint and expands the matrix to enterprise-grade traditional wired and wireless networks, including overlay networks such as Cisco Software-Defined Access (SD-Access) and industry-standard BGP EVPN with VXLAN. The Cisco Catalyst 9000 Series LAN switches, Cisco Nexus 9300 Series Switches, and Cisco Catalyst 9800 Series Wireless Controller follow the industry standard, RFC 6762-based multicast DNS (mDNS) specification to support interoperability with various compatible wired and wireless consumer products in enterprise networks.

The Cisco Wide Area Bonjour application on Catalyst Center enables mDNS service routing to advertise and discover services across enterprise-grade wired and wireless networks. The new-distributed architecture is designed to eliminate mDNS flood boundaries and transition to unicast-based service routing, providing policy enforcement points and enabling the management of Bonjour services.

The following figure illustrates how the Cisco Wide Area Bonjour application operates across two integrated service-routing domains.

Figure 31: Cisco Wide Area Bonjour Solution Architecture

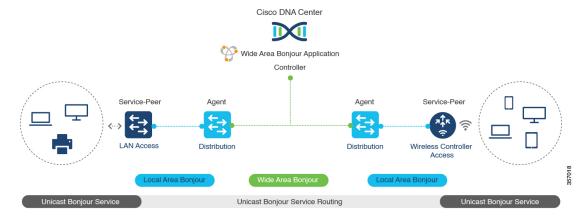

- Local Area Service Discovery Gateway Domain Unicast Mode: The new enhanced Layer 2 unicast policy-based deployment model. The new mDNS service discovery and distribution using the Layer 2 unicast address enables flood-free LAN and wireless networks. Cisco Catalyst 9000 Series Switches and Cisco Catalyst 9800 Series Wireless Controller in Layer 2 mode introduce a new service-peer role, replacing the classic flood-n-learn, for new unicast-based service routing support in the network. The service-peer switch and wireless controller also replace mDNS flood-n-learn with unicast-based communication with any RFC 6762 mDNS-compatible wired and wireless endpoints.
- Wide-Area Service Discovery Gateway Domain: The Wide Area Bonjour domain is a controller-based solution. The Bonjour gateway role and responsibilities of Cisco Catalyst and Cisco Nexus 9300 Series Switches are extended from a single SDG switch to an SDG agent, enabling Wide Area Bonjour service routing beyond a single IP gateway. The network-wide distributed SDG agent devices establish a lightweight, stateful, and reliable communication channel with a centralized Catalyst Center controller running the Cisco Wide Area Bonjour application. The SDG agents route locally discovered services based on the export policy.

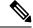

Note

The classic Layer 2 multicast flood-n-learn continues to be supported on wired and wireless networks with certain restrictions to support enhanced security and location-based policy enforcement. The Cisco Catalyst and Cisco Nexus 9300 Series Switches at Layer 3 boundary function as an SDG to discover and distribute services between local wired or wireless VLANs based on applied policies.

## **Solution Components**

The Cisco Catalyst Center Service for Bonjour solution is an end-to-end solution that includes the following key components and system roles to enable unicast-based service routing across the local area and Wide Area Bonjour domain:

• Cisco Service Peer: Cisco Catalyst Switches and Cisco Wireless Controllers in Layer 2 access function in service peer mode to support unicast-based communication with local attached endpoints and export service information to the upstream Cisco Catalyst SDG agent in the distribution layer.

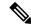

Note

Cisco Nexus 9300 Series Switches don't support unicast-based service routing with downstream Layer 2 access network devices.

• Cisco SDG Agent: Cisco Catalyst and Cisco Nexus 9300 Series Switches function as an SDG agent and communicate with the Bonjour service endpoints in Layer 3 access mode. At the distribution layer, the SDG agent aggregates information from the downstream Cisco service peer switch and wireless controller, or local Layer 2 networks, and exports information to the central Catalyst Center controller.

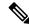

Note

Cisco Nexus 9300 Series Switches don't support multilayer LAN-unicast deployment mode.

- Catalyst Center controller: The Catalyst Center controller builds the Wide Area Bonjour domain with network-wide and distributed trusted SDG agents using a secure communication channel for centralized services management and controlled service routing.
- **Endpoints**: A Bonjour endpoint is any device that advertises or queries Bonjour services conforming to RFC 6762. The Bonjour endpoints can be in either LANs or WLANs. The Cisco Wide Area Bonjour application is designed to integrate with RFC 6762-compliant Bonjour services, including AirPlay, Google Chrome cast, AirPrint, and so on.

## **Supported Platforms**

The following table lists the supported controllers, along with the supported hardware and software versions.

Table 50: Supported Controllers with Supported Hardware and Software Versions

| Supported Controller                | Hardware      | Software Version               |
|-------------------------------------|---------------|--------------------------------|
| Catalyst Center appliance           | DN2-HW-APL    | Catalyst Center, Release 2.3.6 |
|                                     | DN2-HW-APL-L  |                                |
|                                     | DN2-HW-APL-XL |                                |
| Cisco Wide Area Bonjour application | _             | 2.4.660.75403                  |

The following table lists the supported SDG agents along with their licenses and software requirements.

Table 51: Supported SDG Agents with Supported License and Software Requirements

| Supported Platform  | Supported Role         | Local Area SDG  | Wide Area SDG   | Minimum Software |
|---------------------|------------------------|-----------------|-----------------|------------------|
| Cisco Catalyst 9200 | SDG agent Service peer | Catalyst Center | Catalyst Center | Cisco IOS XE     |
| Series Switches     |                        | Advantage       | Advantage       | Release 17.11.1  |

| Supported Platform                                         | Supported Role            | Local Area SDG               | Wide Area SDG                | Minimum Software                |
|------------------------------------------------------------|---------------------------|------------------------------|------------------------------|---------------------------------|
| Cisco Catalyst<br>9200L Series<br>Switches                 | SDG agent<br>Service peer | Catalyst Center<br>Advantage | Catalyst Center<br>Advantage | Cisco IOS XE<br>Release 17.11.1 |
| Cisco Catalyst 9300<br>and 9300-X Series<br>Switches       | Service peer<br>SDG agent | Catalyst Center<br>Advantage | Catalyst Center<br>Advantage | Cisco IOS XE<br>Release 17.11.1 |
| Cisco Catalyst 9400<br>and 9400-X Series<br>Switches       | Service peer<br>SDG agent | Catalyst Center<br>Advantage | Catalyst Center<br>Advantage | Cisco IOS XE<br>Release 17.11.1 |
| Cisco Catalyst 9500<br>and 9500-X Series<br>Switches       | Service peer<br>SDG agent | Catalyst Center<br>Advantage | Catalyst Center<br>Advantage | Cisco IOS XE<br>Release 17.11.1 |
| Cisco Catalyst 9500<br>High Performance<br>Series Switches | Service peer<br>SDG agent | Catalyst Center<br>Advantage | Catalyst Center<br>Advantage | Cisco IOS XE<br>Release 17.11.1 |
| Cisco Catalyst 9600<br>and 9600-X Series<br>Switches       | Service peer<br>SDG agent | Catalyst Center<br>Advantage | Catalyst Center<br>Advantage | Cisco IOS XE<br>Release 17.11.1 |
| Cisco Catalyst 9800<br>Wireless Controller                 | Service peer              | Catalyst Center<br>Advantage | Catalyst Center<br>Advantage | Cisco IOS XE<br>Release 17.11.1 |
| Cisco Catalyst<br>9800-L Wireless<br>Controller            | Service peer              | Catalyst Center<br>Advantage | Catalyst Center<br>Advantage | Cisco IOS XE<br>Release 17.11.1 |
| Cisco Nexus 9300<br>Series Switches                        | SDG agent                 | Catalyst Center<br>Advantage | Catalyst Center<br>Advantage | Cisco NX-OS<br>Release 10.2(3)F |

# **Supported Network Design**

The Cisco Catalyst Center Service for Bonjour supports a broad range of enterprise-grade networks. The end-to-end unicast-based Bonjour service routing is supported on traditional, Cisco SD-Access, and BGP EVPN-enabled wired and wireless networks.

### **Traditional Wired and Wireless Networks**

Traditional networks are classic Layer 2 or Layer 3 networks for wired and wireless modes deployed in enterprise networks. Cisco Catalyst Center Service for Bonjour supports a broad range of network designs to enable end-to-end service routing and replace flood-n-learn-based deployment with a unicast mode-based solution.

The following figure illustrates traditional LAN and central-switching wireless local mode network designs that are commonly deployed in an enterprise.

Cisco DNA Center Wide Area Bonjour Application Controller Traditional LAN Wireless Local Mode IP | MPLS | VXLAN IP | MPLS | VXLAN Distribution Distribution Agent Agent Access Access Service-Peer Service-Peer End-Points End-Points

Figure 32: Enterprise Traditional LAN and Wireless Local Mode Network Design

### **Wired Networks**

The following figure shows the supported traditional LAN network designs that are commonly deployed in an enterprise.

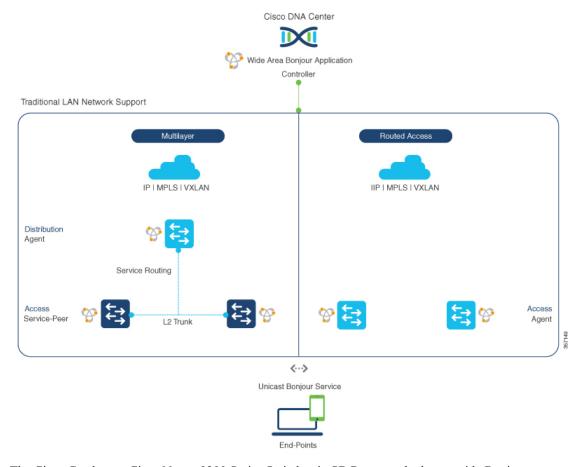

Figure 33: Enterprise Wired Multilayer and Routed Access Network Design

The Cisco Catalyst or Cisco Nexus 9300 Series Switches in SDG agent role that provide Bonjour gateway functions are typically IP gateways for wired endpoints that could reside in the distribution layer in multilayer network designs, or in the access layer in Layer 3 routed access network designs:

- Multilayer LAN—Unicast Mode: In this deployment mode, the Layer 2 access switch provides the
  first-hop mDNS gateway function to locally attached wired endpoints. In unicast mode, the mDNS
  services are routed to the distribution layer systems providing IP gateway and SDG agent mode. The
  policy-based service routing between the SDG agents is performed by the Catalyst Center controller.
- Multilayer LAN—Flood-n-Learn Mode: In this deployment mode, the Layer 2 access switch or wireless
  controller are in mDNS passthrough modes with the Cisco Catalyst or Cisco Nexus 9300 Series Switches
  operating in the SDG agent mode. The mDNS gateway function at distribution layer in a network enables
  inter-VLAN mDNS local proxy. It also builds stateful Wide Area Bonjour unicast service routing with
  the Catalyst Center to discover or distribute mDNS services beyond a single IP gateway.
- **Routed Access**: In this deployment mode, the first-hop Cisco Catalyst or Cisco Nexus 9300 Series Switch is an IP gateway boundary and, therefore, it must also perform the SDG agent role. The policy-based service routing between the SDG agents is performed by the Catalyst Center controller.

### Wireless Networks

The Cisco Catalyst Center Service for Bonjour extends the single wireless controller mDNS gateway function into the Wide Area Bonjour solution. The mDNS gateway on Cisco Catalyst 9800 Series Wireless Controller can be deployed in an enhanced mode as a service peer. In this mode, the wireless controller builds unicast service routing with an upstream Cisco Catalyst gateway switch for end-to-end mDNS service discovery. It replaces the classic flood-n-learn mDNS services from wired network using mDNS AP or other methods.

The following figure shows the supported traditional wireless LAN network designs that are commonly deployed in an enterprise. Based on the wireless network design, the mDNS gateway function may be on the wireless controller, or first-hop Layer 2 or Layer 3 Ethernet switch of an Access Point in local-switching mode.

Figure 34: Enterprise Traditional Wireless LAN Network Design

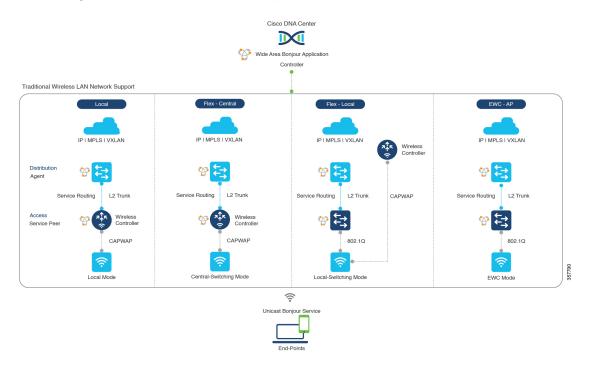

The Cisco Catalyst Center Service for Bonjour supports the following modes for wireless LAN networks:

- Local Mode: In the central switching wireless deployment mode, the m-DNS traffic from local mode Cisco access points is terminated on the Cisco Catalyst 9800 Series Wireless Controller. The Cisco Catalyst 9800 Series Wireless Controller extends the mDNS gateway function to the new service peer mode. The wireless controller can discover and distribute services to local wireless users and perform unicast service routing over a wireless management interface to the upstream Cisco Catalyst Switch in the distribution layer, which acts as the IP gateway and the SDG agent.
- FlexConnect—Central: The mDNS gateway function for Cisco access point in FlexConnect central switch SSID functions consistently as described in **Local Mode**. The new extended mDNS gateway mode on the Cisco Wireless Controller and upstream service routing with SDG agent operate consistently to discover services across network based on policies and locations.
- FlexConnect—Local: In FlexConnect local switching mode, the Layer 2 access switch in mDNS gateway service peer mode provides the policy-based mDNS gateway function to locally attached wired and wireless users. The Cisco Catalyst Switches in the distribution layer function as SDG agents and enable

- mDNS service-routing across all Layer 2 ethernet switches to support unicast-based service routing to LAN and wireless LAN user groups.
- Embedded Wireless Controller—Access Point: The Layer 2 access switch in service peer mode
  provides unified mDNS gateway function to wired and wireless endpoints associated with Cisco Embedded
  Wireless Controller on Cisco Catalyst 9100 Series Access Points. The SDG agent in the distribution
  layer provides unicast service routing across all Layer 2 service peer switches in the Layer 2 network
  block without any mDNS flooding.

### **Cisco SD-Access Wired and Wireless Networks**

Cisco SD-Access-enabled wired and wireless networks support Cisco Catalyst Center Service for Bonjour across fabric networks. The Cisco Catalyst 9000 Series Switches support VRF-aware Wide Area Bonjour service routing to provide secure and segmented mDNS service discovery and distribution management for virtual networks. The VRF-aware unicast service routing eliminates the need to extend Layer 2 flooding, and improves the scale and performance of the fabric core network and endpoints.

Figure 35: Cisco SD-Access Wired and Wireless Network Design

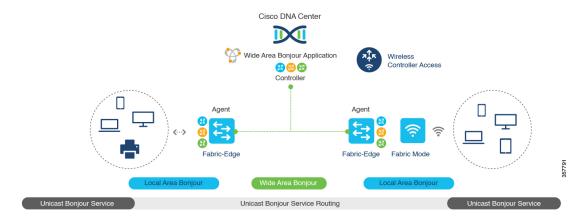

Cisco SD-Access supports flexible wired and wireless network design alternatives to manage fully distributed, integrated, and backward-compatible traditional network infrastructure. Wide Area Bonjour service routing is supported in all network designs providing intuitive user experience. The following figure illustrates the various SD-Access enabled wired and wireless network design alternatives.

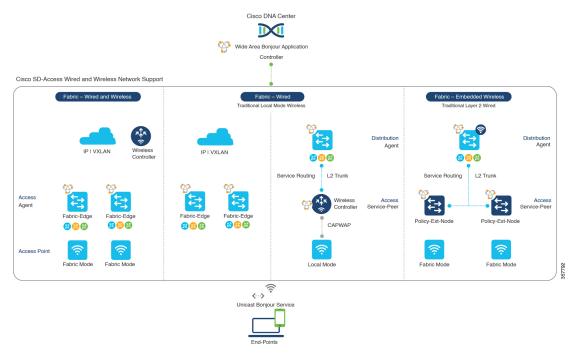

Figure 36: Cisco SD-Access Wired and Wireless Network Design Alternatives

The Cisco Catalyst Center Service for Bonjour for SD-Access enabled wired and fabric, or traditional mode-wireless networks use two-tier service routing providing end-to-end unicast-based mDNS solution. Based on the network design, each solution component is enabled in a unique role to support the Wide Area Bonjour domain:

- Fabric Edge SDG Agent: The Layer 3 Cisco Catalyst Fabric Edge switch in the access layer configured
  as SDG agent provides unicast-based mDNS gateway function to the locally attached wired and wireless
  endpoints. The VRF-aware mDNS service policy provides network service security and segmentation
  in a virtual network environment. The mDNS services can be locally distributed and routed through
  centralized Catalyst Center.
- **Policy Extended Node**: The Layer 2 Cisco Catalyst access layer switch enables first-hop mDNS gateway function without flooding across the Layer 2 broadcast domain. The unicast-based service routing with upstream Fabric Edge switch in the distribution layer enables mDNS service routing within the same Layer 2 network block. It can also perform remote service discovery and distribution from centralized Catalyst Center.
- Cisco Wireless Controller: Based on the following wireless deployment modes, Cisco Wireless Controller supports unique function to enable mDNS service routing in Cisco SD-Access enabled network:
  - Fabric-Enabled Wireless: Cisco Wireless Controller doesn't require any mDNS gateway capability to be enabled in distributed fabric-enabled wireless deployments.
  - Local Mode Wireless: As Cisco Wireless Controller provides central control and data plane termination, it provides mDNS gateway in service peer mode for wireless endpoints. The wireless controller provides mDNS gateway between locally associated wireless clients. The wireless controller builds service routing with upstream SDG agent Catalyst switch providing IP gateway and service routing function for wireless endpoints.

- Embedded Wireless Controller—Switch: The Cisco Embedded Wireless Controller solution enables the lightweight integrated wireless controller function within the Cisco Catalyst 9300 Series Switch. The Cisco Catalyst switches in the distribution layer function as SDG agents to the wired and wireless endpoints. The SDG agent in the distribution layer provides unicast service routing across all wireless access points and Layer 2 service peer switches without mDNS flooding.
- Catalyst Center Controller: The Cisco Wide Area Bonjour application on Catalyst Center supports policy and location-based service discovery, and distribution between network-wide distributed Fabric Edge switches in SDG agent mode.

The Wide Area Bonjour communication between the SDG agent and controller takes place through the network underlay. Based on policies, the SDG agent forwards the endpoint announcements or queries to the Catalyst Center. After discovering a service, the endpoints can establish direct unicast communication through the fabric overlay in the same virtual network. The inter-virtual network unicast communication takes place through the Fusion router or external Firewall system. This communication is subject to the configured overlay IP routing and Security Group Tag (SGT) policies.

### **BGP EVPN Networks**

The BGP EVPN-based technology provides a flexible Layer 3 segmentation and Layer 2 extension overlay network. The VRF and EVPN VXLAN-aware Wide Area Bonjour service routing provides secure and segmented mDNS service solution. The overlay networks eliminate mDNS flooding over EVPN-enabled Layer 2 extended networks and solve the service reachability challenges for Layer 3 segmented routed networks in the fabric.

The following figure shows the BGP EVPN leaf switch in the distribution layer, supporting overlay Bonjour service routing for a BGP EVPN-enabled traditional Layer 2 wired access switch and traditional wireless local mode enterprise network interconnected through various types of Layer 2 networks and Layer 3 segmented VRF-enabled networks.

Figure 37: Overlay Bonjour Service for a BGP EVPN-Enabled Enterprise Network

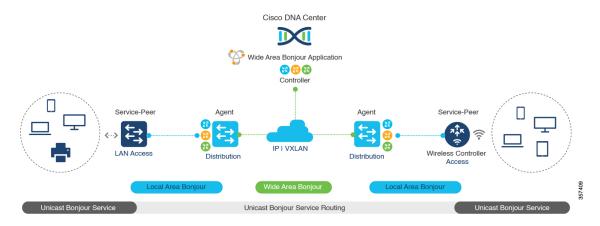

Cisco Catalyst Center Service for Bonjour supports all the industry-standard overlay network designs enabling end-to-end unicast-based mDNS service routing, and preventing flooding and service boundary limitation across wired and wireless networks.

The following figure illustrates the various BGP EVPN VXLAN reference overlay network design alternatives. This network design enables end-to-end mDNS service discovery and distribution based on overlay network policies.

Figure 38: BGP EVPN VXLAN Wired and Wireless Design Alternatives

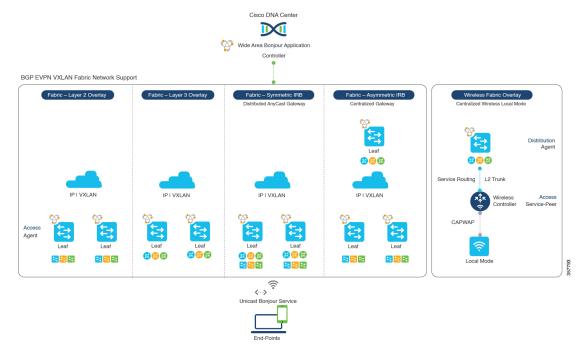

The Cisco Catalyst and Cisco Nexus 9000 Series Switches can be deployed in Layer 2 or Layer 3 leaf roles supporting mDNS service routing for a broad range of overlay networks. In any role, the mDNS communication is limited locally and supports end-to-end unicast-based service routing across Wide Area Bonjour domain:

- Layer 2 Leaf SDG Agent: The Cisco Catalyst or Cisco Nexus switches can be deployed as Layer 2 leaf supporting end-to-end bridged network with IP gateway within or beyond BGP EVPN VXLAN fabric network. By default, the mDNS is flooded as Broadcast, Unknown Unicast, Multicast (BUM) over the fabric-enabled core network. This mDNS flooding may impact network performance and security. The Layer 2 leaf, enabled as SDG agent, prevents mDNS flooding over VXLAN and supports unicast-based service routing.
- Layer 3 Leaf SDG Agent: The Cisco Catalyst or Cisco Nexus switches can be deployed as SDG agent supporting Layer 3 overlay network in BGP EVPN VXLAN fabric. The IP gateway and mDNS service boundary is terminated at the SDG agent switches and remote services can be discovered or distributed through centralized Catalyst Center.
- Local Mode Wireless: The centralized wireless local mode network can be terminated within or outside the EVPN VXLAN fabric domain to retain network segmentation and service discovery for wireless endpoints. The Cisco Catalyst 9800 Series Wireless Controller in service peer mode can build unicast service routing with distribution layer IP and SDG agent Cisco Catalyst switch to discover services from BGP EVPN VXLAN fabric overlay network.
- Catalyst Center: Catalyst Center supports Wide Area Bonjour capability to dynamically discover and distribute mDNS services based on Layer 2 or Layer 3 Virtual Network ID (VNID) policies to route the mDNS services between SDG agent switches in the network.

For more information about BGP EVPN networks, see *Cisco Catalyst Center Service for Bonjour Configuration Guide, Cisco IOS XE Bengaluru 17.6.x (Catalyst 9600 Switches).* 

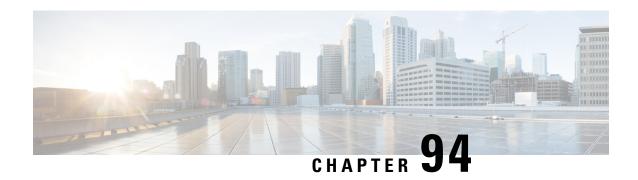

# Configuring Local Area Bonjour for Embedded Wireless Controller Access Point Mode

- Overview of Local Area Bonjour for Embedded Wireless Controller Access Point Mode, on page 983
- Restrictions for Local Area Bonjour for Embedded Wireless Controller Access Point Mode, on page 984
- Prerequisites for Local Area Bonjour for Embedded Wireless Controller Access Point Mode, on page 984
- Understanding EWC Mode mDNS Gateway Alternatives, on page 985
- Understanding Local Area Bonjour for Embedded Wireless Controller Access Point Mode, on page 986
- Configuring Local Area Bonjour for Embedded Wireless Controller Access Point Mode, on page 987
- Verifying Local Area Bonjour in Service-Peer Mode, on page 1001
- Verifying Local Area Bonjour in SDG Agent Mode, on page 1002
- Reference, on page 1004

# Overview of Local Area Bonjour for Embedded Wireless Controller - Access Point Mode

The Cisco Embedded Wireless Controller on Catalyst Access Points introduces unicast mode function in Local Area Bonjour network domain. The enhanced gateway function at the first hop of wired and wireless networks communicate directly with any industry standard RFC 6762 compliant multicast DNS (mDNS) end point in Layer 2 unicast mode.

The Cisco Catalyst 9100 series Access Points (AP) support distributed wireless forwarding with Embedded Wireless Controller (EWC) in Local-Switching mode. The Catalyst 9000 series LAN switch introduces new Service-Peer mode to support mDNS gateway for locally attached wired and wireless endpoints in Unicast mode. The mDNS service discovery and distribution boundary is expanded from single-gateway to end-to-end service-routing with upstream SDG Agent switch to enable unicast-mode, increased scale, performance, and resiliency in the network.

# Restrictions for Local Area Bonjour for Embedded Wireless Controller - Access Point Mode

- The mDNS gateway on EWC Cisco Catalyst 9100 series Access Points does not support service-peer mode to enable service-routing and unicast mode mDNS communication.
- The mDNS gateway on EWC Catalyst 9100 series Access Points must be in disabled state.
- The mDNS bridging is required, allowing mDNS service discovery and distribution from locally attached mDNS gateway Layer 2 access switch in Service-Peer mode.
- The Catalyst 9000 series switches in Service-Peer mode supports per Layer 2 access switch level Location-Based service for wireless users connected to EWC mode Access Point and Wired endpoints.

# Prerequisites for Local Area Bonjour for Embedded Wireless Controller - Access Point Mode

The EWC mode Cisco Catalyst 9100 series Access Points must be successfully configured and operational before implementing Cisco Local Area Bonjour for EWC AP mode wireless networks.

The following are the pre-requisites verified on EWC mode AP and the Layer 2 access Cisco Catalyst 9000 series switches deployed in Service-Peer mode supporting mDNS gateway for wired and wireless users:

- The EWC mode Cisco Catalyst 9100 series Access Point must be pre-configured to implement wireless network and other advanced parameters. For more information, see the Cisco Embedded Wireless Controller on Catalyst Access Points Configuration Guide.
- The EWC mode Cisco Catalyst 9100 series Access Point may run operate recommended IOS-XE software version. There are no mDNS requirements and software version dependency on EWC mode AP to enable Local Area Bonjour gateway.
- Ensure that the targeted controller for Service-Peer role has the required Cisco IOS XE software version.
- Ensure that the controller runs a valid Cisco DNA-Advantage license.
- Ensure that the upstream distribution-layer Cisco Catalyst switch in SDG-Agent mode runs a valid Cisco DNA-Advantage license.
- Ensure that the controller is interconnected as Layer 2 trunk in multi-layer network, when Layer 2 Unicast service-routing is running between SDG-Agent in distribution-layer and the controller service-peer.
- Ensure the Catalyst 9000 access layer switches have IP reachability to upstream Cisco Catalyst 9000 series switches in SDG Agent mode over IPv4 subnet. that is, switch management IP network

## **Understanding EWC Mode mDNS Gateway Alternatives**

The Cisco Catalyst controllers continue to innovate mDNS gateway function to address evolving business and technical requirements in enterprise networks. The EWC mode Access Point based wireless networks can implement mDNS gateway using following two methods as displayed in figure below:

Figure 39: EWC Mode Access Point mDNS Gateway Alternatives

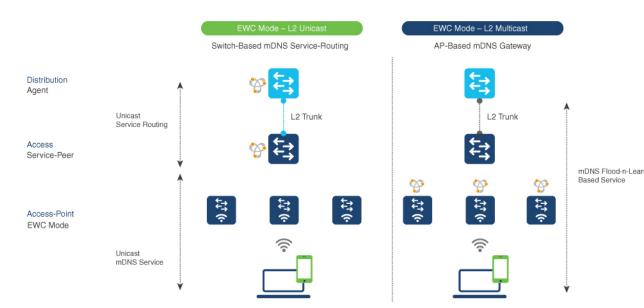

The mDNS gateway for EWC mode Access Point wireless network can be implemented using in either mode to address service discovery and distribution based on operating network environment:

- **Switch Based mDNS Gateway** Catalyst 9000 series switch in Layer 2 access can be implemented as mDNS gateway in Service-Peer role supporting following key benefits:
  - Replaces flood-n-learn with new enhanced Unicast-based mDNS communication with locally attached wired and EWC mode Access Point wireless users.
  - The Catalyst 9000 eliminates mDNS flood with Unicast service-routing to LAN distribution. The
    Unicast service-routing between LAN distribution and Layer 2 access layer switches forms Local
    Area Bonjour domain to enable policy and location-based service discovery and distribution. The
    unicast based service-routing over Layer 2 trunk eliminates mDNS flood-free and enables
    service-oriented wired and wireless networks.
  - The switch-based mDNS gateway solution eliminates requirement to forward wired network traffic to wireless APs improving wireless scale, performance and network reliability.
- AP Based mDNS Gateway The Cisco EWC mode Access Point can alternatively be implemented as mDNS gateway in case if connected to unsupported LAN access switch. In this classic method the mDNS service discovery and distribution follows flood-n-learn mechanic over the Layer 2 wired and wireless network. Refer to Multicast Domain Name System chapter module for Cisco Embedded Wireless Controller Configuration Guide, Release 17.3.1 to implement AP based mDNS gateway.

# **Understanding Local Area Bonjour for Embedded Wireless Controller Access Point Mode**

The Cisco Catalyst LAN switches and WLC supported mDNS gateway function with various advancements for broad range of Wired and Wireless network types. As the enterprise requirements expands it drives IT organization to introduce new network deployment models, supporting mobile devices and distributed zero-configuration services following increased scale, granular security control and resiliency for mission critical networks. The common unified Cisco IOS-XE operating system across Catalyst 9000 series LAN switches and EWC mode Catalyst 9100 series Access Points enables distributed Bonjour gateway function at network edge and with end-to-end Wide Area Bonjour service-routing the new solution enables service-oriented enterprise networks with intuitive user-experience.

The figure below displays the Cisco Catalyst 9000 series switches connected to EWC mode Access Points that supports the mDNS gateway function to the locally attached EWC mode wireless users and wired users.

Figure 40: Cisco Catalyst Switch and EWC Mode Access Point

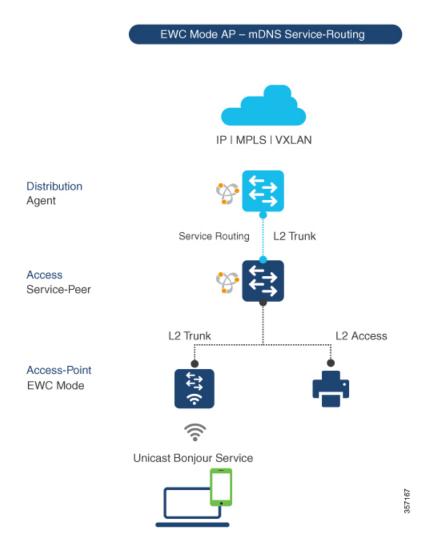

The Cisco Catalyst 9000 series switches in Layer 2 access layer and at Layer 3 distribution layer must be configured in following mDNS gateway mode to enable Unicast-based mDNS service-routing between wired and EWC mode Access Points mode wireless users within same Layer 2 network block.

- Service-Peer- The Layer 2 access switch connecting Wireless Access-Point in EWC mode must be configured with mDNS gateway in Service-Peer mode. Each Layer 2 access switch provides mDNS gateway function between locally attached wired and EWC mode Access Point wireless users. The Unicast-based mDNS service discovery and distribution within same or different VLANs is supported with bi-directional mDNS policies on single Layer 2 access switch.
- SDG Agent- The mDNS flood-n-learn based method in Layer 2 network is replaced with simple Unicast based service-routing between Layer 2 access switch in Service-Peer mode and upstream distribution-layer in mDNS gateway SDG Agent mode. The Unicast based mDNS service-routing eliminates mDNS flood over Layer 2 trunk ports providing increase bandwidth, enhanced security, location-based services and flood control management in wired and EWC mode Access Point wireless network.

# Configuring Local Area Bonjour for Embedded Wireless Controller Access Point Mode

This topic describes the configuration steps to implement Layer 2 access layer Cisco Catalyst 9000 series switch as mDNS gateway and enable Service-Peer on Layer 2 access layer switch and the SDG Agent mode. To enable mDNS service discovery and distribution between multiple Layer 2 access switches, service-routing must be enabled with upstream distribution-layer Cisco Catalyst 9000 series switch in SDG Agent mode to build Local Area Bonjour service-routing domain.

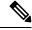

Note

mDNS gateway must be globally disabled on Catalyst 9100 series Access Point in EWC mode.

### **Configuring mDNS Gateway Mode (CLI)**

To enable mDNS gateway and service-peer mode on Layer 2 access switch and SDG Agent mode on Layer 3 distribution layer switch, follow the procedure given below:

|        | Command or Action          | Purpose                                  |
|--------|----------------------------|------------------------------------------|
| Step 1 | enable                     | Enables Privileged EXEC mode. Enter your |
|        | Example:                   | password, if prompted.                   |
|        | Device# enable             |                                          |
| Step 2 | configure terminal         | Enters the global configuration mode.    |
|        | Example:                   |                                          |
|        | Device# configure terminal |                                          |

|        | Command or Action                                           | Purpose                                                                                                    |
|--------|-------------------------------------------------------------|----------------------------------------------------------------------------------------------------|
| Step 3 | mdns-sd gateway  Example:  Device(config) # mdns-sd gateway | Enables mDNS on the Layer 2 Catalyst switch and enters the mDNS gateway configuration mode.                                                                                                    |
|        |                                                             | (Optional) You can configure the following additional parameters:                                                                                                    |
|        |                                                             | • air-print-helper: Enables communication<br>between Apple iOS devices like iPhone or<br>iPad to discover and use older printers that<br>does not support driverless AirPrint<br>function.                                                                                                    |
|        |                                                             | • cache-memory-max: Configures the percentage memory for cache.                                                                                                    |
|        |                                                             | • ingress-client: Configures Ingress client packet tuners.                                                                                                    |
|        |                                                             | • rate-limit: Enables rate limiting of incoming mDNS packets.                                                                                                    |
|        |                                                             | • service-announcement-count: Configures maximum advertisements.                                                                                                    |
|        |                                                             | • service-announcement-timer: Configures advertisements announcement timer periodicity.                                                                                                    |
|        |                                                             | • service-query-count: Configures maximum queries.                                                                                                    |
|        |                                                             | <ul> <li>service-query-timer: Configures query<br/>forward timer periodicity.</li> </ul>                                                                                                    |
|        |                                                             | • service-type-enumeration: Configures service enumeration.                                                                                                    |
|        |                                                             | Note For cache-memory-max, ingress-client, rate-limit, service-announcement-count, service-announcement-timer, service-query-count, service-query-timer, and service-type-enumeration commands, you can retain the default value of the respective parameter for general deployments. Configure a different value, if required, for a specific deployment. |

|        | Command or Action                                 | Purpose                                                                                                    |
|--------|---------------------------------------------------|----------------------------------------------------------------------------------------------------|
| Step 4 | mode {service-peer   sdg-agent}  Example:         | Configures mDNS gateway in one of the following modes based on the system settings:                                                                                                |
|        | Device (config-mdns-sd) # mode service-peer       | • Service-Peer – Enables Layer 2 Catalyst access switch in mDNS Service-Peer mode.                                                                                                 |
|        |                                                   | • SDG Agent– Default. Enables Layer 3 distribution layer Catalyst switch in SDG Agent mode to peer with central Cisco DNA Center controller for Wide Area Bonjour service routing. |
| Step 5 | exit                                              | Exits mDNS gateway configuration mode.                                                                                                    |
|        | <pre>Example: Device(config-mdns-sd) # exit</pre> |                                                                                                    |

## **Configuring mDNS Service Policy (CLI)**

To configure an mDNS service policy, follow the steps given below:

- 1. Create service-list to permit built-in or user-defined custom service types.
- **2.** Associate service-list to a service-policy to enforce ingress or egress direction.
- **3.** Apply the service policy to the new VLAN configuration mode.

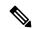

Note

You will need this configuration in service-peer mode for Layer 2 Catalyst switch and SDG agent mode for Layer 3 Catalyst switch.

The figure given below displays how to configure mDNS policies on the Catalyst switch in service-peer and SDG agent modes:

Figure 41: Catalyst Service-Peer and SDG Agent mDNS Service Policy Configuration

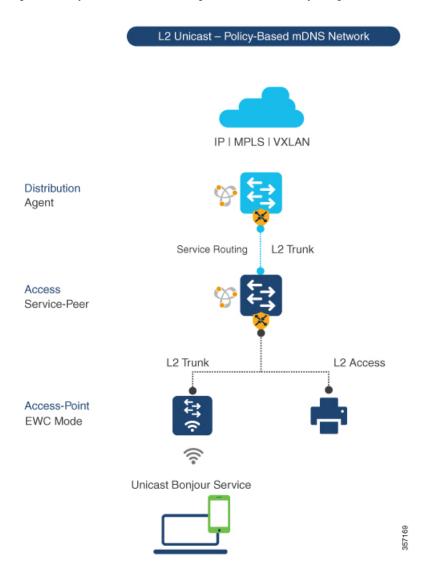

To build and apply service-policies on target VLAN in service-peer and SDG agent modes, follow the procedure given below:

|        | Command or Action          | Purpose                                  |
|--------|----------------------------|------------------------------------------|
| Step 1 | enable                     | Enables Privileged EXEC mode. Enter your |
|        | Example:                   | password, if prompted.                   |
|        | Device# enable             |                                          |
| Step 2 | configure terminal         | Enters the global configuration mode.    |
|        | Example:                   |                                          |
|        | Device# configure terminal |                                          |

|        | Command or Action                                                                                                    | Purpose                                                                                                    |
|--------|----------------------------------------------------------------------------------------------------|----------------------------------------------------------------------------------------------------|
| Step 3 | <pre>mdns-sd service-list service-list-name {in   out}  Example: Device(config) # mdns-sd service-list VLAN100-LIST-IN in Device(config) # mdns-sd service-list VLAN100-LIST-OUT out</pre>                                                                                  | Configure mDNS service-list to classify one or more service types. Unique service-list is required to process incoming mDNS message and outbound response to request locally locally connected wired or EWC mode Access Point wireless end points.                                                                                                    |
| Step 4 | <pre>match service-definition-name [message-type {any   announcement   query}]  Example: Device(config) # mdns-sd service-list VLAN100-LIST-IN in Device(config-mdns-sl-in) # match APPLE-TV Device(config-mdns-sl-in) # match PRINTER-IPPS message-type announcement</pre> | The Catalyst switch validates to accept or drop incoming mDNS service-type (such as, Apple TV) advertisement or query matching message type from locally connected wired or EWC mode Access Point wireless end points. The service-list contains implicit deny at the end. The default message-type used is <b>any</b> .                                                                                          |
| Step 5 | <pre>match service-definition-name [message-type {any   announcement   query}]  Example: Device(config) # mdns-sd service-list VLAN100-LIST-OUT out Device(config-mdns-sl-in) # match APPLE-TV  Device(config-mdns-sl-in) # match PRINTER-IPPS</pre>                        | Matches outbound service-list.  The Catalyst switch provides local service proxy function by responding matching service-type to the requesting end point(s). For example, the Apple-TV and Printer learnt from VLAN 100 will be distributed to EWC mode Access Point wireless in same VLAN 100. The service-list contains implicit deny at the end.  The message-type for outbound service-list is not required. |
| Step 6 | mdns-sd service-policy service-policy-name  Example:  Device(config) # mdns-sd service-policy VLAN100-POLICY                                                                                                    | Creates a unique mDNS service-policy in the global configuration mode.                                                                                                    |
| Step 7 | <pre>service-list service-list-name {in   out}  Example:  Device(config) # mdns-sd service-policy     VLAN100-POLICY  Device(config-mdns-ser-policy) #     service-list VLAN100-LIST-IN in  Device(config-mdns-ser-policy) #     service-list VLAN100-LIST-OUT out</pre>    | Configures an mDNS service-policy to associate service-list for each direction.                                                                                                    |
| Step 8 | <pre>vlan configuration ID  Example:    Device(config) # vlan configuration 100</pre>                                                                                                    | Enables wired or wireless EWC mode Access Point user VLAN configuration for advanced service parameters. One or more VLANs can be created for the same settings.                                                                                                    |

|         | Command or Action                                                                                     | Purpose                                                                                                    |
|---------|----------------------------------------------------------------------------------------------------|----------------------------------------------------------------------------------------------------|
|         |                                                                                                    | Here, <i>ID</i> refers to the VLAN configuration ID. For example, <i>vlan configuration 101-110,200</i> range allows you to configure consecutive and non-consecutive VLAN ID(s) range. |
| Step 9  | mdns-sd gateway  Example:  Device(config-vlan)# mdns-sd gateway                                       | Enables mDNS gateway on configured wired or EWC mode Access Point wireless user VLAN ID(s).                                                                                             |
| Step 10 | service-policy service-policy-name  Example:  Device(config-vlan-mdns)# service-policy VLAN100-POLICY | Associates mDNS service-policy to the configured wired or EWC mode Access Point wireless user VLAN ID(s).                                                                               |
| Step 11 | <pre>exit Example: Device(config-vlan-mdns)# exit</pre>                                               | Exits the mDNS gateway configuration mode.                                                                                                    |

## **Configuring mDNS Location-Filter (CLI)**

The Layer 2 Cisco Catalyst access-layer switch in the service-peer mode, by default provides local service proxy between mDNS service provider and receiver connected in the same Layer 2 VLAN associated to wired or EWC mode Access Point wireless user networks. Optionally, you can configure mDNS location-filter to allow service discovery and distribution between locally configured VLAN IDs associated to wired or EWC mode Access Point wireless user networks.

The following figure displays and references location-filter policy on Catalyst switch in service-peer mode permitting discovery and distribution of mDNS services between wired and EWC mode Access Point wireless user VLANs.

Access
Service-Peer

VLAN-A

VLAN-B

Access-Point
EWC Mode

Unicast Bonjour Service

Figure 42: Catalyst Service-Peer mDNS Location-Filter Configuration

To enable local service proxy on Cisco Catalyst switch in service-peer mode and to discover mDNS services between local wired and wireless EWC mode Access Point user VLANs, follow the procedure given below:

|        | Command or Action                                    | Purpose                                                                               |
|--------|------------------------------------------------------|---------------------------------------------------------------------------------------|
| Step 1 | enable                                               | Enables Privileged EXEC mode. Enter your                                              |
|        | Example:                                             | password, if prompted.                                                                |
|        | Device# enable                                       |                                                                                       |
| Step 2 | configure terminal                                   | Enters the global configuration mode.                                                 |
|        | Example:                                             |                                                                                       |
|        | Device# configure terminal                           |                                                                                       |
| Step 3 | mdns-sd location-filter location-filter-name         | Configures a unique location-filter in the                                            |
|        | Example:                                             | global configuration mode.                                                            |
|        | Device(config) # mdns-sd location-filter LOCAL-PROXY |                                                                                       |
| Step 4 | match location-group {all   default   ID} vlan       | 1                                                                                     |
|        | [ID]                                                 | distribute the permitted services between                                             |
|        | Example:                                             | grouped VLANs. For example, mDNS services can be discovered and distributed using the |

|         | Command or Action                                                                                                    | Purpose                                                                                                    |
|---------|----------------------------------------------------------------------------------------------------|----------------------------------------------------------------------------------------------------|
|         | Device (config-mdns-loc-filter) # match location-group default vlan 100  Device (config-mdns-loc-filter) # match location-group default vlan 101                                      | unicast-mode between Wireless EWC mode<br>Access Point user VLAN ID 100 and wired<br>user VLAN ID 101.                                                                                                    |
| Step 5  | <pre>mdns-sd service-list service-list-name {in   out}  Example:    Device(config) # mdns-sd service-list    VLAN100-LIST-OUT out  match service-definition-name [message-type]</pre> | Configures the mDNS service-list to classify one or more service types.  Unique service-list is required to process incoming mDNS message and response outbound requesting wired or EWC mode Access Point user end points.  Associates location-filter to one or more                                      |
|         | <pre>{any   announcement   query}] Example: Device(config) # mdns-sd service-list VLAN100-LIST-OUT out Device(config-mdns-sl-out) # match APPLE-TV location-filter LOCAL-PROXY</pre>  | service types to enable local proxy between local VLANs. For example, the Apple-TV learnt from VLAN 100 and VLAN 101 will be distributed to receiver in VLAN 100.  Note The service-list contains implicit deny at the end.  You do not require a message-type for the outbound service-list.              |
| Step 7  | mdns-sd service-policy service-policy-name  Example:  Device(config) # mdns-sd service-policy VLAN100-POLICY                                                                          | Creates a unique mDNS service-policy in the global configuration mode.                                                                                                    |
| Step 8  | service-list service-list-name {in   out}  Example:  Device(config) # mdns-sd service-policy VLAN100-POLICY  Device(config-mdns-ser-policy) # service-list VLAN100-LIST-OUT out       | Configures an mDNS service-policy to associate the service-list for each direction.                                                                                                    |
| Step 9  | <pre>vlan configuration ID  Example:    Device(config) # vlan configuration 100</pre>                                                                                                 | Enables VLAN configuration for advanced service parameters. You can create one or more VLANs with the same settings.  Here, <i>ID</i> refers to the VLAN configuration ID. For example, <i>vlan configuration 101-110,200</i> range allows you to configure consecutive and non-consecutive VLAN ID range. |
| Step 10 | mdns-sd gateway  Example:  Device(config-vlan-config) # mdns-sd gateway                                                                                                    | Enables the mDNS gateway on the configured VLAN ID(s).                                                                                                    |

|         | Command or Action                                          | Purpose                                                      |
|---------|------------------------------------------------------------|--------------------------------------------------------------|
| Step 11 | service-policy service-policy-name  Example:               | Associates mDNS service-policy to the configured VLAN ID(s). |
|         | Device(config-vlan-mdns-sd)# service-policy VLAN100-POLICY |                                                              |
| Step 12 | exit                                                       | Exits the mDNS gateway configuration mode.                   |
|         | <pre>Example:   Device(config-vlan-mdns-sd) # exit</pre>   |                                                              |

## **Configuring Custom Service Definition (CLI)**

The Cisco IOS-XE supports various built-in mDNS service-definition types that map to key mDNS PTR records and user-friendly names. For example, built-in Apple-TV service-type is associated with \_airplay\_tcp.local and \_raop\_tcp.local PTR records to successfully enable service in the network. Network administrators create custom service-definition with matching mDNS PTR records to enable end mDNS service-routing in the network.

To associate the custom service-definition to the service-list, follow the procedure given below:

|        | Command or Action                                             | Purpose                                      |
|--------|---------------------------------------------------------------|----------------------------------------------|
| Step 1 | enable                                                        | Enables Privileged EXEC mode. Enter your     |
|        | Example:                                                      | password, if prompted.                       |
|        | Device# enable                                                |                                              |
| Step 2 | configure terminal                                            | Enters the global configuration mode.        |
|        | Example:                                                      |                                              |
|        | Device# configure terminal                                    |                                              |
| Step 3 | mdns-sd service-definition                                    | Creates a unique service-definition name for |
|        | service-definition-name                                       | custom service-types.                        |
|        | Example:                                                      |                                              |
|        | Device(config) # mdns-sd                                      |                                              |
|        | service-definition APPLE-CLASSROOM                            |                                              |
| Step 4 | service-type custom-mDNS-PTR                                  | Configures a regular-expression string for   |
|        | Example:                                                      | custom mDNS PoinTeR(PTR) record.             |
|        | Device(config-mdns-ser-def)# service-type _classroomtcp.local |                                              |
| Step 5 | exit                                                          | Exits the mDNS gateway configuration mode.   |
|        | Example:                                                      |                                              |
|        | Device(config-mdns-ser-def)# exit                             |                                              |

## **Configuring Service-Routing on Service-Peer (CLI)**

The Layer 2 Cisco Catalyst switch in service-peer mode builds a service-routing with an upstream distribution-layer switch in the SDG Agent mode. To build service-routing, the Layer 2 Cisco Catalyst switch requires at least one interface with valid IP address to reach the upstream SDG Agent Catalyst switch. The switch management port is unsupported.

The following figure displays the topology to enable unicast-based service-routing over Layer 2 trunk between access-layer Catalyst switch in the service-peer mode and distribution-layer Catalyst switch in SDG Agent mode.

Figure 43: Catalyst Service-Peer Service-Routing Configuration

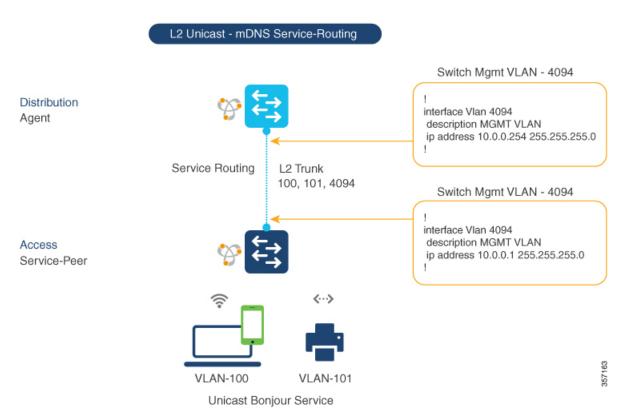

To enable service-routing on Cisco Catalyst switch in service-peer mode and setup mDNS trust interface settings, follow the procedure given below:

|        | Command or Action  | Purpose                                  |
|--------|--------------------|------------------------------------------|
| Step 1 | enable             | Enables Privileged EXEC mode. Enter your |
|        | Example:           | password, if prompted.                   |
|        | Device# enable     |                                          |
| Step 2 | configure terminal | Enters global configuration mode.        |
|        | Example:           |                                          |

|        | Command or Action                                                                                  | Purpose                                                                                                    |
|--------|----------------------------------------------------------------------------------------------------|----------------------------------------------------------------------------------------------------|
|        | Device# configure terminal                                                                         |                                                                                                    |
| Step 3 | <pre>vlan configuration ID  Example:    Device(config)# vlan configuration 100</pre>               | Enables wired and EWC mode AP wireless user VLAN configuration for advanced service parameters. One or more VLANs can be created for the same settings.                                                                                                |
|        |                                                                                                    | Here, <i>ID</i> refers to the VLAN configuration ID. For example, <i>vlan configuration 101-110, 200</i> range, allows to configure consecutive and non-consecutive VLAN ID(s).                                                                        |
| Step 4 | mdns-sd gateway                                                                                    | Enables mDNS gateway on configured VLAN                                                                                                    |
|        | Example:                                                                                           | ID(s).                                                                                                    |
|        | Device(config-vlan-config)# mdns-sd gateway                                                        | To enable the respective functionalities, enter the following commands in the mDNS gateway configuration mode:                                                                                                    |
|        |                                                                                                    | • active-query timer [sec]: Configure to enable refresh discovered services and their records with periodic mDNS Query message for permitted service types. The valid range is from 60 to 3600 seconds. The recommended value is 3600 seconds.         |
|        |                                                                                                    | • service-mdns-query {ptr   srv   txt}: Permits processing specific Query type. The default query type is PTR.                                                                                                    |
|        |                                                                                                    | • transport {ipv4   ipv6   both}: Permits processing for IPv4, IPv6, or both. It is recommended to use one network type to reduce redundant processing and respond with the same information over two network types. The default network type is IPv4. |
| Step 5 | <pre>source-interface ID  Example: Device (config-vlan-mdns-sd) # source-interface vlan 4094</pre> | Selects the interface with a valid IP address to source service-routing session with the upstream Cisco Catalyst SDG Agent switch. Typically, the management VLAN interface can be used.                                                               |
| Step 6 | sdg-agent [IPv4_address]  Example:                                                                 | Configures the SDG Agent IPv4 address, typically, the management VLAN gateway                                                                                                    |
|        | Device(config-vlan-mdns-sd)# sdg-agent 10.0.0.254                                                  | address. If FHRP mode, then use the FHRP virtual IP address of the management VLAN.                                                                                                    |
| Step 7 | exit                                                                                               | Exits the mDNS gateway configuration mode.                                                                                                    |
|        | <pre>Example: Device(config-vlan-mdns-sd)# exit</pre>                                              |                                                                                                    |
|        |                                                                                                    |                                                                                                    |

### **Configuring Location-Based mDNS**

By default, the Layer 2 Catalyst switch in the service-peer mode enables per-switch mDNS discovery and distribution between wired and EWC mode Access Point wireless users attached locally to the switch. This default per-switch location-based mDNS is supported even when wired and EWC mode Access Point wireless users VLANs may be extended between multiple Layer 2 Catalyst switches for user mobility purpose. The mDNS service-policy configuration SDG Agent is required to accept policy-based mDNS service provider and receiver information from downstream service-peer access-layer switch.

Figure 44: Per-Switch Location-Based Wired and EWC Mode Access Point Configuration

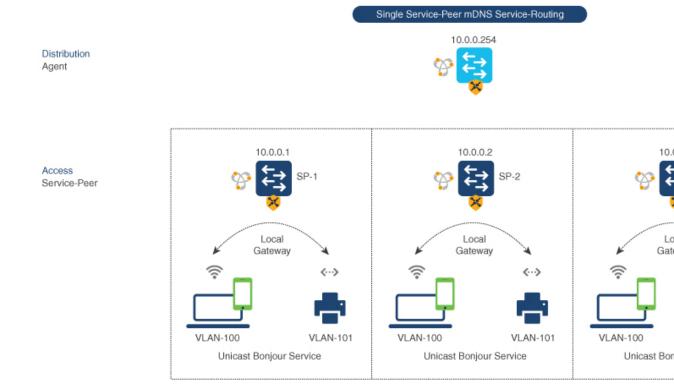

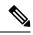

Note

Configure the mDNS service policy on the distribution layer SDG Agent switch before proceeding to the next configuration step. For more information, see the Configuring mDNS Service Policy (CLI), on page 989 section.

### Configuring Service-Routing on SDG Agent (CLI)

The Cisco Catalyst 9000 series switches support SDG Agent mode automatically at the distribution layer and enables Unicast mode Bonjour service-routing with the downstream Layer 2 access-layer Ethernet switches connected to wired and EWC mode Access Point wireless users. The SDG Agent must be configured with mDNS service-policy on wired or EWC mode Access Point wireless user VLAN to accept mDNS service cache from downstream service-peer switches.

This section provides the step-by-step configuration to enable policy-based service discovery and distribution between locally paired Layer 2 access network switches in the service-peer mode.

The following figure displays the unicast service-routing on SDG Agent and downstream Layer 2 access network switches in the service-peer mode:

Figure 45: Catalyst SDG Agent Service-Routing Configuration

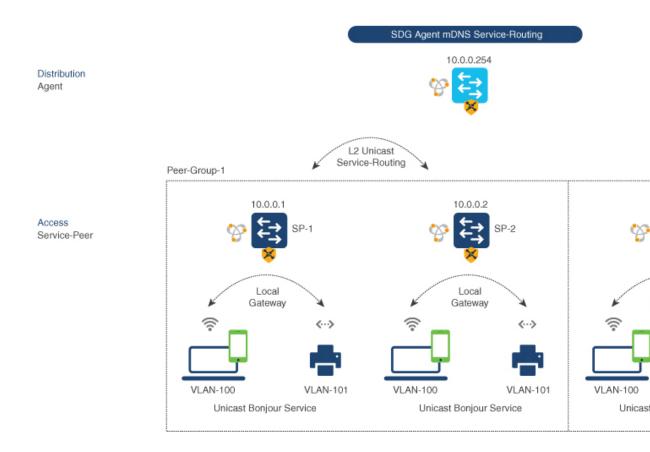

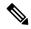

Note

Configure the mDNS service policy on the distribution layer SDG Agent switch before proceeding to the next configuration step. For more information, see the Configuring mDNS Service Policy (CLI), on page 989 section.

To enable the mDNS service policy and peer-group on SDG Agent switch, and enable unicast mode service-routing with Layer 2 access network switches in Service-Peer mode, follow the steps given below:

|        | Command or Action | Purpose                                  |
|--------|-------------------|------------------------------------------|
| Step 1 | enable            | Enables Privileged EXEC mode. Enter your |
|        | Example:          | password, if prompted.                   |
|        | Device# enable    |                                          |

|        | Command or Action                                                                                                    | Purpose                                                                                                    |
|--------|----------------------------------------------------------------------------------------------------|----------------------------------------------------------------------------------------------------|
| Step 2 | configure terminal  Example:  Device# configure terminal                                                                                                    | Enters the global configuration mode.                                                                                                    |
| Step 3 | <pre>mdns-sd service-peer group service-peer-group-name Example: Device(config) # mdns-sd service-peer group service-peer-group-name</pre>                                                                                                    | Configures a unique service-peer group in the global configuration mode.                                                                                                    |
| Step 4 | <pre>peer-group [ID]  Example: Device(config-mdns-svc-peer) # peer-group 1</pre>                                                                                                    | Assigns a unique peer-group ID to the service-peers pair permitting mDNS service discovery and distribution within the assigned group list.  The valid peer-group range is from 1 to 1000 for each SDG Agent switch.                                                                                                    |
| Step 5 | <pre>service-policy service-policy-name Example: Device(config-mdns-svc-peer-grp)# service-policy VLAN100-POLICY</pre>                                                                                                    | Associates an mDNS service policy to accept service advertisements and query from the paired service-peers.                                                                                                    |
| Step 6 | <pre>service-peer [IPv4_address] location-group {all   default   id}  Example: Device(config-mdns-svc-peer-grp) # service-peer 10.0.0.1 location-group default Device(config-mdns-svc-peer-grp) # service-peer 10.0.0.2 location-group default</pre> | Configures atleast one service-peer to accept the mDNS service advertisement or query message. When a group has more than one service-peers, the SDG Agent provides Layer 2 unicast mode routing between the configured peers.  For example, the SDG Agent provides unicast based service gateway function between three (10.0.0.1 and 10.0.0.2) Layer 2 service-peer switches matching the associated service-policy.  The mDNS service information from the unpaired Layer 2 service-peer (10.0.0.3) cannot announce or receive mDNS services with the other grouped service-peers (10.0.0.1 and 10.0.0.2). |
| Step 7 | <pre>exit Example: Device(config-mdns-svc-peer-grp)# exit</pre>                                                                                                    | Exits the mDNS gateway configuration mode.                                                                                                    |

## **Verifying Local Area Bonjour in Service-Peer Mode**

This section provides guidelines to verify various Local Area Bonjour domain mDNS service configuration parameters, cache records, statistics and more on the controller in service-peer mode

Table 52:

| Command or Action                                                                       | Purpose                                                                                                    |
|-----------------------------------------------------------------------------------------|----------------------------------------------------------------------------------------------------|
| show mdns-sd cache {all   interface   mac   name   service-peer   static   type   vlan} | Displays available mDNS cache records supporting multiple variables providing granular source details received from wired or EWC mode AP wireless user VLANs. The variables are as follows: |
|                                                                                         | all – Displays all available cache records<br>discovered from multiple source connections of<br>a system.                                                                                   |
|                                                                                         | interface – Displays available cache records<br>discovered from the specified Layer 3 interface.                                                                                            |
|                                                                                         | mac - Displays available cache records<br>discovered from the specified MAC address.                                                                                                    |
|                                                                                         | name - Displays available cache records based<br>on the service provider announced name.                                                                                                    |
|                                                                                         | service-peer - Displays available cache records<br>discovered from the specified Layer 2<br>Service-Peer.                                                                                   |
|                                                                                         | • static – Displays locally configured static mDNS cache entry.                                                                                                    |
|                                                                                         | type – Displays available cache records based<br>on the specific mDNS record type, such as, PTR,<br>SRV, TXT, A or AAAA.                                                                    |
|                                                                                         | vlan - Displays available cache records<br>discovered from the specified Layer 2 VLAN ID<br>in the Unicast mode.                                                                            |
| show mdns-sd service-definition {name   type}                                           | Displays built-in and user-defined custom service-definition that maps service name to the mDNS PTR records. The service-definition can be filtered by name or type.                        |
| show mdns-sd service-list {direction   name}                                            | Displays inbound or outbound direction list of configured service-list to classify matching service-types for service-policy. The list can be filtered by name or specific direction.       |

| Command or Action                                                                                           | Purpose                                                                                                    |
|----------------------------------------------------------------------------------------------------|----------------------------------------------------------------------------------------------------|
| show mdns-sd service-policy {interface   name}                                                              | Displays list of mDNS service-policy mapped with inbound or outbound service-list. The service-policy list can be filtered by an associated specified interface or name.                                                                                           |
| show mdns-sd statistics {all   cache   debug   interface   service-list   service-policy   services   vlan} | Displays detailed mDNS statistics processed bi-directionally by the system on each mDNS gateway enabled VLAN configured mDNS in Unicast mode. The expanded keyword for mDNS statistics can provide detailed view on interface, policy, service-list, and services. |
| show mdns-sd summary {interface   vlan}                                                                     | Displays brief information about mDNS gateway and key configuration status on all wired and EWC mode AP wireless user VLANs, and interfaces of the system.                                                                                                    |

## **Verifying Local Area Bonjour in SDG Agent Mode**

This section provides guidelines to verify various Local Area Bonjour domain mDNS service configuration parameters, cache records, statistics and more on the controller in SDG Agent mode.

Table 53:

| Command or Action                                                                             | Purpose                                                                                                    |
|-----------------------------------------------------------------------------------------------|----------------------------------------------------------------------------------------------------|
| show mdns-sd cache {all   interface   mac   name   service-peer   static   type   vlan   vrf} | Displays available mDNS cache records supporting multiple variables providing granular source details. The variables are as follows:                                                      |
|                                                                                               | all – Displays all available cache records<br>discovered from multiple source connections of<br>a system.                                                                                 |
|                                                                                               | • interface – Displays available cache records discovered from the specified Layer 3 interface.                                                                                           |
|                                                                                               | mac - Displays available cache records<br>discovered from the specified MAC address.                                                                                                    |
|                                                                                               | name - Displays available cache records based<br>on the service provider announced name.                                                                                                  |
|                                                                                               | • service-peer - Displays available cache records discovered from the specified Layer 2 Service-Peer.                                                                                     |
|                                                                                               | • static – Displays locally configured static mDNS cache entry.                                                                                                    |
|                                                                                               | • type – Displays available cache records based on the specific mDNS record type, such as, PTR, SRV, TXT, A or AAAA.                                                                      |
|                                                                                               | vlan - Displays available cache records<br>discovered from the specified Layer 2 VLAN ID<br>in the Unicast mode.                                                                          |
|                                                                                               | <ul> <li>vrf - Displays per-VRF available cache records<br/>based on specific mDNS record type, that is,<br/>PTR, SRV, TXT, A or AAAA.</li> </ul>                                         |
| show mdns-sd service-definition {name   type}                                                 | Displays built-in and user-defined custom service-definition that maps service name to the mDNS PTR records. The service-definition can be filtered by name or type.                      |
| show mdns-sd service-list {direction   name}                                                  | Displays inbound or outbound direction list of the configured service-list to classify matching service-types for service-policy. The list can be filtered by name or specific direction. |
| show mdns-sd service-policy {interface   name}                                                | Displays list of mDNS service-policy mapped with inbound or outbound service-list. The service-policy list can be filtered by an associated specified interface or name.                  |

| Command or Action                                                                                           | Purpose                                                                                                    |
|----------------------------------------------------------------------------------------------------|----------------------------------------------------------------------------------------------------|
| show mdns-sd statistics {all   cache   debug   interface   service-list   service-policy   services   vlan} | Displays detailed mDNS statistics processed bi-directionally by the system on each mDNS gateway enabled VLAN configured mDNS in Unicast mode. The expanded keyword for mDNS statistics can provide detailed view on interface, policy, service-list, and services. |
| show mdns-sd summary {interface   vlan}                                                                     | Displays brief information about mDNS gateway and key configuration status on all VLANs and interfaces of the system.                                                                                                    |

## Reference

### Table 54: Reference

| Related Topic                                                                           | Document Title                                                                                                   |
|-----------------------------------------------------------------------------------------|----------------------------------------------------------------------------------------------------|
| Cisco Embedded Wireless Controller on Catalyst<br>Access Points CCO Configuration Guide | Cisco Embedded Wireless Controller on Catalyst<br>Access Points Configuration Guide, IOS XE<br>Bengaluru 17.5.x  |
| DNA Service for Bonjour Deployment on Cisco                                             | Cisco Catalyst 9600 Series Switch Software                                                                       |
| Catalyst 9600 Switch                                                                    | Configuration Guide, Release 17.4.X                                                                              |
| DNA Service for Bonjour Deployment on Cisco                                             | Cisco Catalyst 9500 Series Switch Software                                                                       |
| Catalyst 9500 Switch                                                                    | Configuration Guide, Release 17.4.X                                                                              |
| DNA Service for Bonjour Deployment on Cisco                                             | Cisco Catalyst 9400 Series Switch Software                                                                       |
| Catalyst 9400 Switch                                                                    | Configuration Guide, Release 17.4.X                                                                              |
| DNA Service for Bonjour Deployment on Cisco                                             | Cisco Catalyst 9300 Series Switch Software                                                                       |
| Catalyst 9300 Switch                                                                    | Configuration Guide, Release 17.4.X                                                                              |
| DNA Service for Bonjour Deployment on Cisco<br>Catalyst 9800 Wireless LAN Controller    | Cisco Catalyst 9800 Series Wireless Controller<br>Software Configuration Guide, Cisco IOS XE<br>Bengaluru 17.5.x |
| Cisco Wide Area Bonjour Application on Cisco DNA                                        | Cisco Wide Area Bonjour Application on Cisco DNA                                                                 |
| Center User Guide                                                                       | Center User Guide, Release 2.2.x                                                                                 |

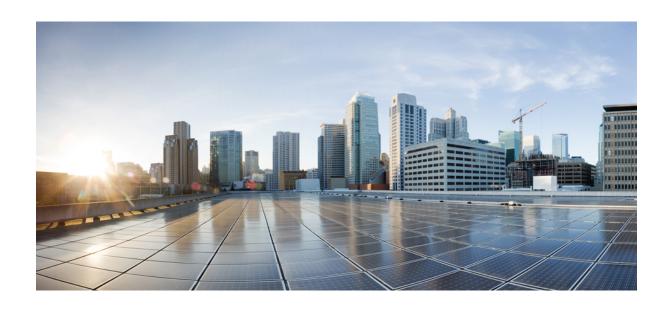

## $_{\mathtt{PART}}$ XV

## **Multicast Domain Name System**

• Multicast Domain Name System, on page 1007

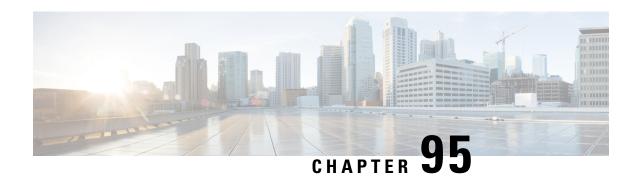

## **Multicast Domain Name System**

- Introduction to mDNS Gateway, on page 1007
- Enabling mDNS Gateway (GUI), on page 1008
- Enabling or Disabling mDNS Gateway (CLI), on page 1008
- Creating Custom Service Definition (GUI), on page 1010
- Creating Custom Service Definition, on page 1010
- Creating Service List (GUI), on page 1011
- Creating Service List, on page 1011
- Creating Service Policy (GUI), on page 1013
- Creating Service Policy, on page 1013
- Configuring a Local or Native Profile for an mDNS Policy, on page 1014
- Configuring an mDNS Flex Profile (GUI), on page 1015
- Configuring an mDNS Flex Profile (CLI), on page 1016
- Applying an mDNS Flex Profile to a Wireless Flex Connect Profile (GUI), on page 1016
- Applying an mDNS Flex Profile to a Wireless Flex Connect Profile (CLI), on page 1017
- Location-Based Service Filtering, on page 1017
- Configuring mDNS AP, on page 1020
- Associating mDNS Service Policy with Wireless Profile Policy (GUI), on page 1021
- Associating mDNS Service Policy with Wireless Profile Policy, on page 1021
- Enabling or Disabling mDNS Gateway for WLAN (GUI), on page 1023
- Enabling or Disabling mDNS Gateway for WLAN, on page 1023
- Verifying mDNS Gateway Configurations, on page 1024

## **Introduction to mDNS Gateway**

Multicast Domain Name System (mDNS) is an Apple service discovery protocol which locates devices and services on a local network with the use of mDNS service records.

The Bonjour protocol operates on service announcements and queries. Each query or advertisement is sent to the Bonjour multicast address ipv4 224.0.0.251 (ipv6 FF02::FB). This protocol uses mDNS on UDP port 5353.

The address used by the Bonjour protocol is link-local multicast address and therefore is only forwarded to the local L2 network. As, multicast DNS is limited to an L2 domain for a client to discover a service it has to be part of the same L2 domain, This is not always possible in any large scale deployment or enterprise.

In order to address this issue, the Cisco Catalyst 9800 Series Wireless Controller acts as a Bonjour Gateway. The controller then listens for Bonjour services, caches these Bonjour advertisements (AirPlay, AirPrint, and so on) from the source or host. For example, Apple TV responds back to Bonjour clients when asked or requested for a service. This way you can have sources and clients in different subnets.

By default, the mDNS gateway is disabled on the controller. To enable mDNS gateway functionality, you must explicitly configure mDNS gateway using CLI or Web UI.

### **Prerequisite**

Since the Cisco Catalyst 9800 Series Wireless Controller will respond and advertise for services cached when acting as a Bonjour Gateway, it must have an SVI interface with a valid IP address on every VLAN where mDNS is allowed or used. This will be the source IP address of those mDNS packets that are coming out from the controller acting as mDNS Gateway.

## **Enabling mDNS Gateway (GUI)**

#### **Procedure**

- **Step 1** Choose **Configuration** > **Services** > **mDNS**.
- **Step 2** In the Global section, toggle the slider to enable or disable the mDNS Gateway.
- **Step 3** From the **Transport** drop-down list, choose one of the following types:
  - ipv4
  - ipv6
  - both
- **Step 4** Enter an appropriate timer value in **Active-Query Timer**. The valid range is between 15 to 120 minutes. The default is 30 minutes.
- **Step 5** From the **mDNS-AP Service Policy** drop-down list, choose an mDNS service policy.

**Note** Service policy is optional only if mDNS-AP is configured. If mDNS-AP is not configured, the system uses default-service-policy.

Step 6 Click Apply.

## **Enabling or Disabling mDNS Gateway (CLI)**

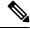

Note

- mDNS gateway is disabled by default globally on the controller.
- You need both global and WLAN configurations to enable mDNS gateway.

|        | Command or Action                             | Purpose                                                                                                    |
|--------|-----------------------------------------------|----------------------------------------------------------------------------------------------------|
| Step 1 | enable                                        | Enables privileged EXEC mode.                                                                                                    |
|        | Example:                                      | Enter your password, if prompted.                                                                                                    |
|        | Device> enable                                |                                                                                                    |
| Step 2 | configure terminal                            | Enters global configuration mode.                                                                                                    |
|        | Example:                                      |                                                                                                    |
|        | Device# configure terminal                    |                                                                                                    |
| Step 3 | mdns-sd gateway                               | Enables mDNS gateway.                                                                                                    |
|        | Example:                                      |                                                                                                    |
|        | Device(config) # mdns-sd gateway              |                                                                                                    |
| Step 4 | transport {ipv4   ipv6   both}                | Processes mDNS message on a specific                                                                                                    |
|        | Example:                                      | transport.                                                                                                    |
|        | Device(config-mdns-sd)# transport ipv4        | Here,                                                                                                    |
|        |                                               | <b>ipv4</b> signifies that the IPv4 mDNS message processing is enabled. This is the default value.                                                                                 |
|        |                                               | <b>ipv6</b> signifies that the IPv6 mDNS message processing is enabled.                                                                                                    |
|        |                                               | <b>both</b> signifies that the IPv4 and IPv6 mDNS message is enabled for each network.                                                                                             |
| Step 5 | active-query timer active-query-periodicity   | Changes the periodicity of mDNS multicast                                                                                                    |
|        | Example:                                      | active query.                                                                                                    |
|        | Device(config-mdns-sd)# active-query timer 15 | Note An active query is a periodic mDNS query to refresh dynamic cache.                                                                                                    |
|        |                                               | Here,                                                                                                    |
|        |                                               | active-query-periodicity refers to the active query periodicity in Minutes. The valid range is from 15 to 120 minutes. Active query runs with a default periodicity of 30 minutes. |
| Step 6 | exit                                          | Returns to global configuration mode.                                                                                                    |
|        | Example:                                      |                                                                                                    |
|        | Device(config-mdns-sd)# exit                  |                                                                                                    |

## **Creating Custom Service Definition (GUI)**

### **Procedure**

- **Step 1** Choose Configuration > Services > mDNS.
- **Step 2** In the **Service Definition** section, click **Add**.
- **Step 3** In the **Quick Setup: Service Definition** page that is displayed, enter a name and description for the service definition.
- **Step 4** Enter a service type and click + to add the service type.
- Step 5 Click Apply to Device.

## **Creating Custom Service Definition**

Service definition is a construct that provides an admin friendly name to one or more mDNS service types or A pointer (PTR) Resource Record Name.

By default, few built-in service definitions are already predefined and available for admin to use.

In addition to built-in service definitions, admin can also define custom service definitions.

You can execute the following command to view the list of all the service definitions (built-in and custom):

Device# show mdns-sd master-service-list

|        | Command or Action                                                                                                | Purpose                                                                                                    |
|--------|----------------------------------------------------------------------------------------------------|----------------------------------------------------------------------------------------------------|
| Step 1 | enable                                                                                                    | Enables privileged <b>EXEC</b> mode.                                                                                                    |
|        | Example: Device> enable                                                                                          | Enter your password, if prompted.                                                                                                    |
| Step 2 | configure terminal  Example:  Device# configure terminal                                                         | Enters global configuration mode.                                                                                                    |
| Step 3 | mdns-sd service-definition service-definition-name  Example: Device(config) # mdns-sd service-definition CUSTOM1 | Configures mDNS service definition.  Note  • All the created custom service definitions are added to the primary service list.  • Primary service list comprises of a list of custom and built-in service definitions. |

|        | Command or Action                                                          | Purpose                               |
|--------|----------------------------------------------------------------------------|---------------------------------------|
| Step 4 | service-type string                                                        | Configures mDNS service type.         |
|        | Example:                                                                   |                                       |
|        | <pre>Device(config-mdns-ser-def)# service-type     _custom1tcp.local</pre> |                                       |
| Step 5 | exit                                                                       | Returns to global configuration mode. |
|        | Example:                                                                   |                                       |
|        | Device(config-mdns-ser-def)# exit                                          |                                       |

## **Creating Service List (GUI)**

### **Procedure**

- **Step 1** Choose **Configuration** > **Services** > **mDNS**.
- Step 2 In the Service List section, click Add.
- **Step 3** In the **Quick Setup: Service List** page that is displayed, enter a name for the service list.
- **Step 4** From the **Direction** drop-down list, choose **IN** for inbound filtering or **OUT** for outbound filtering.
- **Step 5** From the **Available Services** drop-down list, choose a service type to match the service list.

**Note** To allow all services, choose the **all** option.

- Step 6 Click Add Services.
- **Step 7** From the **Message Type** drop-down list, choose the message type to match from the following options:
  - any—To allow all messages.
  - announcement—To allow only service advertisements or announcements for the device.
  - query—To allow only a query from the client for a service in the network.
- **Step 8** Click **Save** to add services.
- Step 9 Click Apply to Device.

## **Creating Service List**

mDNS service list is a collection of service definitions.

|        | Command or Action | Purpose                              |
|--------|-------------------|--------------------------------------|
| Step 1 | enable            | Enables privileged <b>EXEC</b> mode. |

|        | Command or Action                                               | Purpose                                                                                                    |
|--------|-----------------------------------------------------------------|----------------------------------------------------------------------------------------------------|
|        | Example:                                                        | Enter your password, if prompted.                                                                                                    |
|        | Device> enable                                                  |                                                                                                    |
| Step 2 | configure terminal                                              | Enters global configuration mode.                                                                                                    |
|        | Example:                                                        |                                                                                                    |
|        | Device# configure terminal                                      |                                                                                                    |
| Step 3 | mdns-sd service-list service-list-name {IN                      | Configures mDNS service list.                                                                                                    |
|        | OUT} Example: Device(config) # mdns-sd service-list Basic-In IN | • IN: Provides inbound filtering.                                                                                                    |
|        |                                                                 | • Out: Provides outbound filtering.                                                                                                    |
|        |                                                                 |                                                                                                    |
|        | Device(config)# mdns-sd service-list<br>Basic-Out OUT           |                                                                                                    |
| Step 4 | match service-definition-name message-type                      | Matches the service to the message type.                                                                                                    |
|        | {announcement   any   query}                                    | Here, service-definition-name refers to the                                                                                                    |
|        | Example:                                                        | names of services, such as, airplay, airserver, airtunes, and so on.                                                                                                    |
|        |                                                                 | Note To add a service, the service name                                                                                                    |
|        |                                                                 | must be part of the primary service list.                                                                                                    |
|        |                                                                 | If the mDNS service list is set to IN, you get to view the following command: match service-definition-name message-type {announcement   any   query}.                                    |
|        |                                                                 | If the mDNS service list is set to Out, you get to view the following command: match service-definition-name.                                                                             |
| Step 5 | show mdns-sd service-list {direction   name }                   | Displays inbound or outbound direction list of the configured service-list to classify matching service-types for service-policy. The list can be filtered by name or specific direction. |
| Step 6 | exit                                                            | Returns to global configuration mode.                                                                                                    |
|        | Example:                                                        |                                                                                                    |
|        | Device(config-mdns-sl-in)# exit                                 |                                                                                                    |

## **Creating Service Policy (GUI)**

### **Procedure**

| Step 1 | Choose Configuration > Services > mDNS.                                                                   |
|--------|----------------------------------------------------------------------------------------------------|
| Step 2 | In the Service Policy section, click Add.                                                                 |
| Step 3 | In the Quick Setup: Service Policy page that is displayed, enter a name for the service policy.           |
| Step 4 | From the Service List Input drop-down list, choose one of the types.                                      |
| Step 5 | From the Service List Output drop-down list, choose one of the types.                                     |
| Step 6 | From the <b>Location</b> drop-down list, choose the location you want to associate with the service list. |
| Step 7 | Click Apply to Device.                                                                                    |

## **Creating Service Policy**

mDNS service policy is used for service filtering while learning services or responding to queries.

|        | Command or Action                                              | Purpose                                    |
|--------|----------------------------------------------------------------|--------------------------------------------|
| Step 1 | enable                                                         | Enables privileged <b>EXEC</b> mode.       |
|        | Example:                                                       | Enter your password, if prompted.          |
|        | Device> enable                                                 |                                            |
| Step 2 | configure terminal                                             | Enters global configuration mode.          |
|        | Example:                                                       |                                            |
|        | Device# configure terminal                                     |                                            |
| Step 3 | mdns-sd service-policy service-policy-name                     | Enables mDNS service policy.               |
|        | Example:                                                       |                                            |
|        | <pre>Device(config)# mdns-sd service-policy mdns-policy1</pre> |                                            |
| Step 4 | location {lss   site-tag}                                      | Filters mDNS service types based on LSS or |
|        | Example:                                                       | site-tag.                                  |

|        | Command or Action                                         | Purpose                                                                                                    |
|--------|-----------------------------------------------------------|----------------------------------------------------------------------------------------------------|
|        | Device(config-mdns-ser-pol)# location lss                 | Note  In Location Specific Services (LSS) based filtering, the mDN gateway responds with the service instances learnt from the neighboring APs of the querying client AP. Other service instance for the rest of APs are filtered.                                                                                                    |
|        |                                                           | In Site tag based filtering, the mDNS gateway responds with the service instances that belong to the same site-tag as that of querying client.                                                                                                    |
|        |                                                           | The mDNS gateway responds back with wired services even in the location based filtering is configured.                                                                                                    |
| Step 5 | service-list service-list-name {IN   OUT} Example:        | Configures various service-list names for IN and OUT directions.                                                                                                    |
|        | Device(config-mdns-ser-pol)# service-list VLAN100-list IN | If an administrator decides to create or use a custom service policy, then the custom service policy must be configured with service-lists for both directions (IN and OUT); otherwise, the mDNS Gateway will not work (will not learn services if there no IN service-list, or will not rep or announce services learned if there is no OUT service-list). |
| Step 6 | exit                                                      | Returns to global configuration mode.                                                                                                    |
|        | Example:                                                  |                                                                                                    |
|        | Device(config-mdns-ser-pol)# exit                         |                                                                                                    |

## **Configuring a Local or Native Profile for an mDNS Policy**

When an administrator configures local authentication and authorization and does not expect to get any mDNS policy from the AAA server, the administrator can configure a local or native profile to select a mDNS policy based on user, role, or device type. When this local or native profile is mapped to the wireless profile policy, mDNS service policy is applied on the mDNS packets that are processed on that WLAN.

### **Procedure**

|        | Command or Action                                                      | Purpose                                     |
|--------|------------------------------------------------------------------------|---------------------------------------------|
| Step 1 | configure terminal                                                     | Enters global configuration mode.           |
|        | Example:                                                               |                                             |
|        | Device# configure terminal                                             |                                             |
| Step 2 | service-template template-name                                         | Configures the service-template or identity |
|        | Example:                                                               | policy.                                     |
|        | Device(config)# service-template mdns                                  |                                             |
| Step 3 | mdns-service-policy mdns-policy-name                                   | Configures the mDNS policy.                 |
|        | Example:                                                               |                                             |
|        | <pre>Device(config-service-template)# mdns-service-policy mdnsTV</pre> |                                             |
| Step 4 | exit                                                                   | Returns to global configuration mode.       |
|        | Example:                                                               |                                             |
|        | Device(config-service-template)# exit                                  |                                             |

## **Configuring an mDNS Flex Profile (GUI)**

| Step 1 | Choose Configuration > Services > mDNS.                                                                                                    |
|--------|----------------------------------------------------------------------------------------------------|
| Step 2 | In the mDNS Flex Profile section, click Add. The Add mDNS Flex Profile window is displayed.                                                                               |
| Step 3 | In the <b>Profile Name</b> field, enter the flex mDNS profile name.                                                                                                    |
| Step 4 | In the <b>Service Cache Update Timer</b> field, specify the service cache update time. The default value is 1 minute. The valid range is from 1 to 100 minutes.           |
| Step 5 | In the <b>Statistics Update Timer</b> field, specify the statistics update timer. The default value is 1 minute. The valid range is from 1 to 100 minutes.                |
| Step 6 | In the <b>VLANs</b> field, specify the VLAN ID. You can enter multiple VLAN IDs separated by commas, or enter a range of VLAN IDs. Maximum number of VLANs allowed is 16. |
| Step 7 | Click Apply to Device.                                                                                                    |

## **Configuring an mDNS Flex Profile (CLI)**

### **Procedure**

|        | Command or Action                                                          | Purpose                                                                         |
|--------|----------------------------------------------------------------------------|---------------------------------------------------------------------------------|
| Step 1 | configure terminal                                                         | Enters global configuration mode.                                               |
|        | Example:                                                                   |                                                                                 |
|        | Device# configure terminal                                                 |                                                                                 |
| Step 2 | mdns-sd flex-profile mdns-flex-profile-name                                | Enters the mDNS Flex Profile mode.                                              |
|        | Example:                                                                   |                                                                                 |
|        | <pre>Device(config) # mdns-sd flex-profile mdns-flex-profile-name</pre>    |                                                                                 |
| Step 3 | update-timer service-cache service-cache timer-value <1-100>               | Configures the mDNS update service cache timer for the flex profile.            |
|        | Example:  Device(config-mdns-flex-profile)#  update-timer service-cache 60 | The default value is 1 minute. Value range is between 1 minute and 100 minutes. |
| Step 4 | update-timer statistics statistics timer-value <1-100>                     | Configures the mDNS update statistics timer for the flex profile.               |
|        | Example:  Device(config-mdns-flex-profile)# update-timer statistics 65     | The default value is 1 minute. The valid range is from 1 to 100 minutes.        |
| Step 5 | wired-vlan-range wired-vlan-range value  Example:                          | Configures the mDNS wired VLAN range for the flex profile.                      |
|        | Device(config-mdns-flex-profile)# wired-vlan-range 10 - 20                 | The default value is 1 minute. The valid range is from 1 minute to 100 minutes. |

# **Applying an mDNS Flex Profile to a Wireless Flex Connect Profile (GUI)**

- **Step 1** Choose Configuration > Tags & Profiles > Flex.
- Step 2 Click Add.
  - The **Add Flex Profile** window is displayed.
- Step 3 Under the General tab, from the mDNS Flex Profile drop-down list, choose a flex profile name from the list.

### Step 4 Click Apply to Device.

## Applying an mDNS Flex Profile to a Wireless Flex Connect Profile (CLI)

### **Procedure**

|        | Command or Action                                                                | Purpose                                          |
|--------|----------------------------------------------------------------------------------|--------------------------------------------------|
| Step 1 | configure terminal                                                               | Enters global configuration mode.                |
|        | Example:                                                                         |                                                  |
|        | Device# configure terminal                                                       |                                                  |
| Step 2 | wireless profile flex wireless-flex-profile-name                                 | Enters wireless flex profile configuration mode. |
|        | Example:                                                                         |                                                  |
|        | Device# wireless profile flex wireless-flex-profile-name                         |                                                  |
| Step 3 | mdns-sd mdns-flex-profile                                                        | Enables the mDNS features for all the APs in     |
|        | Example:                                                                         | the profile                                      |
|        | <pre>Device(config-wireless-flex-profile) # mdns-sd mdns-flex-profile-name</pre> |                                                  |

## **Location-Based Service Filtering**

### **Prerequisite for Location-Based Service Filtering**

You need to create the Service Definition and Service Policy. For more information, see Creating Custom Service Definition section and Creating Service Policy section.

### **Configuring mDNS Location-Based Filtering Using SSID**

When a service policy is configured with the SSID as the location name, the response to the query will be the services that were learnt on that SSID.

|        | Command or Action          | Purpose                           |
|--------|----------------------------|-----------------------------------|
| Step 1 | configure terminal         | Enters global configuration mode. |
|        | Example:                   |                                   |
|        | Device# configure terminal |                                   |

|        | Command or Action                                               | Purpose                                                                            |
|--------|-----------------------------------------------------------------|------------------------------------------------------------------------------------|
| Step 2 | mdns-sd service-policy service-policy-name                      | Configures the service policy.                                                     |
|        | Example:                                                        |                                                                                    |
|        | <pre>Device(config) # mdns-sd service-policy mdns-policy1</pre> |                                                                                    |
| Step 3 | location ssid                                                   | Configures location-based filtering using SSID.                                    |
|        | Example:                                                        |                                                                                    |
|        | Device(config-mdns-ser-pol)# location ssid                      |                                                                                    |
| Step 4 | end                                                             | Returns to privileged EXEC mode.                                                   |
|        | <pre>Example: Device(config-mdns-ser-pol)# end</pre>            | Alternatively, you can also press <b>Ctrl-Z</b> to exit global configuration mode. |

## **Configuring mDNS Location-Based Filtering Using AP Name**

When a service policy is configured with the AP name as the location, the response to the query will be the services that were learnt on that AP.

### **Procedure**

|        | Command or Action                                              | Purpose                                                                            |
|--------|----------------------------------------------------------------|------------------------------------------------------------------------------------|
| Step 1 | configure terminal                                             | Enters global configuration mode.                                                  |
|        | Example:                                                       |                                                                                    |
|        | Device# configure terminal                                     |                                                                                    |
| Step 2 | mdns-sd service-policy service-policy-name                     | Configures the service policy.                                                     |
|        | Example:                                                       |                                                                                    |
|        | <pre>Device(config)# mdns-sd service-policy mdns-policy1</pre> |                                                                                    |
| Step 3 | location ap-name                                               | Configures location-based filtering using an AP                                    |
|        | Example:                                                       | name.                                                                              |
|        | Device(config-mdns-ser-pol)# location ap-name                  |                                                                                    |
| Step 4 | end                                                            | Returns to privileged EXEC mode.                                                   |
|        | <pre>Example: Device(config-mdns-ser-pol)# end</pre>           | Alternatively, you can also press <b>Ctrl-Z</b> to exit global configuration mode. |

## **Configuring mDNS Location-Based Filtering Using AP Location**

When a service policy is configured with location as the AP-location, the response to the query will be the services that were learnt on all the APs using the same AP "location" name (not to be confused with "site-tag").

#### **Procedure**

|        | Command or Action                                    | Purpose                                                                            |  |  |
|--------|------------------------------------------------------|------------------------------------------------------------------------------------|--|--|
| Step 1 | configure terminal                                   | Enters global configuration mode.                                                  |  |  |
|        | Example:                                             |                                                                                    |  |  |
|        | Device# configure terminal                           |                                                                                    |  |  |
| Step 2 | mdns-sd service-policy service-policy-name           | Configures the service policy.                                                     |  |  |
|        | Example:                                             |                                                                                    |  |  |
|        | Device(config) # mdns-sd service-policy mdns-policy1 |                                                                                    |  |  |
| Step 3 | location ap-location                                 | Configures location-based filtering using the                                      |  |  |
|        | Example:                                             | AP location.                                                                       |  |  |
|        | Device(config-mdns-ser-pol)# location ap-location    |                                                                                    |  |  |
| Step 4 | end                                                  | Returns to privileged EXEC mode.                                                   |  |  |
|        | <pre>Example: Device(config-mdns-ser-pol)# end</pre> | Alternatively, you can also press <b>Ctrl-Z</b> to exit global configuration mode. |  |  |

## **Configuring mDNS Location-Based Filtering Using Regular Expression**

- When a service policy is configured with the location as a regular expression that matches the corresponding AP name, the response to the query will be the services that were learnt on a group of APs based on the AP name.
- When a service policy is configured with the location as a regular expression that matches the corresponding AP location, the response to the query will be the services that were learnt on a group of APs based on the AP location.

|        | Command or Action                                                            | Purpose                                                       |  |  |
|--------|------------------------------------------------------------------------------|---------------------------------------------------------------|--|--|
| Step 1 | configure terminal                                                           | Enters global configuration mode.                             |  |  |
|        | Example:                                                                     |                                                               |  |  |
|        | Device# configure terminal                                                   |                                                               |  |  |
| Step 2 | mdns-sd service-policy service-policy-name                                   | Configures the service policy.                                |  |  |
|        | Example:                                                                     |                                                               |  |  |
|        | <pre>Device(config)# mdns-sd service-policy mdns-policy1</pre>               |                                                               |  |  |
| Step 3 | location regex {ap-location regular-expression   ap-name regular-expression} | Configures location-based filtering using regular expression. |  |  |
|        | Example:                                                                     |                                                               |  |  |

|        | Comman           | d or Action                                                                                                    | Purpose                                                                          |  |
|--------|------------------|----------------------------------------------------------------------------------------------------|----------------------------------------------------------------------------------|--|
|        | regex a          | config-mdns-ser-pol)# location<br>p-location dns_location                                                                                                    |                                                                                  |  |
|        |                  | config-mdns-ser-pol)# location<br>p-name dns_name                                                                                                    |                                                                                  |  |
| Step 4 | end              |                                                                                                    | Returns to privileged EXEC mode.                                                 |  |
|        | Example Device ( | :<br>config-mdns-ser-pol)# end                                                                                                    | Alternatively, you can also press <b>Ctrl-Z</b> to exiglobal configuration mode. |  |
|        | Note             | To filter the services for which AP names have the specific keyword such as AP-2FLR-SJC-123, you can use the regex AP name as AP-2FLR- to match the services that are learnt from the set of access points. |                                                                                  |  |

## **Configuring mDNS AP**

In most of the deployments, the services may be available in VLANs that the APs can hear in the wired side (allowed in the switchport where the AP is directly connected: its own VLAN, or even more VLANs if switchport is a trunk).

The following procedure shows how to configure mDNS AP:

|        | Command or Action                              | Purpose                                                        |  |  |
|--------|------------------------------------------------|----------------------------------------------------------------|--|--|
| Step 1 | configure terminal                             | Enters global configuration mode.                              |  |  |
|        | Example:                                       |                                                                |  |  |
|        | Device# configure terminal                     |                                                                |  |  |
| Step 2 | mdns-sd gateway                                | Configures the mDNS gateway.                                   |  |  |
|        | Example:                                       |                                                                |  |  |
|        | Device(config)# mdns-sd gateway                |                                                                |  |  |
| Step 3 | ap name ap-name mdns-ap enable vlan<br>vlan-id | Enables mDNS on the AP, and configures a VLAN for the mDNS AP. |  |  |
|        | Example:                                       |                                                                |  |  |
|        | Device# ap name ap1 mdns-ap enable vlan 22     |                                                                |  |  |
| Step 4 | ap name ap-name mdns-ap vlan add vlan-id       | Adds a VLAN to the mDNS AP. vlan-id ranges                     |  |  |
|        | Example:                                       | from 1 to 4096.                                                |  |  |
|        | Device# ap name ap1 mdns-ap vlan add 200       |                                                                |  |  |

|        | Command or Action                        | Purpose                                              |  |  |
|--------|------------------------------------------|------------------------------------------------------|--|--|
| Step 5 | ap name ap-name mdns-ap vlan del vlan-id | Deletes a VLAN from the mDNS AP.                     |  |  |
|        | Example:                                 |                                                      |  |  |
|        | Device# ap name ap1 mdns-ap vlan del 2   |                                                      |  |  |
| Step 6 | ap name ap-name mdns-ap disable          | (Optional) Disables the mDNS AP.                     |  |  |
|        | Example:                                 |                                                      |  |  |
|        | Device# ap name ap1 mdns-ap disable      |                                                      |  |  |
| Step 7 | end                                      | Returns to privileged EXEC mode.                     |  |  |
|        | Example:                                 | Alternatively, you can also press Ctrl-Z to exit     |  |  |
|        | Device# end                              | global configuration mode.                           |  |  |
|        |                                          | Note You can configure a maximum of 10 VLANs per AP. |  |  |
|        |                                          |                                                      |  |  |

## Associating mDNS Service Policy with Wireless Profile Policy (GUI)

### **Procedure**

- **Step 1** Choose **Configuration** > **Tags & Profiles** > **Policy**.
- Step 2 Click the policy profile name.
- Step 3 In the Advanced tab, choose the mDNS service policy from the mDNS Service Policy drop-down list.
- Step 4 Click Update & Apply to Device.

## **Associating mDNS Service Policy with Wireless Profile Policy**

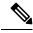

Note

You must globally configure the mDNS service policy before associating it with the wireless profile policy.

A default mDNS service policy is already attached once the wireless profile policy is created. You can use the following commands to override the default mDNS service policy with any of your service policy:

|        | Command or Action                                                                                                    | Purpose                                                                                                    |
|--------|----------------------------------------------------------------------------------------------------|----------------------------------------------------------------------------------------------------|
| Step 1 | configure terminal  Example:  Device# configure terminal                                                                   | Enters global configuration mode.                                                                                                    |
| Step 2 | <pre>wireless profile policy profile-policy Example: Device(config) # wireless profile policy default-policy-profile</pre> | Configures wireless profile policy.  Here, <i>profile-policy</i> refers to the name of the WLAN policy profile.                                                                                                    |
| Step 3 | mdns-sd service-policy custom-mdns-service-policy  Example:  Device(config-wireless-policy) # mdns-sd                      | Associates an mDNS service policy with the wireless profile policy.  The default mDNS service policy name is default-mdns-service-policy.                                                                                                    |
|        | service-policy<br>custom-mdns-service-policy                                                                               | Note The default-mdns-profile-policy uses default-mdns-service-list configuration for filtering mDNS service announcement and queries.                                                                                                    |
|        |                                                                                                    | In wireless network, the mDNS packets are consumed by the mDNS gateway and clients or device is deprived of learning this service. To share the service with the device and provide ease of configuration to the administrator, a list of few standard service types are shared by default on the wireless network. The list of such standard service types is termed as default service policy that comprises a set of service types. |
|        |                                                                                                    | The table covers a sample service list in the default service policy.  Table 55: Default Name and mDNS Service Type                                                                                                    |
|        |                                                                                                    | Default Name mDNS Service Type                                                                                                    |
|        |                                                                                                    | Apple _hmestaring_toplocal HomeSharing                                                                                                    |
|        |                                                                                                    | Printer-IPPS _ippstcp.local                                                                                                    |
|        |                                                                                                    | Google-chromecast _googlecast_tcp.local                                                                                                    |

|        | Command or Action                                         | Purpose                                                                                                    |                                                      |  |
|--------|-----------------------------------------------------------|----------------------------------------------------------------------------------------------------|------------------------------------------------------|--|
|        |                                                           | Note  • Location wou on mDNS despolicy.                                                                            |                                                      |  |
|        |                                                           | You cannot clear contents of the default service. However, you separate mDN policies and a under the wire profile. | e mDNS e policy. can create NS service ssociate them |  |
| Step 4 | exit                                                      | Returns to global configuration                                                                                    | mode.                                                |  |
| -      | <pre>Example: Device(config-wireless-policy) # exit</pre> |                                                                                                    |                                                      |  |

## **Enabling or Disabling mDNS Gateway for WLAN (GUI)**

### **Procedure**

| Step 1 | Change | Configura | tion > Torr | e Drofi | og > W/T A Ng |
|--------|--------|-----------|-------------|---------|---------------|
| Sted i | Unoose | Conngura  | tion > Tags | & Proni | es > WLANs.   |

- **Step 2** Click on the WLAN.
- **Step 3** In the **Advanced** tab, choose the mode in **mDNS Mode** drop-down list.
- Step 4 Click Update & Apply to Device.

## **Enabling or Disabling mDNS Gateway for WLAN**

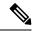

Note

Bridging is the default behaviour. This means that the mDNS packets are always bridged.

|        | Command or Action          | Purpose  Enters global configuration mode. |  |  |
|--------|----------------------------|--------------------------------------------|--|--|
| Step 1 | configure terminal         |                                            |  |  |
|        | Example:                   |                                            |  |  |
|        | Device# configure terminal |                                            |  |  |

|        | Command or Action                             | Purpose                                                                                                    |  |  |
|--------|-----------------------------------------------|----------------------------------------------------------------------------------------------------|--|--|
| Step 2 | wlan profile-name wlan-id ssid-name           | Specifies the WLAN name and ID.  • profile-name is the WLAN name which can contain 32 alphanumeric characters  • wlan-id is the wireless LAN identifier. The valid range is from 1 to 512. |  |  |
|        | Example: Device (config) # wlan test 24 ssid1 |                                                                                                    |  |  |
|        |                                               |                                                                                                    |  |  |
|        |                                               | • <i>ssid-name</i> is the SSID which can contain 32 alphanumeric characters.                                                                                                    |  |  |
|        |                                               | Note Global configuration must be in place for mDNS gateway to work.                                                                                                    |  |  |
| Step 3 | mdns-sd-interface {gateway   drop}            | Enables or disables mDNS gateway and bridge functions on WLAN.                                                                                                    |  |  |
|        | Example:                                      |                                                                                                    |  |  |
|        | Device(config-wlan) # mdns-sd gateway         |                                                                                                    |  |  |
|        | Device(config-wlan)# mdns-sd drop             |                                                                                                    |  |  |
| Step 4 | exit                                          | Returns to global configuration mode.                                                                                                    |  |  |
|        | Example:                                      |                                                                                                    |  |  |
|        | Device(config-wlan)# exit                     |                                                                                                    |  |  |
| Step 5 | show wlan name wlan-name   show wlan all      | Verifies the status of mDNS on WLAN.                                                                                                    |  |  |
|        | Example:                                      |                                                                                                    |  |  |
|        | Device# show wlan name test   show wlan all   |                                                                                                    |  |  |
| Step 6 | show wireless profile policy                  | Verifies the service policy configured in WLAN.                                                                                                    |  |  |
|        | Example:                                      |                                                                                                    |  |  |
|        | Device# show wireless profile policy          |                                                                                                    |  |  |

## **Verifying mDNS Gateway Configurations**

To verify the mDNS summary, use the following command:

```
Device# show mdns-sd summary
mDNS Gateway: Enabled
Active Query: Enabled
Periodicity (in minutes): 30
Transport Type: IPv4
```

To verify the mDNS cache, use the following command:

| _airplaytcp.local                                | 4500 | 30 | 07c5.a4f2.dc01 | CUST1airplaytcp.local |
|--------------------------------------------------|------|----|----------------|-----------------------|
| _ipptcp.local                                    | 4500 | 30 | 04c5.a4f2.dc01 | CUST3ipptcp.local2    |
| _ipptcp.local                                    | 4500 | 15 | 04c5.a4f2.dc01 | CUST3ipptcp.local4    |
| _ipptcp.local                                    | 4500 | 10 | 04c5.a4f2.dc01 | CUST3ipptcp.local6    |
| _veer_customtcp.local CUST2veer_customtcp.local8 | 4500 | 10 | 05c5.a4f2.dc01 |                       |

### To verify the mDNS cache from wired service provider use the following command:

| To verify the mDNS cache from wired service p                                        | rovider, ı | ise the fo | ollowing cor   | nmand:        |                |
|--------------------------------------------------------------------------------------|------------|------------|----------------|---------------|----------------|
| Device# show mdns-sd cache wired                                                     |            |            | PTR F          | Records       |                |
| RECORD-NAME                                                                          | TTL        | VLAN       | CLIEN          | T-MAC         | RR-RECORD-DATA |
| _airplaytcp.local                                                                    | 4500       | 16         | 086            | <br>66.98ec.9 | 7af            |
| wiredappleairplaytcp.local<br>_raoptcp.local<br>086698EC97AF@wiredappleraoptcp.local | 4500       | 16         | 086            | 56.98ec.9     | 7af            |
|                                                                                      |            |            | SRV Re         | ecords        |                |
| RECORD-NAME                                                                          | -<br>TTL   | VLAN       | CLIEN          | T-MAC         | RR-RECORD-DATA |
| wiredappleairplaytcp.local                                                           | 4500       | 16         | 086            |               | 7af 0 0 7000   |
| wiredapple.local<br>086698EC97AF@wiredappleraoptcp.local<br>wiredapple.local         | 4500       | 16         | 086            | 56.98ec.9     | 7af 0 0 7000   |
|                                                                                      |            |            | A/AAA          | A Records     |                |
| RECORD-NAME                                                                          | TTL        | VLAN       | CLIEN          | T-MAC         | RR-RECORD-DATA |
| wiredapple.local<br>2001:8:16:16:e5:c446:3218:7437                                   | 4500       | 16         | 0866.98ec.97af |               | 7af            |
|                                                                                      |            |            | TXT F          | Records       |                |
| RECORD-NAME                                                                          | TTL        | VLAN       | CLIEN          | T-MAC         | RR-RECORD-DATA |
| wiredappleairplaytcp.local [343]'acl=0''deviceid=08:66:98:EC:97:AF'                  | 4500       | 16         | 086            | <br>66.98ec.9 | 7af            |
| 086698EC97AF@wiredappleraoptcp.local [193]'cn=0,1,2,3''da=true''et=0,3,5''ft=        | 4500       | 16         | 086            | 56.98ec.9     | 7af            |
| To verify the mdns-sd type PTR, use the following                                    | ng comm    | nand:      |                |               |                |
| Device# show mdns-sd cache type {PTR   S. RECORD-NAME RR-Record-Data                 |            | AAA   TX   | TT}<br>WLAN    | CLIENT-       | MAC            |
| _custom1tcp.local<br>service t1. custom1. tcp.local                                  | 4          | 1500       | 2              | c869.cd       | a8.77d6        |
| _custom1tcp.local                                                                    | 4          | 1500       | 2              | c869.cd       | a8.77d6        |
| vkl1custom1tcp.local _ipptcp.local service-4ipptcp.local                             | 4          | 1500       | 2              | c869.cd       | a8.77d6        |

To verify the mdns-sd cache for a client MAC, use the following command:

| Device# show mdns-sd cache {ap-mac <ap-mac>   client-mac <client-mac>   wlan-id <wlan-id <wla<="" <wlan-id="" th=""></wlan-id></client-mac></ap-mac> |      |      |                           |
|----------------------------------------------------------------------------------------------------|------|------|---------------------------|
| wired} RECORD-NAME RR-Record-Data                                                                                                    | TTL  | WLAN | CLIENT-MAC                |
| _custom1tcp.local<br>service t1. custom1. tcp.local                                                                                                  | 4500 | 2    | c869.cda8.77d6            |
| _custom1tcp.local<br>vk11. custom1. tcp.local                                                                                                    | 4500 | 2    | c869.cda8.77d6            |
| _ipptcp.local<br>service-4ipptcp.local                                                                                                    | 4500 | 2    | c869.cda8.77d6            |
|                                                                                                    |      |      |                           |
| RECORD-NAME<br>RR-Record-Data                                                                                                    | TTL  | WLAN | CLIENT-MAC                |
| service-4ipptcp.local<br>mDNS-Client1s-275.local                                                                                                    | 4500 | 2    | c869.cda8.77d6 0 0 1212   |
| vk11custom1tcp.local<br>mDNS-Client1s-275.local                                                                                                    | 4500 | 2    | c869.cda8.77d6 0 0 987    |
| service_t1custom1tcp.local<br>mDNS-Client1s-275.local                                                                                                | 4500 | 2    | c869.cda8.77d6 0 0 197    |
|                                                                                                    |      | A/A  | AAAA Records              |
| RECORD-NAME<br>RR-Record-Data                                                                                                    | TTL  | WLAN | CLIENT-MAC                |
| mDNS-Client1s-275.local                                                                                                    | 4500 | 2    | c869.cda8.77d6 120.1.1.33 |
|                                                                                                    |      |      |                           |
| RECORD-NAME<br>RR-Record-Data                                                                                                    | TTL  | WLAN | CLIENT-MAC                |
| service-4ipptcp.local                                                                                                    | 4500 | 2    | c869.cda8.77d6 'CLient1'  |
| vk11custom1tcp.local 'txtvers=11'                                                                                                    | 4500 | 2    | c869.cda8.77d6            |
| service_t1custom1tcp.local 'txtvers=12'                                                                                                    | 4500 | 2    | c869.cda8.77d6            |

To verify the mdns-sd cache in detail, use the following command:

### Device# show mdns-sd cache detail

```
Name: _custom1._tcp.local
Type: PTR
TTL: 4500
WLAN: 2
WLAN Name: mdns120
VLAN: 120
Client MAC: c869.cda8.77d6
AP Ethernet MAC: 7069.5ab8.33d0
Expiry-Time: 09/09/18 21:50:47
Site-Tag: default-site-tag
Rdata: service_t1._custom1._tcp.local
```

To verify the mdns-sd statistics, use the following command:

```
Device# show mdns-sd statistics
Consolidated mDNS Packet Statistics
mDNS stats last reset time: 03/11/19 04:17:35
mDNS packets sent: 61045
 IPv4 sent: 30790
   IPv4 advertisements sent: 234
    IPv4 queries sent: 30556
  IPv6 sent: 30255
    IPv6 advertisements sent: 17
    IPv6 queries sent: 30238
  Multicast sent: 57558
    IPv4 sent: 28938
   IPv6 sent: 28620
mDNS packets received: 72796
  advertisements received: 13604
  gueries received: 59192
  IPv4 received: 40600
    IPv4 advertisements received: 6542
    IPv4 queries received: 34058
  IPv6 received: 32196
    IPv6 advertisements received: 7062
    IPv6 queries received: 25134
mDNS packets dropped: 87
Wired mDNS Packet Statistics
mDNS stats last reset time: 03/11/19 04:17:35
mDNS packets sent: 61033
  IPv4 sent: 30778
    IPv4 advertisements sent: 222
    IPv4 queries sent: 30556
  IPv6 sent: 30255
    IPv6 advertisements sent: 17
    IPv6 queries sent: 30238
  Multicast sent: 57558
   IPv4 sent: 28938
   IPv6 sent: 28620
mDNS packets received: 52623
  advertisements received: 1247
  gueries received: 51376
  IPv4 received: 32276
    IPv4 advertisements received: 727
   IPv4 queries received: 31549
  IPv6 received: 20347
    IPv6 advertisements received: 520
    IPv6 queries received: 19827
mDNS packets dropped: 63
mDNS Packet Statistics, for WLAN: 2
mDNS stats last reset time: 03/11/19 04:17:35
mDNS packets sent: 12
  IPv4 sent: 12
    IPv4 advertisements sent: 12
   IPv4 queries sent: 0
  IPv6 sent: 0
    IPv6 advertisements sent: 0
   IPv6 queries sent: 0
  Multicast sent: 0
```

```
IPv4 sent: 0
IPv6 sent: 0
mDNS packets received: 20173
advertisements received: 12357
queries received: 7816
IPv4 received: 8324
IPv4 advertisements received: 5815
IPv4 queries received: 2509
IPv6 received: 11849
IPv6 advertisements received: 6542
IPv6 queries received: 5307
mDNS packets dropped: 24
```

To verify the default service list details, use the following command:

```
Device# show mdns-sd default-service-list
```

```
mDNS Default Service List
Service Definition: airplay
Service Names: airplay. tcp.local
Service Definition: airtunes
Service Names: raop. tcp.local
Service Definition: homesharing
Service Names: home-sharing. tcp.local
Service Definition: printer-ipp
Service Names: ipp. tcp.local
Service Definition: printer-lpd
Service Names: printer. tcp.local
Service Definition: printer-ipps
Service Names: _ipps._tcp.local
Service Definition: printer-socket
Service Names: pdl-datastream. tcp.local
Service Definition: google-chromecast
Service Names: _googlecast._tcp.local
Service Definition: itune-wireless-devicesharing2
Service Names: _apple-mobdev2._tcp.local
```

To verify the primary service list details, use the following command:

```
Device# show mdns-sd master-service-list
```

```
mDNS Master Service List

Service Definition: fax
Service Names: _fax-ipp._tcp.local

Service Definition: roku
Service Names: _rsp._tcp.local

Service Definition: airplay
Service Names: _airplay._tcp.local
```

To verify the mDNS-AP configured on the controller and VLAN(s) associated with it, use the following command:

### **Further Debug**

To debug mDNS further, use the following procedure:

1. Run this command at the controller:

```
set platform software trace wncd <0-7> chassis active R0 mdns debug
```

- **2.** Reproduce the issue.
- **3.** Run this command to gather the traces enabled:

```
show wireless loadbalance ap affinity wncd 0

AP MAC Discovery Timestamp Join Timestamp Tag Vlanidentifiers

Ocd0.f894.0600 06/30/21 12:39:48 06/30/21 12:40:021 default-site-tag 300
```

**Verifying mDNS Gateway Configurations**